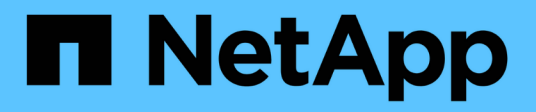

# **Instale y mantenga el hardware**

StorageGRID 11.5

NetApp April 11, 2024

This PDF was generated from https://docs.netapp.com/es-es/storagegrid-115/sg6000/sg6060 overview.html on April 11, 2024. Always check docs.netapp.com for the latest.

# **Tabla de contenidos**

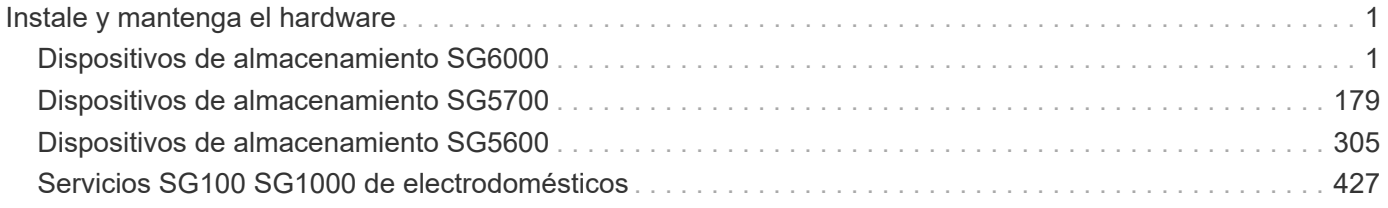

# <span id="page-2-0"></span>**Instale y mantenga el hardware**

# <span id="page-2-1"></span>**Dispositivos de almacenamiento SG6000**

Aprenda a instalar y mantener los dispositivos SG6060 y SGF6024 de StorageGRID.

- ["Descripción general de los dispositivos SG6000"](#page-2-2)
- ["Información general sobre la instalación y la implementación"](#page-14-0)
- ["Preparación de la instalación"](#page-16-0)
- ["Instalar el hardware"](#page-32-0)
- ["Configurar el hardware"](#page-49-0)
- ["Poner en marcha un nodo de almacenamiento de dispositivos"](#page-91-0)
- ["Supervisión de la instalación del dispositivo de almacenamiento"](#page-95-0)
- ["Automatización de la instalación y configuración de dispositivos"](#page-97-0)
- ["Información general sobre la instalación de API de REST"](#page-105-0)
- ["Solucionar los problemas de instalación del hardware"](#page-106-0)
- ["Mantenimiento del dispositivo SG6000"](#page-115-0)

# <span id="page-2-2"></span>**Descripción general de los dispositivos SG6000**

Los dispositivos StorageGRIDSG6000 son plataformas informáticas y de almacenamiento integradas que funcionan como nodos de almacenamiento en un sistema StorageGRID. Estos dispositivos se pueden utilizar en un entorno de grid híbrido que combina nodos de almacenamiento de dispositivos y nodos de almacenamiento virtuales (basados en software).

Los dispositivos SG6000 ofrecen las siguientes características:

- Disponible en dos modelos:
	- SG6060, que incluye 60 unidades y admite bandejas de expansión.
	- SGF6024, que ofrece 24 unidades de estado sólido (SSD).
- Integre los elementos de computación y almacenamiento para un nodo de almacenamiento de StorageGRID.
- Incluya el instalador de dispositivos StorageGRID para simplificar la puesta en marcha y la configuración del nodo de almacenamiento.
- Incluir System Manager de SANtricity para gestionar y supervisar las controladoras de almacenamiento y las unidades.
- Incluya una controladora de gestión en placa base (BMC) para supervisar y diagnosticar el hardware en la controladora de computación.
- Admite hasta cuatro conexiones de 10 GbE o 25 GbE a la red Grid y a la red cliente de StorageGRID.
- Admite unidades de estándar de procesamiento de información federal (FIPS). Cuando estas unidades se usan con la función Drive Security en SANtricity System Manager, se evita el acceso no autorizado a los datos.

#### **Descripción general del SG6060**

El dispositivo StorageGRIDSG6060 incluye una controladora de computación y una bandeja de controladoras de almacenamiento con dos controladoras de almacenamiento y 60 unidades. Opcionalmente, se pueden añadir bandejas de expansión de 60 unidades al dispositivo.

#### **Componentes SG6060**

El dispositivo SG6060 incluye los siguientes componentes:

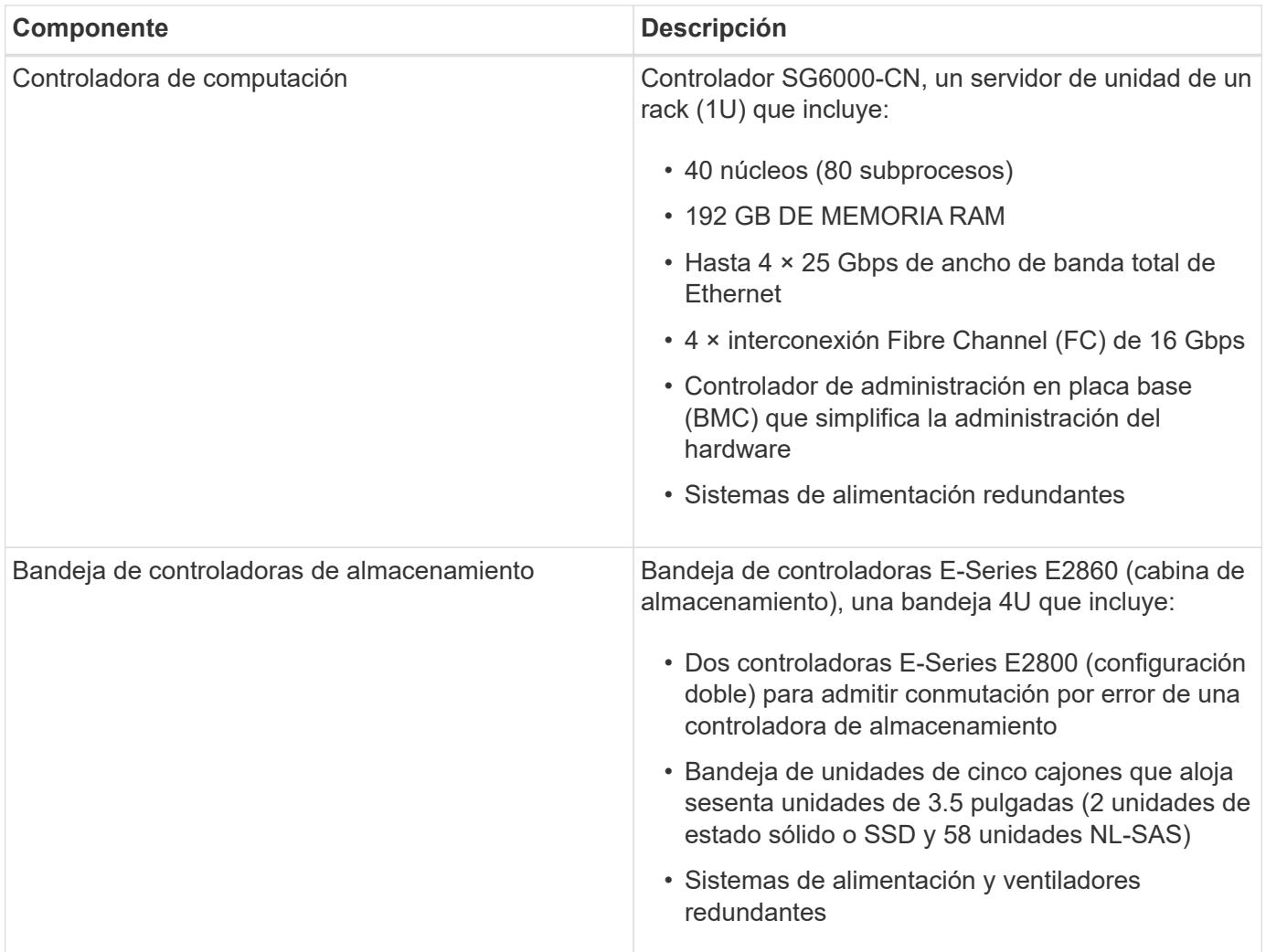

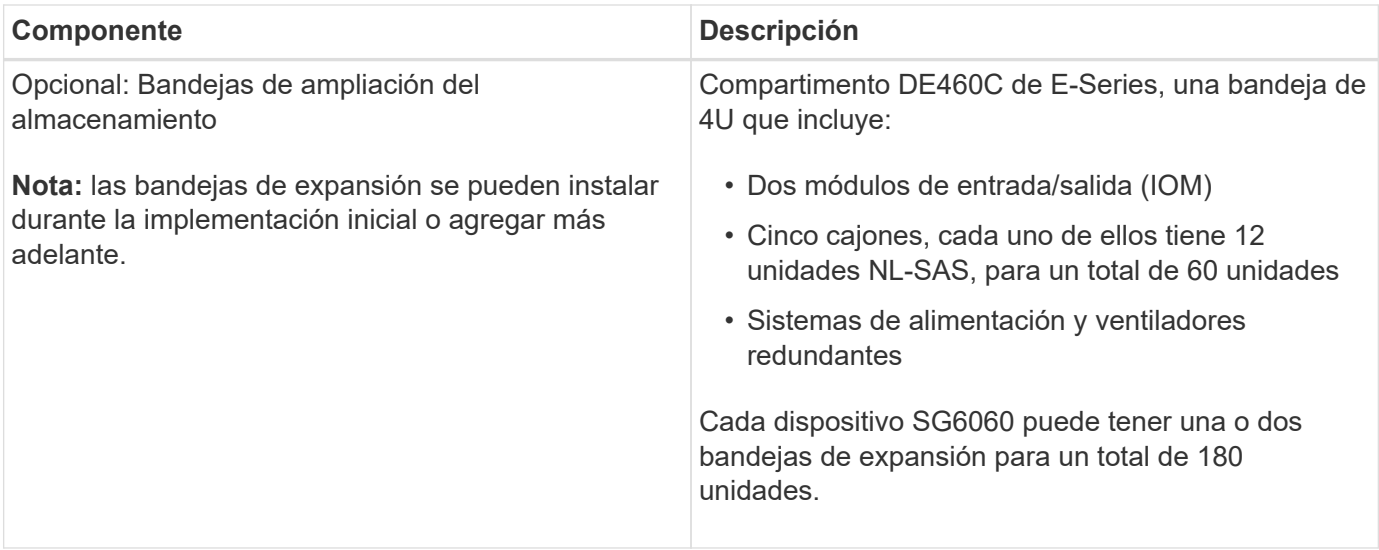

#### **Diagramas SG6060**

Esta figura muestra el frente del SG6060, que incluye una controladora de computación 1U y una bandeja 4U con dos controladoras de almacenamiento y 60 unidades en cinco cajones de unidades.

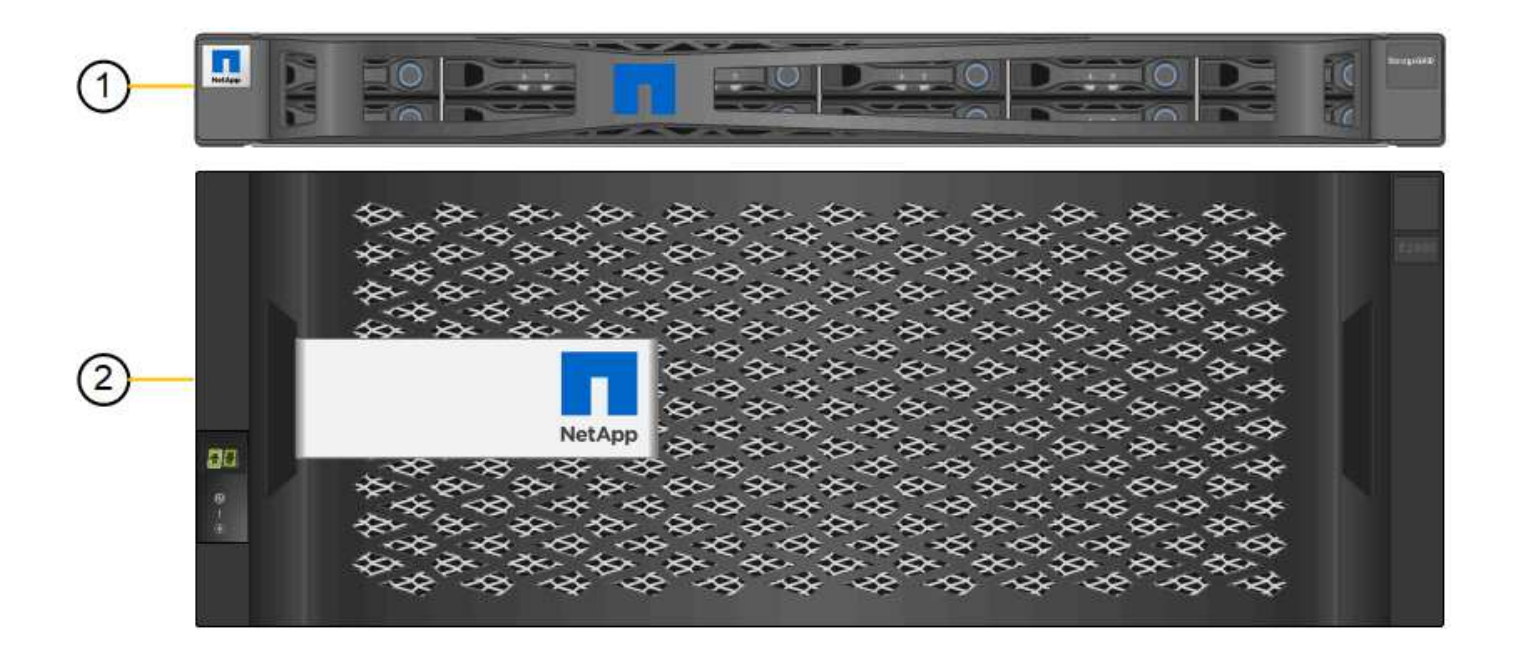

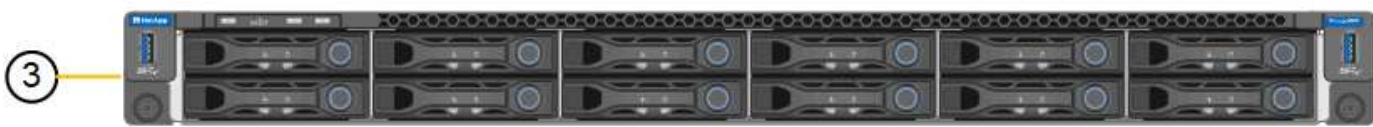

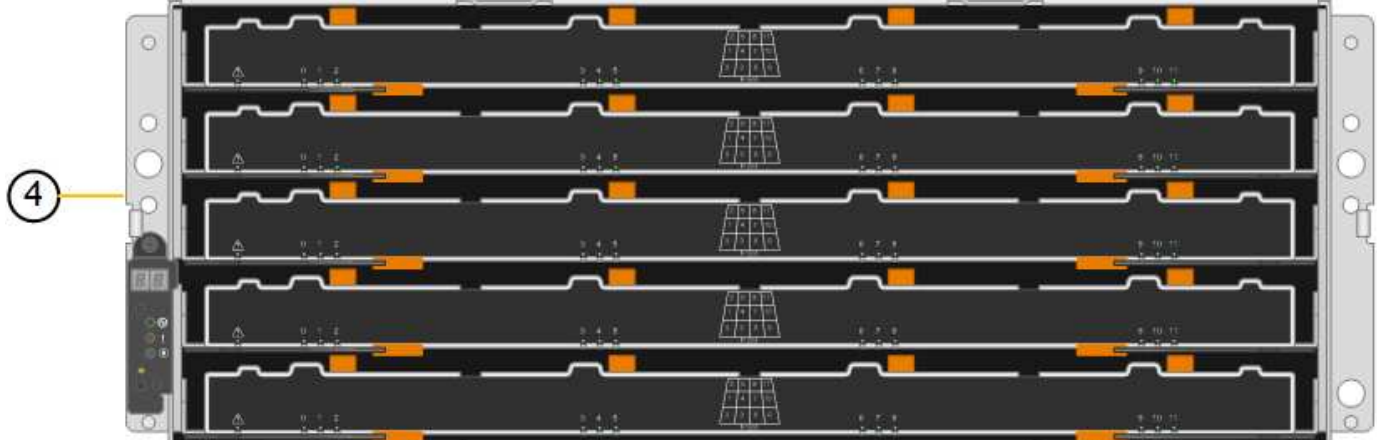

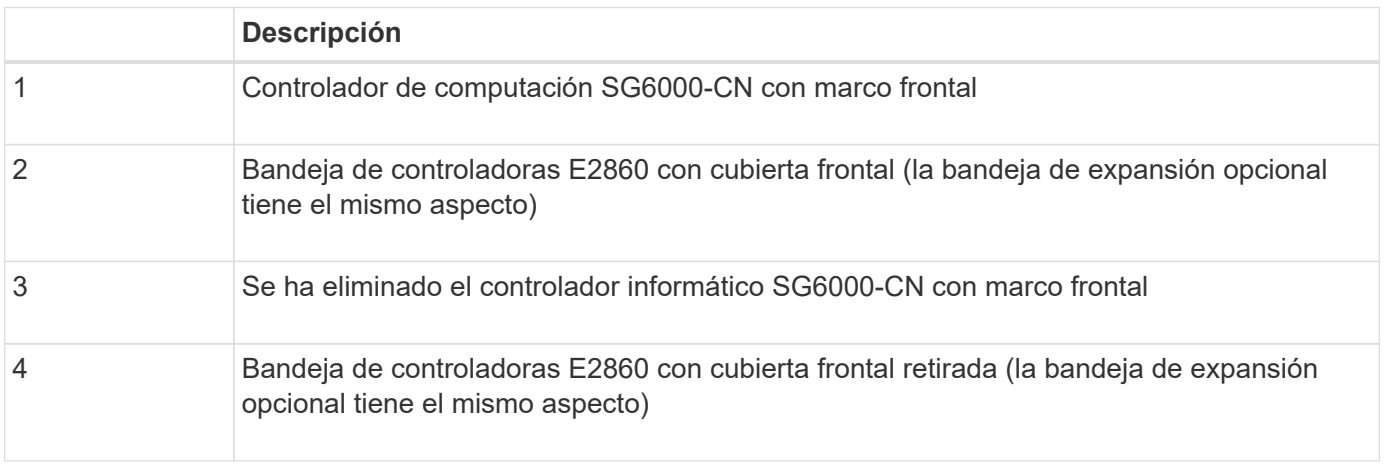

Esta figura muestra la parte posterior del SG6060, incluidas las controladoras de almacenamiento y computación, los ventiladores y los suministros de alimentación.

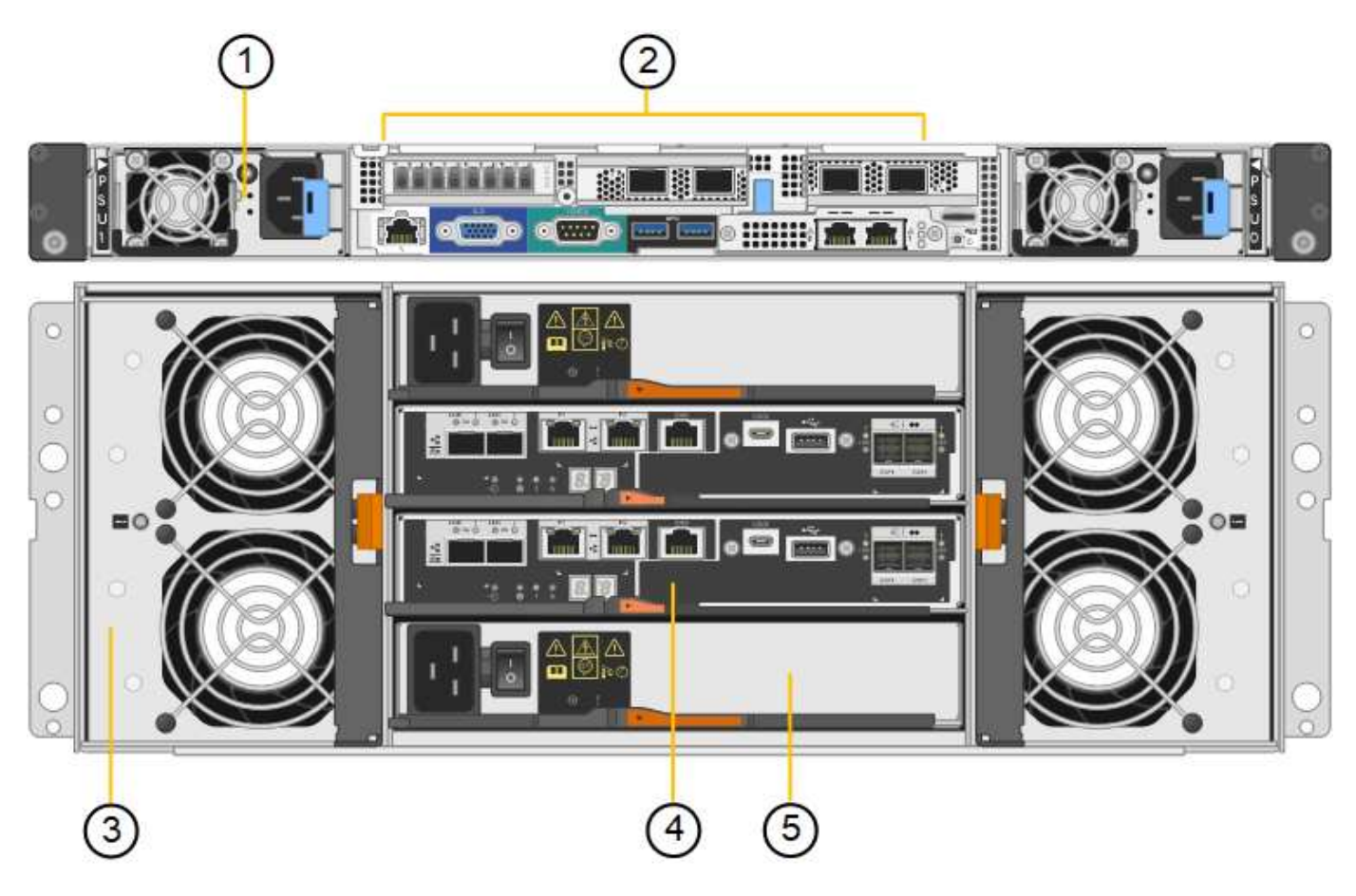

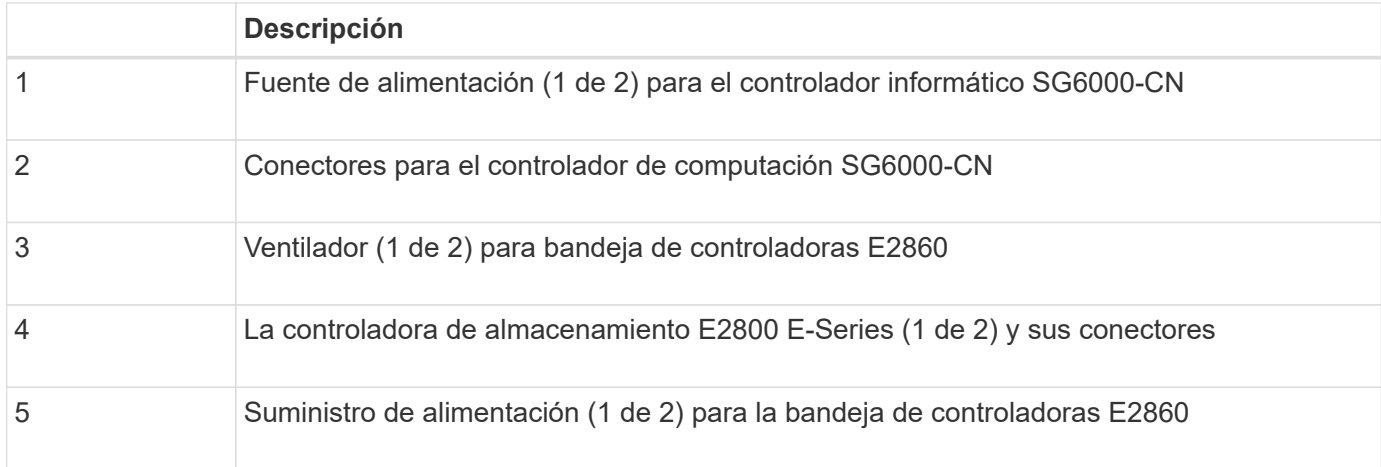

En esta figura, se muestra la parte posterior de la bandeja de expansión opcional para el SG6060, incluidos los módulos de entrada/salida (IOM), los ventiladores y los suministros de alimentación. Cada SG6060 se puede instalar con una o dos bandejas de expansión, que se pueden incluir en la instalación inicial o añadir más adelante.

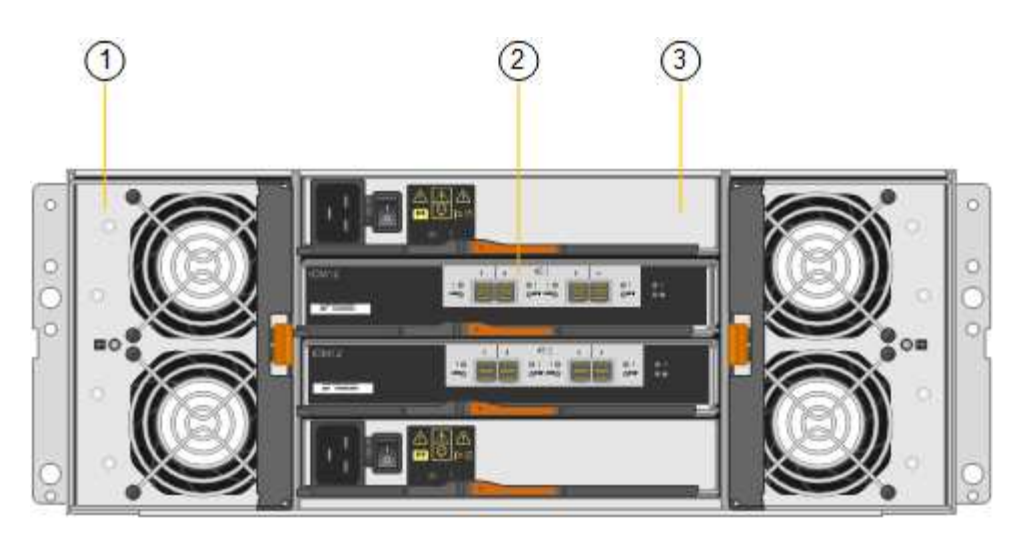

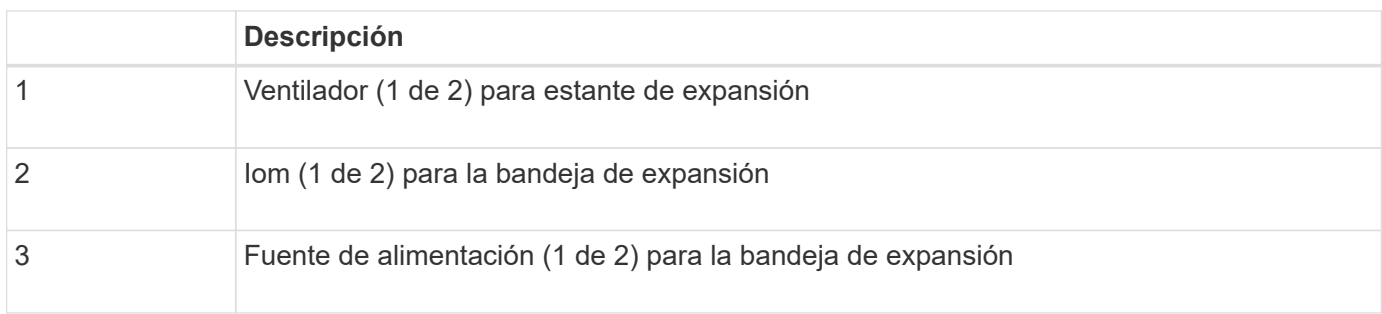

### **Descripción general de SGF6024**

StorageGRIDSGF6024 incluye una controladora informático y una bandeja de controladoras de almacenamiento que tiene 24 unidades de estado sólido.

#### **Componentes SGF6024**

El aparato SGF6024 incluye los siguientes componentes:

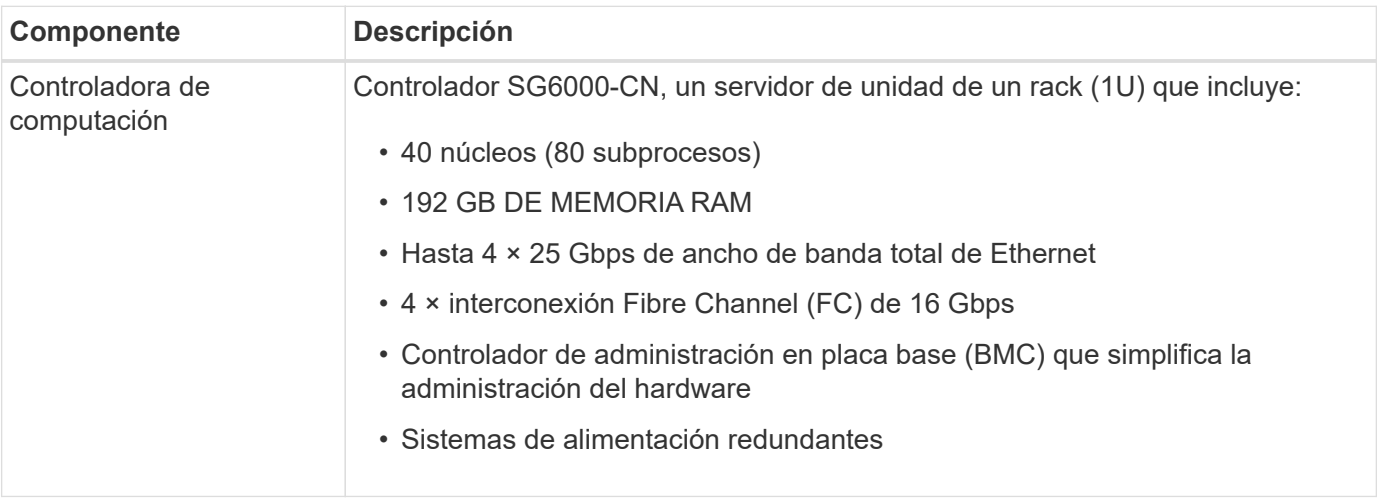

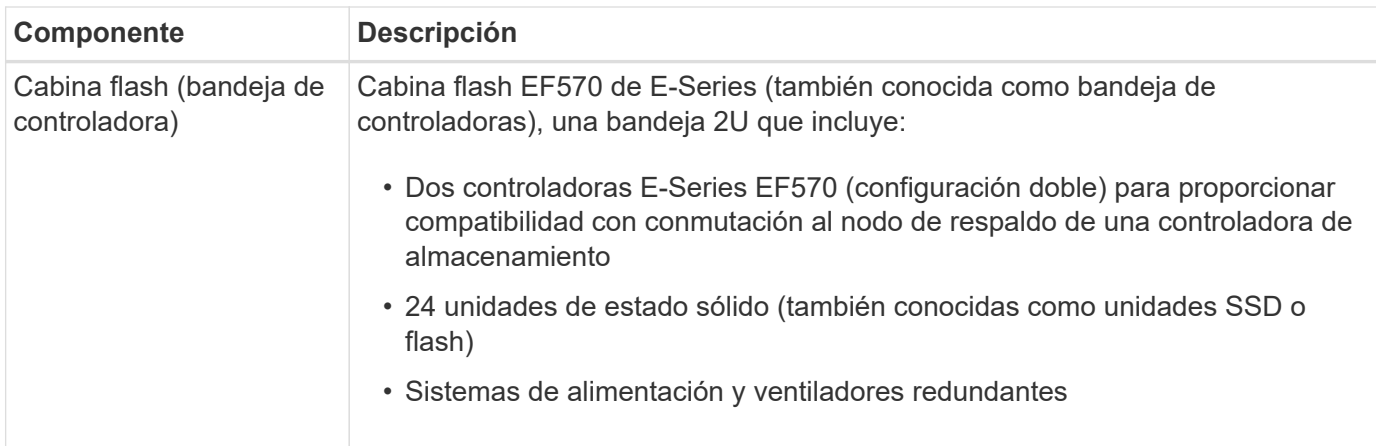

#### **Diagramas SGF6024**

En esta figura, se muestra el frente del SGF6024, que incluye un controlador de computación 1U y un compartimento 2U con dos controladoras de almacenamiento y 24 unidades flash.

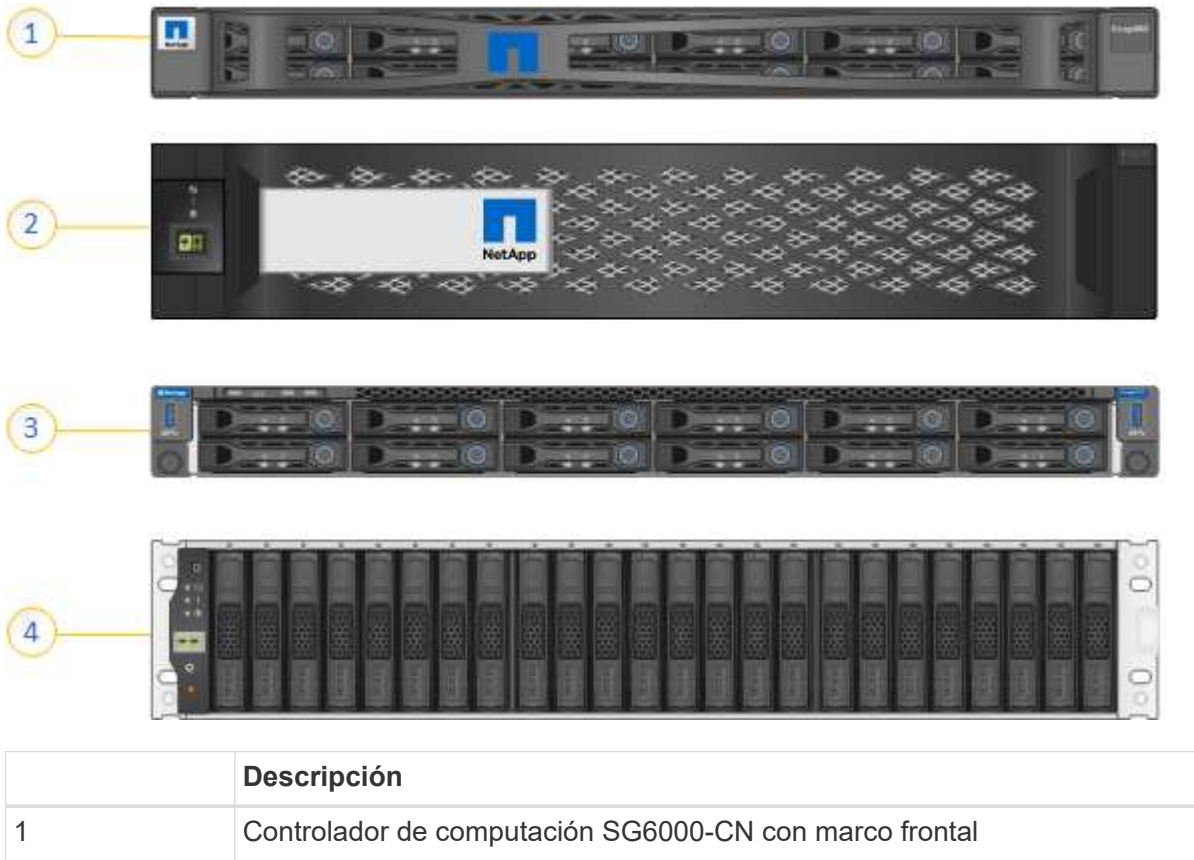

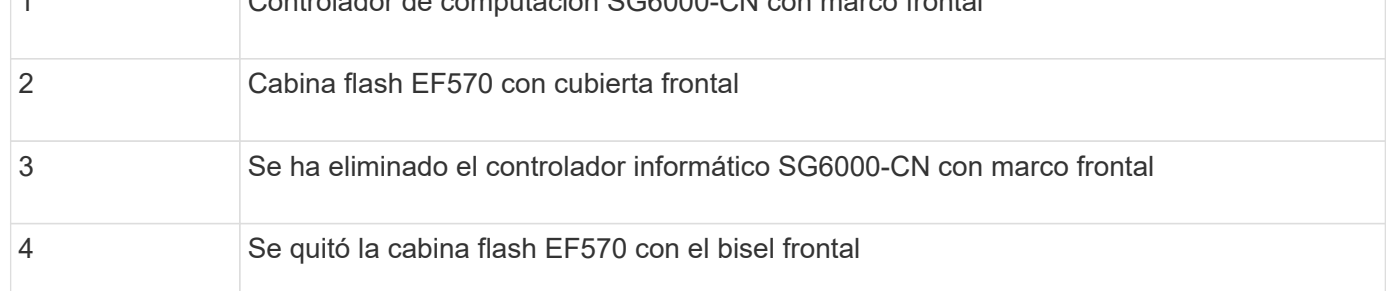

En esta figura, se muestra la parte posterior del SGF6024, incluidos los controladores de computación y almacenamiento, los ventiladores y los suministros de alimentación.

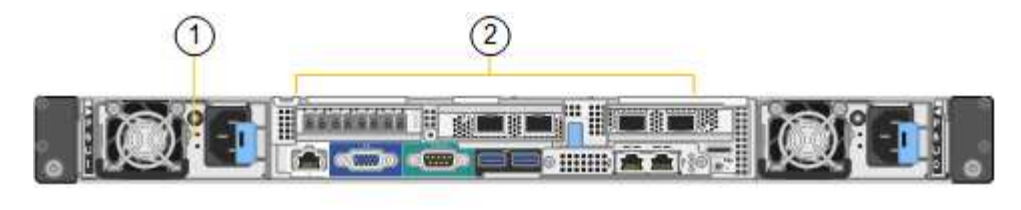

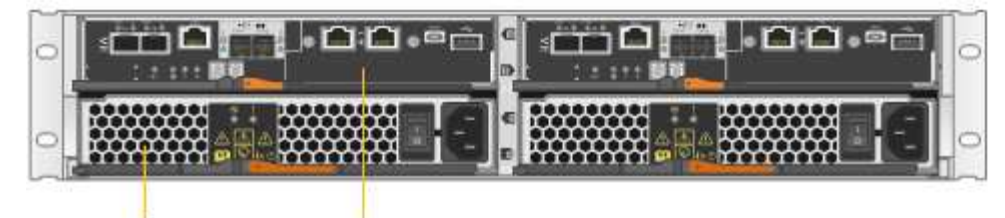

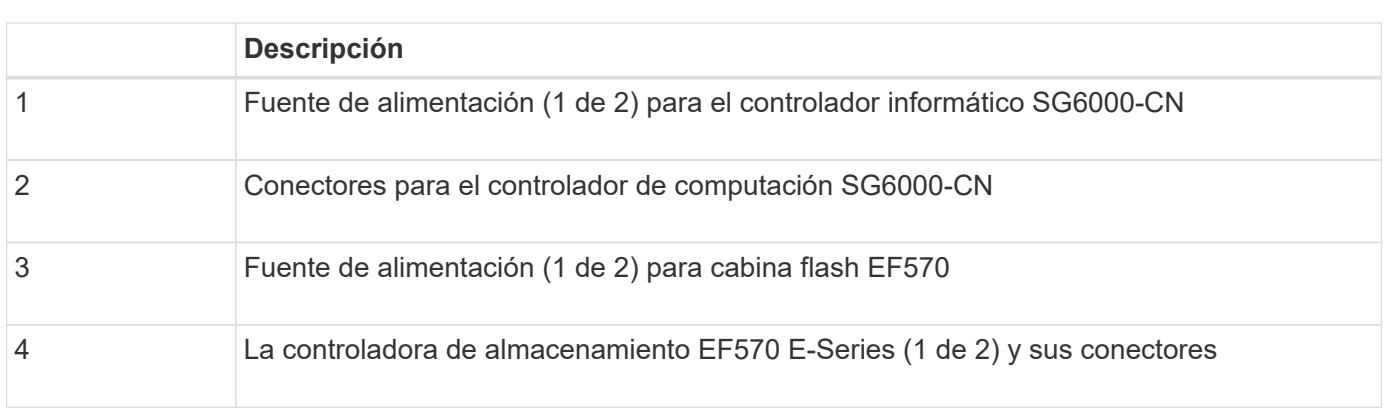

#### <span id="page-9-0"></span>**De los dispositivos SG6000**

3

Cada modelo del dispositivo StorageGRIDSG6000 incluye una controladora de computación SG6000-CN en un compartimento 1U y controladoras de almacenamiento E-Series dúplex en una carcasa 2U o 4U, según el modelo. Revise los diagramas para obtener más información sobre cada tipo de controladora.

#### **Todos los dispositivos: Controlador de computación SG6000-CN**

- Proporciona recursos de computación para el dispositivo.
- Incluye el instalador de dispositivos StorageGRID.

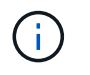

El software StorageGRID no está preinstalado en el dispositivo. Este software se recupera del nodo de administración cuando se implementa el dispositivo.

- Se puede conectar a las tres redes StorageGRID, incluidas la red de cuadrícula, la red de administración y la red de cliente.
- Se conecta a las controladoras de almacenamiento E-Series y funciona como iniciador.

Esta figura muestra los conectores de la parte posterior del SG6000-CN.

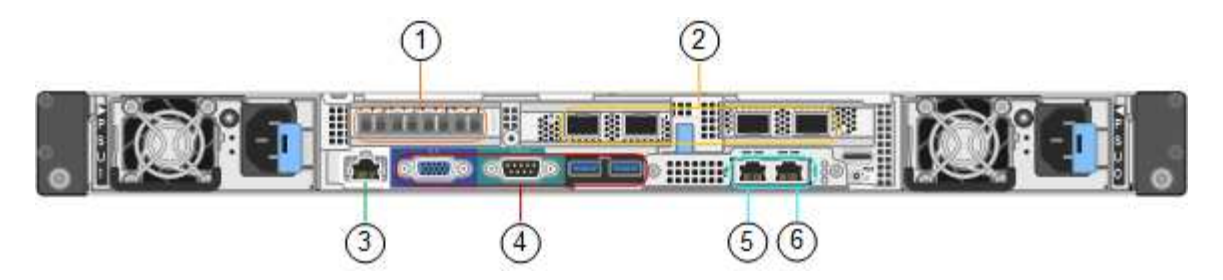

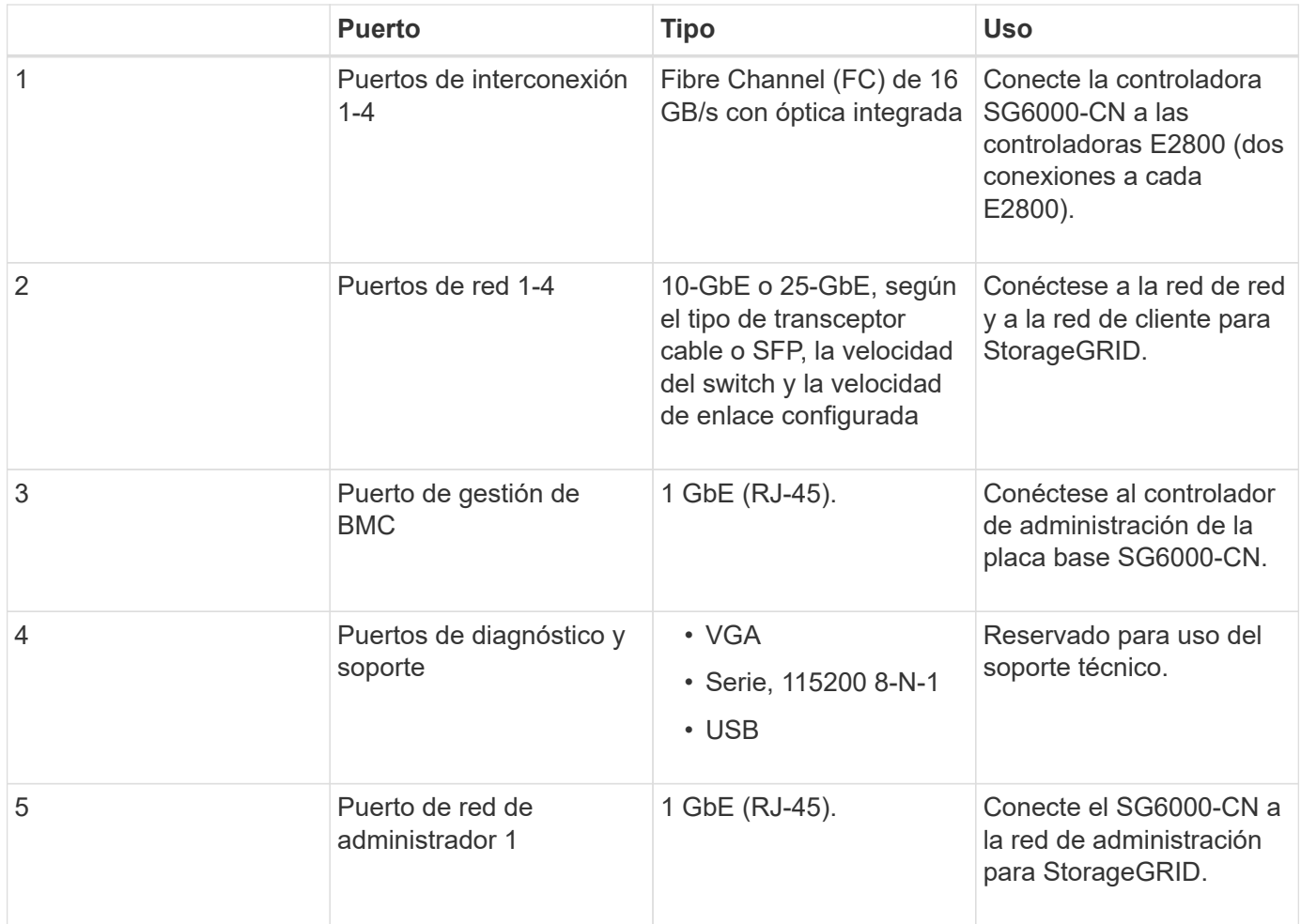

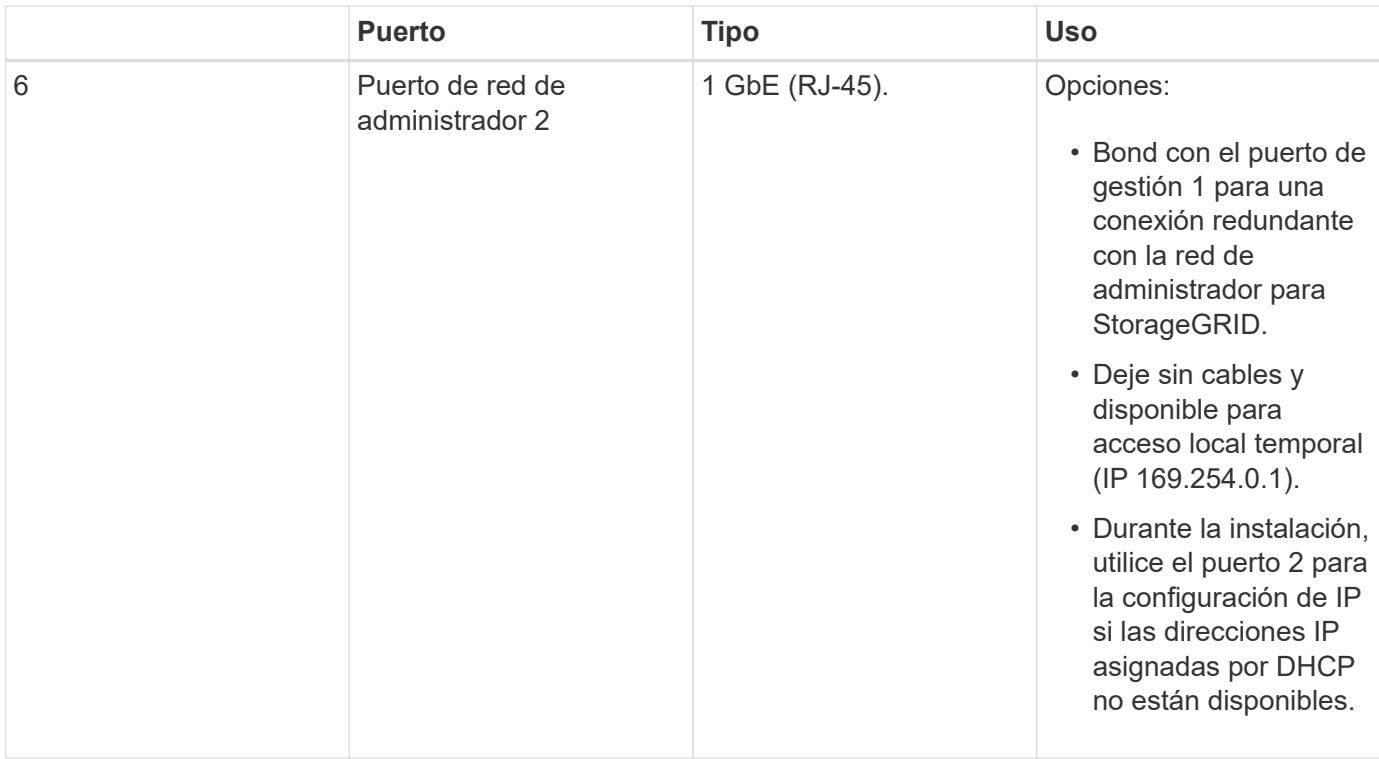

#### **SG6060: Controladoras de almacenamiento E2800**

- Dos controladoras para admitir conmutación al nodo de respaldo.
- Gestione el almacenamiento de datos en las unidades.
- Funcionan como controladoras E-Series estándar en una configuración doble.
- Incluya software de sistema operativo SANtricity (firmware de la controladora).
- Incluir System Manager de SANtricity para supervisar hardware de almacenamiento y gestionar alertas, la función AutoSupport y la función Drive Security.
- Conéctese al controlador SG6000-CN y proporcione acceso al almacenamiento.

En esta figura, se muestran los conectores de la parte posterior de cada controladora E2800.

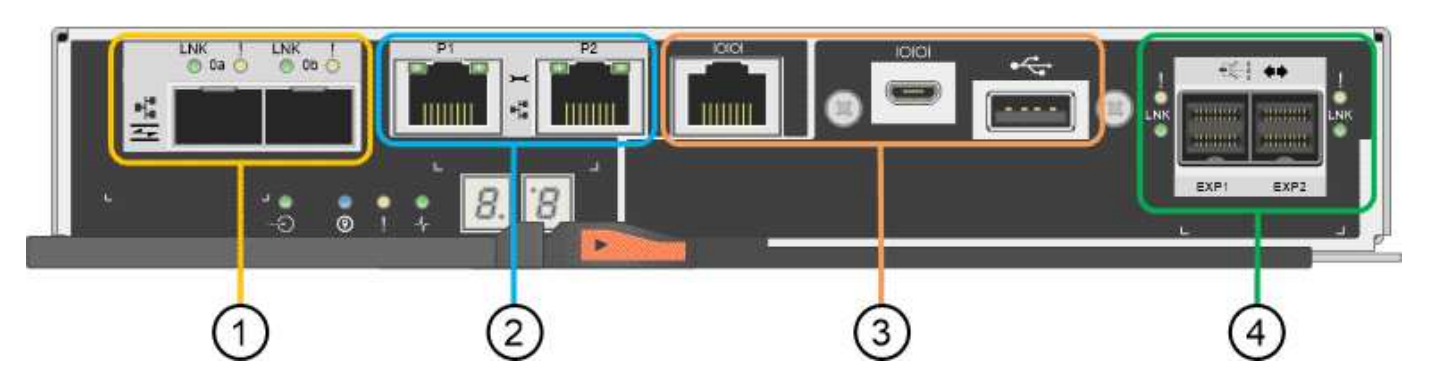

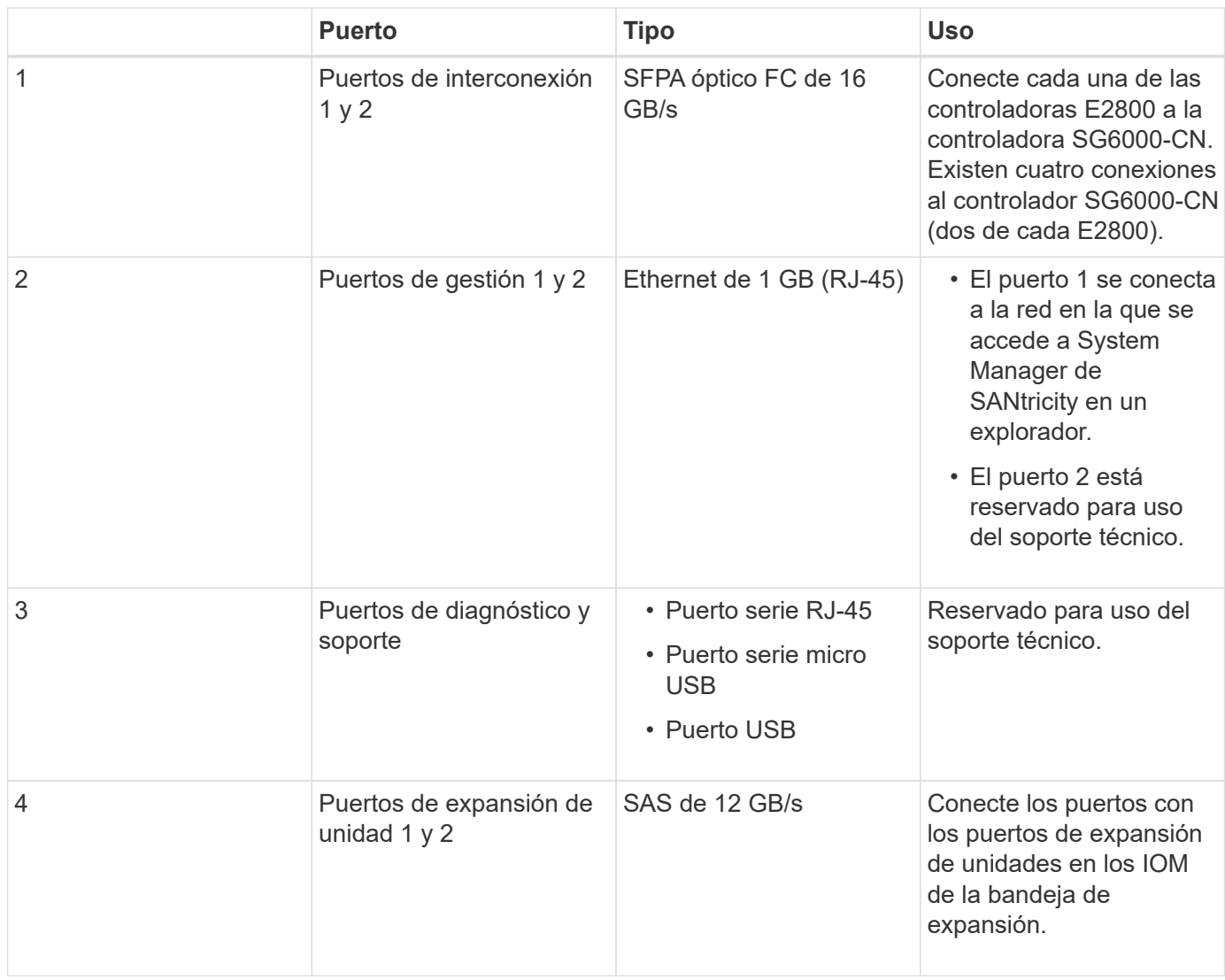

#### **SGF6024: Controladores de almacenamiento EF570**

- Dos controladoras para admitir conmutación al nodo de respaldo.
- Gestione el almacenamiento de datos en las unidades.
- Funcionan como controladoras E-Series estándar en una configuración doble.
- Incluya software de sistema operativo SANtricity (firmware de la controladora).
- Incluir System Manager de SANtricity para supervisar hardware de almacenamiento y gestionar alertas, la función AutoSupport y la función Drive Security.
- Conéctese al controlador SG6000-CN y proporcione acceso al almacenamiento flash.

En esta figura, se muestran los conectores de la parte posterior de cada una de las controladoras EF570.

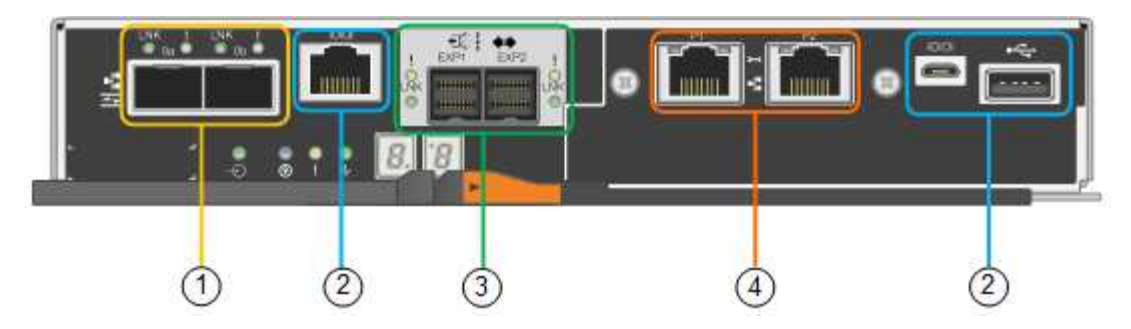

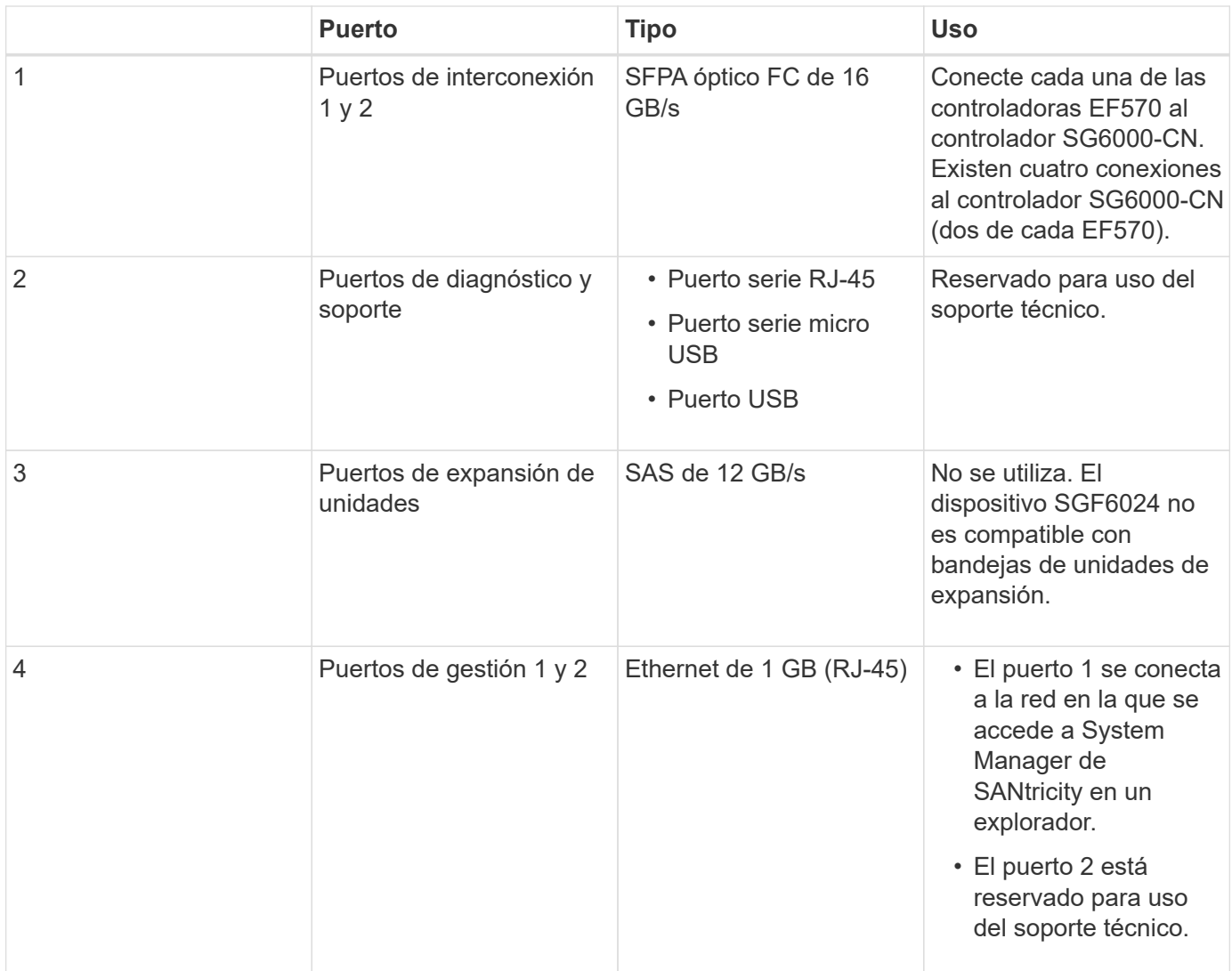

#### **SG6060: Módulos de entrada/salida para bandejas de expansión opcionales**

La bandeja de expansión contiene dos módulos de I/o (IOM) que se conectan a las controladoras de almacenamiento o a otras bandejas de expansión.

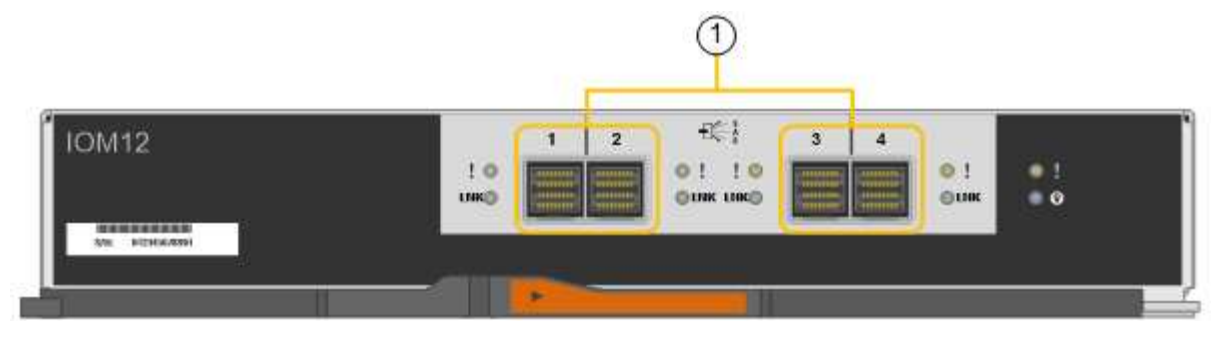

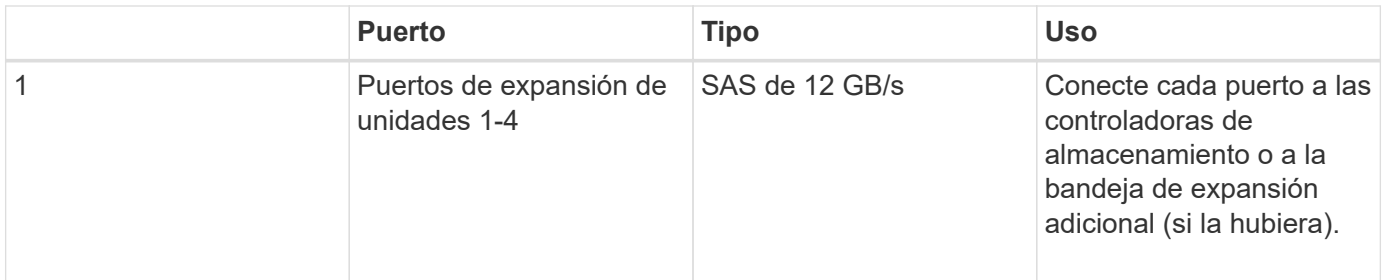

## <span id="page-14-0"></span>**Información general sobre la instalación y la implementación**

Puede instalar uno o varios dispositivos de almacenamiento StorageGRID cuando implemente StorageGRID por primera vez, o bien puede añadir nodos de almacenamiento del dispositivo más adelante como parte de una ampliación. Es posible que también se deba instalar un nodo de almacenamiento del dispositivo como parte de una operación de recuperación.

#### **Lo que necesitará**

El sistema StorageGRID está utilizando la versión necesaria del software StorageGRID.

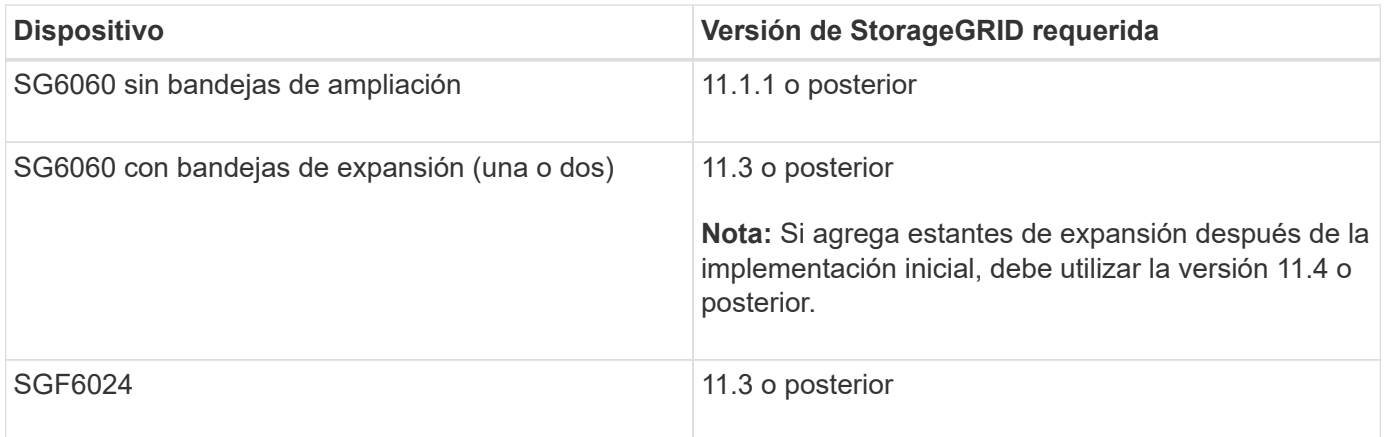

#### **Tareas de instalación e implementación**

Añadir un dispositivo de almacenamiento StorageGRID a un sistema StorageGRID incluye cuatro pasos principales:

- 1. Preparación de la instalación:
	- Preparación del sitio de instalación
	- Desembalaje de las cajas y comprobación del contenido
- Obtención de equipos y herramientas adicionales
- Recopilación de direcciones IP e información de red
- Opcional: Configurar un servidor de gestión de claves (KMS) externo si planea cifrar todos los datos del dispositivo. Consulte detalles sobre la gestión de claves externas en las instrucciones para administrar StorageGRID.
- 2. Instalar el hardware:
	- Registrar el hardware
	- Instalación del dispositivo en un armario o rack
	- Instalar las unidades
	- Instalación de bandejas de expansión opcionales (solo en el modelo SG6060; máximo de dos bandejas de expansión)
	- Cableado del aparato
	- Conexión de los cables de alimentación y alimentación
	- Ver los códigos de estado de inicio
- 3. Configurar el hardware:
	- Acceso a SANtricity System Manager para configurar los ajustes de SANtricity System Manager
	- Acceder al instalador de dispositivos StorageGRID, establecer una dirección IP estática para el puerto de administración 1 en la controladora de almacenamiento y configurar los ajustes de IP de enlace y red necesarios para conectarse a las redes StorageGRID
	- Acceso a la interfaz del controlador de administración de la placa base (BMC) en el controlador SG6000-CN
	- Opcional: Habilitar el cifrado de nodos si tiene previsto utilizar un KMS externo para cifrar los datos del dispositivo.
	- Opcional: Cambiar el modo RAID.
- 4. Poner en marcha el dispositivo como nodo de almacenamiento:

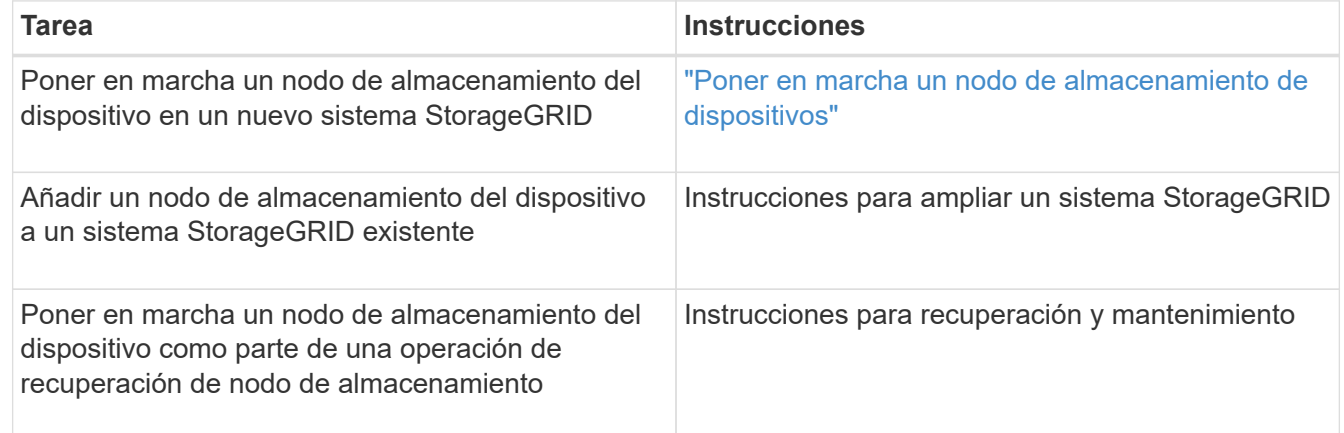

#### **Información relacionada**

["Preparación de la instalación"](#page-16-0)

["Instalar el hardware"](#page-32-0)

["Configurar el hardware"](#page-49-0)

["Amplíe su grid"](https://docs.netapp.com/es-es/storagegrid-115/expand/index.html)

["Mantener recuperar"](https://docs.netapp.com/es-es/storagegrid-115/maintain/index.html)

["Administre StorageGRID"](https://docs.netapp.com/es-es/storagegrid-115/admin/index.html)

## <span id="page-16-0"></span>**Preparación de la instalación**

Para preparar la instalación de un dispositivo StorageGRID es necesario preparar el sitio y obtener todo el hardware, cables y herramientas necesarios. También debe recopilar información sobre las direcciones IP y la red.

#### **Pasos**

- ["Preparación del sitio \(SG6000\)"](#page-16-1)
- ["Desembalaje de las cajas \(SG6000\)"](#page-17-0)
- ["Obtención de herramientas y equipos adicionales \(SG6000\)"](#page-21-0)
- ["Requisitos del navegador web"](#page-23-0)
- ["Revisar las conexiones de red del dispositivo"](#page-23-1)
- ["Recopilación de información de instalación \(SG6000\)"](#page-26-0)

#### <span id="page-16-1"></span>**Preparación del sitio (SG6000)**

Antes de instalar el dispositivo, debe asegurarse de que el sitio y el armario o rack que desee usar cumplan con las especificaciones de un dispositivo StorageGRID.

#### **Pasos**

- 1. Confirmar que el emplazamiento cumple los requisitos de temperatura, humedad, rango de altitud, flujo de aire, disipación de calor, cableado, alimentación y conexión a tierra. Si desea obtener más información, consulte Hardware Universe de NetApp.
- 2. Confirme que su ubicación ofrece una potencia de CA de 240 voltios para el SG6060 o una potencia de CA de 120 voltios para el SGF6024.
- 3. Obtenga un armario o rack de 19 pulgadas (48.3 cm) para colocar bandejas de este tamaño (sin cables):

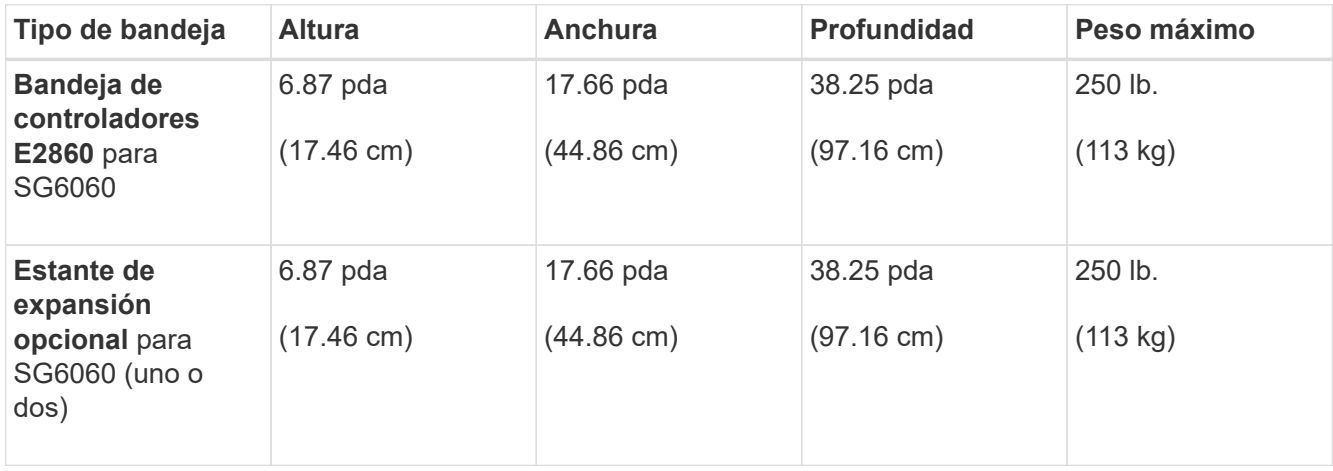

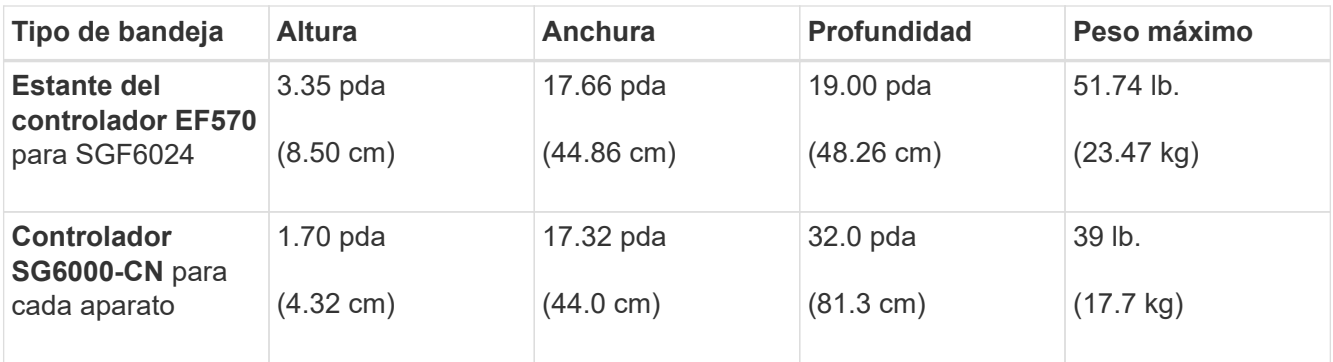

4. Decida dónde va a instalar el aparato.

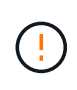

Al instalar la bandeja de controladoras E2860 o las bandejas de expansión opcionales, instale el hardware desde la parte inferior hasta la parte superior del rack o armario para evitar que el equipo se vuelque. Para garantizar que el equipo más pesado se encuentra en la parte inferior del armario o bastidor, instale el controlador SG6000-CN encima de la bandeja de controladores E2860 y las bandejas de expansión.

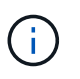

Antes de realizar la instalación, compruebe que los cables ópticos de 0,5 m que se suministran con el aparato o los cables que suministra, tienen la longitud suficiente para el diseño planificado.

#### **Información relacionada**

["Hardware Universe de NetApp"](https://hwu.netapp.com)

["Herramienta de matriz de interoperabilidad de NetApp"](https://mysupport.netapp.com/matrix)

#### <span id="page-17-0"></span>**Desembalaje de las cajas (SG6000)**

Antes de instalar el aparato StorageGRID, desembale todas las cajas y compare el contenido con los artículos del recibo de embalaje.

#### **SG6060**

• **Controlador SG6000-CN**

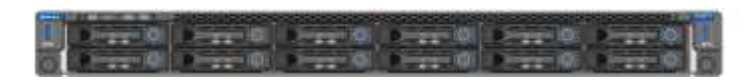

• **Bandeja de controladoras E2860 sin unidades instaladas**

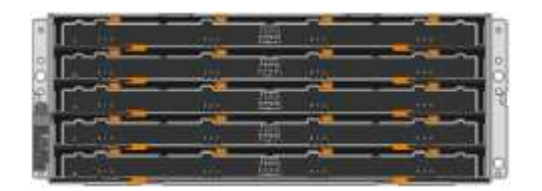

• **Dos biseles delanteros**

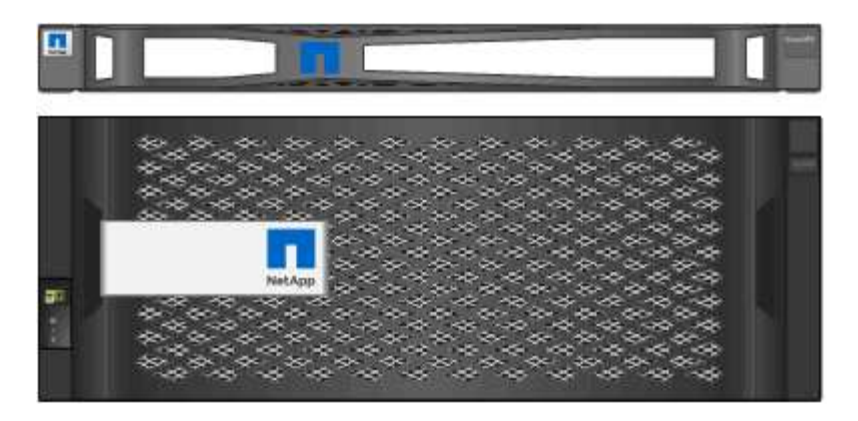

• **Dos kits de rieles con instrucciones**

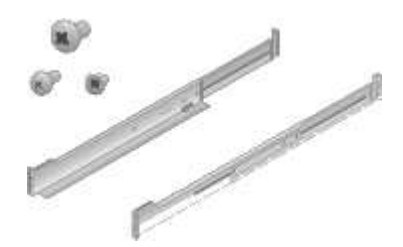

• **60 unidades (2 SSD y 58 NL-SAS)**

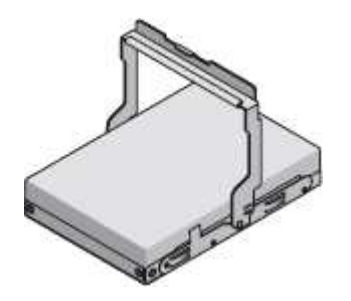

• **Cuatro asas**

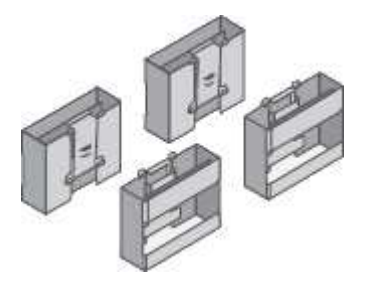

• **Soportes de fondo y tuercas de jaula para la instalación en bastidor de orificio cuadrado**

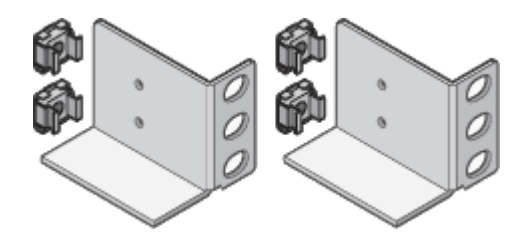

#### **Estante de expansión SG6060**

• **Bandeja de expansión sin unidades instaladas**

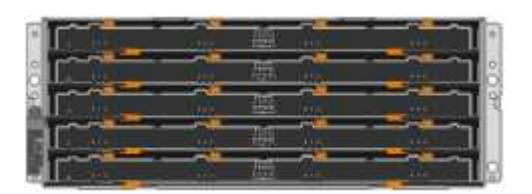

• **Bisel frontal**

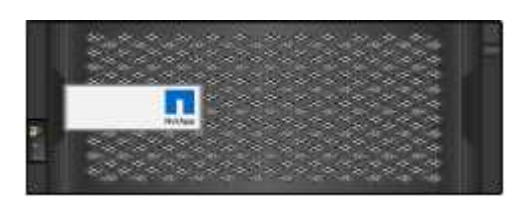

• **60 unidades NL-SAS**

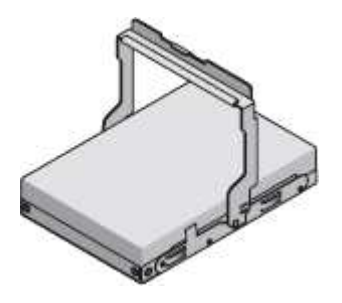

• **Un kit de rieles con instrucciones**

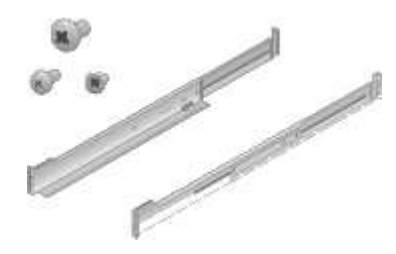

• **Cuatro asas**

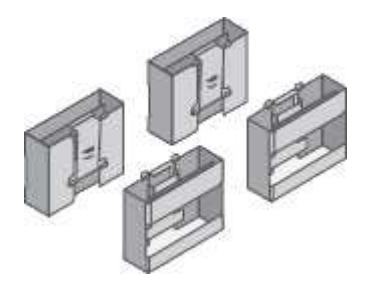

• **Soportes de fondo y tuercas de jaula para la instalación en bastidor de orificio cuadrado**

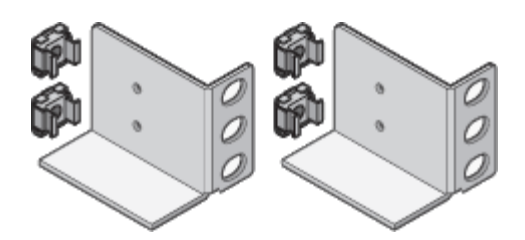

**SGF6024**

• **Controlador SG6000-CN**

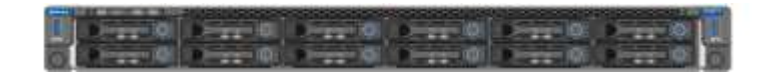

• **Matriz flash EF570 con 24 unidades de estado sólido (flash) instaladas**

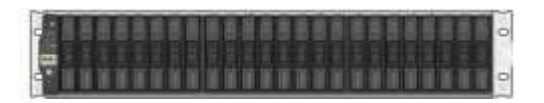

• **Dos biseles delanteros**

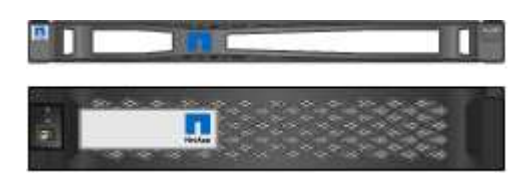

• **Dos kits de rieles con instrucciones**

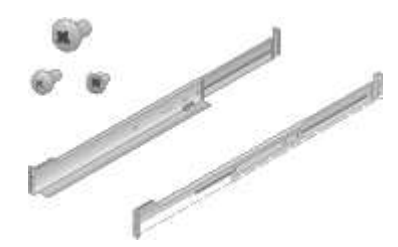

• **Tapas de estante**

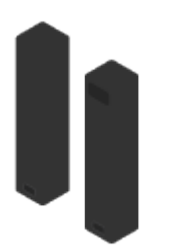

#### **Cables y conectores**

El envío del dispositivo StorageGRID incluye los siguientes cables y conectores:

• **Cuatro cables de alimentación para su país**

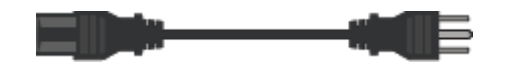

Es posible que el armario tenga cables de alimentación especiales que utilice en lugar de los cables de alimentación que se suministran con el aparato.

• **Cables ópticos y transceptores SFP**

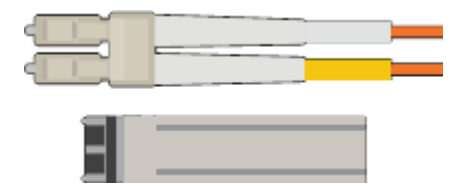

Cuatro cables ópticos para los puertos de interconexión FC

Cuatro transceptores SFP+, que admiten FC de 16 GB/s.

• **Opcional: Dos cables SAS para conectar cada estante de expansión SG6060**

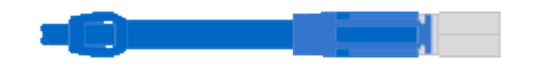

#### <span id="page-21-0"></span>**Obtención de herramientas y equipos adicionales (SG6000)**

Antes de instalar el aparato StorageGRID, confirme que dispone de todos los equipos y herramientas adicionales que necesita.

Necesitará el siguiente equipo adicional para instalar y configurar el hardware:

• **Destornilladores**

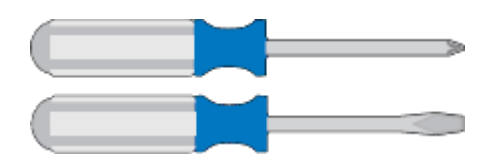

Phillips no 2 destornillador

Destornillador plano medio

• **Muñequera ESD**

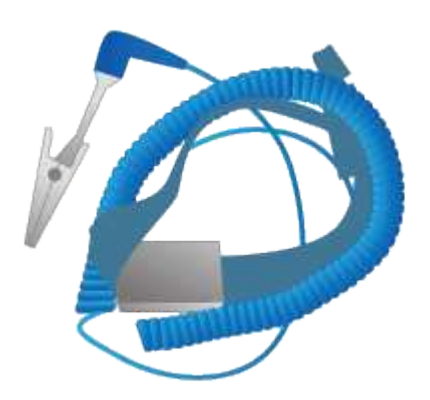

• **Cables ópticos y transceptores SFP**

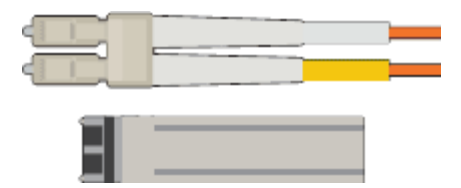

Se necesita una de las siguientes opciones:

- De uno a cuatro cables Twinax o cables ópticos para los puertos 10/25-GbE que planea utilizar en el controlador SG6000-CN
- Transceptores SFP+ de uno a cuatro para puertos 10/25-GbE si va a utilizar cables ópticos y velocidad de enlace 10-GbE
- Transceptores SFP28 hasta cuatro puertos 10/25-GbE si utilizará cables ópticos y velocidad de enlace 25-GbE
- **Cables Ethernet RJ-45 (Cat5/Cat5e/Cat6)**

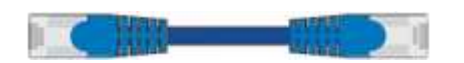

• **Portátil de servicio**

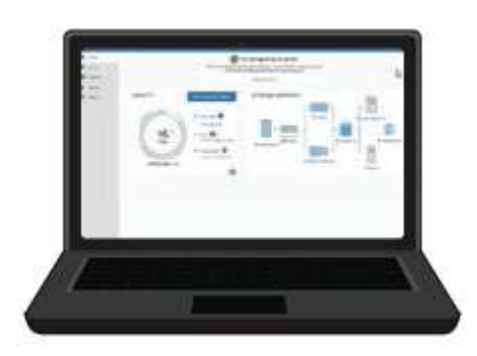

Navegador web compatible

Puerto 1-GbE (RJ-45)

• **Herramientas opcionales**

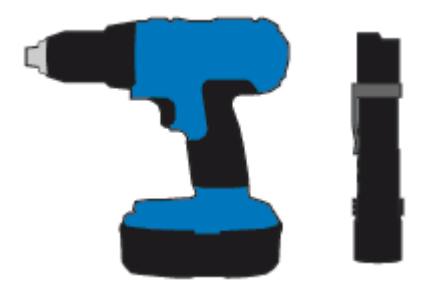

Taladro eléctrico con punta Phillips

Linterna

Elevación mecanizada para estantes de 60 unidades

#### <span id="page-23-0"></span>**Requisitos del navegador web**

Debe utilizar un navegador web compatible.

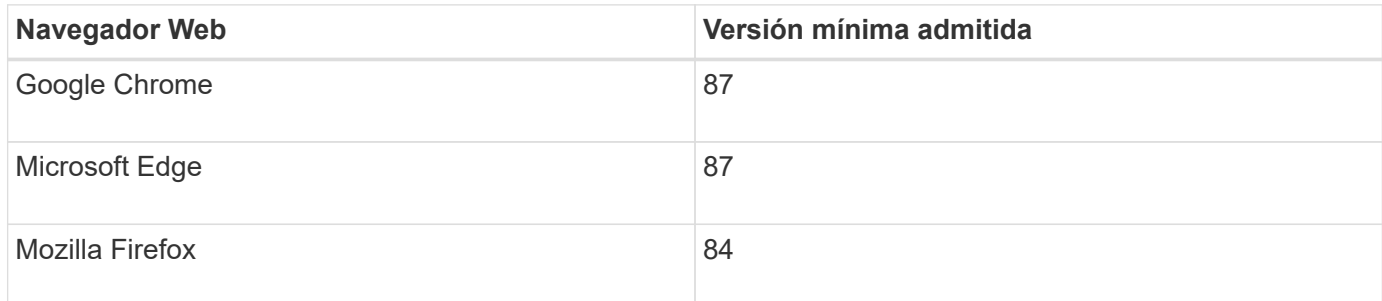

Debe establecer la ventana del navegador en un ancho recomendado.

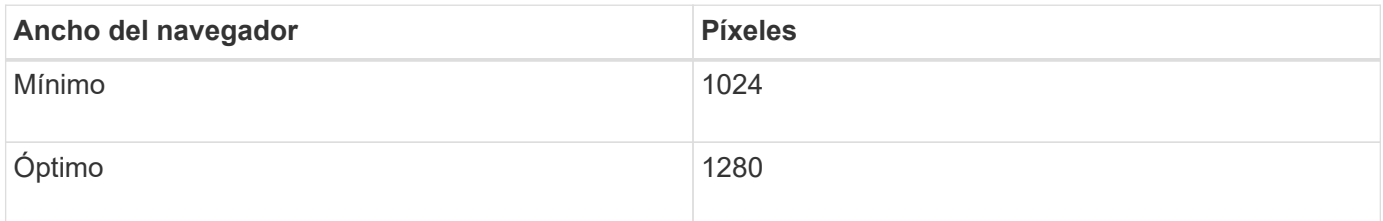

#### <span id="page-23-1"></span>**Revisar las conexiones de red del dispositivo**

Antes de instalar el dispositivo StorageGRID, debe saber qué redes se pueden conectar al dispositivo.

Al implementar un dispositivo de StorageGRID como nodo de almacenamiento en un sistema StorageGRID, puede conectarlo a las siguientes redes:

- **Red de Grid para StorageGRID**: La red de red se utiliza para todo el tráfico interno de StorageGRID. Proporciona conectividad entre todos los nodos de la cuadrícula, en todos los sitios y subredes. Se requiere la red de red.
- **Red de administración para StorageGRID**: La Red de administración es una red cerrada que se utiliza para la administración y el mantenimiento del sistema. La red de administración suele ser una red privada y no es necesario que se pueda enrutar entre sitios. La red administrativa es opcional.
- **Red de clientes para StorageGRID:** la red de clientes es una red abierta que se utiliza para proporcionar acceso a las aplicaciones cliente, incluidos S3 y Swift. La red de cliente proporciona acceso de protocolo de cliente a la cuadrícula, de modo que la red de red de red pueda aislarse y protegerse. La red cliente es opcional.
- **Red de administración para el Administrador del sistema de SANtricity**: Esta red proporciona acceso al Administrador del sistema de SANtricity en la controladora de almacenamiento, lo que le permite supervisar y administrar los componentes de hardware en la bandeja de la controladora de almacenamiento. Esta red de gestión puede ser la misma que la Red de administración para StorageGRID, o bien puede ser una red de gestión independiente.
- **Red de gestión de BMC para el controlador SG6000-CN:** esta red proporciona acceso al controlador de administración de la placa base en el SG6000-CN, lo que le permite supervisar y gestionar los componentes de hardware en el controlador SG6000-CN. Esta red de gestión puede ser la misma que la Red de administración para StorageGRID, o bien puede ser una red de gestión independiente.

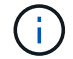

Para obtener información detallada acerca de las redes StorageGRID, consulte *Grid primer*.

#### **Información relacionada**

["Recopilación de información de instalación \(SG6000\)"](#page-26-0)

["Cableado del dispositivo \(SG6000\)"](#page-40-0)

["Modos de enlace de puertos para el controlador SG6000-CN"](#page-24-0)

["Directrices de red"](https://docs.netapp.com/es-es/storagegrid-115/network/index.html)

#### <span id="page-24-0"></span>**Modos de enlace de puertos para el controlador SG6000-CN**

Al configurar los enlaces de red para SG6000-CN, puede utilizar el enlace de puertos para los puertos 10/25-GbE que se conectan a la red Grid y a la red de cliente opcional, así como los puertos de gestión de 1-GbE que se conectan a la red de administración opcional. El enlace de puertos ayuda a proteger los datos proporcionando rutas redundantes entre las redes StorageGRID y el dispositivo.

#### **Información relacionada**

["Configuración de enlaces de red \(SG6000\)"](#page-54-0)

#### **Modos de enlace de red para los puertos 10/25-GbE**

Los puertos de red de 10/25 GbE del controlador SG6000-CN admiten el modo de enlace de puerto fijo o el modo de enlace de puerto agregado para las conexiones de red de red de Grid y de red de cliente.

#### **Modo de enlace de puerto fijo**

El modo fijo es la configuración predeterminada para los puertos de red de 10/25-GbE.

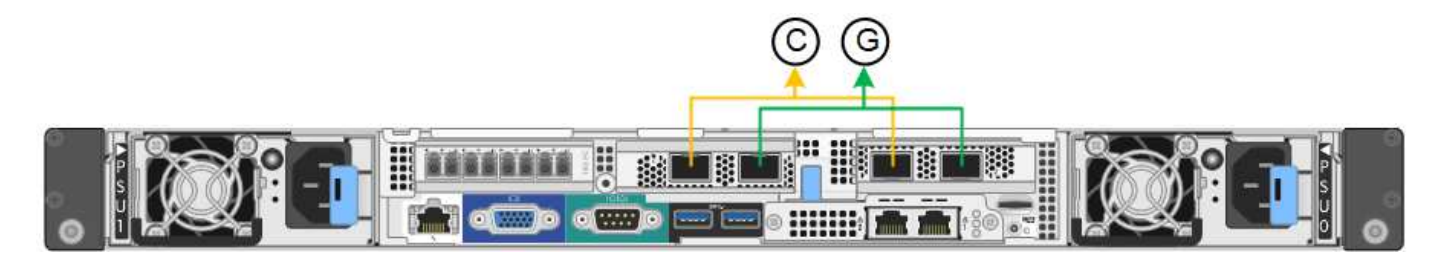

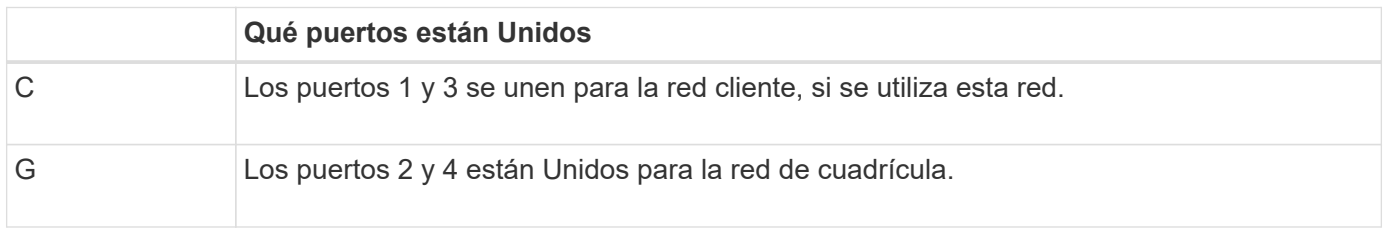

Cuando se utiliza el modo de enlace de puerto fijo, los puertos se pueden enlazar mediante el modo de copia de seguridad activa o el modo de protocolo de control de agregación de enlaces (LACP 802.3ad).

• En el modo activo-backup (predeterminado), solo hay un puerto activo a la vez. Si se produce un error en el puerto activo, su puerto de backup proporciona automáticamente una conexión de conmutación por error. El puerto 4 proporciona una ruta de copia de seguridad para el puerto 2 (red de red de cuadrícula) y el puerto 3 proporciona una ruta de copia de seguridad para el puerto 1 (red de cliente).

• En el modo LACP, cada par de puertos forma un canal lógico entre la controladora y la red, lo que permite un mayor rendimiento. Si un puerto falla, el otro continúa proporcionando el canal. El rendimiento se reduce, pero la conectividad no se ve afectada.

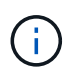

Si no necesita conexiones redundantes, sólo puede utilizar un puerto para cada red. No obstante, tenga en cuenta que se activará una alerta en el Administrador de grid después de instalar StorageGRID, lo que indica que el enlace está inactivo. Dado que este puerto está desconectado por propósito, puede deshabilitar esta alerta de forma segura.

En Grid Manager, seleccione **Alerta Reglas**, seleccione la regla y haga clic en **Editar regla**. A continuación, desactive la casilla de verificación **Activado**.

#### **Modo de enlace de puerto agregado**

El modo de enlace de puerto de agregado aumenta de forma significativa las mejoras en cada red StorageGRID y proporciona rutas de conmutación al nodo de respaldo adicionales.

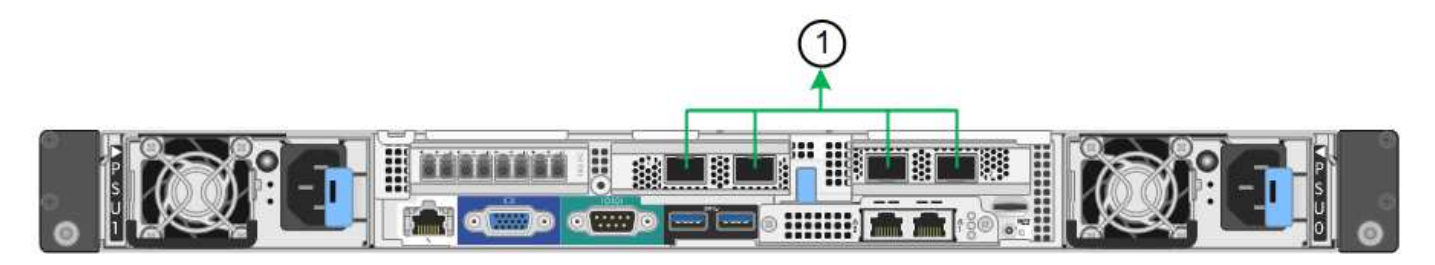

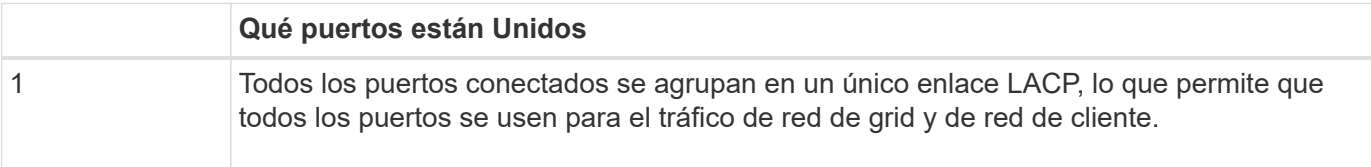

Si tiene pensado utilizar el modo de enlace de puerto agregado:

- Debe usar el modo de enlace de red LACP.
- Debe especificar una etiqueta de VLAN exclusiva para cada red. Esta etiqueta VLAN se añadirá a cada paquete de red para garantizar que el tráfico de red se dirija a la red correcta.
- Los puertos deben estar conectados a switches que sean compatibles con VLAN y LACP. Si varios switches participan en el enlace LACP, los switches deben ser compatibles con los grupos de agregación de enlaces de varios chasis (MLAG), o equivalentes.
- Debe comprender cómo configurar los switches para que utilicen VLAN, LACP y MLAG, o equivalente.

Si no desea usar los cuatro puertos 10/25-GbE, puede usar uno, dos o tres puertos. El uso de más de un puerto maximiza la posibilidad de que cierta conectividad de red permanezca disponible si falla uno de los puertos 10/25-GbE.

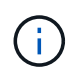

Si decide utilizar menos de cuatro puertos, tenga en cuenta que una o más alarmas se levantarán en el Gestor de grid después de instalar StorageGRID, lo que indica que los cables están desconectados. Puede reconocer de forma segura las alarmas para borrarlas.

#### **Modos de enlace de red para los puertos de gestión de 1-GbE**

Para los dos puertos de gestión de 1 GbE del controlador SG6000-CN, puede elegir el

modo de enlace de red independiente o el modo de enlace de red Active-Backup para conectarse a la red de administración opcional.

En modo independiente, solo el puerto de gestión de la izquierda está conectado a la red del administrador. Este modo no proporciona una ruta de acceso redundante. El puerto de gestión de la derecha no está conectado y está disponible para conexiones locales temporales (utiliza la dirección IP 169.254.0.1)

En el modo Active-Backup, ambos puertos de gestión están conectados a la red Admin. Solo hay un puerto activo a la vez. Si se produce un error en el puerto activo, su puerto de backup proporciona automáticamente una conexión de conmutación por error. La vinculación de estos dos puertos físicos en un puerto de gestión lógica proporciona una ruta redundante a la red de administración.

Ĥ.

Si necesita realizar una conexión local temporal al controlador SG6000-CN cuando los puertos de gestión de 1 GbE están configurados para el modo Active-Backup, retire los cables de ambos puertos de gestión, conecte el cable temporal al puerto de gestión de la derecha y acceda al dispositivo con la dirección IP 169.254.0.1.

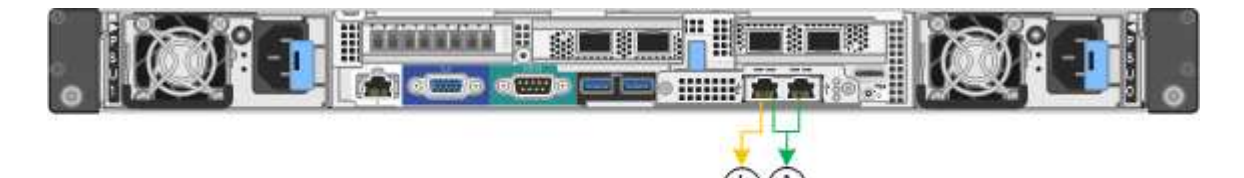

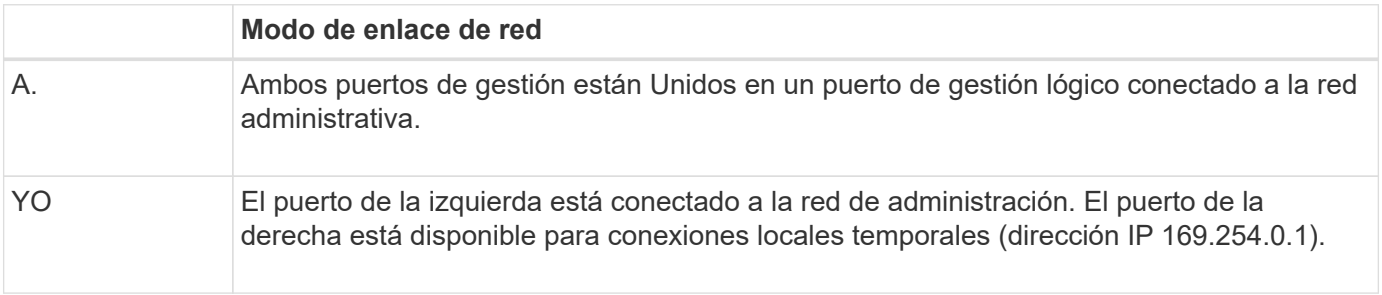

#### <span id="page-26-0"></span>**Recopilación de información de instalación (SG6000)**

Al instalar y configurar el dispositivo StorageGRID, debe tomar decisiones y recopilar información acerca de los puertos del switch Ethernet, las direcciones IP y los modos de enlace de puerto y red.

#### **Acerca de esta tarea**

Puede utilizar las siguientes tablas para registrar la información necesaria para cada red que conecte al dispositivo. Estos valores son necesarios para instalar y configurar el hardware.

#### **La información necesaria para conectarse con System Manager de SANtricity en las controladoras de almacenamiento**

Debe conectar las dos controladoras de almacenamiento del dispositivo (tanto las controladoras E2800 como las EF570) a la red de gestión que se usará para SANtricity System Manager. Los controladores se encuentran en cada dispositivo de la siguiente manera:

- SG6060: El controlador A está en la parte superior y el controlador B está en la parte inferior.
- SGF6024: El controlador A está a la izquierda y el controlador B a la derecha.

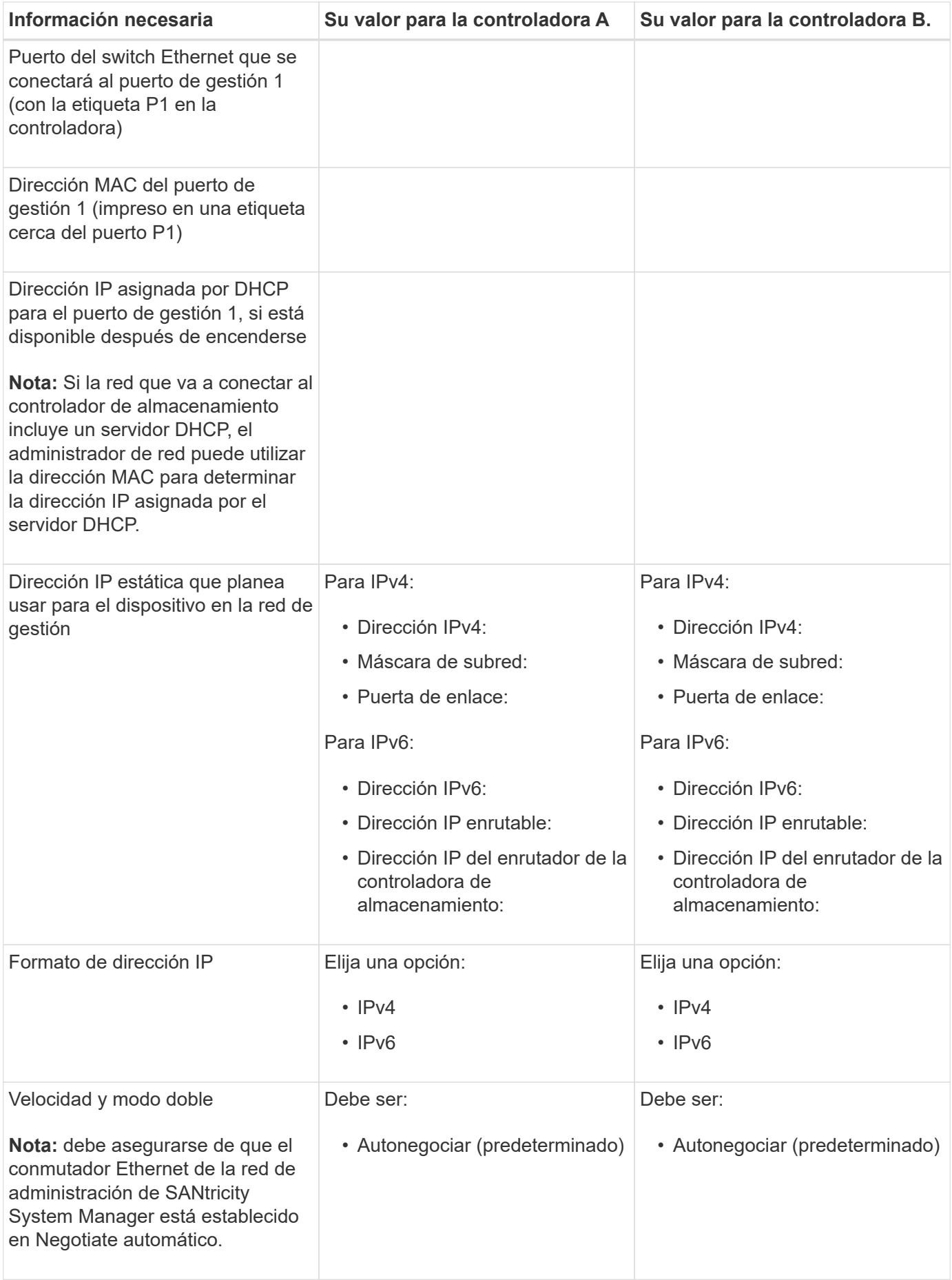

#### **Información necesaria para conectar el controlador SG6000-CN a la red Admin**

La red de administración de StorageGRID es una red opcional que se utiliza para la administración y el mantenimiento del sistema. El dispositivo se conecta a la red Admin mediante los siguientes puertos de gestión de 1 GbE en el controlador SG6000-CN.

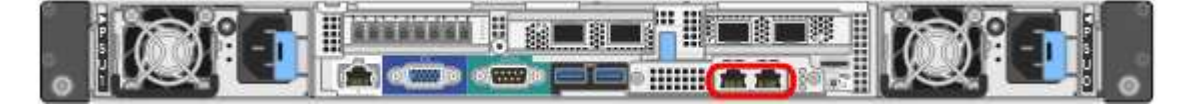

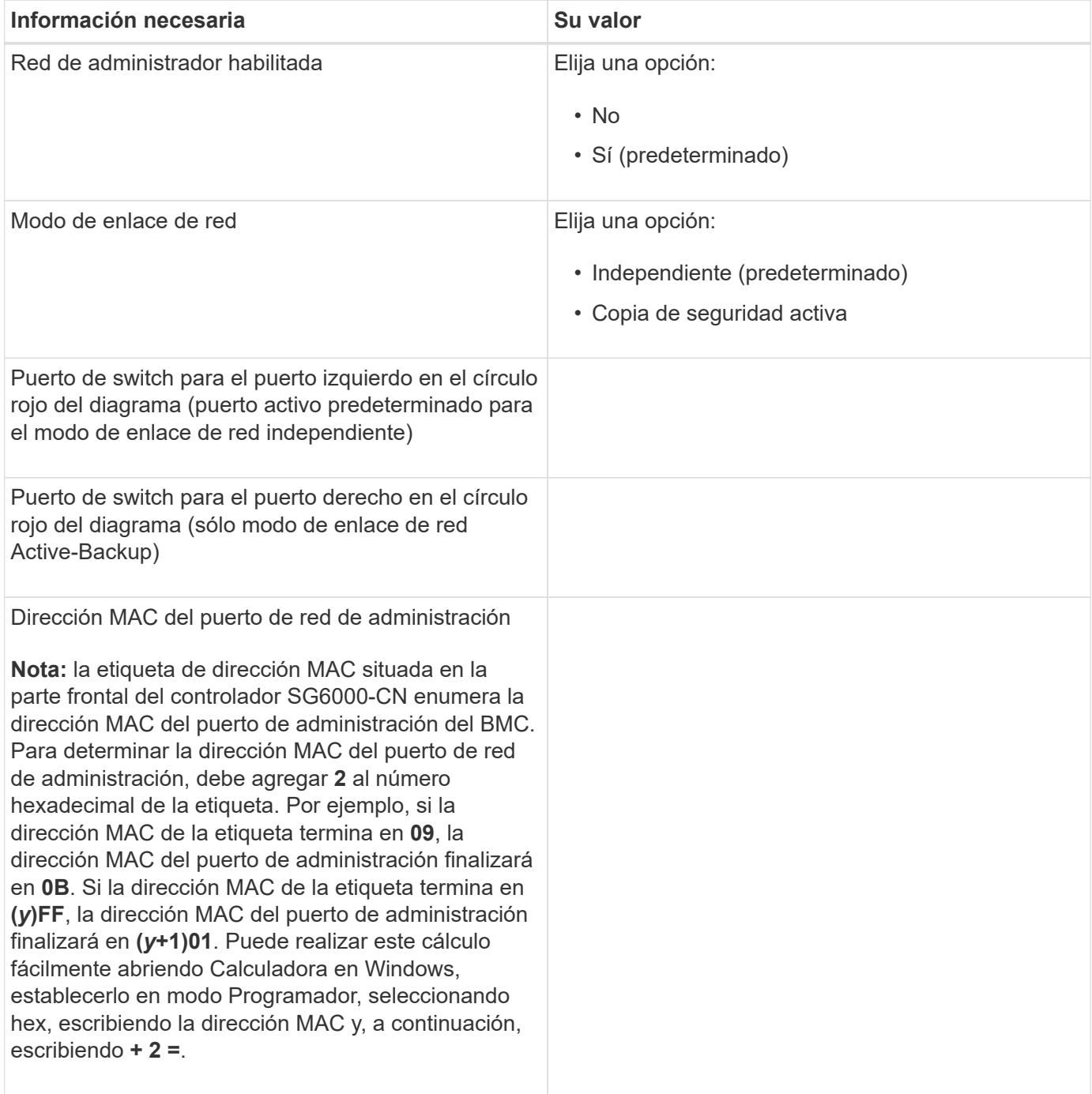

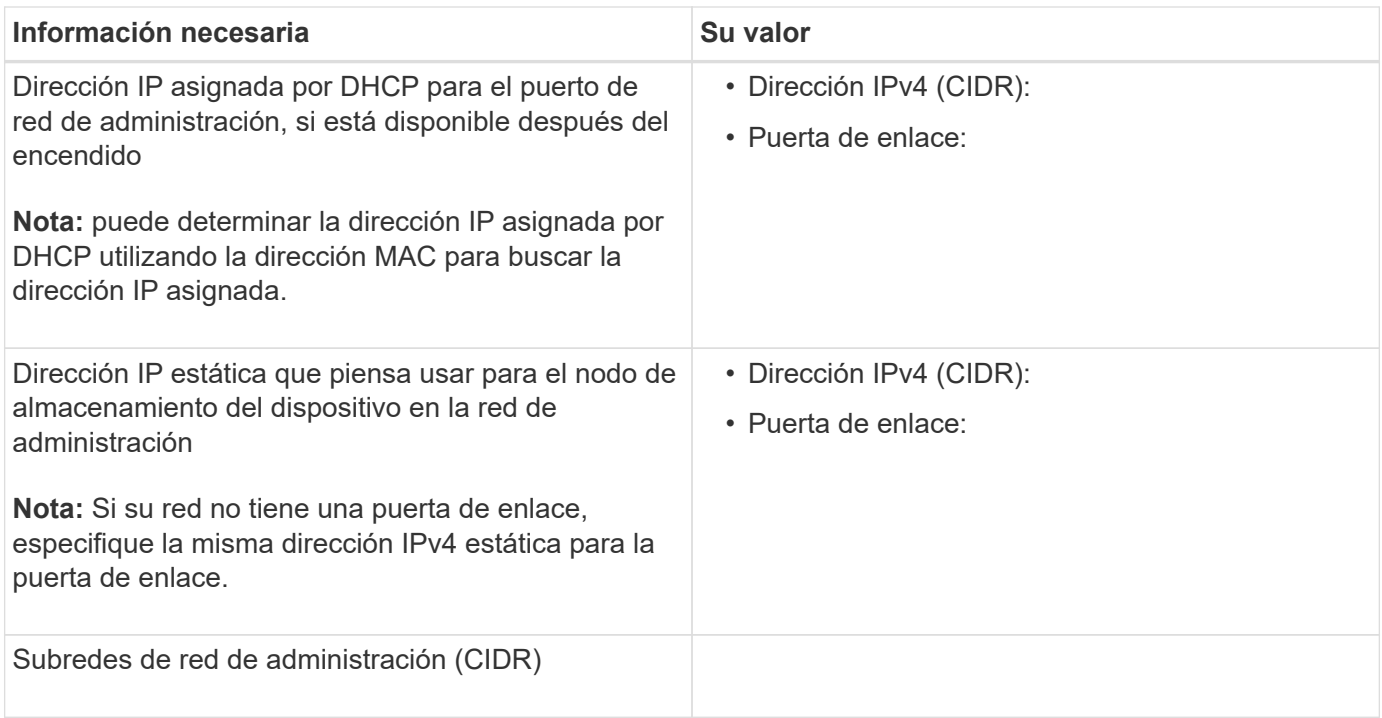

#### **Información necesaria para conectar y configurar los puertos 10/25-GbE en el controlador SG6000-CN**

Los cuatro puertos 10/25-GbE del controlador SG6000-CN se conectan a la red de red StorageGRID y a la red de cliente opcional.

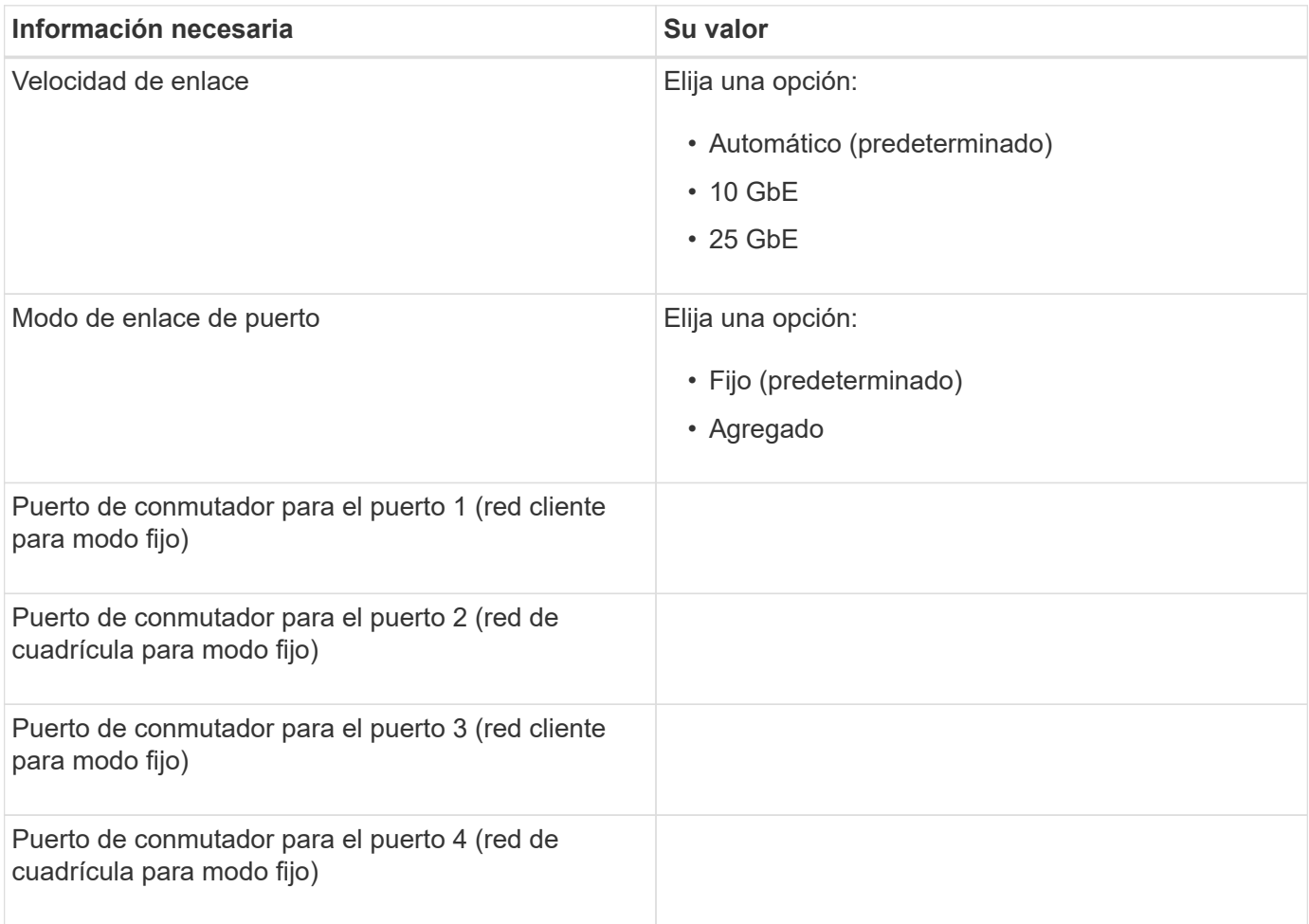

#### **Información necesaria para conectar el controlador SG6000-CN a la red Grid**

Grid Network para StorageGRID es una red necesaria que se utiliza para todo el tráfico interno de StorageGRID. El dispositivo se conecta a la red Grid mediante los puertos 10/25-GbE del controlador SG6000-CN.

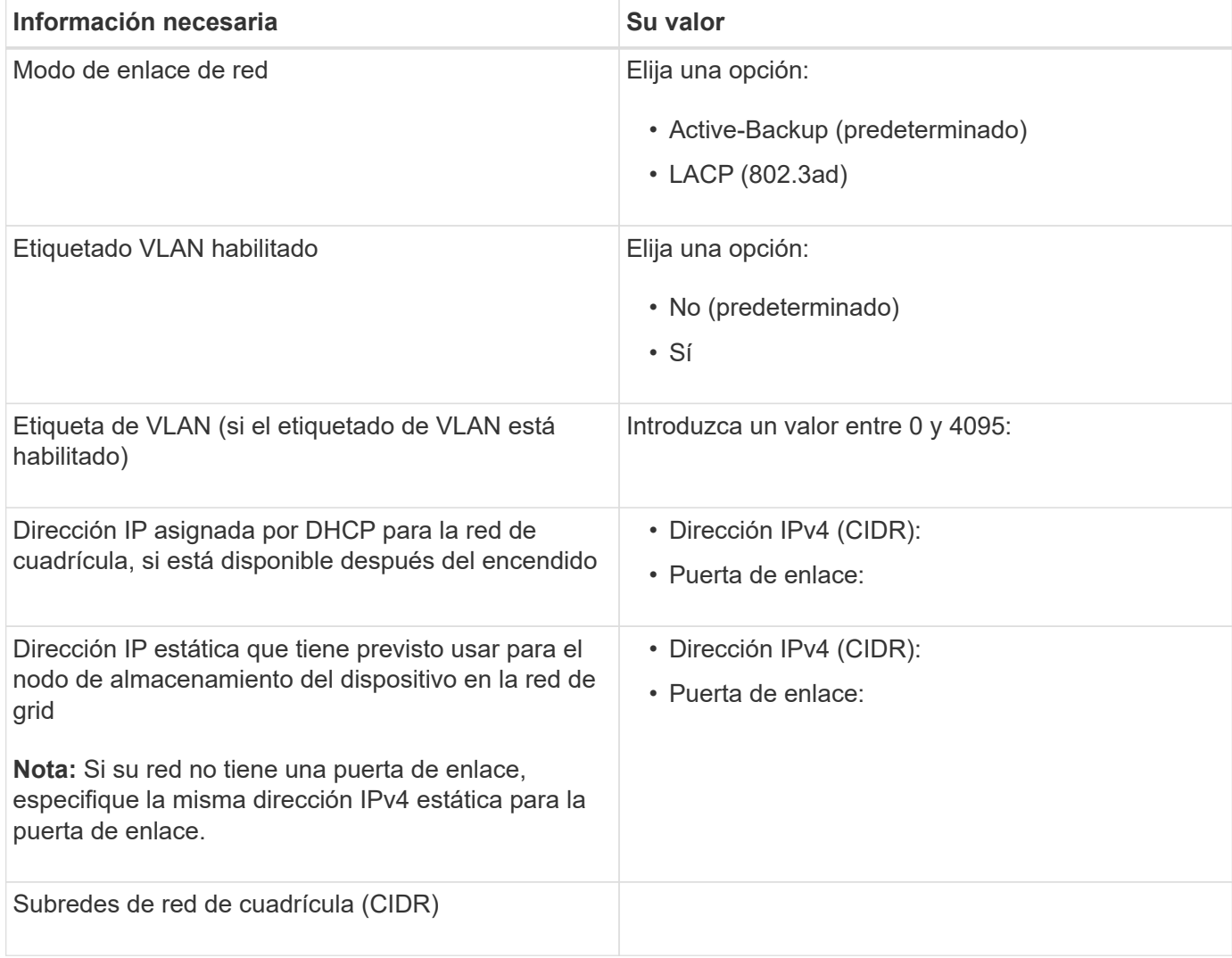

#### **Información necesaria para conectar el controlador SG6000-CN a la red cliente**

La red de cliente para StorageGRID es una red opcional que se suele utilizar para proporcionar acceso al protocolo de cliente al grid. El dispositivo se conecta a la red cliente mediante los puertos 10/25-GbE del controlador SG6000-CN.

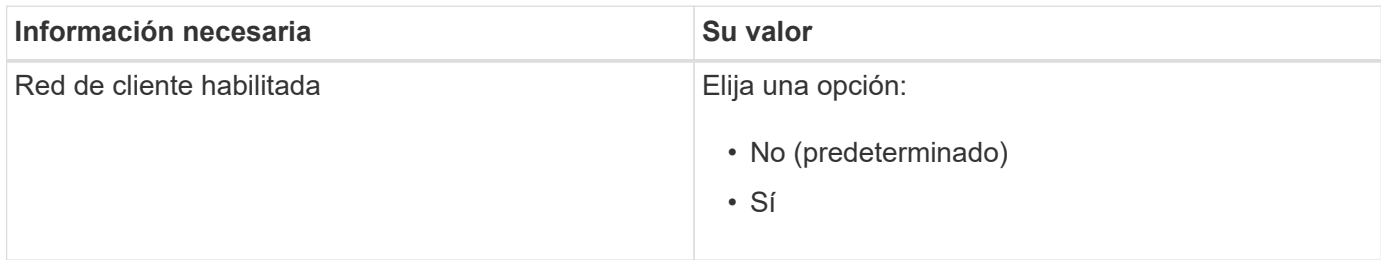

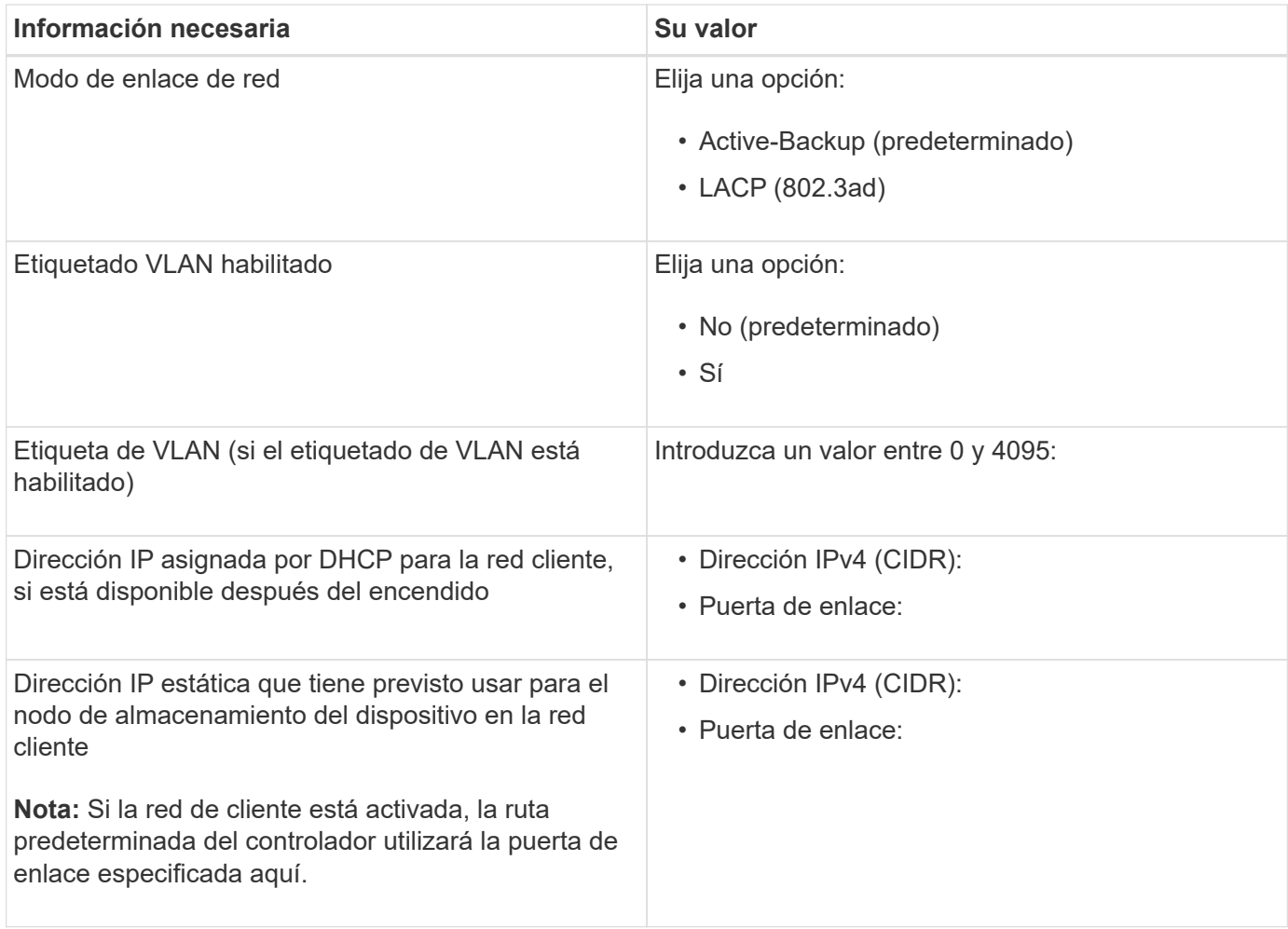

#### **Información necesaria para conectar el controlador SG6000-CN a la red de gestión BMC**

Puede acceder a la interfaz del BMC en el controlador SG6000-CN utilizando el siguiente puerto de gestión de 1 GbE. Este puerto admite la gestión remota del hardware de la controladora a través de Ethernet mediante el estándar de interfaz de gestión de plataforma inteligente (IPMI).

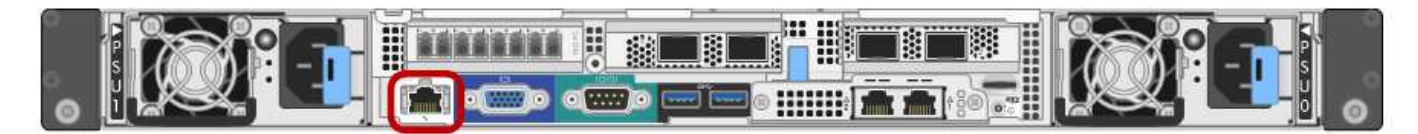

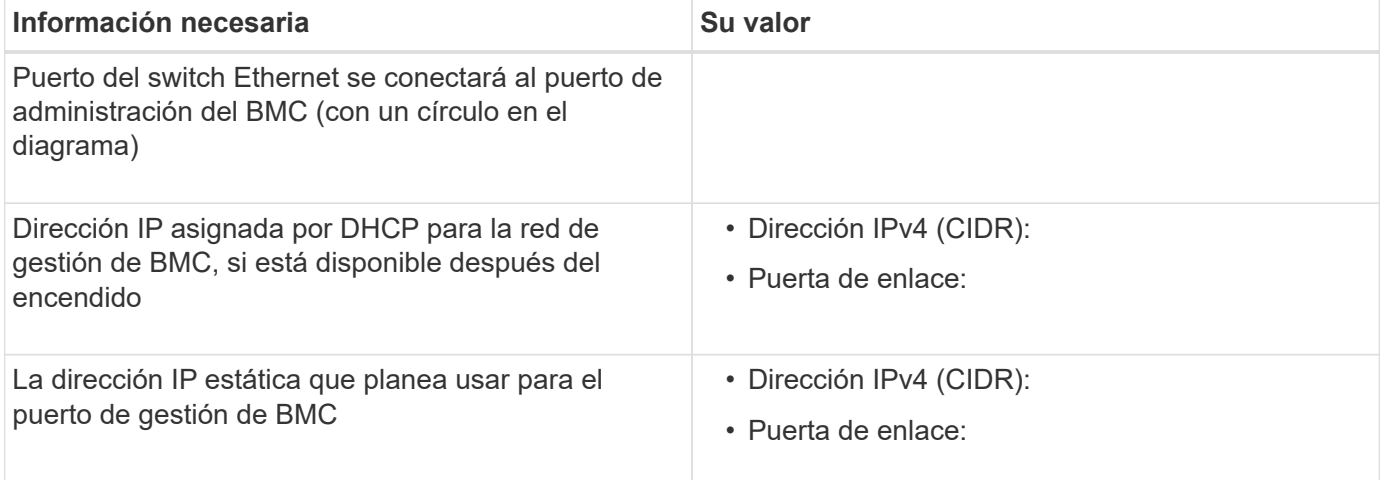

#### **Información relacionada**

["De los dispositivos SG6000"](#page-9-0)

["Revisar las conexiones de red del dispositivo"](#page-23-1)

["Modos de enlace de puertos para el controlador SG6000-CN"](#page-24-0)

["Cableado del dispositivo \(SG6000\)"](#page-40-0)

["Configurando direcciones IP de StorageGRID"](#page-61-0)

#### <span id="page-32-0"></span>**Instalar el hardware**

La instalación del hardware implica la instalación del controlador SG6000-CN y la bandeja del controlador de almacenamiento en un armario o rack, la conexión de los cables y la alimentación.

#### **Pasos**

- ["Registrar el hardware"](#page-32-1)
- ["SG6060: Instalación de bandejas de 60 unidades en un armario o rack"](#page-33-0)
- ["SG6060: Instalación de las unidades"](#page-35-0)
- ["SGF6024: Instalación de bandejas de 24 unidades en un armario o rack"](#page-37-0)
- ["SG6000-CN: Instalación en un armario o rack"](#page-38-0)
- ["Cableado del dispositivo \(SG6000\)"](#page-40-0)
- ["SG6060: Cableado de las bandejas de expansión opcionales"](#page-44-0)
- ["Conexión de los cables de alimentación y alimentación \(SG6000\)"](#page-46-0)
- ["Visualización de los indicadores y botones de estado en el controlador SG6000-CN"](#page-47-0)
- ["Visualización de códigos de estado de arranque para los controladores de almacenamiento SG6000"](#page-48-0)

#### <span id="page-32-1"></span>**Registrar el hardware**

El registro del hardware del dispositivo proporciona ventajas de asistencia.

#### **Pasos**

1. Localice el número de serie del chasis para la bandeja de la controladora de almacenamiento.

Puede encontrar el número en el recibo de embalaje, en el correo electrónico de confirmación o en el aparato después de desembalarlo.

### Serial 012345678101

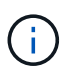

El dispositivo de almacenamiento tiene varios números de serie. El número de serie de la bandeja de controladoras de almacenamiento es el que debe registrarse y utilizarse si llama al servicio o al soporte de la aplicación.

2. Vaya al sitio de soporte de NetApp en ["mysupport.netapp.com".](http://mysupport.netapp.com/)

3. Determine si necesita registrar el hardware:

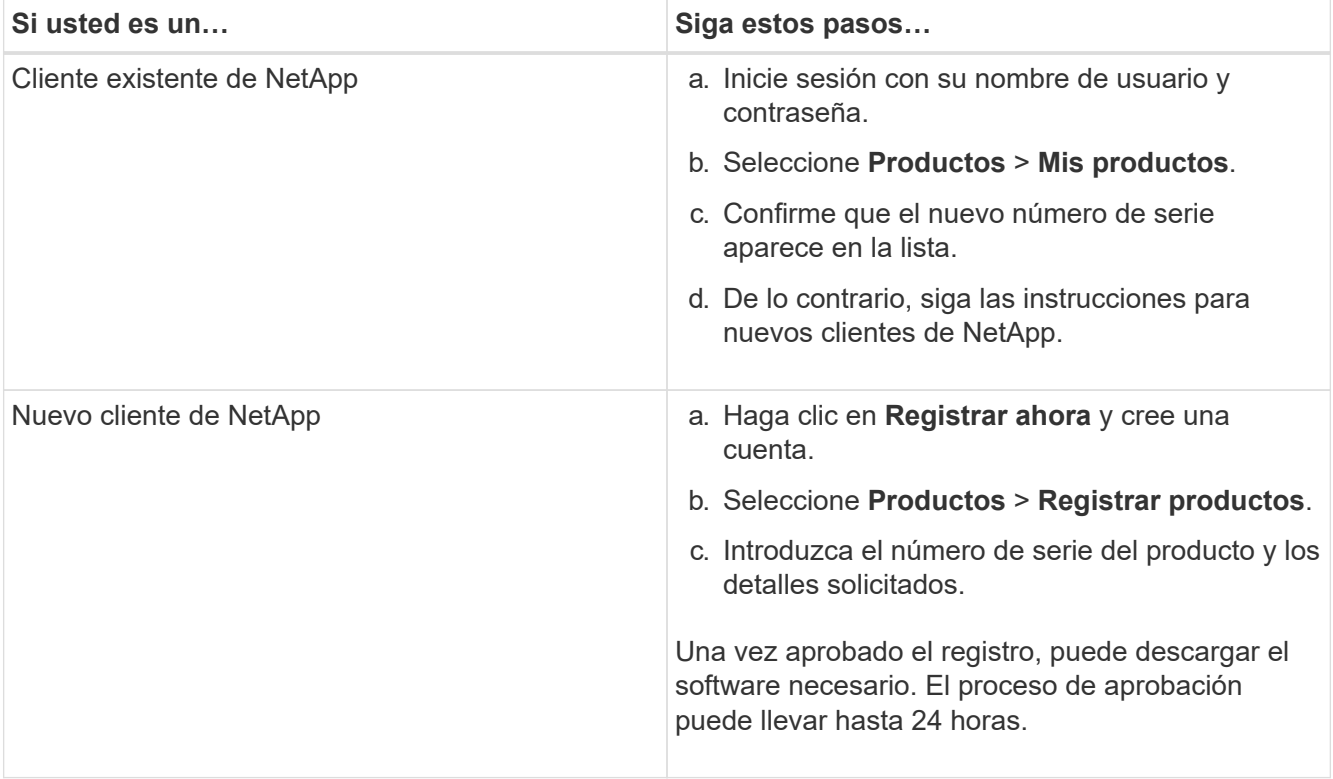

#### <span id="page-33-0"></span>**SG6060: Instalación de bandejas de 60 unidades en un armario o rack**

Debe instalar un conjunto de rieles para la bandeja de controladoras E2860 en su armario o rack y, a continuación, deslizar la bandeja de controladoras sobre los rieles. Si va a instalar bandejas de expansión de 60 unidades, aplica el mismo procedimiento.

#### **Lo que necesitará**

- Ha revisado el documento de avisos de seguridad que se incluye en la caja y comprende las precauciones para mover e instalar el hardware.
- Tiene las instrucciones incluidas en el kit de raíl.

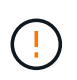

Cada bandeja de 60 unidades pesa aproximadamente 132 lb (60 kg) sin unidades instaladas. Se necesitan cuatro personas o un elevador mecánico para mover el estante de forma segura.

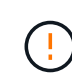

Para evitar que se dañe el hardware, no mueva nunca la bandeja si hay unidades instaladas. Debe quitar todas las unidades antes de mover la bandeja.

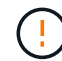

Al instalar la bandeja de controladoras E2860 o las bandejas de expansión opcionales, instale el hardware desde la parte inferior hasta la parte superior del rack o armario para evitar que el equipo se vuelque. Para garantizar que el equipo más pesado se encuentra en la parte inferior del armario o bastidor, instale el controlador SG6000-CN encima de la bandeja de controladores E2860 y las bandejas de expansión.

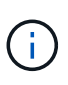

Antes de realizar la instalación, compruebe que los cables ópticos de 0,5 m que se suministran con el aparato o los cables que suministra, tienen la longitud suficiente para el diseño planificado.

#### **Pasos**

1. Siga con cuidado las instrucciones del kit de raíl para instalar los rieles en su armario o rack.

En el caso de armarios con orificios cuadrados, primero debe instalar las tuercas de jaula proporcionadas para asegurar la parte delantera y trasera de la estantería con tornillos.

- 2. Retire la caja de embalaje exterior del aparato. A continuación, pliegue las solapas de la caja interior.
- 3. Si está levantando el aparato a mano, fije las cuatro asas a los lados del chasis.

Empuje cada asa hasta que encaje en su sitio.

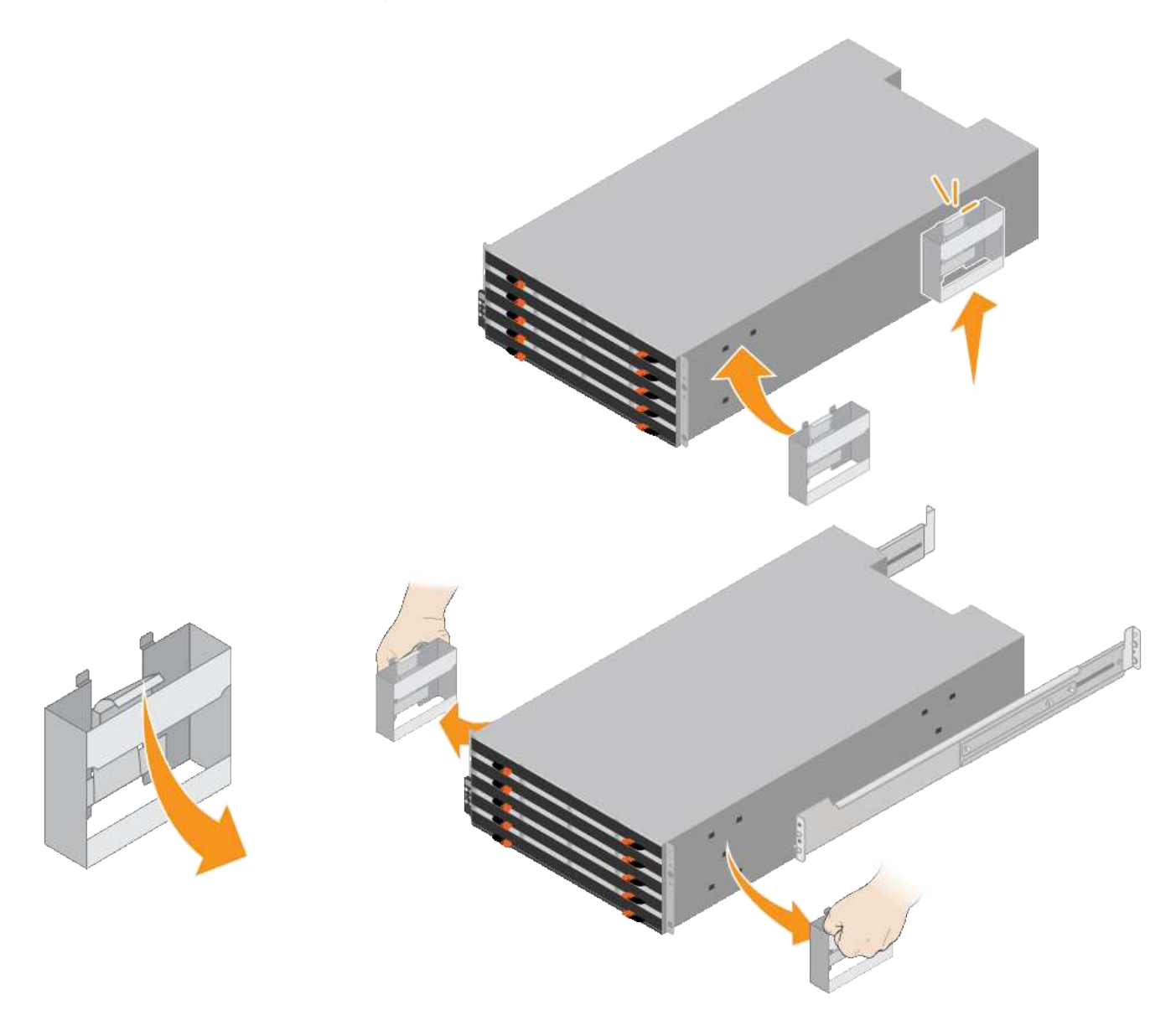

- 4. Coloque la parte posterior de la bandeja (el extremo con los conectores) en los rieles.
- 5. Apoye la estantería desde la parte inferior y deslícela en el armario. Si está utilizando las asas, utilice los cierres para separar un asa a la vez mientras desliza el estante en.

Para quitar las asas, tire hacia atrás del pestillo de liberación, empuje hacia abajo y tire hacia fuera de la bandeja.

6. Fije la bandeja a la parte frontal del armario.

Inserte los tornillos en el primer y tercer orificio de la parte superior de la bandeja en ambos lados.

7. Fije la bandeja a la parte posterior del armario.

Coloque dos soportes traseros a cada lado de la parte superior trasera del estante. Inserte los tornillos en el primer y tercer orificio de cada soporte.

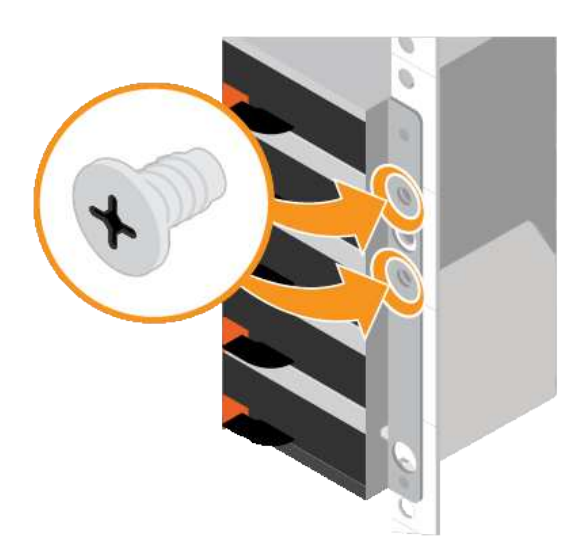

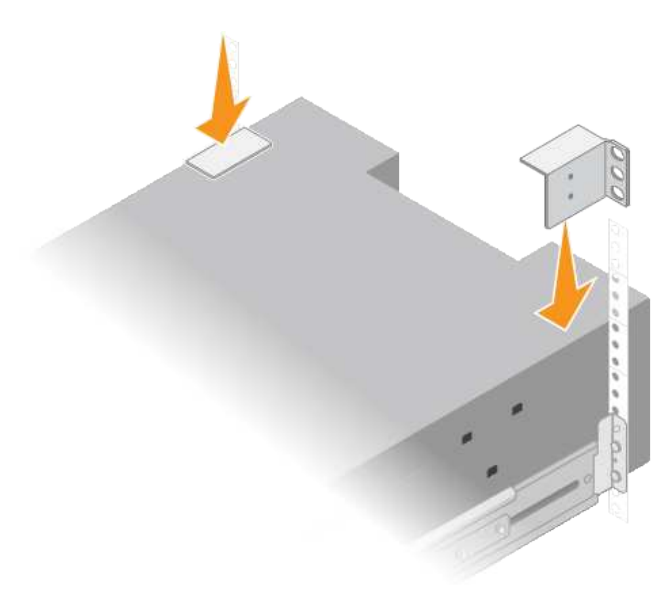

8. Repita estos pasos para todas las bandejas de ampliación.

#### <span id="page-35-0"></span>**SG6060: Instalación de las unidades**

Después de instalar la bandeja de 60 unidades en un armario o rack, debe instalar las 60 unidades en la bandeja. El envío para la bandeja de controladoras E2860 incluye dos unidades SSD, que debe instalarse en el cajón superior de la bandeja de controladoras. Cada bandeja de expansión opcional incluye 60 unidades de disco duro y sin unidades SSD.

#### **Lo que necesitará**

Instaló la bandeja de controladoras E2860 o bandejas de expansión opcionales (uno o dos) en el armario o rack.

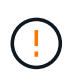

Para evitar que se dañe el hardware, no mueva nunca la bandeja si hay unidades instaladas. Debe quitar todas las unidades antes de mover la bandeja.

#### **Pasos**

- 1. Envuelva el extremo de la correa de la muñequera ESD alrededor de su muñeca y fije el extremo de la pinza a una masa metálica para evitar descargas estáticas.
- 2. Quite las unidades de su embalaje.
- 3. Suelte las palancas del cajón de mando superior y deslice el cajón hacia fuera con las palancas.
4. Busque las dos unidades SSD.

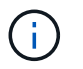

Las bandejas de expansión no utilizan unidades SSD.

- 5. Levante cada palanca de mando a una posición vertical.
- 6. Instale las dos unidades SSD en las ranuras 0 y 1 (las primeras dos ranuras a lo largo del lado izquierdo del cajón).
- 7. Coloque con cuidado cada unidad en su ranura y baje el asa de la unidad levantada hasta que encaje en su lugar.

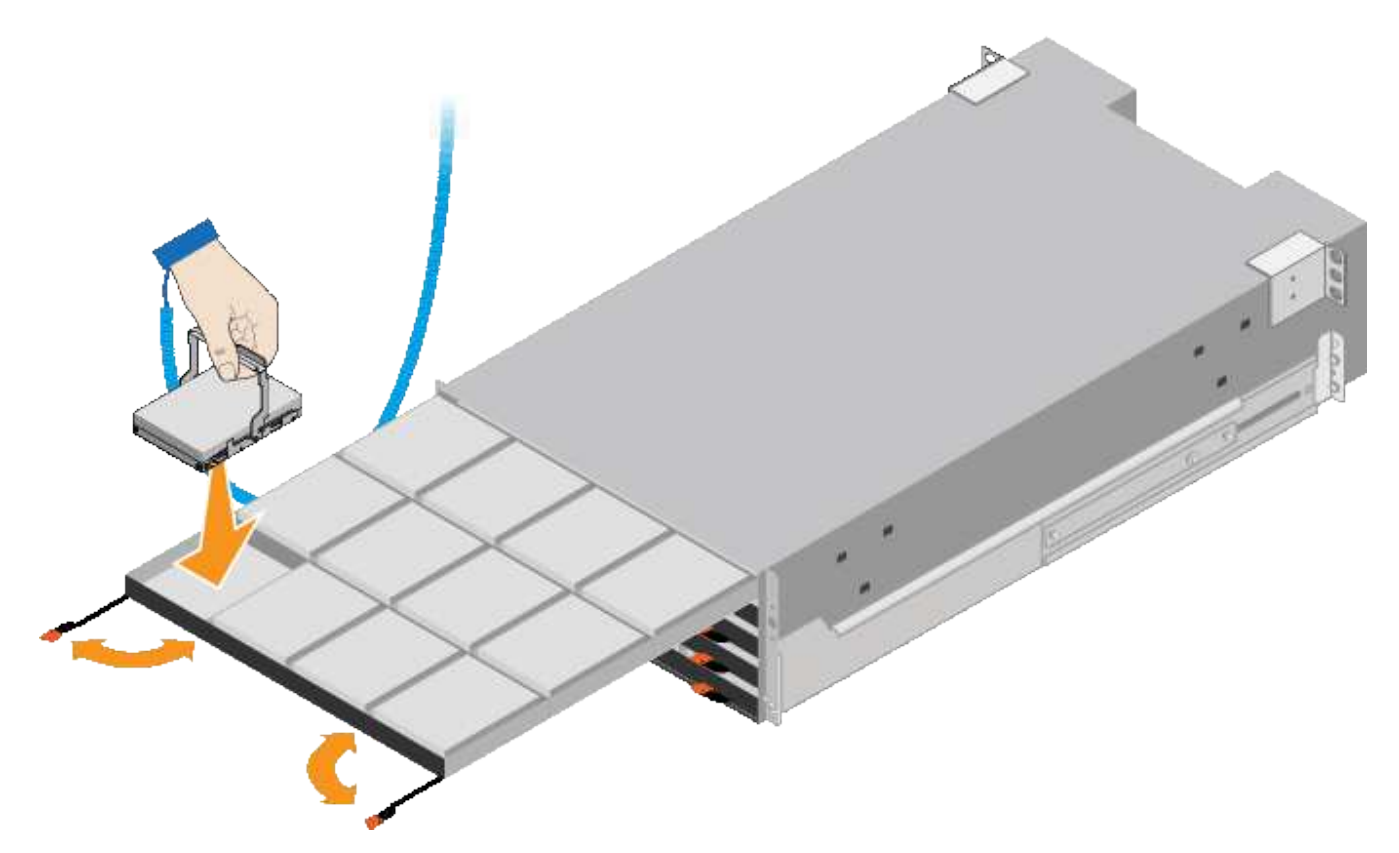

- 8. Instale 10 unidades de disco duro en el cajón superior.
- 9. Deslice el cajón hacia atrás presionando el centro y cerrando ambas palancas con cuidado.

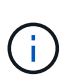

Deje de empujar el cajón si siente que está agarrotado. Utilice las palancas de liberación de la parte delantera del cajón para desdeslizar el cajón hacia atrás. A continuación, vuelva a insertar con cuidado el cajón en la ranura.

10. Repita estos pasos para instalar unidades de disco duro en los otros cuatro cajones.

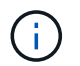

Debe instalar las 60 unidades para garantizar que su funcionamiento es correcto.

- 11. Coloque el panel frontal en la bandeja.
- 12. Si tiene bandejas de ampliación, repita estos pasos para instalar 12 unidades de disco duro en cada cajón de cada bandeja de ampliación.
- 13. Siga las instrucciones de instalación del SG6000-CN en un armario o bastidor.

# **SGF6024: Instalación de bandejas de 24 unidades en un armario o rack**

Debe instalar un conjunto de rieles para la bandeja de controladoras EF570 en su armario o rack y, a continuación, deslizar la cabina sobre los rieles.

## **Lo que necesitará**

- Ha revisado el documento de avisos de seguridad que se incluye en la caja y comprende las precauciones para mover e instalar el hardware.
- Tiene las instrucciones incluidas en el kit de raíl.

## **Pasos**

1. Siga con cuidado las instrucciones del kit de raíl para instalar los rieles en su armario o rack.

En el caso de armarios con orificios cuadrados, primero debe instalar las tuercas de jaula proporcionadas para asegurar la parte delantera y trasera de la estantería con tornillos.

- 2. Retire la caja de embalaje exterior del aparato. A continuación, pliegue las solapas de la caja interior.
- 3. Coloque la parte posterior de la bandeja (el extremo con los conectores) en los rieles.

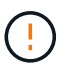

Una balda totalmente cargada pesa aproximadamente 24 kg (52 lb). Se necesitan dos personas para mover la carcasa de forma segura.

4. Deslice con cuidado la caja completamente sobre los rieles.

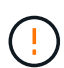

Es posible que tenga que ajustar los rieles para asegurarse de que el alojamiento se desliza completamente sobre los rieles.

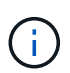

No coloque equipo adicional sobre los rieles después de haber terminado de instalar la carcasa. Los rieles no están diseñados para soportar un peso adicional.

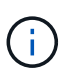

Si corresponde, puede que deba retirar las tapas de extremo de la bandeja o el panel frontal del sistema para fijar el compartimento a la poste del rack; si es así, debe sustituir las tapas de extremo o el bisel cuando haya terminado.

5. Fije el compartimento a la parte frontal del armario o rack y los rieles introduciendo dos tornillos M5 a través de los soportes de montaje (preinstalados en ambos lados de la parte frontal del gabinete), los orificios en el rack o armario del sistema y los orificios en la parte frontal de los rieles.

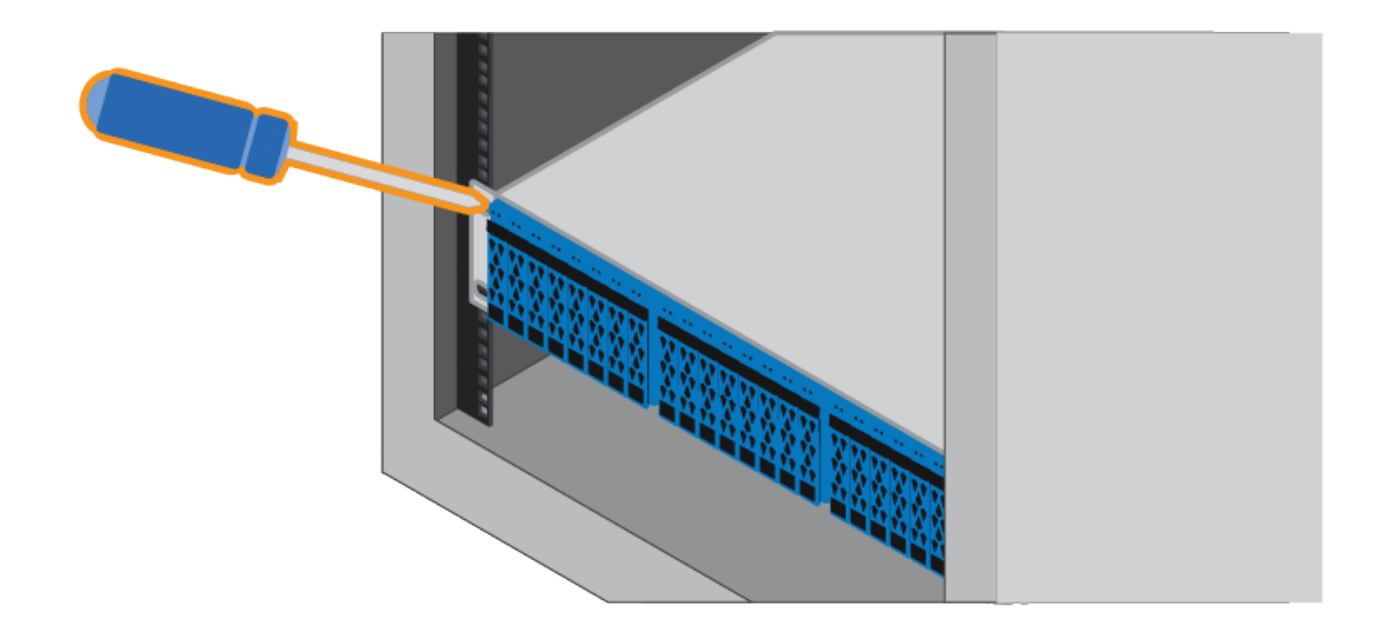

- 6. Fije la carcasa a la parte posterior de los rieles insertando dos tornillos M5 por los soportes de la carcasa y el soporte del kit de rieles.
- 7. Si procede, sustituya las tapas del extremo de la bandeja o el embellecedor del sistema.

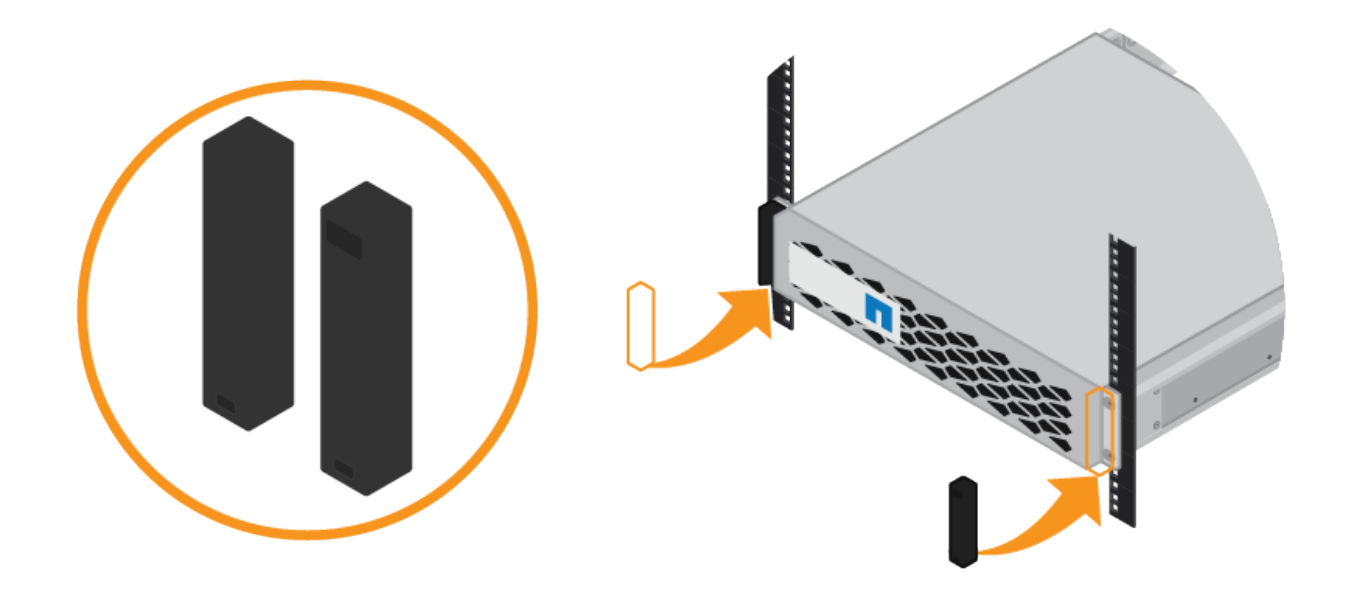

# **SG6000-CN: Instalación en un armario o rack**

Debe instalar un conjunto de rieles para el controlador SG6000-CN en su armario o rack y, a continuación, deslizar el controlador sobre los rieles.

# **Lo que necesitará**

• Ha revisado el documento de avisos de seguridad que se incluye en la caja y comprende las precauciones para mover e instalar el hardware.

- Tiene las instrucciones incluidas en el kit de raíl.
- Instaló la bandeja de controladoras E2860 y unidades o la bandeja de controladoras EF570.

# **Pasos**

- 1. Siga con cuidado las instrucciones del kit de raíl para instalar los rieles en su armario o rack.
- 2. En los dos rieles instalados en el armario o rack, extienda las partes móviles de los rieles hasta que oiga un clic.

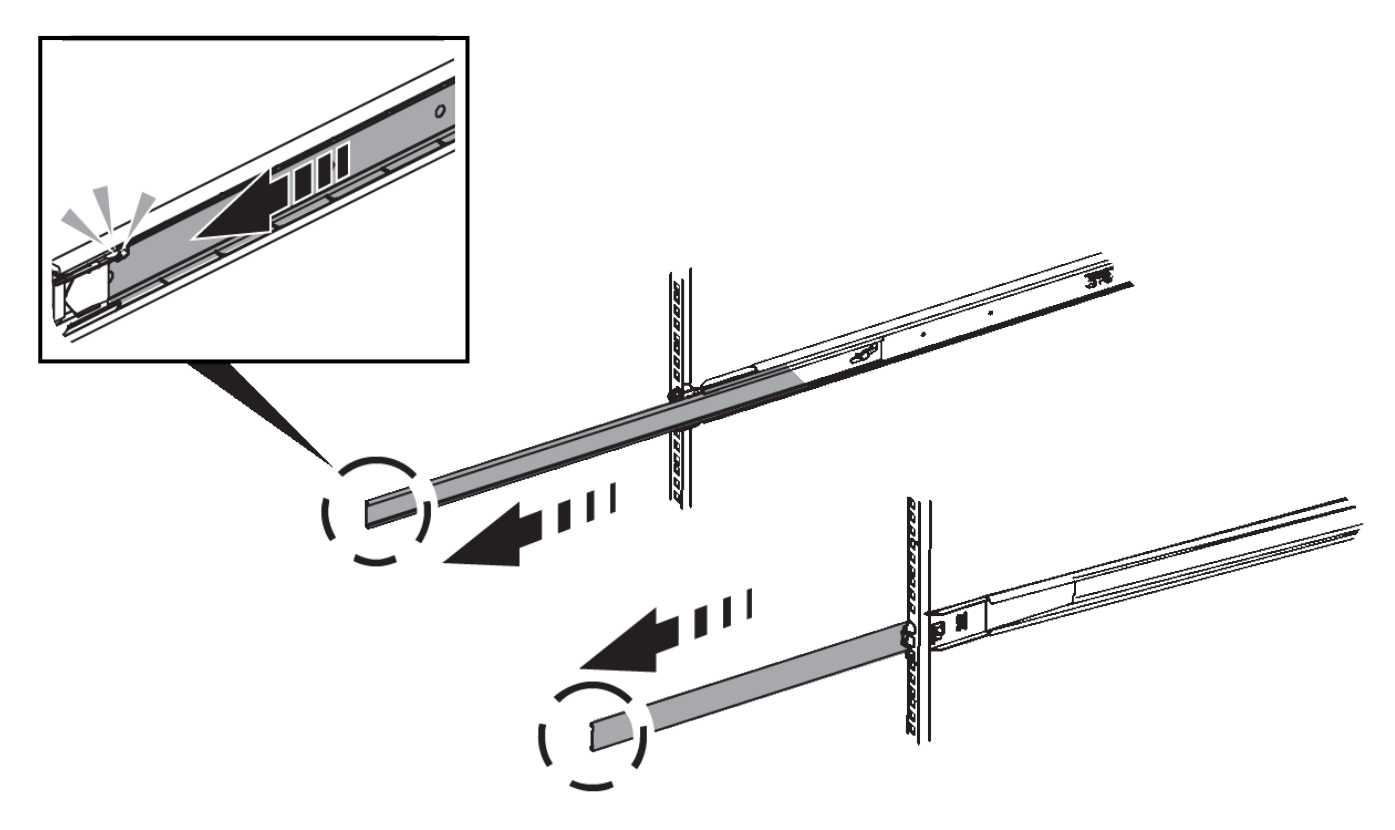

- 3. Inserte el controlador SG6000-CN en los rieles.
- 4. Deslice el controlador en el armario o rack.

Cuando no pueda mover el controlador más, tire de los pestillos azules a ambos lados del chasis para deslizar el controlador completamente.

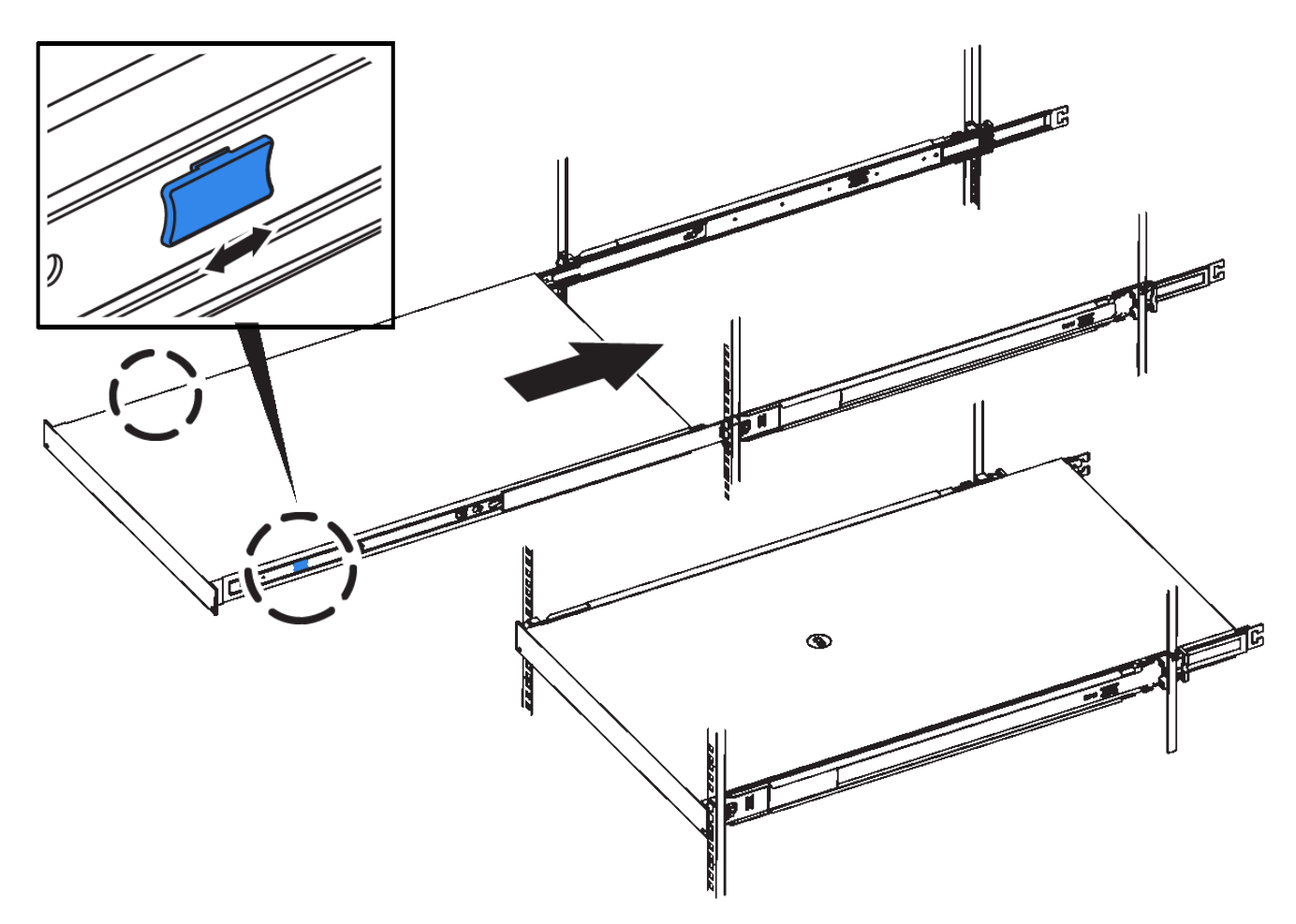

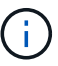

No conecte el panel frontal hasta que haya encendido la controladora.

5. Apriete los tornillos cautivos del panel frontal del controlador para fijar el controlador en el rack.

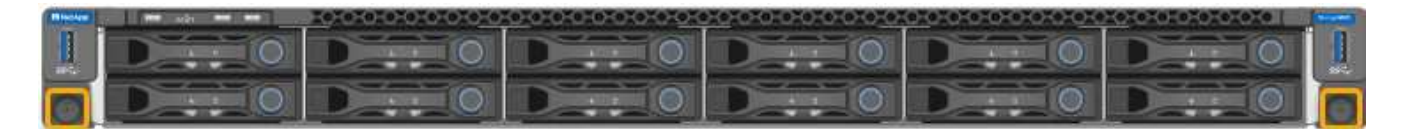

# **Cableado del dispositivo (SG6000)**

Debe conectar los controladores de almacenamiento al controlador SG6000-CN, conectar los puertos de administración de los tres controladores y conectar los puertos de red del controlador SG6000-CN a la red de cuadrícula y a la red de cliente opcional para StorageGRID.

# **Lo que necesitará**

- Dispone de los cuatro cables ópticos suministrados con el aparato para conectar los dos controladores de almacenamiento al controlador SG6000-CN.
- Tiene cables Ethernet RJ-45 (cuatro mínimos) para conectar los puertos de administración.
- Tiene una de las siguientes opciones para los puertos de red. Estos artículos no se proporcionan con el aparato.
	- De uno a cuatro cables Twinax para conectar los cuatro puertos de red.

◦ De uno a cuatro transceptores SFP+ o SFP28 si planea utilizar cables ópticos para los puertos.

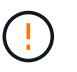

**Riesgo de exposición a la radiación láser** — no desmonte ni retire ninguna parte de un transceptor SFP. Puede que esté expuesto a la radiación láser.

## **Acerca de esta tarea**

La siguiente figura muestra las tres controladoras del dispositivo SG6060, con la controladora de computación SG6000-CN en la parte superior y las dos controladoras de almacenamiento E2800 en la parte inferior.

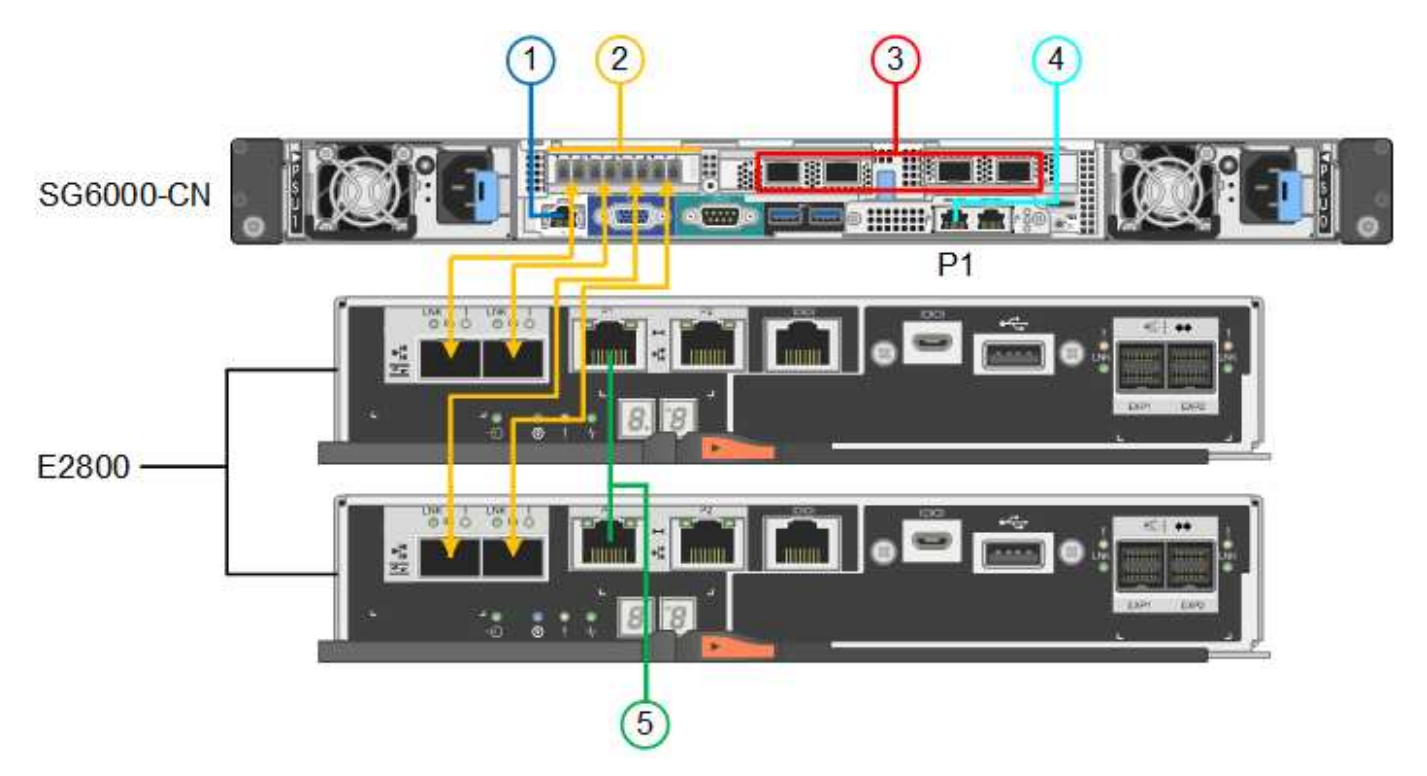

La siguiente figura muestra las tres controladoras del dispositivo SGF6024, con el controlador de computación SG6000-CN en la parte superior y las dos controladoras de almacenamiento EF570 en paralelo debajo del controlador de computación.

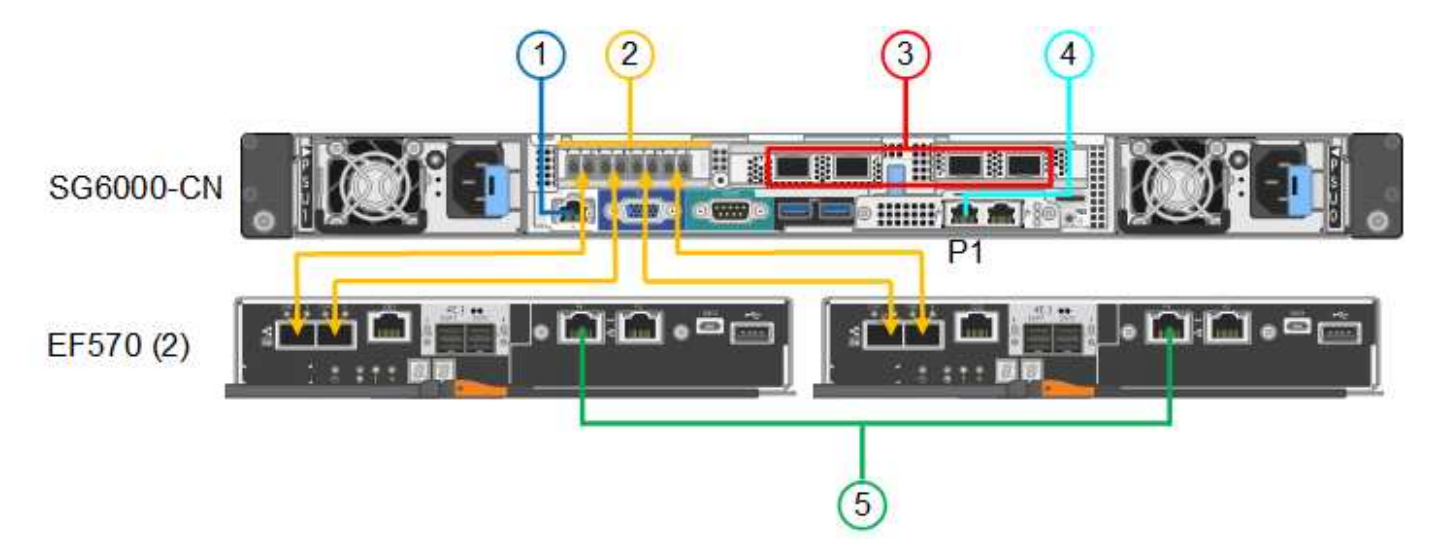

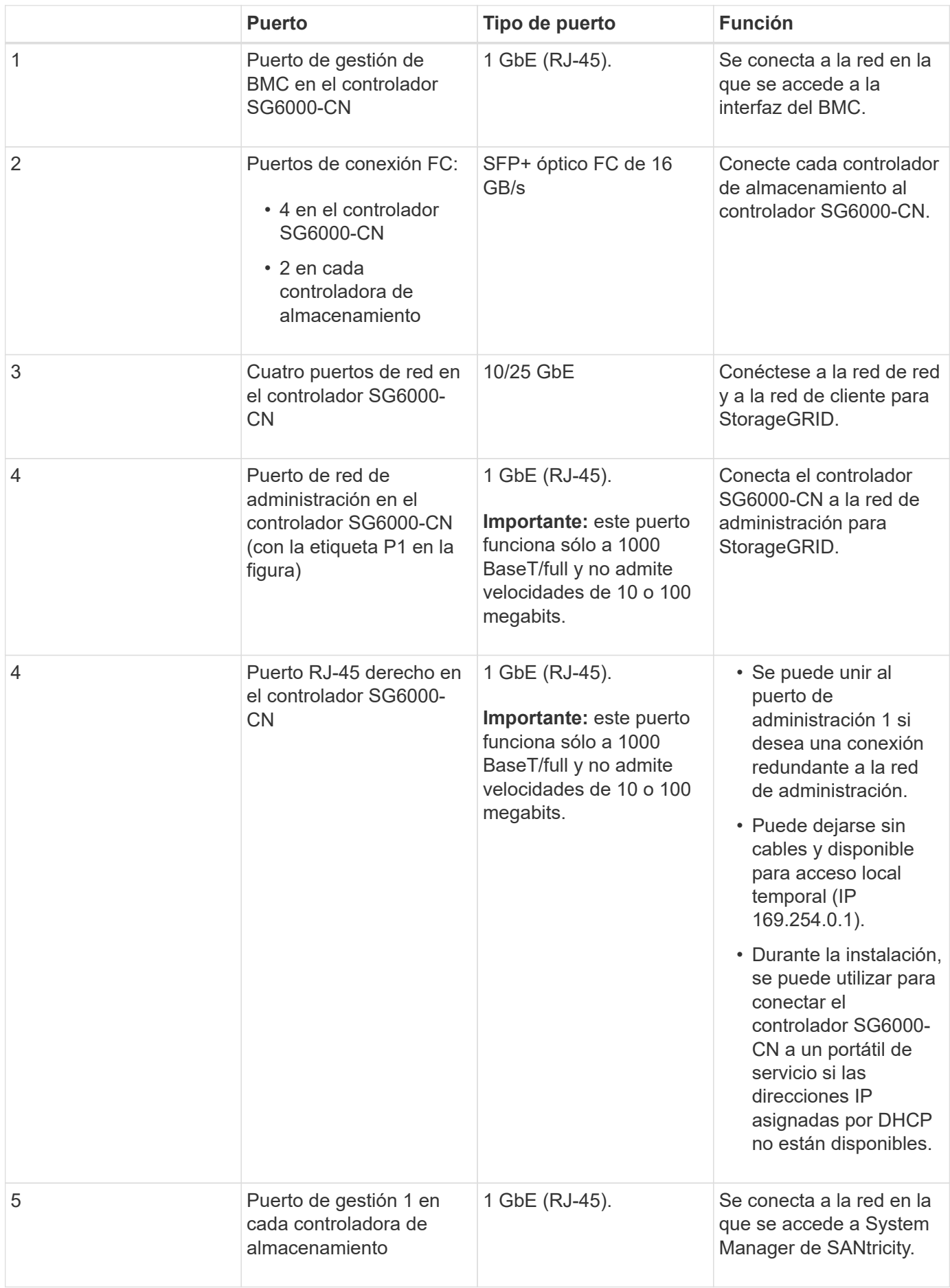

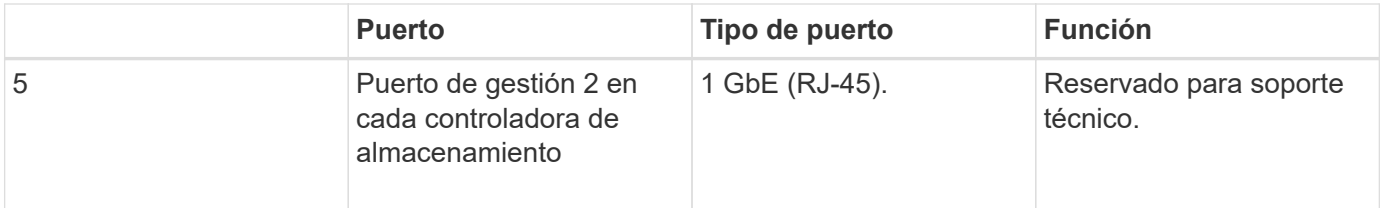

### **Pasos**

1. Conecte el puerto de administración de BMC del controlador SG6000-CN a la red de administración mediante un cable Ethernet.

Aunque esta conexión es opcional, se recomienda facilitar el soporte.

- 2. Conecte los dos puertos FC de cada controlador de almacenamiento a los puertos FC de la controladora SG6000-CN, utilizando cuatro cables ópticos y cuatro transceptores SFP+ para las controladoras de almacenamiento.
- 3. Conecte los puertos de red del controlador SG6000-CN a los switches de red adecuados utilizando cables Twinax o cables ópticos y transceptores SFP+ o SFP28.

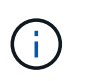

Los cuatro puertos de red deben usar la misma velocidad de enlace. Instale transceptores SFP+ si tiene pensado utilizar velocidades de enlace 10-GbE. Instale transceptores SFP28 si tiene pensado utilizar velocidades de enlace 25-GbE.

◦ Si piensa utilizar el modo de enlace de puerto fijo (predeterminado), conecte los puertos a la red de StorageGRID y a las redes de cliente, como se muestra en la tabla.

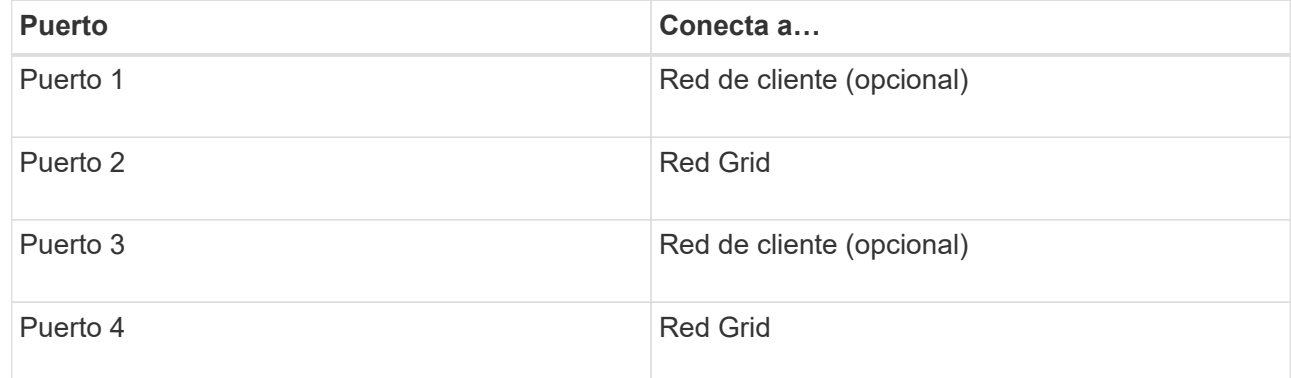

- Si planea utilizar el modo de enlace de puerto agregado, conecte uno o varios puertos de red a uno o varios switches. Debe conectar al menos dos de los cuatro puertos para evitar tener un único punto de error. Si utiliza más de un switch para un único vínculo LACP, los switches deben ser compatibles con MLAG o equivalente.
- 4. Si tiene previsto utilizar la Red de administración para StorageGRID, conecte el puerto Red de administración del controlador SG6000-CN a la Red de administración, mediante un cable Ethernet.
- 5. Conecte el puerto de gestión 1 (P1) en cada controladora de almacenamiento (el puerto RJ-45 de la izquierda) a la red de gestión de SANtricity System Manager mediante un cable Ethernet.

No utilice el puerto de gestión 2 (P2) en las controladoras de almacenamiento (el puerto RJ-45 de la derecha). Este puerto está reservado para el soporte técnico.

#### **Información relacionada**

["Modos de enlace de puertos para el controlador SG6000-CN"](#page-24-0)

# **SG6060: Cableado de las bandejas de expansión opcionales**

Si utiliza bandejas de expansión, debe conectarlos a la bandeja de controladoras E2860. Puede tener un máximo de dos bandejas de expansión para cada dispositivo SG6060.

# **Lo que necesitará**

- Se suministran los dos cables SAS con cada bandeja de ampliación.
- Instaló las bandejas de expansión en el armario o rack que contiene la bandeja de controladoras E2860.

# ["SG6060: Instalación de bandejas de 60 unidades en un armario o rack"](#page-33-0)

# **Paso**

Conecte cada bandeja de expansión a la bandeja de controladoras E2860 como se muestra en el diagrama.

Este dibujo muestra dos estantes de expansión. Si solamente tiene una, conecte IOM A a la controladora A y conecte el IOM B a la controladora B.

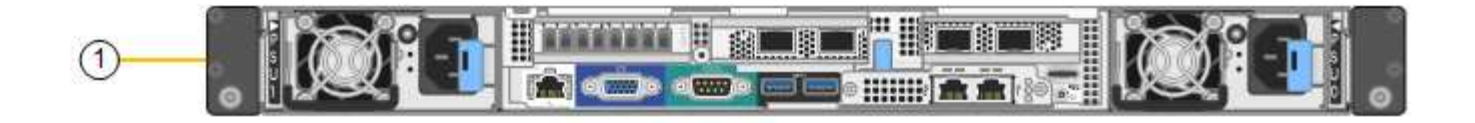

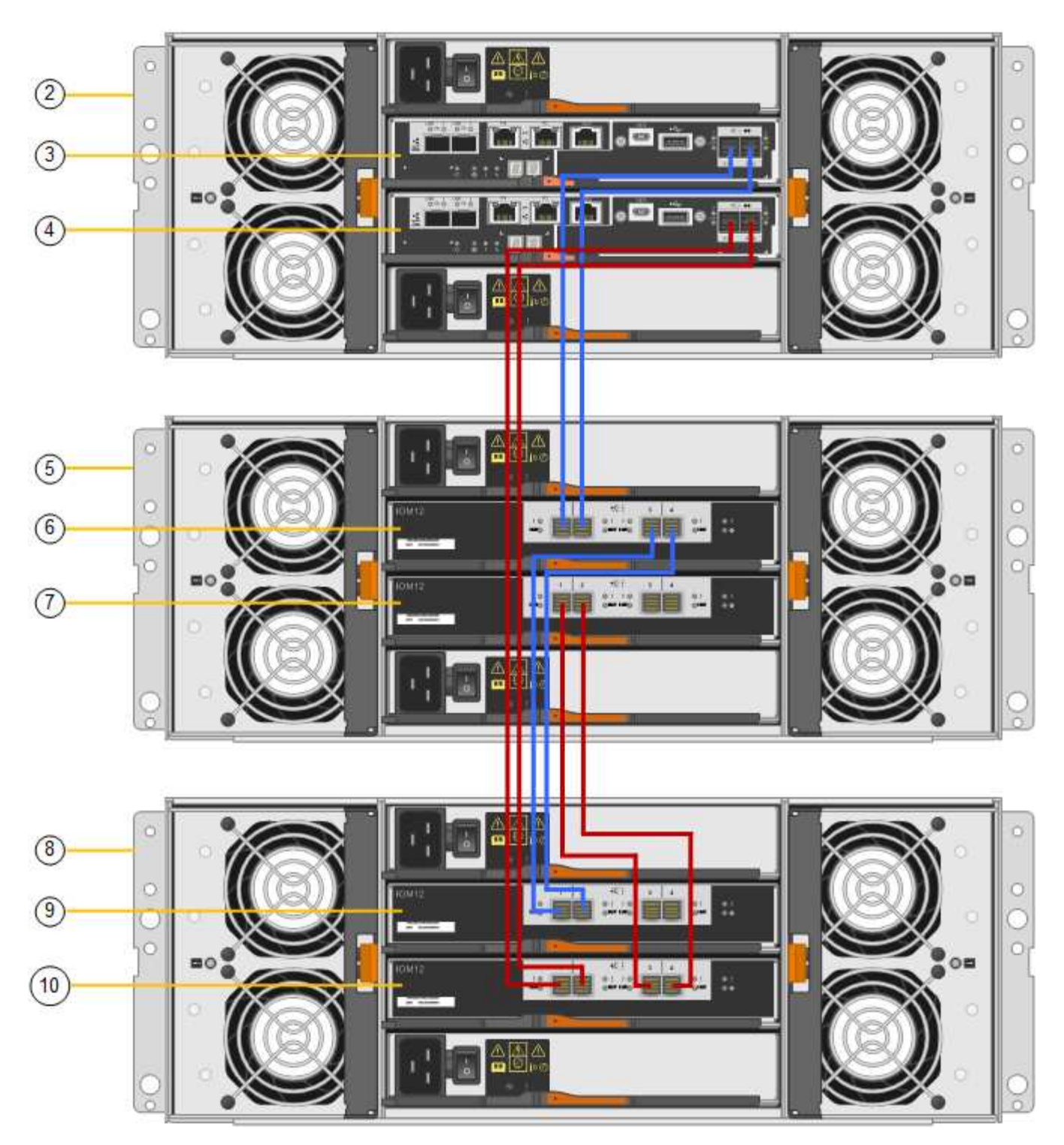

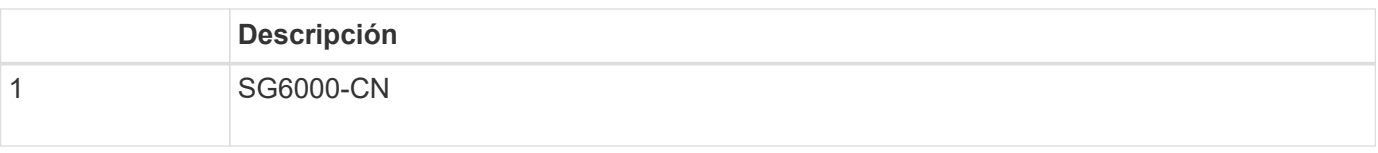

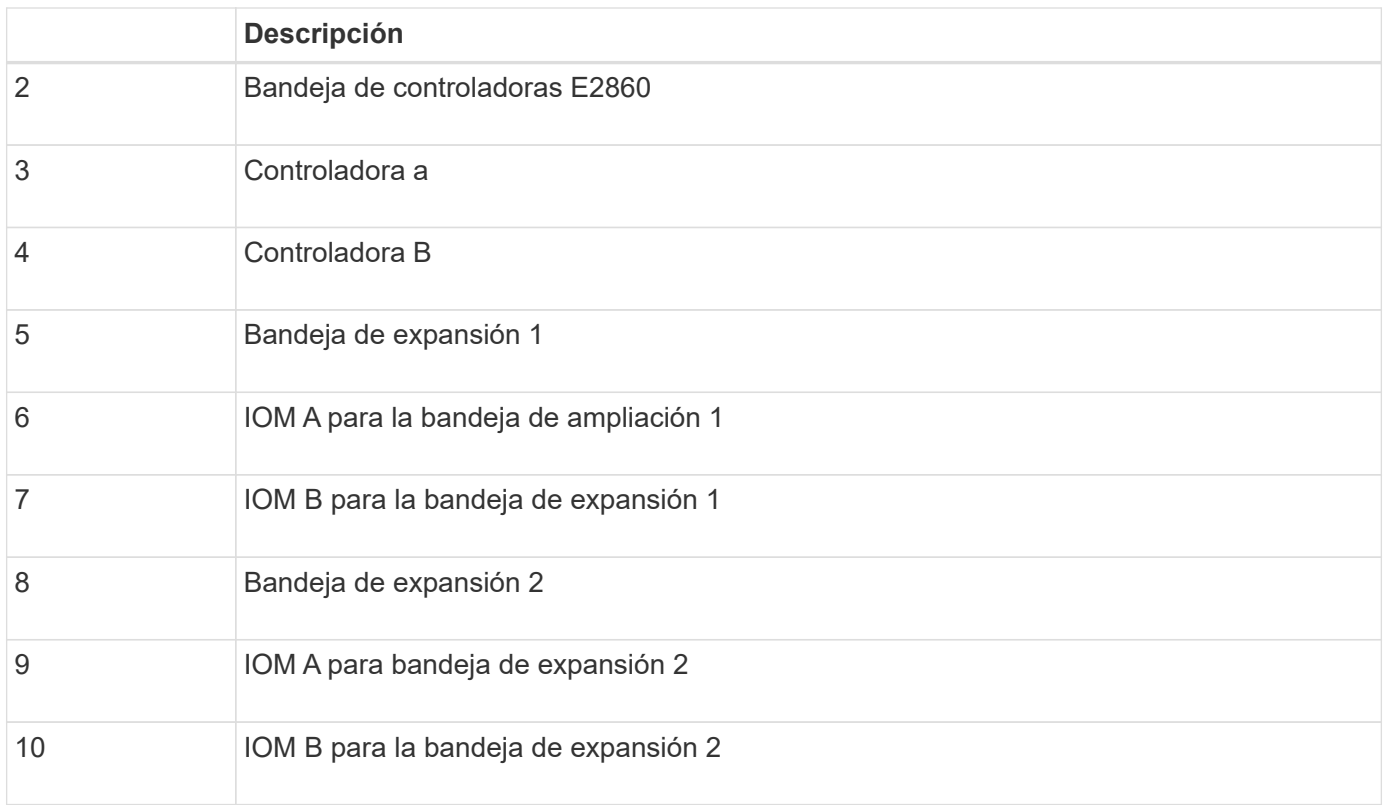

# **Conexión de los cables de alimentación y alimentación (SG6000)**

Después de conectar los cables de red, estará preparado para aplicar alimentación al controlador SG6000-CN y a los dos controladores de almacenamiento o a las bandejas de expansión opcionales.

# **Pasos**

1. Confirmar que ambas controladoras de la bandeja de controladoras de almacenamiento están desactivadas.

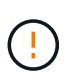

**Riesgo de descarga eléctrica** — antes de conectar los cables de alimentación, asegúrese de que los interruptores de alimentación de cada uno de los dos controladores de almacenamiento están apagados.

2. Si tiene bandejas de expansión, confirme que ambos switches de alimentación de IOM están apagados.

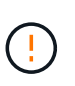

**Riesgo de descarga eléctrica** — antes de conectar los cables de alimentación, asegúrese de que los dos interruptores de alimentación de cada uno de los estantes de expansión están apagados.

- 3. Conecte un cable de alimentación a cada una de las dos unidades de alimentación del controlador SG6000-CN.
- 4. Conecte estos dos cables de alimentación a dos unidades de distribución de alimentación (PDU) diferentes en el armario o rack.
- 5. Conecte un cable de alimentación a cada una de las dos unidades de alimentación de la bandeja del controlador de almacenamiento.
- 6. Si dispone de bandejas de expansión, conecte un cable de alimentación a cada una de las dos unidades

de alimentación de cada bandeja de expansión.

- 7. Conecte los dos cables de alimentación de cada bandeja de almacenamiento (incluidas las bandejas de expansión opcionales) a dos PDU diferentes en el armario o rack.
- 8. Si el botón de encendido de la parte frontal del controlador SG6000-CN no está iluminado en azul actualmente, pulse el botón para encender el controlador.

No vuelva a pulsar el botón de encendido durante el proceso de encendido.

- 9. Encienda los dos switches de alimentación en la parte posterior de la bandeja de controladoras de almacenamiento. Si tiene bandejas de expansión, encienda los dos switches de alimentación de cada bandeja.
	- No apague los interruptores de alimentación durante el proceso de encendido.
	- Es posible que los ventiladores de la bandeja de controladoras de almacenamiento y las bandejas de expansión opcionales sean muy ruidosos cuando se inician por primera vez. El ruido fuerte durante el arranque es normal.
- 10. Una vez arrancados los componentes, compruebe su estado.
	- Revise la visualización de siete segmentos en la parte posterior de cada controladora de almacenamiento. Consulte el artículo sobre la visualización de los códigos de estado de inicio para obtener más información.
	- Compruebe que el botón de encendido situado en la parte frontal del controlador SG6000-CN está encendido.
- 11. Si se producen errores, corrija los problemas.
- 12. Acople el bisel frontal al controlador SG6000-CN.

## **Información relacionada**

["Visualización de códigos de estado de arranque para los controladores de almacenamiento SG6000"](#page-48-0)

["Visualización de los indicadores y botones de estado en el controlador SG6000-CN"](#page-47-0)

["Reinstalación del controlador SG6000-CN en un armario o rack"](#page-159-0)

# <span id="page-47-0"></span>**Visualización de los indicadores y botones de estado en el controlador SG6000-CN**

El controlador SG6000-CN incluye indicadores que ayudan a determinar el estado del controlador, incluidos los siguientes indicadores y botones.

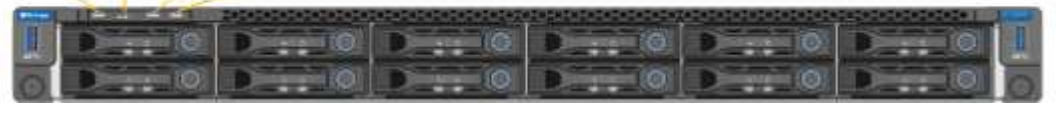

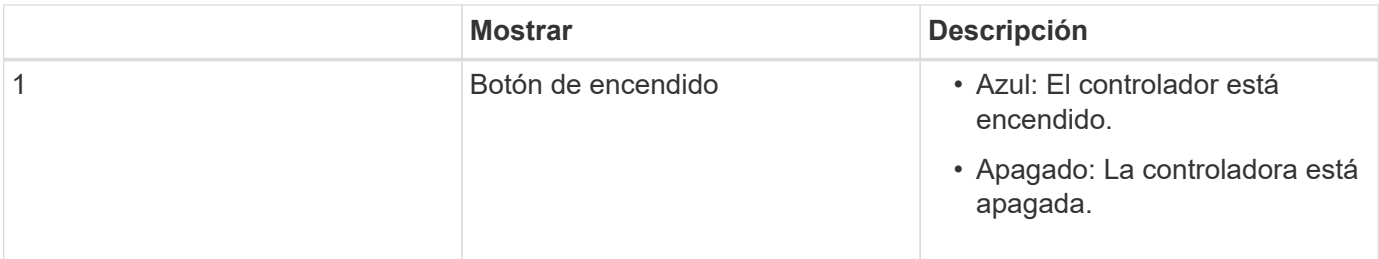

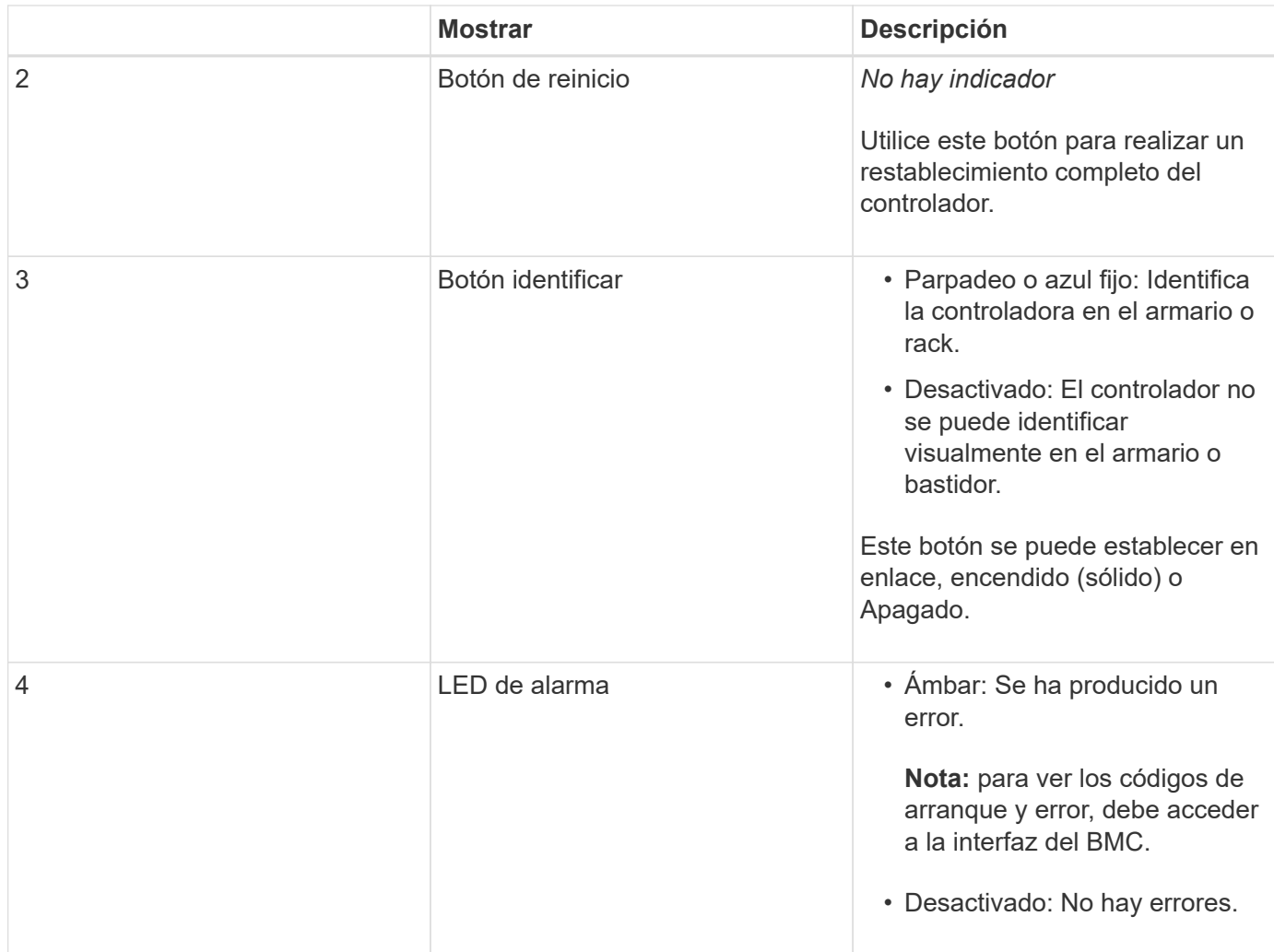

### **códigos generales de arranque**

Durante el arranque o tras un restablecimiento manual del controlador SG6000-CN, se produce lo siguiente:

- 1. El controlador de administración de la placa base (BMC) registra los códigos de la secuencia de arranque, incluidos los errores que se produzcan.
- 2. El botón de encendido se ilumina.
- 3. Si se produce algún error durante el arranque, el LED de alarma se enciende.

Para ver los códigos de arranque y error, debe acceder a la interfaz del BMC.

## **Información relacionada**

["Solucionar los problemas de instalación del hardware"](#page-106-0)

["Configuración de la interfaz BMC"](#page-80-0)

["Encender el controlador SG6000-CN y verificar el funcionamiento"](#page-152-0)

## <span id="page-48-0"></span>**Visualización de códigos de estado de arranque para los controladores de almacenamiento SG6000**

Cada controladora de almacenamiento tiene una pantalla de siete segmentos que proporciona códigos de estado cuando se enciende la controladora. Los códigos de estado son los mismos para la controladora E2800 y la controladora EF570.

### **Acerca de esta tarea**

Para obtener descripciones de estos códigos, consulte la información de supervisión del sistema E-Series para usted sobre el tipo de controladora de almacenamiento.

### **Pasos**

1. Durante el arranque, supervise el progreso visualizando los códigos que se muestran en la pantalla de siete segmentos de cada controladora de almacenamiento.

La pantalla de siete segmentos de cada controlador de almacenamiento muestra la secuencia de repetición **OS**, **SD**, *blank* indica que la controladora está ejecutando el procesamiento de inicio del día.

2. Una vez arrancados las controladoras, confirme que cada controladora de almacenamiento muestra 99, que es el ID predeterminado de una bandeja de controladoras E-Series.

Asegúrese de que este valor se muestre en ambas controladoras de almacenamiento, como se muestra en este ejemplo de controladora E2800.

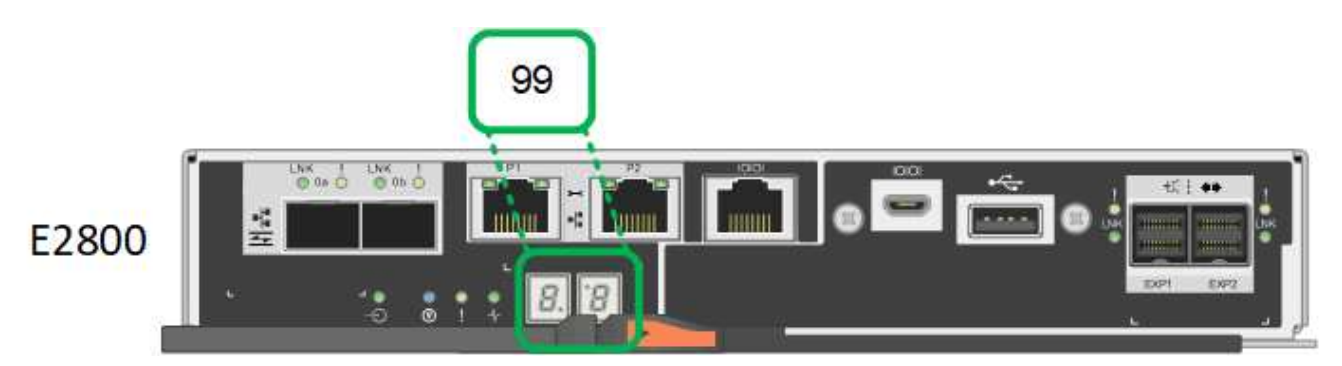

3. Si una o ambas controladoras muestran otros valores, consulte la información sobre solución de problemas en la instalación del hardware y confirme que ha completado los pasos de instalación correctamente. Si no puede resolver el problema, póngase en contacto con el soporte técnico.

## **Información relacionada**

["Guía de supervisión del sistema E5700 y E2800"](https://library.netapp.com/ecmdocs/ECMLP2588751/html/frameset.html)

["Solucionar los problemas de instalación del hardware"](#page-106-0)

["Soporte de NetApp"](https://mysupport.netapp.com/site/global/dashboard)

["Encender el controlador SG6000-CN y verificar el funcionamiento"](#page-152-0)

# **Configurar el hardware**

Después de aplicar la alimentación al dispositivo, debe configurar las conexiones de red que utilizará StorageGRID. Es necesario configurar SANtricity System Manager, que es el software que se utilizará para supervisar las controladoras de almacenamiento y otro hardware en la bandeja de controladoras. También debe asegurarse de que puede acceder a la interfaz de BMC para el controlador SG6000-CN.

#### **Pasos**

• ["Configurar las conexiones StorageGRID"](#page-50-0)

- ["Acceder y configurar System Manager de SANtricity"](#page-72-0)
- ["Configuración de la interfaz BMC"](#page-80-0)
- ["Opcional: Habilitar el cifrado de nodos"](#page-87-0)
- ["Opcional: Cambio del modo RAID \(sólo SG6000\)"](#page-89-0)
- ["Opcional: Reasignación de puertos de red para el dispositivo"](#page-90-0)

# <span id="page-50-0"></span>**Configurar las conexiones StorageGRID**

Para poder implementar un dispositivo StorageGRID como nodo de almacenamiento en un sistema StorageGRID, debe configurar las conexiones entre el dispositivo y las redes que planea utilizar. Puede configurar la red en el instalador de dispositivos de StorageGRID, que está preinstalado en el controlador SG6000-CN (el controlador de computación).

# **Pasos**

- ["Acceso al instalador de dispositivos de StorageGRID"](#page-50-1)
- ["Comprobación y actualización de la versión de StorageGRID Appliance Installer"](#page-53-0)
- ["Configuración de enlaces de red \(SG6000\)"](#page-54-0)
- ["Configurando direcciones IP de StorageGRID"](#page-61-0)
- ["Verificación de las conexiones de red"](#page-67-0)
- ["Verificación de las conexiones de red a nivel de puerto"](#page-69-0)

# <span id="page-50-1"></span>**Acceso al instalador de dispositivos de StorageGRID**

Debe acceder al instalador de dispositivos de StorageGRID para verificar la versión del instalador y configurar las conexiones entre el dispositivo y las tres redes StorageGRID: La red de grid, la red de administración (opcional) y la red de cliente (opcional).

# **Lo que necesitará**

- Está utilizando cualquier cliente de gestión que pueda conectarse a la red de administración de StorageGRID o que tenga un portátil de servicio.
- El cliente o el portátil de servicio tienen un navegador web compatible.
- El controlador SG6000-CN está conectado a todas las redes StorageGRID que se van a utilizar.
- Conoce la dirección IP, la puerta de enlace y la subred del controlador SG6000-CN en estas redes.
- Configuró los switches de red que planea utilizar.

# **Acerca de esta tarea**

Para acceder inicialmente al instalador de dispositivos de StorageGRID, puede utilizar la dirección IP asignada por DHCP para el puerto de red de administración en el controlador SG6000-CN (si el controlador está conectado a la red de administración) o puede conectar un portátil de servicio directamente al controlador SG6000-CN.

# **Pasos**

1. Si es posible, utilice la dirección DHCP del puerto de red de administración del controlador SG6000-CN para acceder al instalador de dispositivos de StorageGRID.

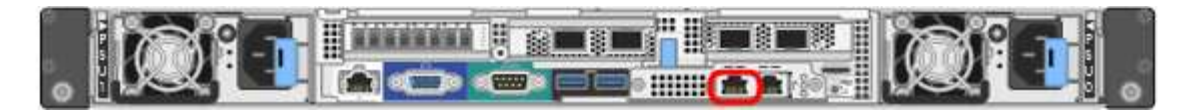

a. Busque la etiqueta de dirección MAC en la parte frontal del controlador SG6000-CN y determine la dirección MAC del puerto de red de administración.

La etiqueta de dirección MAC incluye la dirección MAC para el puerto de gestión del BMC.

Para determinar la dirección MAC del puerto de red de administración, debe agregar **2** al número hexadecimal de la etiqueta. Por ejemplo, si la dirección MAC de la etiqueta termina en **09**, la dirección MAC del puerto de administración finalizará en **0B**. Si la dirección MAC de la etiqueta termina en **(***y* **)FF**, la dirección MAC del puerto de administración finalizará en **(***y***+1)01**. Puede realizar este cálculo fácilmente abriendo Calculadora en Windows, establecerlo en modo Programador, seleccionando hex, escribiendo la dirección MAC y, a continuación, escribiendo **+ 2 =**.

- b. Proporcione la dirección MAC al administrador de red, de modo que puedan buscar la dirección DHCP del dispositivo en la red de administración.
- c. Desde el cliente, introduzca esta URL para el instalador de dispositivos StorageGRID: **https://***Appliance\_Controller\_IP***:8443**

Para *SG6000-CN* Controller IP, Utilice la dirección DHCP.

d. Si se le solicita una alerta de seguridad, vea e instale el certificado con el asistente de instalación del explorador.

La alerta no aparecerá la próxima vez que acceda a esta URL.

Aparece la página de inicio del instalador de dispositivos de StorageGRID. La información y los mensajes que se muestran cuando accede por primera vez a esta página dependen de cómo el dispositivo está conectado actualmente a redes StorageGRID. Pueden aparecer mensajes de error que se resolverán en pasos posteriores.

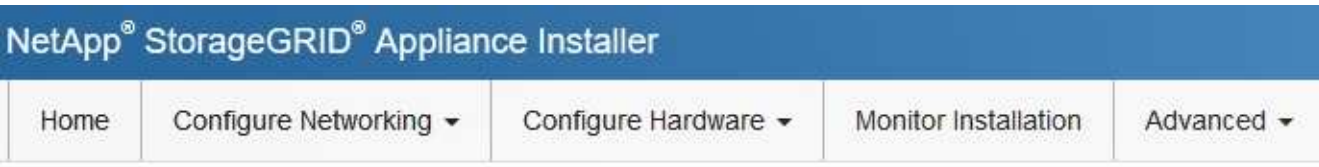

# Home

**O** The installation is ready to be started. Review the settings below, and then click Start Installation.

## This Node

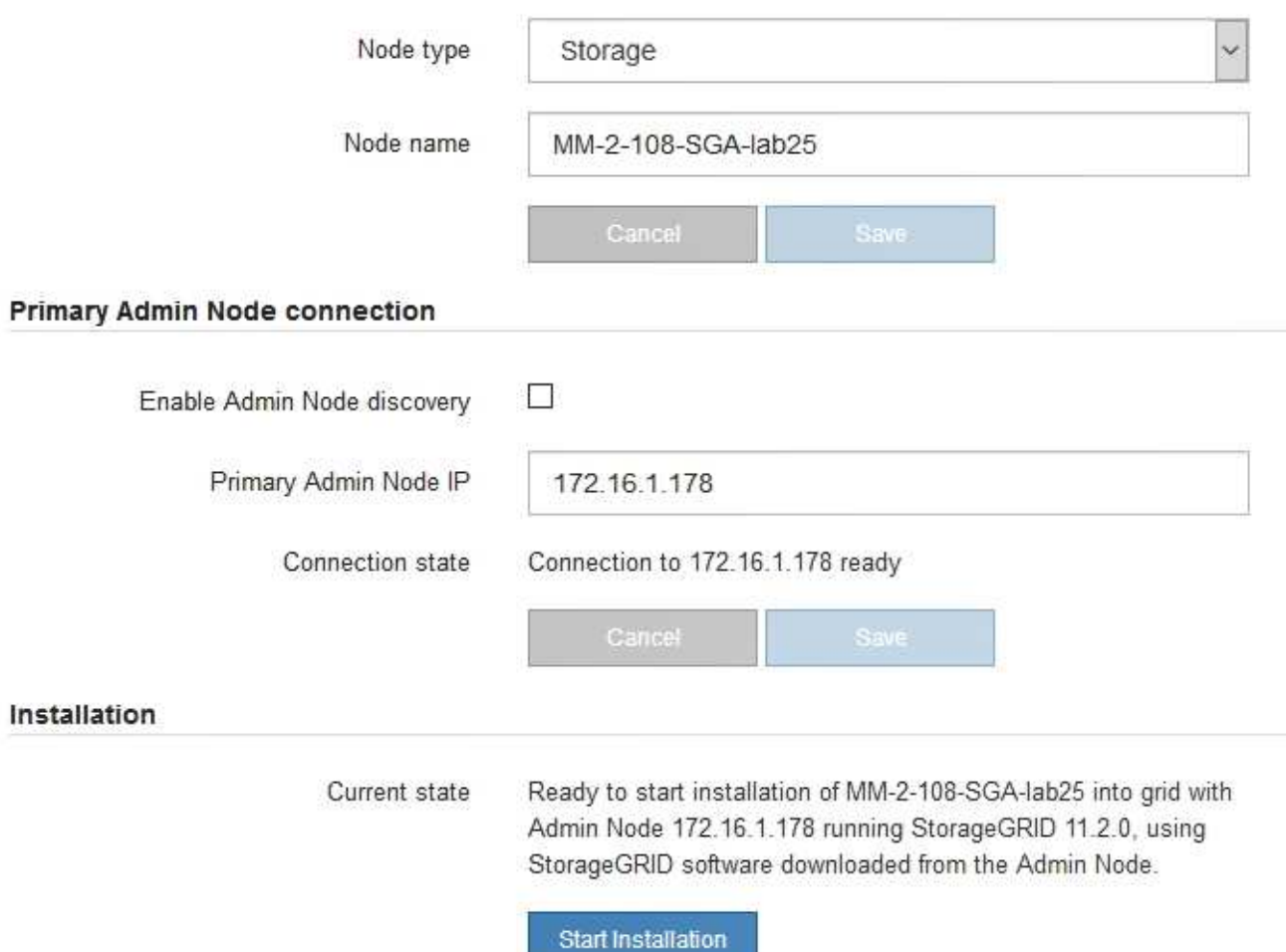

- 2. Si no puede obtener una dirección IP mediante DHCP, puede usar una conexión de enlace local.
	- a. Conecte un portátil de servicio directamente al puerto RJ-45 más derecho del controlador SG6000-CN mediante un cable Ethernet.

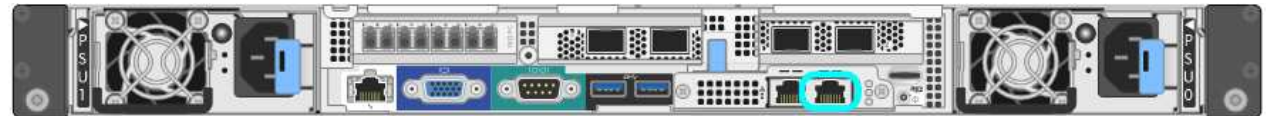

b. Abra un explorador Web en el portátil de servicios.

c. Introduzca esta URL para el instalador del dispositivo StorageGRID: **https://169.254.0.1:8443**

Aparece la página de inicio del instalador de dispositivos de StorageGRID. La información y los mensajes que se muestran al acceder por primera vez a esta página dependen de cómo esté conectado el dispositivo actualmente.

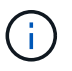

Si no puede acceder a la página de inicio a través de una conexión local de enlace, configure la dirección IP del portátil de servicio como `169.254.0.2`y vuelva a intentarlo.

## **Después de terminar**

Tras acceder al instalador de dispositivos de StorageGRID:

• Compruebe que la versión de instalador de dispositivos StorageGRID del dispositivo coincide con la versión de software instalada en el sistema StorageGRID. Si es necesario, actualice el instalador de dispositivos StorageGRID.

["Comprobación y actualización de la versión de StorageGRID Appliance Installer"](#page-53-0)

• Revise los mensajes que se muestran en la página principal del instalador de dispositivos de StorageGRID y configure la configuración del enlace y la configuración IP, según sea necesario.

## **Información relacionada**

["Requisitos del navegador web"](#page-23-0)

### <span id="page-53-0"></span>**Comprobación y actualización de la versión de StorageGRID Appliance Installer**

La versión de instalador del dispositivo StorageGRID en el dispositivo debe coincidir con la versión de software instalada en el sistema StorageGRID para garantizar que todas las funciones de StorageGRID sean compatibles.

#### **Lo que necesitará**

Ha accedido al instalador de dispositivos de StorageGRID.

## **Acerca de esta tarea**

Los dispositivos StorageGRID vienen de fábrica preinstalados con el instalador de dispositivos StorageGRID. Si va a añadir un dispositivo a un sistema StorageGRID actualizado recientemente, es posible que deba actualizar manualmente el instalador de dispositivos StorageGRID antes de instalar el dispositivo como un nodo nuevo.

El instalador de dispositivos de StorageGRID se actualiza automáticamente cuando se actualiza a una nueva versión de StorageGRID. No es necesario actualizar el instalador de dispositivos StorageGRID en los nodos del dispositivo instalados. Este procedimiento sólo es necesario cuando se instala un dispositivo que contiene una versión anterior del instalador de dispositivos de StorageGRID.

## **Pasos**

- 1. En el instalador del dispositivo StorageGRID, seleccione **Avanzado** > **Actualizar firmware**.
- 2. Compare la versión de firmware actual con la versión de software instalada en el sistema StorageGRID (en el Administrador de grid, seleccione **Ayuda** > **Acerca de**).

El segundo dígito de las dos versiones debe coincidir. Por ejemplo, si el sistema StorageGRID está ejecutando la versión 11.**5**.*x*.*y*, la versión del instalador de dispositivos StorageGRID debe ser 3.**5**.*z*. 3. Si el dispositivo tiene una versión de nivel inferior para instalador de dispositivos de StorageGRID, vaya a la página de descargas de NetApp para StorageGRID.

# ["Descargas de NetApp: StorageGRID"](https://mysupport.netapp.com/site/products/all/details/storagegrid/downloads-tab)

Inicie sesión con el nombre de usuario y la contraseña de su cuenta de NetApp.

4. Descargue la versión adecuada del archivo **Soporte para dispositivos StorageGRID** y el archivo de suma de comprobación correspondiente.

El archivo de soporte para dispositivos StorageGRID es un .zip archivo que contiene las versiones de firmware actuales y anteriores para todos los modelos de dispositivos StorageGRID, en subdirectorios para cada tipo de controlador.

Después de descargar el archivo de soporte para dispositivos StorageGRID, extraiga el . zip archive y consulte el archivo README para obtener información importante sobre la instalación del instalador de dispositivos StorageGRID.

- 5. Siga las instrucciones de la página actualización del firmware del instalador del dispositivo StorageGRID para realizar estos pasos:
	- a. Cargue el archivo de soporte (imagen de firmware) apropiado para el tipo de controladora y el archivo de suma de comprobación.
	- b. Actualice la partición inactiva.
	- c. Reiniciar e intercambiar particiones.
	- d. Actualice la segunda partición.

## **Información relacionada**

["Acceso al instalador de dispositivos de StorageGRID"](#page-50-1)

## <span id="page-54-0"></span>**Configuración de enlaces de red (SG6000)**

Puede configurar los enlaces de red para los puertos utilizados para conectar el dispositivo a la red de grid, la red de cliente y la red de administración. Puede establecer la velocidad de enlace, así como los modos de enlace de red y puerto.

# **Lo que necesitará**

Si clona un nodo de un dispositivo, configure los enlaces de red del dispositivo de destino para todos los enlaces que use el nodo del dispositivo de origen.

Si tiene previsto utilizar una velocidad de enlace de 25 GbE:

- Está utilizando cables SFP28 Twinax o ha instalado transceptores SFP28 en los puertos de red que va a utilizar.
- Ya debe haber conectado los puertos de red a los switches que puedan admitir estas funciones.
- Comprende cómo configurar los switches para que utilicen esta mayor velocidad.

Si planea utilizar el modo de enlace de puerto de agregado, el modo de enlace de red LACP o el etiquetado de VLAN:

• Conectó los puertos de red del dispositivo a los switches que admiten VLAN y LACP.

- Si varios switches participan en el enlace LACP, los switches admiten grupos de agregación de enlaces de varios chasis (MLAG) o equivalente.
- Comprende cómo configurar los switches para que utilicen VLAN, LACP y MLAG o equivalente.
- Conoce la etiqueta de VLAN única que se utilizará para cada red. Esta etiqueta VLAN se añadirá a cada paquete de red para garantizar que el tráfico de red se dirija a la red correcta.

## **Acerca de esta tarea**

En esta figura, se muestra cómo los cuatro puertos de red se vinculan en modo de enlace de puerto fijo (configuración predeterminada).

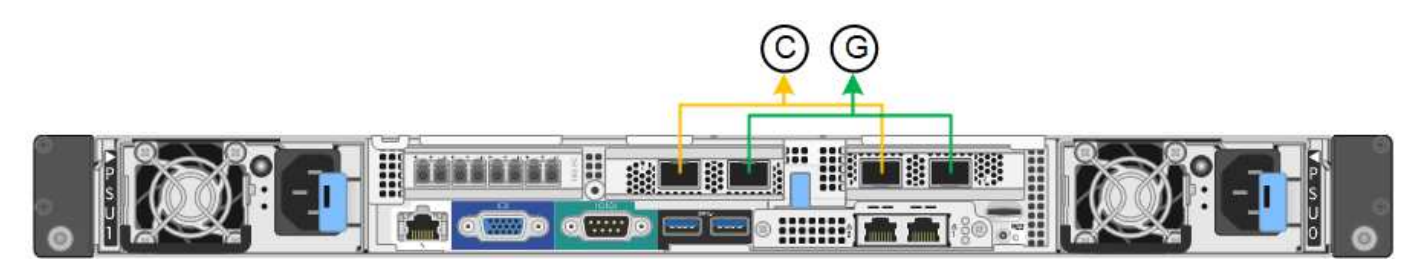

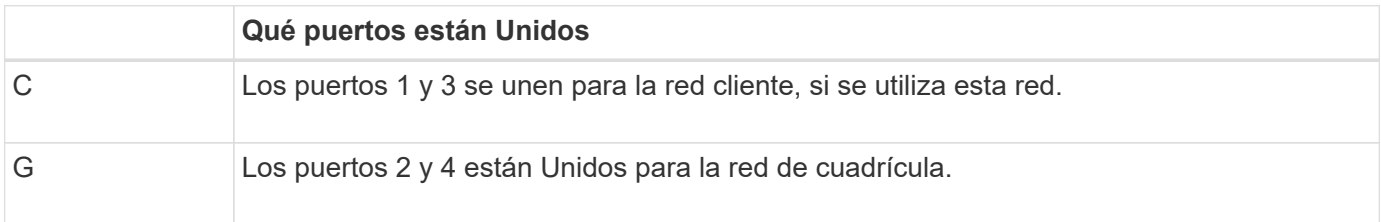

En esta figura, se muestra cómo los cuatro puertos de red están Unidos en el modo de enlace de puerto agregado.

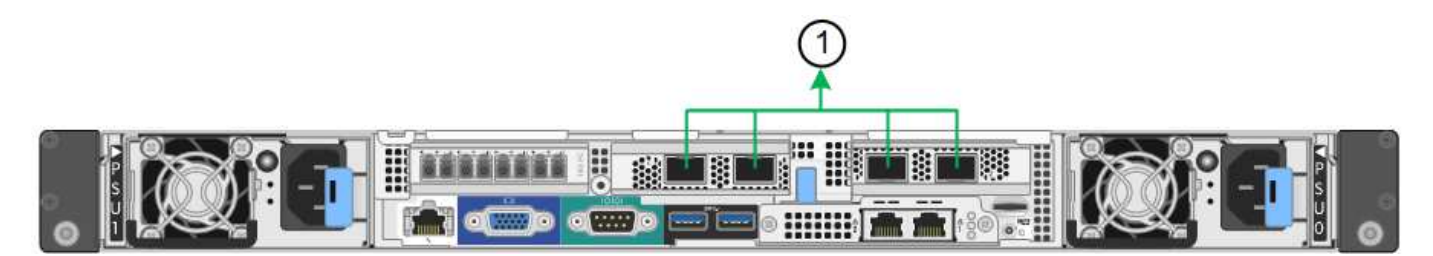

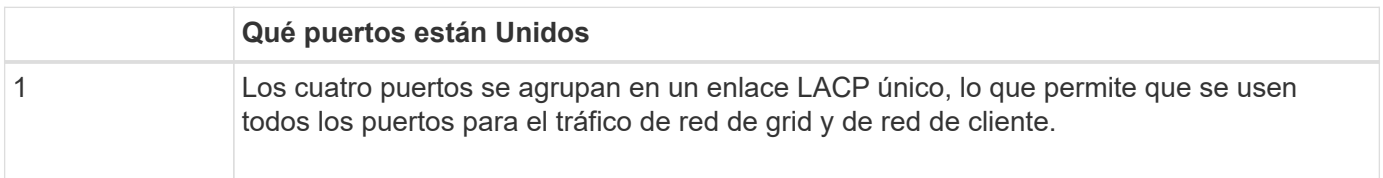

La tabla resume las opciones para configurar los cuatro puertos de red. La configuración predeterminada se muestra en negrita. Sólo tiene que configurar los ajustes en la página Configuración de vínculos si desea utilizar un valor no predeterminado.

# • **Modo de enlace de puerto fijo (predeterminado)**

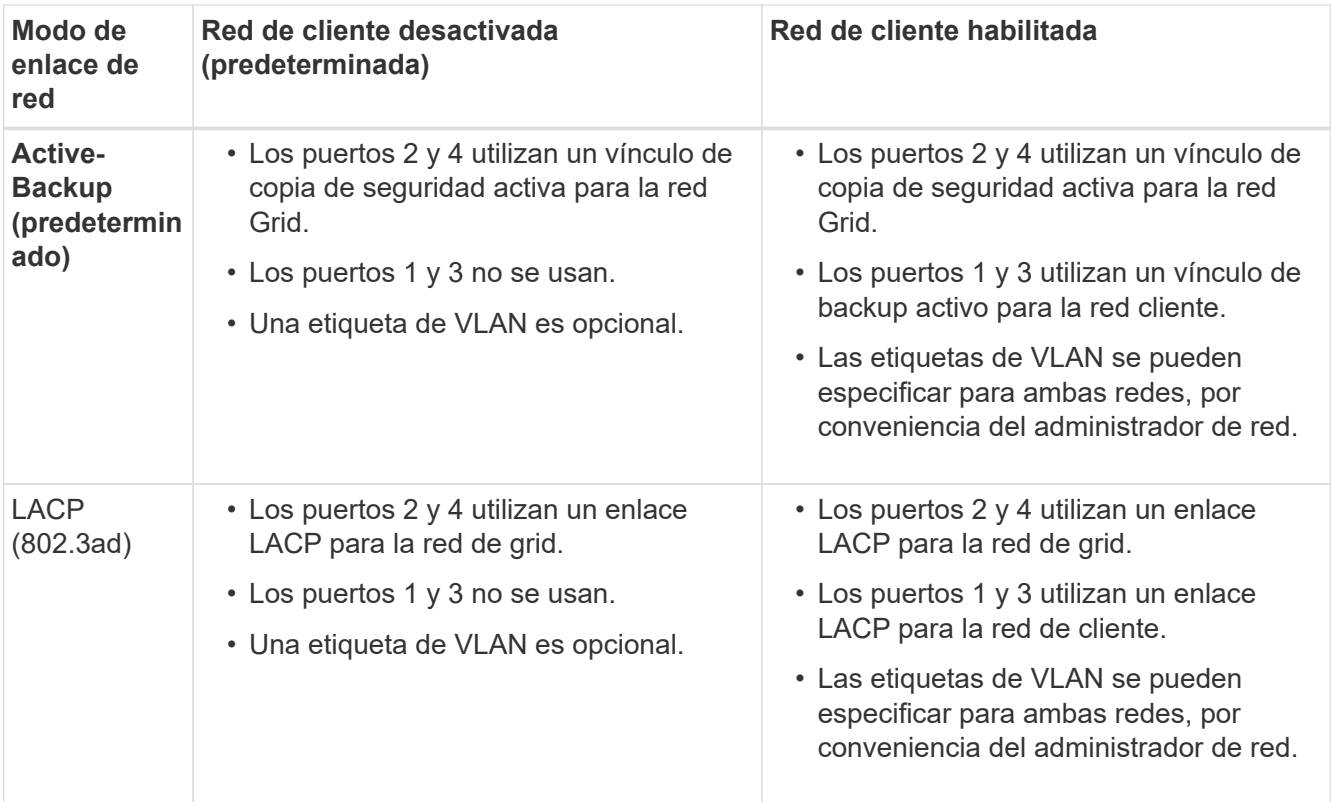

# • **Modo de enlace de puerto agregado**

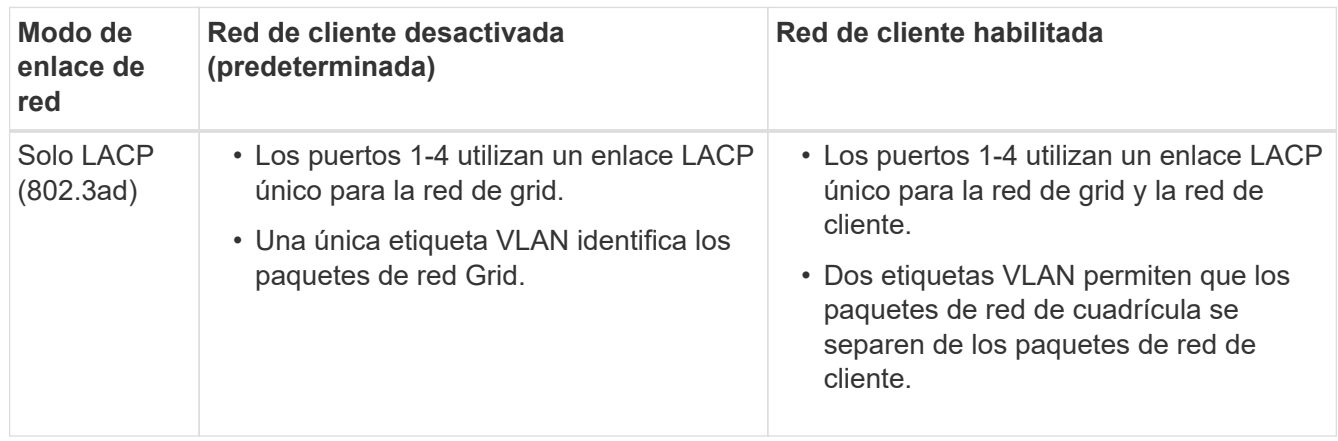

Consulte "'conexiones de puerto de red para el controlador SG6000-CN'" para obtener más información acerca de los modos de enlace de puerto y enlace de red.

Esta figura muestra cómo los dos puertos de gestión de 1 GbE del controlador SG6000-CN están Unidos en el modo de enlace de red Active-Backup para la red Admin.

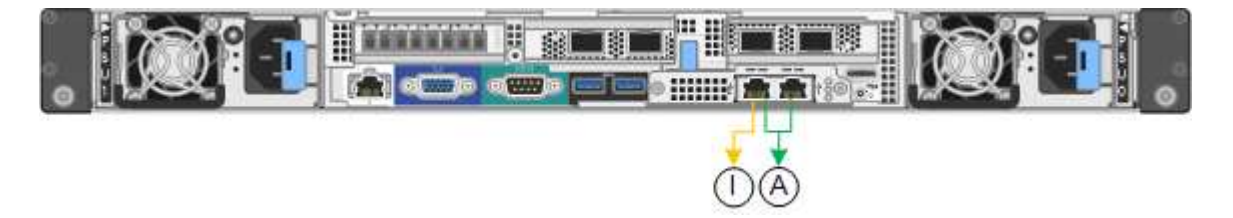

**Pasos**

1. En el instalador del dispositivo StorageGRID, haga clic en **Configurar la red Configuración del enlace**.

La página Network Link Configuration muestra un diagrama del dispositivo con los puertos de red y administración numerados.

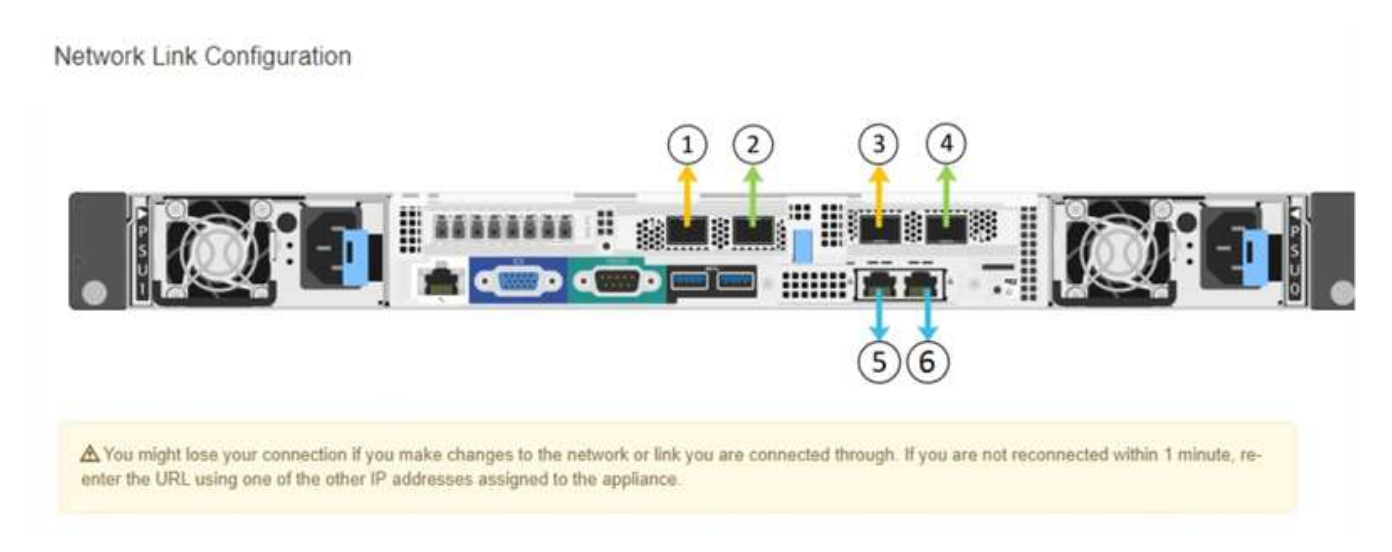

La tabla Estado del enlace muestra el estado de los vínculos (arriba/abajo) y la velocidad (1/10/25/40/100 Gbps) de los puertos numerados.

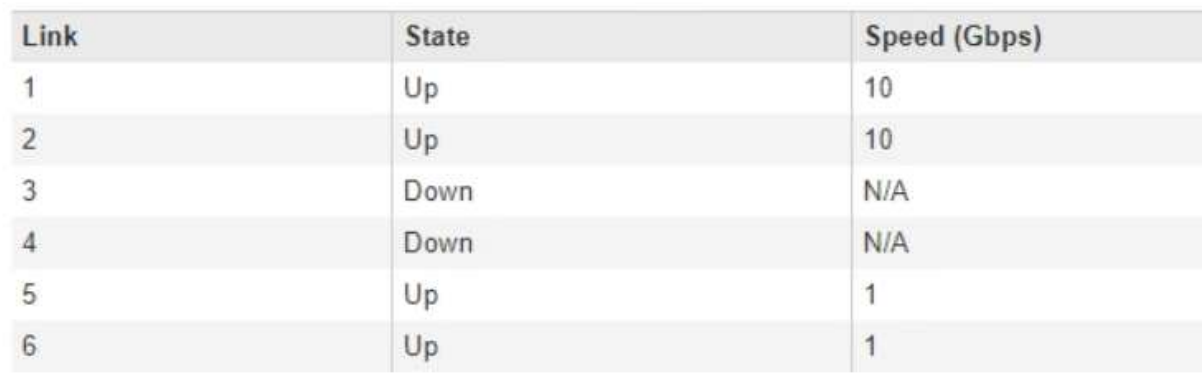

# Link Status

La primera vez que acceda a esta página:

- **Velocidad de enlace** se ajusta a **10 GbE**.
- **El modo de enlace de puerto** está establecido en **fijo**.
- **El modo de enlace de red** se establece en **Active-Backup** para la red de cuadrícula.
- La **Red de administración** está activada y el modo de enlace de red se establece en **independiente**.
- La **Red cliente** está desactivada.

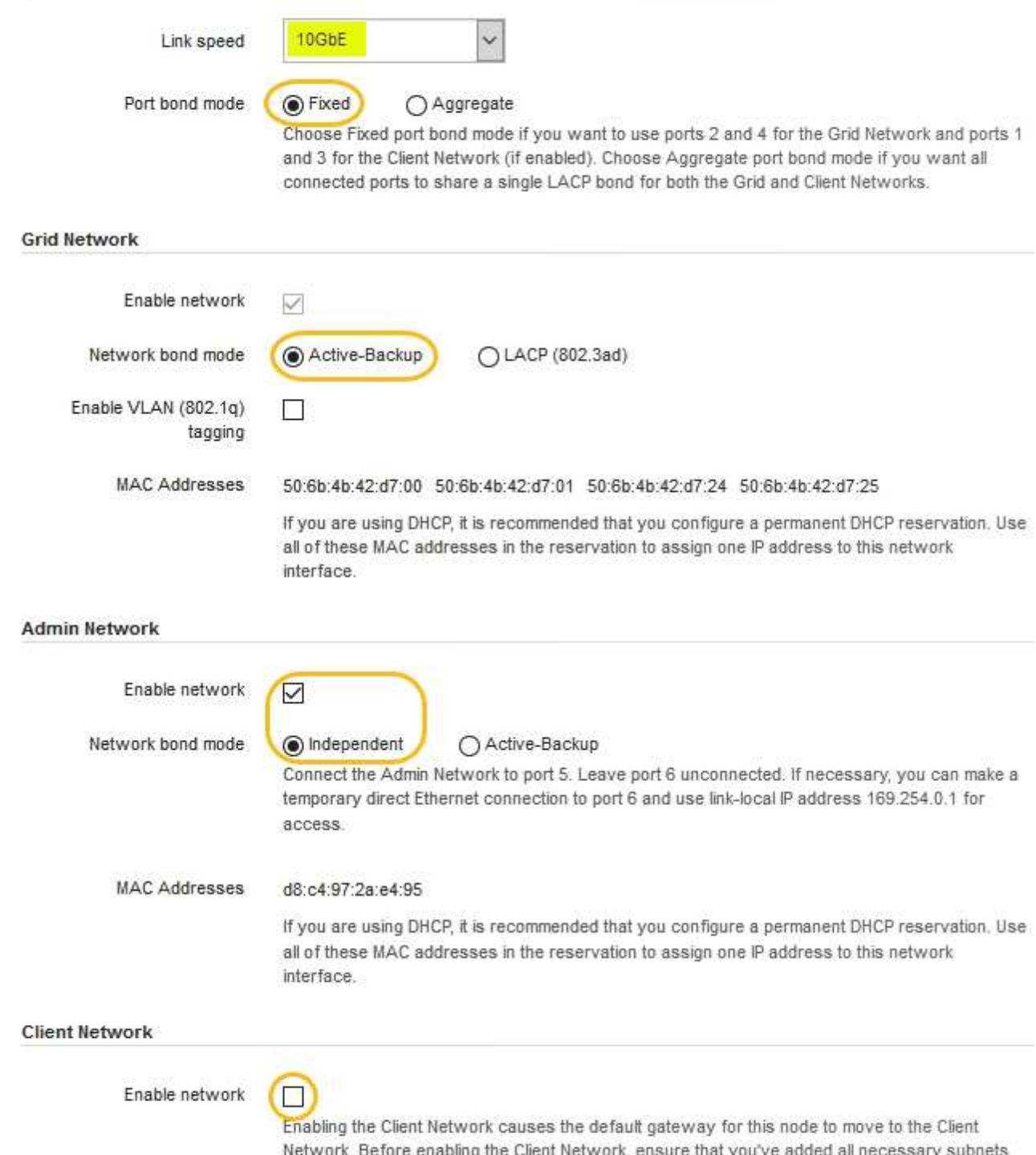

- to the Grid Network Subnet List. Otherwise, the connection to the node might be lost.
- 2. Si planea utilizar la velocidad de enlace de 25 GbE para los puertos de red, seleccione **25GbE** en la lista desplegable velocidad de enlace.

Los switches de red que utiliza para la red de cuadrícula y la red de cliente también deben ser compatibles y configurados para esta velocidad. Debe utilizar cables Twinax o cables ópticos de SFP28 y transceptores SFP28.

3. Habilite o deshabilite las redes StorageGRID que tiene previsto utilizar.

Se requiere la red de red. No se puede deshabilitar esta red.

a. Si el dispositivo no está conectado a la red de administración, anule la selección de la casilla de verificación **Activar red** para la red de administración.

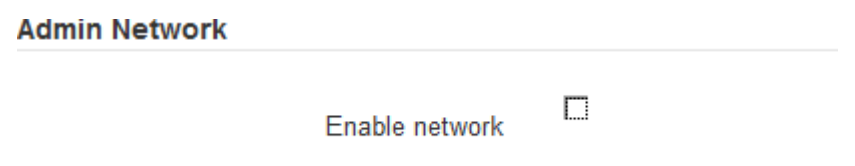

b. Si el dispositivo está conectado a la red cliente, seleccione la casilla de verificación **Activar red** de la red cliente.

Ahora se muestran los ajustes de red de cliente para los puertos de red.

4. Consulte la tabla y configure el modo de enlace de puerto y el modo de enlace de red.

Este ejemplo muestra:

- **Agregado** y **LACP** seleccionados para las redes Grid y Client. Debe especificar una etiqueta de VLAN exclusiva para cada red. Puede seleccionar valores entre 0 y 4095.
- **Active-Backup** seleccionado para la red de administración.

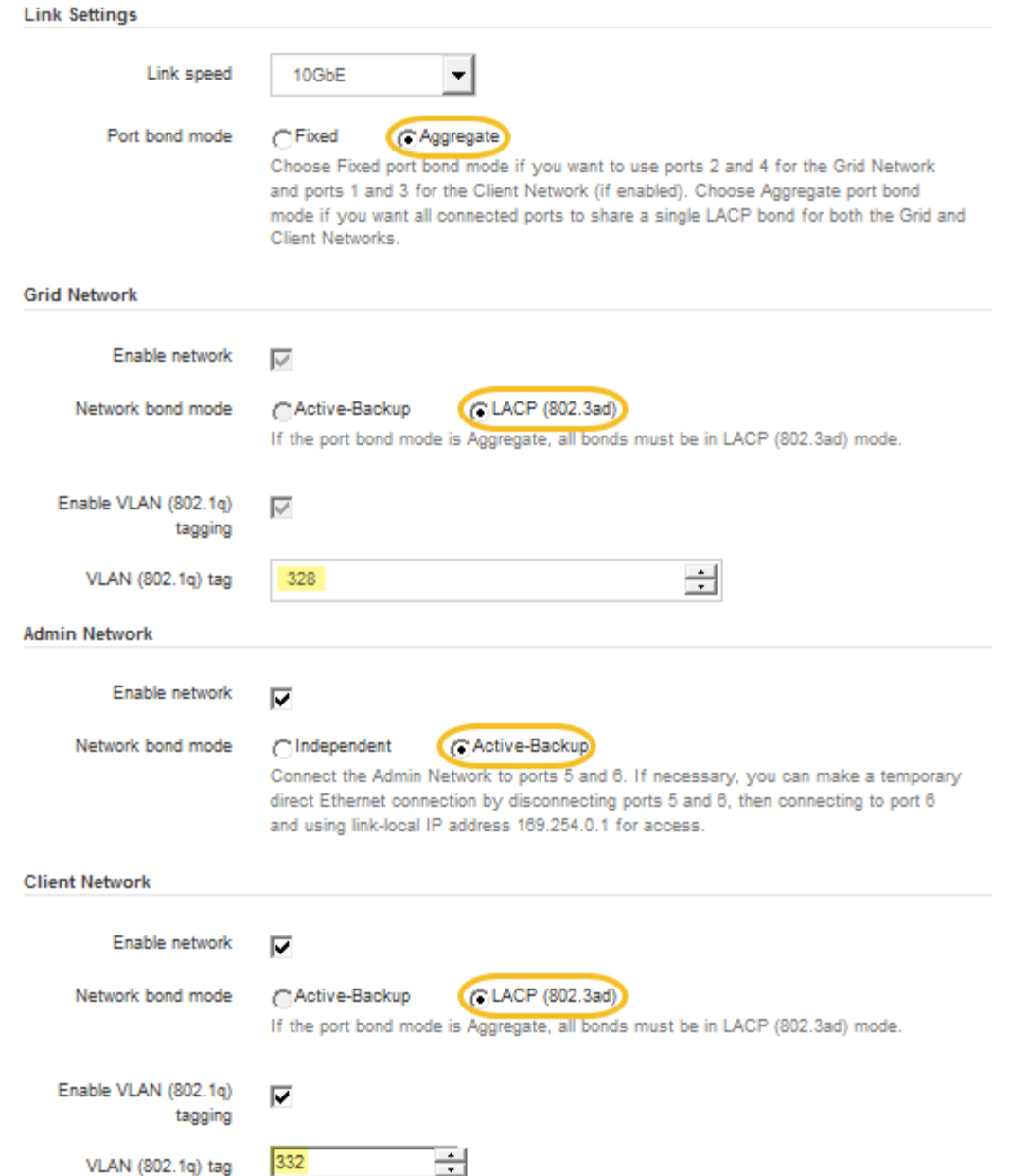

5. Cuando esté satisfecho con sus selecciones, haga clic en **Guardar**.

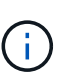

Puede perder la conexión si ha realizado cambios en la red o el enlace que está conectado a través de. Si no vuelve a conectarse en un minuto, vuelva a introducir la URL del instalador de dispositivos StorageGRID utilizando una de las otras direcciones IP asignadas al dispositivo:

**https://***SG6000-CN\_Controller\_IP***:8443**

### **Información relacionada**

["Modos de enlace de puertos para el controlador SG6000-CN"](#page-24-0)

["Configurando direcciones IP de StorageGRID"](#page-61-0)

## <span id="page-61-0"></span>**Configurando direcciones IP de StorageGRID**

El instalador de dispositivos StorageGRID se utiliza para configurar las direcciones IP y la información de enrutamiento utilizadas para el nodo de almacenamiento del dispositivo en las redes de cliente, administrador y grid de StorageGRID.

## **Acerca de esta tarea**

Debe asignar una IP estática al dispositivo en cada red conectada o asignar una concesión permanente a la dirección del servidor DHCP.

Si desea cambiar la configuración del enlace, consulte las instrucciones para cambiar la configuración del enlace del controlador SG6000-CN.

## **Pasos**

1. En el instalador del dispositivo StorageGRID, seleccione **Configurar redes** > **Configuración IP**.

Aparece la página Configuración de IP.

2. Para configurar Grid Network, seleccione **Static** o **DHCP** en la sección **Grid Network** de la página.

## **Grid Network**

The Grid Network is used for all internal StorageGRID traffic. The Grid Network provides connectivity between all nodes in the grid, across all sites and subnets. All hosts on the Grid Network must be able to talk to all other hosts. The Grid Network can consist of multiple subnets. Networks containing critical grid services, such as NTP, can also be added as Grid subnets.

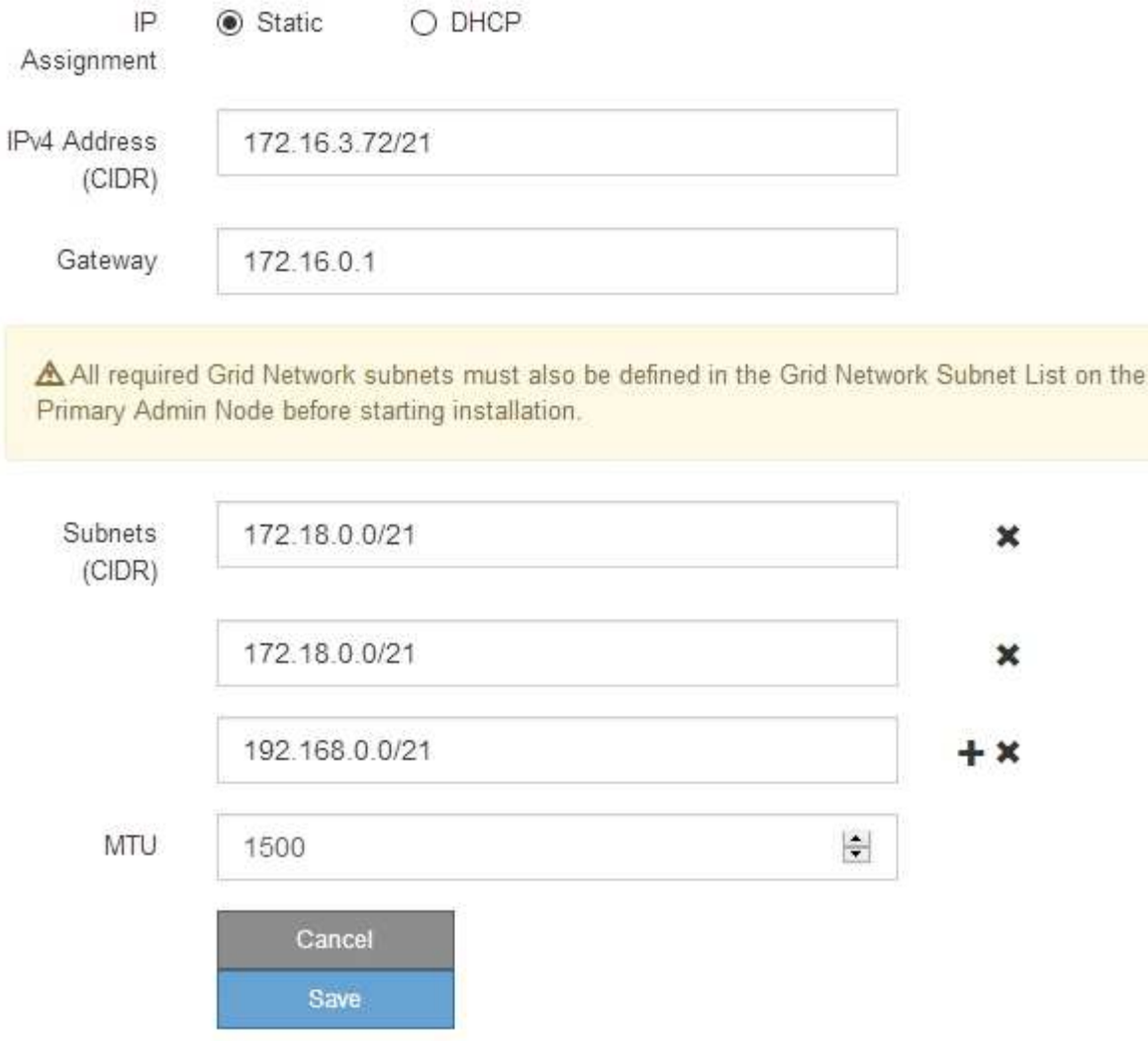

- 3. Si ha seleccionado **estático**, siga estos pasos para configurar la red de cuadrícula:
	- a. Introduzca la dirección IPv4 estática utilizando la notación CIDR.
	- b. Introduzca la puerta de enlace.

Si la red no tiene una puerta de enlace, vuelva a introducir la misma dirección IPv4 estática.

c. Si desea utilizar tramas gigantes, cambie el campo MTU a un valor adecuado para tramas gigantes, como 9000. De lo contrario, mantenga el valor predeterminado de 1500.

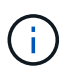

El valor de MTU de la red debe coincidir con el valor configurado en el puerto del switch al que está conectado el nodo. De lo contrario, pueden ocurrir problemas de rendimiento de red o pérdida de paquetes.

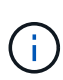

Para obtener el mejor rendimiento de red, todos los nodos deben configurarse con valores MTU similares en sus interfaces de Grid Network. La alerta **Red de cuadrícula MTU** se activa si hay una diferencia significativa en la configuración de MTU para la Red de cuadrícula en nodos individuales. Los valores de MTU no tienen que ser iguales para todos los tipos de red.

d. Haga clic en **Guardar**.

Al cambiar la dirección IP, la pasarela y la lista de subredes también pueden cambiar.

Si pierde la conexión con el instalador de dispositivos StorageGRID, vuelva a introducir la URL con la nueva dirección IP estática que acaba de asignar. Por ejemplo, **https://***services\_appliance\_IP***:8443**

e. Confirme que la lista de subredes de red es correcta.

Si tiene subredes de cuadrícula, se requiere la puerta de enlace de red de cuadrícula. Todas las subredes de la cuadrícula especificadas deben ser accesibles a través de esta puerta de enlace. Estas subredes de red de cuadrícula también deben definirse en la Lista de subredes de red de cuadrícula del nodo de administración principal al iniciar la instalación de StorageGRID.

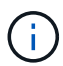

La ruta predeterminada no aparece en la lista. Si la red de cliente no está activada, la ruta predeterminada utilizará la puerta de enlace de red de cuadrícula.

- · Para agregar una subred, haga clic en el icono de inserción + a la derecha de la última entrada.
- **Para eliminar una subred no utilizada, haga clic en el icono de eliminación**  $\star$ **.**
- f. Haga clic en **Guardar**.
- 4. Si ha seleccionado **DHCP**, siga estos pasos para configurar Grid Network:
	- a. Después de seleccionar el botón de opción **DHCP**, haga clic en **Guardar**.

Los campos **Dirección IPv4**, **Puerta de enlace** y **subredes** se rellenan automáticamente. Si el servidor DHCP está configurado para asignar un valor MTU, el campo **MTU** se rellena con ese valor y el campo pasa a ser de sólo lectura.

El navegador web se redirige automáticamente a la nueva dirección IP para el instalador de dispositivos StorageGRID.

b. Confirme que la lista de subredes de red es correcta.

Si tiene subredes de cuadrícula, se requiere la puerta de enlace de red de cuadrícula. Todas las subredes de la cuadrícula especificadas deben ser accesibles a través de esta puerta de enlace. Estas subredes de red de cuadrícula también deben definirse en la Lista de subredes de red de cuadrícula del nodo de administración principal al iniciar la instalación de StorageGRID.

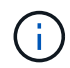

La ruta predeterminada no aparece en la lista. Si la red de cliente no está activada, la ruta predeterminada utilizará la puerta de enlace de red de cuadrícula.

- · Para agregar una subred, haga clic en el icono de inserción a la derecha de la última entrada.
- **Para eliminar una subred no utilizada, haga clic en el icono de eliminación**  $\star$ **.**
- c. Si desea utilizar tramas gigantes, cambie el campo MTU a un valor adecuado para tramas gigantes,

como 9000. De lo contrario, mantenga el valor predeterminado de 1500.

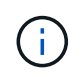

El valor de MTU de la red debe coincidir con el valor configurado en el puerto del switch al que está conectado el nodo. De lo contrario, pueden ocurrir problemas de rendimiento de red o pérdida de paquetes.

Para obtener el mejor rendimiento de red, todos los nodos deben configurarse con valores MTU similares en sus interfaces de Grid Network. La alerta **Red de cuadrícula MTU** se activa si hay una diferencia significativa en la configuración de MTU para la Red de cuadrícula en nodos individuales. Los valores de MTU no tienen que ser iguales para todos los tipos de red.

- a. Haga clic en **Guardar**.
- 5. Para configurar la red administrativa, seleccione **Static** o **DHCP** en la sección **Admin Network** de la página.

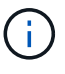

Ĵθ,

Para configurar la Red de administración, debe activar la Red de administración en la página Configuración de vínculos.

## **Admin Network**

The Admin Network is a closed network used for system administration and maintenance. The Admin Network is typically a private network and does not need to be routable between sites.

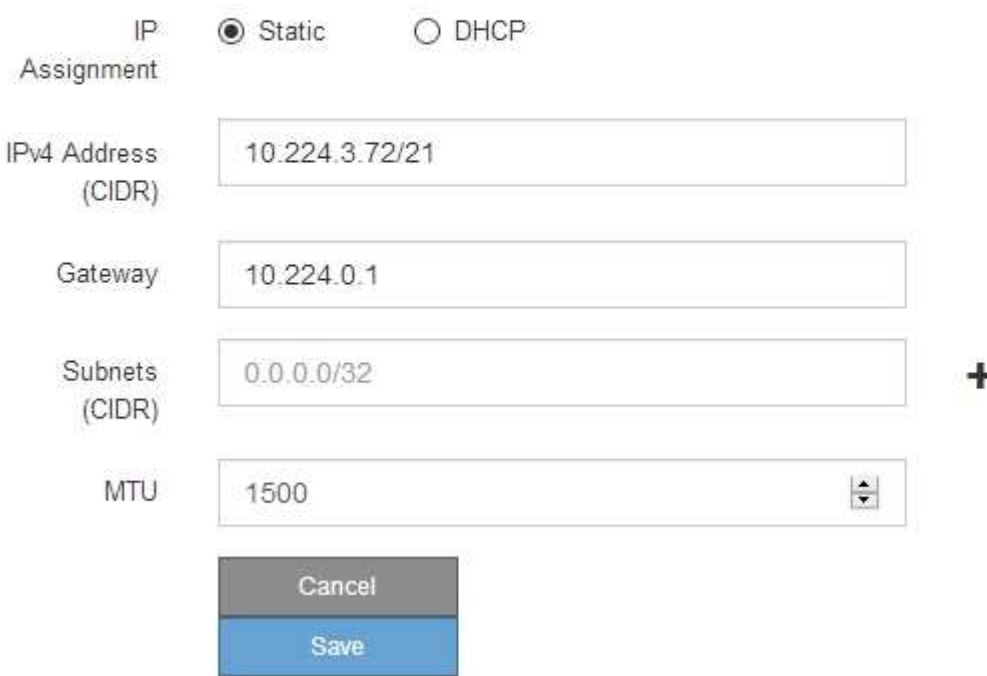

- 6. Si ha seleccionado **estático**, siga estos pasos para configurar la red de administración:
	- a. Introduzca la dirección IPv4 estática, mediante la notación CIDR, para el puerto de gestión 1 del dispositivo.

El puerto de gestión 1 está a la izquierda de los dos puertos RJ45 de 1-GbE del extremo derecho del dispositivo.

b. Introduzca la puerta de enlace.

Si la red no tiene una puerta de enlace, vuelva a introducir la misma dirección IPv4 estática.

c. Si desea utilizar tramas gigantes, cambie el campo MTU a un valor adecuado para tramas gigantes, como 9000. De lo contrario, mantenga el valor predeterminado de 1500.

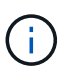

El valor de MTU de la red debe coincidir con el valor configurado en el puerto del switch al que está conectado el nodo. De lo contrario, pueden ocurrir problemas de rendimiento de red o pérdida de paquetes.

d. Haga clic en **Guardar**.

Al cambiar la dirección IP, la pasarela y la lista de subredes también pueden cambiar.

Si pierde la conexión con el instalador de dispositivos StorageGRID, vuelva a introducir la URL con la nueva dirección IP estática que acaba de asignar. Por ejemplo,

# **https://***services\_appliance***:8443**

e. Confirme que la lista de subredes de la red administrativa es correcta.

Debe verificar que se pueda acceder a todas las subredes mediante la puerta de enlace que ha proporcionado.

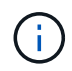

No se puede realizar la ruta predeterminada para utilizar la puerta de enlace de red de administración.

- · Para agregar una subred, haga clic en el icono de inserción + a la derecha de la última entrada.
- Para eliminar una subred no utilizada, haga clic en el icono de eliminación **\***.
- f. Haga clic en **Guardar**.
- 7. Si ha seleccionado **DHCP**, siga estos pasos para configurar la red de administración:
	- a. Después de seleccionar el botón de opción **DHCP**, haga clic en **Guardar**.

Los campos **Dirección IPv4**, **Puerta de enlace** y **subredes** se rellenan automáticamente. Si el servidor DHCP está configurado para asignar un valor MTU, el campo **MTU** se rellena con ese valor y el campo pasa a ser de sólo lectura.

El navegador web se redirige automáticamente a la nueva dirección IP para el instalador de dispositivos StorageGRID.

b. Confirme que la lista de subredes de la red administrativa es correcta.

Debe verificar que se pueda acceder a todas las subredes mediante la puerta de enlace que ha proporcionado.

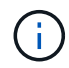

No se puede realizar la ruta predeterminada para utilizar la puerta de enlace de red de administración.

- · Para agregar una subred, haga clic en el icono de inserción + a la derecha de la última entrada.
- **Para eliminar una subred no utilizada, haga clic en el icono de eliminación**  $\star$ **.**

c. Si desea utilizar tramas gigantes, cambie el campo MTU a un valor adecuado para tramas gigantes, como 9000. De lo contrario, mantenga el valor predeterminado de 1500.

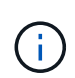

El valor de MTU de la red debe coincidir con el valor configurado en el puerto del switch al que está conectado el nodo. De lo contrario, pueden ocurrir problemas de rendimiento de red o pérdida de paquetes.

- d. Haga clic en **Guardar**.
- 8. Para configurar la red de cliente, seleccione **Static** o **DHCP** en la sección **Client Network** de la página.

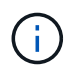

Para configurar la red de cliente, debe activar la red de cliente en la página Configuración de vínculos.

# **Client Network**

The Client Network is an open network used to provide access to client applications, including S3 and Swift. The Client Network enables grid nodes to communicate with any subnet reachable through the Client Network gateway. The Client Network does not become operational until you complete the StorageGRID configuration steps.

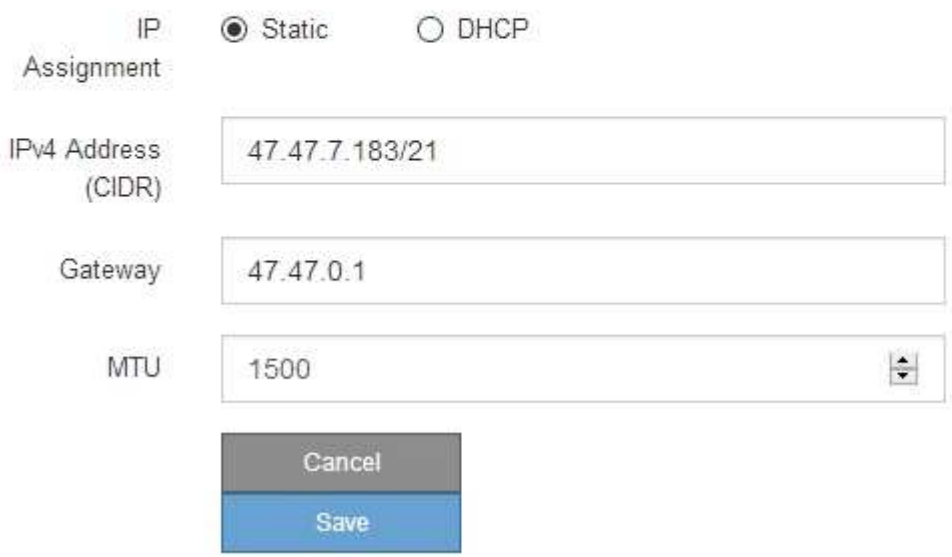

- 9. Si ha seleccionado **estático**, siga estos pasos para configurar la red de cliente:
	- a. Introduzca la dirección IPv4 estática utilizando la notación CIDR.
	- b. Haga clic en **Guardar**.
	- c. Confirme que la dirección IP de la puerta de enlace de red de cliente es correcta.

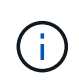

Si la red de cliente está activada, se muestra la ruta predeterminada. La ruta predeterminada utiliza la puerta de enlace de red de cliente y no se puede mover a otra interfaz mientras la red de cliente está activada.

d. Si desea utilizar tramas gigantes, cambie el campo MTU a un valor adecuado para tramas gigantes, como 9000. De lo contrario, mantenga el valor predeterminado de 1500.

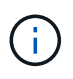

El valor de MTU de la red debe coincidir con el valor configurado en el puerto del switch al que está conectado el nodo. De lo contrario, pueden ocurrir problemas de rendimiento de red o pérdida de paquetes.

- e. Haga clic en **Guardar**.
- 10. Si ha seleccionado **DHCP**, siga estos pasos para configurar la red de cliente:
	- a. Después de seleccionar el botón de opción **DHCP**, haga clic en **Guardar**.

Los campos **Dirección IPv4** y **Puerta de enlace** se rellenan automáticamente. Si el servidor DHCP está configurado para asignar un valor MTU, el campo **MTU** se rellena con ese valor y el campo pasa a ser de sólo lectura.

El navegador web se redirige automáticamente a la nueva dirección IP para el instalador de dispositivos StorageGRID.

a. Confirme que la puerta de enlace es correcta.

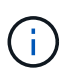

Si la red de cliente está activada, se muestra la ruta predeterminada. La ruta predeterminada utiliza la puerta de enlace de red de cliente y no se puede mover a otra interfaz mientras la red de cliente está activada.

b. Si desea utilizar tramas gigantes, cambie el campo MTU a un valor adecuado para tramas gigantes, como 9000. De lo contrario, mantenga el valor predeterminado de 1500.

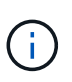

El valor de MTU de la red debe coincidir con el valor configurado en el puerto del switch al que está conectado el nodo. De lo contrario, pueden ocurrir problemas de rendimiento de red o pérdida de paquetes.

#### **Información relacionada**

["Cambio de la configuración de enlace del controlador SG6000-CN"](#page-167-0)

#### <span id="page-67-0"></span>**Verificación de las conexiones de red**

Debe confirmar que puede acceder a las redes StorageGRID que está utilizando desde el dispositivo. Para validar el enrutamiento mediante puertas de enlace de red, debe probar la conectividad entre el instalador de dispositivos de StorageGRID y las direcciones IP en subredes diferentes. También puede verificar la configuración de MTU.

#### **Pasos**

1. En la barra de menús del instalador del dispositivo StorageGRID, haga clic en **Configurar redes** > **Ping y prueba de MTU**.

Aparece la página pruebas de ping y MTU.

## Ping and MTU Test

Use a ping request to check the appliance's connectivity to a remote host. Select the network you want to check connectivity through, and enter the IP address of the host you want to reach. To verify the MTU setting for the entire path through the network to the destination, select Test MTU.

### Ping and MTU Test

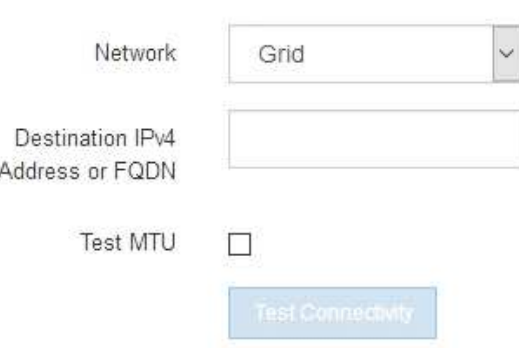

- 2. En el cuadro desplegable **Red**, seleccione la red que desea probar: Grid, Admin o Client.
- 3. Introduzca la dirección IPv4 o el nombre de dominio completo (FQDN) correspondiente a un host en esa red.

Por ejemplo, puede hacer ping a la puerta de enlace de la red o al nodo de administración principal.

4. Opcionalmente, active la casilla de verificación **probar MTU** para comprobar la configuración de MTU para toda la ruta de acceso a través de la red hasta el destino.

Por ejemplo, puede probar la ruta entre el nodo del dispositivo y un nodo en un sitio diferente.

5. Haga clic en **probar conectividad**.

Si la conexión de red es válida, aparece el mensaje "Ping test pased", con la salida del comando ping en la lista.

## Ping and MTU Test

Use a ping request to check the appliance's connectivity to a remote host. Select the network you want to check connectivity through, and enter the IP address of the host you want to reach. To verify the MTU setting for the entire path through the network to the destination, select Test MTU.

#### Ping and MTU Test

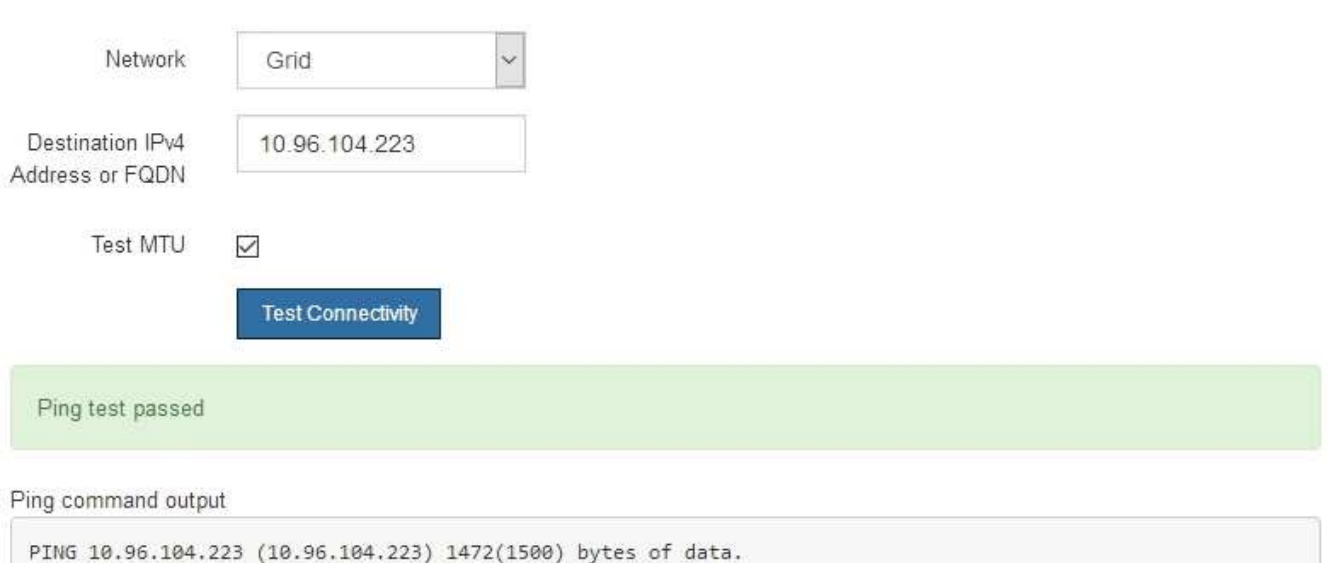

1480 bytes from 10.96.104.223: icmp\_seq=1 ttl=64 time=0.318 ms --- 10.96.104.223 ping statistics ---1 packets transmitted, 1 received, 0% packet loss, time 0ms rtt min/avg/max/mdev = 0.318/0.318/0.318/0.000 ms

Found MTU 1500 for 10.96.104.223 via br0

### **Información relacionada**

["Configuración de enlaces de red \(SG6000\)"](#page-54-0)

["Cambiar el valor de MTU"](#page-169-0)

### <span id="page-69-0"></span>**Verificación de las conexiones de red a nivel de puerto**

Para garantizar que los firewalls no obstruyan el acceso entre el instalador del dispositivo StorageGRID y otros nodos, confirme que el instalador del dispositivo StorageGRID puede conectarse a un puerto TCP o a un conjunto de puertos en la dirección IP o el rango de direcciones especificados.

## **Acerca de esta tarea**

Con la lista de puertos que se incluye en el instalador de dispositivos de StorageGRID, puede probar la conectividad entre el dispositivo y los demás nodos de la red de grid.

Además, puede probar la conectividad en las redes de administración y cliente y en los puertos UDP, como los que se utilizan para servidores NFS o DNS externos. Para obtener una lista de estos puertos, consulte la referencia de puertos en las directrices de red de StorageGRID.

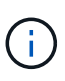

Los puertos de red de red enumerados en la tabla de conectividad de puertos sólo son válidos para StorageGRID versión 11.5.0. Para verificar qué puertos son correctos para cada tipo de nodo, siempre debe consultar las directrices de red para su versión de StorageGRID.

## **Pasos**

1. En el instalador del dispositivo StorageGRID, haga clic en **Configurar red** > **Prueba de conectividad de puerto (nmap)**.

Aparece la página Prueba de conectividad de puerto.

La tabla de conectividad de puertos enumera los tipos de nodos que requieren conectividad TCP en la red de cuadrícula. Para cada tipo de nodo, la tabla enumera los puertos de red de cuadrícula a los que el dispositivo debe acceder.

The following node types require TCP connectivity on the Grid Network.

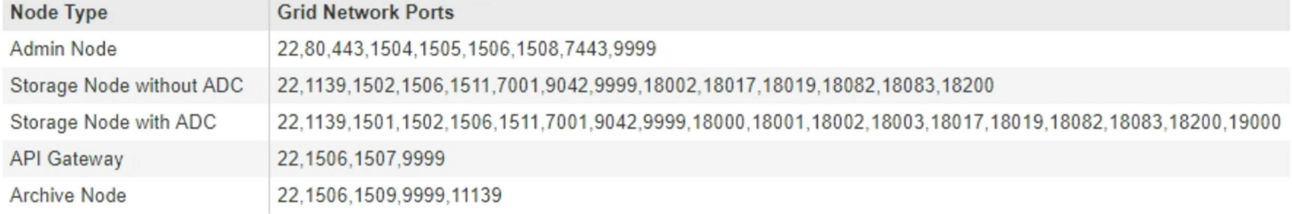

Puede probar la conectividad entre los puertos del dispositivo que aparecen en la tabla y los demás nodos de la red de grid.

- 2. En el menú desplegable **Red**, seleccione la red que desea probar: **Grid**, **Admin** o **Cliente**.
- 3. Especifique un rango de direcciones IPv4 para los hosts en esa red.

Por ejemplo, es posible que desee sondear la puerta de enlace en la red o en el nodo de administración principal.

Especifique un rango utilizando un guión, como se muestra en el ejemplo.

4. Introduzca un número de puerto TCP, una lista de puertos separados por comas o un intervalo de puertos.

The following node types require TCP connectivity on the Grid Network.

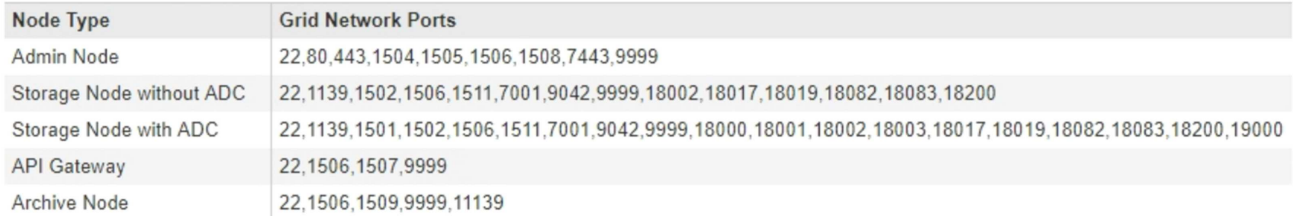

#### Port Connectivity Test

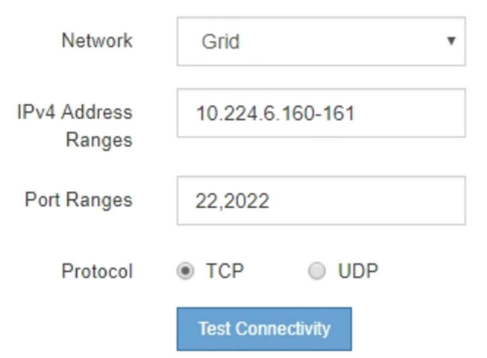

#### 5. Haga clic en **probar conectividad**.

◦ Si las conexiones de red a nivel de puerto seleccionadas son válidas, el mensaje "'Prueba de conectividad de puerto superada'" aparece en un banner verde. El resultado del comando nmap se muestra debajo del banner.

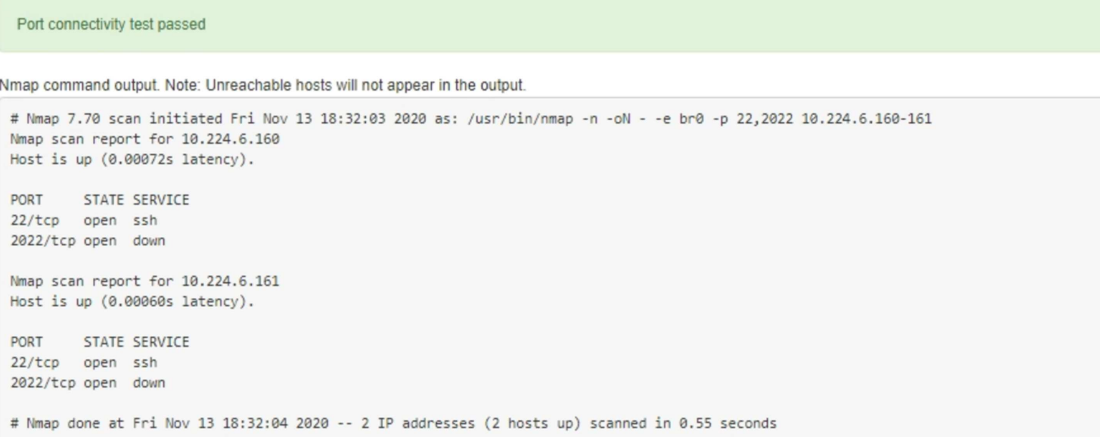

◦ Si se realiza una conexión de red a nivel de puerto al host remoto, pero el host no escucha en uno o más de los puertos seleccionados, el mensaje "'error de prueba de conectividad de puerto'" aparece en un banner amarillo. El resultado del comando nmap se muestra debajo del banner.

Cualquier puerto remoto al que no esté escuchando el host tiene un estado de "'cerrado'". Por ejemplo, puede ver este banner amarillo cuando el nodo al que intenta conectarse está en estado preinstalado y el servicio NMS de StorageGRID aún no se está ejecutando en ese nodo.
**O** Port connectivity test failed Connection not established. Services might not be listening on target ports.

Nmap command output. Note: Unreachable hosts will not appear in the output.

# Nmap 7.70 scan initiated Sat May 16 17:07:02 2020 as: /usr/bin/nmap -n -oN - -e br0 -p 22,80,443,1504,1505,1506,1506,7443,9999 Nmap scan report for 172.16.4.71 Host is up (0.00020s latency). PORT STATE SERVICE 22/tcp open ssh 80/tcp open http 443/tcp open https 1504/tcp closed evb-elm 1505/tcp open funkproxy 1506/tcp open utcd 1508/tcp open diagmond 7443/tcp open oracleas-https 9999/tcp open abyss MAC Address: 00:50:56:87:39:AE (VMware) # Nmap done at Sat May 16 17:07:03 2020 -- 1 IP address (1 host up) scanned in 0.59 seconds

◦ Si no se puede establecer una conexión de red a nivel de puerto para uno o más puertos seleccionados, el mensaje "'Port Connectivity test failed'" aparece en un banner rojo. El resultado del comando nmap se muestra debajo del banner.

El banner rojo indica que se ha realizado un intento de conexión TCP a un puerto en el host remoto, pero no se ha devuelto nada al remitente. Cuando no se devuelve ninguna respuesta, el puerto tiene un estado de "filtrado" y es probable que sea bloqueado por un firewall.

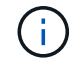

También se enumeran los puertos con «'cerrado'».

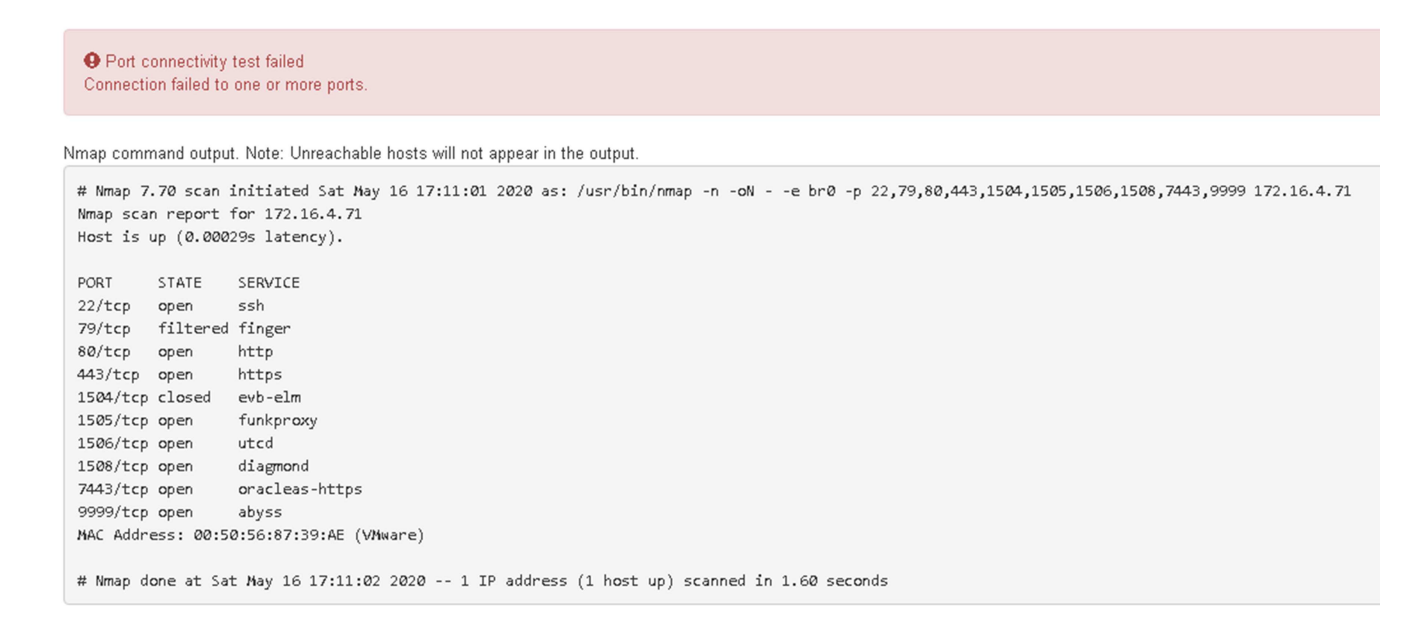

#### **Información relacionada**

["Directrices de red"](https://docs.netapp.com/es-es/storagegrid-115/network/index.html)

#### **Acceder y configurar System Manager de SANtricity**

Puede usar System Manager de SANtricity para supervisar el estado de las

controladoras de almacenamiento, los discos de almacenamiento y otros componentes de hardware en la bandeja de controladoras de almacenamiento. También puede configurar un proxy para AutoSupport E-Series que permite enviar mensajes de AutoSupport desde el dispositivo sin utilizar el puerto de gestión.

## **Pasos**

- ["Configuración y acceso a SANtricity System Manager"](#page-73-0)
- ["Revisar el estado del hardware en SANtricity System Manager"](#page-77-0)
- ["Establecimiento de las direcciones IP de las controladoras de almacenamiento mediante el instalador de](#page-79-0) [dispositivos de StorageGRID"](#page-79-0)

## <span id="page-73-0"></span>**Configuración y acceso a SANtricity System Manager**

Es posible que tenga que acceder a System Manager de SANtricity en la controladora de almacenamiento para supervisar el hardware de la bandeja de controladoras de almacenamiento o configurar AutoSupport de E-Series.

## **Lo que necesitará**

- Está utilizando un navegador web compatible.
- Para acceder a SANtricity System Manager a través de Grid Manager, debe tener instalado StorageGRID, y debe tener el permiso de administrador de dispositivo de almacenamiento o de acceso raíz.
- Para acceder a System Manager de SANtricity mediante el instalador de dispositivos de StorageGRID, debe tener el nombre de usuario y la contraseña de administrador de SANtricity System Manager.
- Para acceder a SANtricity System Manager directamente mediante un explorador web, debe tener el nombre de usuario y la contraseña de administrador de SANtricity System Manager.

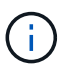

Debe tener firmware de SANtricity 8.70 o superior para acceder a System Manager de SANtricity mediante Grid Manager o el instalador de dispositivos de StorageGRID. Puede comprobar su versión de firmware mediante el instalador del dispositivo StorageGRID y seleccionando **Ayuda** > **Acerca de**.

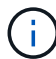

Acceder a SANtricity System Manager desde Grid Manager o desde el instalador de dispositivos generalmente se realiza solo para supervisar el hardware y configurar E-Series AutoSupport. Muchas funciones y operaciones en SANtricity System Manager, como la actualización de firmware, no se aplican a la supervisión del dispositivo StorageGRID. Para evitar problemas, siga siempre las instrucciones de instalación y mantenimiento del hardware del dispositivo.

## **Acerca de esta tarea**

Existen tres formas de acceder a System Manager de SANtricity, en función de la fase del proceso de instalación y configuración en la que se encuentre:

• Si el dispositivo aún no se ha puesto en marcha como nodo en su sistema StorageGRID, debe usar la pestaña Avanzada del instalador de dispositivos de StorageGRID.

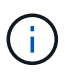

Una vez que el nodo se pone en marcha, ya no podrá utilizar el instalador de dispositivos de StorageGRID para acceder a System Manager de SANtricity.

- Si el dispositivo se ha implementado como nodo en el sistema StorageGRID, use la pestaña SANtricity System Manager de la página Nodes de Grid Manager.
- Si no puede utilizar el instalador de dispositivos de StorageGRID o Grid Manager, puede acceder a SANtricity System Manager directamente mediante un explorador web conectado al puerto de gestión.

Este procedimiento incluye los pasos para su acceso inicial a System Manager de SANtricity. Si ya ha configurado SANtricity System Manager, vaya a la [configure las alertas de hardware](#page-76-0) paso.

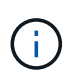

Utilizar Grid Manager o el instalador de dispositivos de StorageGRID le permite acceder a SANtricity System Manager sin necesidad de configurar ni conectar el puerto de gestión del dispositivo.

Utilice System Manager de SANtricity para supervisar lo siguiente:

- Datos de rendimiento como el rendimiento en cabinas de almacenamiento, la latencia de I/o, el uso de CPU y el rendimiento
- Estado de los componentes de hardware
- Entre las funciones de soporte se incluyen la visualización de datos de diagnóstico

Puede usar System Manager de SANtricity para configurar las siguientes opciones:

- Alertas por correo electrónico, alertas SNMP o alertas de syslog para los componentes de la bandeja de controladoras de almacenamiento
- Configuración de AutoSupport de E-Series para los componentes de la bandeja de la controladora de almacenamiento.

Para obtener más información sobre AutoSupport de E-Series, consulte el centro de documentación de E-Series.

["Sitio de documentación para sistemas E-Series y EF-Series de NetApp"](http://mysupport.netapp.com/info/web/ECMP1658252.html)

- Claves Drive Security, que se necesitan para desbloquear unidades seguras (este paso es necesario si la función Drive Security está habilitada)
- Contraseña de administrador para acceder a System Manager de SANtricity

#### **Pasos**

- 1. Debe realizar una de las siguientes acciones:
	- Utilice el instalador del dispositivo StorageGRID y seleccione **Avanzado** > **Administrador del sistema SANtricity**
	- Utilice Grid Manager y seleccione **Nodes** > *appliance Storage Node* > **Administrador del sistema SANtricity**

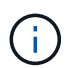

Si estas opciones no están disponibles o no se muestra la página de inicio de sesión, debe utilizar la dirección IP de la controladora de almacenamiento. Acceda a SANtricity System Manager; para ello, vaya a la dirección IP de la controladora de almacenamiento:

**https://***Storage\_Controller\_IP*

Aparece la página de inicio de sesión de SANtricity System Manager.

2. Defina o introduzca la contraseña del administrador.

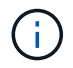

SANtricity System Manager utiliza una única contraseña de administrador que comparten todos los usuarios.

Se mostrará el asistente de configuración.

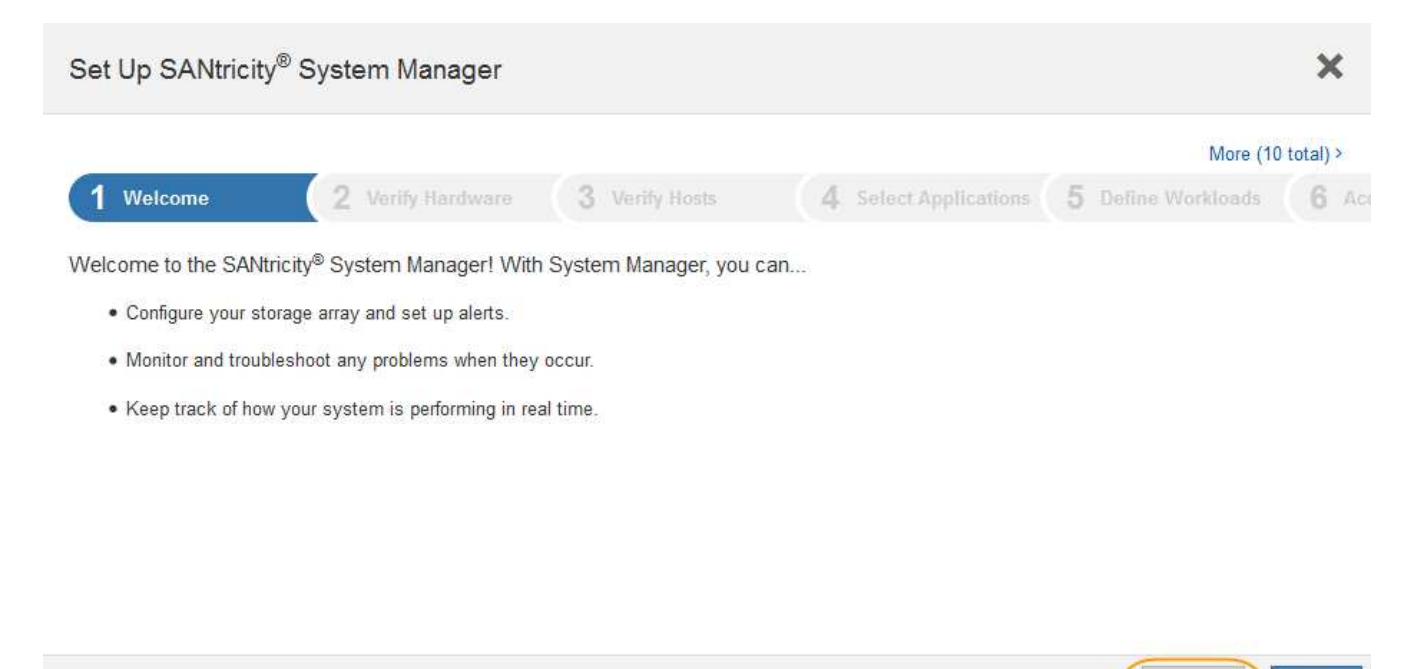

Cancel

Next >

3. Seleccione **Cancelar** para cerrar el asistente.

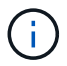

No complete el asistente de configuración de un dispositivo StorageGRID.

Se mostrará la página de inicio de SANtricity System Manager.

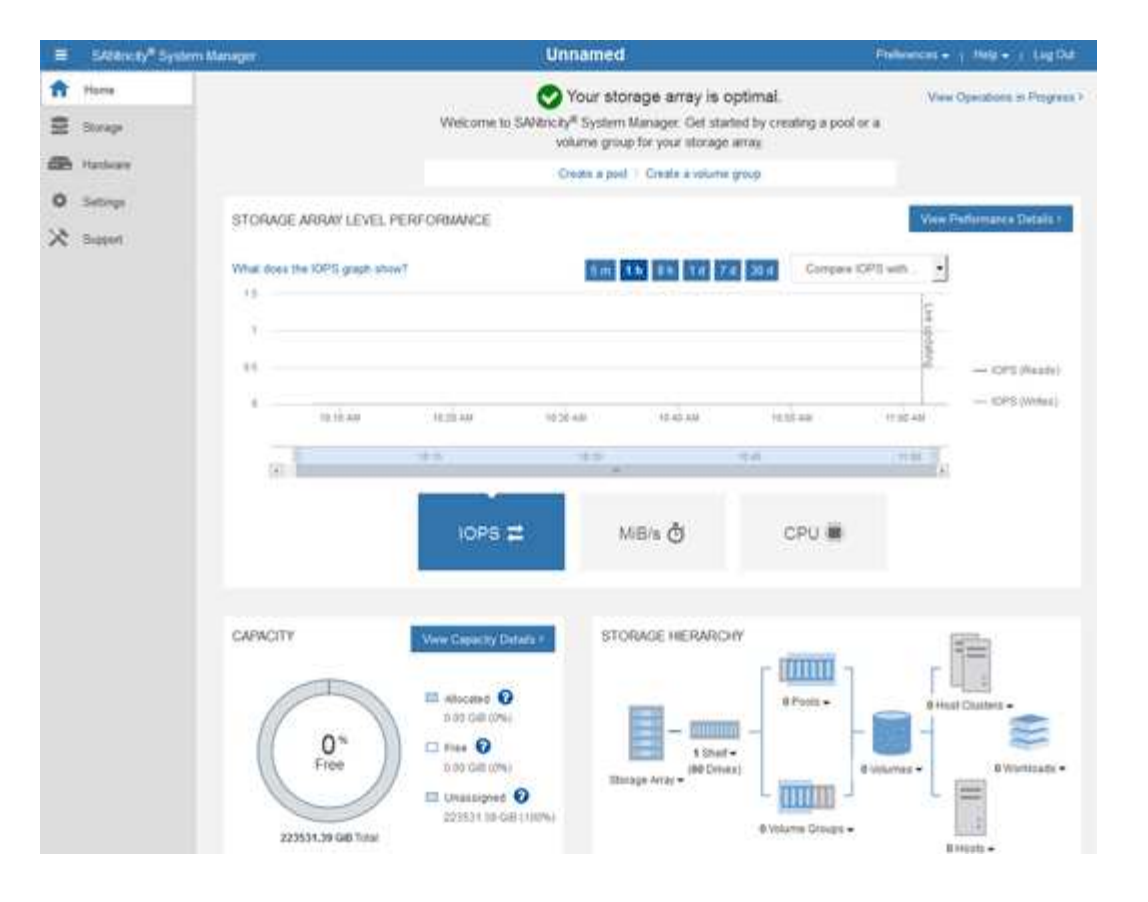

- <span id="page-76-0"></span>1. Configure las alertas de hardware.
	- a. Seleccione **Ayuda** para acceder a la ayuda en línea del Administrador del sistema de SANtricity.
	- b. Utilice la sección **Configuración** > **Alertas** de la ayuda en línea para obtener información sobre las alertas.
	- c. Siga las instrucciones de configuración para configurar alertas por correo electrónico, alertas SNMP o alertas syslog.
- 2. Gestione AutoSupport para los componentes de la bandeja de controladoras de almacenamiento.
	- a. Seleccione **Ayuda** para acceder a la ayuda en línea del Administrador del sistema de SANtricity.
	- b. Utilice la sección **Soporte** > **Centro de soporte** de la ayuda en línea para obtener más información sobre la función AutoSupport.
	- c. Siga las instrucciones «¿Cómo?» para gestionar AutoSupport.

Si desea obtener instrucciones específicas sobre la configuración de un proxy StorageGRID para enviar mensajes de AutoSupport E-Series sin usar el puerto de gestión, vaya a las instrucciones para administrar StorageGRID y busque "Configuración del proxy para AutoSupport de E-Series".

#### ["Administre StorageGRID"](https://docs.netapp.com/es-es/storagegrid-115/admin/index.html)

- 3. Si la función Drive Security está habilitada para el dispositivo, cree y gestione la clave de seguridad.
	- a. Seleccione **Ayuda** para acceder a la ayuda en línea del Administrador del sistema de SANtricity.
	- b. Utilice la sección **Configuración** > **sistema** > **Gestión de claves de seguridad** de la ayuda en línea para obtener información sobre Drive Security.
	- c. Siga las instrucciones de «Cómo» para crear y gestionar la clave de seguridad.
- 4. Si lo desea, puede cambiar la contraseña del administrador.
- a. Seleccione **Ayuda** para acceder a la ayuda en línea del Administrador del sistema de SANtricity.
- b. Utilice la sección **Inicio** > **Administración de matrices de almacenamiento** de la ayuda en línea para obtener información sobre la contraseña de administrador.
- c. Siga las instrucciones de "'Cómo'" para cambiar la contraseña.

#### **Información relacionada**

["Requisitos del navegador web"](#page-23-0)

["Establecimiento de las direcciones IP de las controladoras de almacenamiento mediante el instalador de](#page-79-0) [dispositivos de StorageGRID"](#page-79-0)

#### <span id="page-77-0"></span>**Revisar el estado del hardware en SANtricity System Manager**

Puede usar System Manager de SANtricity para supervisar y gestionar componentes de hardware individuales de la bandeja de controladoras de almacenamiento y para revisar la información medioambiental y los diagnósticos de hardware, como la temperatura de los componentes, así como los problemas relacionados con las unidades.

#### **Lo que necesitará**

- Está utilizando un navegador web compatible.
- Para acceder a System Manager de SANtricity a través de Grid Manager, debe contar con permisos de administrador de dispositivos de almacenamiento o de acceso raíz.
- Para acceder a System Manager de SANtricity mediante el instalador de dispositivos de StorageGRID, debe tener el nombre de usuario y la contraseña de administrador de SANtricity System Manager.
- Para acceder a SANtricity System Manager directamente mediante un explorador web, debe tener el nombre de usuario y la contraseña de administrador de SANtricity System Manager.

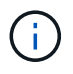

Debe tener firmware de SANtricity 8.70 o superior para acceder a System Manager de SANtricity mediante Grid Manager o el instalador de dispositivos de StorageGRID.

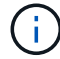

Acceder a SANtricity System Manager desde Grid Manager o desde el instalador de dispositivos generalmente se realiza solo para supervisar el hardware y configurar E-Series AutoSupport. Muchas funciones y operaciones en SANtricity System Manager, como la actualización de firmware, no se aplican a la supervisión del dispositivo StorageGRID. Para evitar problemas, siga siempre las instrucciones de instalación y mantenimiento del hardware del dispositivo.

#### **Pasos**

1. Acceda a SANtricity System Manager.

#### ["Configuración y acceso a SANtricity System Manager"](#page-73-0)

- 2. Introduzca el nombre de usuario y la contraseña del administrador si es necesario.
- 3. Haga clic en **Cancelar** para cerrar el asistente de configuración y mostrar la página de inicio del Administrador del sistema de SANtricity.

Se mostrará la página de inicio de SANtricity System Manager. En SANtricity System Manager, la bandeja de controladoras se denomina cabina de almacenamiento.

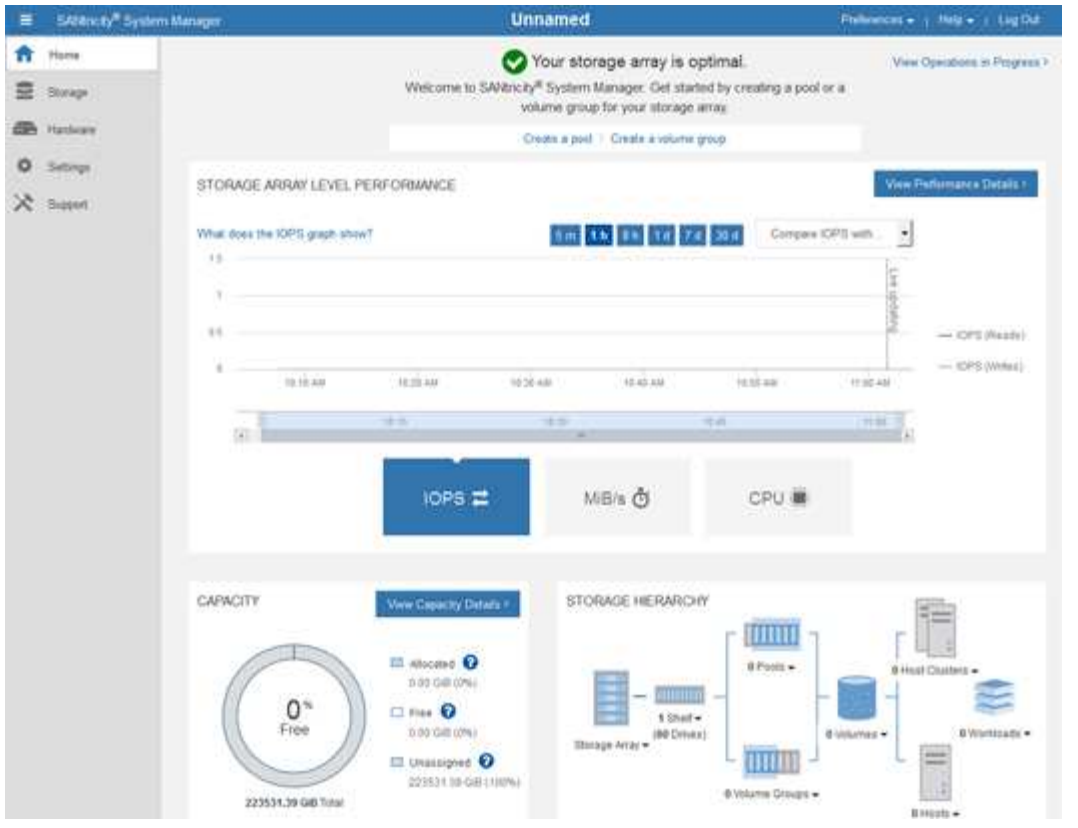

- 4. Revise la información mostrada para el hardware del dispositivo y confirme que todos los componentes de hardware tienen un estado óptimo.
	- a. Haga clic en la ficha **hardware**.
	- b. Haga clic en **Mostrar parte posterior de la bandeja**.

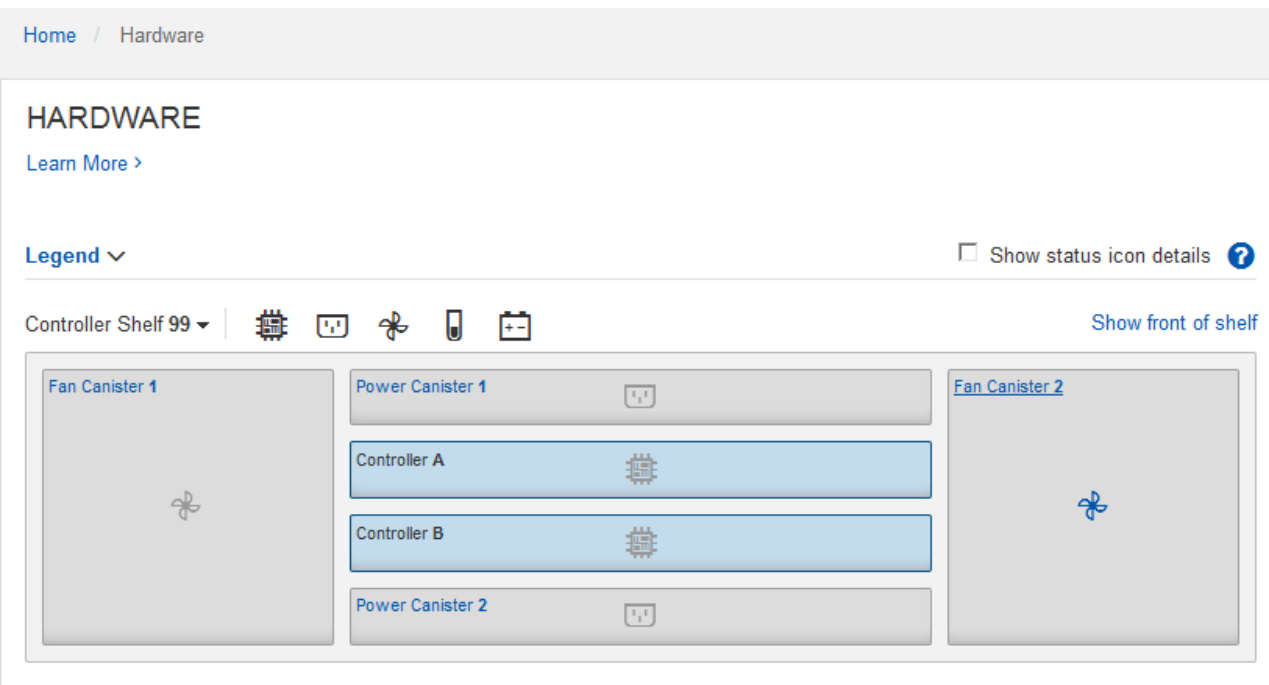

Desde la parte posterior de la bandeja, puede ver ambas controladoras de almacenamiento, la batería de cada controladora de almacenamiento, los dos contenedores de alimentación, los dos compartimentos de

ventiladores y las bandejas de expansión (si los hubiera). También puede ver las temperaturas de los componentes.

- a. Para ver los ajustes de cada controlador de almacenamiento, seleccione el controlador y seleccione **Ver ajustes** en el menú contextual.
- b. Para ver la configuración de otros componentes de la parte posterior de la bandeja, seleccione el componente que desea ver.
- c. Haga clic en **Mostrar frente de la bandeja** y seleccione el componente que desea ver.

Desde el frente de la bandeja, es posible ver las unidades y los cajones de unidades de la bandeja de controladoras de almacenamiento o las bandejas de expansión (si las hubiera).

Si el estado de cualquier componente es necesita atención, siga los pasos de Recovery Guru para resolver el problema o póngase en contacto con el soporte técnico.

#### <span id="page-79-0"></span>**Establecimiento de las direcciones IP de las controladoras de almacenamiento mediante el instalador de dispositivos de StorageGRID**

El puerto de gestión 1 de cada controladora de almacenamiento conecta el dispositivo a la red de gestión para SANtricity System Manager. Si no puede acceder a SANtricity System Manager desde el instalador de dispositivos StorageGRID, debe configurar una dirección IP estática para cada controladora de almacenamiento a fin de garantizar que no se pierda la conexión de gestión con el hardware y el firmware de la controladora en la bandeja de controladoras.

## **Lo que necesitará**

- Está utilizando cualquier cliente de gestión que pueda conectarse a la red de administración de StorageGRID o que tenga un portátil de servicio.
- El cliente o el portátil de servicio tienen un navegador web compatible.

#### **Acerca de esta tarea**

Las direcciones asignadas por DHCP pueden cambiar en cualquier momento. Asigne direcciones IP estáticas a las controladoras para garantizar una accesibilidad constante.

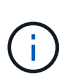

Siga este procedimiento sólo si no tiene acceso al Administrador del sistema SANtricity desde el instalador del dispositivo StorageGRID (**Avanzado** > **Administrador del sistema SANtricity**) o el Administrador de grid (**nodos** > **Administrador del sistema SANtricity**).

#### **Pasos**

1. Desde el cliente, introduzca la URL del instalador de dispositivos de StorageGRID: **https://***Appliance\_Controller\_IP***:8443**

Para *Appliance Controller IP*, Utilice la dirección IP del dispositivo en cualquier red StorageGRID.

Aparece la página de inicio del instalador de dispositivos de StorageGRID.

2. Seleccione **Configurar hardware** > **Configuración de red del controlador de almacenamiento**.

Aparece la página Storage Controller Network Configuration.

- 3. En función de la configuración de la red, seleccione **habilitado** para IPv4, IPv6 o ambos.
- 4. Anote la dirección IPv4 que se muestra automáticamente.

DHCP es el método predeterminado para asignar una dirección IP al puerto de gestión de la controladora de almacenamiento.

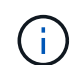

Puede que los valores de DHCP deban tardar varios minutos en aparecer.

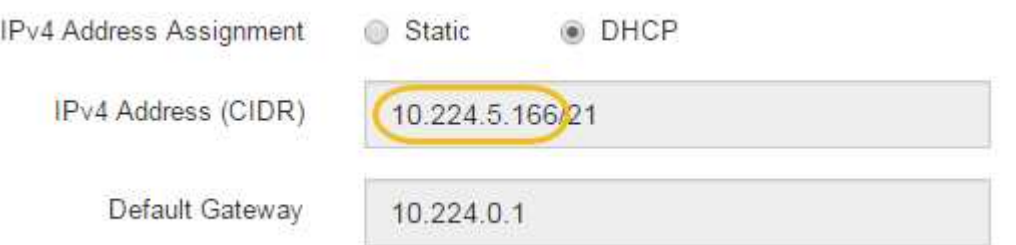

5. De manera opcional, configurar una dirección IP estática para el puerto de gestión de la controladora de almacenamiento.

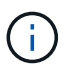

Debe asignar una IP estática al puerto de gestión o una concesión permanente para la dirección en el servidor DHCP.

- a. Seleccione **estático**.
- b. Introduzca la dirección IPv4 mediante la notación CIDR.
- c. Introduzca la pasarela predeterminada.

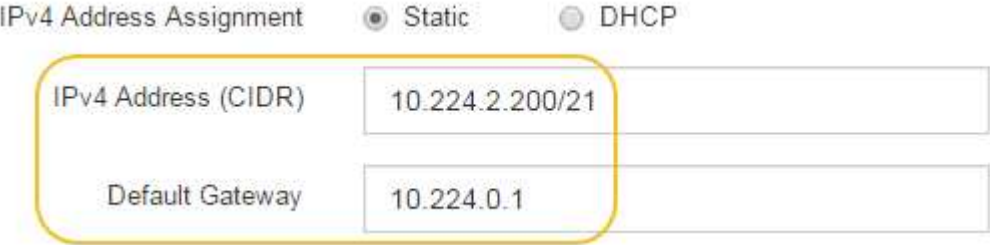

d. Haga clic en **Guardar**.

Puede que los cambios se apliquen en unos minutos.

Cuando se conecta a SANtricity System Manager, utilizará la nueva dirección IP estática como la URL: **https://***Storage\_Controller\_IP*

#### **Configuración de la interfaz BMC**

La interfaz de usuario del controlador de administración de la placa base (BMC) del controlador SG6000-CN proporciona información de estado sobre el hardware y permite configurar los ajustes SNMP y otras opciones para el controlador SG6000-CN.

#### **Pasos**

• ["Cambiar la contraseña de root para la interfaz de BMC"](#page-81-0)

- ["Configurar la dirección IP para el puerto de gestión del BMC"](#page-82-0)
- ["Acceso a la interfaz del BMC"](#page-83-0)
- ["Configuración de los ajustes SNMP para el controlador SG6000-CN"](#page-85-0)
- ["Configurar notificaciones por correo electrónico para alertas"](#page-86-0)

## <span id="page-81-0"></span>**Cambiar la contraseña de root para la interfaz de BMC**

Por motivos de seguridad, debe cambiar la contraseña del usuario raíz del BMC.

#### **Lo que necesitará**

• El cliente de gestión usa un navegador web compatible.

#### **Acerca de esta tarea**

Al instalar el dispositivo por primera vez, el BMC utiliza una contraseña predeterminada para el usuario raíz (root/calvin). Debe cambiar la contraseña del usuario raíz para proteger el sistema.

#### **Pasos**

1. Desde el cliente, introduzca la URL del instalador de dispositivos de StorageGRID: **https://***Appliance\_Controller\_IP***:8443**

Para *Appliance\_Controller\_IP*, Utilice la dirección IP del dispositivo en cualquier red StorageGRID.

Aparece la página de inicio del instalador de dispositivos de StorageGRID.

## 2. Seleccione **Configurar hardware Configuración de BMC**.

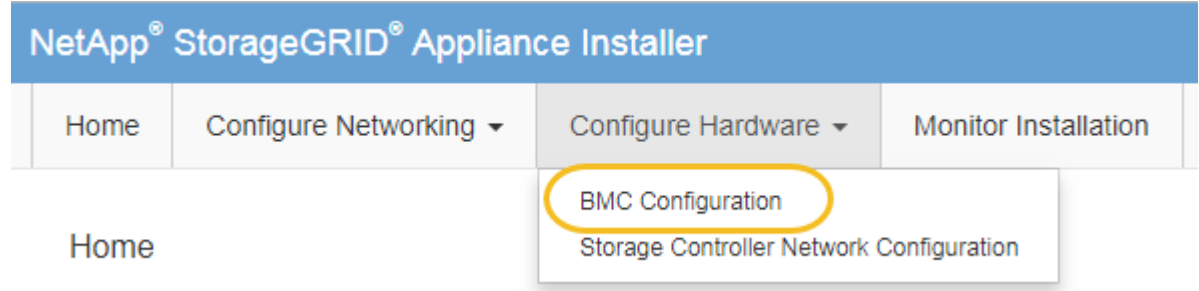

Aparece la página Configuración de la controladora de gestión de placa base.

3. Introduzca una nueva contraseña para la cuenta raíz en los dos campos proporcionados.

Baseboard Management Controller Configuration

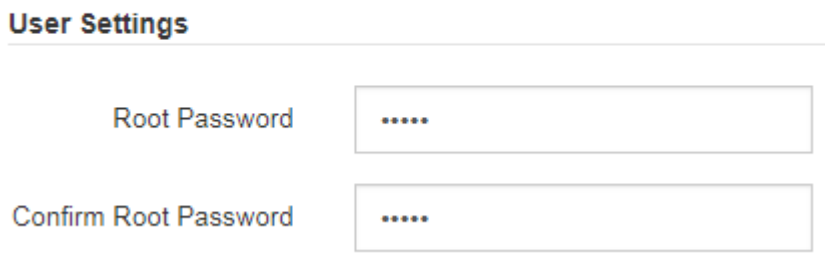

4. Haga clic en **Guardar**.

# <span id="page-82-0"></span>**Configurar la dirección IP para el puerto de gestión del BMC**

Para poder acceder a la interfaz del BMC, debe configurar la dirección IP del puerto de administración del BMC en el controlador SG6000-CN.

# **Lo que necesitará**

- El cliente de gestión usa un navegador web compatible.
- Está usando cualquier cliente de gestión que pueda conectarse a una red StorageGRID.
- El puerto de gestión del BMC está conectado a la red de gestión que tiene previsto utilizar.

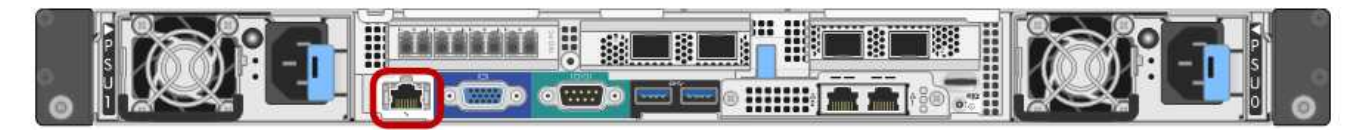

# **Acerca de esta tarea**

Para fines de soporte, el puerto de gestión del BMC permite un acceso bajo al hardware.

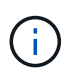

Solo debe conectar este puerto a una red de gestión interna segura y de confianza. Si no hay ninguna red disponible, deje el puerto BMC desconectado o bloqueado, a menos que el soporte técnico solicite una conexión a BMC.

## **Pasos**

1. Desde el cliente, introduzca la URL del instalador de dispositivos de StorageGRID: **https://***SG6000-CN\_Controller\_IP***:8443**

Para SG6000-CN\_Controller\_IP, Utilice la dirección IP del dispositivo en cualquier red StorageGRID.

Aparece la página de inicio del instalador de dispositivos de StorageGRID.

2. Seleccione **Configurar hardware Configuración de BMC**.

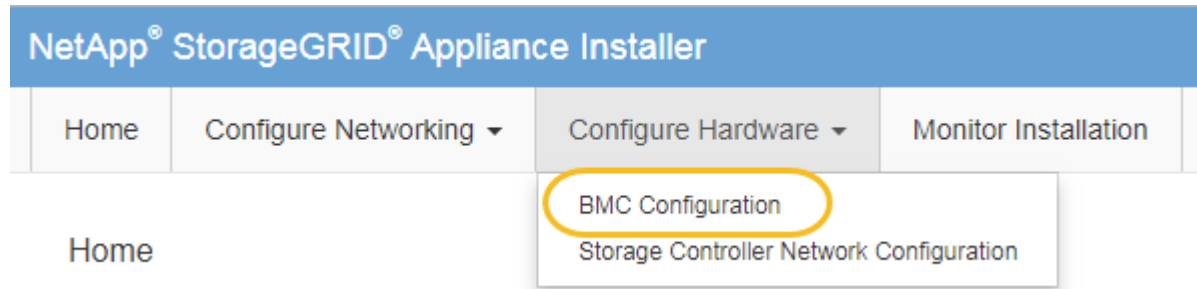

Aparece la página Configuración de la controladora de gestión de placa base.

3. Anote la dirección IPv4 que se muestra automáticamente.

DHCP es el método predeterminado para asignar una dirección IP a este puerto.

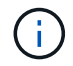

Puede que los valores de DHCP deban tardar varios minutos en aparecer.

#### **Baseboard Management Controller Configuration**

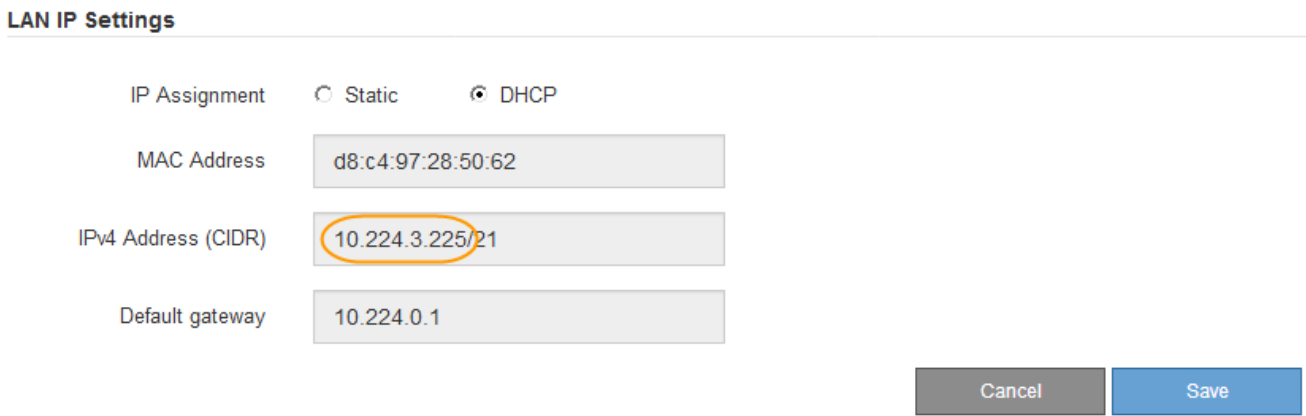

4. De manera opcional, establezca una dirección IP estática para el puerto de gestión del BMC.

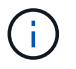

Debe asignar una IP estática al puerto de gestión de BMC o una concesión permanente para la dirección en el servidor DHCP.

- a. Seleccione **estático**.
- b. Introduzca la dirección IPv4 mediante la notación CIDR.
- c. Introduzca la pasarela predeterminada.

**Baseboard Management Controller Configuration** 

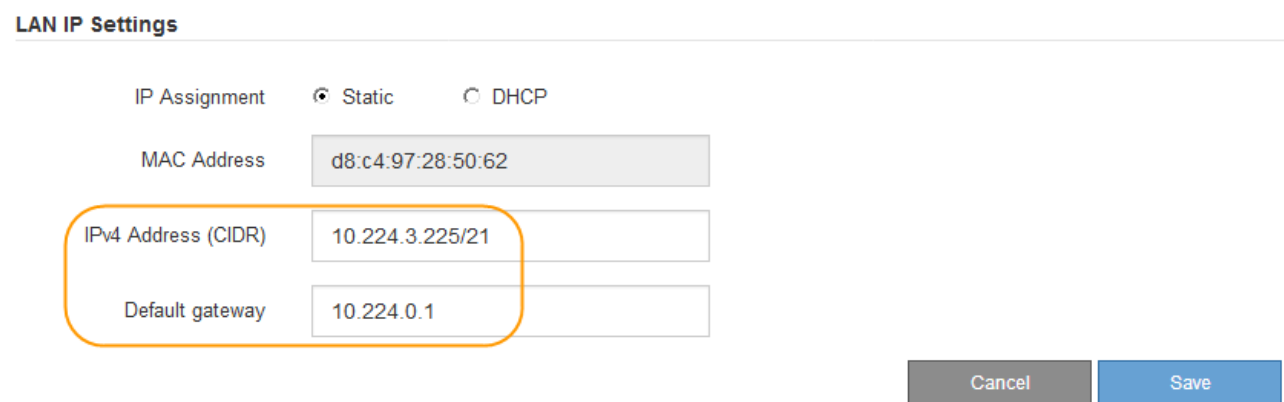

d. Haga clic en **Guardar**.

Puede que los cambios se apliquen en unos minutos.

#### <span id="page-83-0"></span>**Acceso a la interfaz del BMC**

Puede acceder a la interfaz del BMC en el controlador SG6000-CN utilizando la dirección DHCP o IP estática para el puerto de administración del BMC.

#### **Lo que necesitará**

• El puerto de administración de BMC del controlador SG6000-CN está conectado a la red de administración que se va a utilizar.

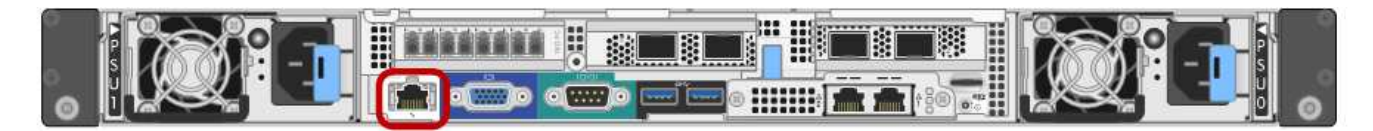

• El cliente de gestión usa un navegador web compatible.

#### **Pasos**

1. Introduzca la dirección URL de la interfaz del BMC: **https://***BMC\_Port\_IP*

Para *BMC\_Port\_IP*, Utilice la dirección IP estática o DHCP para el puerto de administración del BMC.

Aparece la página de inicio de sesión de BMC.

2. Introduzca el nombre de usuario raíz y la contraseña, utilizando la contraseña que estableció al cambiar la contraseña raíz predeterminada:

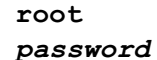

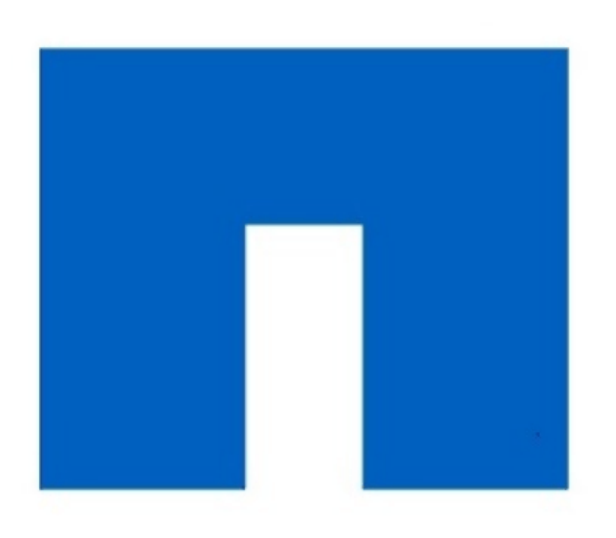

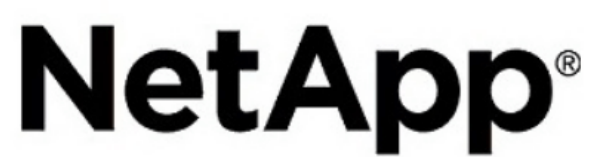

3. Seleccione **Iniciar sesión**.

Aparece el panel BMC.

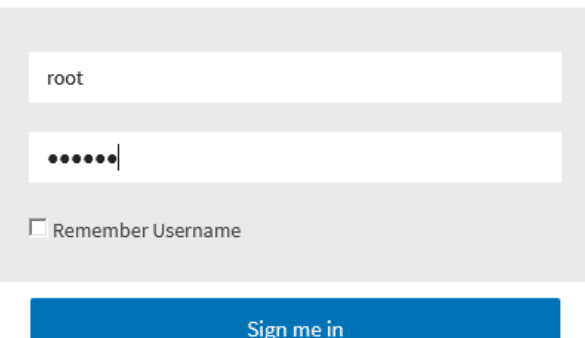

I forgot my password

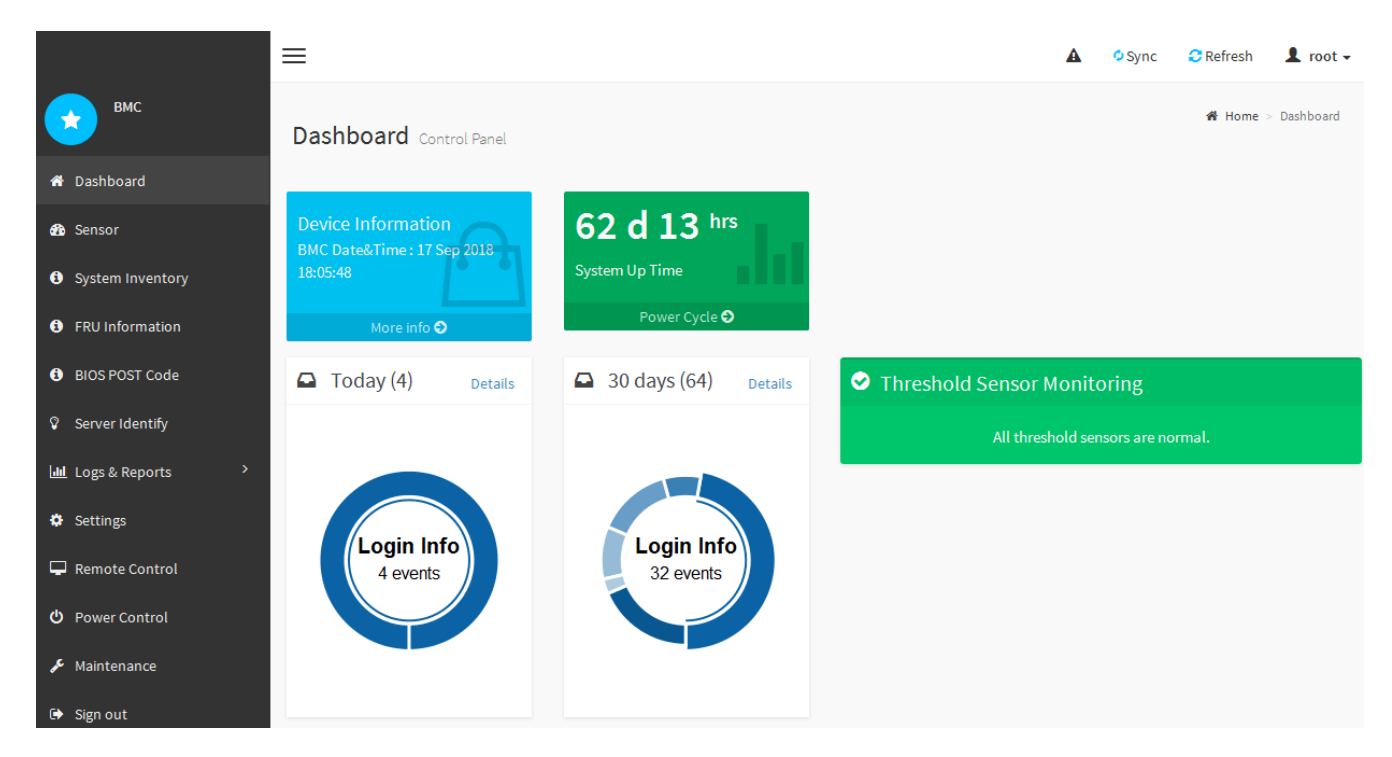

4. Opcionalmente, cree usuarios adicionales seleccionando **Ajustes Gestión de usuarios** y haciendo clic en cualquier usuario "desactivado".

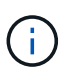

Cuando los usuarios inician sesión por primera vez, es posible que se les pida que cambien su contraseña para aumentar la seguridad.

#### **Información relacionada**

["Cambiar la contraseña de root para la interfaz de BMC"](#page-81-0)

<span id="page-85-0"></span>**Configuración de los ajustes SNMP para el controlador SG6000-CN**

Si está familiarizado con la configuración de SNMP para el hardware, puede utilizar la interfaz BMC para configurar los ajustes SNMP para el controlador SG6000-CN. Puede proporcionar cadenas de comunidad seguras, habilitar capturas SNMP y especificar hasta cinco destinos SNMP.

#### **Lo que necesitará**

- Sabe cómo acceder al panel de BMC.
- Tiene experiencia en la configuración de la configuración de SNMP para el equipo SNMPv1-v2c.

#### **Pasos**

- 1. En el panel del BMC, seleccione **Ajustes Ajustes SNMP**.
- 2. En la página SNMP Settings (Configuración SNMP), seleccione **Enable SNMP V1/V2** (Activar SNMP V1/V2\*) y, a continuación, proporcione una cadena de comunidad de sólo lectura y una cadena de comunidad de lectura y escritura.

La cadena de comunidad de sólo lectura es como un ID de usuario o una contraseña. Debe cambiar este valor para evitar que los intrusos obtengan información acerca de la configuración de la red. La cadena de comunidad de lectura y escritura protege el dispositivo contra cambios no autorizados.

3. Opcionalmente, seleccione **Activar solapamiento** e introduzca la información necesaria.

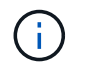

Introduzca la IP de destino para cada captura SNMP mediante una dirección IP. No se admiten los nombres de dominio completos.

Habilite las capturas si desea que el controlador SG6000-CN envíe notificaciones inmediatas a una consola SNMP cuando se encuentre en un estado inusual. Los traps pueden indicar que se han superado los fallos de hardware de varios componentes o umbrales de temperatura.

- 4. Opcionalmente, haga clic en **Enviar captura de prueba** para probar la configuración.
- 5. Si la configuración es correcta, haga clic en **Guardar**.

#### <span id="page-86-0"></span>**Configurar notificaciones por correo electrónico para alertas**

Si desea que las notificaciones de correo electrónico se envíen cuando se produzcan alertas, debe utilizar la interfaz de BMC para configurar las opciones SMTP, los usuarios, los destinos LAN, las directivas de alerta y los filtros de eventos.

## **Lo que necesitará**

Sabe cómo acceder al panel de BMC.

#### **Acerca de esta tarea**

En la interfaz del BMC, utilice las opciones **Configuración SMTP**, **Administración de usuarios** y **Filtros de sucesos de plataforma** de la página Configuración para configurar notificaciones por correo electrónico.

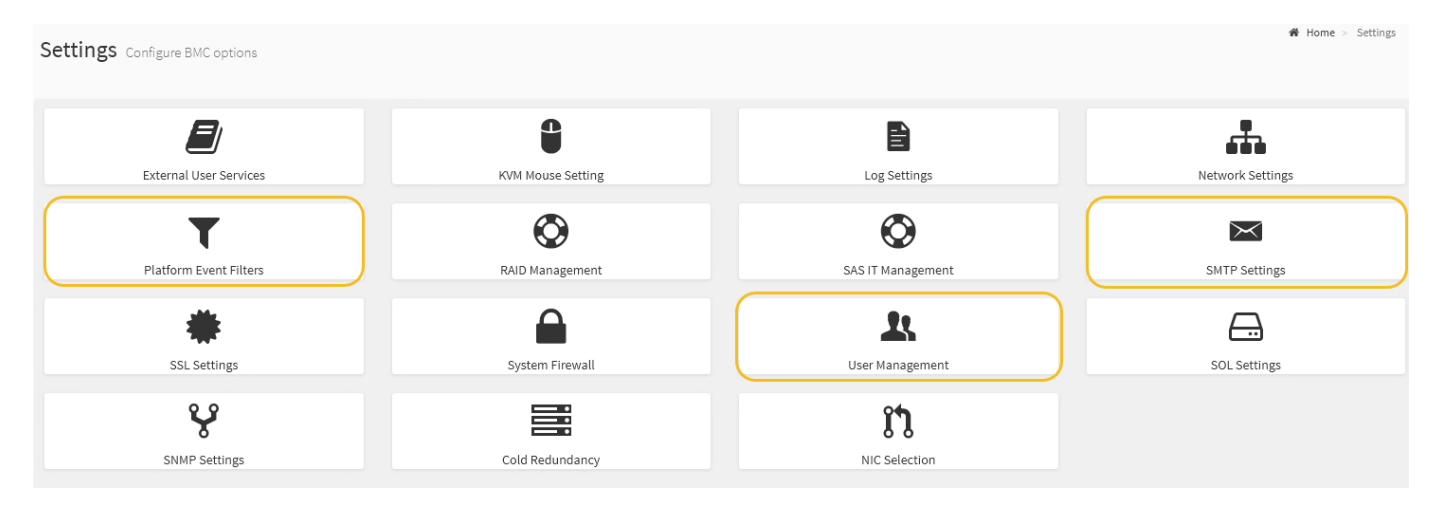

#### **Pasos**

- 1. Configure los ajustes de SMTP.
	- a. Seleccione **Ajustes Ajustes SMTP**.
	- b. Para el ID de correo electrónico del remitente, introduzca una dirección de correo electrónico válida.

Esta dirección de correo electrónico se proporciona como dirección de origen cuando el BMC envía correo electrónico.

- 2. Configurar los usuarios para que reciban alertas.
	- a. En el panel de control del BMC, seleccione **Configuración Administración de usuarios**.
	- b. Añada al menos un usuario para recibir notificaciones de alerta.

La dirección de correo electrónico que configure para un usuario es la dirección a la que el BMC envía notificaciones de alerta. Por ejemplo, puede agregar un usuario genérico, como «'usuario de notificación'» y utilizar la dirección de correo electrónico de una lista de distribución de correo electrónico del equipo de soporte técnico.

- 3. Configure el destino de LAN para las alertas.
	- a. Seleccione **Ajustes Filtros de sucesos de plataforma Destinos LAN**.
	- b. Configure al menos un destino de LAN.
		- Seleccione **correo electrónico** como tipo de destino.
		- En Nombre de usuario de BMC, seleccione un nombre de usuario que haya añadido anteriormente.
		- Si agregó varios usuarios y desea que todos reciban mensajes de correo electrónico de notificación, debe agregar un destino LAN para cada usuario.
	- c. Envía una alerta de prueba.
- 4. Configurar directivas de alerta para poder definir cuándo y dónde envía alertas el BMC.
	- a. Seleccione **Configuración Filtros de sucesos de plataforma Directivas de alerta**.
	- b. Configure al menos una directiva de alerta para cada destino de LAN.
		- Para número de grupo de directivas, seleccione **1**.
		- Para Acción de directiva, seleccione **siempre enviar alerta a este destino**.
		- Para el canal LAN, seleccione **1**.
		- En el Selector de destinos, seleccione el destino LAN de la directiva.
- 5. Configurar filtros de eventos para dirigir las alertas de diferentes tipos de eventos a los usuarios correspondientes.
	- a. Seleccione **Ajustes Filtros de sucesos de plataforma Filtros de sucesos**.
	- b. Para el número de grupo de políticas de alerta, introduzca **1**.
	- c. Cree filtros para cada evento del que desee que se notifique al grupo de directivas de alerta.
		- Puede crear filtros de eventos para acciones de alimentación, eventos de sensor específicos o todos los eventos.
		- Si no está seguro de qué eventos debe supervisar, seleccione **todos los sensores** para el tipo de sensor y **todos los eventos** para las opciones de evento. Si recibe notificaciones no deseadas, puede cambiar sus selecciones más adelante.

## **Opcional: Habilitar el cifrado de nodos**

Si habilita el cifrado de nodos, los discos del dispositivo pueden protegerse mediante el cifrado del servidor de gestión de claves seguro (KMS) contra la pérdida física o la eliminación del sitio. Debe seleccionar y habilitar el cifrado de nodos durante la instalación del dispositivo y no puede anular la selección del cifrado de nodos una vez que se inicia el proceso de cifrado KMS.

## **Lo que necesitará**

Revise la información sobre KMS en las instrucciones para administrar StorageGRID.

#### **Acerca de esta tarea**

Un dispositivo con el cifrado de nodos habilitado se conecta al servidor de gestión de claves (KMS) externo que está configurado para el sitio StorageGRID. Cada KMS (o clúster KMS) administra las claves de cifrado de todos los nodos de dispositivos del sitio. Estas claves cifran y descifran los datos de cada disco de un dispositivo que tiene habilitado el cifrado de nodos.

Se puede configurar un KMS en Grid Manager antes o después de instalar el dispositivo en StorageGRID. Consulte la información sobre la configuración de KMS y del dispositivo en las instrucciones para administrar StorageGRID para obtener más detalles.

- Si se configura un KMS antes de instalar el dispositivo, el cifrado controlado por KMS comienza cuando se habilita el cifrado de nodos en el dispositivo y se lo agrega a un sitio StorageGRID donde se configura KMS.
- Si no se configura un KMS antes de instalar el dispositivo, el cifrado controlado por KMS se lleva a cabo en cada dispositivo que tenga activado el cifrado de nodos en cuanto se configure un KMS y esté disponible para el sitio que contiene el nodo del dispositivo.

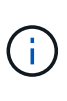

Los datos que existan antes de que un dispositivo con cifrado de nodo activado se conecte al KMS configurado se cifran con una clave temporal que no es segura. El dispositivo no está protegido de la retirada o robo hasta que la clave se configure en un valor proporcionado por el KMS.

Sin la clave KMS necesaria para descifrar el disco, los datos del dispositivo no se pueden recuperar y se pierden de forma efectiva. Este es el caso siempre que la clave de descifrado no se pueda recuperar del KMS. La clave se vuelve inaccesible si un cliente borra la configuración de KMS, caduca una clave KMS, se pierde la conexión con el KMS o se elimina el dispositivo del sistema StorageGRID donde se instalan sus claves KMS.

## **Pasos**

1. Abra un explorador e introduzca una de las direcciones IP para la controladora de computación del dispositivo.

## **https://***Controller\_IP***:8443**

*Controller\_IP* Es la dirección IP de la controladora de computación (no la controladora de almacenamiento) en cualquiera de las tres redes StorageGRID.

Aparece la página de inicio del instalador de dispositivos de StorageGRID.

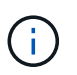

Una vez que el dispositivo se ha cifrado con una clave KMS, los discos del dispositivo no se pueden descifrar sin utilizar la misma clave KMS.

2. Seleccione **Configurar hardware** > **cifrado de nodos**.

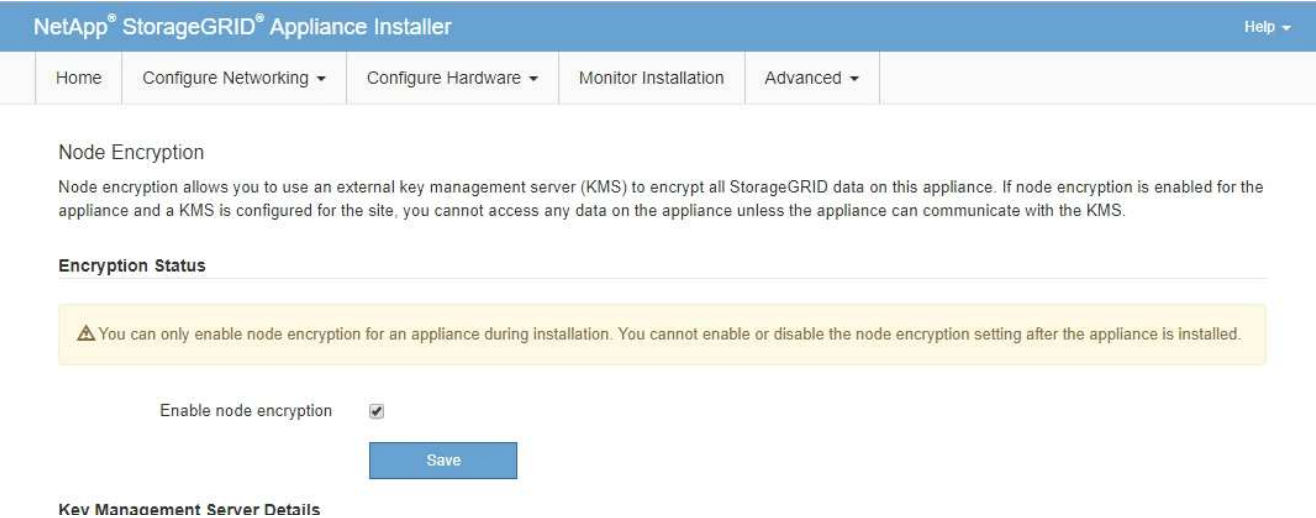

3. Seleccione **Activar cifrado de nodo**.

Puede anular la selección **Activar cifrado de nodo** sin riesgo de pérdida de datos hasta que seleccione **Guardar** y el nodo del dispositivo acceda a las claves de cifrado KMS del sistema StorageGRID y comience el cifrado de disco. No se puede deshabilitar el cifrado de nodos después de haber instalado el dispositivo.

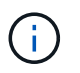

Después de agregar un dispositivo que tiene habilitado el cifrado de nodos a un sitio StorageGRID que tiene un KMS, no puede detener el uso del cifrado KMS para el nodo.

- 4. Seleccione **Guardar**.
- 5. Ponga en marcha el dispositivo como nodo en su sistema StorageGRID.

El cifrado controlado POR KMS se inicia cuando el dispositivo accede a las claves KMS configuradas para el sitio StorageGRID. El instalador muestra mensajes de progreso durante el proceso de cifrado KMS, que puede tardar unos minutos en función del número de volúmenes de disco del dispositivo.

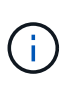

Los dispositivos se configuran inicialmente con una clave de cifrado no KMS aleatoria asignada a cada volumen de disco. Los discos se cifran con esta clave de cifrado temporal, que no es segura, hasta que el dispositivo con cifrado de nodos habilitado acceda a las claves KMS configuradas para el sitio StorageGRID.

#### **Después de terminar**

Puede ver el estado de cifrado de nodo, los detalles de KMS y los certificados en uso cuando el nodo del dispositivo está en modo de mantenimiento.

#### **Información relacionada**

["Administre StorageGRID"](https://docs.netapp.com/es-es/storagegrid-115/admin/index.html)

["Supervisar el cifrado del nodo en modo de mantenimiento"](#page-174-0)

#### **Opcional: Cambio del modo RAID (sólo SG6000)**

Es posible cambiar a un modo RAID diferente en el dispositivo para responder a sus requisitos de almacenamiento y recuperación. Solo puede cambiar el modo antes de implementar el nodo de almacenamiento del dispositivo.

## **Lo que necesitará**

- Está utilizando cualquier cliente que pueda conectarse a StorageGRID.
- El cliente tiene un navegador web compatible.

## **Acerca de esta tarea**

Antes de implementar el dispositivo como un nodo de almacenamiento, puede seleccionar una de las siguientes opciones de configuración de volumen:

- **DDP**: Este modo utiliza dos unidades de paridad por cada ocho unidades de datos. Éste es el modo predeterminado y recomendado para todos los dispositivos. En comparación con RAID6, los DDP ofrecen mejor rendimiento del sistema, reducen los tiempos de recompilación después de fallos de unidad y facilitan la gestión. Además, DDP ofrece protección contra pérdida de cajón en dispositivos de 60 unidades.
- **DDP16**: Este modo utiliza dos unidades de paridad por cada 16 unidades de datos, lo que da como resultado una mayor eficiencia de almacenamiento en comparación con DDP. En comparación con RAID6, DDP16 ofrece un mejor rendimiento del sistema, menores tiempos de recompilación después de fallos de unidad, facilidad de gestión y una eficiencia de almacenamiento similar. Para utilizar el modo DDP16, la configuración debe contener al menos 20 unidades. DDP16 no ofrece protección contra pérdida de cajón.
- **RAID6**: Este modo utiliza dos unidades de paridad por cada 16 o más unidades de datos. Para utilizar el modo RAID 6, la configuración debe contener al menos 20 unidades. Aunque RAID6 puede aumentar la eficiencia de almacenamiento del dispositivo en comparación con DDP, no es recomendable para la mayoría de entornos StorageGRID.

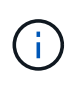

Si alguno de los volúmenes ya está configurado o si StorageGRID se instaló anteriormente, al cambiar el modo RAID se quitan y se reemplazan los volúmenes. Se perderán todos los datos de estos volúmenes.

## **Pasos**

1. Abra un explorador e introduzca una de las direcciones IP para la controladora de computación del dispositivo.

## **https://***Controller\_IP***:8443**

*Controller\_IP* Es la dirección IP de la controladora de computación (no la controladora de almacenamiento) en cualquiera de las tres redes StorageGRID.

Aparece la página de inicio del instalador de dispositivos de StorageGRID.

- 2. Seleccione **Avanzado** > **modo RAID**.
- 3. En la página **Configurar el modo RAID**, seleccione el modo RAID deseado en la lista desplegable modo.
- 4. Haga clic en **Guardar**.

#### **Información relacionada**

["Sitio de documentación para sistemas E-Series y EF-Series de NetApp"](http://mysupport.netapp.com/info/web/ECMP1658252.html)

#### **Opcional: Reasignación de puertos de red para el dispositivo**

Es posible que deba reasignar los puertos internos del nodo de almacenamiento del dispositivo a diferentes puertos externos. Por ejemplo, es posible que tenga que reasignar puertos debido a un problema de firewall.

#### **Lo que necesitará**

- Ya ha accedido anteriormente al instalador de dispositivos de StorageGRID.
- No ha configurado y no planea configurar los extremos del equilibrador de carga.

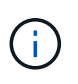

Si se reasigna algún puerto, no se pueden utilizar los mismos puertos para configurar los puntos finales del equilibrador de carga. Si desea configurar extremos de equilibrador de carga y ya tiene puertos reasignados, siga los pasos de las instrucciones de recuperación y mantenimiento para eliminar reasignaciones de puertos.

#### **Pasos**

1. En el instalador del dispositivo StorageGRID, haga clic en **Configurar redes puertos de memoria**.

Aparecerá la página Remap Port.

- 2. En el cuadro desplegable **Red**, seleccione la red para el puerto que desea reasignar: Grid, Admin o Client.
- 3. En el cuadro desplegable **Protocolo**, seleccione el protocolo IP: TCP o UDP.
- 4. En el cuadro desplegable **Dirección de salida**, seleccione la dirección de tráfico que desea reasignar para este puerto: Entrante, saliente o bidireccional.
- 5. Para **Puerto original**, introduzca el número del puerto que desea reasignar.
- 6. En **Puerto asignado a**, introduzca el número del puerto que desea utilizar en su lugar.
- 7. Haga clic en **Agregar regla**.

La nueva asignación de puertos se agrega a la tabla y la reasignación tiene efecto inmediatamente.

#### **Remap Ports**

If required, you can remap the internal ports on the appliance Storage Node to different external ports. For example, you might need to remap ports because of a firewall issue.

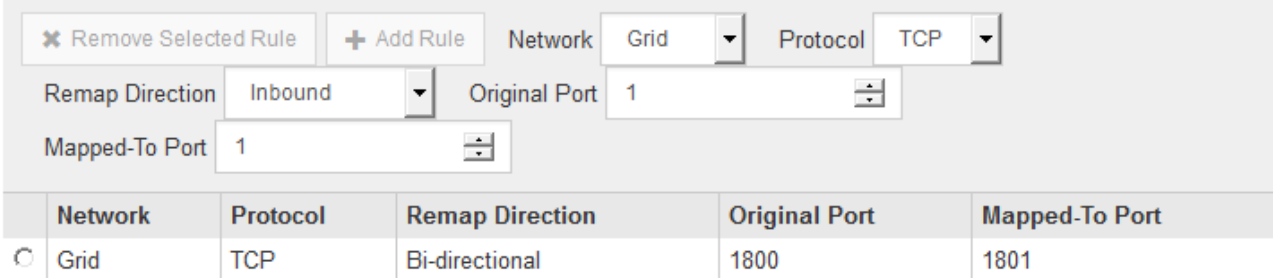

8. Para eliminar una asignación de puertos, seleccione el botón de opción de la regla que desea quitar y haga clic en **Eliminar regla seleccionada**.

## **Poner en marcha un nodo de almacenamiento de dispositivos**

Después de instalar y configurar el dispositivo de almacenamiento, puede ponerlo en marcha como un nodo de almacenamiento en un sistema StorageGRID. Al poner en marcha un dispositivo como nodo de almacenamiento, utiliza el instalador de dispositivos de StorageGRID que se incluye en el dispositivo.

#### **Lo que necesitará**

• Si va a clonar un nodo de dispositivo, continúe durante el proceso de recuperación y mantenimiento.

## ["Mantener recuperar"](https://docs.netapp.com/es-es/storagegrid-115/maintain/index.html)

- El dispositivo se ha instalado en un rack o armario, conectado a las redes y encendido.
- Se han configurado los enlaces de red, las direcciones IP y la reasignación de puertos (si fuera necesario) para el dispositivo con el instalador de dispositivos de StorageGRID.
- Conoce una de las direcciones IP asignadas a la controladora de computación del dispositivo. Puede usar la dirección IP para cualquier red StorageGRID conectada.
- Se puso en marcha el nodo de administración principal del sistema StorageGRID.
- Todas las subredes de red de cuadrícula que aparecen en la página Configuración de IP del instalador de dispositivos StorageGRID se definieron en la lista de subredes de redes de cuadrícula del nodo de administración principal.
- Tiene un portátil de servicio con un navegador web compatible.

#### **Acerca de esta tarea**

Cada dispositivo de almacenamiento funciona como un único nodo de almacenamiento. Cualquier dispositivo puede conectarse a la red de grid, a la red de administración y a la red de cliente

Para implementar un nodo de almacenamiento de dispositivos en un sistema StorageGRID, debe acceder al instalador de dispositivos StorageGRID y realizar los siguientes pasos:

- Debe especificar o confirmar la dirección IP del nodo de administrador principal y el nombre del nodo de almacenamiento.
- Se inicia la puesta en marcha y se espera a medida que se hayan configurado los volúmenes y se haya instalado el software.
- Cuando la instalación se detiene paso a paso a través de las tareas de instalación del dispositivo, se reanuda la instalación iniciando sesión en el Administrador de grid, aprobando todos los nodos de cuadrícula y completando los procesos de instalación e implementación de StorageGRID.

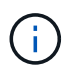

Si necesita implementar varios nodos de dispositivos a la vez, puede automatizar el proceso de instalación mediante el configure-sga.py Script de instalación del dispositivo.

- Si va a realizar una operación de expansión o recuperación, siga las instrucciones correspondientes:
	- Para añadir un nodo de almacenamiento del dispositivo a un sistema StorageGRID existente, consulte las instrucciones para ampliar un sistema StorageGRID.
	- Para poner en marcha un nodo de almacenamiento del dispositivo como parte de una operación de recuperación, consulte las instrucciones de recuperación y mantenimiento.

#### **Pasos**

1. Abra un explorador e introduzca una de las direcciones IP para la controladora de computación del dispositivo.

#### **https://***Controller\_IP***:8443**

Aparece la página de inicio del instalador de dispositivos de StorageGRID.

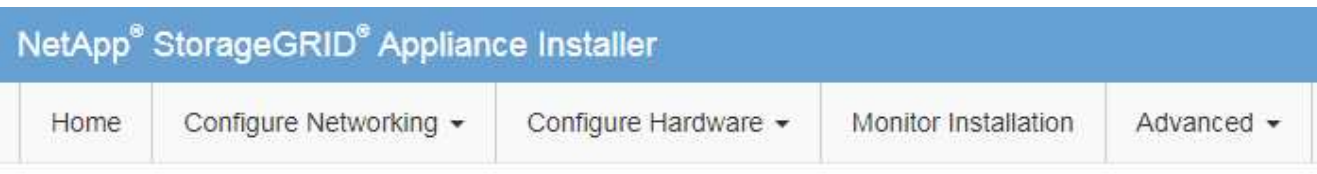

## Home

The installation is ready to be started. Review the settings below, and then click Start Installation.

#### **Primary Admin Node connection**

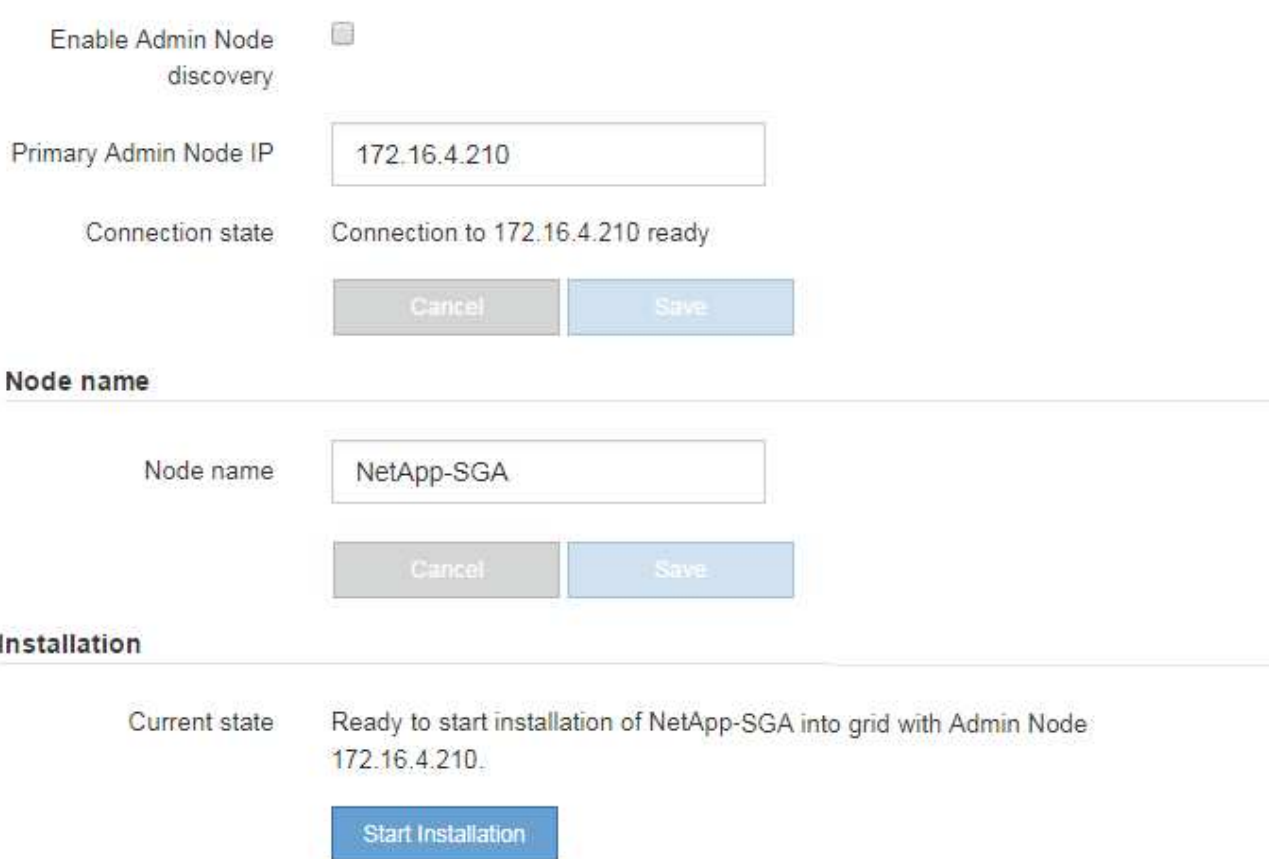

2. En la sección **Conexión del nodo de administración principal**, determine si necesita especificar la dirección IP para el nodo de administración principal.

Si ha instalado anteriormente otros nodos en este centro de datos, el instalador de dispositivos de StorageGRID puede detectar esta dirección IP automáticamente, suponiendo que el nodo de administración principal o, al menos, otro nodo de grid con una configuración ADMIN\_IP, esté presente en la misma subred.

3. Si no se muestra esta dirección IP o es necesario modificarla, especifique la dirección:

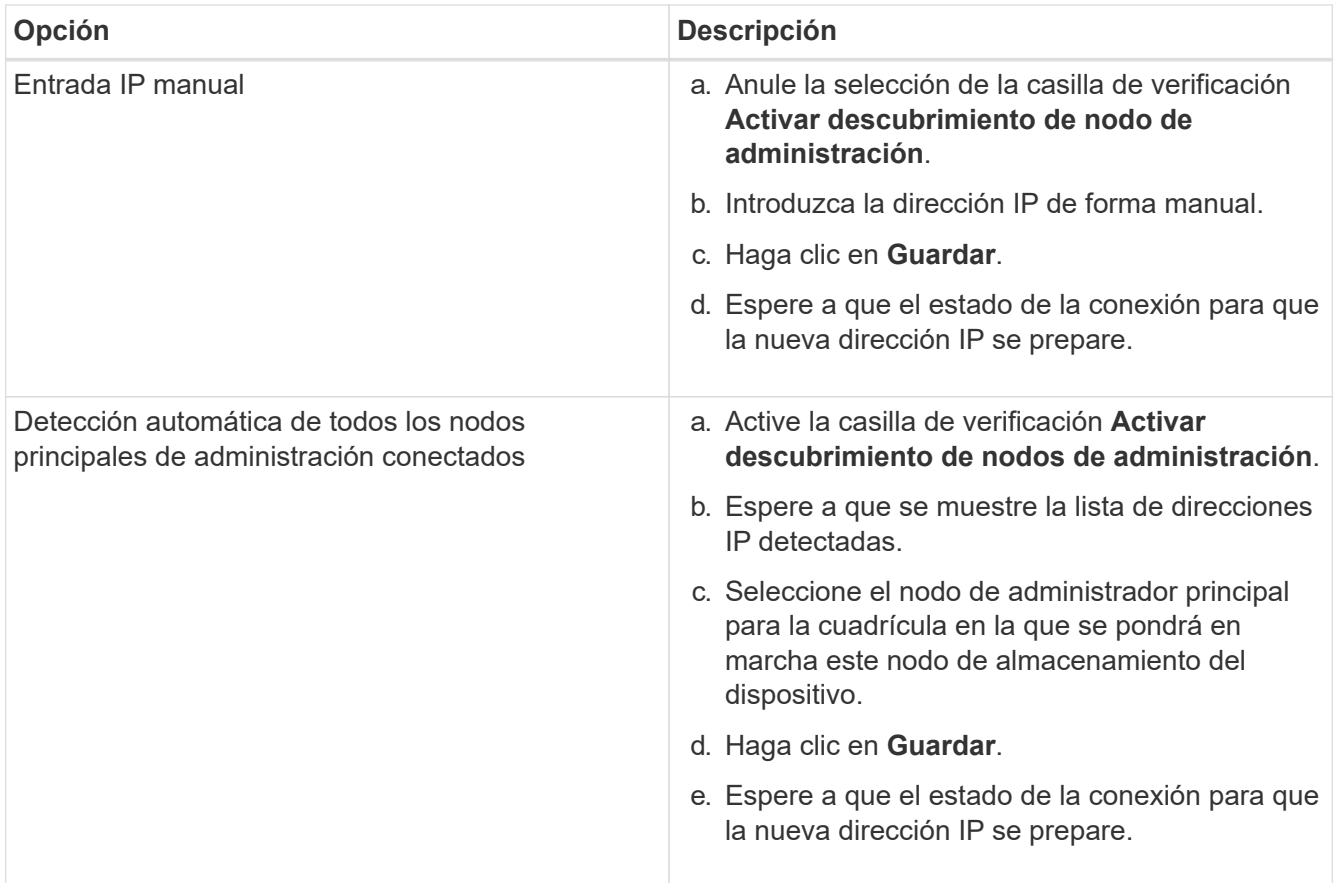

4. En el campo **Nombre de nodo**, introduzca el nombre que desea utilizar para este nodo de dispositivo y haga clic en **Guardar**.

El nombre del nodo está asignado a este nodo del dispositivo en el sistema StorageGRID. Se muestra en la página Nodes (ficha Overview) de Grid Manager. Si es necesario, puede cambiar el nombre cuando apruebe el nodo.

5. En la sección **instalación**, confirme que el estado actual es "Listo para iniciar la instalación de *node name* En el grid con el nodo de administrador principal *admin\_ip* " Y que el botón **Iniciar instalación** está activado.

Si el botón **Iniciar instalación** no está activado, es posible que deba cambiar la configuración de red o la configuración del puerto. Para obtener instrucciones, consulte las instrucciones de instalación y mantenimiento del aparato.

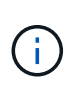

Si va a poner en marcha el dispositivo Storage Node como destino de clonado de nodos, detenga el proceso de puesta en marcha aquí y continúe con el procedimiento de clonado de nodos en recuperación y mantenimiento. [+"Mantener recuperar"](../maintain/index.html)

6. En la página de inicio del instalador de dispositivos StorageGRID, haga clic en **Iniciar instalación**.

El estado actual cambia a "'instalación en curso'" y se muestra la página de instalación del monitor.

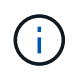

Si necesita acceder a la página de instalación del monitor manualmente, haga clic en **instalación del monitor**.

7. Si el grid incluye varios nodos de almacenamiento de dispositivos, repita estos pasos para cada

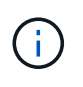

Si necesita implementar varios nodos de almacenamiento para dispositivos a la vez, puede automatizar el proceso de instalación mediante el configure-sga.py Script de instalación del dispositivo. Este script se aplica solo a los nodos de almacenamiento.

#### **Información relacionada**

["Amplíe su grid"](https://docs.netapp.com/es-es/storagegrid-115/expand/index.html)

["Mantener recuperar"](https://docs.netapp.com/es-es/storagegrid-115/maintain/index.html)

.<br>National provincial profit and con-

# **Supervisión de la instalación del dispositivo de almacenamiento**

El instalador del dispositivo StorageGRID proporciona el estado hasta que se completa la instalación. Una vez finalizada la instalación del software, el dispositivo se reinicia.

## **Pasos**

1. Para supervisar el progreso de la instalación, haga clic en **instalación del monitor**.

La página Monitor Installation (instalación del monitor) muestra el progreso de la instalación.

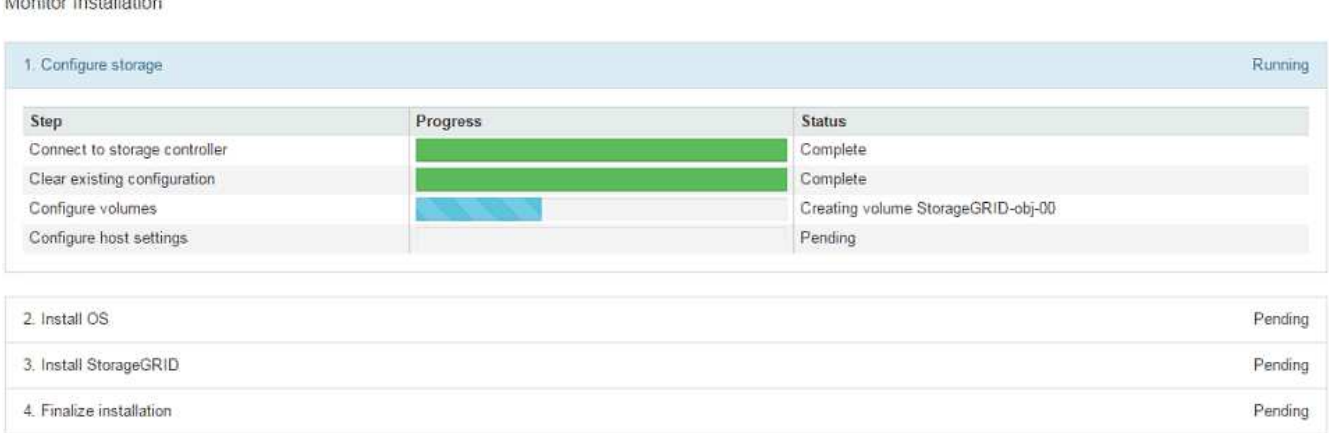

La barra de estado azul indica qué tarea está en curso actualmente. Las barras de estado verdes indican tareas que se han completado correctamente.

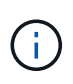

El instalador garantiza que no se vuelvan a ejecutar las tareas completadas en una instalación anterior. Si vuelve a ejecutar una instalación, las tareas que no necesitan volver a ejecutarse se muestran con una barra de estado verde y el estado de "Shided."

2. Revise el progreso de las dos primeras etapas de instalación.

## **1. Configurar almacenamiento**

Durante esta fase, el instalador se conecta al controlador de almacenamiento, borra cualquier configuración existente, se comunica con el software SANtricity para configurar los volúmenes y configura los ajustes del host.

## **2. Instalar OS**

Durante esta fase, el instalador copia la imagen del sistema operativo base para StorageGRID en el

dispositivo.

3. Continúe supervisando el progreso de la instalación hasta que la etapa **instalar StorageGRID** se detenga y aparezca un mensaje en la consola integrada, solicitándole que apruebe este nodo en el nodo de administración mediante el Administrador de grid. Vaya al paso siguiente.

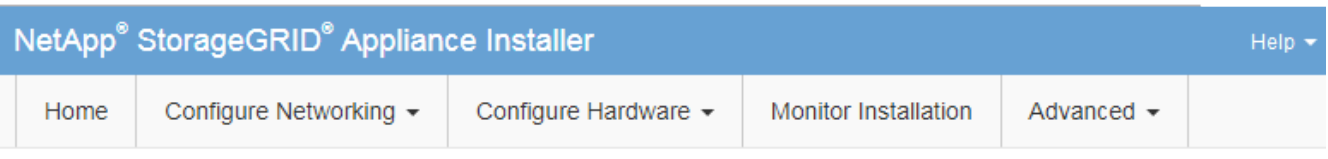

**Monitor Installation** 

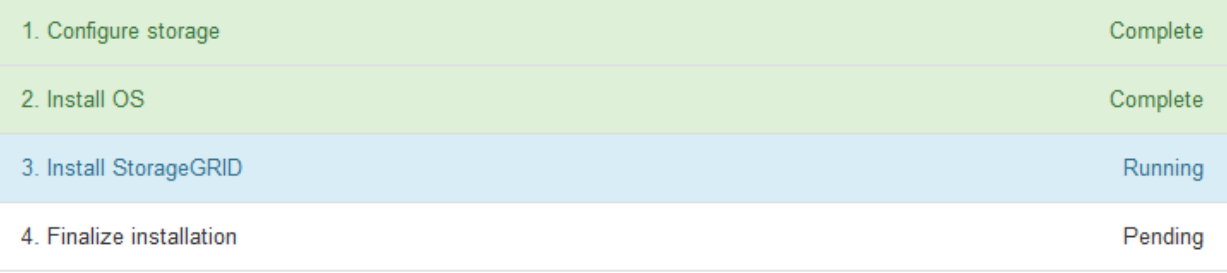

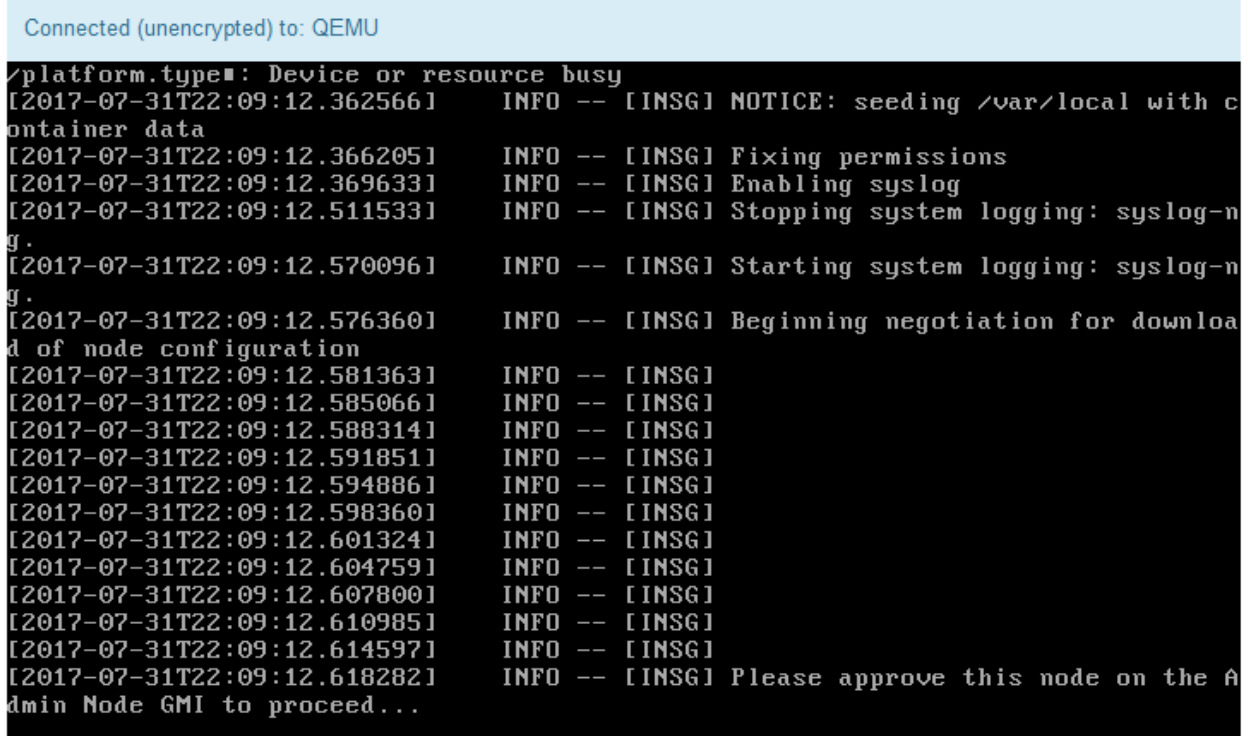

4. Vaya a Grid Manager, apruebe el nodo de almacenamiento pendiente y complete el proceso de instalación de StorageGRID.

Al hacer clic en **instalar** desde Grid Manager, se completa la fase 3 y comienza la fase 4, **Finalizar instalación**. Cuando finaliza la etapa 4, se reinicia la controladora.

# **Automatización de la instalación y configuración de dispositivos**

Puede automatizar la instalación y configuración de sus dispositivos y la configuración de todo el sistema StorageGRID.

## **Acerca de esta tarea**

Automatizar la instalación y la configuración puede ser útil para poner en marcha varias instancias de StorageGRID o una instancia de StorageGRID grande y compleja.

Para automatizar la instalación y configuración, utilice una o varias de las siguientes opciones:

• Cree un archivo JSON que especifique las opciones de configuración para los dispositivos. Cargue el archivo JSON con el instalador de dispositivos StorageGRID.

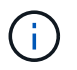

Puede usar el mismo archivo para configurar más de un dispositivo.

- Utilice la StorageGRIDconfigure-sga.py Script Python para automatizar la configuración de sus dispositivos.
- Utilice scripts Python adicionales para configurar otros componentes de todo el sistema StorageGRID (la "cuadrícula").

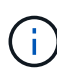

Puede utilizar directamente los scripts Python de automatización de StorageGRID o bien puede usarlos como ejemplos de cómo utilizar la API DE REST de instalación de StorageGRID en las herramientas de puesta en marcha de grid y de configuración que desarrolla usted mismo. Consulte la información sobre cómo descargar y extraer los archivos de instalación de StorageGRID en las instrucciones de recuperación y mantenimiento.

## **Automatización de la configuración de dispositivos mediante el instalador de dispositivos de StorageGRID**

Puede automatizar la configuración de un dispositivo mediante un archivo JSON que contiene la información de configuración. El archivo se carga con el instalador de dispositivos de StorageGRID.

## **Lo que necesitará**

- El dispositivo debe tener el firmware más reciente compatible con StorageGRID 11.5 o superior.
- Debe estar conectado al instalador de dispositivos de StorageGRID en el dispositivo que esté configurando mediante un explorador compatible.

## **Acerca de esta tarea**

Puede automatizar las tareas de configuración de los dispositivos, como la configuración de las siguientes opciones:

- Redes de grid, red de administración y direcciones IP de red de cliente
- Interfaz BMC
- Enlaces de red
	- Modo de enlace de puerto
	- Modo de enlace de red

◦ Velocidad de enlace

La configuración del dispositivo con un archivo JSON cargado suele ser más eficaz que realizar la configuración manualmente mediante múltiples páginas en el instalador del dispositivo StorageGRID, especialmente si tiene que configurar muchos nodos. Debe aplicar el archivo de configuración para cada nodo de uno en uno.

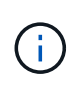

Los usuarios con experiencia que deseen automatizar tanto la instalación como la configuración de sus dispositivos pueden utilizar el configure-sga.py guión. +["Automatización de la](automating-installation-configuration-appliance-nodes-configure-sga-py-script.html) [instalación y configuración de nodos de dispositivos mediante el script configure-sga.py"](automating-installation-configuration-appliance-nodes-configure-sga-py-script.html)

## **Pasos**

- 1. Genere el archivo JSON mediante uno de los siguientes métodos:
	- Aplicación ConfigBuilder

## ["ConfigBuilder.netapp.com"](https://configbuilder.netapp.com/)

◦ La configure-sga.py script de configuración del dispositivo. Puede descargar la secuencia de comandos desde el instalador del dispositivo StorageGRID (**Ayuda** > **secuencia de comandos de configuración del dispositivo**). Consulte las instrucciones sobre cómo automatizar la configuración mediante el script configure-sga.py.

["Automatización de la instalación y configuración de nodos de dispositivos mediante el script](#page-100-0) [configure-sga.py"](#page-100-0)

Los nombres de nodos en el archivo JSON deben seguir estos requisitos:

- Debe ser un nombre de host válido que contenga al menos 1 y no más de 32 caracteres
- Puede usar letras, números y guiones
- No se puede iniciar o terminar con un guión ni contener solo números

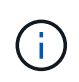

Asegúrese de que los nombres de nodo (los nombres de nivel superior) del archivo JSON son únicos o de que no pueda configurar más de un nodo mediante el archivo JSON.

#### 2. Seleccione **Avanzado** > **Actualizar configuración del dispositivo**.

Aparece la página Actualizar configuración del dispositivo.

#### Update Appliance Configuration

Use a JSON file to update this appliance's configuration. You can generate the JSON file from the ConfigBuilder C application or from the appliance configuration script.

A You might lose your connection if the applied configuration from the JSON file includes "link config" and/or "networks" sections. If you are not reconnected within 1 minute, re-enter the URL using one of the other IP addresses assigned to the appliance.

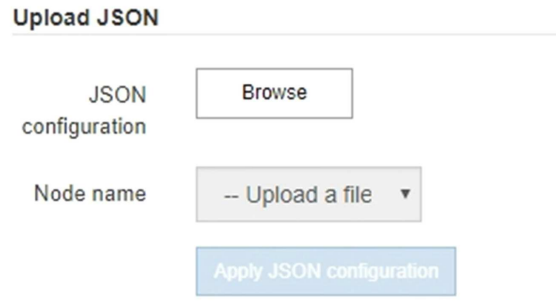

- 3. Seleccione el archivo JSON con la configuración que desea cargar.
	- a. Seleccione **examinar**.
	- b. Localice y seleccione el archivo.
	- c. Seleccione **Abrir**.

El archivo se carga y se valida. Una vez completado el proceso de validación, se muestra el nombre del archivo junto a una Marca de verificación verde.

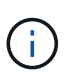

Es posible que pierda la conexión con el dispositivo si la configuración del archivo JSON incluye secciones de "link config", "Networks" o ambas. Si no vuelve a conectarse en 1 minuto, vuelva a introducir la URL del dispositivo utilizando una de las otras direcciones IP asignadas al dispositivo.

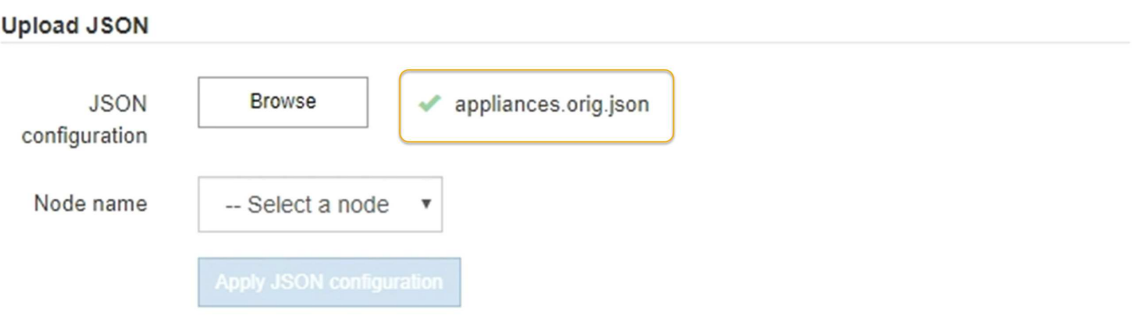

La lista desplegable **Nombre de nodo** se rellena con los nombres de nodo de nivel superior definidos en el archivo JSON.

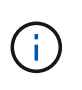

Si el archivo no es válido, el nombre del archivo se muestra en rojo y se muestra un mensaje de error en un banner amarillo. El archivo no válido no se ha aplicado al dispositivo. Puede utilizar ConfigBuilder para asegurarse de tener un archivo JSON válido.

4. Seleccione un nodo de la lista de la lista desplegable **Nombre de nodo**.

El botón **aplicar configuración JSON** está activado.

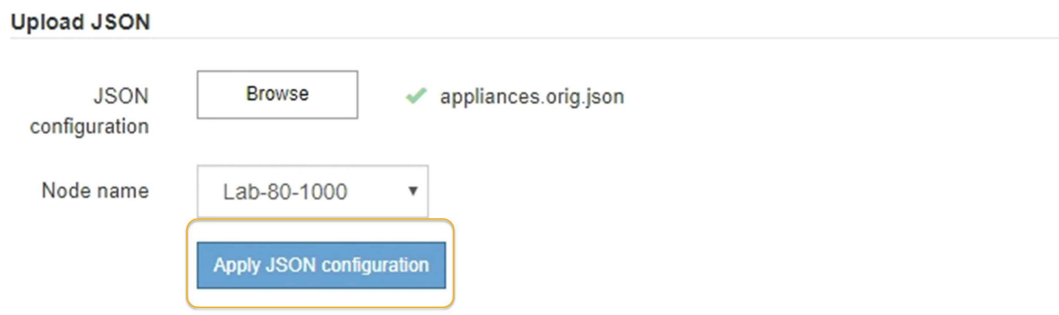

5. Seleccione **aplicar configuración JSON**.

La configuración se aplica al nodo seleccionado.

## <span id="page-100-0"></span>**Automatización de la instalación y configuración de nodos de dispositivos mediante el script configure-sga.py**

Puede utilizar el configure-sga.py Script para automatizar muchas de las tareas de instalación y configuración para los nodos del dispositivo StorageGRID, incluida la instalación y configuración de un nodo de administración principal. Esta secuencia de comandos puede ser útil si tiene un gran número de dispositivos que configurar. También puede usar el script para generar un archivo JSON que contenga información de configuración del dispositivo.

#### **Lo que necesitará**

- El dispositivo se ha instalado en un bastidor, conectado a las redes y encendido.
- Se han configurado los enlaces de red y las direcciones IP para el nodo de administración principal mediante el instalador de dispositivos de StorageGRID.
- Si está instalando el nodo de administrador principal, conoce su dirección IP.
- Si va a instalar y configurar otros nodos, el nodo de administrador principal se ha implementado y conoce su dirección IP.
- Para todos los nodos que no sean el nodo de administración principal, todas las subredes de red de cuadrícula que aparecen en la página Configuración de IP del instalador de dispositivos StorageGRID se han definido en la lista de subredes de redes de cuadrícula del nodo de administración principal.
- Ha descargado el configure-sga.py archivo. El archivo se incluye en el archivo de instalación o puede acceder a él haciendo clic en **Ayuda** > **secuencia de comandos de instalación del dispositivo** en el instalador del dispositivo StorageGRID.

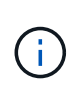

Este procedimiento es para usuarios avanzados con cierta experiencia usando interfaces de línea de comandos. También puede usar el instalador de dispositivos de StorageGRID para automatizar la configuración. [+"Automatización de la configuración de dispositivos mediante](automating-appliance-configuration-using-storagegrid-appliance-installer.html) [el instalador de dispositivos de StorageGRID"](automating-appliance-configuration-using-storagegrid-appliance-installer.html)

#### **Pasos**

- 1. Inicie sesión en el equipo Linux que está utilizando para ejecutar el script Python.
- 2. Para obtener ayuda general sobre la sintaxis de la secuencia de comandos y ver una lista de los parámetros disponibles, introduzca lo siguiente:

configure-sga.py --help

La configure-sga.py el script utiliza cinco subcomandos:

- advanced Para interacciones avanzadas con dispositivos StorageGRID, incluida la configuración del BMC y la creación de un archivo JSON con la configuración actual del dispositivo
- configure Para configurar los parámetros de modo RAID, nombre del nodo y red
- install Para iniciar una instalación de StorageGRID
- monitor Para supervisar una instalación de StorageGRID
- reboot para reiniciar el dispositivo

Si introduce un argumento de subcomando (avanzado, configure, instale, monitor o reboot) seguido del --help opción usted obtendrá un texto de ayuda diferente que proporciona más detalles sobre las opciones disponibles dentro de ese subcomando: configure-sga.py *subcommand* --help

3. Para confirmar la configuración actual del nodo del dispositivo, introduzca lo siguiente donde *SGAinstall-ip* Es cualquiera de las direcciones IP del nodo del dispositivo: configure-sga.py configure *SGA-INSTALL-IP*

Los resultados muestran información de IP actual del dispositivo, incluida la dirección IP del nodo de administración principal e información sobre las redes de administración, grid y cliente.

```
Connecting to +https://10.224.2.30:8443+ (Checking version and
connectivity.)
2021/02/25 16:25:11: Performing GET on /api/versions... Received 200
2021/02/25 16:25:11: Performing GET on /api/v2/system-info... Received
200
2021/02/25 16:25:11: Performing GET on /api/v2/admin-connection...
Received 200
2021/02/25 16:25:11: Performing GET on /api/v2/link-config... Received
200
2021/02/25 16:25:11: Performing GET on /api/v2/networks... Received 200
2021/02/25 16:25:11: Performing GET on /api/v2/system-config... Received
200
```

```
  StorageGRID Appliance
 Name: LAB-SGA-2-30
   Node type: storage
  StorageGRID primary Admin Node
   IP: 172.16.1.170
   State: unknown
   Message: Initializing...
   Version: Unknown
  Network Link Configuration
   Link Status
        Link State Speed (Gbps)
         ---- ----- -----
       1 Up 10
         2 Up 10
         3 Up 10
        4 Up 10
         5 Up 1
         6 Down N/A
   Link Settings
     Port bond mode: FIXED
       Link speed: 10GBE
       Grid Network: ENABLED
          Bonding mode: active-backup
          VLAN: novlan
          MAC Addresses: 00:a0:98:59:8e:8a 00:a0:98:59:8e:82
       Admin Network: ENABLED
          Bonding mode: no-bond
          MAC Addresses: 00:80:e5:29:70:f4
       Client Network: ENABLED
          Bonding mode: active-backup
          VLAN: novlan
          MAC Addresses: 00:a0:98:59:8e:89 00:a0:98:59:8e:81
  Grid Network
   CIDR: 172.16.2.30/21 (Static)
   MAC: 00:A0:98:59:8E:8A
   Gateway: 172.16.0.1
   Subnets: 172.17.0.0/21
            172.18.0.0/21
            192.168.0.0/21
```

```
  MTU: 1500
   Admin Network
     CIDR: 10.224.2.30/21 (Static)
   MAC: 00:80:E5:29:70:F4
     Gateway: 10.224.0.1
     Subnets: 10.0.0.0/8
                172.19.0.0/16
                172.21.0.0/16
     MTU: 1500
   Client Network
     CIDR: 47.47.2.30/21 (Static)
     MAC: 00:A0:98:59:8E:89
     Gateway: 47.47.0.1
     MTU: 2000
##############################################################
##### If you are satisfied with this configuration, #####
##### execute the script with the "install" sub-command. #####
##############################################################
```
- 4. Si necesita cambiar alguno de los valores de la configuración actual, utilice configure subcomando para actualizarlos. Por ejemplo, si desea cambiar la dirección IP que utiliza el dispositivo para conectarse al nodo de administración principal 172.16.2.99, introduzca lo siguiente: configure-sga.py configure --admin-ip 172.16.2.99 *SGA-INSTALL-IP*
- 5. Si desea realizar un backup de la configuración del dispositivo en un archivo JSON, utilice advanced y.. backup-file subcomandos. Por ejemplo, si desea realizar una copia de seguridad de la configuración de un dispositivo con dirección IP *SGA-INSTALL-IP* a un archivo llamado appliance-SG1000.json, introduzca lo siguiente:

```
configure-sga.py advanced --backup-file appliance-SG1000.json SGA-INSTALL-IP
```
El archivo JSON que contiene la información de configuración se escribe en el mismo directorio desde el que se ejecutó la secuencia de comandos.

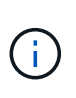

Compruebe que el nombre del nodo de nivel superior del archivo JSON generado coincida con el nombre del dispositivo. No haga ningún cambio en este archivo a menos que sea un usuario con experiencia y que tenga una profunda comprensión de las API de StorageGRID.

6. Cuando esté satisfecho con la configuración del dispositivo, utilice install y.. monitor subcomandos para instalar el dispositivo:

configure-sga.py install --monitor *SGA-INSTALL-IP*

7. Si desea reiniciar el dispositivo, introduzca lo siguiente: configure-sga.py reboot *SGA-INSTALL-IP*

## **Automatización de la configuración de StorageGRID**

Después de implementar los nodos de grid, puede automatizar la configuración del sistema StorageGRID.

## **Lo que necesitará**

• Conoce la ubicación de los siguientes archivos del archivo de instalación.

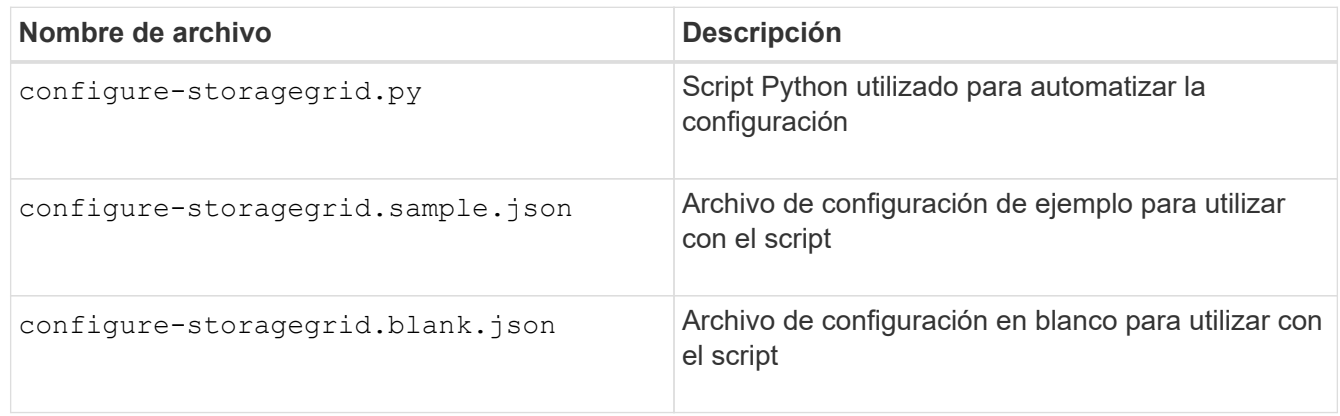

• Ha creado un configure-storagegrid.json archivo de configuración. Para crear este archivo, puede modificar el archivo de configuración de ejemplo (configure-storagegrid.sample.json) o el archivo de configuración en blanco (configure-storagegrid.blank.json).

## **Acerca de esta tarea**

Puede utilizar el configure-storagegrid.py El guión de Python y el configure-storagegrid.json Archivo de configuración para automatizar la configuración del sistema StorageGRID.

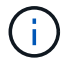

También puede configurar el sistema mediante Grid Manager o la API de instalación.

## **Pasos**

- 1. Inicie sesión en el equipo Linux que está utilizando para ejecutar el script Python.
- 2. Cambie al directorio en el que ha extraído el archivo de instalación.

```
Por ejemplo:
cd StorageGRID-Webscale-version/platform
```
donde *platform* es debs, rpms, o. vsphere.

3. Ejecute el script Python y utilice el archivo de configuración que ha creado.

Por ejemplo:

./configure-storagegrid.py ./configure-storagegrid.json --start-install

#### **Después de terminar**

Un paquete de recuperación . zip el archivo se genera durante el proceso de configuración y se descarga en el directorio en el que se ejecuta el proceso de instalación y configuración. Debe realizar una copia de seguridad del archivo de paquete de recuperación para poder recuperar el sistema StorageGRID si falla uno o

más nodos de grid. Por ejemplo, cópielo en una ubicación de red segura y en una ubicación de almacenamiento en nube segura.

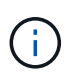

El archivo del paquete de recuperación debe estar protegido porque contiene claves de cifrado y contraseñas que se pueden usar para obtener datos del sistema StorageGRID.

Si ha especificado que se deben generar contraseñas aleatorias, debe extraer el Passwords.txt File y busque las contraseñas que se necesitan para acceder al sistema StorageGRID.

```
######################################################################
##### The StorageGRID "recovery package" has been downloaded as: #####
##### ./sgws-recovery-package-994078-rev1.zip #####
##### Safeguard this file as it will be needed in case of a #####
##### StorageGRID node recovery. #####
######################################################################
```
El sistema StorageGRID se instala y configura cuando se muestra un mensaje de confirmación.

StorageGRID has been configured and installed.

## **Información general sobre la instalación de API de REST**

StorageGRID proporciona dos API REST para realizar tareas de instalación: La API de instalación de StorageGRID y la API del instalador de dispositivos de StorageGRID.

Ambas API utilizan la plataforma API de código abierto de Swagger para proporcionar la documentación de API. Swagger permite que tanto desarrolladores como no desarrolladores interactúen con la API en una interfaz de usuario que ilustra cómo responde la API a los parámetros y las opciones. En esta documentación se asume que está familiarizado con las tecnologías web estándar y el formato de datos JSON (notación de objetos JavaScript).

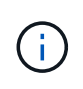

Cualquier operación de API que realice mediante la página web de documentos de API es una operación en directo. Tenga cuidado de no crear, actualizar o eliminar datos de configuración u otros datos por error.

Cada comando de API REST incluye la URL de la API, una acción HTTP, los parámetros de URL necesarios o opcionales y una respuesta de API esperada.

#### **API de instalación de StorageGRID**

La API de instalación de StorageGRID solo está disponible cuando configura inicialmente el sistema StorageGRID y en el caso de que deba realizar una recuperación de nodo de administrador principal. Se puede acceder a la API de instalación a través de HTTPS desde Grid Manager.

Para acceder a la documentación de API, vaya a la página web de instalación del nodo de administración principal y seleccione **Ayuda** > **Documentación de API** en la barra de menús.

La API de instalación de StorageGRID incluye las siguientes secciones:

- **Config** Operaciones relacionadas con la versión del producto y las versiones de la API. Puede mostrar la versión de la versión del producto y las versiones principales de la API que admite esa versión.
- **Grid** Operaciones de configuración a nivel de cuadrícula. Puede obtener y actualizar la configuración de la cuadrícula, incluidos los detalles de la cuadrícula, las subredes de la red de cuadrícula, las contraseñas de la cuadrícula y las direcciones IP del servidor NTP y DNS.
- **Nodes** Operaciones de configuración a nivel de nodo. Puede recuperar una lista de nodos de cuadrícula, eliminar un nodo de cuadrícula, configurar un nodo de cuadrícula, ver un nodo de cuadrícula y restablecer la configuración de un nodo de cuadrícula.
- **Aprovisionamiento** Operaciones de aprovisionamiento. Puede iniciar la operación de aprovisionamiento y ver el estado de la operación de aprovisionamiento.
- **Recuperación** Operaciones de recuperación del nodo de administración principal. Puede restablecer la información, cargar el paquete de recuperación, iniciar la recuperación y ver el estado de la operación de recuperación.
- **Paquete de recuperación** Operaciones para descargar el paquete de recuperación.
- **Sites** Operaciones de configuración a nivel de sitio. Puede crear, ver, eliminar y modificar un sitio.

## **API del instalador de dispositivos de StorageGRID**

Se puede acceder a la API del instalador de dispositivos de StorageGRID a través de HTTPS desde *Controller\_IP*:8443.

Para acceder a la documentación de la API, vaya al instalador del dispositivo StorageGRID en el dispositivo y seleccione **Ayuda** > **Documentación de la API** en la barra de menús.

La API del instalador de dispositivos de StorageGRID incluye las siguientes secciones:

- **Clone** Operaciones para configurar y controlar la clonación de nodos.
- **Cifrado** Operaciones para administrar el cifrado y ver el estado del cifrado.
- **Configuración del hardware** Operaciones para configurar los ajustes del sistema en el hardware conectado.
- **Instalación** Operaciones para iniciar la instalación del aparato y para supervisar el estado de instalación.
- **Redes** Operaciones relacionadas con la configuración de red de Grid, Admin y Cliente para un dispositivo StorageGRID y los ajustes de puerto de dispositivo.
- **Setup** Operaciones para ayudar con la instalación inicial del dispositivo incluyendo solicitudes para obtener información sobre el sistema y actualizar el IP principal del nodo de administración.
- **Soporte** Operaciones para reiniciar el controlador y obtener registros.
- **Upgrade** Operaciones relacionadas con la actualización del firmware del dispositivo.
- **Uploadsg** Operaciones para cargar archivos de instalación de StorageGRID.

# **Solucionar los problemas de instalación del hardware**

Si encuentra problemas durante la instalación, es posible que le sea útil revisar información sobre la solución de problemas relacionados con la configuración del hardware y los problemas de conectividad.

## **Información relacionada**

["Solución de problemas de conexión"](#page-112-1)

## **Visualización de códigos de inicio para el controlador SG6000-CN**

Cuando se enciende el aparato, el BMC registra una serie de códigos de inicio para el controlador SG6000-CN. Puede ver estos códigos de varias maneras.

#### **Lo que necesitará**

- Sabe cómo acceder al panel de BMC.
- Si desea utilizar una máquina virtual basada en kernel (KVM), tendrá experiencia en la puesta en marcha y el uso de aplicaciones KVM.
- Si desea utilizar Serial-Over-LAN (sol), tendrá experiencia utilizando las aplicaciones de la consola sol de IPMI.

#### **Pasos**

1. Seleccione uno de los siguientes métodos para ver los códigos de arranque del controlador del dispositivo y recopilar el equipo necesario.

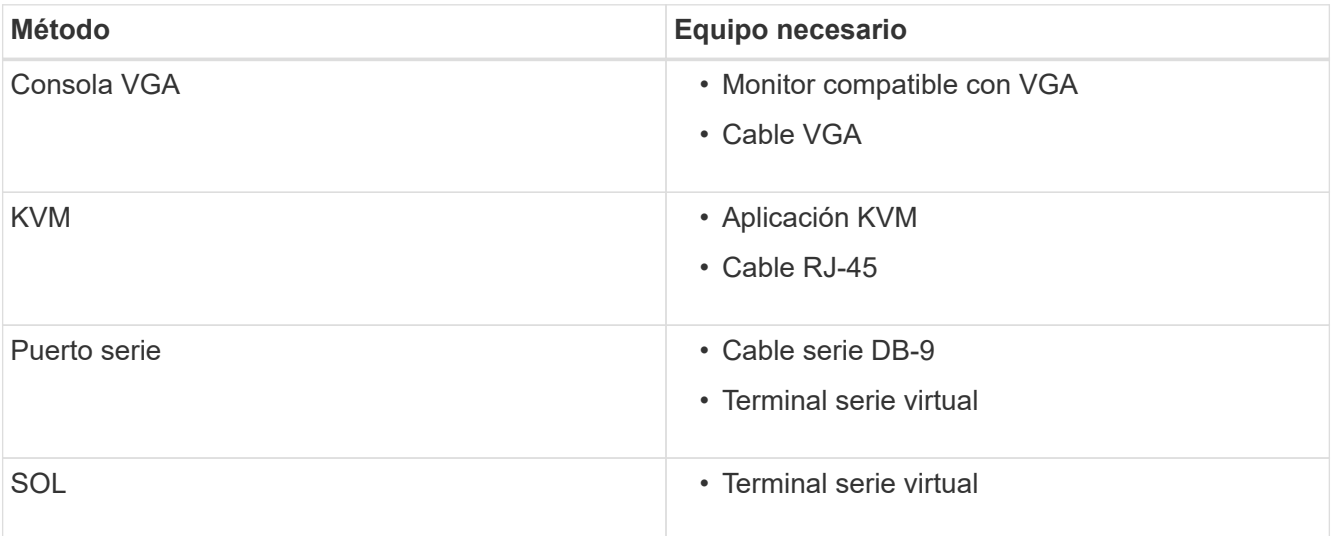

- 2. Si está utilizando una consola VGA, siga estos pasos:
	- a. Conecte un monitor compatible con VGA al puerto VGA de la parte posterior del dispositivo.
	- b. Ver los códigos mostrados en el monitor.
- 3. Si está utilizando BMC KVM, realice estos pasos:
	- a. Conéctese al puerto de administración de BMC e inicie sesión en la interfaz web de BMC.
	- b. Seleccione **Control remoto**.
	- c. Inicie el KVM.
	- d. Ver los códigos en el monitor virtual.
- 4. Si utiliza un puerto serie y un terminal, realice los siguientes pasos:
	- a. Conecte el puerto serie DB-9 de la parte posterior del dispositivo.
	- b. Utilice la configuración 115200 8-N-1.
- c. Ver los códigos impresos en el terminal de serie.
- 5. Si va a utilizar sol, realice los siguientes pasos:
	- a. Conéctese a IPMI sol mediante la dirección IP del BMC y las credenciales de inicio de sesión.

```
ipmitool -I lanplus -H 10.224.3.91 -U root -P calvin sol activate
```
- b. Ver los códigos en el terminal de serie virtual.
- 6. Utilice la tabla para buscar los códigos del aparato.

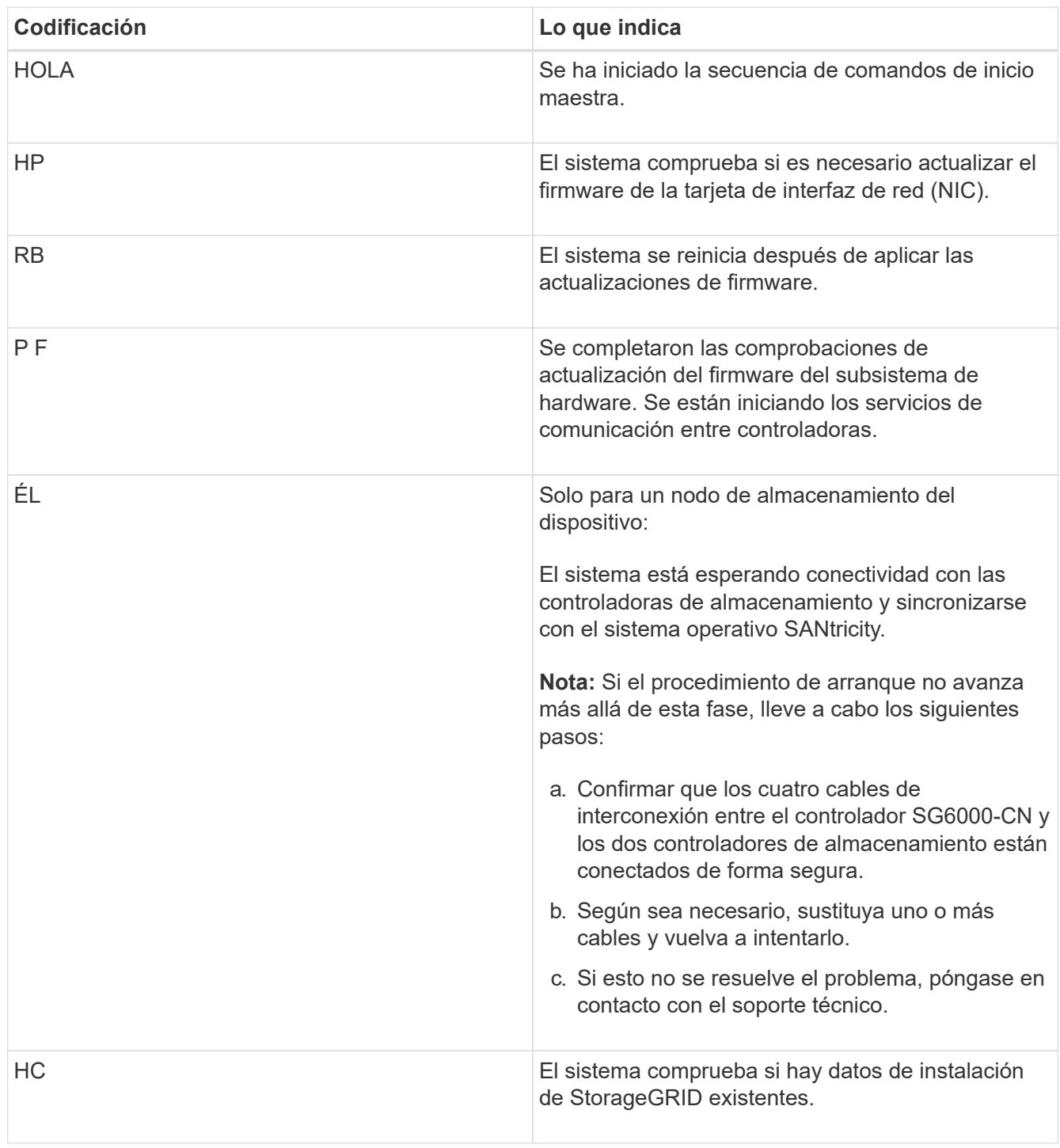

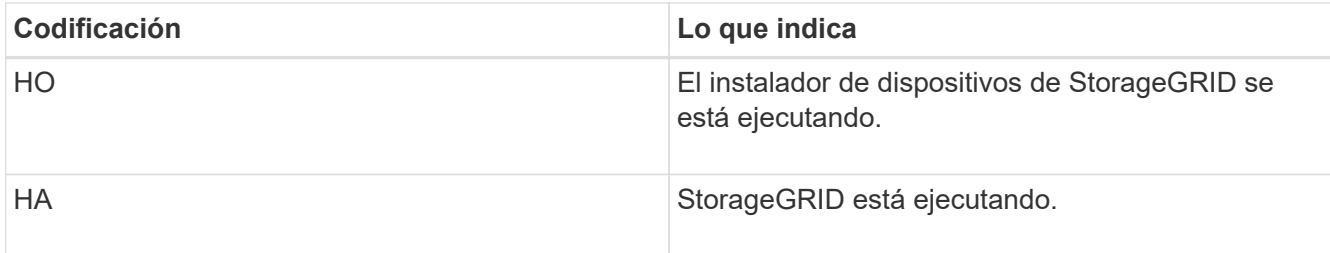

# <span id="page-109-0"></span>**Visualización de códigos de error para el controlador SG6000-CN**

Si se produce un error de hardware cuando se inicia el controlador SG6000-CN, el BMC registra un código de error. Según sea necesario, puede ver estos códigos de error mediante la interfaz del BMC y, a continuación, trabajar con el soporte técnico para resolver el problema.

# **Lo que necesitará**

• Sabe cómo acceder al panel de BMC.

# **Pasos**

- 1. En el panel de control del BMC, seleccione **Código POST del BIOS**.
- 2. Revise la información que se muestra para el código actual y el código anterior.

Si se muestra alguno de los siguientes códigos de error, trabaje con el soporte técnico para resolver el problema.

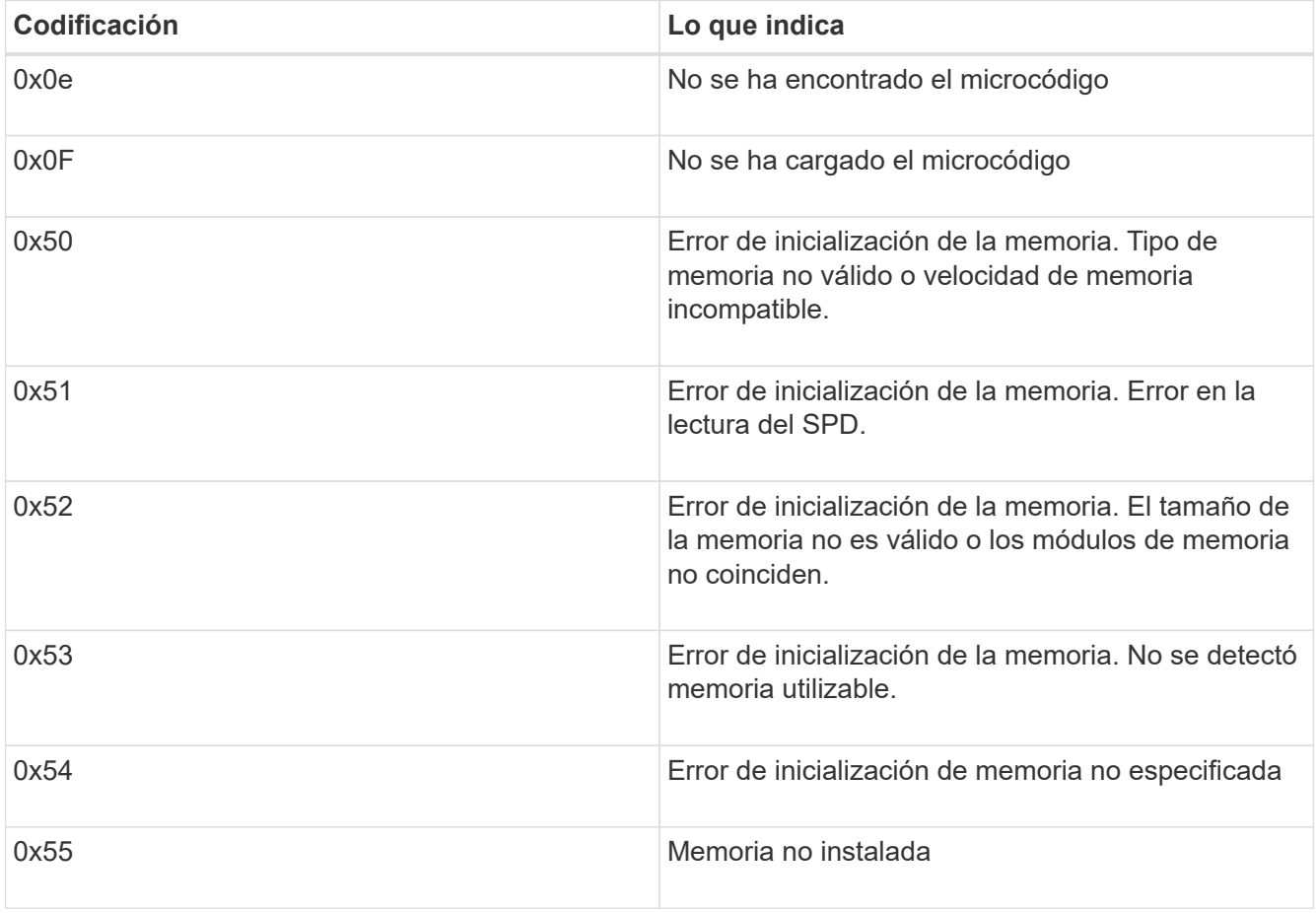

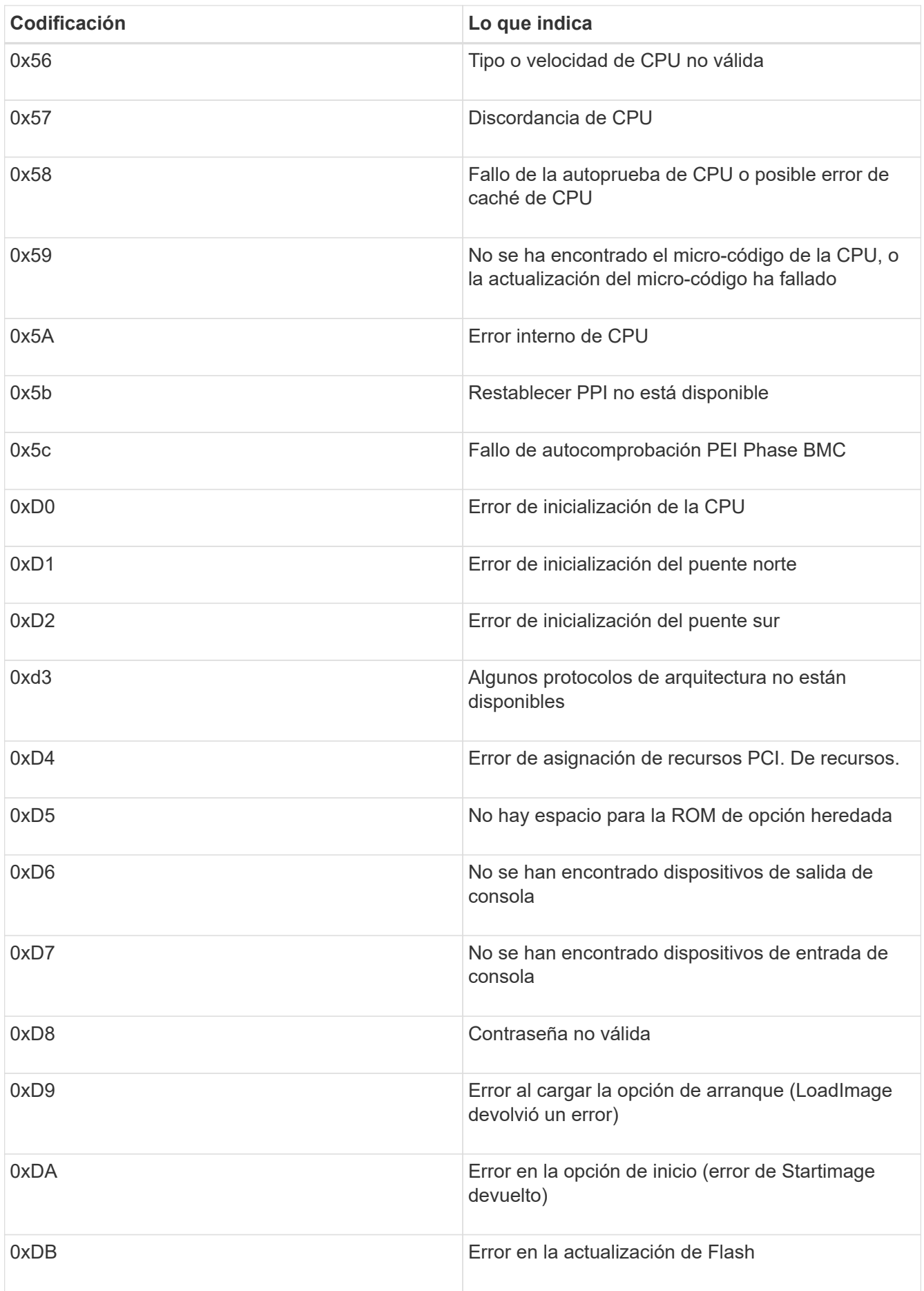

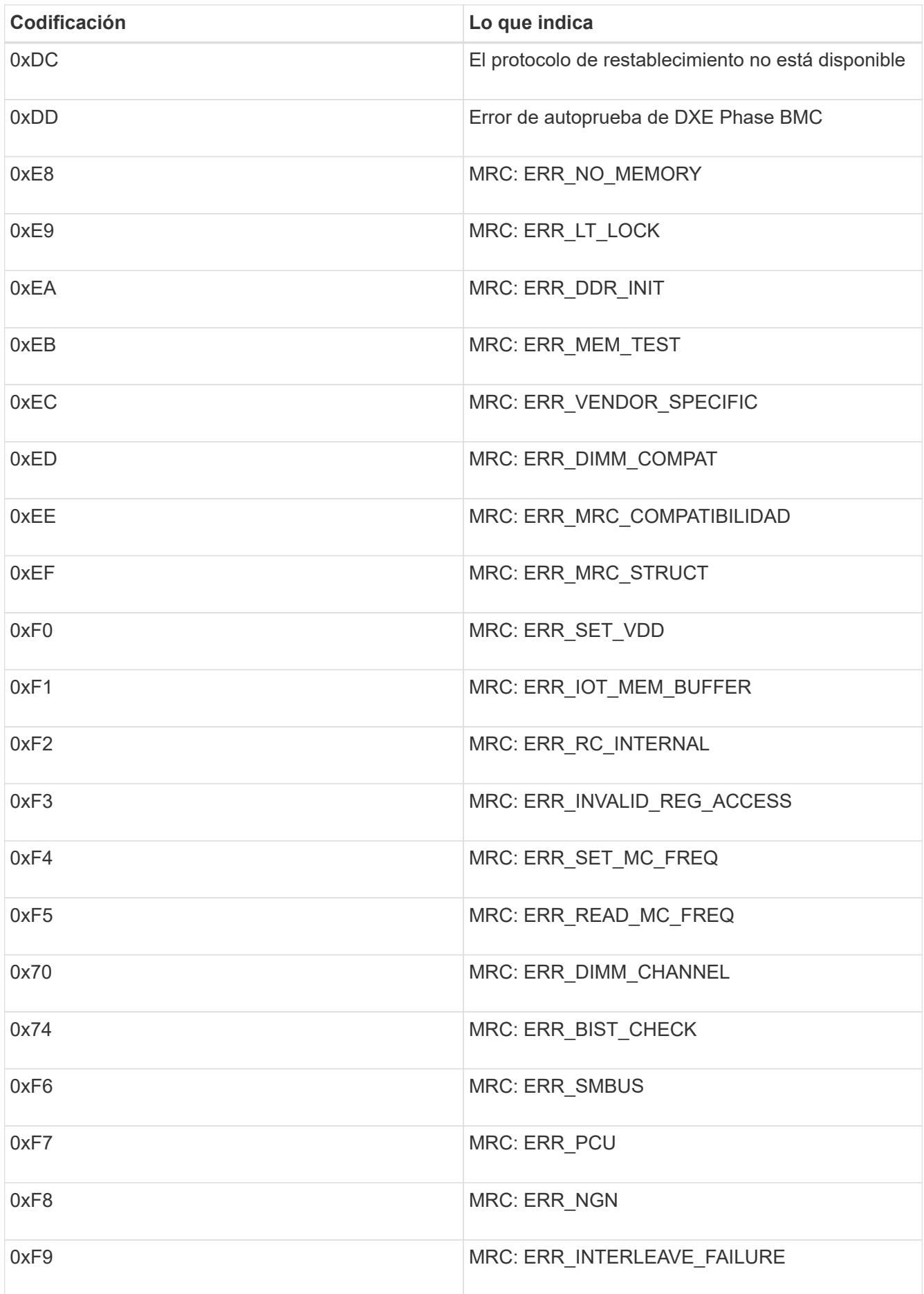

# **La configuración del hardware parece que se bloquea**

Es posible que el instalador de dispositivos de StorageGRID no esté disponible si los errores de hardware o de cableado impiden que los controladores de almacenamiento o el controlador SG6000-CN completen su procesamiento de arranque.

# **Pasos**

1. Para las controladoras de almacenamiento, vea los códigos de las pantallas de siete segmentos.

Mientras el hardware se está inicializando durante el encendido, las dos pantallas de siete segmentos muestran una secuencia de códigos. Cuando el hardware se inicia correctamente, se muestran las dos pantallas de siete segmentos 99.

- 2. Revise los LED del controlador SG6000-CN y los códigos de inicio y error que aparecen en el BMC.
- 3. Si necesita ayuda para resolver un problema, póngase en contacto con el soporte técnico.

# **Información relacionada**

["Visualización de códigos de estado de arranque para los controladores de almacenamiento SG6000"](#page-48-0)

["Guía de supervisión del sistema E5700 y E2800"](https://library.netapp.com/ecmdocs/ECMLP2588751/html/frameset.html)

["Visualización de los indicadores y botones de estado en el controlador SG6000-CN"](#page-47-0)

["Visualización de códigos de inicio para el controlador SG6000-CN"](#page-107-0)

["Visualización de códigos de error para el controlador SG6000-CN"](#page-109-0)

# **Solución de problemas de conexión**

Si tiene problemas de conexión durante la instalación del dispositivo StorageGRID, debe ejecutar los pasos de acción correctiva indicados.

# **No se puede conectar al dispositivo**

Si no puede conectarse al dispositivo, puede haber un problema de red o es posible que la instalación del hardware no se haya completado correctamente.

# **Pasos**

1. Si no puede conectarse con el Administrador del sistema SANtricity:

- a. Intente hacer ping al dispositivo con la dirección IP de una controladora de almacenamiento en la red de gestión para System Manager de SANtricity: **ping** *Storage\_Controller\_IP*
- b. Si no recibe respuesta del ping, confirme que está utilizando la dirección IP correcta.

Use la dirección IP para el puerto de gestión 1 en cualquier controladora de almacenamiento.

c. Si la dirección IP es correcta, compruebe el cableado del dispositivo y la configuración de la red.

Si esto no se resuelve el problema, póngase en contacto con el soporte técnico.

d. Si el ping se ha realizado correctamente, abra un explorador Web.

e. Introduzca la URL para SANtricity System Manager: **https://***Storage\_Controller\_IP*

Aparece la página de inicio de sesión de SANtricity System Manager.

- 2. Si no puede conectarse al controlador SG6000-CN:
	- a. Intente hacer ping al dispositivo utilizando la dirección IP del controlador SG6000-CN: **ping** *SG6000-CN\_Controller\_IP*
	- b. Si no recibe respuesta del ping, confirme que está utilizando la dirección IP correcta.

Puede utilizar la dirección IP del dispositivo en la red de grid, la red de administración o la red de cliente.

c. Si la dirección IP es correcta, compruebe el cableado del dispositivo, los transceptores SFP y la configuración de red.

Si esto no se resuelve el problema, póngase en contacto con el soporte técnico.

- d. Si el ping se ha realizado correctamente, abra un explorador Web.
- e. Introduzca la URL para el instalador de dispositivos de StorageGRID: **https://***SG6000-CN\_Controller\_IP***:8443**

Aparece la página de inicio.

# **Las bandejas de expansión no aparecen en el instalador de dispositivos**

Si instaló bandejas de expansión para el SG6060 y no aparecen en el instalador de dispositivos de StorageGRID, debe verificar que las bandejas se han instalado por completo y se han encendido.

# **Acerca de esta tarea**

Puede verificar que las bandejas de ampliación están conectadas al dispositivo consultando la siguiente información en el instalador de dispositivos StorageGRID:

• La página **Home** contiene un mensaje sobre las estanterías de expansión.

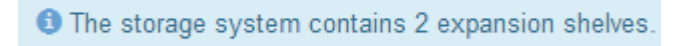

• La página **Advanced RAID Mode** indica por número de unidades si el aparato incluye o no estantes de expansión. Por ejemplo, en la siguiente captura de pantalla se muestran dos SSD y 178 HDD. Un SG6060 con dos bandejas de expansión contiene 180 unidades en total.

# Configure RAID Mode

This appliance contains the following drives.

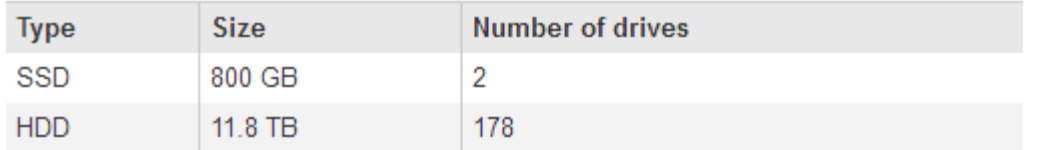

Si en las páginas del instalador de dispositivos StorageGRID no se indica que haya bandejas de ampliación presentes, siga este procedimiento.

# **Pasos**

- 1. Compruebe que todos los cables necesarios están conectados firmemente.
- 2. Verifique que se hayan encendido las bandejas de expansión.
- 3. Si necesita ayuda para resolver un problema, póngase en contacto con el soporte técnico.

# **Información relacionada**

["SG6060: Cableado de las bandejas de expansión opcionales"](#page-44-0)

["Conexión de los cables de alimentación y alimentación \(SG6000\)"](#page-46-0)

# **Reiniciar el controlador SG6000-CN mientras se está ejecutando el instalador de dispositivos StorageGRID**

Es posible que tenga que reiniciar el controlador SG6000-CN mientras se está ejecutando el instalador de dispositivos de StorageGRID. Por ejemplo, es posible que deba reiniciar la controladora si la instalación falla.

# **Acerca de esta tarea**

Este procedimiento sólo se aplica cuando el controlador SG6000-CN ejecuta el instalador de dispositivos StorageGRID. Una vez finalizada la instalación, este paso ya no funciona porque el instalador de dispositivos StorageGRID ya no está disponible.

# **Pasos**

- 1. En el instalador del dispositivo StorageGRID, haga clic en **Avanzado** > **Reiniciar controlador** y, a continuación, seleccione una de estas opciones:
	- Seleccione **Reiniciar en StorageGRID** para reiniciar el controlador con el nodo que vuelve a unir la cuadrícula. Seleccione esta opción si hizo trabajo en modo de mantenimiento y está listo para devolver el nodo a su funcionamiento normal.
	- Seleccione **Reiniciar en el modo de mantenimiento** para reiniciar el controlador con el nodo restante en modo de mantenimiento. Seleccione esta opción si hay otras operaciones de mantenimiento que debe realizar en el nodo antes de volver a unir la cuadrícula.

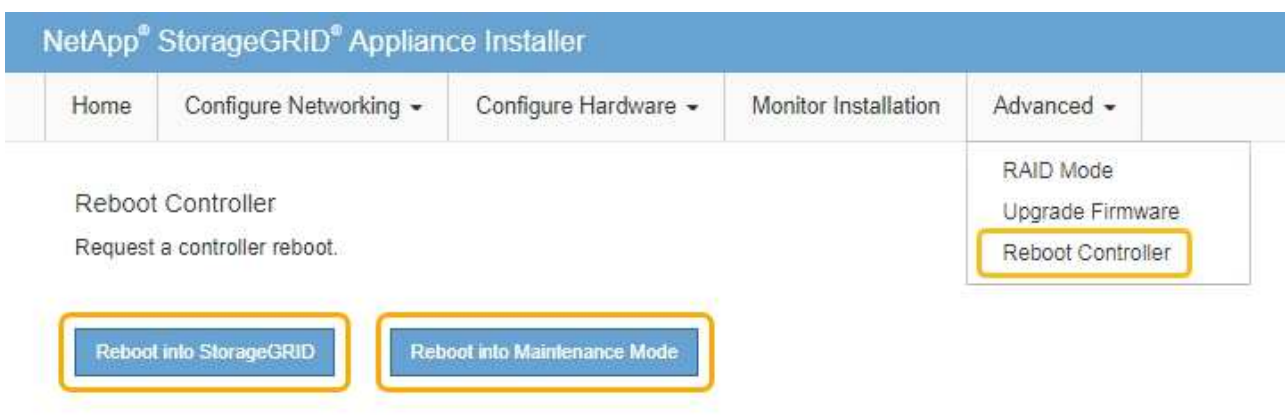

Se reinicia el controlador SG6000-CN.

# **Mantenimiento del dispositivo SG6000**

Es posible que tenga que realizar procedimientos de mantenimiento en el dispositivo SG6000. En los procedimientos descritos en esta sección se asume que el dispositivo ya se ha puesto en marcha como nodo de almacenamiento en un sistema StorageGRID.

# **Pasos**

- ["Colocar un dispositivo en modo de mantenimiento"](#page-116-0)
- ["Actualizar el sistema operativo SANtricity en las controladoras de almacenamiento"](#page-119-0)
- ["Actualizar el firmware de la unidad mediante System Manager de SANtricity"](#page-129-0)
- ["Adición de una bandeja de expansión a un SG6060 puesto en marcha"](#page-134-0)
- ["Encender y apagar el LED de identificación de la controladora"](#page-140-0)
- ["Ubicar la controladora en un centro de datos"](#page-141-0)
- ["Reemplazar una controladora de almacenamiento"](#page-142-0)
- ["Reemplazar componentes de hardware en la bandeja de controladoras de almacenamiento"](#page-148-0)
- ["Al reemplazar componentes de hardware en la bandeja de expansión de 60 unidades opcional"](#page-149-0)
- ["Apagado del controlador SG6000-CN"](#page-150-0)
- ["Encender el controlador SG6000-CN y verificar el funcionamiento"](#page-152-0)
- ["Sustitución del controlador SG6000-CN"](#page-155-0)
- ["Sustitución de una fuente de alimentación en el controlador SG6000-CN"](#page-157-0)
- ["Extracción del controlador SG6000-CN de un armario o rack"](#page-158-0)
- ["Reinstalación del controlador SG6000-CN en un armario o rack"](#page-159-0)
- ["Extracción de la cubierta del controlador SG6000-CN"](#page-161-0)
- ["Reinstalación de la cubierta del controlador SG6000-CN"](#page-161-1)
- ["Sustitución del HBA Fibre Channel en el controlador SG6000-CN"](#page-162-0)
- ["Cambio de la configuración de enlace del controlador SG6000-CN"](#page-167-0)
- ["Cambiar el valor de MTU"](#page-169-0)
- ["Comprobando la configuración del servidor DNS"](#page-171-0)
- ["Supervisar el cifrado del nodo en modo de mantenimiento"](#page-174-0)

# <span id="page-116-0"></span>**Colocar un dispositivo en modo de mantenimiento**

Debe colocar el aparato en modo de mantenimiento antes de realizar procedimientos de mantenimiento específicos.

## **Lo que necesitará**

- Debe iniciar sesión en Grid Manager mediante un explorador compatible.
- Debe tener los permisos de mantenimiento o acceso raíz. Para obtener más detalles, consulte las instrucciones para administrar StorageGRID.

#### **Acerca de esta tarea**

Si un dispositivo StorageGRID se coloca en modo de mantenimiento, puede que el dispositivo no esté disponible para el acceso remoto.

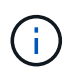

La contraseña y la clave de host de un dispositivo StorageGRID en el modo de mantenimiento siguen siendo las mismas que cuando el dispositivo estaba en servicio.

#### **Pasos**

- 1. En Grid Manager, seleccione **Nodes**.
- 2. En la vista de árbol de la página Nodes, seleccione Appliance Storage Node.
- 3. Seleccione **tareas**.

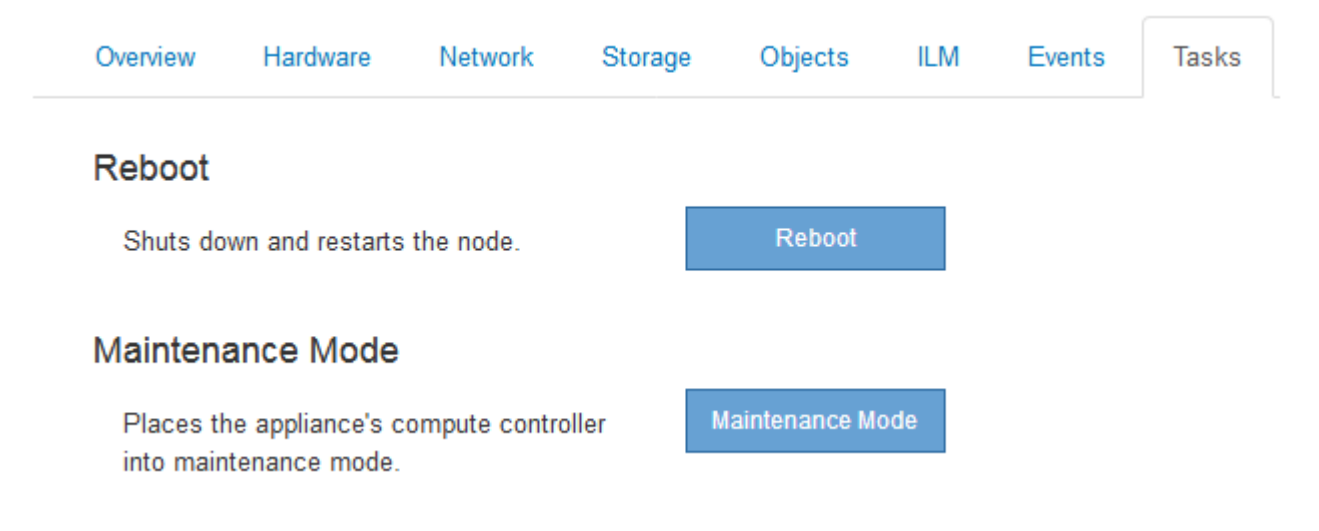

# 4. Seleccione **modo de mantenimiento**.

Se muestra un cuadro de diálogo de confirmación.

# A Enter Maintenance Mode on SGA-106-15

You must place the appliance's compute controller into maintenance mode to perform certain maintenance procedures on the appliance.

Attention: All StorageGRID services on this node will be shut down. Wait a few minutes for the node to reboot into maintenance mode.

If you are ready to start, enter the provisioning passphrase and click OK.

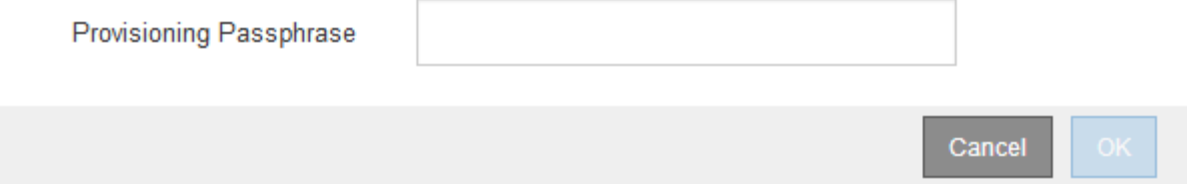

5. Introduzca la contraseña de aprovisionamiento y seleccione **Aceptar**.

Una barra de progreso y una serie de mensajes, incluidos "solicitud enviada", "detención de StorageGRID" y "reinicio", indican que el dispositivo está llevando a cabo los pasos necesarios para entrar en el modo de mantenimiento.

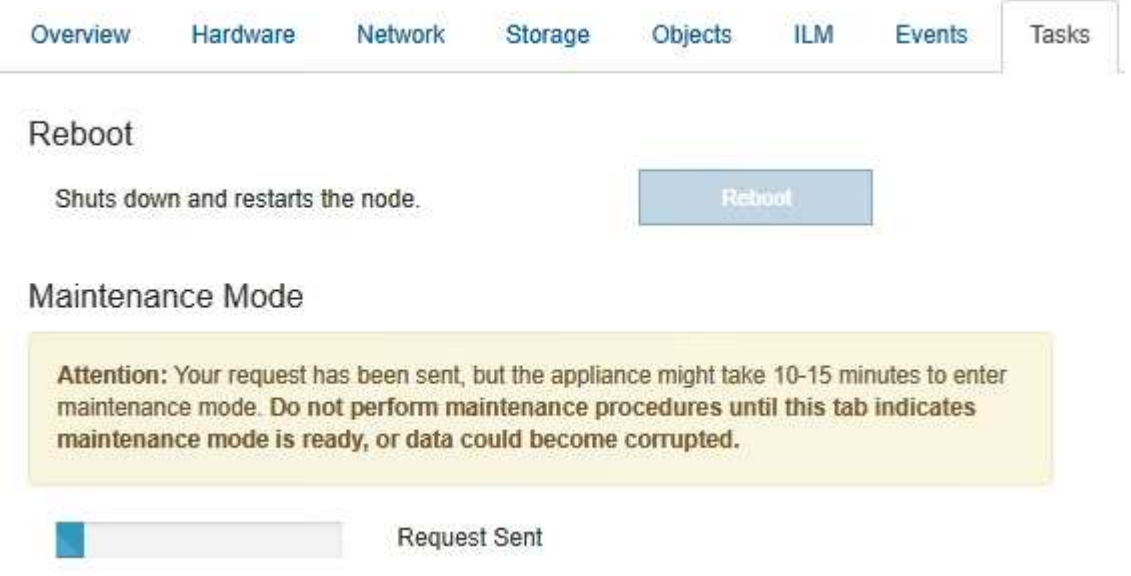

Cuando el dispositivo se encuentra en modo de mantenimiento, un mensaje de confirmación enumera las URL que puede utilizar para acceder al instalador de dispositivos de StorageGRID.

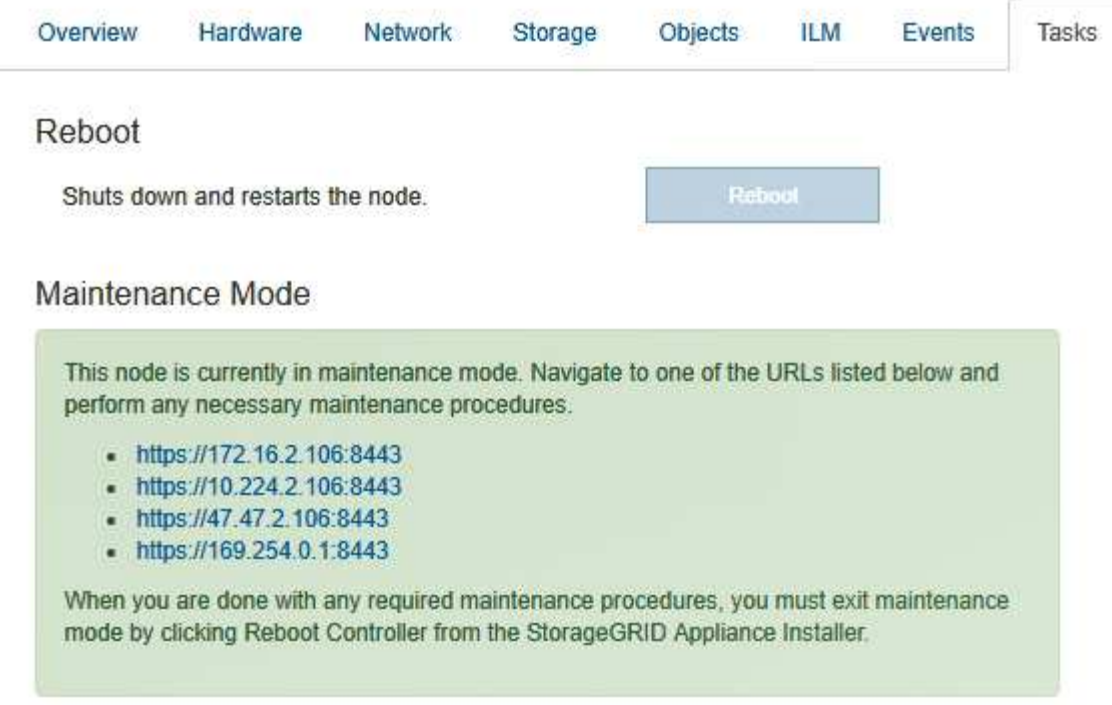

6. Para acceder al instalador de dispositivos de StorageGRID, busque cualquiera de las direcciones URL que se muestren.

Si es posible, utilice la dirección URL que contiene la dirección IP del puerto de red de administración del dispositivo.

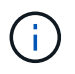

Acceso https://169.254.0.1:8443 requiere una conexión directa con el puerto de gestión local.

7. En el instalador de dispositivos StorageGRID, confirme que el dispositivo está en modo de mantenimiento.

 $\triangle$  This node is in maintenance mode. Perform any required maintenance procedures. If you want to exit maintenance mode manually to resume normal operation, go to Advanced > Reboot Controller to reboot the controller.

- 8. Realice las tareas de mantenimiento necesarias.
- 9. Después de completar las tareas de mantenimiento, salga del modo de mantenimiento y reanude el funcionamiento normal del nodo. En el instalador del dispositivo StorageGRID, seleccione **Avanzado** > **Reiniciar controlador** y, a continuación, seleccione **Reiniciar en StorageGRID**.

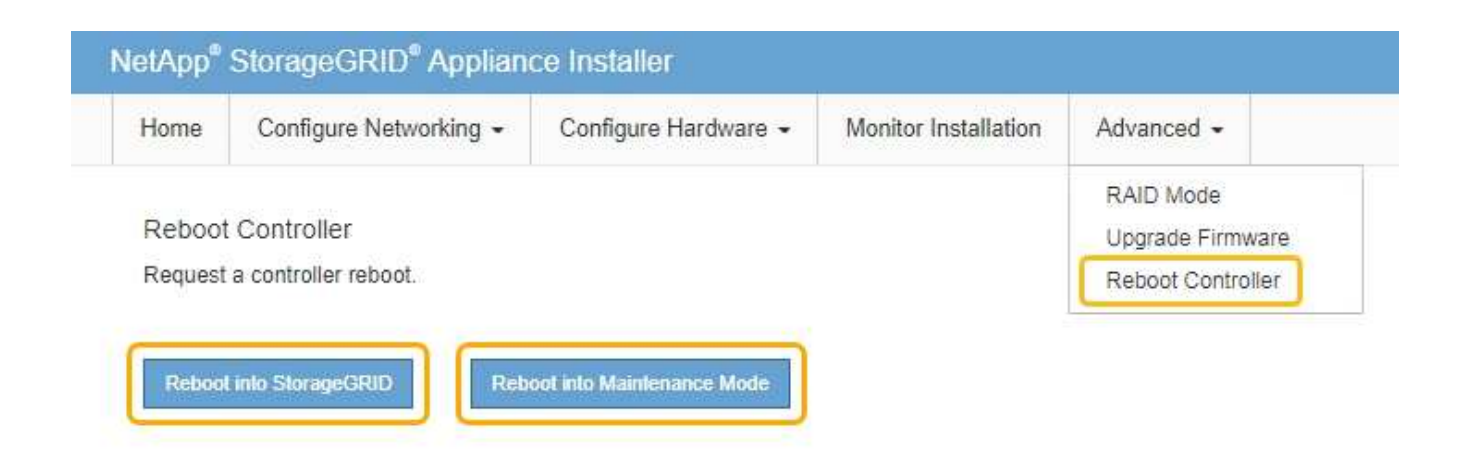

El dispositivo puede tardar hasta 20 minutos en reiniciarse y volver a unirse a la cuadrícula. Para confirmar que el reinicio ha finalizado y que el nodo ha vuelto a unirse a la cuadrícula, vuelva a Grid Manager. La ficha **Nodes** debería mostrar un estado normal para el nodo del dispositivo, que indica que no hay alertas activas y el nodo está conectado al grid.

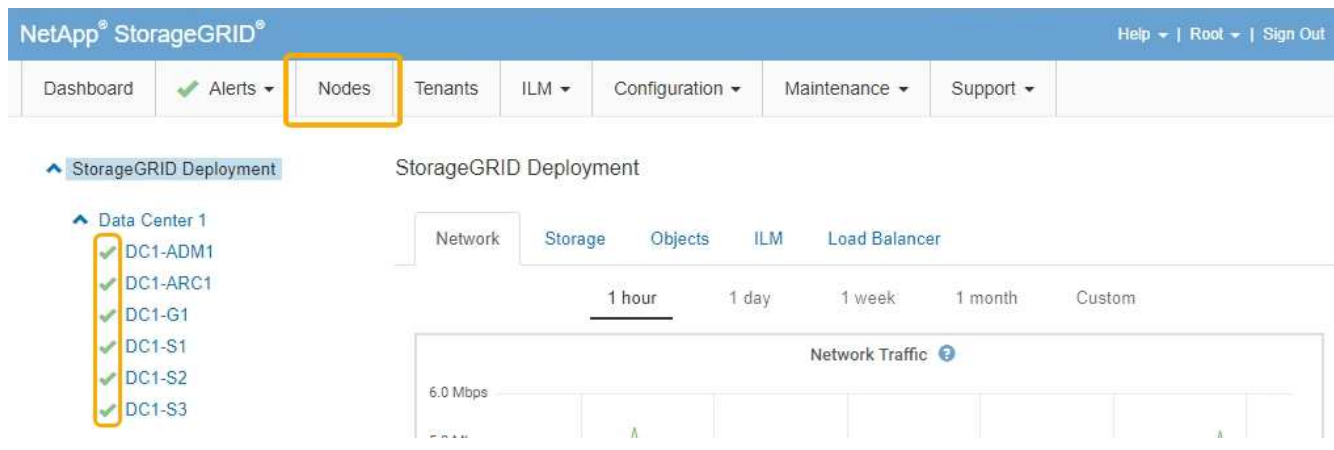

# <span id="page-119-0"></span>**Actualizar el sistema operativo SANtricity en las controladoras de almacenamiento**

Para garantizar el funcionamiento óptimo de la controladora de almacenamiento, debe actualizarse a la versión de mantenimiento más reciente del sistema operativo SANtricity que esté cualificado para su dispositivo StorageGRID. Consulte la herramienta de matriz de interoperabilidad de NetApp (IMT) para determinar qué versión debe utilizar. Si necesita ayuda, póngase en contacto con el soporte técnico.

Siga uno de los siguientes procedimientos según la versión de SANtricity OS instalada actualmente:

• Si la controladora de almacenamiento utiliza el sistema operativo SANtricity 08.42.20.00 (11.42) o una versión posterior, use Grid Manager para llevar a cabo la actualización.

["Actualización del sistema operativo SANtricity en las controladoras de almacenamiento mediante Grid](#page-120-0) [Manager"](#page-120-0)

• Si la controladora de almacenamiento utiliza una versión de sistema operativo SANtricity anterior a 08.42.20.00 (11.42), use el modo de mantenimiento para realizar la actualización.

["Actualizar el sistema operativo SANtricity en las controladoras de almacenamiento mediante el modo de](#page-127-0) [mantenimiento"](#page-127-0)

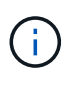

Al actualizar el sistema operativo SANtricity para el dispositivo de almacenamiento, debe seguir las instrucciones de la documentación de StorageGRID. Si usa otras instrucciones, el aparato podría quedar inoperativo.

# **Información relacionada**

["Herramienta de matriz de interoperabilidad de NetApp"](https://mysupport.netapp.com/matrix)

["Descargas de NetApp: Sistema operativo SANtricity"](https://mysupport.netapp.com/site/products/all/details/eseries-santricityos/downloads-tab)

["Solución de problemas de monitor"](https://docs.netapp.com/es-es/storagegrid-115/monitor/index.html)

#### <span id="page-120-0"></span>**Actualización del sistema operativo SANtricity en las controladoras de almacenamiento mediante Grid Manager**

Para aplicar una actualización, se deben usar Grid Manager para las controladoras de almacenamiento que actualmente utilizan SANtricity OS 08.42.20.00 (11.42) o posterior.

# **Lo que necesitará**

- Ha consultado con la herramienta de matriz de interoperabilidad (IMT) de NetApp para confirmar que la versión del sistema operativo SANtricity que utiliza para la actualización es compatible con su dispositivo.
- Debe tener el permiso de mantenimiento.
- Debe iniciar sesión en Grid Manager mediante un explorador compatible.
- Debe tener la clave de acceso de aprovisionamiento.
- Debe tener acceso a la página de descargas de NetApp para SANtricity OS.

# **Acerca de esta tarea**

No puede realizar otras actualizaciones de software (actualización de software StorageGRID o revisión) hasta que haya completado el proceso de actualización de sistema operativo SANtricity. Si intenta iniciar una revisión o una actualización de software de StorageGRID antes de que haya finalizado el proceso de actualización de SANtricity OS, se le redirigirá a la página de actualización de SANtricity OS.

No se completará el procedimiento hasta que la actualización del sistema operativo SANtricity se haya aplicado correctamente a todos los nodos aplicables. Es posible que tardar más de 30 minutos cargar el sistema operativo SANtricity en cada nodo y que se deban reiniciar cada dispositivo de almacenamiento StorageGRID hasta 90 minutos.

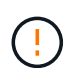

Los siguientes pasos sólo son aplicables cuando se utiliza Grid Manager para realizar la actualización. Las controladoras de almacenamiento de los dispositivos de la serie SG6000 no pueden actualizarse con el administrador de grid si las controladoras utilizan el sistema operativo SANtricity con una antigüedad superior a 08.42.20.00 (11.42).

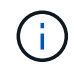

Este procedimiento actualizará automáticamente la NVSRAM a la versión más reciente asociada con la actualización del sistema operativo SANtricity. No es necesario aplicar un archivo de actualización de NVSRAM aparte.

# **Pasos**

1. Desde un portátil de servicio, descargue el nuevo archivo de software de sistema operativo SANtricity desde el sitio de soporte de NetApp.

Asegúrese de elegir la versión de sistema operativo SANtricity correcta para las controladoras de almacenamiento en su dispositivo. El SG6060 utiliza la controladora E2800 y el SGF6024 utiliza la controladora EF570.

["Descargas de NetApp: Sistema operativo SANtricity"](https://mysupport.netapp.com/site/products/all/details/eseries-santricityos/downloads-tab)

- 2. Inicie sesión en Grid Manager con un navegador compatible.
- 3. Seleccione **Mantenimiento**. A continuación, en la sección sistema del menú, seleccione **actualización de software**.

Aparece la página actualización de software.

#### Software Update

You can upgrade StorageGRID software, apply a hotfix, or upgrade the SANtricity OS software on StorageGRID storage appliances.

- . To perform a major version upgrade of StorageGRID, see the instructions for upgrading StorageGRID, and then select StorageGRID Upgrade.
- · To apply a hotfix to all nodes in your system, see "Hotfix procedure" in the recovery and maintenance instructions, and then select StorageGRID Hotfix.
- . To upgrade SANtricity OS software on a storage controller, see "Upgrading SANtricity OS Software on the storage controllers" in the installation and maintenance instructions for your storage appliance, and then select SANtricity OS:

SG6000 appliance installation and maintenance

SG5700 appliance installation and maintenance

SG5600 appliance installation and maintenance

StorageGRID Upgrade

StorageGRID Hotfix

**SANtricity OS** 

4. Haga clic en **SANtricity OS**.

Se muestra la página SANtricity OS.

# SANtricity OS

You can use this page to upgrade the SANtricity OS software on storage controllers in a storage appliance. Before installing the new software, confirm the storage controllers are Nominal (Nodes > appliance node > Hardware) and ready for an upgrade. A health check is automatically performed as part of the upgrade process and valid NVSRAM is automatically installed based on the appliance type and new software version. The software upgrade can take up to 30 minutes per appliance. When the upgrade is complete, the node will be automatically rebooted to activate the SANtricity OS on the storage controllers. If you have multiple types of appliances, repeat this procedure to install the appropriate OS software for each type.

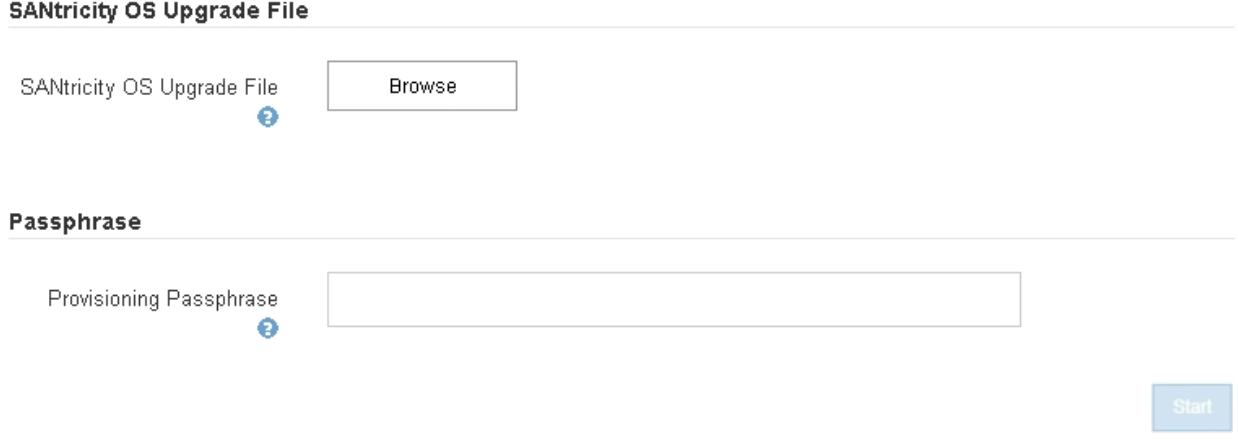

- 5. Seleccione el archivo de actualización del sistema operativo SANtricity que descargó del sitio de soporte de NetApp.
	- a. Haga clic en **examinar**.
	- b. Localice y seleccione el archivo.
	- c. Haga clic en **Abrir**.

El archivo se carga y se valida. Cuando se realiza el proceso de validación, el nombre del archivo se muestra en el campo Detalles.

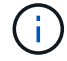

No cambie el nombre del archivo ya que forma parte del proceso de verificación.

#### **SANtricity OS**

You can use this page to upgrade the SANtricity OS software on storage controllers in a storage appliance. Before installing the new software, confirm the storage controllers are Nominal (Nodes > appliance node > Hardware) and ready for an upgrade. A health check is automatically performed as part of the upgrade process and valid NVSRAM is automatically installed based on the appliance type and new software version. The software upgrade can take up to 30 minutes per appliance. When the upgrade is complete, the node will be automatically rebooted to activate the SANtricity OS on the storage controllers. If you have multiple types of appliances, repeat this procedure to install the appropriate OS software for each type.

#### **SANtricity OS Upgrade File**

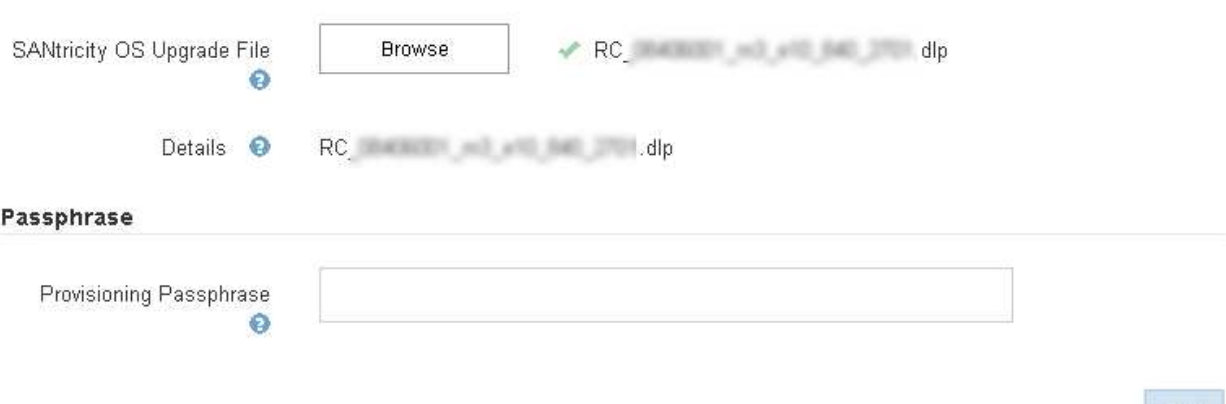

#### 6. Introduzca la clave de acceso de aprovisionamiento.

#### El botón **Iniciar** está activado.

#### **SANtricity OS**

You can use this page to upgrade the SANtricity OS software on storage controllers in a storage appliance. Before installing the new software, confirm the storage controllers are Nominal (Nodes > appliance node > Hardware) and ready for an upgrade. A health check is automatically performed as part of the upgrade process and valid NVSRAM is automatically installed based on the appliance type and new software version. The software upgrade can take up to 30 minutes per appliance. When the upgrade is complete, the node will be automatically rebooted to activate the SANtricity OS on the storage controllers. If you have multiple types of appliances, repeat this procedure to install the appropriate OS software for each type.

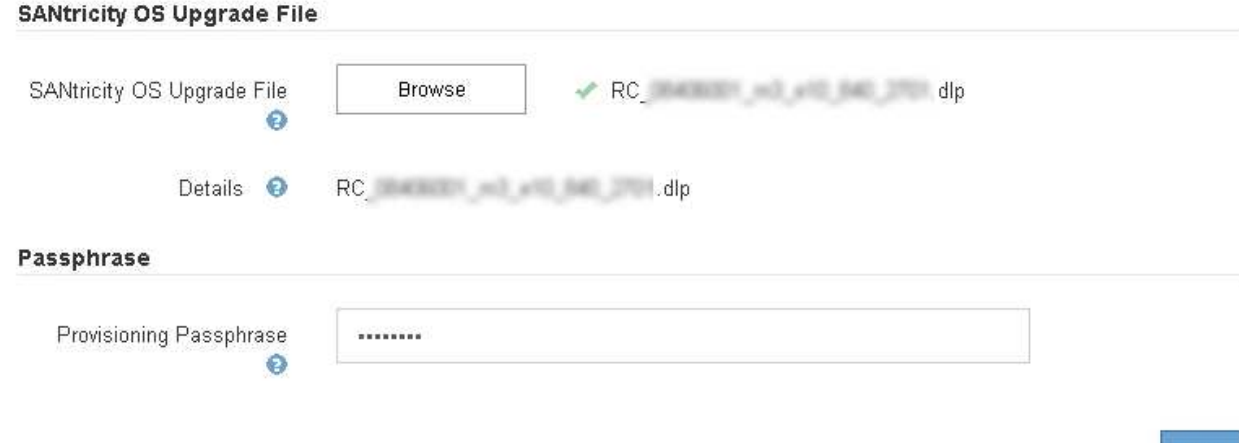

Start

#### 7. Haga clic en **Inicio**.

Aparece un cuadro de advertencia que indica que es posible que se pierda temporalmente la conexión del explorador como se reinician los servicios de los nodos actualizados.

# A Warning

Nodes can disconnect and services might be affected

The node will be automatically rebooted at the end of upgrade and services will be affected. Are you sure you want to start the SANtricity OS upgrade?

Cance

8. Haga clic en **Aceptar** para almacenar el archivo de actualización de SANtricity OS en el nodo de administración principal.

Cuando se inicia la actualización del sistema operativo SANtricity:

a. Se ejecuta la comprobación del estado. Este proceso comprueba que ningún nodo tenga el estado de necesita atención.

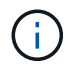

Si se informa de algún error, solucione y vuelva a hacer clic en **Iniciar**.

b. Se muestra la tabla progreso de actualización de sistema operativo SANtricity. En esta tabla se muestran todos los nodos de almacenamiento del grid y la fase actual de la actualización de cada nodo.

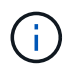

La tabla muestra todos los nodos de almacenamiento, incluidos los nodos de almacenamiento basados en software. Debe aprobar la actualización para todos los nodos de almacenamiento, aunque una actualización de SO SANtricity no tenga efecto en los nodos de almacenamiento basados en software. El mensaje de actualización devuelto para los nodos de almacenamiento basados en software es «"la actualización del SO SANtricity no es aplicable a este nodo».

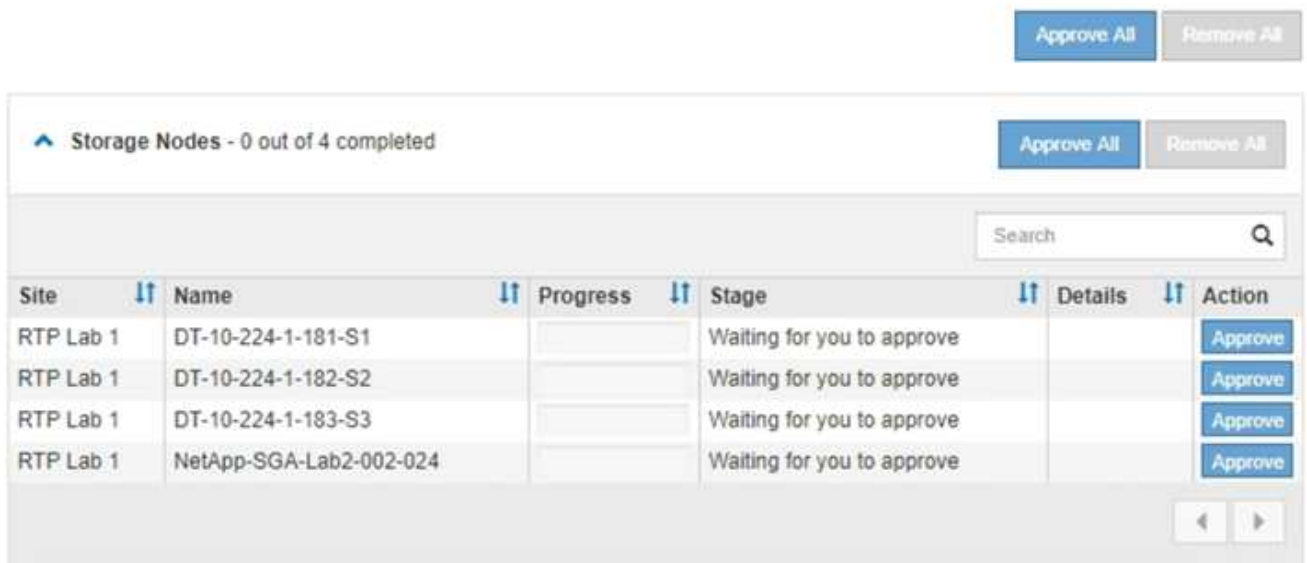

9. Opcionalmente, ordene la lista de nodos en orden ascendente o descendente por **Sitio**, **Nombre**, **progreso**, **etapa** o **Detalles**. O bien, introduzca un término en el cuadro **Buscar** para buscar nodos específicos.

Puede desplazarse por la lista de nodos utilizando las flechas izquierda y derecha de la esquina inferior derecha de la sección.

10. Apruebe los nodos de cuadrícula que está listo para agregar a la cola de actualización. Los nodos aprobados del mismo tipo se actualizan de uno en uno.

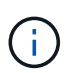

No apruebe la actualización de SANtricity OS para un nodo de almacenamiento de dispositivos a menos que esté seguro de que el nodo esté listo para detenerse y reiniciarse.cuando la actualización de SANtricity OS se ha aprobado en un nodo, los servicios de ese nodo se han detenido. Más tarde, cuando el nodo se actualiza, el nodo del dispositivo se reinicia. Estas operaciones pueden provocar interrupciones del servicio en los clientes que se comunican con el nodo.

◦ Haga clic en cualquiera de los botones **aprobar todo** para agregar todos los nodos de almacenamiento a la cola de actualización de SANtricity OS.

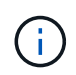

Si el orden en el que se actualizan los nodos es importante, apruebe los nodos o grupos de nodos de uno en uno y espere a que la actualización se complete en cada nodo antes de aprobar los siguientes nodos.

◦ Haga clic en uno o más botones **aprobar** para agregar uno o más nodos a la cola de actualización de SANtricity OS.

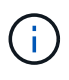

Puede retrasar la aplicación de una actualización de SANtricity OS a un nodo, pero el proceso de actualización de SANtricity OS no se completará hasta que apruebe la actualización de SANtricity OS en todos los nodos de almacenamiento enumerados.

Después de hacer clic en **aprobar**, el proceso de actualización determina si se puede actualizar el nodo. Si se puede actualizar un nodo, se agrega a la cola de actualización.

En algunos nodos, el archivo de actualización seleccionado no se aplica de forma intencional, y se puede completar el proceso de actualización sin actualizar estos nodos específicos. Para los nodos que no se actualizan intencionalmente, el proceso mostrará la fase de completado con uno de los siguientes mensajes en la columna Details:

- El nodo de almacenamiento ya se actualizó.
- **Example 2** La actualización de SANtricity OS no es aplicable a este nodo.
- El archivo del sistema operativo SANtricity no es compatible con este nodo.

El mensaje «'la actualización del sistema operativo SANtricity no es aplicable a este nodo» indica que el nodo no tiene una controladora de almacenamiento que pueda gestionar el sistema StorageGRID. Este mensaje aparecerá para nodos de almacenamiento que no sean del dispositivo. Puede completar el proceso de actualización de SANtricity OS sin actualizar el nodo y mostrar este mensaje. + el mensaje "'el archivo de SANtricity OS no es compatible con este nodo'" indica que el nodo requiere un archivo de SANtricity OS diferente al que intenta instalar el proceso. Después de completar la actualización actual del sistema operativo SANtricity, descargue el sistema operativo SANtricity adecuado para el nodo y repita el proceso de actualización.

11. Si necesita eliminar un nodo o todos los nodos de la cola de actualización de SANtricity OS, haga clic en **Quitar** o en **Quitar todo**.

Como se muestra en el ejemplo, cuando el escenario progresa más allá de la cola, el botón **Quitar** está oculto y ya no puede quitar el nodo del proceso de actualización de SANtricity OS.

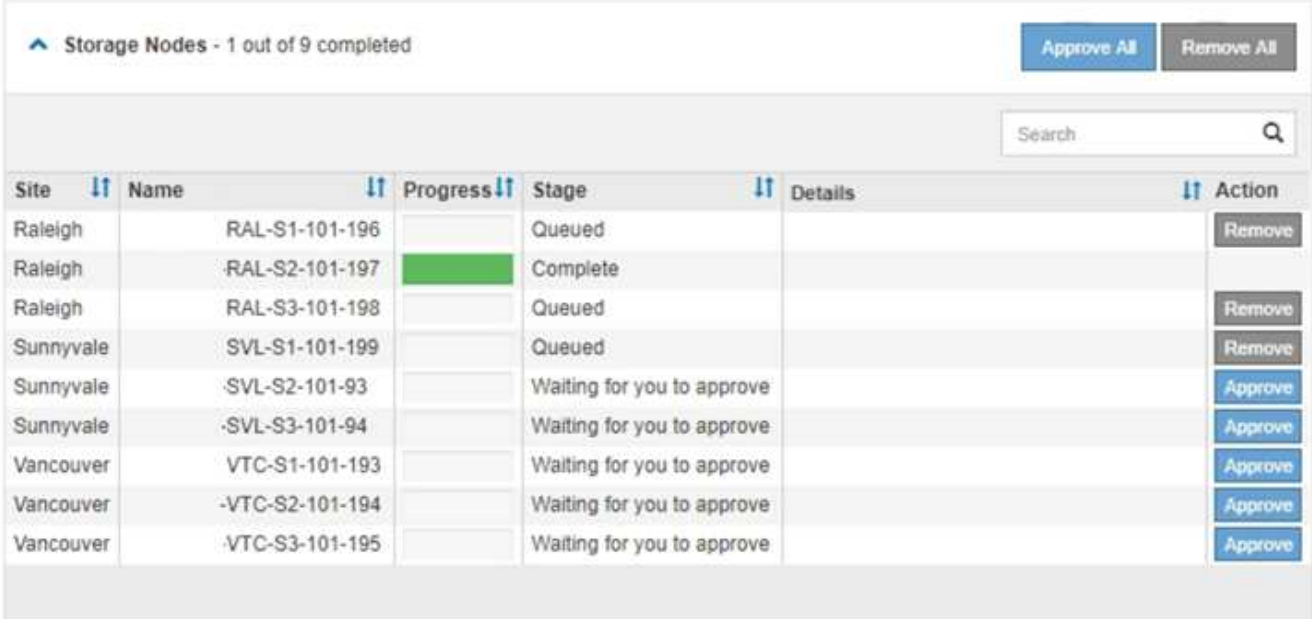

12. Espere mientras la actualización del SO SANtricity se aplica a cada nodo de grid aprobado.

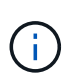

Si algún nodo muestra una etapa de error mientras se aplica la actualización del sistema operativo SANtricity, se produjo un error en la actualización para ese nodo. Es posible que el dispositivo deba colocarse en modo de mantenimiento para recuperarse del error. Póngase en contacto con el soporte técnico antes de continuar.

Si el firmware del nodo es demasiado antiguo para actualizarse con Grid Manager, el nodo muestra una etapa de error con los detalles: "'debe utilizar el modo de mantenimiento para actualizar SANtricity OS en este nodo. Consulte las instrucciones de instalación y mantenimiento del aparato. Tras la actualización,

puede utilizar esta utilidad para futuras actualizaciones». Para resolver el error, haga lo siguiente:

- a. Utilice el modo de mantenimiento para actualizar SANtricity OS en el nodo que muestre una etapa de error.
- b. Utilice Grid Manager para reiniciar y completar la actualización del sistema operativo SANtricity.

Una vez completada la actualización de SANtricity OS en todos los nodos aprobados, la tabla de progreso de la actualización de SANtricity OS se cierra y un banner verde muestra la fecha y la hora en que se completó la actualización de SANtricity OS.

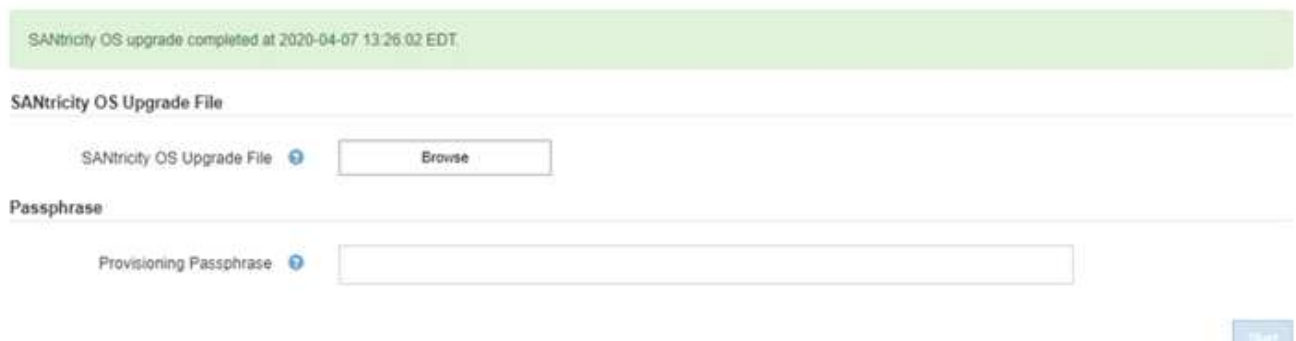

13. Repita este procedimiento de actualización para todos los nodos con una etapa de finalización que requieran un archivo de actualización de sistema operativo SANtricity diferente.

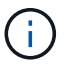

Para cualquier nodo con el estado necesita atención, utilice el modo de mantenimiento para realizar la actualización.

#### **Información relacionada**

["Herramienta de matriz de interoperabilidad de NetApp"](https://mysupport.netapp.com/matrix)

["Actualizar el sistema operativo SANtricity en las controladoras de almacenamiento mediante el modo de](#page-127-0) [mantenimiento"](#page-127-0)

#### <span id="page-127-0"></span>**Actualizar el sistema operativo SANtricity en las controladoras de almacenamiento mediante el modo de mantenimiento**

Para las controladoras de almacenamiento que utilizan actualmente el sistema operativo SANtricity con una versión anterior a 08.42.20.00 (11.42), debe utilizar el procedimiento del modo de mantenimiento para aplicar una actualización.

#### **Lo que necesitará**

- Ha consultado con la herramienta de matriz de interoperabilidad (IMT) de NetApp para confirmar que la versión del sistema operativo SANtricity que utiliza para la actualización es compatible con su dispositivo.
- Si el dispositivo StorageGRID se ejecuta en un sistema StorageGRID, el controlador SG6000-CN se ha puesto en modo de mantenimiento.

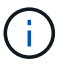

El modo de mantenimiento interrumpe la conexión a la controladora de almacenamiento.

["Colocar un dispositivo en modo de mantenimiento"](#page-116-0)

#### **Acerca de esta tarea**

No actualice el sistema operativo SANtricity ni NVSRAM en la controladora E-Series en más de un dispositivo StorageGRID a la vez.

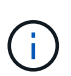

Actualizar más de un dispositivo StorageGRID a la vez puede provocar la falta de disponibilidad de los datos, según el modelo de puesta en marcha y las políticas de ILM.

## **Pasos**

- 1. Desde un ordenador portátil de servicio, acceda a SANtricity System Manager e inicie sesión.
- 2. Descargue el nuevo archivo de NVSRAM y de software de sistema operativo SANtricity en el cliente de gestión.

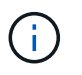

La NVSRAM es específica del dispositivo StorageGRID. No use la descarga estándar de NVSRAM.

3. Siga las instrucciones de la guía *Upgrade SANtricity OS* o la ayuda en línea de SANtricity System Manager para actualizar el firmware y NVSRAM.

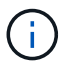

Active los archivos de actualización inmediatamente. No aplace la activación.

- 4. Una vez que se haya completado la operación de actualización, reinicie el nodo. En el instalador del dispositivo StorageGRID, seleccione **Avanzado** > **Reiniciar controlador** y, a continuación, seleccione una de estas opciones:
	- Seleccione **Reiniciar en StorageGRID** para reiniciar el controlador con el nodo que vuelve a unir la cuadrícula. Seleccione esta opción si hizo trabajo en modo de mantenimiento y está listo para devolver el nodo a su funcionamiento normal.
	- Seleccione **Reiniciar en el modo de mantenimiento** para reiniciar el controlador con el nodo restante en modo de mantenimiento. Seleccione esta opción si hay otras operaciones de mantenimiento que debe realizar en el nodo antes de volver a unir la cuadrícula.

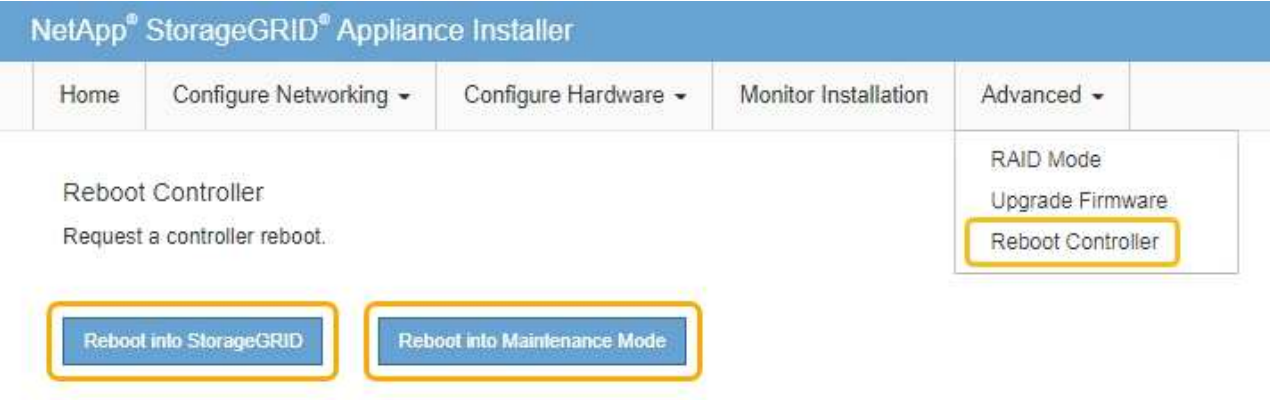

El dispositivo puede tardar hasta 20 minutos en reiniciarse y volver a unirse a la cuadrícula. Para confirmar que el reinicio ha finalizado y que el nodo ha vuelto a unirse a la cuadrícula, vuelva a Grid Manager. La ficha **Nodes** debería mostrar un estado normal para el nodo del dispositivo, que indica que no hay alertas activas y el nodo está conectado al grid.

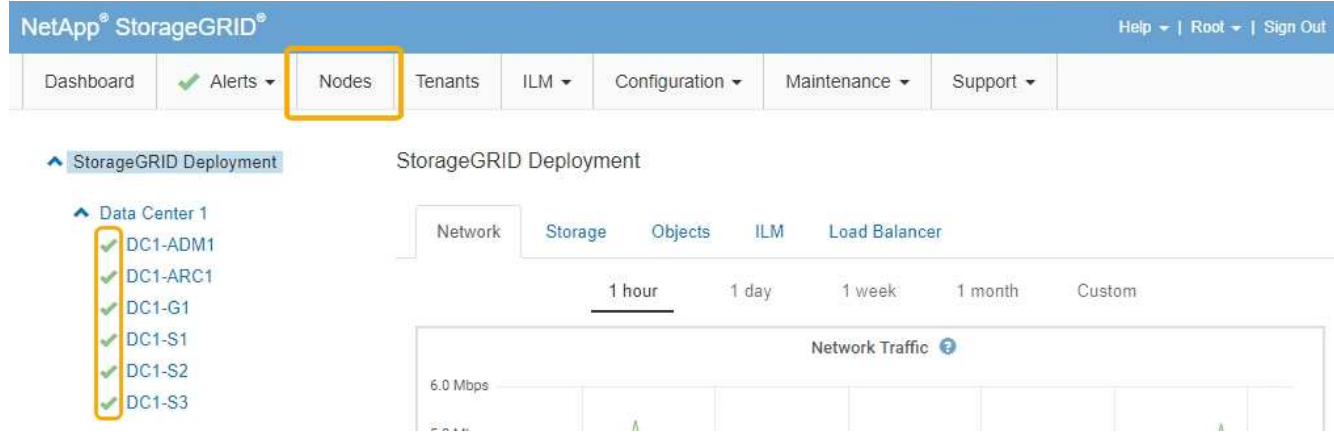

# **Información relacionada**

["Herramienta de matriz de interoperabilidad de NetApp"](https://mysupport.netapp.com/matrix)

["Actualización del sistema operativo SANtricity en las controladoras de almacenamiento mediante Grid](#page-120-0) [Manager"](#page-120-0)

# <span id="page-129-0"></span>**Actualizar el firmware de la unidad mediante System Manager de SANtricity**

El firmware de la unidad se actualiza para asegurarse de tener todas las funciones y correcciones de errores más recientes.

# **Lo que necesitará**

- El dispositivo de almacenamiento tiene el estado Optimal.
- Todas las unidades tienen el estado Optimal.
- Tiene instalada la última versión de System Manager de SANtricity que es compatible con la versión de StorageGRID.
- Colocó el dispositivo StorageGRID en modo de mantenimiento.

# ["Colocar un dispositivo en modo de mantenimiento"](#page-116-0)

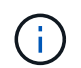

El modo de mantenimiento interrumpe la conexión a la controladora de almacenamiento, al detener toda la actividad de I/o y colocar todas las unidades en estado sin conexión.

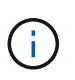

No actualice el firmware de la unidad en más de un dispositivo StorageGRID a la vez. Si lo hace, puede provocar la falta de disponibilidad de los datos, según el modelo de puesta en marcha y las políticas de ILM.

# **Pasos**

- 1. Acceda a System Manager de SANtricity mediante uno de estos métodos:
	- Utilice el instalador del dispositivo StorageGRID y seleccione **Avanzado** > **Administrador del sistema SANtricity**
	- Utilice Grid Manager y seleccione **Nodes** > *appliance Storage Node* > **Administrador del sistema SANtricity**

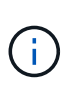

Si no están disponibles las siguientes opciones o no se muestra la página de inicio de sesión de SANtricity System Manager, acceda a SANtricity System Manager accediendo a la IP de la controladora de almacenamiento: **https://***Storage\_Controller\_IP*

- 2. Si es necesario, introduzca el nombre de usuario y la contraseña del administrador del sistema SANtricity.
- 3. Compruebe la versión de firmware de la unidad instalada actualmente en el dispositivo de almacenamiento:
	- a. En el Administrador del sistema de SANtricity, seleccione **Soporte** > **Centro de actualización**.
	- b. En actualización del firmware de la unidad, seleccione **Iniciar actualización**.

El firmware de la unidad de actualización muestra los archivos de firmware de la unidad instalados actualmente.

c. Tenga en cuenta las revisiones de firmware de la unidad actuales y los identificadores de unidades en la columna firmware de la unidad actual.

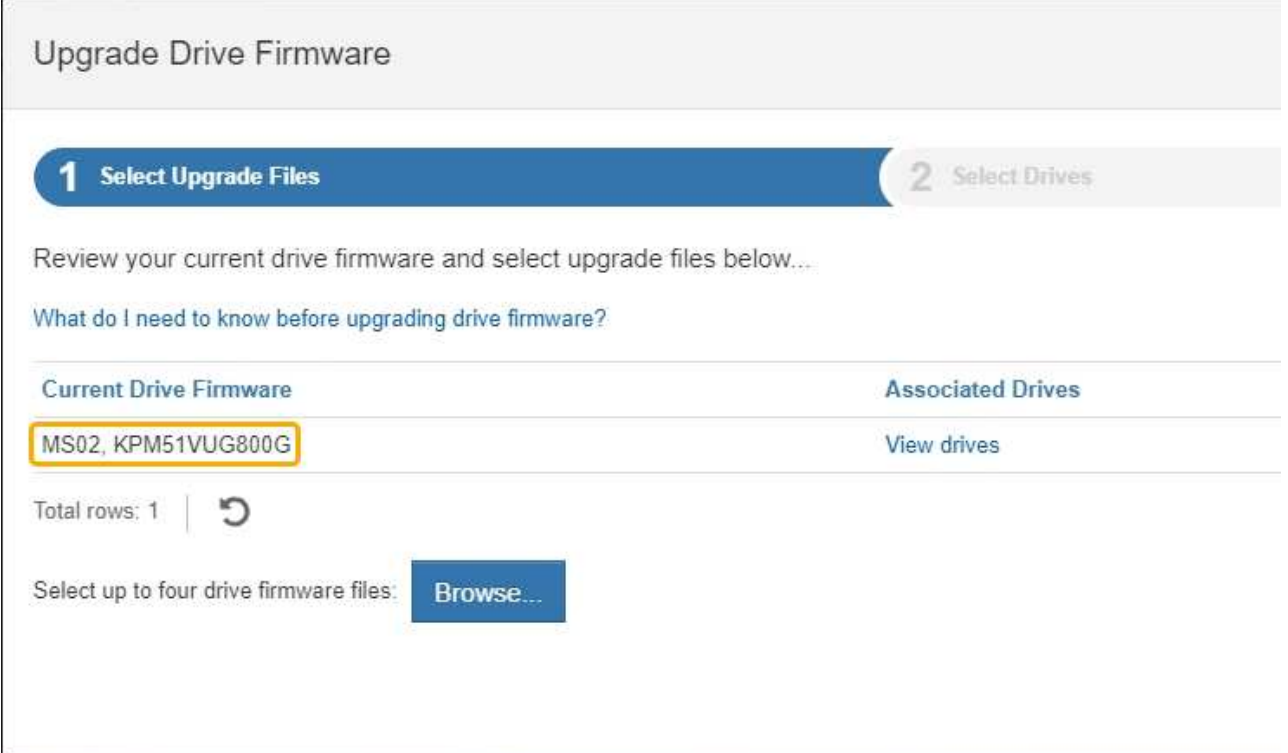

En este ejemplo:

- La revisión del firmware de la unidad es **MS02**.
- El identificador de la unidad es **KPM51VUG800G**.

Seleccione **Ver unidades** en la columna unidades asociadas para mostrar dónde están instaladas estas unidades en el dispositivo de almacenamiento.

- a. Cierre la ventana Actualizar firmware de la unidad.
- 4. Descargue y prepare la actualización del firmware de la unidad disponible:
	- a. En actualización del firmware de la unidad, seleccione **Soporte de NetApp**.

b. En el sitio de soporte de NetApp, seleccione la pestaña **Descargas** y, a continuación, seleccione **firmware de las unidades de disco E-Series**.

Se muestra la página firmware del disco E-Series.

- c. Busque cada **Identificador de unidad** instalado en el dispositivo de almacenamiento y compruebe que cada identificador de unidad tiene la última revisión de firmware.
	- Si la revisión del firmware no es un enlace, este identificador de unidad tiene la revisión de firmware más reciente.
	- Si se enumeran uno o varios números de pieza de unidad para un identificador de unidad, estas unidades tienen disponible una actualización de firmware. Puede seleccionar cualquier enlace para descargar el archivo de firmware

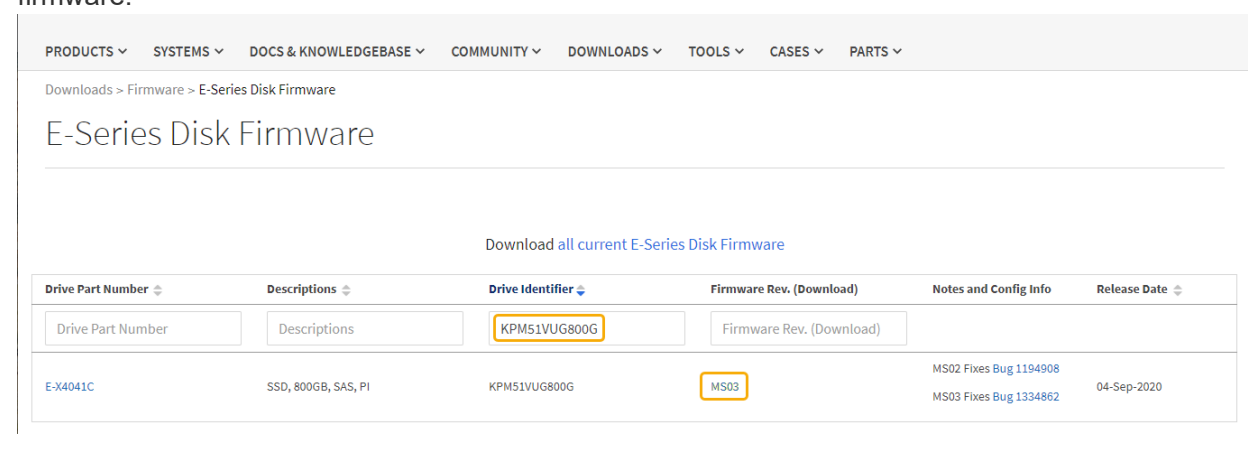

- d. Si aparece una revisión posterior del firmware, seleccione el enlace en la revisión del firmware (Descargar) para descargar una .zip archivo que contiene el archivo de firmware.
- e. Extraiga (descomprima) los archivos de almacenamiento del firmware de la unidad que descargó del sitio de soporte.
- 5. Instale la actualización del firmware de la unidad:
	- a. En el Administrador del sistema de SANtricity, en actualización del firmware de la unidad, seleccione **comenzar actualización**.
	- b. Seleccione **examinar** y seleccione los nuevos archivos de firmware de la unidad que descargó del sitio de soporte.

Los archivos de firmware de la unidad tienen un nombre de archivo similar a D\_HUC101212CSS600\_30602291\_MS01\_2800\_0002.dlp.

Es posible seleccionar hasta cuatro archivos de firmware de la unidad, uno por vez. Si más de un archivo de firmware de la unidad es compatible con la misma unidad, se muestra un error de conflicto de archivo. Decida qué archivo de firmware de la unidad desea usar para la actualización y elimine el otro.

c. Seleccione **Siguiente**.

**Select Drives** enumera las unidades que se pueden actualizar con los archivos de firmware seleccionados.

Solo se muestran las unidades que son compatibles.

El firmware seleccionado para la unidad aparece en **firmware propuesto**. Si debe cambiar este

firmware, seleccione **Atrás**.

d. Seleccione **actualización sin conexión (paralelo)**.

Es posible usar el método de actualización sin conexión debido a que el dispositivo está en modo de mantenimiento, donde se detiene la actividad de I/o de todas las unidades y todos los volúmenes.

e. En la primera columna de la tabla, seleccione la o las unidades que desea actualizar.

La práctica recomendada es actualizar todas las unidades del mismo modelo a la misma revisión de firmware.

f. Seleccione **Inicio** y confirme que desea realizar la actualización.

Si necesita detener la actualización, seleccione **Detener**. Se completa cualquier descarga de firmware actualmente en curso. Se cancela cualquier descarga de firmware que no haya comenzado.

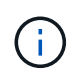

Si se detiene la actualización del firmware de la unidad, podrían producirse la pérdida de datos o la falta de disponibilidad de las unidades.

g. (Opcional) para ver una lista de los elementos actualizados, seleccione **Guardar registro**.

El archivo de registro se guarda en la carpeta de descargas del explorador con el nombre latestupgrade-log-timestamp.txt.

Si se produce alguno de los siguientes errores durante el procedimiento de actualización, realice la acción recomendada.

# ▪ **Unidades asignadas con errores**

La causa de este error puede ser que la unidad no tenga la firma apropiada. Asegúrese de que la unidad afectada sea una unidad autorizada. Póngase en contacto con el soporte técnico para obtener más información.

Al reemplazar una unidad, asegúrese de que la capacidad de la unidad de reemplazo sea igual o mayor que la de la unidad con error que desea reemplazar.

Puede reemplazar la unidad con error mientras la cabina de almacenamiento recibe I/O.

#### ◦ **Compruebe la matriz de almacenamiento**

- Asegúrese de que se haya asignado una dirección IP a cada controladora.
- Asegúrese de que ninguno de los cables conectados a la controladora esté dañado.
- Asegúrese de que todos los cables estén conectados firmemente.

# ◦ **Unidades de repuesto en caliente integradas**

Es necesario corregir esta condición de error para poder actualizar el firmware.

## ◦ **Grupos de volúmenes incompletos**

Si uno o varios grupos de volúmenes o pools de discos se muestran incompletos, es necesario corregir esta condición de error para poder actualizar el firmware.

◦ **Operaciones exclusivas (que no sean análisis de medios en segundo plano/paridad) que se**

#### **estén ejecutando actualmente en cualquier grupo de volúmenes**

Si existe una o varias operaciones exclusivas en curso, es necesario completarlas para poder actualizar el firmware. Utilice System Manager para supervisar el progreso de las operaciones.

## ◦ **Volúmenes que faltan**

Es necesario corregir la condición de volumen ausente para poder actualizar el firmware.

## ◦ **Cualquiera de los controladores en un estado distinto al óptimo**

Se requiere atención en una de las controladoras de la cabina de almacenamiento. Es necesario corregir esta condición para poder actualizar el firmware.

# ◦ **La información de partición de almacenamiento no coincide entre los gráficos de objetos del controlador**

Se produjo un error durante la validación de los datos en las controladoras. Póngase en contacto con el soporte técnico para resolver este problema.

# ◦ **La verificación del controlador de base de datos de SPM falla**

Se produjo un error en la base de datos de asignación de particiones de almacenamiento de una controladora. Póngase en contacto con el soporte técnico para resolver este problema.

# ◦ **Validación de la base de datos de configuración (si es compatible con la versión del controlador de la matriz de almacenamiento)**

Se produjo un error en la base de datos de configuración de una controladora. Póngase en contacto con el soporte técnico para resolver este problema.

# ◦ **Comprobaciones relacionadas con MEL**

Póngase en contacto con el soporte técnico para resolver este problema.

# ◦ **Se notificaron más de 10 eventos críticos MEL o informativos DDE en los últimos 7 días**

Póngase en contacto con el soporte técnico para resolver este problema.

# ◦ **Se notificaron más de 2 Eventos críticos MEL de página 2C en los últimos 7 días**

Póngase en contacto con el soporte técnico para resolver este problema.

# ◦ **Se notificaron más de 2 eventos críticos MEL del canal de unidad degradado en los últimos 7 días**

Póngase en contacto con el soporte técnico para resolver este problema.

◦ \* Más de 4 entradas cruciales MEL en los últimos 7 días\*

Póngase en contacto con el soporte técnico para resolver este problema.

6. Una vez finalizada la operación de actualización, reinicie el dispositivo. En el instalador del dispositivo StorageGRID, seleccione **Avanzado** > **Reiniciar controlador** y, a continuación, seleccione una de estas opciones:

- Seleccione **Reiniciar en StorageGRID** para reiniciar el controlador con el nodo que vuelve a unir la cuadrícula. Seleccione esta opción si hizo trabajo en modo de mantenimiento y está listo para devolver el nodo a su funcionamiento normal.
- Seleccione **Reiniciar en el modo de mantenimiento** para reiniciar el controlador con el nodo restante en modo de mantenimiento. Seleccione esta opción si hay otras operaciones de mantenimiento que debe realizar en el nodo antes de volver a unir la cuadrícula.

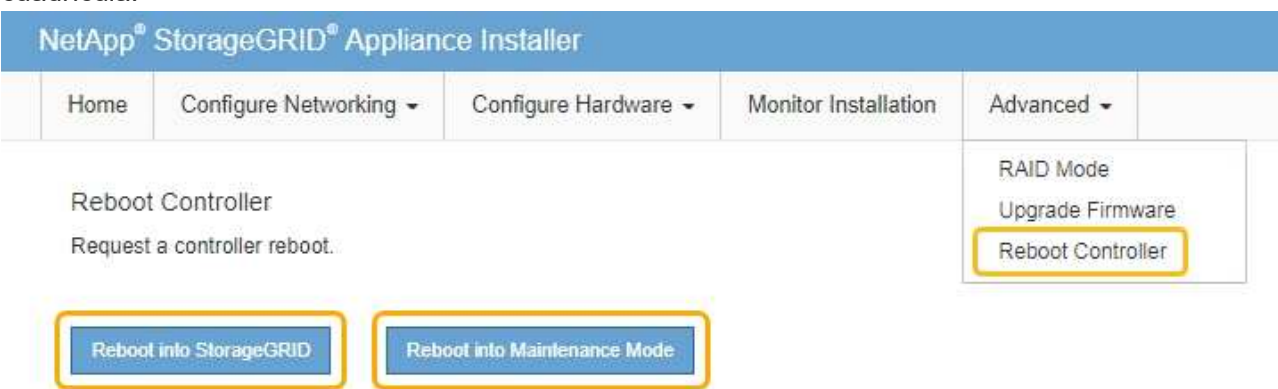

El dispositivo puede tardar hasta 20 minutos en reiniciarse y volver a unirse a la cuadrícula. Para confirmar que el reinicio ha finalizado y que el nodo ha vuelto a unirse a la cuadrícula, vuelva a Grid Manager. La ficha **Nodes** debería mostrar un estado normal para el nodo del dispositivo, que indica que no hay alertas activas y el nodo está conectado al grid.

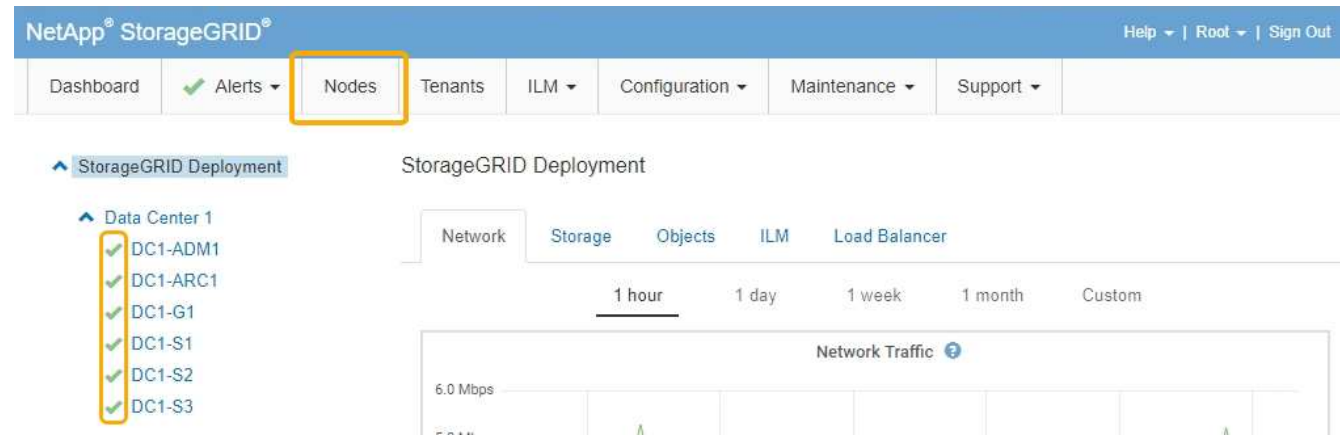

# **Información relacionada**

["Actualizar el sistema operativo SANtricity en las controladoras de almacenamiento"](#page-119-0)

# <span id="page-134-0"></span>**Adición de una bandeja de expansión a un SG6060 puesto en marcha**

Para aumentar la capacidad de almacenamiento, se pueden añadir una o dos bandejas de expansión a un SG6060 que se pone en marcha en un sistema StorageGRID.

# **Lo que necesitará**

- Debe tener la clave de acceso de aprovisionamiento.
- Debe ejecutar StorageGRID 11.4 o una versión posterior.
- Tiene la bandeja de ampliación y dos cables SAS por cada bandeja de ampliación.
- Ha localizado físicamente el dispositivo de almacenamiento en el que va a añadir la bandeja de ampliación en el centro de datos.

["Ubicar la controladora en un centro de datos"](#page-141-0)

# **Acerca de esta tarea**

Para añadir una bandeja de expansión, debe realizar estos pasos de alto nivel:

- Instale la tornillería en el armario o rack.
- Coloque el SG6060 en el modo de mantenimiento.
- Conecte la bandeja de expansión a la bandeja de controladoras E2860 o a otra bandeja de expansión.
- Inicie la ampliación con el instalador de dispositivos de StorageGRID
- Espere hasta que se hayan configurado los nuevos volúmenes.

Completar el procedimiento para una o dos bandejas de expansión debe llevar una hora o menos por nodo del dispositivo. Para minimizar el tiempo de inactividad, los siguientes pasos le indican que debe instalar las nuevas bandejas de expansión y unidades antes de colocar el SG6060 en modo de mantenimiento. El resto de los pasos deben tardar entre 20 y 30 minutos aproximadamente por nodo de dispositivo.

# **Pasos**

1. Siga las instrucciones para instalar bandejas de 60 unidades en un armario o rack.

["SG6060: Instalación de bandejas de 60 unidades en un armario o rack"](#page-33-0)

2. Siga las instrucciones de instalación de las unidades.

["SG6060: Instalación de las unidades"](#page-35-0)

3. Desde Grid Manager, coloque el controlador SG6000-CN en modo de mantenimiento.

["Colocar un dispositivo en modo de mantenimiento"](#page-116-0)

4. Conecte cada bandeja de expansión a la bandeja de controladoras E2860 como se muestra en el diagrama.

Este dibujo muestra dos estantes de expansión. Si solamente tiene una, conecte IOM A a la controladora A y conecte el IOM B a la controladora B.

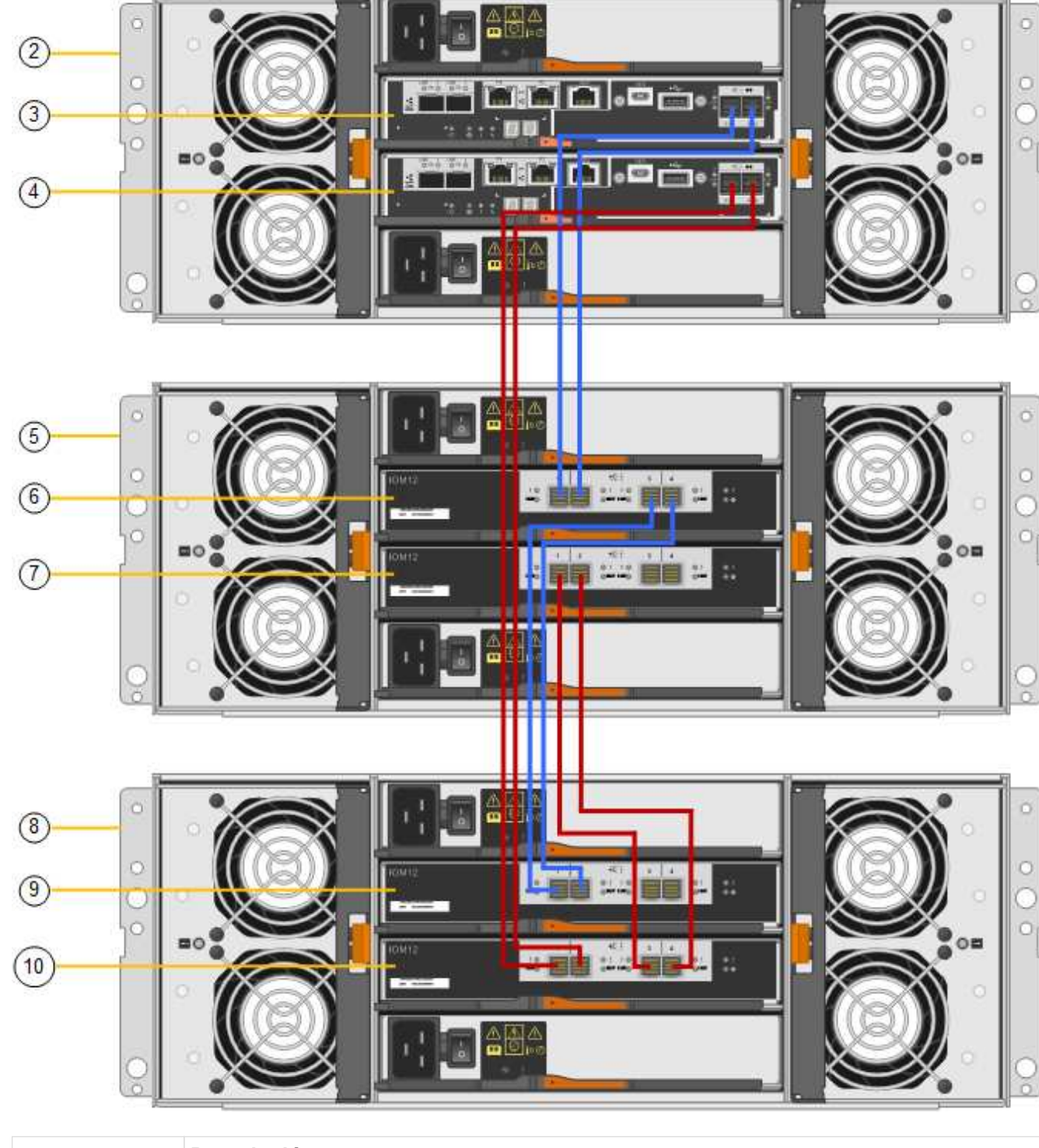

u <mark>Hi</mark>l

 $\ddot{\cdot}$ 

Ō

<u>in multa a p</u>ilipa si

 $\ddot{\cdot}$ 

- di

**Cardian** 

 $\odot$ 

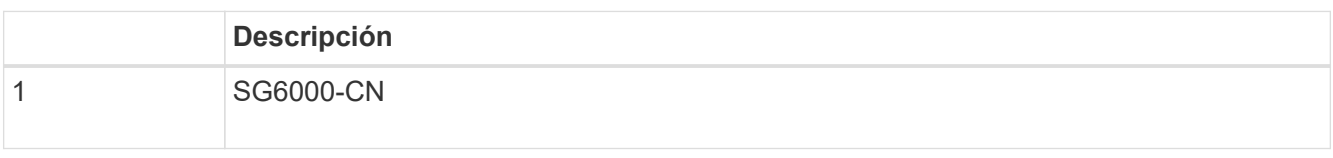

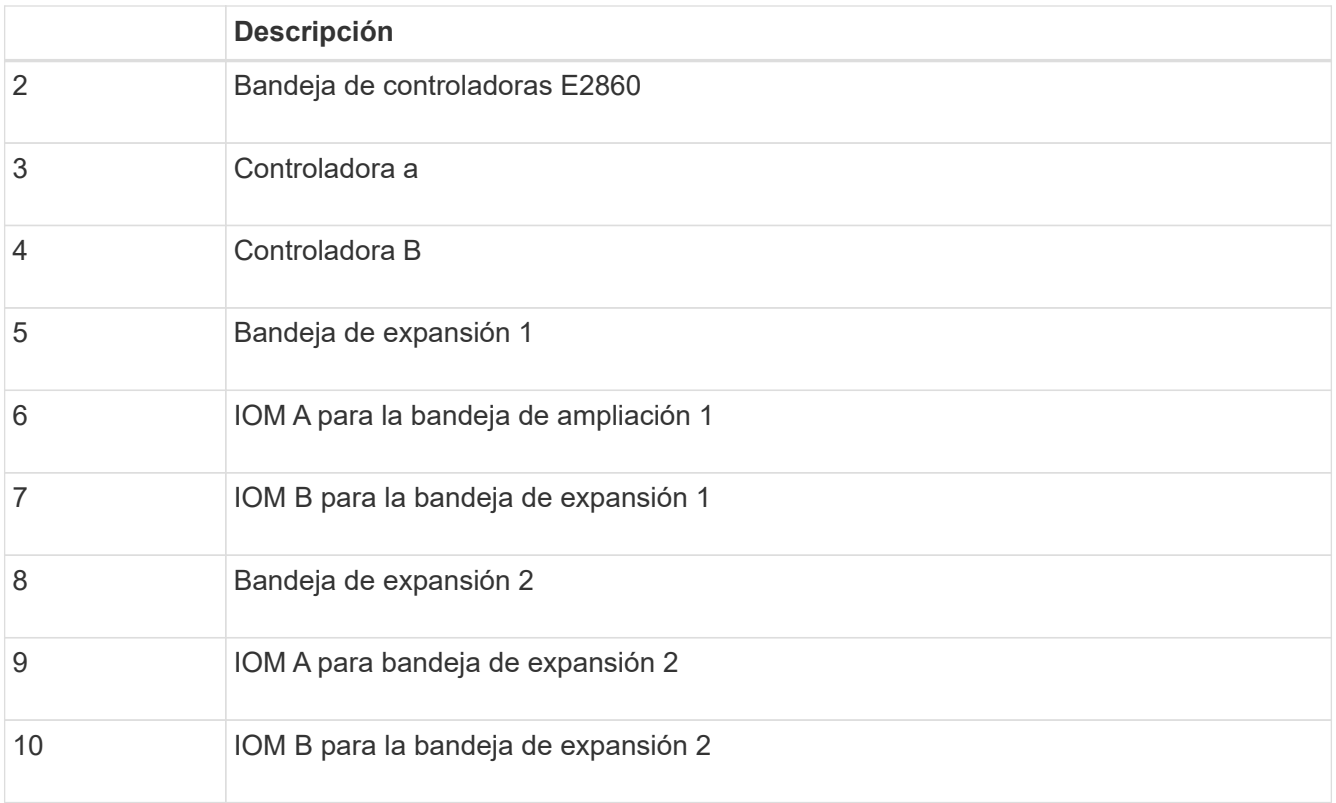

- 5. Conecte los cables de alimentación y aplique alimentación a las bandejas de expansión.
	- a. Conecte un cable de alimentación a cada una de las dos unidades de alimentación de cada bandeja de expansión.
	- b. Conecte los dos cables de alimentación de cada bandeja de expansión a dos PDU diferentes en el armario o rack.
	- c. Encienda los dos switches de alimentación para cada bandeja de expansión.
		- No apague los interruptores de alimentación durante el proceso de encendido.
		- Es posible que los ventiladores de las bandejas de ampliación sean muy ruidosos cuando se inician por primera vez. El ruido fuerte durante el arranque es normal.
- 6. Supervise la página de inicio del instalador de dispositivos de StorageGRID.

En cinco minutos aproximadamente, las bandejas de expansión finalizan y son detectadas por el sistema. En la página Inicio, se muestra el número de bandejas de expansión nuevas detectadas y el botón Iniciar ampliación está habilitado.

La captura de pantalla muestra ejemplos de los mensajes que podrían aparecer en la página de inicio, en función del número de bandejas de expansión existentes o nuevas, como se indica a continuación:

- El banner con un círculo en la parte superior de la página indica el número total de bandejas de expansión detectadas.
	- El banner indica el número total de bandejas de expansión, si las bandejas están configuradas y puestas en marcha o nuevas y sin configurar.
	- Si no se detectan bandejas de expansión, el banner no aparecerá.
- El mensaje con un círculo en la parte inferior de la página indica que una expansión está lista para iniciarse.
	- El mensaje indica el número de nuevas bandejas de expansión que StorageGRID detecta.

"'adjunto'" indica que se ha detectado el estante. "'Unconfigured'" indica que la bandeja es nueva y aún no se ha configurado mediante el instalador de dispositivos de StorageGRID.

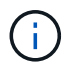

Las bandejas de expansión que ya se han implementado no se incluyen en este mensaje. Se incluyen en el recuento en el banner en la parte superior de la página.

▪ No aparecerá el mensaje si no se detectan nuevas bandejas de expansión.

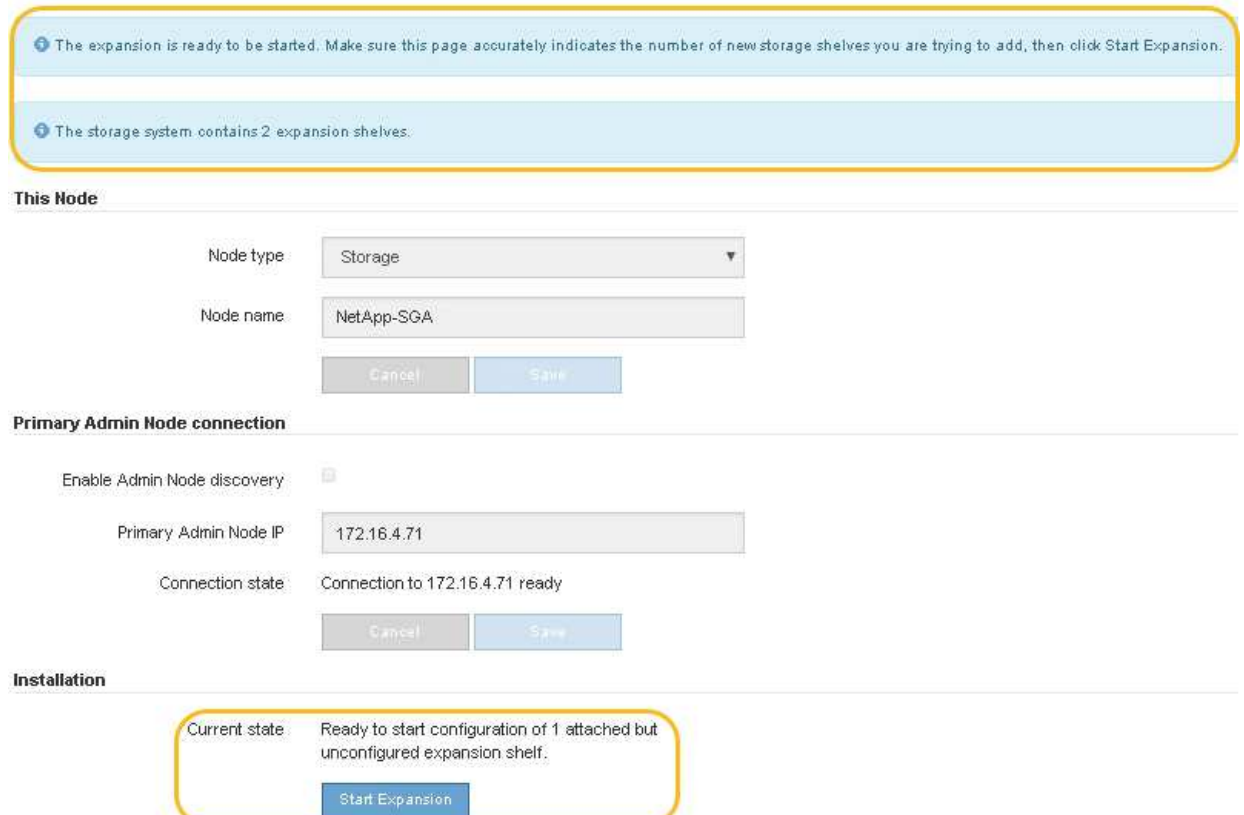

7. Si es necesario, resuelva los problemas descritos en los mensajes de la página de inicio.

Por ejemplo, use System Manager de SANtricity para resolver cualquier problema de hardware de almacenamiento.

8. Compruebe que la cantidad de bandejas de expansión que se muestra en la página Inicio coincide con la cantidad de bandejas de expansión que se está añadiendo.

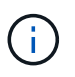

Si no se detectan las bandejas de expansión nuevas, compruebe que se hayan conectado correctamente y que se hayan encendido.

- 9. Haga clic en **Iniciar expansión** para configurar las bandejas de expansión y hacer que estén disponibles para el almacenamiento de objetos.
- 10. Supervise el progreso de la configuración de la bandeja de ampliación.

Las barras de progreso aparecen en la página Web, igual que durante la instalación inicial.

#### Monitor Expansion

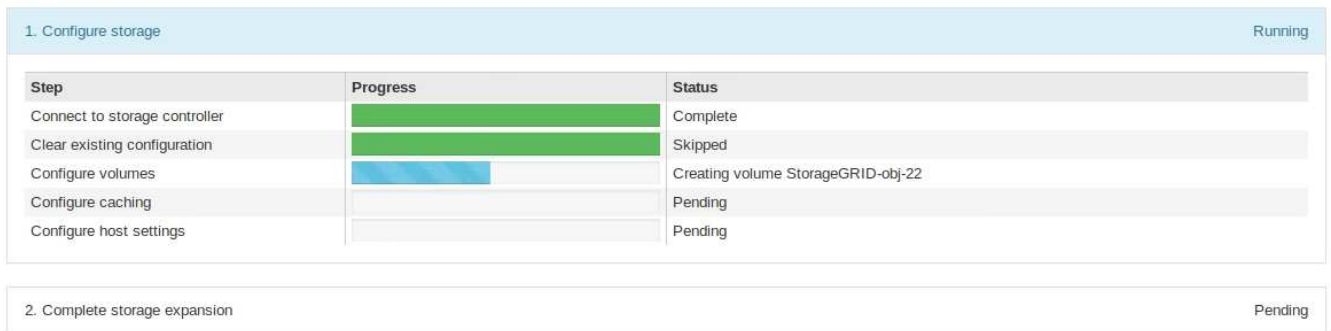

Una vez completada la configuración, el dispositivo se reinicia automáticamente para salir del modo de mantenimiento y volver a unirse a la cuadrícula. Este proceso puede llevar hasta 20 minutos.

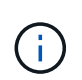

Si el dispositivo no vuelve a unirse a la cuadrícula, vaya a la página de inicio del instalador de dispositivos StorageGRID, seleccione **Avanzado Reiniciar controlador** y, a continuación, seleccione **Reiniciar en modo de mantenimiento**.

Una vez completado el reinicio, la ficha **tareas** se parece a la siguiente captura de pantalla:

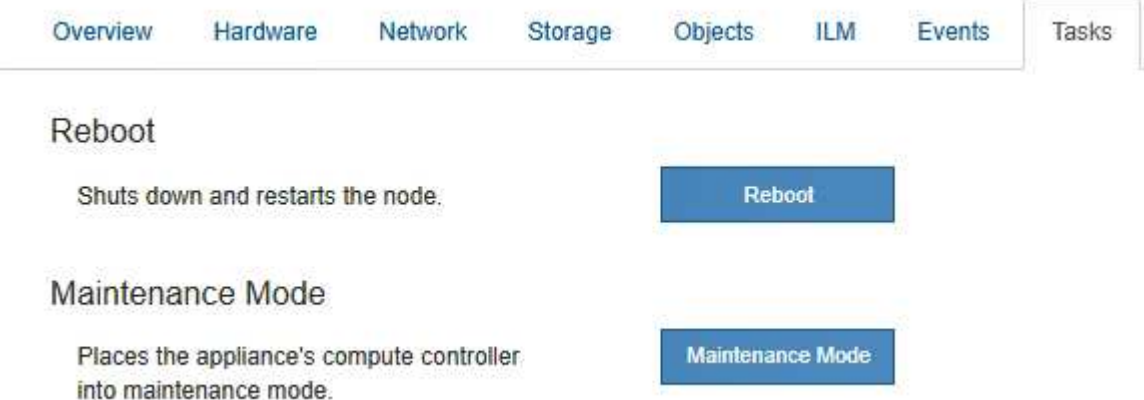

- 11. Compruebe el estado del nodo de almacenamiento del dispositivo y las nuevas bandejas de ampliación.
	- a. En Grid Manager, seleccione **nodos** y compruebe que el nodo de almacenamiento del dispositivo tiene un icono de Marca de verificación verde.

El icono de Marca de comprobación de color verde significa que no hay alertas activas y que el nodo está conectado a la cuadrícula. Para obtener una descripción de los iconos de nodo, consulte las instrucciones para supervisar y solucionar problemas de StorageGRID.

- b. Seleccione la ficha **almacenamiento** y confirme que se muestran 16 almacenes de objetos nuevos en la tabla almacenamiento de objetos para cada bandeja de expansión que agregó.
- c. Compruebe que cada bandeja de expansión nueva tenga el estado de bandeja nominal y un estado de configuración de configurado.

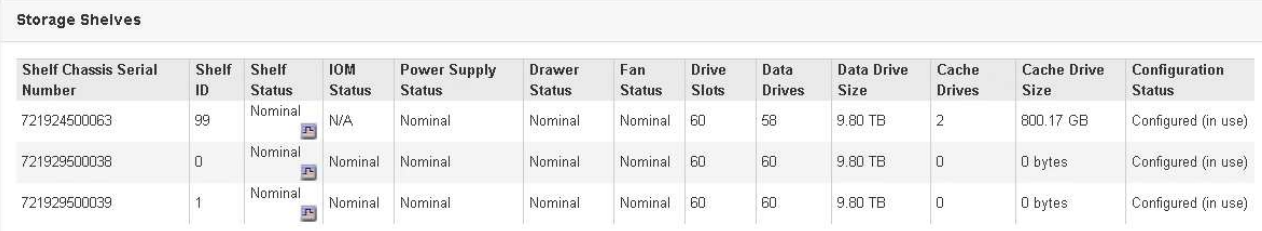

# **Información relacionada**

["Desembalaje de las cajas \(SG6000\)"](#page-17-0)

["SG6060: Instalación de bandejas de 60 unidades en un armario o rack"](#page-33-0)

["SG6060: Instalación de las unidades"](#page-35-0)

["Solución de problemas de monitor"](https://docs.netapp.com/es-es/storagegrid-115/monitor/index.html)

# <span id="page-140-0"></span>**Encender y apagar el LED de identificación de la controladora**

El LED de identificación azul de la parte frontal y trasera de la controladora se puede encender para ayudar a localizar el dispositivo en un centro de datos.

# **Lo que necesitará**

Debe tener la dirección IP del BMC del controlador que desea identificar.

# **Pasos**

- 1. Acceda a la interfaz del BMC del controlador.
- 2. Seleccione **Server Identify**.
- 3. Seleccione **ON** y, a continuación, seleccione **realizar acción**.

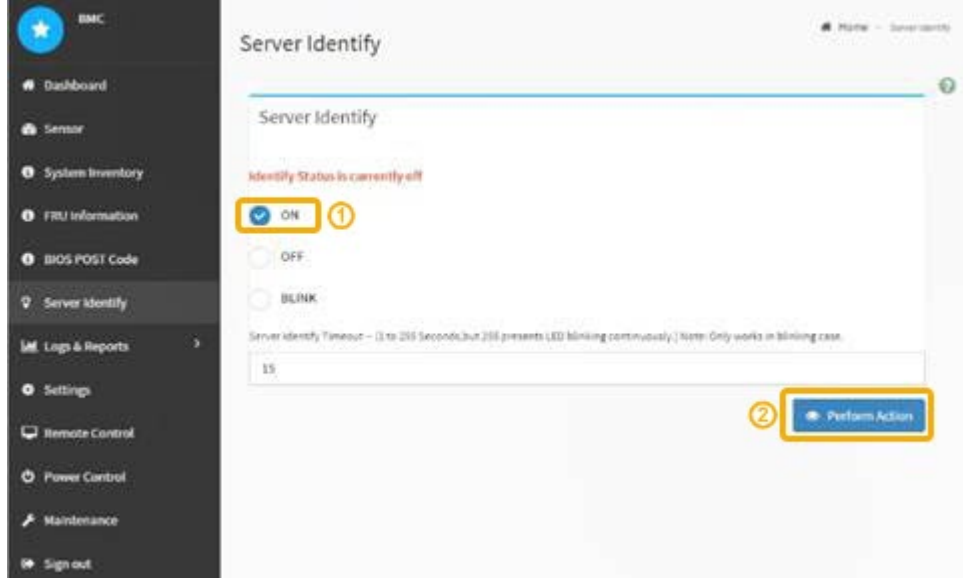

# **Resultado**

Los LED de identificación azules se iluminan en la parte frontal (mostrada) y en la parte posterior del controlador.

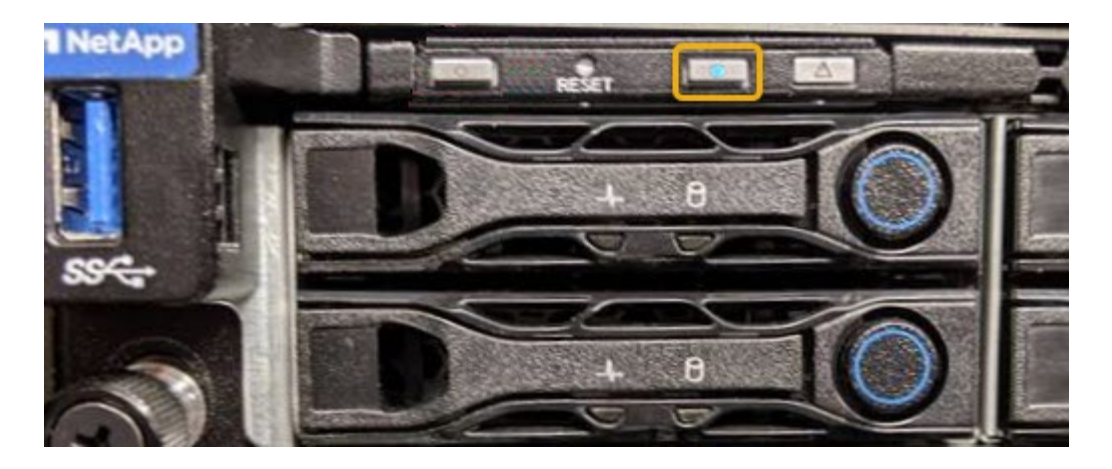

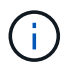

Si hay un panel frontal instalado en la controladora, es posible que le resulte difícil ver el LED de identificación frontal.

# **Después de terminar**

Para apagar el controlador Identify LED:

- Pulse el interruptor Identify LED del panel frontal del controlador.
- En la interfaz del controlador BMC, seleccione **Server Identify**, seleccione **OFF** y, a continuación, seleccione **realizar acción**.

Los LED azules de identificación de la parte frontal y trasera del controlador se apagan.

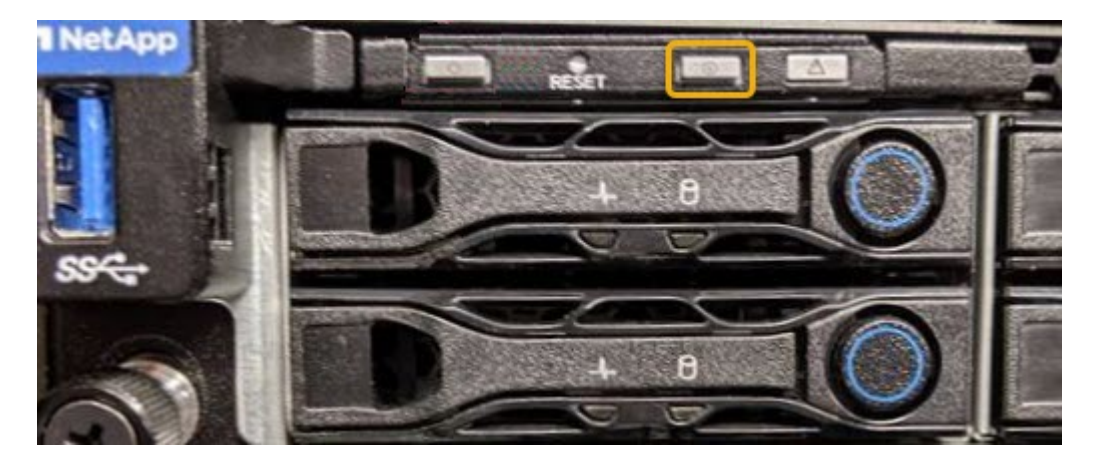

# **Información relacionada**

["Comprobar el HBA de Fibre Channel que se va a reemplazar"](#page-162-1)

["Ubicar la controladora en un centro de datos"](#page-141-0)

["Acceso a la interfaz del BMC"](#page-83-0)

# <span id="page-141-0"></span>**Ubicar la controladora en un centro de datos**

Localice la controladora para que pueda realizar tareas de mantenimiento o actualizaciones del hardware.

# **Lo que necesitará**

• Ha determinado qué controlador requiere mantenimiento.

(Opcional) para ayudarle a localizar la controladora en el centro de datos, encienda el LED de identificación azul.

["Encender y apagar el LED de identificación de la controladora"](#page-140-0)

# **Pasos**

- 1. Encuentre la controladora que requiere mantenimiento en el centro de datos.
	- Busque un LED de identificación azul iluminado en la parte frontal o posterior de la controladora.

El LED de identificación frontal se encuentra detrás del panel frontal de la controladora y puede ser difícil ver si el panel frontal está instalado.

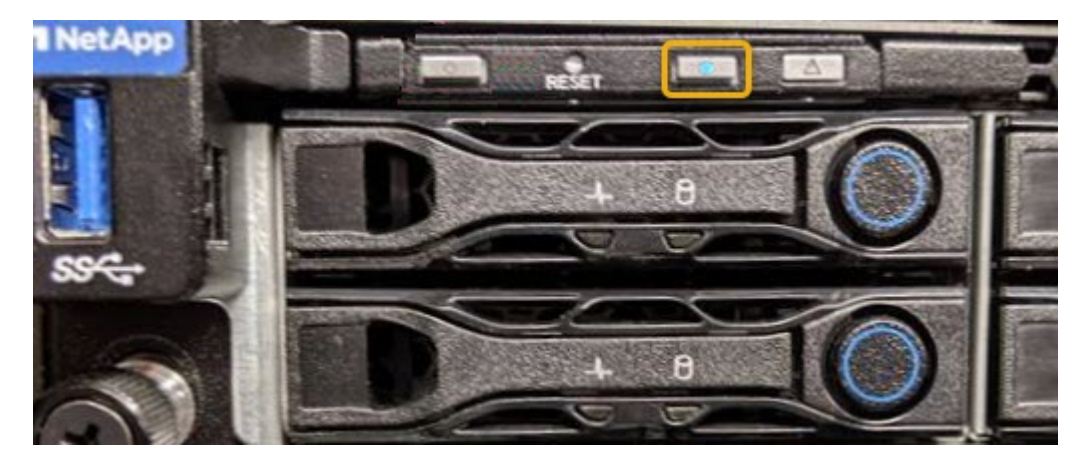

- Compruebe si las etiquetas adjuntas a la parte frontal de cada controlador tienen un número de pieza coincidente.
- 2. Retire el embellecedor frontal del controlador, si se ha instalado, para acceder a los controles e indicadores del panel frontal.
- 3. Opcional: Apague el LED azul de identificación si lo ha utilizado para localizar el controlador.
	- Pulse el interruptor Identify LED del panel frontal del controlador.
	- Use la interfaz del BMC del controlador.

["Encender y apagar el LED de identificación de la controladora"](#page-140-0)

# **Información relacionada**

["Retire el adaptador de bus de host de Fibre Channel"](#page-164-0)

["Extracción del controlador SG6000-CN de un armario o rack"](#page-158-0)

["Apagado del controlador SG6000-CN"](#page-150-0)

# <span id="page-142-0"></span>**Reemplazar una controladora de almacenamiento**

Es posible que deba sustituir una controladora E2800 o EF570 si no funciona de forma óptima o si ha fallado.

# **Lo que necesitará**

• Tiene una controladora de sustitución con el mismo número de pieza que la controladora que desea sustituir.

- Tiene etiquetas para identificar cada cable conectado a la controladora.
- Tiene una muñequera ESD o ha tomado otras precauciones antiestáticas.
- Tiene un destornillador Phillips del número 1.
- Tiene las instrucciones de E-Series para reemplazar una controladora en configuración doble.

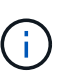

Consulte las instrucciones de E-Series solo cuando se le indique o si necesita más detalles para realizar un paso específico. No confíe en las instrucciones de E-Series para sustituir una controladora en el dispositivo StorageGRID, ya que los procedimientos no son los mismos.

• Localizó físicamente el dispositivo de almacenamiento en el que va a reemplazar la controladora en el centro de datos.

["Ubicar la controladora en un centro de datos"](#page-141-0)

# **Acerca de esta tarea**

Puede determinar si tiene una controladora con errores de dos maneras:

- Recovery Guru en System Manager de SANtricity le dirige al usuario reemplazar la controladora.
- El LED de alerta ámbar del controlador está encendido, lo que indica que el controlador tiene un fallo.

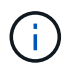

Si ambas controladoras de la bandeja tienen encendidos los LED de atención de ambas controladoras, póngase en contacto con el soporte técnico para obtener ayuda.

Debido a que la bandeja de controladoras de almacenamiento contiene dos controladoras de almacenamiento, es posible sustituir una de las controladoras mientras el dispositivo está encendido y realizar operaciones de lectura/escritura, siempre que se cumplan las siguientes condiciones:

- La segunda controladora de la bandeja tiene el estado óptimo.
- El campo «'Aceptar para eliminar'» del área Detalles de Recovery Guru en System Manager de SANtricity muestra Sí, lo que indica que es seguro eliminar este componente.

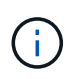

Si el segundo compartimento de controladoras de la bandeja no tiene el estado óptimo o si Recovery Guru indica que no es correcto quitar el compartimento de controladoras, póngase en contacto con el soporte técnico.

Al sustituir una controladora, debe quitar la batería de la controladora original e instalarla en la controladora de reemplazo.

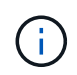

Las controladoras de almacenamiento en el dispositivo no incluyen tarjetas de interfaz del host (HIC).

# **Pasos**

1. Desembale el nuevo controlador y configúrelo en una superficie plana y sin estática.

Guarde los materiales de embalaje que se van a utilizar durante el envío del controlador que ha fallado.

2. Localice las etiquetas de dirección MAC y número de pieza de FRU en la parte posterior de la controladora de reemplazo.
Esta figura muestra la controladora E2800. El procedimiento para sustituir el controlador EF570 es idéntico.

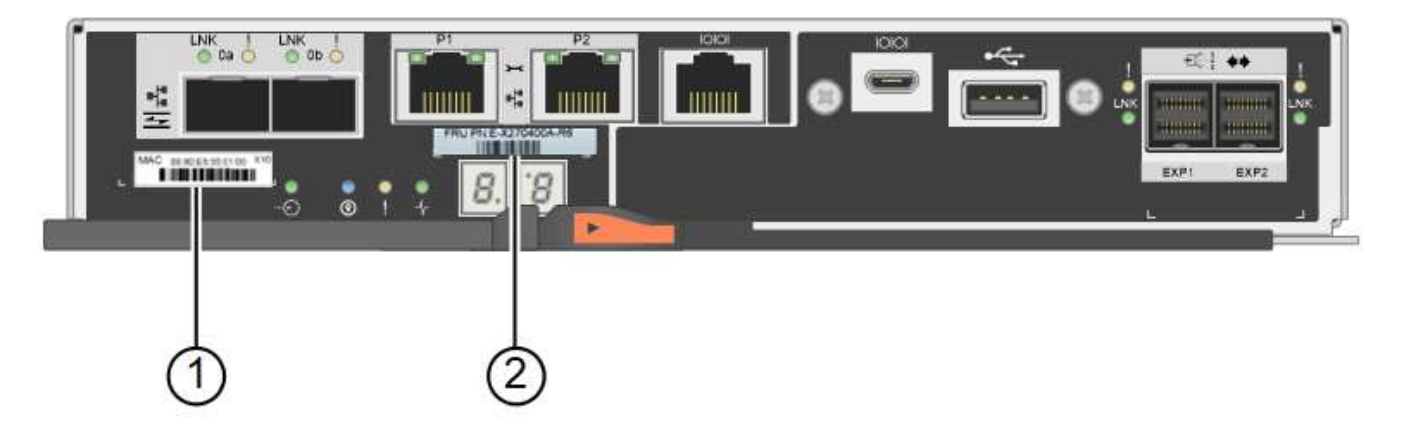

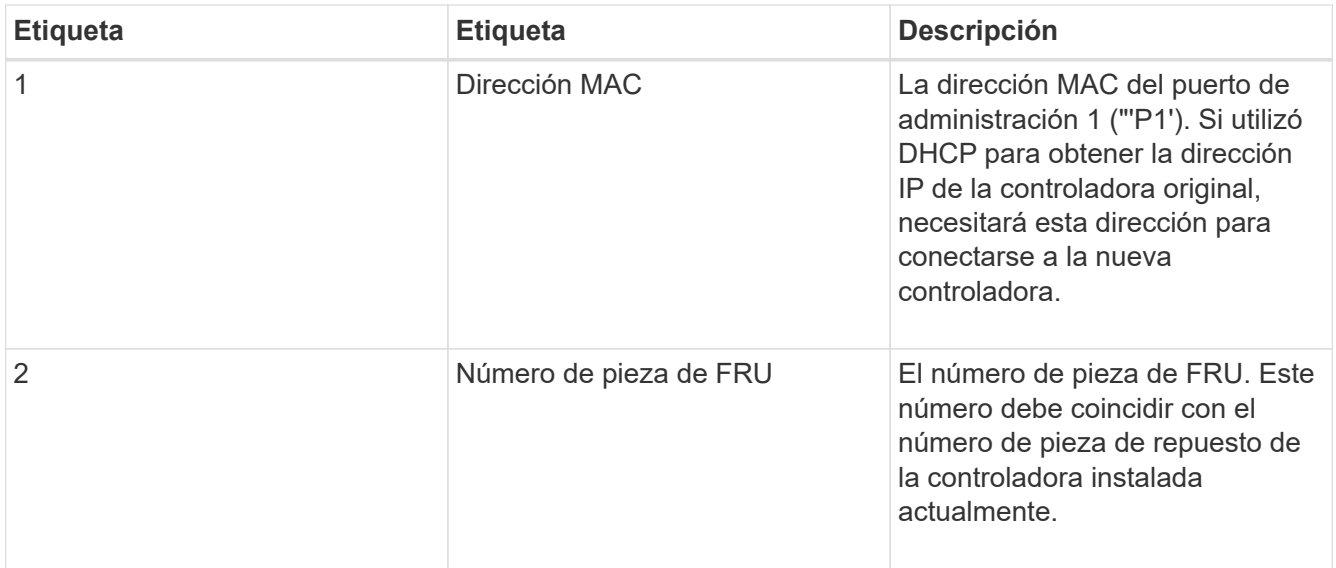

3. Prepárese para quitar el controlador.

SANtricity System Manager se utiliza para realizar estos pasos. Según sea necesario para obtener más información, consulte las instrucciones de E-Series para sustituir la controladora de almacenamiento.

a. Confirmar que el número de pieza de repuesto de la controladora con errores es el mismo que el número de pieza de FRU de la controladora de reemplazo.

Cuando una controladora tiene un error y se debe sustituir, el número de pieza de repuesto se muestra en el área Detalles de Recovery Guru. Si necesita encontrar este número manualmente, puede buscar en la ficha **base** del controlador.

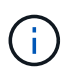

**Posible pérdida de acceso a datos --** Si los dos números de pieza no son los mismos, no intente este procedimiento.

a. Realice un backup de la base de datos de configuración.

Si se produce un problema al quitar una controladora, puede usar el archivo guardado para restaurar la configuración.

b. Recopile datos de soporte del dispositivo.

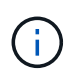

La recogida de datos de soporte antes y después de reemplazar un componente garantiza que se pueda enviar un conjunto completo de registros al soporte técnico en caso de que el reemplazo no resuelva el problema.

- c. Cambie la controladora que desea sustituir sin conexión.
- 4. Retire el controlador del dispositivo:
	- a. Coloque una muñequera ESD o tome otras precauciones antiestáticas.
	- b. Etiquete los cables y desconecte los cables y SFP.

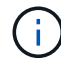

Para evitar un rendimiento degradado, no gire, pliegue, pellizque ni pellizque los cables.

- c. Suelte el controlador del aparato apretando el pestillo del asa de la leva hasta que se suelte y, a continuación, abra el asa de leva a la derecha.
- d. Con dos manos y el mango de la leva, deslice el controlador para sacarlo del aparato.

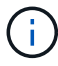

Utilice siempre dos manos para soportar el peso del controlador.

- e. Coloque el controlador sobre una superficie plana y sin estática con la cubierta extraíble hacia arriba.
- f. Retire la cubierta presionando el botón y deslizando la cubierta hacia fuera.
- 5. Retire la batería de la controladora con errores e instálela en la controladora de reemplazo:
	- a. Confirme que el LED verde dentro del controlador (entre la batería y los DIMM) está apagado.

Si este LED verde está encendido, el controlador sigue utilizando la batería. Debe esperar a que este LED se apague antes de quitar los componentes.

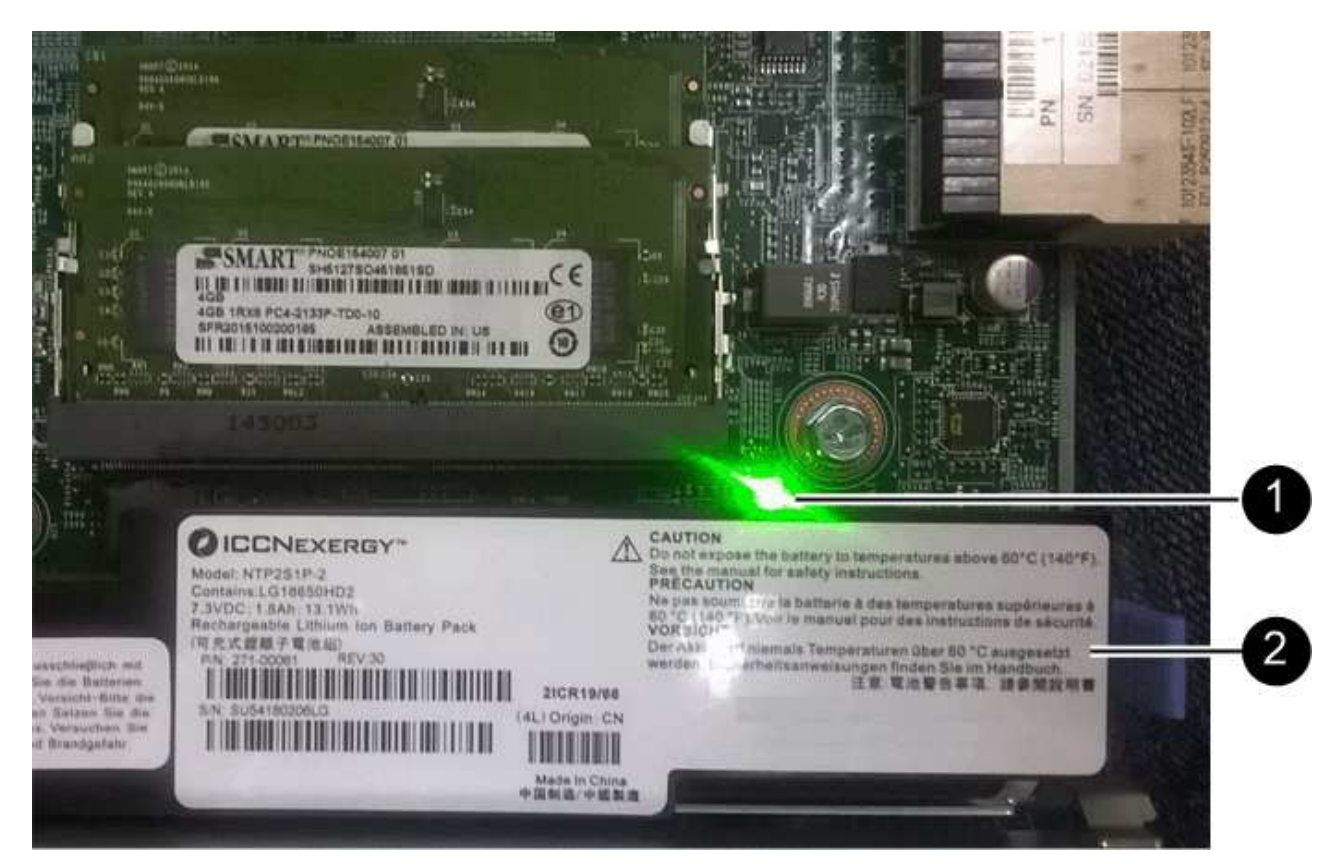

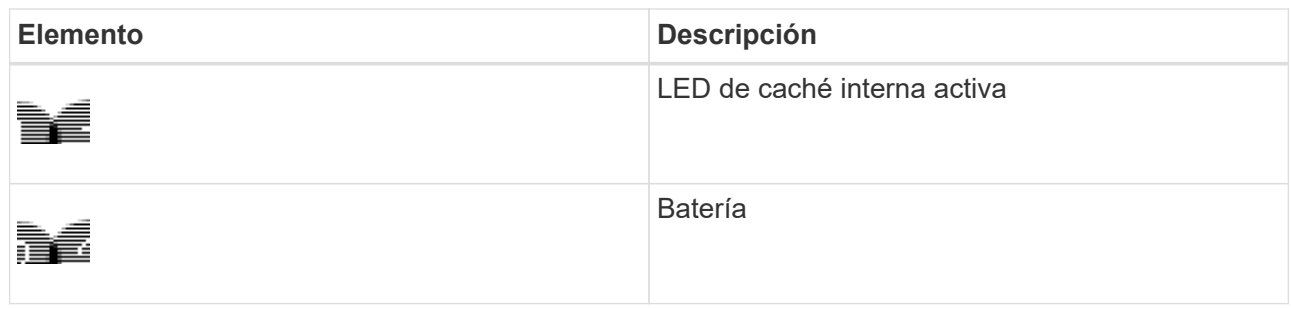

- b. Localice el pestillo de liberación azul de la batería.
- c. Para desenganchar la batería, presione el pestillo de liberación hacia abajo y hacia fuera del controlador.

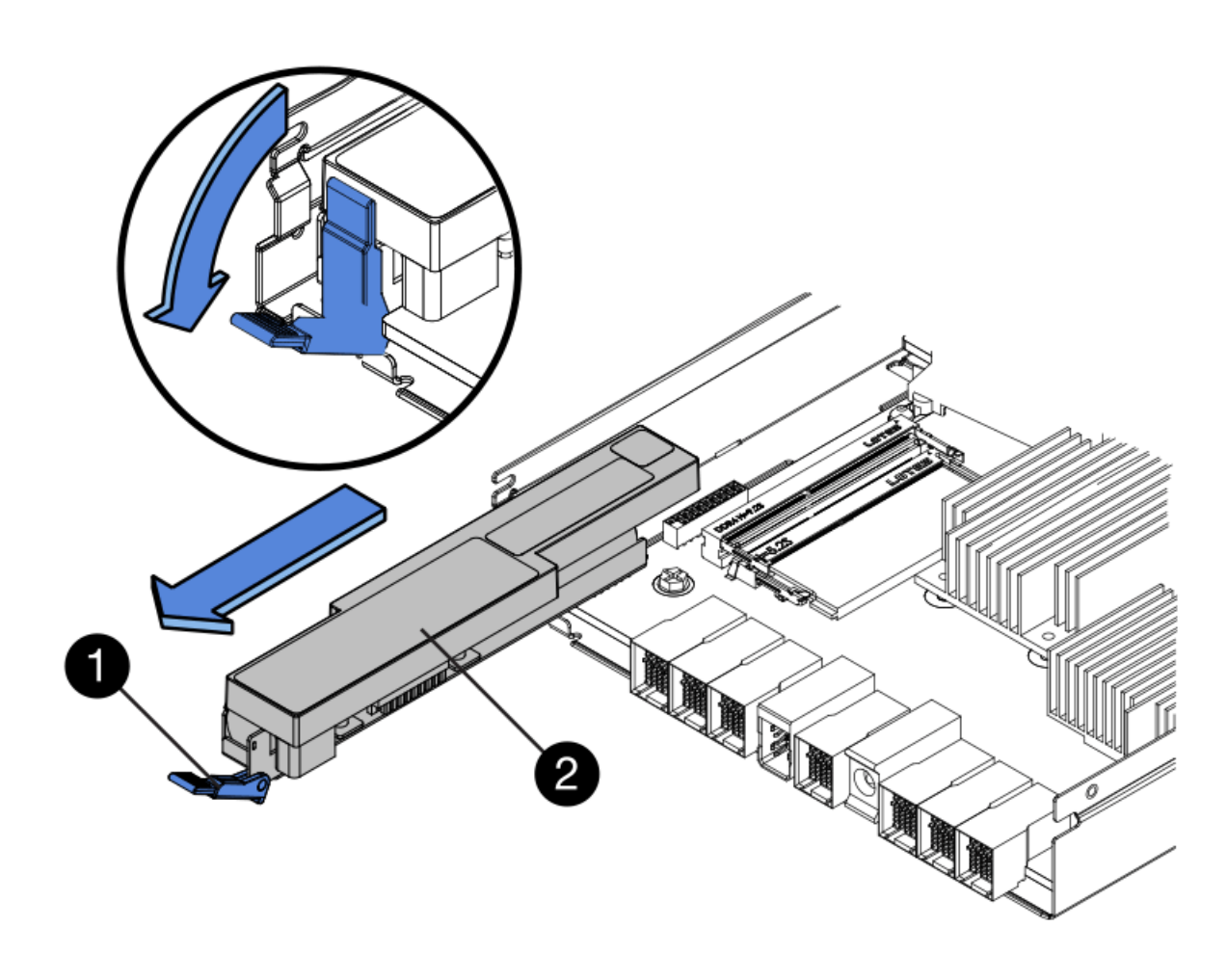

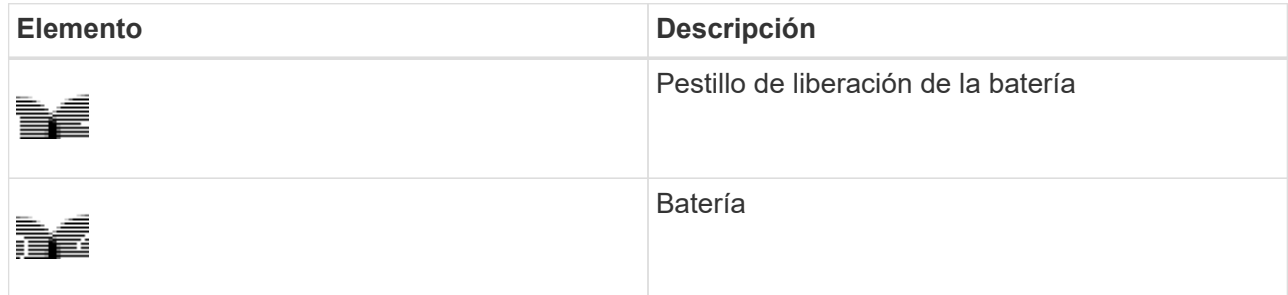

d. Levante la batería y deslícela fuera del controlador.

- e. Retire la cubierta del controlador de recambio.
- f. Oriente el controlador de repuesto de manera que la ranura de la batería quede orientada hacia usted.
- g. Inserte la batería en el controlador en un ángulo ligeramente descendente.

Debe insertar la brida metálica de la parte frontal de la batería en la ranura de la parte inferior del controlador y deslizar la parte superior de la batería por debajo del pasador de alineación pequeño del lado izquierdo del controlador.

h. Mueva el pestillo de la batería hacia arriba para fijar la batería.

Cuando el pestillo hace clic en su lugar, la parte inferior del pestillo se engancha a una ranura metálica del chasis.

i. Dé la vuelta al controlador para confirmar que la batería está instalada correctamente.

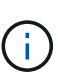

**Posible daño de hardware** — la brida metálica de la parte frontal de la batería debe estar completamente insertada en la ranura del controlador (como se muestra en la primera figura). Si la batería no está instalada correctamente (como se muestra en la segunda figura), la brida metálica podría entrar en contacto con la placa del controlador, causando daños.

▪ **Correcto — la brida metálica de la batería está completamente insertada en la ranura del controlador:**

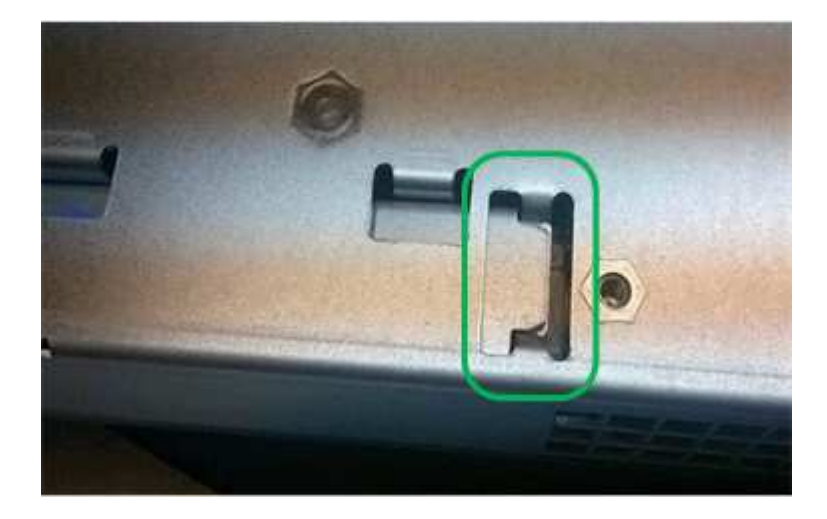

▪ **Incorrecto — la brida metálica de la batería no está insertada en la ranura del controlador:**

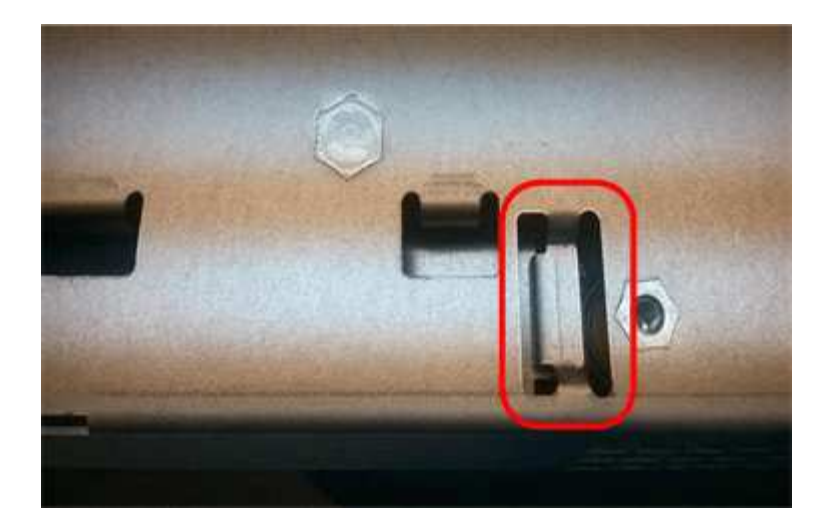

- j. Vuelva a colocar la cubierta del controlador.
- 6. Instale el controlador de repuesto en el aparato.
	- a. Dé la vuelta al controlador de modo que la cubierta extraíble quede orientada hacia abajo.
	- b. Con el mango de la leva en la posición abierta, deslice el controlador completamente en el aparato.
	- c. Mueva la palanca de leva hacia la izquierda para bloquear el controlador en su sitio.
	- d. Sustituya los cables y SFP.
	- e. Si la controladora original utilizó DHCP para la dirección IP, busque la dirección MAC en la etiqueta ubicada en la parte posterior de la controladora de reemplazo. Solicite al administrador de red que asocie la red DNS y la dirección IP de la controladora que quitó con la dirección MAC de la controladora de reemplazo.

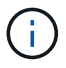

Si la controladora original no utilizó DHCP para la dirección IP, la nueva controladora adoptará la dirección IP de la controladora que quitó.

- 7. Coloque la controladora en línea mediante System Manager de SANtricity:
	- a. Seleccione **hardware**.
	- b. Si el gráfico muestra las unidades, seleccione **Mostrar parte posterior de la bandeja**.
	- c. Seleccione la controladora que desea colocar en línea.
	- d. Seleccione **colocar en línea** en el menú contextual y confirme que desea realizar la operación.
	- e. Compruebe que la pantalla de siete segmentos muestra el estado de 99.
- 8. Confirme que el estado de la nueva controladora es óptimo y recoja datos de soporte.

#### **Información relacionada**

["Sitio de documentación para sistemas E-Series y EF-Series de NetApp"](http://mysupport.netapp.com/info/web/ECMP1658252.html)

## **Reemplazar componentes de hardware en la bandeja de controladoras de almacenamiento**

Si se produce un problema de hardware, es posible que deba sustituir un componente de la bandeja de controladoras de almacenamiento.

## **Lo que necesitará**

• Tiene el procedimiento de sustitución del hardware E-Series.

• Ha localizado físicamente el dispositivo de almacenamiento en el que va a reemplazar componentes de hardware de la bandeja de almacenamiento en el centro de datos.

["Ubicar la controladora en un centro de datos"](#page-141-0)

## **Acerca de esta tarea**

Para sustituir la batería en el controlador de almacenamiento, consulte las instrucciones de estas instrucciones para sustituir un controlador de almacenamiento. Estas instrucciones describen cómo extraer un controlador del aparato, extraer la batería del controlador, instalar la batería y sustituir el controlador.

Para obtener instrucciones sobre las otras unidades reemplazables de campo (FRU) en las bandejas de las controladoras, acceda a los procedimientos de E-Series para realizar el mantenimiento del sistema.

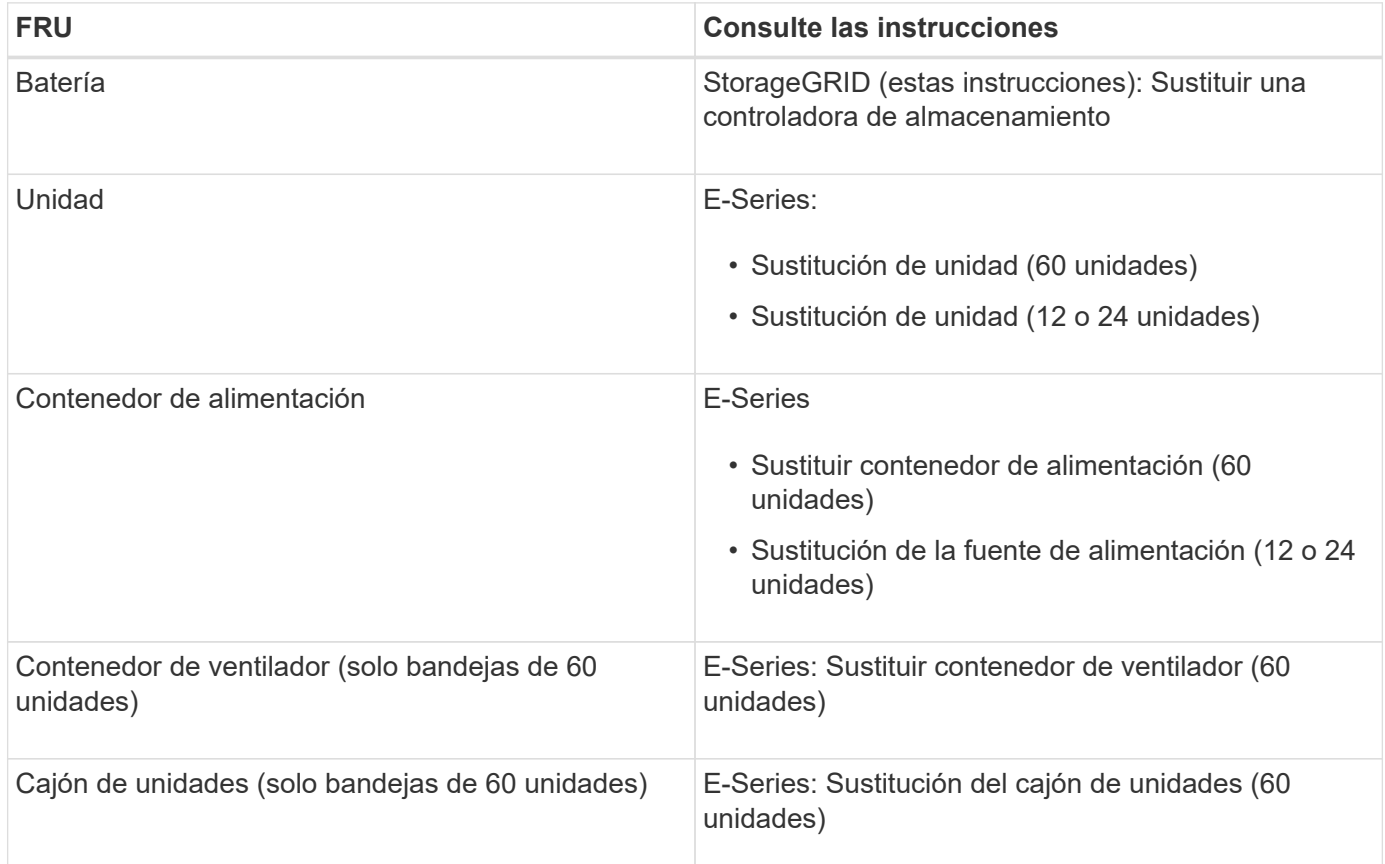

## **Información relacionada**

["Sitio de documentación para sistemas E-Series y EF-Series de NetApp"](http://mysupport.netapp.com/info/web/ECMP1658252.html)

["Reemplazar una controladora de almacenamiento"](#page-142-0)

## **Al reemplazar componentes de hardware en la bandeja de expansión de 60 unidades opcional**

Es posible que deba sustituir un módulo de entrada/salida, un suministro de alimentación o un ventilador de la bandeja de expansión.

## **Lo que necesitará**

- Tiene el procedimiento de sustitución del hardware E-Series.
- Ha localizado físicamente el dispositivo de almacenamiento en el que va a reemplazar componentes de

hardware de bandeja de expansión en el centro de datos.

["Ubicar la controladora en un centro de datos"](#page-141-0)

## **Acerca de esta tarea**

Para sustituir un módulo de entrada/salida (IOM) en una bandeja de expansión de 60 unidades, consulte las instrucciones de estas instrucciones para sustituir una controladora de almacenamiento.

Para sustituir una fuente de alimentación o un ventilador en una bandeja de expansión de 60 unidades, acceda a los procedimientos de E-Series para mantener el hardware de 60 unidades.

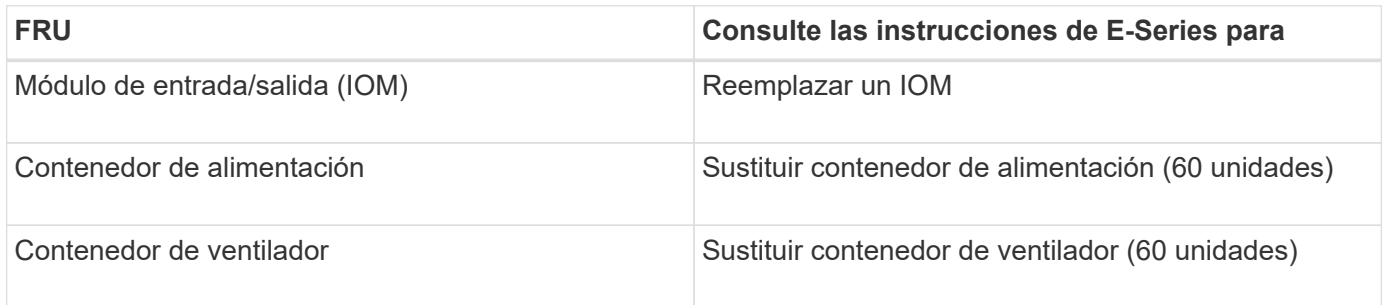

## <span id="page-150-0"></span>**Apagado del controlador SG6000-CN**

Apague el controlador SG6000-CN para realizar el mantenimiento de hardware.

## **Lo que necesitará**

• Ha localizado físicamente el controlador SG6000-CN que requiere mantenimiento en el centro de datos.

["Ubicar la controladora en un centro de datos"](#page-141-0)

• El aparato se ha puesto en modo de mantenimiento.

["Colocar un dispositivo en modo de mantenimiento"](#page-116-0)

## **Acerca de esta tarea**

Para evitar interrupciones del servicio, confirme que todos los demás nodos de almacenamiento están conectados al grid antes de apagar la controladora o apagar la controladora durante una ventana de mantenimiento programada cuando normalmente se esperan periodos de interrupción del servicio. Consulte la información sobre cómo determinar estados de conexión de nodos en las instrucciones para gestionar objetos con la gestión del ciclo de vida de la información.

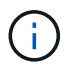

Si alguna vez ha utilizado una regla de ILM que crea solamente una copia de un objeto, debe apagar la controladora durante una ventana de mantenimiento programada. De lo contrario, es posible que pierda temporalmente el acceso a esos objetos durante este procedimiento. + Consulte información sobre la administración de objetos con administración del ciclo de vida de la información.

## **Pasos**

1. Una vez colocado el aparato en modo de mantenimiento, apague el controlador SG6000-CN:

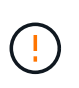

Debe realizar un apagado controlado de la controladora introduciendo los comandos especificados a continuación. Si se apaga la controladora con el switch de alimentación, se producirá la pérdida de datos.

- a. Inicie sesión en el nodo de la cuadrícula mediante PuTTY u otro cliente ssh:
	- i. Introduzca el siguiente comando: ssh admin@*grid\_node\_IP*
	- ii. Introduzca la contraseña que aparece en Passwords.txt archivo.
	- iii. Introduzca el siguiente comando para cambiar a la raíz: su -
	- iv. Introduzca la contraseña que aparece en Passwords.txt archivo.

Cuando ha iniciado sesión como root, el símbolo del sistema cambia de \$ para #.

b. Apague el controlador SG6000-CN: **shutdown -h now**

Este comando puede tardar hasta 10 minutos en completarse.

- 2. Utilice uno de los siguientes métodos para verificar que el controlador SG6000-CN está apagado:
	- Observe el LED de alimentación azul de la parte frontal de la controladora y confirme que está apagado.

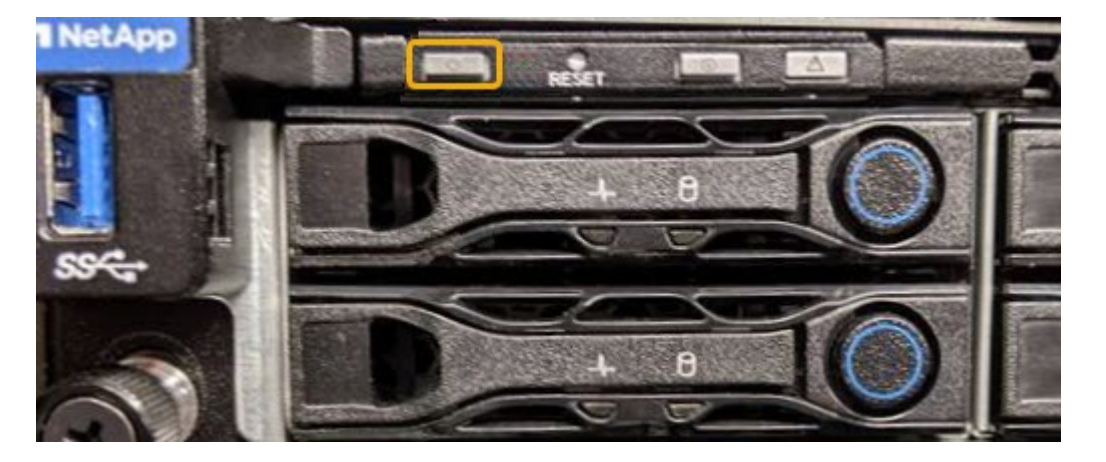

◦ Observe los LED verdes de ambos sistemas de alimentación de la parte posterior del controlador y confirme que parpadean a una velocidad normal (aproximadamente un parpadeo por segundo).

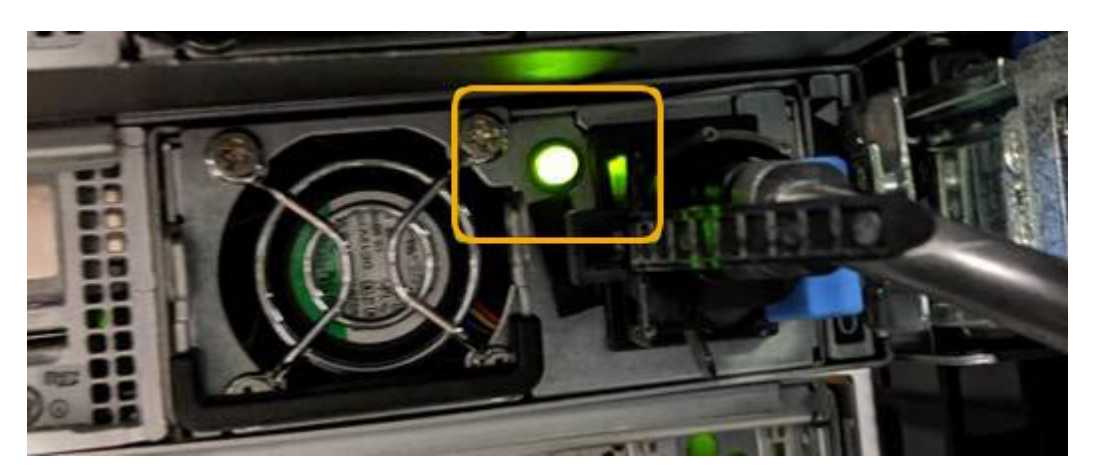

- Use la interfaz del BMC del controlador:
	- i. Acceda a la interfaz del BMC del controlador.

["Acceso a la interfaz del BMC"](#page-83-0)

- ii. Seleccione **Control de alimentación**.
- iii. Compruebe que las acciones de alimentación indican que el host está apagado actualmente.

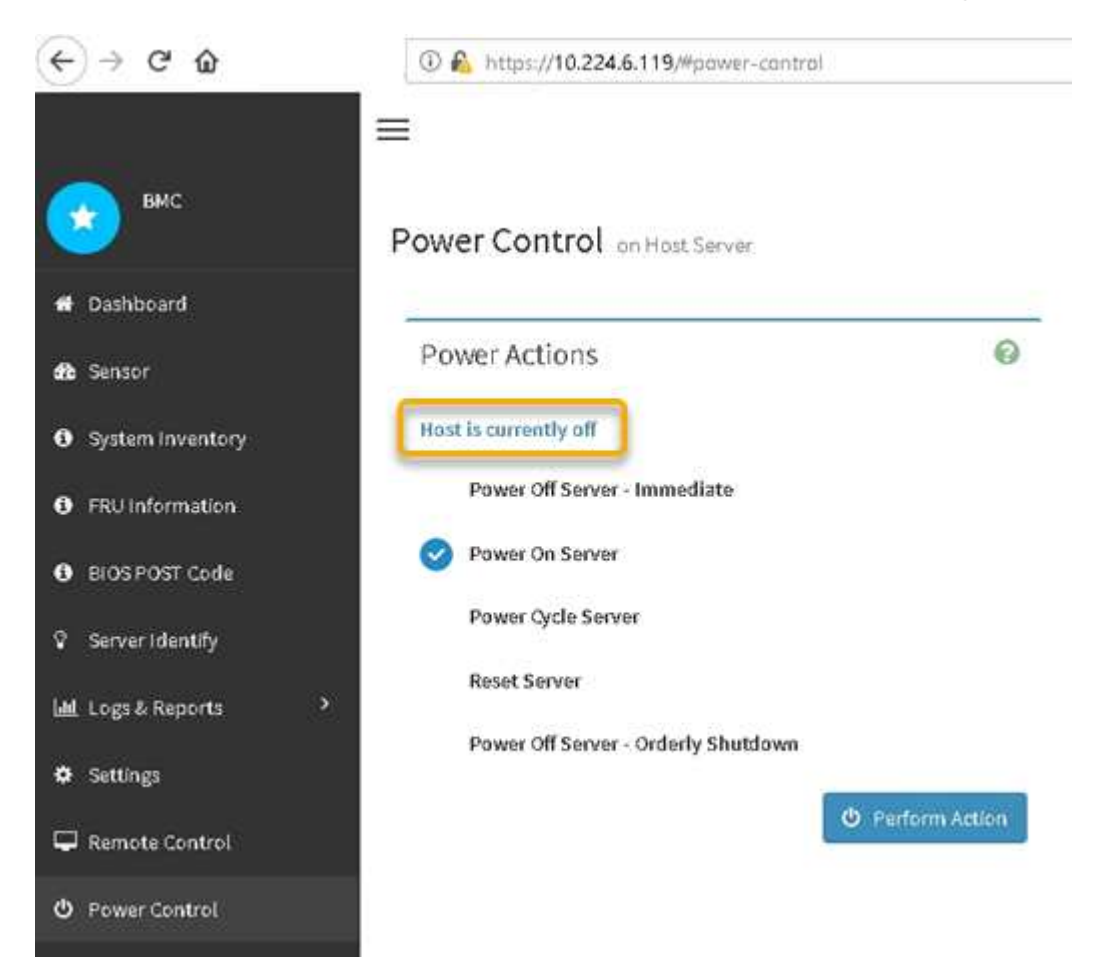

### **Información relacionada**

["Extracción del controlador SG6000-CN de un armario o rack"](#page-158-0)

## <span id="page-152-0"></span>**Encender el controlador SG6000-CN y verificar el funcionamiento**

Encienda la controladora después de completar el mantenimiento.

#### **Lo que necesitará**

• Instaló la controladora en un armario o rack y conecta los cables de datos y alimentación.

["Reinstalación del controlador SG6000-CN en un armario o rack"](#page-159-0)

• Localizó físicamente la controladora en el centro de datos.

["Ubicar la controladora en un centro de datos"](#page-141-0)

#### **Pasos**

1. Encienda el controlador SG6000-CN y supervise los LED del controlador y los códigos de inicio mediante uno de los siguientes métodos:

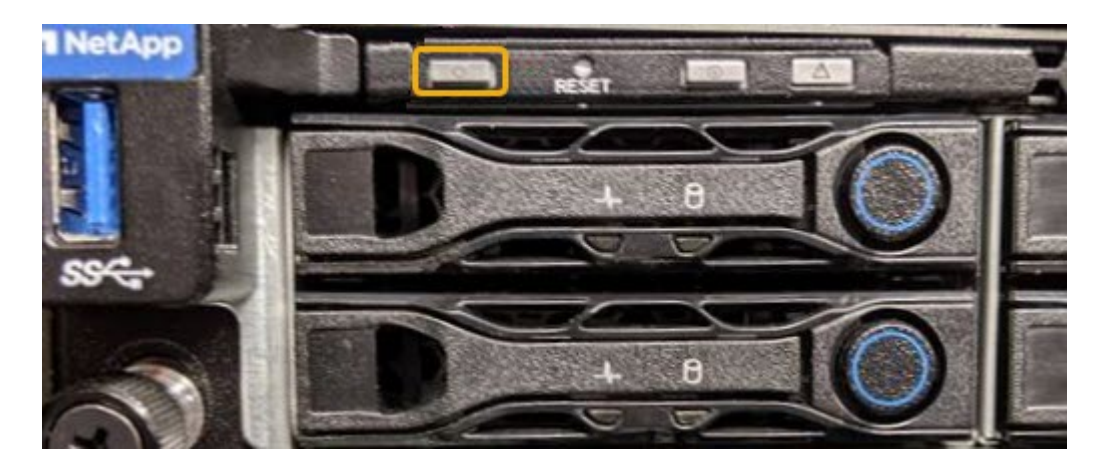

◦ Pulse el interruptor de alimentación de la parte frontal del controlador.

- Use la interfaz del BMC del controlador:
	- i. Acceda a la interfaz del BMC del controlador.

## ["Acceso a la interfaz del BMC"](#page-83-0)

- ii. Seleccione **Control de alimentación**.
- iii. Seleccione **encendido del servidor** y, a continuación, seleccione **realizar acción**.

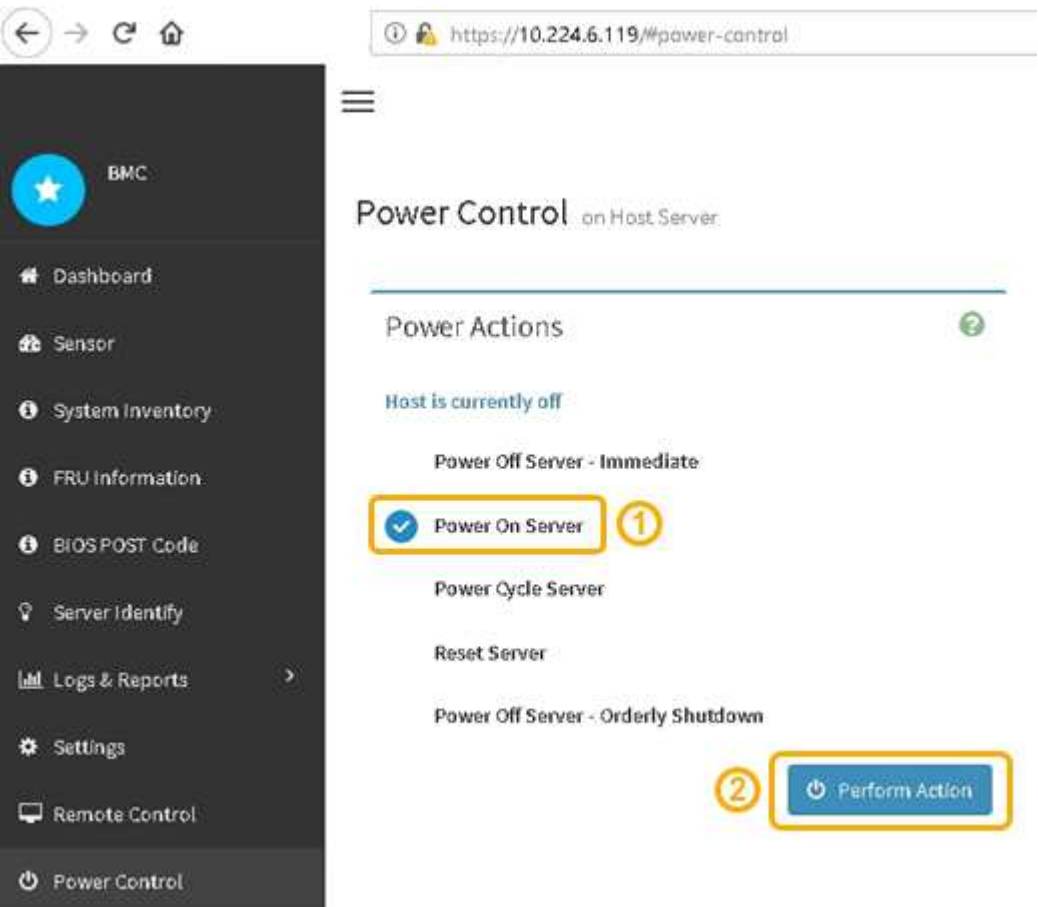

Utilice la interfaz de BMC para supervisar el estado de inicio.

2. Confirme que el controlador del dispositivo se muestra en Grid Manager y sin alertas.

La controladora puede tardar hasta 20 minutos en mostrarse en Grid Manager.

- 3. Confirme que el nuevo controlador SG6000-CN está completamente operativo:
	- a. Inicie sesión en el nodo de la cuadrícula mediante PuTTY u otro cliente ssh:
		- i. Introduzca el siguiente comando: ssh admin@*grid\_node\_IP*
		- ii. Introduzca la contraseña que aparece en Passwords.txt archivo.
		- iii. Introduzca el siguiente comando para cambiar a la raíz: su -
		- iv. Introduzca la contraseña que aparece en Passwords.txt archivo.

Cuando ha iniciado sesión como root, el símbolo del sistema cambia de \$ para #.

b. Introduzca el siguiente comando y compruebe que devuelve el resultado esperado: cat /sys/class/fc\_host/\*/port\_state

Resultado esperado:

Online Online Online

Si no se devuelve el resultado esperado, póngase en contacto con el soporte técnico.

c. Introduzca el siguiente comando y compruebe que devuelve el resultado esperado: cat /sys/class/fc\_host/\*/speed

Resultado esperado:

16 Gbit 16 Gbit 16 Gbit16 Gbit 16 Gbit

+ Si no se devuelve el resultado esperado, póngase en contacto con el soporte técnico.

a. En la página Nodes de Grid Manager, asegúrese de que el nodo del dispositivo esté conectado a la cuadrícula y no tenga ninguna alerta.

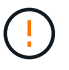

No desconecte otro nodo del dispositivo a menos que este dispositivo tenga un icono verde.

4. Opcional: Instale el panel frontal, si se ha quitado uno.

### **Información relacionada**

["Visualización de los indicadores y botones de estado en el controlador SG6000-CN"](#page-47-0)

["Visualización de códigos de estado de arranque para los controladores de almacenamiento SG6000"](#page-48-0)

## **Sustitución del controlador SG6000-CN**

Es posible que deba sustituir el controlador SG6000-CN si no funciona de forma óptima o si ha fallado.

### **Lo que necesitará**

- Tiene una controladora de sustitución con el mismo número de pieza que la controladora que desea sustituir.
- Tiene etiquetas para identificar cada cable conectado a la controladora.
- Localizó físicamente la controladora para reemplazar en el centro de datos.

["Ubicar la controladora en un centro de datos"](#page-141-0)

### **Acerca de esta tarea**

No se podrá acceder al nodo de almacenamiento del dispositivo cuando sustituya el controlador SG6000-CN. Si el controlador SG6000-CN funciona lo suficiente, puede realizar una parada controlada al inicio de este procedimiento.

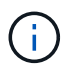

Si va a sustituir la controladora antes de instalar el software StorageGRID, es posible que no pueda acceder al instalador de dispositivos de StorageGRID inmediatamente después de completar este procedimiento. Aunque puede acceder al instalador del dispositivo StorageGRID desde otros hosts de la misma subred que el dispositivo, no puede acceder al mismo desde hosts de otras subredes. Esta condición debe resolverse dentro de los 15 minutos (cuando se agota cualquier entrada de caché ARP para el tiempo de espera original de la controladora); asimismo, puede borrar la condición de inmediato mediante la purga manual de todas las entradas antiguas de la caché ARP desde el enrutador o la puerta de enlace local.

### **Pasos**

1. Si el controlador SG6000-CN funciona lo suficiente como para permitir un apagado controlado, apague el controlador SG6000-CN.

## ["Apagado del controlador SG6000-CN"](#page-150-0)

El LED verde de caché activa en la parte posterior de la controladora E2800 está encendido cuando es necesario escribir datos en caché en las unidades. Debe esperar a que se apague este LED.

- 2. Utilice uno de estos dos métodos para verificar que la alimentación del controlador SG6000-CN está desactivada:
	- El LED del indicador de alimentación de la parte frontal de la controladora está apagado.
	- La página Power Control de la interfaz del BMC indica que el controlador está apagado.
- 3. Si las redes StorageGRID conectadas a la controladora utilizan servidores DHCP, actualice la configuración de red/DNS y dirección IP.
	- a. Busque la etiqueta de dirección MAC en la parte frontal del controlador SG6000-CN y determine la dirección MAC del puerto de red de administración.

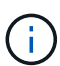

La etiqueta de dirección MAC incluye la dirección MAC para el puerto de gestión del BMC. + para determinar la dirección MAC del puerto de red de administración, debe agregar **2** al número hexadecimal de la etiqueta. Por ejemplo, si la dirección MAC de la etiqueta termina en **09**, la dirección MAC del puerto de administración finalizará en **0B**. Si la dirección MAC de la etiqueta termina en **(***y***)FF**, la dirección MAC del puerto de administración finalizará en **(***y***+1)01**. Puede realizar este cálculo fácilmente abriendo Calculadora en Windows, establecerlo en modo Programador, seleccionando hex, escribiendo la dirección MAC y, a continuación, escribiendo **+ 2 =**.

b. Solicite al administrador de red que asocie la red DNS y la dirección IP de la controladora que quitó con la dirección MAC de la controladora de reemplazo.

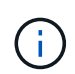

Debe asegurarse de que todas las direcciones IP de la controladora original se hayan actualizado antes de aplicar alimentación a la controladora de reemplazo. De lo contrario, la controladora obtendrá nuevas direcciones IP de DHCP cuando se arranca y es posible que no pueda volver a conectarse a StorageGRID. Este paso se aplica a todas las redes StorageGRID conectadas a la controladora.

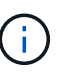

Si la controladora original usaba la dirección IP estática, la nueva controladora adoptará automáticamente las direcciones IP de la controladora que se quitó.

- 4. Desmontaje y sustitución del controlador SG6000-CN:
	- a. Etiquete los cables y desconecte los cables y cualquier transceptor SFP+ o SFP28.

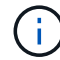

Para evitar un rendimiento degradado, no gire, pliegue, pellizque ni pellizque los cables.

- b. Quite la controladora que ha fallado del armario o rack.
- c. Instale la controladora de reemplazo en el armario o rack.
- d. Sustituya los cables y cualquier transceptores SFP+ o SFP28.
- e. Encienda la controladora y supervise los LED y los códigos de arranque de la controladora.
- 5. Confirme que el nodo de almacenamiento del dispositivo aparece en Grid Manager y que no aparece ninguna alarma.
- 6. En Grid Manager, seleccione **Nodes** y compruebe que la dirección IP del BMC para el controlador del nodo es correcta.

Si la dirección IP de la controladora del nodo no es válida o no está en el rango esperado, vuelva a configurar la dirección IP como se describe en las instrucciones de recuperación y mantenimiento.

["Mantener recuperar"](https://docs.netapp.com/es-es/storagegrid-115/maintain/index.html)

## **Información relacionada**

["SG6000-CN: Instalación en un armario o rack"](#page-38-0)

["Visualización de los indicadores y botones de estado en el controlador SG6000-CN"](#page-47-0)

["Visualización de códigos de inicio para el controlador SG6000-CN"](#page-107-0)

# **Sustitución de una fuente de alimentación en el controlador SG6000-CN**

El controlador SG6000-CN tiene dos fuentes de alimentación para redundancia. Si uno de los suministros de alimentación falla, debe reemplazarla por Lo antes posible. para garantizar que la controladora de computación tenga alimentación redundante.

## **Lo que necesitará**

- Ha desembalado la unidad de suministro de alimentación de repuesto.
- Localizó físicamente la controladora en la que va a reemplazar el suministro de alimentación en el centro de datos.

# ["Ubicar la controladora en un centro de datos"](#page-141-0)

• Ha confirmado que la otra fuente de alimentación está instalada y en funcionamiento.

# **Acerca de esta tarea**

La figura muestra las dos unidades de alimentación del controlador SG6000-CN, a las que se puede acceder desde la parte posterior del controlador.

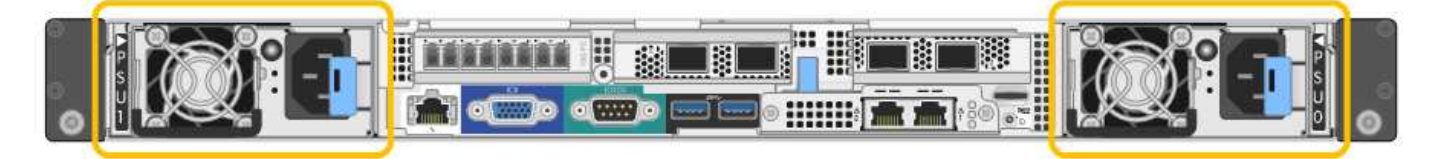

# **Pasos**

- 1. Desconecte el cable de alimentación de la fuente de alimentación.
- 2. Levante la palanca de leva.

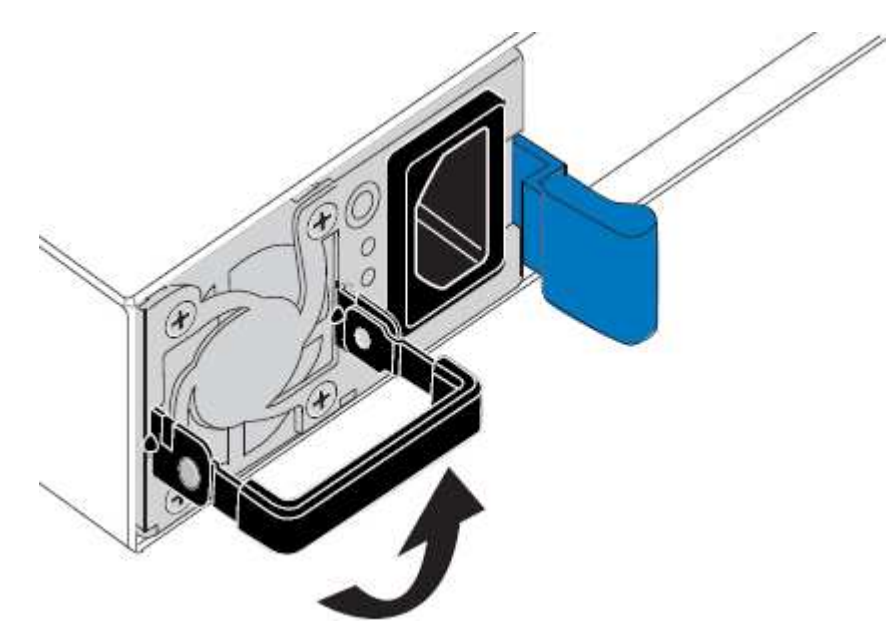

3. Presione el pestillo azul y saque la fuente de alimentación.

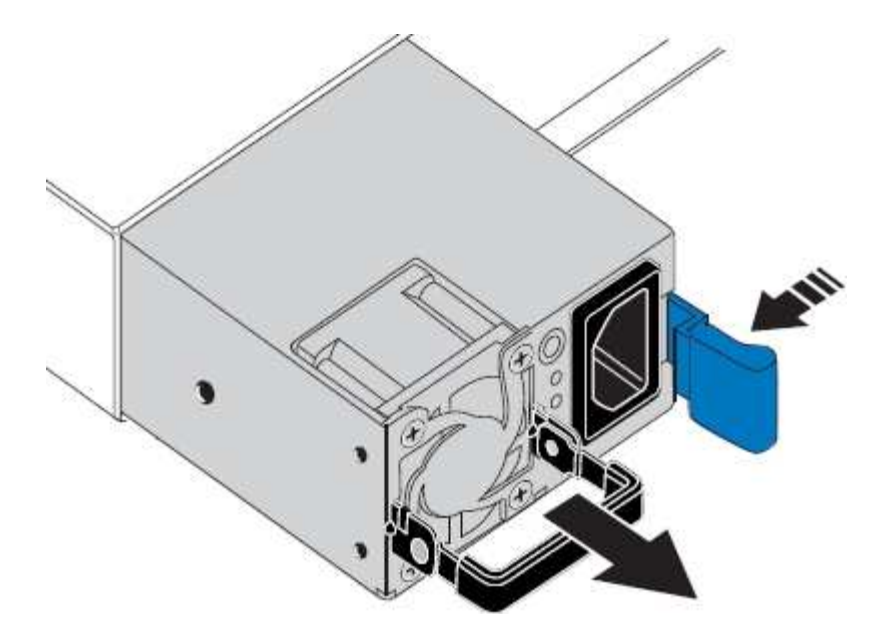

4. Inserte la fuente de alimentación de repuesto en el chasis.

Asegúrese de que el pestillo azul está en el lado derecho cuando deslice la unidad hacia adentro.

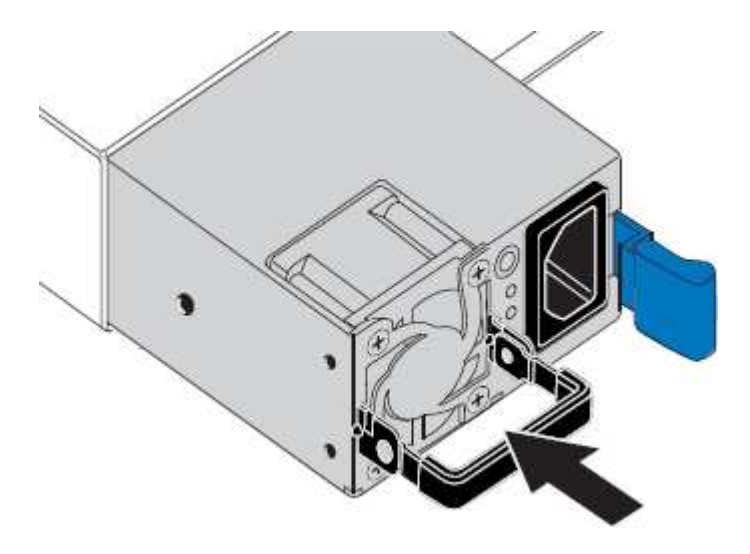

- 5. Empuje la palanca de leva hacia abajo para fijar la fuente de alimentación.
- 6. Conecte el cable de alimentación a la fuente de alimentación y asegúrese de que el LED verde se enciende.

## <span id="page-158-0"></span>**Extracción del controlador SG6000-CN de un armario o rack**

Retire el controlador SG6000-CN de un armario o rack para acceder a la cubierta superior o para mover el controlador a una ubicación diferente.

## **Lo que necesitará**

- Tiene etiquetas para identificar cada cable que está conectado al controlador SG6000-CN.
- Ha localizado físicamente el controlador SG6000-CN en el que realiza tareas de mantenimiento en el centro de datos.

["Ubicar la controladora en un centro de datos"](#page-141-0)

• Ha apagado el controlador SG6000-CN.

["Apagado del controlador SG6000-CN"](#page-150-0)

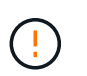

No apague la controladora con el switch de alimentación.

### **Pasos**

- 1. Etiquete y desconecte los cables de alimentación de la controladora.
- 2. Envuelva el extremo de la correa de la muñequera ESD alrededor de su muñeca y fije el extremo de la pinza a una masa metálica para evitar descargas estáticas.
- 3. Etiquete y desconecte los cables de datos de la controladora y cualquier transceptor SFP+ o SFP28.

Para evitar un rendimiento degradado, no gire, pliegue, pellizque ni pellizque los cables.

4. Afloje los dos tornillos cautivos del panel frontal del controlador.

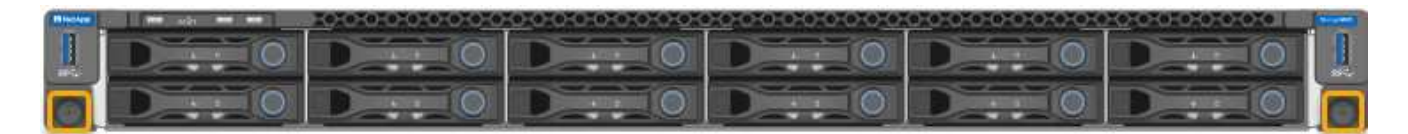

5. Deslice el controlador SG6000-CN hacia adelante para sacarlo del rack hasta que los raíles de montaje se extiendan completamente y oirá un clic en los pestillos de ambos lados.

Se puede acceder a la cubierta superior del controlador.

6. Opcional: Si va a extraer completamente la controladora del armario o rack, siga las instrucciones del kit de raíl para quitar la controladora de los rieles.

#### **Información relacionada**

["Extracción de la cubierta del controlador SG6000-CN"](#page-161-0)

## <span id="page-159-0"></span>**Reinstalación del controlador SG6000-CN en un armario o rack**

Vuelva a instalar la controladora en un armario o rack cuando finalice el mantenimiento del hardware.

#### **Lo que necesitará**

Ha vuelto a instalar la cubierta del controlador.

### ["Reinstalación de la cubierta del controlador SG6000-CN"](#page-161-1)

### **Pasos**

1. Presione el riel azul para liberar ambos rieles de bastidor al mismo tiempo y deslice el controlador SG6000-CN en el rack hasta que esté completamente asentado.

Cuando no pueda mover el controlador más, tire de los pestillos azules a ambos lados del chasis para deslizar el controlador completamente.

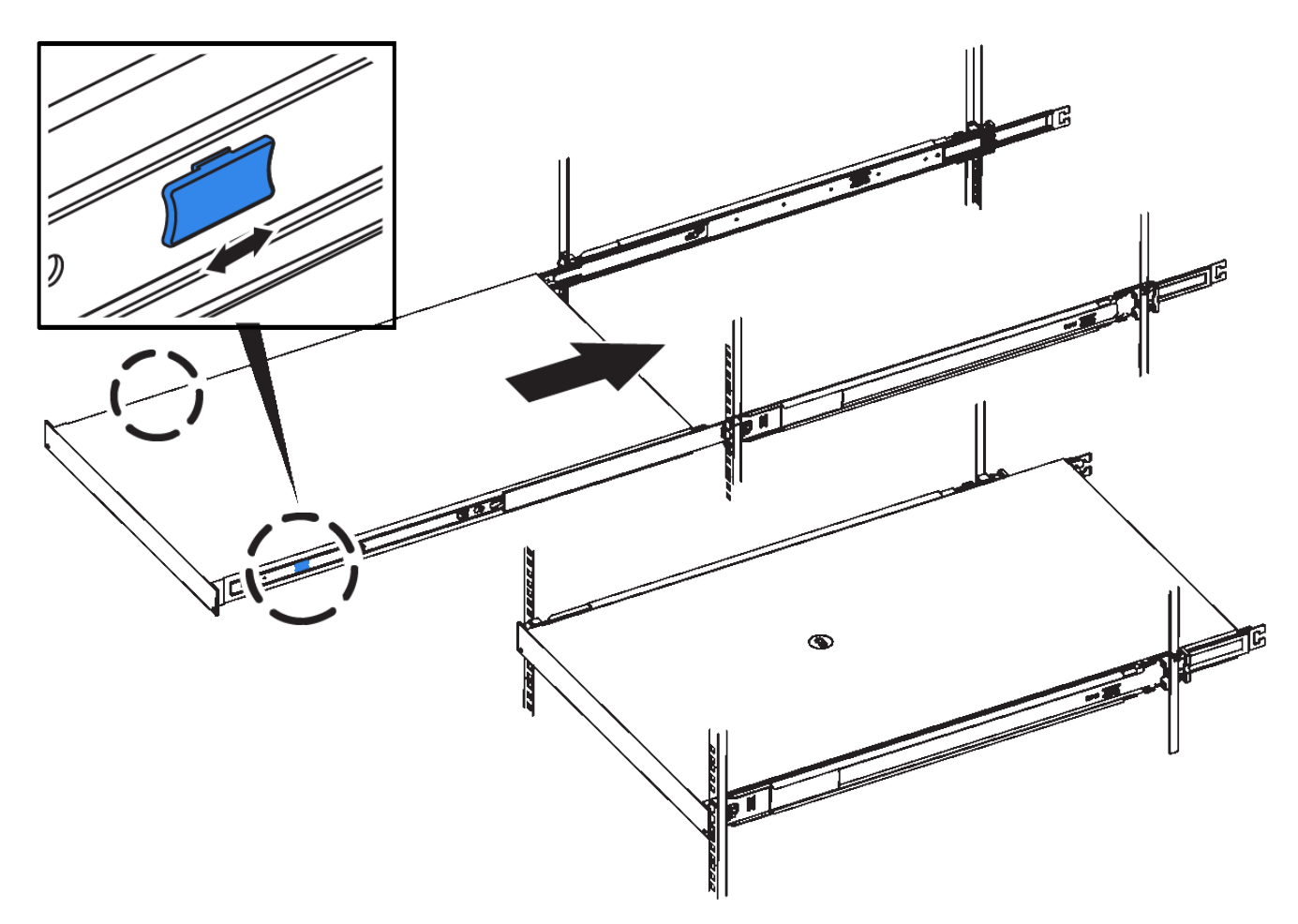

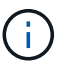

No conecte el panel frontal hasta que haya encendido la controladora.

2. Apriete los tornillos cautivos del panel frontal del controlador para fijar el controlador en el rack.

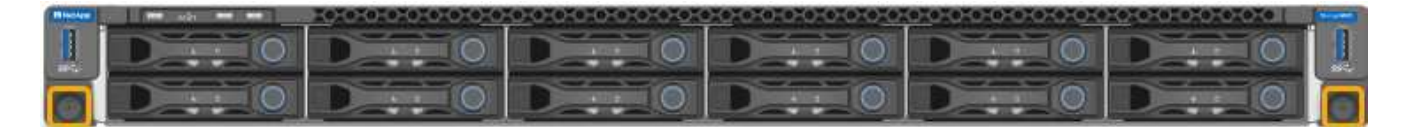

- 3. Envuelva el extremo de la correa de la muñequera ESD alrededor de su muñeca y fije el extremo de la pinza a una masa metálica para evitar descargas estáticas.
- 4. Vuelva a conectar los cables de datos de la controladora y cualquier transceptor SFP+ o SFP28.

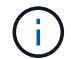

Para evitar un rendimiento degradado, no gire, pliegue, pellizque ni pellizque los cables.

## ["Cableado del dispositivo \(SG6000\)"](#page-40-0)

5. Vuelva a conectar los cables de alimentación de la controladora.

["Conexión de los cables de alimentación y alimentación \(SG6000\)"](#page-46-0)

## **Después de terminar**

Es posible reiniciar el controlador.

["Encender el controlador SG6000-CN y verificar el funcionamiento"](#page-152-0)

## <span id="page-161-0"></span>**Extracción de la cubierta del controlador SG6000-CN**

Retire la cubierta del controlador para acceder a los componentes internos para realizar tareas de mantenimiento.

## **Lo que necesitará**

Retire el controlador del armario o rack para acceder a la cubierta superior.

["Extracción del controlador SG6000-CN de un armario o rack"](#page-158-0)

### **Pasos**

- 1. Asegúrese de que el pestillo de la cubierta del controlador SG6000-CN no esté bloqueado. Si es necesario, gire un cuarto de vuelta el cierre de plástico azul en la dirección de desbloqueo, como se muestra en el bloqueo del pestillo.
- 2. Gire el pestillo hacia arriba y hacia atrás hacia la parte trasera del chasis del controlador SG6000-CN hasta que se detenga; a continuación, levante con cuidado la cubierta del chasis y déjela a un lado.

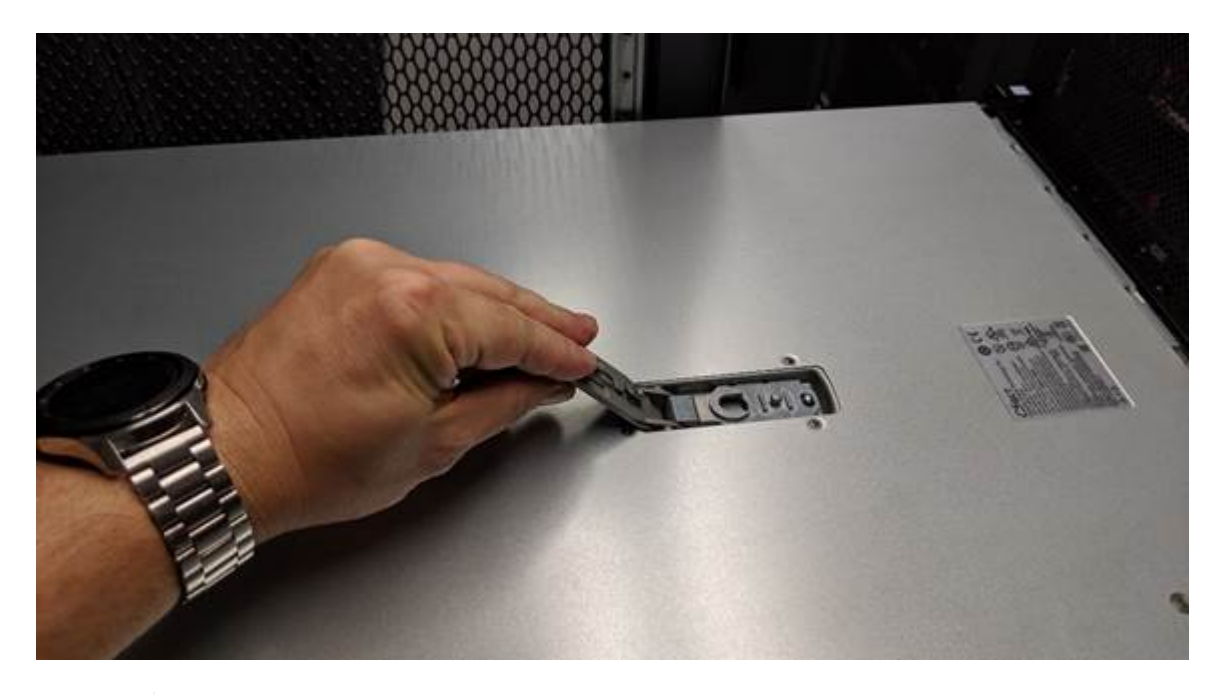

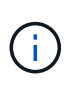

Envuelva el extremo de la correa de una muñequera ESD alrededor de la muñeca y fije el extremo de la pinza a una masa metálica para evitar descargas estáticas al trabajar en el interior del controlador SG6000-CN.

## **Información relacionada**

["Retire el adaptador de bus de host de Fibre Channel"](#page-164-0)

## <span id="page-161-1"></span>**Reinstalación de la cubierta del controlador SG6000-CN**

Vuelva a instalar la cubierta del controlador cuando finalice el mantenimiento interno del hardware.

#### **Lo que necesitará**

Completó todos los procedimientos de mantenimiento dentro del controlador.

#### **Pasos**

1. Con el pestillo de la cubierta abierto, sujete la cubierta por encima del chasis y alinee el orificio del pestillo de la cubierta superior con el pasador del chasis. Cuando la cubierta esté alineada, bájela en el chasis.

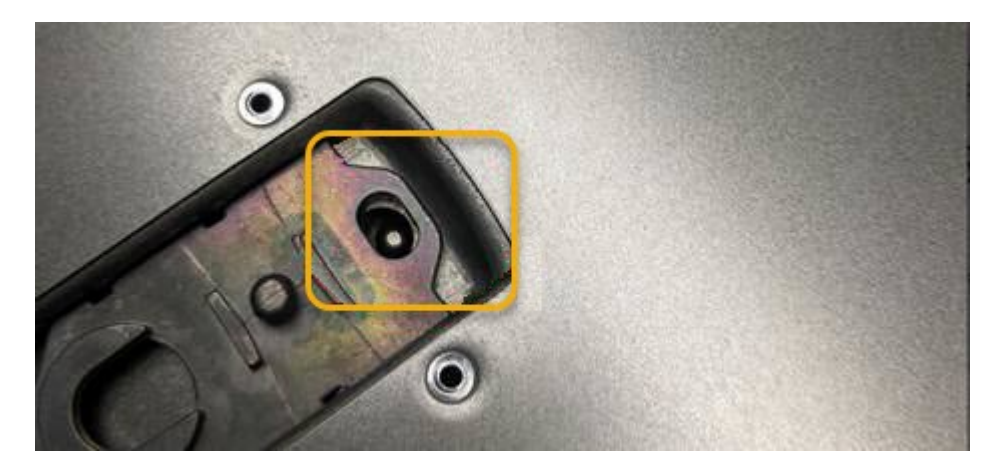

2. Gire el pestillo de la cubierta hacia adelante y hacia abajo hasta que se detenga y la cubierta se asiente completamente en el chasis. Compruebe que no hay separaciones a lo largo del borde delantero de la cubierta.

Si la cubierta no está completamente asentada, es posible que no pueda deslizar el controlador SG6000- CN en el rack.

3. Opcional: Gire un cuarto de vuelta el cierre de plástico azul en el sentido de bloqueo, como se muestra en el bloqueo del pestillo, para bloquearlo.

## **Después de terminar**

Vuelva a instalar la controladora en el armario o rack.

["Reinstalación del controlador SG6000-CN en un armario o rack"](#page-159-0)

## **Sustitución del HBA Fibre Channel en el controlador SG6000-CN**

Es posible que deba sustituir el adaptador de bus de host (HBA) Fibre Channel en el controlador SG6000-CN si no funciona de forma óptima o si ha fallado.

<span id="page-162-0"></span>**Comprobar el HBA de Fibre Channel que se va a reemplazar**

Si no está seguro del adaptador de bus de host (HBA) Fibre Channel que debe sustituirse, complete este procedimiento para identificarlo.

## **Lo que necesitará**

• Dispone del número de serie del dispositivo de almacenamiento o del controlador SG6000-CN en los que es necesario sustituir el HBA Fibre Channel.

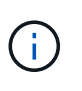

Si el número de serie del dispositivo de almacenamiento que contiene el HBA Fibre Channel que va a sustituir comienza por la letra Q, no aparecerá en el Grid Manager. Debe comprobar las etiquetas adjuntas a la parte frontal de cada controlador SG6000-CN del centro de datos hasta que encuentre una coincidencia.

• Debe iniciar sesión en Grid Manager mediante un explorador compatible.

#### **Pasos**

- 1. En Grid Manager, seleccione **Nodes**.
- 2. En la vista de árbol de la página Nodes, seleccione un dispositivo Storage Node.
- 3. Seleccione la ficha **hardware**.

Consulte el número de serie del chasis del dispositivo de almacenamiento y el número de serie del controlador de computación en la sección StorageGRID Appliance para ver si uno de estos números de serie coincide con el número de serie del dispositivo de almacenamiento en el que va a reemplazar el HBA Fibre Channel. Si coincide alguno de los números de serie, ha encontrado el dispositivo correcto.

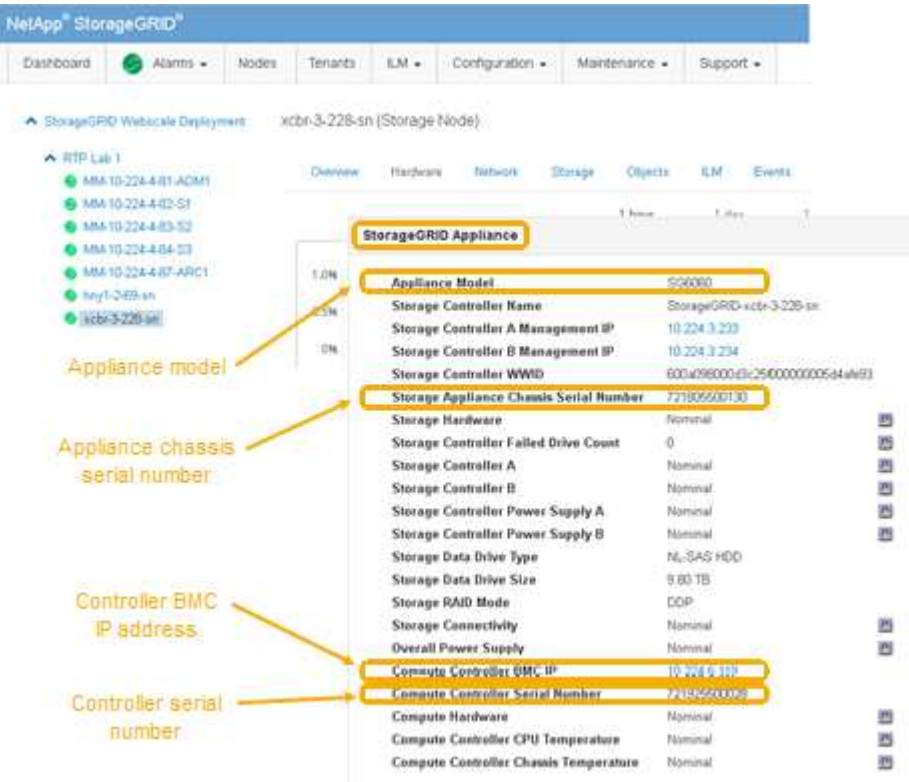

- Si no se muestra la sección dispositivo StorageGRID, el nodo seleccionado no es un dispositivo StorageGRID. Seleccione un nodo diferente en la vista de árbol.
- Si el modelo de dispositivo no es SG6060, seleccione un nodo diferente de la vista de árbol.
- Si los números de serie no coinciden, seleccione un nodo diferente en la vista de árbol.
- 4. Después de ubicar el nodo donde se debe reemplazar el adaptador de bus de host de Fibre Channel, escriba la dirección IP de BMC de la controladora de computación que aparece en la sección StorageGRID Appliance.

Puede usar esta dirección IP para encender el LED de identificación de controladora de computación, para ayudarle a localizar el dispositivo en el centro de datos.

["Encender y apagar el LED de identificación de la controladora"](#page-140-0)

## **Información relacionada**

["Retire el adaptador de bus de host de Fibre Channel"](#page-164-0)

<span id="page-164-0"></span>Es posible que deba sustituir el adaptador de bus de host (HBA) Fibre Channel en el controlador SG6000-CN si no funciona de forma óptima o si ha fallado.

# **Lo que necesitará**

- Tiene el adaptador de bus de host de Fibre Channel de sustitución correcto.
- Ha determinado qué controlador SG6000-CN contiene el HBA Fibre Channel que se debe sustituir.

["Comprobar el HBA de Fibre Channel que se va a reemplazar"](#page-162-0)

• Ha localizado físicamente el controlador SG6000-CN en el que va a sustituir el HBA Fibre Channel en el centro de datos.

["Ubicar la controladora en un centro de datos"](#page-141-0)

• Quitó la cubierta de la controladora.

["Extracción de la cubierta del controlador SG6000-CN"](#page-161-0)

# **Acerca de esta tarea**

Para evitar interrupciones del servicio, confirme que todos los demás nodos de almacenamiento están conectados al grid antes de iniciar la sustitución de un HBA Fibre Channel o sustituya el adaptador durante un periodo de mantenimiento programado cuando normalmente se esperan periodos de interrupción del servicio. Consulte la información sobre cómo determinar estados de conexión de nodos en las instrucciones para gestionar objetos con la gestión del ciclo de vida de la información.

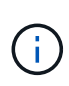

Si alguna vez ha utilizado una regla de ILM que crea solamente una copia de un objeto, debe reemplazar el HBA de Fibre Channel durante una ventana de mantenimiento programada. De lo contrario, es posible que pierda temporalmente el acceso a esos objetos durante este procedimiento. + Consulte información sobre la administración de objetos con administración del ciclo de vida de la información.

# **Pasos**

- 1. Envuelva el extremo de la correa de la muñequera ESD alrededor de su muñeca y fije el extremo de la pinza a una masa metálica para evitar descargas estáticas.
- 2. Localice el conjunto de la tarjeta vertical situado en la parte posterior de la controladora que contiene el HBA Fibre Channel.

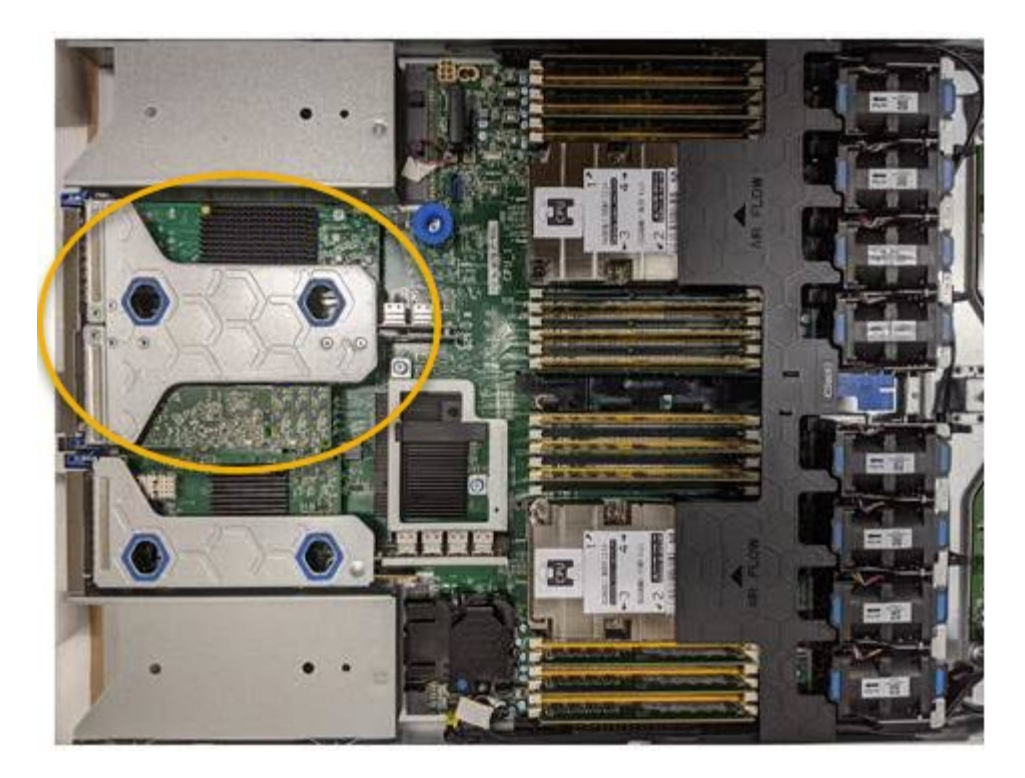

- 3. Sujete el conjunto del elevador a través de los orificios marcados en azul y levántelo con cuidado hacia arriba. Mueva el conjunto de la tarjeta vertical hacia la parte frontal del chasis a medida que lo levante para permitir que los conectores externos de sus adaptadores instalados se retiren del chasis.
- 4. Coloque la tarjeta vertical sobre una superficie antiestática plana con el lado del marco metálico hacia abajo para acceder a los adaptadores.

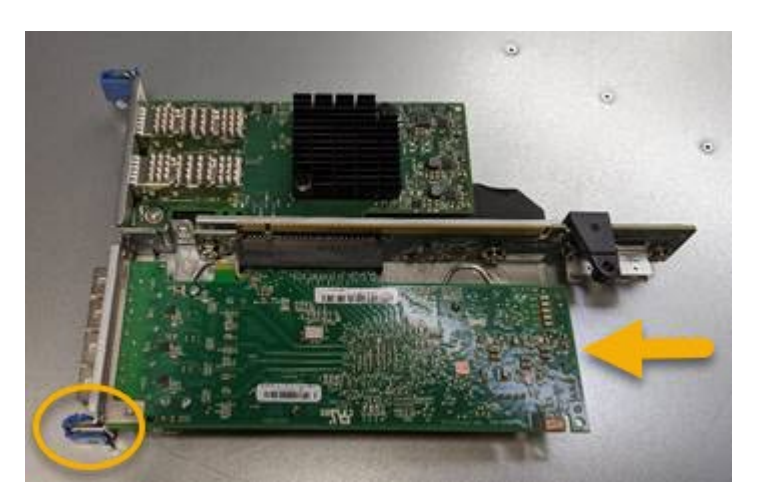

El conjunto de tarjeta vertical tiene dos adaptadores: Un HBA Fibre Channel y un adaptador de red Ethernet. El adaptador de bus de host de Fibre Channel se indica en la ilustración.

- 5. Abra el pestillo azul del adaptador (en un círculo) y retire con cuidado el HBA Fibre Channel del conjunto de la tarjeta vertical. Rote ligeramente el adaptador para ayudar a extraer el adaptador de su conector. No utilice una fuerza excesiva.
- 6. Coloque el adaptador sobre una superficie plana antiestática.

#### **Después de terminar**

Instale el HBA Fibre Channel de repuesto.

["Reinstalación del HBA Fibre Channel"](#page-166-0)

## **Información relacionada**

["Reinstalación del HBA Fibre Channel"](#page-166-0)

["Administre StorageGRID"](https://docs.netapp.com/es-es/storagegrid-115/admin/index.html)

["Solución de problemas de monitor"](https://docs.netapp.com/es-es/storagegrid-115/monitor/index.html)

["Gestión de objetos con ILM"](https://docs.netapp.com/es-es/storagegrid-115/ilm/index.html)

## <span id="page-166-0"></span>**Reinstalación del HBA Fibre Channel**

El adaptador de bus de host de Fibre Channel de repuesto se instala en la misma ubicación que el que se ha quitado.

## **Lo que necesitará**

- Tiene el adaptador de bus de host de Fibre Channel de sustitución correcto.
- Ha quitado el adaptador de bus de host de Fibre Channel existente.

["Retire el adaptador de bus de host de Fibre Channel"](#page-164-0)

### **Pasos**

- 1. Envuelva el extremo de la correa de la muñequera ESD alrededor de su muñeca y fije el extremo de la pinza a una masa metálica para evitar descargas estáticas.
- 2. Retire el HBA Fibre Channel de repuesto de su embalaje.
- 3. Con el pestillo azul del adaptador en la posición abierta, alinee el HBA Fibre Channel con su conector en el conjunto de la tarjeta vertical y, a continuación, presione con cuidado el adaptador en el conector hasta que esté completamente asentado.

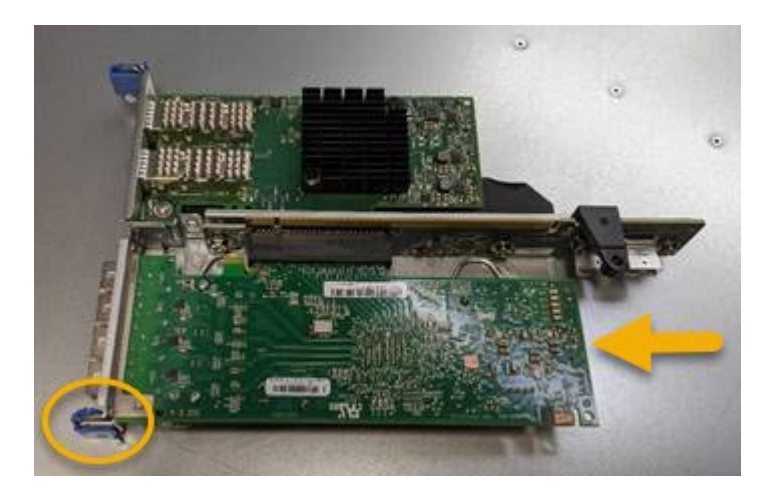

El conjunto de tarjeta vertical tiene dos adaptadores: Un HBA Fibre Channel y un adaptador de red Ethernet. El adaptador de bus de host de Fibre Channel se indica en la ilustración.

4. Localice el orificio de alineación en el conjunto de la tarjeta vertical (en un círculo) que se alinea con un pasador guía en la placa base para garantizar la correcta colocación del conjunto de la tarjeta vertical.

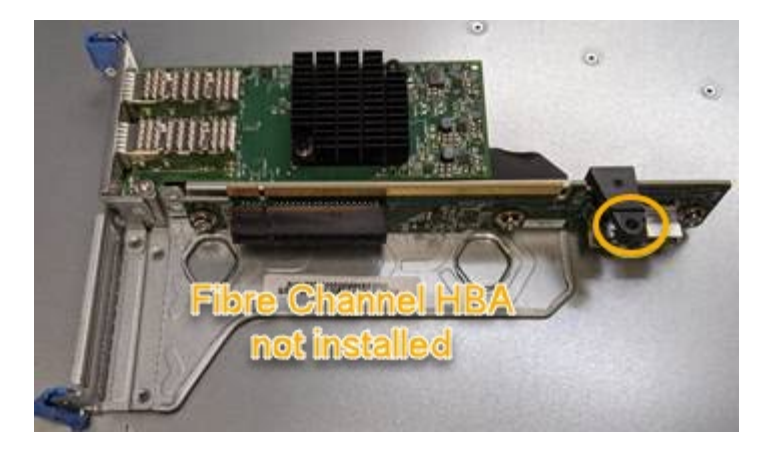

- 5. Coloque el conjunto de la tarjeta vertical en el chasis, asegurándose de que está alineado con el conector y la clavija guía de la placa base; a continuación, inserte el conjunto de la tarjeta vertical.
- 6. Presione con cuidado el conjunto de la tarjeta vertical en su lugar a lo largo de su línea central, junto a los orificios marcados en azul, hasta que esté completamente asentado.
- 7. Retire las tapas protectoras de los puertos HBA Fibre Channel en los que volverá a instalar los cables.

### **Después de terminar**

Si no dispone de ningún otro procedimiento de mantenimiento que realizar en el controlador, vuelva a instalar la cubierta del controlador.

## ["Reinstalación de la cubierta del controlador SG6000-CN"](#page-161-1)

## **Cambio de la configuración de enlace del controlador SG6000-CN**

Puede cambiar la configuración del enlace Ethernet del controlador SG6000-CN. Puede cambiar el modo de enlace de puerto, el modo de enlace de red y la velocidad del enlace.

### **Lo que necesitará**

El aparato se ha puesto en modo de mantenimiento.

## ["Colocar un dispositivo en modo de mantenimiento"](#page-116-0)

#### **Acerca de esta tarea**

Las opciones para cambiar la configuración del enlace Ethernet del controlador SG6000-CN incluyen:

- Cambiando **modo de enlace de puerto** de fijo a agregado, o de agregado a fijo
- Cambio del **modo de enlace de red** de Active-Backup a LACP o de LACP a Active-Backup
- Habilitar o deshabilitar el etiquetado de VLAN, o cambiar el valor de una etiqueta de VLAN
- Cambio de la velocidad de enlace.

#### **Pasos**

1. En el instalador del dispositivo StorageGRID, seleccione **Configurar la red Configuración del enlace**.

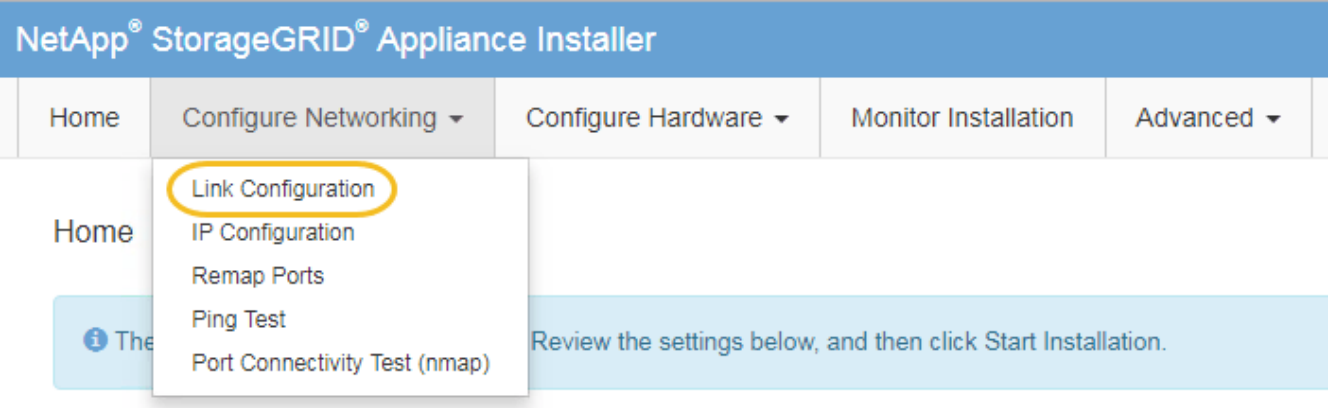

<span id="page-168-0"></span>1. Realice los cambios deseados en la configuración del enlace.

Para obtener más información sobre las opciones, consulte ["Configuración de enlaces de red \(SG6000\)"](#page-54-0).

2. Cuando esté satisfecho con sus selecciones, haga clic en **Guardar**.

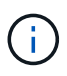

Puede perder la conexión si ha realizado cambios en la red o el enlace que está conectado a través de. Si no vuelve a conectarse en un minuto, vuelva a introducir la URL del instalador de dispositivos StorageGRID utilizando una de las otras direcciones IP asignadas al dispositivo:

## **https://***Appliance\_Controller\_IP***:8443**

Si ha realizado cambios en la configuración de VLAN, es posible que la subred del dispositivo haya cambiado. Si necesita cambiar las direcciones IP del dispositivo, siga las instrucciones para configurar las direcciones IP.

["Configurando direcciones IP de StorageGRID"](#page-61-0)

- 3. Seleccione **Configurar redes Prueba de ping** en el menú.
- 4. Utilice la herramienta Ping Test para comprobar la conectividad a las direcciones IP en cualquier red que pudiera haber sido afectada por los cambios de configuración de vínculos realizados en [cambios de](#page-168-0) [configuración del enlace](#page-168-0) paso.

Además de cualquier otra prueba que elija realizar, confirme que puede hacer ping a la dirección IP de red de cuadrícula del nodo de administración principal y a la dirección IP de red de cuadrícula de al menos otro nodo de almacenamiento. Si es necesario, vuelva al [cambios de configuración del enlace](#page-168-0) avance y corrija cualquier problema con la configuración de los enlaces.

- 5. Cuando esté satisfecho de que los cambios de configuración de los enlaces funcionan, reinicie el nodo. En el instalador del dispositivo StorageGRID, seleccione **Avanzado Reiniciar controlador** y, a continuación, seleccione una de estas opciones:
	- Seleccione **Reiniciar en StorageGRID** para reiniciar el controlador con el nodo que vuelve a unir la cuadrícula. Seleccione esta opción si hizo trabajo en modo de mantenimiento y está listo para devolver el nodo a su funcionamiento normal.
	- Seleccione **Reiniciar en el modo de mantenimiento** para reiniciar el controlador con el nodo restante en modo de mantenimiento. Seleccione esta opción si hay otras operaciones de mantenimiento que debe realizar en el nodo antes de volver a unir la cuadrícula.

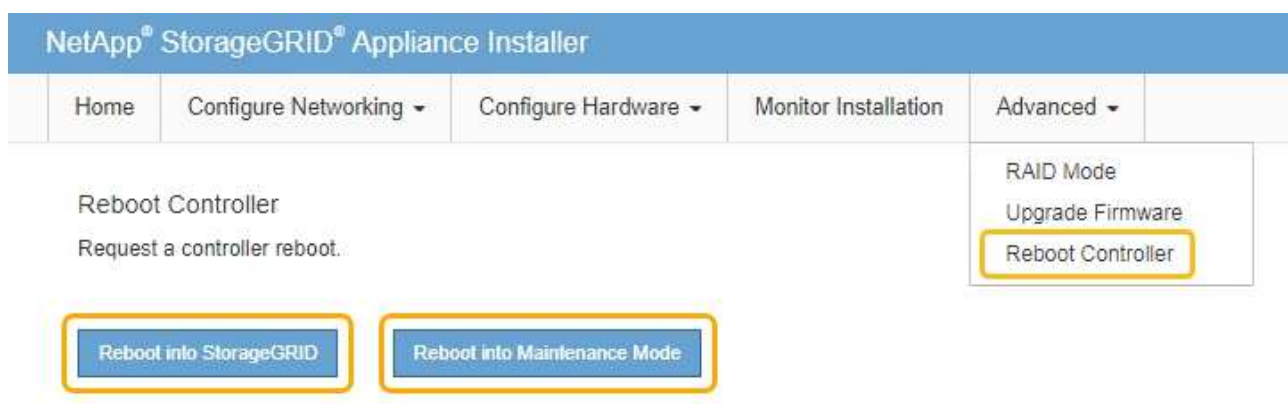

El dispositivo puede tardar hasta 20 minutos en reiniciarse y volver a unirse a la cuadrícula. Para confirmar que el reinicio ha finalizado y que el nodo ha vuelto a unirse a la cuadrícula, vuelva a Grid Manager. La ficha **Nodes** debería mostrar un estado normal para el nodo del dispositivo, que indica que no hay alertas activas y el nodo está conectado al grid.

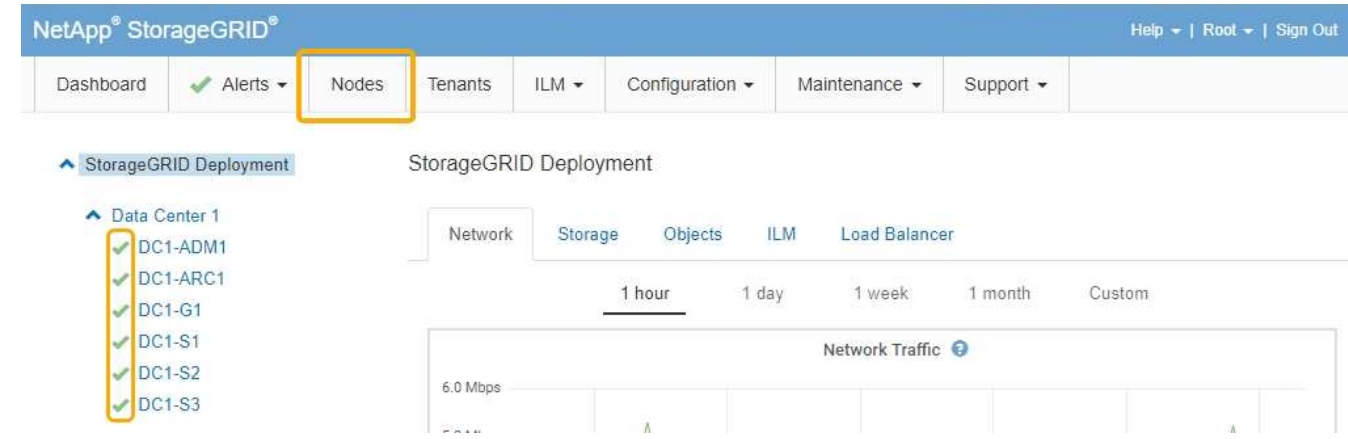

## **Cambiar el valor de MTU**

Puede cambiar la configuración de MTU que asigne al configurar las direcciones IP para el nodo del dispositivo.

## **Lo que necesitará**

El aparato se ha puesto en modo de mantenimiento.

## ["Colocar un dispositivo en modo de mantenimiento"](#page-116-0)

## **Pasos**

- 1. En el instalador del dispositivo StorageGRID, seleccione **Configurar redes** > **Configuración IP**.
- 2. Realice los cambios deseados en la configuración de MTU para la red de grid, la red de administración y la red de cliente.

## **Grid Network**

The Grid Network is used for all internal StorageGRID traffic. The Grid Network provides connectivity between all nodes in the grid, across all sites and subnets. All hosts on the Grid Network must be able to talk to all other hosts. The Grid Network can consist of multiple subnets. Networks containing critical grid services, such as NTP, can also be added as Grid subnets.

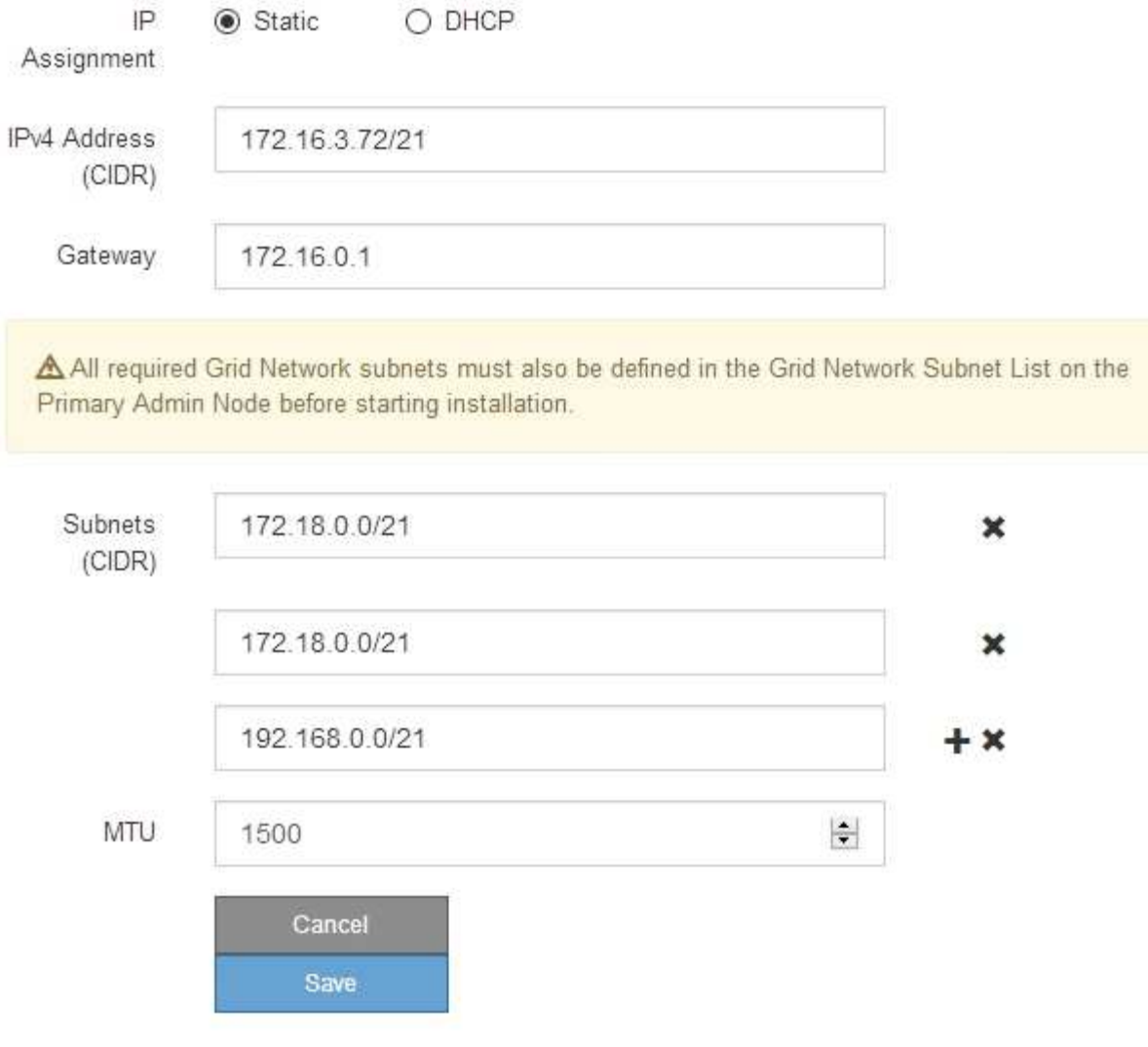

El valor de MTU de la red debe coincidir con el valor configurado en el puerto del switch al que está conectado el nodo. De lo contrario, pueden ocurrir problemas de rendimiento de red o pérdida de paquetes.

 $\left( \begin{matrix} 1 \end{matrix} \right)$ 

 $\left(\mathsf{i}\right)$ 

Para obtener el mejor rendimiento de red, todos los nodos deben configurarse con valores MTU similares en sus interfaces de Grid Network. La alerta **Red de cuadrícula MTU** se activa si hay una diferencia significativa en la configuración de MTU para la Red de cuadrícula en nodos individuales. Los valores de MTU no tienen que ser iguales para todos los tipos de red.

- 3. Cuando esté satisfecho con los ajustes, seleccione **Guardar**.
- 4. Reiniciar el nodo. En el instalador del dispositivo StorageGRID, seleccione **Avanzado** > **Reiniciar**

**controlador** y, a continuación, seleccione una de estas opciones:

- Seleccione **Reiniciar en StorageGRID** para reiniciar el controlador con el nodo que vuelve a unir la cuadrícula. Seleccione esta opción si hizo trabajo en modo de mantenimiento y está listo para devolver el nodo a su funcionamiento normal.
- Seleccione **Reiniciar en el modo de mantenimiento** para reiniciar el controlador con el nodo restante en modo de mantenimiento. Seleccione esta opción si hay otras operaciones de mantenimiento que debe realizar en el nodo antes de volver a unir la cuadrícula.

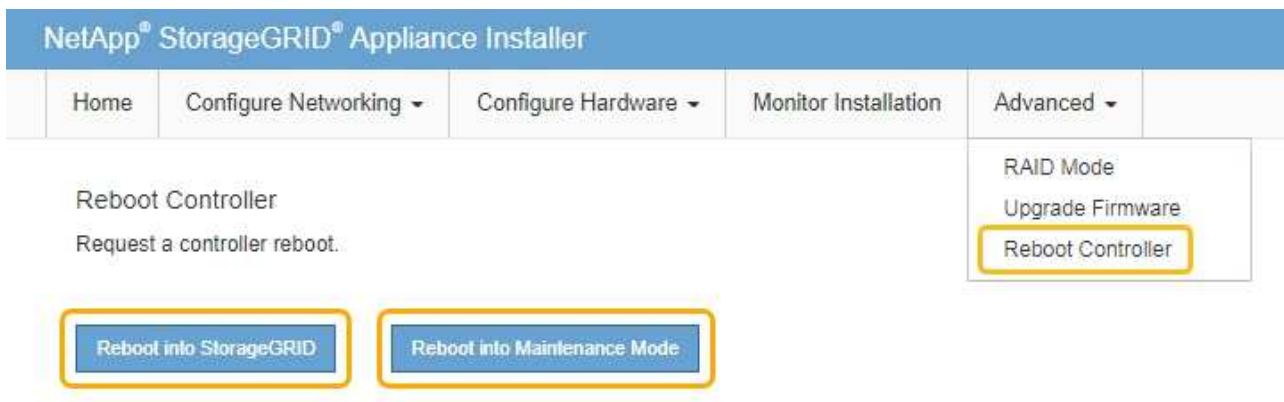

El dispositivo puede tardar hasta 20 minutos en reiniciarse y volver a unirse a la cuadrícula. Para confirmar que el reinicio ha finalizado y que el nodo ha vuelto a unirse a la cuadrícula, vuelva a Grid Manager. La ficha **Nodes** debería mostrar un estado normal para el nodo del dispositivo, que indica que no hay alertas activas y el nodo está conectado al grid.

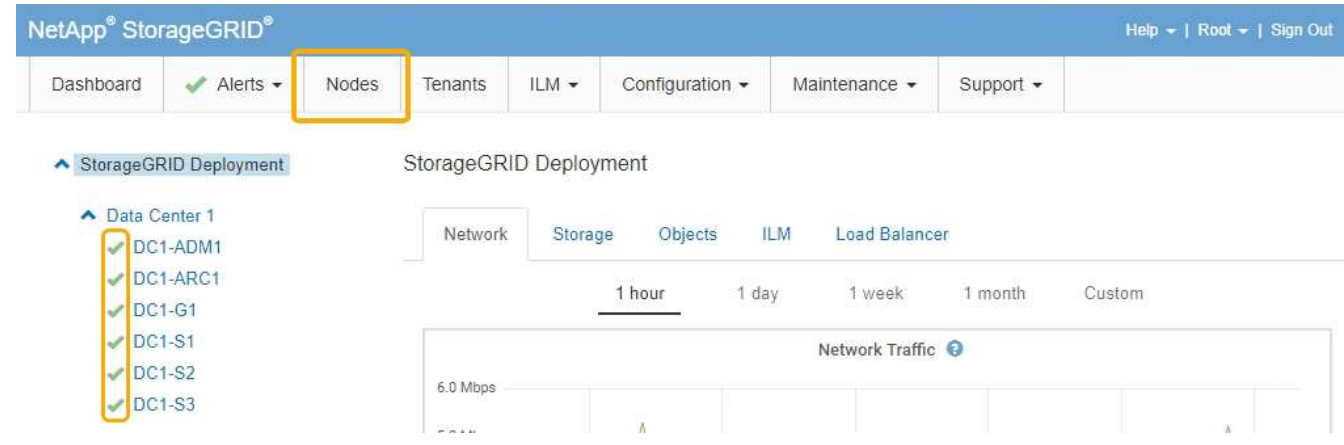

## **Información relacionada**

["Administre StorageGRID"](https://docs.netapp.com/es-es/storagegrid-115/admin/index.html)

## <span id="page-171-0"></span>**Comprobando la configuración del servidor DNS**

Puede comprobar y cambiar temporalmente los servidores del sistema de nombres de dominio (DNS) que está utilizando actualmente este nodo de dispositivo.

## **Lo que necesitará**

El aparato se ha puesto en modo de mantenimiento.

## ["Colocar un dispositivo en modo de mantenimiento"](#page-116-0)

#### **Acerca de esta tarea**

Es posible que deba cambiar la configuración del servidor DNS si un dispositivo cifrado no puede conectarse con el servidor de gestión de claves (KMS) o un clúster KMS porque el nombre de host del KMS se especificó como un nombre de dominio en lugar de una dirección IP. Cualquier cambio realizado en la configuración de DNS del dispositivo es temporal y se pierde al salir del modo de mantenimiento. Para que estos cambios sean permanentes, especifique los servidores DNS en Grid Manager (**Mantenimiento** > **Red** > **servidores DNS**).

- Los cambios temporales en la configuración DNS sólo son necesarios para los dispositivos cifrados por nodo en los que el servidor KMS se define mediante un nombre de dominio completo, en lugar de una dirección IP, para el nombre de host.
- Cuando un dispositivo cifrado por nodo se conecta a un KMS mediante un nombre de dominio, debe conectarse a uno de los servidores DNS definidos para la cuadrícula. A continuación, uno de estos servidores DNS convierte el nombre de dominio en una dirección IP.
- Si el nodo no puede llegar a un servidor DNS para la cuadrícula, o si cambió la configuración de DNS para toda la cuadrícula cuando un nodo de dispositivo cifrado por nodo estaba sin conexión, el nodo no podrá conectarse al KMS. Los datos cifrados en el dispositivo no se pueden descifrar hasta que se resuelva el problema de DNS.

Para resolver un problema de DNS que impide la conexión de KMS, especifique la dirección IP de uno o más servidores DNS en el instalador de dispositivos de StorageGRID. Estas configuraciones temporales de DNS permiten que el dispositivo se conecte al KMS y descifre los datos en el nodo.

Por ejemplo, si el servidor DNS de la cuadrícula cambia mientras un nodo cifrado estaba desconectado, el nodo no podrá llegar al KMS cuando vuelva a conectarse, ya que sigue utilizando los valores DNS anteriores. La introducción de la nueva dirección IP del servidor DNS en el instalador de dispositivos de StorageGRID permite que una conexión KMS temporal descifre los datos del nodo.

## **Pasos**

**DNS Servers** 

- 1. En el instalador de dispositivos StorageGRID, seleccione **Configurar redes** > **Configuración de DNS**.
- 2. Compruebe que los servidores DNS especificados sean correctos.

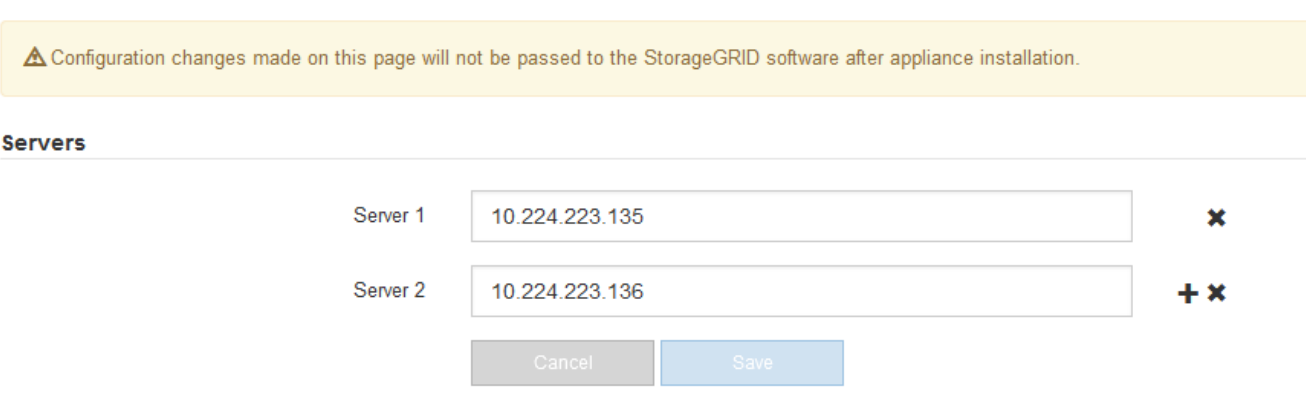

3. Si es necesario, cambie los servidores DNS.

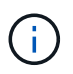

Los cambios realizados en la configuración de DNS son temporales y se pierden al salir del modo de mantenimiento.

4. Cuando esté satisfecho con la configuración temporal de DNS, seleccione **Guardar**.

El nodo utiliza la configuración del servidor DNS especificada en esta página para volver a conectarse al KMS, lo que permite descifrar los datos del nodo.

- 5. Tras descifrar los datos del nodo, reinicie el nodo. En el instalador del dispositivo StorageGRID, seleccione **Avanzado** > **Reiniciar controlador** y, a continuación, seleccione una de estas opciones:
	- Seleccione **Reiniciar en StorageGRID** para reiniciar el controlador con el nodo que vuelve a unir la cuadrícula. Seleccione esta opción si hizo trabajo en modo de mantenimiento y está listo para devolver el nodo a su funcionamiento normal.
	- Seleccione **Reiniciar en el modo de mantenimiento** para reiniciar el controlador con el nodo restante en modo de mantenimiento. Seleccione esta opción si hay otras operaciones de mantenimiento que debe realizar en el nodo antes de volver a unir la cuadrícula.

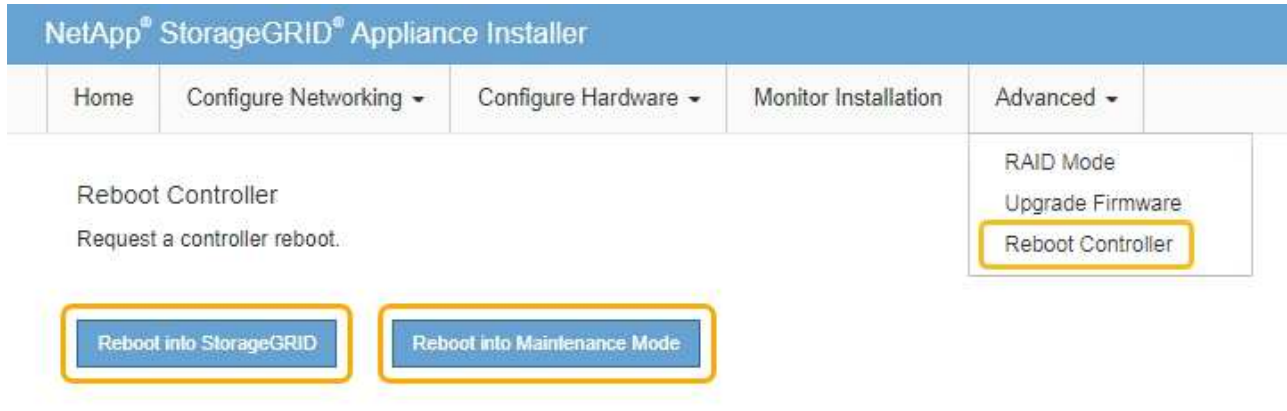

Cuando el nodo se reinicia y se vuelve a unir a la cuadrícula, utiliza los servidores DNS de todo el sistema enumerados en Grid Manager. Después de volver a unirse a la cuadrícula, el dispositivo ya no utilizará los servidores DNS temporales especificados en el instalador de dispositivos StorageGRID mientras el dispositivo estaba en modo de mantenimiento.

El dispositivo puede tardar hasta 20 minutos en reiniciarse y volver a unirse a la cuadrícula. Para confirmar que el reinicio ha finalizado y que el nodo ha vuelto a unirse a la cuadrícula, vuelva a Grid Manager. La ficha **Nodes** debería mostrar un estado normal para el nodo del dispositivo, que indica que no hay alertas activas y el nodo está conectado al grid.

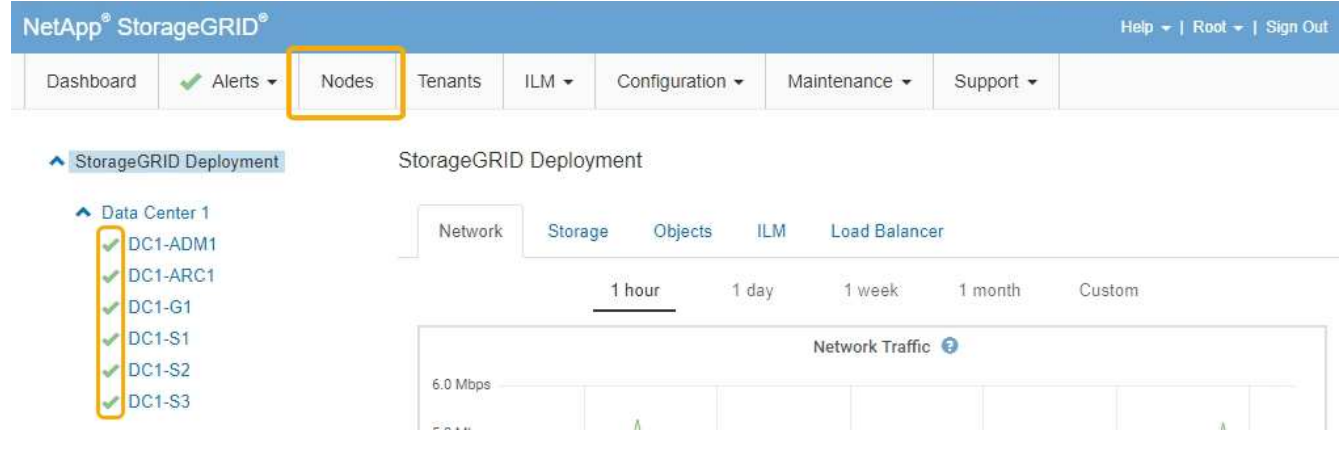

## **Supervisar el cifrado del nodo en modo de mantenimiento**

Si habilitó el cifrado de nodos para el dispositivo durante la instalación, puede supervisar el estado de cifrado del nodo de cada nodo de dispositivo, incluidos el estado del cifrado del nodo y detalles del servidor de gestión de claves (KMS).

### **Lo que necesitará**

- El cifrado de nodos debe haber estado habilitado para el dispositivo durante la instalación. No se puede habilitar el cifrado de nodos después de que el dispositivo se haya instalado.
- El aparato se ha puesto en modo de mantenimiento.

["Colocar un dispositivo en modo de mantenimiento"](#page-116-0)

#### **Pasos**

1. En el instalador del dispositivo StorageGRID, seleccione **Configurar hardware** > **cifrado de nodos**.

Node Encryption

Node encryption allows you to use an external key management server (KMS) to encrypt all StorageGRID data on this appliance. If node encryption is enabled for the appliance and a KMS is configured for the site, you cannot access any data on the appliance unless the appliance can communicate with the KMS.

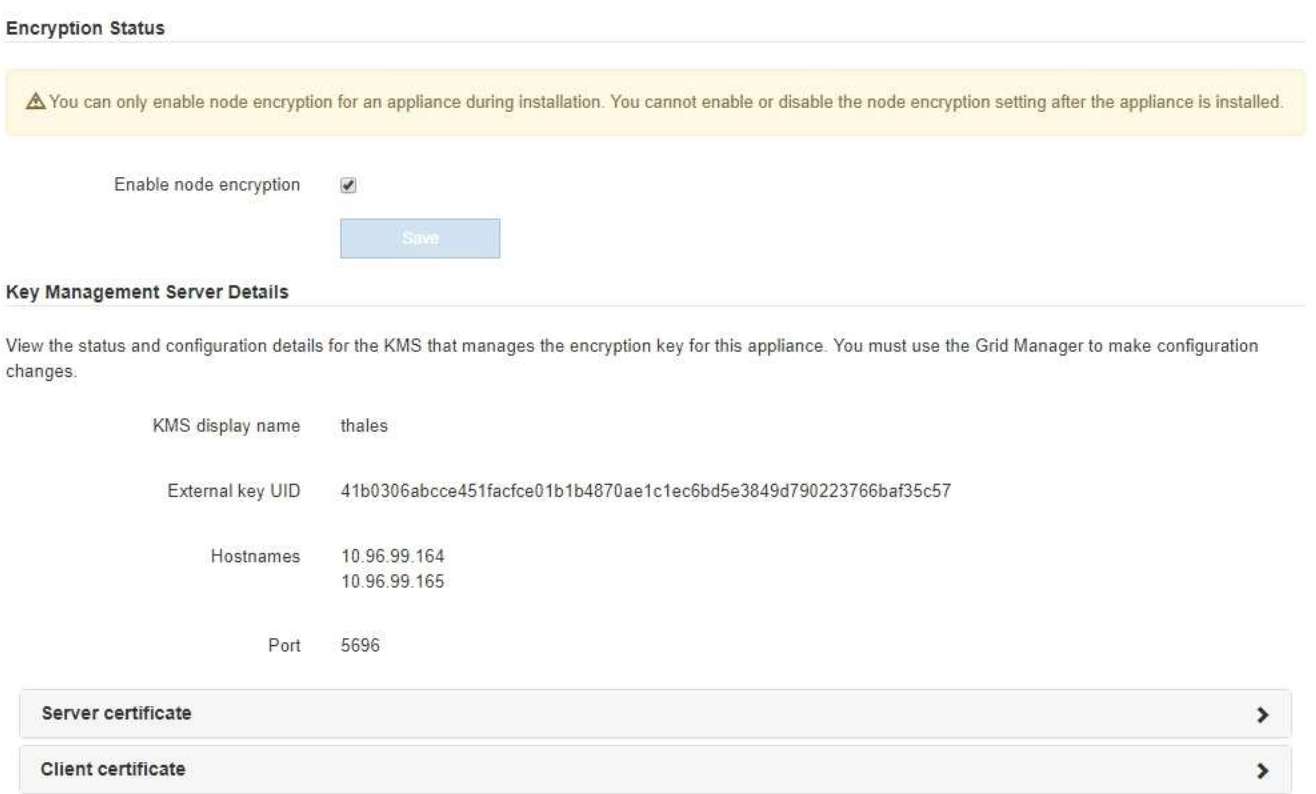

#### Clear KMS Key

A Do not clear the KMS key if you need to access or preserve any data on this appliance.

If you want to reinstall this appliance node (for example, in another grid), you must clear the KMS key. When the KMS key is cleared, all data on this appliance is deleted

Clear KMS Key and Delete Data

La página cifrado de nodos incluye estas tres secciones:

- El estado de cifrado muestra si el cifrado de nodos está habilitado o deshabilitado para el dispositivo.
- Detalles del servidor de gestión de claves muestra información sobre el KMS que se utiliza para cifrar el dispositivo. Puede expandir las secciones de certificados de servidor y cliente para ver los detalles y el estado del certificado.
	- Para solucionar problemas con los propios certificados, como renovar certificados caducados, consulte la información sobre KMS en las instrucciones para administrar StorageGRID.
	- Si hay problemas inesperados al conectarse a los hosts KMS, compruebe que los servidores del sistema de nombres de dominio (DNS) son correctos y que la red del dispositivo está configurada correctamente.

## ["Comprobando la configuración del servidor DNS"](#page-171-0)

- Si no puede resolver problemas de certificado, póngase en contacto con el soporte técnico.
- Clear KMS Key deshabilita el cifrado de nodos para el dispositivo, elimina la asociación entre el dispositivo y el servidor de gestión de claves configurado para el sitio StorageGRID y elimina todos los datos del dispositivo. Debe borrar la clave KMS antes de poder instalar el dispositivo en otro sistema StorageGRID.

## ["Borrar la configuración del servidor de gestión de claves"](#page-176-0)

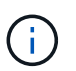

Al borrar la configuración de KMS se eliminan los datos del dispositivo, lo que hace que no se pueda acceder a ellos de forma permanente. Estos datos no se pueden recuperar.

- 2. Cuando haya terminado de comprobar el estado de cifrado de nodo, reinicie el nodo. En el instalador del dispositivo StorageGRID, seleccione **Avanzado** > **Reiniciar controlador** y, a continuación, seleccione una de estas opciones:
	- Seleccione **Reiniciar en StorageGRID** para reiniciar el controlador con el nodo que vuelve a unir la cuadrícula. Seleccione esta opción si hizo trabajo en modo de mantenimiento y está listo para devolver el nodo a su funcionamiento normal.
	- Seleccione **Reiniciar en el modo de mantenimiento** para reiniciar el controlador con el nodo restante en modo de mantenimiento. Seleccione esta opción si hay otras operaciones de mantenimiento que debe realizar en el nodo antes de volver a unir la cuadrícula.

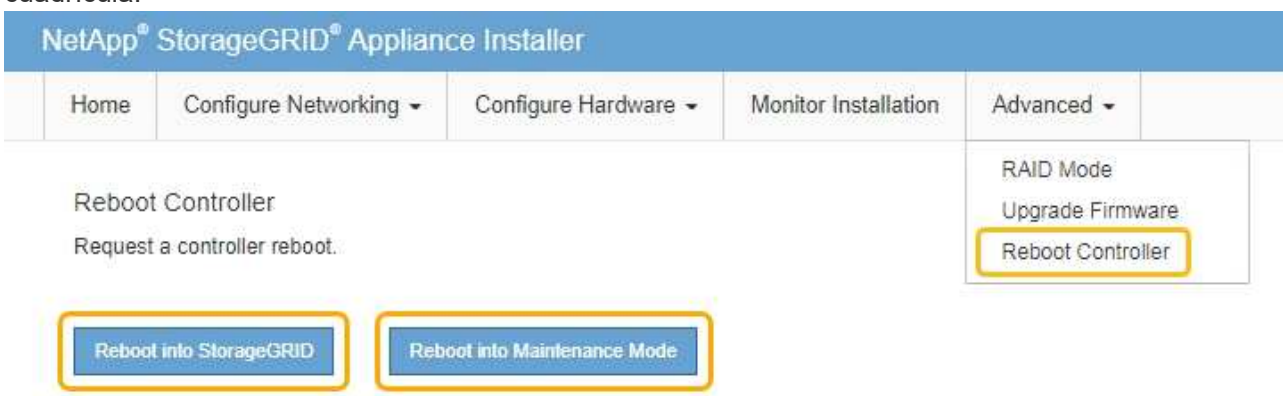

El dispositivo puede tardar hasta 20 minutos en reiniciarse y volver a unirse a la cuadrícula. Para

confirmar que el reinicio ha finalizado y que el nodo ha vuelto a unirse a la cuadrícula, vuelva a Grid Manager. La ficha **Nodes** debería mostrar un estado normal para el nodo del dispositivo, que indica que no hay alertas activas y el nodo está conectado al grid.

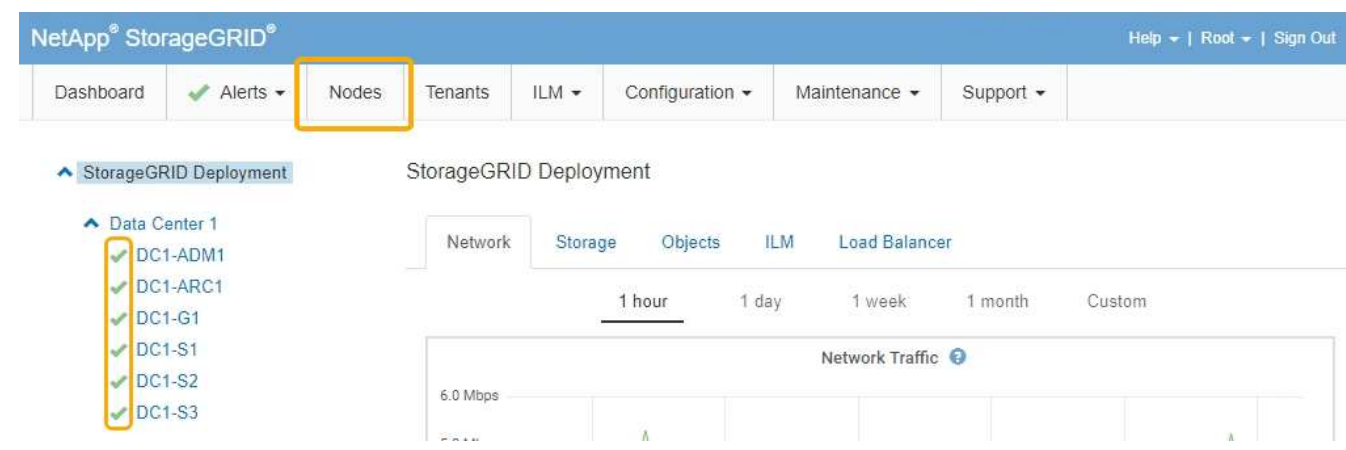

## **Información relacionada**

["Administre StorageGRID"](https://docs.netapp.com/es-es/storagegrid-115/admin/index.html)

## <span id="page-176-0"></span>**Borrar la configuración del servidor de gestión de claves**

Al borrar la configuración del servidor de gestión de claves (KMS), se deshabilita el cifrado de nodos en el dispositivo. Tras borrar la configuración de KMS, los datos del dispositivo se eliminan de forma permanente y ya no se puede acceder a ellos. Estos datos no se pueden recuperar.

## **Lo que necesitará**

Si necesita conservar datos en el dispositivo, debe realizar un procedimiento de retirada del nodo antes de borrar la configuración de KMS.

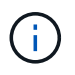

Cuando se borra KMS, los datos del dispositivo se eliminan de forma permanente y ya no se puede acceder a ellos. Estos datos no se pueden recuperar.

Retire el nodo para mover todos los datos que contiene a otros nodos en StorageGRID. Consulte las instrucciones de recuperación y mantenimiento para el decomisionado de nodos de la cuadrícula.

## **Acerca de esta tarea**

Al borrar la configuración de KMS del dispositivo, se deshabilita el cifrado de nodos y se elimina la asociación entre el nodo del dispositivo y la configuración de KMS del sitio StorageGRID. Los datos del dispositivo se eliminan y el dispositivo se deja en estado previo a la instalación. Este proceso no se puede revertir.

Debe borrar la configuración de KMS:

• Antes de poder instalar el dispositivo en otro sistema StorageGRID, que no utiliza un KMS o que utiliza un KMS diferente.

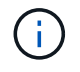

No borre la configuración de KMS si piensa volver a instalar un nodo de dispositivo en un sistema StorageGRID que utilice la misma clave KMS.

• Antes de poder recuperar y volver a instalar un nodo en el que se perdió la configuración de KMS y la

clave KMS no se puede recuperar.

- Antes de devolver cualquier aparato que se haya utilizado anteriormente en su centro.
- Después de retirar un dispositivo con el cifrado de nodos habilitado.

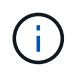

Retire el dispositivo antes de borrar KMS para mover sus datos a otros nodos del sistema StorageGRID. La eliminación de KMS antes de retirar el dispositivo provocará la pérdida de datos y podría hacer que el dispositivo deje de funcionar.

## **Pasos**

1. Abra un explorador e introduzca una de las direcciones IP para la controladora de computación del dispositivo.

## **https://***Controller\_IP***:8443**

*Controller\_IP* Es la dirección IP de la controladora de computación (no la controladora de almacenamiento) en cualquiera de las tres redes StorageGRID.

Aparece la página de inicio del instalador de dispositivos de StorageGRID.

2. Seleccione **Configurar hardware** > **cifrado de nodos**.

#### Node Encryption

Node encryption allows you to use an external key management server (KMS) to encrypt all StorageGRID data on this appliance. If node encryption is enabled for the appliance and a KMS is configured for the site, you cannot access any data on the appliance unless the appliance can communicate with the KMS.

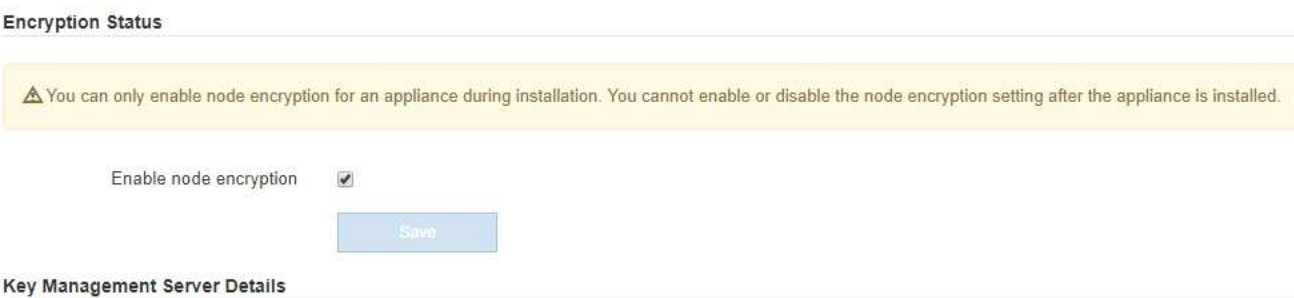

View the status and configuration details for the KMS that manages the encryption key for this appliance. You must use the Grid Manager to make configuration changes.

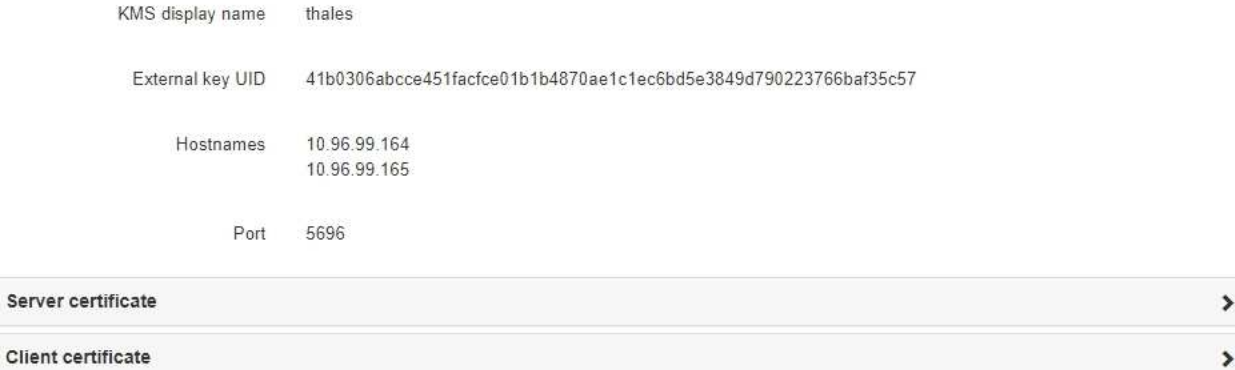

#### Clear KMS Key

A Do not clear the KMS key if you need to access or preserve any data on this appliance.

If you want to reinstall this appliance node (for example, in another grid), you must clear the KMS key. When the KMS key is cleared, all data on this appliance is deleted.

Clear KMS Key and Delete Data

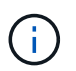

Si se borra la configuración de KMS, los datos del dispositivo se eliminarán permanentemente. Estos datos no se pueden recuperar.

- 3. En la parte inferior de la ventana, seleccione **Borrar clave KMS y Eliminar datos**.
- 4. Si está seguro de que desea borrar la configuración de KMS, escriba **clear** + y seleccione **Borrar clave KMS y Eliminar datos**.

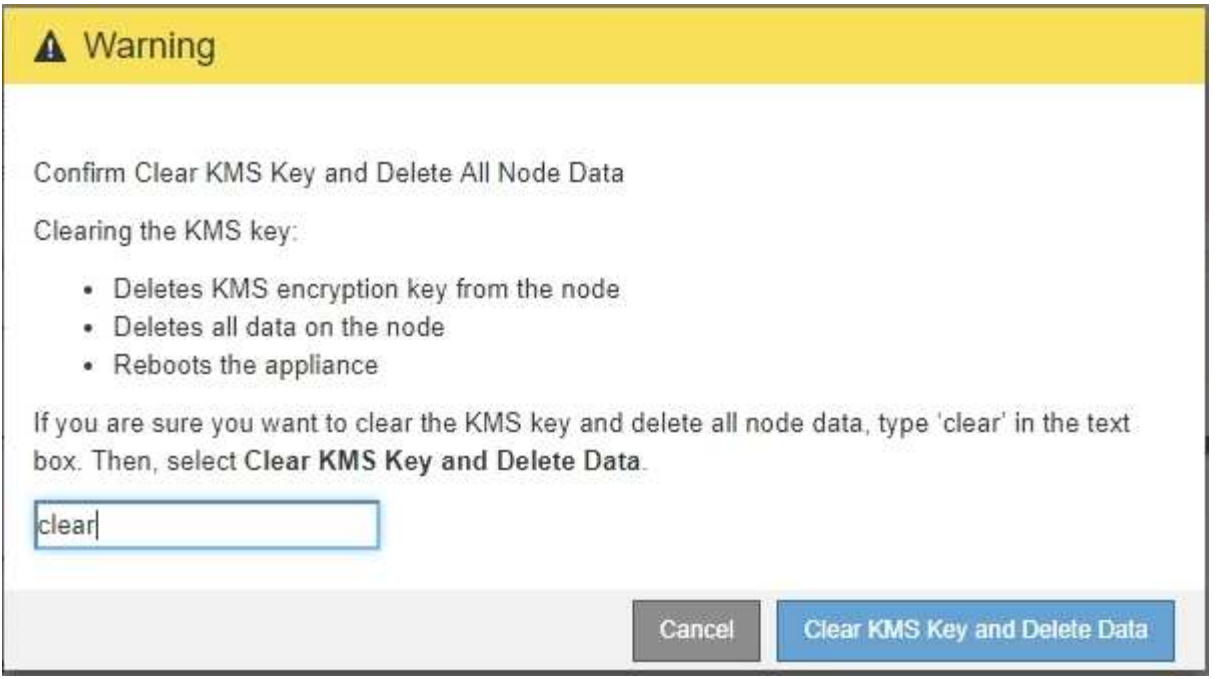

La clave de cifrado KMS y todos los datos se eliminan del nodo y el dispositivo se reinicia. Esto puede tardar hasta 20 minutos.

5. Abra un explorador e introduzca una de las direcciones IP para la controladora de computación del dispositivo.

## **https://***Controller\_IP***:8443**

*Controller\_IP* Es la dirección IP de la controladora de computación (no la controladora de almacenamiento) en cualquiera de las tres redes StorageGRID.

Aparece la página de inicio del instalador de dispositivos de StorageGRID.

## 6. Seleccione **Configurar hardware** > **cifrado de nodos**.

7. Compruebe que el cifrado de nodos está desactivado y que la información de claves y certificados de **Detalles del servidor de administración de claves** y el control **Borrar clave KMS y Eliminar datos** se eliminan de la ventana.

El cifrado de nodos no se puede volver a habilitar en el dispositivo hasta que se vuelva a instalar en una cuadrícula.

#### **Después de terminar**

Una vez que el dispositivo se haya reiniciado y haya verificado que se ha borrado KMS y que el dispositivo está en estado previo a la instalación, puede quitar físicamente el dispositivo del sistema de StorageGRID. Consulte las instrucciones de recuperación y mantenimiento para obtener información sobre cómo preparar un aparato para su reinstalación.

#### **Información relacionada**

["Administre StorageGRID"](https://docs.netapp.com/es-es/storagegrid-115/admin/index.html)

["Mantener recuperar"](https://docs.netapp.com/es-es/storagegrid-115/maintain/index.html)
# **Dispositivos de almacenamiento SG5700**

Obtenga información sobre cómo instalar y mantener dispositivos SG5712 y SG5760 de StorageGRID.

- ["Información general del dispositivo StorageGRID"](#page-180-0)
- ["Información general sobre la instalación y la implementación"](#page-185-0)
- ["Preparación de la instalación"](#page-186-0)
- ["Instalar el hardware"](#page-201-0)
- ["Configurar el hardware"](#page-212-0)
- ["Poner en marcha un nodo de almacenamiento de dispositivos"](#page-246-0)
- ["Supervisión de la instalación del dispositivo de almacenamiento"](#page-250-0)
- ["Automatización de la instalación y configuración de dispositivos"](#page-252-0)
- ["Información general sobre la instalación de API de REST"](#page-260-0)
- ["Solucionar los problemas de instalación del hardware"](#page-261-0)
- ["Mantenimiento del dispositivo SG5700"](#page-265-0)

# <span id="page-180-0"></span>**Información general del dispositivo StorageGRID**

El dispositivo SG5700 StorageGRID es una plataforma informática y de almacenamiento integrada que funciona como nodo de almacenamiento en un grid StorageGRID. El dispositivo se puede utilizar en un entorno de grid híbrido que combina los nodos de almacenamiento del dispositivo y los nodos de almacenamiento virtuales (basados en software).

El dispositivo SG5700 StorageGRID proporciona las siguientes funciones:

- Integra los elementos de computación y almacenamiento para un nodo de almacenamiento de StorageGRID.
- Incluye el instalador de dispositivos StorageGRID para simplificar la puesta en marcha y la configuración del nodo de almacenamiento.
- Incluye System Manager de la serie E-Series SANtricity para la gestión y supervisión del hardware.
- Admite hasta cuatro conexiones de 10 GbE o 25 GbE a la red Grid y a la red cliente de StorageGRID.
- Es compatible con unidades de cifrado de disco completo (FDE) o unidades de estándar de procesamiento de información federal (FIPS). Cuando estas unidades se usan con la función Drive Security en SANtricity System Manager, se evita el acceso no autorizado a los datos.

El dispositivo SG5700 está disponible en dos modelos: SG5712 y SG5760. Ambos modelos incluyen los siguientes componentes:

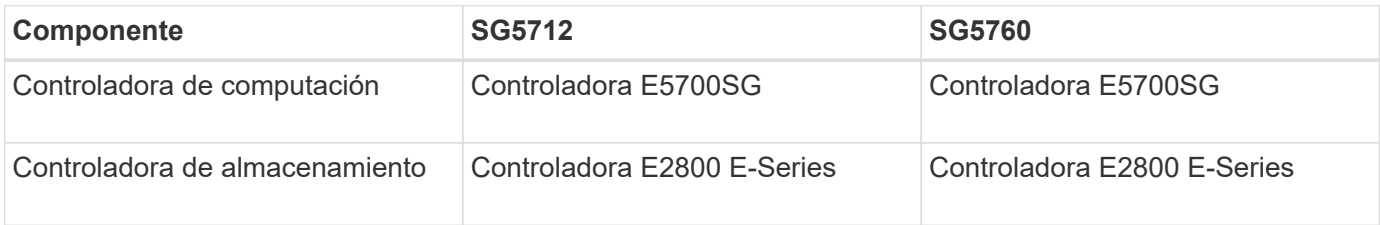

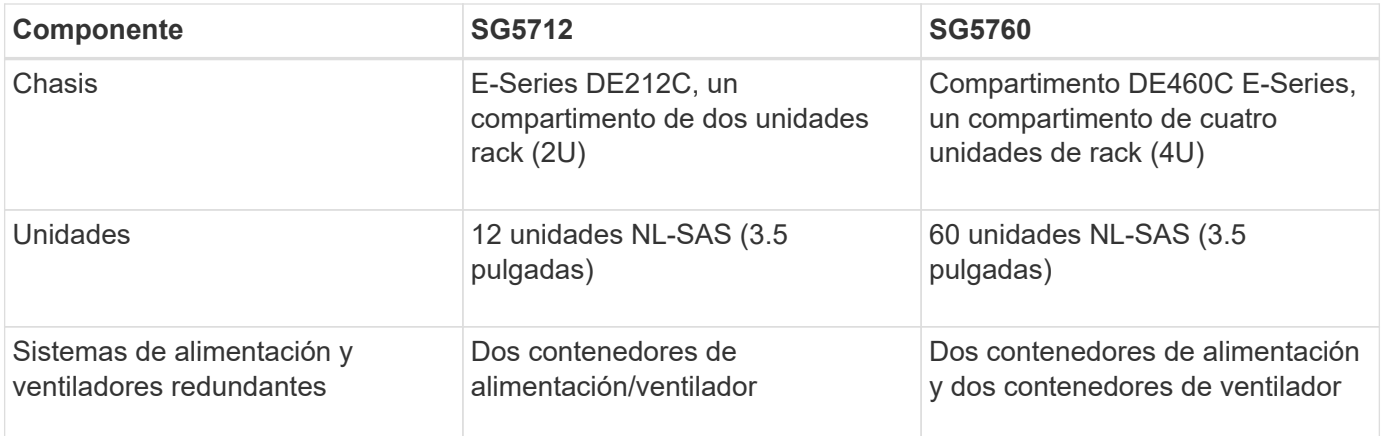

El almacenamiento bruto máximo disponible en el dispositivo StorageGRID es fijo, en función del número de unidades de cada compartimento. No se puede expandir el almacenamiento disponible si se añade una bandeja con unidades adicionales.

### **Modelo SG5712**

En esta figura, se muestra el frente y la parte posterior del modelo SG5712, un compartimento 2U con 12 unidades.

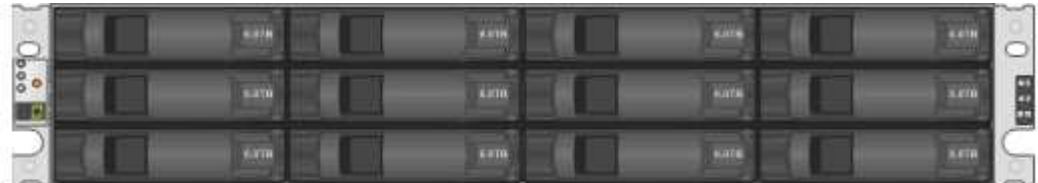

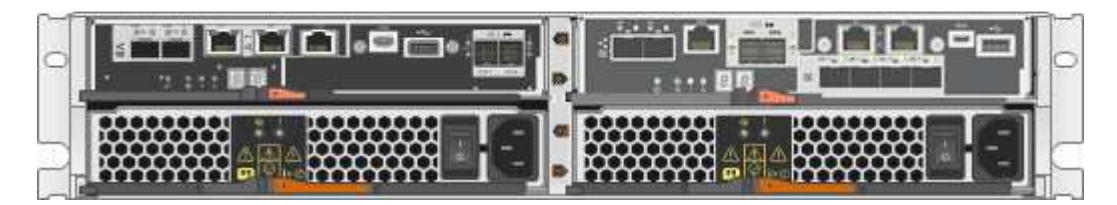

El SG5712 incluye dos controladoras y dos contenedores de alimentación/ventilador.

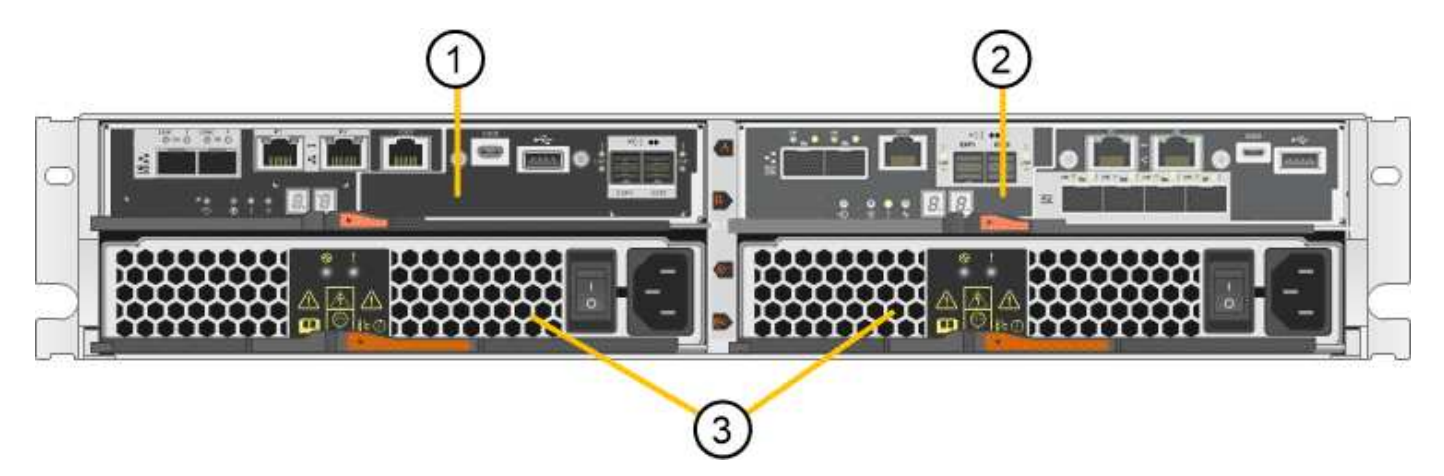

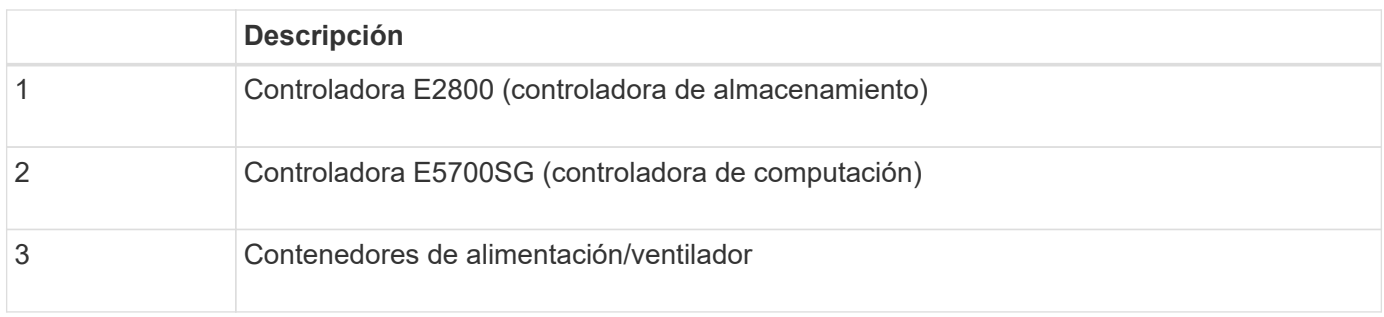

# **Modelo SG5760**

En esta figura, se muestra la parte frontal y posterior del modelo SG5760, un compartimento 4U con 60 unidades en 5 cajones de unidades.

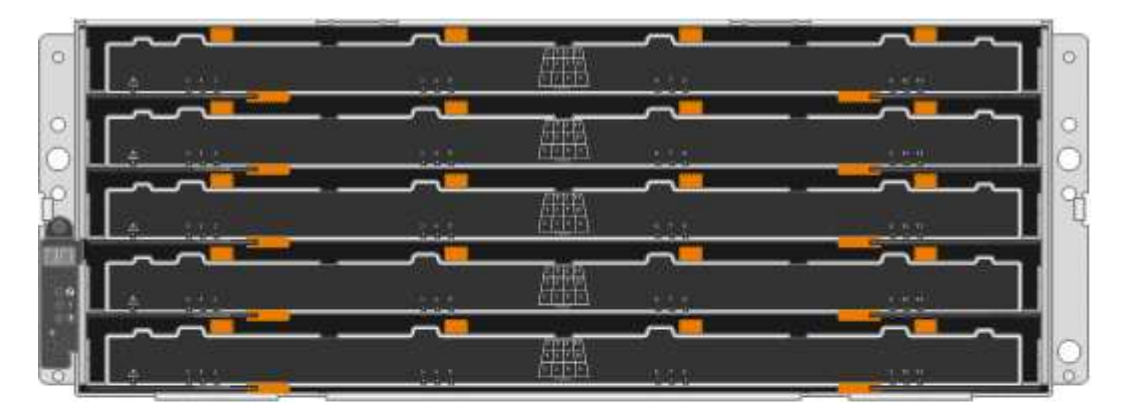

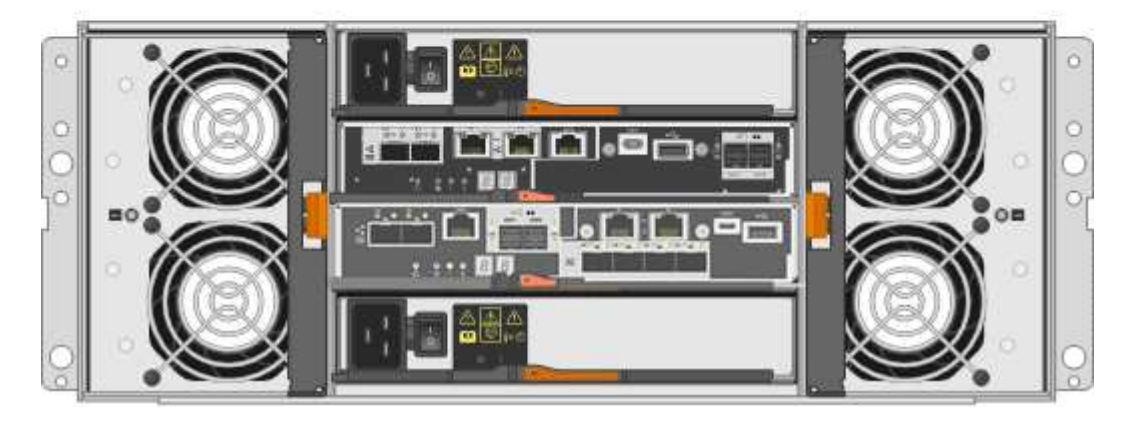

El SG5760 incluye dos controladoras, dos contenedores de ventilador y dos contenedores de alimentación.

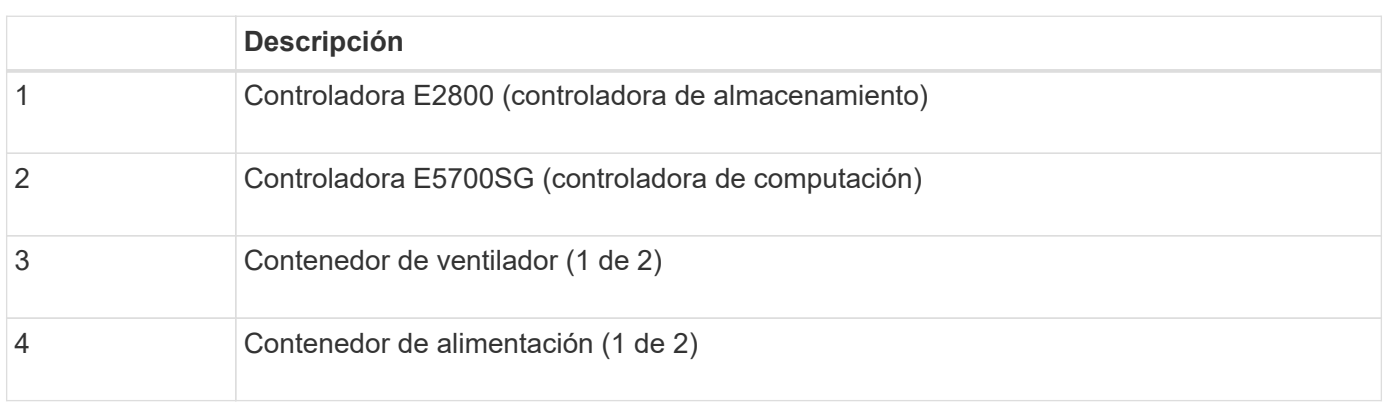

### **Información relacionada**

["Sitio de documentación para sistemas E-Series y EF-Series de NetApp"](http://mysupport.netapp.com/info/web/ECMP1658252.html)

### **En el dispositivo StorageGRID**

Los modelos SG5712 y SG5760 del dispositivo StorageGRID incluyen una controladora E5700SG y una controladora E2800. Debe revisar los diagramas para conocer las diferencias entre las controladoras.

### **Controladora E5700SG**

- Funciona como servidor de computación del dispositivo.
- Incluye el instalador de dispositivos StorageGRID.

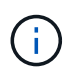

El software StorageGRID no está preinstalado en el dispositivo. A este software se accede desde el nodo de administración cuando se implementa el dispositivo.

- Se puede conectar a las tres redes StorageGRID, incluidas la red de cuadrícula, la red de administración y la red de cliente.
- Se conecta a la controladora E2800 y funciona como iniciador.

En esta figura se muestran los conectores de la parte posterior del controlador E5700SG.

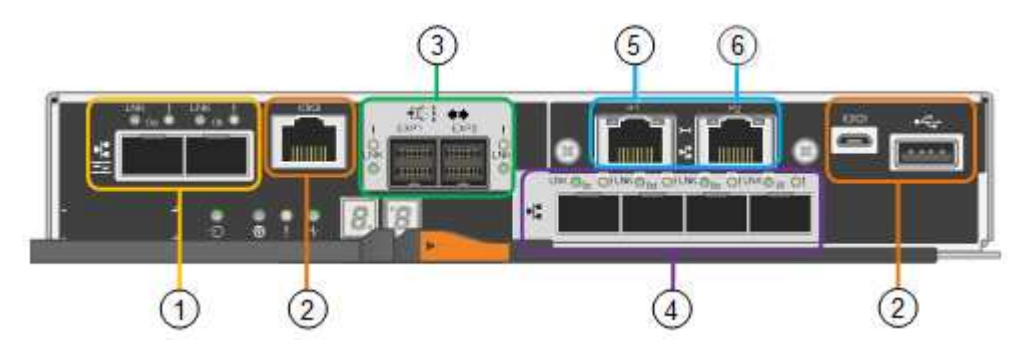

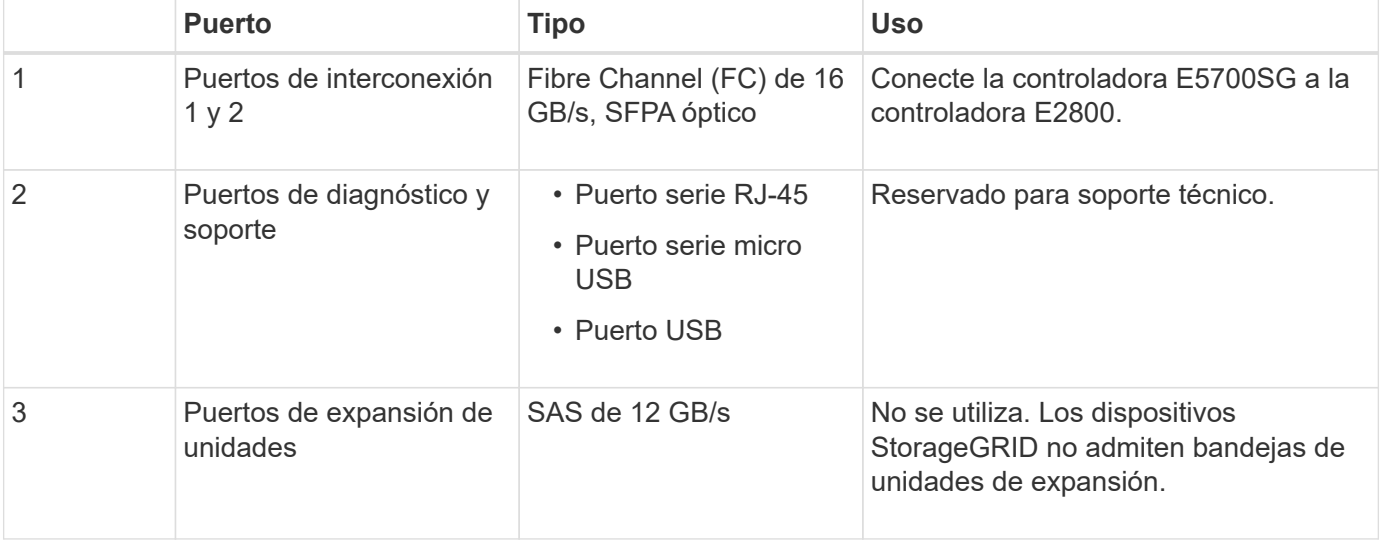

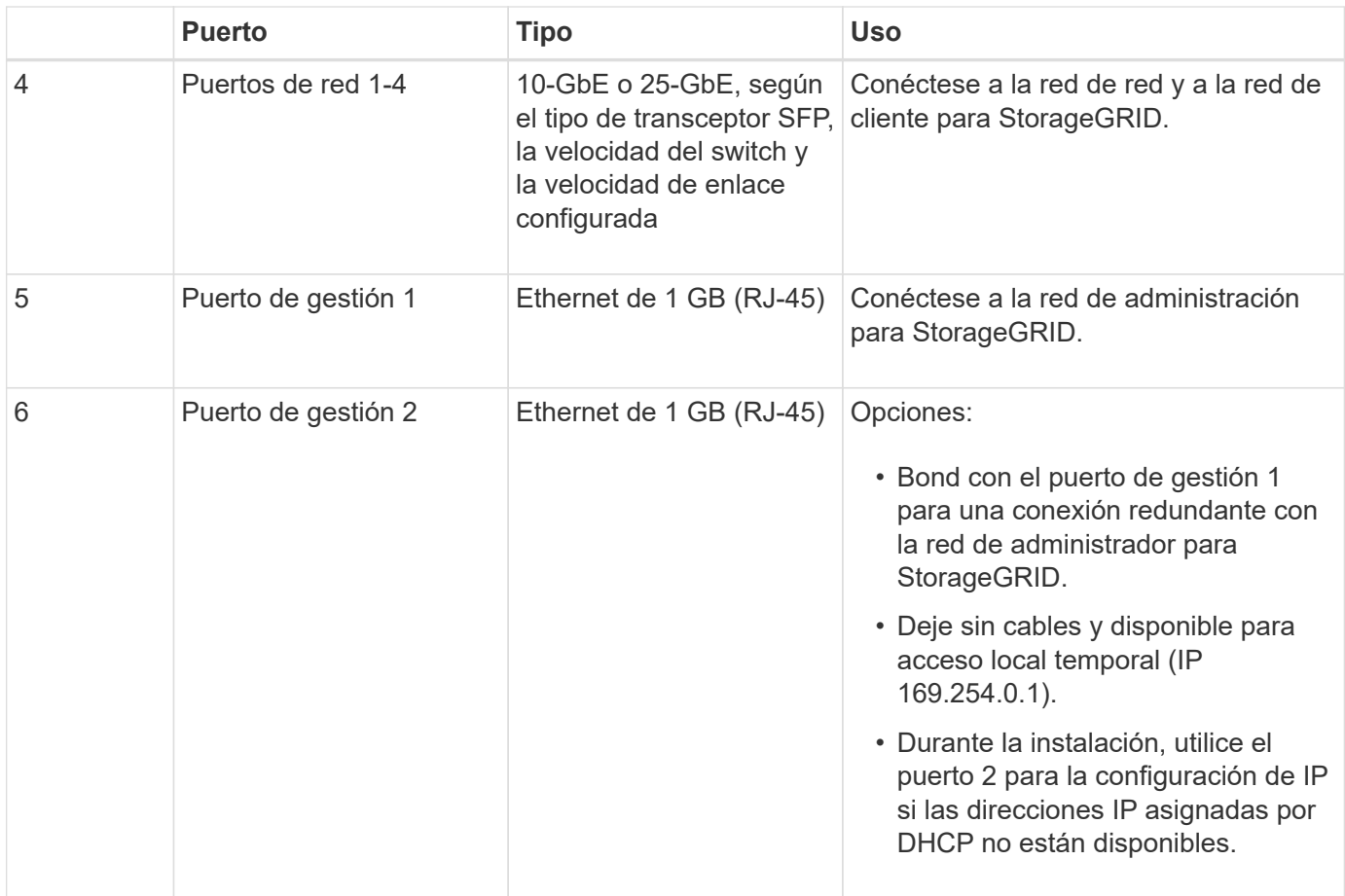

#### **Controladora E2800**

- Funciona como controladora de almacenamiento del dispositivo.
- Gestiona el almacenamiento de datos en las unidades.
- Funciona como controladora E-Series estándar en modo simple.
- Incluye software de sistema operativo SANtricity (firmware de la controladora).
- Incluye System Manager de SANtricity para supervisar el hardware del dispositivo y gestionar alertas, la función AutoSupport y la función Drive Security.
- Se conecta a la controladora E5700SG y funciona como objetivo.

Esta figura muestra los conectores de la parte posterior de la controladora E2800.

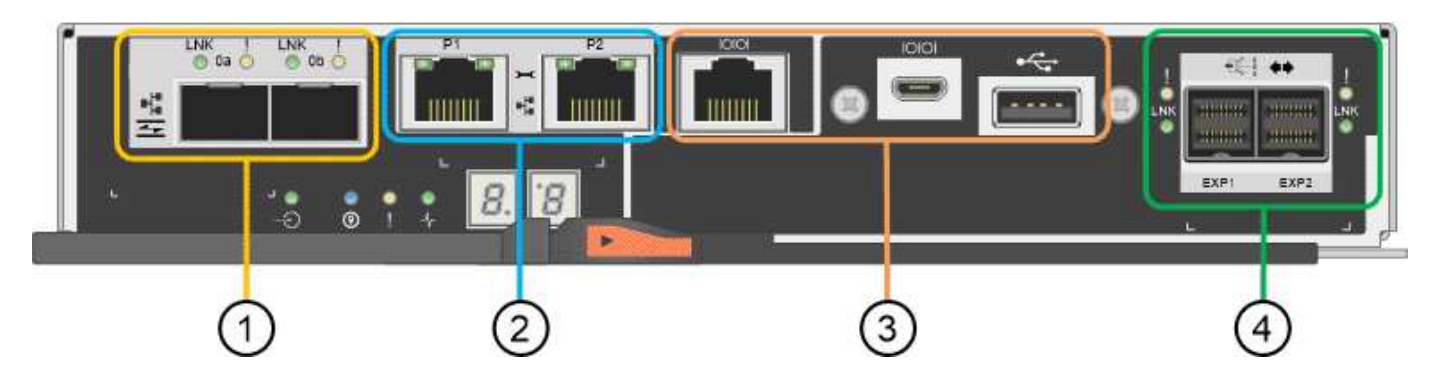

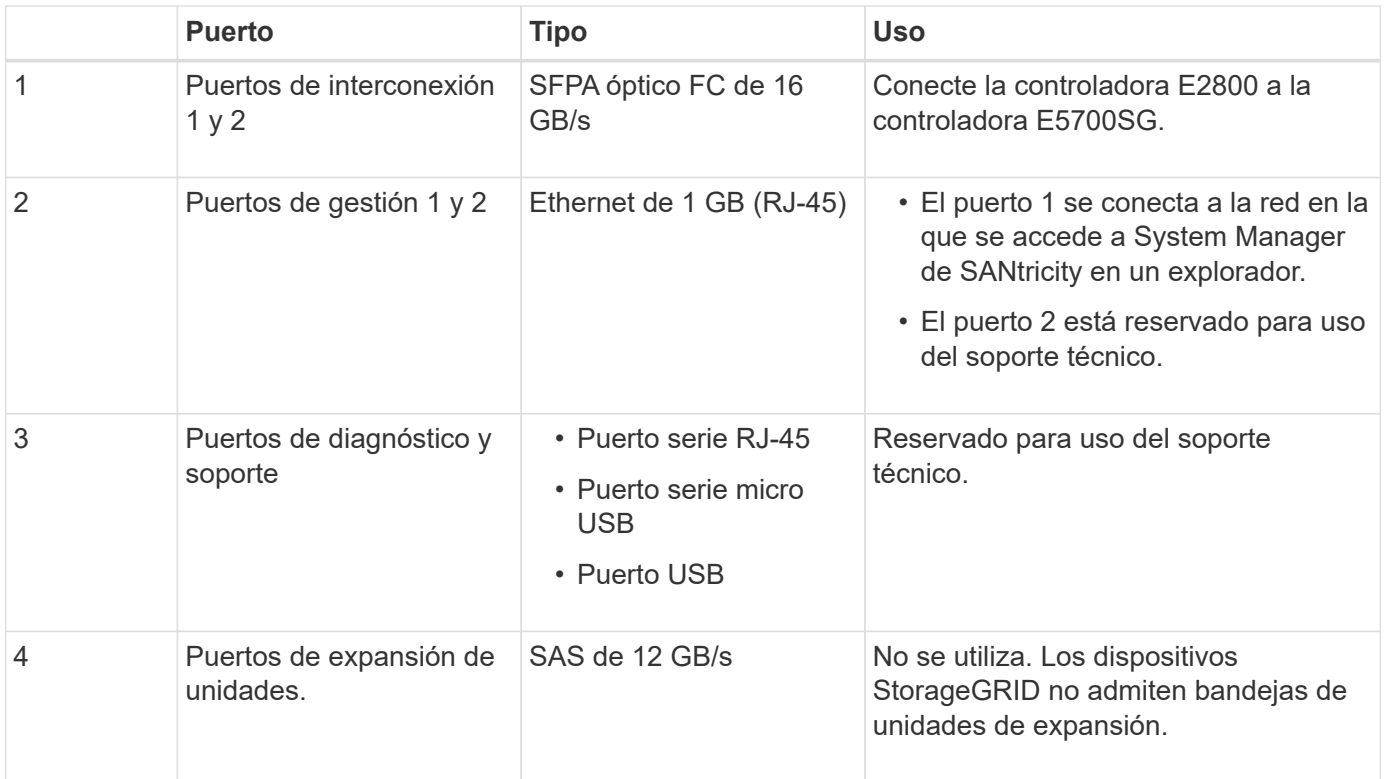

# <span id="page-185-0"></span>**Información general sobre la instalación y la implementación**

Puede instalar uno o varios dispositivos StorageGRID cuando implemente StorageGRID por primera vez, o bien puede añadir nodos de almacenamiento del dispositivo más adelante como parte de una ampliación. Es posible que también se deba instalar un nodo de almacenamiento del dispositivo como parte de una operación de recuperación.

Añadir un dispositivo de almacenamiento StorageGRID a un sistema StorageGRID incluye cuatro pasos principales:

- 1. Preparación de la instalación:
	- Preparación del sitio de instalación
	- Desembalaje de las cajas y comprobación del contenido
	- Obtención de equipos y herramientas adicionales
	- Recopilación de direcciones IP e información de red
	- Opcional: Configurar un servidor de gestión de claves (KMS) externo si planea cifrar todos los datos del dispositivo. Consulte detalles sobre la gestión de claves externas en las instrucciones para administrar StorageGRID.
- 2. Instalar el hardware:
	- Registrar el hardware
	- Instalación del dispositivo en un armario o rack
	- Instalación de las unidades (solo SG5760)
	- Cableado del aparato
	- Conexión de los cables de alimentación y alimentación
- Ver los códigos de estado de inicio
- 3. Configurar el hardware:
	- Acceder a SANtricity System Manager, configurar una dirección IP estática para el puerto de gestión 1 en la controladora E2800 y configurar los ajustes de SANtricity System Manager
	- Acceder al instalador de dispositivos de StorageGRID y configurar los ajustes de enlace e IP de red necesarios para conectarse a redes StorageGRID
	- Opcional: Habilitar el cifrado de nodos si tiene previsto utilizar un KMS externo para cifrar los datos del dispositivo.
	- Opcional: Cambiar el modo RAID.
- 4. Poner en marcha el dispositivo como nodo de almacenamiento:

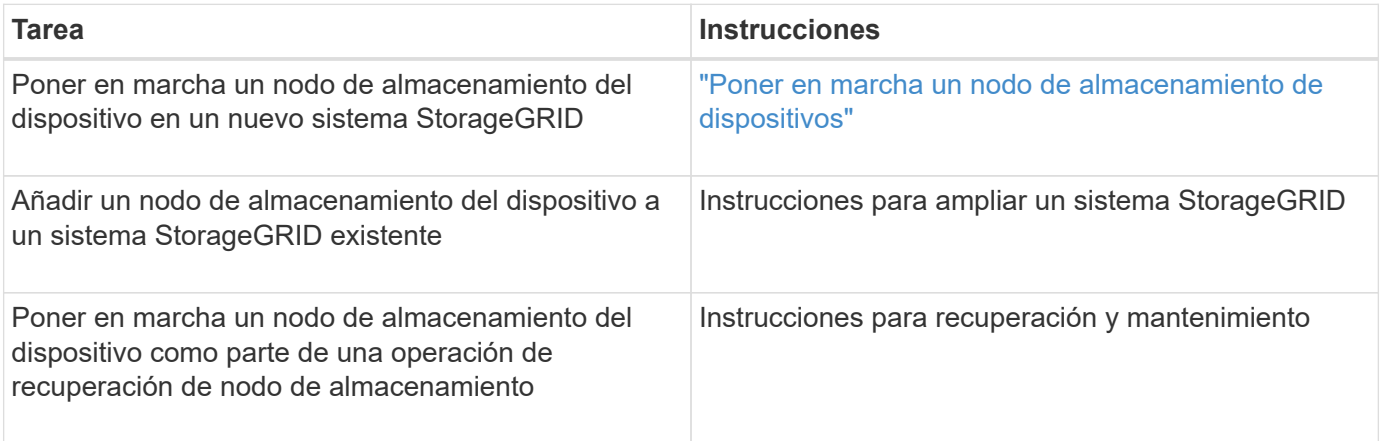

### **Información relacionada**

["Preparación de la instalación"](#page-186-0)

["Instalar el hardware"](#page-201-0)

["Configurar el hardware"](#page-212-0)

["Instale VMware"](https://docs.netapp.com/es-es/storagegrid-115/vmware/index.html)

["Instale Red Hat Enterprise Linux o CentOS"](https://docs.netapp.com/es-es/storagegrid-115/rhel/index.html)

["Instalar Ubuntu o Debian"](https://docs.netapp.com/es-es/storagegrid-115/ubuntu/index.html)

["SG100 servicios de aplicaciones SG1000"](#page-428-0)

["Amplíe su grid"](https://docs.netapp.com/es-es/storagegrid-115/expand/index.html)

["Mantener recuperar"](https://docs.netapp.com/es-es/storagegrid-115/maintain/index.html)

["Administre StorageGRID"](https://docs.netapp.com/es-es/storagegrid-115/admin/index.html)

# <span id="page-186-0"></span>**Preparación de la instalación**

Para preparar la instalación de un dispositivo StorageGRID es necesario preparar el sitio y obtener todo el hardware, cables y herramientas necesarios. También debe recopilar información sobre las direcciones IP y la red.

### **Pasos**

- ["Preparación del sitio \(SG5700\)"](#page-187-0)
- ["Desembalaje de las cajas \(SG5700\)"](#page-187-1)
- ["Obtención de equipos y herramientas adicionales \(SG5700\)"](#page-189-0)
- ["Requisitos del navegador web"](#page-191-0)
- ["Revisar las conexiones de red del dispositivo"](#page-191-1)
- ["Recopilación de información de instalación \(SG5700\)"](#page-196-0)

### <span id="page-187-0"></span>**Preparación del sitio (SG5700)**

Antes de instalar el dispositivo, debe asegurarse de que el sitio y el armario o rack que desee usar cumplan con las especificaciones de un dispositivo StorageGRID.

### **Pasos**

- 1. Confirmar que el emplazamiento cumple los requisitos de temperatura, humedad, rango de altitud, flujo de aire, disipación de calor, cableado, alimentación y conexión a tierra. Si desea obtener más información, consulte Hardware Universe de NetApp.
- 2. Si está instalando el modelo SG5760, confirme que su ubicación proporciona alimentación de CA de 240 voltios.

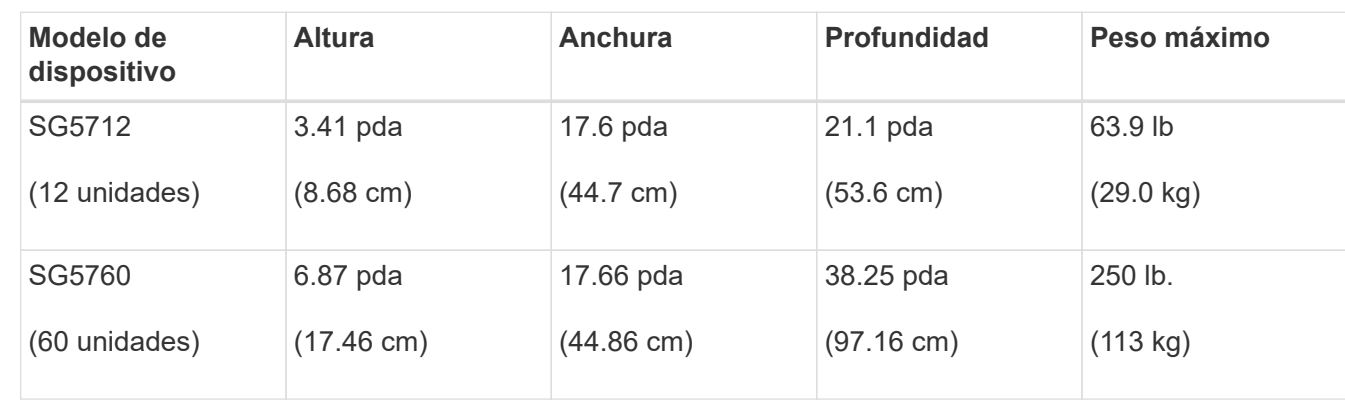

3. Obtenga un armario o rack de 19 pulgadas (48.3 cm) para colocar bandejas de este tamaño (sin cables):

4. Instale los switches de red necesarios. Consulte la herramienta de la matriz de interoperabilidad de NetApp para obtener información de compatibilidad.

### **Información relacionada**

["Hardware Universe de NetApp"](https://hwu.netapp.com)

["Herramienta de matriz de interoperabilidad de NetApp"](https://mysupport.netapp.com/matrix)

### <span id="page-187-1"></span>**Desembalaje de las cajas (SG5700)**

Antes de instalar el aparato StorageGRID, desembale todas las cajas y compare el contenido con los artículos del recibo de embalaje.

• **SG5712 con 12 unidades instaladas**

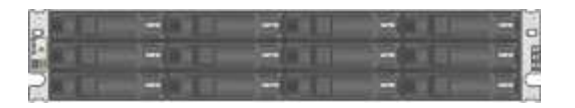

• **Dispositivo SG5760 sin unidades instaladas**

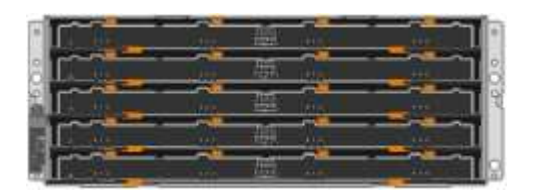

• **Bisel frontal para el aparato**

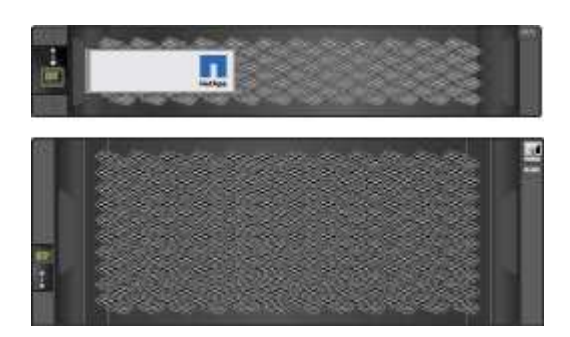

• **Kit de guías con instrucciones**

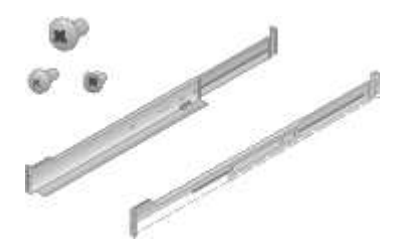

• **SG5760: Sesenta unidades**

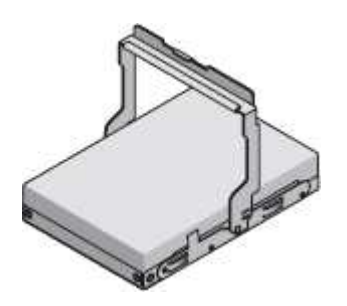

• **SG5760: Identificadores**

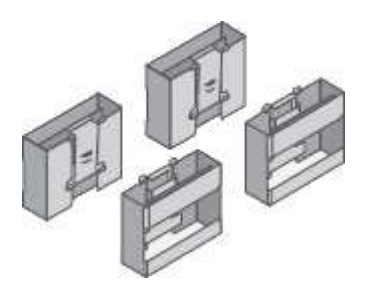

• **SG5760: Soportes de fondo y tuercas de jaula para la instalación de bastidores de agujero**

**cuadrado**

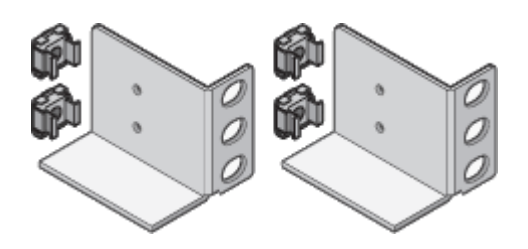

#### **Cables y conectores**

El envío del dispositivo StorageGRID incluye los siguientes cables y conectores:

### • **Dos cables de alimentación para su país**

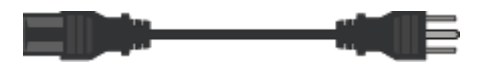

Es posible que el armario tenga cables de alimentación especiales que utilice en lugar de los cables de alimentación que se suministran con el aparato.

### • **Cables ópticos y transceptores SFP**

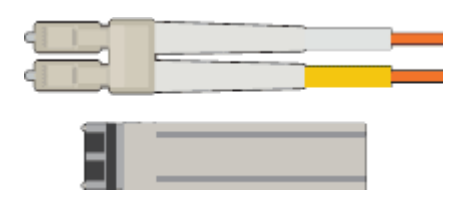

Dos cables ópticos para los puertos de interconexión de FC

Ocho transceptores SFP+, compatible con los cuatro puertos FC interconnect de 16 GB/s y los cuatro puertos de red de 10 GbE

### <span id="page-189-0"></span>**Obtención de equipos y herramientas adicionales (SG5700)**

Antes de instalar el aparato StorageGRID, confirme que dispone de todos los equipos y herramientas adicionales que necesita.

Necesitará el siguiente equipo adicional para instalar y configurar el hardware:

### • **Destornilladores**

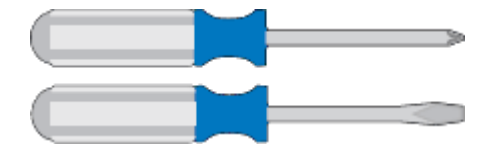

Phillips no 2 destornillador

Destornillador plano medio

• **Muñequera ESD**

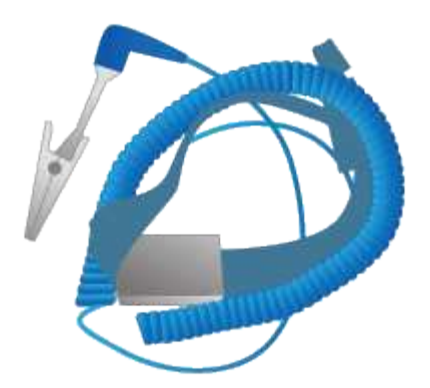

• **Cables ópticos y transceptores SFP**

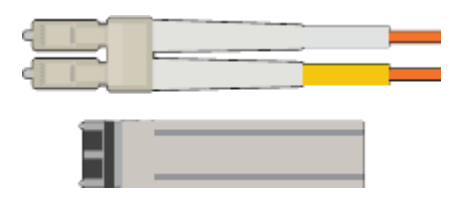

Cables ópticos para los puertos 10/25-GbE que tiene previsto utilizar

Opcional: Transceptores SFP28 si desea utilizar velocidad de enlace 25-GbE

• **Cables Ethernet**

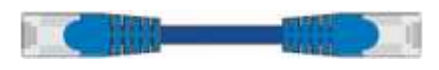

• **Portátil de servicio**

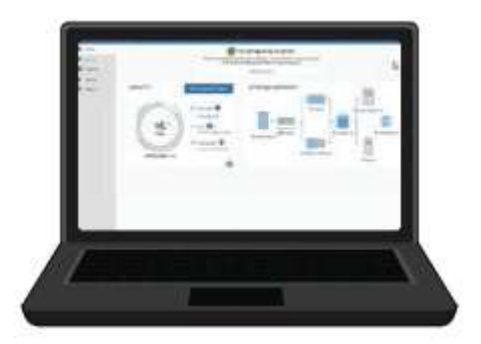

Navegador web compatible

Cliente SSH, como PuTTY

Puerto Ethernet de 1 GB (RJ-45)

• **Herramientas opcionales**

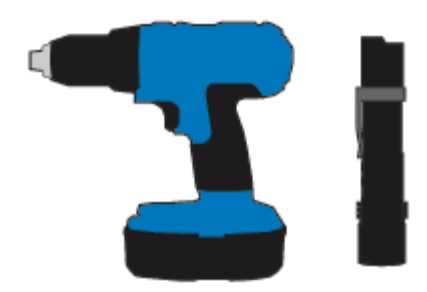

Taladro eléctrico con punta Phillips

Linterna

Elevación mecanizada para SG5760

### <span id="page-191-0"></span>**Requisitos del navegador web**

Debe utilizar un navegador web compatible.

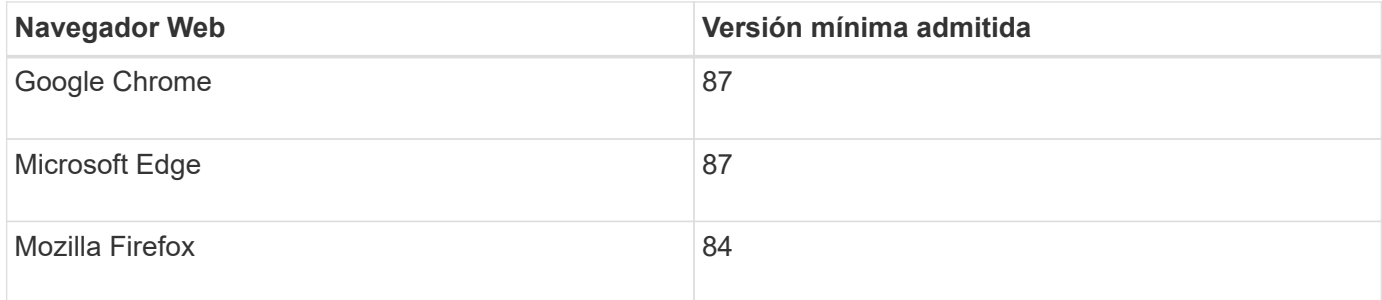

Debe establecer la ventana del navegador en un ancho recomendado.

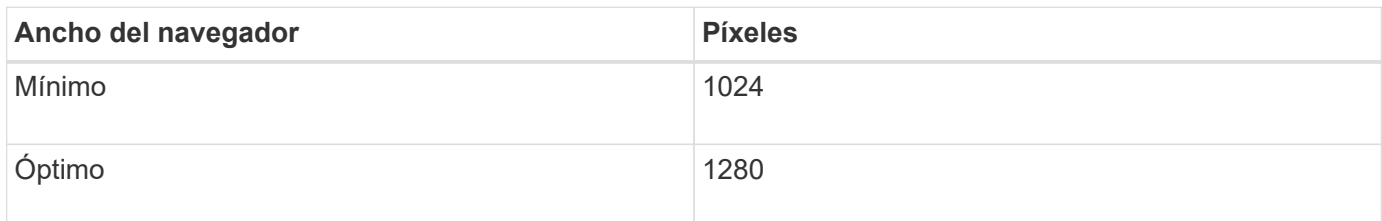

### <span id="page-191-1"></span>**Revisar las conexiones de red del dispositivo**

Antes de instalar el dispositivo StorageGRID, debe comprender qué redes se pueden conectar al dispositivo y cómo se utilizan los puertos de cada controladora.

### **Redes de dispositivos StorageGRID**

Al implementar un dispositivo de StorageGRID como nodo de almacenamiento en un grid StorageGRID, puede conectarlo a las siguientes redes:

- **Red de Grid para StorageGRID**: La red de red se utiliza para todo el tráfico interno de StorageGRID. Proporciona conectividad entre todos los nodos de la cuadrícula, en todos los sitios y subredes. Se requiere la red de red.
- **Red de administración para StorageGRID**: La Red de administración es una red cerrada que se utiliza para la administración y el mantenimiento del sistema. La red de administración suele ser una red privada

y no es necesario que se pueda enrutar entre sitios. La red administrativa es opcional.

- **Red de clientes para StorageGRID:** la red de clientes es una red abierta que se utiliza para proporcionar acceso a las aplicaciones cliente, incluidos S3 y Swift. La red de cliente proporciona acceso de protocolo de cliente a la cuadrícula, de modo que la red de red de red pueda aislarse y protegerse. La red cliente es opcional.
- **Red de administración para el Administrador del sistema SANtricity**: Esta red proporciona acceso al Administrador del sistema SANtricity en la controladora E2800, lo que le permite supervisar y administrar los componentes de hardware del dispositivo. Esta red de gestión puede ser la misma que la Red de administración para StorageGRID, o bien puede ser una red de gestión independiente.

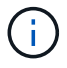

Para obtener información detallada acerca de las redes StorageGRID, consulte *Grid primer*.

### **Conexiones de dispositivos StorageGRID**

Al instalar un dispositivo StorageGRID, debe conectar las dos controladoras entre sí y a las redes necesarias. La figura muestra las dos controladoras del SG5760, con la controladora E2800 en la parte superior y la controladora E5700SG en la parte inferior. En SG5712, la controladora E2800 se encuentra a la izquierda de la controladora E5700SG.

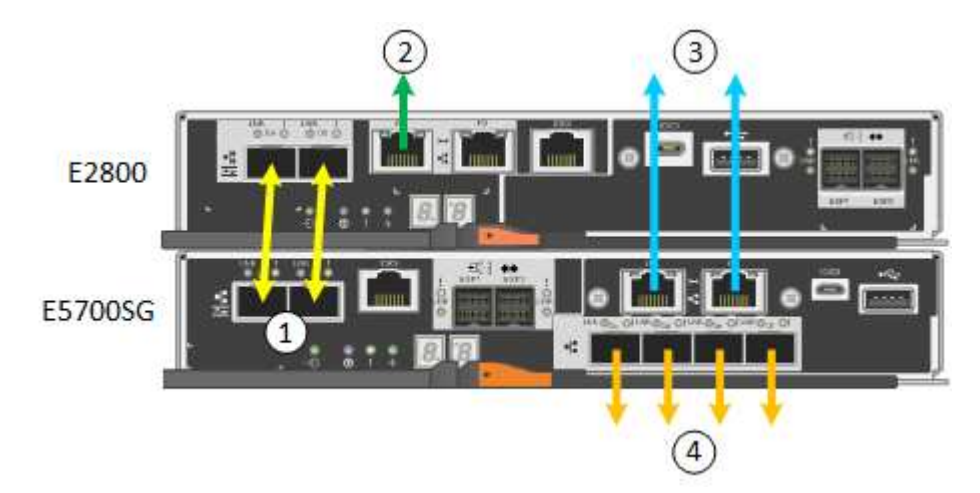

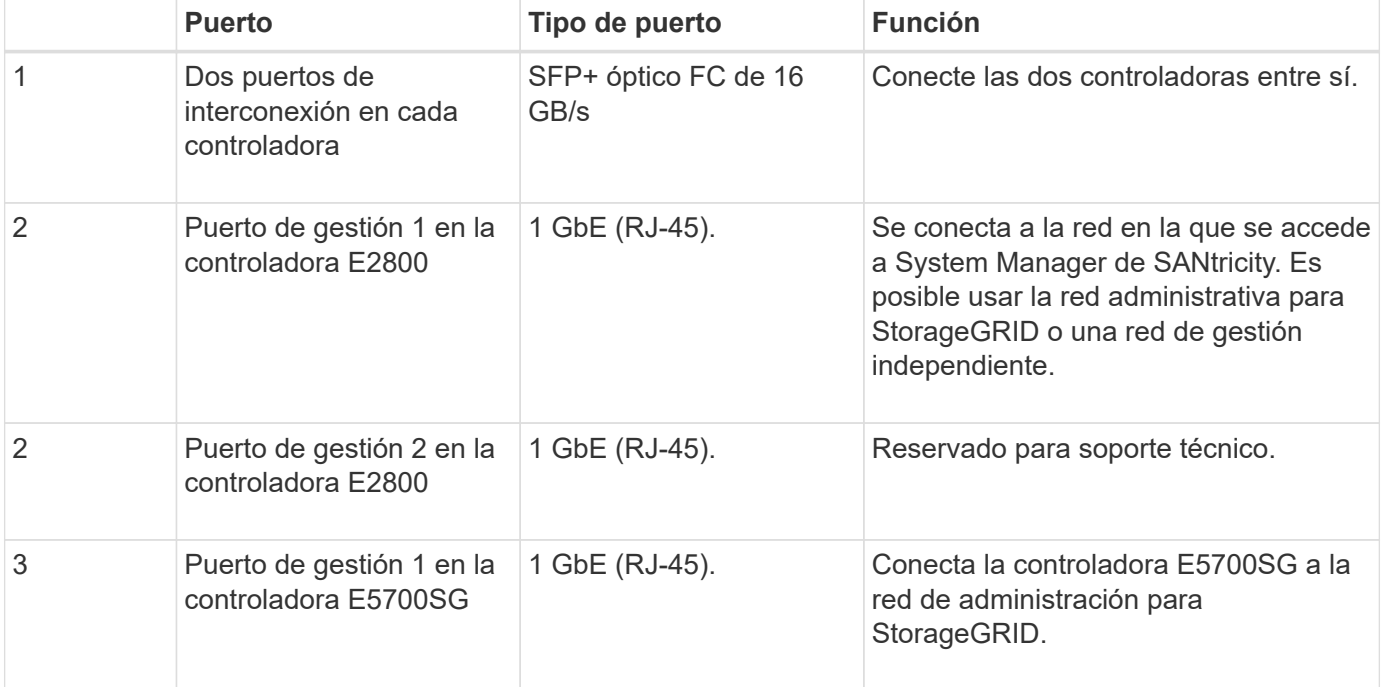

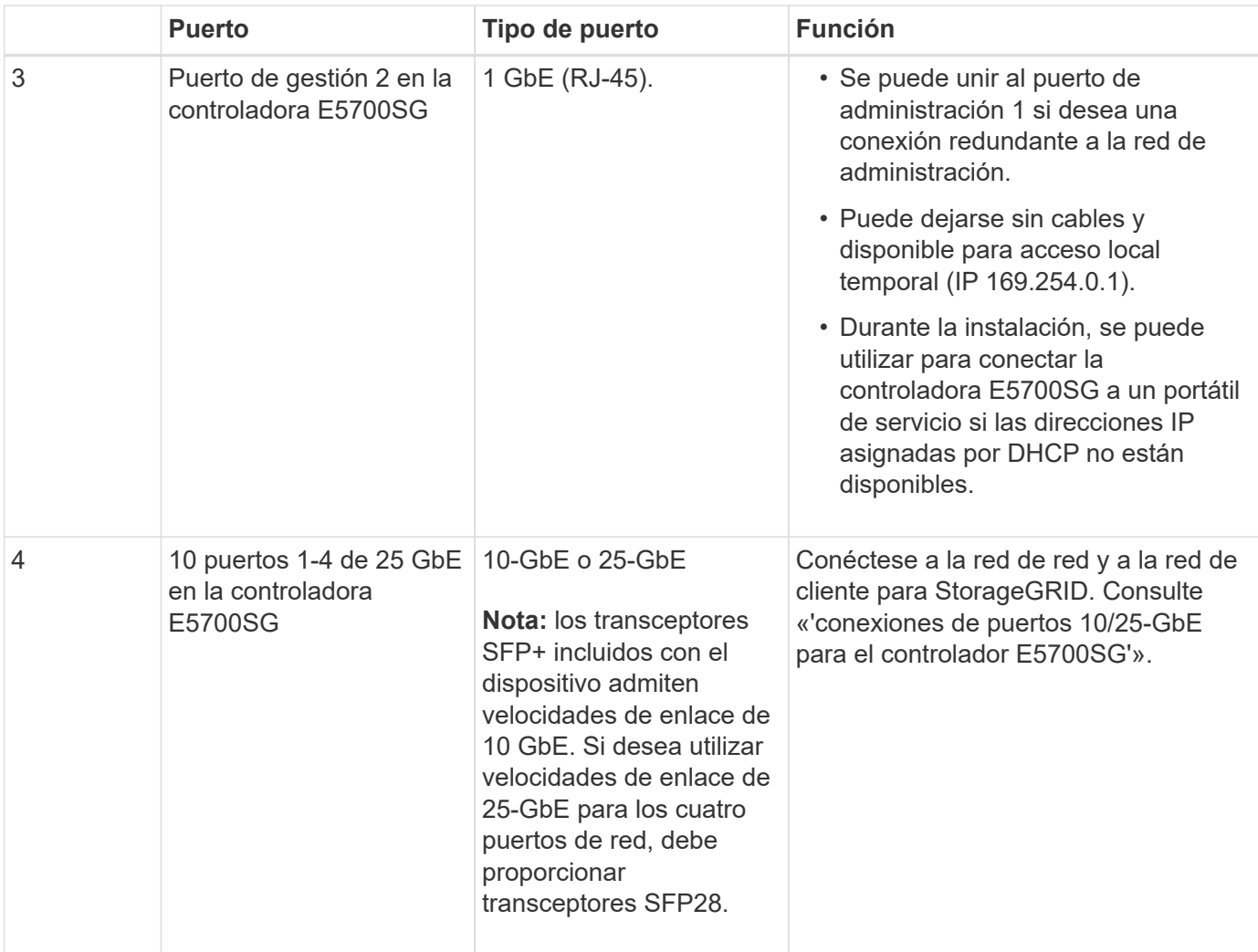

### **Información relacionada**

["Recopilación de información de instalación \(SG5700\)"](#page-196-0)

["Cableado del dispositivo \(SG5700\)"](#page-203-0)

["Modos de enlace de puerto para puertos de controladora E5700SG"](#page-193-0)

["Directrices de red"](https://docs.netapp.com/es-es/storagegrid-115/network/index.html)

["Instale VMware"](https://docs.netapp.com/es-es/storagegrid-115/vmware/index.html)

["Instale Red Hat Enterprise Linux o CentOS"](https://docs.netapp.com/es-es/storagegrid-115/rhel/index.html)

["Instalar Ubuntu o Debian"](https://docs.netapp.com/es-es/storagegrid-115/ubuntu/index.html)

<span id="page-193-0"></span>**Modos de enlace de puerto para puertos de controladora E5700SG**

Al configurar enlaces de red para los puertos de la controladora E5700SG, puede utilizar la vinculación de puertos para los puertos 10/25-GbE que se conectan a la red de grid y la red de cliente opcional, y los puertos de gestión de 1-GbE que se conectan a la red de administración opcional. El enlace de puertos ayuda a proteger los datos proporcionando rutas redundantes entre las redes StorageGRID y el dispositivo.

["Configurar enlaces de red \(SG5700\)"](#page-216-0)

### **Modos de enlace de red para los puertos 10/25-GbE**

Los puertos de red 10/25-GbE de la controladora E5700SG admiten el modo de enlace de puerto fijo o el modo de enlace de puerto agregado para las conexiones de red de Grid y de cliente.

### **Modo de enlace de puerto fijo**

El modo fijo es la configuración predeterminada para los puertos de red de 10/25-GbE.

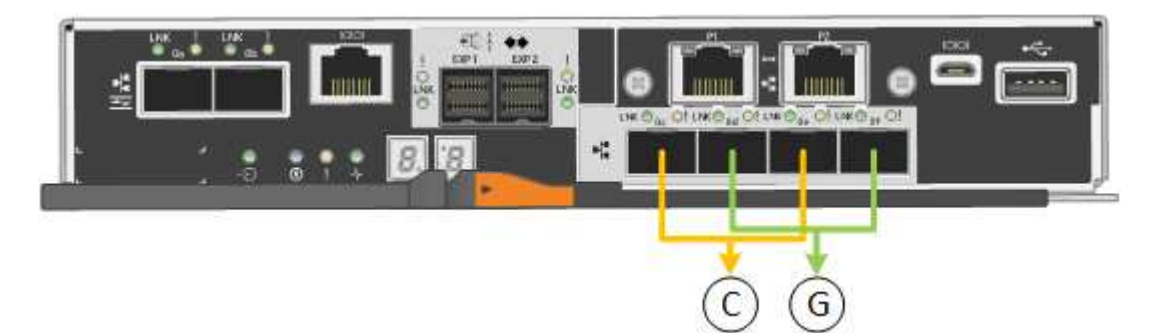

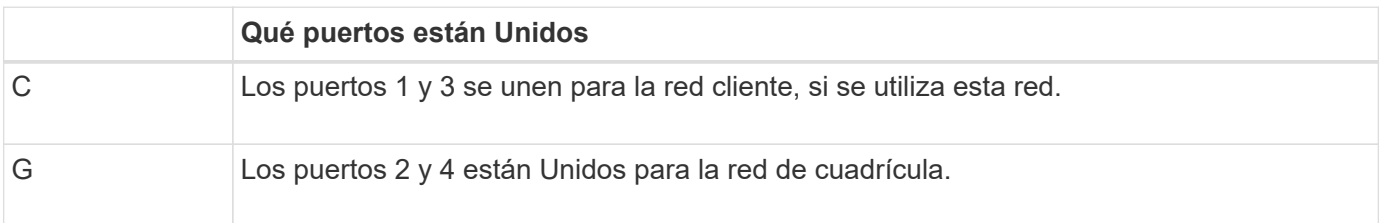

Cuando se utiliza el modo de enlace de puerto fijo, se puede utilizar uno de los dos modos de enlace de red: Active-Backup o el protocolo de control de agregación de enlaces (LACP).

- En el modo Active-Backup (predeterminado), sólo hay un puerto activo a la vez. Si se produce un error en el puerto activo, su puerto de backup proporciona automáticamente una conexión de conmutación por error. El puerto 4 proporciona una ruta de copia de seguridad para el puerto 2 (red de red de cuadrícula) y el puerto 3 proporciona una ruta de copia de seguridad para el puerto 1 (red de cliente).
- En el modo LACP, cada par de puertos forma un canal lógico entre la controladora y la red, lo que permite un mayor rendimiento. Si un puerto falla, el otro continúa proporcionando el canal. El rendimiento se reduce, pero la conectividad no se ve afectada.

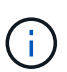

Si no necesita conexiones redundantes, sólo puede utilizar un puerto para cada red. Sin embargo, tenga en cuenta que se generará una alarma en el administrador de grid después de instalar StorageGRID, lo que indica que se ha desenchufado un cable. Puede reconocer esta alarma de forma segura para borrarla.

### **Modo de enlace de puerto agregado**

El modo de enlace de puerto de agregado aumenta de forma significativa las mejoras en cada red StorageGRID y proporciona rutas de conmutación al nodo de respaldo adicionales.

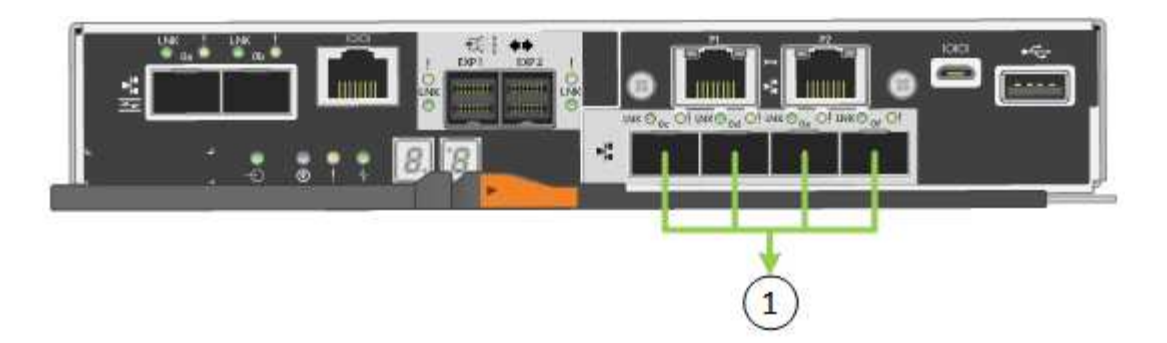

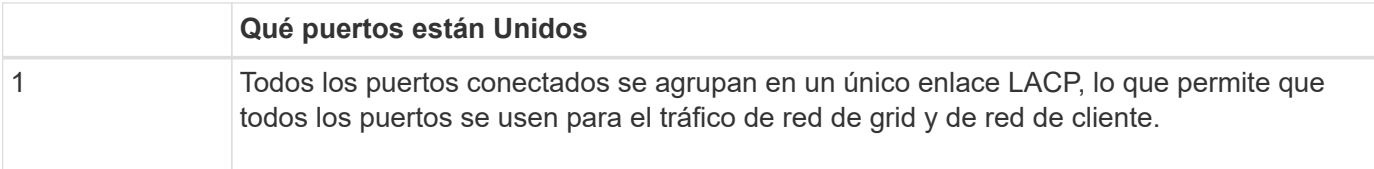

Si tiene pensado utilizar el modo de enlace de puerto agregado:

- Debe usar el modo de enlace de red LACP.
- Debe especificar una etiqueta de VLAN exclusiva para cada red. Esta etiqueta VLAN se añadirá a cada paquete de red para garantizar que el tráfico de red se dirija a la red correcta.
- Los puertos deben estar conectados a switches que sean compatibles con VLAN y LACP. Si varios switches participan en el enlace LACP, los switches deben ser compatibles con los grupos de agregación de enlaces de varios chasis (MLAG), o equivalentes.
- Debe comprender cómo configurar los switches para que utilicen VLAN, LACP y MLAG, o equivalente.

Si no desea usar los cuatro puertos 10/25-GbE, puede usar uno, dos o tres puertos. El uso de más de un puerto maximiza la posibilidad de que cierta conectividad de red permanezca disponible si falla uno de los puertos 10/25-GbE.

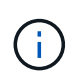

Si decide utilizar menos de cuatro puertos, tenga en cuenta que una o más alarmas se levantarán en el Gestor de grid después de instalar StorageGRID, lo que indica que los cables están desconectados. Puede reconocer de forma segura las alarmas para borrarlas.

### **Modos de enlace de red para los puertos de gestión de 1-GbE**

Para los dos puertos de gestión de 1 GbE en la controladora E5700SG, puede elegir el modo de enlace de red independiente o el modo de enlace de red Active-Backup para conectarse a la red opcional Admin Network.

En modo independiente, solo el puerto de gestión 1 está conectado a la red del administrador. Este modo no proporciona una ruta de acceso redundante. El puerto de administración 2 no tiene cables y está disponible para las conexiones locales temporales (utilice la dirección IP 169.254.0.1)

En el modo Active-Backup, los puertos de gestión 1 y 2 están conectados a la red Admin. Solo hay un puerto activo a la vez. Si se produce un error en el puerto activo, su puerto de backup proporciona automáticamente una conexión de conmutación por error. La vinculación de estos dos puertos físicos en un puerto de gestión lógica proporciona una ruta redundante a la red de administración.

Ĥ.

Si necesita establecer una conexión local temporal con la controladora E5700SG cuando los puertos de gestión de 1-GbE están configurados para el modo Active-Backup, quite los cables de ambos puertos de gestión, conecte el cable temporal al puerto de gestión 2 y acceda al dispositivo con la dirección IP 169.254.0.1.

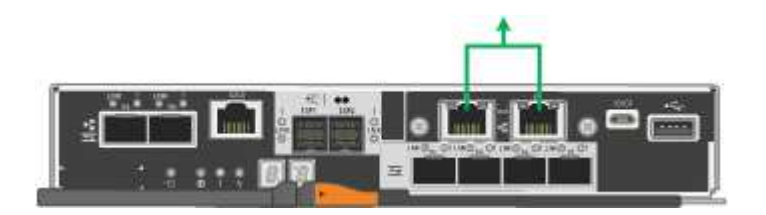

# <span id="page-196-0"></span>**Recopilación de información de instalación (SG5700)**

Al instalar y configurar el dispositivo StorageGRID, debe tomar decisiones y recopilar información acerca de los puertos del switch Ethernet, las direcciones IP y los modos de enlace de puerto y red.

### **Acerca de esta tarea**

Puede utilizar las siguientes tablas para registrar la información necesaria para cada red que conecte al dispositivo. Estos valores son necesarios para instalar y configurar el hardware.

### **La información necesaria para conectarse con System Manager de SANtricity en la controladora E2800**

Debe conectar la controladora E2800 a la red de gestión que usará para SANtricity System Manager.

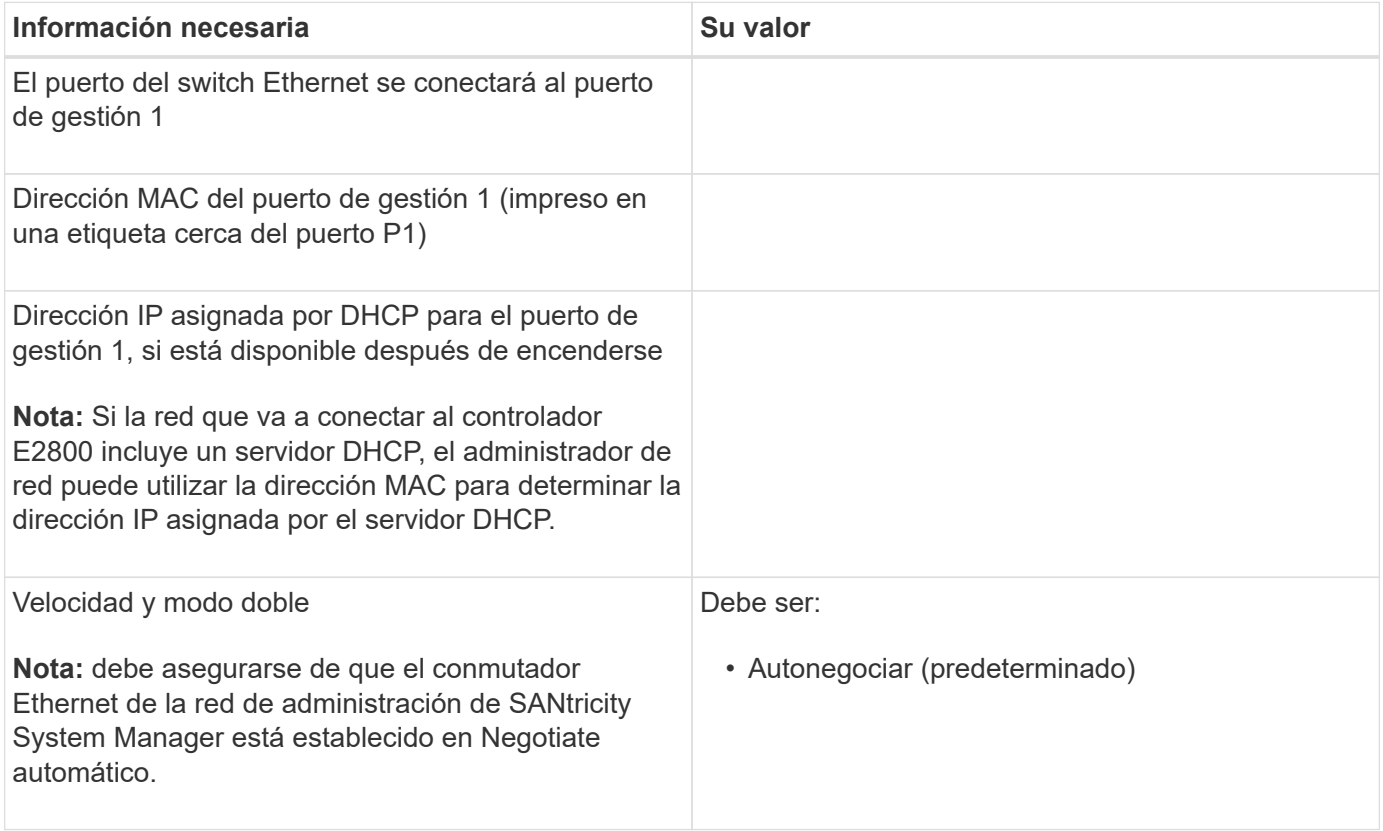

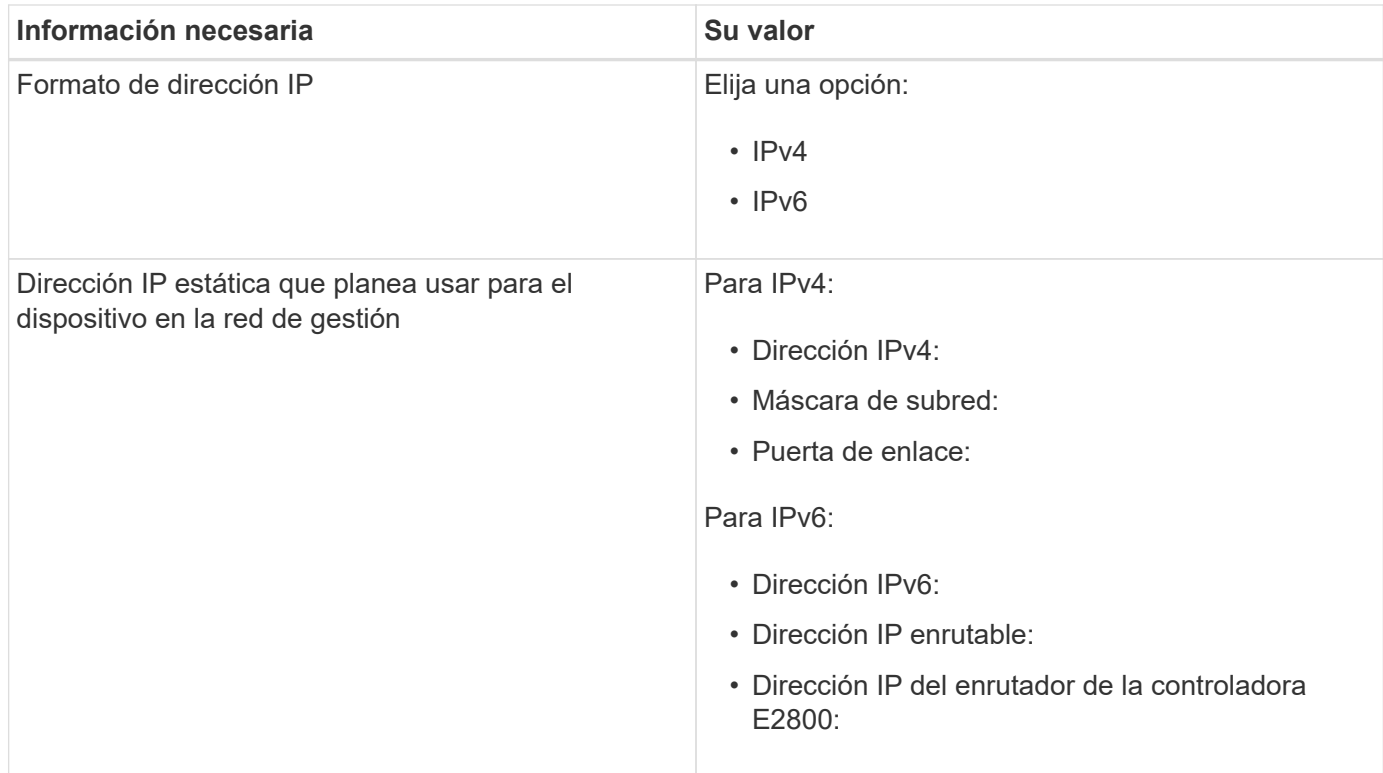

### **Información necesaria para conectar el controlador E5700SG a la red de administración**

La red de administración de StorageGRID es una red opcional que se utiliza para la administración y el mantenimiento del sistema. El dispositivo se conecta a la red de administrador mediante los puertos de gestión de 1-GbE en la controladora E5700SG.

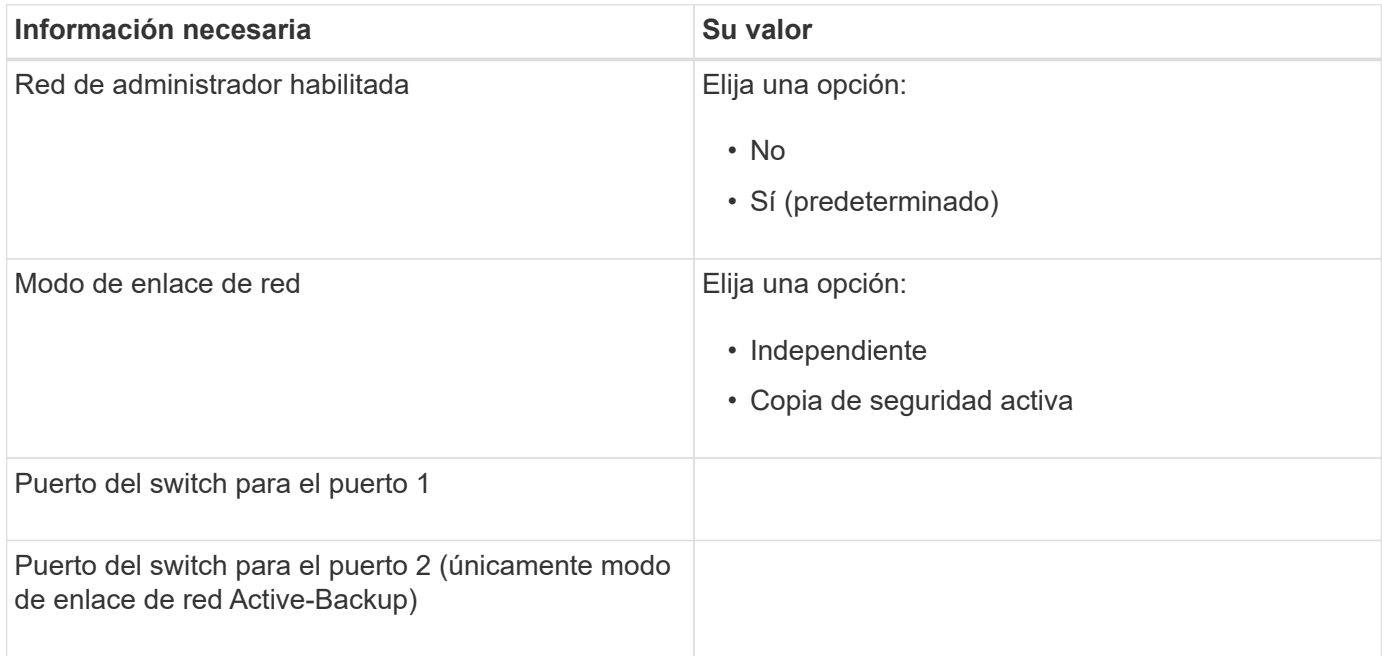

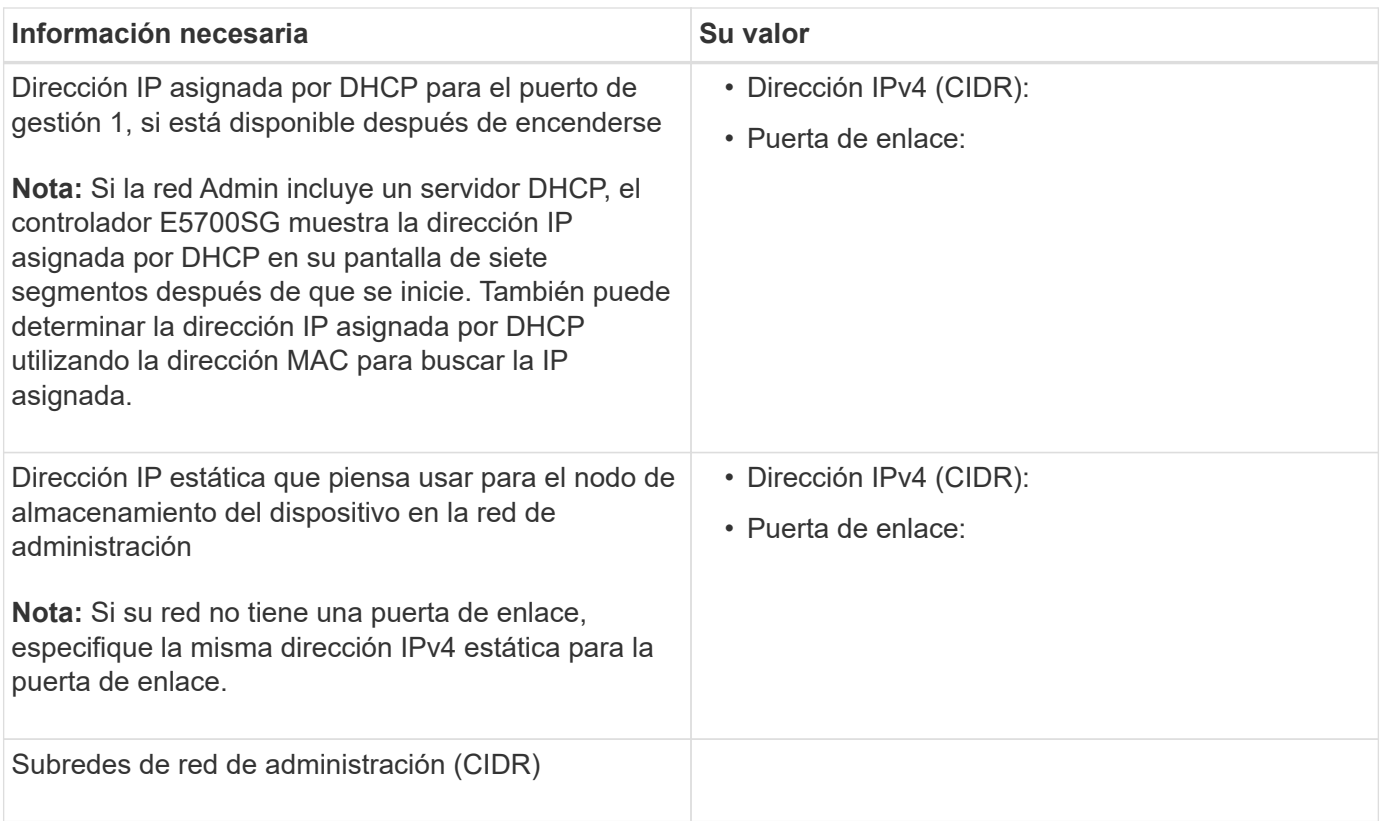

### **La información necesaria para conectar y configurar los puertos 10/25-GbE en la controladora E5700SG**

Los cuatro puertos 10/25-GbE del controlador E5700SG se conectan a la red de grid y la red de cliente de StorageGRID.

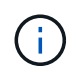

Consulte "conexiones de puerto 10/25-GbE para la controladora E5700SG" para obtener más información sobre las opciones de estos puertos.

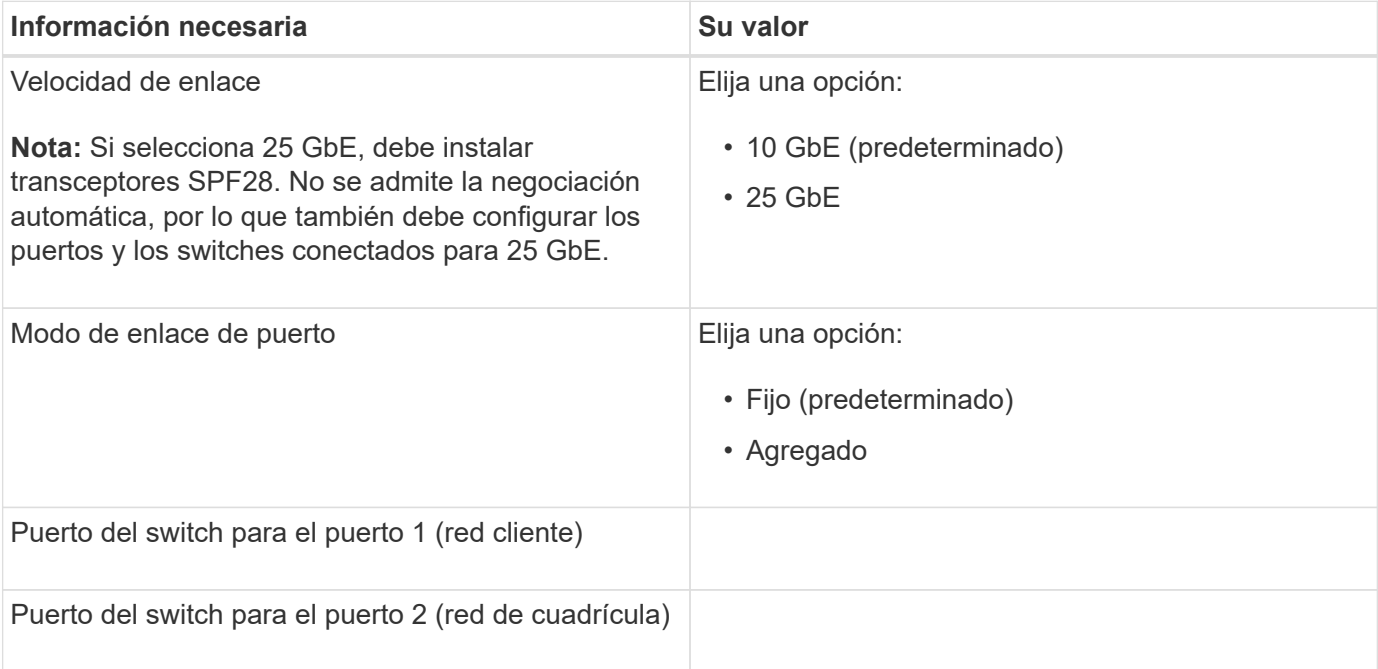

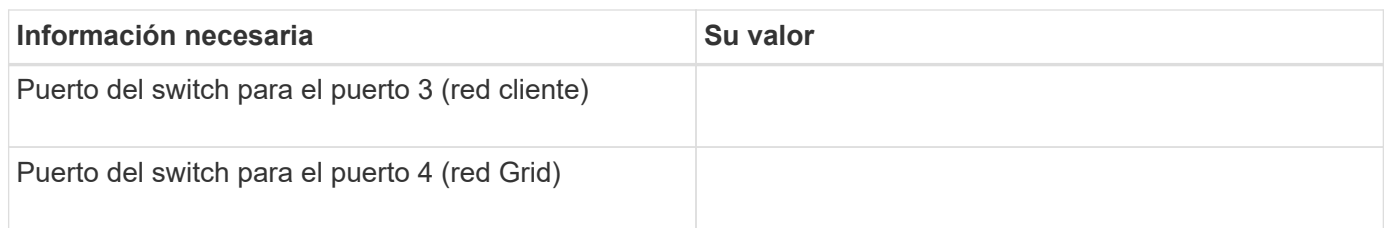

#### **Información necesaria para conectar el controlador E5700SG a la red de cuadrícula**

Grid Network para StorageGRID es una red necesaria que se utiliza para todo el tráfico interno de StorageGRID. El dispositivo se conecta a la red Grid mediante los puertos 10/25-GbE en la controladora E5700SG.

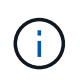

Consulte "conexiones de puerto 10/25-GbE para la controladora E5700SG" para obtener más información sobre las opciones de estos puertos.

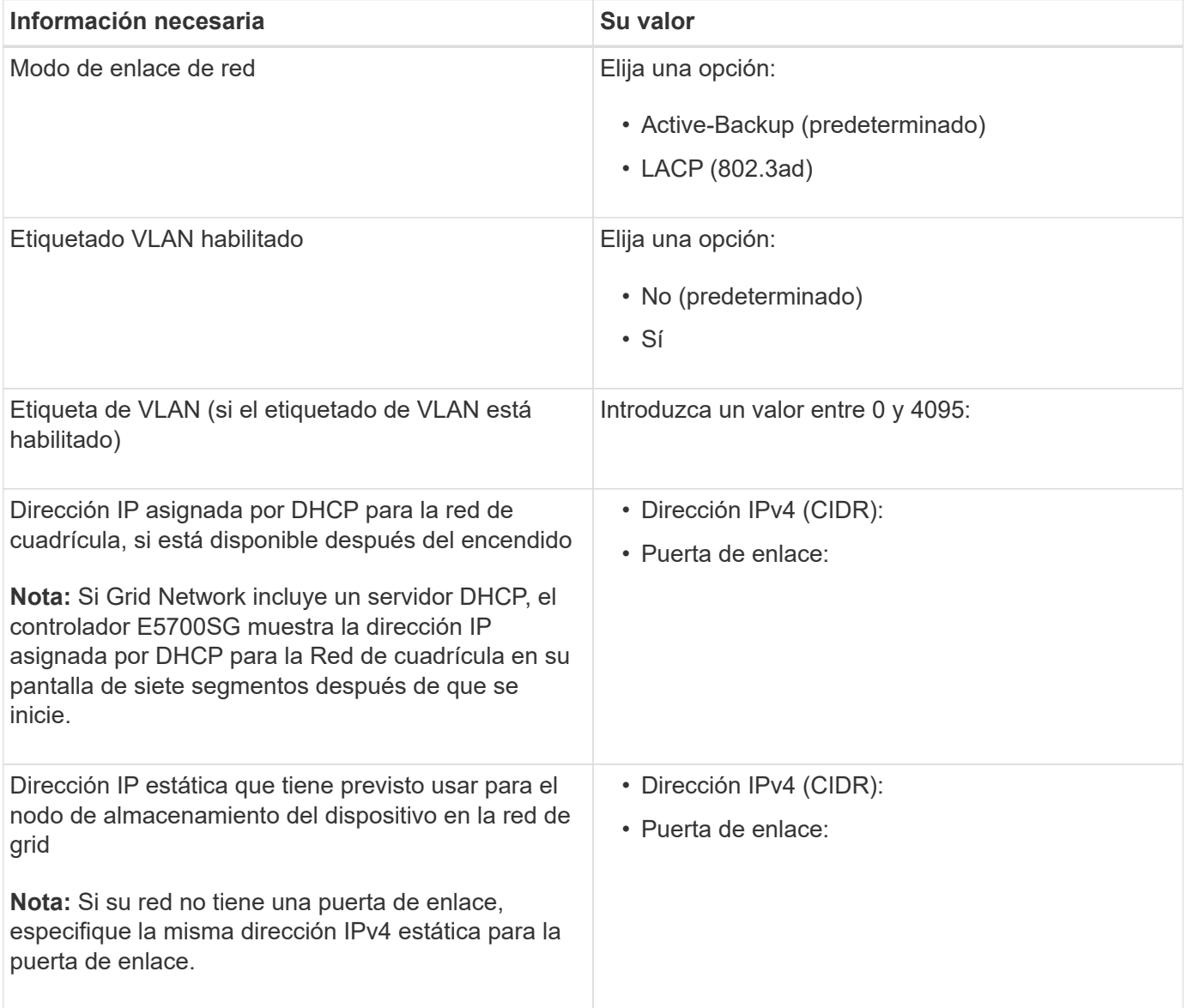

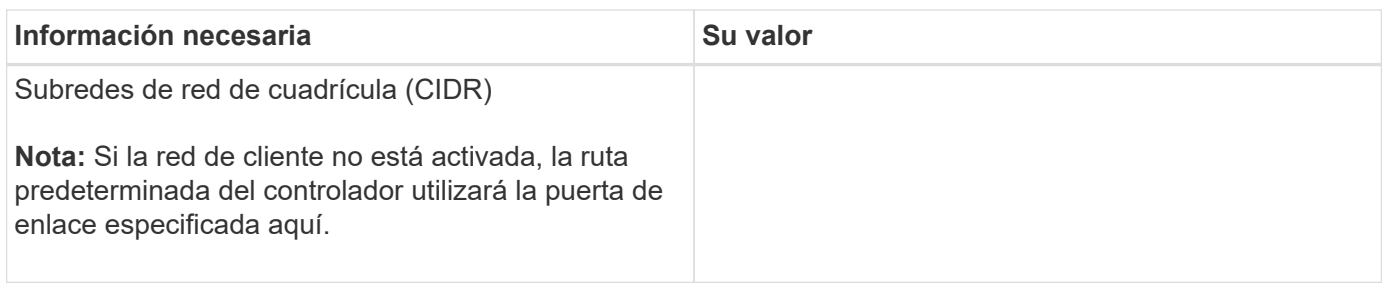

### **Información necesaria para conectar el controlador E5700SG a la red cliente**

La red de cliente para StorageGRID es una red opcional que se suele utilizar para proporcionar acceso al protocolo de cliente al grid. El dispositivo se conecta a la red cliente mediante los puertos 10/25-GbE en la controladora E5700SG.

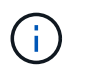

Consulte "conexiones de puerto 10/25-GbE para la controladora E5700SG" para obtener más información sobre las opciones de estos puertos.

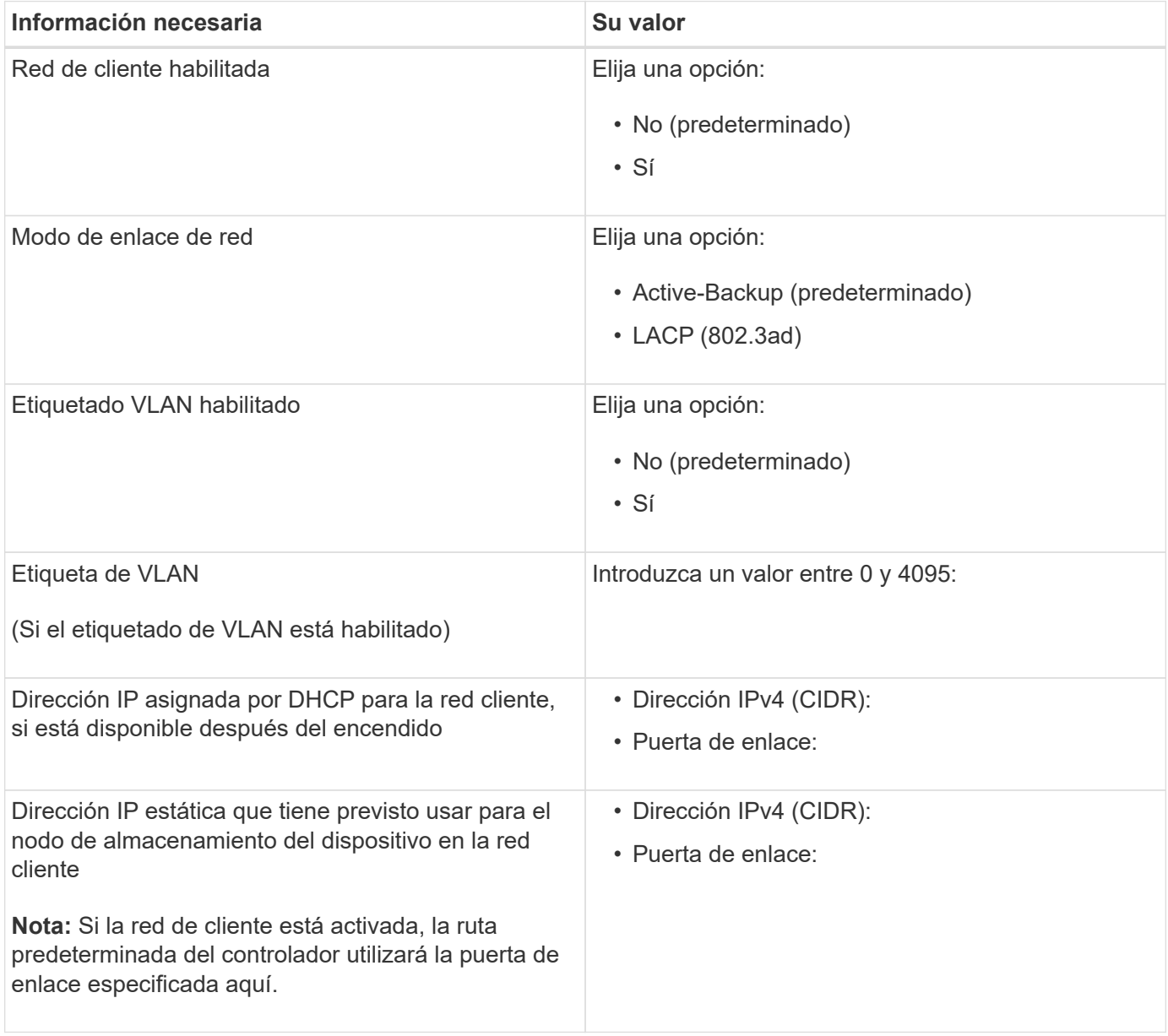

### **Información relacionada**

["Revisar las conexiones de red del dispositivo"](#page-191-1)

["Modos de enlace de puerto para puertos de controladora E5700SG"](#page-193-0)

["Configurar el hardware"](#page-212-0)

# <span id="page-201-0"></span>**Instalar el hardware**

La instalación del hardware implica la instalación del dispositivo en un armario o rack, la conexión de los cables y la alimentación.

### **Pasos**

- ["Registrar el hardware"](#page-201-1)
- ["Instalar el dispositivo en un armario o rack \(SG5700\)"](#page-202-0)
- ["Cableado del dispositivo \(SG5700\)"](#page-203-0)
- ["Conexión de los cables de alimentación y aplicación de alimentación \(SG5700\)"](#page-206-0)
- ["Ver los códigos de estado de arranque SG5700"](#page-207-0)

### <span id="page-201-1"></span>**Registrar el hardware**

El registro del hardware del dispositivo proporciona ventajas de asistencia.

### **Pasos**

1. Busque el número de serie del chasis.

Puede encontrar el número en el recibo de embalaje, en el correo electrónico de confirmación o en el aparato después de desembalarlo.

### Serial 012345678101

- 2. Vaya al sitio de soporte de NetApp en ["mysupport.netapp.com".](http://mysupport.netapp.com/)
- 3. Determine si necesita registrar el hardware:

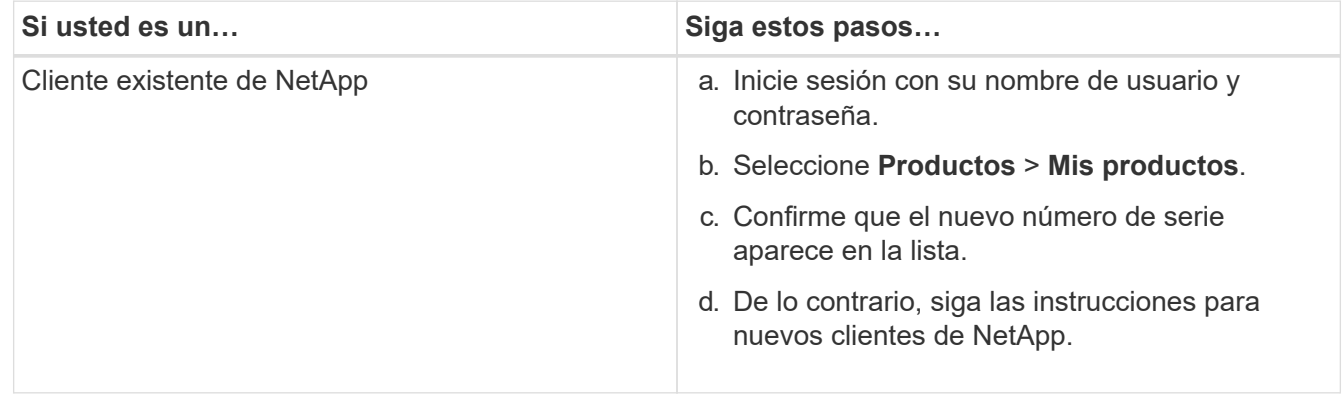

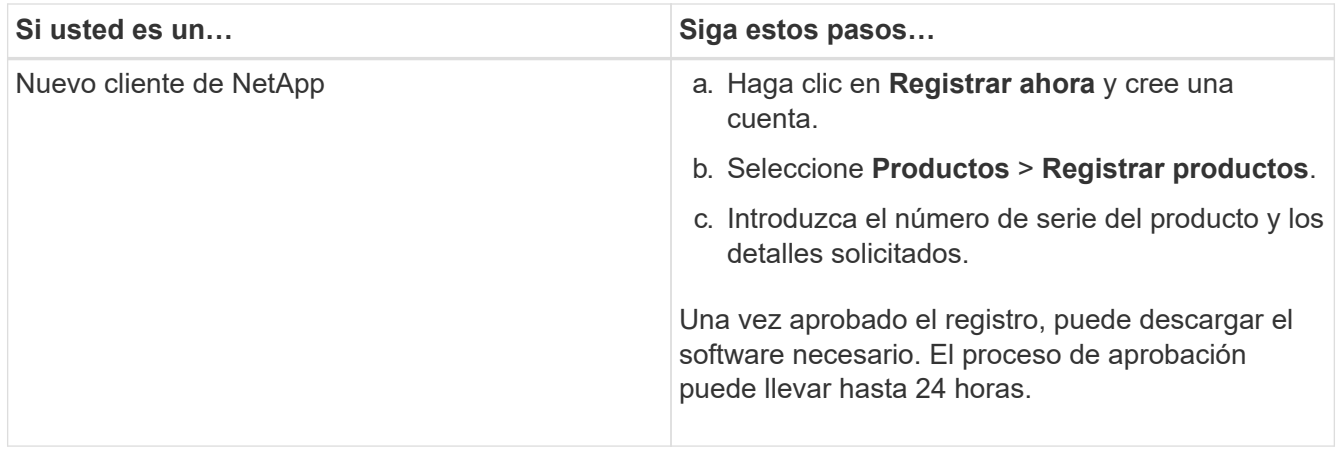

# <span id="page-202-0"></span>**Instalar el dispositivo en un armario o rack (SG5700)**

Debe instalar rieles en su armario o rack y, a continuación, deslizar el dispositivo sobre los rieles. Si tiene un SG5760, debe instalar las unidades después de instalar el dispositivo.

### **Lo que necesitará**

- Ha revisado el documento de avisos de seguridad que se incluye en la caja y comprende las precauciones para mover e instalar el hardware.
- Tiene las instrucciones incluidas en el kit de raíl.
- Dispone de las *instrucciones de instalación y configuración* del aparato.

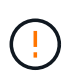

Instale el hardware desde la parte inferior del rack, armario o rack hasta para evitar que el equipo vuelque.

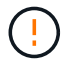

El SG5712 pesa aproximadamente 29 kg (64 lb) cuando está totalmente cargado con unidades. Se requiere que dos personas o un ascensor mecanizado muevan de forma segura el SG5712.

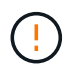

El SG5760 pesa aproximadamente 60 kg (132 lb) sin unidades instaladas. Se requiere que cuatro personas o un ascensor mecanizado muevan de forma segura un SG5760 vacío.

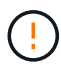

Para evitar que se dañe el hardware, no mueva nunca un SG5760 si hay unidades instaladas. Debe quitar todas las unidades antes de mover la bandeja.

### **Pasos**

- 1. Siga con cuidado las instrucciones del kit de raíl para instalar los rieles en su armario o rack.
- 2. Si tiene un SG5760, siga estos pasos para preparar el traslado del aparato.
	- a. Retire la caja de embalaje exterior. A continuación, pliegue las solapas de la caja interior.
	- b. Si va a levantar el SG5760 manualmente, fije las cuatro asas a los lados del chasis.

Retire estas asas mientras desliza el aparato sobre los rieles.

- 3. Consulte las *instrucciones de instalación y configuración* y deslice el aparato en el armario o bastidor.
- 4. Consulte las *instrucciones de instalación y configuración* y fije el aparato al armario o bastidor.

Si tiene un SG5760, utilice los soportes posteriores para fijar el aparato a la parte posterior del rack o armario. Utilice las tuercas de jaula si el bastidor o el armario tiene orificios cuadrados.

5. Si tiene un SG5760, instale 12 unidades en cada uno de los cajones de 5 unidades.

Debe instalar las 60 unidades para garantizar que su funcionamiento es correcto.

- a. Coloque la muñequera ESD y retire los accionamientos de su embalaje.
- b. Suelte las palancas del cajón de mando superior y deslice el cajón hacia fuera con las palancas.
- c. Levante el asa de la unidad a la posición vertical y alinee los botones de la unidad con las muescas del cajón.

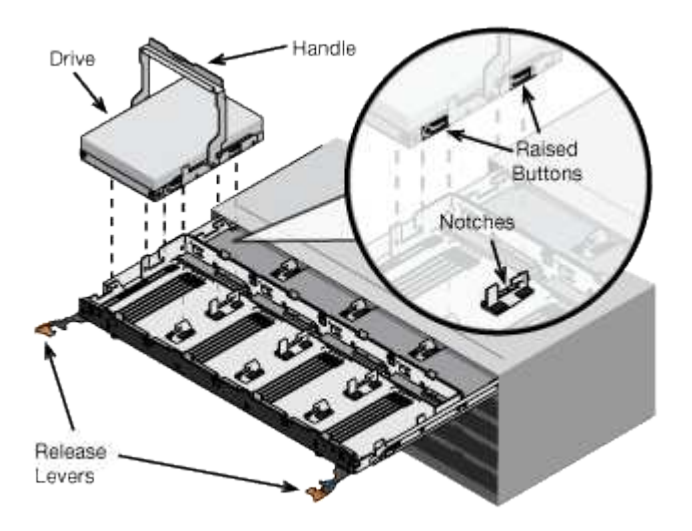

- d. Al presionar suavemente en la parte superior de la unidad, gire la palanca de mando hacia abajo hasta que la unidad encaje en su lugar.
- e. Después de instalar los primeros 12 mandos, deslice el cajón hacia atrás presionando el centro y cerrando ambas palancas con cuidado.
- f. Repita estos pasos para los otros cuatro cajones.
- 6. Conecte el panel frontal.

### <span id="page-203-0"></span>**Cableado del dispositivo (SG5700)**

Debe conectar las dos controladoras entre sí, conectar los puertos de gestión de cada controladora y conectar los puertos 10/25-GbE de la controladora E5700SG a la red de grid y la red de cliente opcional para StorageGRID.

### **Lo que necesitará**

- Ha desembalado los siguientes elementos, que se incluyen con el aparato:
	- Dos cables de alimentación.
	- Dos cables ópticos para los puertos de interconexión de FC en las controladoras.
	- Ocho transceptores SFP+, que admiten FC de 10-GbE o 16 Gbps. Los transceptores pueden utilizarse con los dos puertos de interconexión de ambas controladoras y con los cuatro puertos de red 10/25- GbE de la controladora E5700SG, suponiendo que desee que los puertos de red utilicen una velocidad de enlace de 10-GbE.
- Ha obtenido los siguientes elementos, que no se incluyen con el aparato:
- De uno a cuatro cables ópticos para los puertos 10/25-GbE que planea utilizar.
- De uno a cuatro transceptores SFP28, si tiene previsto utilizar velocidad de enlace 25-GbE.
- Cables Ethernet para conectar los puertos de gestión.

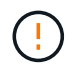

**Riesgo de exposición a la radiación láser** — no desmonte ni retire ninguna parte de un transceptor SFP. Puede que esté expuesto a la radiación láser.

### **Acerca de esta tarea**

La figura muestra las dos controladoras del SG5760, con la controladora E2800 en la parte superior y la controladora E5700SG en la parte inferior. En SG5712, la controladora E2800 se encuentra a la izquierda de la controladora E5700SG cuando se observa desde la parte posterior.

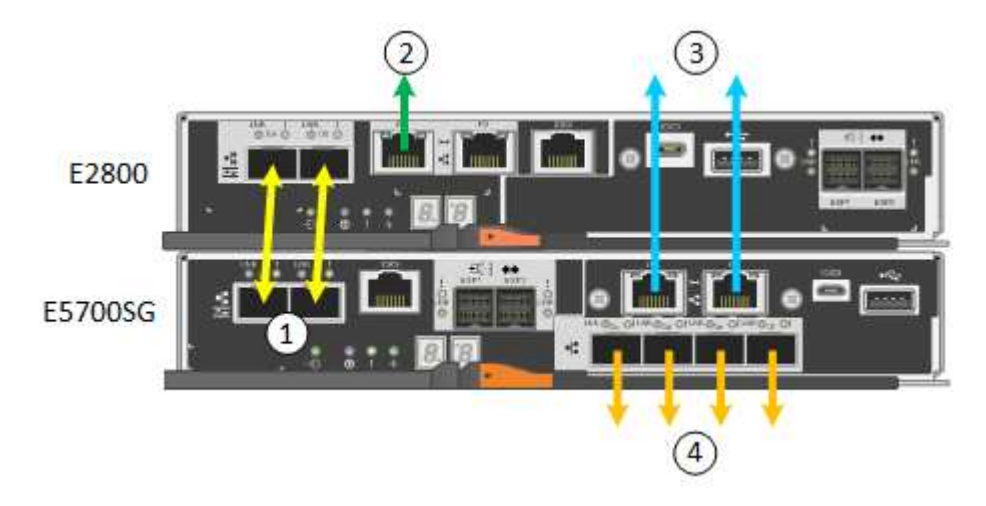

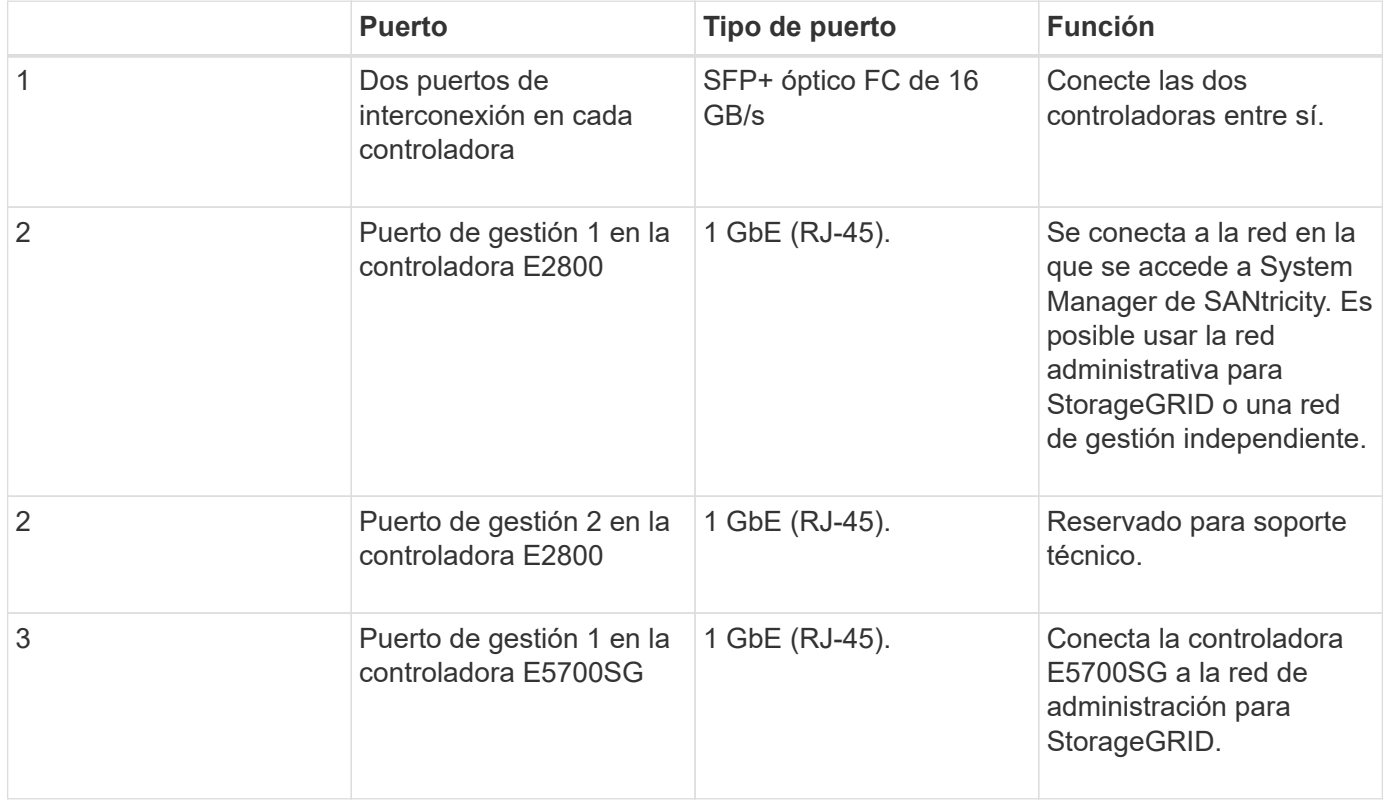

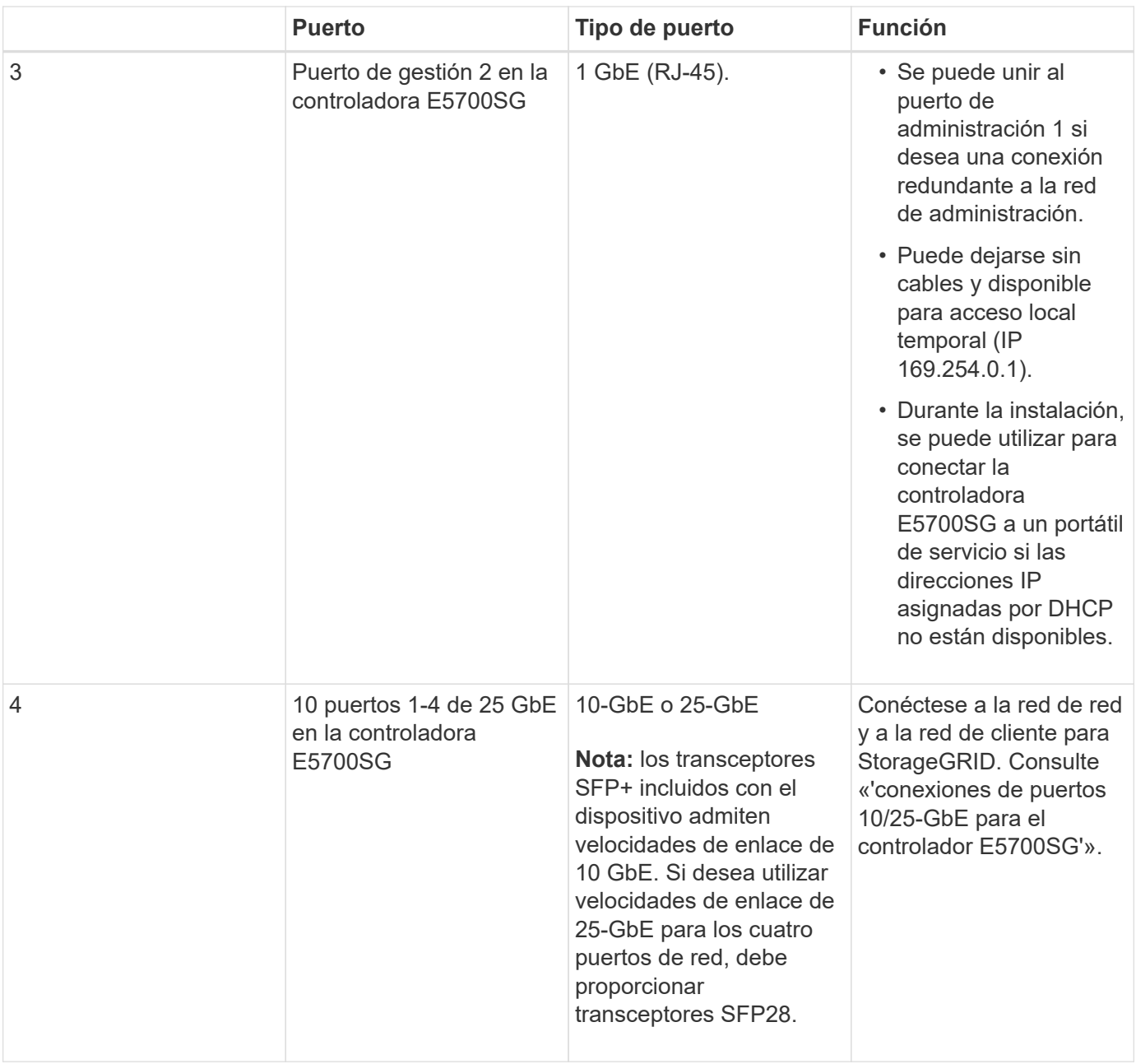

### **Pasos**

1. Conecte la controladora E2800 a la controladora E5700SG, utilizando dos cables ópticos y cuatro de los ocho transceptores SFP+.

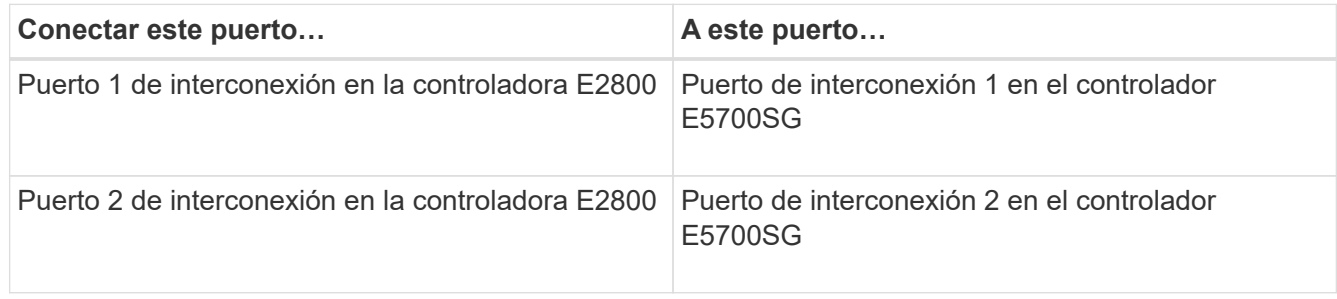

2. Conecte el puerto de gestión 1 (P1) en la controladora E2800 (el puerto RJ-45 de la izquierda) a la red de gestión de SANtricity System Manager mediante un cable Ethernet.

No utilice el puerto de gestión 2 (P2) en la controladora E2800 (el puerto RJ-45 de la derecha). Este puerto está reservado para el soporte técnico.

3. Si tiene previsto utilizar la Red de administración para StorageGRID, conecte el puerto de administración 1 del controlador E5700SG (el puerto RJ-45 de la izquierda) a la Red de administración mediante un cable Ethernet.

Si tiene pensado utilizar el modo de enlace de red de copia de seguridad activa para la red de administración, conecte el puerto de administración 2 en la controladora E5700SG (el puerto RJ-45 a la derecha) a la red de administración, utilizando un cable Ethernet.

4. Conecte los puertos 10/25-GbE de la controladora E5700SG a los switches de red correspondientes, mediante cables ópticos y transceptores SFP+ o SFP28.

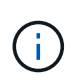

Todos los puertos deben utilizar la misma velocidad de enlace. Instale transceptores SFP+ si tiene pensado utilizar velocidades de enlace 10-GbE. Instale transceptores SFP28 si tiene pensado utilizar velocidades de enlace 25-GbE.

◦ Si piensa utilizar el modo de enlace de puerto fijo (predeterminado), conecte los puertos a la red de StorageGRID y a las redes de cliente, como se muestra en la tabla.

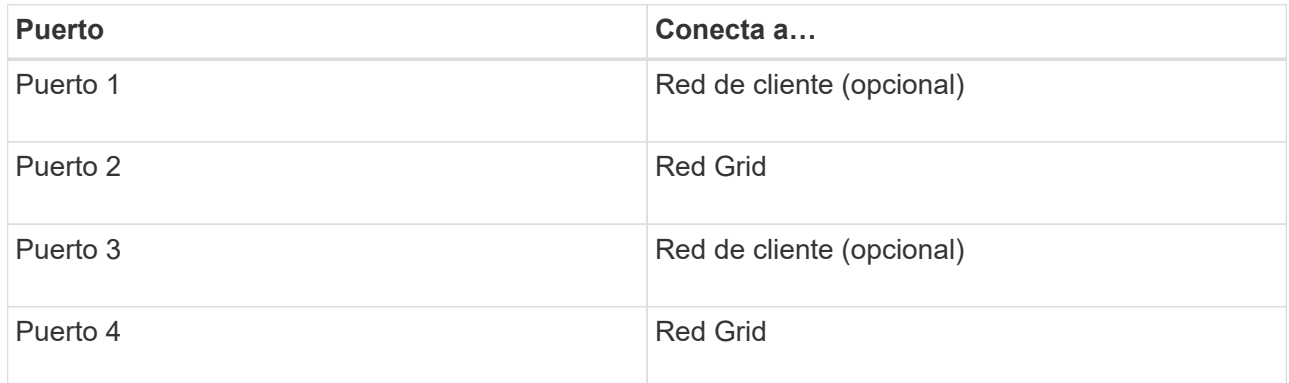

◦ Si planea utilizar el modo de enlace de puerto agregado, conecte uno o varios puertos de red a uno o varios switches. Debe conectar al menos dos de los cuatro puertos para evitar tener un único punto de error. Si utiliza más de un switch para un único vínculo LACP, los switches deben ser compatibles con MLAG o equivalente.

### **Información relacionada**

["Acceso al instalador de dispositivos de StorageGRID"](#page-212-1)

["Modos de enlace de puerto para puertos de controladora E5700SG"](#page-193-0)

### <span id="page-206-0"></span>**Conexión de los cables de alimentación y aplicación de alimentación (SG5700)**

Cuando encienda el dispositivo, ambos controladores se iniciarán.

### **Lo que necesitará**

Ambos interruptores de alimentación del aparato deben estar apagados antes de conectar la alimentación.

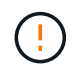

**Riesgo de descarga eléctrica** — antes de conectar los cables de alimentación, asegúrese de que los dos interruptores de alimentación del aparato están apagados.

### **Pasos**

- 1. Confirme que los dos interruptores de alimentación del aparato están apagados.
- 2. Conecte los dos cables de alimentación al aparato.
- 3. Conecte los dos cables de alimentación a diferentes unidades de distribución de alimentación (PDU) en el armario o rack.
- 4. Encienda los dos interruptores de alimentación del aparato.
	- No apague los interruptores de alimentación durante el proceso de encendido.
	- Los ventiladores son muy ruidosos cuando se ponen en marcha por primera vez. El ruido fuerte durante el arranque es normal.
- 5. Una vez arrancados las controladoras, compruebe sus pantallas de siete segmentos.

### <span id="page-207-0"></span>**Ver los códigos de estado de arranque SG5700**

Las pantallas de siete segmentos de cada controlador muestran el estado y los códigos de error a medida que el dispositivo se enciende.

### **Acerca de esta tarea**

La controladora E2800 y la controladora E5700SG muestran diferentes Estados y códigos de error.

Para comprender qué significan estos códigos, consulte los siguientes recursos:

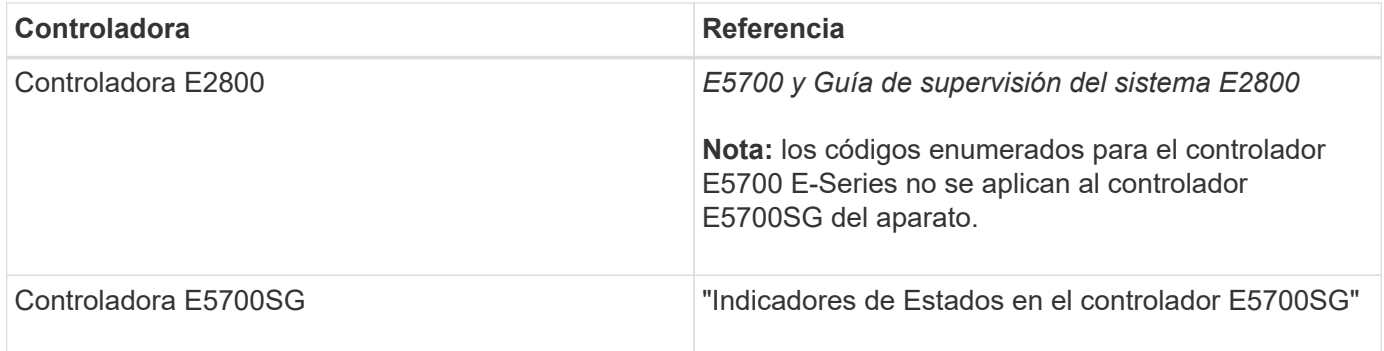

### **Pasos**

- 1. Durante el arranque, supervise el progreso visualizando los códigos que se muestran en las pantallas de siete segmentos.
	- La pantalla de siete segmentos del controlador E2800 muestra la secuencia de repetición **OS**, **SD**, *blank* para indicar que está realizando el procesamiento de comienzo del día.
	- La pantalla de siete segmentos del controlador E5700SG muestra una secuencia de códigos que termina con **AA** y **FF**.
- 2. Una vez arrancados las controladoras, confirme las pantallas de siete segmentos que muestran lo siguiente:

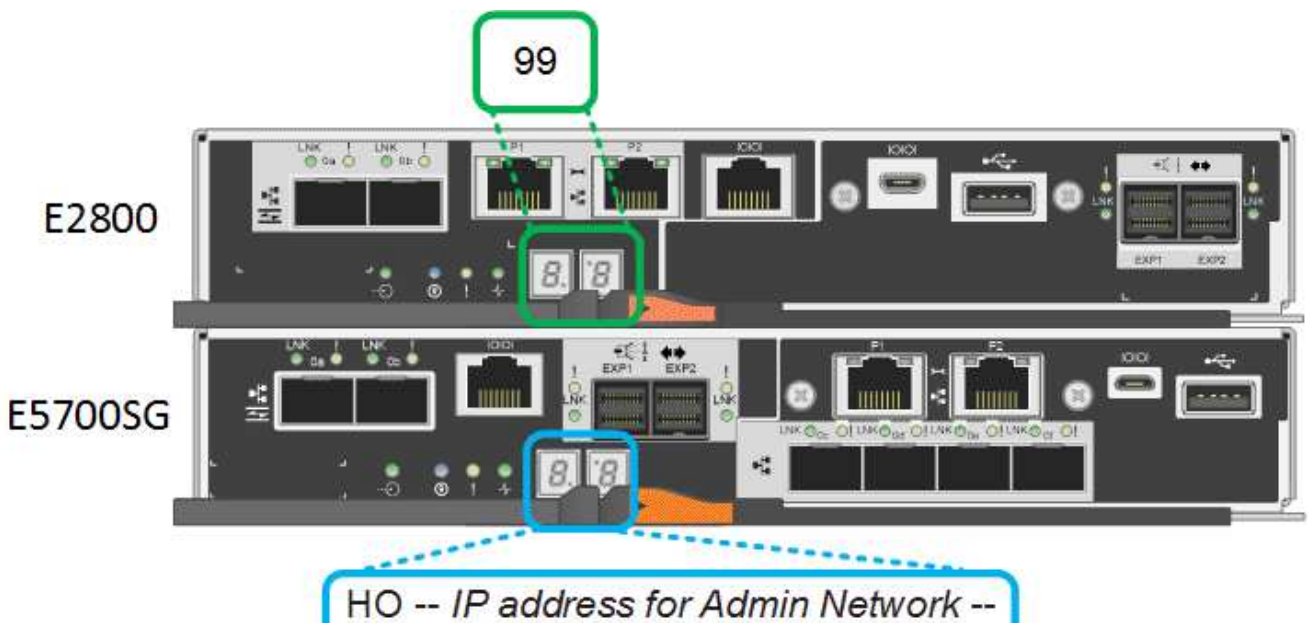

IP address for Grid Network HO

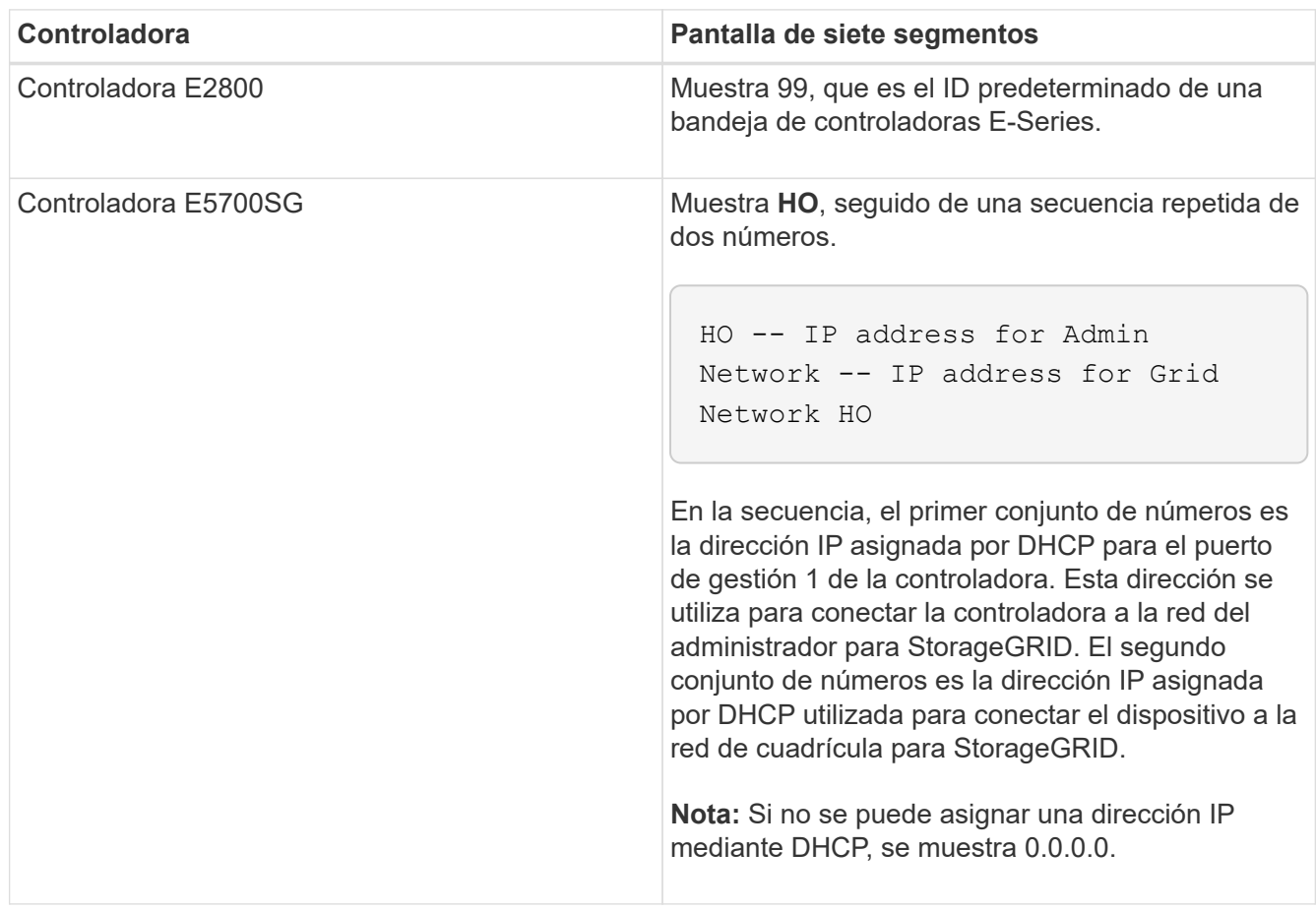

3. Si las pantallas de siete segmentos muestran otros valores, consulte ""solución de problemas de la instalación del hardware"" y confirme que ha realizado correctamente los pasos de instalación. Si no puede resolver el problema, póngase en contacto con el soporte técnico.

### **Información relacionada**

["Indicadores de estado en el controlador E5700SG"](#page-209-0)

### ["Solucionar los problemas de instalación del hardware"](#page-261-0)

["Guía de supervisión del sistema E5700 y E2800"](https://library.netapp.com/ecmdocs/ECMLP2588751/html/frameset.html)

### <span id="page-209-0"></span>**Indicadores de estado en el controlador E5700SG**

La pantalla de siete segmentos y los LED del controlador E5700SG muestran el estado y los códigos de error mientras el dispositivo se enciende y mientras el hardware se está inicializando. Estas pantallas se pueden utilizar para determinar el estado y la solución de errores.

Una vez iniciado el instalador de dispositivos StorageGRID, es necesario revisar periódicamente los indicadores de estado de la controladora E5700SG.

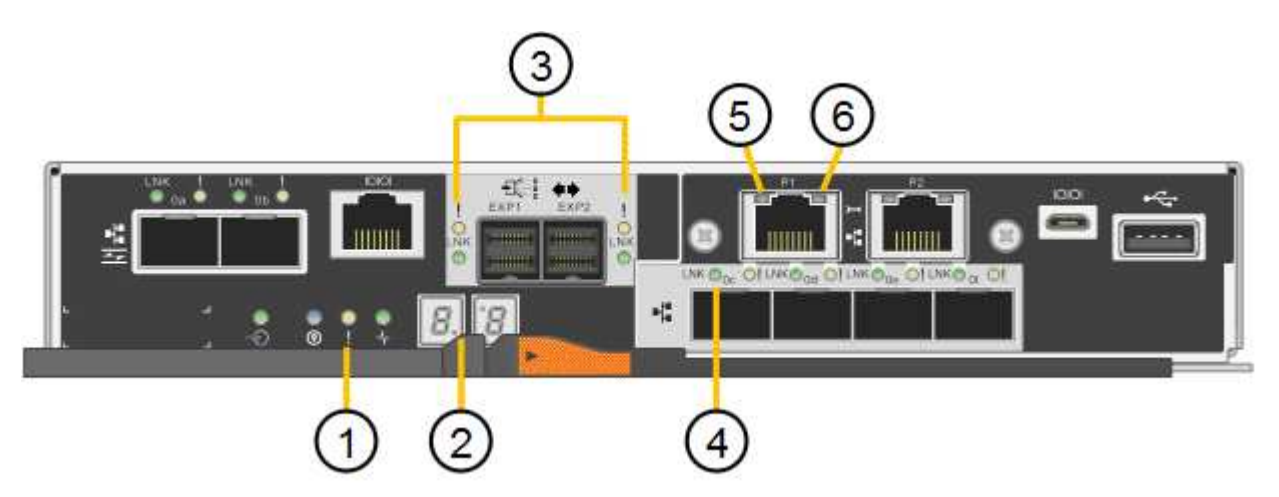

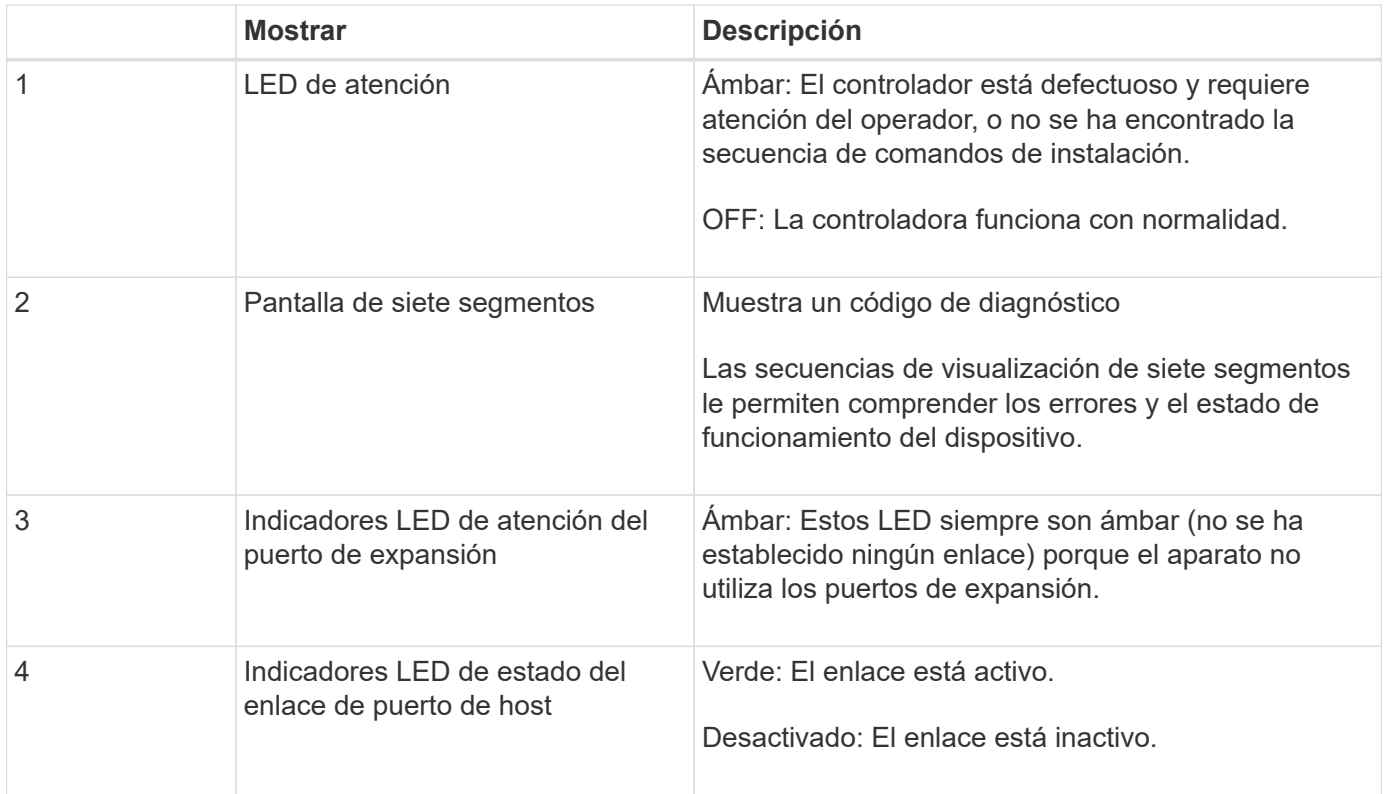

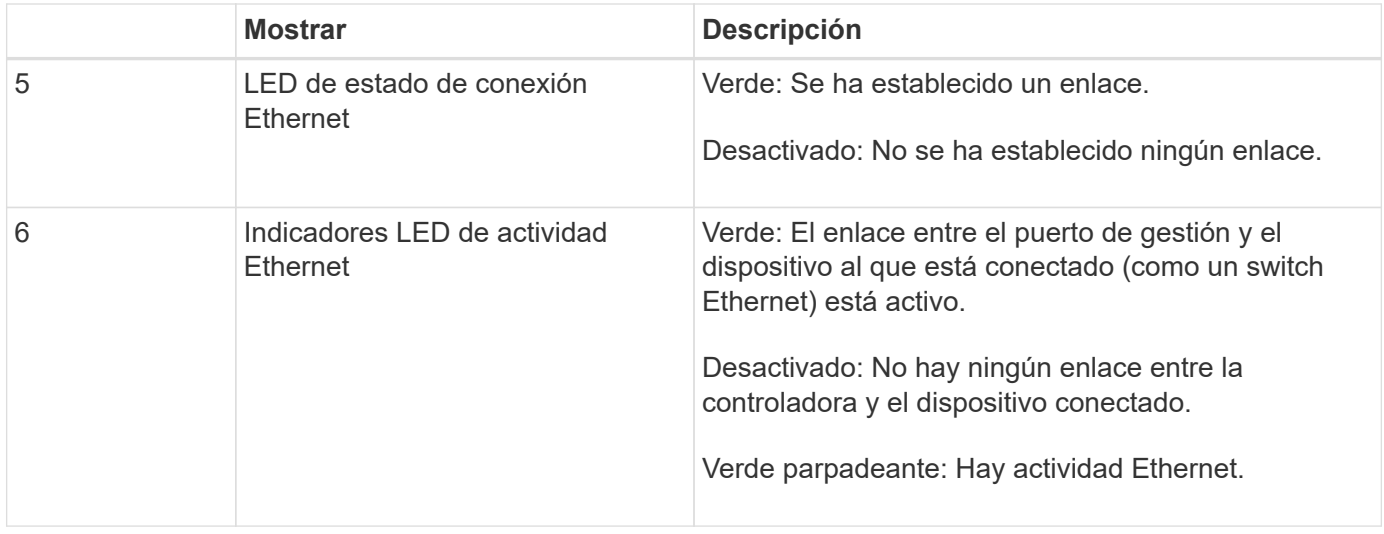

### **códigos generales de arranque**

Durante el arranque o después de un reinicio duro del aparato, ocurre lo siguiente:

- 1. La visualización de siete segmentos en el controlador E5700SG muestra una secuencia general de códigos que no es específica para la controladora. La secuencia general termina con los códigos AA y FF.
- 2. Aparecen códigos de arranque específicos del controlador E5700SG.

### **códigos de arranque del controlador E5700SG**

Durante un arranque normal del dispositivo, la pantalla de siete segmentos del controlador E5700SG muestra los siguientes códigos en el orden indicado:

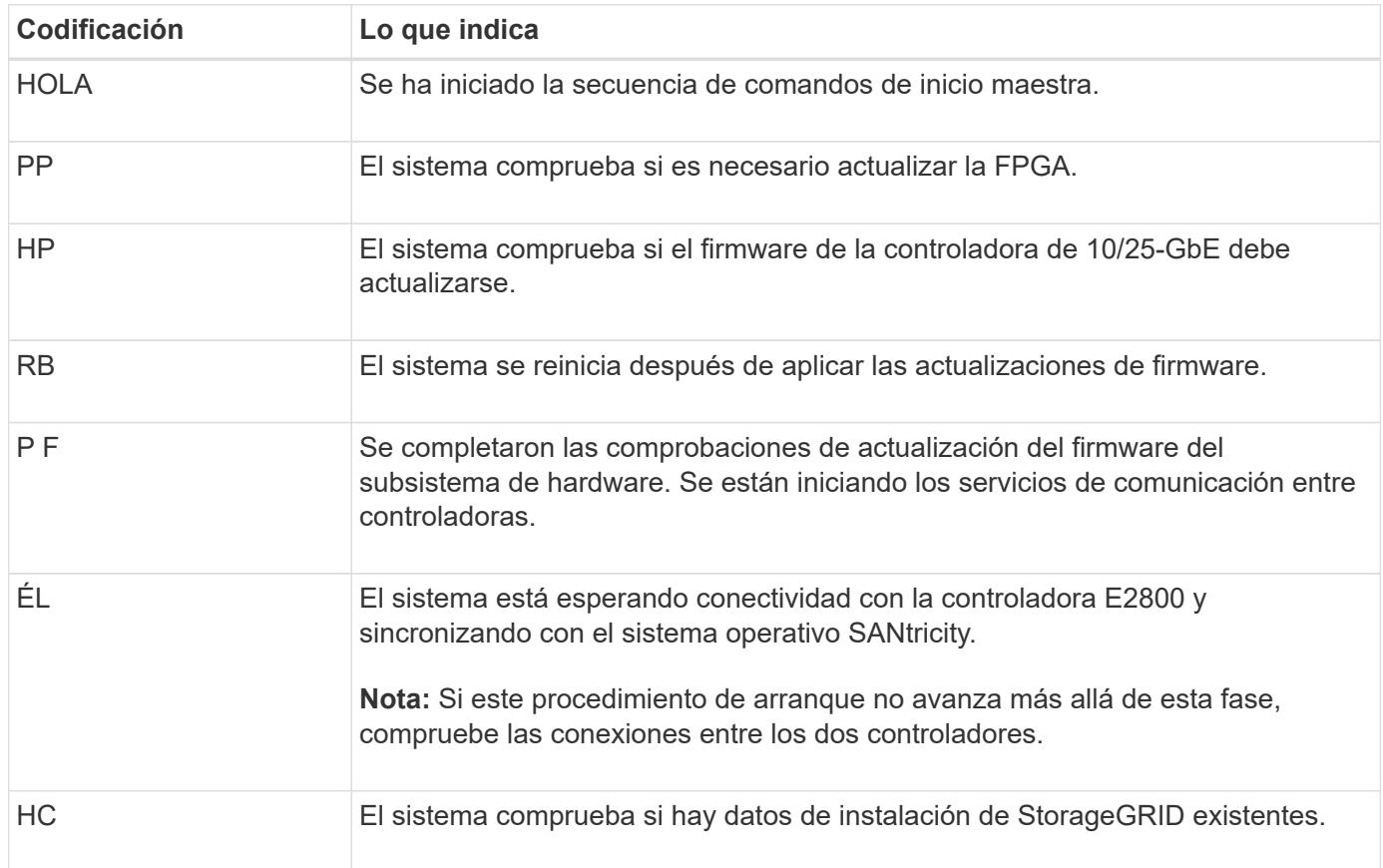

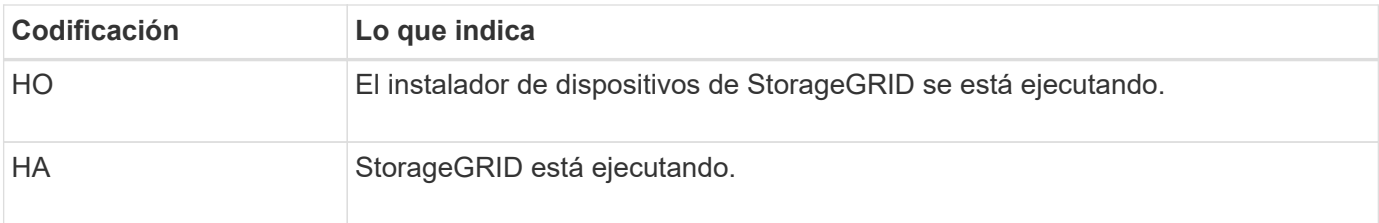

### **códigos de error de la controladora E5700SG**

Estos códigos representan condiciones de error que pueden mostrarse en el controlador E5700SG a medida que el dispositivo se arranca. se muestran códigos hexadecimales adicionales de dos dígitos si se producen errores específicos de hardware de bajo nivel. Si alguno de estos códigos persiste durante más de un segundo o dos, o si no puede resolver el error siguiendo uno de los procedimientos de solución de problemas prescritos, póngase en contacto con el soporte técnico.

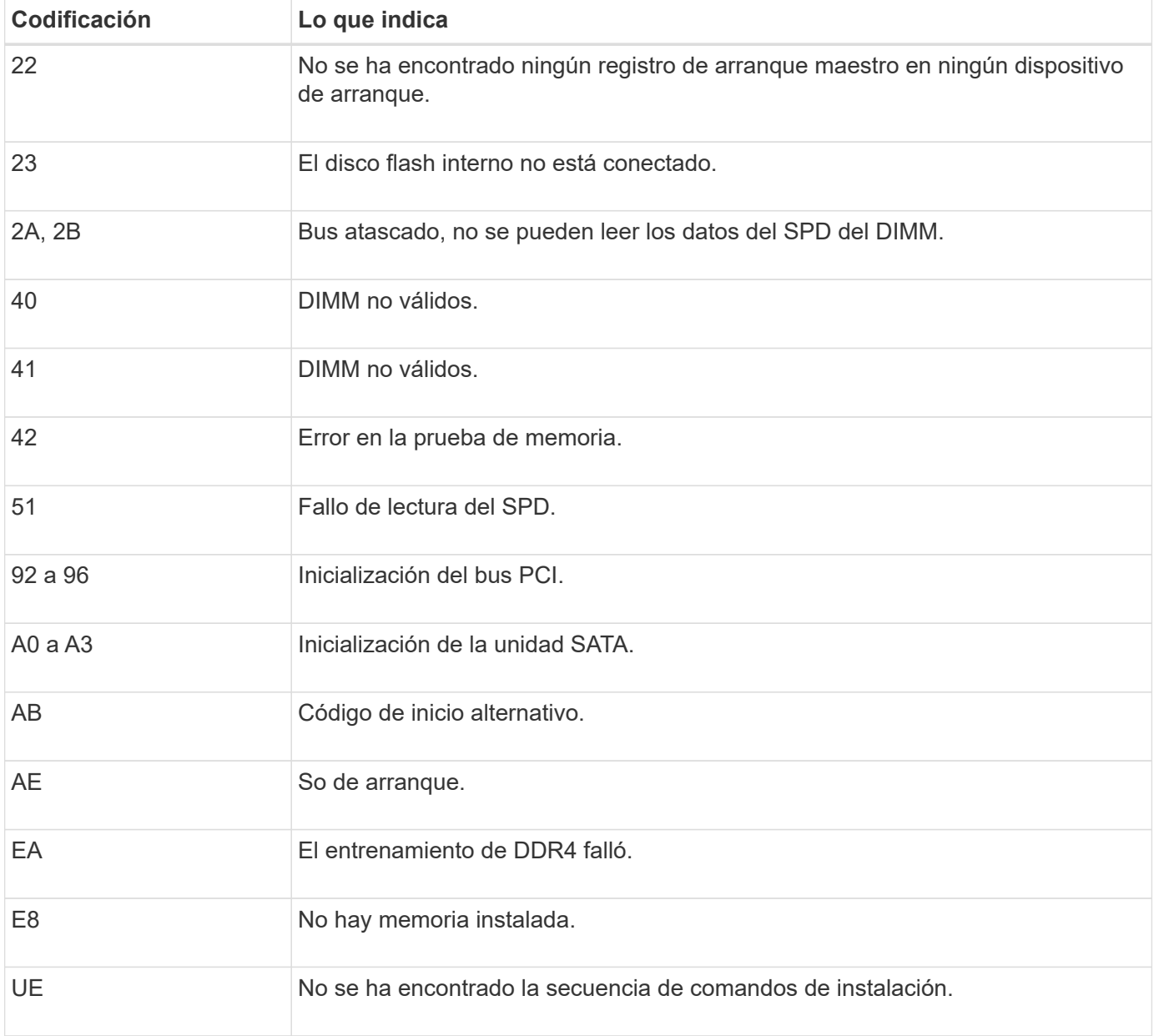

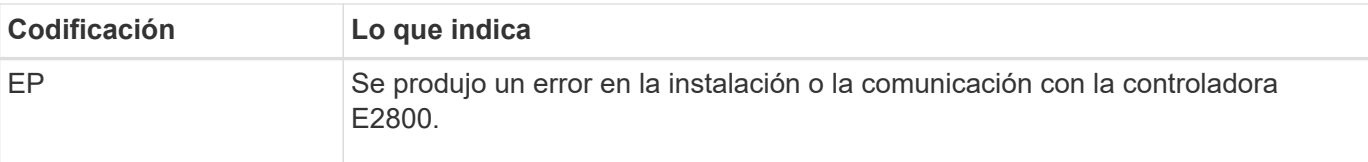

### **Información relacionada**

["Solucionar los problemas de instalación del hardware"](#page-261-0)

### ["Soporte de NetApp"](https://mysupport.netapp.com/site/global/dashboard)

# <span id="page-212-0"></span>**Configurar el hardware**

Tras aplicar la alimentación al dispositivo, debe configurar System Manager de SANtricity, que es el software que utilizará para supervisar el hardware. También debe configurar las conexiones de red que utilizará StorageGRID.

### **Pasos**

- ["Configurar las conexiones StorageGRID"](#page-212-2)
- ["Acceder y configurar System Manager de SANtricity"](#page-234-0)
- ["Opcional: Habilitar el cifrado de nodos"](#page-242-0)
- ["Opcional: Cambiar el modo RAID \(solo SG5760\)"](#page-244-0)
- ["Opcional: Reasignación de puertos de red para el dispositivo"](#page-245-0)

# <span id="page-212-2"></span>**Configurar las conexiones StorageGRID**

Para poder implementar un dispositivo StorageGRID como nodo de almacenamiento en un grid StorageGRID, debe configurar las conexiones entre el dispositivo y las redes que tiene pensado utilizar. Puede configurar las redes examinando el instalador de dispositivos StorageGRID, que está incluido en la controladora E5700SG (la controladora de computación del dispositivo).

### **Pasos**

- ["Acceso al instalador de dispositivos de StorageGRID"](#page-212-1)
- ["Comprobación y actualización de la versión de StorageGRID Appliance Installer"](#page-215-0)
- ["Configurar enlaces de red \(SG5700\)"](#page-216-0)
- ["Ajuste de la configuración de IP"](#page-222-0)
- ["Verificación de las conexiones de red"](#page-229-0)
- ["Verificación de las conexiones de red a nivel de puerto"](#page-231-0)

### <span id="page-212-1"></span>**Acceso al instalador de dispositivos de StorageGRID**

Debe acceder al instalador de dispositivos de StorageGRID para configurar las conexiones entre el dispositivo y las tres redes StorageGRID: La red de grid, la red de administrador (opcional) y la red de cliente (opcional).

### **Lo que necesitará**

- Está utilizando un navegador web compatible.
- El dispositivo está conectado a todas las redes StorageGRID que tiene previsto utilizar.
- Conoce la dirección IP, la puerta de enlace y la subred del dispositivo en estas redes.
- Configuró los switches de red que planea utilizar.

### **Acerca de esta tarea**

Cuando acceda por primera vez al instalador de dispositivos de StorageGRID, puede utilizar la dirección IP asignada por DHCP para la red de administración (suponiendo que el dispositivo esté conectado a la red de administración) o la dirección IP asignada por DHCP para la red de grid. Se recomienda usar la dirección IP para la red de administración. De lo contrario, si accede al instalador de dispositivos de StorageGRID con la dirección DHCP de la red de grid, puede perder la conexión con el instalador de dispositivos de StorageGRID al cambiar la configuración de los enlaces y al introducir una IP estática.

### **Pasos**

1. Obtenga la dirección DHCP del dispositivo en la red de administración (si está conectada) o en la red de red (si la red de administración no está conectada).

Puede realizar una de las siguientes acciones:

◦ Observe la pantalla de siete segmentos en la controladora E5700SG. Si los puertos 1 y 10/25-GbE 2 y 4 de la controladora E5700SG están conectados a redes con servidores DHCP, la controladora intenta obtener direcciones IP asignadas de forma dinámica cuando se enciende en el compartimento. Una vez que el controlador ha completado el proceso de encendido, su pantalla de siete segmentos muestra **HO**, seguido de una secuencia repetida de dos números.

HO -- IP address for Admin Network -- IP address for Grid Network HO

En la secuencia:

- El primer conjunto de números es la dirección DHCP para el nodo de almacenamiento del dispositivo en la red de administración, si está conectado. Esta dirección IP se asigna al puerto de gestión 1 en la controladora E5700SG.
- El segundo conjunto de números es la dirección DHCP del nodo de almacenamiento del dispositivo en la red de grid. Esta dirección IP se asigna a los puertos 10/25-GbE 2 y 4 cuando se enciende por primera vez el aparato.

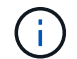

Si no se pudo asignar una dirección IP con DHCP, se muestra 0.0.0.0.

- Proporcione la dirección MAC para el puerto de gestión 1 al administrador de red, para que puedan buscar la dirección DHCP para este puerto en la red de administración. La dirección MAC está impresa en una etiqueta del controlador E5700SG, junto al puerto.
- 2. Si pudo obtener alguna de las direcciones DHCP:
	- a. Abra un explorador Web en el portátil de servicios.
	- b. Introduzca esta URL para el instalador del dispositivo StorageGRID: **https://***E5700SG\_Controller\_IP***:8443**

Para *E5700SG* Controller IP, Utilice la dirección DHCP del controlador (utilice la dirección IP de la red de administración si la tiene).

c. Si se le solicita una alerta de seguridad, vea e instale el certificado con el asistente de instalación del explorador.

La alerta no aparecerá la próxima vez que acceda a esta URL.

Aparece la página de inicio del instalador de dispositivos de StorageGRID. La información y los mensajes que se muestran cuando accede por primera vez a esta página dependen de cómo el dispositivo está conectado actualmente a redes StorageGRID. Pueden aparecer mensajes de error que se resolverán en pasos posteriores.

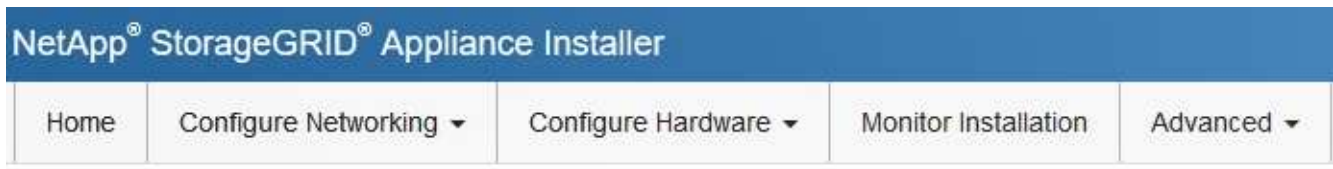

Home

**O** The installation is ready to be started. Review the settings below, and then click Start Installation.

### This Node

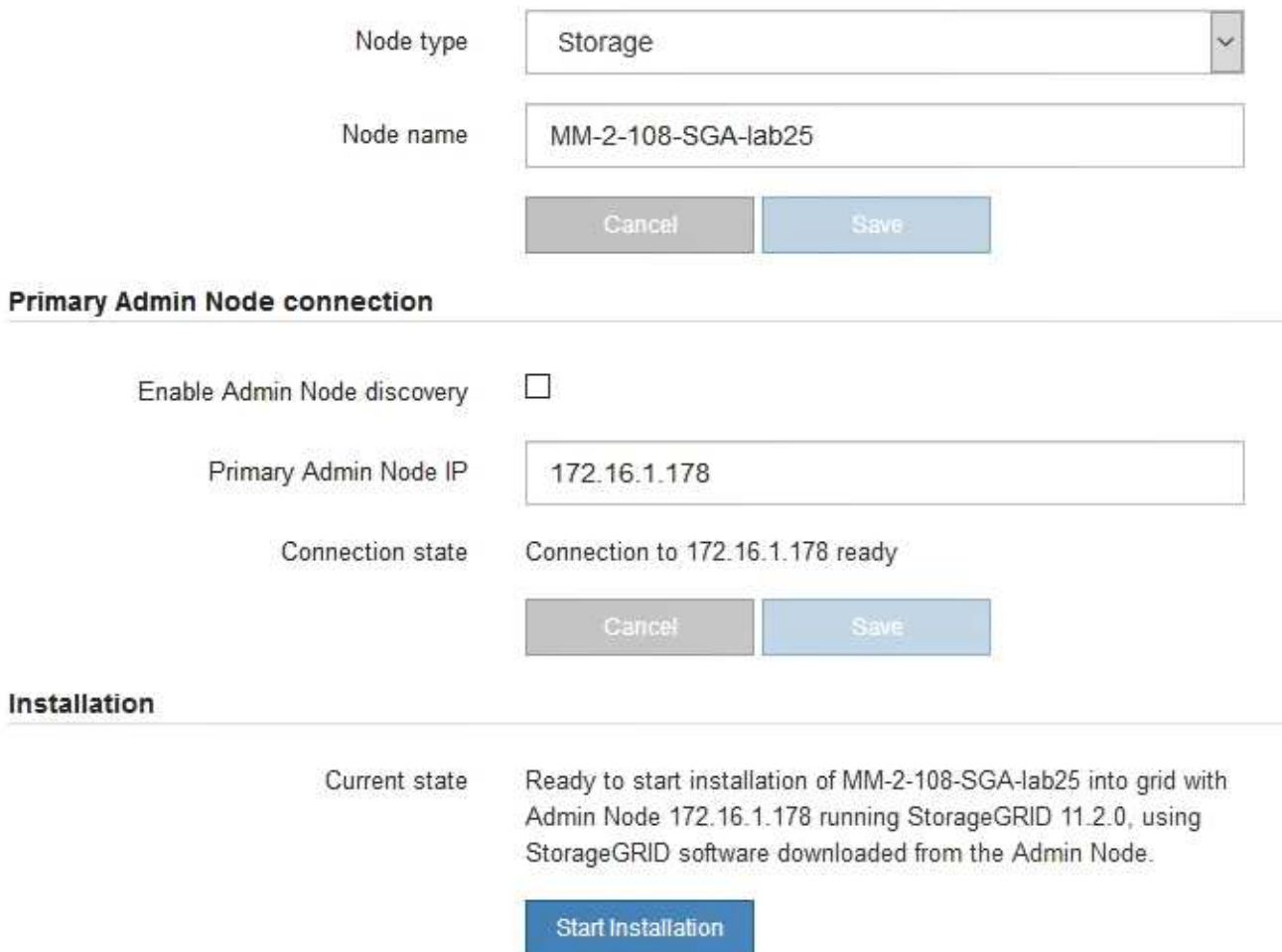

- 3. Si la controladora E5700SG no pudo adquirir una dirección IP mediante DHCP:
	- a. Conecte el portátil de servicio al puerto de gestión 2 de la controladora E5700SG mediante un cable Ethernet.

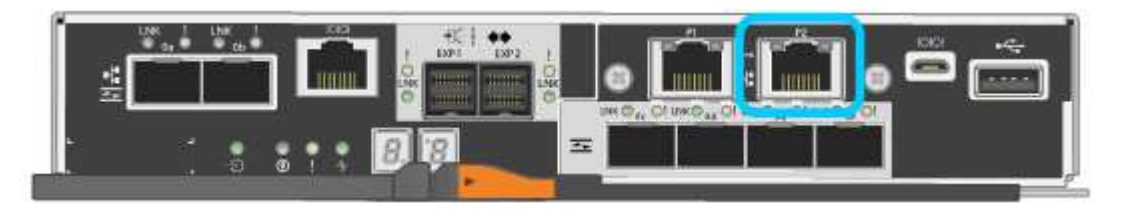

- b. Abra un explorador Web en el portátil de servicios.
- c. Introduzca esta URL para el instalador del dispositivo StorageGRID: **https://169.254.0.1:8443**

Aparece la página de inicio del instalador de dispositivos de StorageGRID. La información y los mensajes que se muestran al acceder por primera vez a esta página dependen de cómo esté conectado el dispositivo actualmente.

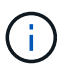

Si no puede acceder a la página de inicio a través de una conexión local de enlace, configure la dirección IP del portátil de servicio como `169.254.0.2`y vuelva a intentarlo.

4. Revise los mensajes que se muestran en la página Inicio y configure la configuración del vínculo y la configuración IP, según sea necesario.

#### **Información relacionada**

["Requisitos del navegador web"](#page-191-0)

#### <span id="page-215-0"></span>**Comprobación y actualización de la versión de StorageGRID Appliance Installer**

La versión de instalador del dispositivo StorageGRID en el dispositivo debe coincidir con la versión de software instalada en el sistema StorageGRID para garantizar que todas las funciones de StorageGRID sean compatibles.

#### **Lo que necesitará**

Ha accedido al instalador de dispositivos de StorageGRID.

#### **Acerca de esta tarea**

Los dispositivos StorageGRID vienen de fábrica preinstalados con el instalador de dispositivos StorageGRID. Si va a añadir un dispositivo a un sistema StorageGRID actualizado recientemente, es posible que deba actualizar manualmente el instalador de dispositivos StorageGRID antes de instalar el dispositivo como un nodo nuevo.

El instalador de dispositivos de StorageGRID se actualiza automáticamente cuando se actualiza a una nueva versión de StorageGRID. No es necesario actualizar el instalador de dispositivos StorageGRID en los nodos del dispositivo instalados. Este procedimiento sólo es necesario cuando se instala un dispositivo que contiene una versión anterior del instalador de dispositivos de StorageGRID.

#### **Pasos**

- 1. En el instalador del dispositivo StorageGRID, seleccione **Avanzado** > **Actualizar firmware**.
- 2. Compare la versión de firmware actual con la versión de software instalada en el sistema StorageGRID
(en el Administrador de grid, seleccione **Ayuda** > **Acerca de**).

El segundo dígito de las dos versiones debe coincidir. Por ejemplo, si el sistema StorageGRID está ejecutando la versión 11.**5**.*x*.*y*, la versión del instalador de dispositivos StorageGRID debe ser 3.**5**.*z*.

3. Si el dispositivo tiene una versión de nivel inferior para instalador de dispositivos de StorageGRID, vaya a la página de descargas de NetApp para StorageGRID.

["Descargas de NetApp: StorageGRID"](https://mysupport.netapp.com/site/products/all/details/storagegrid/downloads-tab)

Inicie sesión con el nombre de usuario y la contraseña de su cuenta de NetApp.

4. Descargue la versión adecuada del archivo **Soporte para dispositivos StorageGRID** y el archivo de suma de comprobación correspondiente.

El archivo de soporte para dispositivos StorageGRID es un .zip archivo que contiene las versiones de firmware actuales y anteriores para todos los modelos de dispositivos StorageGRID, en subdirectorios para cada tipo de controlador.

Después de descargar el archivo de soporte para dispositivos StorageGRID, extraiga el . zip archive y consulte el archivo README para obtener información importante sobre la instalación del instalador de dispositivos StorageGRID.

- 5. Siga las instrucciones de la página actualización del firmware del instalador del dispositivo StorageGRID para realizar estos pasos:
	- a. Cargue el archivo de soporte (imagen de firmware) apropiado para el tipo de controladora y el archivo de suma de comprobación.
	- b. Actualice la partición inactiva.
	- c. Reiniciar e intercambiar particiones.
	- d. Actualice la segunda partición.

## **Información relacionada**

["Acceso al instalador de dispositivos de StorageGRID"](#page-212-0)

### <span id="page-216-0"></span>**Configurar enlaces de red (SG5700)**

Puede configurar los enlaces de red para los puertos utilizados para conectar el dispositivo a la red de grid, la red de cliente y la red de administración. Puede establecer la velocidad de enlace, así como los modos de enlace de red y puerto.

## **Lo que necesitará**

Si tiene pensado utilizar la velocidad de enlace de 25-GbE para los puertos de 10/25-GbE:

- Ha instalado transceptores SFP28 en los puertos que tiene previsto utilizar.
- Ya ha conectado los puertos a switches que admiten estas funciones.
- Comprende cómo configurar los switches para que utilicen esta mayor velocidad.

Si planea utilizar el modo de enlace de puerto agregado, el modo de enlace de red LACP o el etiquetado de VLAN para los puertos 10/25-GbE:

• Conectó los puertos del dispositivo a los switches que pueden ser compatibles con VLAN y LACP.

- Si varios switches participan en el enlace LACP, los switches admiten grupos de agregación de enlaces de varios chasis (MLAG) o equivalente.
- Comprende cómo configurar los switches para que utilicen VLAN, LACP y MLAG o equivalente.
- Conoce la etiqueta de VLAN única que se utilizará para cada red. Esta etiqueta VLAN se añadirá a cada paquete de red para garantizar que el tráfico de red se dirija a la red correcta.
- Si planea utilizar el modo Active-Backup para la red administrativa, habrá conectados cables Ethernet a ambos puertos de gestión de la controladora.

### **Acerca de esta tarea**

Esta figura muestra cómo los cuatro puertos 10/25-GbE se bonifican en modo de enlace de puerto fijo (configuración predeterminada).

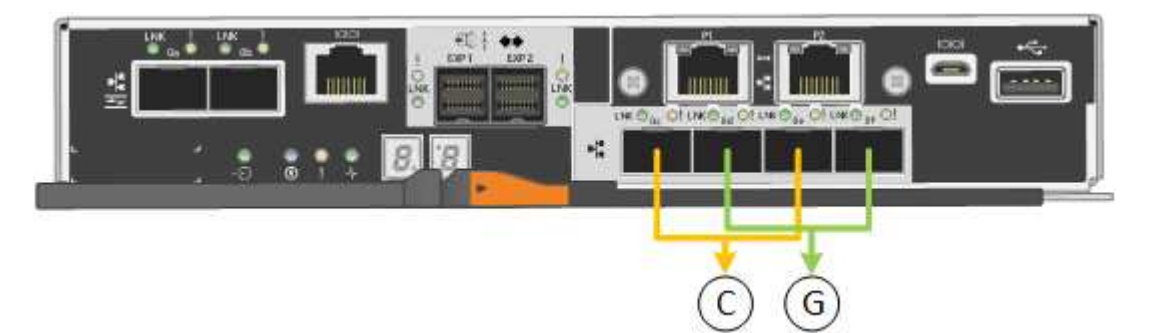

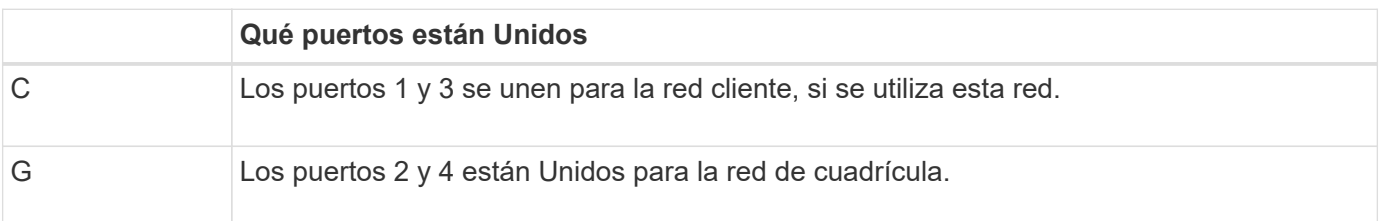

Esta figura muestra cómo los cuatro puertos 10/25-GbE están Unidos en modo de enlace de puerto agregado.

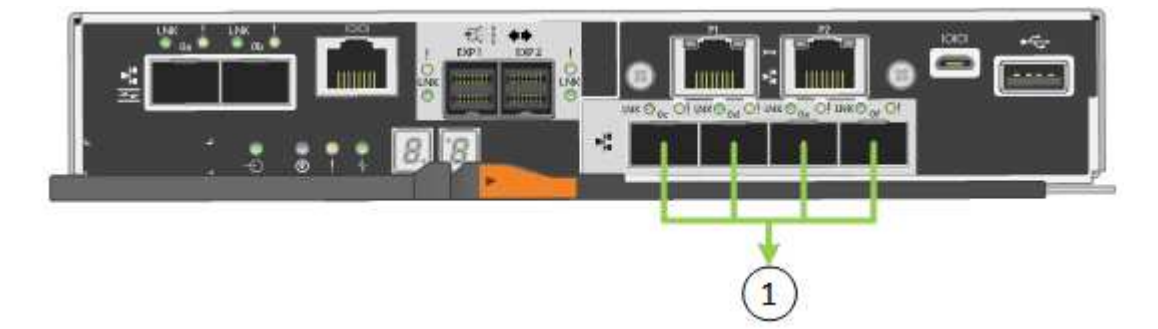

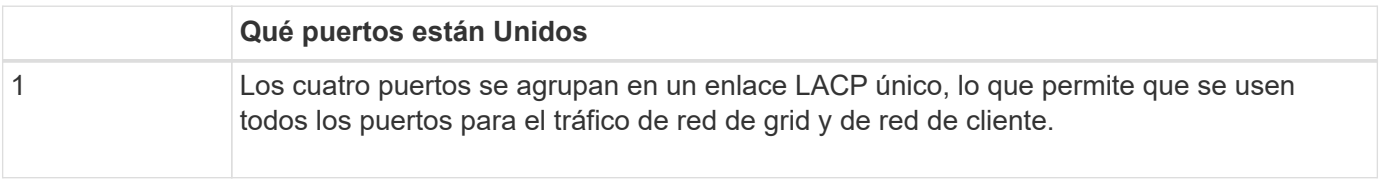

La tabla resume las opciones para configurar los cuatro puertos 10/25-GbE. La configuración predeterminada se muestra en negrita. Sólo tiene que configurar los ajustes en la página Configuración de vínculos si desea utilizar un valor no predeterminado.

• **Modo de enlace de puerto fijo (predeterminado)**

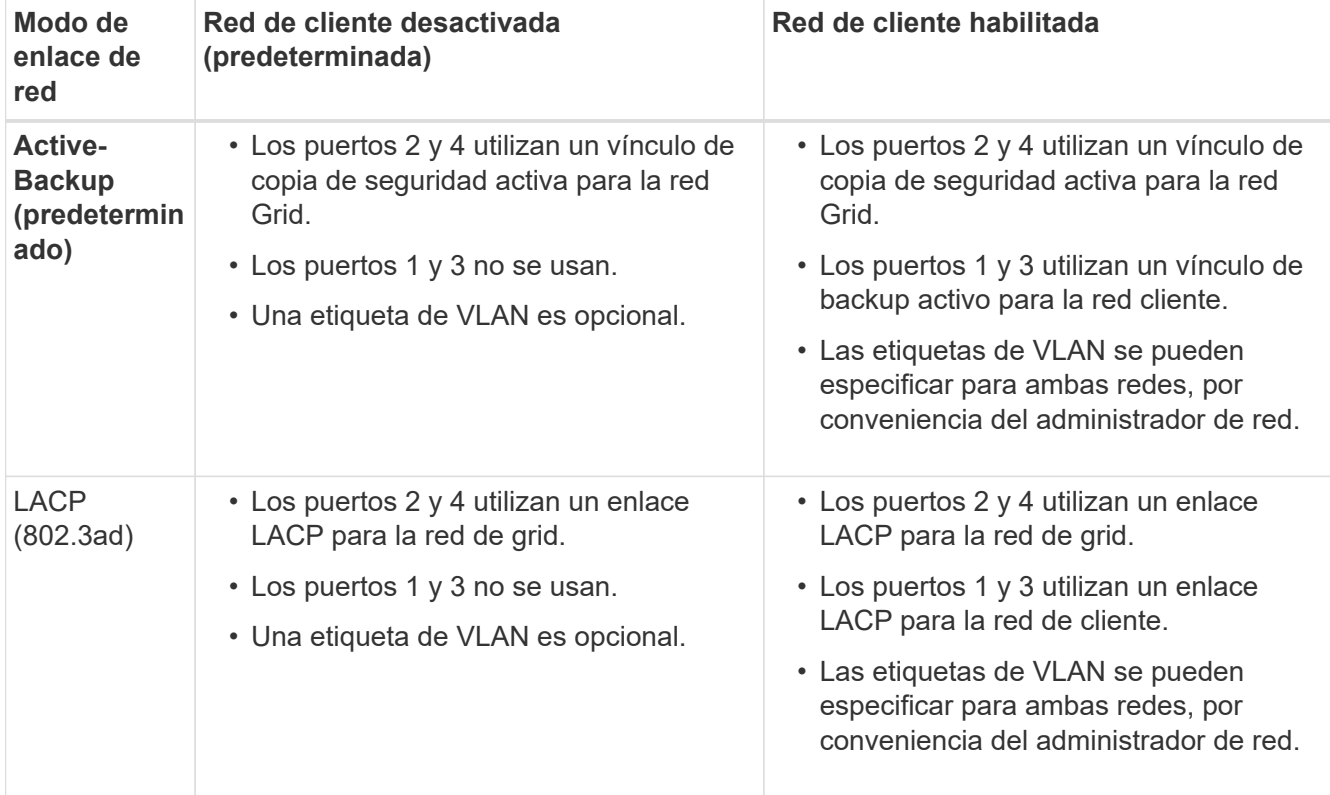

## • **Modo de enlace de puerto agregado**

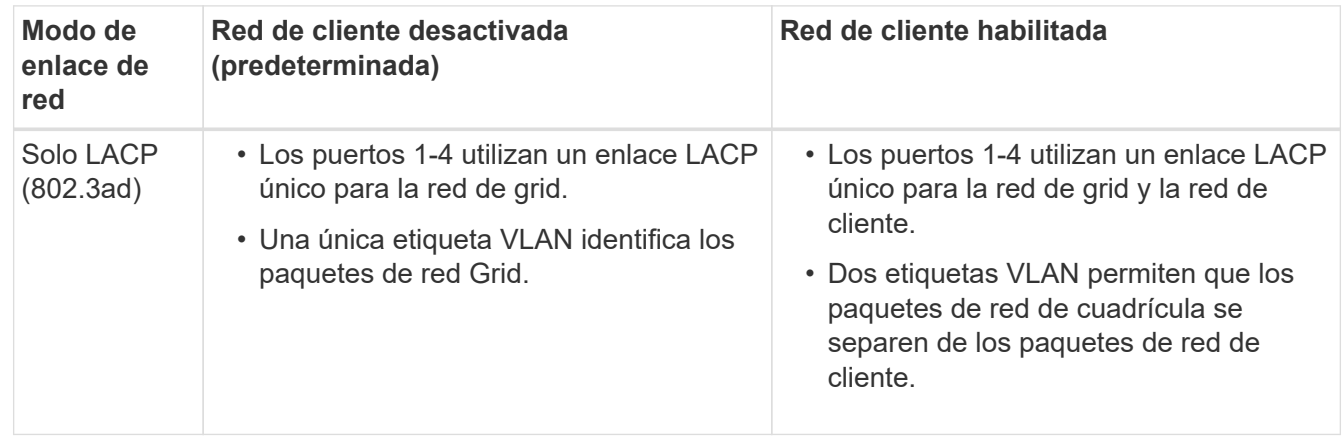

Consulte la información acerca de las conexiones de puertos 10/25-GbE para la controladora E5700SG para obtener más información acerca de los modos de enlace de puerto y enlace de red.

En esta figura, se muestra cómo los dos puertos de gestión de 1-GbE de la controladora E5700SG están Unidos en el modo de enlace de red Active-Backup para la red Admin.

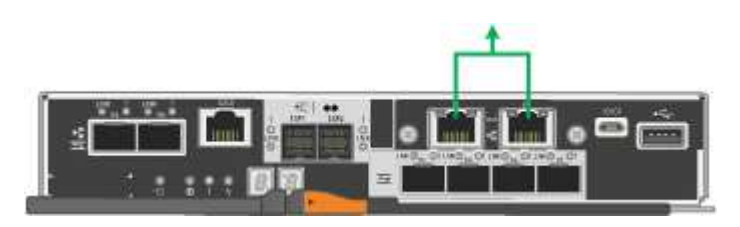

### **Pasos**

1. En la barra de menús del instalador del dispositivo StorageGRID, haga clic en **Configurar redes** > **Configuración de vínculo**.

La página Network Link Configuration muestra un diagrama del dispositivo con los puertos de red y administración numerados.

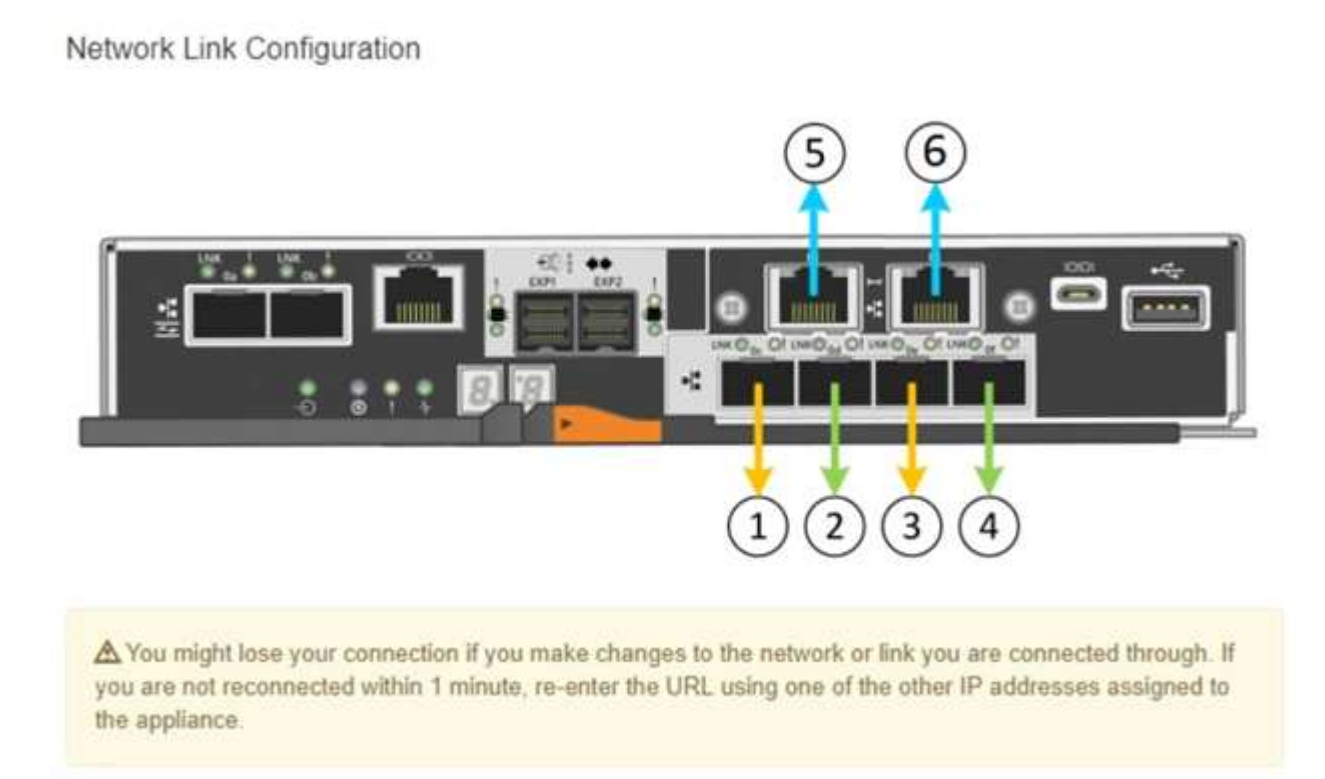

La tabla Estado del enlace muestra el estado de los vínculos (arriba/abajo) y la velocidad (1/10/25/40/100 Gbps) de los puertos numerados.

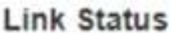

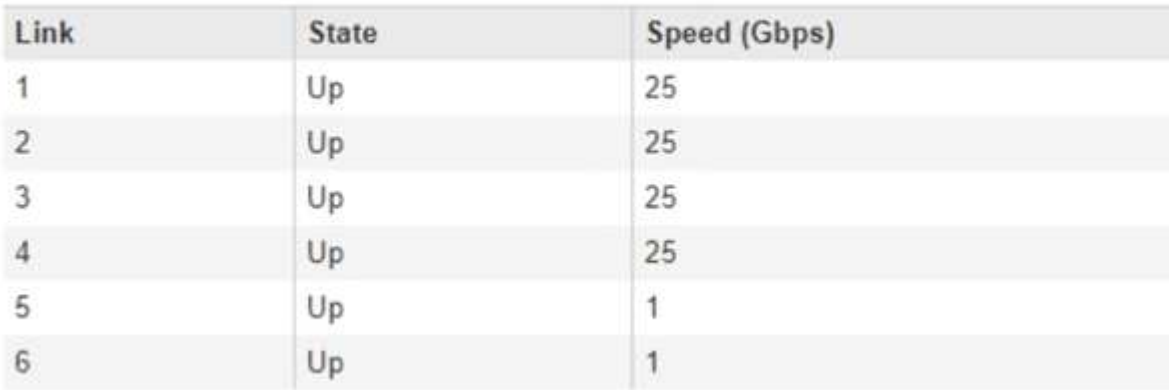

La primera vez que acceda a esta página:

◦ **Velocidad de enlace** se ajusta a **10 GbE**.

- **El modo de enlace de puerto** está establecido en **fijo**.
- **El modo de enlace de red** para la red Grid se establece en **Active-Backup**.
- La **Red de administración** está activada y el modo de enlace de red se establece en **independiente**.
- La **Red cliente** está desactivada.

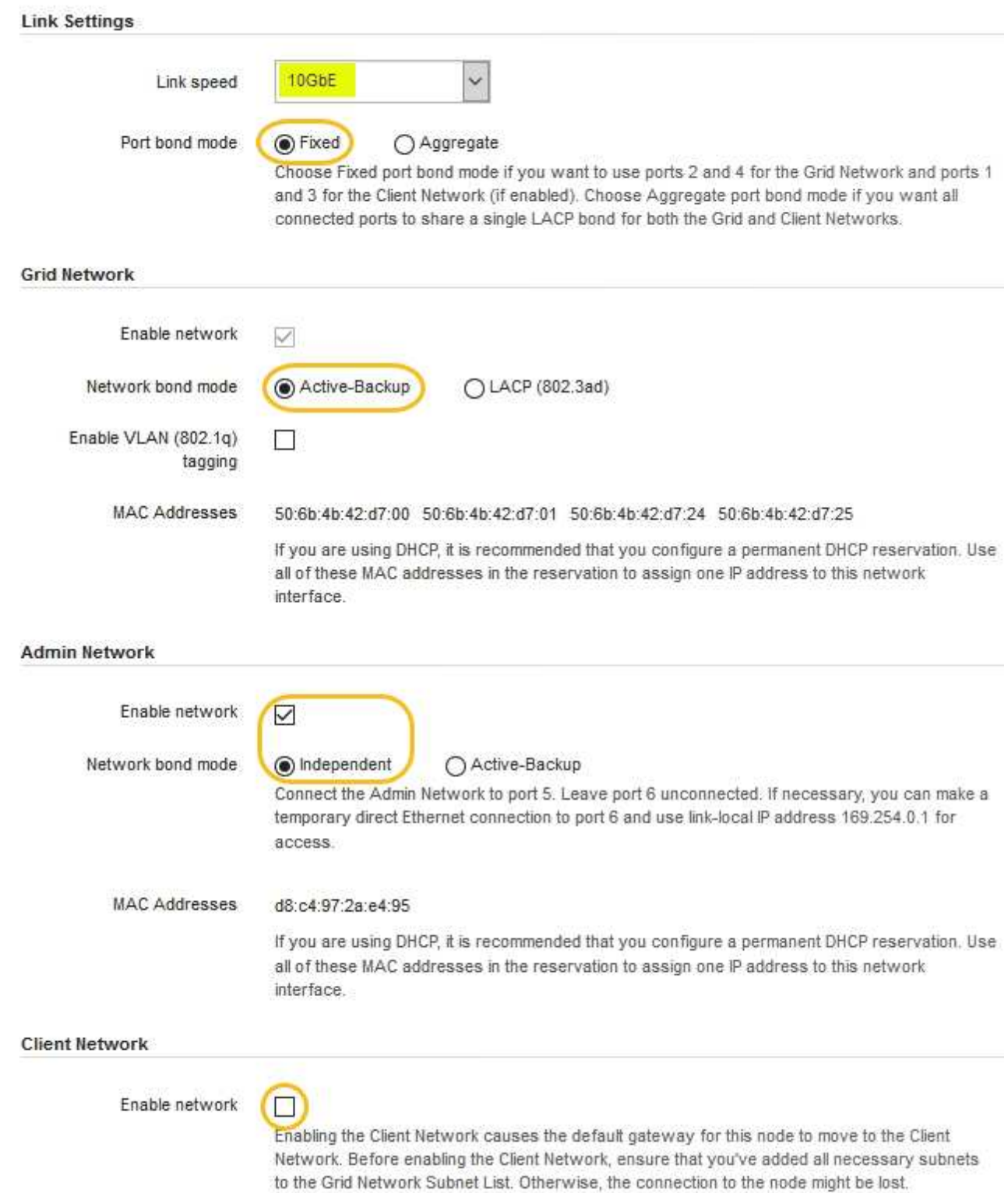

2. Si planea utilizar la velocidad de enlace de 25 GbE para los puertos de 10/25 GbE, seleccione **25GbE** en

la lista desplegable velocidad de enlace.

Los switches de red que utiliza para la red de cuadrícula y la red de cliente también deben ser compatibles y configurados para esta velocidad. Los transceptores SFP28 deben estar instalados en los puertos.

3. Habilite o deshabilite las redes StorageGRID que tiene previsto utilizar.

Se requiere la red de red. No se puede deshabilitar esta red.

a. Si el dispositivo no está conectado a la red de administración, anule la selección de la casilla de verificación **Activar red** para la red de administración.

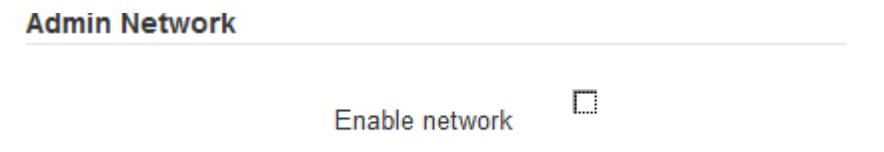

b. Si el dispositivo está conectado a la red cliente, seleccione la casilla de verificación **Activar red** de la red cliente.

Ahora se muestran los ajustes de red de clientes para los puertos de 10/25-GbE.

4. Consulte la tabla y configure el modo de enlace de puerto y el modo de enlace de red.

El ejemplo muestra:

- **Agregado** y **LACP** seleccionados para las redes Grid y Client. Debe especificar una etiqueta de VLAN exclusiva para cada red. Puede seleccionar valores entre 0 y 4095.
- **Active-Backup** seleccionado para la red de administración.

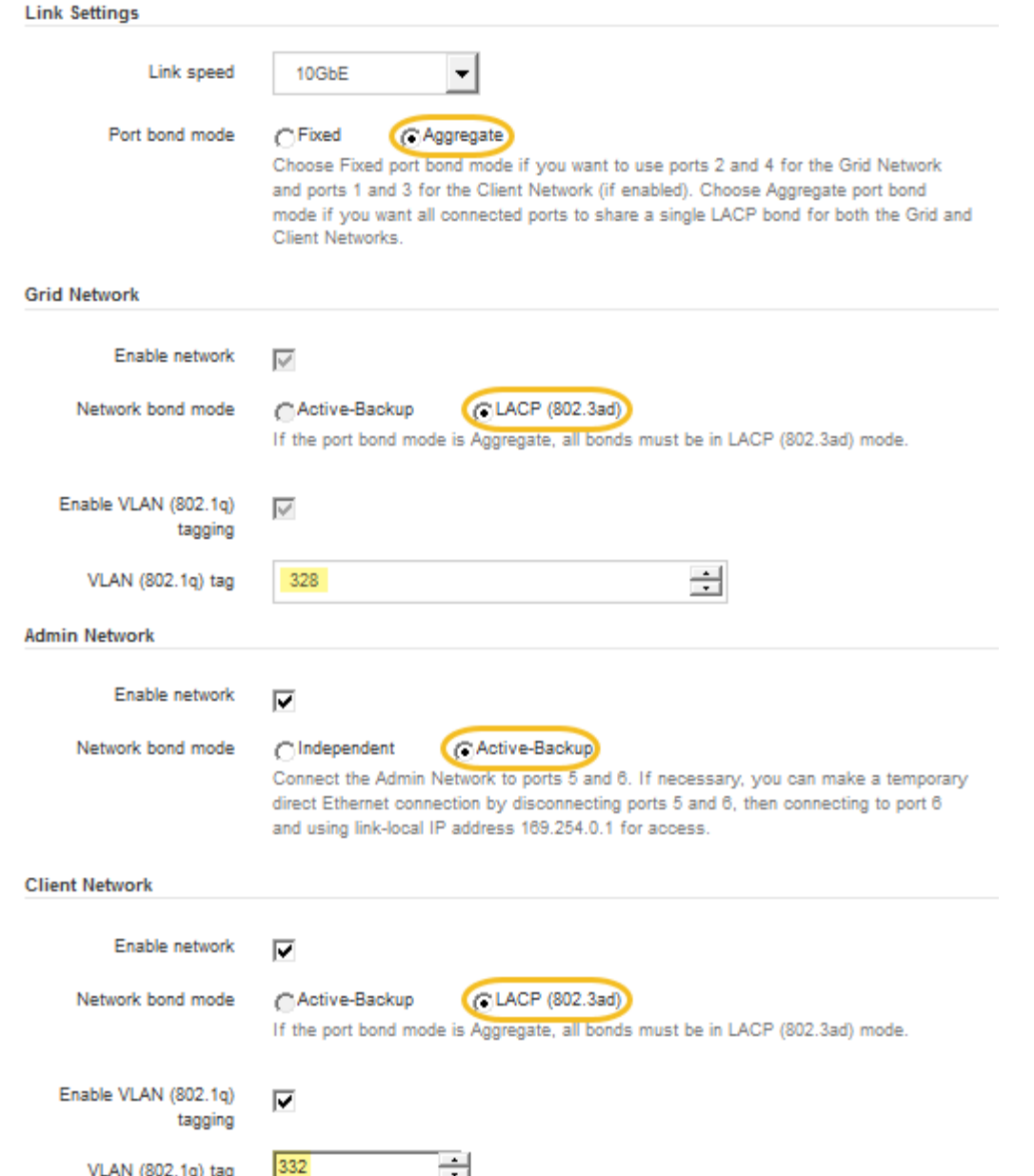

5. Cuando esté satisfecho con sus selecciones, haga clic en **Guardar**.

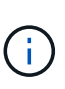

Puede perder la conexión si ha realizado cambios en la red o el enlace que está conectado a través de. Si no vuelve a conectarse en un minuto, vuelva a introducir la URL del instalador de dispositivos StorageGRID utilizando una de las otras direcciones IP asignadas al dispositivo:

**https://***E5700SG\_Controller\_IP***:8443**

### **Información relacionada**

["Modos de enlace de puerto para puertos de controladora E5700SG"](#page-193-0)

## **Ajuste de la configuración de IP**

El instalador de dispositivos StorageGRID se utiliza para configurar las direcciones IP y la información de enrutamiento utilizadas para el nodo de almacenamiento del dispositivo en las redes de cliente, administrador y grid de StorageGRID.

### **Acerca de esta tarea**

Debe asignar una IP estática al dispositivo en cada red conectada o asignar una concesión permanente a la dirección del servidor DHCP.

Si desea cambiar la configuración del enlace, consulte las instrucciones para cambiar la configuración del enlace de la controladora E5700SG.

### **Pasos**

1. En el instalador del dispositivo StorageGRID, seleccione **Configurar redes** > **Configuración IP**.

Aparece la página Configuración de IP.

2. Para configurar Grid Network, seleccione **Static** o **DHCP** en la sección **Grid Network** de la página.

### **Grid Network**

The Grid Network is used for all internal StorageGRID traffic. The Grid Network provides connectivity between all nodes in the grid, across all sites and subnets. All hosts on the Grid Network must be able to talk to all other hosts. The Grid Network can consist of multiple subnets. Networks containing critical grid services, such as NTP, can also be added as Grid subnets.

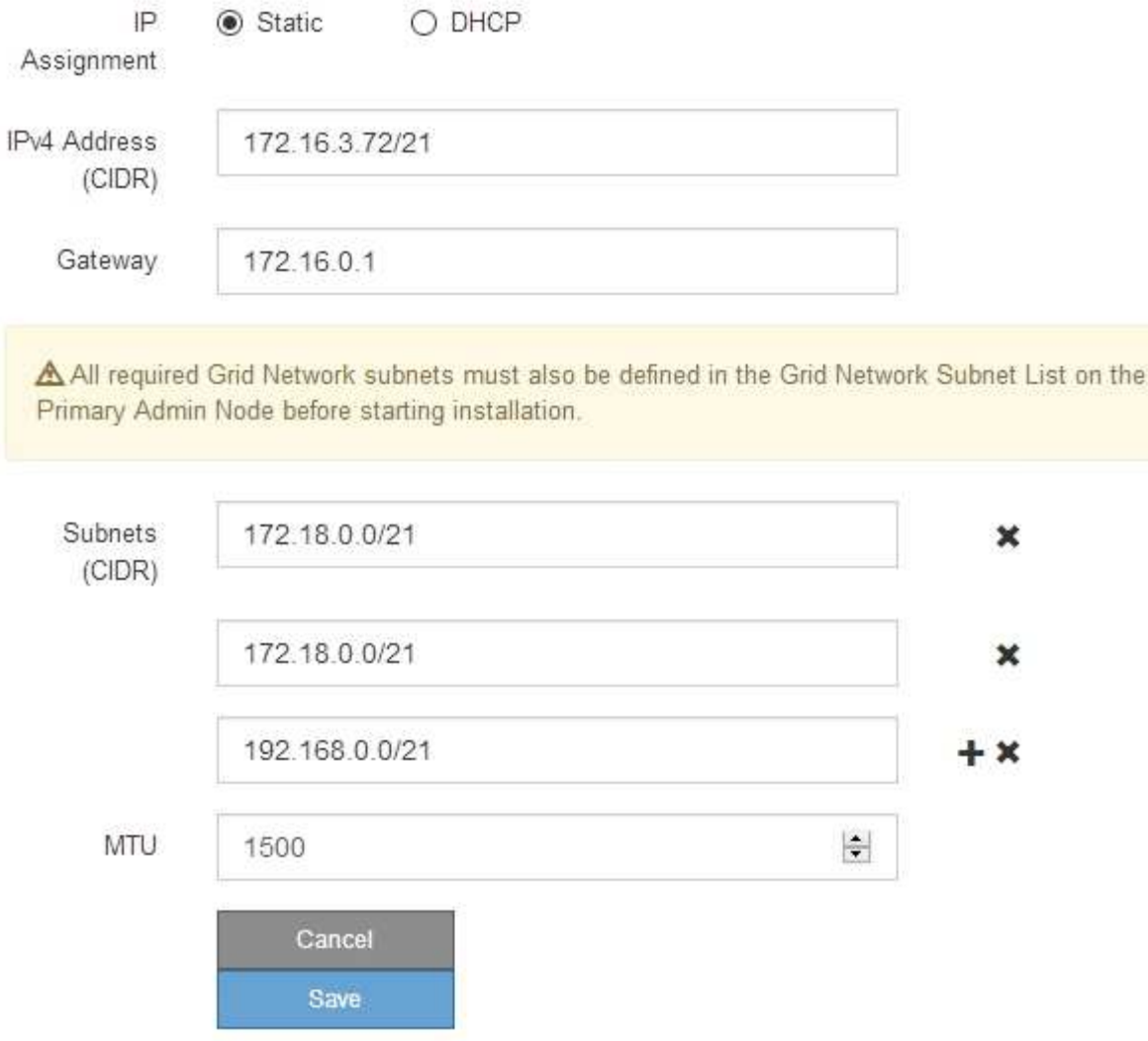

- 3. Si ha seleccionado **estático**, siga estos pasos para configurar la red de cuadrícula:
	- a. Introduzca la dirección IPv4 estática utilizando la notación CIDR.
	- b. Introduzca la puerta de enlace.

Si la red no tiene una puerta de enlace, vuelva a introducir la misma dirección IPv4 estática.

c. Si desea utilizar tramas gigantes, cambie el campo MTU a un valor adecuado para tramas gigantes, como 9000. De lo contrario, mantenga el valor predeterminado de 1500.

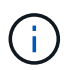

El valor de MTU de la red debe coincidir con el valor configurado en el puerto del switch al que está conectado el nodo. De lo contrario, pueden ocurrir problemas de rendimiento de red o pérdida de paquetes.

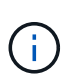

Para obtener el mejor rendimiento de red, todos los nodos deben configurarse con valores MTU similares en sus interfaces de Grid Network. La alerta **Red de cuadrícula MTU** se activa si hay una diferencia significativa en la configuración de MTU para la Red de cuadrícula en nodos individuales. Los valores de MTU no tienen que ser iguales para todos los tipos de red.

d. Haga clic en **Guardar**.

Al cambiar la dirección IP, la pasarela y la lista de subredes también pueden cambiar.

Si pierde la conexión con el instalador de dispositivos StorageGRID, vuelva a introducir la URL con la nueva dirección IP estática que acaba de asignar. Por ejemplo, **https://***services\_appliance\_IP***:8443**

e. Confirme que la lista de subredes de red es correcta.

Si tiene subredes de cuadrícula, se requiere la puerta de enlace de red de cuadrícula. Todas las subredes de la cuadrícula especificadas deben ser accesibles a través de esta puerta de enlace. Estas subredes de red de cuadrícula también deben definirse en la Lista de subredes de red de cuadrícula del nodo de administración principal al iniciar la instalación de StorageGRID.

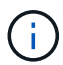

La ruta predeterminada no aparece en la lista. Si la red de cliente no está activada, la ruta predeterminada utilizará la puerta de enlace de red de cuadrícula.

- · Para agregar una subred, haga clic en el icono de inserción + a la derecha de la última entrada.
- **Para eliminar una subred no utilizada, haga clic en el icono de eliminación**  $\star$ **.**
- f. Haga clic en **Guardar**.
- 4. Si ha seleccionado **DHCP**, siga estos pasos para configurar Grid Network:
	- a. Después de seleccionar el botón de opción **DHCP**, haga clic en **Guardar**.

Los campos **Dirección IPv4**, **Puerta de enlace** y **subredes** se rellenan automáticamente. Si el servidor DHCP está configurado para asignar un valor MTU, el campo **MTU** se rellena con ese valor y el campo pasa a ser de sólo lectura.

El navegador web se redirige automáticamente a la nueva dirección IP para el instalador de dispositivos StorageGRID.

b. Confirme que la lista de subredes de red es correcta.

Si tiene subredes de cuadrícula, se requiere la puerta de enlace de red de cuadrícula. Todas las subredes de la cuadrícula especificadas deben ser accesibles a través de esta puerta de enlace. Estas subredes de red de cuadrícula también deben definirse en la Lista de subredes de red de cuadrícula del nodo de administración principal al iniciar la instalación de StorageGRID.

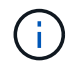

La ruta predeterminada no aparece en la lista. Si la red de cliente no está activada, la ruta predeterminada utilizará la puerta de enlace de red de cuadrícula.

- · Para agregar una subred, haga clic en el icono de inserción a la derecha de la última entrada.
- **Para eliminar una subred no utilizada, haga clic en el icono de eliminación**  $\star$ **.**
- c. Si desea utilizar tramas gigantes, cambie el campo MTU a un valor adecuado para tramas gigantes,

como 9000. De lo contrario, mantenga el valor predeterminado de 1500.

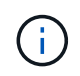

El valor de MTU de la red debe coincidir con el valor configurado en el puerto del switch al que está conectado el nodo. De lo contrario, pueden ocurrir problemas de rendimiento de red o pérdida de paquetes.

j.

Para obtener el mejor rendimiento de red, todos los nodos deben configurarse con valores MTU similares en sus interfaces de Grid Network. La alerta **Red de cuadrícula MTU** se activa si hay una diferencia significativa en la configuración de MTU para la Red de cuadrícula en nodos individuales. Los valores de MTU no tienen que ser iguales para todos los tipos de red.

- a. Haga clic en **Guardar**.
- 5. Para configurar la Red de administración, seleccione **estático** o **DHCP** en la sección Red de administración de la página.

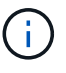

Para configurar la Red de administración, debe activar la Red de administración en la página Configuración de vínculos.

### **Admin Network**

The Admin Network is a closed network used for system administration and maintenance. The Admin Network is typically a private network and does not need to be routable between sites.

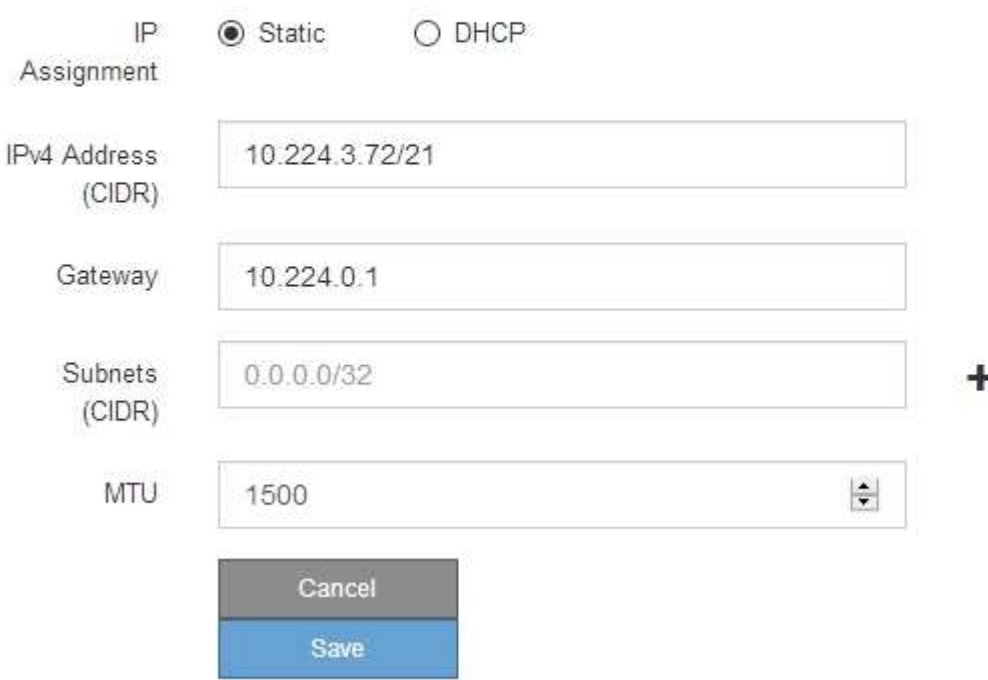

- 6. Si ha seleccionado **estático**, siga estos pasos para configurar la red de administración:
	- a. Introduzca la dirección IPv4 estática, mediante la notación CIDR, para el puerto de gestión 1 del dispositivo.

El puerto de gestión 1 está a la izquierda de los dos puertos RJ45 de 1-GbE del extremo derecho del dispositivo.

b. Introduzca la puerta de enlace.

Si la red no tiene una puerta de enlace, vuelva a introducir la misma dirección IPv4 estática.

c. Si desea utilizar tramas gigantes, cambie el campo MTU a un valor adecuado para tramas gigantes, como 9000. De lo contrario, mantenga el valor predeterminado de 1500.

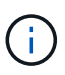

El valor de MTU de la red debe coincidir con el valor configurado en el puerto del switch al que está conectado el nodo. De lo contrario, pueden ocurrir problemas de rendimiento de red o pérdida de paquetes.

d. Haga clic en **Guardar**.

Al cambiar la dirección IP, la pasarela y la lista de subredes también pueden cambiar.

Si pierde la conexión con el instalador de dispositivos StorageGRID, vuelva a introducir la URL con la nueva dirección IP estática que acaba de asignar. Por ejemplo,

## **https://***services\_appliance***:8443**

e. Confirme que la lista de subredes de la red administrativa es correcta.

Debe verificar que se pueda acceder a todas las subredes mediante la puerta de enlace que ha proporcionado.

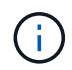

No se puede realizar la ruta predeterminada para utilizar la puerta de enlace de red de administración.

- · Para agregar una subred, haga clic en el icono de inserción + a la derecha de la última entrada.
- Para eliminar una subred no utilizada, haga clic en el icono de eliminación **\***.
- f. Haga clic en **Guardar**.
- 7. Si ha seleccionado **DHCP**, siga estos pasos para configurar la red de administración:
	- a. Después de seleccionar el botón de opción **DHCP**, haga clic en **Guardar**.

Los campos **Dirección IPv4**, **Puerta de enlace** y **subredes** se rellenan automáticamente. Si el servidor DHCP está configurado para asignar un valor MTU, el campo **MTU** se rellena con ese valor y el campo pasa a ser de sólo lectura.

El navegador web se redirige automáticamente a la nueva dirección IP para el instalador de dispositivos StorageGRID.

b. Confirme que la lista de subredes de la red administrativa es correcta.

Debe verificar que se pueda acceder a todas las subredes mediante la puerta de enlace que ha proporcionado.

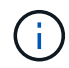

No se puede realizar la ruta predeterminada para utilizar la puerta de enlace de red de administración.

- · Para agregar una subred, haga clic en el icono de inserción + a la derecha de la última entrada.
- **Para eliminar una subred no utilizada, haga clic en el icono de eliminación**  $\star$ **.**

c. Si desea utilizar tramas gigantes, cambie el campo MTU a un valor adecuado para tramas gigantes, como 9000. De lo contrario, mantenga el valor predeterminado de 1500.

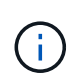

El valor de MTU de la red debe coincidir con el valor configurado en el puerto del switch al que está conectado el nodo. De lo contrario, pueden ocurrir problemas de rendimiento de red o pérdida de paquetes.

- d. Haga clic en **Guardar**.
- 8. Para configurar la red de cliente, seleccione **Static** o **DHCP** en la sección **Client Network** de la página.

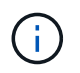

Para configurar la red de cliente, debe activar la red de cliente en la página Configuración de vínculos.

## **Client Network**

The Client Network is an open network used to provide access to client applications, including S3 and Swift. The Client Network enables grid nodes to communicate with any subnet reachable through the Client Network gateway. The Client Network does not become operational until you complete the StorageGRID configuration steps.

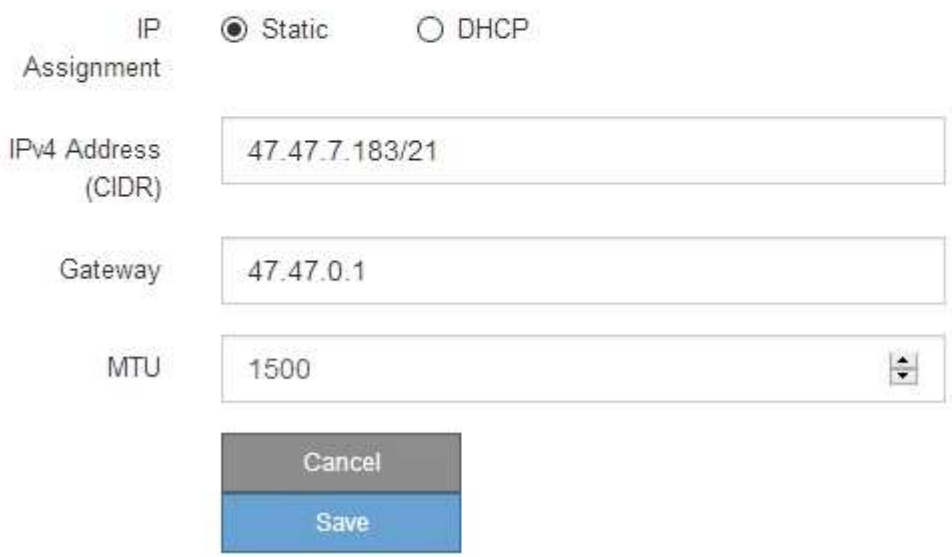

- 9. Si ha seleccionado **estático**, siga estos pasos para configurar la red de cliente:
	- a. Introduzca la dirección IPv4 estática utilizando la notación CIDR.
	- b. Haga clic en **Guardar**.
	- c. Confirme que la dirección IP de la puerta de enlace de red de cliente es correcta.

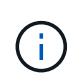

Si la red de cliente está activada, se muestra la ruta predeterminada. La ruta predeterminada utiliza la puerta de enlace de red de cliente y no se puede mover a otra interfaz mientras la red de cliente está activada.

d. Si desea utilizar tramas gigantes, cambie el campo MTU a un valor adecuado para tramas gigantes, como 9000. De lo contrario, mantenga el valor predeterminado de 1500.

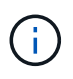

El valor de MTU de la red debe coincidir con el valor configurado en el puerto del switch al que está conectado el nodo. De lo contrario, pueden ocurrir problemas de rendimiento de red o pérdida de paquetes.

- e. Haga clic en **Guardar**.
- 10. Si ha seleccionado **DHCP**, siga estos pasos para configurar la red de cliente:
	- a. Después de seleccionar el botón de opción **DHCP**, haga clic en **Guardar**.

Los campos **Dirección IPv4** y **Puerta de enlace** se rellenan automáticamente. Si el servidor DHCP está configurado para asignar un valor MTU, el campo **MTU** se rellena con ese valor y el campo pasa a ser de sólo lectura.

El navegador web se redirige automáticamente a la nueva dirección IP para el instalador de dispositivos StorageGRID.

a. Confirme que la puerta de enlace es correcta.

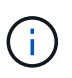

Si la red de cliente está activada, se muestra la ruta predeterminada. La ruta predeterminada utiliza la puerta de enlace de red de cliente y no se puede mover a otra interfaz mientras la red de cliente está activada.

b. Si desea utilizar tramas gigantes, cambie el campo MTU a un valor adecuado para tramas gigantes, como 9000. De lo contrario, mantenga el valor predeterminado de 1500.

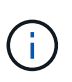

El valor de MTU de la red debe coincidir con el valor configurado en el puerto del switch al que está conectado el nodo. De lo contrario, pueden ocurrir problemas de rendimiento de red o pérdida de paquetes.

#### **Información relacionada**

["Cambiar la configuración de enlace de la controladora E5700SG"](#page-293-0)

#### **Verificación de las conexiones de red**

Debe confirmar que puede acceder a las redes StorageGRID que está utilizando desde el dispositivo. Para validar el enrutamiento mediante puertas de enlace de red, debe probar la conectividad entre el instalador de dispositivos de StorageGRID y las direcciones IP en subredes diferentes. También puede verificar la configuración de MTU.

#### **Pasos**

1. En la barra de menús del instalador del dispositivo StorageGRID, haga clic en **Configurar redes** > **Ping y prueba de MTU**.

Aparece la página pruebas de ping y MTU.

### Ping and MTU Test

Use a ping request to check the appliance's connectivity to a remote host. Select the network you want to check connectivity through, and enter the IP address of the host you want to reach. To verify the MTU setting for the entire path through the network to the destination, select Test MTU.

#### Ping and MTU Test

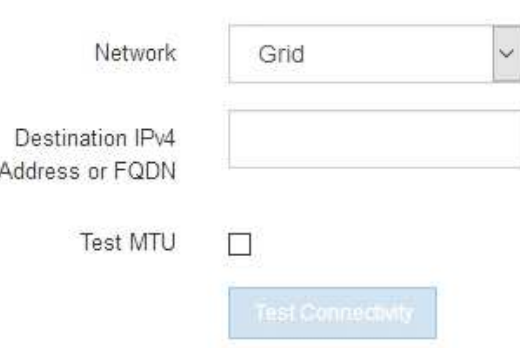

- 2. En el cuadro desplegable **Red**, seleccione la red que desea probar: Grid, Admin o Client.
- 3. Introduzca la dirección IPv4 o el nombre de dominio completo (FQDN) correspondiente a un host en esa red.

Por ejemplo, puede hacer ping a la puerta de enlace de la red o al nodo de administración principal.

4. Opcionalmente, active la casilla de verificación **probar MTU** para comprobar la configuración de MTU para toda la ruta de acceso a través de la red hasta el destino.

Por ejemplo, puede probar la ruta entre el nodo del dispositivo y un nodo en un sitio diferente.

5. Haga clic en **probar conectividad**.

Si la conexión de red es válida, aparece el mensaje "Ping test pased", con la salida del comando ping en la lista.

### Ping and MTU Test

Use a ping request to check the appliance's connectivity to a remote host. Select the network you want to check connectivity through, and enter the IP address of the host you want to reach. To verify the MTU setting for the entire path through the network to the destination, select Test MTU.

#### Ping and MTU Test

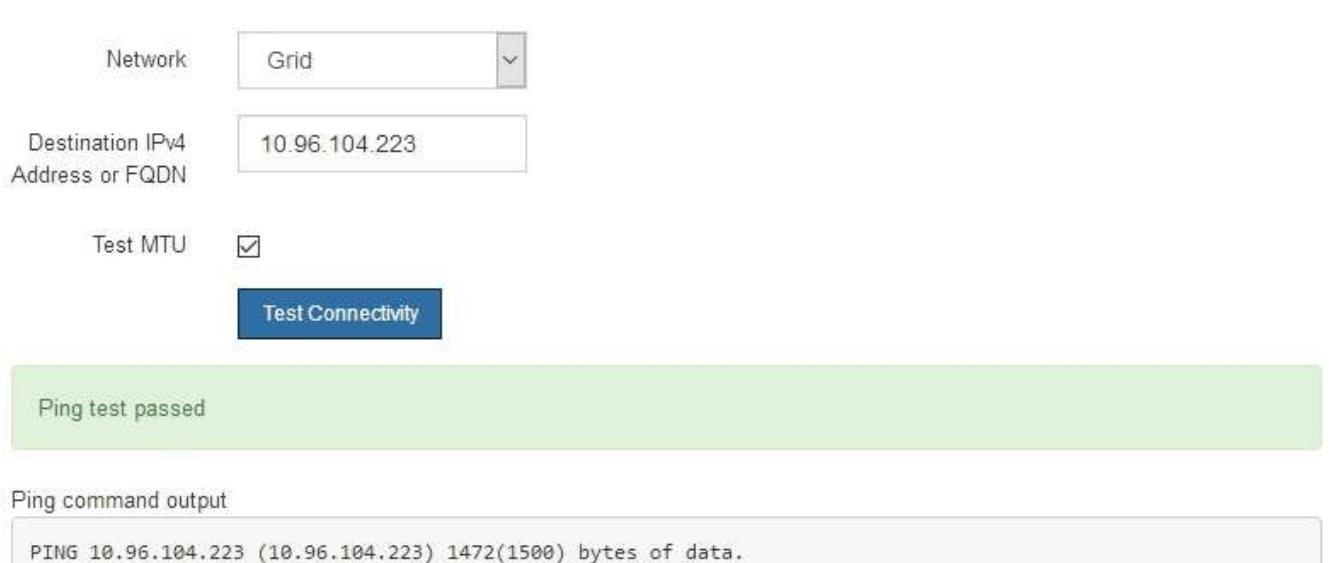

1480 bytes from 10.96.104.223: icmp\_seq=1 ttl=64 time=0.318 ms --- 10.96.104.223 ping statistics ---1 packets transmitted, 1 received, 0% packet loss, time 0ms rtt min/avg/max/mdev = 0.318/0.318/0.318/0.000 ms

Found MTU 1500 for 10.96.104.223 via br0

#### **Información relacionada**

["Configurar enlaces de red \(SG5700\)"](#page-216-0)

["Cambiar el valor de MTU"](#page-295-0)

#### **Verificación de las conexiones de red a nivel de puerto**

Para garantizar que los firewalls no obstruyan el acceso entre el instalador del dispositivo StorageGRID y otros nodos, confirme que el instalador del dispositivo StorageGRID puede conectarse a un puerto TCP o a un conjunto de puertos en la dirección IP o el rango de direcciones especificados.

### **Acerca de esta tarea**

Con la lista de puertos que se incluye en el instalador de dispositivos de StorageGRID, puede probar la conectividad entre el dispositivo y los demás nodos de la red de grid.

Además, puede probar la conectividad en las redes de administración y cliente y en los puertos UDP, como los que se utilizan para servidores NFS o DNS externos. Para obtener una lista de estos puertos, consulte la referencia de puertos en las directrices de red de StorageGRID.

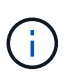

Los puertos de red de red enumerados en la tabla de conectividad de puertos sólo son válidos para StorageGRID versión 11.5.0. Para verificar qué puertos son correctos para cada tipo de nodo, siempre debe consultar las directrices de red para su versión de StorageGRID.

### **Pasos**

1. En el instalador del dispositivo StorageGRID, haga clic en **Configurar red** > **Prueba de conectividad de puerto (nmap)**.

Aparece la página Prueba de conectividad de puerto.

La tabla de conectividad de puertos enumera los tipos de nodos que requieren conectividad TCP en la red de cuadrícula. Para cada tipo de nodo, la tabla enumera los puertos de red de cuadrícula a los que el dispositivo debe acceder.

The following node types require TCP connectivity on the Grid Network.

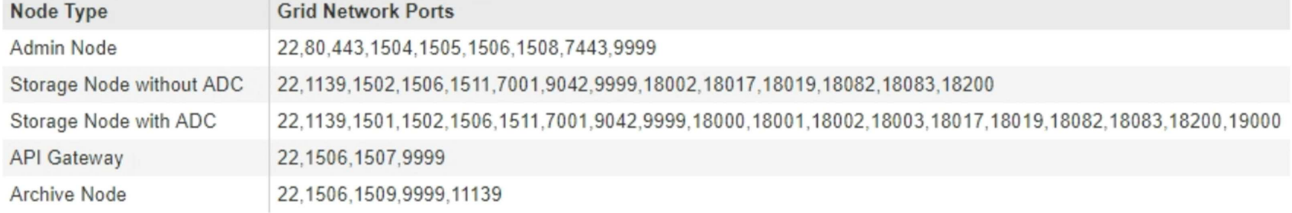

Puede probar la conectividad entre los puertos del dispositivo que aparecen en la tabla y los demás nodos de la red de grid.

- 2. En el menú desplegable **Red**, seleccione la red que desea probar: **Grid**, **Admin** o **Cliente**.
- 3. Especifique un rango de direcciones IPv4 para los hosts en esa red.

Por ejemplo, es posible que desee sondear la puerta de enlace en la red o en el nodo de administración principal.

Especifique un rango utilizando un guión, como se muestra en el ejemplo.

4. Introduzca un número de puerto TCP, una lista de puertos separados por comas o un intervalo de puertos.

The following node types require TCP connectivity on the Grid Network.

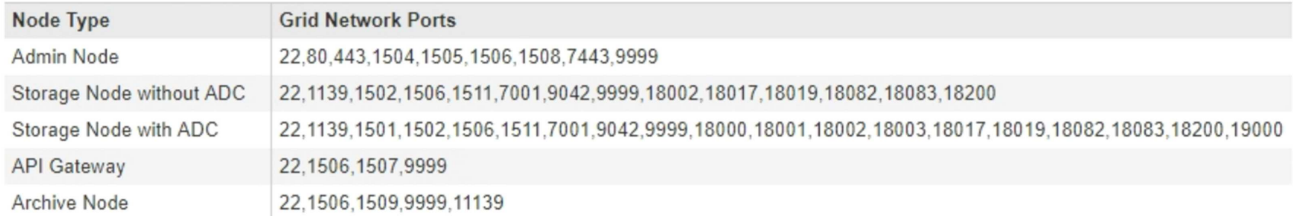

#### Port Connectivity Test

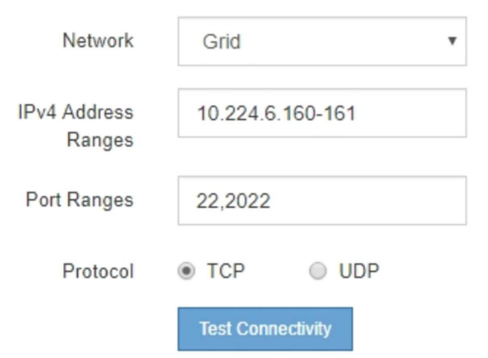

#### 5. Haga clic en **probar conectividad**.

◦ Si las conexiones de red a nivel de puerto seleccionadas son válidas, el mensaje "'Prueba de conectividad de puerto superada'" aparece en un banner verde. El resultado del comando nmap se muestra debajo del banner.

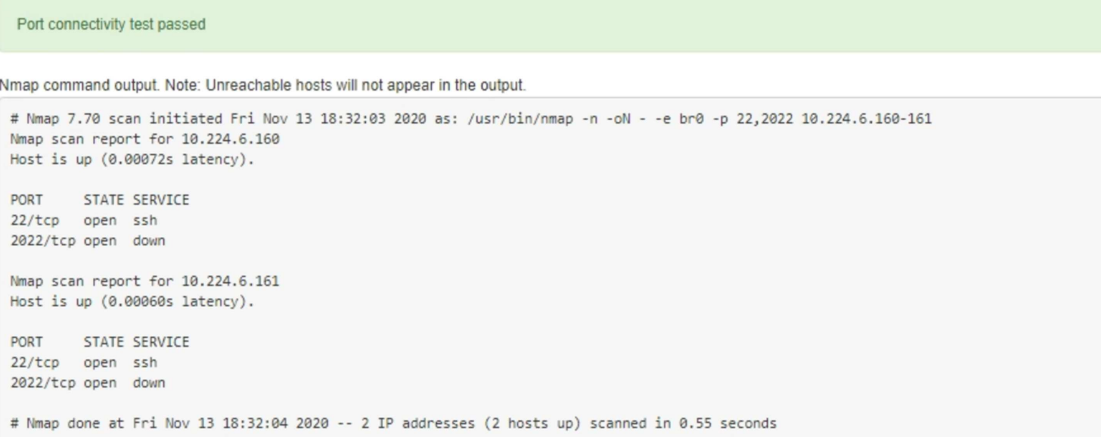

◦ Si se realiza una conexión de red a nivel de puerto al host remoto, pero el host no escucha en uno o más de los puertos seleccionados, el mensaje "'error de prueba de conectividad de puerto'" aparece en un banner amarillo. El resultado del comando nmap se muestra debajo del banner.

Cualquier puerto remoto al que no esté escuchando el host tiene un estado de "'cerrado'". Por ejemplo, puede ver este banner amarillo cuando el nodo al que intenta conectarse está en estado preinstalado y el servicio NMS de StorageGRID aún no se está ejecutando en ese nodo.

**O** Port connectivity test failed Connection not established. Services might not be listening on target ports.

Nmap command output. Note: Unreachable hosts will not appear in the output.

# Nmap 7.70 scan initiated Sat May 16 17:07:02 2020 as: /usr/bin/nmap -n -oN - -e br0 -p 22,80,443,1504,1505,1506,1506,7443,9999 Nmap scan report for 172.16.4.71 Host is up (0.00020s latency). PORT STATE SERVICE 22/tcp open ssh 80/tcp open http 443/tcp open https 1504/tcp closed evb-elm 1505/tcp open funkproxy 1506/tcp open utcd 1508/tcp open diagmond 7443/tcp open oracleas-https 9999/tcp open abyss MAC Address: 00:50:56:87:39:AE (VMware) # Nmap done at Sat May 16 17:07:03 2020 -- 1 IP address (1 host up) scanned in 0.59 seconds

◦ Si no se puede establecer una conexión de red a nivel de puerto para uno o más puertos seleccionados, el mensaje "'Port Connectivity test failed'" aparece en un banner rojo. El resultado del comando nmap se muestra debajo del banner.

El banner rojo indica que se ha realizado un intento de conexión TCP a un puerto en el host remoto, pero no se ha devuelto nada al remitente. Cuando no se devuelve ninguna respuesta, el puerto tiene un estado de "filtrado" y es probable que sea bloqueado por un firewall.

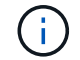

También se enumeran los puertos con «'cerrado'».

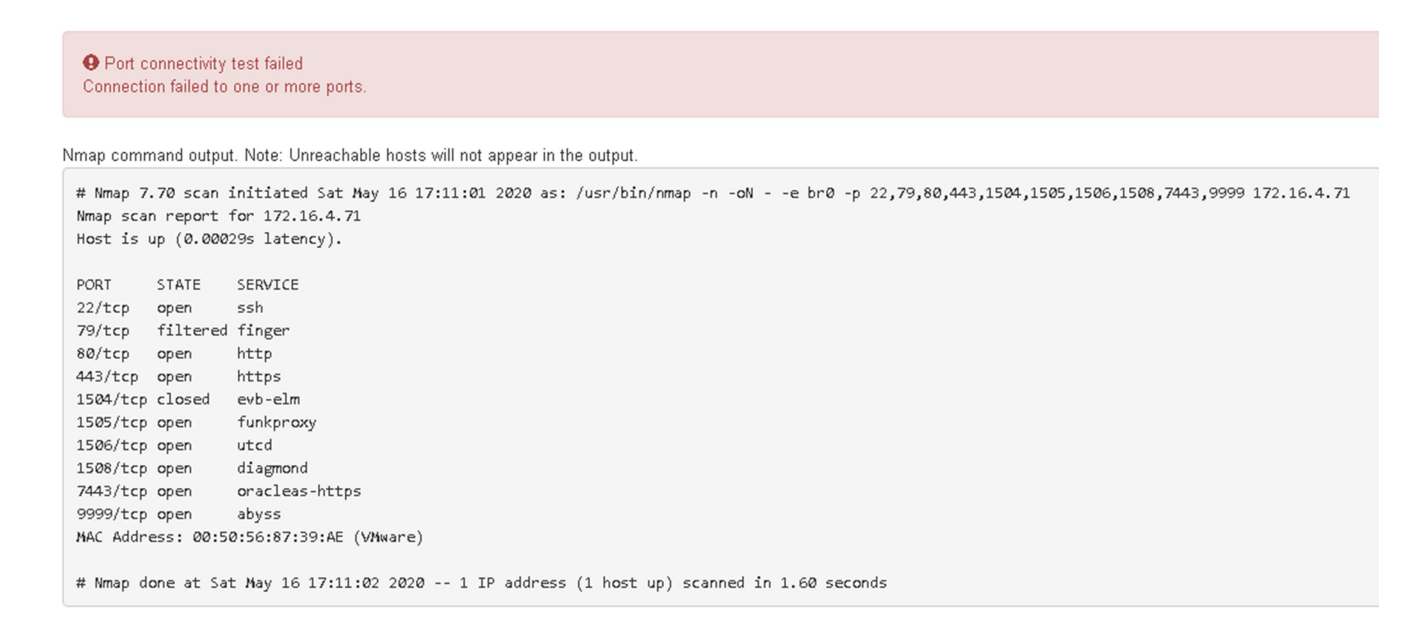

#### **Información relacionada**

["Directrices de red"](https://docs.netapp.com/es-es/storagegrid-115/network/index.html)

#### **Acceder y configurar System Manager de SANtricity**

Puede usar System Manager de SANtricity para supervisar el estado de las

controladoras de almacenamiento, los discos de almacenamiento y otros componentes de hardware en la bandeja de controladoras de almacenamiento. También puede configurar un proxy para AutoSupport E-Series que permite enviar mensajes de AutoSupport desde el dispositivo sin utilizar el puerto de gestión.

# <span id="page-235-0"></span>**Configuración y acceso a SANtricity System Manager**

Es posible que tenga que acceder a System Manager de SANtricity en la controladora de almacenamiento para supervisar el hardware de la bandeja de controladoras de almacenamiento o configurar AutoSupport de E-Series.

## **Lo que necesitará**

- Está utilizando un navegador web compatible.
- Para acceder a SANtricity System Manager a través de Grid Manager, debe tener instalado StorageGRID, y debe tener el permiso de administrador de dispositivo de almacenamiento o de acceso raíz.
- Para acceder a System Manager de SANtricity mediante el instalador de dispositivos de StorageGRID, debe tener el nombre de usuario y la contraseña de administrador de SANtricity System Manager.
- Para acceder a SANtricity System Manager directamente mediante un explorador web, debe tener el nombre de usuario y la contraseña de administrador de SANtricity System Manager.

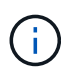

(i)

Debe tener firmware de SANtricity 8.70 o superior para acceder a System Manager de SANtricity mediante Grid Manager o el instalador de dispositivos de StorageGRID. Puede comprobar su versión de firmware mediante el instalador del dispositivo StorageGRID y seleccionando **Ayuda** > **Acerca de**.

Acceder a SANtricity System Manager desde Grid Manager o desde el instalador de dispositivos generalmente se realiza solo para supervisar el hardware y configurar E-Series AutoSupport. Muchas funciones y operaciones en SANtricity System Manager, como la actualización de firmware, no se aplican a la supervisión del dispositivo StorageGRID. Para evitar problemas, siga siempre las instrucciones de instalación y mantenimiento del hardware del dispositivo.

## **Acerca de esta tarea**

Existen tres formas de acceder a System Manager de SANtricity, en función de la fase del proceso de instalación y configuración en la que se encuentre:

• Si el dispositivo aún no se ha puesto en marcha como nodo en su sistema StorageGRID, debe usar la pestaña Avanzada del instalador de dispositivos de StorageGRID.

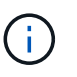

Una vez que el nodo se pone en marcha, ya no podrá utilizar el instalador de dispositivos de StorageGRID para acceder a System Manager de SANtricity.

- Si el dispositivo se ha implementado como nodo en el sistema StorageGRID, use la pestaña SANtricity System Manager de la página Nodes de Grid Manager.
- Si no puede utilizar el instalador de dispositivos de StorageGRID o Grid Manager, puede acceder a SANtricity System Manager directamente mediante un explorador web conectado al puerto de gestión.

Este procedimiento incluye los pasos para su acceso inicial a System Manager de SANtricity. Si ya ha configurado SANtricity System Manager, vaya a la [Configure las alertas de hardware](#page-237-0) paso.

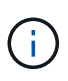

Utilizar Grid Manager o el instalador de dispositivos de StorageGRID le permite acceder a SANtricity System Manager sin necesidad de configurar ni conectar el puerto de gestión del dispositivo.

Utilice System Manager de SANtricity para supervisar lo siguiente:

- Datos de rendimiento como el rendimiento en cabinas de almacenamiento, la latencia de I/o, el uso de CPU y el rendimiento
- Estado de los componentes de hardware
- Entre las funciones de soporte se incluyen la visualización de datos de diagnóstico

Puede usar System Manager de SANtricity para configurar las siguientes opciones:

- Alertas por correo electrónico, alertas SNMP o alertas de syslog para los componentes de la bandeja de controladoras de almacenamiento
- Configuración de AutoSupport de E-Series para los componentes de la bandeja de la controladora de almacenamiento.

Para obtener más información sobre AutoSupport de E-Series, consulte el centro de documentación de E-Series.

["Sitio de documentación para sistemas E-Series y EF-Series de NetApp"](http://mysupport.netapp.com/info/web/ECMP1658252.html)

- Claves Drive Security, que se necesitan para desbloquear unidades seguras (este paso es necesario si la función Drive Security está habilitada)
- Contraseña de administrador para acceder a System Manager de SANtricity

### **Pasos**

- 1. Debe realizar una de las siguientes acciones:
	- Utilice el instalador del dispositivo StorageGRID y seleccione **Avanzado** > **Administrador del sistema SANtricity**
	- Utilice Grid Manager y seleccione **Nodes** > *appliance Storage Node* > **Administrador del sistema SANtricity**

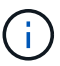

Si estas opciones no están disponibles o no se muestra la página de inicio de sesión, debe utilizar la dirección IP de la controladora de almacenamiento. Acceda a SANtricity System Manager; para ello, vaya a la dirección IP de la controladora de almacenamiento: **https://***Storage\_Controller\_IP*

Aparece la página de inicio de sesión de SANtricity System Manager.

2. Defina o introduzca la contraseña del administrador.

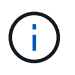

SANtricity System Manager utiliza una única contraseña de administrador que comparten todos los usuarios.

Se mostrará el asistente de configuración.

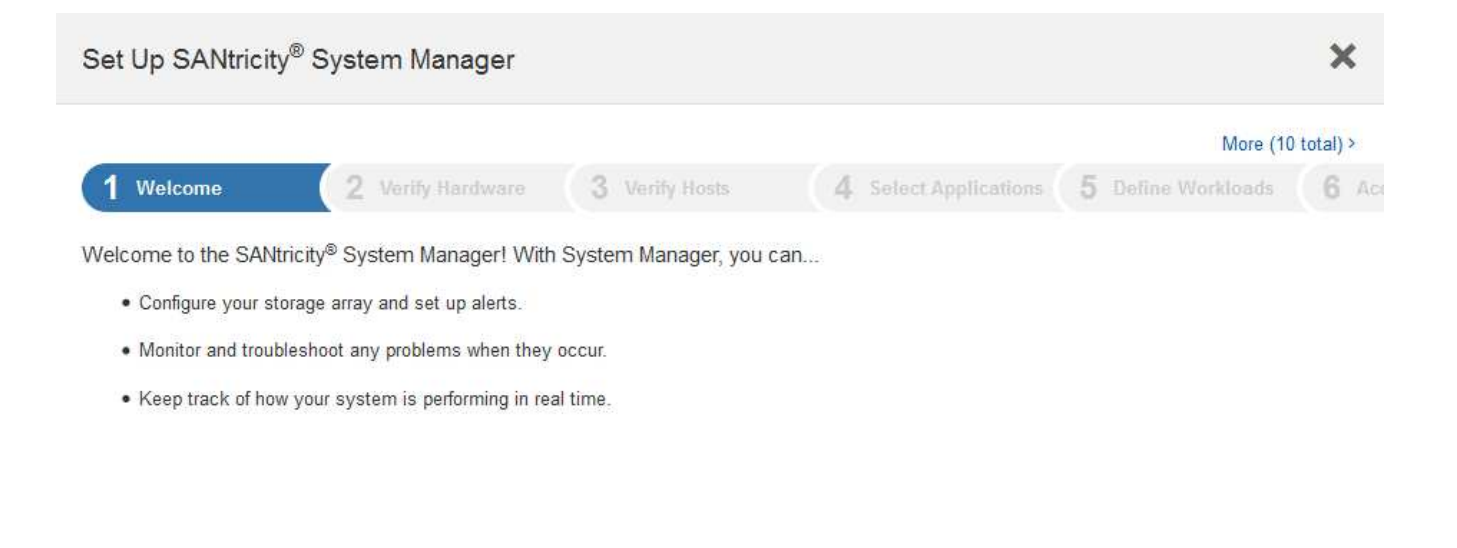

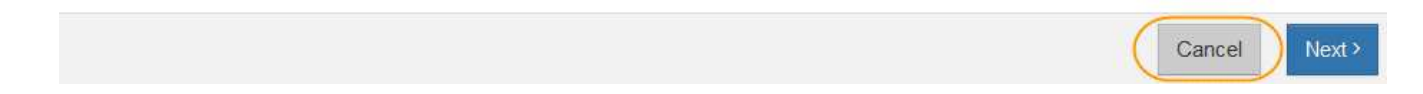

#### 3. Seleccione **Cancelar** para cerrar el asistente.

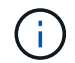

No complete el asistente de configuración de un dispositivo StorageGRID.

Se mostrará la página de inicio de SANtricity System Manager.

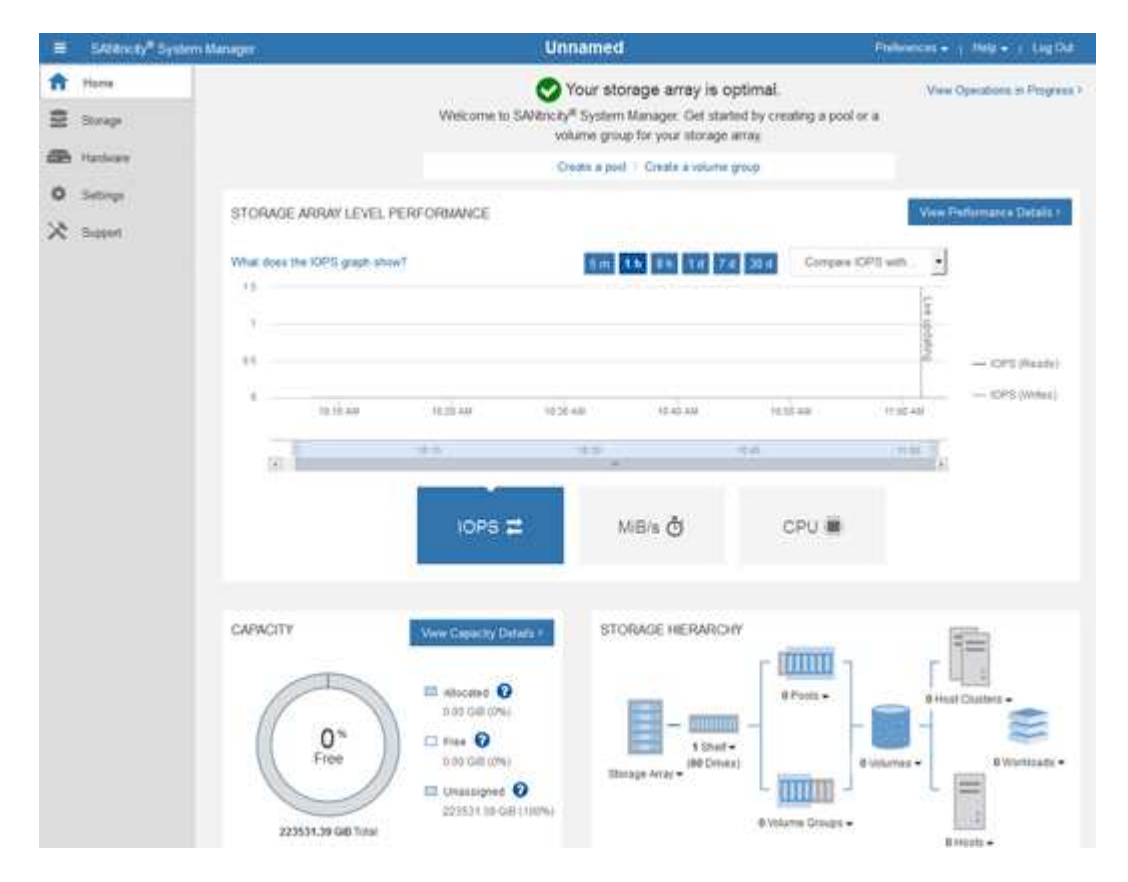

<span id="page-237-0"></span>1. Configure las alertas de hardware.

- a. Seleccione **Ayuda** para acceder a la ayuda en línea del Administrador del sistema de SANtricity.
- b. Utilice la sección **Configuración** > **Alertas** de la ayuda en línea para obtener información sobre las alertas.
- c. Siga las instrucciones de configuración para configurar alertas por correo electrónico, alertas SNMP o alertas syslog.
- 2. Gestione AutoSupport para los componentes de la bandeja de controladoras de almacenamiento.
	- a. Seleccione **Ayuda** para acceder a la ayuda en línea del Administrador del sistema de SANtricity.
	- b. Utilice la sección **Soporte** > **Centro de soporte** de la ayuda en línea para obtener más información sobre la función AutoSupport.
	- c. Siga las instrucciones «¿Cómo?» para gestionar AutoSupport.

Si desea obtener instrucciones específicas sobre la configuración de un proxy StorageGRID para enviar mensajes de AutoSupport E-Series sin usar el puerto de gestión, vaya a las instrucciones para administrar StorageGRID y busque "Configuración del proxy para AutoSupport de E-Series".

## ["Administre StorageGRID"](https://docs.netapp.com/es-es/storagegrid-115/admin/index.html)

- 3. Si la función Drive Security está habilitada para el dispositivo, cree y gestione la clave de seguridad.
	- a. Seleccione **Ayuda** para acceder a la ayuda en línea del Administrador del sistema de SANtricity.
	- b. Utilice la sección **Configuración** > **sistema** > **Gestión de claves de seguridad** de la ayuda en línea para obtener información sobre Drive Security.
	- c. Siga las instrucciones de «Cómo» para crear y gestionar la clave de seguridad.
- 4. Si lo desea, puede cambiar la contraseña del administrador.
	- a. Seleccione **Ayuda** para acceder a la ayuda en línea del Administrador del sistema de SANtricity.
	- b. Utilice la sección **Inicio** > **Administración de matrices de almacenamiento** de la ayuda en línea para obtener información sobre la contraseña de administrador.
	- c. Siga las instrucciones "Cómo" para cambiar la contraseña.

### **Revisar el estado del hardware en SANtricity System Manager**

Puede usar System Manager de SANtricity para supervisar y gestionar componentes de hardware individuales de la bandeja de controladoras de almacenamiento y para revisar la información medioambiental y los diagnósticos de hardware, como la temperatura de los componentes, así como los problemas relacionados con las unidades.

# **Lo que necesitará**

- Está utilizando un navegador web compatible.
- Para acceder a System Manager de SANtricity a través de Grid Manager, debe contar con permisos de administrador de dispositivos de almacenamiento o de acceso raíz.
- Para acceder a System Manager de SANtricity mediante el instalador de dispositivos de StorageGRID, debe tener el nombre de usuario y la contraseña de administrador de SANtricity System Manager.
- Para acceder a SANtricity System Manager directamente mediante un explorador web, debe tener el nombre de usuario y la contraseña de administrador de SANtricity System Manager.

Debe tener firmware de SANtricity 8.70 o superior para acceder a System Manager de SANtricity mediante Grid Manager o el instalador de dispositivos de StorageGRID.

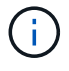

Ĥ.

Acceder a SANtricity System Manager desde Grid Manager o desde el instalador de dispositivos generalmente se realiza solo para supervisar el hardware y configurar E-Series AutoSupport. Muchas funciones y operaciones en SANtricity System Manager, como la actualización de firmware, no se aplican a la supervisión del dispositivo StorageGRID. Para evitar problemas, siga siempre las instrucciones de instalación y mantenimiento del hardware del dispositivo.

#### **Pasos**

1. Acceda a SANtricity System Manager.

["Configuración y acceso a SANtricity System Manager"](#page-235-0)

- 2. Introduzca el nombre de usuario y la contraseña del administrador si es necesario.
- 3. Haga clic en **Cancelar** para cerrar el asistente de configuración y mostrar la página de inicio del Administrador del sistema de SANtricity.

Se mostrará la página de inicio de SANtricity System Manager. En SANtricity System Manager, la bandeja de controladoras se denomina cabina de almacenamiento.

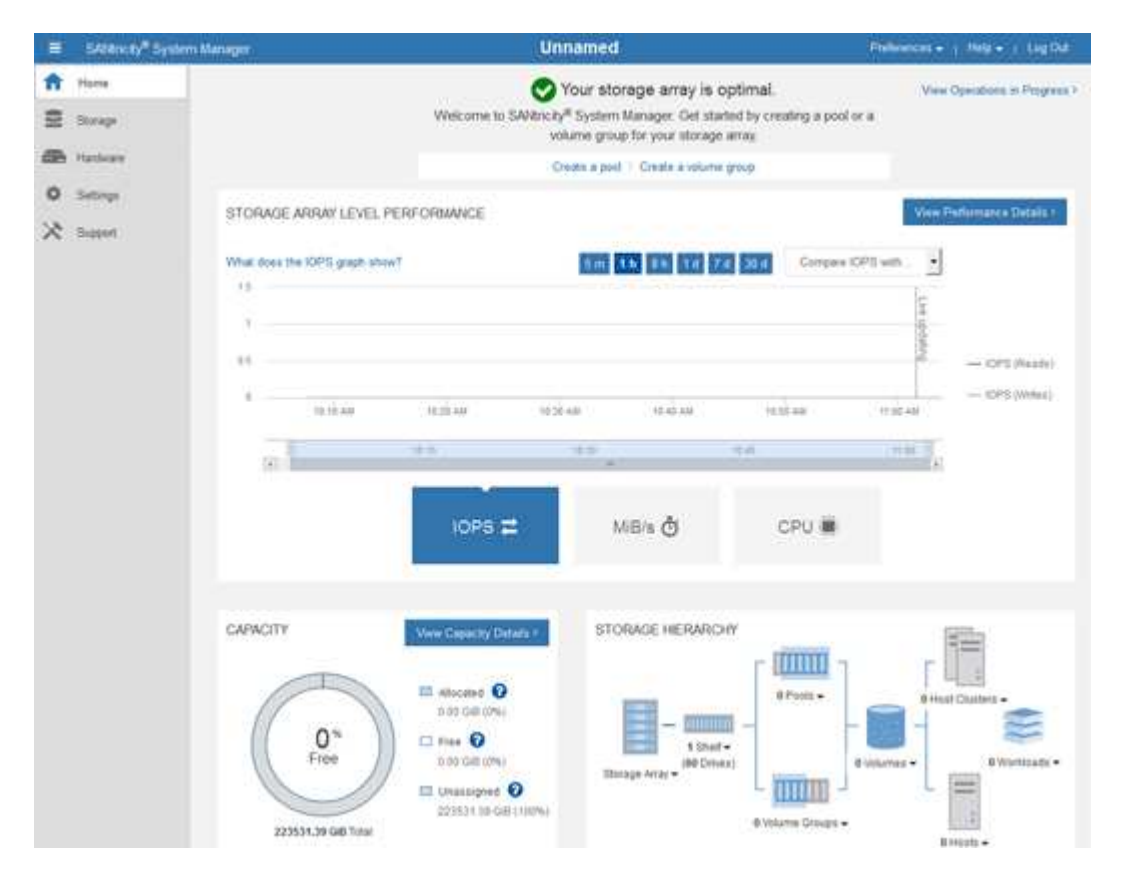

- 4. Revise la información mostrada para el hardware del dispositivo y confirme que todos los componentes de hardware tienen un estado óptimo.
	- a. Haga clic en la ficha **hardware**.
	- b. Haga clic en **Mostrar parte posterior de la bandeja**.

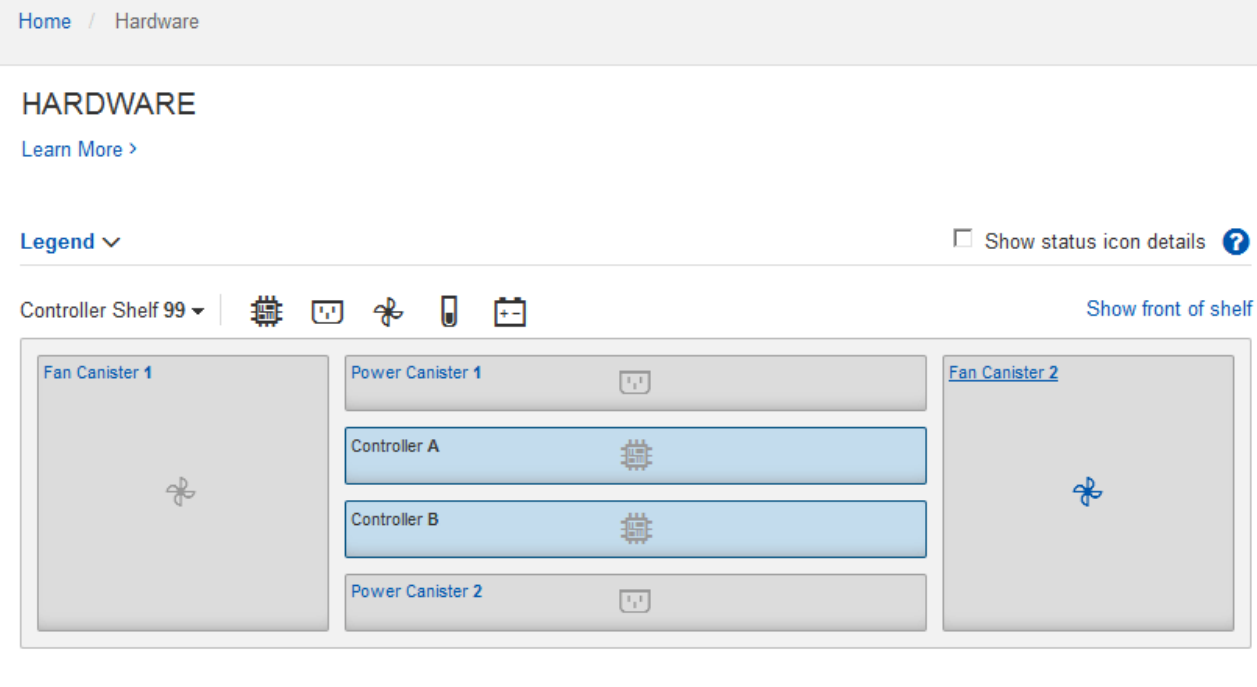

Desde la parte posterior de la bandeja, puede ver ambas controladoras de almacenamiento, la batería de cada controladora de almacenamiento, los dos contenedores de alimentación, los dos compartimentos de ventiladores y las bandejas de expansión (si los hubiera). También puede ver las temperaturas de los componentes.

- a. Para ver los ajustes de cada controlador de almacenamiento, seleccione el controlador y seleccione **Ver ajustes** en el menú contextual.
- b. Para ver la configuración de otros componentes de la parte posterior de la bandeja, seleccione el componente que desea ver.
- c. Haga clic en **Mostrar frente de la bandeja** y seleccione el componente que desea ver.

Desde el frente de la bandeja, es posible ver las unidades y los cajones de unidades de la bandeja de controladoras de almacenamiento o las bandejas de expansión (si las hubiera).

Si el estado de cualquier componente es necesita atención, siga los pasos de Recovery Guru para resolver el problema o póngase en contacto con el soporte técnico.

### **Establecimiento de las direcciones IP de las controladoras de almacenamiento mediante el instalador de dispositivos de StorageGRID**

El puerto de gestión 1 de cada controladora de almacenamiento conecta el dispositivo a la red de gestión para SANtricity System Manager. Si no puede acceder a SANtricity System Manager desde el instalador de dispositivos StorageGRID, debe configurar una dirección IP estática para cada controladora de almacenamiento a fin de garantizar que no se pierda la conexión de gestión con el hardware y el firmware de la controladora en la bandeja de controladoras.

## **Lo que necesitará**

• Está utilizando cualquier cliente de gestión que pueda conectarse a la red de administración de StorageGRID o que tenga un portátil de servicio.

• El cliente o el portátil de servicio tienen un navegador web compatible.

#### **Acerca de esta tarea**

Las direcciones asignadas por DHCP pueden cambiar en cualquier momento. Asigne direcciones IP estáticas a las controladoras para garantizar una accesibilidad constante.

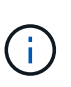

Siga este procedimiento sólo si no tiene acceso al Administrador del sistema SANtricity desde el instalador del dispositivo StorageGRID (**Avanzado** > **Administrador del sistema SANtricity**) o el Administrador de grid (**nodos** > **Administrador del sistema SANtricity**).

### **Pasos**

1. Desde el cliente, introduzca la URL del instalador de dispositivos de StorageGRID: **https://***Appliance\_Controller\_IP***:8443**

Para *Appliance Controller* IP, Utilice la dirección IP del dispositivo en cualquier red StorageGRID.

Aparece la página de inicio del instalador de dispositivos de StorageGRID.

2. Seleccione **Configurar hardware** > **Configuración de red del controlador de almacenamiento**.

Aparece la página Storage Controller Network Configuration.

- 3. En función de la configuración de la red, seleccione **habilitado** para IPv4, IPv6 o ambos.
- 4. Anote la dirección IPv4 que se muestra automáticamente.

DHCP es el método predeterminado para asignar una dirección IP al puerto de gestión de la controladora de almacenamiento.

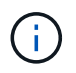

Puede que los valores de DHCP deban tardar varios minutos en aparecer.

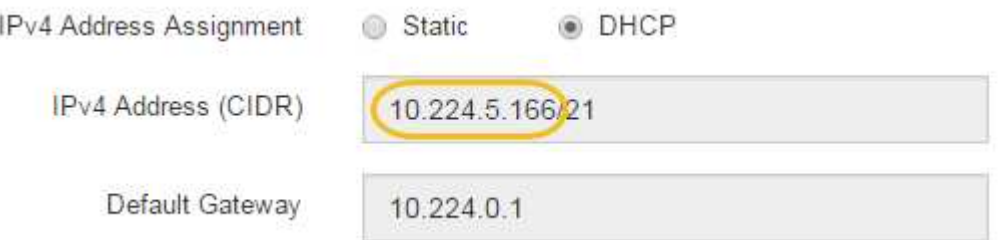

5. De manera opcional, configurar una dirección IP estática para el puerto de gestión de la controladora de almacenamiento.

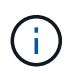

Debe asignar una IP estática al puerto de gestión o una concesión permanente para la dirección en el servidor DHCP.

- a. Seleccione **estático**.
- b. Introduzca la dirección IPv4 mediante la notación CIDR.
- c. Introduzca la pasarela predeterminada.

IPv4 Address Assignment Static **DHCP** 

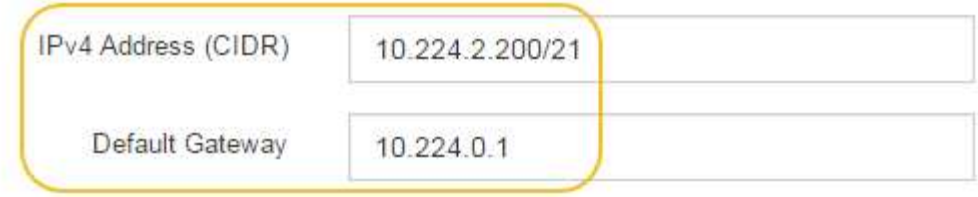

d. Haga clic en **Guardar**.

Puede que los cambios se apliquen en unos minutos.

Cuando se conecta a SANtricity System Manager, utilizará la nueva dirección IP estática como la URL: **https://***Storage\_Controller\_IP*

## **Opcional: Habilitar el cifrado de nodos**

Si habilita el cifrado de nodos, los discos del dispositivo pueden protegerse mediante el cifrado del servidor de gestión de claves seguro (KMS) contra la pérdida física o la eliminación del sitio. Debe seleccionar y habilitar el cifrado de nodos durante la instalación del dispositivo y no puede anular la selección del cifrado de nodos una vez que se inicia el proceso de cifrado KMS.

## **Lo que necesitará**

Revise la información sobre KMS en las instrucciones para administrar StorageGRID.

## **Acerca de esta tarea**

Un dispositivo con el cifrado de nodos habilitado se conecta al servidor de gestión de claves (KMS) externo que está configurado para el sitio StorageGRID. Cada KMS (o clúster KMS) administra las claves de cifrado de todos los nodos de dispositivos del sitio. Estas claves cifran y descifran los datos de cada disco de un dispositivo que tiene habilitado el cifrado de nodos.

Se puede configurar un KMS en Grid Manager antes o después de instalar el dispositivo en StorageGRID. Consulte la información sobre la configuración de KMS y del dispositivo en las instrucciones para administrar StorageGRID para obtener más detalles.

- Si se configura un KMS antes de instalar el dispositivo, el cifrado controlado por KMS comienza cuando se habilita el cifrado de nodos en el dispositivo y se lo agrega a un sitio StorageGRID donde se configura KMS.
- Si no se configura un KMS antes de instalar el dispositivo, el cifrado controlado por KMS se lleva a cabo en cada dispositivo que tenga activado el cifrado de nodos en cuanto se configure un KMS y esté disponible para el sitio que contiene el nodo del dispositivo.

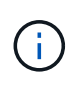

Los datos que existan antes de que un dispositivo con cifrado de nodo activado se conecte al KMS configurado se cifran con una clave temporal que no es segura. El dispositivo no está protegido de la retirada o robo hasta que la clave se configure en un valor proporcionado por el KMS.

Sin la clave KMS necesaria para descifrar el disco, los datos del dispositivo no se pueden recuperar y se pierden de forma efectiva. Este es el caso siempre que la clave de descifrado no se pueda recuperar del KMS. La clave se vuelve inaccesible si un cliente borra la configuración de KMS, caduca una clave KMS, se pierde

la conexión con el KMS o se elimina el dispositivo del sistema StorageGRID donde se instalan sus claves KMS.

### **Pasos**

1. Abra un explorador e introduzca una de las direcciones IP para la controladora de computación del dispositivo.

### **https://***Controller\_IP***:8443**

*Controller\_IP* Es la dirección IP de la controladora de computación (no la controladora de almacenamiento) en cualquiera de las tres redes StorageGRID.

Aparece la página de inicio del instalador de dispositivos de StorageGRID.

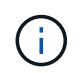

Una vez que el dispositivo se ha cifrado con una clave KMS, los discos del dispositivo no se pueden descifrar sin utilizar la misma clave KMS.

### 2. Seleccione **Configurar hardware** > **cifrado de nodos**.

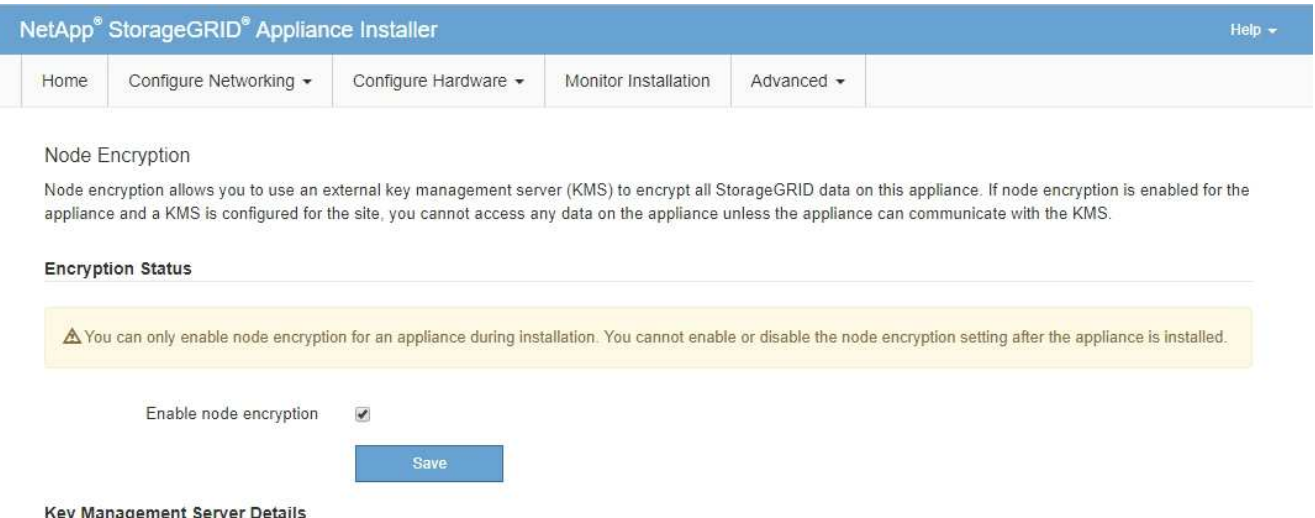

- 
- 3. Seleccione **Activar cifrado de nodo**.

Puede anular la selección **Activar cifrado de nodo** sin riesgo de pérdida de datos hasta que seleccione **Guardar** y el nodo del dispositivo acceda a las claves de cifrado KMS del sistema StorageGRID y comience el cifrado de disco. No se puede deshabilitar el cifrado de nodos después de haber instalado el dispositivo.

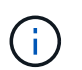

Después de agregar un dispositivo que tiene habilitado el cifrado de nodos a un sitio StorageGRID que tiene un KMS, no puede detener el uso del cifrado KMS para el nodo.

#### 4. Seleccione **Guardar**.

5. Ponga en marcha el dispositivo como nodo en su sistema StorageGRID.

El cifrado controlado POR KMS se inicia cuando el dispositivo accede a las claves KMS configuradas para el sitio StorageGRID. El instalador muestra mensajes de progreso durante el proceso de cifrado KMS, que puede tardar unos minutos en función del número de volúmenes de disco del dispositivo.

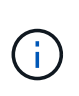

Los dispositivos se configuran inicialmente con una clave de cifrado no KMS aleatoria asignada a cada volumen de disco. Los discos se cifran con esta clave de cifrado temporal, que no es segura, hasta que el dispositivo con cifrado de nodos habilitado acceda a las claves KMS configuradas para el sitio StorageGRID.

#### **Después de terminar**

Puede ver el estado de cifrado de nodo, los detalles de KMS y los certificados en uso cuando el nodo del dispositivo está en modo de mantenimiento.

#### **Información relacionada**

["Administre StorageGRID"](https://docs.netapp.com/es-es/storagegrid-115/admin/index.html)

#### ["Supervisar el cifrado del nodo en modo de mantenimiento"](#page-300-0)

### **Opcional: Cambiar el modo RAID (solo SG5760)**

Si tiene un SG5760 con 60 unidades, puede cambiar a otro modo RAID para adaptarse a sus requisitos de almacenamiento y recuperación. Solo puede cambiar el modo antes de implementar el nodo de almacenamiento del dispositivo StorageGRID.

### **Lo que necesitará**

- Tiene un SG5760. Si tiene un SG5712, debe usar el modo DDP.
- Está utilizando cualquier cliente que pueda conectarse a StorageGRID.
- El cliente tiene un navegador web compatible.

#### **Acerca de esta tarea**

Antes de implementar el dispositivo SG5760 como nodo de almacenamiento, puede seleccionar una de las siguientes opciones de configuración de volúmenes:

- **DDP**: Este modo utiliza dos unidades de paridad por cada ocho unidades de datos. Éste es el modo predeterminado y recomendado para todos los dispositivos. En comparación con RAID6, los DDP ofrecen mejor rendimiento del sistema, reducen los tiempos de recompilación después de fallos de unidad y facilitan la gestión. Además, DDP ofrece protección contra pérdida de cajón en dispositivos de 60 unidades.
- **DDP16**: Este modo utiliza dos unidades de paridad por cada 16 unidades de datos, lo que da como resultado una mayor eficiencia de almacenamiento en comparación con DDP. En comparación con RAID6, DDP16 ofrece un mejor rendimiento del sistema, menores tiempos de recompilación después de fallos de unidad, facilidad de gestión y una eficiencia de almacenamiento similar. Para utilizar el modo DDP16, la configuración debe contener al menos 20 unidades. DDP16 no ofrece protección contra pérdida de cajón.
- **RAID6**: Este modo utiliza dos unidades de paridad por cada 16 o más unidades de datos. Para utilizar el modo RAID 6, la configuración debe contener al menos 20 unidades. Aunque RAID6 puede aumentar la eficiencia de almacenamiento del dispositivo en comparación con DDP, no es recomendable para la mayoría de entornos StorageGRID.

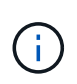

Si alguno de los volúmenes ya está configurado o si StorageGRID se instaló anteriormente, al cambiar el modo RAID se quitan y se reemplazan los volúmenes. Se perderán todos los datos de estos volúmenes.

**Pasos**

1. Con el portátil de servicio, abra un explorador web y acceda al instalador de dispositivos de StorageGRID: **https://***E5700SG\_Controller\_IP***:8443**

Donde *E5700SG* Controller IP Es cualquiera de las direcciones IP de la controladora E5700SG.

- 2. Seleccione **Avanzado** > **modo RAID**.
- 3. En la página **Configurar el modo RAID**, seleccione el modo RAID deseado en la lista desplegable modo.
- 4. Haga clic en **Guardar**.

### **Información relacionada**

["Sitio de documentación para sistemas E-Series y EF-Series de NetApp"](http://mysupport.netapp.com/info/web/ECMP1658252.html)

### **Opcional: Reasignación de puertos de red para el dispositivo**

Es posible que deba reasignar los puertos internos del nodo de almacenamiento del dispositivo a diferentes puertos externos. Por ejemplo, es posible que tenga que reasignar puertos debido a un problema de firewall.

### **Lo que necesitará**

- Ya ha accedido anteriormente al instalador de dispositivos de StorageGRID.
- No ha configurado y no planea configurar los extremos del equilibrador de carga.

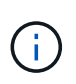

Si se reasigna algún puerto, no se pueden utilizar los mismos puertos para configurar los puntos finales del equilibrador de carga. Si desea configurar extremos de equilibrador de carga y ya tiene puertos reasignados, siga los pasos de las instrucciones de recuperación y mantenimiento para eliminar reasignaciones de puertos.

### **Pasos**

1. En la barra de menús del instalador del dispositivo StorageGRID, haga clic en **Configurar redes** > **puertos de reasignación**.

Aparecerá la página Remap Port.

- 2. En el cuadro desplegable **Red**, seleccione la red para el puerto que desea reasignar: Grid, Admin o Client.
- 3. En el cuadro desplegable **Protocolo**, seleccione el protocolo IP: TCP o UDP.
- 4. En el cuadro desplegable **Dirección de salida**, seleccione la dirección de tráfico que desea reasignar para este puerto: Entrante, saliente o bidireccional.
- 5. Para **Puerto original**, introduzca el número del puerto que desea reasignar.
- 6. En **Puerto asignado a**, introduzca el número del puerto que desea utilizar en su lugar.
- 7. Haga clic en **Agregar regla**.

La nueva asignación de puertos se agrega a la tabla y la reasignación tiene efecto inmediatamente.

# **Remap Ports**

If required, you can remap the internal ports on the appliance Storage Node to different external ports. For example, you might need to remap ports because of a firewall issue.

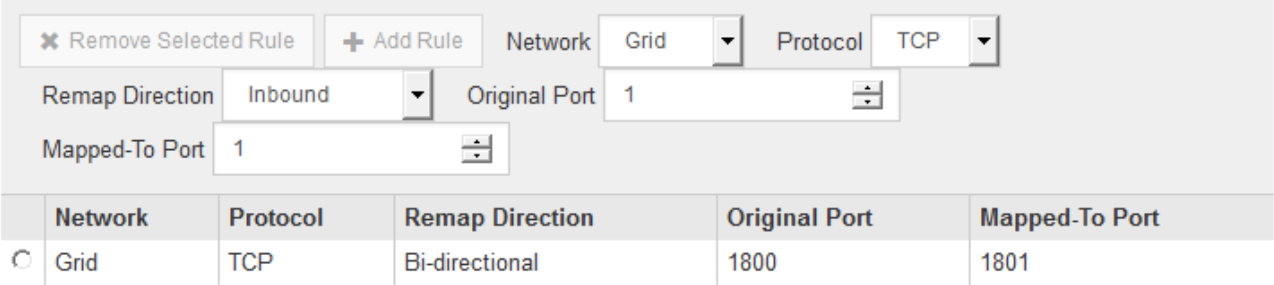

8. Para eliminar una asignación de puertos, seleccione el botón de opción de la regla que desea quitar y haga clic en **Eliminar regla seleccionada**.

# **Poner en marcha un nodo de almacenamiento de dispositivos**

Después de instalar y configurar el dispositivo de almacenamiento, puede ponerlo en marcha como un nodo de almacenamiento en un sistema StorageGRID. Al poner en marcha un dispositivo como nodo de almacenamiento, utiliza el instalador de dispositivos de StorageGRID que se incluye en el dispositivo.

### **Lo que necesitará**

• Si va a clonar un nodo de dispositivo, continúe durante el proceso de recuperación y mantenimiento.

## ["Mantener recuperar"](https://docs.netapp.com/es-es/storagegrid-115/maintain/index.html)

- El dispositivo se ha instalado en un rack o armario, conectado a las redes y encendido.
- Se han configurado los enlaces de red, las direcciones IP y la reasignación de puertos (si fuera necesario) para el dispositivo con el instalador de dispositivos de StorageGRID.
- Conoce una de las direcciones IP asignadas a la controladora de computación del dispositivo. Puede usar la dirección IP para cualquier red StorageGRID conectada.
- Se puso en marcha el nodo de administración principal del sistema StorageGRID.
- Todas las subredes de red de cuadrícula que aparecen en la página Configuración de IP del instalador de dispositivos StorageGRID se definieron en la lista de subredes de redes de cuadrícula del nodo de administración principal.
- Tiene un portátil de servicio con un navegador web compatible.

### **Acerca de esta tarea**

Cada dispositivo de almacenamiento funciona como un único nodo de almacenamiento. Cualquier dispositivo puede conectarse a la red de grid, a la red de administración y a la red de cliente

Para implementar un nodo de almacenamiento de dispositivos en un sistema StorageGRID, debe acceder al instalador de dispositivos StorageGRID y realizar los siguientes pasos:

• Debe especificar o confirmar la dirección IP del nodo de administrador principal y el nombre del nodo de almacenamiento.

- Se inicia la puesta en marcha y se espera a medida que se hayan configurado los volúmenes y se haya instalado el software.
- Cuando la instalación se detiene paso a paso a través de las tareas de instalación del dispositivo, se reanuda la instalación iniciando sesión en el Administrador de grid, aprobando todos los nodos de cuadrícula y completando los procesos de instalación e implementación de StorageGRID.

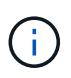

Si necesita implementar varios nodos de dispositivos a la vez, puede automatizar el proceso de instalación mediante el configure-sga.py Script de instalación del dispositivo.

- Si va a realizar una operación de expansión o recuperación, siga las instrucciones correspondientes:
	- Para añadir un nodo de almacenamiento del dispositivo a un sistema StorageGRID existente, consulte las instrucciones para ampliar un sistema StorageGRID.
	- Para poner en marcha un nodo de almacenamiento del dispositivo como parte de una operación de recuperación, consulte las instrucciones de recuperación y mantenimiento.

### **Pasos**

1. Abra un explorador e introduzca una de las direcciones IP para la controladora de computación del dispositivo.

**https://***Controller\_IP***:8443**

Aparece la página de inicio del instalador de dispositivos de StorageGRID.

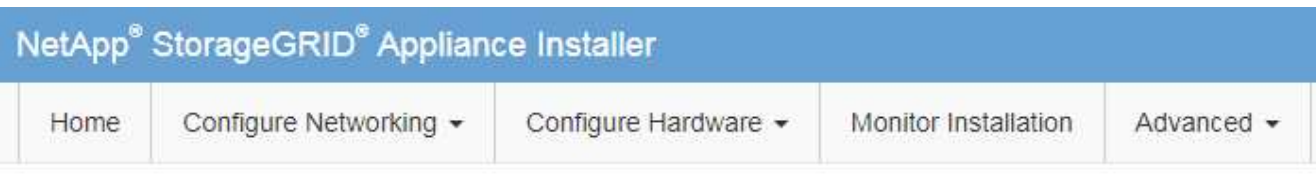

### Home

The installation is ready to be started. Review the settings below, and then click Start Installation.

### **Primary Admin Node connection**

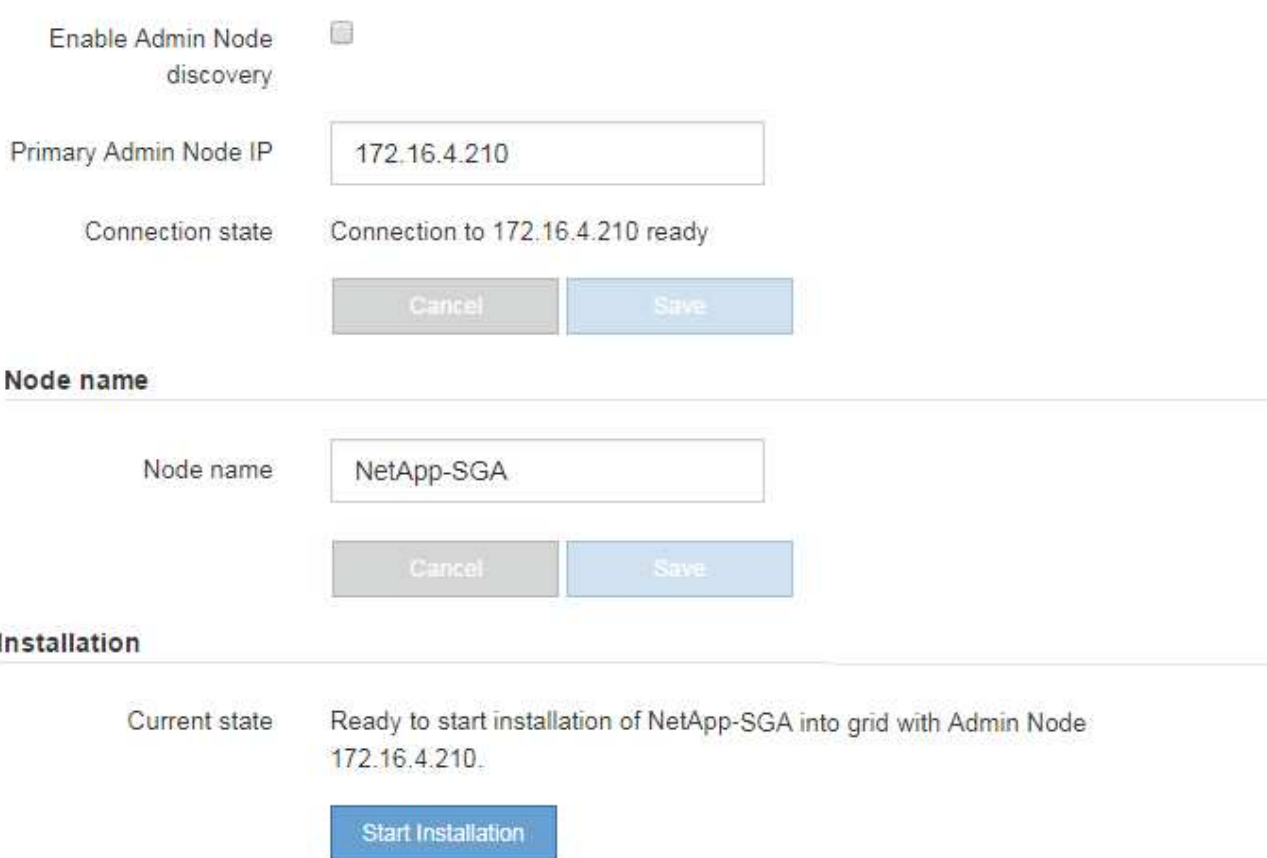

2. En la sección **Conexión del nodo de administración principal**, determine si necesita especificar la dirección IP para el nodo de administración principal.

Si ha instalado anteriormente otros nodos en este centro de datos, el instalador de dispositivos de StorageGRID puede detectar esta dirección IP automáticamente, suponiendo que el nodo de administración principal o, al menos, otro nodo de grid con una configuración ADMIN\_IP, esté presente en la misma subred.

3. Si no se muestra esta dirección IP o es necesario modificarla, especifique la dirección:

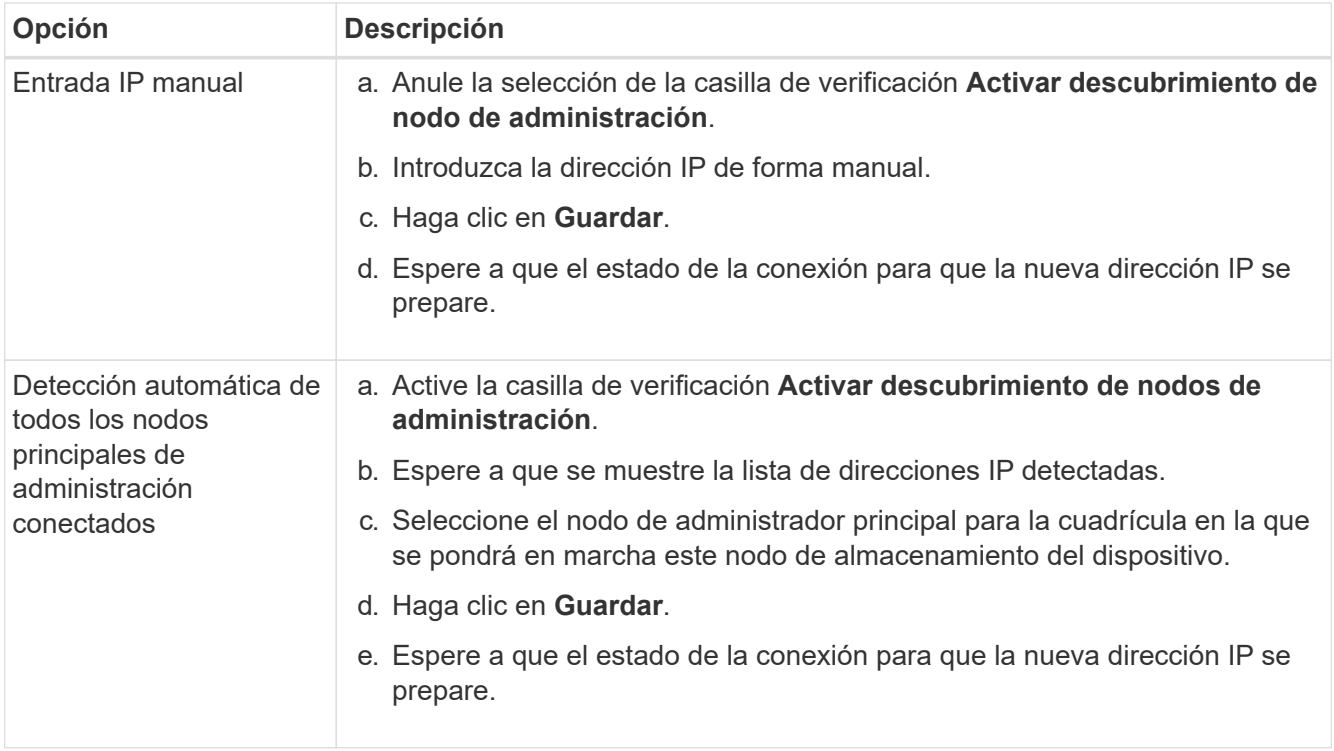

4. En el campo **Nombre de nodo**, introduzca el nombre que desea utilizar para este nodo de dispositivo y haga clic en **Guardar**.

El nombre del nodo está asignado a este nodo del dispositivo en el sistema StorageGRID. Se muestra en la página Nodes (ficha Overview) de Grid Manager. Si es necesario, puede cambiar el nombre cuando apruebe el nodo.

5. En la sección **instalación**, confirme que el estado actual es "Listo para iniciar la instalación de *node name* En el grid con el nodo de administrador principal *admin\_ip* " Y que el botón **Iniciar instalación** está activado.

Si el botón **Iniciar instalación** no está activado, es posible que deba cambiar la configuración de red o la configuración del puerto. Para obtener instrucciones, consulte las instrucciones de instalación y mantenimiento del aparato.

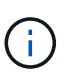

Si va a poner en marcha el dispositivo Storage Node como destino de clonado de nodos, detenga el proceso de puesta en marcha aquí y continúe con el procedimiento de clonado de nodos de ["Mantener recuperar".](https://docs.netapp.com/es-es/storagegrid-115/maintain/index.html)

6. En la página de inicio del instalador de dispositivos StorageGRID, haga clic en **Iniciar instalación**.

El estado actual cambia a "'instalación en curso'" y se muestra la página de instalación del monitor.

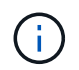

Si necesita acceder a la página de instalación del monitor manualmente, haga clic en **instalación del monitor**.

7. Si el grid incluye varios nodos de almacenamiento de dispositivos, repita estos pasos para cada dispositivo.

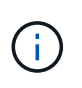

Si necesita implementar varios nodos de almacenamiento para dispositivos a la vez, puede automatizar el proceso de instalación mediante el configure-sga.py Script de instalación del dispositivo. Este script se aplica solo a los nodos de almacenamiento.

#### **Información relacionada**

["Amplíe su grid"](https://docs.netapp.com/es-es/storagegrid-115/expand/index.html)

#### ["Mantener recuperar"](https://docs.netapp.com/es-es/storagegrid-115/maintain/index.html)

Monitor Installation

# **Supervisión de la instalación del dispositivo de almacenamiento**

El instalador del dispositivo StorageGRID proporciona el estado hasta que se completa la instalación. Una vez finalizada la instalación del software, el dispositivo se reinicia.

### **Pasos**

1. Para supervisar el progreso de la instalación, haga clic en **instalación del monitor**.

La página Monitor Installation (instalación del monitor) muestra el progreso de la instalación.

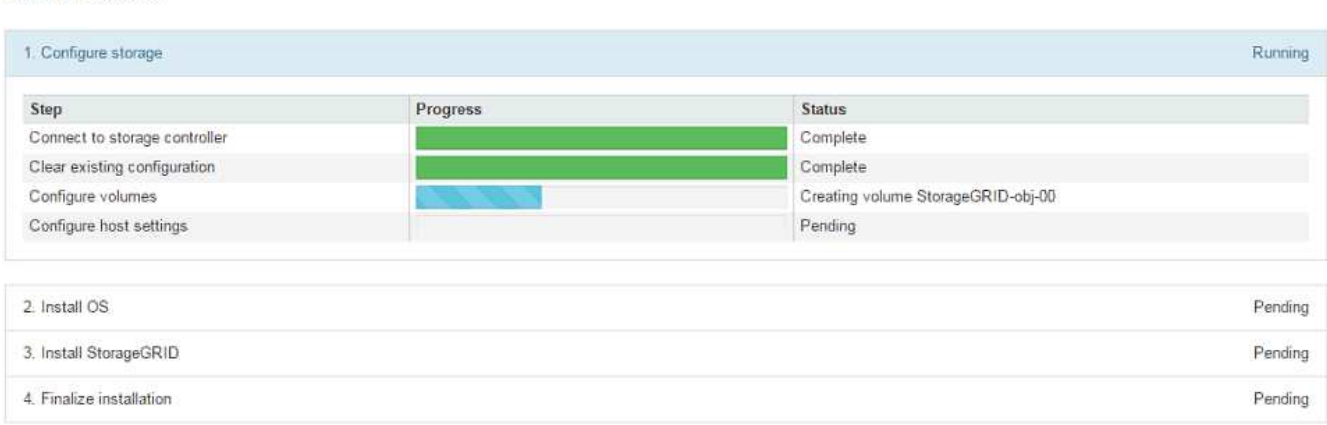

La barra de estado azul indica qué tarea está en curso actualmente. Las barras de estado verdes indican tareas que se han completado correctamente.

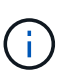

El instalador garantiza que no se vuelvan a ejecutar las tareas completadas en una instalación anterior. Si vuelve a ejecutar una instalación, las tareas que no necesitan volver a ejecutarse se muestran con una barra de estado verde y el estado de "Shided."

2. Revise el progreso de las dos primeras etapas de instalación.

#### **1. Configurar almacenamiento**

Durante esta fase, el instalador se conecta al controlador de almacenamiento, borra cualquier configuración existente, se comunica con el software SANtricity para configurar los volúmenes y configura los ajustes del host.

### **2. Instalar OS**

Durante esta fase, el instalador copia la imagen del sistema operativo base para StorageGRID en el dispositivo.

3. Continúe supervisando el progreso de la instalación hasta que la etapa **instalar StorageGRID** se detenga y aparezca un mensaje en la consola integrada, solicitándole que apruebe este nodo en el nodo de administración mediante el Administrador de grid. Vaya al paso siguiente.

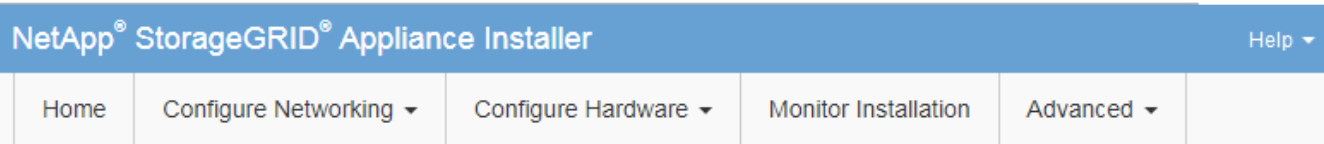

**Monitor Installation** 

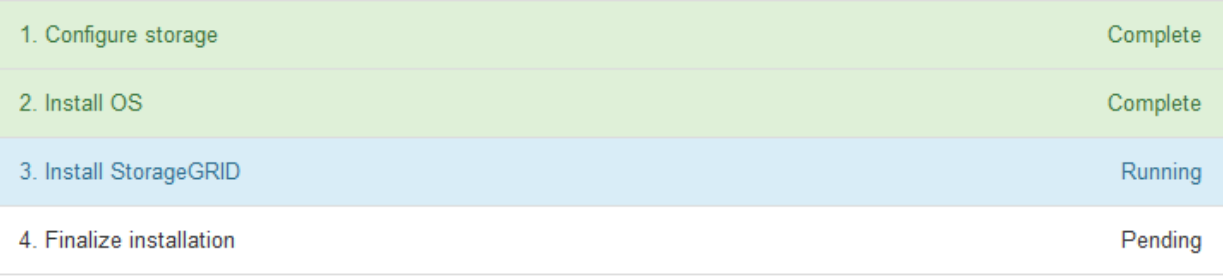

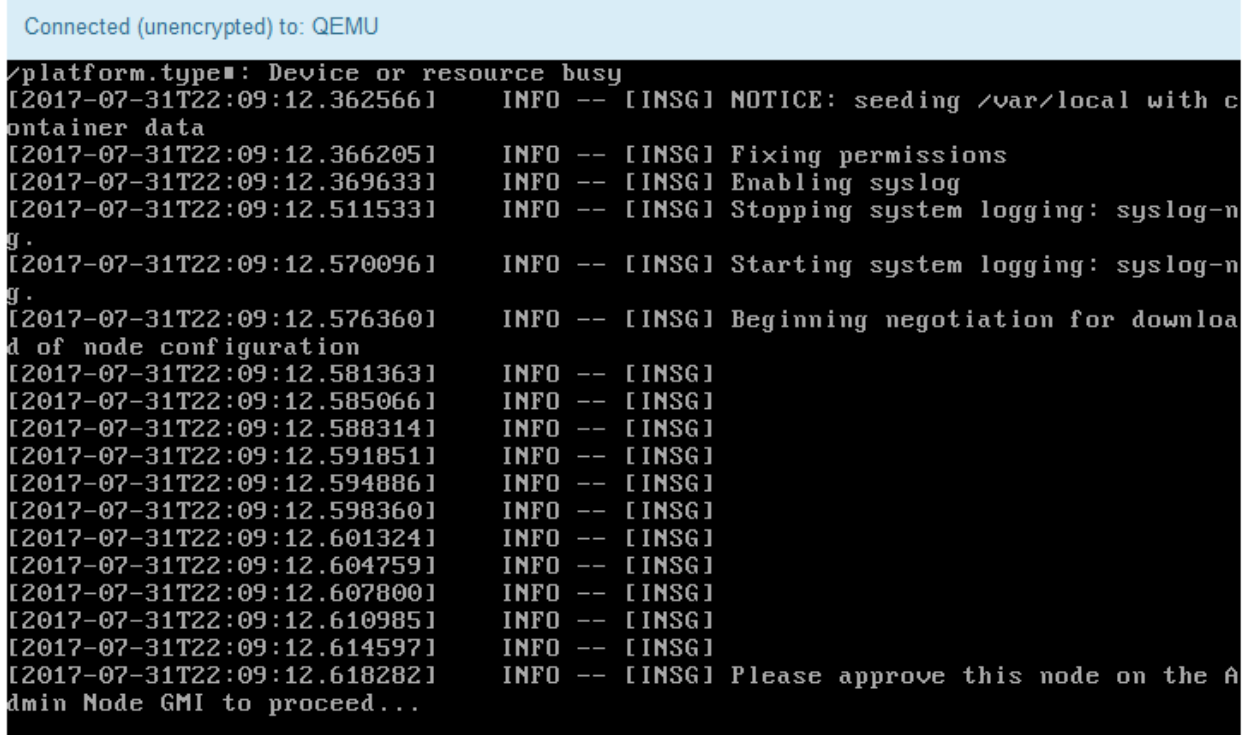

4. Vaya a Grid Manager, apruebe el nodo de almacenamiento pendiente y complete el proceso de instalación de StorageGRID.

Al hacer clic en **instalar** desde Grid Manager, se completa la fase 3 y comienza la fase 4, **Finalizar instalación**. Cuando finaliza la etapa 4, se reinicia la controladora.
# **Automatización de la instalación y configuración de dispositivos**

Puede automatizar la instalación y configuración de sus dispositivos y la configuración de todo el sistema StorageGRID.

# **Acerca de esta tarea**

Automatizar la instalación y la configuración puede ser útil para poner en marcha varias instancias de StorageGRID o una instancia de StorageGRID grande y compleja.

Para automatizar la instalación y configuración, utilice una o varias de las siguientes opciones:

• Cree un archivo JSON que especifique las opciones de configuración para los dispositivos. Cargue el archivo JSON con el instalador de dispositivos StorageGRID.

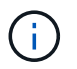

Puede usar el mismo archivo para configurar más de un dispositivo.

- Utilice la StorageGRIDconfigure-sga.py Script Python para automatizar la configuración de sus dispositivos.
- Utilice scripts Python adicionales para configurar otros componentes de todo el sistema StorageGRID (la "cuadrícula").

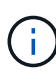

Puede utilizar directamente los scripts Python de automatización de StorageGRID o bien puede usarlos como ejemplos de cómo utilizar la API DE REST de instalación de StorageGRID en las herramientas de puesta en marcha de grid y de configuración que desarrolla usted mismo. Consulte la información sobre cómo descargar y extraer los archivos de instalación de StorageGRID en las instrucciones de recuperación y mantenimiento.

# **Automatización de la configuración de dispositivos mediante el instalador de dispositivos de StorageGRID**

Puede automatizar la configuración de un dispositivo mediante un archivo JSON que contiene la información de configuración. El archivo se carga con el instalador de dispositivos de StorageGRID.

# **Lo que necesitará**

- El dispositivo debe tener el firmware más reciente compatible con StorageGRID 11.5 o superior.
- Debe estar conectado al instalador de dispositivos de StorageGRID en el dispositivo que esté configurando mediante un explorador compatible.

# **Acerca de esta tarea**

Puede automatizar las tareas de configuración de los dispositivos, como la configuración de las siguientes opciones:

- Redes de grid, red de administración y direcciones IP de red de cliente
- Interfaz BMC
- Enlaces de red
	- Modo de enlace de puerto
	- Modo de enlace de red

◦ Velocidad de enlace

La configuración del dispositivo con un archivo JSON cargado suele ser más eficaz que realizar la configuración manualmente mediante múltiples páginas en el instalador del dispositivo StorageGRID, especialmente si tiene que configurar muchos nodos. Debe aplicar el archivo de configuración para cada nodo de uno en uno.

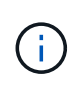

Los usuarios con experiencia que deseen automatizar tanto la instalación como la configuración de sus dispositivos pueden utilizar el configure-sga.py guión. +["Automatización de la](automating-installation-configuration-appliance-nodes-configure-sga-py-script.html) [instalación y configuración de nodos de dispositivos mediante el script configure-sga.py"](automating-installation-configuration-appliance-nodes-configure-sga-py-script.html)

# **Pasos**

- 1. Genere el archivo JSON mediante uno de los siguientes métodos:
	- Aplicación ConfigBuilder

# ["ConfigBuilder.netapp.com"](https://configbuilder.netapp.com/)

◦ La configure-sga.py script de configuración del dispositivo. Puede descargar la secuencia de comandos desde el instalador del dispositivo StorageGRID (**Ayuda** > **secuencia de comandos de configuración del dispositivo**). Consulte las instrucciones sobre cómo automatizar la configuración mediante el script configure-sga.py.

["Automatización de la instalación y configuración de nodos de dispositivos mediante el script](#page-255-0) [configure-sga.py"](#page-255-0)

Los nombres de nodos en el archivo JSON deben seguir estos requisitos:

- Debe ser un nombre de host válido que contenga al menos 1 y no más de 32 caracteres
- Puede usar letras, números y guiones
- No se puede iniciar o terminar con un guión ni contener solo números

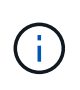

Asegúrese de que los nombres de nodo (los nombres de nivel superior) del archivo JSON son únicos o de que no pueda configurar más de un nodo mediante el archivo JSON.

#### 2. Seleccione **Avanzado** > **Actualizar configuración del dispositivo**.

Aparece la página Actualizar configuración del dispositivo.

#### Update Appliance Configuration

Use a JSON file to update this appliance's configuration. You can generate the JSON file from the ConfigBuilder C application or from the appliance configuration script.

A You might lose your connection if the applied configuration from the JSON file includes "link config" and/or "networks" sections. If you are not reconnected within 1 minute, re-enter the URL using one of the other IP addresses assigned to the appliance.

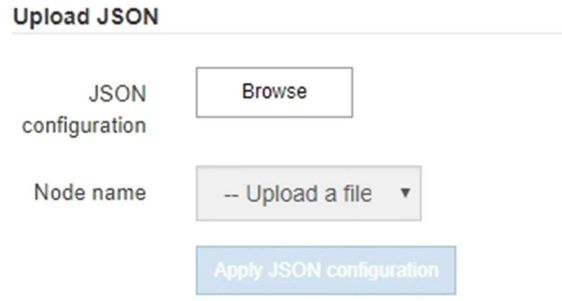

- 3. Seleccione el archivo JSON con la configuración que desea cargar.
	- a. Seleccione **examinar**.
	- b. Localice y seleccione el archivo.
	- c. Seleccione **Abrir**.

El archivo se carga y se valida. Una vez completado el proceso de validación, se muestra el nombre del archivo junto a una Marca de verificación verde.

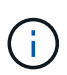

Es posible que pierda la conexión con el dispositivo si la configuración del archivo JSON incluye secciones de "link config", "Networks" o ambas. Si no vuelve a conectarse en 1 minuto, vuelva a introducir la URL del dispositivo utilizando una de las otras direcciones IP asignadas al dispositivo.

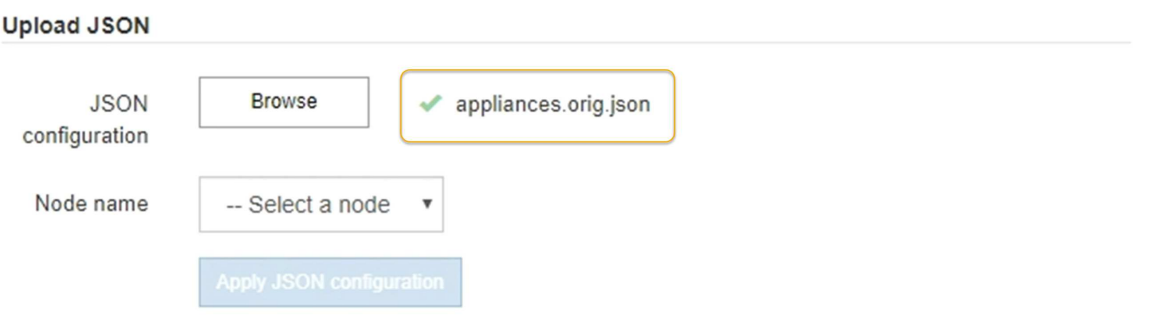

La lista desplegable **Nombre de nodo** se rellena con los nombres de nodo de nivel superior definidos en el archivo JSON.

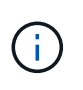

Si el archivo no es válido, el nombre del archivo se muestra en rojo y se muestra un mensaje de error en un banner amarillo. El archivo no válido no se ha aplicado al dispositivo. Puede utilizar ConfigBuilder para asegurarse de tener un archivo JSON válido.

4. Seleccione un nodo de la lista de la lista desplegable **Nombre de nodo**.

El botón **aplicar configuración JSON** está activado.

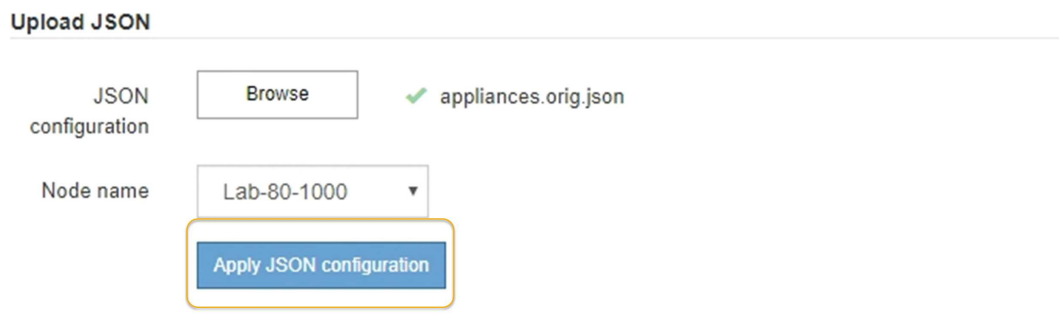

5. Seleccione **aplicar configuración JSON**.

La configuración se aplica al nodo seleccionado.

# <span id="page-255-0"></span>**Automatización de la instalación y configuración de nodos de dispositivos mediante el script configure-sga.py**

Puede utilizar el configure-sga.py Script para automatizar muchas de las tareas de instalación y configuración para los nodos del dispositivo StorageGRID, incluida la instalación y configuración de un nodo de administración principal. Esta secuencia de comandos puede ser útil si tiene un gran número de dispositivos que configurar. También puede usar el script para generar un archivo JSON que contenga información de configuración del dispositivo.

# **Acerca de esta tarea**

- El dispositivo se ha instalado en un bastidor, conectado a las redes y encendido.
- Se han configurado los enlaces de red y las direcciones IP para el nodo de administración principal mediante el instalador de dispositivos de StorageGRID.
- Si está instalando el nodo de administrador principal, conoce su dirección IP.
- Si va a instalar y configurar otros nodos, el nodo de administrador principal se ha implementado y conoce su dirección IP.
- Para todos los nodos que no sean el nodo de administración principal, todas las subredes de red de cuadrícula que aparecen en la página Configuración de IP del instalador de dispositivos StorageGRID se han definido en la lista de subredes de redes de cuadrícula del nodo de administración principal.
- Ha descargado el configure-sga.py archivo. El archivo se incluye en el archivo de instalación o puede acceder a él haciendo clic en **Ayuda** > **secuencia de comandos de instalación del dispositivo** en el instalador del dispositivo StorageGRID.

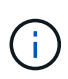

Este procedimiento es para usuarios avanzados con cierta experiencia usando interfaces de línea de comandos. También puede usar el instalador de dispositivos de StorageGRID para automatizar la configuración. [+"Automatización de la configuración de dispositivos mediante el](automating-appliance-configuration-using-storagegrid-appliance-installer.html) [instalador de dispositivos de StorageGRID"](automating-appliance-configuration-using-storagegrid-appliance-installer.html)

# **Pasos**

- 1. Inicie sesión en el equipo Linux que está utilizando para ejecutar el script Python.
- 2. Para obtener ayuda general sobre la sintaxis de la secuencia de comandos y ver una lista de los parámetros disponibles, introduzca lo siguiente:

configure-sga.py --help

La configure-sga.py el script utiliza cinco subcomandos:

- advanced Para interacciones avanzadas con dispositivos StorageGRID, incluida la configuración del BMC y la creación de un archivo JSON con la configuración actual del dispositivo
- configure Para configurar los parámetros de modo RAID, nombre del nodo y red
- install Para iniciar una instalación de StorageGRID
- monitor Para supervisar una instalación de StorageGRID
- reboot para reiniciar el dispositivo

Si introduce un argumento de subcomando (avanzado, configure, instale, monitor o reboot) seguido del --help opción usted obtendrá un texto de ayuda diferente que proporciona más detalles sobre las opciones disponibles dentro de ese subcomando:

configure-sga.py *subcommand* --help

3. Para confirmar la configuración actual del nodo del dispositivo, introduzca lo siguiente donde *SGAinstall-ip* Es cualquiera de las direcciones IP del nodo del dispositivo: configure-sga.py configure *SGA-INSTALL-IP*

Los resultados muestran información de IP actual del dispositivo, incluida la dirección IP del nodo de administración principal e información sobre las redes de administración, grid y cliente.

```
Connecting to +https://10.224.2.30:8443+ (Checking version and
connectivity.)
2021/02/25 16:25:11: Performing GET on /api/versions... Received 200
2021/02/25 16:25:11: Performing GET on /api/v2/system-info... Received
200
2021/02/25 16:25:11: Performing GET on /api/v2/admin-connection...
Received 200
2021/02/25 16:25:11: Performing GET on /api/v2/link-config... Received
200
2021/02/25 16:25:11: Performing GET on /api/v2/networks... Received 200
2021/02/25 16:25:11: Performing GET on /api/v2/system-config... Received
200
```

```
  StorageGRID Appliance
 Name: LAB-SGA-2-30
   Node type: storage
  StorageGRID primary Admin Node
   IP: 172.16.1.170
   State: unknown
   Message: Initializing...
   Version: Unknown
  Network Link Configuration
   Link Status
        Link State Speed (Gbps)
        ---- ----- -----
       1 Up 10
       2 Up 10
        3 Up 10
        4 Up 10
        5 Up 1
         6 Down N/A
   Link Settings
     Port bond mode: FIXED
       Link speed: 10GBE
       Grid Network: ENABLED
          Bonding mode: active-backup
          VLAN: novlan
          MAC Addresses: 00:a0:98:59:8e:8a 00:a0:98:59:8e:82
       Admin Network: ENABLED
          Bonding mode: no-bond
          MAC Addresses: 00:80:e5:29:70:f4
       Client Network: ENABLED
          Bonding mode: active-backup
          VLAN: novlan
          MAC Addresses: 00:a0:98:59:8e:89 00:a0:98:59:8e:81
  Grid Network
   CIDR: 172.16.2.30/21 (Static)
   MAC: 00:A0:98:59:8E:8A
   Gateway: 172.16.0.1
   Subnets: 172.17.0.0/21
            172.18.0.0/21
            192.168.0.0/21
```

```
  MTU: 1500
   Admin Network
     CIDR: 10.224.2.30/21 (Static)
     MAC: 00:80:E5:29:70:F4
     Gateway: 10.224.0.1
     Subnets: 10.0.0.0/8
                172.19.0.0/16
                172.21.0.0/16
     MTU: 1500
   Client Network
     CIDR: 47.47.2.30/21 (Static)
     MAC: 00:A0:98:59:8E:89
     Gateway: 47.47.0.1
     MTU: 2000
##############################################################
##### If you are satisfied with this configuration, #####
##### execute the script with the "install" sub-command. #####
##############################################################
```
- 4. Si necesita cambiar alguno de los valores de la configuración actual, utilice configure subcomando para actualizarlos. Por ejemplo, si desea cambiar la dirección IP que utiliza el dispositivo para conectarse al nodo de administración principal 172.16.2.99, introduzca lo siguiente: configure-sga.py configure --admin-ip 172.16.2.99 *SGA-INSTALL-IP*
- 5. Si desea realizar un backup de la configuración del dispositivo en un archivo JSON, utilice advanced y.. backup-file subcomandos. Por ejemplo, si desea realizar una copia de seguridad de la configuración de un dispositivo con dirección IP *SGA-INSTALL-IP* a un archivo llamado appliance-SG1000.json, introduzca lo siguiente:

```
configure-sga.py advanced --backup-file appliance-SG1000.json SGA-INSTALL-IP
```
El archivo JSON que contiene la información de configuración se escribe en el mismo directorio desde el que se ejecutó la secuencia de comandos.

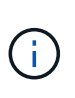

Compruebe que el nombre del nodo de nivel superior del archivo JSON generado coincida con el nombre del dispositivo. No haga ningún cambio en este archivo a menos que sea un usuario con experiencia y que tenga una profunda comprensión de las API de StorageGRID.

6. Cuando esté satisfecho con la configuración del dispositivo, utilice install y.. monitor subcomandos para instalar el dispositivo:

configure-sga.py install --monitor *SGA-INSTALL-IP*

7. Si desea reiniciar el dispositivo, introduzca lo siguiente: configure-sga.py reboot *SGA-INSTALL-IP*

# **Automatización de la configuración de StorageGRID**

Después de implementar los nodos de grid, puede automatizar la configuración del sistema StorageGRID.

# **Lo que necesitará**

• Conoce la ubicación de los siguientes archivos del archivo de instalación.

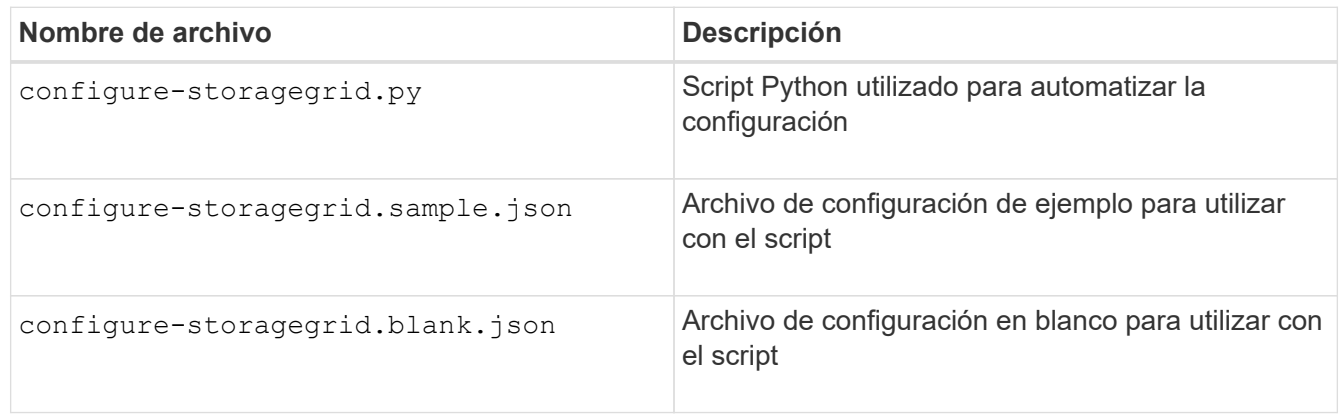

• Ha creado un configure-storagegrid.json archivo de configuración. Para crear este archivo, puede modificar el archivo de configuración de ejemplo (configure-storagegrid.sample.json) o el archivo de configuración en blanco (configure-storagegrid.blank.json).

# **Acerca de esta tarea**

Puede utilizar el configure-storagegrid.py El guión de Python y el configure-storagegrid.json Archivo de configuración para automatizar la configuración del sistema StorageGRID.

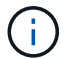

También puede configurar el sistema mediante Grid Manager o la API de instalación.

#### **Pasos**

- 1. Inicie sesión en el equipo Linux que está utilizando para ejecutar el script Python.
- 2. Cambie al directorio en el que ha extraído el archivo de instalación.

```
Por ejemplo:
cd StorageGRID-Webscale-version/platform
```
donde *platform* es debs, rpms, o. vsphere.

3. Ejecute el script Python y utilice el archivo de configuración que ha creado.

Por ejemplo:

./configure-storagegrid.py ./configure-storagegrid.json --start-install

#### **Después de terminar**

Un paquete de recuperación . zip el archivo se genera durante el proceso de configuración y se descarga en el directorio en el que se ejecuta el proceso de instalación y configuración. Debe realizar una copia de seguridad del archivo de paquete de recuperación para poder recuperar el sistema StorageGRID si falla uno o más nodos de grid. Por ejemplo, cópielo en una ubicación de red segura y en una ubicación de almacenamiento en nube segura.

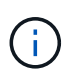

El archivo del paquete de recuperación debe estar protegido porque contiene claves de cifrado y contraseñas que se pueden usar para obtener datos del sistema StorageGRID.

Si ha especificado que se deben generar contraseñas aleatorias, debe extraer el Passwords.txt File y busque las contraseñas que se necesitan para acceder al sistema StorageGRID.

```
######################################################################
##### The StorageGRID "recovery package" has been downloaded as: #####
##### ./sgws-recovery-package-994078-rev1.zip #####
##### Safeguard this file as it will be needed in case of a #####
##### StorageGRID node recovery. #####
######################################################################
```
El sistema StorageGRID se instala y configura cuando se muestra un mensaje de confirmación.

StorageGRID has been configured and installed.

# **Información general sobre la instalación de API de REST**

StorageGRID proporciona dos API REST para realizar tareas de instalación: La API de instalación de StorageGRID y la API del instalador de dispositivos de StorageGRID.

Ambas API utilizan la plataforma API de código abierto de Swagger para proporcionar la documentación de API. Swagger permite que tanto desarrolladores como no desarrolladores interactúen con la API en una interfaz de usuario que ilustra cómo responde la API a los parámetros y las opciones. En esta documentación se asume que está familiarizado con las tecnologías web estándar y el formato de datos JSON (notación de objetos JavaScript).

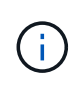

Cualquier operación de API que realice mediante la página web de documentos de API es una operación en directo. Tenga cuidado de no crear, actualizar o eliminar datos de configuración u otros datos por error.

Cada comando de API REST incluye la URL de la API, una acción HTTP, los parámetros de URL necesarios o opcionales y una respuesta de API esperada.

#### **API de instalación de StorageGRID**

La API de instalación de StorageGRID solo está disponible cuando configura inicialmente el sistema StorageGRID y en el caso de que deba realizar una recuperación de nodo de administrador principal. Se puede acceder a la API de instalación a través de HTTPS desde Grid Manager.

Para acceder a la documentación de API, vaya a la página web de instalación del nodo de administración principal y seleccione **Ayuda** > **Documentación de API** en la barra de menús.

La API de instalación de StorageGRID incluye las siguientes secciones:

- **Config** Operaciones relacionadas con la versión del producto y las versiones de la API. Puede mostrar la versión de la versión del producto y las versiones principales de la API que admite esa versión.
- **Grid** Operaciones de configuración a nivel de cuadrícula. Puede obtener y actualizar la configuración de la cuadrícula, incluidos los detalles de la cuadrícula, las subredes de la red de cuadrícula, las contraseñas de la cuadrícula y las direcciones IP del servidor NTP y DNS.
- **Nodes** Operaciones de configuración a nivel de nodo. Puede recuperar una lista de nodos de cuadrícula, eliminar un nodo de cuadrícula, configurar un nodo de cuadrícula, ver un nodo de cuadrícula y restablecer la configuración de un nodo de cuadrícula.
- **Aprovisionamiento** Operaciones de aprovisionamiento. Puede iniciar la operación de aprovisionamiento y ver el estado de la operación de aprovisionamiento.
- **Recuperación** Operaciones de recuperación del nodo de administración principal. Puede restablecer la información, cargar el paquete de recuperación, iniciar la recuperación y ver el estado de la operación de recuperación.
- **Paquete de recuperación** Operaciones para descargar el paquete de recuperación.
- **Sites** Operaciones de configuración a nivel de sitio. Puede crear, ver, eliminar y modificar un sitio.

# **API del instalador de dispositivos de StorageGRID**

Se puede acceder a la API del instalador de dispositivos de StorageGRID a través de HTTPS desde *Controller\_IP*:8443.

Para acceder a la documentación de la API, vaya al instalador del dispositivo StorageGRID en el dispositivo y seleccione **Ayuda** > **Documentación de la API** en la barra de menús.

La API del instalador de dispositivos de StorageGRID incluye las siguientes secciones:

- **Clone** Operaciones para configurar y controlar la clonación de nodos.
- **Cifrado** Operaciones para administrar el cifrado y ver el estado del cifrado.
- **Configuración del hardware** Operaciones para configurar los ajustes del sistema en el hardware conectado.
- **Instalación** Operaciones para iniciar la instalación del aparato y para supervisar el estado de instalación.
- **Redes** Operaciones relacionadas con la configuración de red de Grid, Admin y Cliente para un dispositivo StorageGRID y los ajustes de puerto de dispositivo.
- **Setup** Operaciones para ayudar con la instalación inicial del dispositivo incluyendo solicitudes para obtener información sobre el sistema y actualizar el IP principal del nodo de administración.
- **Soporte** Operaciones para reiniciar el controlador y obtener registros.
- **Upgrade** Operaciones relacionadas con la actualización del firmware del dispositivo.
- **Uploadsg** Operaciones para cargar archivos de instalación de StorageGRID.

# **Solucionar los problemas de instalación del hardware**

Si encuentra problemas durante la instalación, es posible que le sea útil revisar información sobre la solución de problemas relacionados con la configuración del hardware y los problemas de conectividad.

# **Información relacionada**

["La configuración del hardware parece que se bloquea"](#page-262-0)

["Solución de problemas de conexión"](#page-263-0)

# <span id="page-262-0"></span>**La configuración del hardware parece que se bloquea**

Es posible que el instalador de dispositivos StorageGRID no esté disponible si los errores de hardware o de cableado impiden que la controladora E5700SG complete su procesamiento de arranque.

#### **Pasos**

1. Observe los códigos en las pantallas de siete segmentos.

Mientras el hardware se está inicializando durante el encendido, las dos pantallas de siete segmentos muestran una secuencia de códigos. Cuando el hardware se arranca correctamente, las pantallas de siete segmentos muestran códigos diferentes para cada controladora.

2. Revise los códigos de la pantalla de siete segmentos del controlador E5700SG.

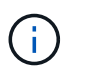

La instalación y el aprovisionamiento tardan en realizarse. Algunas fases de instalación no notifican las actualizaciones del instalador de dispositivos StorageGRID durante varios minutos.

Si se produce un error, la pantalla de siete segmentos parpadea en una secuencia, como ÉL.

3. Para comprender qué significan estos códigos, consulte los siguientes recursos:

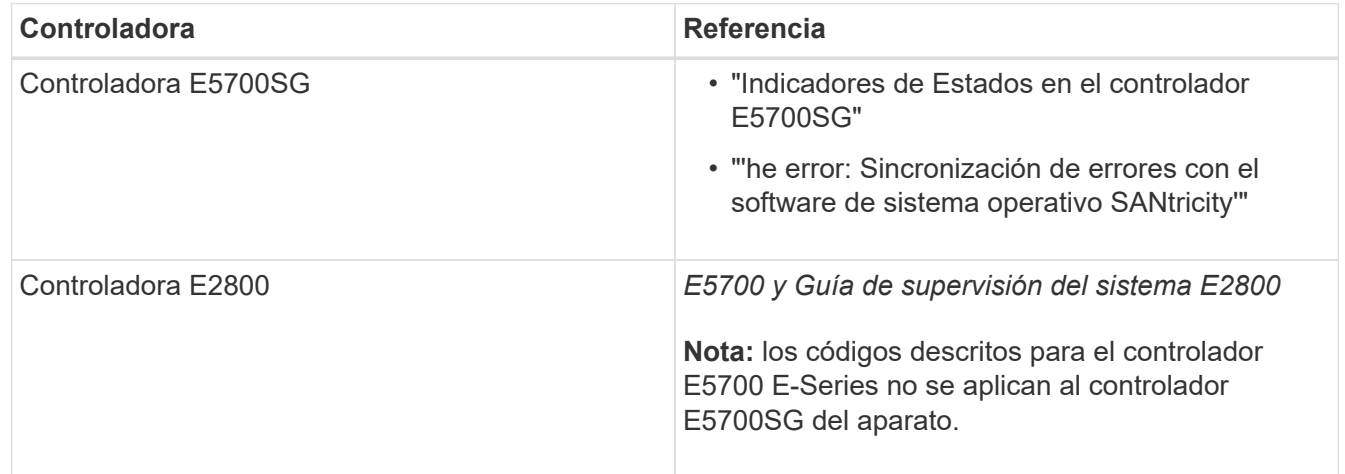

4. Si esto no se resuelve el problema, póngase en contacto con el soporte técnico.

#### **Información relacionada**

["Indicadores de estado en el controlador E5700SG"](#page-209-0)

["Error: Error al sincronizar con el software de sistema operativo SANtricity"](#page-263-1)

["Sitio de documentación para sistemas E-Series y EF-Series de NetApp"](http://mysupport.netapp.com/info/web/ECMP1658252.html)

<span id="page-263-1"></span>**Error: Error al sincronizar con el software de sistema operativo SANtricity**

La visualización de siete segmentos en la controladora de computación muestra un código de error HE si el instalador de dispositivos de StorageGRID no puede sincronizarse con el software de sistema operativo SANtricity.

# **Acerca de esta tarea**

Si se muestra UN código DE error, lleve a cabo esta acción correctiva.

# **Pasos**

- 1. Compruebe los dos cables de interconexión entre las dos controladoras y confirme que los cables y los transceptores SFP+ están conectados de forma segura.
- 2. Según sea necesario, reemplace uno o ambos cables o transceptores SFP+ y vuelva a intentarlo.
- 3. Si esto no se resuelve el problema, póngase en contacto con el soporte técnico.

# <span id="page-263-0"></span>**Solución de problemas de conexión**

Si tiene problemas de conexión durante la instalación del dispositivo StorageGRID, debe ejecutar los pasos de acción correctiva indicados.

# **No se puede conectar al dispositivo**

Si no puede conectarse al dispositivo, puede haber un problema de red o es posible que la instalación del hardware no se haya completado correctamente.

# **Pasos**

- 1. Si no puede conectarse con el Administrador del sistema SANtricity:
	- a. Intente hacer ping al dispositivo con la dirección IP de la controladora E2800 en la red de gestión para System Manager de SANtricity:

# **ping** *E2800\_Controller\_IP*

b. Si no recibe respuesta del ping, confirme que está utilizando la dirección IP correcta.

Use la dirección IP para el puerto de gestión 1 de la controladora E2800.

c. Si la dirección IP es correcta, compruebe el cableado del dispositivo y la configuración de la red.

Si esto no se resuelve el problema, póngase en contacto con el soporte técnico.

- d. Si el ping se ha realizado correctamente, abra un explorador Web.
- e. Introduzca la URL para SANtricity System Manager: **https://***E2800\_Controller\_IP*

Aparece la página de inicio de sesión de SANtricity System Manager.

- 2. Si no puede conectarse al controlador E5700SG:
	- a. Intente hacer ping al dispositivo utilizando la dirección IP del controlador E5700SG: **ping** *E5700SG\_Controller\_IP*
	- b. Si no recibe respuesta del ping, confirme que está utilizando la dirección IP correcta.

Puede utilizar la dirección IP del dispositivo en la red de grid, la red de administración o la red de cliente.

c. Si la dirección IP es correcta, compruebe el cableado del dispositivo, los transceptores SFP y la configuración de red.

Si esto no se resuelve el problema, póngase en contacto con el soporte técnico.

- d. Si el ping se ha realizado correctamente, abra un explorador Web.
- e. Introduzca la URL para el instalador de dispositivos de StorageGRID: **https://***E5700SG\_Controller\_IP***:8443**

Aparece la página de inicio.

# **Reiniciar la controladora mientras se está ejecutando el instalador de dispositivos de StorageGRID**

Es posible que deba reiniciar la controladora de computación mientras se está ejecutando el instalador de dispositivos de StorageGRID. Por ejemplo, es posible que deba reiniciar la controladora si la instalación falla.

# **Acerca de esta tarea**

Este procedimiento solo se aplica cuando la controladora de computación ejecuta el instalador de dispositivos de StorageGRID. Una vez finalizada la instalación, este paso ya no funciona porque el instalador de dispositivos StorageGRID ya no está disponible.

#### **Pasos**

- 1. En el instalador del dispositivo StorageGRID, haga clic en **Avanzado** > **Reiniciar controlador** y, a continuación, seleccione una de estas opciones:
	- Seleccione **Reiniciar en StorageGRID** para reiniciar el controlador con el nodo que vuelve a unir la cuadrícula. Seleccione esta opción si hizo trabajo en modo de mantenimiento y está listo para devolver el nodo a su funcionamiento normal.
	- Seleccione **Reiniciar en el modo de mantenimiento** para reiniciar el controlador con el nodo restante en modo de mantenimiento. Seleccione esta opción si hay otras operaciones de mantenimiento que debe realizar en el nodo antes de volver a unir la cuadrícula.

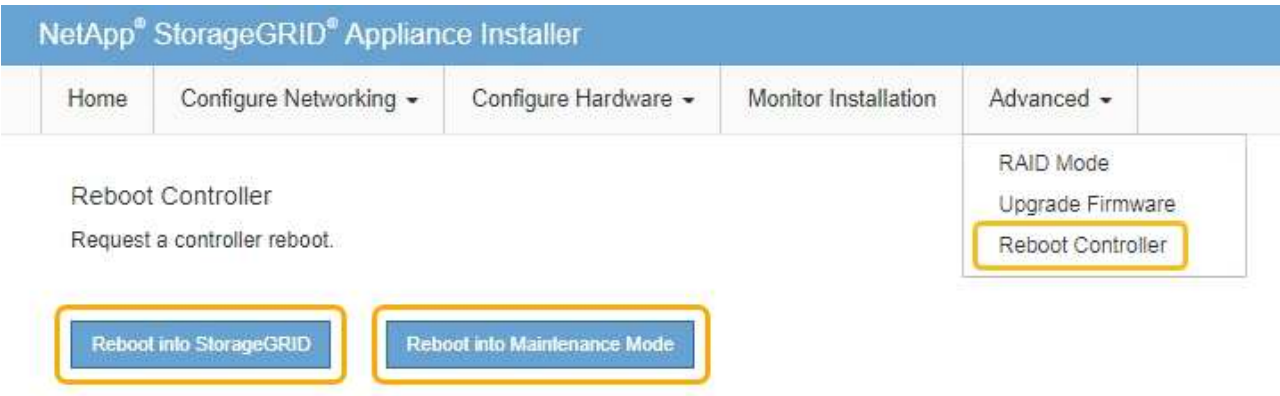

Se reinicia el controlador SG6000-CN.

# **Mantenimiento del dispositivo SG5700**

Es posible que deba actualizar el software de sistema operativo SANtricity en la controladora E2800, cambiar la configuración de enlace Ethernet de la controladora E5700SG, reemplazar la controladora E2800 o la controladora E5700SG, o sustituir componentes específicos. En los procedimientos descritos en esta sección se asume que el dispositivo ya se ha puesto en marcha como nodo de almacenamiento en un sistema StorageGRID.

# **Pasos**

- ["Colocar un dispositivo en modo de mantenimiento"](#page-265-0)
- ["Actualizar el sistema operativo SANtricity en la controladora de almacenamiento"](#page-268-0)
- ["Actualizar el firmware de la unidad mediante System Manager de SANtricity"](#page-278-0)
- ["Sustituya la controladora E2800"](#page-283-0)
- ["Reemplazo de la controladora E5700SG"](#page-290-0)
- ["Sustitución de otros componentes de hardware"](#page-292-0)
- ["Cambiar la configuración de enlace de la controladora E5700SG"](#page-293-0)
- ["Cambiar el valor de MTU"](#page-295-0)
- ["Comprobando la configuración del servidor DNS"](#page-298-0)
- ["Supervisar el cifrado del nodo en modo de mantenimiento"](#page-300-0)

# <span id="page-265-0"></span>**Colocar un dispositivo en modo de mantenimiento**

Debe colocar el aparato en modo de mantenimiento antes de realizar procedimientos de mantenimiento específicos.

# **Lo que necesitará**

- Debe iniciar sesión en Grid Manager mediante un explorador compatible.
- Debe tener los permisos de mantenimiento o acceso raíz. Para obtener más detalles, consulte las instrucciones para administrar StorageGRID.

# **Acerca de esta tarea**

Si un dispositivo StorageGRID se coloca en modo de mantenimiento, puede que el dispositivo no esté disponible para el acceso remoto.

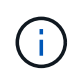

La contraseña y la clave de host de un dispositivo StorageGRID en el modo de mantenimiento siguen siendo las mismas que cuando el dispositivo estaba en servicio.

# **Pasos**

- 1. En Grid Manager, seleccione **Nodes**.
- 2. En la vista de árbol de la página Nodes, seleccione Appliance Storage Node.
- 3. Seleccione **tareas**.

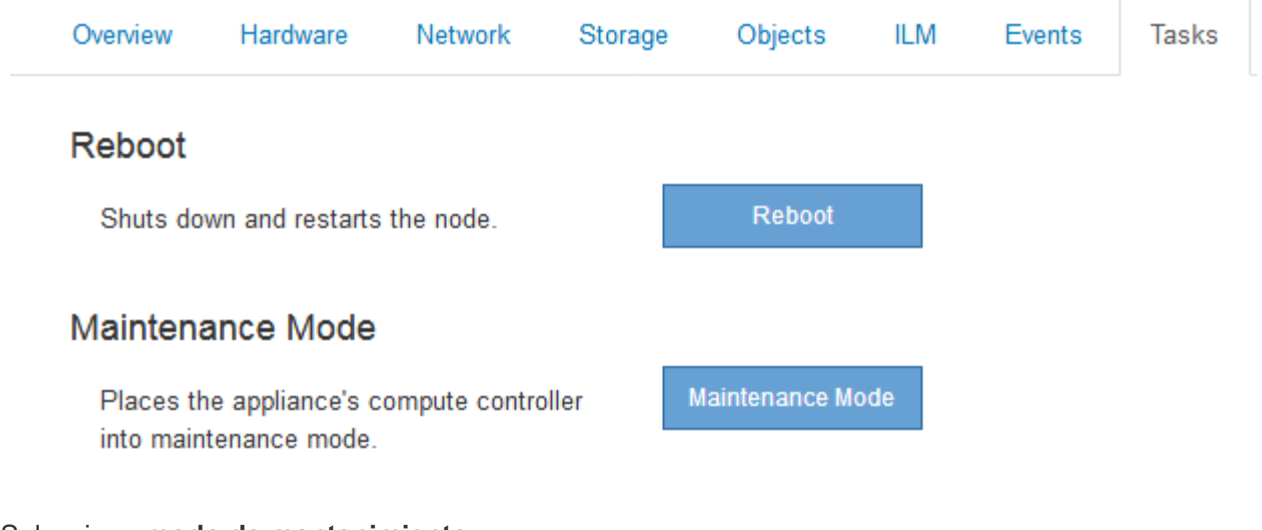

# 4. Seleccione **modo de mantenimiento**.

Se muestra un cuadro de diálogo de confirmación.

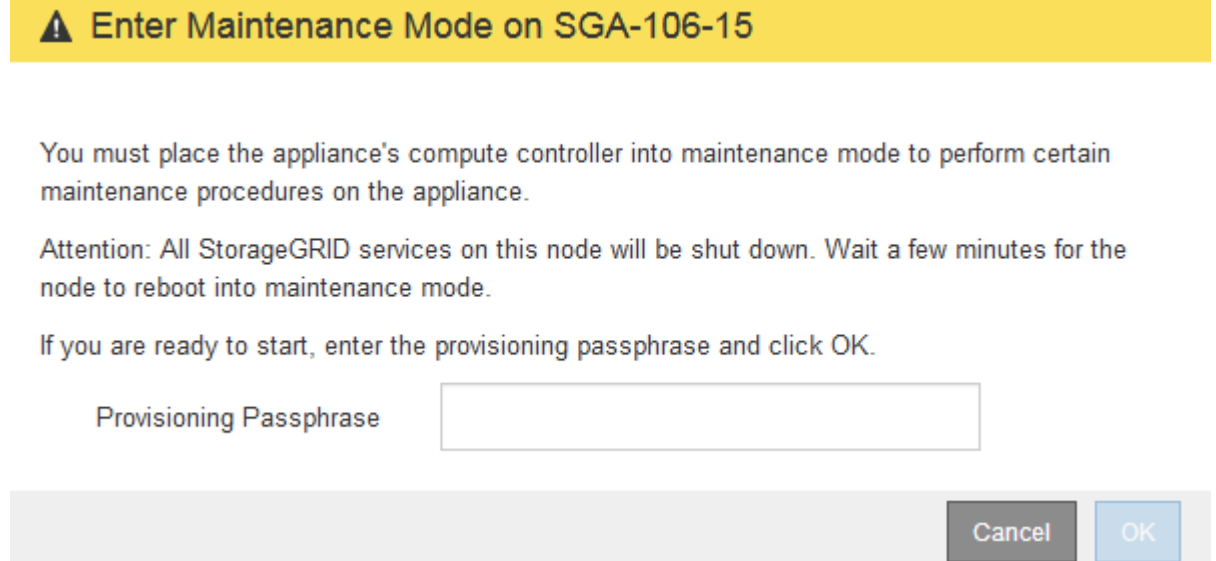

5. Introduzca la contraseña de aprovisionamiento y seleccione **Aceptar**.

Una barra de progreso y una serie de mensajes, incluidos "solicitud enviada", "detención de StorageGRID" y "reinicio", indican que el dispositivo está llevando a cabo los pasos necesarios para entrar en el modo de mantenimiento.

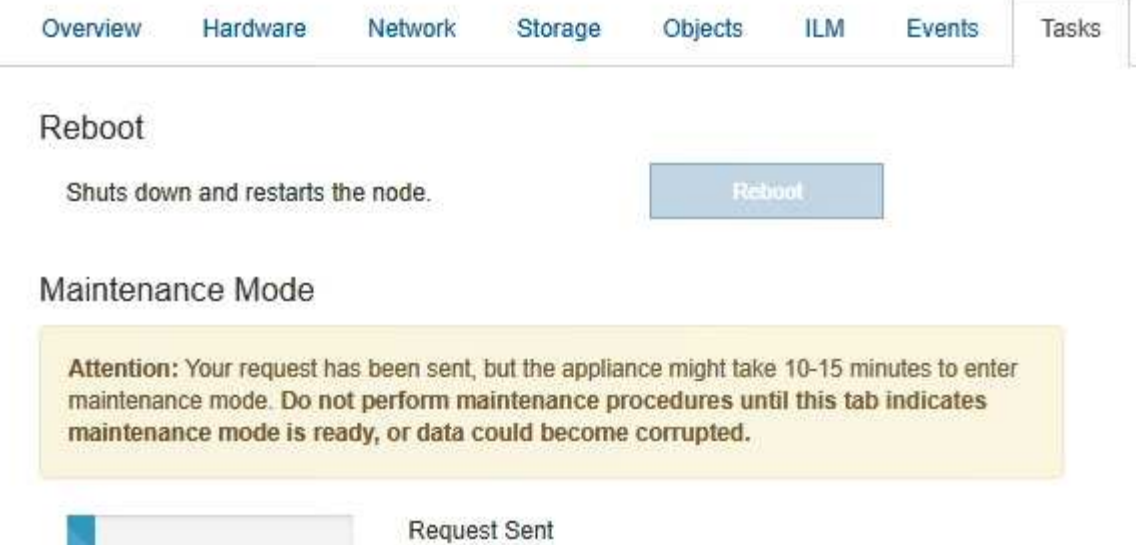

Cuando el dispositivo se encuentra en modo de mantenimiento, un mensaje de confirmación enumera las URL que puede utilizar para acceder al instalador de dispositivos de StorageGRID.

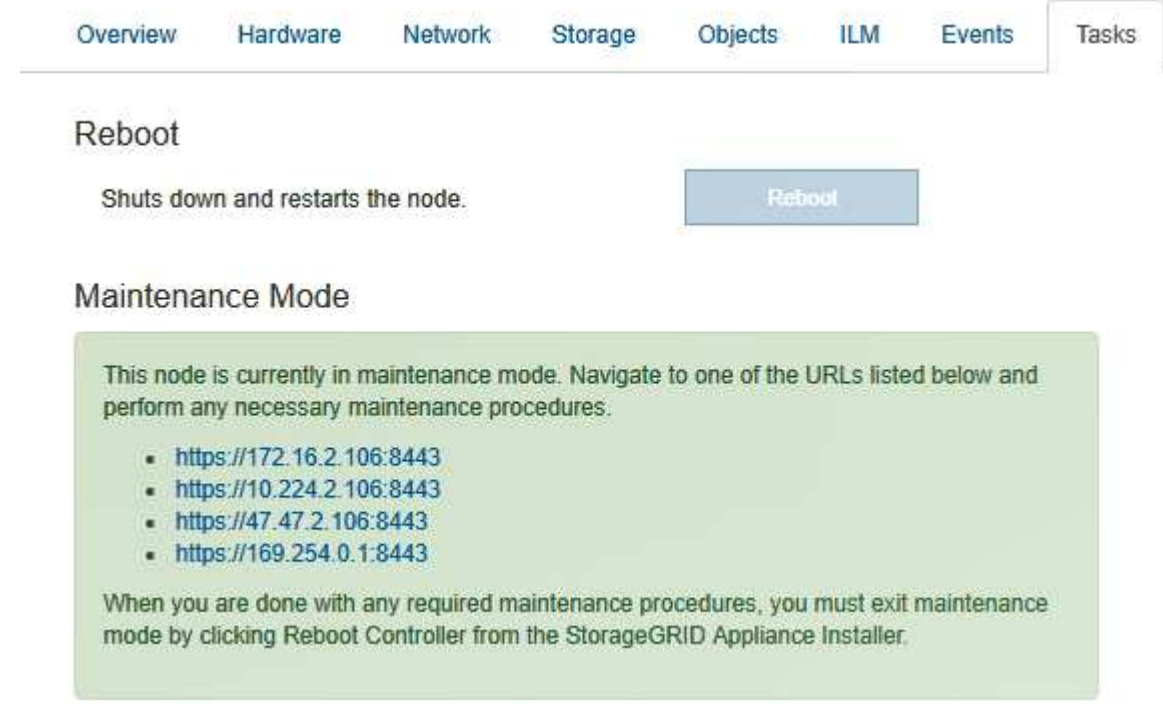

6. Para acceder al instalador de dispositivos de StorageGRID, busque cualquiera de las direcciones URL que se muestren.

Si es posible, utilice la dirección URL que contiene la dirección IP del puerto de red de administración del dispositivo.

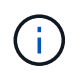

Acceso https://169.254.0.1:8443 requiere una conexión directa con el puerto de gestión local.

7. En el instalador de dispositivos StorageGRID, confirme que el dispositivo está en modo de mantenimiento.

 $\triangle$  This node is in maintenance mode. Perform any required maintenance procedures. If you want to exit maintenance mode manually to resume normal operation, go to Advanced > Reboot Controller to reboot the controller.

- 8. Realice las tareas de mantenimiento necesarias.
- 9. Después de completar las tareas de mantenimiento, salga del modo de mantenimiento y reanude el funcionamiento normal del nodo. En el instalador del dispositivo StorageGRID, seleccione **Avanzado** > **Reiniciar controlador** y, a continuación, seleccione **Reiniciar en StorageGRID**.

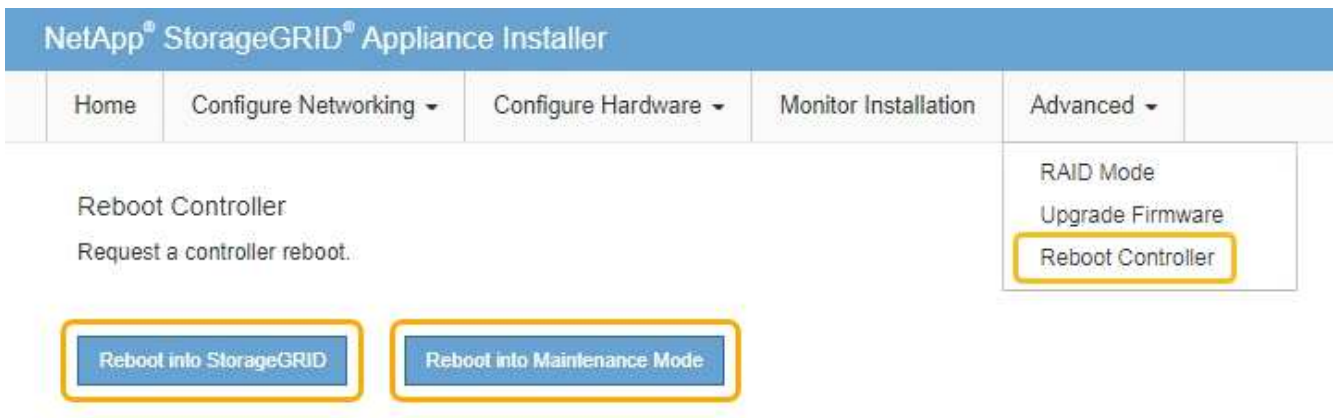

El dispositivo puede tardar hasta 20 minutos en reiniciarse y volver a unirse a la cuadrícula. Para confirmar que el reinicio ha finalizado y que el nodo ha vuelto a unirse a la cuadrícula, vuelva a Grid Manager. La ficha **Nodes** debería mostrar un estado normal para el nodo del dispositivo, que indica que no hay alertas activas y el nodo está conectado al grid.

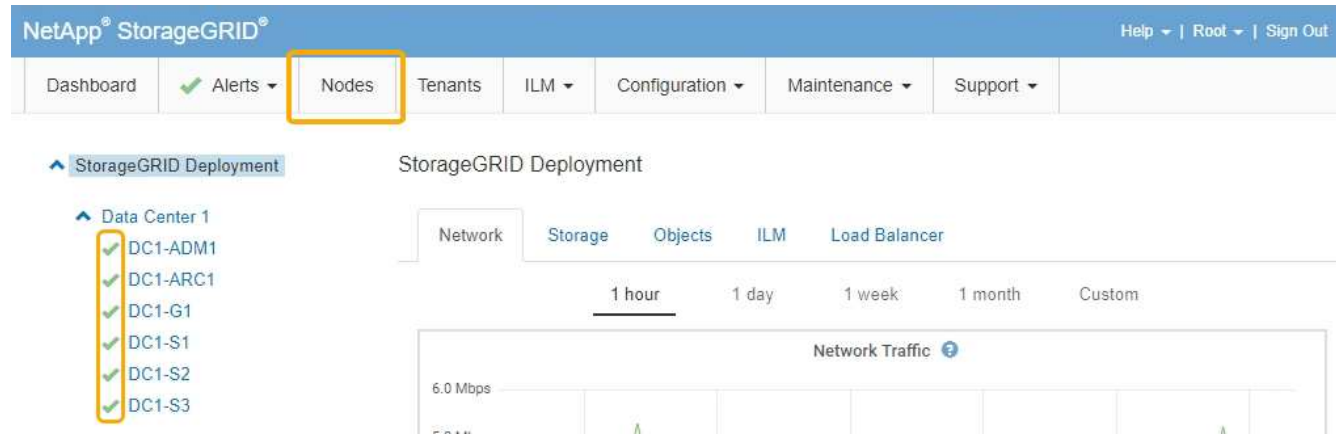

#### <span id="page-268-0"></span>**Actualizar el sistema operativo SANtricity en la controladora de almacenamiento**

Para garantizar el funcionamiento óptimo de la controladora de almacenamiento, debe actualizarse a la versión de mantenimiento más reciente del sistema operativo SANtricity que esté cualificado para su dispositivo StorageGRID. Consulte la herramienta de matriz de interoperabilidad de NetApp (IMT) para determinar qué versión debe utilizar. Si necesita ayuda, póngase en contacto con el soporte técnico.

• Si la controladora de almacenamiento utiliza el sistema operativo SANtricity 08.42.20.00 (11.42) o una versión posterior, use Grid Manager para llevar a cabo la actualización.

["Actualización del sistema operativo SANtricity en las controladoras de almacenamiento mediante Grid](#page-269-0) [Manager"](#page-269-0)

• Si la controladora de almacenamiento utiliza una versión de sistema operativo SANtricity anterior a 08.42.20.00 (11.42), use el modo de mantenimiento para realizar la actualización.

["Actualizar el sistema operativo SANtricity en la controladora E2800 con el modo de mantenimiento"](#page-276-0)

#### **Información relacionada**

["Herramienta de matriz de interoperabilidad de NetApp"](https://mysupport.netapp.com/matrix)

["Descargas de NetApp: Sistema operativo SANtricity"](https://mysupport.netapp.com/site/products/all/details/eseries-santricityos/downloads-tab)

["Solución de problemas de monitor"](https://docs.netapp.com/es-es/storagegrid-115/monitor/index.html)

<span id="page-269-0"></span>**Actualización del sistema operativo SANtricity en las controladoras de almacenamiento mediante Grid Manager**

Para aplicar una actualización, se deben usar Grid Manager para las controladoras de almacenamiento que actualmente utilizan SANtricity OS 08.42.20.00 (11.42) o posterior.

# **Lo que necesitará**

- Ha consultado con la herramienta de matriz de interoperabilidad (IMT) de NetApp para confirmar que la versión del sistema operativo SANtricity que utiliza para la actualización es compatible con su dispositivo.
- Debe tener el permiso de mantenimiento.
- Debe iniciar sesión en Grid Manager mediante un explorador compatible.
- Debe tener la clave de acceso de aprovisionamiento.
- Debe tener acceso a la página de descargas de NetApp para SANtricity OS.

#### **Acerca de esta tarea**

No puede realizar otras actualizaciones de software (actualización de software StorageGRID o revisión) hasta que haya completado el proceso de actualización de sistema operativo SANtricity. Si intenta iniciar una revisión o una actualización de software de StorageGRID antes de que haya finalizado el proceso de actualización de SANtricity OS, se le redirigirá a la página de actualización de SANtricity OS.

No se completará el procedimiento hasta que la actualización del sistema operativo SANtricity se haya aplicado correctamente a todos los nodos aplicables. Es posible que tardar más de 30 minutos cargar el sistema operativo SANtricity en cada nodo y que se deban reiniciar cada dispositivo de almacenamiento StorageGRID hasta 90 minutos.

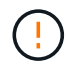

Los siguientes pasos sólo son aplicables cuando se utiliza Grid Manager para realizar la actualización. Las controladoras de almacenamiento del dispositivo de la serie SG5700 no se pueden actualizar mediante Grid Manager cuando las controladoras utilizan SANtricity OS anteriores a 08.42.20.00 (11.42).

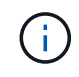

Este procedimiento actualizará automáticamente la NVSRAM a la versión más reciente asociada con la actualización del sistema operativo SANtricity. No es necesario aplicar un archivo de actualización de NVSRAM aparte.

#### **Pasos**

1. Desde un portátil de servicio, descargue el nuevo archivo de software de sistema operativo SANtricity desde el sitio de soporte de NetApp.

Asegúrese de elegir la versión de sistema operativo SANtricity para las controladoras de almacenamiento E2800.

["Descargas de NetApp: Sistema operativo SANtricity"](https://mysupport.netapp.com/site/products/all/details/eseries-santricityos/downloads-tab)

- 2. Inicie sesión en Grid Manager con un navegador compatible.
- 3. Seleccione **Mantenimiento**. A continuación, en la sección sistema del menú, seleccione **actualización de software**.

Aparece la página actualización de software.

#### Software Update

You can upgrade StorageGRID software, apply a hotfix, or upgrade the SANtricity OS software on StorageGRID storage appliances.

- . To perform a major version upgrade of StorageGRID, see the instructions for upgrading StorageGRID, and then select StorageGRID Upgrade.
- . To apply a hotfix to all nodes in your system, see "Hotfix procedure" in the recovery and maintenance instructions, and then select StorageGRID Hotfix.
- . To upgrade SANtricity OS software on a storage controller, see "Upgrading SANtricity OS Software on the storage controllers" in the installation and maintenance instructions for your storage appliance, and then select SANtricity OS:

SG6000 appliance installation and maintenance SG5700 appliance installation and maintenance SG5600 appliance installation and maintenance

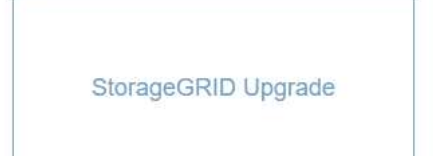

StorageGRID Hotfix

**SANtricity OS** 

#### 4. Haga clic en **SANtricity OS**.

Se muestra la página SANtricity OS.

#### **SANtricity OS**

You can use this page to upgrade the SANtricity OS software on storage controllers in a storage appliance. Before installing the new software, confirm the storage controllers are Nominal (Nodes > appliance node > Hardware) and ready for an upgrade. A health check is automatically performed as part of the upgrade process and valid NVSRAM is automatically installed based on the appliance type and new software version. The software upgrade can take up to 30 minutes per appliance. When the upgrade is complete, the node will be automatically rebooted to activate the SANtricity OS on the storage controllers. If you have multiple types of appliances, repeat this procedure to install the appropriate OS software for each type.

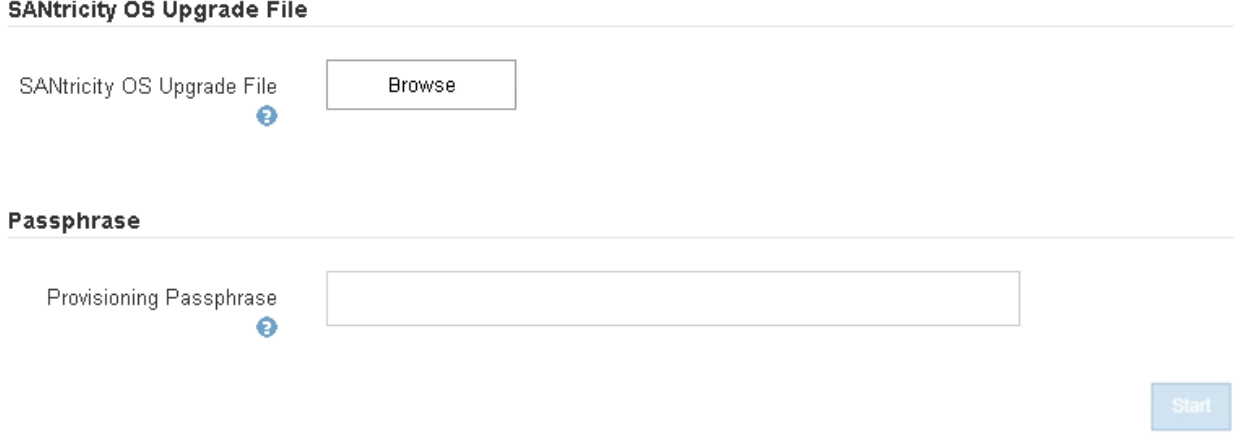

- 5. Seleccione el archivo de actualización del sistema operativo SANtricity que descargó del sitio de soporte de NetApp.
	- a. Haga clic en **examinar**.
	- b. Localice y seleccione el archivo.
	- c. Haga clic en **Abrir**.

El archivo se carga y se valida. Cuando se realiza el proceso de validación, el nombre del archivo se muestra en el campo Detalles.

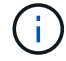

No cambie el nombre del archivo ya que forma parte del proceso de verificación.

#### **SANtricity OS**

You can use this page to upgrade the SANtricity OS software on storage controllers in a storage appliance. Before installing the new software, confirm the storage controllers are Nominal (Nodes > appliance node > Hardware) and ready for an upgrade. A health check is automatically performed as part of the upgrade process and valid NVSRAM is automatically installed based on the appliance type and new software version. The software upgrade can take up to 30 minutes per appliance. When the upgrade is complete, the node will be automatically rebooted to activate the SANtricity OS on the storage controllers. If you have multiple types of appliances, repeat this procedure to install the appropriate OS software for each type.

#### **SANtricity OS Upgrade File**

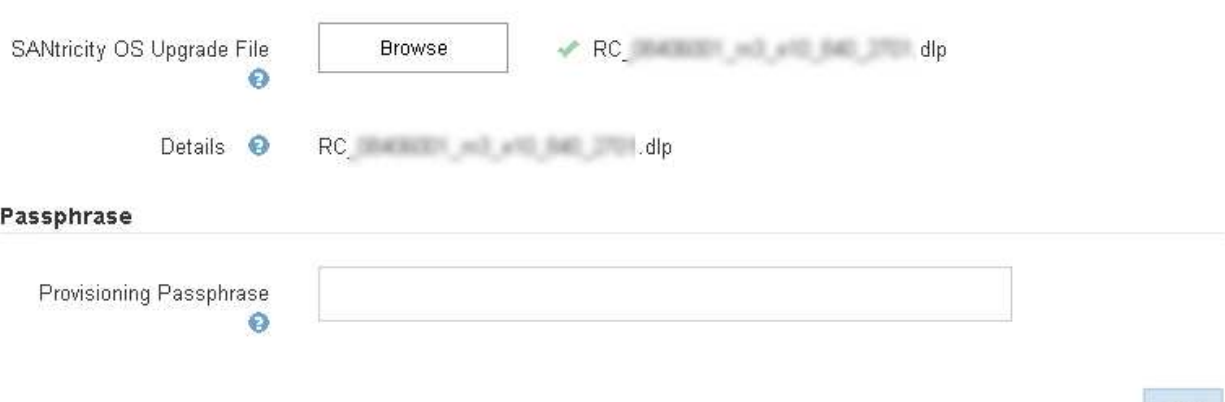

#### 6. Introduzca la clave de acceso de aprovisionamiento.

#### El botón **Iniciar** está activado.

#### **SANtricity OS**

You can use this page to upgrade the SANtricity OS software on storage controllers in a storage appliance. Before installing the new software, confirm the storage controllers are Nominal (Nodes > appliance node > Hardware) and ready for an upgrade. A health check is automatically performed as part of the upgrade process and valid NVSRAM is automatically installed based on the appliance type and new software version. The software upgrade can take up to 30 minutes per appliance. When the upgrade is complete, the node will be automatically rebooted to activate the SANtricity OS on the storage controllers. If you have multiple types of appliances, repeat this procedure to install the appropriate OS software for each type.

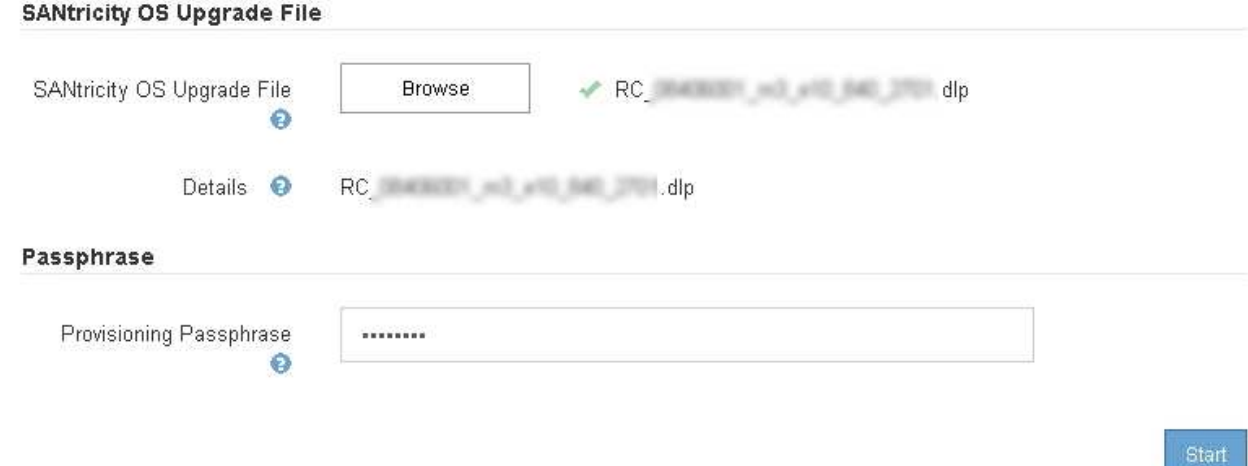

#### 7. Haga clic en **Inicio**.

Aparece un cuadro de advertencia que indica que es posible que se pierda temporalmente la conexión del explorador como se reinician los servicios de los nodos actualizados.

# A Warning

Nodes can disconnect and services might be affected

The node will be automatically rebooted at the end of upgrade and services will be affected. Are you sure you want to start the SANtricity OS upgrade?

Cance

8. Haga clic en **Aceptar** para almacenar el archivo de actualización de SANtricity OS en el nodo de administración principal.

Cuando se inicia la actualización del sistema operativo SANtricity:

a. Se ejecuta la comprobación del estado. Este proceso comprueba que ningún nodo tenga el estado de necesita atención.

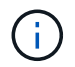

Si se informa de algún error, solucione y vuelva a hacer clic en **Iniciar**.

b. Se muestra la tabla progreso de actualización de sistema operativo SANtricity. En esta tabla se muestran todos los nodos de almacenamiento del grid y la fase actual de la actualización de cada nodo.

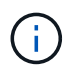

La tabla muestra todos los nodos de almacenamiento, incluidos los nodos de almacenamiento basados en software. Debe aprobar la actualización para todos los nodos de almacenamiento, aunque una actualización de SO SANtricity no tenga efecto en los nodos de almacenamiento basados en software. El mensaje de actualización devuelto para los nodos de almacenamiento basados en software es «"la actualización del SO SANtricity no es aplicable a este nodo».

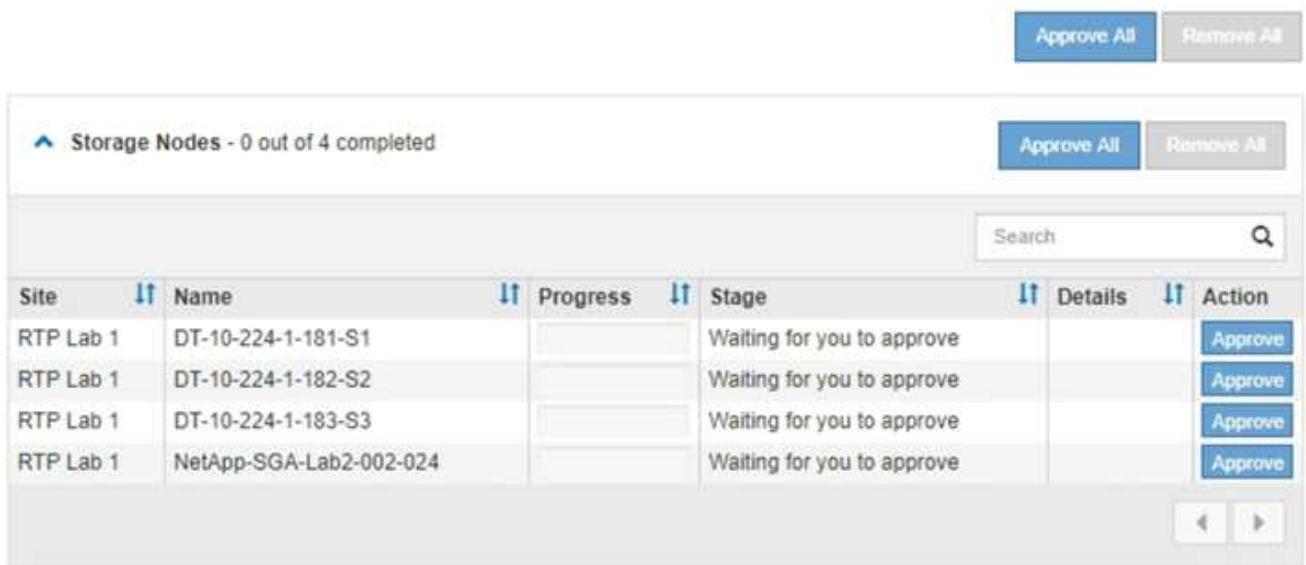

9. Opcionalmente, ordene la lista de nodos en orden ascendente o descendente por **Sitio**, **Nombre**, **progreso**, **etapa** o **Detalles**. O bien, introduzca un término en el cuadro **Buscar** para buscar nodos específicos.

Puede desplazarse por la lista de nodos utilizando las flechas izquierda y derecha de la esquina inferior derecha de la sección.

10. Apruebe los nodos de cuadrícula que está listo para agregar a la cola de actualización. Los nodos aprobados del mismo tipo se actualizan de uno en uno.

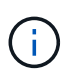

No apruebe la actualización de SANtricity OS para un nodo de almacenamiento de dispositivos a menos que esté seguro de que el nodo esté listo para detenerse y reiniciarse.cuando la actualización de SANtricity OS se ha aprobado en un nodo, los servicios de ese nodo se han detenido. Más tarde, cuando el nodo se actualiza, el nodo del dispositivo se reinicia. Estas operaciones pueden provocar interrupciones del servicio en los clientes que se comunican con el nodo.

◦ Haga clic en cualquiera de los botones **aprobar todo** para agregar todos los nodos de almacenamiento a la cola de actualización de SANtricity OS.

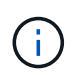

Si el orden en el que se actualizan los nodos es importante, apruebe los nodos o grupos de nodos de uno en uno y espere a que la actualización se complete en cada nodo antes de aprobar los siguientes nodos.

◦ Haga clic en uno o más botones **aprobar** para agregar uno o más nodos a la cola de actualización de SANtricity OS.

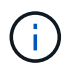

Puede retrasar la aplicación de una actualización de SANtricity OS a un nodo, pero el proceso de actualización de SANtricity OS no se completará hasta que apruebe la actualización de SANtricity OS en todos los nodos de almacenamiento enumerados.

Después de hacer clic en **aprobar**, el proceso de actualización determina si se puede actualizar el nodo. Si se puede actualizar un nodo, se agrega a la cola de actualización.

En algunos nodos, el archivo de actualización seleccionado no se aplica de forma intencional, y se puede completar el proceso de actualización sin actualizar estos nodos específicos. Para los nodos que no se actualizan intencionalmente, el proceso mostrará la fase de completado con uno de los siguientes mensajes en la columna Details:

- El nodo de almacenamiento ya se actualizó.
- **Example 2** La actualización de SANtricity OS no es aplicable a este nodo.
- El archivo del sistema operativo SANtricity no es compatible con este nodo.

El mensaje «'la actualización del sistema operativo SANtricity no es aplicable a este nodo» indica que el nodo no tiene una controladora de almacenamiento que pueda gestionar el sistema StorageGRID. Este mensaje aparecerá para nodos de almacenamiento que no sean del dispositivo. Puede completar el proceso de actualización de SANtricity OS sin actualizar el nodo y mostrar este mensaje. + el mensaje "'el archivo de SANtricity OS no es compatible con este nodo'" indica que el nodo requiere un archivo de SANtricity OS diferente al que intenta instalar el proceso. Después de completar la actualización actual del sistema operativo SANtricity, descargue el sistema operativo SANtricity adecuado para el nodo y repita el proceso de actualización.

11. Si necesita eliminar un nodo o todos los nodos de la cola de actualización de SANtricity OS, haga clic en **Quitar** o en **Quitar todo**.

Como se muestra en el ejemplo, cuando el escenario progresa más allá de la cola, el botón **Quitar** está oculto y ya no puede quitar el nodo del proceso de actualización de SANtricity OS.

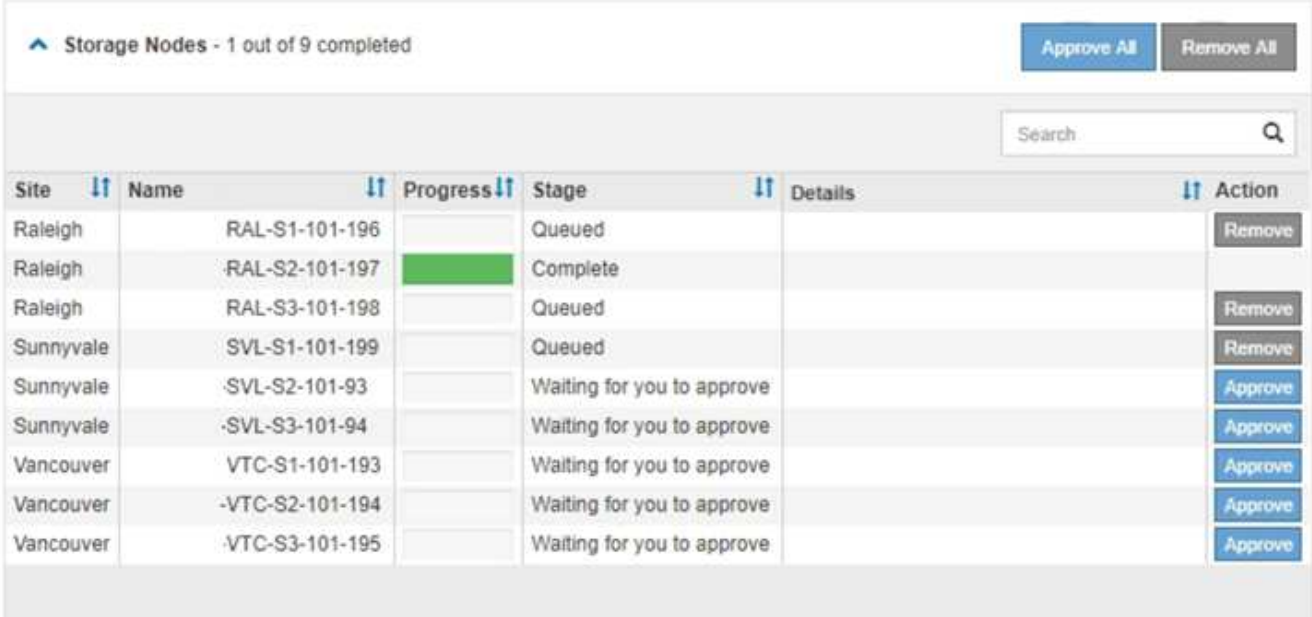

12. Espere mientras la actualización del SO SANtricity se aplica a cada nodo de grid aprobado.

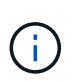

Si algún nodo muestra una etapa de error mientras se aplica la actualización del sistema operativo SANtricity, se produjo un error en la actualización para ese nodo. Es posible que el dispositivo deba colocarse en modo de mantenimiento para recuperarse del error. Póngase en contacto con el soporte técnico antes de continuar.

Si el firmware del nodo es demasiado antiguo para actualizarse con Grid Manager, el nodo muestra una etapa de error con los detalles: "'debe utilizar el modo de mantenimiento para actualizar SANtricity OS en este nodo. Consulte las instrucciones de instalación y mantenimiento del aparato. Tras la actualización,

puede utilizar esta utilidad para futuras actualizaciones». Para resolver el error, haga lo siguiente:

- a. Utilice el modo de mantenimiento para actualizar SANtricity OS en el nodo que muestre una etapa de error.
- b. Utilice Grid Manager para reiniciar y completar la actualización del sistema operativo SANtricity.

Una vez completada la actualización de SANtricity OS en todos los nodos aprobados, la tabla de progreso de la actualización de SANtricity OS se cierra y un banner verde muestra la fecha y la hora en que se completó la actualización de SANtricity OS.

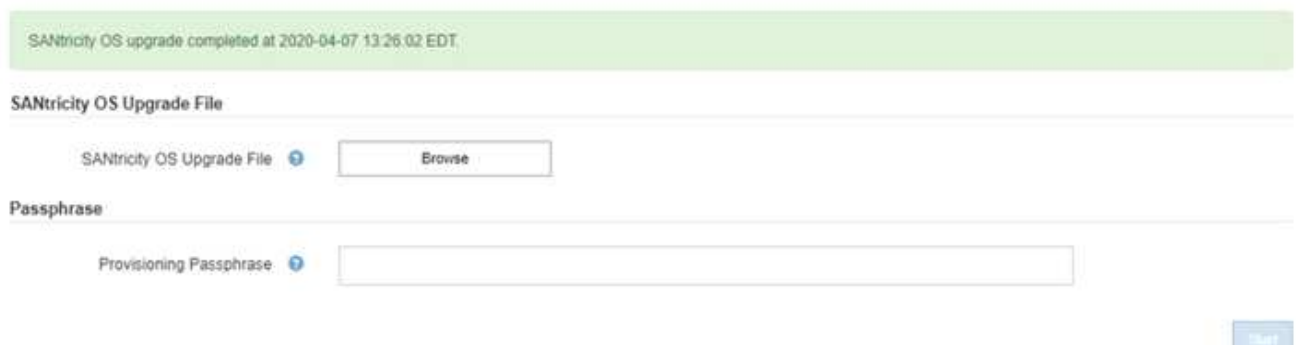

13. Repita este procedimiento de actualización para todos los nodos con una etapa de finalización que requieran un archivo de actualización de sistema operativo SANtricity diferente.

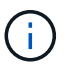

Para cualquier nodo con el estado necesita atención, utilice el modo de mantenimiento para realizar la actualización.

#### **Información relacionada**

["Actualizar el sistema operativo SANtricity en la controladora E2800 con el modo de mantenimiento"](#page-276-0)

#### <span id="page-276-0"></span>**Actualizar el sistema operativo SANtricity en la controladora E2800 con el modo de mantenimiento**

Para las controladoras de almacenamiento que utilizan actualmente el sistema operativo SANtricity con una versión anterior a 08.42.20.00 (11.42), debe utilizar el procedimiento del modo de mantenimiento para aplicar una actualización.

#### **Lo que necesitará**

- Ha consultado con la herramienta de matriz de interoperabilidad (IMT) de NetApp para confirmar que la versión del sistema operativo SANtricity que utiliza para la actualización es compatible con su dispositivo.
- Debe colocar la controladora E5700SG en modo de mantenimiento, lo que interrumpe la conexión con la controladora E2800. Si se pone un dispositivo StorageGRID en modo de mantenimiento, puede que el dispositivo no esté disponible para el acceso remoto.

["Colocar un dispositivo en modo de mantenimiento"](#page-265-0)

#### **Acerca de esta tarea**

No actualice el sistema operativo SANtricity ni NVSRAM en la controladora E-Series en más de un dispositivo StorageGRID a la vez.

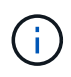

Actualizar más de un dispositivo StorageGRID a la vez puede provocar la falta de disponibilidad de los datos, según el modelo de puesta en marcha y las políticas de ILM.

# **Pasos**

- 1. Desde un ordenador portátil de servicio, acceda a SANtricity System Manager e inicie sesión.
- 2. Descargue el nuevo archivo de NVSRAM y de software de sistema operativo SANtricity en el cliente de gestión.

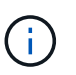

La NVSRAM es específica del dispositivo StorageGRID. No use la descarga estándar de NVSRAM.

3. Siga las instrucciones de la Guía de actualización de software y firmware SANtricity *E2800 y E5700* o la ayuda en línea de System Manager de SANtricity para actualizar el firmware y NVSRAM de la controladora E2800.

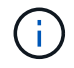

Active los archivos de actualización inmediatamente. No aplace la activación.

- 4. Una vez que se haya completado la operación de actualización, reinicie el nodo. En el instalador del dispositivo StorageGRID, seleccione **Avanzado** > **Reiniciar controlador** y, a continuación, seleccione una de estas opciones:
	- Seleccione **Reiniciar en StorageGRID** para reiniciar el controlador con el nodo que vuelve a unir la cuadrícula. Seleccione esta opción si hizo trabajo en modo de mantenimiento y está listo para devolver el nodo a su funcionamiento normal.
	- Seleccione **Reiniciar en el modo de mantenimiento** para reiniciar el controlador con el nodo restante en modo de mantenimiento. Seleccione esta opción si hay otras operaciones de mantenimiento que debe realizar en el nodo antes de volver a unir la cuadrícula.

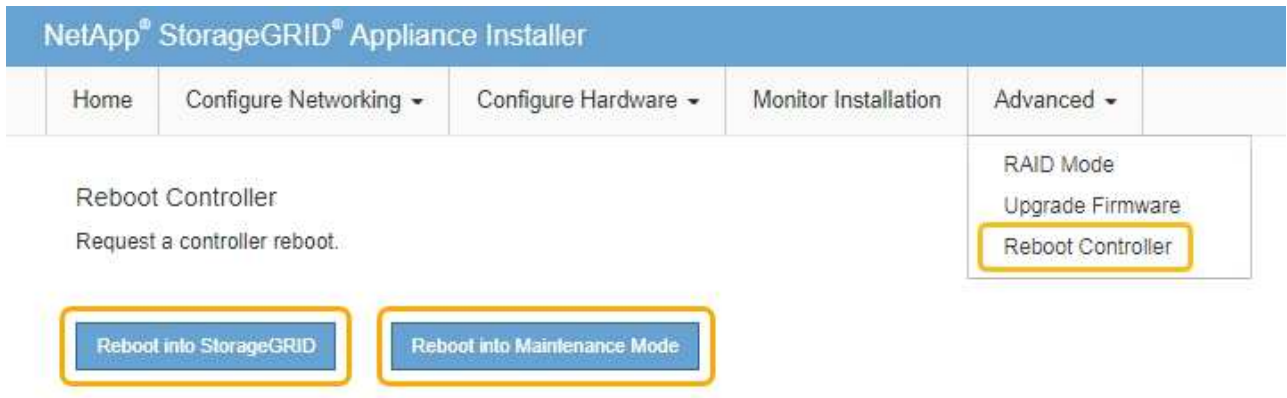

El dispositivo puede tardar hasta 20 minutos en reiniciarse y volver a unirse a la cuadrícula. Para confirmar que el reinicio ha finalizado y que el nodo ha vuelto a unirse a la cuadrícula, vuelva a Grid Manager. La ficha **Nodes** debería mostrar un estado normal para el nodo del dispositivo, que indica que no hay alertas activas y el nodo está conectado al grid.

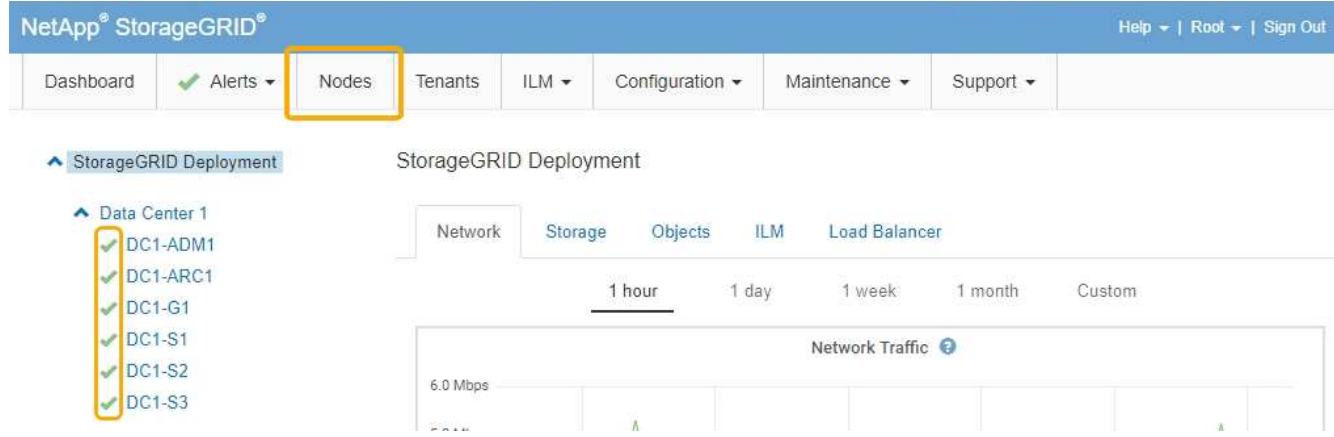

# **Información relacionada**

["Actualización del sistema operativo SANtricity en las controladoras de almacenamiento mediante Grid](#page-269-0) [Manager"](#page-269-0)

# <span id="page-278-0"></span>**Actualizar el firmware de la unidad mediante System Manager de SANtricity**

El firmware de la unidad se actualiza para asegurarse de tener todas las funciones y correcciones de errores más recientes.

#### **Lo que necesitará**

- El dispositivo de almacenamiento tiene el estado Optimal.
- Todas las unidades tienen el estado Optimal.
- Tiene instalada la última versión de System Manager de SANtricity que es compatible con la versión de StorageGRID.
- Colocó el dispositivo StorageGRID en modo de mantenimiento.

#### ["Colocar un dispositivo en modo de mantenimiento"](#page-265-0)

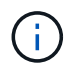

El modo de mantenimiento interrumpe la conexión a la controladora de almacenamiento, al detener toda la actividad de I/o y colocar todas las unidades en estado sin conexión.

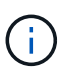

No actualice el firmware de la unidad en más de un dispositivo StorageGRID a la vez. Si lo hace, puede provocar la falta de disponibilidad de los datos, según el modelo de puesta en marcha y las políticas de ILM.

#### **Pasos**

- 1. Acceda a System Manager de SANtricity mediante uno de estos métodos:
	- Utilice el instalador del dispositivo StorageGRID y seleccione **Avanzado** > **Administrador del sistema SANtricity**
	- Utilice Grid Manager y seleccione **Nodes** > *appliance Storage Node* > **Administrador del sistema SANtricity**

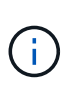

Si no están disponibles las siguientes opciones o no se muestra la página de inicio de sesión de SANtricity System Manager, acceda a SANtricity System Manager accediendo a la IP de la controladora de almacenamiento: **https://***Storage\_Controller\_IP*

- 2. Si es necesario, introduzca el nombre de usuario y la contraseña del administrador del sistema SANtricity.
- 3. Compruebe la versión de firmware de la unidad instalada actualmente en el dispositivo de almacenamiento:
	- a. En el Administrador del sistema de SANtricity, seleccione **Soporte** > **Centro de actualización**.
	- b. En actualización del firmware de la unidad, seleccione **Iniciar actualización**.

El firmware de la unidad de actualización muestra los archivos de firmware de la unidad instalados actualmente.

c. Tenga en cuenta las revisiones de firmware de la unidad actuales y los identificadores de unidades en la columna firmware de la unidad actual.

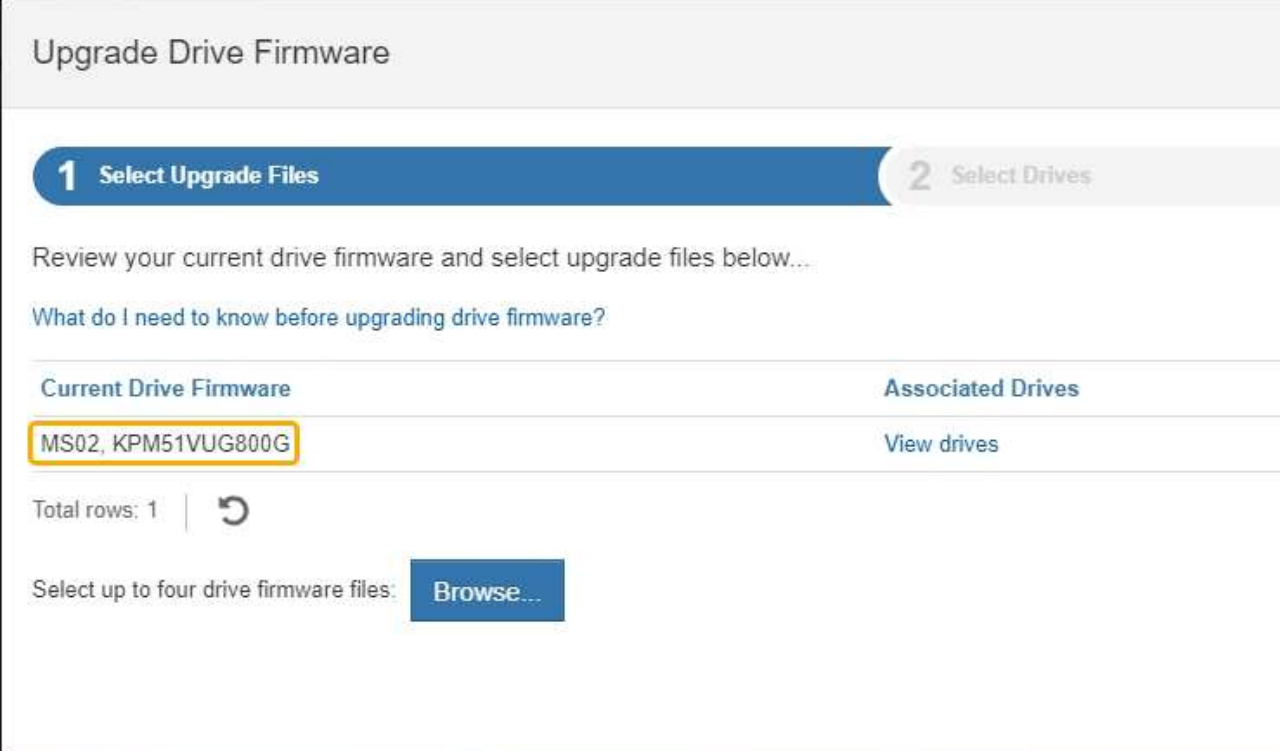

En este ejemplo:

- La revisión del firmware de la unidad es **MS02**.
- El identificador de la unidad es **KPM51VUG800G**.

Seleccione **Ver unidades** en la columna unidades asociadas para mostrar dónde están instaladas estas unidades en el dispositivo de almacenamiento.

- a. Cierre la ventana Actualizar firmware de la unidad.
- 4. Descargue y prepare la actualización del firmware de la unidad disponible:
	- a. En actualización del firmware de la unidad, seleccione **Soporte de NetApp**.

b. En el sitio de soporte de NetApp, seleccione la pestaña **Descargas** y, a continuación, seleccione **firmware de las unidades de disco E-Series**.

Se muestra la página firmware del disco E-Series.

- c. Busque cada **Identificador de unidad** instalado en el dispositivo de almacenamiento y compruebe que cada identificador de unidad tiene la última revisión de firmware.
	- Si la revisión del firmware no es un enlace, este identificador de unidad tiene la revisión de firmware más reciente.
	- Si se enumeran uno o varios números de pieza de unidad para un identificador de unidad, estas unidades tienen disponible una actualización de firmware. Puede seleccionar cualquier enlace para descargar el archivo de firmware.

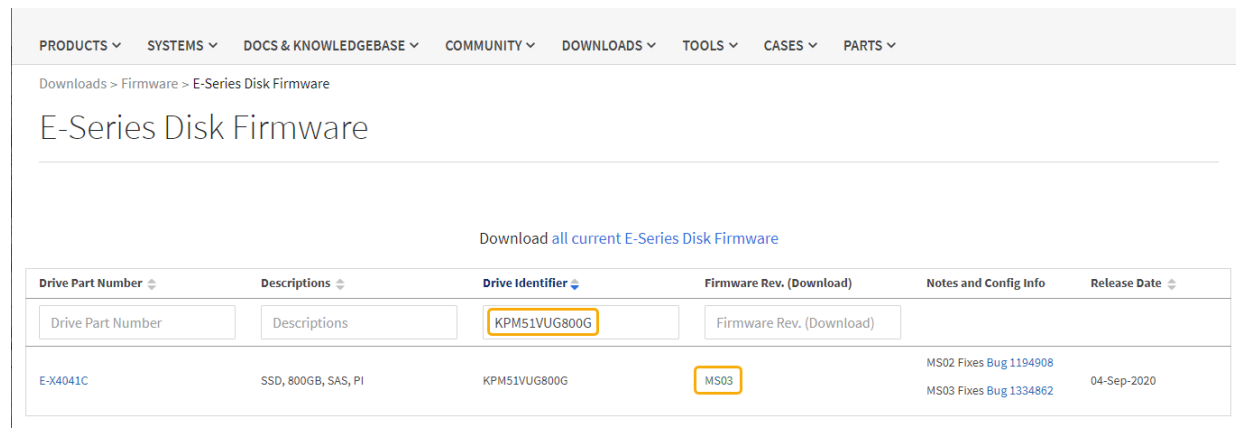

- d. Si aparece una revisión posterior del firmware, seleccione el enlace en la revisión del firmware (Descargar) para descargar una .zip archivo que contiene el archivo de firmware.
- e. Extraiga (descomprima) los archivos de almacenamiento del firmware de la unidad que descargó del sitio de soporte.
- 5. Instale la actualización del firmware de la unidad:
	- a. En el Administrador del sistema de SANtricity, en actualización del firmware de la unidad, seleccione **comenzar actualización**.
	- b. Seleccione **examinar** y seleccione los nuevos archivos de firmware de la unidad que descargó del sitio de soporte.

Los archivos de firmware de la unidad tienen un nombre de archivo similar a + D\_HUC101212CSS600\_30602291\_MS01\_2800\_0002.dlp

Es posible seleccionar hasta cuatro archivos de firmware de la unidad, uno por vez. Si más de un archivo de firmware de la unidad es compatible con la misma unidad, se muestra un error de conflicto de archivo. Decida qué archivo de firmware de la unidad desea usar para la actualización y elimine el otro.

c. Seleccione **Siguiente**.

**Select Drives** enumera las unidades que se pueden actualizar con los archivos de firmware seleccionados.

Solo se muestran las unidades que son compatibles.

El firmware seleccionado para la unidad aparece en **firmware propuesto**. Si debe cambiar este

firmware, seleccione **Atrás**.

d. Seleccione **actualización sin conexión (paralelo)**.

Es posible usar el método de actualización sin conexión debido a que el dispositivo está en modo de mantenimiento, donde se detiene la actividad de I/o de todas las unidades y todos los volúmenes.

e. En la primera columna de la tabla, seleccione la o las unidades que desea actualizar.

La práctica recomendada es actualizar todas las unidades del mismo modelo a la misma revisión de firmware.

f. Seleccione **Inicio** y confirme que desea realizar la actualización.

Si necesita detener la actualización, seleccione **Detener**. Se completa cualquier descarga de firmware actualmente en curso. Se cancela cualquier descarga de firmware que no haya comenzado.

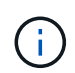

Si se detiene la actualización del firmware de la unidad, podrían producirse la pérdida de datos o la falta de disponibilidad de las unidades.

g. (Opcional) para ver una lista de los elementos actualizados, seleccione **Guardar registro**.

El archivo de registro se guarda en la carpeta de descargas del explorador con el nombre latestupgrade-log-timestamp.txt.

Si se produce alguno de los siguientes errores durante el procedimiento de actualización, realice la acción recomendada.

#### ▪ **Unidades asignadas con errores**

La causa de este error puede ser que la unidad no tenga la firma apropiada. Asegúrese de que la unidad afectada sea una unidad autorizada. Póngase en contacto con el soporte técnico para obtener más información.

Al reemplazar una unidad, asegúrese de que la capacidad de la unidad de reemplazo sea igual o mayor que la de la unidad con error que desea reemplazar.

Puede reemplazar la unidad con error mientras la cabina de almacenamiento recibe I/O.

#### ◦ **Compruebe la matriz de almacenamiento**

- Asegúrese de que se haya asignado una dirección IP a cada controladora.
- Asegúrese de que ninguno de los cables conectados a la controladora esté dañado.
- Asegúrese de que todos los cables estén conectados firmemente.

#### ◦ **Unidades de repuesto en caliente integradas**

Es necesario corregir esta condición de error para poder actualizar el firmware.

#### ◦ **Grupos de volúmenes incompletos**

Si uno o varios grupos de volúmenes o pools de discos se muestran incompletos, es necesario corregir esta condición de error para poder actualizar el firmware.

◦ **Operaciones exclusivas (que no sean análisis de medios en segundo plano/paridad) que se**

#### **estén ejecutando actualmente en cualquier grupo de volúmenes**

Si existe una o varias operaciones exclusivas en curso, es necesario completarlas para poder actualizar el firmware. Utilice System Manager para supervisar el progreso de las operaciones.

#### ◦ **Volúmenes que faltan**

Es necesario corregir la condición de volumen ausente para poder actualizar el firmware.

#### ◦ **Cualquiera de los controladores en un estado distinto al óptimo**

Se requiere atención en una de las controladoras de la cabina de almacenamiento. Es necesario corregir esta condición para poder actualizar el firmware.

#### ◦ **La información de partición de almacenamiento no coincide entre los gráficos de objetos del controlador**

Se produjo un error durante la validación de los datos en las controladoras. Póngase en contacto con el soporte técnico para resolver este problema.

#### ◦ **La verificación del controlador de base de datos de SPM falla**

Se produjo un error en la base de datos de asignación de particiones de almacenamiento de una controladora. Póngase en contacto con el soporte técnico para resolver este problema.

# ◦ **Validación de la base de datos de configuración (si es compatible con la versión del controlador de la matriz de almacenamiento)**

Se produjo un error en la base de datos de configuración de una controladora. Póngase en contacto con el soporte técnico para resolver este problema.

#### ◦ **Comprobaciones relacionadas con MEL**

Póngase en contacto con el soporte técnico para resolver este problema.

#### ◦ **Se notificaron más de 10 eventos críticos MEL o informativos DDE en los últimos 7 días**

Póngase en contacto con el soporte técnico para resolver este problema.

#### ◦ **Se notificaron más de 2 Eventos críticos MEL de página 2C en los últimos 7 días**

Póngase en contacto con el soporte técnico para resolver este problema.

#### ◦ **Se notificaron más de 2 eventos críticos MEL del canal de unidad degradado en los últimos 7 días**

Póngase en contacto con el soporte técnico para resolver este problema.

#### ◦ \* Más de 4 entradas cruciales MEL en los últimos 7 días\*

Póngase en contacto con el soporte técnico para resolver este problema.

6. Una vez finalizada la operación de actualización, reinicie el dispositivo. En el instalador del dispositivo StorageGRID, seleccione **Avanzado** > **Reiniciar controlador** y, a continuación, seleccione una de estas opciones:

- Seleccione **Reiniciar en StorageGRID** para reiniciar el controlador con el nodo que vuelve a unir la cuadrícula. Seleccione esta opción si hizo trabajo en modo de mantenimiento y está listo para devolver el nodo a su funcionamiento normal.
- Seleccione **Reiniciar en el modo de mantenimiento** para reiniciar el controlador con el nodo restante en modo de mantenimiento. Seleccione esta opción si hay otras operaciones de mantenimiento que debe realizar en el nodo antes de volver a unir la cuadrícula.

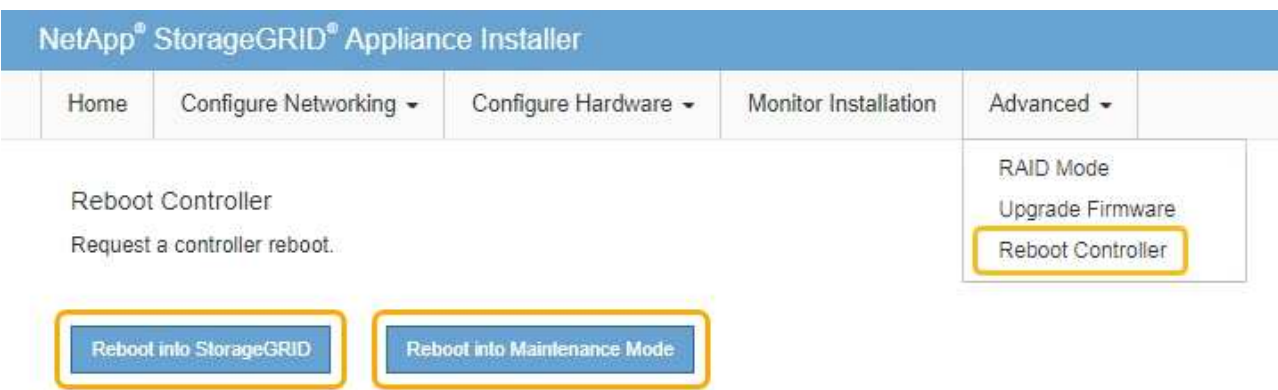

El dispositivo puede tardar hasta 20 minutos en reiniciarse y volver a unirse a la cuadrícula. Para confirmar que el reinicio ha finalizado y que el nodo ha vuelto a unirse a la cuadrícula, vuelva a Grid Manager. La ficha **Nodes** debería mostrar un estado normal para el nodo del dispositivo, que indica que no hay alertas activas y el nodo está conectado al grid.

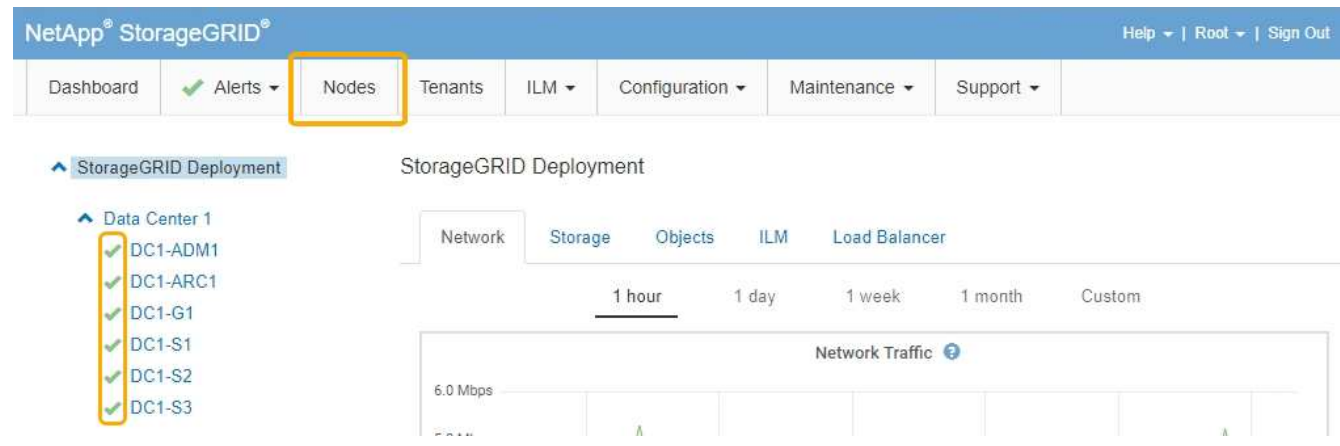

#### **Información relacionada**

["Actualizar el sistema operativo SANtricity en la controladora de almacenamiento"](#page-268-0)

#### <span id="page-283-0"></span>**Sustituya la controladora E2800**

Es posible que deba sustituir la controladora E2800 si no funciona de forma óptima o si ha fallado.

#### **Acerca de esta tarea**

• Tiene una controladora de sustitución con el mismo número de pieza que la controladora que desea sustituir.

• Descargó las instrucciones para reemplazar la configuración simple de un compartimento de controladoras E2800 con errores.

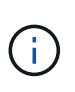

Consulte las instrucciones de E-Series solo cuando se le indique o si necesita más detalles para realizar un paso específico. No confíe en las instrucciones de E-Series para sustituir una controladora en el dispositivo StorageGRID, ya que los procedimientos no son los mismos.

- Tiene etiquetas para identificar cada cable conectado a la controladora.
- Si todas las unidades se protegen, se revisaron los pasos del procedimiento de reemplazo de controladora E2800 simple, que incluye descargar e instalar E-Series SANtricity Storage Manager desde el sitio de soporte de NetApp y, a continuación, usar Enterprise Management Window (EMW) para desbloquear las unidades seguras después de reemplazar la controladora.

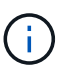

No podrá utilizar el aparato hasta que desbloquee las unidades con la tecla guardada.

- Debe tener permisos de acceso específicos.
- Debe iniciar sesión en Grid Manager mediante un explorador compatible.

#### **Acerca de esta tarea**

Puede determinar si tiene un contenedor de controladora con errores de dos maneras:

- Recovery Guru en System Manager de SANtricity le dirige al usuario reemplazar la controladora.
- El LED de alerta ámbar del controlador está encendido, lo que indica que el controlador tiene un fallo.

No se podrá acceder al nodo de almacenamiento del dispositivo cuando se sustituye la controladora. Si la controladora E2800 funciona suficientemente, puede colocar la controladora E5700SG en modo de mantenimiento.

#### ["Colocar un dispositivo en modo de mantenimiento"](#page-265-0)

Al sustituir una controladora, debe quitar la batería de la controladora original e instalarla en la controladora de reemplazo.

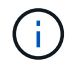

La controladora E2800 del dispositivo no incluye una tarjeta de interfaz del host (HIC).

#### **Pasos**

1. Siga las instrucciones del procedimiento de reemplazo de controladora E2800 para preparar la extracción de la controladora.

SANtricity System Manager se utiliza para realizar estos pasos.

- a. Anote en qué versión del software de sistema operativo SANtricity está instalada actualmente en la controladora.
- b. Anote en qué versión de NVSRAM está instalada actualmente.
- c. Si la función Drive Security está habilitada, asegúrese de que existe una clave guardada y de que conoce la frase de contraseña necesaria para instalarla.

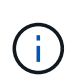

**Posible pérdida de acceso a los datos --** Si todas las unidades del dispositivo tienen seguridad habilitada, el nuevo controlador no podrá acceder al dispositivo hasta que desbloquee las unidades seguras mediante la ventana de administración empresarial de SANtricity Storage Manager.

d. Realice un backup de la base de datos de configuración.

Si se produce un problema al quitar una controladora, puede usar el archivo guardado para restaurar la configuración.

e. Recopile datos de soporte del dispositivo.

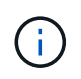

La recogida de datos de soporte antes y después de reemplazar un componente garantiza que se pueda enviar un conjunto completo de registros al soporte técnico en caso de que el reemplazo no resuelva el problema.

2. Si el dispositivo StorageGRID se ejecuta en un sistema StorageGRID, coloque la controladora E5700SG en modo de mantenimiento.

["Colocar un dispositivo en modo de mantenimiento"](#page-265-0)

- 3. Si la controladora E2800 funciona lo suficiente como para permitir un apagado controlado, confirme que todas las operaciones han finalizado.
	- a. En la página de inicio del Administrador del sistema de SANtricity, seleccione **Ver operaciones en curso**.
	- b. Confirmar que se han completado todas las operaciones.
- 4. Retire el controlador del dispositivo:
	- a. Coloque una muñequera ESD o tome otras precauciones antiestáticas.
	- b. Etiquete los cables y desconecte los cables y SFP.

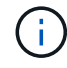

Para evitar un rendimiento degradado, no gire, pliegue, pellizque ni pellizque los cables.

- c. Suelte el controlador del aparato apretando el pestillo del asa de la leva hasta que se suelte y, a continuación, abra el asa de leva a la derecha.
- d. Con dos manos y el mango de la leva, deslice el controlador para sacarlo del aparato.

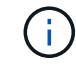

Utilice siempre dos manos para soportar el peso del controlador.

- e. Coloque el controlador sobre una superficie plana y sin estática con la cubierta extraíble hacia arriba.
- f. Retire la cubierta presionando el botón y deslizando la cubierta hacia fuera.
- 5. Retire la batería de la controladora con errores e instálela en la controladora de reemplazo:
	- a. Confirme que el LED verde dentro del controlador (entre la batería y los DIMM) está apagado.

Si este LED verde está encendido, el controlador sigue utilizando la batería. Debe esperar a que este LED se apague antes de quitar los componentes.

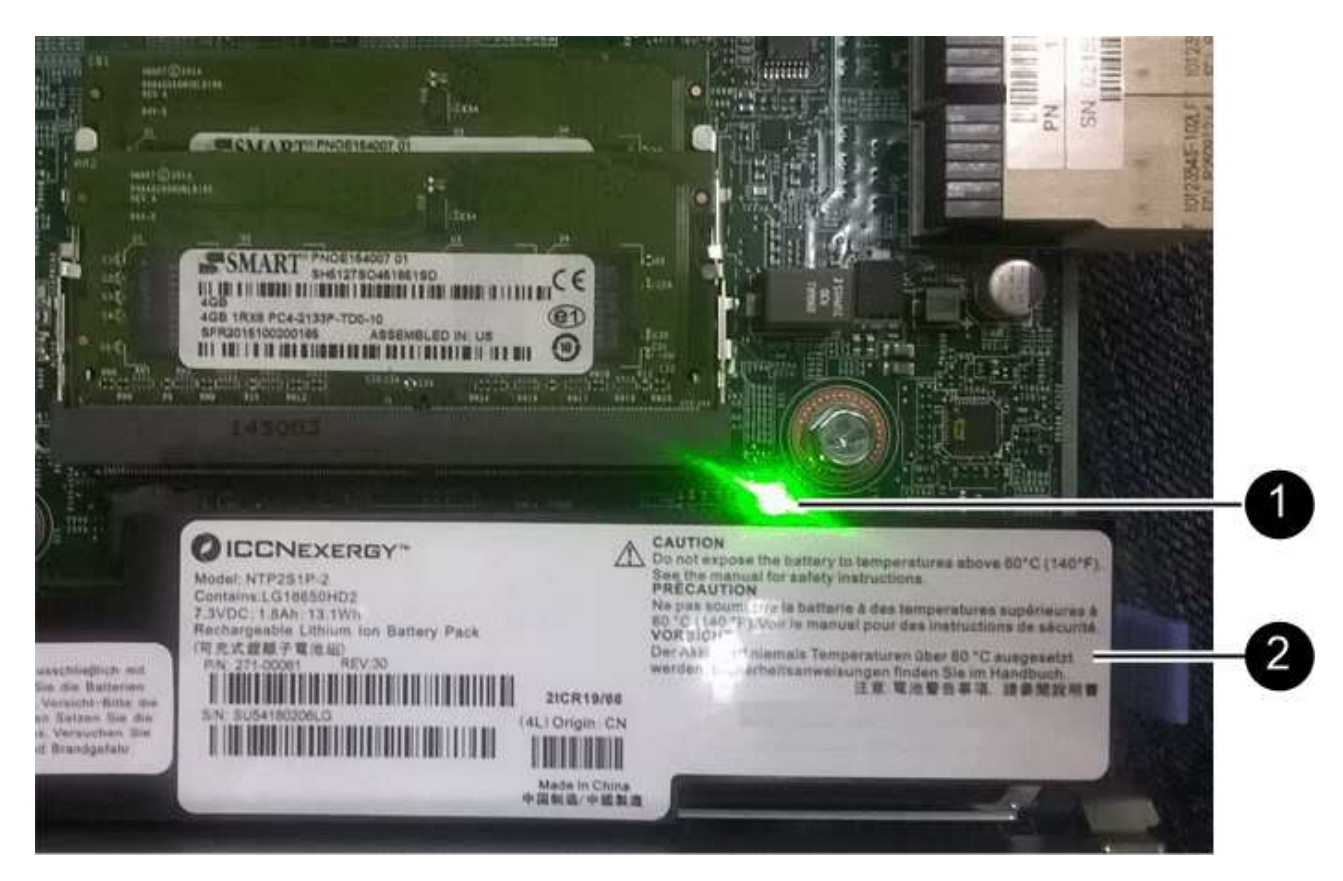

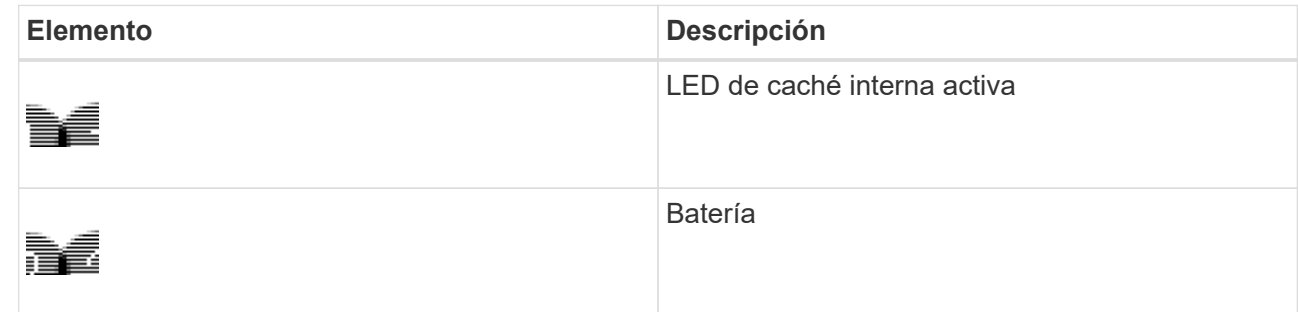

- b. Localice el pestillo de liberación azul de la batería.
- c. Para desenganchar la batería, presione el pestillo de liberación hacia abajo y hacia fuera del controlador.

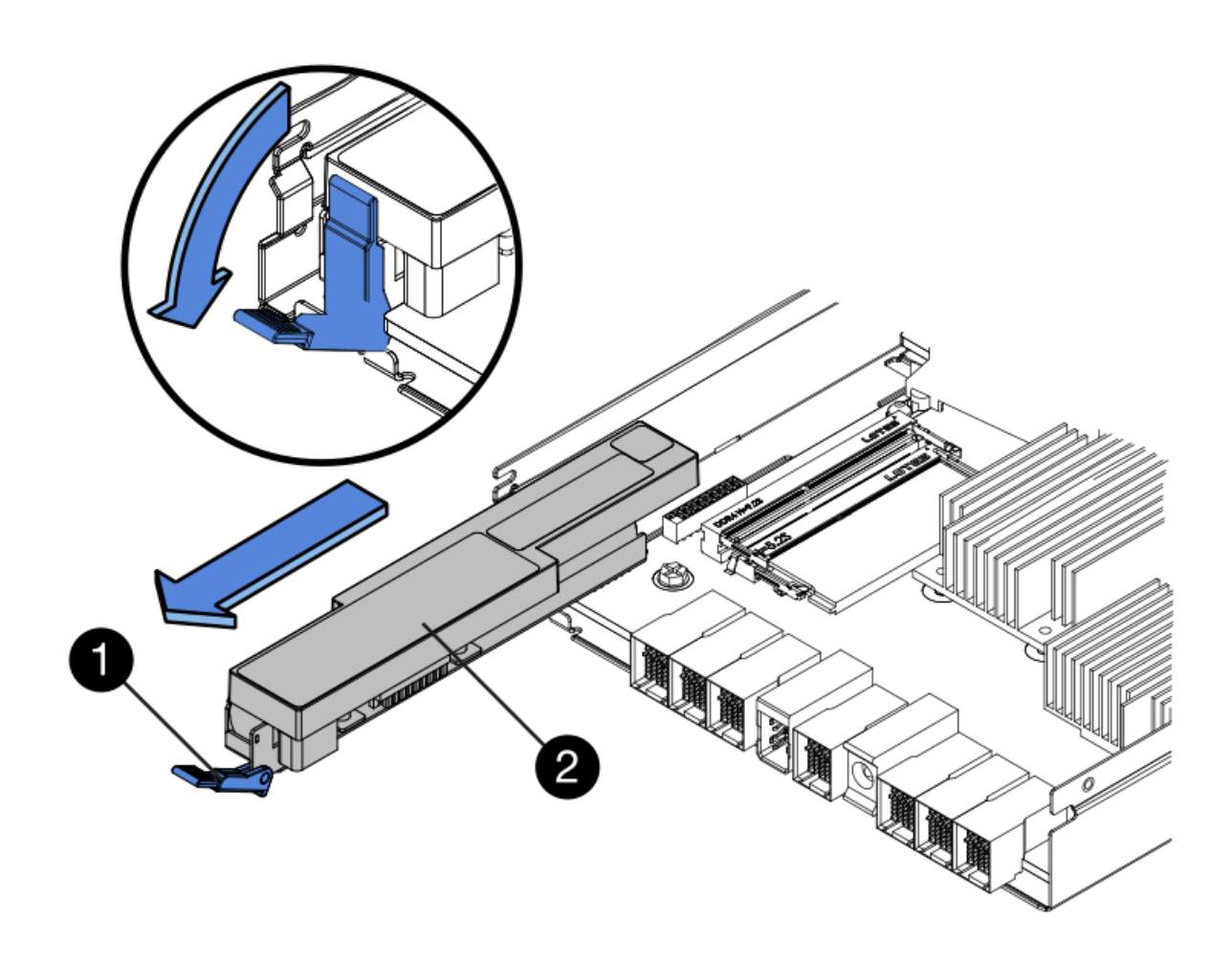

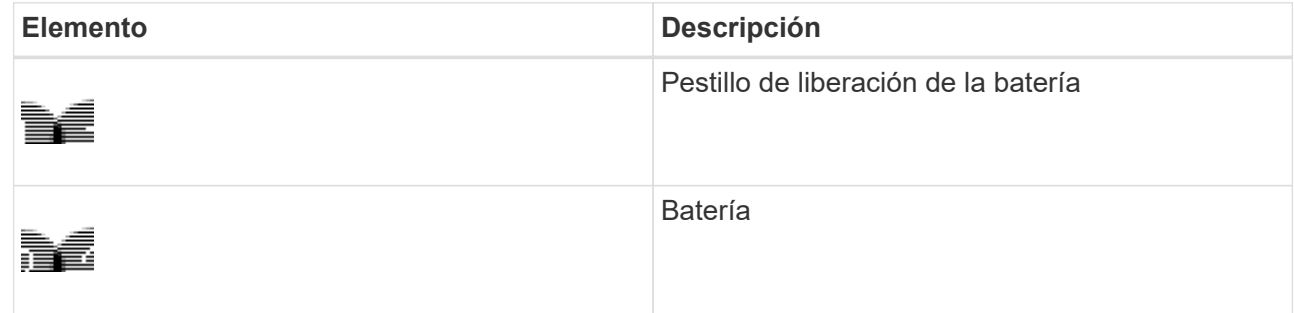

- d. Levante la batería y deslícela fuera del controlador.
- e. Retire la cubierta del controlador de recambio.
- f. Oriente el controlador de repuesto de manera que la ranura de la batería quede orientada hacia usted.
- g. Inserte la batería en el controlador en un ángulo ligeramente descendente.

Debe insertar la brida metálica de la parte frontal de la batería en la ranura de la parte inferior del controlador y deslizar la parte superior de la batería por debajo del pasador de alineación pequeño del lado izquierdo del controlador.

h. Mueva el pestillo de la batería hacia arriba para fijar la batería.

Cuando el pestillo hace clic en su lugar, la parte inferior del pestillo se engancha a una ranura metálica del chasis.
i. Dé la vuelta al controlador para confirmar que la batería está instalada correctamente.

**Posible daño de hardware** — la brida metálica de la parte frontal de la batería debe estar completamente insertada en la ranura del controlador (como se muestra en la primera figura). Si la batería no está instalada correctamente (como se muestra en la segunda figura), la brida metálica podría entrar en contacto con la placa del controlador, causando daños.

▪ **Correcto — la brida metálica de la batería está completamente insertada en la ranura del controlador:**

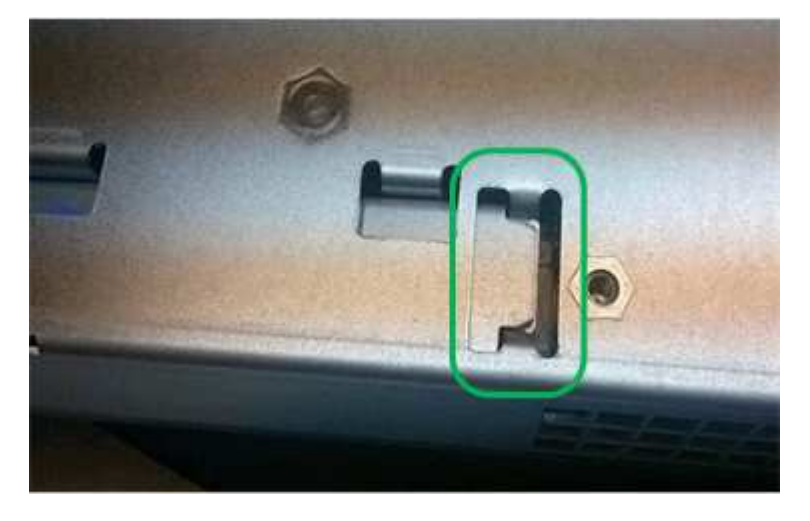

▪ **Incorrecto — la brida metálica de la batería no está insertada en la ranura del controlador:**

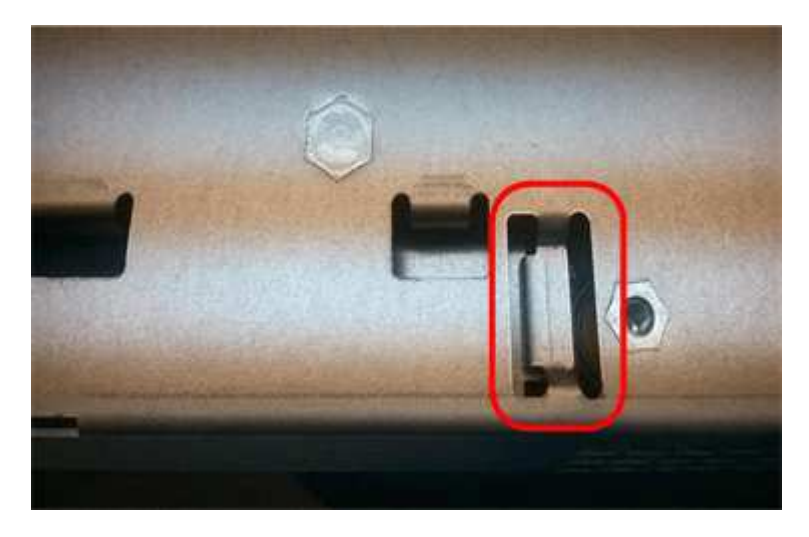

- j. Vuelva a colocar la cubierta del controlador.
- 6. Instale el controlador de repuesto en el aparato.
	- a. Dé la vuelta al controlador de modo que la cubierta extraíble quede orientada hacia abajo.
	- b. Con el mango de la leva en la posición abierta, deslice el controlador completamente en el aparato.
	- c. Mueva la palanca de leva hacia la izquierda para bloquear el controlador en su sitio.
	- d. Sustituya los cables y SFP.

 $\mathbf{d}$ 

e. Espere a que se reinicie la controladora E2800. Compruebe que la pantalla de siete segmentos muestra el estado de 99.

f. Determinar cómo se asignará una dirección IP a la controladora de reemplazo.

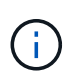

Los pasos para asignar una dirección IP a la controladora de reemplazo dependen de si se conectó el puerto de gestión 1 a una red con un servidor DHCP y si todas las unidades están protegidas.

- Si el puerto de gestión 1 está conectado a una red con un servidor DHCP, la nueva controladora obtendrá su dirección IP del servidor DHCP. Este valor puede ser diferente de la dirección IP de la controladora original.
- Si todas las unidades están protegidas, debe usar Enterprise Management Window (EMW) en SANtricity Storage Manager para desbloquear las unidades seguras. No podrá acceder a la nueva controladora hasta que desbloquee las unidades con la clave guardada. Consulte las instrucciones E-Series para reemplazar una controladora E2800 simple.
- 7. Si el dispositivo utiliza unidades seguras, siga las instrucciones del procedimiento de reemplazo de la controladora E2800 para importar la clave de seguridad de la unidad.
- 8. Vuelva a poner el aparato en modo de funcionamiento normal. En el instalador del dispositivo StorageGRID, seleccione **Avanzado** > **Reiniciar controlador** y, a continuación, seleccione **Reiniciar en StorageGRID**.

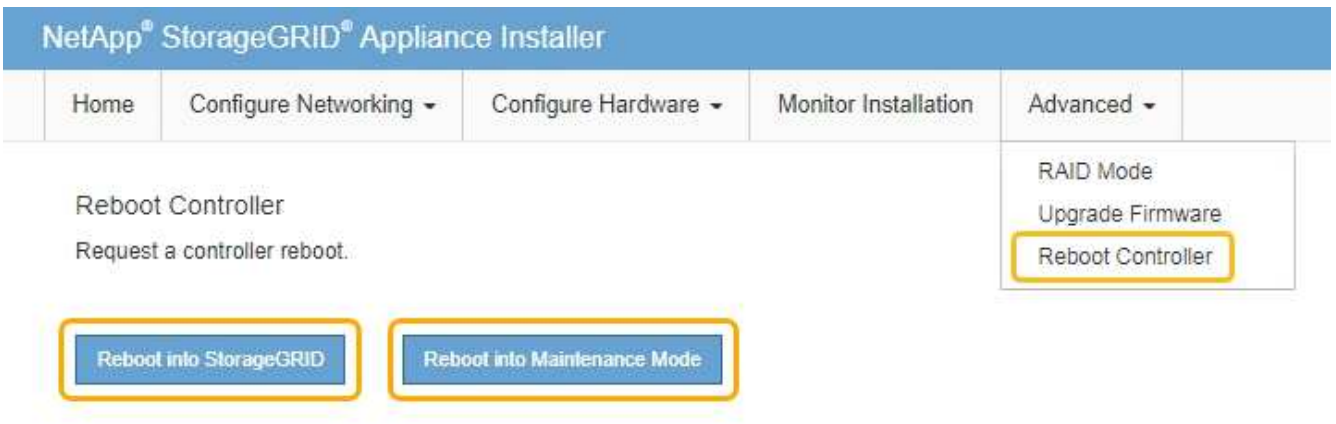

Durante el reinicio, aparece la siguiente pantalla:

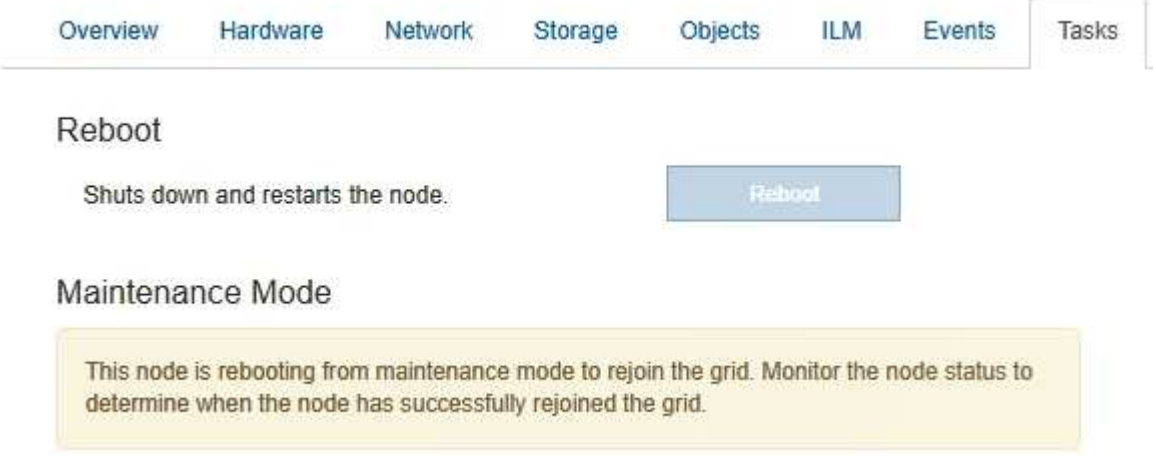

El dispositivo se reinicia y vuelve a unir la cuadrícula. Este proceso puede llevar hasta 20 minutos.

9. Confirme que el reinicio ha finalizado y que el nodo se ha vuelto a unir a la cuadrícula. En Grid Manager, compruebe que la ficha **nodos** muestra un estado normal para el nodo del dispositivo, que indica que no hay alertas activas y el nodo está conectado al grid.

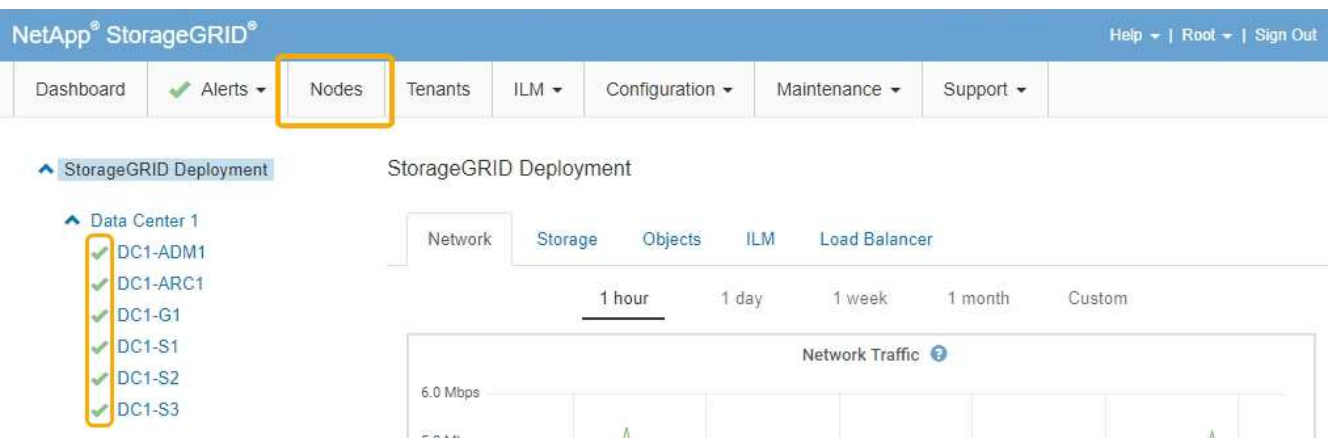

10. En SANtricity System Manager, confirme que el estado de la nueva controladora es óptimo y recoja datos de soporte.

# **Información relacionada**

["Sitio de documentación para sistemas E-Series y EF-Series de NetApp"](http://mysupport.netapp.com/info/web/ECMP1658252.html)

# **Reemplazo de la controladora E5700SG**

Es posible que deba sustituir la controladora E5700SG si no funciona de forma óptima o si ha fallado.

# **Lo que necesitará**

- Tiene una controladora de sustitución con el mismo número de pieza que la controladora que desea sustituir.
- Ha descargado las instrucciones de E-Series para reemplazar una controladora E5700 con errores.

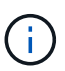

Utilice las instrucciones E-Series como referencia solo si necesita más detalles para realizar un paso específico. No confíe en las instrucciones de E-Series para sustituir una controladora en el dispositivo StorageGRID, ya que los procedimientos no son los mismos. Por ejemplo, las instrucciones de E-Series para la controladora E5700 describen cómo quitar la batería y la tarjeta de interfaz del host (HIC) de una controladora con errores e instalarlas en una controladora de reemplazo. Estos pasos no se aplican al controlador E5700SG.

- Tiene etiquetas para identificar cada cable conectado a la controladora.
- El aparato se ha puesto en modo de mantenimiento.

["Colocar un dispositivo en modo de mantenimiento"](#page-265-0)

# **Acerca de esta tarea**

No se podrá acceder al nodo de almacenamiento del dispositivo cuando se sustituye la controladora. Si el controlador E5700SG funciona lo suficiente, puede realizar un apagado controlado al inicio de este

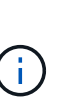

Si va a sustituir la controladora antes de instalar el software StorageGRID, es posible que no pueda acceder al instalador de dispositivos de StorageGRID inmediatamente después de completar este procedimiento. Aunque puede acceder al instalador del dispositivo StorageGRID desde otros hosts de la misma subred que el dispositivo, no puede acceder al mismo desde hosts de otras subredes. Esta condición debe resolverse dentro de los 15 minutos (cuando se agota cualquier entrada de caché ARP para el tiempo de espera original de la controladora); asimismo, puede borrar la condición de inmediato mediante la purga manual de todas las entradas antiguas de la caché ARP desde el enrutador o la puerta de enlace local.

# **Pasos**

- 1. Cuando el dispositivo se haya puesto en modo de mantenimiento, apague el controlador E5700SG.
	- a. Inicie sesión en el nodo de grid:
		- i. Introduzca el siguiente comando: ssh admin@*grid\_node\_IP*
		- ii. Introduzca la contraseña que aparece en Passwords.txt archivo.
		- iii. Introduzca el siguiente comando para cambiar a la raíz: su -
		- iv. Introduzca la contraseña que aparece en Passwords.txt archivo.

Cuando ha iniciado sesión como root, el símbolo del sistema cambia de \$ para #.

- b. Apague el controlador E5700SG: **shutdown -h now**
- c. Espere a que se escriban en las unidades todos los datos de la memoria caché.

El LED verde de caché activa en la parte posterior de la controladora E2800 está encendido cuando es necesario escribir datos en caché en las unidades. Debe esperar a que se apague este LED.

- 2. Apague la alimentación.
	- a. En la página de inicio del Administrador del sistema de SANtricity, seleccione **Ver operaciones en curso**.
	- b. Confirmar que se han completado todas las operaciones.
	- c. Apague los dos interruptores de alimentación del aparato.
	- d. Espere a que se apagen todos los LED.
- 3. Si las redes StorageGRID conectadas a la controladora utilizan servidores DHCP:
	- a. Tenga en cuenta las direcciones MAC de los puertos de la controladora de reemplazo (que se encuentran en las etiquetas de la controladora).
	- b. Solicite al administrador de red que actualice la configuración de la dirección IP de la controladora original para reflejar las direcciones MAC de la controladora de reemplazo.

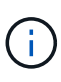

Debe asegurarse de que las direcciones IP de la controladora original se hayan actualizado antes de aplicar alimentación a la controladora de reemplazo. De lo contrario, la controladora obtendrá nuevas direcciones IP de DHCP cuando se arranca y es posible que no pueda volver a conectarse a StorageGRID. Este paso se aplica a todas las redes StorageGRID conectadas a la controladora.

- 4. Retire el controlador del dispositivo:
	- a. Coloque una muñequera ESD o tome otras precauciones antiestáticas.
	- b. Etiquete los cables y desconecte los cables y SFP.

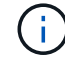

Para evitar un rendimiento degradado, no gire, pliegue, pellizque ni pellizque los cables.

- c. Suelte el controlador del aparato apretando el pestillo del asa de la leva hasta que se suelte y, a continuación, abra el asa de leva a la derecha.
- d. Con dos manos y el mango de la leva, deslice el controlador para sacarlo del aparato.

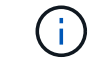

Utilice siempre dos manos para soportar el peso del controlador.

- 5. Instale el controlador de repuesto en el aparato.
	- a. Dé la vuelta al controlador de modo que la cubierta extraíble quede orientada hacia abajo.
	- b. Con el mango de la leva en la posición abierta, deslice el controlador completamente en el aparato.
	- c. Mueva la palanca de leva hacia la izquierda para bloquear el controlador en su sitio.
	- d. Sustituya los cables y SFP.
- 6. Encienda el dispositivo y supervise los LED del controlador y las pantallas de siete segmentos.

Una vez que las controladoras se hayan iniciado correctamente, las pantallas de siete segmentos deberían mostrar lo siguiente:

◦ Controladora E2800:

El estado final es 99.

◦ Controladora E5700SG:

El estado final es HA.

7. Confirme que el nodo de almacenamiento del dispositivo aparece en Grid Manager y que no aparece ninguna alarma.

#### **Información relacionada**

["Sitio de documentación para sistemas E-Series y EF-Series de NetApp"](http://mysupport.netapp.com/info/web/ECMP1658252.html)

# **Sustitución de otros componentes de hardware**

Puede que necesite sustituir una batería de controladora, una unidad, un ventilador o un suministro de alimentación en el dispositivo StorageGRID.

# **Lo que necesitará**

- Tiene el procedimiento de sustitución del hardware E-Series.
- El aparato se ha puesto en modo de mantenimiento si el procedimiento de sustitución de componentes requiere que apague el aparato.

["Colocar un dispositivo en modo de mantenimiento"](#page-265-0)

### **Acerca de esta tarea**

Para sustituir la batería en la controladora E2800, consulte las instrucciones de estas instrucciones para sustituir la controladora E2800. Estas instrucciones describen cómo extraer el controlador del aparato, extraer la batería del controlador, instalar la batería y sustituir el controlador.

Para sustituir una unidad, un contenedor de alimentación/ventilador, un contenedor de ventilador, un contenedor de alimentación o un cajón de unidades en el dispositivo, acceda a los procedimientos de E-Series para mantener el hardware E2800.

#### **Instrucciones para la sustitución de componentes SG5712**

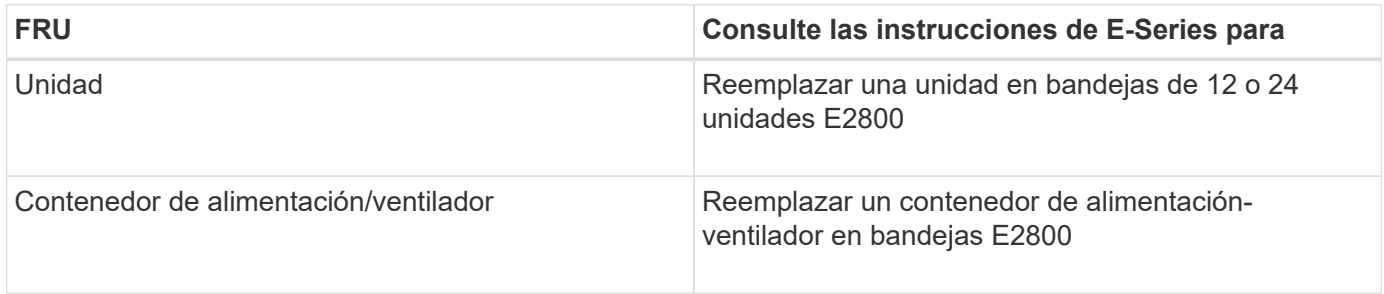

#### **Instrucciones para la sustitución de componentes SG5760**

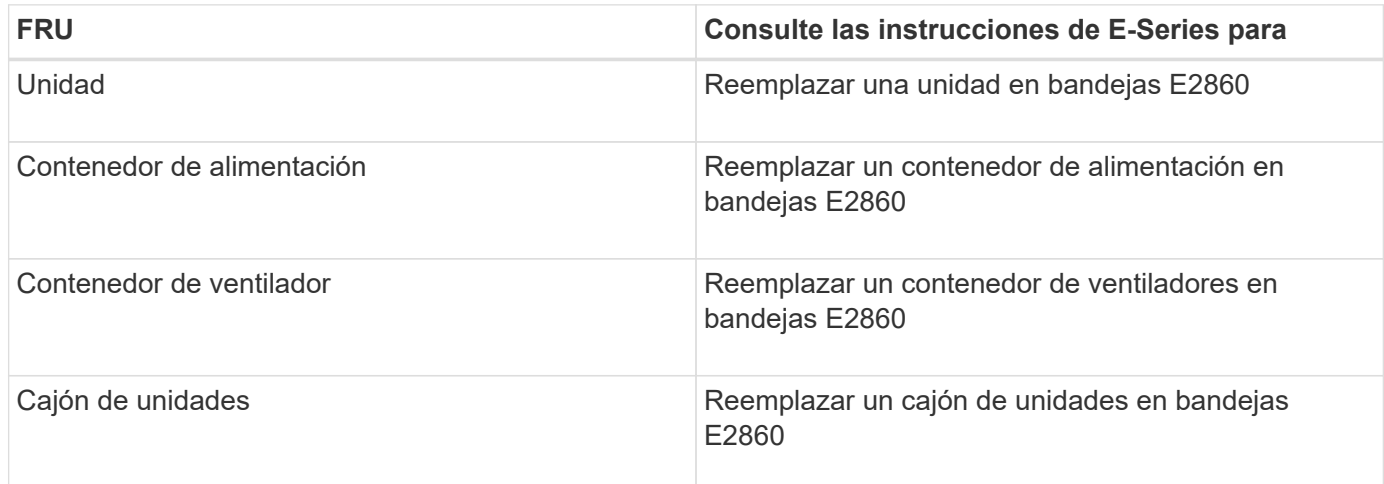

# **Información relacionada**

["Sustituya la controladora E2800"](#page-283-0)

# ["Sitio de documentación para sistemas E-Series y EF-Series de NetApp"](http://mysupport.netapp.com/info/web/ECMP1658252.html)

# **Cambiar la configuración de enlace de la controladora E5700SG**

Es posible cambiar la configuración del enlace Ethernet de la controladora E5700SG. Puede cambiar el modo de enlace de puerto, el modo de enlace de red y la velocidad del enlace.

# **Lo que necesitará**

Debe colocar la controladora E5700SG en modo de mantenimiento. Si se pone un dispositivo StorageGRID en modo de mantenimiento, puede que el dispositivo no esté disponible para el acceso remoto.

["Colocar un dispositivo en modo de mantenimiento"](#page-265-0)

# **Acerca de esta tarea**

Entre las opciones para cambiar la configuración del enlace Ethernet de la controladora E5700SG se incluyen:

- Cambiando **modo de enlace de puerto** de fijo a agregado, o de agregado a fijo
- Cambio del **modo de enlace de red** de Active-Backup a LACP o de LACP a Active-Backup
- Habilitar o deshabilitar el etiquetado de VLAN, o cambiar el valor de una etiqueta de VLAN
- Cambio de la velocidad de enlace de 10-GbE a 25-GbE, o de 25-GbE a 10-GbE

### **Pasos**

1. Seleccione **Configurar red** > **Configuración de enlace** en el menú.

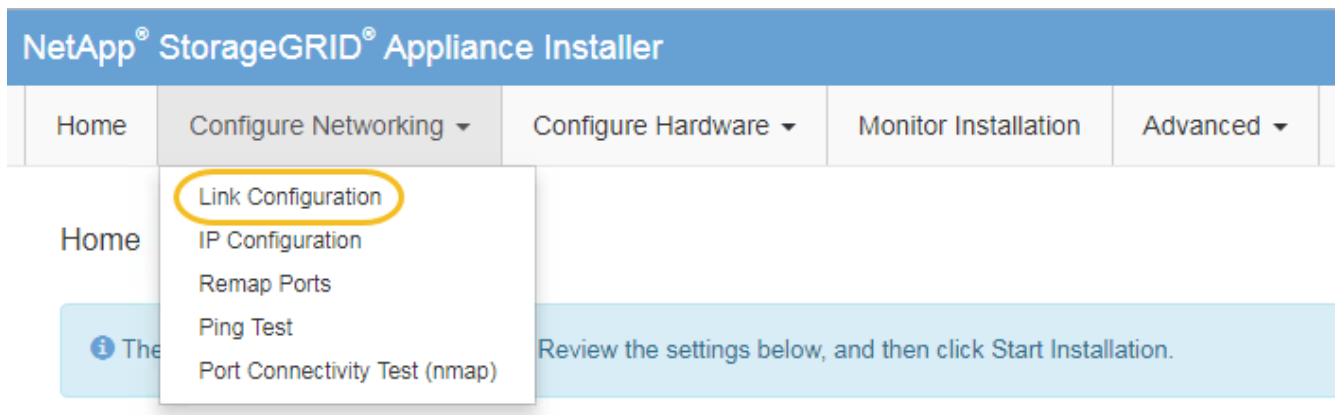

<span id="page-294-0"></span>1. Realice los cambios deseados en la configuración del enlace.

Para obtener más información sobre las opciones, consulte «"Configuración de enlaces de red".

2. Cuando esté satisfecho con sus selecciones, haga clic en **Guardar**.

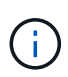

Puede perder la conexión si ha realizado cambios en la red o el enlace que está conectado a través de. Si no vuelve a conectarse en un minuto, vuelva a introducir la URL del instalador de dispositivos StorageGRID utilizando una de las otras direcciones IP asignadas al dispositivo:

**https://***E5700SG\_Controller\_IP***:8443**

Si ha realizado cambios en la configuración de VLAN, es posible que la subred del dispositivo haya cambiado. Si necesita cambiar las direcciones IP del dispositivo, siga las instrucciones para configurar las direcciones IP.

# ["Ajuste de la configuración de IP"](#page-222-0)

- 3. En el instalador del dispositivo StorageGRID, seleccione **Configurar redes** > **Prueba de ping**.
- 4. Utilice la herramienta Ping Test para comprobar la conectividad a las direcciones IP en cualquier red que pudiera haber sido afectada por los cambios de configuración de vínculos realizados en [Cambiar la](#page-294-0) [configuración del enlace](#page-294-0) paso.

Además de todas las pruebas que elija realizar, confirme que puede hacer ping a la dirección IP de grid del nodo de administración principal y a la dirección IP de grid del al menos otro nodo de almacenamiento. Si es necesario, corrija los problemas de configuración de los enlaces.

- 5. Una vez que esté satisfecho de que los cambios en la configuración del enlace funcionan, reinicie el nodo. En el instalador del dispositivo StorageGRID, seleccione **Avanzado** > **Reiniciar controlador** y, a continuación, seleccione una de estas opciones:
	- Seleccione **Reiniciar en StorageGRID** para reiniciar el controlador con el nodo que vuelve a unir la cuadrícula. Seleccione esta opción si hizo trabajo en modo de mantenimiento y está listo para devolver el nodo a su funcionamiento normal.
	- Seleccione **Reiniciar en el modo de mantenimiento** para reiniciar el controlador con el nodo restante en modo de mantenimiento. Seleccione esta opción si hay otras operaciones de mantenimiento que debe realizar en el nodo antes de volver a unir la cuadrícula.

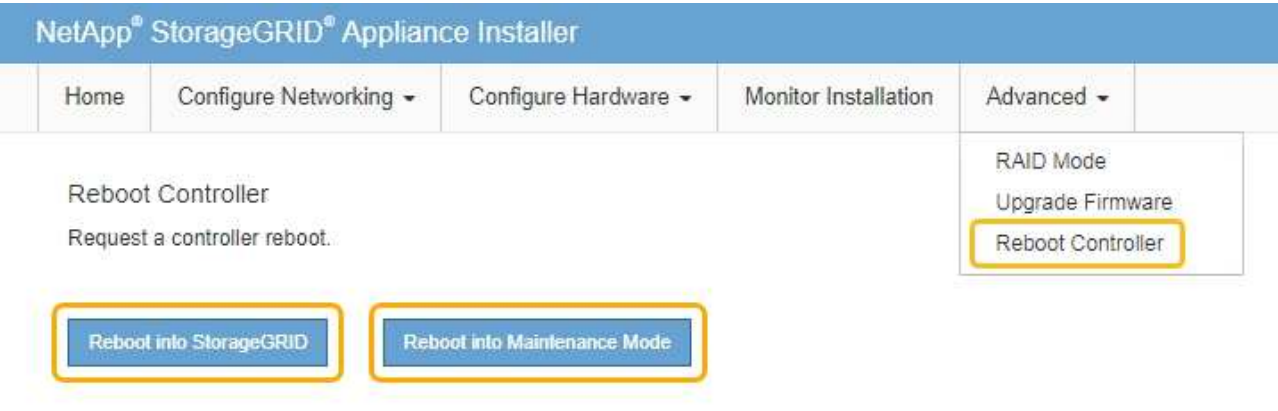

El dispositivo puede tardar hasta 20 minutos en reiniciarse y volver a unirse a la cuadrícula. Para confirmar que el reinicio ha finalizado y que el nodo ha vuelto a unirse a la cuadrícula, vuelva a Grid Manager. La ficha **Nodes** debería mostrar un estado normal para el nodo del dispositivo, que indica que no hay alertas activas y el nodo está conectado al grid.

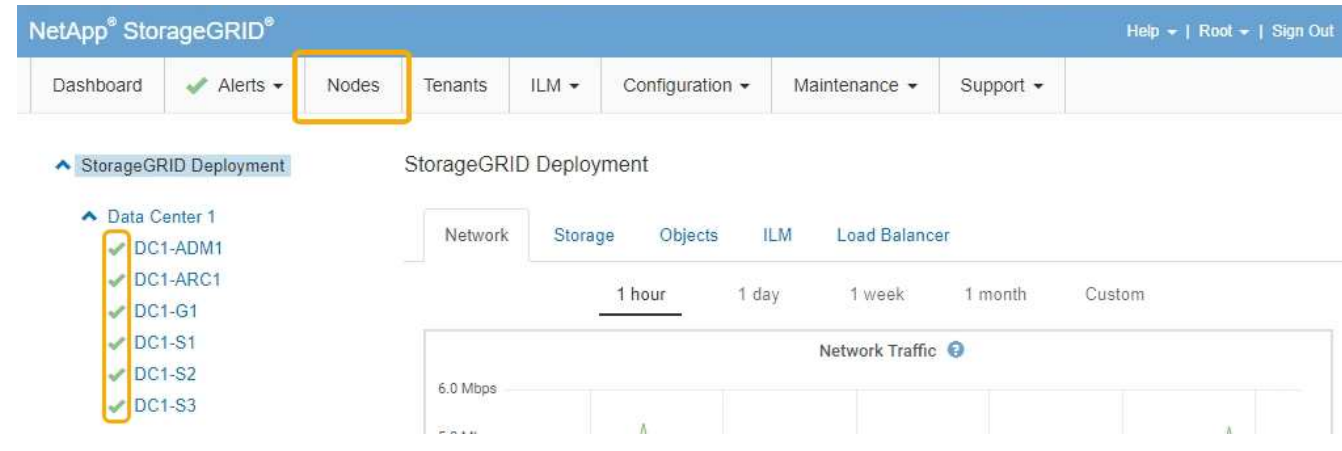

# **Información relacionada**

["Configurar enlaces de red \(SG5700\)"](#page-216-0)

# **Cambiar el valor de MTU**

Puede cambiar la configuración de MTU que asigne al configurar las direcciones IP para el nodo del dispositivo.

### **Lo que necesitará**

El aparato se ha puesto en modo de mantenimiento.

["Colocar un dispositivo en modo de mantenimiento"](#page-265-0)

#### **Pasos**

- 1. En el instalador del dispositivo StorageGRID, seleccione **Configurar redes** > **Configuración IP**.
- 2. Realice los cambios deseados en la configuración de MTU para la red de grid, la red de administración y la red de cliente.

# **Grid Network**

The Grid Network is used for all internal StorageGRID traffic. The Grid Network provides connectivity between all nodes in the grid, across all sites and subnets. All hosts on the Grid Network must be able to talk to all other hosts. The Grid Network can consist of multiple subnets. Networks containing critical grid services, such as NTP, can also be added as Grid subnets.

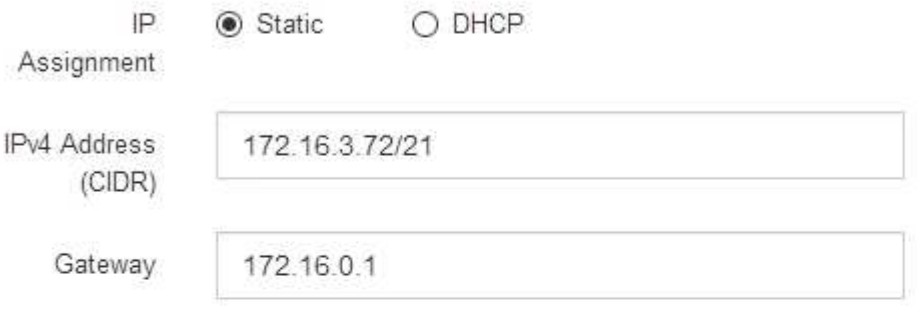

A All required Grid Network subnets must also be defined in the Grid Network Subnet List on the Primary Admin Node before starting installation.

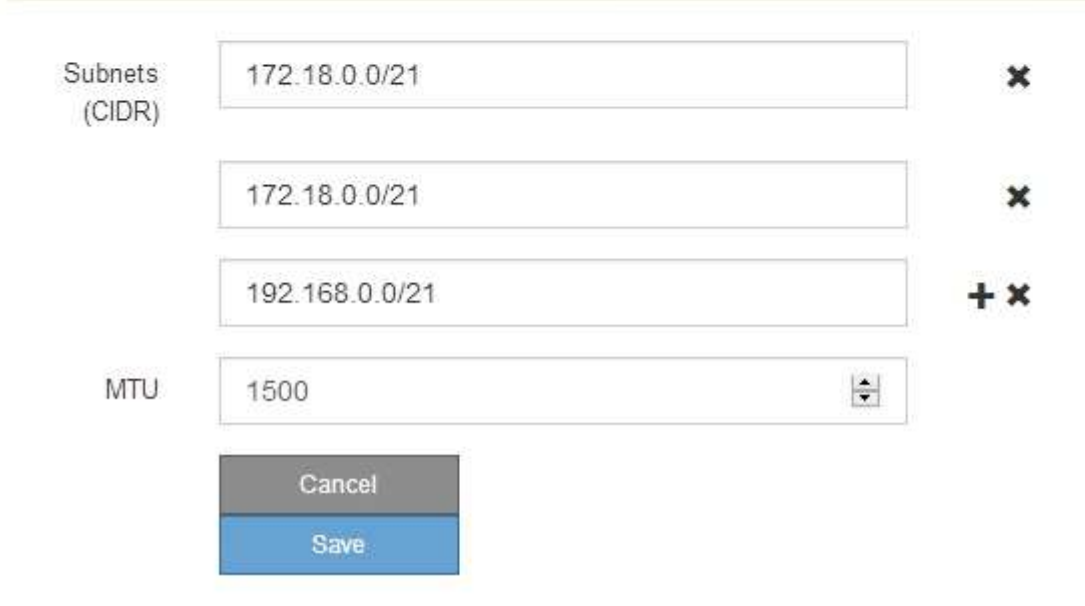

El valor de MTU de la red debe coincidir con el valor configurado en el puerto del switch al que está conectado el nodo. De lo contrario, pueden ocurrir problemas de rendimiento de red o pérdida de paquetes.

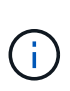

Para obtener el mejor rendimiento de red, todos los nodos deben configurarse con valores MTU similares en sus interfaces de Grid Network. La alerta **Red de cuadrícula MTU** se activa si hay una diferencia significativa en la configuración de MTU para la Red de cuadrícula en nodos individuales. Los valores de MTU no tienen que ser iguales para todos los tipos de red.

- 3. Cuando esté satisfecho con los ajustes, seleccione **Guardar**.
- 4. Reiniciar el nodo. En el instalador del dispositivo StorageGRID, seleccione **Avanzado** > **Reiniciar controlador** y, a continuación, seleccione una de estas opciones:
	- Seleccione **Reiniciar en StorageGRID** para reiniciar el controlador con el nodo que vuelve a unir la cuadrícula. Seleccione esta opción si hizo trabajo en modo de mantenimiento y está listo para devolver el nodo a su funcionamiento normal.
	- Seleccione **Reiniciar en el modo de mantenimiento** para reiniciar el controlador con el nodo restante en modo de mantenimiento. Seleccione esta opción si hay otras operaciones de mantenimiento que debe realizar en el nodo antes de volver a unir la cuadrícula.

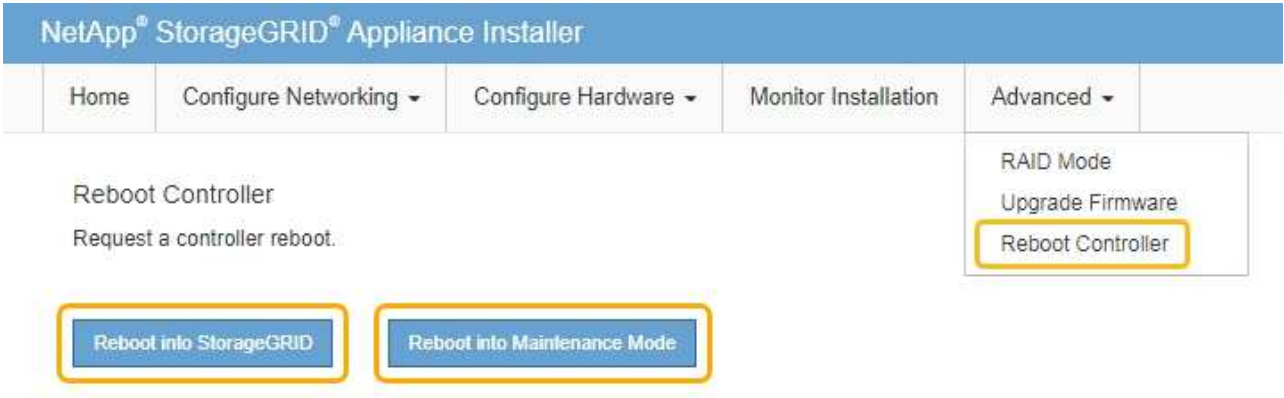

El dispositivo puede tardar hasta 20 minutos en reiniciarse y volver a unirse a la cuadrícula. Para confirmar que el reinicio ha finalizado y que el nodo ha vuelto a unirse a la cuadrícula, vuelva a Grid Manager. La ficha **Nodes** debería mostrar un estado normal para el nodo del dispositivo, que indica que no hay alertas activas y el nodo está conectado al grid.

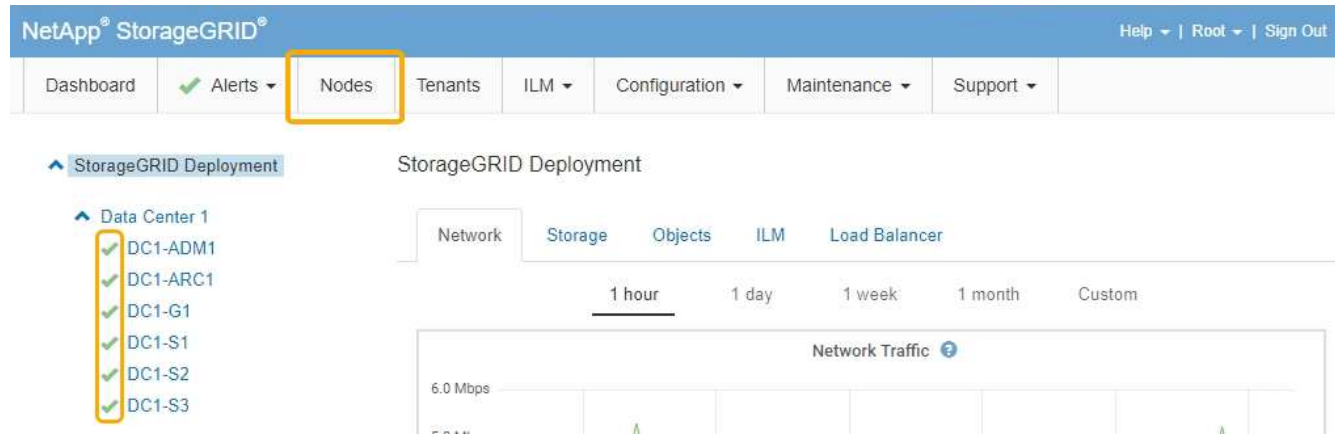

#### **Información relacionada**

["Administre StorageGRID"](https://docs.netapp.com/es-es/storagegrid-115/admin/index.html)

# <span id="page-298-0"></span>**Comprobando la configuración del servidor DNS**

Puede comprobar y cambiar temporalmente los servidores del sistema de nombres de dominio (DNS) que está utilizando actualmente este nodo de dispositivo.

# **Lo que necesitará**

El aparato se ha puesto en modo de mantenimiento.

["Colocar un dispositivo en modo de mantenimiento"](#page-265-0)

# **Acerca de esta tarea**

Es posible que deba cambiar la configuración del servidor DNS si un dispositivo cifrado no puede conectarse con el servidor de gestión de claves (KMS) o un clúster KMS porque el nombre de host del KMS se especificó como un nombre de dominio en lugar de una dirección IP. Cualquier cambio realizado en la configuración de DNS del dispositivo es temporal y se pierde al salir del modo de mantenimiento. Para que estos cambios sean permanentes, especifique los servidores DNS en Grid Manager (**Mantenimiento** > **Red** > **servidores DNS**).

- Los cambios temporales en la configuración DNS sólo son necesarios para los dispositivos cifrados por nodo en los que el servidor KMS se define mediante un nombre de dominio completo, en lugar de una dirección IP, para el nombre de host.
- Cuando un dispositivo cifrado por nodo se conecta a un KMS mediante un nombre de dominio, debe conectarse a uno de los servidores DNS definidos para la cuadrícula. A continuación, uno de estos servidores DNS convierte el nombre de dominio en una dirección IP.
- Si el nodo no puede llegar a un servidor DNS para la cuadrícula, o si cambió la configuración de DNS para toda la cuadrícula cuando un nodo de dispositivo cifrado por nodo estaba sin conexión, el nodo no podrá conectarse al KMS. Los datos cifrados en el dispositivo no se pueden descifrar hasta que se resuelva el problema de DNS.

Para resolver un problema de DNS que impide la conexión de KMS, especifique la dirección IP de uno o más servidores DNS en el instalador de dispositivos de StorageGRID. Estas configuraciones temporales de DNS permiten que el dispositivo se conecte al KMS y descifre los datos en el nodo.

Por ejemplo, si el servidor DNS de la cuadrícula cambia mientras un nodo cifrado estaba desconectado, el nodo no podrá llegar al KMS cuando vuelva a conectarse, ya que sigue utilizando los valores DNS anteriores. La introducción de la nueva dirección IP del servidor DNS en el instalador de dispositivos de StorageGRID permite que una conexión KMS temporal descifre los datos del nodo.

# **Pasos**

- 1. En el instalador de dispositivos StorageGRID, seleccione **Configurar redes** > **Configuración de DNS**.
- 2. Compruebe que los servidores DNS especificados sean correctos.

#### **DNS Servers**

▲ Configuration changes made on this page will not be passed to the StorageGRID software after appliance installation.

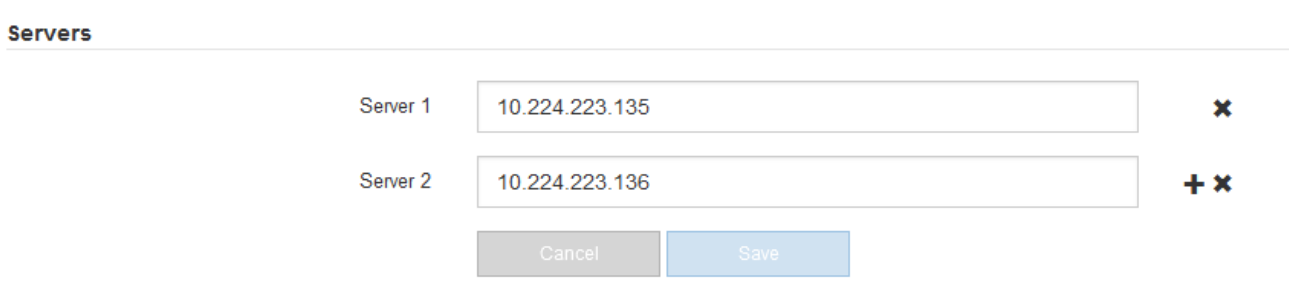

3. Si es necesario, cambie los servidores DNS.

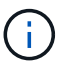

Los cambios realizados en la configuración de DNS son temporales y se pierden al salir del modo de mantenimiento.

4. Cuando esté satisfecho con la configuración temporal de DNS, seleccione **Guardar**.

El nodo utiliza la configuración del servidor DNS especificada en esta página para volver a conectarse al KMS, lo que permite descifrar los datos del nodo.

- 5. Tras descifrar los datos del nodo, reinicie el nodo. En el instalador del dispositivo StorageGRID, seleccione **Avanzado** > **Reiniciar controlador** y, a continuación, seleccione una de estas opciones:
	- Seleccione **Reiniciar en StorageGRID** para reiniciar el controlador con el nodo que vuelve a unir la cuadrícula. Seleccione esta opción si hizo trabajo en modo de mantenimiento y está listo para devolver el nodo a su funcionamiento normal.
	- Seleccione **Reiniciar en el modo de mantenimiento** para reiniciar el controlador con el nodo restante en modo de mantenimiento. Seleccione esta opción si hay otras operaciones de mantenimiento que debe realizar en el nodo antes de volver a unir la cuadrícula.

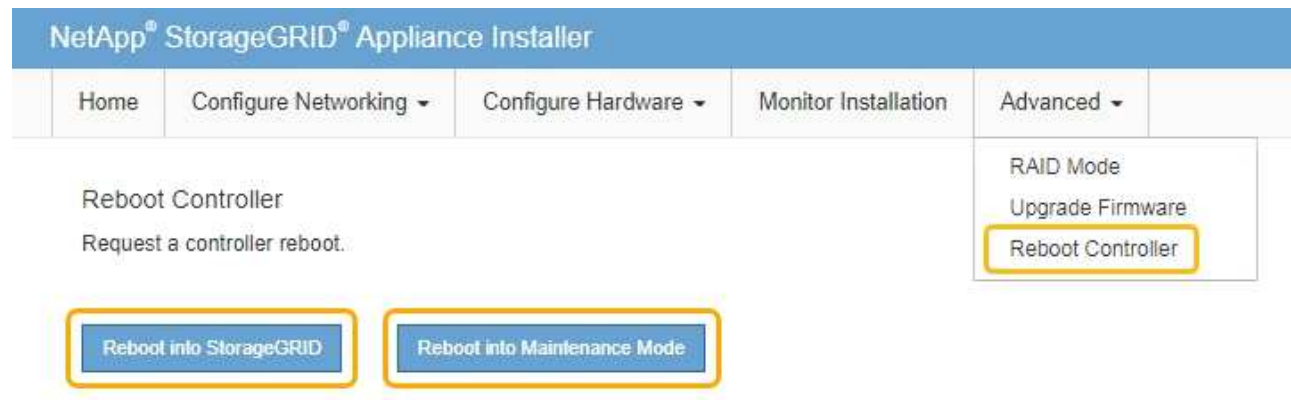

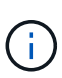

Cuando el nodo se reinicia y se vuelve a unir a la cuadrícula, utiliza los servidores DNS de todo el sistema enumerados en Grid Manager. Después de volver a unirse a la cuadrícula, el dispositivo ya no utilizará los servidores DNS temporales especificados en el instalador de dispositivos StorageGRID mientras el dispositivo estaba en modo de mantenimiento.

El dispositivo puede tardar hasta 20 minutos en reiniciarse y volver a unirse a la cuadrícula. Para confirmar que el reinicio ha finalizado y que el nodo ha vuelto a unirse a la cuadrícula, vuelva a Grid Manager. La ficha **Nodes** debería mostrar un estado normal para el nodo del dispositivo, que indica que no hay alertas activas y el nodo está conectado al grid.

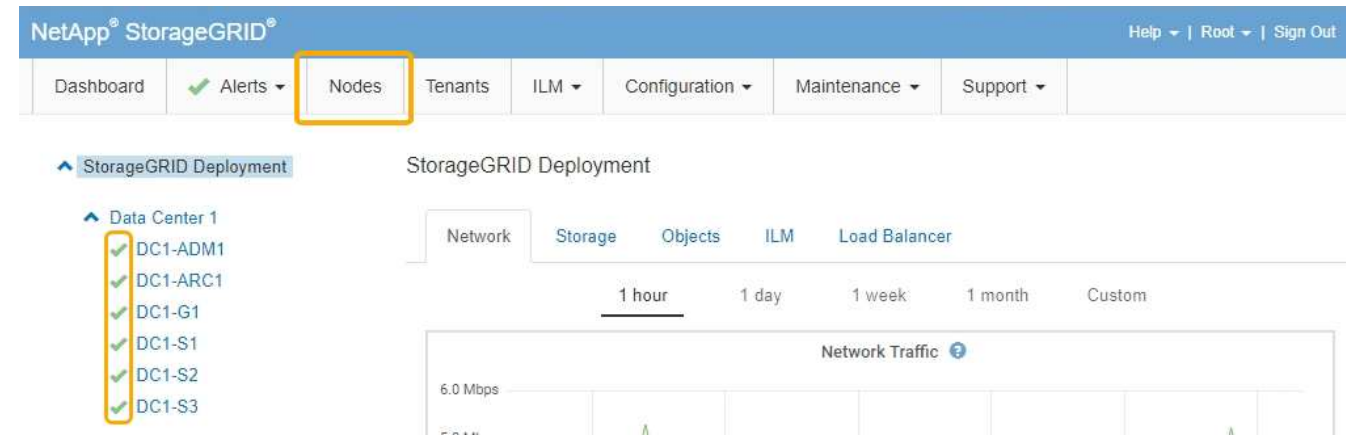

# **Supervisar el cifrado del nodo en modo de mantenimiento**

Si habilitó el cifrado de nodos para el dispositivo durante la instalación, puede supervisar el estado de cifrado del nodo de cada nodo de dispositivo, incluidos el estado del cifrado del nodo y detalles del servidor de gestión de claves (KMS).

# **Lo que necesitará**

- El cifrado de nodos debe haber estado habilitado para el dispositivo durante la instalación. No se puede habilitar el cifrado de nodos después de que el dispositivo se haya instalado.
- El aparato se ha puesto en modo de mantenimiento.

# ["Colocar un dispositivo en modo de mantenimiento"](#page-265-0)

# **Pasos**

1. En el instalador del dispositivo StorageGRID, seleccione **Configurar hardware** > **cifrado de nodos**.

#### Node Encryption

Node encryption allows you to use an external key management server (KMS) to encrypt all StorageGRID data on this appliance. If node encryption is enabled for the appliance and a KMS is configured for the site, you cannot access any data on the appliance unless the appliance can communicate with the KMS.

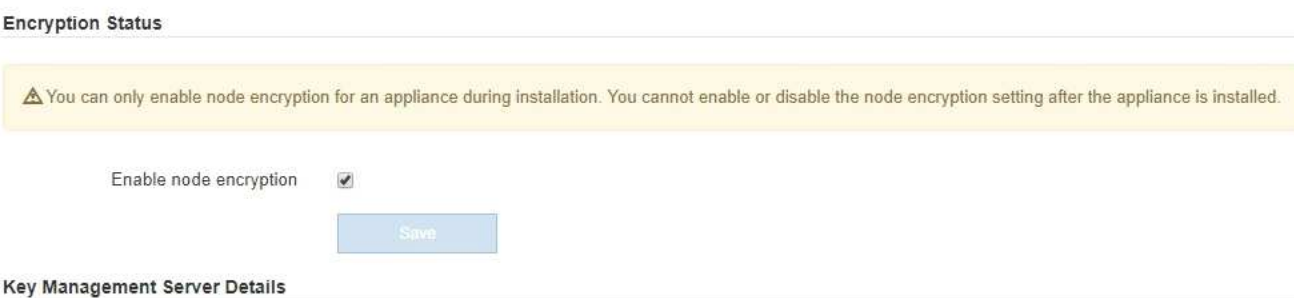

View the status and configuration details for the KMS that manages the encryption key for this appliance. You must use the Grid Manager to make configuration changes.

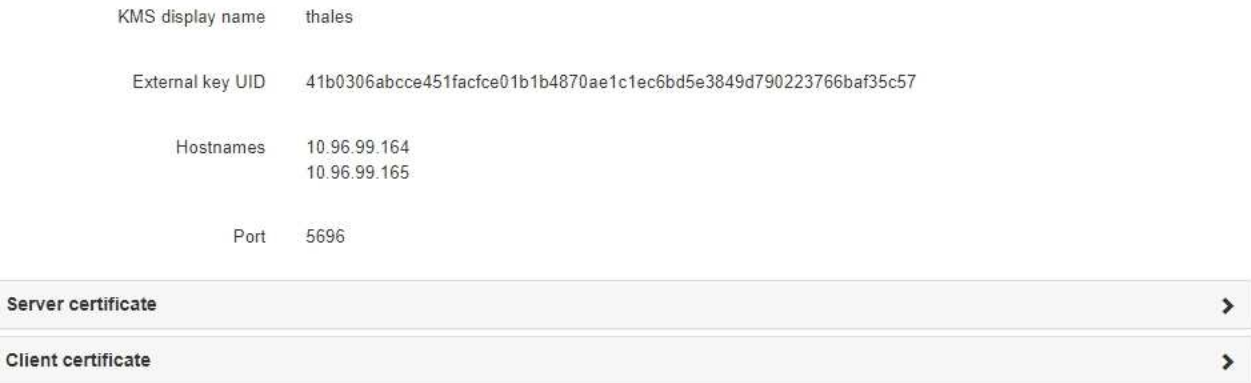

#### Clear KMS Key

Ser

A Do not clear the KMS key if you need to access or preserve any data on this appliance.

If you want to reinstall this appliance node (for example, in another grid), you must clear the KMS key. When the KMS key is cleared, all data on this appliance is deleted.

Clear KMS Key and Delete Data

La página cifrado de nodos incluye estas tres secciones:

- El estado de cifrado muestra si el cifrado de nodos está habilitado o deshabilitado para el dispositivo.
- Detalles del servidor de gestión de claves muestra información sobre el KMS que se utiliza para cifrar el dispositivo. Puede expandir las secciones de certificados de servidor y cliente para ver los detalles y el estado del certificado.
	- Para solucionar problemas con los propios certificados, como renovar certificados caducados, consulte la información sobre KMS en las instrucciones para administrar StorageGRID.
	- Si hay problemas inesperados al conectarse a los hosts KMS, compruebe que los servidores del sistema de nombres de dominio (DNS) son correctos y que la red del dispositivo está configurada correctamente.

["Comprobando la configuración del servidor DNS"](#page-298-0)

- Si no puede resolver problemas de certificado, póngase en contacto con el soporte técnico.
- Clear KMS Key deshabilita el cifrado de nodos para el dispositivo, elimina la asociación entre el

dispositivo y el servidor de gestión de claves configurado para el sitio StorageGRID y elimina todos los datos del dispositivo. Debe borrar la clave KMS antes de poder instalar el dispositivo en otro sistema StorageGRID.

# ["Borrar la configuración del servidor de gestión de claves"](#page-303-0)

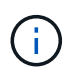

Al borrar la configuración de KMS se eliminan los datos del dispositivo, lo que hace que no se pueda acceder a ellos de forma permanente. Estos datos no se pueden recuperar.

- 2. Cuando haya terminado de comprobar el estado de cifrado de nodo, reinicie el nodo. En el instalador del dispositivo StorageGRID, seleccione **Avanzado** > **Reiniciar controlador** y, a continuación, seleccione una de estas opciones:
	- Seleccione **Reiniciar en StorageGRID** para reiniciar el controlador con el nodo que vuelve a unir la cuadrícula. Seleccione esta opción si hizo trabajo en modo de mantenimiento y está listo para devolver el nodo a su funcionamiento normal.
	- Seleccione **Reiniciar en el modo de mantenimiento** para reiniciar el controlador con el nodo restante en modo de mantenimiento. Seleccione esta opción si hay otras operaciones de mantenimiento que debe realizar en el nodo antes de volver a unir la cuadrícula.

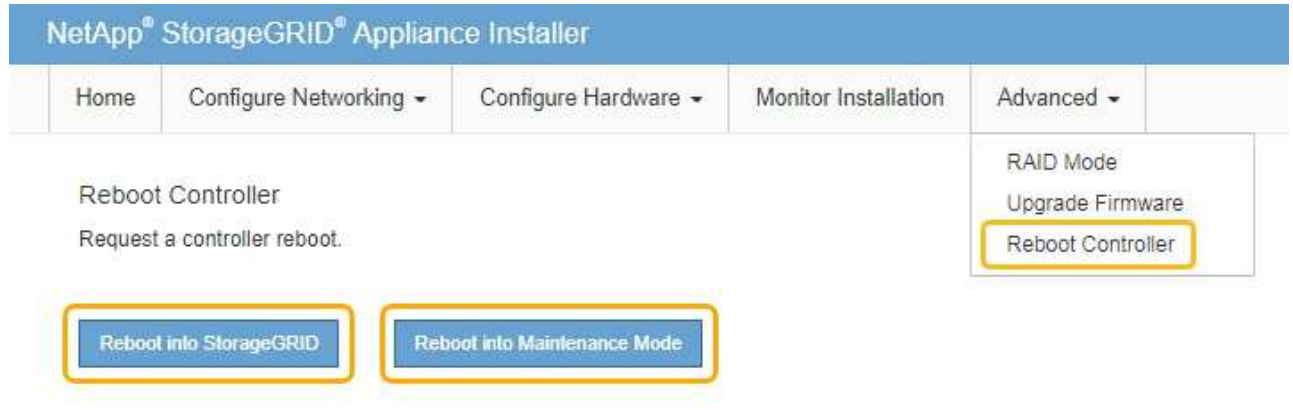

El dispositivo puede tardar hasta 20 minutos en reiniciarse y volver a unirse a la cuadrícula. Para confirmar que el reinicio ha finalizado y que el nodo ha vuelto a unirse a la cuadrícula, vuelva a Grid Manager. La ficha **Nodes** debería mostrar un estado normal para el nodo del dispositivo, que indica que no hay alertas activas y el nodo está conectado al grid.

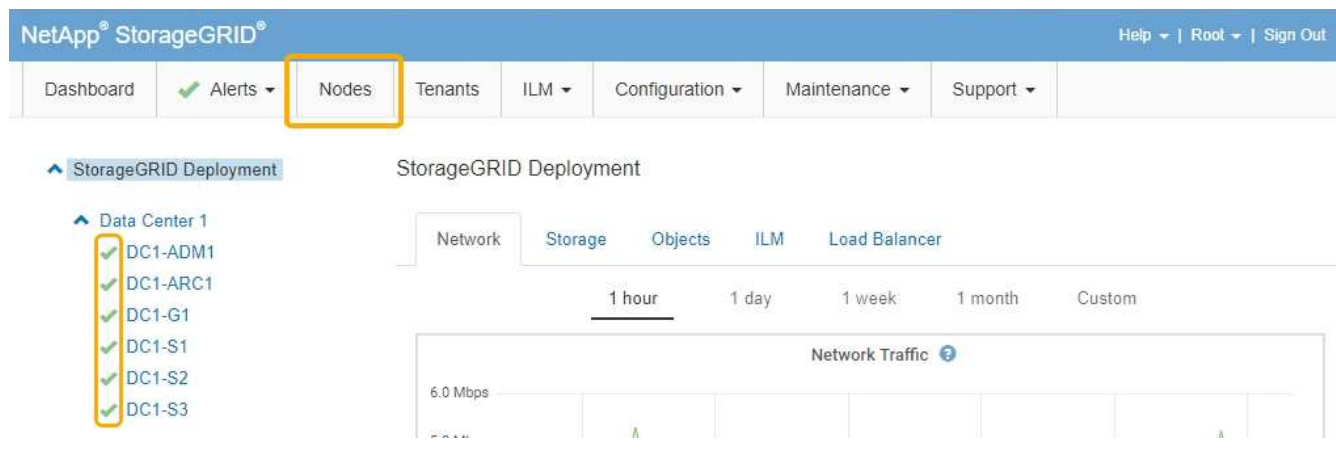

# **Información relacionada**

["Administre StorageGRID"](https://docs.netapp.com/es-es/storagegrid-115/admin/index.html)

### <span id="page-303-0"></span>**Borrar la configuración del servidor de gestión de claves**

Al borrar la configuración del servidor de gestión de claves (KMS), se deshabilita el cifrado de nodos en el dispositivo. Tras borrar la configuración de KMS, los datos del dispositivo se eliminan de forma permanente y ya no se puede acceder a ellos. Estos datos no se pueden recuperar.

# **Lo que necesitará**

Si necesita conservar datos en el dispositivo, debe realizar un procedimiento de retirada del nodo antes de borrar la configuración de KMS.

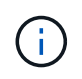

Cuando se borra KMS, los datos del dispositivo se eliminan de forma permanente y ya no se puede acceder a ellos. Estos datos no se pueden recuperar.

Retire el nodo para mover todos los datos que contiene a otros nodos en StorageGRID. Consulte las instrucciones de recuperación y mantenimiento para el decomisionado de nodos de la cuadrícula.

#### **Acerca de esta tarea**

Al borrar la configuración de KMS del dispositivo, se deshabilita el cifrado de nodos y se elimina la asociación entre el nodo del dispositivo y la configuración de KMS del sitio StorageGRID. Los datos del dispositivo se eliminan y el dispositivo se deja en estado previo a la instalación. Este proceso no se puede revertir.

Debe borrar la configuración de KMS:

• Antes de poder instalar el dispositivo en otro sistema StorageGRID, que no utiliza un KMS o que utiliza un KMS diferente.

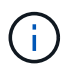

No borre la configuración de KMS si piensa volver a instalar un nodo de dispositivo en un sistema StorageGRID que utilice la misma clave KMS.

- Antes de poder recuperar y volver a instalar un nodo en el que se perdió la configuración de KMS y la clave KMS no se puede recuperar.
- Antes de devolver cualquier aparato que se haya utilizado anteriormente en su centro.
- Después de retirar un dispositivo con el cifrado de nodos habilitado.

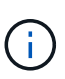

Retire el dispositivo antes de borrar KMS para mover sus datos a otros nodos del sistema StorageGRID. La eliminación de KMS antes de retirar el dispositivo provocará la pérdida de datos y podría hacer que el dispositivo deje de funcionar.

#### **Pasos**

1. Abra un explorador e introduzca una de las direcciones IP para la controladora de computación del dispositivo.

# **https://***Controller\_IP***:8443**

*Controller\_IP* Es la dirección IP de la controladora de computación (no la controladora de almacenamiento) en cualquiera de las tres redes StorageGRID.

Aparece la página de inicio del instalador de dispositivos de StorageGRID.

### 2. Seleccione **Configurar hardware** > **cifrado de nodos**.

#### Node Encryption

Node encryption allows you to use an external key management server (KMS) to encrypt all StorageGRID data on this appliance. If node encryption is enabled for the appliance and a KMS is configured for the site, you cannot access any data on the appliance unless the appliance can communicate with the KMS.

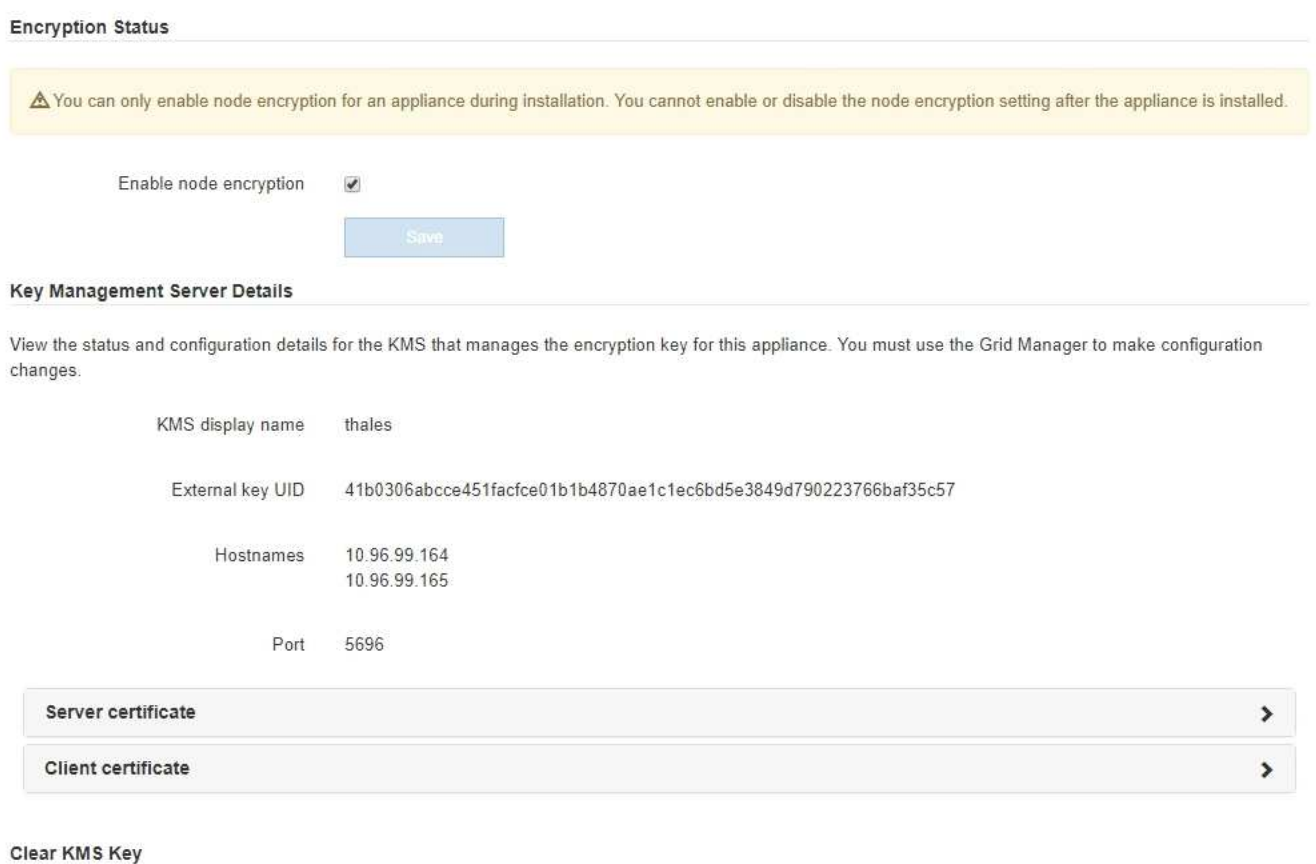

A Do not clear the KMS key if you need to access or preserve any data on this appliance.

If you want to reinstall this appliance node (for example, in another grid), you must clear the KMS key. When the KMS key is cleared, all data on this appliance is deleted.

Clear KMS Key and Delete Data

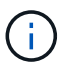

Si se borra la configuración de KMS, los datos del dispositivo se eliminarán permanentemente. Estos datos no se pueden recuperar.

- 3. En la parte inferior de la ventana, seleccione **Borrar clave KMS y Eliminar datos**.
- 4. Si está seguro de que desea borrar la configuración de KMS, escriba **clear** + y seleccione **Borrar clave KMS y Eliminar datos**.

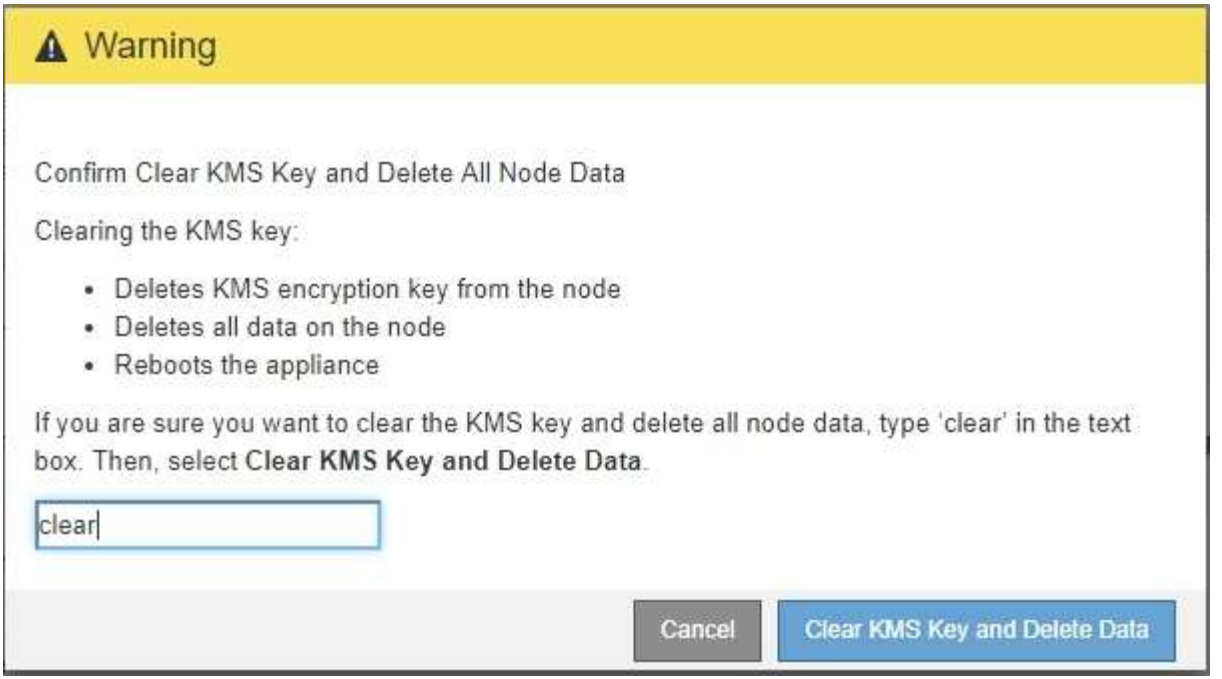

La clave de cifrado KMS y todos los datos se eliminan del nodo y el dispositivo se reinicia. Esto puede tardar hasta 20 minutos.

5. Abra un explorador e introduzca una de las direcciones IP para la controladora de computación del dispositivo.

# **https://***Controller\_IP***:8443**

*Controller\_IP* Es la dirección IP de la controladora de computación (no la controladora de almacenamiento) en cualquiera de las tres redes StorageGRID.

Aparece la página de inicio del instalador de dispositivos de StorageGRID.

#### 6. Seleccione **Configurar hardware** > **cifrado de nodos**.

7. Compruebe que el cifrado de nodos está desactivado y que la información de claves y certificados de **Detalles del servidor de administración de claves** y el control **Borrar clave KMS y Eliminar datos** se eliminan de la ventana.

El cifrado de nodos no se puede volver a habilitar en el dispositivo hasta que se vuelva a instalar en una cuadrícula.

#### **Después de terminar**

Una vez que el dispositivo se haya reiniciado y haya verificado que se ha borrado KMS y que el dispositivo está en estado previo a la instalación, puede quitar físicamente el dispositivo del sistema de StorageGRID. Consulte las instrucciones de recuperación y mantenimiento para obtener información sobre cómo preparar un aparato para su reinstalación.

#### **Información relacionada**

["Administre StorageGRID"](https://docs.netapp.com/es-es/storagegrid-115/admin/index.html)

["Mantener recuperar"](https://docs.netapp.com/es-es/storagegrid-115/maintain/index.html)

# **Dispositivos de almacenamiento SG5600**

Aprenda a instalar y mantener dispositivos StorageGRID SG5612 y SG5660.

- ["Información general del dispositivo StorageGRID"](#page-306-0)
- ["Información general sobre la instalación y la implementación"](#page-311-0)
- ["Preparación de la instalación"](#page-312-0)
- ["Instalar el hardware"](#page-327-0)
- ["Configurar el hardware"](#page-339-0)
- ["Poner en marcha un nodo de almacenamiento de dispositivos"](#page-372-0)
- ["Supervisión de la instalación del dispositivo de almacenamiento"](#page-376-0)
- ["Automatización de la instalación y configuración de dispositivos"](#page-378-0)
- ["Información general sobre la instalación de API de REST"](#page-386-0)
- ["Solucionar los problemas de instalación del hardware"](#page-387-0)
- ["Mantenimiento del dispositivo SG5600"](#page-390-0)

# <span id="page-306-0"></span>**Información general del dispositivo StorageGRID**

El dispositivo SG5600 de StorageGRID es una plataforma integrada de almacenamiento y computación que funciona como un nodo de almacenamiento en un grid StorageGRID.

El dispositivo SG5600 StorageGRID incluye los siguientes componentes:

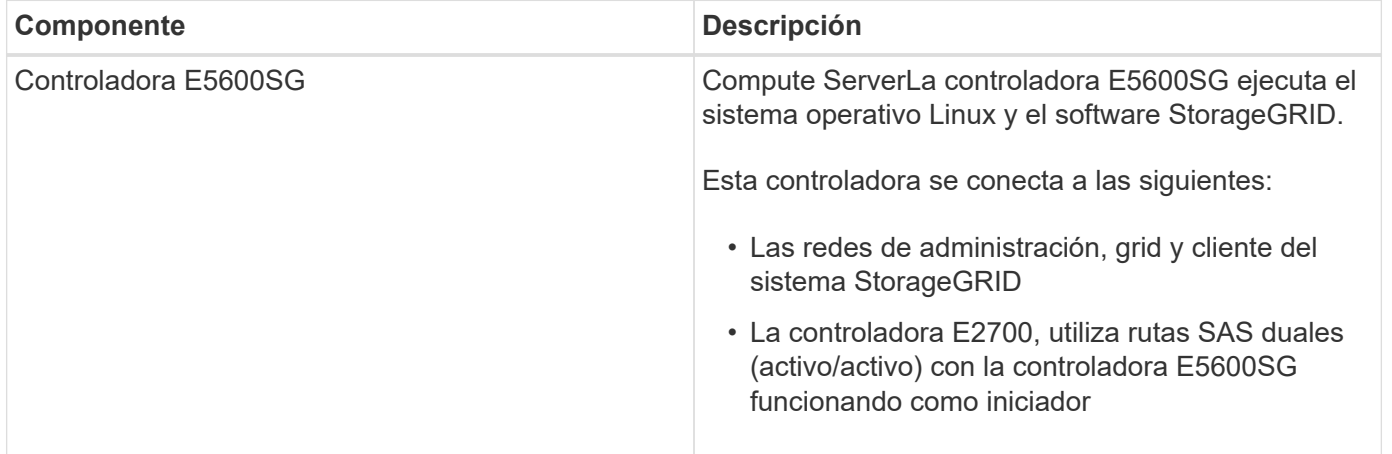

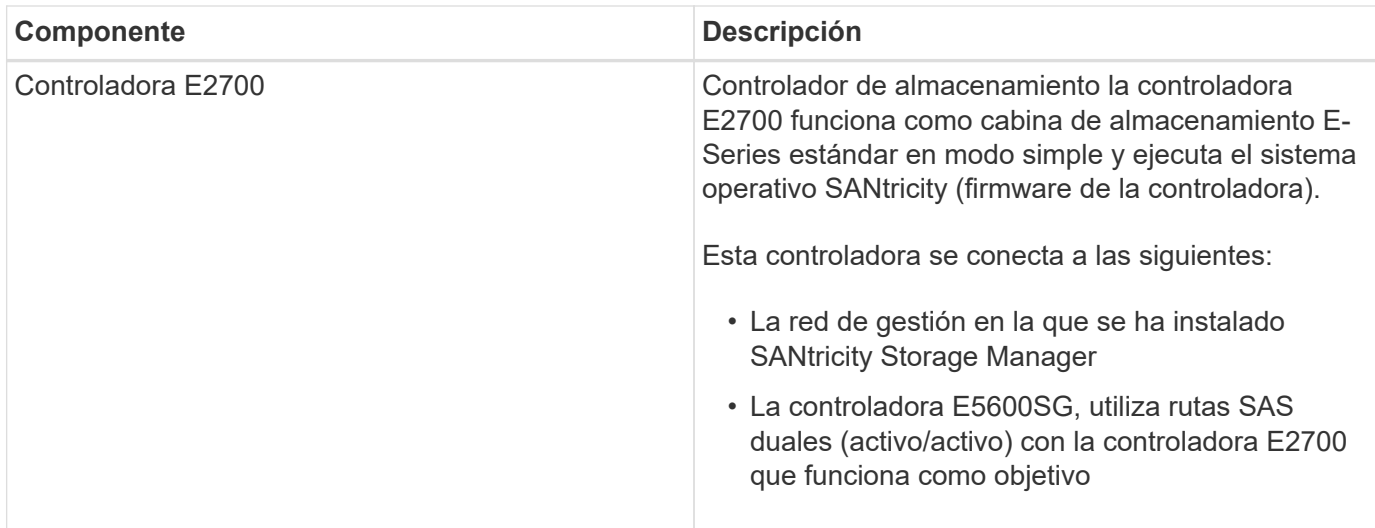

El dispositivo SG5600 también incluye los siguientes componentes, según el modelo:

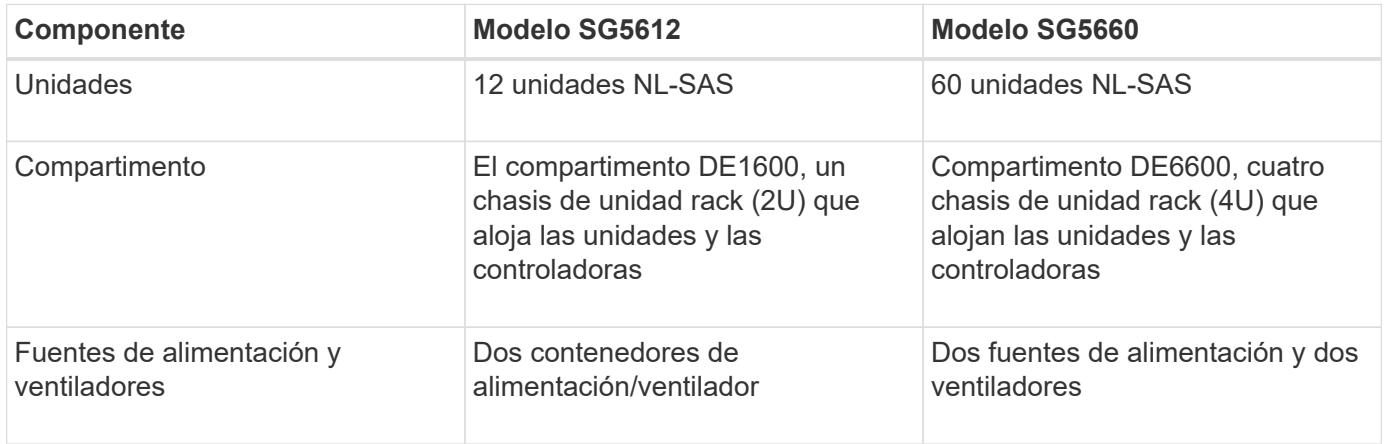

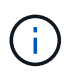

El controlador E5600SG está muy personalizado para su uso en el dispositivo StorageGRID. Todos los demás componentes funcionan de la forma descrita en la documentación de E-Series, excepto si se indica en estas instrucciones.

El almacenamiento bruto máximo disponible en cada nodo de almacenamiento del dispositivo StorageGRID es fijo, según el modelo y la configuración del dispositivo. No se puede expandir el almacenamiento disponible si se añade una bandeja con unidades adicionales.

# **Funcionalidades del dispositivo StorageGRID**

El dispositivo SG5600 de StorageGRID proporciona una solución de almacenamiento integrada para crear un nuevo sistema StorageGRID o para ampliar la capacidad de un sistema existente.

El dispositivo StorageGRID ofrece las siguientes funciones:

- Combina los elementos de almacenamiento y computación de nodos de almacenamiento de StorageGRID en una única solución integrada y eficiente
- Simplifica la instalación y configuración de un nodo de almacenamiento, con lo que se automatiza la mayor parte del proceso necesario
- Proporciona una solución de almacenamiento de alta densidad con dos opciones de compartimento: Una que sea 2U y otra que sea 4U
- Utiliza interfaces IP de 10 GbE directamente al nodo de almacenamiento, sin necesidad de interfaces de almacenamiento intermedias, como FC o iSCSI
- Se puede utilizar en un entorno de grid híbrido que utiliza dispositivos StorageGRID y nodos de almacenamiento virtuales (basados en software)
- Incluye almacenamiento preconfigurado y viene precargado con el instalador de dispositivos StorageGRID (en la controladora E5600SG) para obtener integración e implementación de software listos para el campo

# **Diagramas de hardware**

Los modelos SG5612 y SG5660 del dispositivo StorageGRID incluyen una controladora E2700 y una controladora E5600SG. Debe revisar los diagramas para conocer las diferencias entre los modelos y las controladoras.

# **Modelo SG5612 2U: Vista posterior de la controladora E2700 y la controladora E5600SG**

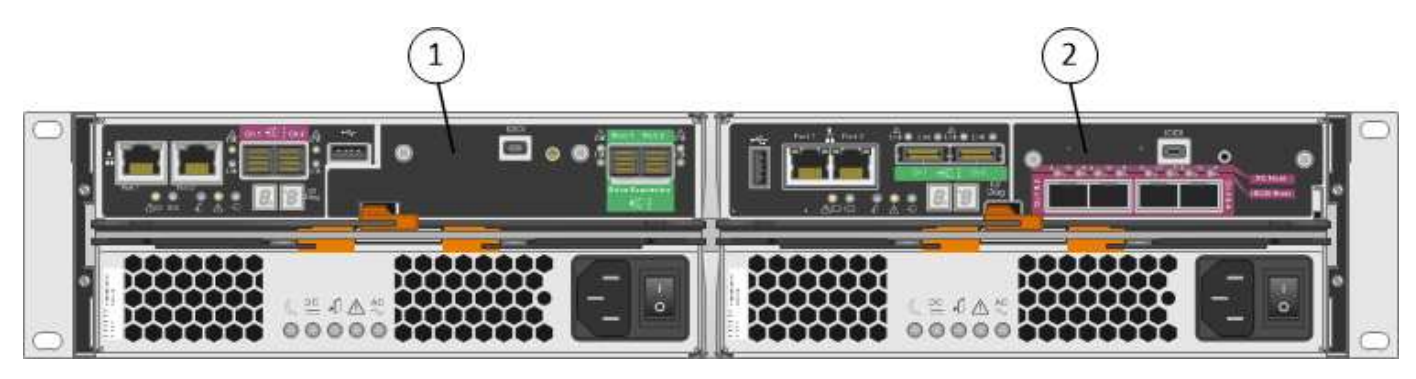

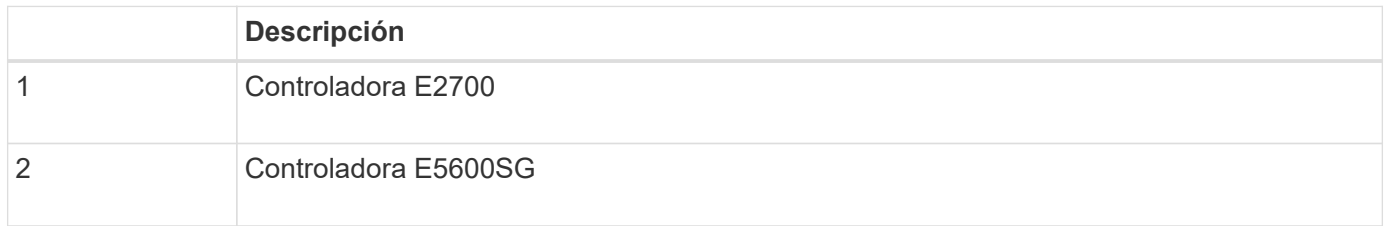

# **Modelo SG5660 4U: Vista trasera de la controladora E2700 y de la controladora E5600SG**

La controladora E2700 está por encima de la controladora E5600SG.

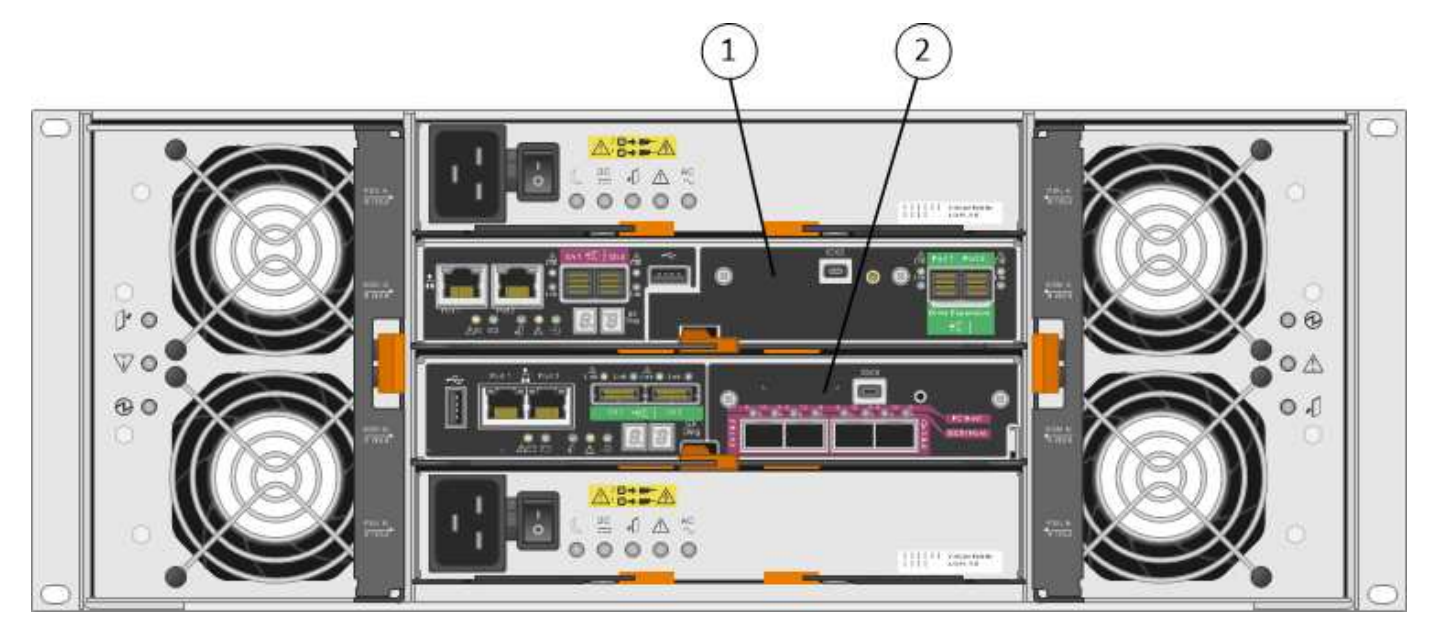

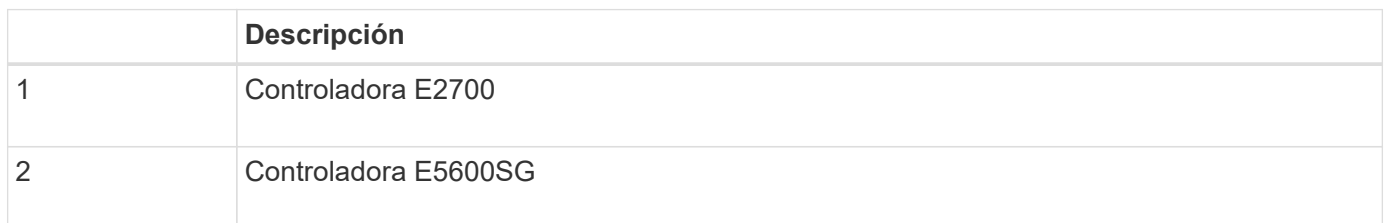

### **Parte posterior de la controladora E2700**

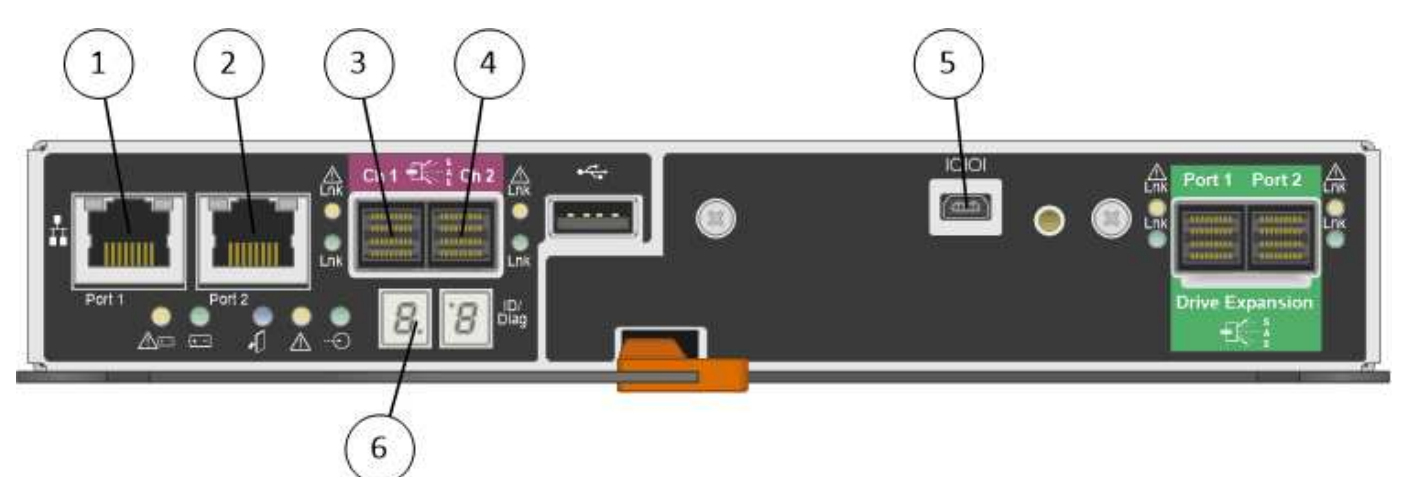

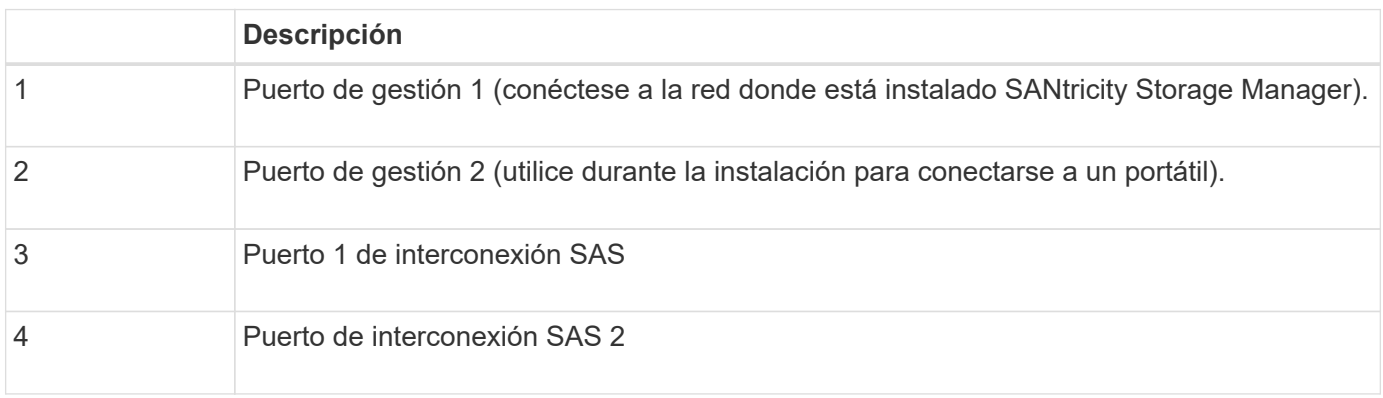

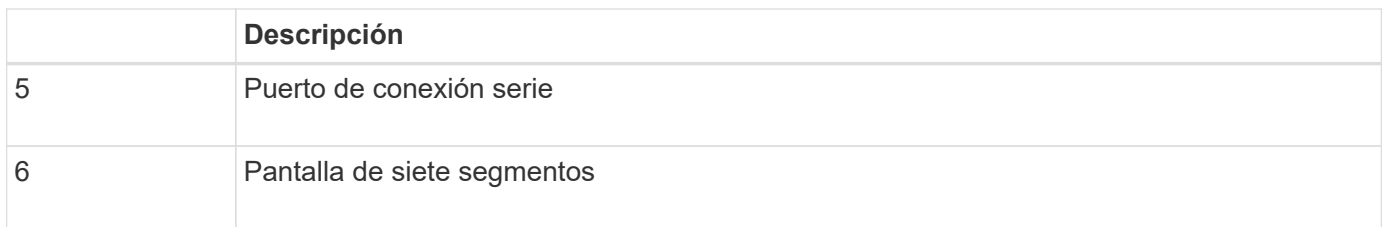

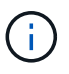

Los dos puertos SAS con la etiqueta Drive Expansion (verde) en la parte posterior del controlador E2700 no se utilizan. El dispositivo StorageGRID no admite bandejas de unidades de ampliación.

# **Vista posterior del controlador E5600SG**

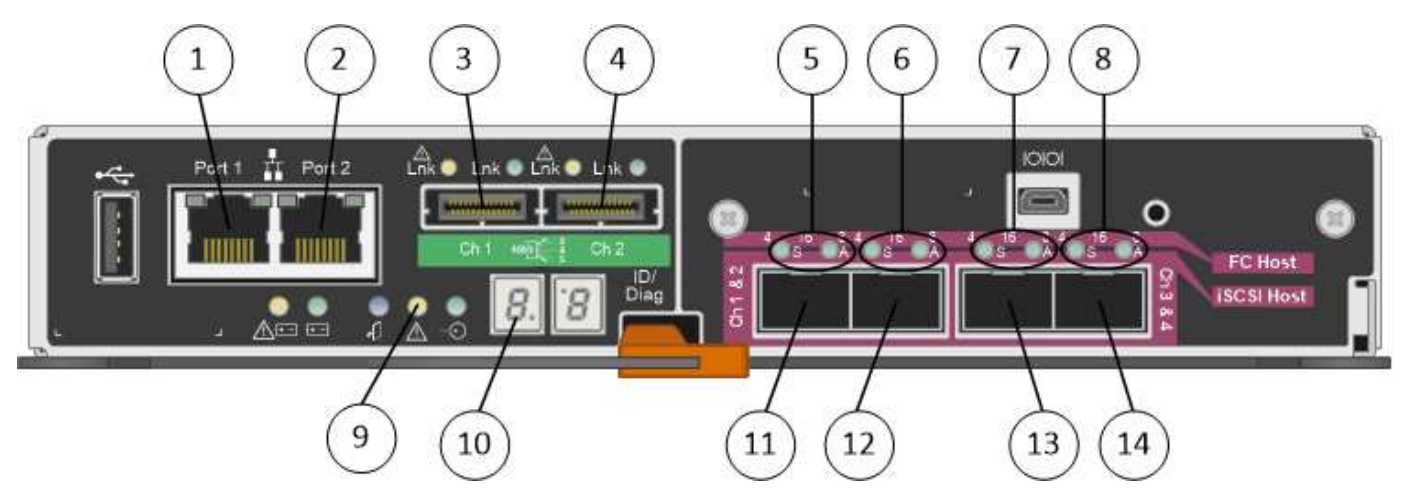

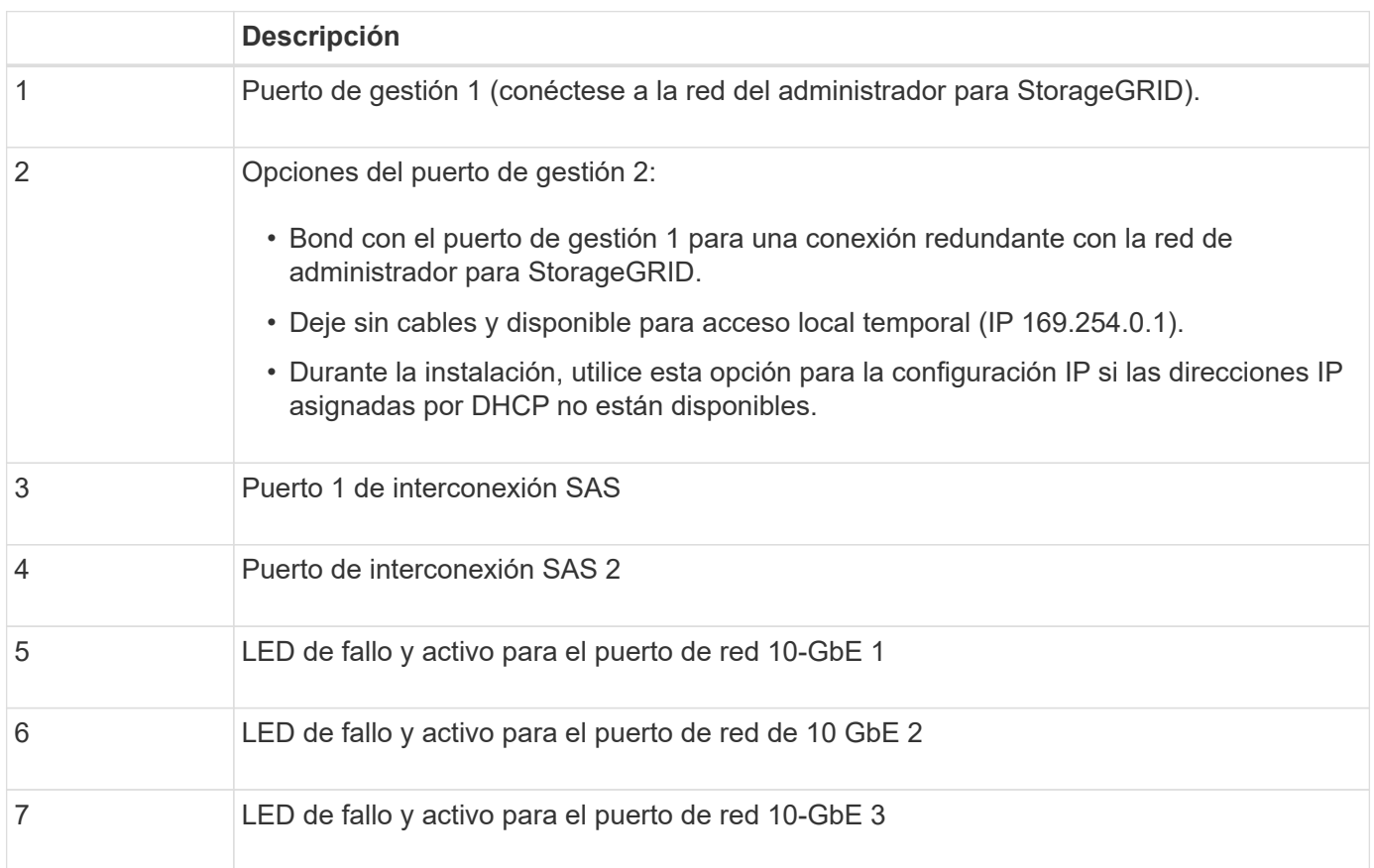

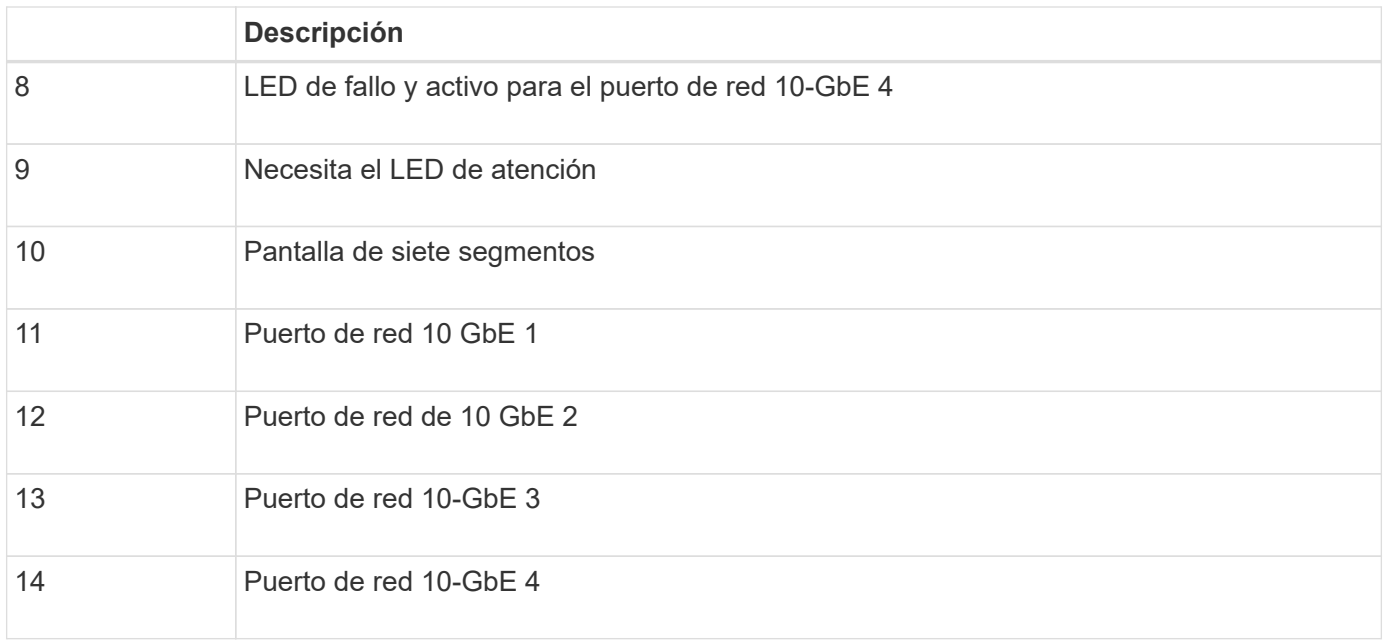

La tarjeta de interfaz del host (HIC) en la controladora del dispositivo StorageGRID E5600SG admite solo conexiones Ethernet de 10 GB. No se puede utilizar para conexiones iSCSI.

# <span id="page-311-0"></span>**Información general sobre la instalación y la implementación**

Puede instalar uno o varios dispositivos StorageGRID cuando implemente StorageGRID por primera vez, o bien puede añadir nodos de almacenamiento del dispositivo más adelante como parte de una ampliación. Es posible que también se deba instalar un nodo de almacenamiento del dispositivo como parte de una operación de recuperación.

Añadir un dispositivo de almacenamiento StorageGRID a un sistema StorageGRID incluye cuatro pasos principales:

1. Preparación de la instalación:

 $\left( \begin{array}{c} 1 \end{array} \right)$ 

- Preparación del sitio de instalación
- Desembalaje de las cajas y comprobación del contenido
- Obtención de equipos y herramientas adicionales
- Recopilación de direcciones IP e información de red
- Opcional: Configurar un servidor de gestión de claves (KMS) externo si planea cifrar todos los datos del dispositivo. Consulte detalles sobre la gestión de claves externas en las instrucciones para administrar StorageGRID.
- 2. Instalar el hardware:
	- Registrar el hardware
	- Instalación del dispositivo en un armario o rack
	- Instalar las unidades (solo SG5660)
	- Cableado del aparato
	- Conexión de los cables de alimentación y alimentación
	- Ver los códigos de estado de inicio
- 3. Configurar el hardware:
	- Acceder a Administrador de almacenamiento de SANtricity, configurar una dirección IP estática para el puerto de gestión 1 en la controladora E2700 y los ajustes de Administrador de almacenamiento de **SANtricity**
	- Acceder al instalador de dispositivos de StorageGRID y configurar los ajustes de enlace e IP de red necesarios para conectarse a redes StorageGRID
	- Opcional: Habilitar el cifrado de nodos si tiene previsto utilizar un KMS externo para cifrar los datos del dispositivo.
	- Opcional: Cambiar el modo RAID.
- 4. Poner en marcha el dispositivo como nodo de almacenamiento:

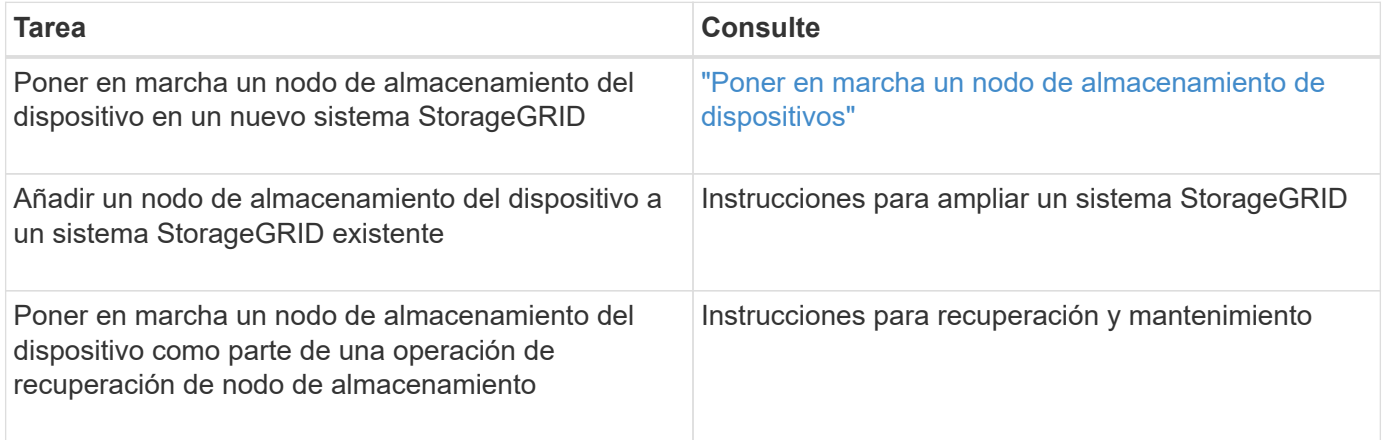

# **Información relacionada**

["Preparación de la instalación"](#page-312-0)

["Instalar el hardware"](#page-327-0)

["Configurar el hardware"](#page-339-0)

["Amplíe su grid"](https://docs.netapp.com/es-es/storagegrid-115/expand/index.html)

["Mantener recuperar"](https://docs.netapp.com/es-es/storagegrid-115/maintain/index.html)

["Administre StorageGRID"](https://docs.netapp.com/es-es/storagegrid-115/admin/index.html)

# <span id="page-312-0"></span>**Preparación de la instalación**

Para preparar la instalación de un dispositivo StorageGRID es necesario preparar el sitio y obtener todo el hardware, cables y herramientas necesarios. También debe recopilar información sobre las direcciones IP y la red.

# **Pasos**

- ["Preparación del sitio \(SG5600\)"](#page-313-0)
- ["Desembalaje de las cajas \(SG5600\)"](#page-313-1)
- ["Obtención de equipos y herramientas adicionales \(SG5600\)"](#page-316-0)
- ["Requisitos de mantenimiento de los portátiles"](#page-317-0)
- ["Requisitos del navegador web"](#page-317-1)
- ["Revisar las conexiones de red del dispositivo"](#page-318-0)
- ["Recopilar información de instalación \(SG5600\)"](#page-323-0)

# <span id="page-313-0"></span>**Preparación del sitio (SG5600)**

Antes de instalar el dispositivo, debe asegurarse de que el sitio y el armario o rack que desee usar cumplan con las especificaciones de un dispositivo StorageGRID.

# **Pasos**

- 1. Confirmar que el emplazamiento cumple los requisitos de temperatura, humedad, rango de altitud, flujo de aire, disipación de calor, cableado, alimentación y conexión a tierra. Si desea obtener más información, consulte Hardware Universe de NetApp.
- 2. Obtenga un armario o rack de 19 pulgadas (48.3 cm) para colocar bandejas de este tamaño (sin cables):

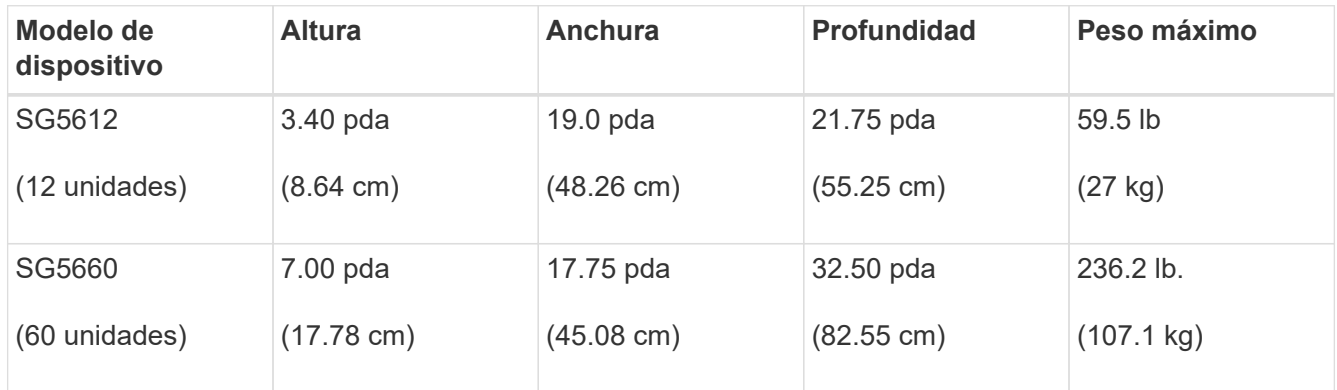

3. Instale los switches de red necesarios. Consulte la herramienta de la matriz de interoperabilidad de NetApp para obtener información de compatibilidad.

# **Información relacionada**

["Hardware Universe de NetApp"](https://hwu.netapp.com)

["Interoperabilidad de NetApp"](https://mysupport.netapp.com/NOW/products/interoperability)

# <span id="page-313-1"></span>**Desembalaje de las cajas (SG5600)**

Antes de instalar el aparato StorageGRID, desembale todas las cajas y compare el contenido con los artículos del recibo de embalaje.

# • **Carcasa SG5660, un chasis 4U con 60 unidades**

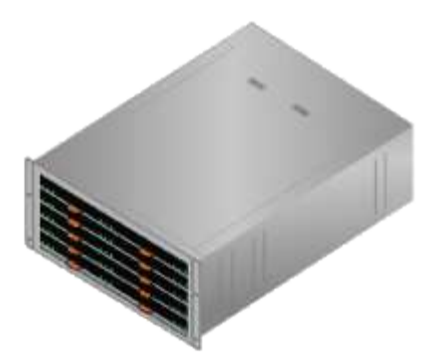

• **SG5612, un chasis 2U con 12 unidades**

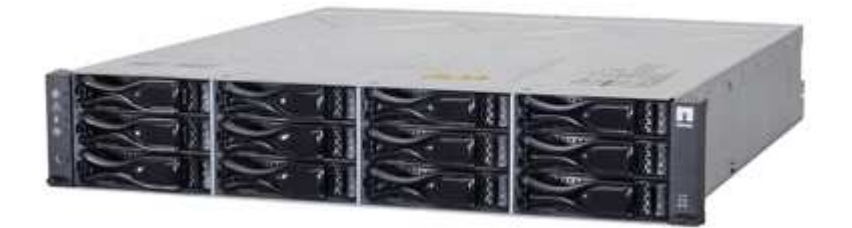

• **Cubierta 4U o tapas 2U**

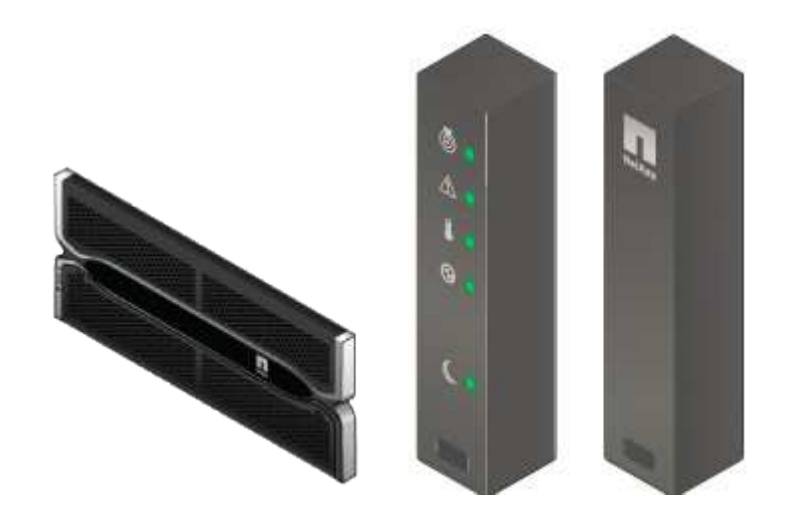

• **Unidades NL-SAS**

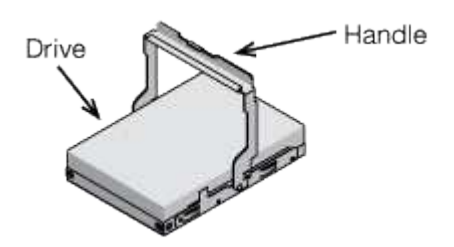

Las unidades están preinstalados en 2U SG5612, pero no en 4U SG5660 para seguridad de envío.

• **Controlador E5600SG**

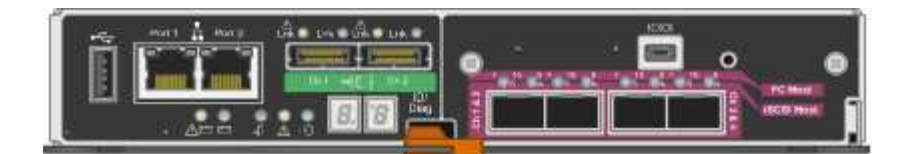

• **Controladora E2700**

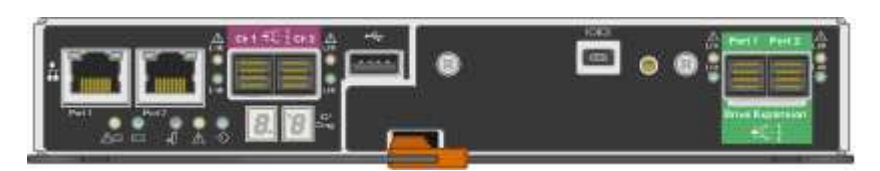

• **Raíles y tornillos de montaje**

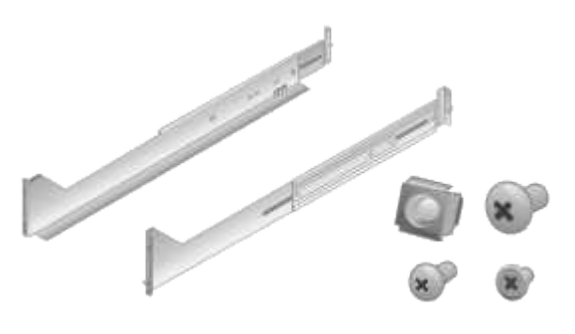

• **Asas de gabinete (sólo carcasas 4U)**

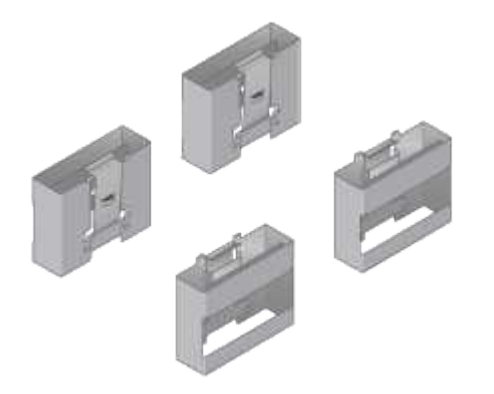

#### **Cables y conectores**

El envío del dispositivo StorageGRID incluye los siguientes cables y conectores:

• **Cables de alimentación para su país**

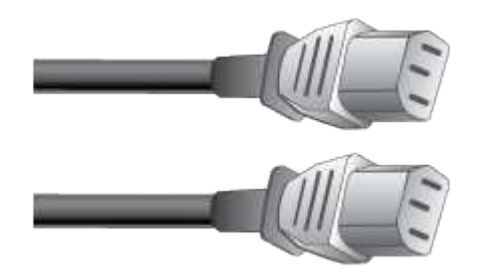

El aparato se suministra con dos cables de alimentación de CA para conectarse a una fuente de alimentación externa, como un enchufe de pared. Es posible que el armario tenga cables de alimentación especiales que utilice en lugar de los cables de alimentación que se suministran con el aparato.

• **Cables de interconexión SAS**

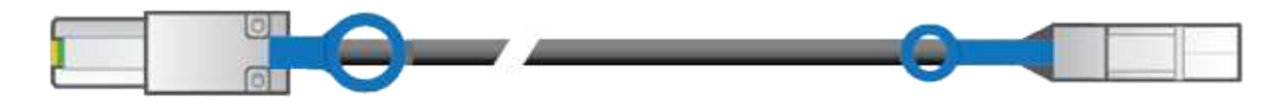

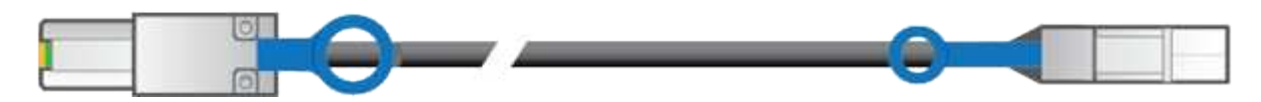

Dos cables de interconexión SAS de 0.5 metros con conectores mini-SAS-HD y mini-SAS.

El conector cuadrado se conecta a la controladora E2700 y el conector rectangular se conecta a la controladora E5600SG.

# <span id="page-316-0"></span>**Obtención de equipos y herramientas adicionales (SG5600)**

Antes de instalar el dispositivo SG5600, confirme que dispone de todos los equipos y herramientas adicionales que necesita.

• **Destornilladores**

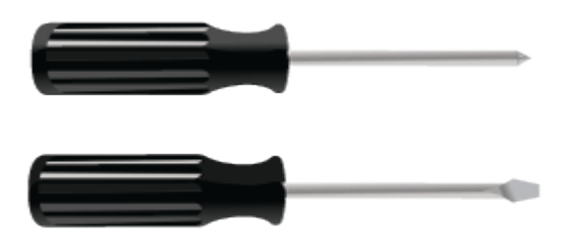

Phillips no 2 destornillador

Destornilladores de hoja plana medianos

• **Muñequera ESD**

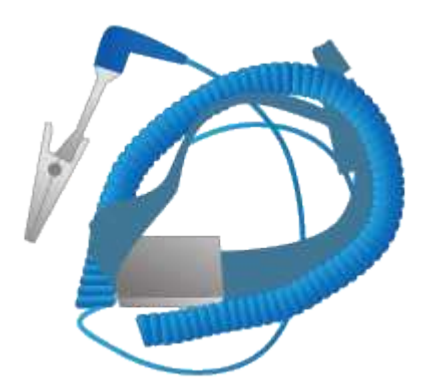

• **Cables Ethernet**

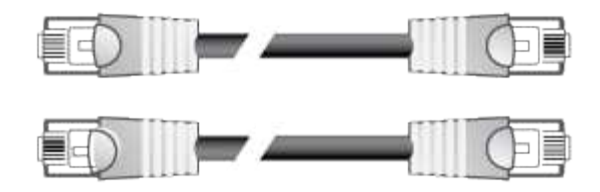

• **Interruptor Ethernet**

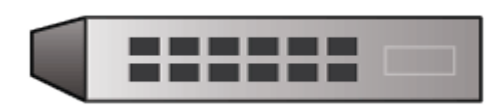

• **Portátil de servicio**

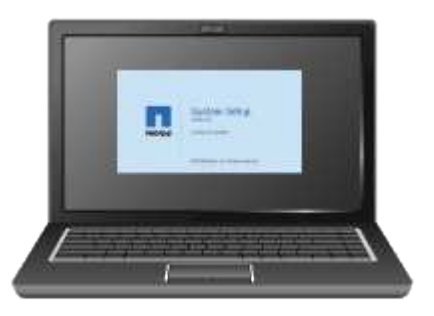

# <span id="page-317-0"></span>**Requisitos de mantenimiento de los portátiles**

Antes de instalar el hardware del dispositivo StorageGRID, debe comprobar si el portátil de servicio tiene los recursos mínimos necesarios.

El ordenador portátil de servicio, necesario para la instalación del hardware, debe cumplir los siguientes requisitos:

- Sistema operativo Microsoft Windows
- Puerto de red
- Navegador web compatible
- NetApp SANtricity Storage Manager, versión 11.40 o posterior
- Cliente SSH (por ejemplo, PuTTY)

#### **Información relacionada**

["Requisitos del navegador web"](#page-317-1)

["Documentación de NetApp: SANtricity Storage Manager"](http://mysupport.netapp.com/documentation/productlibrary/index.html?productID=61197)

# <span id="page-317-1"></span>**Requisitos del navegador web**

Debe utilizar un navegador web compatible.

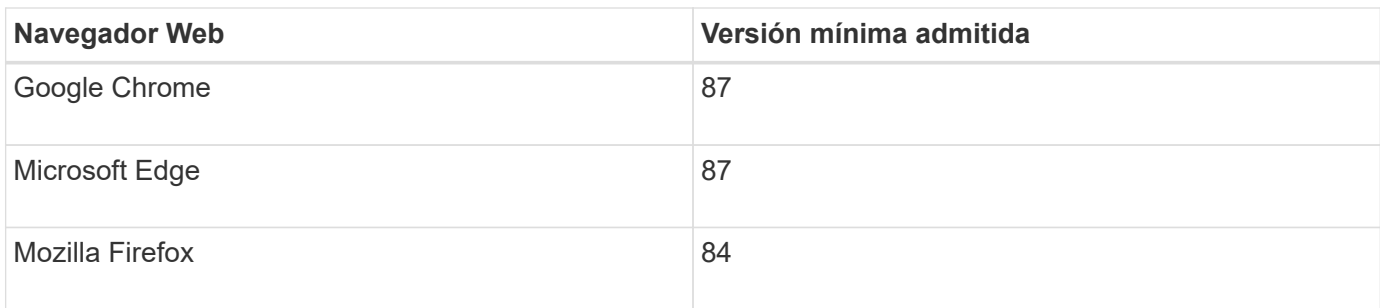

Debe establecer la ventana del navegador en un ancho recomendado.

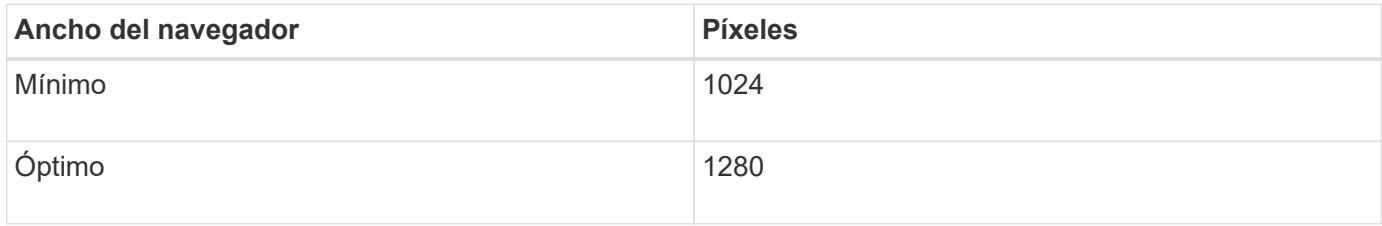

# <span id="page-318-0"></span>**Revisar las conexiones de red del dispositivo**

Antes de instalar el dispositivo StorageGRID, debe comprender qué redes se pueden conectar al dispositivo y cómo se utilizan los puertos de cada controladora.

# **Redes de dispositivos StorageGRID**

Al poner en marcha un dispositivo StorageGRID como nodo de almacenamiento, puede conectarlo a las siguientes redes:

- **Red de Grid para StorageGRID**: La red de red se utiliza para todo el tráfico interno de StorageGRID. Proporciona conectividad entre todos los nodos de la cuadrícula, en todos los sitios y subredes. Se requiere la red de red.
- **Red de administración para StorageGRID**: La Red de administración es una red cerrada que se utiliza para la administración y el mantenimiento del sistema. La red de administración suele ser una red privada y no es necesario que se pueda enrutar entre sitios. La red administrativa es opcional.
- **Red de clientes paraStorageGRID**: La Red de clientes es una red abierta que se utiliza para proporcionar acceso a las aplicaciones cliente, incluidos S3 y Swift. La red de cliente proporciona acceso de protocolo de cliente a la cuadrícula, de modo que la red de red de red pueda aislarse y protegerse. La red cliente es opcional.
- **Red de administración para el Administrador de almacenamiento de SANtricity**: El controlador E2700 se conecta a la red de administración donde está instalado el Administrador de almacenamiento de SANtricity, lo que le permite supervisar y administrar los componentes de hardware del dispositivo. Esta red de gestión puede ser la misma que la Red de administración para StorageGRID, o bien puede ser una red de gestión independiente.

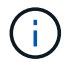

Para obtener información detallada acerca de las redes StorageGRID, consulte *Grid primer*.

# **Conexiones de dispositivos StorageGRID**

Al instalar un dispositivo StorageGRID, debe conectar las dos controladoras entre sí y a las redes necesarias. La figura muestra las dos controladoras en SG5660, con la controladora E2700 en la parte superior y la controladora E5600SG en la parte inferior. En SG5612, la controladora E2700 se encuentra a la izquierda de

la controladora E5600SG.

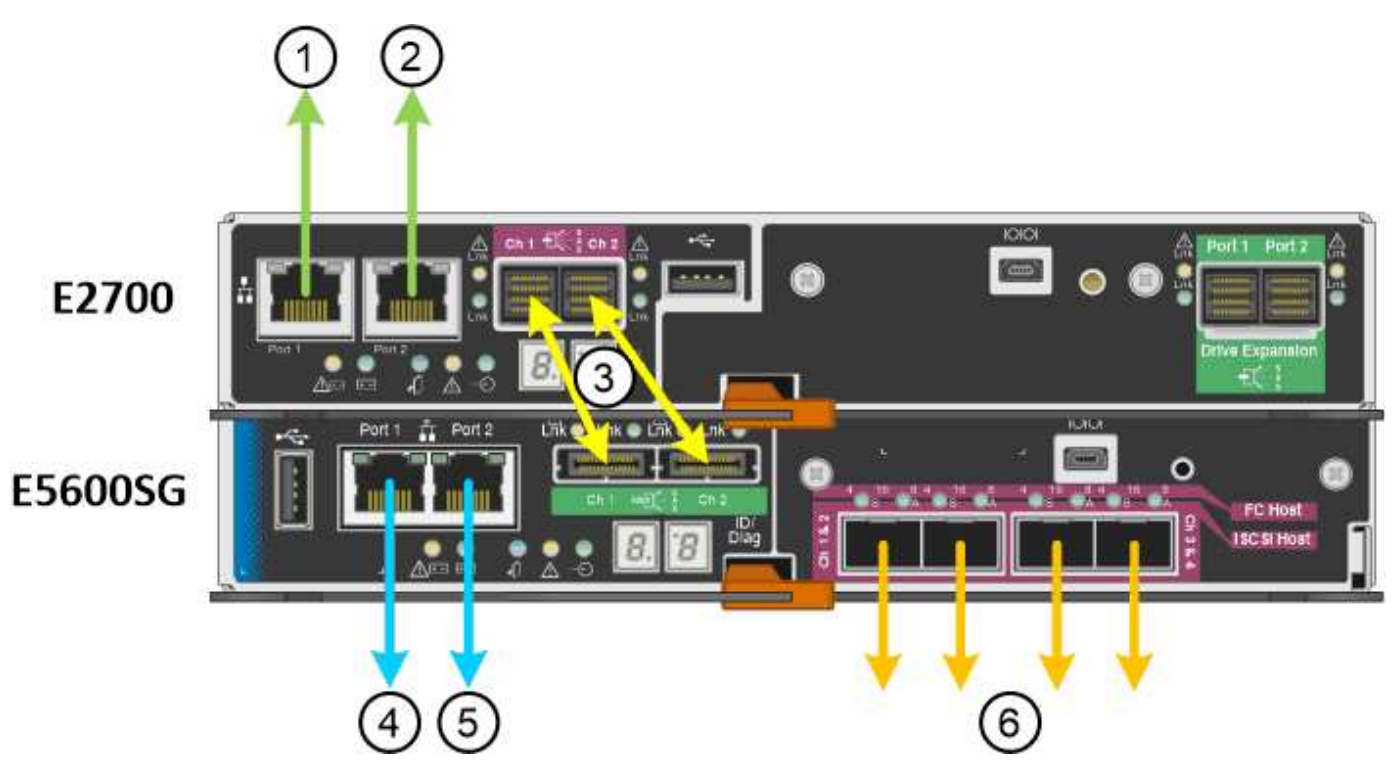

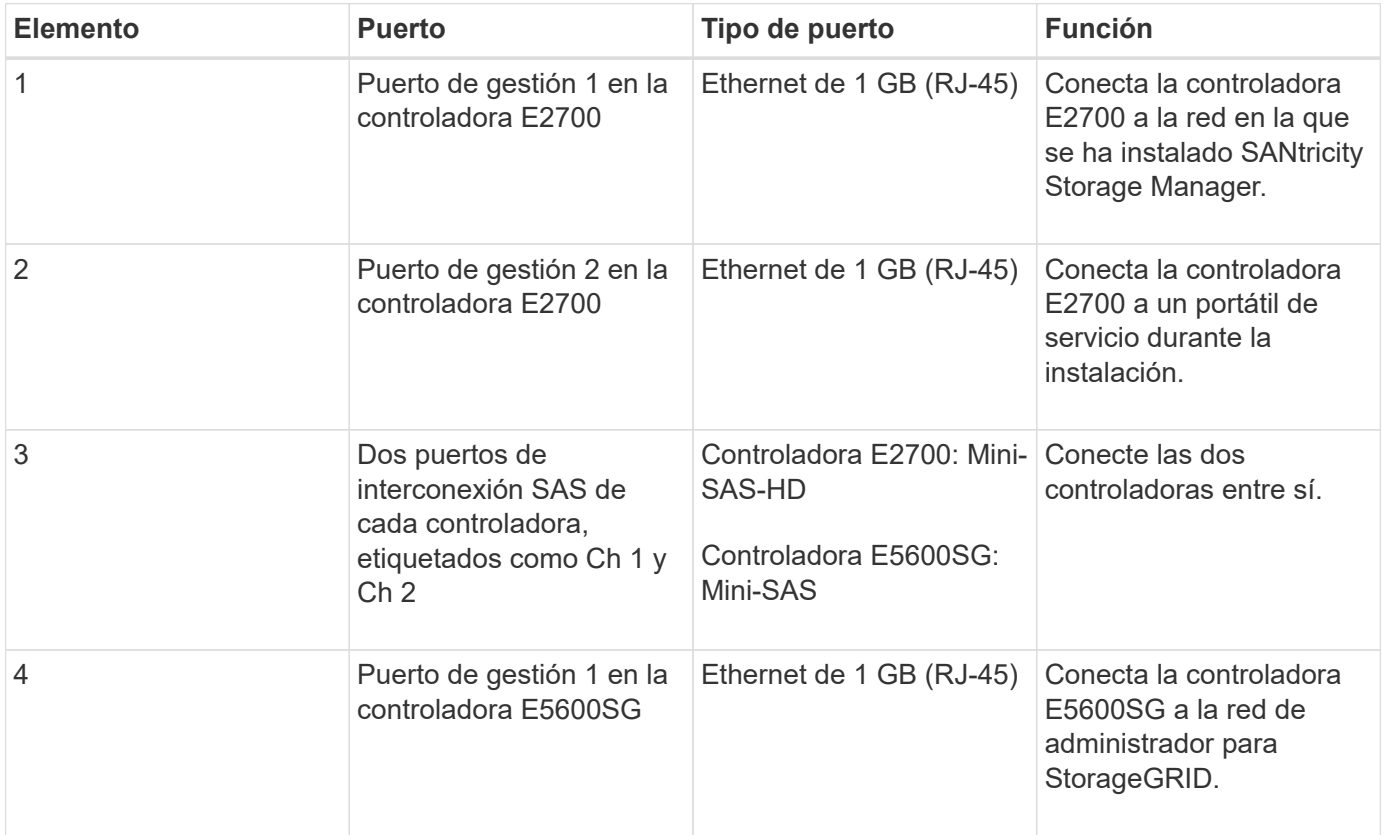

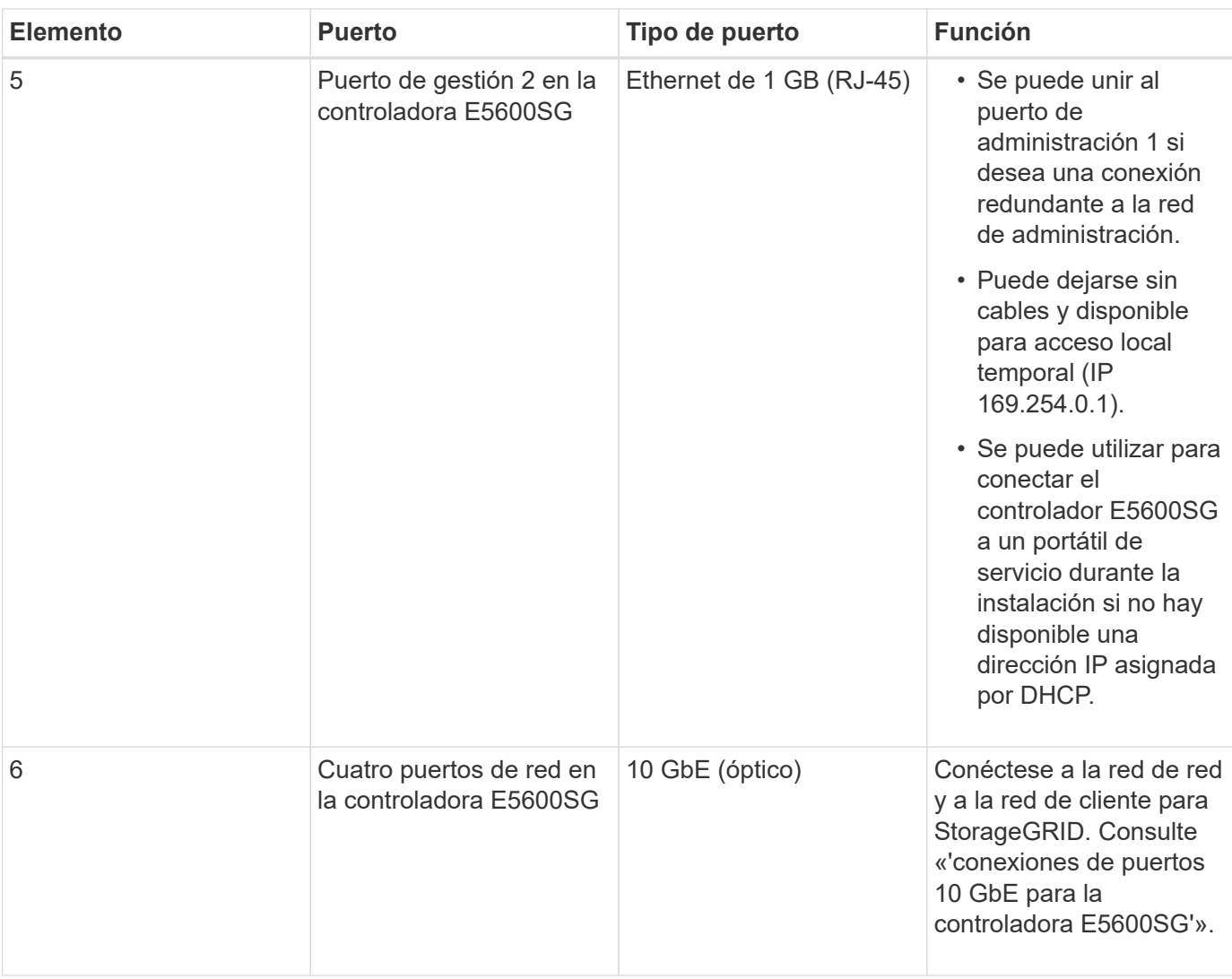

# **Información relacionada**

["Modos de enlace de puertos para los puertos de la controladora E5600SG"](#page-320-0)

["Recopilar información de instalación \(SG5600\)"](#page-323-0)

["Cableado del dispositivo \(SG5600\)"](#page-330-0)

["Directrices de red"](https://docs.netapp.com/es-es/storagegrid-115/network/index.html)

["Instale VMware"](https://docs.netapp.com/es-es/storagegrid-115/vmware/index.html)

["Instale Red Hat Enterprise Linux o CentOS"](https://docs.netapp.com/es-es/storagegrid-115/rhel/index.html)

["Instalar Ubuntu o Debian"](https://docs.netapp.com/es-es/storagegrid-115/ubuntu/index.html)

# <span id="page-320-0"></span>**Modos de enlace de puertos para los puertos de la controladora E5600SG**

Al configurar los enlaces de red para los puertos de controladoras E5600SG, puede utilizar la vinculación de puertos para los puertos 10-GbE que se conectan a la red de grid y la red de cliente opcional, y los puertos de gestión de 1-GbE que se conectan a la red de administración opcional. El enlace de puertos ayuda a proteger los datos

proporcionando rutas redundantes entre las redes StorageGRID y el dispositivo.

# **Información relacionada**

["Configurar enlaces de red \(SG5600\)"](#page-344-0)

# **Modos de enlace de red para los puertos 10-GbE**

Los puertos de red de 10 GbE de la controladora E5600SG admiten el modo de enlace de puerto fijo o el modo de enlace de puerto agregado para las conexiones de red de grid y red de cliente.

# **Modo de enlace de puerto fijo**

El modo fijo es la configuración predeterminada para los puertos de red de 10 GbE.

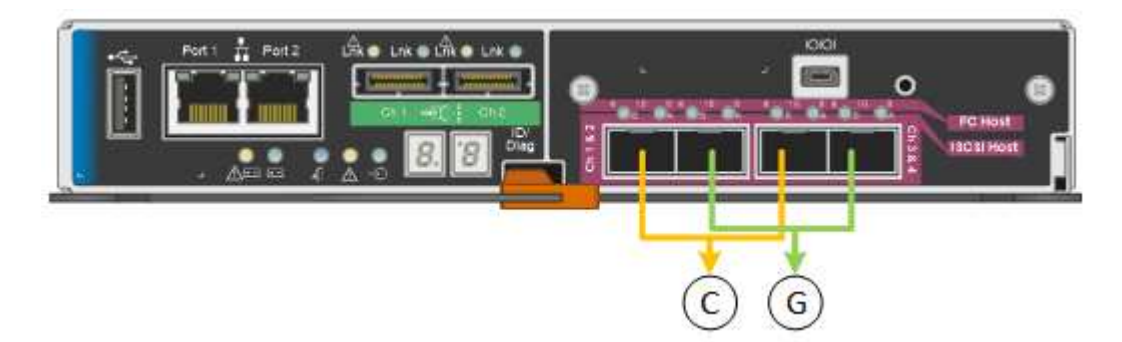

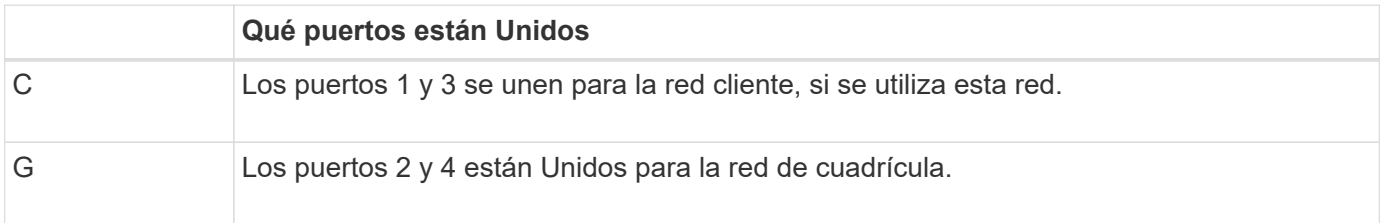

Cuando se utiliza el modo de enlace de puerto fijo, los puertos se pueden enlazar mediante el modo de copia de seguridad activa o el modo de protocolo de control de agregación de enlaces (LACP 802.3ad).

- En el modo activo-backup (predeterminado), solo hay un puerto activo a la vez. Si se produce un error en el puerto activo, su puerto de backup proporciona automáticamente una conexión de conmutación por error. El puerto 4 proporciona una ruta de copia de seguridad para el puerto 2 (red de red de cuadrícula) y el puerto 3 proporciona una ruta de copia de seguridad para el puerto 1 (red de cliente).
- En el modo LACP, cada par de puertos forma un canal lógico entre la controladora y la red, lo que permite un mayor rendimiento. Si un puerto falla, el otro continúa proporcionando el canal. El rendimiento se reduce, pero la conectividad no se ve afectada.

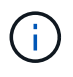

Si no necesita conexiones redundantes, sólo puede utilizar un puerto para cada red. Sin embargo, tenga en cuenta que se generará una alarma en el administrador de grid después de instalar StorageGRID, lo que indica que se ha desenchufado un cable. Puede reconocer esta alarma de forma segura para borrarla.

# **Modo de enlace de puerto agregado**

El modo de enlace de puerto de agregado aumenta de forma significativa las mejoras en cada red StorageGRID y proporciona rutas de conmutación al nodo de respaldo adicionales.

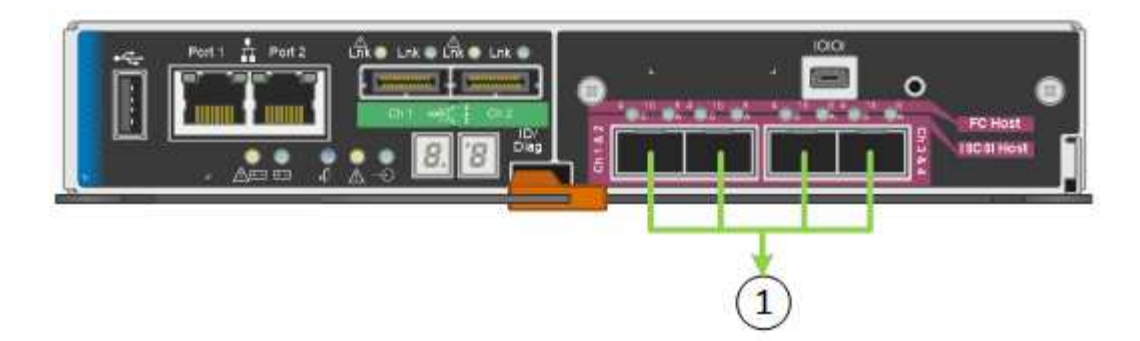

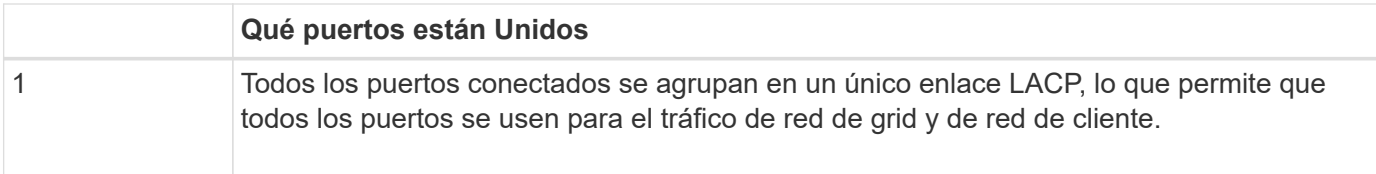

Si tiene pensado utilizar el modo de enlace de puerto agregado:

- Debe usar el modo de enlace de red LACP.
- Debe especificar una etiqueta de VLAN exclusiva para cada red. Esta etiqueta VLAN se añadirá a cada paquete de red para garantizar que el tráfico de red se dirija a la red correcta.
- Los puertos deben estar conectados a switches que sean compatibles con VLAN y LACP. Si varios switches participan en el enlace LACP, los switches deben ser compatibles con los grupos de agregación de enlaces de varios chasis (MLAG), o equivalentes.
- Debe comprender cómo configurar los switches para que utilicen VLAN, LACP y MLAG, o equivalente.

Si no desea usar los cuatro puertos de 10-GbE, puede usar uno, dos o tres puertos. El uso de más de un puerto maximiza la posibilidad de que cierta conectividad de red permanezca disponible si falla uno de los puertos de 10 GbE.

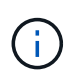

Si decide utilizar menos de cuatro puertos, tenga en cuenta que una o más alarmas se levantarán en el Gestor de grid después de instalar StorageGRID, lo que indica que los cables están desconectados. Puede reconocer de forma segura las alarmas para borrarlas.

# **Modos de enlace de red para los puertos de gestión de 1-GbE**

Para los dos puertos de gestión de 1 GbE en la controladora E5600SG, puede elegir modo de enlace de red independiente o modo de enlace de red Active-Backup para conectarse con la red de administrador opcional.

En modo independiente, solo el puerto de gestión 1 está conectado a la red del administrador. Este modo no proporciona una ruta de acceso redundante. El puerto de administración 2 no tiene cables y está disponible para las conexiones locales temporales (utilice la dirección IP 169.254.0.1)

En el modo Active-Backup, los puertos de gestión 1 y 2 están conectados a la red Admin. Solo hay un puerto activo a la vez. Si se produce un error en el puerto activo, su puerto de backup proporciona automáticamente una conexión de conmutación por error. La vinculación de estos dos puertos físicos en un puerto de gestión lógica proporciona una ruta redundante a la red de administración.

 $\left(\begin{smallmatrix} 1\ 1\end{smallmatrix}\right)$ 

Si necesita establecer una conexión local temporal con la controladora E5600SG cuando los puertos de gestión de 1-GbE están configurados para modo Active-Backup, quite los cables de ambos puertos de gestión, enchufe el cable temporal al puerto de gestión 2 y acceda al dispositivo con la dirección IP 169.254.0.1.

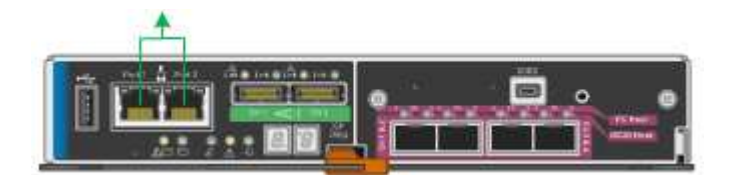

# <span id="page-323-0"></span>**Recopilar información de instalación (SG5600)**

Al instalar y configurar el dispositivo StorageGRID, debe tomar decisiones y recopilar información acerca de los puertos del switch Ethernet, las direcciones IP y los modos de enlace de puerto y red.

# **Acerca de esta tarea**

Puede utilizar las siguientes tablas para registrar la información de cada red que conecte al dispositivo. Estos valores son necesarios para instalar y configurar el hardware.

# **Información necesaria para conectar la controladora E2700 a Storage Manager de SANtricity**

Debe conectar la controladora E2700 a la red de gestión que utilizará para SANtricity Storage Manager.

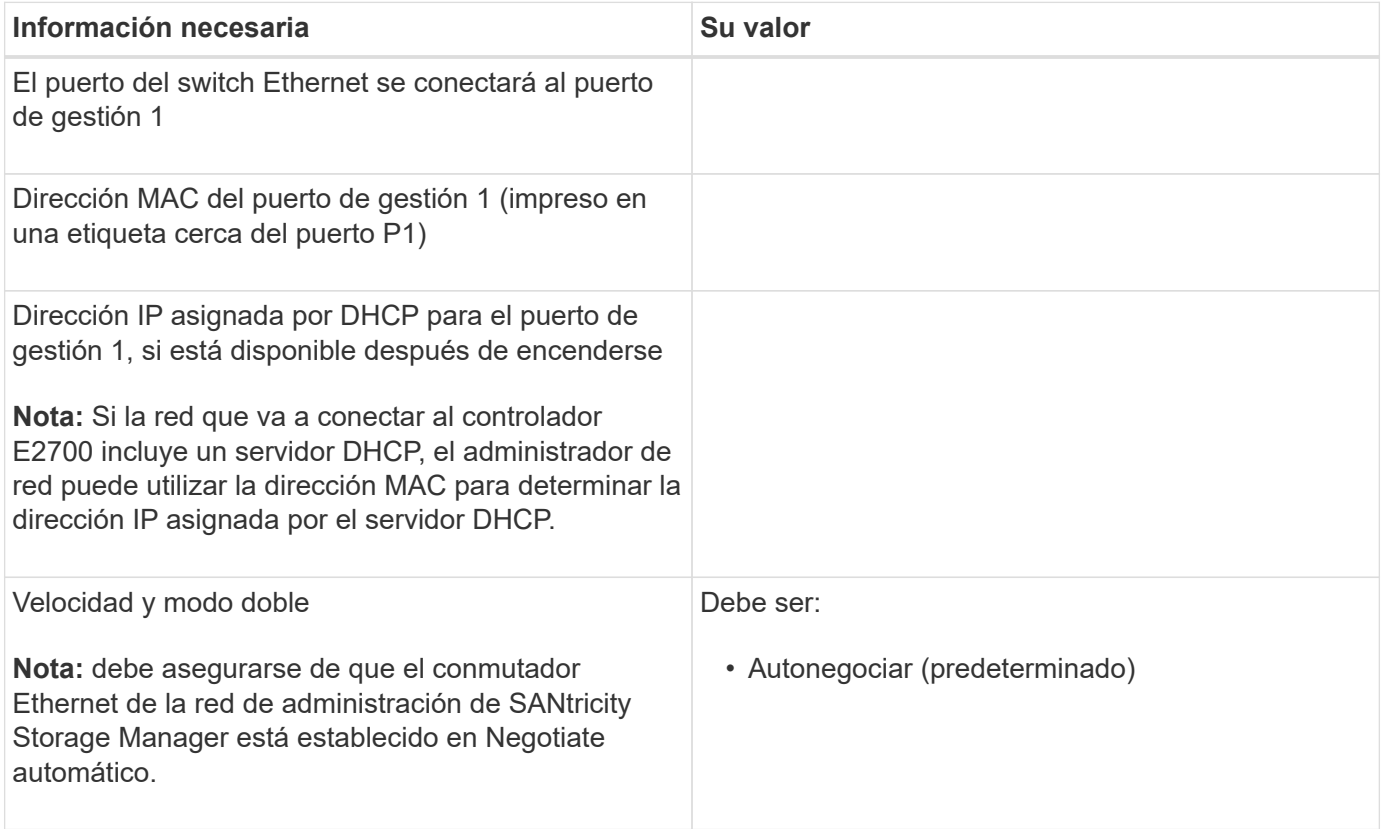
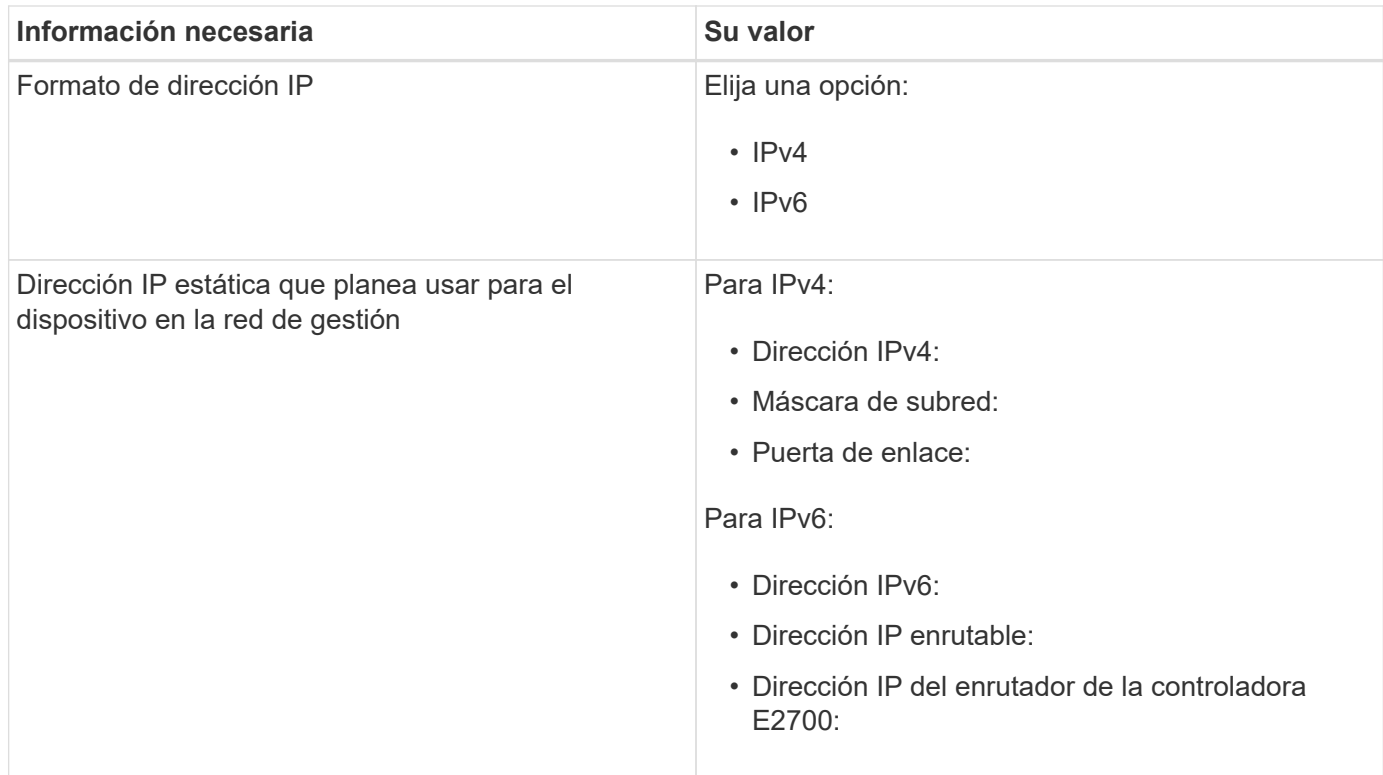

### **Información necesaria para conectar el controlador E5600SG a la red de administración**

La red de administración de StorageGRID es una red opcional que se utiliza para la administración y el mantenimiento del sistema. El dispositivo se conecta a la red de administrador mediante los puertos de gestión de 1-GbE en la controladora E5600SG.

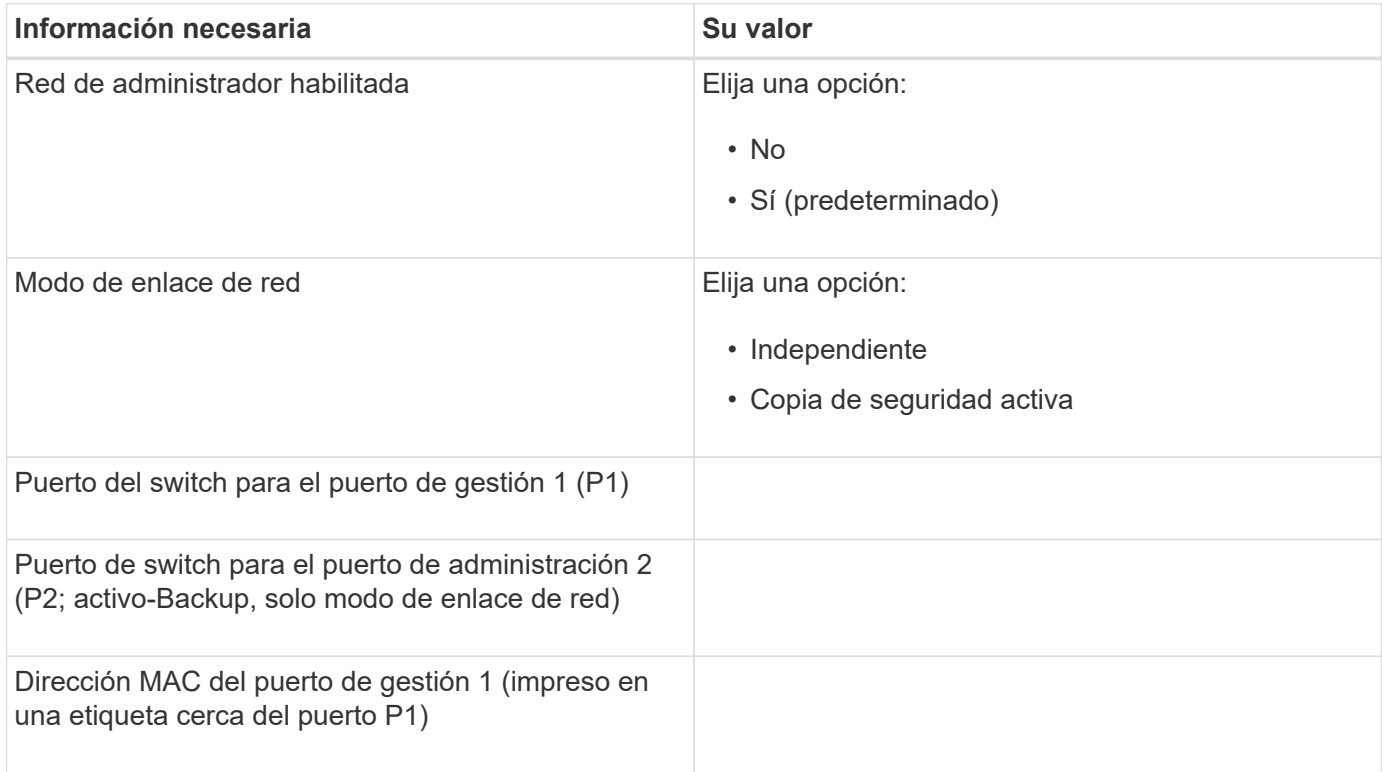

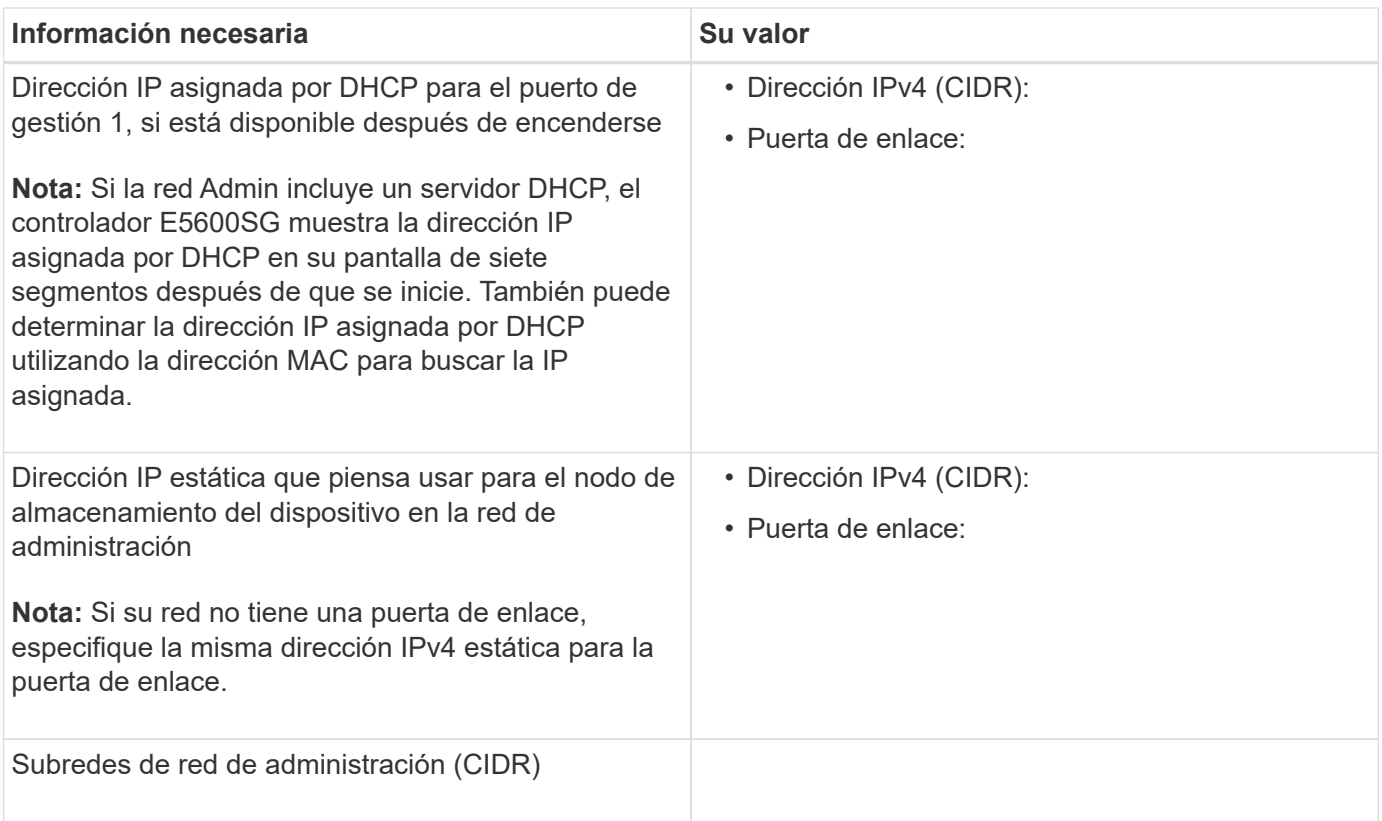

# **La información necesaria para conectar y configurar los puertos 10-GbE en la controladora E5600SG**

Los cuatro puertos de 10 GbE del controlador E5600SG se conectan a la red de grid y la red de clientes de StorageGRID.

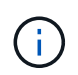

Consulte "conexiones de puertos de 10 GbE para la controladora E5600SG" para obtener más información acerca de las opciones de estos puertos.

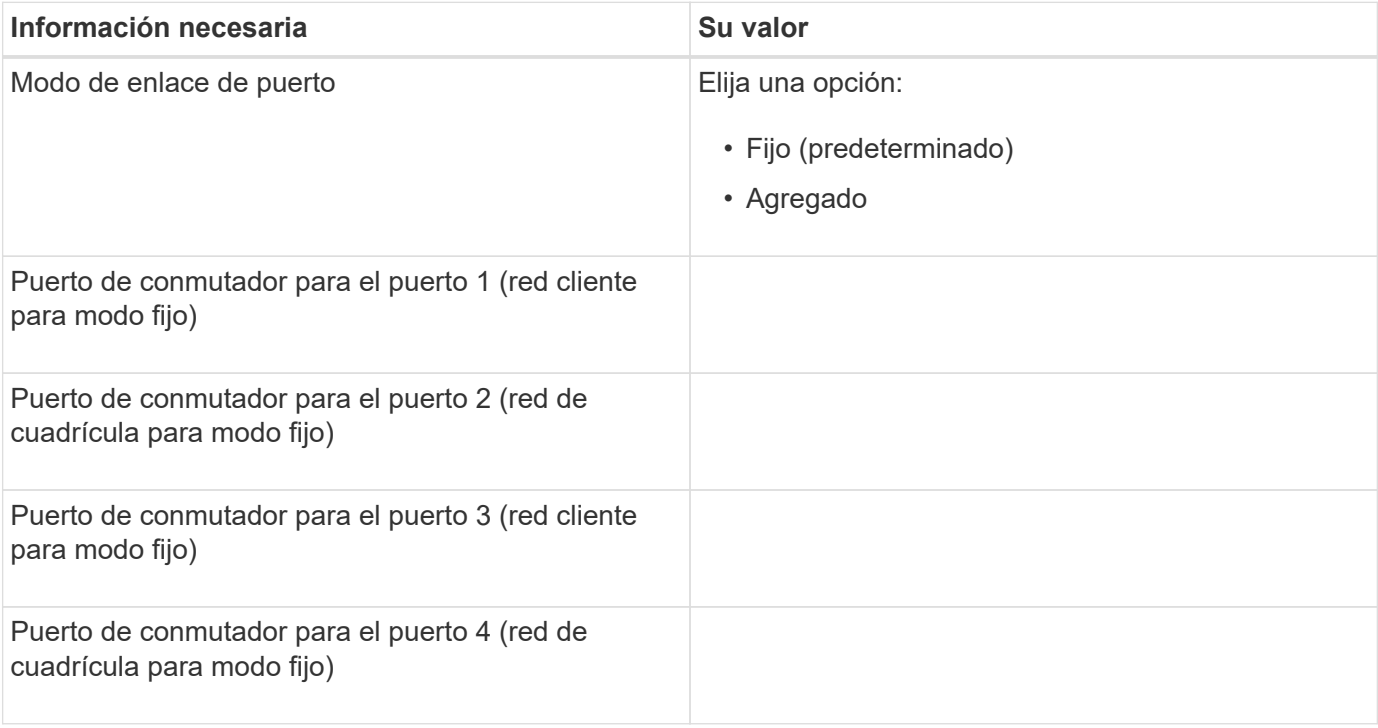

#### **Información necesaria para conectar el controlador E5600SG a Grid Network**

Grid Network para StorageGRID es una red necesaria que se utiliza para todo el tráfico interno de StorageGRID. El dispositivo se conecta a la red Grid mediante los puertos de 10 GbE en la controladora E5600SG.

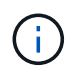

Consulte "conexiones de puertos de 10 GbE para la controladora E5600SG" para obtener más información acerca de las opciones de estos puertos.

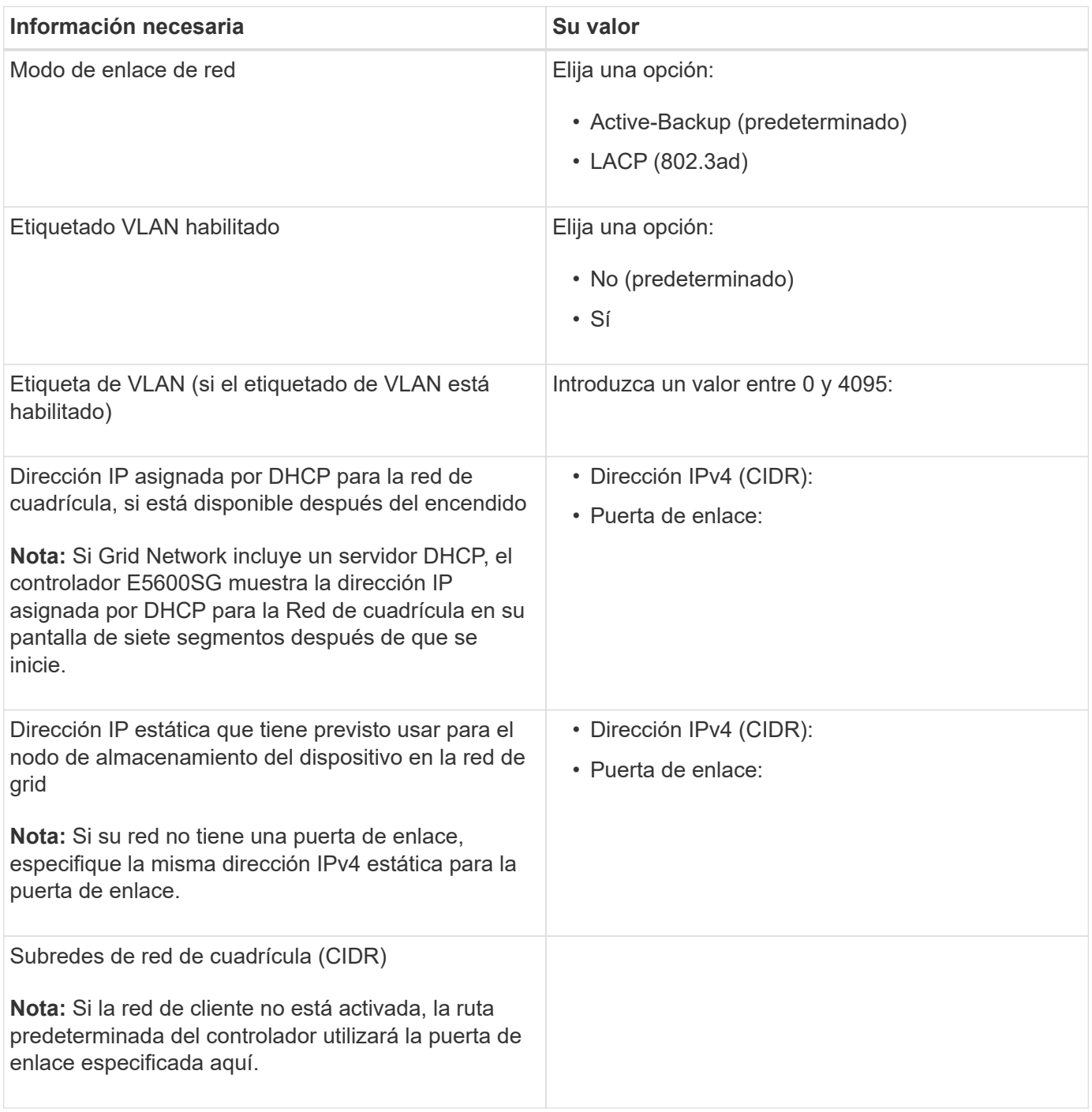

#### **Información necesaria para conectar el controlador E5600SG a la red de cliente**

La red de cliente para StorageGRID es una red opcional que se utiliza para proporcionar acceso de protocolo de cliente a la cuadrícula. El dispositivo se conecta a la red cliente mediante los puertos 10-GbE de la

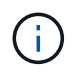

Consulte "conexiones de puertos de 10 GbE para la controladora E5600SG" para obtener más información acerca de las opciones de estos puertos.

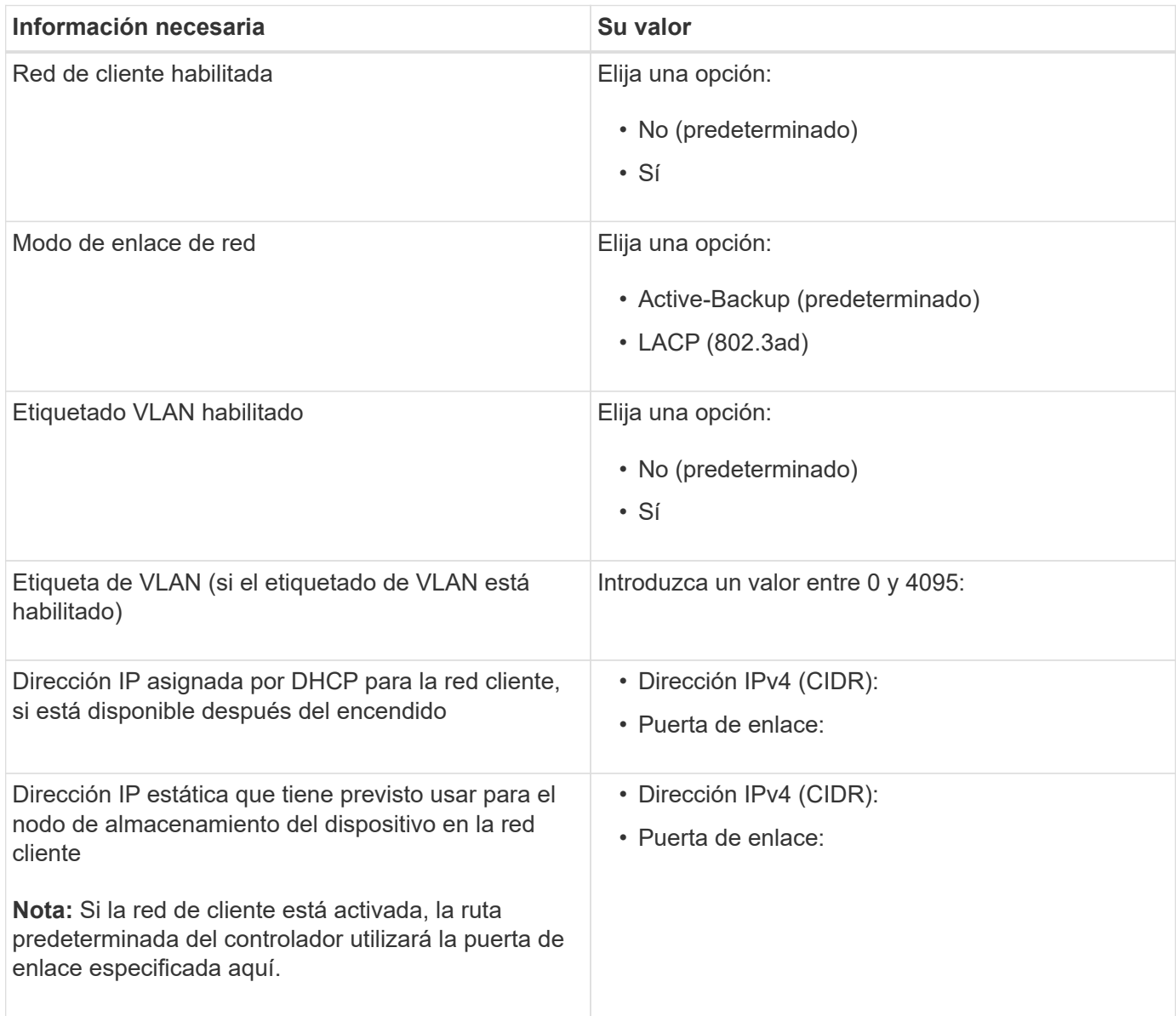

### **Información relacionada**

["Revisar las conexiones de red del dispositivo"](#page-318-0)

### ["Configurar el hardware"](#page-339-0)

["Modos de enlace de puertos para los puertos de la controladora E5600SG"](#page-320-0)

# **Instalar el hardware**

La instalación del hardware incluye varias tareas principales, como la instalación de componentes de hardware, el cableado de esos componentes y la configuración de puertos.

### **Pasos**

- ["Registrar el hardware"](#page-328-0)
- ["Instalación del dispositivo en un armario o rack \(SG5600\)"](#page-329-0)
- ["Cableado del dispositivo \(SG5600\)"](#page-330-0)
- ["Conexión de los cables de alimentación de CA \(SG5600\)"](#page-333-0)
- ["Encendido \(SG5600\)"](#page-334-0)
- ["Ver el estado de arranque y revisar los códigos de error en las controladoras SG5600"](#page-335-0)

# <span id="page-328-0"></span>**Registrar el hardware**

El registro del hardware del dispositivo proporciona ventajas de asistencia.

### **Pasos**

1. Busque el número de serie del chasis.

Puede encontrar el número en el recibo de embalaje, en el correo electrónico de confirmación o en el aparato después de desembalarlo.

# Serial 012345678101

- 2. Vaya al sitio de soporte de NetApp en ["mysupport.netapp.com".](http://mysupport.netapp.com/)
- 3. Determine si necesita registrar el hardware:

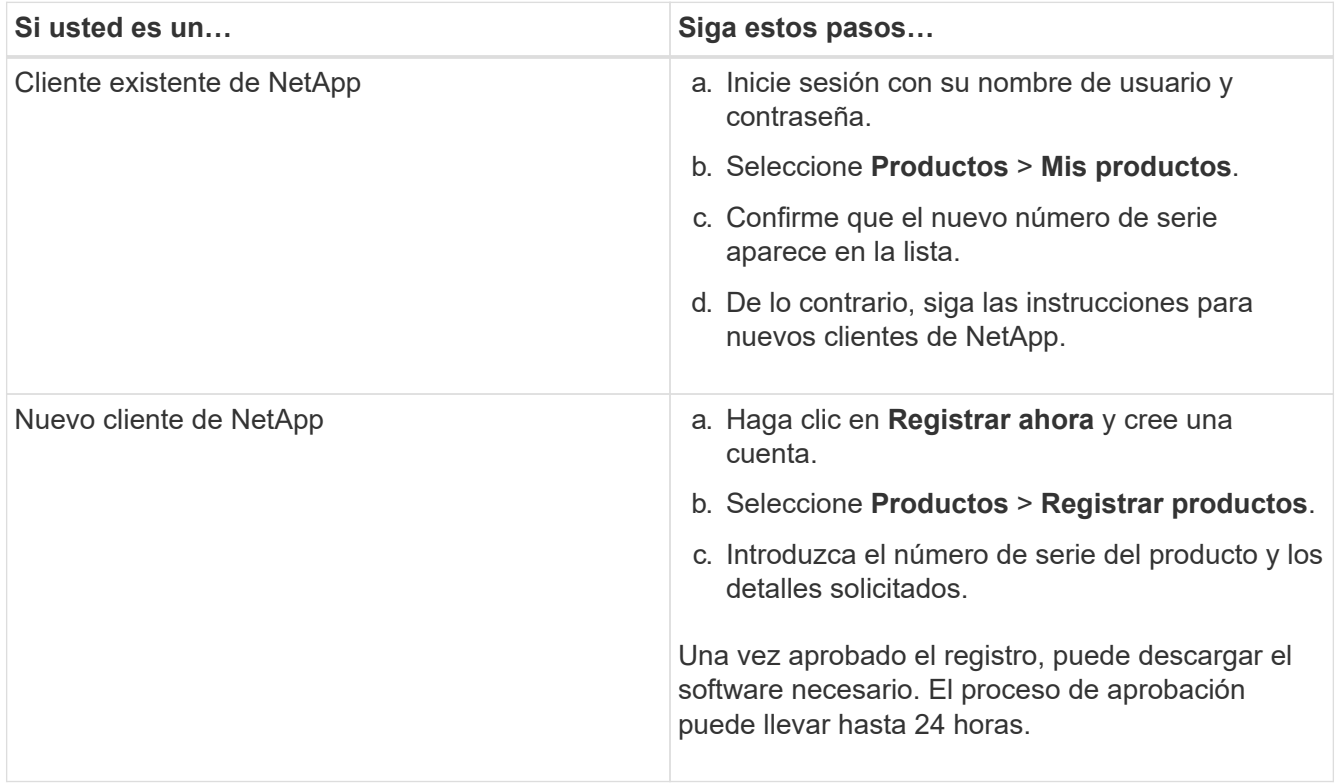

# <span id="page-329-0"></span>**Instalación del dispositivo en un armario o rack (SG5600)**

Debe instalar rieles en su armario o rack y, a continuación, deslizar el dispositivo sobre los rieles. Si tiene un SG5660, también debe instalar las unidades después de instalar el dispositivo.

### **Lo que necesitará**

- Ha revisado el documento de avisos de seguridad que se incluye en la caja y comprende las precauciones para mover e instalar el hardware.
- Tiene las instrucciones de instalación de E-Series para el hardware.

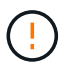

Instale el hardware desde la parte inferior del rack, armario o rack hasta para evitar que el equipo vuelque.

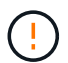

SG5612 pesa aproximadamente 27 kg (60 lb) cuando está totalmente cargado con unidades. Se requiere que dos personas o un elevador mecánico muevan de forma segura el SG5612.

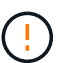

SG5660 pesa aproximadamente 60 kg (132 lb) sin unidades instaladas. Se requiere que cuatro personas o un ascensor mecanizado muevan de forma segura un dispositivo SG5660 vacío.

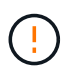

Para evitar dañar el hardware, no mueva nunca un dispositivo SG5660 si hay unidades instaladas. Debe quitar todas las unidades antes de mover el aparato.

#### **Acerca de esta tarea**

Complete las siguientes tareas para instalar el dispositivo SG5660 en un armario o rack.

#### • **Instale los raíles de montaje**

Instale los raíles de montaje en el armario o rack.

Consulte las instrucciones de instalación de E-Series para E2700 o E5600.

#### • **Instale el aparato en el armario o rack**

Deslice el aparato en el armario o rack y fíjelo.

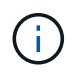

Si está levantando el dispositivo SG5660 a mano, fije las cuatro asas a los lados del chasis. Retire estas asas mientras desliza el aparato sobre los rieles.

#### • **Instale las unidades**

Si tiene un SG5660, instale 12 unidades en cada uno de los 5 cajones de unidades.

Debe instalar las 60 unidades para garantizar que su funcionamiento es correcto.

- a. Coloque la muñequera ESD y retire los accionamientos de su embalaje.
- b. Suelte las palancas del cajón de mando superior y deslice el cajón hacia fuera con las palancas.
- c. Levante el asa de la unidad a la posición vertical y alinee los botones de la unidad con las muescas del cajón.

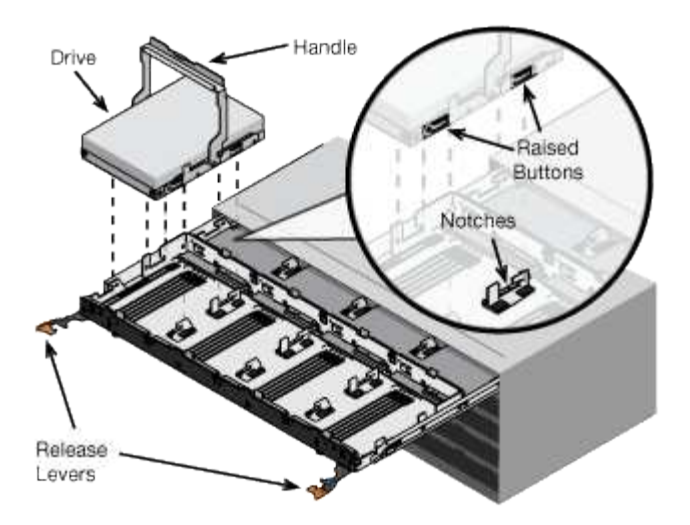

- d. Al presionar suavemente en la parte superior de la unidad, gire la palanca de mando hacia abajo hasta que la unidad encaje en su lugar.
- e. Después de instalar los primeros 12 mandos, deslice el cajón hacia atrás presionando el centro y cerrando ambas palancas con cuidado.
- f. Repita estos pasos para los otros cuatro cajones.

### • **Fije el bisel frontal**

**SG5612**: Fije las tapas de los extremos izquierdo y derecho al frente.

**SG5660**: Fije el bisel en la parte delantera.

### **Información relacionada**

["Guía de instalación de soporte de unidades de controladora E2700 y soportes de unidades relacionadas"](https://library.netapp.com/ecm/ecm_download_file/ECMLP2344477)

["Guía de instalación de soporte de unidades de controladora E5600 y soportes de unidades relacionadas"](https://library.netapp.com/ecm/ecm_download_file/ECMP1532527)

# <span id="page-330-0"></span>**Cableado del dispositivo (SG5600)**

Debe conectar las dos controladoras entre sí mediante cables de interconexión SAS, conectar los puertos de gestión a la red de gestión adecuada y conectar los puertos de 10 GbE de la controladora E5600SG a la red de grid y la red de cliente opcional para StorageGRID.

### **Lo que necesitará**

- Tiene cables Ethernet para conectar los puertos de gestión.
- Dispone de cables ópticos para conectar los cuatro puertos de 10 GbE (no se suministran con el dispositivo).

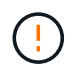

**Riesgo de exposición a la radiación láser** — no desmonte ni retire ninguna parte de un transceptor SFP. Puede que esté expuesto a la radiación láser.

# **Acerca de esta tarea**

Al conectar los cables, consulte el siguiente diagrama, donde se muestra la controladora E2700 en la parte superior y la controladora E5600SG en la parte inferior. El diagrama muestra el modelo de SG5660; las controladoras del modelo SG5612 están junto a él en lugar de apilarse.

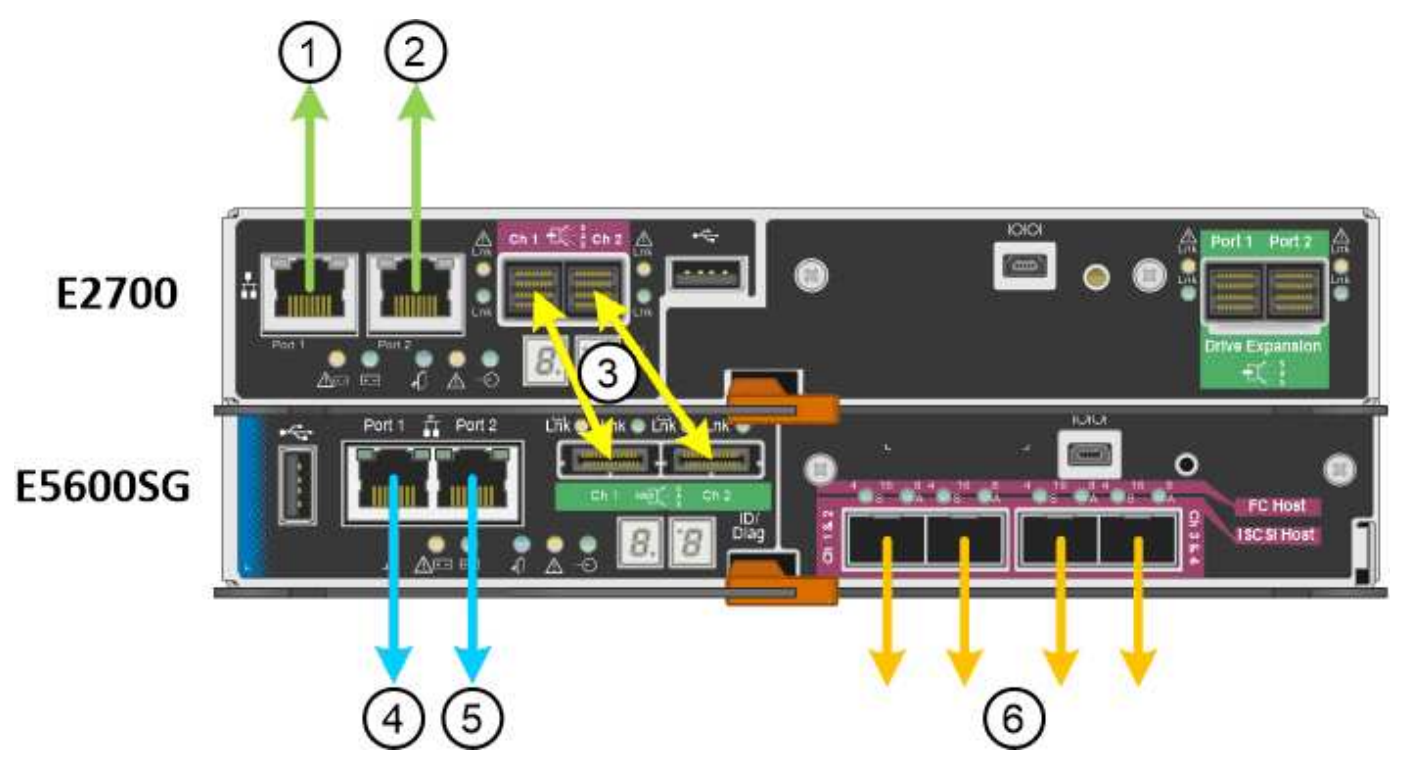

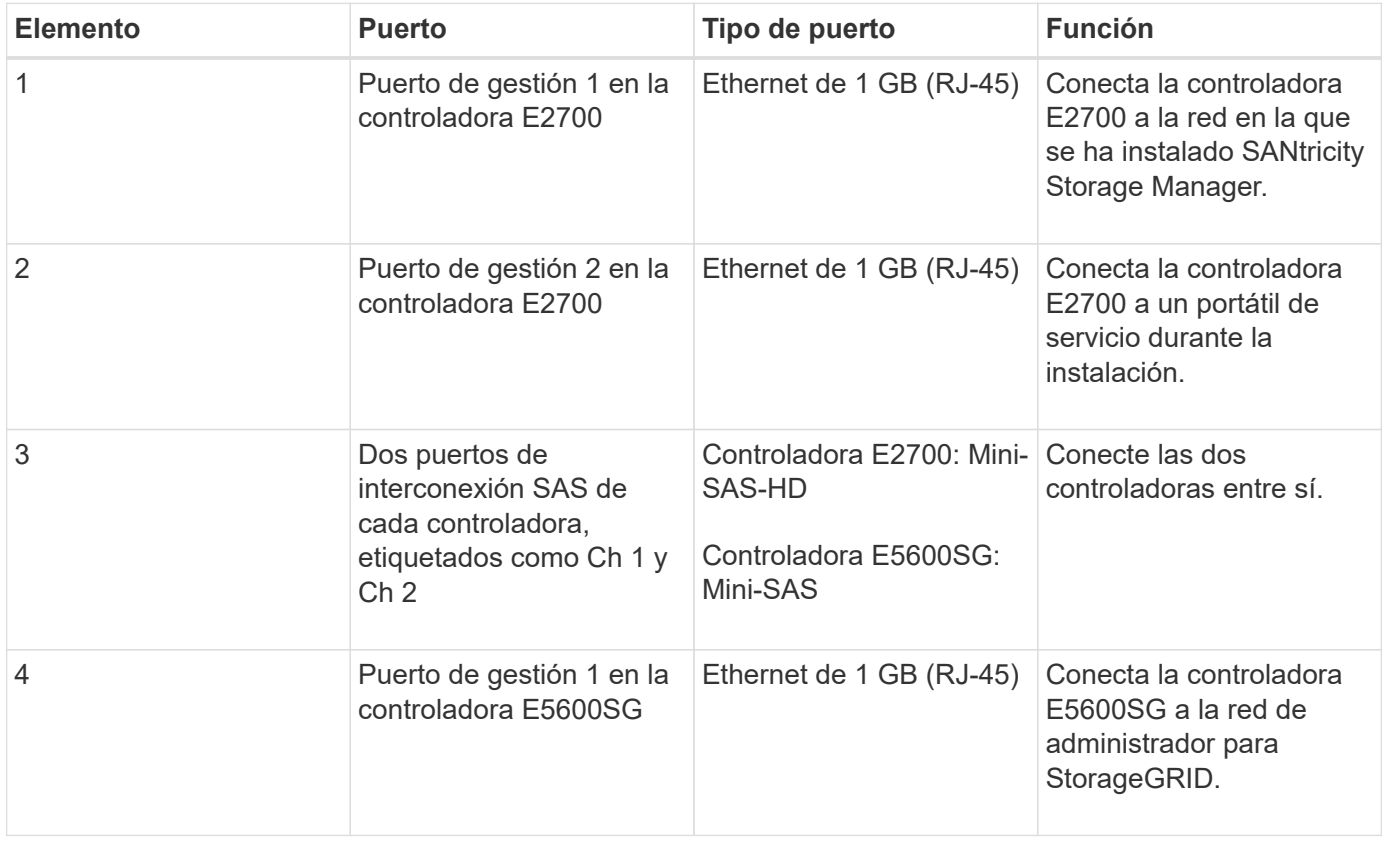

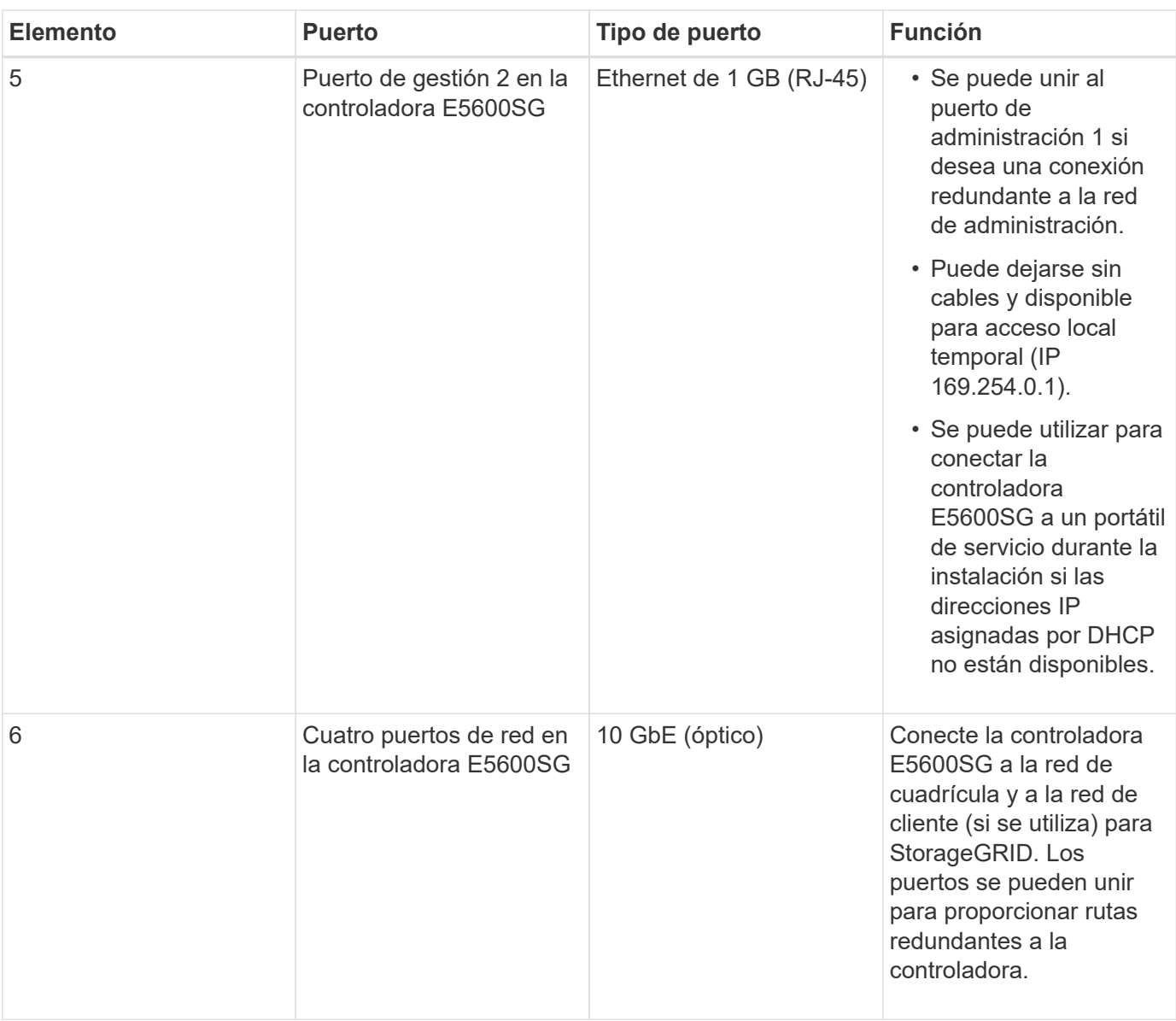

# **Pasos**

1. Conecte la controladora E2700 a la controladora E5600SG mediante los dos cables de interconexión SAS.

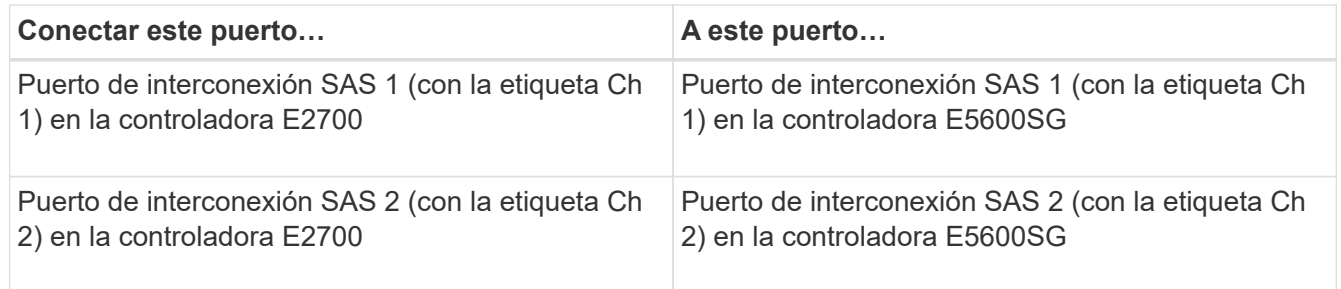

Utilice el conector cuadrado (mini-SAS HD) de la controladora E2700 y utilice el conector rectangular (mini-SAS) de la controladora E5600SG.

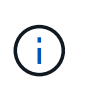

Asegúrese de que las pestañas de los conectores SAS están en la parte inferior e inserte con cuidado cada conector hasta que encaje en su lugar. No empujar el conector si hay resistencia. Compruebe la posición de la lengüeta de tiro antes de continuar.

2. Conecte la controladora E2700 a la red de gestión donde está instalado el software SANtricity Storage Manager mediante un cable Ethernet.

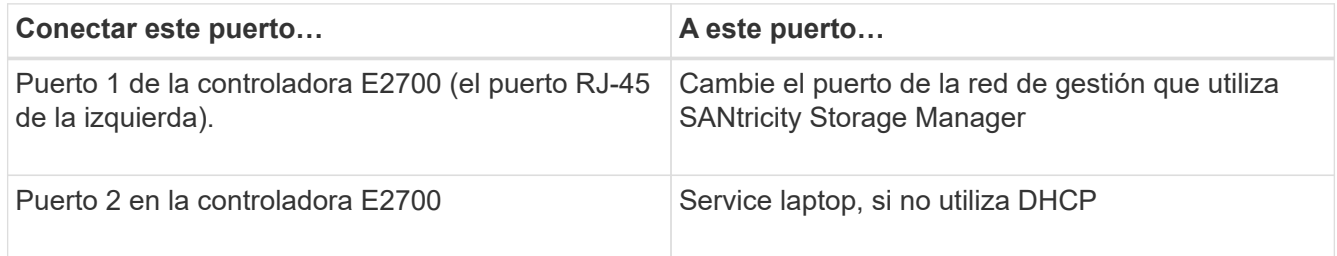

3. Si planea utilizar la red de administración para StorageGRID, conecte el controlador E5600SG mediante un cable Ethernet.

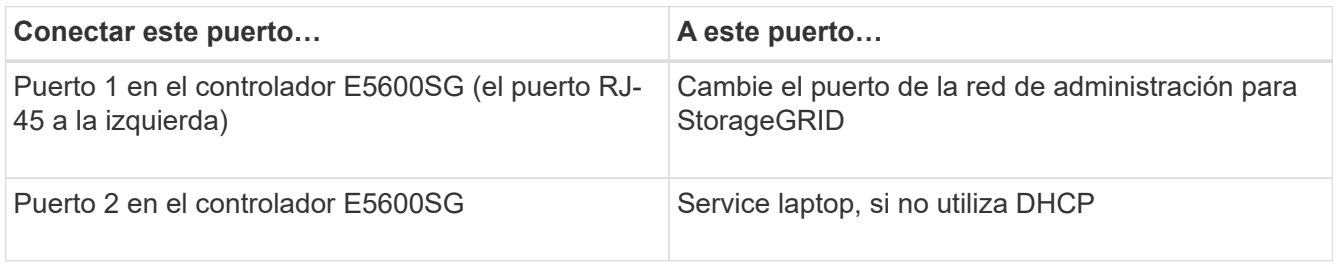

- 4. Conecte los puertos de 10 GbE de la controladora E5600SG a los switches de red adecuados, utilizando cables ópticos y transceptores SFP+.
	- Si piensa utilizar el modo de enlace de puerto fijo (predeterminado), conecte los puertos a la red de StorageGRID y a las redes de cliente, como se muestra en la tabla.

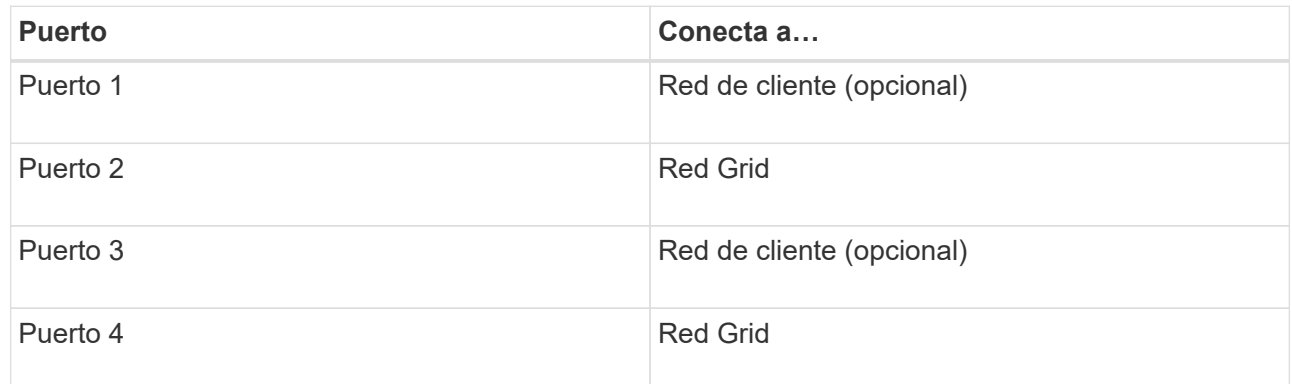

◦ Si planea utilizar el modo de enlace de puerto agregado, conecte uno o varios puertos de red a uno o varios switches. Debe conectar al menos dos de los cuatro puertos para evitar tener un único punto de error. Si utiliza más de un switch para un único vínculo LACP, los switches deben ser compatibles con MLAG o equivalente.

# **Información relacionada**

["Modos de enlace de puertos para los puertos de la controladora E5600SG"](#page-320-0)

["Acceso al instalador de dispositivos de StorageGRID"](#page-340-0)

# <span id="page-333-0"></span>**Conexión de los cables de alimentación de CA (SG5600)**

Debe conectar los cables de alimentación de CA a la fuente de alimentación externa y al conector de alimentación de CA de cada controlador. Una vez que haya conectado los

cables de alimentación, podrá encender la alimentación.

### **Lo que necesitará**

Ambos interruptores de alimentación del aparato deben estar apagados antes de conectar la alimentación.

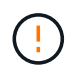

**Riesgo de descarga eléctrica** — antes de conectar los cables de alimentación, asegúrese de que los dos interruptores de alimentación del aparato están apagados.

# **Acerca de esta tarea**

• Debe utilizar fuentes de alimentación independientes para cada fuente de alimentación.

La conexión a fuentes de alimentación independientes mantiene la redundancia de energía.

• Puede utilizar los cables de alimentación que se suministran con el controlador con tomas de corriente típicas utilizadas en el país de destino, como tomas de corriente de una fuente de alimentación ininterrumpida (UPS).

Sin embargo, estos cables de alimentación no están diseñados para utilizarse en la mayoría de los armarios compatibles con EIA.

### **Pasos**

- 1. Apague los interruptores de alimentación del compartimento o chasis.
- 2. Apague los switches de alimentación de las controladoras.
- 3. Conecte los cables de alimentación primarios del armario a las fuentes de alimentación externas.
- 4. Conecte los cables de alimentación al conector de alimentación de CA de cada controladora.

# <span id="page-334-0"></span>**Encendido (SG5600)**

Encender el compartimento proporciona alimentación a ambas controladoras.

### **Pasos**

1. Encienda los dos interruptores de la fuente de alimentación situados en la parte posterior del gabinete.

Mientras se aplica la alimentación, los LED de los controladores se encienden y se apagan intermitentemente.

El proceso de encendido puede tardar hasta diez minutos en completarse. Las controladoras se reinician varias veces durante la secuencia de inicio inicial, lo que provoca que los ventiladores aumenten o reduzcan su capacidad y los LED parpadeen.

- 2. Compruebe el LED de alimentación y los LED de enlace de host activo de cada controladora para verificar que se encendió la alimentación.
- 3. Espere a que todas las unidades muestren un LED verde persistente, que indica que se han conectado.
- 4. Compruebe si hay LED verdes en la parte delantera y trasera del alojamiento.

Si ve algún LED ámbar, anote sus ubicaciones.

5. Observe la pantalla de siete segmentos de la controladora E5600SG.

Esta pantalla muestra **HO**, seguido de una secuencia de repetición de dos dígitos.

En la secuencia, el primer conjunto de números es la dirección IP asignada por DHCP para el puerto de gestión 1 de la controladora. Esta dirección se utiliza para conectar la controladora a la red del administrador para StorageGRID. El segundo conjunto de números es la dirección IP asignada por DHCP utilizada para conectar el dispositivo a la red de cuadrícula para StorageGRID.

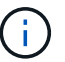

Si no se pudo asignar una dirección IP con DHCP, se muestra 0.0.0.0.

### <span id="page-335-0"></span>**Ver el estado de arranque y revisar los códigos de error en las controladoras SG5600**

La pantalla de siete segmentos de cada controladora muestra los códigos de estado y error cuando el dispositivo se enciende, mientras el hardware se está inicializando y cuando el hardware falla y debe salir de la inicialización. Si está supervisando el progreso o solucionando problemas, debe observar la secuencia de los códigos tal como aparecen.

#### **Acerca de esta tarea**

Los códigos de estado y de error de la controladora E5600SG no son los mismos que los de la controladora E2700.

#### **Pasos**

- 1. Durante el arranque, consulte los códigos que se muestran en las pantallas de siete segmentos para supervisar el progreso.
- 2. Para revisar los códigos de error del controlador E5600SG, consulte el estado de visualización de siete segmentos e información sobre códigos de error.
- 3. Para revisar los códigos de error de la controladora E2700, consulte la documentación de la controladora E2700 en el sitio de soporte.

#### **Información relacionada**

["códigos de visualización de siete segmentos de la controladora E5600SG"](#page-335-1)

["Documentación de NetApp: Serie E2700"](http://mysupport.netapp.com/documentation/productlibrary/index.html?productID=61765)

#### <span id="page-335-1"></span>**códigos de visualización de siete segmentos de la controladora E5600SG**

La pantalla de siete segmentos del controlador E5600SG muestra códigos de estado y error mientras el dispositivo se enciende y mientras el hardware se está inicializando. Puede utilizar estos códigos para determinar el estado y solucionar errores.

Al revisar los códigos de estado y de error en el controlador E5600SG, debe consultar los siguientes tipos de códigos:

#### • **códigos generales de arranque**

Representa los eventos de inicio estándar.

• **códigos de arranque normales**

Representa los eventos de inicio normales que se producen en el dispositivo.

• **códigos de error**

Indique los problemas durante los eventos de arranque.

StorageGRID controla únicamente los siguientes LED en el controlador E5600SG y solo después de que se haya iniciado el instalador de dispositivos StorageGRID:

- LED de permiso de acción de servicio
- LED de acción de servicio requerida
- Pantalla de siete segmentos

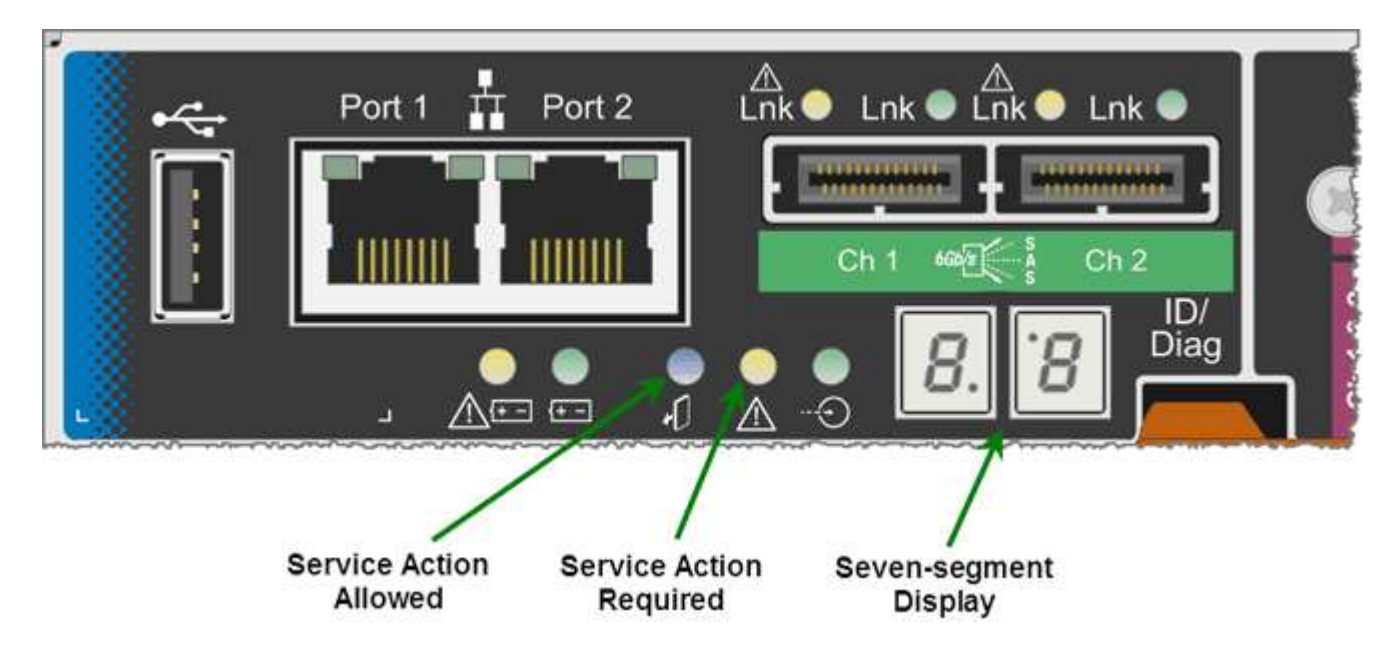

El dispositivo StorageGRID no utiliza los puntos decimales de la pantalla de siete segmentos:

• El punto decimal superior adyacente al dígito menos significativo es el LED de diagnóstico de la plataforma.

Esto se activa durante el restablecimiento y la configuración inicial del hardware. De lo contrario, está desactivado.

• El punto decimal inferior adyacente al dígito más significativo se desactiva.

Para diagnosticar otros problemas, se recomienda tener en cuenta los siguientes recursos:

• Para ver toda la otra información de diagnóstico de hardware y entorno, consulte Diagnóstico de hardware del sistema operativo E-Series.

Esto incluye la búsqueda de problemas de hardware como la alimentación, la temperatura y las unidades de disco. El dispositivo se basa en el sistema operativo E-Series para supervisar todos los Estados del entorno de la plataforma.

• Para determinar los problemas del firmware y de las unidades, observe las luces de enlace en los puertos SAS y de red.

Para obtener más detalles, consulte la documentación de E5600 para E-Series.

### **códigos generales de arranque**

Durante el arranque o después de un restablecimiento completo del hardware, se encienden los LED de acción de servicio permitida y acción de servicio requerida mientras el hardware se inicializa. La visualización de siete segmentos muestra una secuencia de códigos que son los mismos para el hardware de E-Series y no específicos de la controladora E5600SG.

Durante el arranque, la matriz de puertas programables en campo (FPGA, por sus siglas en inglés) controla las funciones e inicialización del hardware.

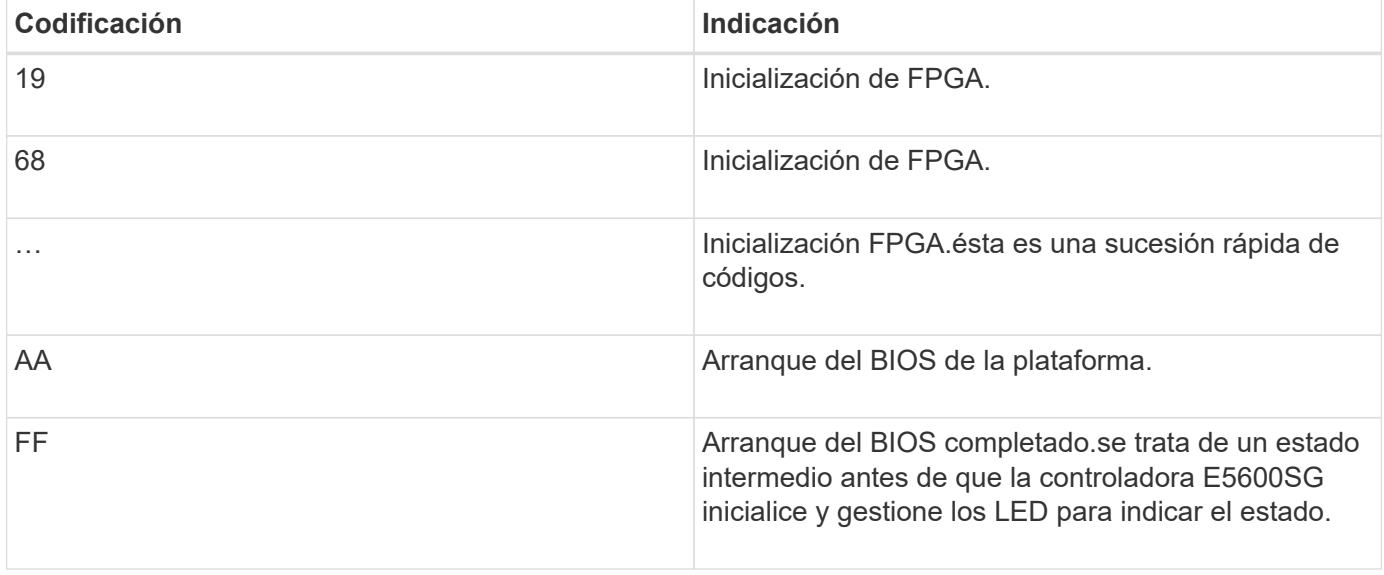

Después de que aparezcan los códigos AA y FF, aparecen los códigos de arranque normales o aparecen códigos de error. Además, se apagan los LED de acción de servicio permitida y acción de servicio requerida.

### **códigos de arranque normales**

Estos códigos representan los eventos de arranque normales que se producen en el dispositivo, en orden cronológico.

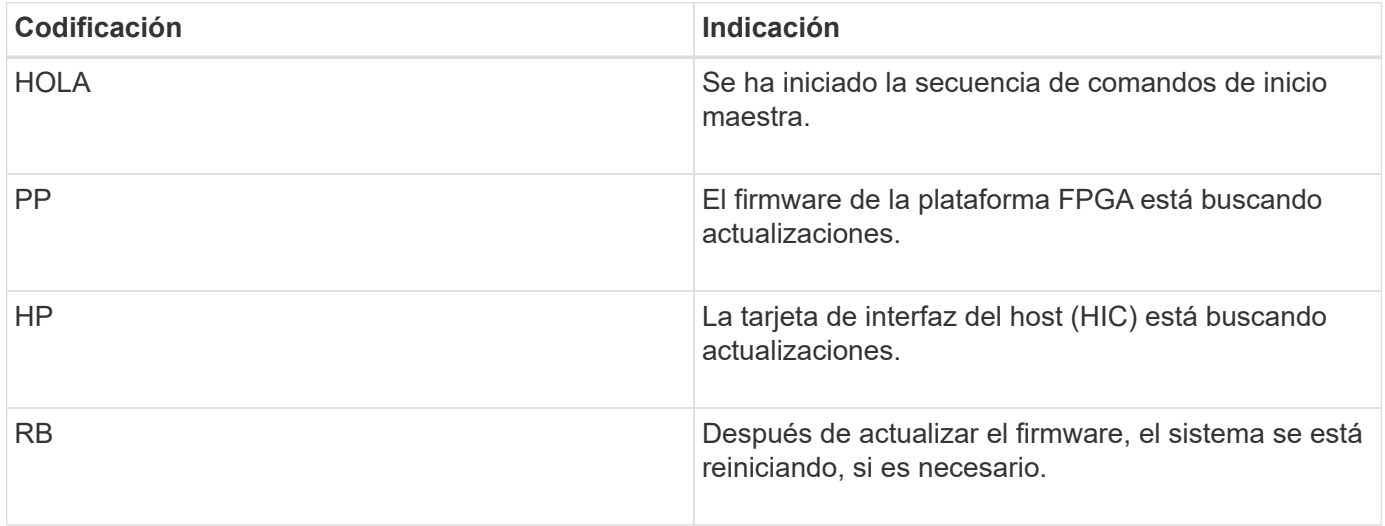

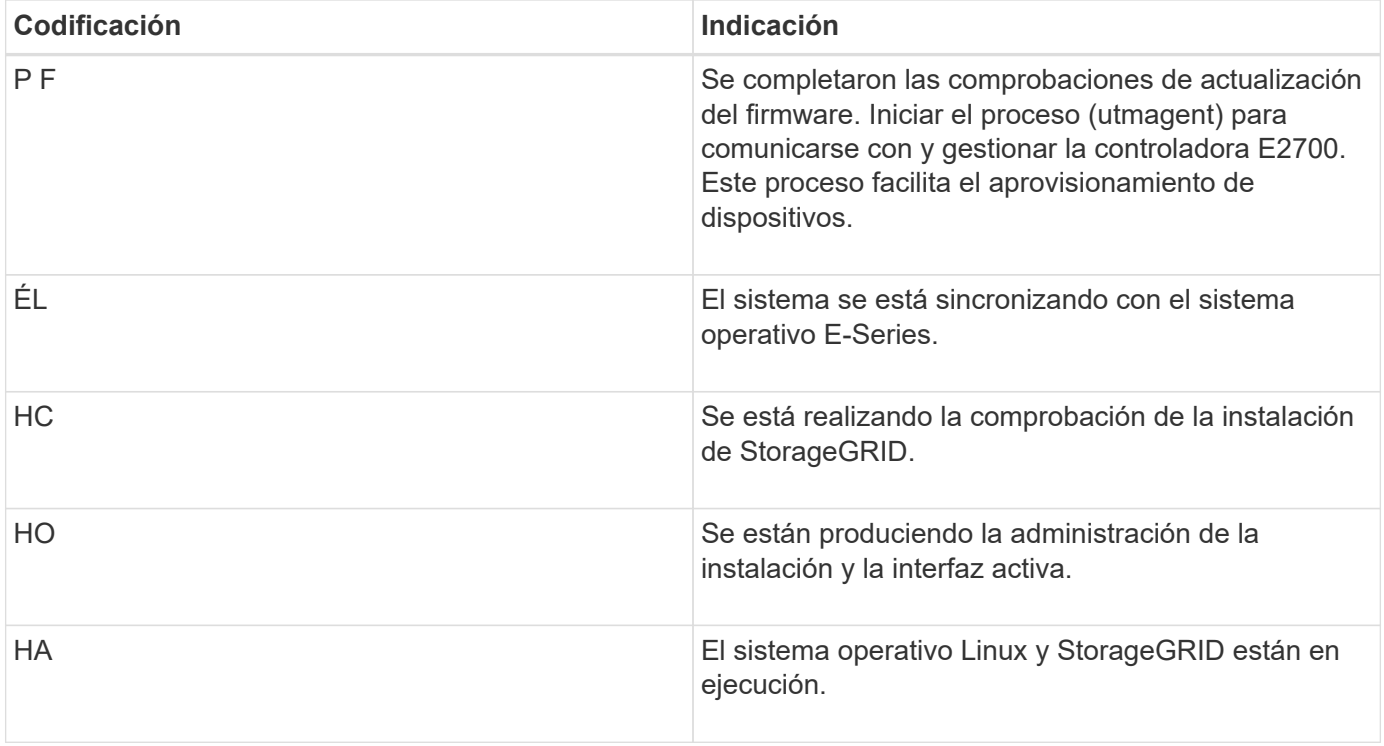

# **códigos de error de la controladora E5600SG**

Estos códigos representan condiciones de error que pueden mostrarse en la controladora E5600SG a medida que el dispositivo se arranca. se muestran códigos hexadecimales adicionales de dos dígitos si se producen errores específicos de hardware de bajo nivel. Si alguno de estos códigos persiste durante más de un segundo o dos, o si no puede resolver el error siguiendo uno de los procedimientos de solución de problemas prescritos, póngase en contacto con el soporte técnico.

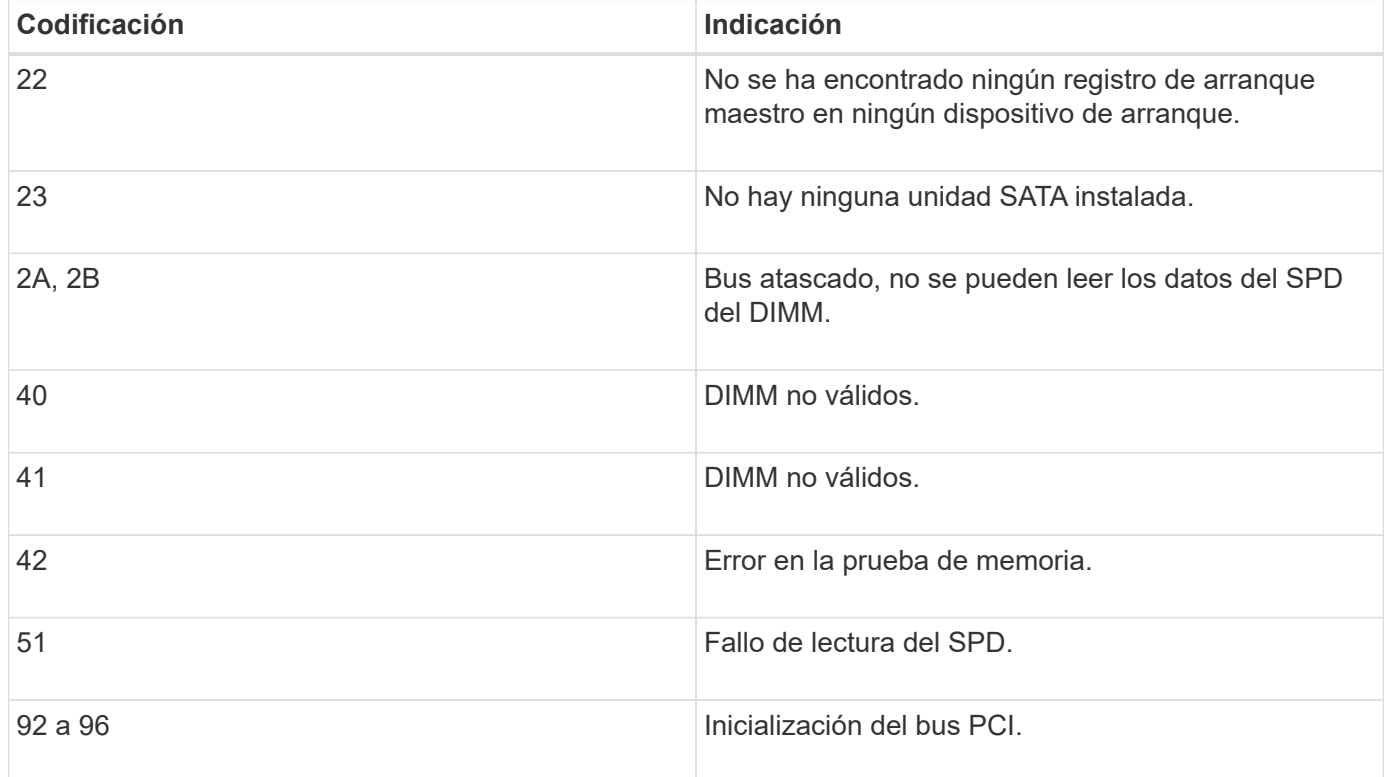

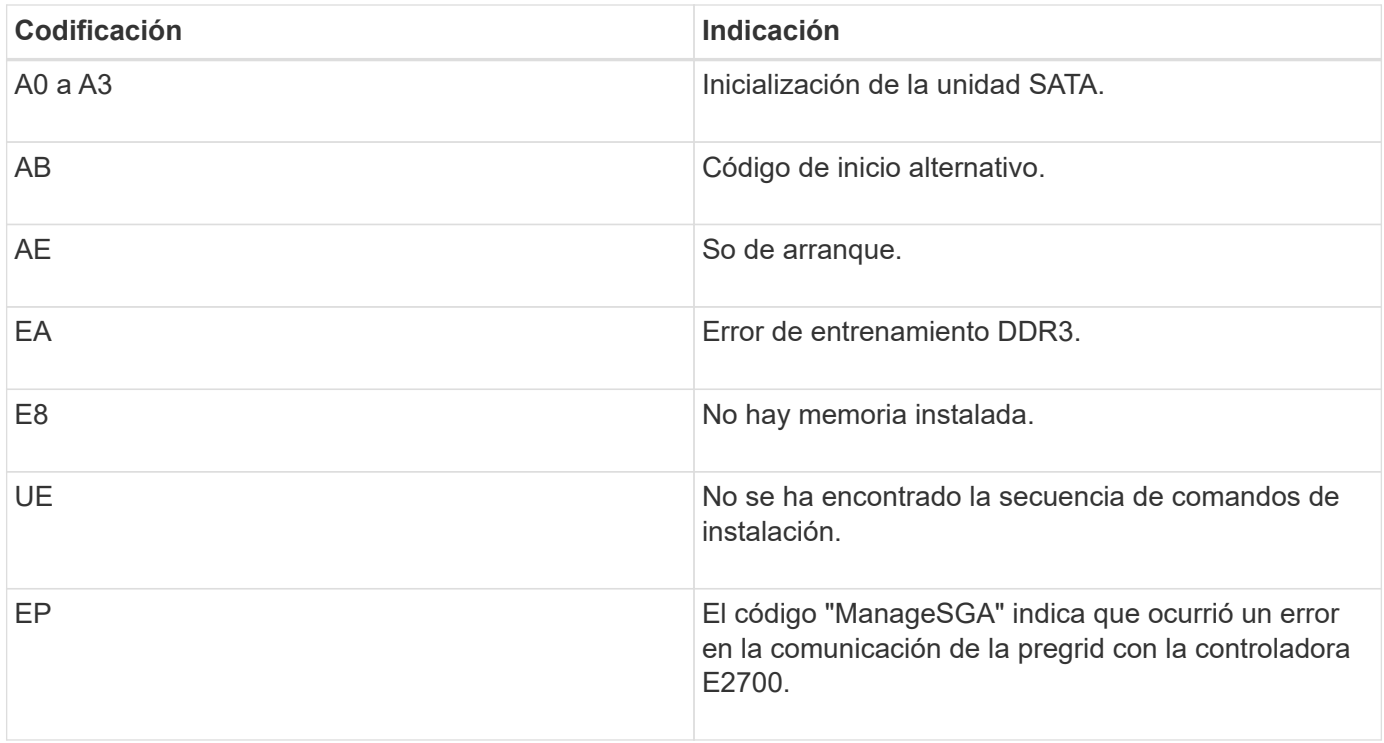

# **Información relacionada**

["Solucionar los problemas de instalación del hardware"](#page-387-0)

["Soporte de NetApp"](https://mysupport.netapp.com/site/global/dashboard)

# <span id="page-339-0"></span>**Configurar el hardware**

Después de aplicar la alimentación al dispositivo, debe configurar Storage Manager de SANtricity, que es el software que utilizará para supervisar el hardware. También debe configurar las conexiones de red que utilizará StorageGRID.

# **Pasos**

- ["Configurar las conexiones StorageGRID"](#page-339-1)
- ["Configurando SANtricity Storage Manager"](#page-362-0)
- ["Opcional: Habilitar el cifrado de nodos"](#page-368-0)
- ["Opcional: Cambiar al modo RAID6 \(sólo SG5660\)"](#page-370-0)
- ["Opcional: Reasignación de puertos de red para el dispositivo"](#page-371-0)

# <span id="page-339-1"></span>**Configurar las conexiones StorageGRID**

Para poder implementar un dispositivo StorageGRID como nodo de almacenamiento en un grid StorageGRID, debe configurar las conexiones entre el dispositivo y las redes que tiene pensado utilizar. Puede configurar las redes visitando el instalador de dispositivos de StorageGRID, incluido en la controladora E5600SG (la controladora de computación del dispositivo).

**Pasos**

- ["Acceso al instalador de dispositivos de StorageGRID"](#page-340-0)
- ["Comprobación y actualización de la versión de StorageGRID Appliance Installer"](#page-343-0)
- ["Configurar enlaces de red \(SG5600\)"](#page-344-0)
- ["Ajuste de la configuración de IP"](#page-350-0)
- ["Verificación de las conexiones de red"](#page-357-0)
- ["Verificación de las conexiones de red a nivel de puerto"](#page-359-0)

### <span id="page-340-0"></span>**Acceso al instalador de dispositivos de StorageGRID**

Debe acceder al instalador de dispositivos de StorageGRID para configurar las conexiones entre el dispositivo y las tres redes StorageGRID: La red de grid, la red de administrador (opcional) y la red de cliente (opcional).

# **Lo que necesitará**

- Está utilizando un navegador web compatible.
- El dispositivo está conectado a todas las redes StorageGRID que tiene previsto utilizar.
- Conoce la dirección IP, la puerta de enlace y la subred del dispositivo en estas redes.
- Configuró los switches de red que planea utilizar.

### **Acerca de esta tarea**

Cuando acceda por primera vez al instalador de dispositivos de StorageGRID, puede utilizar la dirección IP asignada por DHCP para la red de administración (suponiendo que el dispositivo esté conectado a la red de administración) o la dirección IP asignada por DHCP para la red de grid. Se recomienda usar la dirección IP para la red de administración. De lo contrario, si accede al instalador de dispositivos de StorageGRID con la dirección DHCP de la red de grid, puede perder la conexión con el instalador de dispositivos de StorageGRID al cambiar la configuración de los enlaces y al introducir una IP estática.

### **Pasos**

1. Obtenga la dirección DHCP del dispositivo en la red de administración (si está conectada) o en la red de red (si la red de administración no está conectada).

Puede realizar una de las siguientes acciones:

- Proporcione la dirección MAC para el puerto de gestión 1 al administrador de red, para que puedan buscar la dirección DHCP para este puerto en la red de administración. La dirección MAC está impresa en una etiqueta en el controlador E5600SG, junto al puerto.
- Observe la pantalla de siete segmentos en la controladora E5600SG. Si los puertos 1 y 10-GbE 2 y 4 de la controladora E5600SG están conectados a redes con servidores DHCP, la controladora intenta obtener direcciones IP asignadas dinámicamente cuando se enciende en el compartimento. Una vez que el controlador ha completado el proceso de encendido, su pantalla de siete segmentos muestra **HO**, seguido de una secuencia repetida de dos números.

HO -- IP address for Admin Network -- IP address for Grid Network HO

En la secuencia:

▪ El primer conjunto de números es la dirección DHCP para el nodo de almacenamiento del

dispositivo en la red de administración, si está conectado. Esta dirección IP se asigna al puerto de gestión 1 en la controladora E5600SG.

▪ El segundo conjunto de números es la dirección DHCP del nodo de almacenamiento del dispositivo en la red de grid. Esta dirección IP se asigna a los puertos 10-GbE 2 y 4 cuando se aplica la primera alimentación al dispositivo.

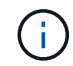

Si no se pudo asignar una dirección IP con DHCP, se muestra 0.0.0.0.

- 2. Si pudo obtener alguna de las direcciones DHCP:
	- a. Abra un explorador Web en el portátil de servicios.
	- b. Introduzca esta URL para el instalador del dispositivo StorageGRID: **https://***E5600SG\_Controller\_IP***:8443**

Para *E5600SG* Controller IP, Utilice la dirección DHCP del controlador (utilice la dirección IP de la red de administración si la tiene).

c. Si se le solicita una alerta de seguridad, vea e instale el certificado con el asistente de instalación del explorador.

La alerta no aparecerá la próxima vez que acceda a esta URL.

Aparece la página de inicio del instalador de dispositivos de StorageGRID. La información y los mensajes que se muestran cuando accede por primera vez a esta página dependen de cómo el dispositivo está conectado actualmente a redes StorageGRID. Pueden aparecer mensajes de error que se resolverán en pasos posteriores.

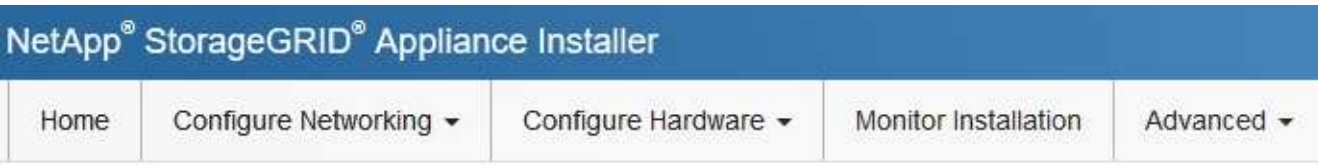

# Home

**O** The installation is ready to be started. Review the settings below, and then click Start Installation.

# This Node

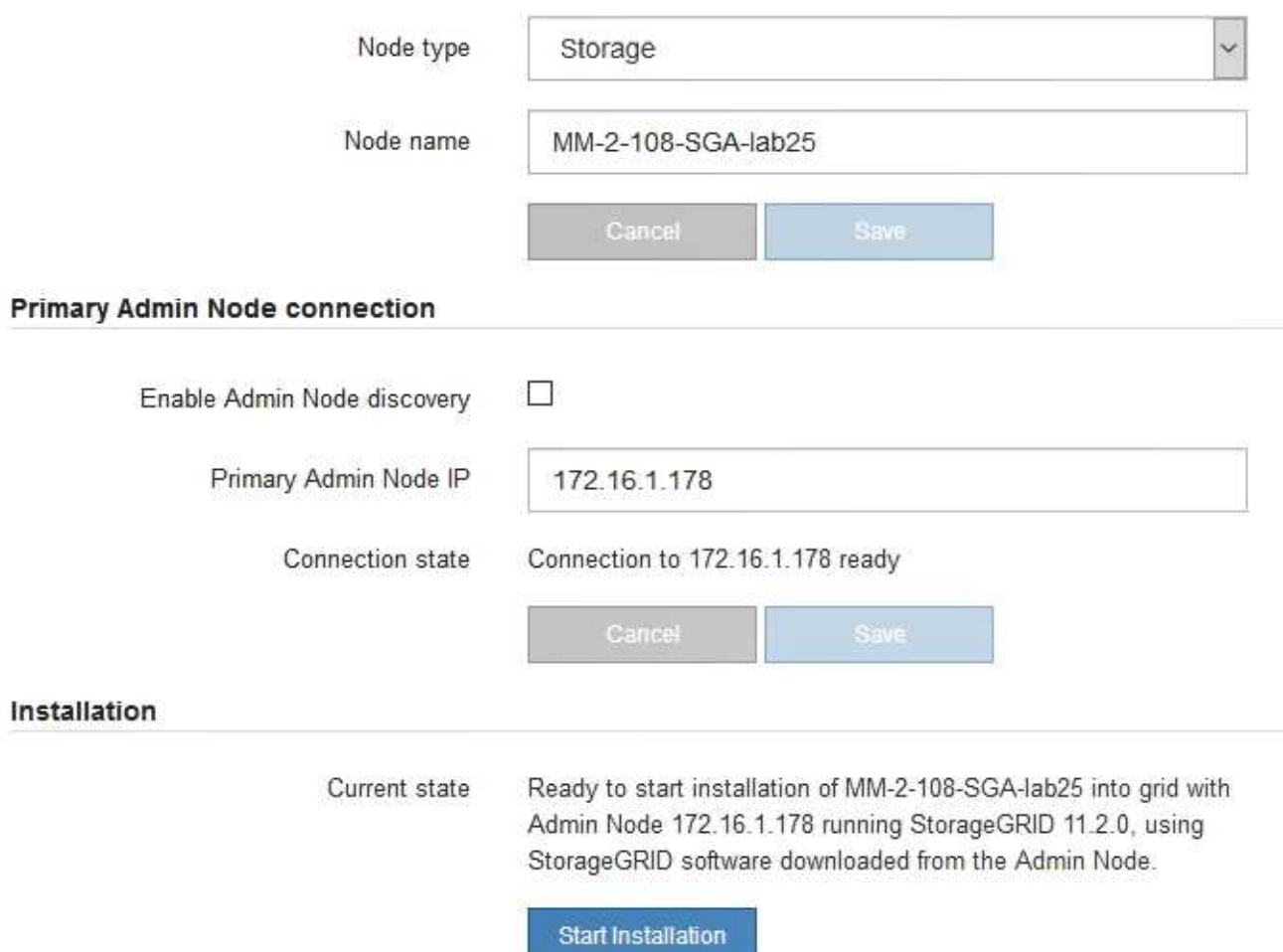

- 3. Si la controladora E5600SG no pudo adquirir una dirección IP con DHCP:
	- a. Conecte el portátil de servicio al puerto de gestión 2 de la controladora E5600SG mediante un cable Ethernet.

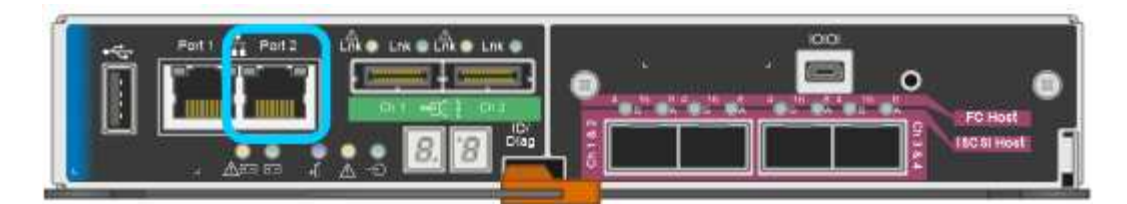

- b. Abra un explorador Web en el portátil de servicios.
- c. Introduzca esta URL para el instalador del dispositivo StorageGRID: **https://169.254.0.1:8443**

Aparece la página de inicio del instalador de dispositivos de StorageGRID. La información y los mensajes que se muestran al acceder por primera vez a esta página dependen de cómo esté conectado el dispositivo actualmente.

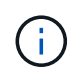

Si no puede acceder a la página de inicio a través de una conexión local de enlace, configure la dirección IP del portátil de servicio como `169.254.0.2`y vuelva a intentarlo.

4. Revise los mensajes que se muestran en la página Inicio y configure la configuración del vínculo y la configuración IP, según sea necesario.

### **Información relacionada**

["Requisitos del navegador web"](#page-317-0)

### <span id="page-343-0"></span>**Comprobación y actualización de la versión de StorageGRID Appliance Installer**

La versión de instalador del dispositivo StorageGRID en el dispositivo debe coincidir con la versión de software instalada en el sistema StorageGRID para garantizar que todas las funciones de StorageGRID sean compatibles.

### **Lo que necesitará**

Ha accedido al instalador de dispositivos de StorageGRID.

Los dispositivos StorageGRID vienen de fábrica preinstalados con el instalador de dispositivos StorageGRID. Si va a añadir un dispositivo a un sistema StorageGRID actualizado recientemente, es posible que deba actualizar manualmente el instalador de dispositivos StorageGRID antes de instalar el dispositivo como un nodo nuevo.

El instalador de dispositivos de StorageGRID se actualiza automáticamente cuando se actualiza a una nueva versión de StorageGRID. No es necesario actualizar el instalador de dispositivos StorageGRID en los nodos del dispositivo instalados. Este procedimiento sólo es necesario cuando se instala un dispositivo que contiene una versión anterior del instalador de dispositivos de StorageGRID.

### **Pasos**

- 1. En el instalador del dispositivo StorageGRID, seleccione **Avanzado** > **Actualizar firmware**.
- 2. Compare la versión de firmware actual con la versión de software instalada en el sistema StorageGRID (en el Administrador de grid, seleccione **Ayuda** > **Acerca de**).

El segundo dígito de las dos versiones debe coincidir. Por ejemplo, si el sistema StorageGRID está ejecutando la versión 11.**5**.*x*.*y*, la versión del instalador de dispositivos StorageGRID debe ser 3.**5**.*z*.

3. Si el dispositivo tiene una versión de nivel inferior para instalador de dispositivos de StorageGRID, vaya a

la página de descargas de NetApp para StorageGRID.

### ["Descargas de NetApp: StorageGRID"](https://mysupport.netapp.com/site/products/all/details/storagegrid/downloads-tab)

Inicie sesión con el nombre de usuario y la contraseña de su cuenta de NetApp.

4. Descargue la versión adecuada del archivo **Soporte para dispositivos StorageGRID** y el archivo de suma de comprobación correspondiente.

El archivo de soporte para dispositivos StorageGRID es un .zip archivo que contiene las versiones de firmware actuales y anteriores para todos los modelos de dispositivos StorageGRID, en subdirectorios para cada tipo de controlador.

Después de descargar el archivo de soporte para dispositivos StorageGRID, extraiga el . z i p archive y consulte el archivo README para obtener información importante sobre la instalación del instalador de dispositivos StorageGRID.

- 5. Siga las instrucciones de la página actualización del firmware del instalador del dispositivo StorageGRID para realizar estos pasos:
	- a. Cargue el archivo de soporte (imagen de firmware) apropiado para el tipo de controladora y el archivo de suma de comprobación.
	- b. Actualice la partición inactiva.
	- c. Reiniciar e intercambiar particiones.
	- d. Actualice la segunda partición.

### **Información relacionada**

["Acceso al instalador de dispositivos de StorageGRID"](#page-340-0)

### <span id="page-344-0"></span>**Configurar enlaces de red (SG5600)**

Puede configurar los enlaces de red para los puertos utilizados para conectar el dispositivo a la red de grid, la red de cliente y la red de administración. Puede establecer la velocidad de enlace, así como los modos de enlace de red y puerto.

### **Lo que necesitará**

Si planea utilizar el modo de enlace de puerto de agregado, el modo de enlace de red LACP o el etiquetado de VLAN:

- Conectó los puertos de 10-GbE del dispositivo a los switches que admiten VLAN y LACP.
- Si varios switches participan en el enlace LACP, los switches admiten grupos de agregación de enlaces de varios chasis (MLAG) o equivalente.
- Comprende cómo configurar los switches para que utilicen VLAN, LACP y MLAG o equivalente.
- Conoce la etiqueta de VLAN única que se utilizará para cada red. Esta etiqueta VLAN se añadirá a cada paquete de red para garantizar que el tráfico de red se dirija a la red correcta.

### **Acerca de esta tarea**

En esta figura, se muestra cómo los cuatro puertos de 10 GbE se vinculan en modo de enlace de puerto fijo (configuración predeterminada).

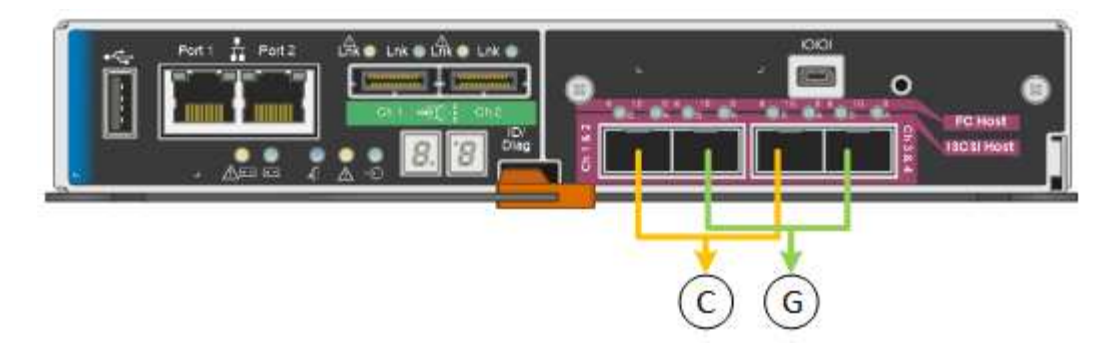

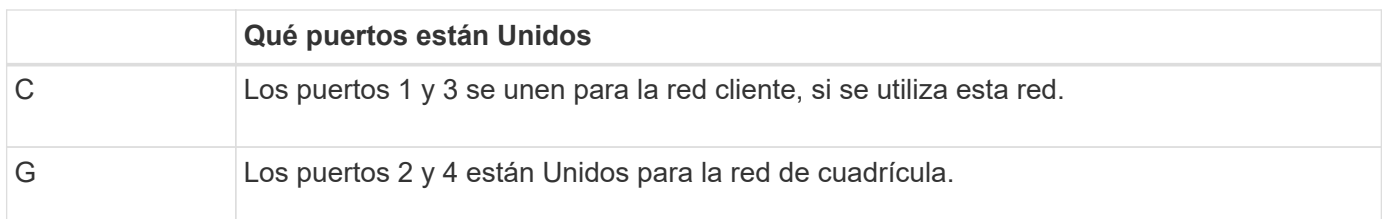

En esta figura, se muestra cómo los cuatro puertos de 10-GbE se encuentran Unidos en modo de enlace de puerto agregado.

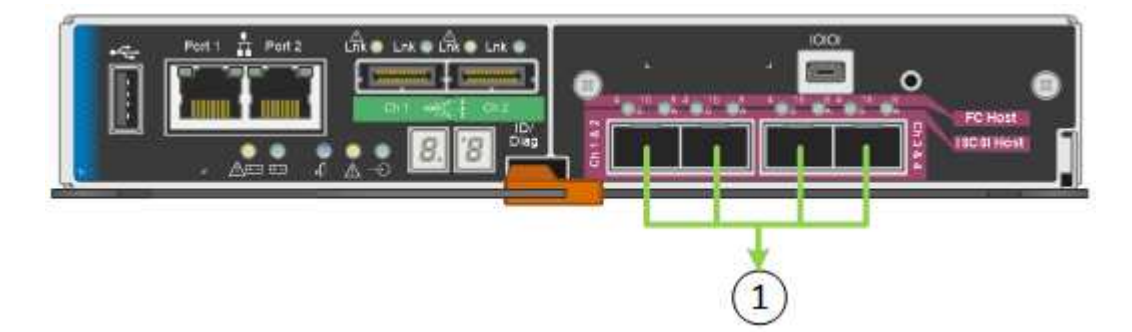

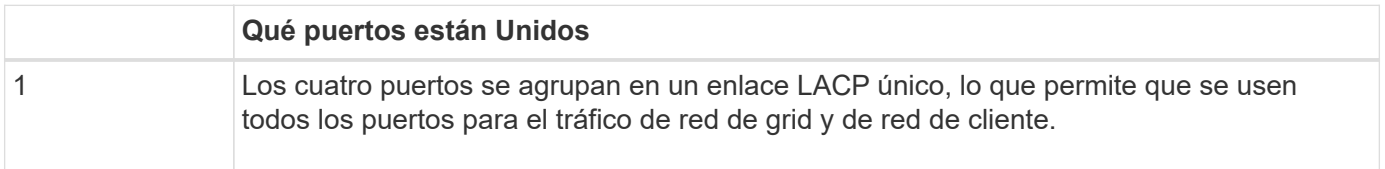

La tabla resume las opciones para configurar los cuatro puertos de 10 GbE. Sólo tiene que configurar los ajustes en la página Configuración de vínculos si desea utilizar un valor no predeterminado.

• **Modo de enlace de puerto fijo (predeterminado)**

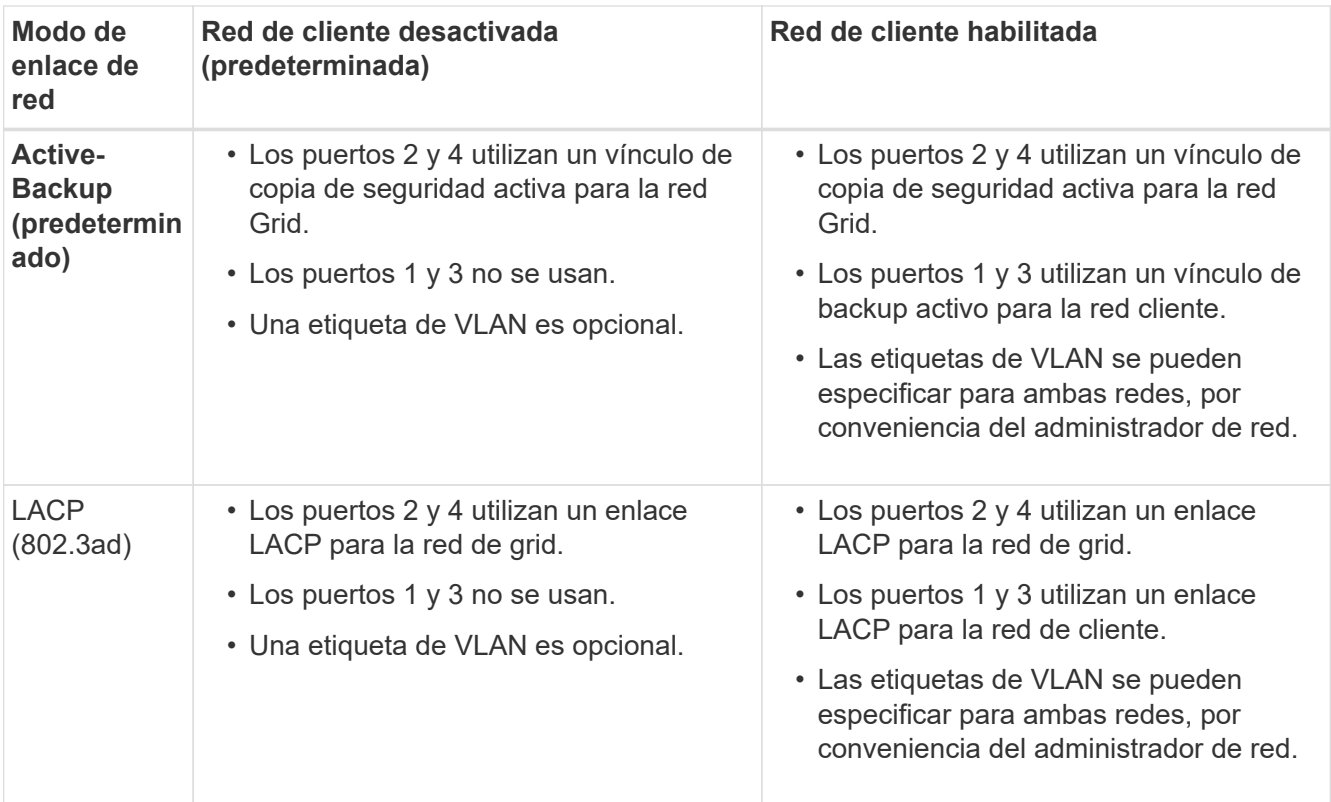

### • **Modo de enlace de puerto agregado**

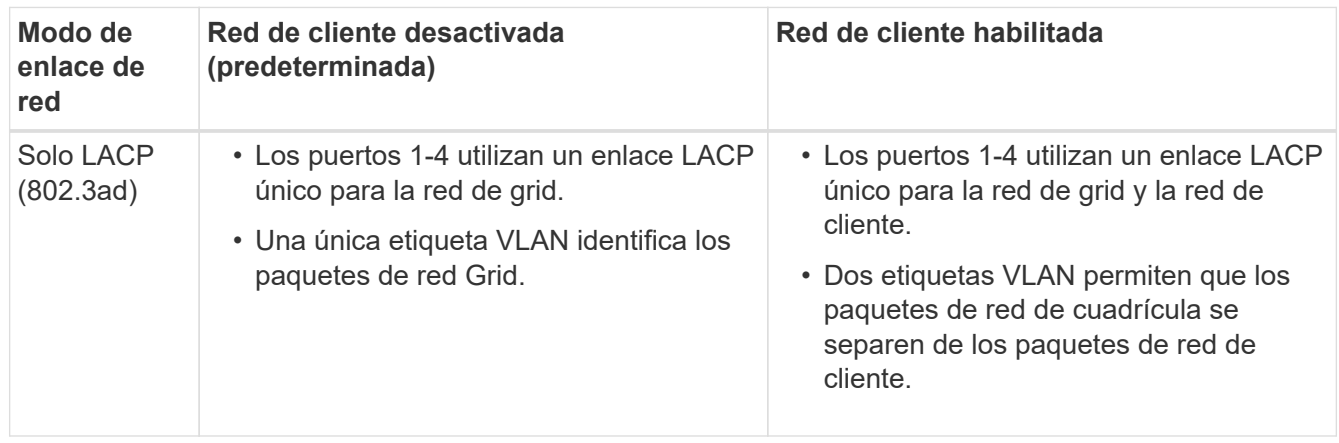

Consulte «'conexiones de puerto 10-GbE para el controlador E5600SG'» para obtener más información acerca de los modos de enlace de puerto y enlace de red.

En esta figura, se muestran cómo los dos puertos de gestión de 1-GbE de la controladora E5600SG están Unidos en el modo de enlace de red Active-Backup para la red Admin.

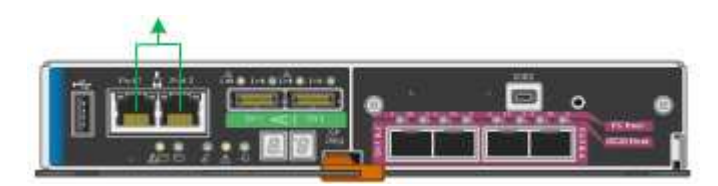

### **Pasos**

1. En la barra de menús del instalador del dispositivo StorageGRID, haga clic en **Configurar redes** > **Configuración de vínculo**.

La página Network Link Configuration muestra un diagrama del dispositivo con los puertos de red y administración numerados.

Network Link Configuration

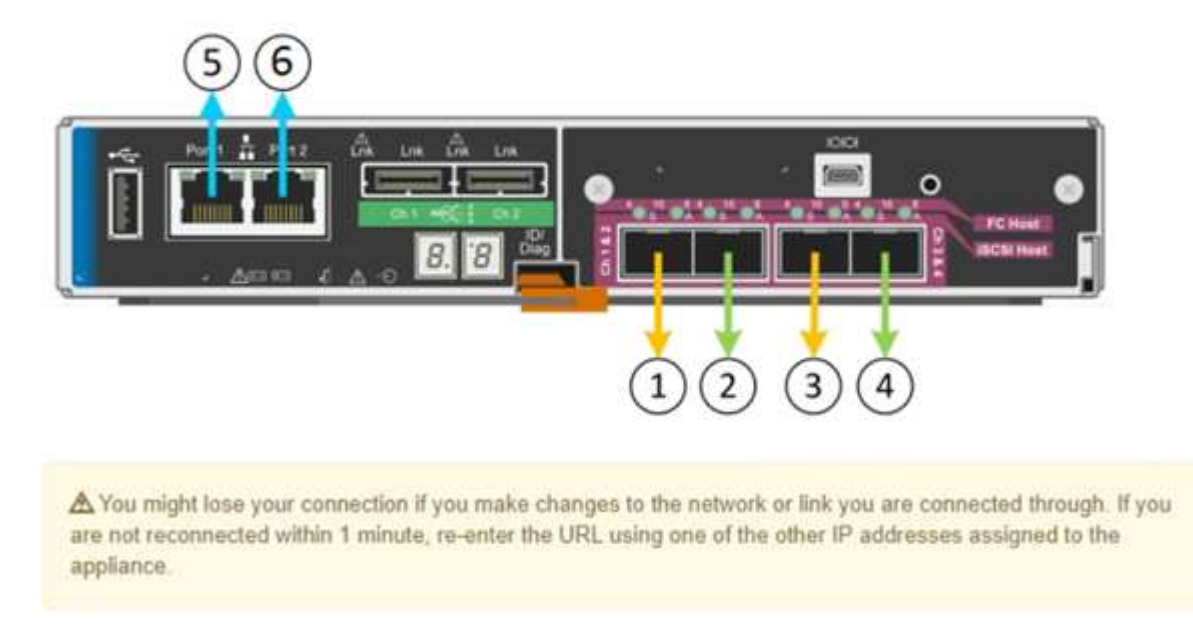

La tabla Estado del enlace muestra el estado de los vínculos (arriba/abajo) y la velocidad (1/10/25/40/100 Gbps) de los puertos numerados.

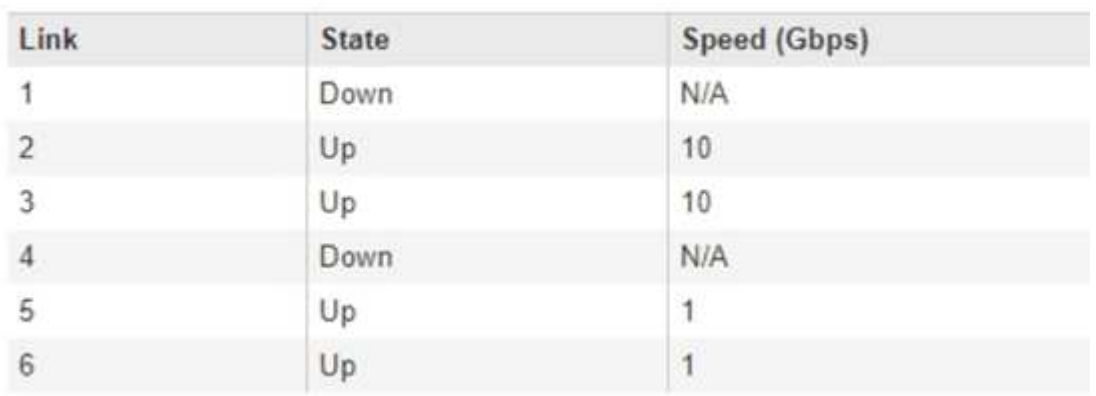

# **Link Status**

La primera vez que acceda a esta página:

- **Velocidad de enlace** se ajusta a **10 GbE**. Esta es la única velocidad de enlace disponible para el controlador E5600SG.
- **El modo de enlace de puerto** está establecido en **fijo**.
- **El modo de enlace de red** para la red Grid se establece en **Active-Backup**.
- La **Red de administración** está activada y el modo de enlace de red se establece en **independiente**.

◦ La **Red cliente** está desactivada.

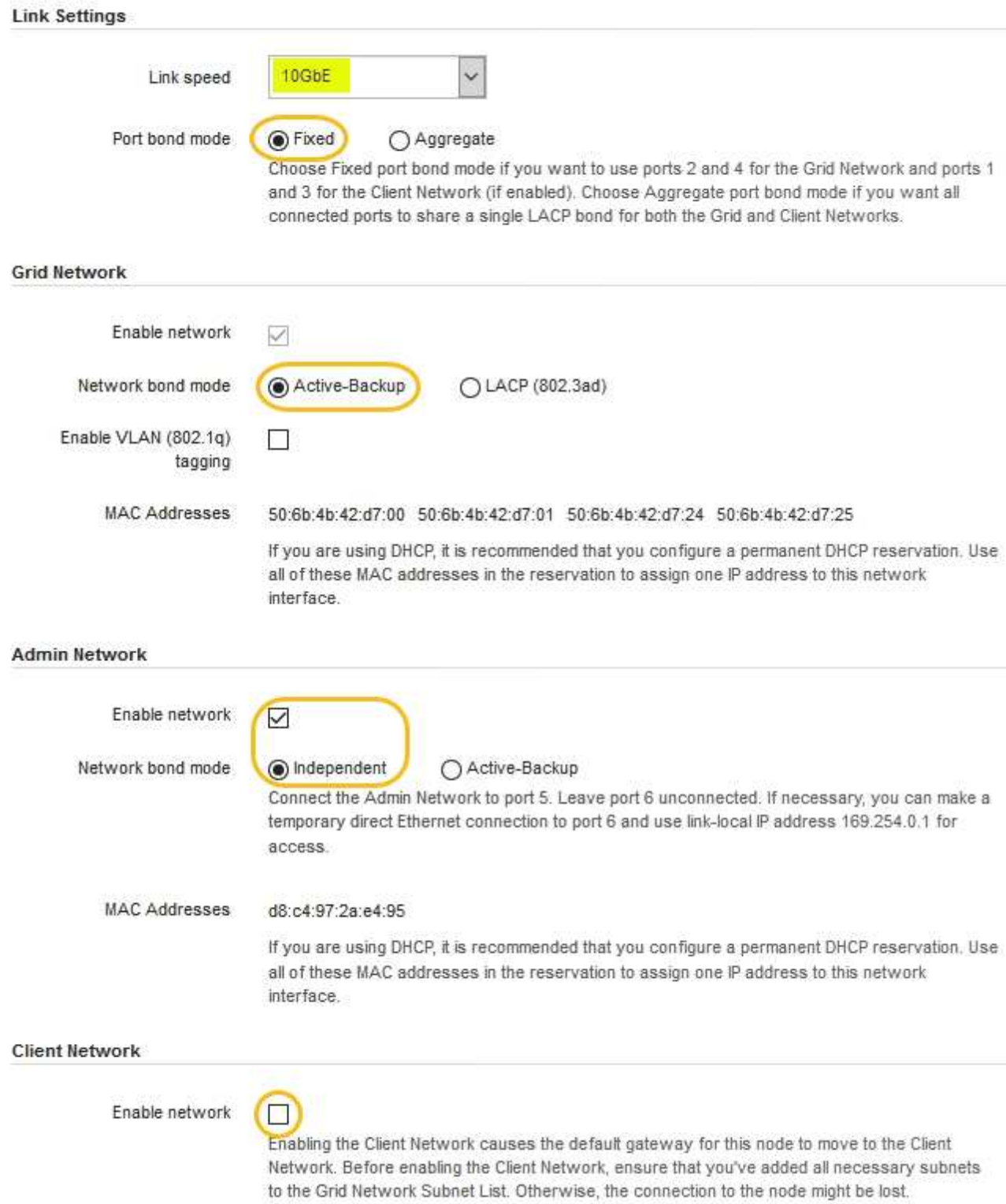

2. Habilite o deshabilite las redes StorageGRID que tiene previsto utilizar.

Se requiere la red de red. No se puede deshabilitar esta red.

a. Si el dispositivo no está conectado a la red de administración, anule la selección de la casilla de verificación **Activar red** para la red de administración.

 $\Box$ Enable network

b. Si el dispositivo está conectado a la red cliente, seleccione la casilla de verificación **Activar red** de la red cliente.

Ahora se muestran los ajustes de red de cliente para los puertos de 10-GbE.

3. Consulte la tabla y configure el modo de enlace de puerto y el modo de enlace de red.

El ejemplo muestra:

- **Agregado** y **LACP** seleccionados para las redes Grid y Client. Debe especificar una etiqueta de VLAN exclusiva para cada red. Puede seleccionar valores entre 0 y 4095.
- **Active-Backup** seleccionado para la red de administración.

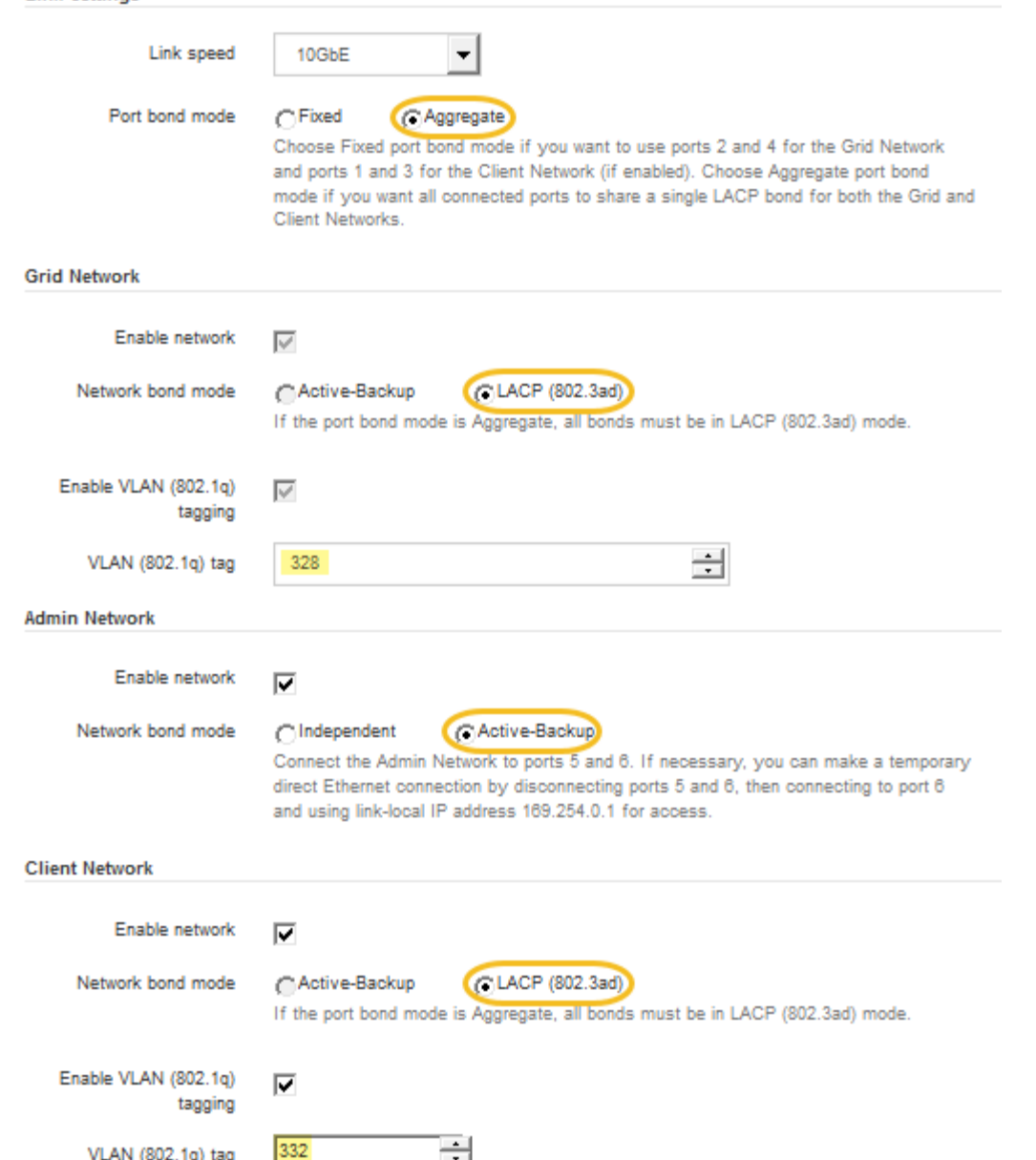

4. Cuando esté satisfecho con sus selecciones, haga clic en **Guardar**.

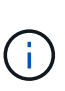

Puede perder la conexión si ha realizado cambios en la red o el enlace que está conectado a través de. Si no vuelve a conectarse en un minuto, vuelva a introducir la URL del instalador de dispositivos StorageGRID utilizando una de las otras direcciones IP asignadas al dispositivo:

**https://***E5600SG\_Controller\_IP***:8443**

### **Información relacionada**

**Link Settings** 

["Modos de enlace de puertos para los puertos de la controladora E5600SG"](#page-320-0)

# <span id="page-350-0"></span>**Ajuste de la configuración de IP**

El instalador de dispositivos StorageGRID se utiliza para configurar las direcciones IP y la información de enrutamiento utilizadas para el nodo de almacenamiento del dispositivo en las redes de cliente, administrador y grid de StorageGRID.

### **Acerca de esta tarea**

Debe asignar una IP estática al dispositivo en cada red conectada o asignar una concesión permanente a la dirección del servidor DHCP.

Si desea cambiar la configuración de enlaces, consulte las instrucciones para cambiar la configuración de enlaces de la controladora E5600SG.

### **Pasos**

1. En el instalador del dispositivo StorageGRID, seleccione **Configurar redes** > **Configuración IP**.

Aparece la página Configuración de IP.

2. Para configurar Grid Network, seleccione **Static** o **DHCP** en la sección **Grid Network** de la página.

### **Grid Network**

The Grid Network is used for all internal StorageGRID traffic. The Grid Network provides connectivity between all nodes in the grid, across all sites and subnets. All hosts on the Grid Network must be able to talk to all other hosts. The Grid Network can consist of multiple subnets. Networks containing critical grid services, such as NTP, can also be added as Grid subnets.

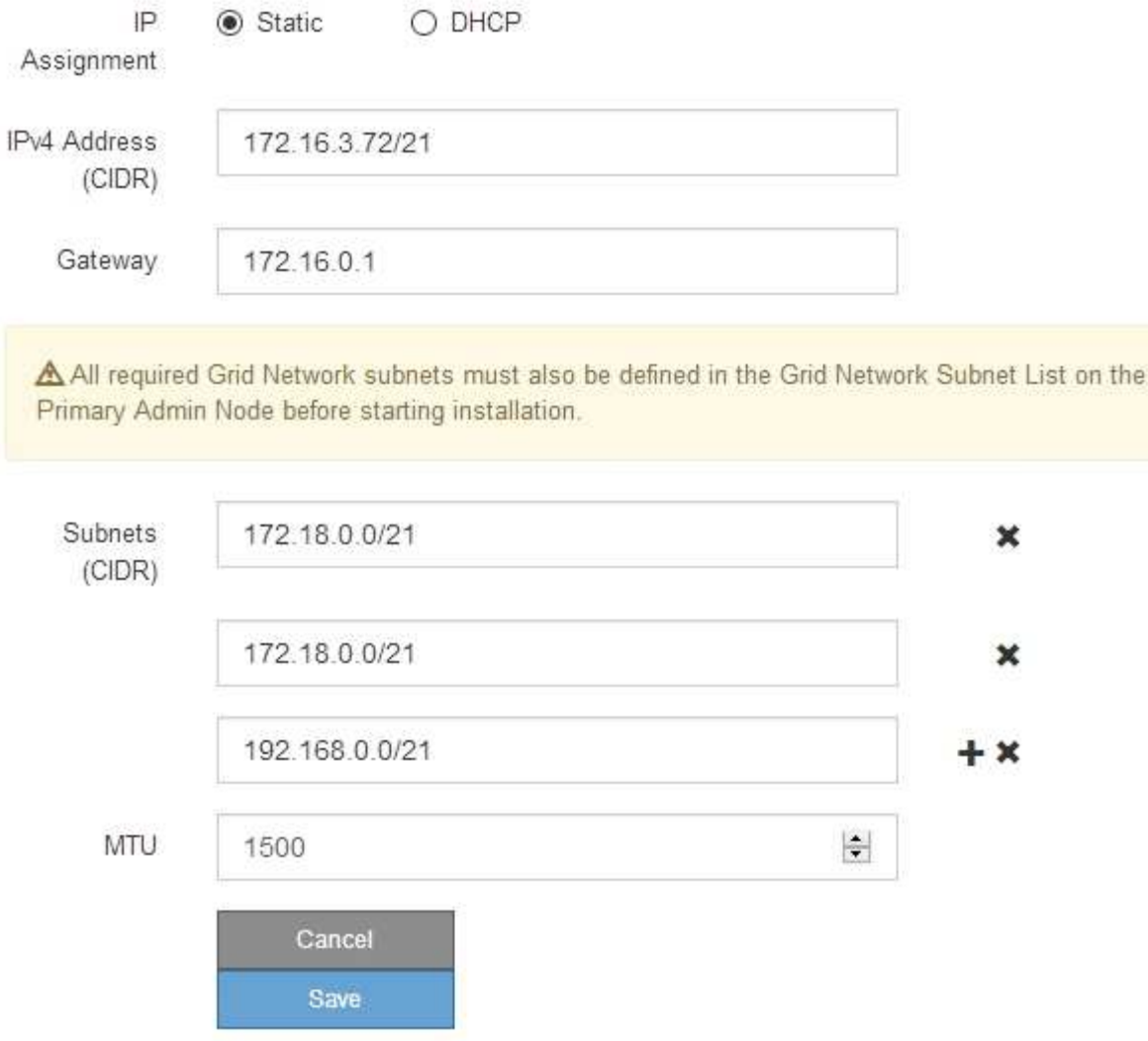

- 3. Si ha seleccionado **estático**, siga estos pasos para configurar la red de cuadrícula:
	- a. Introduzca la dirección IPv4 estática utilizando la notación CIDR.
	- b. Introduzca la puerta de enlace.

Si la red no tiene una puerta de enlace, vuelva a introducir la misma dirección IPv4 estática.

c. Si desea utilizar tramas gigantes, cambie el campo MTU a un valor adecuado para tramas gigantes, como 9000. De lo contrario, mantenga el valor predeterminado de 1500.

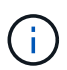

El valor de MTU de la red debe coincidir con el valor configurado en el puerto del switch al que está conectado el nodo. De lo contrario, pueden ocurrir problemas de rendimiento de red o pérdida de paquetes.

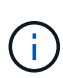

Para obtener el mejor rendimiento de red, todos los nodos deben configurarse con valores MTU similares en sus interfaces de Grid Network. La alerta **Red de cuadrícula MTU** se activa si hay una diferencia significativa en la configuración de MTU para la Red de cuadrícula en nodos individuales. Los valores de MTU no tienen que ser iguales para todos los tipos de red.

d. Haga clic en **Guardar**.

Al cambiar la dirección IP, la pasarela y la lista de subredes también pueden cambiar.

Si pierde la conexión con el instalador de dispositivos StorageGRID, vuelva a introducir la URL con la nueva dirección IP estática que acaba de asignar. Por ejemplo, **https://***services\_appliance\_IP***:8443**

e. Confirme que la lista de subredes de red es correcta.

Si tiene subredes de cuadrícula, se requiere la puerta de enlace de red de cuadrícula. Todas las subredes de la cuadrícula especificadas deben ser accesibles a través de esta puerta de enlace. Estas subredes de red de cuadrícula también deben definirse en la Lista de subredes de red de cuadrícula del nodo de administración principal al iniciar la instalación de StorageGRID.

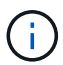

La ruta predeterminada no aparece en la lista. Si la red de cliente no está activada, la ruta predeterminada utilizará la puerta de enlace de red de cuadrícula.

- · Para agregar una subred, haga clic en el icono de inserción + a la derecha de la última entrada.
- **Para eliminar una subred no utilizada, haga clic en el icono de eliminación**  $\star$ **.**
- f. Haga clic en **Guardar**.
- 4. Si ha seleccionado **DHCP**, siga estos pasos para configurar Grid Network:
	- a. Después de seleccionar el botón de opción **DHCP**, haga clic en **Guardar**.

Los campos **Dirección IPv4**, **Puerta de enlace** y **subredes** se rellenan automáticamente. Si el servidor DHCP está configurado para asignar un valor MTU, el campo **MTU** se rellena con ese valor y el campo pasa a ser de sólo lectura.

El navegador web se redirige automáticamente a la nueva dirección IP para el instalador de dispositivos StorageGRID.

b. Confirme que la lista de subredes de red es correcta.

Si tiene subredes de cuadrícula, se requiere la puerta de enlace de red de cuadrícula. Todas las subredes de la cuadrícula especificadas deben ser accesibles a través de esta puerta de enlace. Estas subredes de red de cuadrícula también deben definirse en la Lista de subredes de red de cuadrícula del nodo de administración principal al iniciar la instalación de StorageGRID.

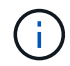

La ruta predeterminada no aparece en la lista. Si la red de cliente no está activada, la ruta predeterminada utilizará la puerta de enlace de red de cuadrícula.

- · Para agregar una subred, haga clic en el icono de inserción a la derecha de la última entrada.
- **Para eliminar una subred no utilizada, haga clic en el icono de eliminación**  $\star$ **.**
- c. Si desea utilizar tramas gigantes, cambie el campo MTU a un valor adecuado para tramas gigantes,

como 9000. De lo contrario, mantenga el valor predeterminado de 1500.

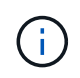

El valor de MTU de la red debe coincidir con el valor configurado en el puerto del switch al que está conectado el nodo. De lo contrario, pueden ocurrir problemas de rendimiento de red o pérdida de paquetes.

j.

Para obtener el mejor rendimiento de red, todos los nodos deben configurarse con valores MTU similares en sus interfaces de Grid Network. La alerta **Red de cuadrícula MTU** se activa si hay una diferencia significativa en la configuración de MTU para la Red de cuadrícula en nodos individuales. Los valores de MTU no tienen que ser iguales para todos los tipos de red.

- a. Haga clic en **Guardar**.
- 5. Para configurar la Red de administración, seleccione **estático** o **DHCP** en la sección Red de administración de la página.

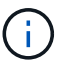

Para configurar la Red de administración, debe activar la Red de administración en la página Configuración de vínculos.

### **Admin Network**

The Admin Network is a closed network used for system administration and maintenance. The Admin Network is typically a private network and does not need to be routable between sites.

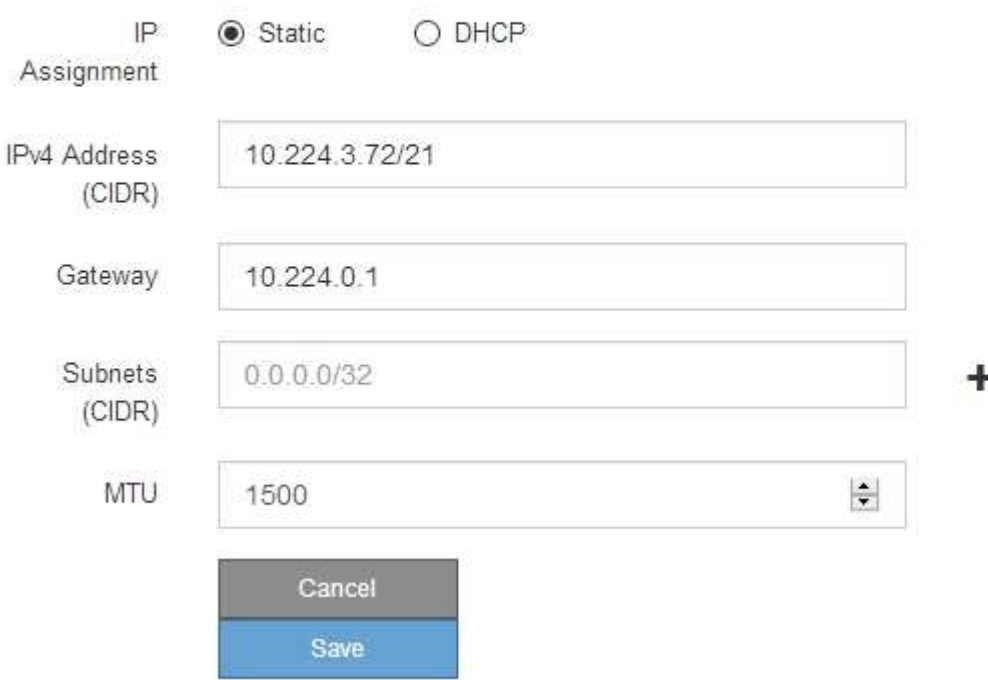

- 6. Si ha seleccionado **estático**, siga estos pasos para configurar la red de administración:
	- a. Introduzca la dirección IPv4 estática, mediante la notación CIDR, para el puerto de gestión 1 del dispositivo.

El puerto de gestión 1 está a la izquierda de los dos puertos RJ45 de 1-GbE del extremo derecho del dispositivo.

b. Introduzca la puerta de enlace.

Si la red no tiene una puerta de enlace, vuelva a introducir la misma dirección IPv4 estática.

c. Si desea utilizar tramas gigantes, cambie el campo MTU a un valor adecuado para tramas gigantes, como 9000. De lo contrario, mantenga el valor predeterminado de 1500.

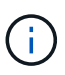

El valor de MTU de la red debe coincidir con el valor configurado en el puerto del switch al que está conectado el nodo. De lo contrario, pueden ocurrir problemas de rendimiento de red o pérdida de paquetes.

d. Haga clic en **Guardar**.

Al cambiar la dirección IP, la pasarela y la lista de subredes también pueden cambiar.

Si pierde la conexión con el instalador de dispositivos StorageGRID, vuelva a introducir la URL con la nueva dirección IP estática que acaba de asignar. Por ejemplo,

# **https://***services\_appliance***:8443**

e. Confirme que la lista de subredes de la red administrativa es correcta.

Debe verificar que se pueda acceder a todas las subredes mediante la puerta de enlace que ha proporcionado.

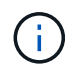

No se puede realizar la ruta predeterminada para utilizar la puerta de enlace de red de administración.

- · Para agregar una subred, haga clic en el icono de inserción + a la derecha de la última entrada.
- Para eliminar una subred no utilizada, haga clic en el icono de eliminación **\***.
- f. Haga clic en **Guardar**.
- 7. Si ha seleccionado **DHCP**, siga estos pasos para configurar la red de administración:
	- a. Después de seleccionar el botón de opción **DHCP**, haga clic en **Guardar**.

Los campos **Dirección IPv4**, **Puerta de enlace** y **subredes** se rellenan automáticamente. Si el servidor DHCP está configurado para asignar un valor MTU, el campo **MTU** se rellena con ese valor y el campo pasa a ser de sólo lectura.

El navegador web se redirige automáticamente a la nueva dirección IP para el instalador de dispositivos StorageGRID.

b. Confirme que la lista de subredes de la red administrativa es correcta.

Debe verificar que se pueda acceder a todas las subredes mediante la puerta de enlace que ha proporcionado.

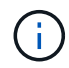

No se puede realizar la ruta predeterminada para utilizar la puerta de enlace de red de administración.

- · Para agregar una subred, haga clic en el icono de inserción + a la derecha de la última entrada.
- **Para eliminar una subred no utilizada, haga clic en el icono de eliminación**  $\star$ **.**

c. Si desea utilizar tramas gigantes, cambie el campo MTU a un valor adecuado para tramas gigantes, como 9000. De lo contrario, mantenga el valor predeterminado de 1500.

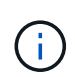

El valor de MTU de la red debe coincidir con el valor configurado en el puerto del switch al que está conectado el nodo. De lo contrario, pueden ocurrir problemas de rendimiento de red o pérdida de paquetes.

- d. Haga clic en **Guardar**.
- 8. Para configurar la red de cliente, seleccione **Static** o **DHCP** en la sección **Client Network** de la página.

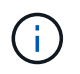

Para configurar la red de cliente, debe activar la red de cliente en la página Configuración de vínculos.

# **Client Network**

The Client Network is an open network used to provide access to client applications, including S3 and Swift. The Client Network enables grid nodes to communicate with any subnet reachable through the Client Network gateway. The Client Network does not become operational until you complete the StorageGRID configuration steps.

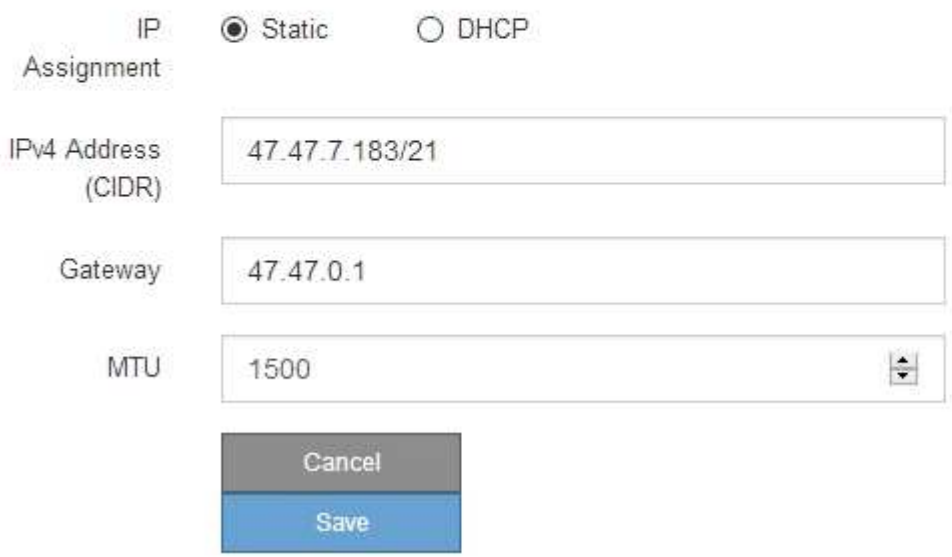

- 9. Si ha seleccionado **estático**, siga estos pasos para configurar la red de cliente:
	- a. Introduzca la dirección IPv4 estática utilizando la notación CIDR.
	- b. Haga clic en **Guardar**.
	- c. Confirme que la dirección IP de la puerta de enlace de red de cliente es correcta.

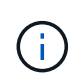

Si la red de cliente está activada, se muestra la ruta predeterminada. La ruta predeterminada utiliza la puerta de enlace de red de cliente y no se puede mover a otra interfaz mientras la red de cliente está activada.

d. Si desea utilizar tramas gigantes, cambie el campo MTU a un valor adecuado para tramas gigantes, como 9000. De lo contrario, mantenga el valor predeterminado de 1500.

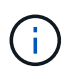

El valor de MTU de la red debe coincidir con el valor configurado en el puerto del switch al que está conectado el nodo. De lo contrario, pueden ocurrir problemas de rendimiento de red o pérdida de paquetes.

- e. Haga clic en **Guardar**.
- 10. Si ha seleccionado **DHCP**, siga estos pasos para configurar la red de cliente:
	- a. Después de seleccionar el botón de opción **DHCP**, haga clic en **Guardar**.

Los campos **Dirección IPv4** y **Puerta de enlace** se rellenan automáticamente. Si el servidor DHCP está configurado para asignar un valor MTU, el campo **MTU** se rellena con ese valor y el campo pasa a ser de sólo lectura.

El navegador web se redirige automáticamente a la nueva dirección IP para el instalador de dispositivos StorageGRID.

a. Confirme que la puerta de enlace es correcta.

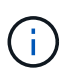

Si la red de cliente está activada, se muestra la ruta predeterminada. La ruta predeterminada utiliza la puerta de enlace de red de cliente y no se puede mover a otra interfaz mientras la red de cliente está activada.

b. Si desea utilizar tramas gigantes, cambie el campo MTU a un valor adecuado para tramas gigantes, como 9000. De lo contrario, mantenga el valor predeterminado de 1500.

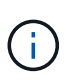

El valor de MTU de la red debe coincidir con el valor configurado en el puerto del switch al que está conectado el nodo. De lo contrario, pueden ocurrir problemas de rendimiento de red o pérdida de paquetes.

#### **Información relacionada**

["Cambiar la configuración de enlace de la controladora E5600SG"](#page-414-0)

#### <span id="page-357-0"></span>**Verificación de las conexiones de red**

Debe confirmar que puede acceder a las redes StorageGRID que está utilizando desde el dispositivo. Para validar el enrutamiento mediante puertas de enlace de red, debe probar la conectividad entre el instalador de dispositivos de StorageGRID y las direcciones IP en subredes diferentes. También puede verificar la configuración de MTU.

#### **Pasos**

1. En la barra de menús del instalador del dispositivo StorageGRID, haga clic en **Configurar redes** > **Ping y prueba de MTU**.

Aparece la página pruebas de ping y MTU.

### Ping and MTU Test

Use a ping request to check the appliance's connectivity to a remote host. Select the network you want to check connectivity through, and enter the IP address of the host you want to reach. To verify the MTU setting for the entire path through the network to the destination, select Test MTU.

#### Ping and MTU Test

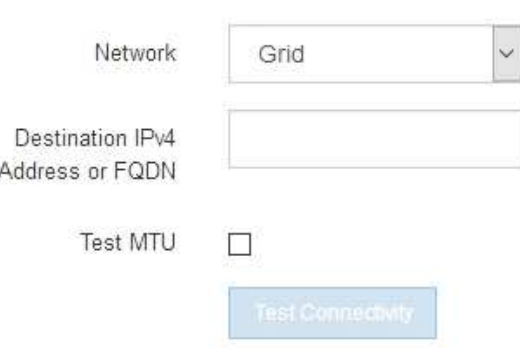

- 2. En el cuadro desplegable **Red**, seleccione la red que desea probar: Grid, Admin o Client.
- 3. Introduzca la dirección IPv4 o el nombre de dominio completo (FQDN) correspondiente a un host en esa red.

Por ejemplo, puede hacer ping a la puerta de enlace de la red o al nodo de administración principal.

4. Opcionalmente, active la casilla de verificación **probar MTU** para comprobar la configuración de MTU para toda la ruta de acceso a través de la red hasta el destino.

Por ejemplo, puede probar la ruta entre el nodo del dispositivo y un nodo en un sitio diferente.

5. Haga clic en **probar conectividad**.

Si la conexión de red es válida, aparece el mensaje "Ping test pased", con la salida del comando ping en la lista.

### Ping and MTU Test

Use a ping request to check the appliance's connectivity to a remote host. Select the network you want to check connectivity through, and enter the IP address of the host you want to reach. To verify the MTU setting for the entire path through the network to the destination, select Test MTU.

#### Ping and MTU Test

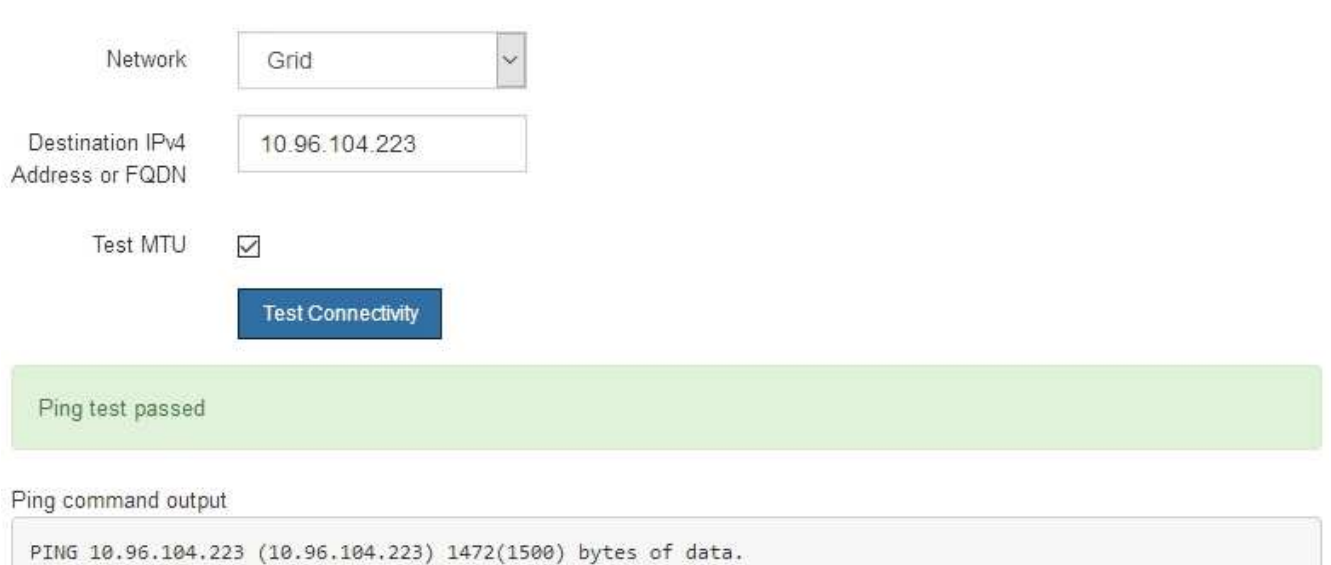

1480 bytes from 10.96.104.223: icmp\_seq=1 ttl=64 time=0.318 ms --- 10.96.104.223 ping statistics ---1 packets transmitted, 1 received, 0% packet loss, time 0ms rtt min/avg/max/mdev = 0.318/0.318/0.318/0.000 ms

Found MTU 1500 for 10.96.104.223 via br0

#### **Información relacionada**

["Configurar enlaces de red \(SG5600\)"](#page-344-0)

["Cambiar el valor de MTU"](#page-417-0)

#### <span id="page-359-0"></span>**Verificación de las conexiones de red a nivel de puerto**

Para garantizar que los firewalls no obstruyan el acceso entre el instalador del dispositivo StorageGRID y otros nodos, confirme que el instalador del dispositivo StorageGRID puede conectarse a un puerto TCP o a un conjunto de puertos en la dirección IP o el rango de direcciones especificados.

### **Acerca de esta tarea**

Con la lista de puertos que se incluye en el instalador de dispositivos de StorageGRID, puede probar la conectividad entre el dispositivo y los demás nodos de la red de grid.

Además, puede probar la conectividad en las redes de administración y cliente y en los puertos UDP, como los que se utilizan para servidores NFS o DNS externos. Para obtener una lista de estos puertos, consulte la referencia de puertos en las directrices de red de StorageGRID.
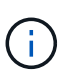

Los puertos de red de red enumerados en la tabla de conectividad de puertos sólo son válidos para StorageGRID versión 11.5.0. Para verificar qué puertos son correctos para cada tipo de nodo, siempre debe consultar las directrices de red para su versión de StorageGRID.

## **Pasos**

1. En el instalador del dispositivo StorageGRID, haga clic en **Configurar red** > **Prueba de conectividad de puerto (nmap)**.

Aparece la página Prueba de conectividad de puerto.

La tabla de conectividad de puertos enumera los tipos de nodos que requieren conectividad TCP en la red de cuadrícula. Para cada tipo de nodo, la tabla enumera los puertos de red de cuadrícula a los que el dispositivo debe acceder.

The following node types require TCP connectivity on the Grid Network.

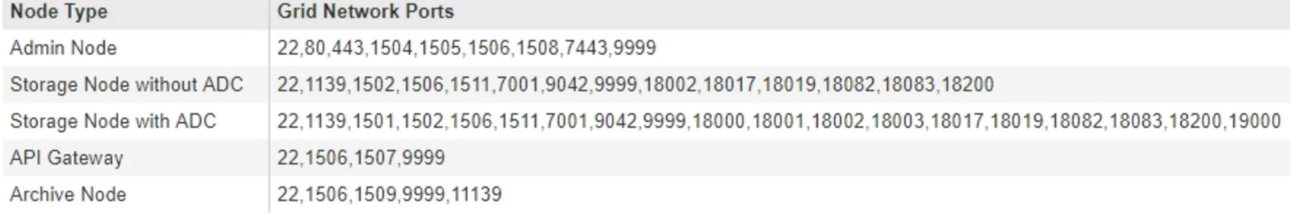

Puede probar la conectividad entre los puertos del dispositivo que aparecen en la tabla y los demás nodos de la red de grid.

- 2. En el menú desplegable **Red**, seleccione la red que desea probar: **Grid**, **Admin** o **Cliente**.
- 3. Especifique un rango de direcciones IPv4 para los hosts en esa red.

Por ejemplo, es posible que desee sondear la puerta de enlace en la red o en el nodo de administración principal.

Especifique un rango utilizando un guión, como se muestra en el ejemplo.

4. Introduzca un número de puerto TCP, una lista de puertos separados por comas o un intervalo de puertos.

The following node types require TCP connectivity on the Grid Network.

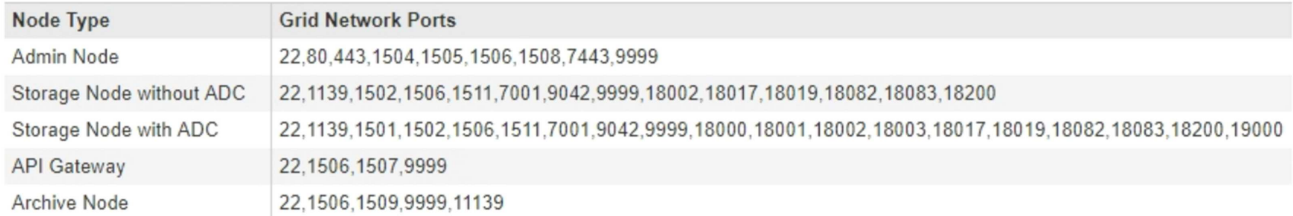

#### Port Connectivity Test

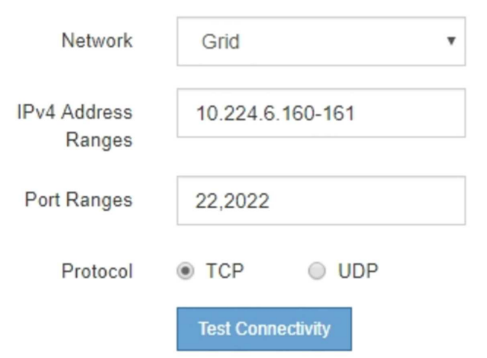

#### 5. Haga clic en **probar conectividad**.

◦ Si las conexiones de red a nivel de puerto seleccionadas son válidas, el mensaje "'Prueba de conectividad de puerto superada'" aparece en un banner verde. El resultado del comando nmap se muestra debajo del banner.

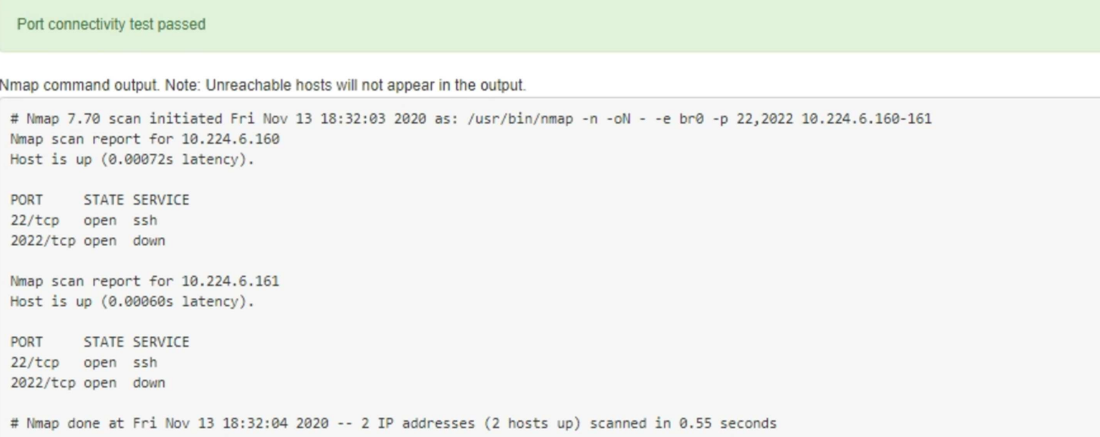

◦ Si se realiza una conexión de red a nivel de puerto al host remoto, pero el host no escucha en uno o más de los puertos seleccionados, el mensaje "'error de prueba de conectividad de puerto'" aparece en un banner amarillo. El resultado del comando nmap se muestra debajo del banner.

Cualquier puerto remoto al que no esté escuchando el host tiene un estado de "'cerrado'". Por ejemplo, puede ver este banner amarillo cuando el nodo al que intenta conectarse está en estado preinstalado y el servicio NMS de StorageGRID aún no se está ejecutando en ese nodo.

**O** Port connectivity test failed Connection not established. Services might not be listening on target ports.

Nmap command output. Note: Unreachable hosts will not appear in the output.

# Nmap 7.70 scan initiated Sat May 16 17:07:02 2020 as: /usr/bin/nmap -n -oN - -e br0 -p 22,80,443,1504,1505,1506,1506,7443,9999 Nmap scan report for 172.16.4.71 Host is up (0.00020s latency). PORT STATE SERVICE 22/tcp open ssh 80/tcp open http 443/tcp open https 1504/tcp closed evb-elm 1505/tcp open funkproxy 1506/tcp open utcd 1508/tcp open diagmond 7443/tcp open oracleas-https 9999/tcp open abyss MAC Address: 00:50:56:87:39:AE (VMware) # Nmap done at Sat May 16 17:07:03 2020 -- 1 IP address (1 host up) scanned in 0.59 seconds

◦ Si no se puede establecer una conexión de red a nivel de puerto para uno o más puertos seleccionados, el mensaje "'Port Connectivity test failed'" aparece en un banner rojo. El resultado del comando nmap se muestra debajo del banner.

El banner rojo indica que se ha realizado un intento de conexión TCP a un puerto en el host remoto, pero no se ha devuelto nada al remitente. Cuando no se devuelve ninguna respuesta, el puerto tiene un estado de "filtrado" y es probable que sea bloqueado por un firewall.

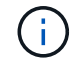

También se enumeran los puertos con «'cerrado'».

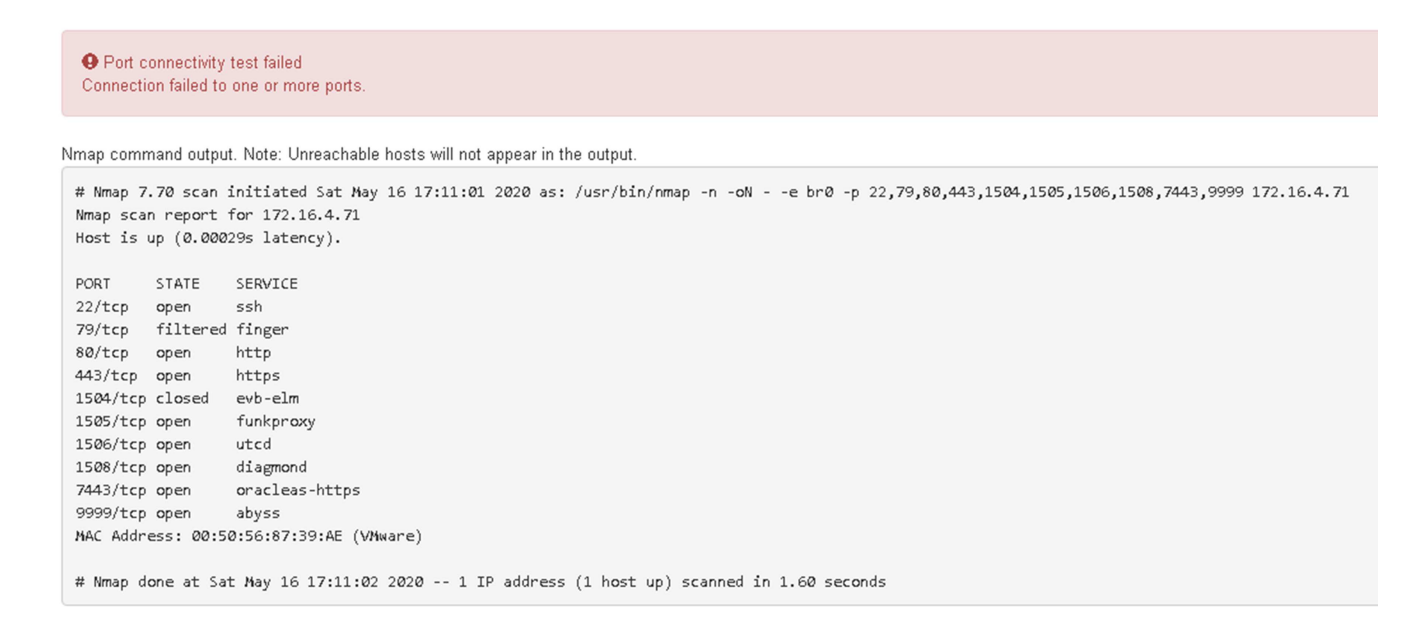

#### **Información relacionada**

["Directrices de red"](https://docs.netapp.com/es-es/storagegrid-115/network/index.html)

#### **Configurando SANtricity Storage Manager**

Puede usar Storage Manager de SANtricity para supervisar el estado de los discos de

almacenamiento y los componentes de hardware del dispositivo StorageGRID. Para acceder a este software, debe conocer la dirección IP del puerto de gestión 1 de la controladora E2700 (la controladora de almacenamiento del dispositivo).

# **Pasos**

- ["Configurar la dirección IP para la controladora E2700"](#page-363-0)
- ["Adición del dispositivo a SANtricity Storage Manager"](#page-364-0)
- ["Configure el Administrador de almacenamiento de SANtricity"](#page-365-0)

## <span id="page-363-0"></span>**Configurar la dirección IP para la controladora E2700**

El puerto de gestión 1 de la controladora E2700 conecta el dispositivo a la red de gestión para SANtricity Storage Manager. Debe configurar una dirección IP estática para la controladora E2700 a fin de garantizar que no se pierda la conexión de gestión con el hardware y el firmware de la controladora en el dispositivo StorageGRID.

## **Lo que necesitará**

Está utilizando un navegador web compatible.

## **Acerca de esta tarea**

Las direcciones asignadas por DHCP pueden cambiar en cualquier momento. Asigne una dirección IP estática a la controladora para garantizar una accesibilidad consistente.

## **Pasos**

1. Desde el cliente, introduzca la URL del instalador de dispositivos de StorageGRID: **https://***E5600SG\_Controller\_IP***:8443**

Para *E5600SG* Controller IP, Utilice la dirección IP del dispositivo en cualquier red StorageGRID.

Aparece la página de inicio del instalador de dispositivos de StorageGRID.

2. Seleccione **Configuración de hardware** > **Configuración de red del controlador de almacenamiento**.

Aparece la página Storage Controller Network Configuration.

- 3. En función de la configuración de la red, seleccione **habilitado** para IPv4, IPv6 o ambos.
- 4. Anote la dirección IPv4 que se muestra automáticamente.

DHCP es el método predeterminado para asignar una dirección IP a este puerto.

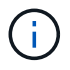

Puede que los valores de DHCP deban tardar varios minutos en aparecer.

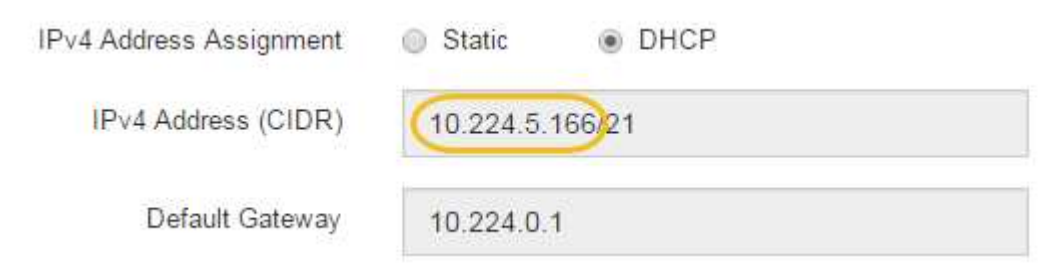

5. De manera opcional, configure una dirección IP estática para el puerto de gestión de la controladora E2700.

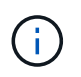

Debe asignar una IP estática al puerto de gestión o una concesión permanente para la dirección en el servidor DHCP.

- a. Seleccione **estático**.
- b. Introduzca la dirección IPv4 mediante la notación CIDR.
- c. Introduzca la pasarela predeterminada.

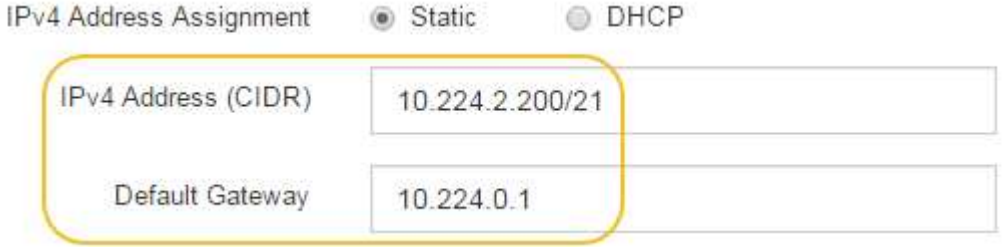

d. Haga clic en **Guardar**.

Puede que los cambios se apliquen en unos minutos.

Cuando se conecta a SANtricity Storage Manager, se utiliza la nueva dirección IP estática como la URL: **https://***E2700\_Controller\_IP*

#### **Información relacionada**

["Documentación de NetApp: SANtricity Storage Manager"](http://mysupport.netapp.com/documentation/productlibrary/index.html?productID=61197)

#### <span id="page-364-0"></span>**Adición del dispositivo a SANtricity Storage Manager**

La controladora E2700 se conecta al dispositivo con SANtricity Storage Manager y, a continuación, añade el dispositivo como una cabina de almacenamiento.

#### **Lo que necesitará**

Está utilizando un navegador web compatible.

#### **Acerca de esta tarea**

Para obtener instrucciones detalladas, consulte la documentación de SANtricity Storage Manager.

#### **Pasos**

1. Abra un explorador web y escriba la dirección IP como URL de SANtricity Storage Manager: **https://***E2700\_Controller\_IP*

Aparece la página de inicio de sesión en SANtricity Storage Manager.

- 2. En la página **Seleccionar método de adición**, seleccione **Manual** y haga clic en **Aceptar**.
- 3. Seleccione **Editar** > **Agregar matriz de almacenamiento**.

Se mostrará la página Add New Storage Array - Manual.

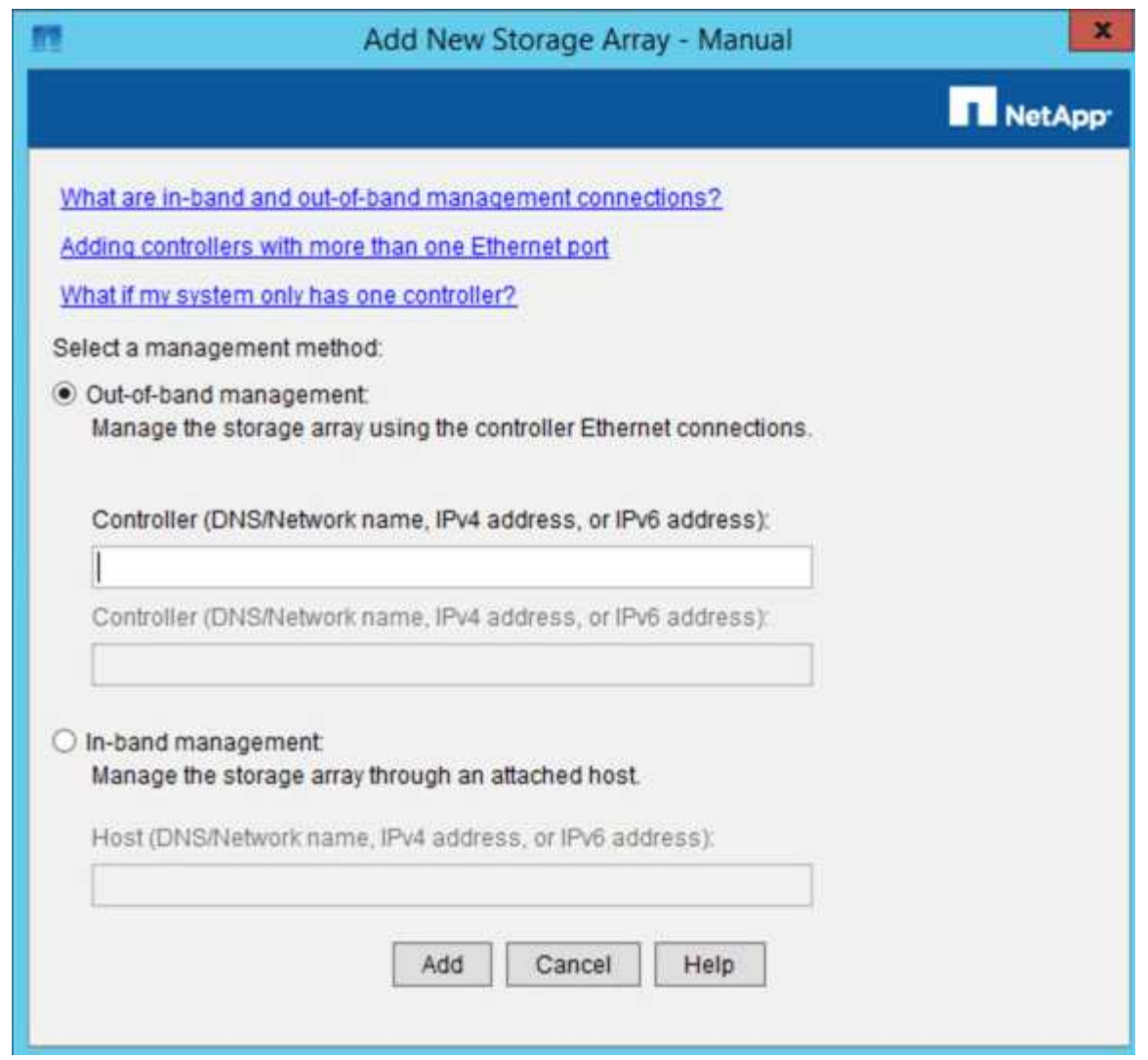

- 4. En el cuadro **Administración fuera de banda**, introduzca uno de los siguientes valores:
	- **Usando DHCP:** la dirección IP asignada por el servidor DHCP al puerto de administración 1 del controlador E2700
	- **Sin usar DHCP:** 192.168.128.101

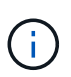

Solo una de las controladoras del dispositivo está conectada a SANtricity Storage Manager, por lo que solo debe introducir una dirección IP.

5. Haga clic en **Agregar**.

# **Información relacionada**

["Documentación de NetApp: SANtricity Storage Manager"](http://mysupport.netapp.com/documentation/productlibrary/index.html?productID=61197)

# <span id="page-365-0"></span>**Configure el Administrador de almacenamiento de SANtricity**

Después de acceder a Storage Manager de SANtricity, puede utilizarlo para configurar los ajustes de hardware. Normalmente, esta configuración se debe configurar antes de poner en marcha el dispositivo como nodo de almacenamiento en un sistema StorageGRID.

## **Pasos**

- ["Configurando AutoSupport"](#page-366-0)
- ["Verificación de la recepción de AutoSupport"](#page-367-0)
- ["Configuración de las notificaciones de alertas de capturas de SNMP y por correo electrónico"](#page-367-1)
- ["Configurar contraseñas para SANtricity Storage Manager"](#page-368-0)

# <span id="page-366-0"></span>**Configurando AutoSupport**

La herramienta AutoSupport recoge datos en un bundle de soporte al cliente desde el dispositivo y envía automáticamente los datos al soporte técnico. La configuración de AutoSupport ayuda al soporte técnico con la solución de problemas y el análisis de problemas de forma remota.

## **Lo que necesitará**

• La función AutoSupport debe estar activada y activada en el dispositivo.

La función AutoSupport se activa y desactiva globalmente en una estación de administración del almacenamiento.

• El Monitor de eventos de Storage Manager debe ejecutarse en al menos una máquina con acceso al dispositivo y, preferiblemente, en un equipo como máximo.

# **Acerca de esta tarea**

Todos los datos se comprimen en un formato de archivo comprimido simple (.7z) en la ubicación especificada.

AutoSupport ofrece los siguientes tipos de mensajes:

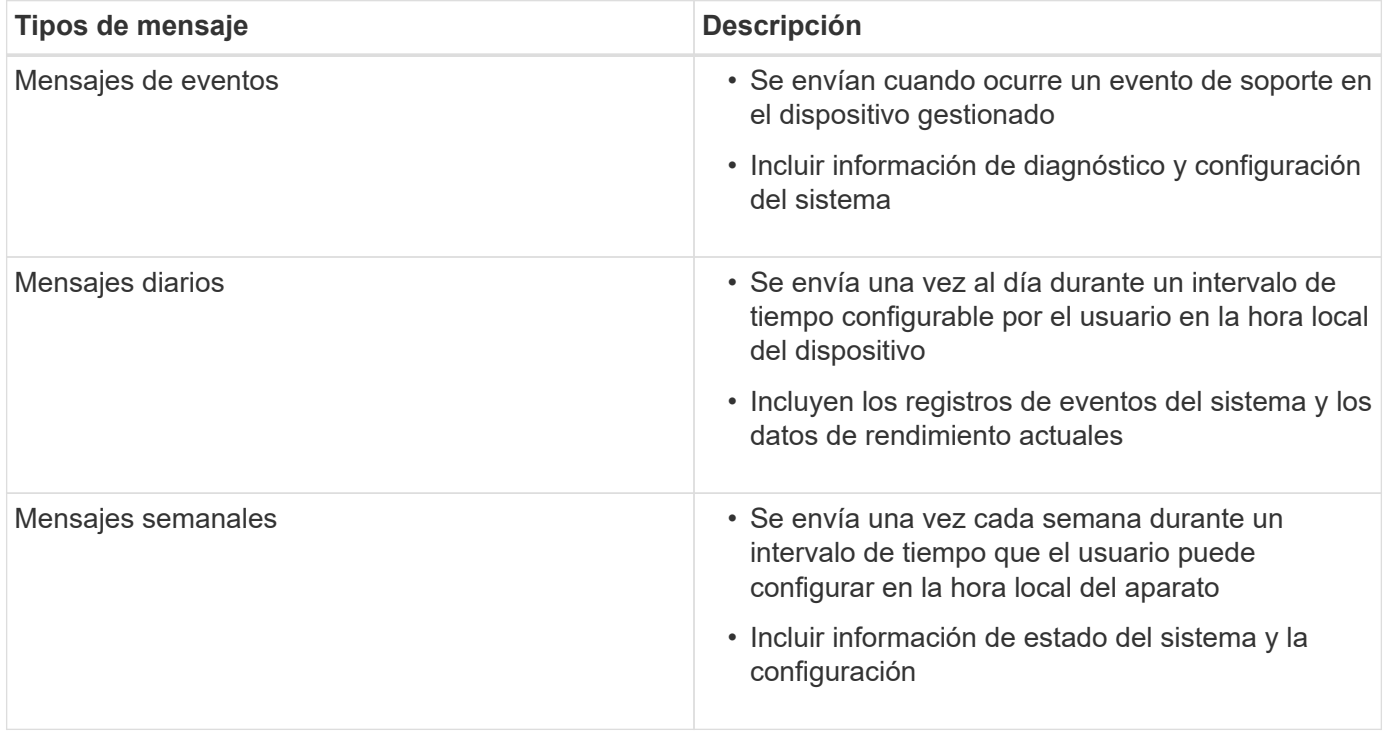

## **Pasos**

1. En la ventana de administración de empresa del Administrador de almacenamiento de SANtricity,

seleccione la ficha **dispositivos** y, a continuación, seleccione **matrices de almacenamiento detectadas**.

- 2. Seleccione **Herramientas** > **AutoSupport** > **Configuración**.
- 3. Si es necesario, utilice la ayuda en línea de SANtricity Storage Manager para completar la tarea.

## **Información relacionada**

["Documentación de NetApp: SANtricity Storage Manager"](http://mysupport.netapp.com/documentation/productlibrary/index.html?productID=61197)

# <span id="page-367-0"></span>**Verificación de la recepción de AutoSupport**

Debe verificar que el soporte técnico recibe sus mensajes de AutoSupport. Puede encontrar el estado de AutoSupport para sus sistemas en el portal de Active IQ. Al verificar la recepción de estos mensajes se garantiza que el soporte técnico disponga de la información necesaria si necesita ayuda.

## **Acerca de esta tarea**

AutoSupport puede mostrar uno de los siguientes Estados:

• **ON**

Un estado DE ENCENDIDO indica que el soporte técnico está recibiendo mensajes de AutoSupport actualmente del sistema.

## • **OFF**

El estado DE APAGADO sugiere que puede haber deshabilitado AutoSupport porque el soporte técnico no ha recibido un registro semanal del sistema en los últimos 15 días naturales o puede haber un cambio en el entorno o la configuración (por ejemplo).

# • **DECLINACIÓN**

Un estado DE RECHAZO significa que ha notificado al soporte técnico que no habilitará AutoSupport.

Una vez que el soporte técnico recibe un registro semanal del sistema, el estado de AutoSupport cambia a ON.

## **Pasos**

- 1. Vaya al sitio de soporte de NetApp en ["mysupport.netapp.com",](http://mysupport.netapp.com/) E inicie sesión en el portal de Active IQ.
- 2. Si el estado de AutoSupport es DESACTIVADO y cree que es incorrecto, complete lo siguiente:
	- a. Revise la configuración del sistema para asegurarse de que ha activado AutoSupport.
	- b. Compruebe el entorno de red y la configuración para garantizar que el sistema pueda enviar mensajes al soporte técnico.

# <span id="page-367-1"></span>**Configuración de las notificaciones de alertas de capturas de SNMP y por correo electrónico**

Storage Manager de SANtricity puede notificarle en qué momento cambia el estado del dispositivo o uno de sus componentes. Esto se denomina notificación de alerta. Es posible recibir notificaciones de alerta de dos métodos diferentes: Capturas de correo electrónico y SNMP. Debe configurar las notificaciones de alerta que desee recibir.

## **Pasos**

- 1. En la ventana Administración de empresas del Administrador de almacenamiento de SANtricity, seleccione la ficha **dispositivos** y, a continuación, seleccione un nodo.
- 2. Seleccione **Edición** > **Configurar alertas**.
- 3. Seleccione la ficha **correo electrónico** para configurar las notificaciones de alertas por correo electrónico.
- 4. Seleccione la ficha **SNMP** para configurar las notificaciones de alerta de capturas SNMP.
- 5. Si es necesario, utilice la ayuda en línea de SANtricity Storage Manager para completar la tarea.

# <span id="page-368-0"></span>**Configurar contraseñas para SANtricity Storage Manager**

Puede configurar las contraseñas que se utilizan para el dispositivo en SANtricity Storage Manager. La configuración de contraseñas mantiene la seguridad del sistema.

# **Pasos**

- 1. En Enterprise Management Window, en el Administrador de almacenamiento de SANtricity, haga doble clic en el controlador.
- 2. En la ventana Administración de matrices, seleccione el menú **matriz de almacenamiento** y seleccione **Seguridad** > **Configurar contraseña**.
- 3. Configurar las contraseñas.
- 4. Si es necesario, utilice la ayuda en línea de SANtricity Storage Manager para completar la tarea.

# **Opcional: Habilitar el cifrado de nodos**

Si habilita el cifrado de nodos, los discos del dispositivo pueden protegerse mediante el cifrado del servidor de gestión de claves seguro (KMS) contra la pérdida física o la eliminación del sitio. Debe seleccionar y habilitar el cifrado de nodos durante la instalación del dispositivo y no puede anular la selección del cifrado de nodos una vez que se inicia el proceso de cifrado KMS.

# **Lo que necesitará**

Revise la información sobre KMS en las instrucciones para administrar StorageGRID.

# **Acerca de esta tarea**

Un dispositivo con el cifrado de nodos habilitado se conecta al servidor de gestión de claves (KMS) externo que está configurado para el sitio StorageGRID. Cada KMS (o clúster KMS) administra las claves de cifrado de todos los nodos de dispositivos del sitio. Estas claves cifran y descifran los datos de cada disco de un dispositivo que tiene habilitado el cifrado de nodos.

Se puede configurar un KMS en Grid Manager antes o después de instalar el dispositivo en StorageGRID. Consulte la información sobre la configuración de KMS y del dispositivo en las instrucciones para administrar StorageGRID para obtener más detalles.

- Si se configura un KMS antes de instalar el dispositivo, el cifrado controlado por KMS comienza cuando se habilita el cifrado de nodos en el dispositivo y se lo agrega a un sitio StorageGRID donde se configura KMS.
- Si no se configura un KMS antes de instalar el dispositivo, el cifrado controlado por KMS se lleva a cabo en cada dispositivo que tenga activado el cifrado de nodos en cuanto se configure un KMS y esté disponible para el sitio que contiene el nodo del dispositivo.

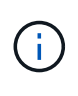

Los datos que existan antes de que un dispositivo con cifrado de nodo activado se conecte al KMS configurado se cifran con una clave temporal que no es segura. El dispositivo no está protegido de la retirada o robo hasta que la clave se configure en un valor proporcionado por el KMS.

Sin la clave KMS necesaria para descifrar el disco, los datos del dispositivo no se pueden recuperar y se pierden de forma efectiva. Este es el caso siempre que la clave de descifrado no se pueda recuperar del KMS. La clave se vuelve inaccesible si un cliente borra la configuración de KMS, caduca una clave KMS, se pierde la conexión con el KMS o se elimina el dispositivo del sistema StorageGRID donde se instalan sus claves KMS.

## **Pasos**

1. Abra un explorador e introduzca una de las direcciones IP para la controladora de computación del dispositivo.

### **https://***Controller\_IP***:8443**

*Controller\_IP* Es la dirección IP de la controladora de computación (no la controladora de almacenamiento) en cualquiera de las tres redes StorageGRID.

Aparece la página de inicio del instalador de dispositivos de StorageGRID.

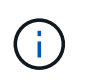

Una vez que el dispositivo se ha cifrado con una clave KMS, los discos del dispositivo no se pueden descifrar sin utilizar la misma clave KMS.

### 2. Seleccione **Configurar hardware** > **cifrado de nodos**.

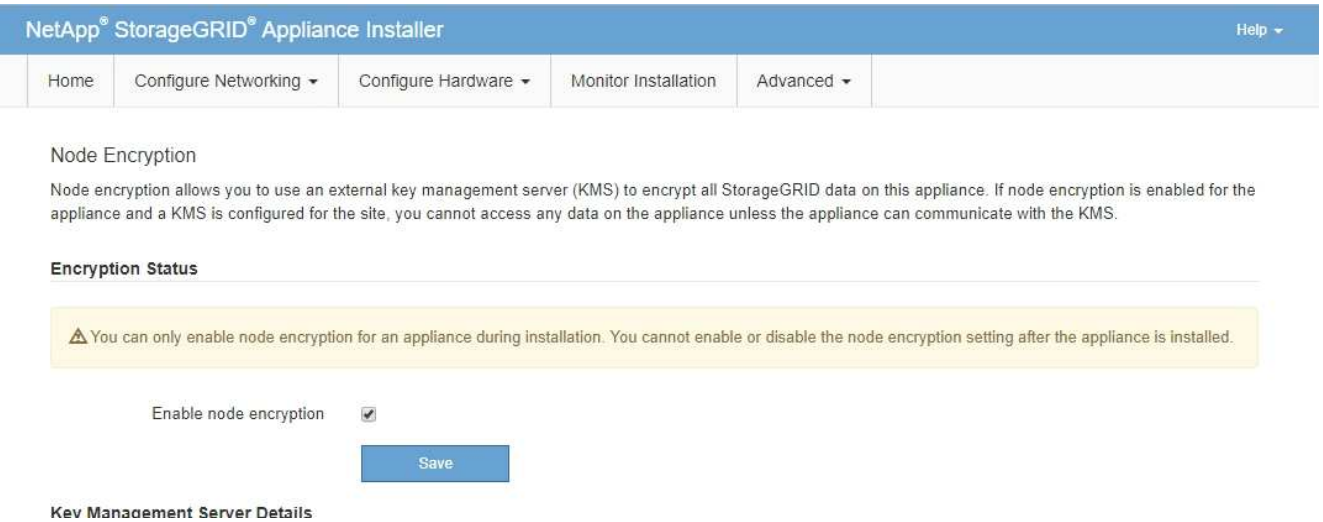

3. Seleccione **Activar cifrado de nodo**.

Puede anular la selección **Activar cifrado de nodo** sin riesgo de pérdida de datos hasta que seleccione **Guardar** y el nodo del dispositivo acceda a las claves de cifrado KMS del sistema StorageGRID y comience el cifrado de disco. No se puede deshabilitar el cifrado de nodos después de haber instalado el dispositivo.

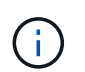

Después de agregar un dispositivo que tiene habilitado el cifrado de nodos a un sitio StorageGRID que tiene un KMS, no puede detener el uso del cifrado KMS para el nodo.

4. Seleccione **Guardar**.

5. Ponga en marcha el dispositivo como nodo en su sistema StorageGRID.

El cifrado controlado POR KMS se inicia cuando el dispositivo accede a las claves KMS configuradas para el sitio StorageGRID. El instalador muestra mensajes de progreso durante el proceso de cifrado KMS, que puede tardar unos minutos en función del número de volúmenes de disco del dispositivo.

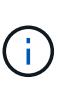

Los dispositivos se configuran inicialmente con una clave de cifrado no KMS aleatoria asignada a cada volumen de disco. Los discos se cifran con esta clave de cifrado temporal, que no es segura, hasta que el dispositivo con cifrado de nodos habilitado acceda a las claves KMS configuradas para el sitio StorageGRID.

### **Después de terminar**

Puede ver el estado de cifrado de nodo, los detalles de KMS y los certificados en uso cuando el nodo del dispositivo está en modo de mantenimiento.

### **Información relacionada**

["Administre StorageGRID"](https://docs.netapp.com/es-es/storagegrid-115/admin/index.html)

### ["Supervisar el cifrado del nodo en modo de mantenimiento"](#page-422-0)

### **Opcional: Cambiar al modo RAID6 (sólo SG5660)**

Si tiene un SG5660 con 60 unidades, puede cambiar la configuración de volumen de su configuración predeterminada y recomendada, Dynamic Disk Pools (DDP) a RAID6. Solo puede cambiar el modo antes de implementar el nodo de almacenamiento del dispositivo StorageGRID.

#### **Lo que necesitará**

• Tiene un SG5660. SG5612 no admite RAID6. Si tiene SG5612, debe usar el modo de DDP.

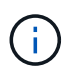

Si alguno de los volúmenes ya está configurado o si StorageGRID se instaló anteriormente, al cambiar el modo RAID se quitan y se reemplazan los volúmenes. Se perderán todos los datos de estos volúmenes.

#### **Acerca de esta tarea**

Antes de implementar un nodo de almacenamiento del dispositivo StorageGRID, puede elegir entre dos opciones de configuración de volumen:

- **Dynamic Disk Pools (DDP)** esta es la configuración predeterminada y recomendada. DDP es un esquema de protección de datos de hardware mejorado que ofrece un mejor rendimiento del sistema, menores tiempos de recompilación después de fallos de unidad y facilidad de gestión.
- **RAID6** se trata de un esquema de protección de hardware que utiliza franjas de paridad en cada disco y permite que se produzcan dos fallos de disco dentro del conjunto RAID antes de que se pierdan datos.

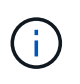

No se recomienda el uso de RAID6 en la mayoría de entornos StorageGRID. A pesar de que RAID6 puede aumentar la eficiencia del almacenamiento hasta el 88 % (frente al 80 % de los DDP), el modo DDP ofrece una recuperación más eficiente de fallos de unidad.

**Pasos**

1. Con el portátil de servicio, abra un explorador web y acceda al instalador de dispositivos de StorageGRID: **https://***E5600SG\_Controller\_IP***:8443**

Donde *E5600SG* Controller IP Es cualquiera de las direcciones IP de la controladora E5600SG.

- 2. En la barra de menús, seleccione **Avanzado** > **modo RAID**.
- 3. En la página **Configurar el modo RAID**, seleccione **RAID6** en la lista desplegable modo.
- 4. Haga clic en **Guardar**.

## **Opcional: Reasignación de puertos de red para el dispositivo**

Es posible que deba reasignar los puertos internos del nodo de almacenamiento del dispositivo a diferentes puertos externos. Por ejemplo, es posible que tenga que reasignar puertos debido a un problema de firewall.

## **Lo que necesitará**

- Ya ha accedido anteriormente al instalador de dispositivos de StorageGRID.
- No ha configurado y no planea configurar los extremos del equilibrador de carga.

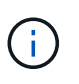

Si se reasigna algún puerto, no se pueden utilizar los mismos puertos para configurar los puntos finales del equilibrador de carga. Si desea configurar extremos de equilibrador de carga y ya tiene puertos reasignados, siga los pasos de las instrucciones de recuperación y mantenimiento para eliminar reasignaciones de puertos.

#### **Pasos**

1. En la barra de menús del instalador del dispositivo StorageGRID, haga clic en **Configurar redes** > **puertos de reasignación**.

Aparecerá la página Remap Port.

- 2. En el cuadro desplegable **Red**, seleccione la red para el puerto que desea reasignar: Grid, Admin o Client.
- 3. En el cuadro desplegable **Protocolo**, seleccione el protocolo IP: TCP o UDP.
- 4. En el cuadro desplegable **Dirección de salida**, seleccione la dirección de tráfico que desea reasignar para este puerto: Entrante, saliente o bidireccional.
- 5. Para **Puerto original**, introduzca el número del puerto que desea reasignar.
- 6. En **Puerto asignado a**, introduzca el número del puerto que desea utilizar en su lugar.
- 7. Haga clic en **Agregar regla**.

La nueva asignación de puertos se agrega a la tabla y la reasignación tiene efecto inmediatamente.

# **Remap Ports**

If required, you can remap the internal ports on the appliance Storage Node to different external ports. For example, you might need to remap ports because of a firewall issue.

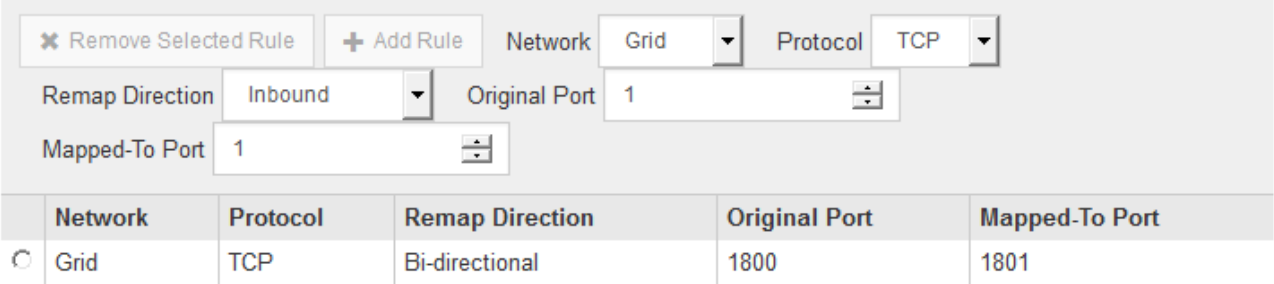

8. Para eliminar una asignación de puertos, seleccione el botón de opción de la regla que desea quitar y haga clic en **Eliminar regla seleccionada**.

# **Información relacionada**

["Mantener recuperar"](https://docs.netapp.com/es-es/storagegrid-115/maintain/index.html)

# **Poner en marcha un nodo de almacenamiento de dispositivos**

Después de instalar y configurar el dispositivo de almacenamiento, puede ponerlo en marcha como un nodo de almacenamiento en un sistema StorageGRID. Al poner en marcha un dispositivo como nodo de almacenamiento, utiliza el instalador de dispositivos de StorageGRID que se incluye en el dispositivo.

## **Lo que necesitará**

• Si va a clonar un nodo de dispositivo, continúe durante el proceso de recuperación y mantenimiento.

# ["Mantener recuperar"](https://docs.netapp.com/es-es/storagegrid-115/maintain/index.html)

- El dispositivo se ha instalado en un rack o armario, conectado a las redes y encendido.
- Se han configurado los enlaces de red, las direcciones IP y la reasignación de puertos (si fuera necesario) para el dispositivo con el instalador de dispositivos de StorageGRID.
- Conoce una de las direcciones IP asignadas a la controladora de computación del dispositivo. Puede usar la dirección IP para cualquier red StorageGRID conectada.
- Se puso en marcha el nodo de administración principal del sistema StorageGRID.
- Todas las subredes de red de cuadrícula que aparecen en la página Configuración de IP del instalador de dispositivos StorageGRID se definieron en la lista de subredes de redes de cuadrícula del nodo de administración principal.
- Tiene un portátil de servicio con un navegador web compatible.

## **Acerca de esta tarea**

Cada dispositivo de almacenamiento funciona como un único nodo de almacenamiento. Cualquier dispositivo puede conectarse a la red de grid, a la red de administración y a la red de cliente

Para implementar un nodo de almacenamiento de dispositivos en un sistema StorageGRID, debe acceder al instalador de dispositivos StorageGRID y realizar los siguientes pasos:

- Debe especificar o confirmar la dirección IP del nodo de administrador principal y el nombre del nodo de almacenamiento.
- Se inicia la puesta en marcha y se espera a medida que se hayan configurado los volúmenes y se haya instalado el software.
- Cuando la instalación se detiene paso a paso a través de las tareas de instalación del dispositivo, se reanuda la instalación iniciando sesión en el Administrador de grid, aprobando todos los nodos de cuadrícula y completando los procesos de instalación e implementación de StorageGRID.

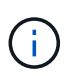

Si necesita implementar varios nodos de dispositivos a la vez, puede automatizar el proceso de instalación mediante el configure-sga.py Script de instalación del dispositivo.

- Si va a realizar una operación de expansión o recuperación, siga las instrucciones correspondientes:
	- Para añadir un nodo de almacenamiento del dispositivo a un sistema StorageGRID existente, consulte las instrucciones para ampliar un sistema StorageGRID.
	- Para poner en marcha un nodo de almacenamiento del dispositivo como parte de una operación de recuperación, consulte las instrucciones de recuperación y mantenimiento.

# **Pasos**

1. Abra un explorador e introduzca una de las direcciones IP para la controladora de computación del dispositivo.

# **https://***Controller\_IP***:8443**

Aparece la página de inicio del instalador de dispositivos de StorageGRID.

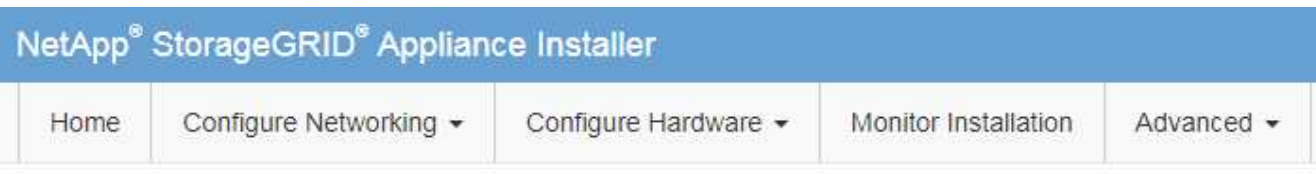

# Home

The installation is ready to be started. Review the settings below, and then click Start Installation.

## **Primary Admin Node connection**

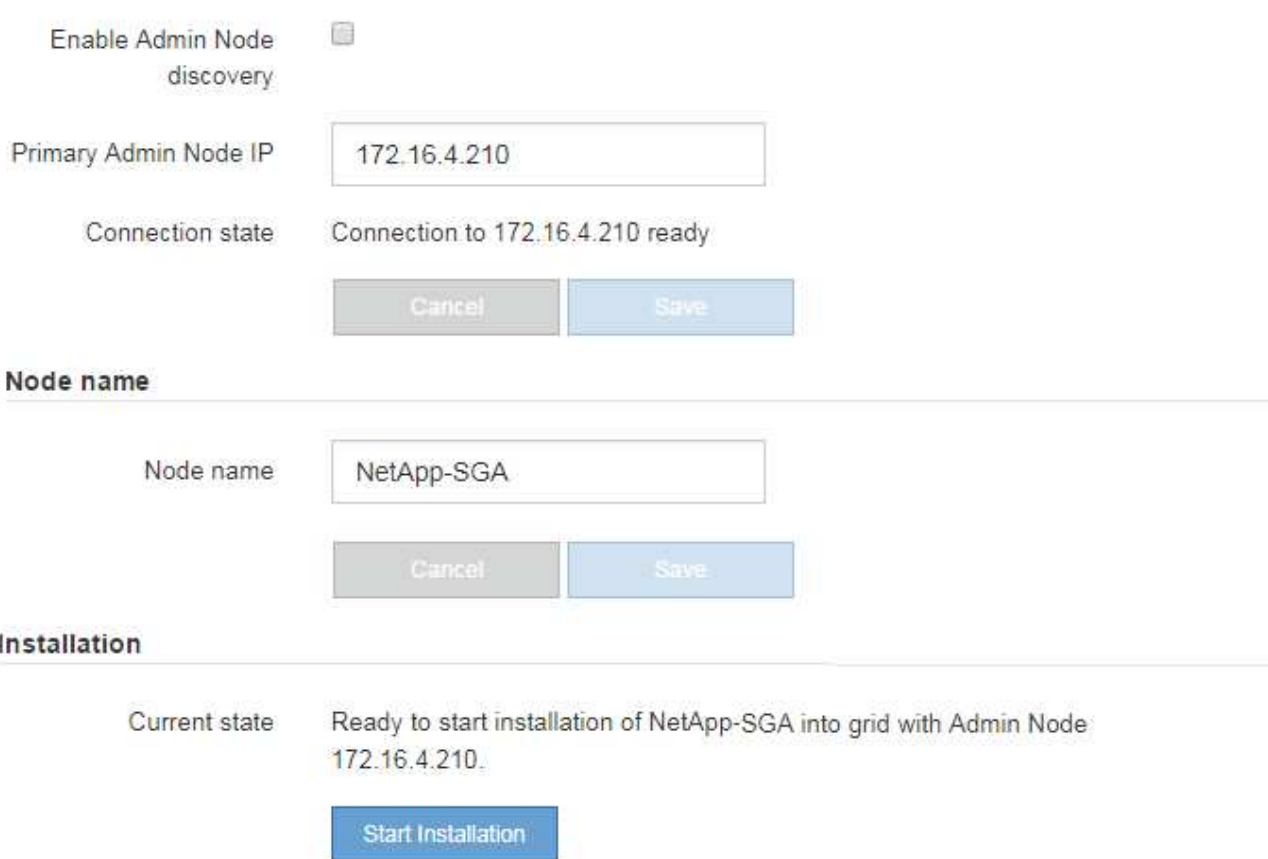

2. En la sección de conexión **nodo de administración principal**, determine si necesita especificar la dirección IP para el nodo de administración principal.

Si ha instalado anteriormente otros nodos en este centro de datos, el instalador de dispositivos de StorageGRID puede detectar esta dirección IP automáticamente, suponiendo que el nodo de administración principal o, al menos, otro nodo de grid con una configuración ADMIN\_IP, esté presente en la misma subred.

3. Si no se muestra esta dirección IP o es necesario modificarla, especifique la dirección:

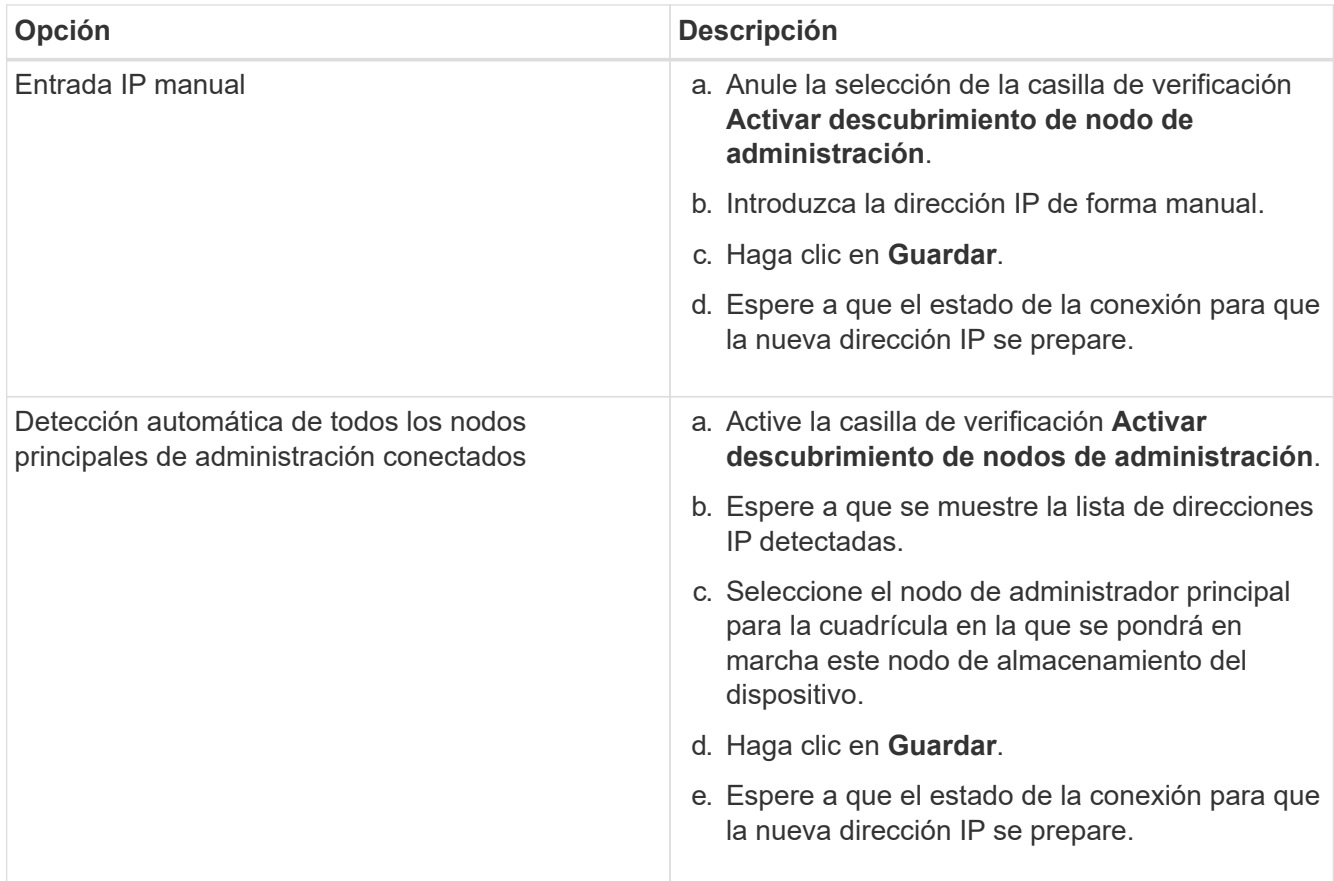

4. En el campo **Nombre de nodo**, introduzca el nombre que desea utilizar para este nodo de dispositivo y haga clic en **Guardar**.

El nombre del nodo está asignado a este nodo del dispositivo en el sistema StorageGRID. Se muestra en la página Nodes (ficha Overview) de Grid Manager. Si es necesario, puede cambiar el nombre cuando apruebe el nodo.

5. En la sección instalación, confirme que el estado actual es "Listo para iniciar la instalación de *node name* En el grid con el nodo de administrador principal *admin\_ip* " Y que el botón **Iniciar instalación** está activado.

Si el botón **Iniciar instalación** no está activado, es posible que deba cambiar la configuración de red o la configuración del puerto. Para obtener instrucciones, consulte las instrucciones de instalación y mantenimiento del aparato.

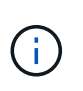

Si va a poner en marcha el dispositivo Storage Node como destino de clonado de nodos, detenga el proceso de puesta en marcha aquí y continúe con el procedimiento de clonado de nodos en recuperación y mantenimiento.

# ["Mantener recuperar"](https://docs.netapp.com/es-es/storagegrid-115/maintain/index.html)

6. En la página de inicio del instalador de dispositivos StorageGRID, haga clic en **Iniciar instalación**.

El estado actual cambia a "'instalación en curso'" y se muestra la página de instalación del monitor.

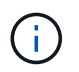

Si necesita acceder a la página de instalación del monitor manualmente, haga clic en **instalación del monitor**.

7. Si el grid incluye varios nodos de almacenamiento de dispositivos, repita estos pasos para cada dispositivo.

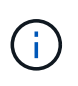

Si necesita implementar varios nodos de almacenamiento para dispositivos a la vez, puede automatizar el proceso de instalación mediante el configure-sga.py script de instalación del dispositivo. Este script se aplica solo a los nodos de almacenamiento.

## **Información relacionada**

["Amplíe su grid"](https://docs.netapp.com/es-es/storagegrid-115/expand/index.html)

["Mantener recuperar"](https://docs.netapp.com/es-es/storagegrid-115/maintain/index.html)

# **Supervisión de la instalación del dispositivo de almacenamiento**

El instalador del dispositivo StorageGRID proporciona el estado hasta que se completa la instalación. Una vez finalizada la instalación del software, el dispositivo se reinicia.

## **Pasos**

1. Para supervisar el progreso de la instalación, haga clic en **instalación del monitor**.

La página Monitor Installation (instalación del monitor) muestra el progreso de la instalación.

Monitor Installation

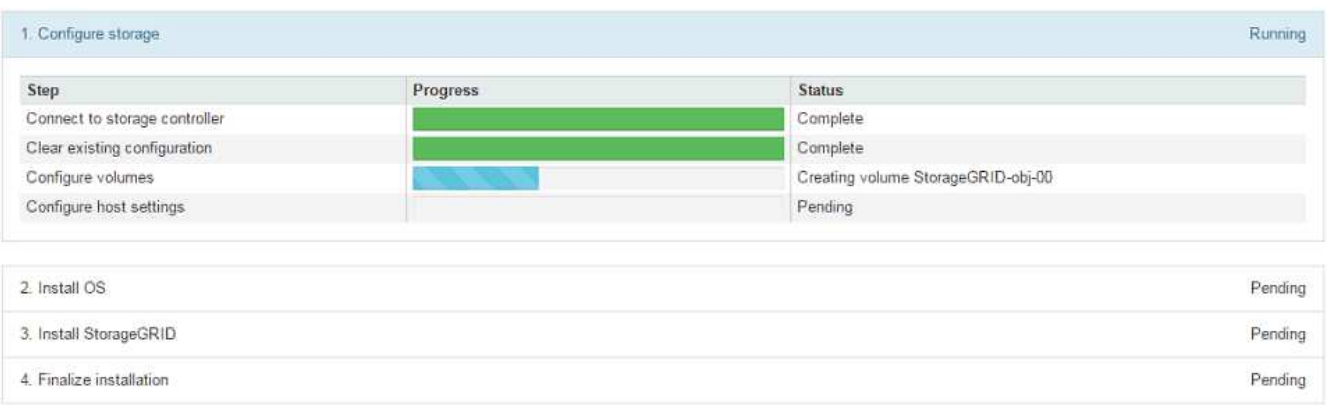

La barra de estado azul indica qué tarea está en curso actualmente. Las barras de estado verdes indican tareas que se han completado correctamente.

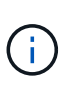

El instalador garantiza que no se vuelvan a ejecutar las tareas completadas en una instalación anterior. Si vuelve a ejecutar una instalación, las tareas que no necesitan volver a ejecutarse se muestran con una barra de estado verde y el estado de "Shided."

2. Revise el progreso de las dos primeras etapas de instalación.

## **1. Configurar almacenamiento**

Durante esta fase, el instalador se conecta al controlador de almacenamiento, borra cualquier configuración existente, se comunica con el software SANtricity para configurar los volúmenes y configura los ajustes del host.

# **2. Instalar OS**

Durante esta fase, el instalador copia la imagen del sistema operativo base para StorageGRID en el dispositivo.

3. Continúe supervisando el progreso de la instalación hasta que la etapa **instalar StorageGRID** se detenga y aparezca un mensaje en la consola integrada, solicitándole que apruebe este nodo en el nodo de administración mediante el Administrador de grid. Vaya al paso siguiente.

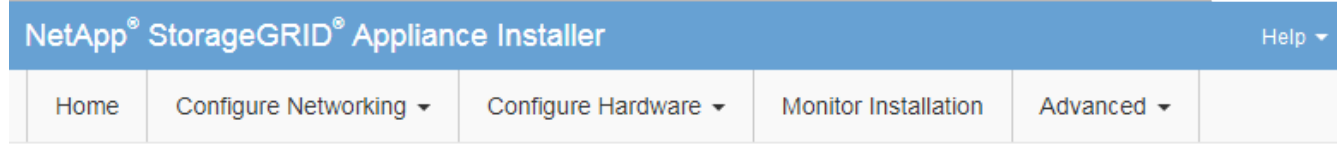

**Monitor Installation** 

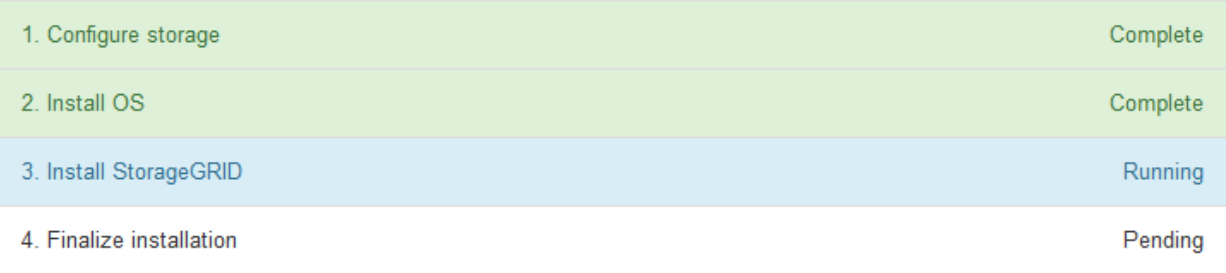

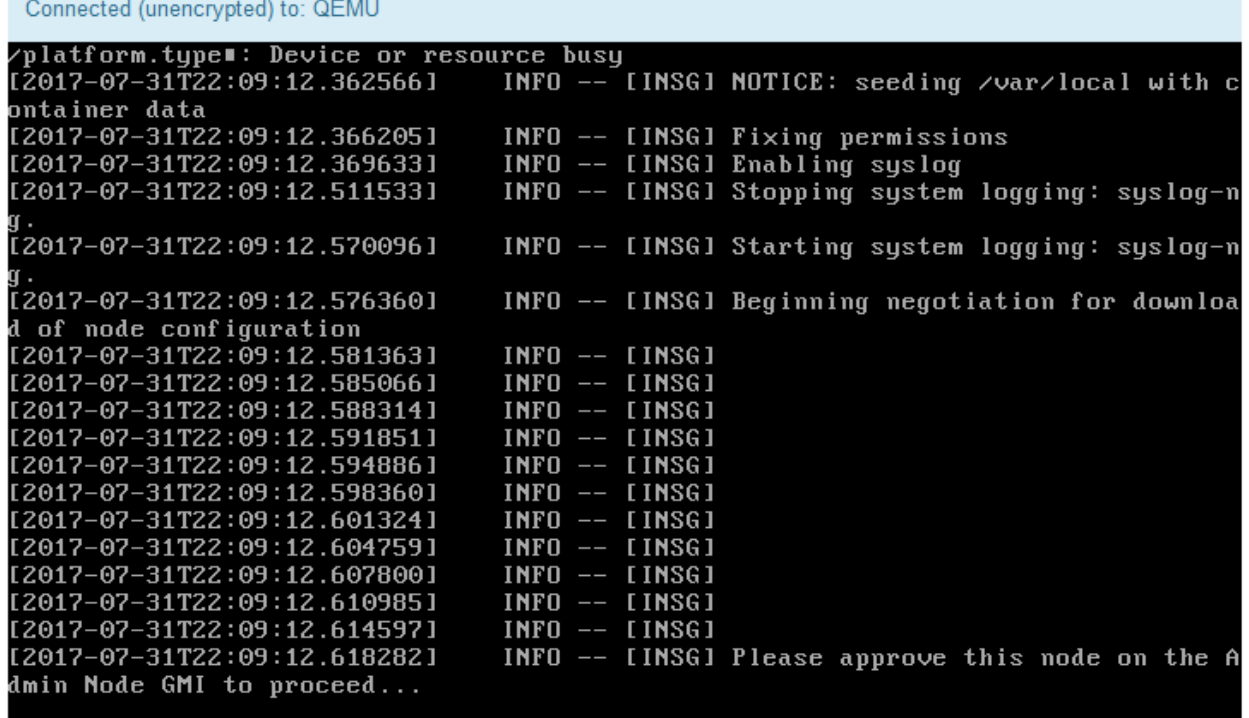

4. Vaya a Grid Manager, apruebe el nodo de almacenamiento pendiente y complete el proceso de instalación de StorageGRID.

Al hacer clic en **instalar** desde Grid Manager, se completa la fase 3 y comienza la fase 4, **Finalizar instalación**. Cuando finaliza la etapa 4, se reinicia la controladora.

# **Automatización de la instalación y configuración de dispositivos**

Puede automatizar la instalación y configuración de sus dispositivos y la configuración de todo el sistema StorageGRID.

# **Acerca de esta tarea**

Automatizar la instalación y la configuración puede ser útil para poner en marcha varias instancias de StorageGRID o una instancia de StorageGRID grande y compleja.

Para automatizar la instalación y configuración, utilice una o varias de las siguientes opciones:

• Cree un archivo JSON que especifique las opciones de configuración para los dispositivos. Cargue el archivo JSON con el instalador de dispositivos StorageGRID.

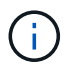

Puede usar el mismo archivo para configurar más de un dispositivo.

- Utilice la StorageGRIDconfigure-sga.py Script Python para automatizar la configuración de sus dispositivos.
- Utilice scripts Python adicionales para configurar otros componentes de todo el sistema StorageGRID (la "cuadrícula").

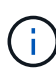

Puede utilizar directamente los scripts Python de automatización de StorageGRID o bien puede usarlos como ejemplos de cómo utilizar la API DE REST de instalación de StorageGRID en las herramientas de puesta en marcha de grid y de configuración que desarrolla usted mismo. Consulte la información sobre cómo descargar y extraer los archivos de instalación de StorageGRID en las instrucciones de recuperación y mantenimiento.

# **Automatización de la configuración de dispositivos mediante el instalador de dispositivos de StorageGRID**

Puede automatizar la configuración de un dispositivo mediante un archivo JSON que contiene la información de configuración. El archivo se carga con el instalador de dispositivos de StorageGRID.

# **Lo que necesitará**

- El dispositivo debe tener el firmware más reciente compatible con StorageGRID 11.5 o superior.
- Debe estar conectado al instalador de dispositivos de StorageGRID en el dispositivo que esté configurando mediante un explorador compatible.

# **Acerca de esta tarea**

Puede automatizar las tareas de configuración de los dispositivos, como la configuración de las siguientes opciones:

- Redes de grid, red de administración y direcciones IP de red de cliente
- Interfaz BMC
- Enlaces de red
	- Modo de enlace de puerto
	- Modo de enlace de red

◦ Velocidad de enlace

La configuración del dispositivo con un archivo JSON cargado suele ser más eficaz que realizar la configuración manualmente mediante múltiples páginas en el instalador del dispositivo StorageGRID, especialmente si tiene que configurar muchos nodos. Debe aplicar el archivo de configuración para cada nodo de uno en uno.

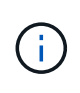

Los usuarios con experiencia que deseen automatizar tanto la instalación como la configuración de sus dispositivos pueden utilizar el configure-sga.py guión. +["Automatización de la](automating-installation-configuration-appliance-nodes-configure-sga-py-script.html) [instalación y configuración de nodos de dispositivos mediante el script configure-sga.py"](automating-installation-configuration-appliance-nodes-configure-sga-py-script.html)

## **Pasos**

- 1. Genere el archivo JSON mediante uno de los siguientes métodos:
	- Aplicación ConfigBuilder

## ["ConfigBuilder.netapp.com"](https://configbuilder.netapp.com/)

◦ La configure-sga.py script de configuración del dispositivo. Puede descargar la secuencia de comandos desde el instalador del dispositivo StorageGRID (**Ayuda** > **secuencia de comandos de configuración del dispositivo**). Consulte las instrucciones sobre cómo automatizar la configuración mediante el script configure-sga.py.

["Automatización de la instalación y configuración de nodos de dispositivos mediante el script](#page-381-0) [configure-sga.py"](#page-381-0)

Los nombres de nodos en el archivo JSON deben seguir estos requisitos:

- Debe ser un nombre de host válido que contenga al menos 1 y no más de 32 caracteres
- Puede usar letras, números y guiones
- No se puede iniciar o terminar con un guión ni contener solo números

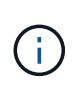

Asegúrese de que los nombres de nodo (los nombres de nivel superior) del archivo JSON son únicos o de que no pueda configurar más de un nodo mediante el archivo JSON.

## 2. Seleccione **Avanzado** > **Actualizar configuración del dispositivo**.

Aparece la página Actualizar configuración del dispositivo.

### Update Appliance Configuration

Use a JSON file to update this appliance's configuration. You can generate the JSON file from the ConfigBuilder C application or from the appliance configuration script.

A You might lose your connection if the applied configuration from the JSON file includes "link config" and/or "networks" sections. If you are not reconnected within 1 minute, re-enter the URL using one of the other IP addresses assigned to the appliance.

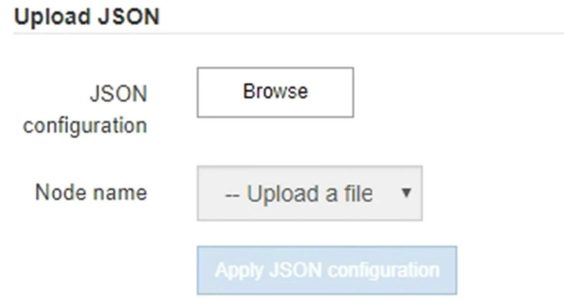

- 3. Seleccione el archivo JSON con la configuración que desea cargar.
	- a. Seleccione **examinar**.
	- b. Localice y seleccione el archivo.
	- c. Seleccione **Abrir**.

El archivo se carga y se valida. Una vez completado el proceso de validación, se muestra el nombre del archivo junto a una Marca de verificación verde.

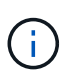

Es posible que pierda la conexión con el dispositivo si la configuración del archivo JSON incluye secciones de "link config", "Networks" o ambas. Si no vuelve a conectarse en 1 minuto, vuelva a introducir la URL del dispositivo utilizando una de las otras direcciones IP asignadas al dispositivo.

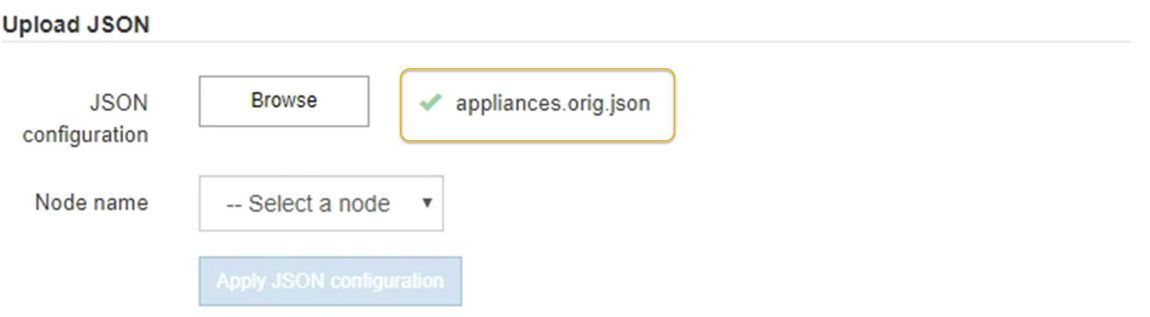

La lista desplegable **Nombre de nodo** se rellena con los nombres de nodo de nivel superior definidos en el archivo JSON.

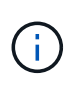

Si el archivo no es válido, el nombre del archivo se muestra en rojo y se muestra un mensaje de error en un banner amarillo. El archivo no válido no se ha aplicado al dispositivo. Puede utilizar ConfigBuilder para asegurarse de tener un archivo JSON válido.

4. Seleccione un nodo de la lista de la lista desplegable **Nombre de nodo**.

El botón **aplicar configuración JSON** está activado.

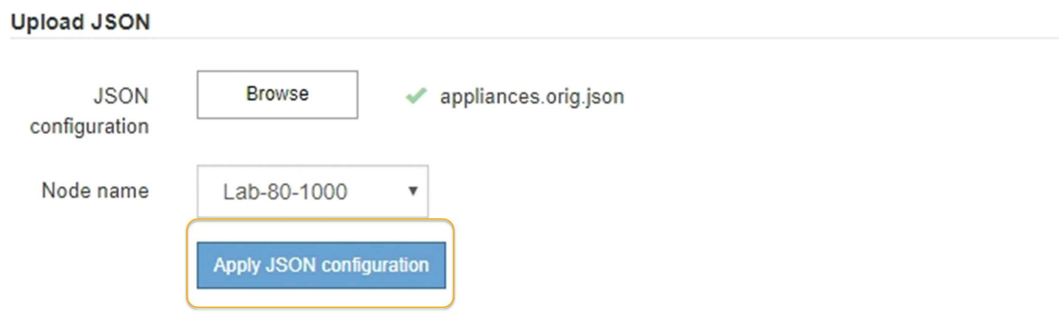

5. Seleccione **aplicar configuración JSON**.

La configuración se aplica al nodo seleccionado.

# <span id="page-381-0"></span>**Automatización de la instalación y configuración de nodos de dispositivos mediante el script configure-sga.py**

Puede utilizar el configure-sga.py Script para automatizar muchas de las tareas de instalación y configuración para los nodos del dispositivo StorageGRID, incluida la instalación y configuración de un nodo de administración principal. Esta secuencia de comandos puede ser útil si tiene un gran número de dispositivos que configurar. También puede usar el script para generar un archivo JSON que contenga información de configuración del dispositivo.

## **Lo que necesitará**

- El dispositivo se ha instalado en un bastidor, conectado a las redes y encendido.
- Se han configurado los enlaces de red y las direcciones IP para el nodo de administración principal mediante el instalador de dispositivos de StorageGRID.
- Si está instalando el nodo de administrador principal, conoce su dirección IP.
- Si va a instalar y configurar otros nodos, el nodo de administrador principal se ha implementado y conoce su dirección IP.
- Para todos los nodos que no sean el nodo de administración principal, todas las subredes de red de cuadrícula que aparecen en la página Configuración de IP del instalador de dispositivos StorageGRID se han definido en la lista de subredes de redes de cuadrícula del nodo de administración principal.
- Ha descargado el configure-sga.py archivo. El archivo se incluye en el archivo de instalación o puede acceder a él haciendo clic en **Ayuda** > **secuencia de comandos de instalación del dispositivo** en el instalador del dispositivo StorageGRID.

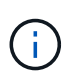

Este procedimiento es para usuarios avanzados con cierta experiencia usando interfaces de línea de comandos. También puede usar el instalador de dispositivos de StorageGRID para automatizar la configuración. [+"Automatización de la configuración de dispositivos mediante el](automating-appliance-configuration-using-storagegrid-appliance-installer.html) [instalador de dispositivos de StorageGRID"](automating-appliance-configuration-using-storagegrid-appliance-installer.html)

## **Pasos**

- 1. Inicie sesión en el equipo Linux que está utilizando para ejecutar el script Python.
- 2. Para obtener ayuda general sobre la sintaxis de la secuencia de comandos y ver una lista de los parámetros disponibles, introduzca lo siguiente:

configure-sga.py --help

La configure-sga.py el script utiliza cinco subcomandos:

- advanced Para interacciones avanzadas con dispositivos StorageGRID, incluida la configuración del BMC y la creación de un archivo JSON con la configuración actual del dispositivo
- configure Para configurar los parámetros de modo RAID, nombre del nodo y red
- install Para iniciar una instalación de StorageGRID
- monitor Para supervisar una instalación de StorageGRID
- reboot para reiniciar el dispositivo

Si introduce un argumento de subcomando (avanzado, configure, instale, monitor o reboot) seguido del --help opción usted obtendrá un texto de ayuda diferente que proporciona más detalles sobre las opciones disponibles dentro de ese subcomando:

configure-sga.py *subcommand* --help

3. Para confirmar la configuración actual del nodo del dispositivo, introduzca lo siguiente donde *SGAinstall-ip* Es cualquiera de las direcciones IP del nodo del dispositivo: configure-sga.py configure *SGA-INSTALL-IP*

Los resultados muestran información de IP actual del dispositivo, incluida la dirección IP del nodo de administración principal e información sobre las redes de administración, grid y cliente.

```
Connecting to +https://10.224.2.30:8443+ (Checking version and
connectivity.)
2021/02/25 16:25:11: Performing GET on /api/versions... Received 200
2021/02/25 16:25:11: Performing GET on /api/v2/system-info... Received
200
2021/02/25 16:25:11: Performing GET on /api/v2/admin-connection...
Received 200
2021/02/25 16:25:11: Performing GET on /api/v2/link-config... Received
200
2021/02/25 16:25:11: Performing GET on /api/v2/networks... Received 200
2021/02/25 16:25:11: Performing GET on /api/v2/system-config... Received
200
```

```
  StorageGRID Appliance
 Name: LAB-SGA-2-30
   Node type: storage
  StorageGRID primary Admin Node
   IP: 172.16.1.170
   State: unknown
   Message: Initializing...
   Version: Unknown
  Network Link Configuration
   Link Status
        Link State Speed (Gbps)
        ---- ----- -----
       1 Up 10
       2 Up 10
        3 Up 10
        4 Up 10
        5 Up 1
         6 Down N/A
   Link Settings
     Port bond mode: FIXED
       Link speed: 10GBE
       Grid Network: ENABLED
          Bonding mode: active-backup
          VLAN: novlan
          MAC Addresses: 00:a0:98:59:8e:8a 00:a0:98:59:8e:82
       Admin Network: ENABLED
          Bonding mode: no-bond
          MAC Addresses: 00:80:e5:29:70:f4
       Client Network: ENABLED
          Bonding mode: active-backup
          VLAN: novlan
          MAC Addresses: 00:a0:98:59:8e:89 00:a0:98:59:8e:81
  Grid Network
   CIDR: 172.16.2.30/21 (Static)
   MAC: 00:A0:98:59:8E:8A
   Gateway: 172.16.0.1
   Subnets: 172.17.0.0/21
            172.18.0.0/21
            192.168.0.0/21
```

```
  MTU: 1500
   Admin Network
     CIDR: 10.224.2.30/21 (Static)
   MAC: 00:80:E5:29:70:F4
     Gateway: 10.224.0.1
     Subnets: 10.0.0.0/8
                172.19.0.0/16
                172.21.0.0/16
     MTU: 1500
   Client Network
     CIDR: 47.47.2.30/21 (Static)
     MAC: 00:A0:98:59:8E:89
     Gateway: 47.47.0.1
     MTU: 2000
##############################################################
##### If you are satisfied with this configuration, #####
##### execute the script with the "install" sub-command. #####
##############################################################
```
- 4. Si necesita cambiar alguno de los valores de la configuración actual, utilice configure subcomando para actualizarlos. Por ejemplo, si desea cambiar la dirección IP que utiliza el dispositivo para conectarse al nodo de administración principal 172.16.2.99, introduzca lo siguiente: configure-sga.py configure --admin-ip 172.16.2.99 *SGA-INSTALL-IP*
- 5. Si desea realizar un backup de la configuración del dispositivo en un archivo JSON, utilice advanced y.. backup-file subcomandos. Por ejemplo, si desea realizar una copia de seguridad de la configuración de un dispositivo con dirección IP *SGA-INSTALL-IP* a un archivo llamado appliance-SG1000.json, introduzca lo siguiente:

```
configure-sga.py advanced --backup-file appliance-SG1000.json SGA-INSTALL-IP
```
El archivo JSON que contiene la información de configuración se escribe en el mismo directorio desde el que se ejecutó la secuencia de comandos.

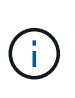

Compruebe que el nombre del nodo de nivel superior del archivo JSON generado coincida con el nombre del dispositivo. No haga ningún cambio en este archivo a menos que sea un usuario con experiencia y que tenga una profunda comprensión de las API de StorageGRID.

6. Cuando esté satisfecho con la configuración del dispositivo, utilice install y.. monitor subcomandos para instalar el dispositivo:

configure-sga.py install --monitor *SGA-INSTALL-IP*

7. Si desea reiniciar el dispositivo, introduzca lo siguiente: configure-sga.py reboot *SGA-INSTALL-IP*

# **Automatización de la configuración de StorageGRID**

Después de implementar los nodos de grid, puede automatizar la configuración del sistema StorageGRID.

# **Lo que necesitará**

• Conoce la ubicación de los siguientes archivos del archivo de instalación.

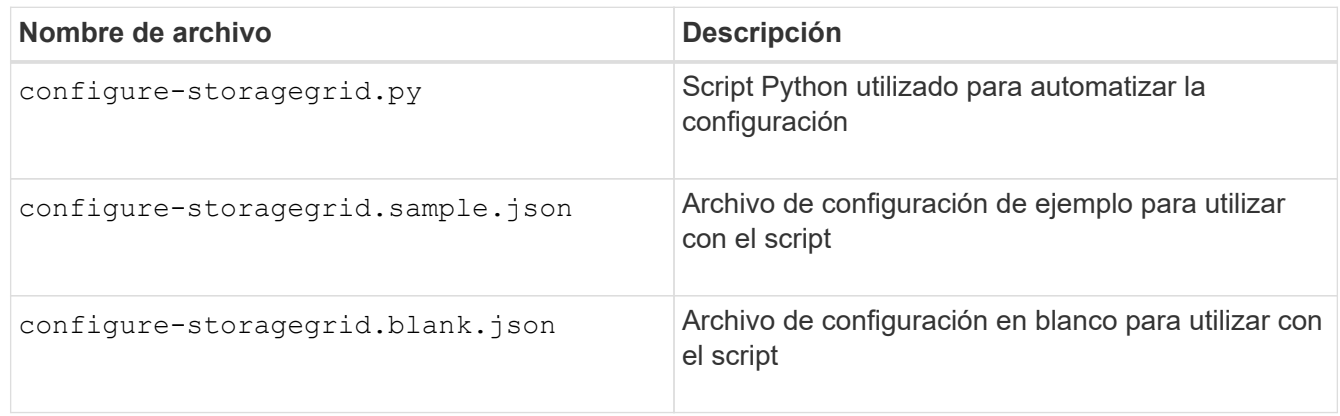

• Ha creado un configure-storagegrid.json archivo de configuración. Para crear este archivo, puede modificar el archivo de configuración de ejemplo (configure-storagegrid.sample.json) o el archivo de configuración en blanco (configure-storagegrid.blank.json).

## **Acerca de esta tarea**

Puede utilizar el configure-storagegrid.py El guión de Python y el configure-storagegrid.json Archivo de configuración para automatizar la configuración del sistema StorageGRID.

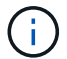

También puede configurar el sistema mediante Grid Manager o la API de instalación.

## **Pasos**

- 1. Inicie sesión en el equipo Linux que está utilizando para ejecutar el script Python.
- 2. Cambie al directorio en el que ha extraído el archivo de instalación.

```
Por ejemplo:
cd StorageGRID-Webscale-version/platform
```
donde *platform* es debs, rpms, o. vsphere.

3. Ejecute el script Python y utilice el archivo de configuración que ha creado.

Por ejemplo:

./configure-storagegrid.py ./configure-storagegrid.json --start-install

## **Después de terminar**

Un paquete de recuperación . zip el archivo se genera durante el proceso de configuración y se descarga en el directorio en el que se ejecuta el proceso de instalación y configuración. Debe realizar una copia de seguridad del archivo de paquete de recuperación para poder recuperar el sistema StorageGRID si falla uno o más nodos de grid. Por ejemplo, cópielo en una ubicación de red segura y en una ubicación de almacenamiento en nube segura.

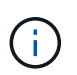

El archivo del paquete de recuperación debe estar protegido porque contiene claves de cifrado y contraseñas que se pueden usar para obtener datos del sistema StorageGRID.

Si ha especificado que se deben generar contraseñas aleatorias, debe extraer el Passwords.txt File y busque las contraseñas que se necesitan para acceder al sistema StorageGRID.

```
######################################################################
##### The StorageGRID "recovery package" has been downloaded as: #####
##### ./sgws-recovery-package-994078-rev1.zip #####
##### Safeguard this file as it will be needed in case of a #####
##### StorageGRID node recovery. #####
######################################################################
```
El sistema StorageGRID se instala y configura cuando se muestra un mensaje de confirmación.

StorageGRID has been configured and installed.

# **Información general sobre la instalación de API de REST**

StorageGRID proporciona dos API REST para realizar tareas de instalación: La API de instalación de StorageGRID y la API del instalador de dispositivos de StorageGRID.

Ambas API utilizan la plataforma API de código abierto de Swagger para proporcionar la documentación de API. Swagger permite que tanto desarrolladores como no desarrolladores interactúen con la API en una interfaz de usuario que ilustra cómo responde la API a los parámetros y las opciones. En esta documentación se asume que está familiarizado con las tecnologías web estándar y el formato de datos JSON (notación de objetos JavaScript).

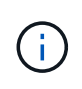

Cualquier operación de API que realice mediante la página web de documentos de API es una operación en directo. Tenga cuidado de no crear, actualizar o eliminar datos de configuración u otros datos por error.

Cada comando de API REST incluye la URL de la API, una acción HTTP, los parámetros de URL necesarios o opcionales y una respuesta de API esperada.

## **API de instalación de StorageGRID**

La API de instalación de StorageGRID solo está disponible cuando configura inicialmente el sistema StorageGRID y en el caso de que deba realizar una recuperación de nodo de administrador principal. Se puede acceder a la API de instalación a través de HTTPS desde Grid Manager.

Para acceder a la documentación de API, vaya a la página web de instalación del nodo de administración principal y seleccione **Ayuda** > **Documentación de API** en la barra de menús.

La API de instalación de StorageGRID incluye las siguientes secciones:

- **Config** Operaciones relacionadas con la versión del producto y las versiones de la API. Puede mostrar la versión de la versión del producto y las versiones principales de la API que admite esa versión.
- **Grid** Operaciones de configuración a nivel de cuadrícula. Puede obtener y actualizar la configuración de la cuadrícula, incluidos los detalles de la cuadrícula, las subredes de la red de cuadrícula, las contraseñas de la cuadrícula y las direcciones IP del servidor NTP y DNS.
- **Nodes** Operaciones de configuración a nivel de nodo. Puede recuperar una lista de nodos de cuadrícula, eliminar un nodo de cuadrícula, configurar un nodo de cuadrícula, ver un nodo de cuadrícula y restablecer la configuración de un nodo de cuadrícula.
- **Aprovisionamiento** Operaciones de aprovisionamiento. Puede iniciar la operación de aprovisionamiento y ver el estado de la operación de aprovisionamiento.
- **Recuperación** Operaciones de recuperación del nodo de administración principal. Puede restablecer la información, cargar el paquete de recuperación, iniciar la recuperación y ver el estado de la operación de recuperación.
- **Paquete de recuperación** Operaciones para descargar el paquete de recuperación.
- **Sites** Operaciones de configuración a nivel de sitio. Puede crear, ver, eliminar y modificar un sitio.

# **API del instalador de dispositivos de StorageGRID**

Se puede acceder a la API del instalador de dispositivos de StorageGRID a través de HTTPS desde *Controller\_IP*:8443.

Para acceder a la documentación de la API, vaya al instalador del dispositivo StorageGRID en el dispositivo y seleccione **Ayuda** > **Documentación de la API** en la barra de menús.

La API del instalador de dispositivos de StorageGRID incluye las siguientes secciones:

- **Clone** Operaciones para configurar y controlar la clonación de nodos.
- **Cifrado** Operaciones para administrar el cifrado y ver el estado del cifrado.
- **Configuración del hardware** Operaciones para configurar los ajustes del sistema en el hardware conectado.
- **Instalación** Operaciones para iniciar la instalación del aparato y para supervisar el estado de instalación.
- **Redes** Operaciones relacionadas con la configuración de red de Grid, Admin y Cliente para un dispositivo StorageGRID y los ajustes de puerto de dispositivo.
- **Setup** Operaciones para ayudar con la instalación inicial del dispositivo incluyendo solicitudes para obtener información sobre el sistema y actualizar el IP principal del nodo de administración.
- **Soporte** Operaciones para reiniciar el controlador y obtener registros.
- **Upgrade** Operaciones relacionadas con la actualización del firmware del dispositivo.
- **Uploadsg** Operaciones para cargar archivos de instalación de StorageGRID.

# **Solucionar los problemas de instalación del hardware**

Si encuentra problemas durante la instalación, es posible que le sea útil revisar información sobre la solución de problemas relacionados con la configuración del hardware y los problemas de conectividad.

# **Información relacionada**

["La configuración del hardware parece que se bloquea"](#page-388-0)

["Solución de problemas de conexión"](#page-389-0)

## <span id="page-388-0"></span>**La configuración del hardware parece que se bloquea**

Es posible que el instalador de dispositivos StorageGRID no esté disponible si los errores de hardware o de cableado impiden que la controladora E5600SG complete su procesamiento de arranque.

## **Pasos**

1. Compruebe el LED de atención necesaria en cualquiera de los controladores y busque un código de error parpadeante.

Durante el encendido, los LED de acción de servicio permitida y Acción de servicio requerida se encienden mientras el hardware se está inicializando. El punto decimal superior del dígito inferior, llamado *LED* de diagnóstico, también se ilumina. La pantalla de siete segmentos recorre una secuencia de códigos que son comunes para ambos controladores. Esto es normal y no es una indicación de un error. Cuando el hardware se arranca correctamente, los LED de acción de servicio se apagan y las pantallas se basan en el firmware.

2. Revise los códigos de la pantalla de siete segmentos del controlador E5600SG.

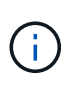

La instalación y el aprovisionamiento tardan en realizarse. Algunas fases de instalación no notifican las actualizaciones del instalador de dispositivos StorageGRID durante varios minutos.

Si se produce un error, la pantalla de siete segmentos parpadea en una secuencia, como ÉL.

3. Para comprender qué significan estos códigos, consulte los siguientes recursos:

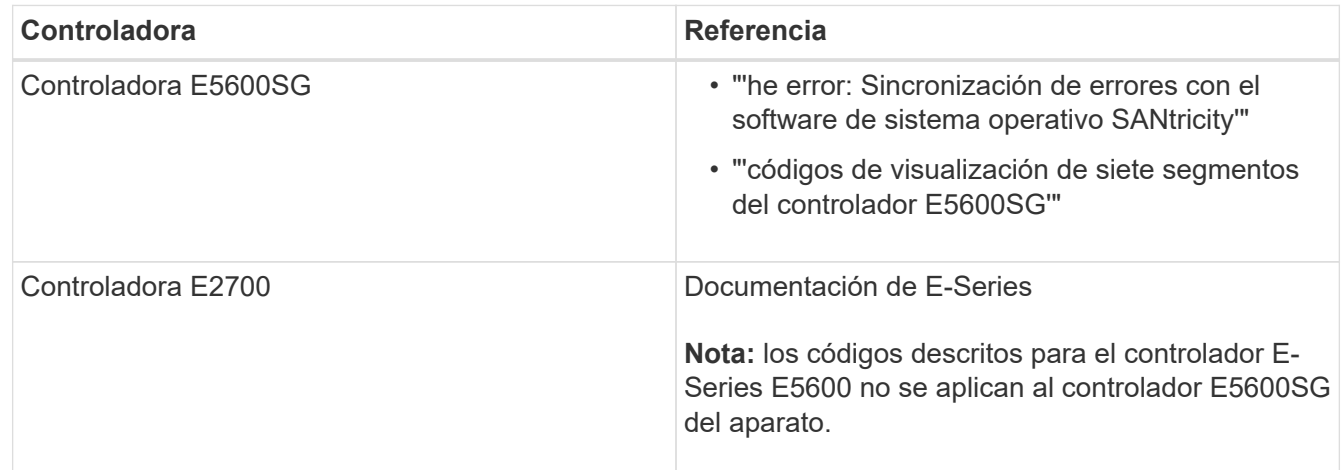

4. Si esto no se resuelve el problema, póngase en contacto con el soporte técnico.

## **Información relacionada**

["códigos de visualización de siete segmentos de la controladora E5600SG"](#page-335-0)

["Error: Error al sincronizar con el software de sistema operativo SANtricity"](#page-389-1)

["Guía de instalación de soporte de unidades de controladora E2700 y soportes de unidades relacionadas"](https://library.netapp.com/ecm/ecm_download_file/ECMLP2344477)

## <span id="page-389-1"></span>**Error: Error al sincronizar con el software de sistema operativo SANtricity**

La visualización de siete segmentos en la controladora de computación muestra un código de error HE si el instalador de dispositivos de StorageGRID no puede sincronizarse con el software de sistema operativo SANtricity.

# **Acerca de esta tarea**

Si se muestra UN código DE error, lleve a cabo esta acción correctiva.

## **Pasos**

- 1. Compruebe la integridad de los dos cables de interconexión SAS y confirme que están conectados de forma segura.
- 2. Según sea necesario, sustituya uno o ambos cables y vuelva a intentarlo.
- 3. Si esto no se resuelve el problema, póngase en contacto con el soporte técnico.

# <span id="page-389-0"></span>**Solución de problemas de conexión**

Si tiene problemas de conexión durante la instalación del dispositivo StorageGRID, debe ejecutar los pasos de acción correctiva indicados.

# **No se puede conectar con el dispositivo StorageGRID a través de la red**

Si no puede conectarse al dispositivo, puede haber un problema de red o es posible que la instalación del hardware no se haya completado correctamente.

• **Edición**

No puede conectar al aparato.

# • **Causa**

Esto podría ocurrir si hay un problema de red o la instalación del hardware no se completó correctamente.

# • **Acción Correctiva**

a. Ping en el aparato:

```
ping E5600_controller_IP
```
b. Abra un explorador e introduzca lo siguiente para acceder al instalador de dispositivos de StorageGRID:

# **https://***Management\_Port\_IP***:8443**

Para Management\_Port\_IP, introduzca la dirección IP para el puerto de gestión 1 en la controladora E5600SG (aprovisionada durante la instalación física).

- c. Haga clic en **Configurar red de administración** y compruebe la dirección IP.
- d. Si recibe una respuesta del ping, compruebe que el puerto 8443 está abierto en los firewalls.
- e. Reinicie el dispositivo.
- f. Actualice la página web de instalación.

g. Si esto no resuelve el problema de conexión, póngase en contacto con el soporte técnico del sitio de soporte de NetApp en ["mysupport.netapp.com"](http://mysupport.netapp.com/).

# **Información relacionada**

["códigos de visualización de siete segmentos de la controladora E5600SG"](#page-335-0)

# **Reiniciar la controladora mientras se está ejecutando el instalador de dispositivos de StorageGRID**

Es posible que deba reiniciar la controladora de computación mientras se está ejecutando el instalador de dispositivos de StorageGRID. Por ejemplo, es posible que deba reiniciar la controladora si la instalación falla.

# **Acerca de esta tarea**

Este procedimiento solo se aplica cuando la controladora de computación ejecuta el instalador de dispositivos de StorageGRID. Una vez finalizada la instalación, este paso ya no funciona porque el instalador de dispositivos StorageGRID ya no está disponible.

## **Pasos**

- 1. En el instalador del dispositivo StorageGRID, haga clic en **Avanzado** > **Reiniciar controlador** y, a continuación, seleccione una de estas opciones:
	- Seleccione **Reiniciar en StorageGRID** para reiniciar el controlador con el nodo que vuelve a unir la cuadrícula. Seleccione esta opción si hizo trabajo en modo de mantenimiento y está listo para devolver el nodo a su funcionamiento normal.
	- Seleccione **Reiniciar en el modo de mantenimiento** para reiniciar el controlador con el nodo restante en modo de mantenimiento. Seleccione esta opción si hay otras operaciones de mantenimiento que debe realizar en el nodo antes de volver a unir la cuadrícula.

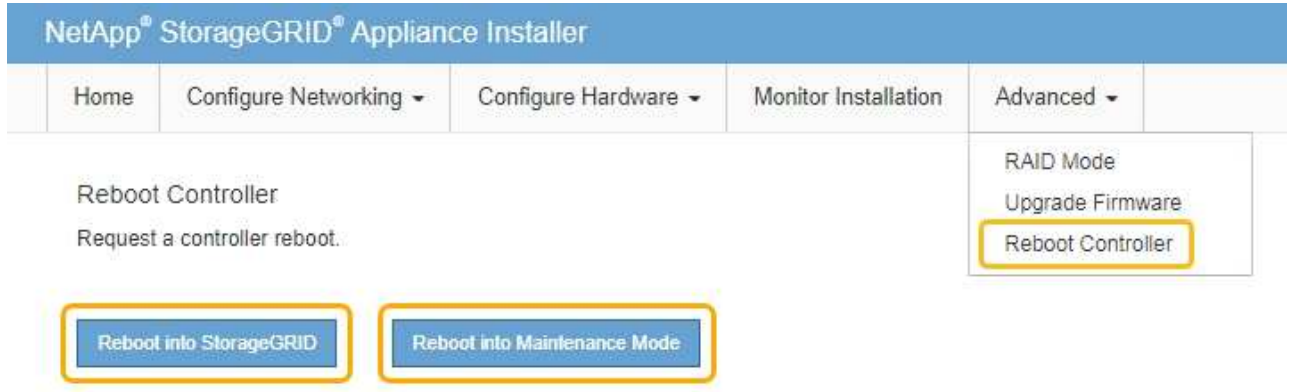

Se reinicia el controlador SG6000-CN.

# **Mantenimiento del dispositivo SG5600**

Es posible que deba actualizar el software de sistema operativo SANtricity en la controladora E2700, sustituir la controladora E2700 o la controladora E5600SG, o sustituir componentes específicos. En los procedimientos descritos en esta sección se asume que el dispositivo ya se ha puesto en marcha como nodo de almacenamiento en un sistema StorageGRID.

# **Pasos**

- ["Colocar un dispositivo en modo de mantenimiento"](#page-391-0)
- ["Actualización del sistema operativo SANtricity en las controladoras de almacenamiento mediante Grid](#page-394-0) [Manager"](#page-394-0)
- ["Actualizar el sistema operativo SANtricity en la controladora E2700 mediante modo de mantenimiento"](#page-401-0)
- ["Actualizar el firmware de la unidad mediante SANtricity Storage Manager"](#page-403-0)
- ["Sustituya la controladora E2700"](#page-409-0)
- ["Reemplace la controladora E5600SG"](#page-412-0)
- ["Sustitución de otros componentes de hardware"](#page-413-0)
- ["Cambiar la configuración de enlace de la controladora E5600SG"](#page-414-0)
- ["Cambiar el valor de MTU"](#page-417-0)
- ["Comprobando la configuración del servidor DNS"](#page-419-0)
- ["Supervisar el cifrado del nodo en modo de mantenimiento"](#page-422-0)

## <span id="page-391-0"></span>**Colocar un dispositivo en modo de mantenimiento**

Debe colocar el aparato en modo de mantenimiento antes de realizar procedimientos de mantenimiento específicos.

## **Lo que necesitará**

- Debe iniciar sesión en Grid Manager mediante un explorador compatible.
- Debe tener los permisos de mantenimiento o acceso raíz. Para obtener más detalles, consulte las instrucciones para administrar StorageGRID.

## **Acerca de esta tarea**

Si un dispositivo StorageGRID se coloca en modo de mantenimiento, puede que el dispositivo no esté disponible para el acceso remoto.

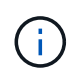

La contraseña y la clave de host de un dispositivo StorageGRID en el modo de mantenimiento siguen siendo las mismas que cuando el dispositivo estaba en servicio.

## **Pasos**

- 1. En Grid Manager, seleccione **Nodes**.
- 2. En la vista de árbol de la página Nodes, seleccione Appliance Storage Node.
- 3. Seleccione **tareas**.

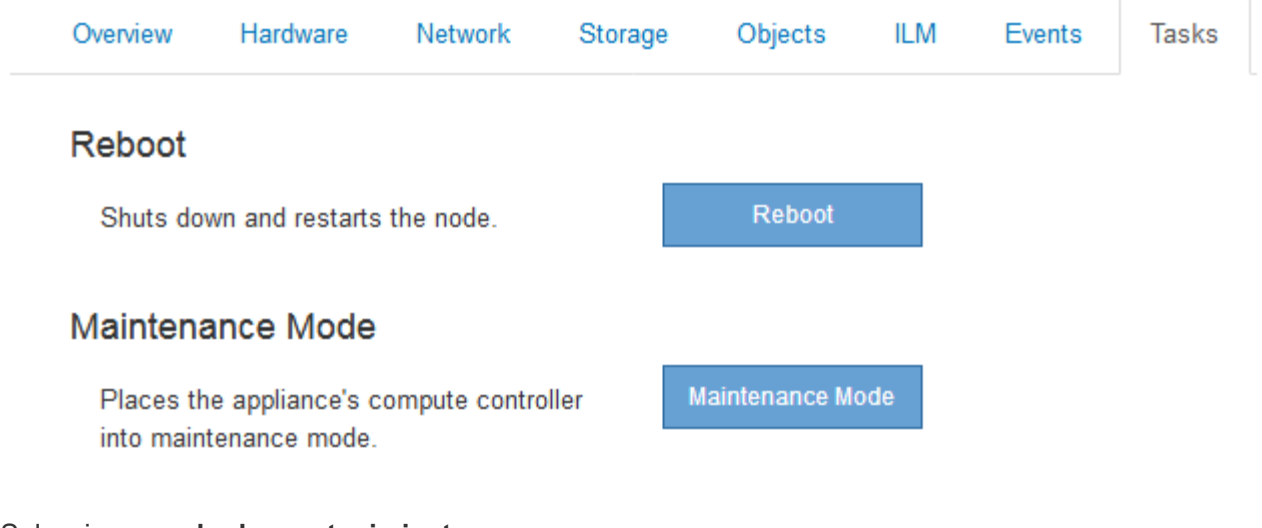

# 4. Seleccione **modo de mantenimiento**.

Se muestra un cuadro de diálogo de confirmación.

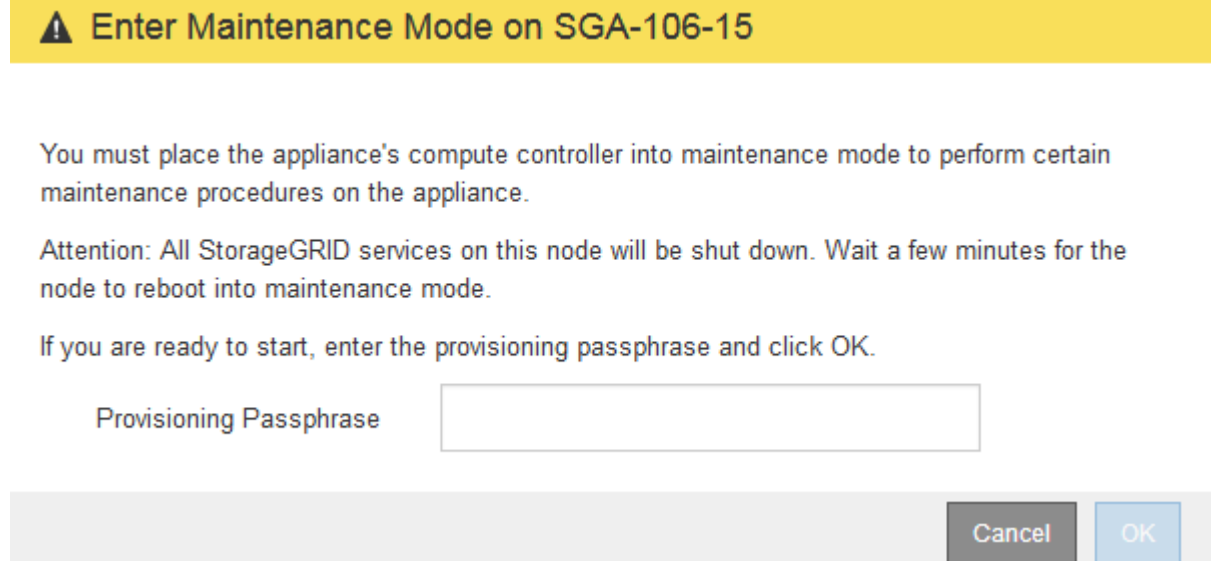

5. Introduzca la contraseña de aprovisionamiento y seleccione **Aceptar**.

Una barra de progreso y una serie de mensajes, incluidos "solicitud enviada", "detención de StorageGRID" y "reinicio", indican que el dispositivo está llevando a cabo los pasos necesarios para entrar en el modo de mantenimiento.

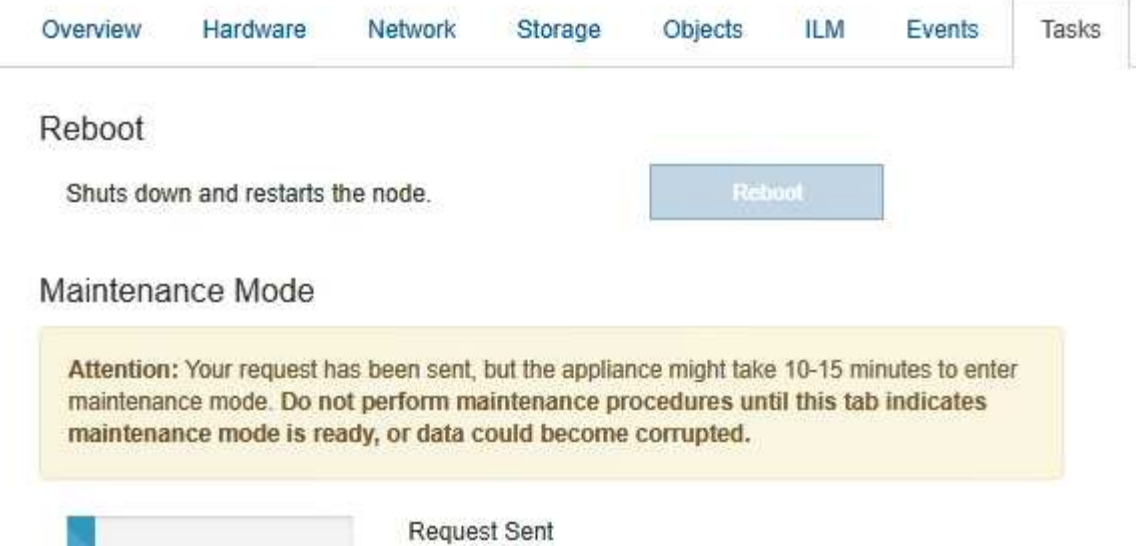

Cuando el dispositivo se encuentra en modo de mantenimiento, un mensaje de confirmación enumera las URL que puede utilizar para acceder al instalador de dispositivos de StorageGRID.

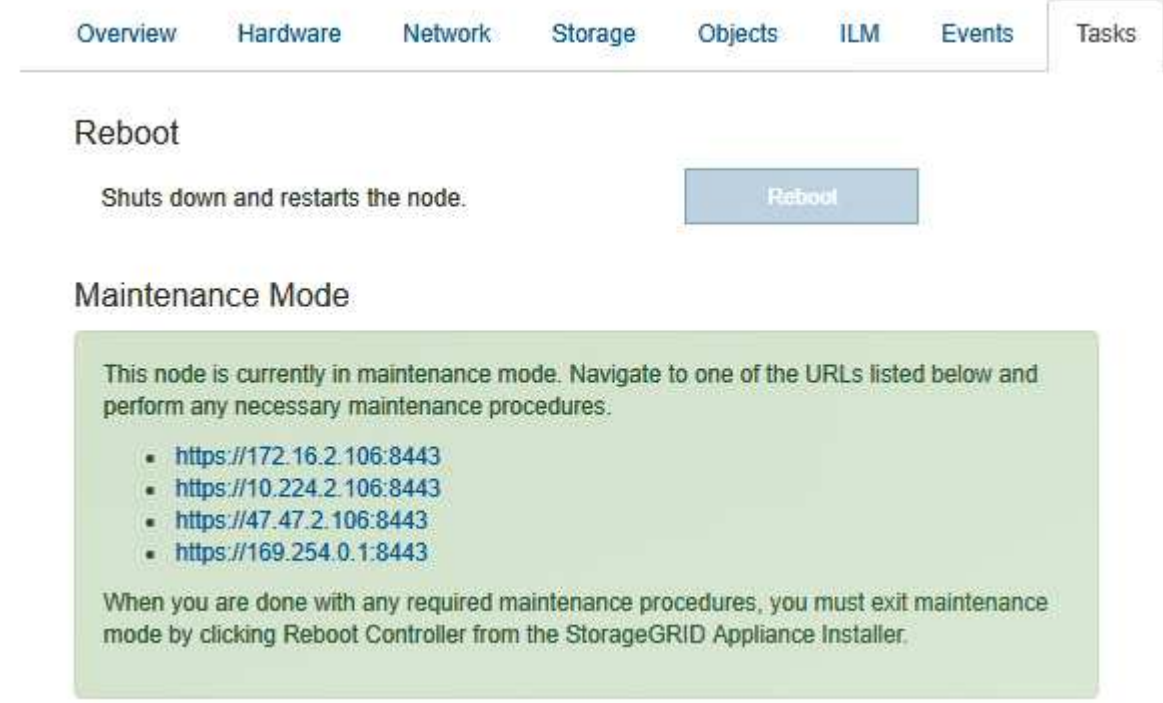

6. Para acceder al instalador de dispositivos de StorageGRID, busque cualquiera de las direcciones URL que se muestren.

Si es posible, utilice la dirección URL que contiene la dirección IP del puerto de red de administración del dispositivo.

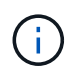

Acceso https://169.254.0.1:8443 requiere una conexión directa con el puerto de gestión local.

7. En el instalador de dispositivos StorageGRID, confirme que el dispositivo está en modo de mantenimiento.

 $\triangle$  This node is in maintenance mode. Perform any required maintenance procedures. If you want to exit maintenance mode manually to resume normal operation, go to Advanced > Reboot Controller to reboot the controller.

- 8. Realice las tareas de mantenimiento necesarias.
- 9. Después de completar las tareas de mantenimiento, salga del modo de mantenimiento y reanude el funcionamiento normal del nodo. En el instalador del dispositivo StorageGRID, seleccione **Avanzado** > **Reiniciar controlador** y, a continuación, seleccione **Reiniciar en StorageGRID**.

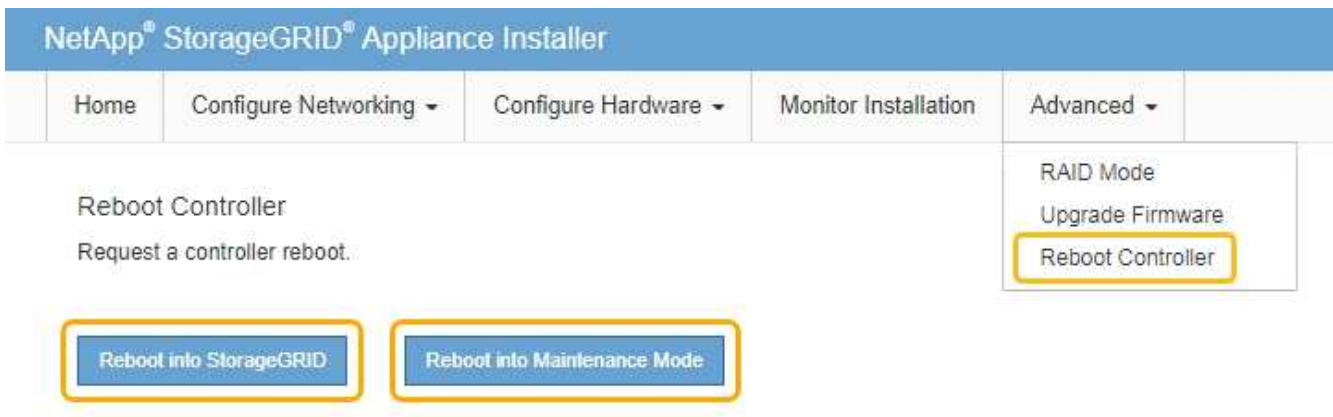

El dispositivo puede tardar hasta 20 minutos en reiniciarse y volver a unirse a la cuadrícula. Para confirmar que el reinicio ha finalizado y que el nodo ha vuelto a unirse a la cuadrícula, vuelva a Grid Manager. La ficha **Nodes** debería mostrar un estado normal para el nodo del dispositivo, que indica que no hay alertas activas y el nodo está conectado al grid.

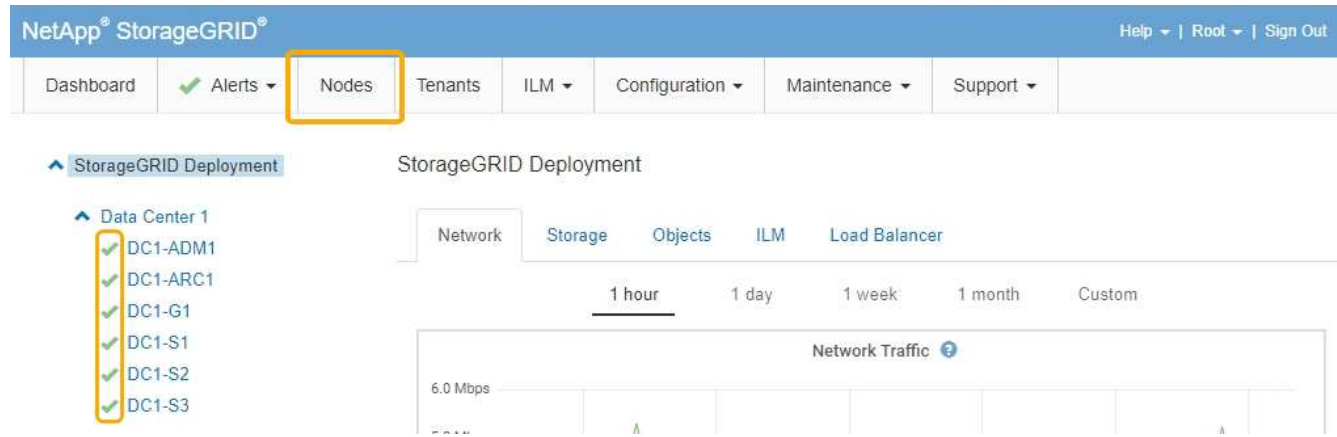

<span id="page-394-0"></span>**Actualización del sistema operativo SANtricity en las controladoras de almacenamiento mediante Grid Manager**

Utilice el Administrador de grid para aplicar una actualización del sistema operativo SANtricity.

# **Lo que necesitará**

• Ha consultado con la herramienta de matriz de interoperabilidad (IMT) de NetApp para confirmar que la versión del sistema operativo SANtricity que utiliza para la actualización es compatible con su dispositivo.

- Debe tener el permiso de mantenimiento.
- Debe iniciar sesión en Grid Manager mediante un explorador compatible.
- Debe tener la clave de acceso de aprovisionamiento.
- Debe tener acceso a la página de descargas de NetApp para SANtricity OS.

### **Acerca de esta tarea**

No puede realizar otras actualizaciones de software (actualización de software StorageGRID o revisión) hasta que haya completado el proceso de actualización de sistema operativo SANtricity. Si intenta iniciar una revisión o una actualización de software de StorageGRID antes de que haya finalizado el proceso de actualización de SANtricity OS, se le redirigirá a la página de actualización de SANtricity OS.

No se completará el procedimiento hasta que la actualización del sistema operativo SANtricity se haya aplicado correctamente a todos los nodos aplicables. Es posible que tardar más de 30 minutos cargar el sistema operativo SANtricity en cada nodo y que se deban reiniciar cada dispositivo de almacenamiento StorageGRID hasta 90 minutos.

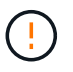

Los siguientes pasos sólo son aplicables cuando se utiliza Grid Manager para realizar la actualización.

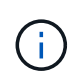

Este procedimiento actualizará automáticamente la NVSRAM a la versión más reciente asociada con la actualización del sistema operativo SANtricity. No es necesario aplicar un archivo de actualización de NVSRAM aparte.

### **Pasos**

1. Desde un portátil de servicio, descargue el nuevo archivo de SO SANtricity del sitio de soporte de NetApp.

Asegúrese de elegir la versión de sistema operativo SANtricity para la controladora de almacenamiento E2700.

- 2. Inicie sesión en Grid Manager con un navegador compatible.
- 3. Seleccione **Mantenimiento**. A continuación, en la sección sistema del menú, seleccione **actualización de software**.

Aparece la página actualización de software.
#### Software Update

You can upgrade StorageGRID software, apply a hotfix, or upgrade the SANtricity OS software on StorageGRID storage appliances.

- · To perform a major version upgrade of StorageGRID, see the instructions for upgrading StorageGRID, and then select StorageGRID Upgrade.
- · To apply a hotfix to all nodes in your system, see "Hotfix procedure" in the recovery and maintenance instructions, and then select StorageGRID Hotfix.
- · To upgrade SANtricity OS software on a storage controller, see "Upgrading SANtricity OS Software on the storage controllers" in the installation and maintenance instructions for your storage appliance, and then select SANtricity OS:

SG6000 appliance installation and maintenance SG5700 appliance installation and maintenance SG5600 appliance installation and maintenance

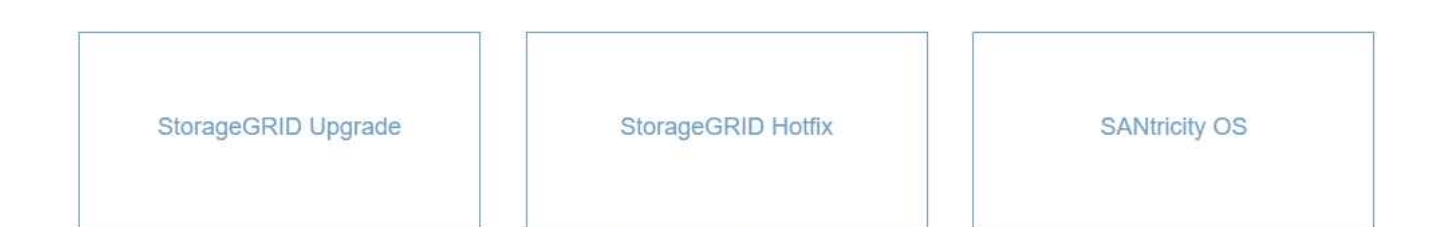

## 4. Haga clic en **SANtricity OS**.

Se muestra la página SANtricity OS.

#### **SANtricity OS**

You can use this page to upgrade the SANtricity OS software on storage controllers in a storage appliance. Before installing the new software, confirm the storage controllers are Nominal (Nodes > appliance node > Hardware) and ready for an upgrade. A health check is automatically performed as part of the upgrade process and valid NVSRAM is automatically installed based on the appliance type and new software version. The software upgrade can take up to 30 minutes per appliance. When the upgrade is complete, the node will be automatically rebooted to activate the SANtricity OS on the storage controllers. If you have multiple types of appliances, repeat this procedure to install the appropriate OS software for each type.

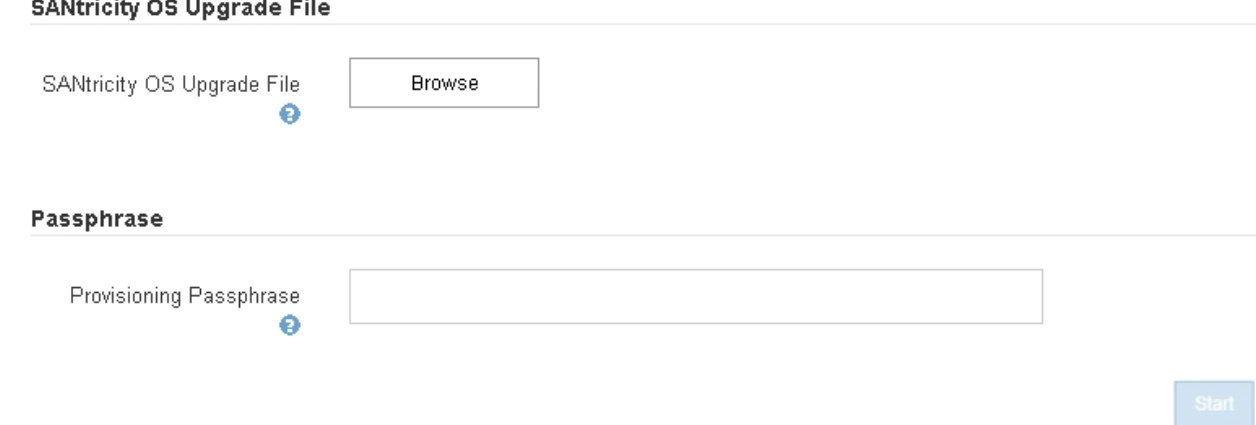

- 5. Seleccione el archivo de actualización del sistema operativo SANtricity que descargó del sitio de soporte de NetApp.
	- a. Haga clic en **examinar**.
- b. Localice y seleccione el archivo.
- c. Haga clic en **Abrir**.

El archivo se carga y se valida. Cuando se realiza el proceso de validación, el nombre del archivo se muestra en el campo Detalles.

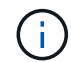

No cambie el nombre del archivo ya que forma parte del proceso de verificación.

## **SANtricity OS**

You can use this page to upgrade the SANtricity OS software on storage controllers in a storage appliance. Before installing the new software, confirm the storage controllers are Nominal (Nodes > appliance node > Hardware) and ready for an upgrade. A health check is automatically performed as part of the upgrade process and valid NVSRAM is automatically installed based on the appliance type and new software version. The software upgrade can take up to 30 minutes per appliance. When the upgrade is complete, the node will be automatically rebooted to activate the SANtricity OS on the storage controllers. If you have multiple types of appliances, repeat this procedure to install the appropriate OS software for each type.

#### **SANtricity OS Upgrade File**

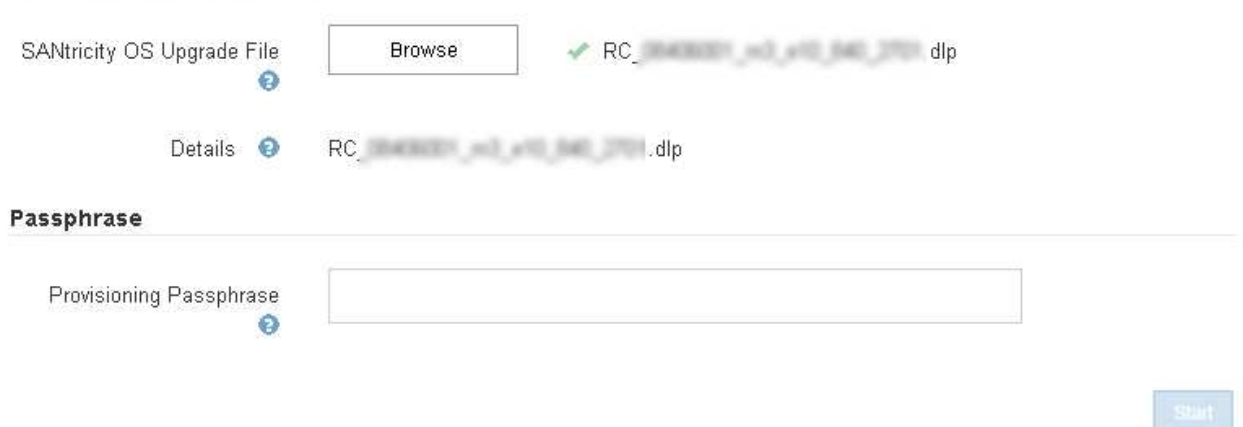

6. Introduzca la clave de acceso de aprovisionamiento.

El botón **Iniciar** está activado.

## **SANtricity OS**

You can use this page to upgrade the SANtricity OS software on storage controllers in a storage appliance. Before installing the new software, confirm the storage controllers are Nominal (Nodes > appliance node > Hardware) and ready for an upgrade. A health check is automatically performed as part of the upgrade process and valid NVSRAM is automatically installed based on the appliance type and new software version. The software upgrade can take up to 30 minutes per appliance. When the upgrade is complete, the node will be automatically rebooted to activate the SANtricity OS on the storage controllers. If you have multiple types of appliances, repeat this procedure to install the appropriate OS software for each type.

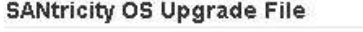

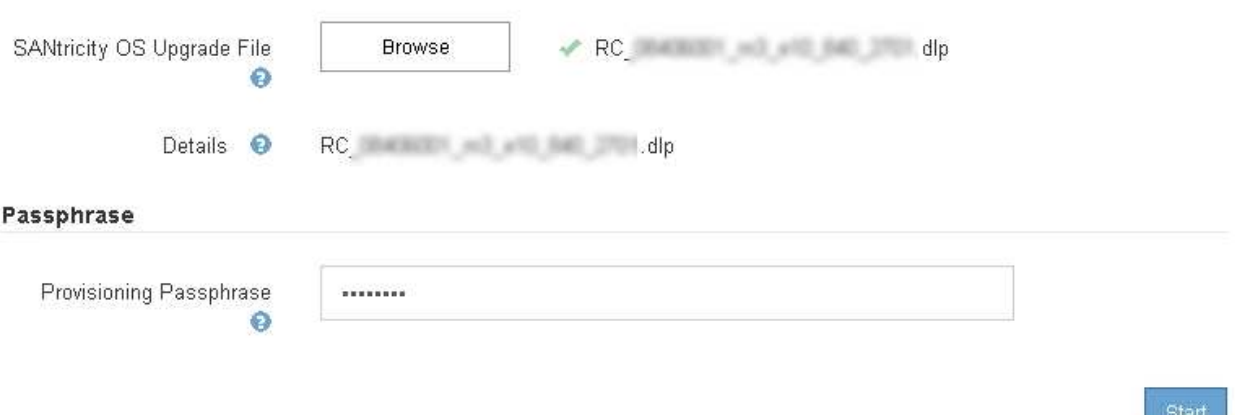

## 7. Haga clic en **Inicio**.

Aparece un cuadro de advertencia que indica que es posible que se pierda temporalmente la conexión del explorador como se reinician los servicios de los nodos actualizados.

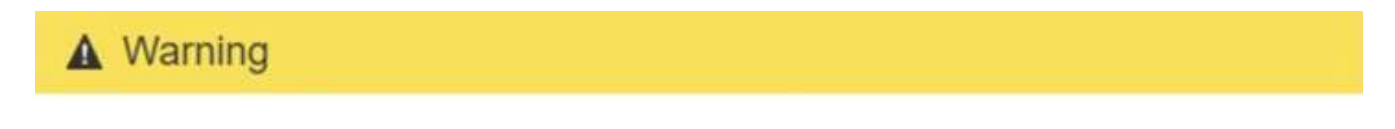

Nodes can disconnect and services might be affected

The node will be automatically rebooted at the end of upgrade and services will be affected. Are you sure you want to start the SANtricity OS upgrade?

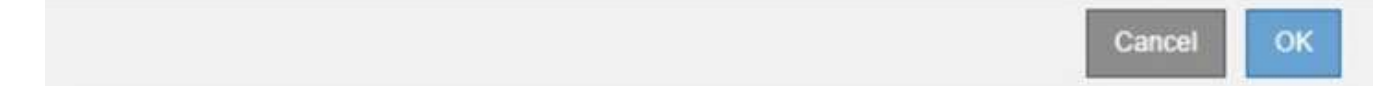

8. Haga clic en **Aceptar** para almacenar el archivo de actualización de SANtricity OS en el nodo de administración principal.

Cuando se inicia la actualización del sistema operativo SANtricity:

a. Se ejecuta la comprobación del estado. Este proceso comprueba que ningún nodo tenga el estado de necesita atención.

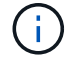

Si se informa de algún error, solucione y vuelva a hacer clic en **Iniciar**.

b. Se muestra la tabla progreso de actualización de sistema operativo SANtricity. En esta tabla se

muestran todos los nodos de almacenamiento del grid y la fase actual de la actualización de cada nodo.

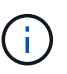

La tabla muestra todos los nodos de almacenamiento, incluidos los nodos de almacenamiento basados en software. Debe aprobar la actualización para todos los nodos de almacenamiento, aunque una actualización de SO SANtricity no tenga efecto en los nodos de almacenamiento basados en software. El mensaje de actualización devuelto para los nodos de almacenamiento basados en software es «"la actualización del SO SANtricity no es aplicable a este nodo».

#### **SANtricity OS Upgrade Progress**

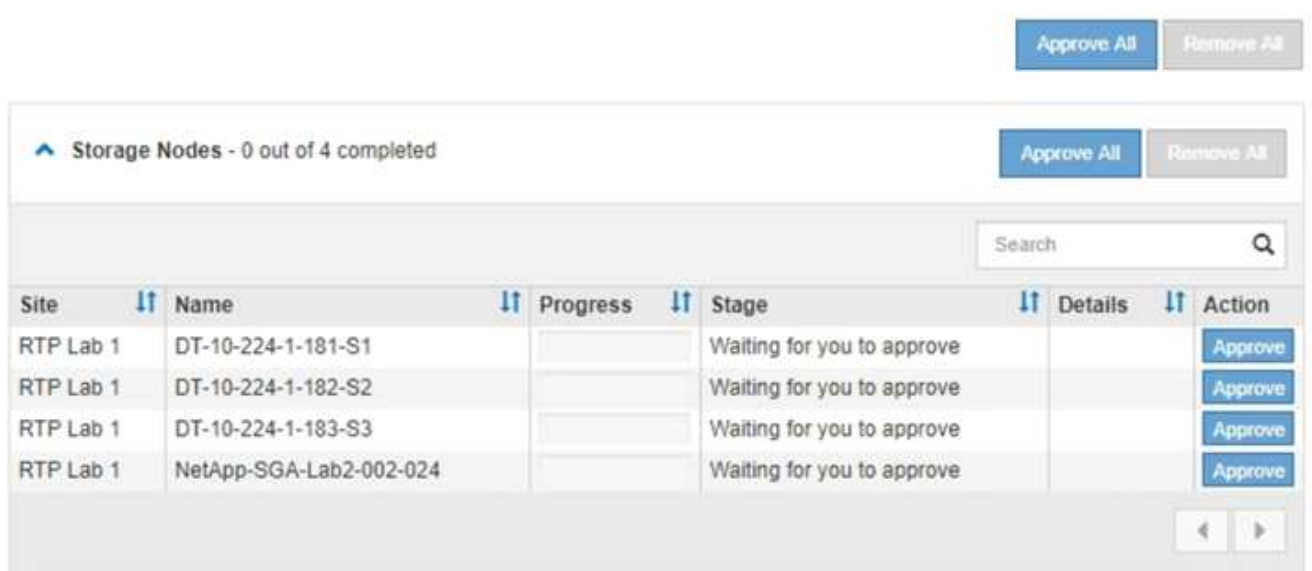

9. Opcionalmente, ordene la lista de nodos en orden ascendente o descendente por **Sitio**, **Nombre**, **progreso**, **etapa** o **Detalles**. O bien, introduzca un término en el cuadro **Buscar** para buscar nodos específicos.

Puede desplazarse por la lista de nodos utilizando las flechas izquierda y derecha de la esquina inferior derecha de la sección.

10. Apruebe los nodos de cuadrícula que está listo para agregar a la cola de actualización. Los nodos aprobados del mismo tipo se actualizan de uno en uno.

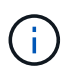

No apruebe la actualización de SANtricity OS para un nodo de almacenamiento de dispositivos a menos que esté seguro de que el nodo esté listo para detenerse y reiniciarse.cuando la actualización de SANtricity OS se ha aprobado en un nodo, los servicios de ese nodo se han detenido. Más tarde, cuando el nodo se actualiza, el nodo del dispositivo se reinicia. Estas operaciones pueden provocar interrupciones del servicio en los clientes que se comunican con el nodo.

◦ Haga clic en cualquiera de los botones **aprobar todo** para agregar todos los nodos de almacenamiento a la cola de actualización de SANtricity OS.

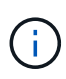

Si el orden en el que se actualizan los nodos es importante, apruebe los nodos o grupos de nodos de uno en uno y espere a que la actualización se complete en cada nodo antes de aprobar los siguientes nodos.

◦ Haga clic en uno o más botones **aprobar** para agregar uno o más nodos a la cola de actualización de SANtricity OS.

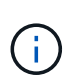

Puede retrasar la aplicación de una actualización de SANtricity OS a un nodo, pero el proceso de actualización de SANtricity OS no se completará hasta que apruebe la actualización de SANtricity OS en todos los nodos de almacenamiento enumerados.

Después de hacer clic en **aprobar**, el proceso de actualización determina si se puede actualizar el nodo. Si se puede actualizar un nodo, se agrega a la cola de actualización.

En algunos nodos, el archivo de actualización seleccionado no se aplica de forma intencional, y se puede completar el proceso de actualización sin actualizar estos nodos específicos. Para los nodos que no se actualizan intencionalmente, el proceso mostrará la fase de completado con uno de los siguientes mensajes en la columna Detalles:

- El nodo de almacenamiento ya se actualizó.
- La actualización de SANtricity OS no es aplicable a este nodo.
- El archivo del sistema operativo SANtricity no es compatible con este nodo.

El mensaje «'la actualización del sistema operativo SANtricity no es aplicable a este nodo» indica que el nodo no tiene una controladora de almacenamiento que pueda gestionar el sistema StorageGRID. Este mensaje aparecerá para nodos de almacenamiento que no sean del dispositivo. Puede completar el proceso de actualización de SANtricity OS sin actualizar el nodo y mostrar este mensaje. + el mensaje "'el archivo de SANtricity OS no es compatible con este nodo'" indica que el nodo requiere un archivo de SANtricity OS diferente al que intenta instalar el proceso. Después de completar la actualización actual del sistema operativo SANtricity, descargue el sistema operativo SANtricity adecuado para el nodo y repita el proceso de actualización.

11. Si necesita eliminar un nodo o todos los nodos de la cola de actualización de SANtricity OS, haga clic en **Quitar** o en **Quitar todo**.

Como se muestra en el ejemplo, cuando el escenario progresa más allá de la cola, el botón **Quitar** está oculto y ya no puede quitar el nodo del proceso de actualización de SANtricity OS.

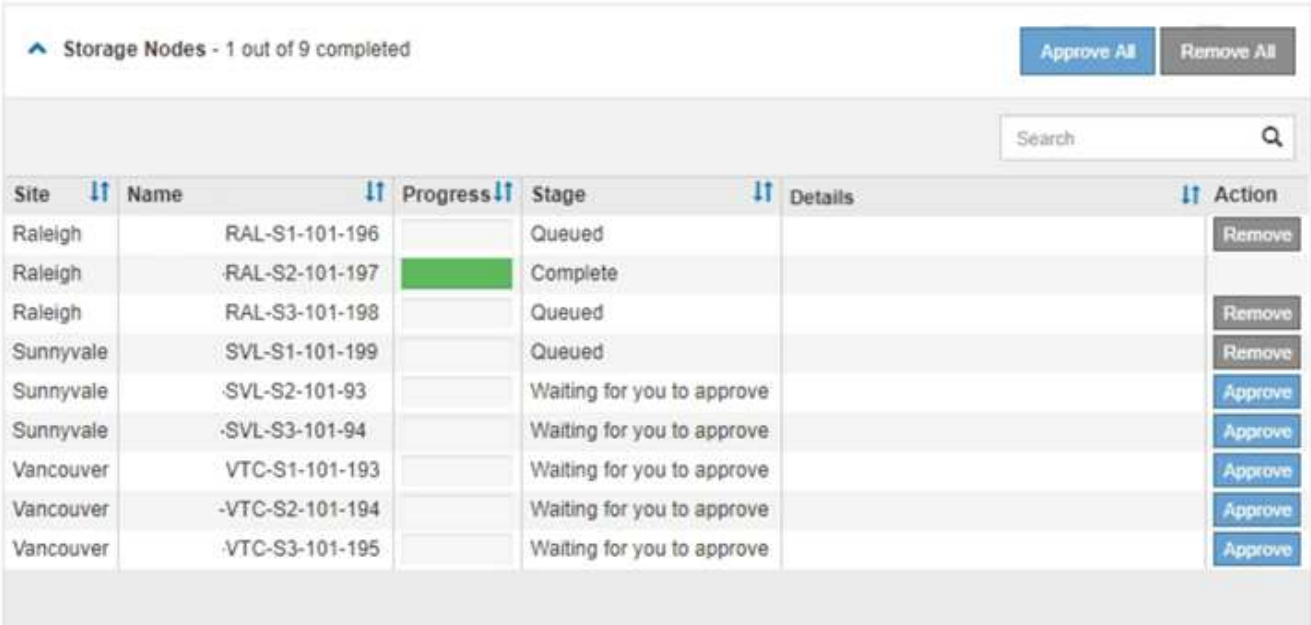

12. Espere mientras la actualización del SO SANtricity se aplica a cada nodo de grid aprobado.

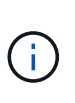

Si algún nodo muestra una etapa de error mientras se aplica la actualización del sistema operativo SANtricity, se produjo un error en la actualización para ese nodo. Es posible que el dispositivo deba colocarse en modo de mantenimiento para recuperarse del error. Póngase en contacto con el soporte técnico antes de continuar.

Si el firmware del nodo es demasiado antiguo para actualizarse con Grid Manager, el nodo muestra una etapa de error con los detalles: "'debe utilizar el modo de mantenimiento para actualizar SANtricity OS en este nodo. Consulte las instrucciones de instalación y mantenimiento del aparato. Tras la actualización, puede utilizar esta utilidad para futuras actualizaciones». Para resolver el error, haga lo siguiente:

- a. Utilice el modo de mantenimiento para actualizar SANtricity OS en el nodo que muestre una etapa de error.
- b. Utilice Grid Manager para reiniciar y completar la actualización del sistema operativo SANtricity.

Una vez completada la actualización de SANtricity OS en todos los nodos aprobados, la tabla de progreso de la actualización de SANtricity OS se cierra y un banner verde muestra la fecha y la hora en que se completó la actualización de SANtricity OS.

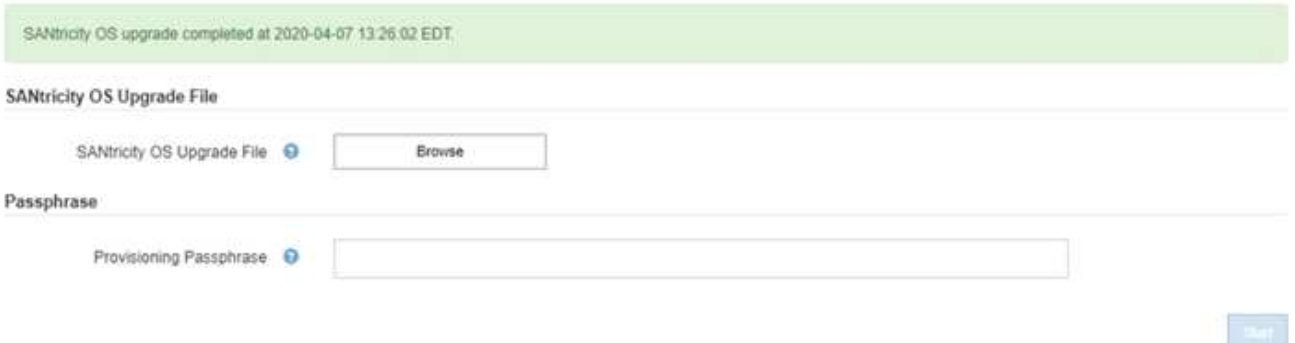

13. Repita este procedimiento de actualización para todos los nodos con una etapa de finalización que requieran un archivo de actualización de sistema operativo SANtricity diferente.

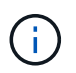

Para cualquier nodo con el estado necesita atención, utilice el modo de mantenimiento para realizar la actualización.

## **Información relacionada**

["Actualizar el sistema operativo SANtricity en la controladora E2700 mediante modo de mantenimiento"](#page-401-0)

## <span id="page-401-0"></span>**Actualizar el sistema operativo SANtricity en la controladora E2700 mediante modo de mantenimiento**

Si no puede actualizar el software del sistema operativo SANtricity mediante el administrador de grid, utilice el procedimiento del modo de mantenimiento para aplicar la actualización.

## **Lo que necesitará**

- Ha consultado con la herramienta de matriz de interoperabilidad (IMT) de NetApp para confirmar que la versión del sistema operativo SANtricity que utiliza para la actualización es compatible con su dispositivo.
- Debe colocar la controladora E5600SG en modo de mantenimiento si no utiliza Grid Manager. Si una

controladora se coloca en modo de mantenimiento, se interrumpe la conexión con la controladora E2700. Antes de cambiar la configuración de enlace, debe colocar la controladora E5600SG en modo de mantenimiento. Si se pone un dispositivo StorageGRID en modo de mantenimiento, puede que el dispositivo no esté disponible para el acceso remoto.

["Colocar un dispositivo en modo de mantenimiento"](#page-391-0)

## **Acerca de esta tarea**

No actualice el sistema operativo SANtricity ni NVSRAM en la controladora E-Series en más de un dispositivo StorageGRID a la vez.

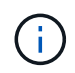

Actualizar más de un dispositivo StorageGRID a la vez puede provocar la falta de disponibilidad de los datos, según el modelo de puesta en marcha y las políticas de ILM.

## **Pasos**

- 1. Desde un portátil de servicio, acceda a Storage Manager de SANtricity e inicie sesión.
- 2. Descargue el nuevo archivo de NVSRAM y de software de sistema operativo SANtricity en el cliente de gestión.

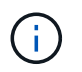

La NVSRAM es específica del dispositivo StorageGRID. No use la descarga estándar de NVSRAM.

3. Siga las instrucciones de actualización de software y firmware de SANtricity *E2700 y E5600* o de la ayuda en línea de Administrador de almacenamiento de SANtricity, y actualice el firmware de la controladora E2700, NVSRAM o ambos.

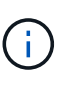

Si necesita actualizar NVSRAM en la controladora E2700, debe confirmar que el archivo del sistema operativo SANtricity que descargó se ha designado como compatible con los dispositivos StorageGRID.

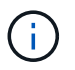

Active los archivos de actualización inmediatamente. No aplace la activación.

- 4. Una vez que se haya completado la operación de actualización, reinicie el nodo. En el instalador del dispositivo StorageGRID, seleccione **Avanzado** > **Reiniciar controlador** y, a continuación, seleccione una de estas opciones:
	- Seleccione **Reiniciar en StorageGRID** para reiniciar el controlador con el nodo que vuelve a unir la cuadrícula. Seleccione esta opción si hizo trabajo en modo de mantenimiento y está listo para devolver el nodo a su funcionamiento normal.
	- Seleccione **Reiniciar en el modo de mantenimiento** para reiniciar el controlador con el nodo restante en modo de mantenimiento. Seleccione esta opción si hay otras operaciones de mantenimiento que debe realizar en el nodo antes de volver a unir la cuadrícula.

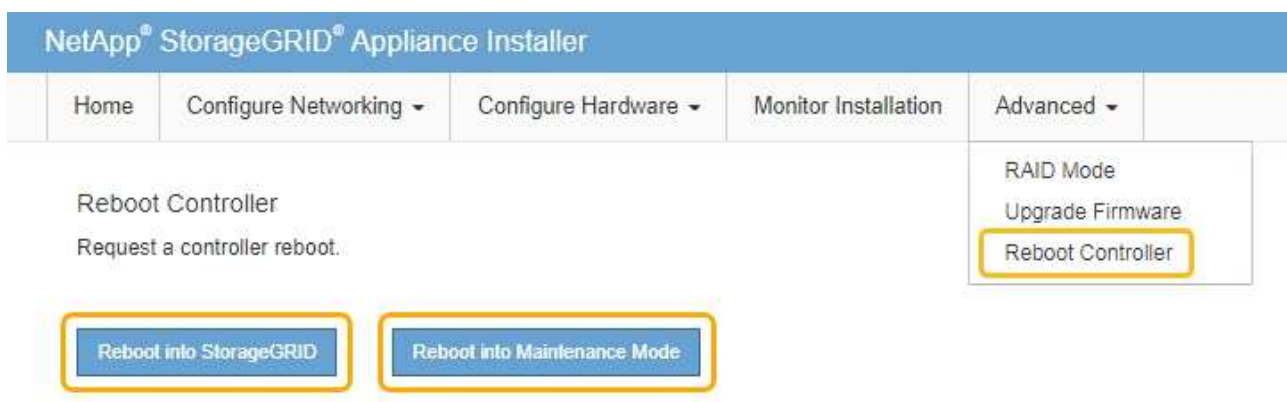

El dispositivo puede tardar hasta 20 minutos en reiniciarse y volver a unirse a la cuadrícula. Para confirmar que el reinicio ha finalizado y que el nodo ha vuelto a unirse a la cuadrícula, vuelva a Grid Manager. La ficha **Nodes** debería mostrar un estado normal para el nodo del dispositivo, que indica que no hay alertas activas y el nodo está conectado al grid.

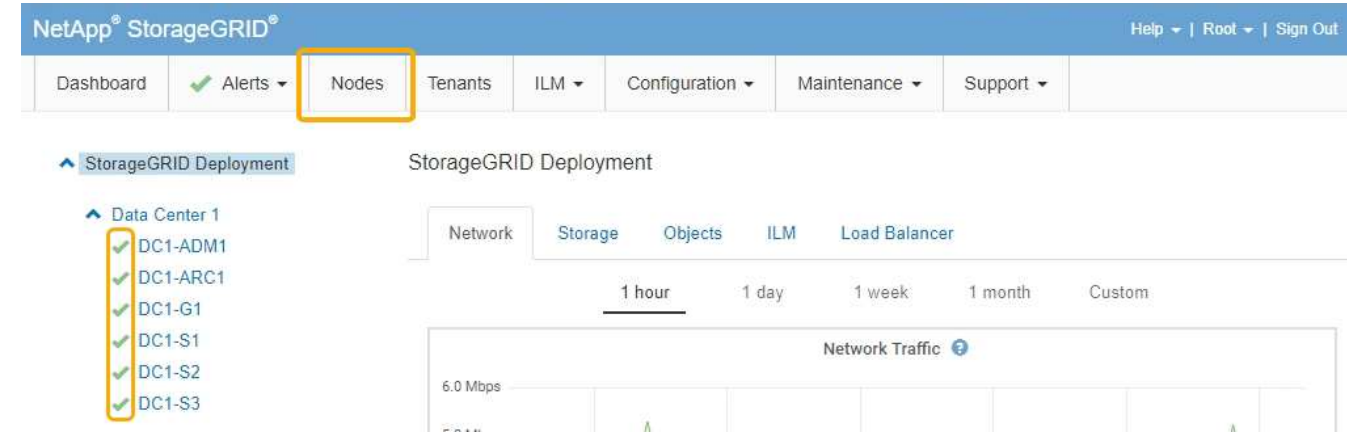

## **Actualizar el firmware de la unidad mediante SANtricity Storage Manager**

El firmware de la unidad se actualiza para asegurarse de tener todas las funciones y correcciones de errores más recientes.

## **Lo que necesitará**

- El dispositivo de almacenamiento tiene el estado Optimal.
- Todas las unidades tienen el estado Optimal.
- Tiene instalada la última versión de SANtricity Storage Manager que es compatible con la versión de StorageGRID.

["Actualización del sistema operativo SANtricity en las controladoras de almacenamiento mediante Grid](#page-394-0) [Manager"](#page-394-0)

["Actualizar el sistema operativo SANtricity en la controladora E2700 mediante modo de mantenimiento"](#page-401-0)

• Colocó el dispositivo StorageGRID en modo de mantenimiento.

["Colocar un dispositivo en modo de mantenimiento"](#page-391-0)

El modo de mantenimiento interrumpe la conexión a la controladora de almacenamiento, al detener toda la actividad de I/o y colocar todas las unidades en estado sin conexión.

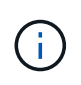

No actualice el firmware de la unidad en más de un dispositivo StorageGRID a la vez. Si lo hace, puede provocar la falta de disponibilidad de los datos, según el modelo de puesta en marcha y las políticas de ILM.

## **Pasos**

- 1. Abra un explorador web y escriba la dirección IP como URL de SANtricity Storage Manager: **https://***E2700\_Controller\_IP*
- 2. Si es necesario, introduzca el nombre de usuario y la contraseña del administrador de SANtricity Storage Manager.
- 3. En Administración de empresa de SANtricity, seleccione la ficha **dispositivos**.

Se abrirá la ventana Gestión de cabinas SANtricity.

- 4. En Gestión de cabinas de SANtricity, haga doble clic en la cabina de almacenamiento con las unidades que desea actualizar.
- 5. Verifique que tanto la cabina de almacenamiento como las unidades tengan el estado Optimal.
- 6. Compruebe la versión de firmware de la unidad instalada actualmente en el dispositivo de almacenamiento:
	- a. En SANtricity Enterprise Management, seleccione **actualización** > **firmware de la unidad**.

La ventana Descargar firmware de la unidad - Añadir paquetes muestra los archivos de firmware de la unidad que están en uso actualmente.

b. Tenga en cuenta las revisiones de firmware de la unidad actuales y los identificadores de unidades con los paquetes de firmware actuales.

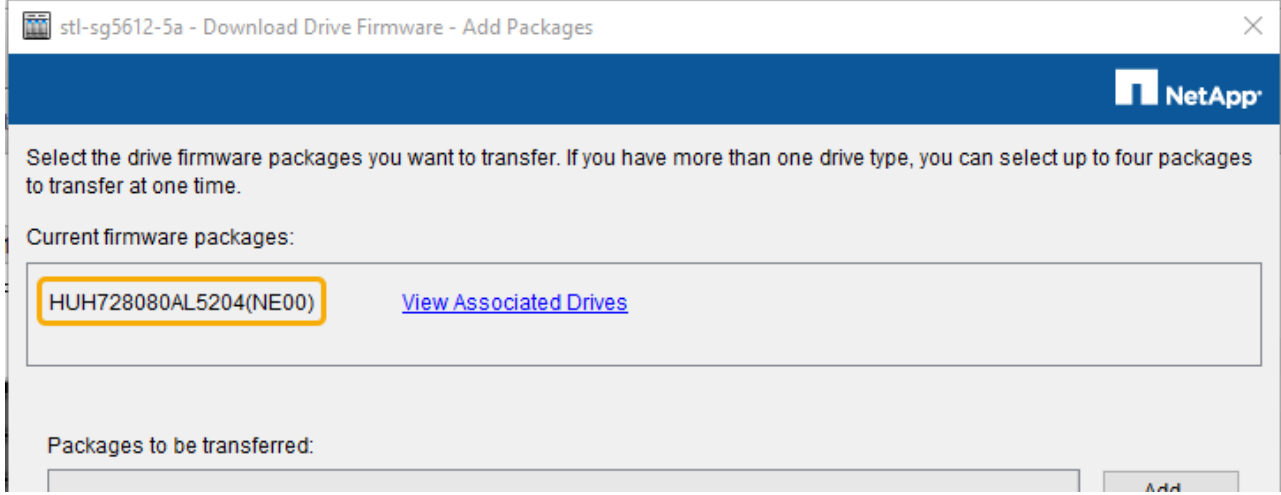

En este ejemplo:

- La revisión del firmware de la unidad es **NE00**.
- El identificador de la unidad es **HUH7280AL5204**.

Seleccione **Ver unidades asociadas** para mostrar dónde están instaladas estas unidades en el

dispositivo de almacenamiento.

- 7. Descargue y prepare la actualización del firmware de la unidad disponible:
	- a. Abra el explorador web, desplácese hasta el sitio web de soporte de NetApp e inicie sesión con su ID y contraseña.

["Soporte de NetApp"](https://mysupport.netapp.com/site/)

b. En el sitio de soporte de NetApp, seleccione la pestaña **Descargas** y, a continuación, seleccione **firmware de las unidades de disco E-Series**.

Se muestra la página firmware del disco E-Series.

- c. Busque cada **Identificador de unidad** instalado en el dispositivo de almacenamiento y compruebe que cada identificador de unidad tiene la última revisión de firmware.
	- Si la revisión del firmware no es un enlace, este identificador de unidad tiene la revisión de firmware más reciente.
	- Si se enumeran uno o varios números de pieza de unidad para un identificador de unidad, estas unidades tienen disponible una actualización de firmware. Puede seleccionar cualquier enlace para descargar el archivo de firmware.

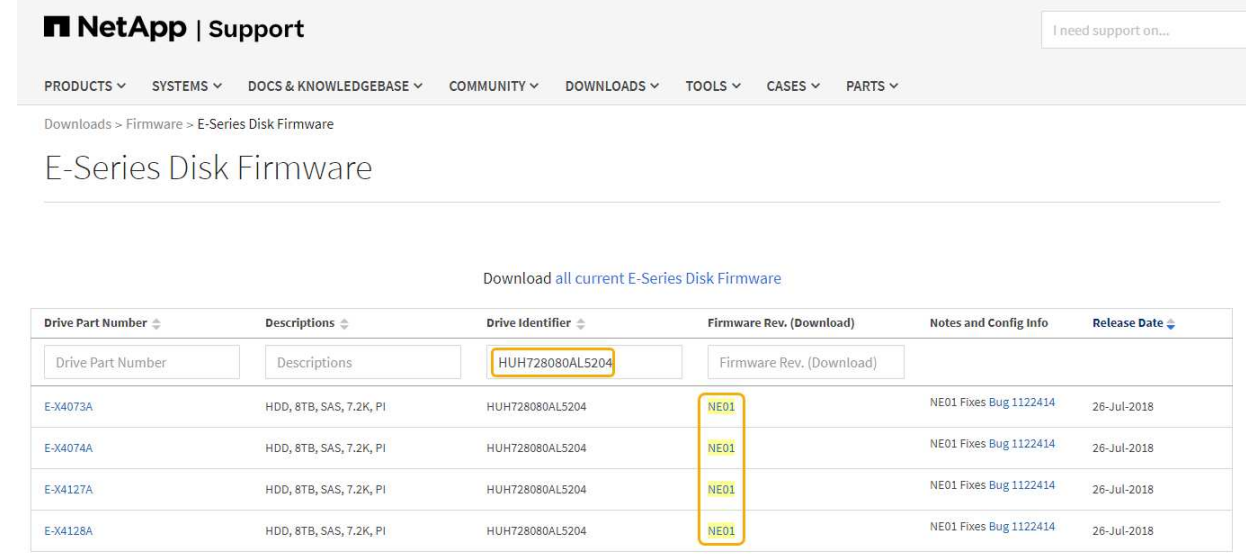

- d. Si aparece una revisión posterior del firmware, seleccione el enlace en la revisión del firmware (Descargar) para descargar una .zip archivo que contiene el archivo de firmware.
- e. Extraiga (descomprima) los archivos de almacenamiento del firmware de la unidad que descargó del sitio de soporte.
- 8. Instale la actualización del firmware de la unidad:
	- a. En la ventana Descargar firmware de la unidad de SANtricity Storage Manager Agregar paquetes, seleccione **Agregar**.
	- b. Desplácese hasta el directorio que contiene los archivos de firmware y seleccione hasta cuatro archivos de firmware.

Los archivos de firmware de la unidad tienen un nombre de archivo similar a D\_HUC101212CSS600\_30602291\_MS01\_2800\_0002.dlp

Si se selecciona más de un archivo de firmware para actualizar el firmware de la misma unidad, se puede producir un error de conflicto de archivo. Si se produce un error de conflicto de archivo, aparece un cuadro de diálogo de error. Para resolver este error, seleccione **Aceptar** y elimine todos los demás archivos de firmware excepto el que desee utilizar para actualizar el firmware de la unidad. Para eliminar un archivo de firmware, seleccione el archivo de firmware en el área de información Paquetes a transferir y seleccione **Quitar**. Además, solo es posible seleccionar hasta cuatro paquetes de firmware de la unidad a la vez.

c. Seleccione **OK**.

El sistema actualiza el área de información Paquetes a transferir con los archivos de firmware seleccionados.

d. Seleccione **Siguiente**.

Se abre la ventana Descargar firmware de la unidad: Seleccionar unidades.

- Se analizan todas las unidades del dispositivo para obtener información sobre la configuración y poder actualizar.
- Se presenta con una selección (según la variedad de unidades de la cabina de almacenamiento) de unidades compatibles que se pueden actualizar con el firmware seleccionado. De manera predeterminada, se muestran las unidades que pueden actualizarse como una operación en línea.
- El firmware seleccionado para la unidad aparece en el área de información firmware propuesto. Si debe cambiar el firmware, seleccione **Atrás** para volver al cuadro de diálogo anterior.
- e. En la capacidad de actualización de la unidad, seleccione la operación de descarga **paralelo** o **todo**.

Es posible usar cualquiera de estos métodos de actualización porque el dispositivo está en modo de mantenimiento, donde se detiene la actividad de I/o de todas las unidades y todos los volúmenes.

- f. En unidades compatibles, seleccione las unidades para las que desea actualizar los archivos de firmware seleccionados.
	- Para una o varias unidades, seleccione cada unidad que desee actualizar.
	- Para todas las unidades compatibles, seleccione **Seleccionar todo**.

La práctica recomendada es actualizar todas las unidades del mismo modelo a la misma revisión de firmware.

- g. Seleccione **Finalizar**; a continuación, escriba yes Y seleccione **OK**.
	- Comienza la descarga y la actualización del firmware de la unidad, con Download firmware de la unidad: Progreso que indica el estado de la transferencia del firmware en todas las unidades.
	- El estado de cada unidad que participa en la actualización aparece en la columna progreso de transferencia de dispositivos actualizados.

Una operación de actualización del firmware de una unidad paralela puede tardar hasta 90 segundos en completarse si todas las unidades se actualizan en un sistema de 24 unidades. En un sistema más grande, el tiempo de ejecución es ligeramente más largo.

- h. Durante el proceso de actualización del firmware, puede:
	- Seleccione **Detener** para detener la actualización del firmware en curso. Se completa cualquier actualización de firmware actualmente en curso. Cualquier unidad que haya intentado actualizar el firmware muestra su estado individual. Las unidades restantes se enumeran con el estado no se

intenta.

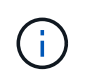

Si se detiene la actualización del firmware de la unidad en el proceso, podrían producirse la pérdida de datos o la falta de disponibilidad de las unidades.

- Seleccione **Guardar como** para guardar un informe de texto del resumen de progreso de la actualización del firmware. El informe se guarda con una extensión de archivo .log predeterminada. Si desea cambiar la extensión o el directorio, cambie los parámetros en Guardar registro de descarga de unidad.
- i. Utilice Descargar firmware de la unidad: Progreso para supervisar el progreso de las actualizaciones del firmware de la unidad. El área Drives Updated contiene una lista de unidades programadas para la actualización de firmware y el estado de transferencia de cada unidad que se descarga y actualización.

El progreso y el estado de cada unidad que está participando en la actualización se muestran en la columna progreso de la transferencia. Realice la acción recomendada si se producen errores durante la actualización.

## ▪ **Pendiente**

Este estado se muestra para una operación de descarga de firmware en línea programada, pero aún no se inició.

## ▪ **En curso**

El firmware se está transfiriendo a la unidad.

## ▪ **Reconstrucción en curso**

Este estado se muestra si tiene lugar una transferencia de volumen durante la reconstrucción rápida de una unidad. Por lo general, esto se debe a un restablecimiento o un fallo de la controladora y el propietario de la controladora transfiere el volumen.

El sistema iniciará una reconstrucción completa de la unidad.

## ◦ **Fallo - parcial**

El firmware solo se transfirió parcialmente a la unidad antes de que un problema impidió que se transfiriera el resto del archivo.

## ◦ **Error: Estado no válido**

El firmware no es válido.

## ◦ **Error - otro**

No se pudo descargar el firmware, posiblemente debido a un problema físico con la unidad.

## ◦ **No se ha intentado**

El firmware no se descargó, lo que puede deberse a diversos motivos diferentes, como la descarga se detuvo antes de que pudiera producirse, o la unidad no cumple los requisitos para la actualización. O la descarga no pudo ocurrir debido a un error.

## ◦ **Correcto**

El firmware se ha descargado correctamente.

- 9. Una vez completada la actualización del firmware de la unidad:
	- Para cerrar el Asistente para descargar firmware de la unidad, seleccione **Cerrar**.
	- Para volver a iniciar el asistente, seleccione **transferir más**.
- 10. Una vez finalizada la operación de actualización, reinicie el dispositivo. En el instalador del dispositivo StorageGRID, seleccione **Avanzado** > **Reiniciar controlador** y, a continuación, seleccione una de estas opciones:
	- Seleccione **Reiniciar en StorageGRID** para reiniciar el controlador con el nodo que vuelve a unir la cuadrícula. Seleccione esta opción si hizo trabajo en modo de mantenimiento y está listo para devolver el nodo a su funcionamiento normal.
	- Seleccione **Reiniciar en el modo de mantenimiento** para reiniciar el controlador con el nodo restante en modo de mantenimiento. Seleccione esta opción si hay otras operaciones de mantenimiento que debe realizar en el nodo antes de volver a unir la cuadrícula.

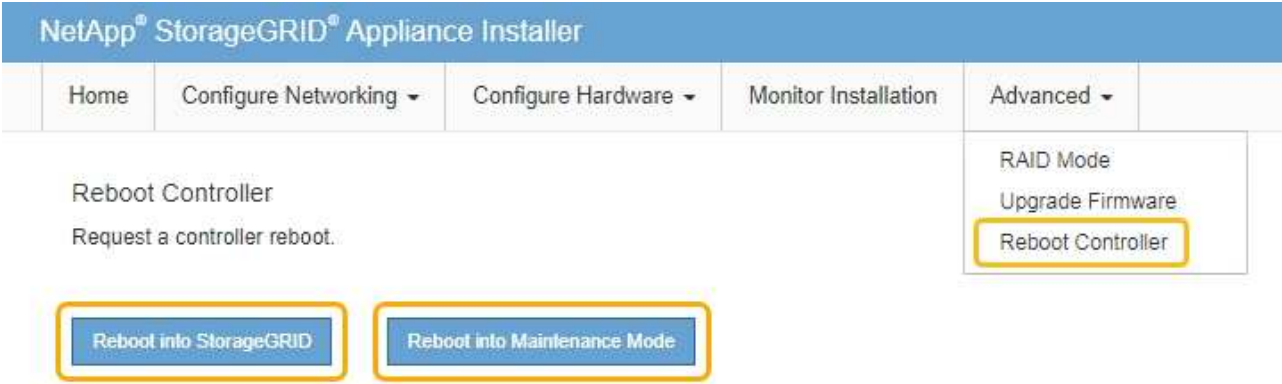

El dispositivo puede tardar hasta 20 minutos en reiniciarse y volver a unirse a la cuadrícula. Para confirmar que el reinicio ha finalizado y que el nodo ha vuelto a unirse a la cuadrícula, vuelva a Grid Manager. La ficha **Nodes** debería mostrar un estado normal para el nodo del dispositivo, que indica que no hay alertas activas y el nodo está conectado al grid.

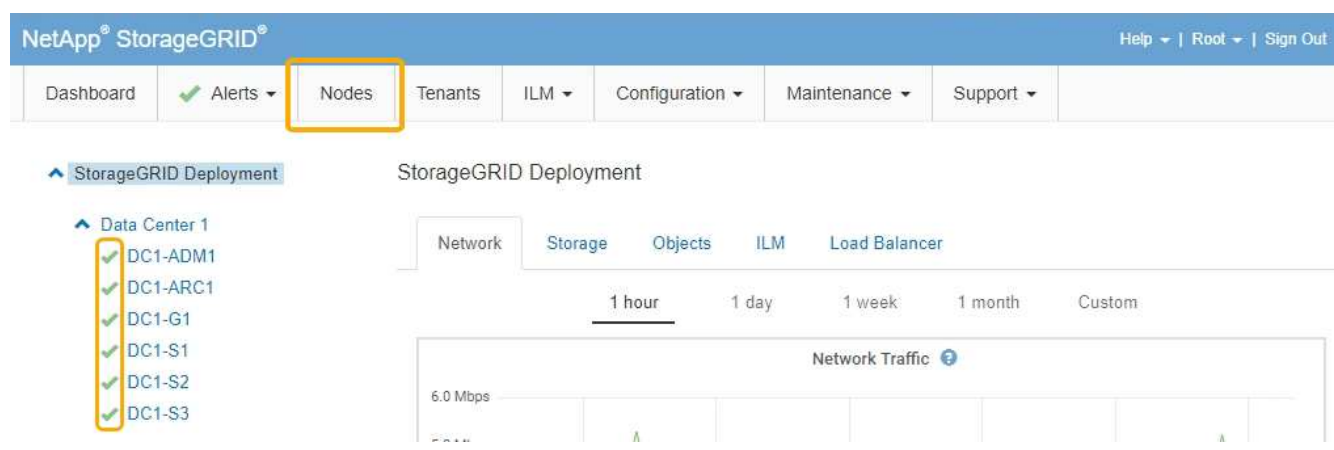

## <span id="page-409-0"></span>**Sustituya la controladora E2700**

Tal vez deba sustituir la controladora E2700 si no funciona de forma óptima o ha fallado.

## **Lo que necesitará**

- Tiene una controladora de sustitución con el mismo número de pieza que la controladora que desea sustituir.
- Tiene etiquetas para identificar cada cable conectado a la controladora.
- Tiene protección antiestática.
- Debe tener los permisos de mantenimiento o acceso raíz. Para obtener más detalles, consulte las instrucciones para administrar StorageGRID.

## **Acerca de esta tarea**

Puede determinar si tiene un controlador que ha fallado comprobando el LED ámbar de acción de servicio requerida en el controlador (se muestra como 1 en la ilustración). Si este LED está encendido, se debe sustituir el controlador.

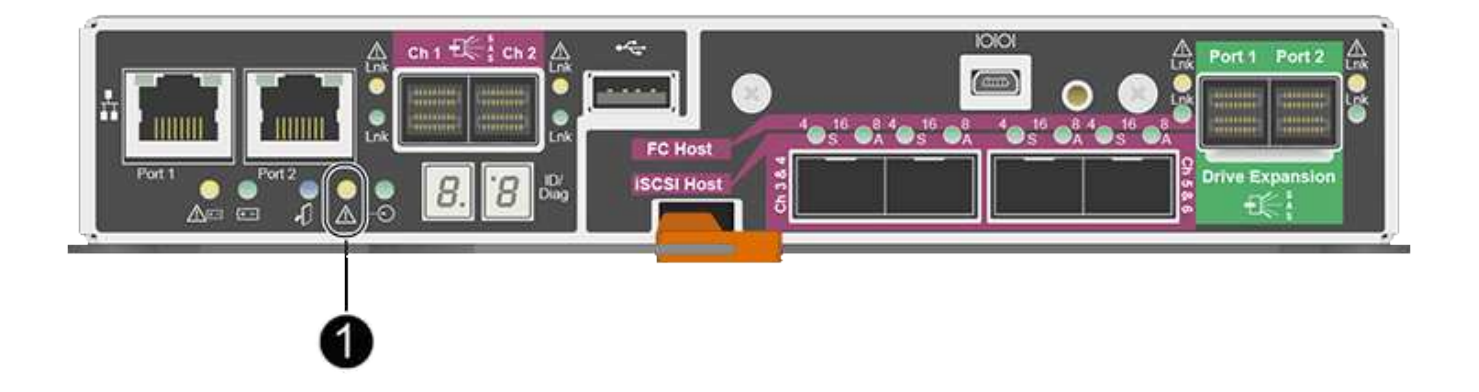

No se podrá acceder al nodo de almacenamiento del dispositivo cuando se sustituye la controladora. Si la controladora E2700 funciona lo suficiente, puede colocar la controladora E5600SG en modo de mantenimiento.

Al sustituir una controladora, debe quitar la batería de la controladora original e instalarla en la controladora de reemplazo.

## **Pasos**

1. Prepárese para quitar el controlador.

El administrador del almacenamiento de SANtricity se utiliza para realizar estos pasos.

- a. Anote en qué versión del software de sistema operativo SANtricity está instalada actualmente en la controladora.
- b. Anote en qué versión de NVSRAM está instalada actualmente.
- c. Si la función Drive Security está habilitada, asegúrese de que existe una clave guardada y de que conoce la frase de contraseña necesaria para instalarla.

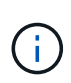

**Posible pérdida de acceso a los datos --** Si todas las unidades del dispositivo tienen seguridad habilitada, el nuevo controlador no podrá acceder al dispositivo hasta que desbloquee las unidades seguras mediante la ventana de administración empresarial de SANtricity Storage Manager.

d. Realice un backup de la base de datos de configuración.

Si se produce un problema al quitar una controladora, puede usar el archivo guardado para restaurar la configuración.

e. Recopile datos de soporte del dispositivo.

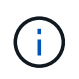

La recogida de datos de soporte antes y después de reemplazar un componente garantiza que se pueda enviar un conjunto completo de registros al soporte técnico en caso de que el reemplazo no resuelva el problema.

2. Si el dispositivo StorageGRID se ejecuta en un sistema StorageGRID, coloque la controladora E5600SG en modo de mantenimiento.

["Colocar un dispositivo en modo de mantenimiento"](#page-391-0)

- 3. Si la controladora E2700 funciona lo suficiente para permitir un apagado controlado, confirme que todas las operaciones se han completado.
	- a. En la barra de título de Array Management Window, seleccione **Monitor** > **Informes** > **Operaciones en curso**.
	- b. Confirmar que se han completado todas las operaciones.
- 4. Siga las instrucciones del procedimiento de sustitución para una controladora E2700 simple a fin de completar los siguientes pasos:
	- a. Etiquete los cables y desconecte los cables.

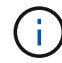

Para evitar un rendimiento degradado, no gire, pliegue, pellizque ni pellizque los cables.

- b. Retire el controlador que ha fallado del dispositivo.
- c. Retire la cubierta del controlador.
- d. Desenrosque el tornillo de ajuste manual y retire la batería del controlador que ha fallado.
- e. Instale la batería en el controlador de repuesto y vuelva a colocar la cubierta del controlador.
- f. Instale el controlador de repuesto en el aparato.
- g. Sustituya los cables.
- h. Espere a que se reinicie la controladora E2700. Compruebe que la pantalla de siete segmentos muestra el estado de 99.
- 5. Si el dispositivo utiliza unidades seguras, importe la clave de seguridad de la unidad.
- 6. Vuelva a poner el aparato en modo de funcionamiento normal. En el instalador del dispositivo StorageGRID, seleccione **Avanzado** > **Reiniciar controlador** y, a continuación, seleccione **Reiniciar en StorageGRID**.

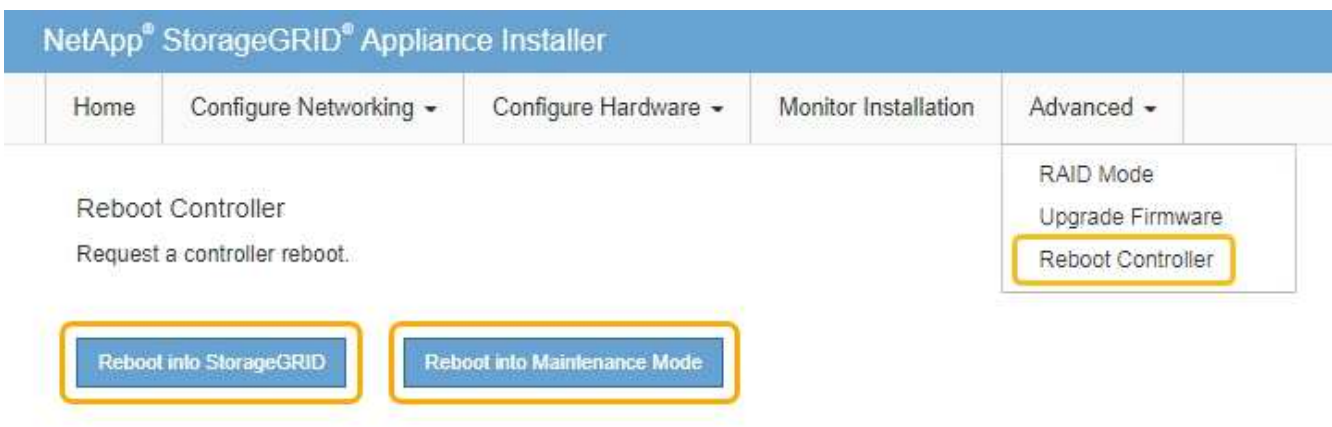

Durante el reinicio, aparece la siguiente pantalla:

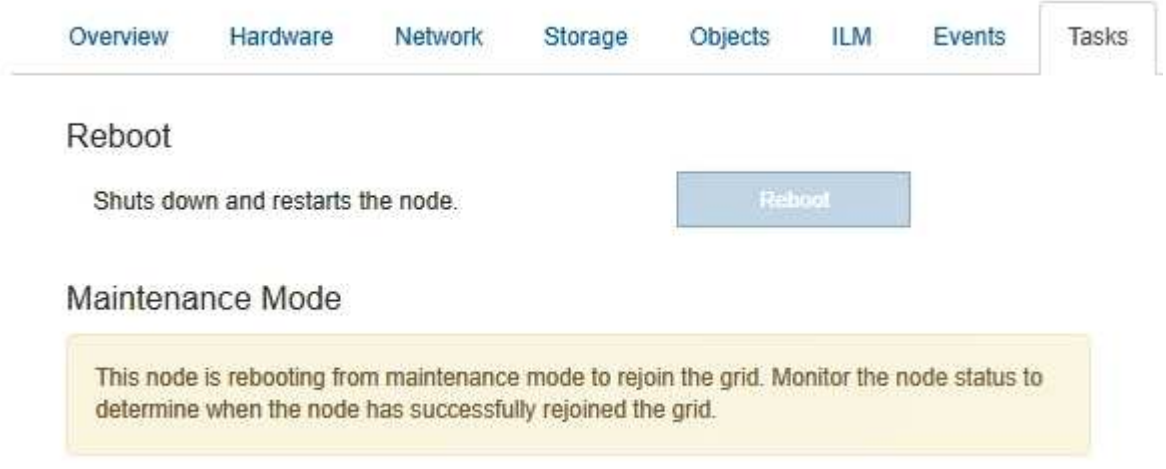

El dispositivo se reinicia y vuelve a unir la cuadrícula. Este proceso puede llevar hasta 20 minutos.

7. Confirme que el reinicio ha finalizado y que el nodo se ha vuelto a unir a la cuadrícula. En Grid Manager, compruebe que la ficha **nodos** muestra un estado normal para el nodo del dispositivo, que indica que no hay alertas activas y el nodo está conectado al grid.

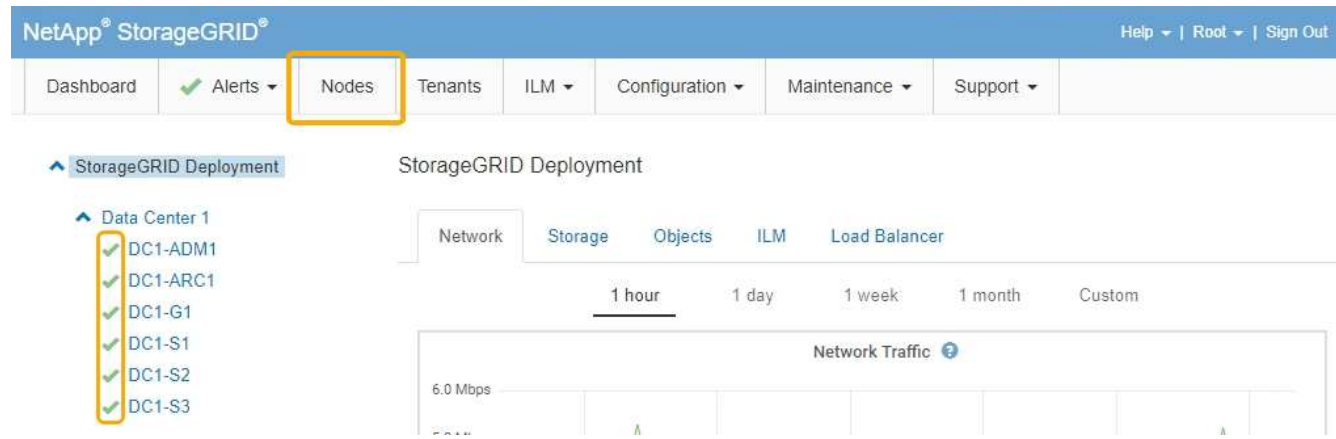

8. En SANtricity Storage Manager, confirme que el estado de la nueva controladora es óptimo y recoja datos de soporte.

## **Información relacionada**

["Procedimientos para reemplazar hardware E-Series y EF-Series de NetApp"](https://mysupport.netapp.com/info/web/ECMP11751516.html)

["Documentación de NetApp: Serie E2700"](http://mysupport.netapp.com/documentation/productlibrary/index.html?productID=61765)

## **Reemplace la controladora E5600SG**

Es posible que deba sustituir la controladora E5600SG.

## **Lo que necesitará**

Debe tener acceso a los siguientes recursos:

- Información para la sustitución del hardware E-Series en el sitio de soporte de NetApp en +http://mysupport.netapp.com/["mysupport.netapp.com"^]
- Documentación de E5600 en el sitio de soporte
- El aparato se ha puesto en modo de mantenimiento.

["Colocar un dispositivo en modo de mantenimiento"](#page-391-0)

## **Acerca de esta tarea**

Si ambas controladoras funcionan lo suficiente como para permitir un apagado controlado, puede apagar la controladora E5600SG primero para interrumpir la conectividad con la controladora E2700.

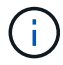

Si va a sustituir la controladora antes de instalar el software StorageGRID, es posible que no pueda acceder al instalador de dispositivos de StorageGRID inmediatamente después de completar este procedimiento. Aunque puede acceder al instalador del dispositivo StorageGRID desde otros hosts de la misma subred que el dispositivo, no puede acceder al mismo desde hosts de otras subredes. Esta condición debe resolverse dentro de los 15 minutos (cuando se agota cualquier entrada de caché ARP para el tiempo de espera original de la controladora); asimismo, puede borrar la condición de inmediato mediante la purga manual de todas las entradas antiguas de la caché ARP desde el enrutador o la puerta de enlace local.

## **Pasos**

- 1. Use protección antiestática.
- 2. Etiquete cada cable conectado a la controladora E5600SG, de modo que pueda volver a conectar los cables correctamente.

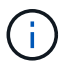

Para evitar un rendimiento degradado, no gire, pliegue, pellizque ni pellizque los cables. No doble los cables más apretados que un radio de 5 cm (2 pulg).

- 3. Una vez colocado el dispositivo en modo de mantenimiento, apague el controlador E5600SG.
	- a. Inicie sesión en el nodo de grid:
		- i. Introduzca el siguiente comando: ssh admin@*grid\_node\_IP*
		- ii. Introduzca la contraseña que aparece en Passwords.txt archivo.
		- iii. Introduzca el siguiente comando para cambiar a la raíz: su -
		- iv. Introduzca la contraseña que aparece en Passwords.txt archivo.

Cuando ha iniciado sesión como root, el símbolo del sistema cambia de \$ para #.

## b. Apague el controlador E5600SG: **shutdown -h now**

- 4. Apague el compartimento y espere a que se hayan detenido todos los LED y la actividad de visualización de siete segmentos de la parte posterior del controlador.
- 5. Quite los cables.
- 6. Quite la controladora, como se describe en la documentación de la controladora E5600SG.
- 7. Inserte la nueva controladora, como se describe en la documentación de la controladora E5600SG.
- 8. Sustituya todos los cables.
- 9. Vuelva a encender el compartimento.
- 10. Supervise los códigos de siete segmentos.
	- Controladora E2700:

El estado del LED final es 99.

◦ Controladora E5600SG:

El estado del LED final es HA.

11. Supervise el estado del nodo de almacenamiento del dispositivo en Grid Manager.

Compruebe que los nodos de almacenamiento del dispositivo vuelven al estado esperado.

## **Información relacionada**

["Procedimientos para reemplazar hardware E-Series y EF-Series de NetApp"](https://mysupport.netapp.com/info/web/ECMP11751516.html)

["Documentación de NetApp: Serie E5600"](http://mysupport.netapp.com/documentation/productlibrary/index.html?productID=61893)

## **Sustitución de otros componentes de hardware**

Es posible que deba sustituir una unidad, un ventilador, una fuente de alimentación o una batería en el dispositivo StorageGRID.

## **Lo que necesitará**

- Tiene el procedimiento de sustitución del hardware E-Series.
- El aparato se ha puesto en modo de mantenimiento si el procedimiento de sustitución de componentes requiere que apague el aparato.

## ["Colocar un dispositivo en modo de mantenimiento"](#page-391-0)

## **Acerca de esta tarea**

Para sustituir una unidad, un contenedor de alimentación/ventilador, un contenedor de ventilador, un contenedor de alimentación, una batería, O el cajón de unidades, consulte los procedimientos estándar de las cabinas de almacenamiento E2700 y E5600. Céntrese en las instrucciones paso a paso para extraer y sustituir el hardware en sí; muchos de los procedimientos de Administrador de almacenamiento de SANtricity no se aplican a un dispositivo.

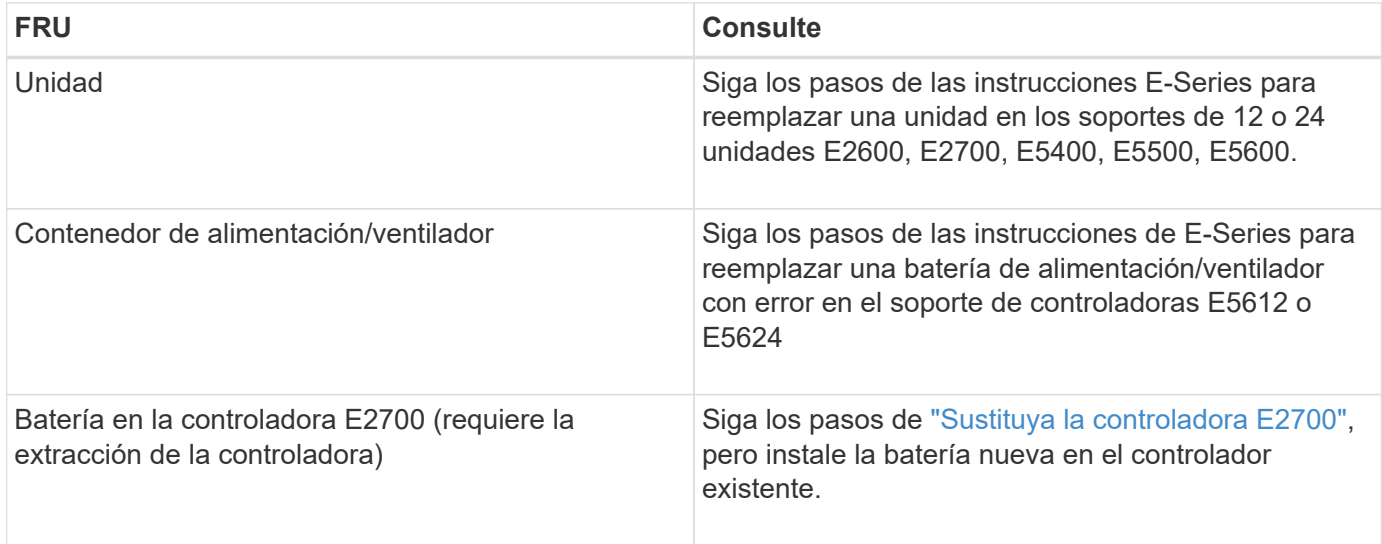

## **Instrucciones para la sustitución de componentes SG5660**

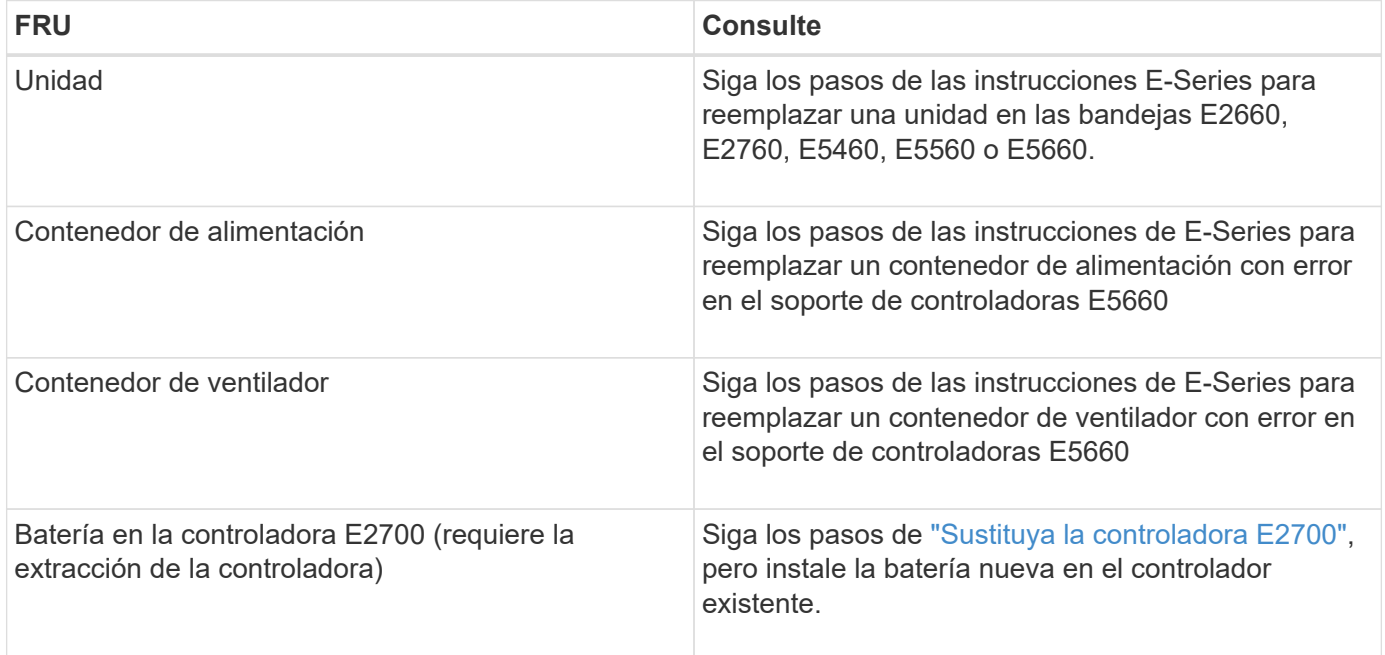

## **Información relacionada**

["Procedimientos para reemplazar hardware E-Series y EF-Series de NetApp"](https://mysupport.netapp.com/info/web/ECMP11751516.html)

["Documentación de NetApp: Serie E2700"](http://mysupport.netapp.com/documentation/productlibrary/index.html?productID=61765)

["Documentación de NetApp: Serie E5600"](http://mysupport.netapp.com/documentation/productlibrary/index.html?productID=61893)

## **Cambiar la configuración de enlace de la controladora E5600SG**

Es posible cambiar la configuración del enlace Ethernet de la controladora E5600SG. Puede cambiar el modo de enlace de puerto, el modo de enlace de red y la velocidad del enlace.

## **Lo que necesitará**

• Debe colocar la controladora E5600SG en modo de mantenimiento. Si una controladora se coloca en modo de mantenimiento, se interrumpe la conexión con la controladora E2700. Si se pone un dispositivo StorageGRID en modo de mantenimiento, puede que el dispositivo no esté disponible para el acceso remoto.

["Colocar un dispositivo en modo de mantenimiento"](#page-391-0)

## **Acerca de esta tarea**

Entre las opciones para cambiar la configuración del enlace Ethernet de la controladora E5600SG se incluyen:

- Cambiando **modo de enlace de puerto** de fijo a agregado, o de agregado a fijo
- Cambio del **modo de enlace de red** de Active-Backup a LACP o de LACP a Active-Backup
- Habilitar o deshabilitar el etiquetado de VLAN, o cambiar el valor de una etiqueta de VLAN
- Cambio de la velocidad de enlace de 10-GbE a 25-GbE, o de 25-GbE a 10-GbE

## **Pasos**

1. Seleccione **Configurar red** > **Configuración de enlace** en el menú.

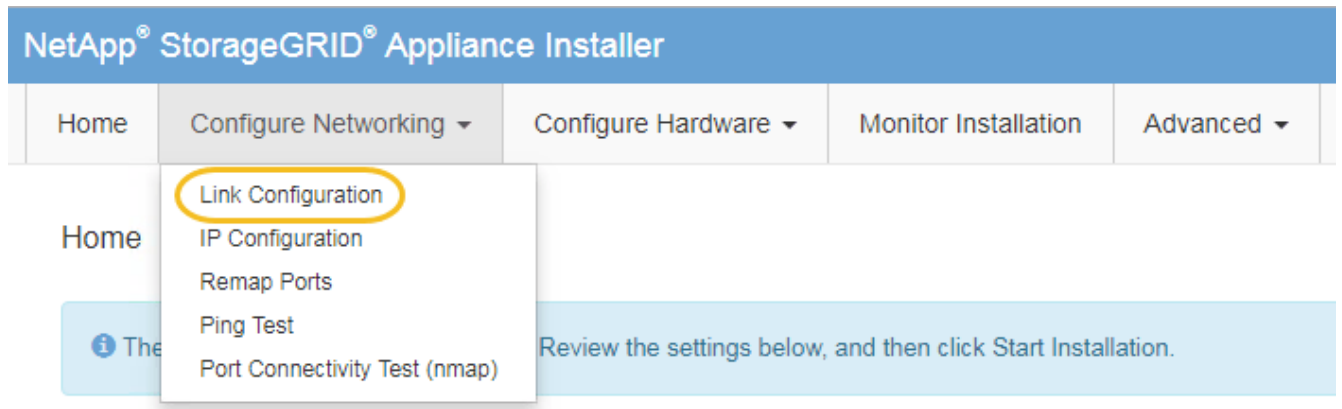

<span id="page-415-0"></span>1. Realice los cambios deseados en la configuración del enlace.

Para obtener más información sobre las opciones, consulte «"Configuración de enlaces de red".

2. Cuando esté satisfecho con sus selecciones, haga clic en **Guardar**.

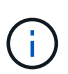

Puede perder la conexión si ha realizado cambios en la red o el enlace que está conectado a través de. Si no vuelve a conectarse en un minuto, vuelva a introducir la URL del instalador de dispositivos StorageGRID utilizando una de las otras direcciones IP asignadas al dispositivo:

**https://***E5600SG\_Controller\_IP***:8443**

Si ha realizado cambios en la configuración de VLAN, es posible que la subred del dispositivo haya cambiado. Si necesita cambiar las direcciones IP del dispositivo, siga las instrucciones para configurar las direcciones IP.

## ["Ajuste de la configuración de IP"](#page-350-0)

3. En el instalador del dispositivo StorageGRID, seleccione **Configurar redes** > **Prueba de ping**.

4. Utilice la herramienta Ping Test para comprobar la conectividad a las direcciones IP en cualquier red que pueda haber sido afectada por los cambios de configuración de vínculos realizados en [Cambiar la](#page-415-0) [configuración del enlace](#page-415-0) paso.

Además de todas las pruebas que elija realizar, confirme que puede hacer ping a la dirección IP de grid del nodo de administración principal y a la dirección IP de grid del al menos otro nodo de almacenamiento. Si es necesario, corrija los problemas de configuración de los enlaces.

- 5. Una vez que esté satisfecho de que los cambios en la configuración del enlace funcionan, reinicie el nodo. En el instalador del dispositivo StorageGRID, seleccione **Avanzado** > **Reiniciar controlador** y, a continuación, seleccione una de estas opciones:
	- Seleccione **Reiniciar en StorageGRID** para reiniciar el controlador con el nodo que vuelve a unir la cuadrícula. Seleccione esta opción si hizo trabajo en modo de mantenimiento y está listo para devolver el nodo a su funcionamiento normal.
	- Seleccione **Reiniciar en el modo de mantenimiento** para reiniciar el controlador con el nodo restante en modo de mantenimiento. Seleccione esta opción si hay otras operaciones de mantenimiento que debe realizar en el nodo antes de volver a unir la cuadrícula.

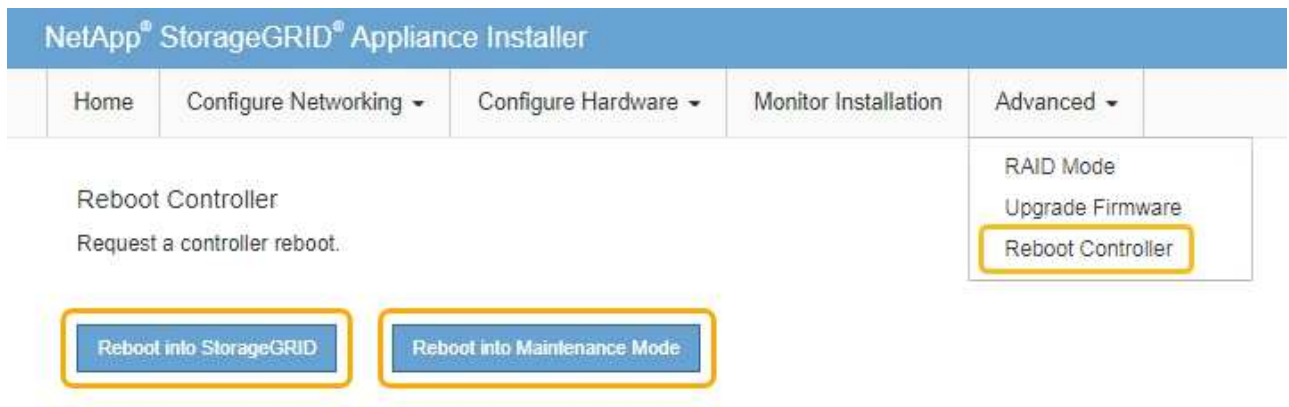

El dispositivo puede tardar hasta 20 minutos en reiniciarse y volver a unirse a la cuadrícula. Para confirmar que el reinicio ha finalizado y que el nodo ha vuelto a unirse a la cuadrícula, vuelva a Grid Manager. La ficha **Nodes** debería mostrar un estado normal para el nodo del dispositivo, que indica que no hay alertas activas y el nodo está conectado al grid.

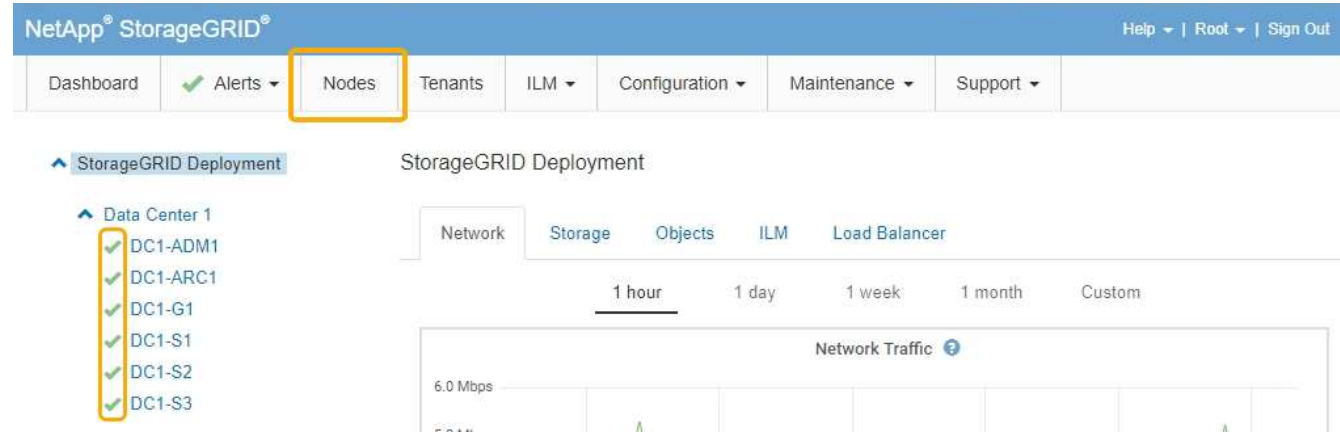

#### **Información relacionada**

## **Cambiar el valor de MTU**

Puede cambiar la configuración de MTU que asigne al configurar las direcciones IP para el nodo del dispositivo.

## **Lo que necesitará**

El aparato se ha puesto en modo de mantenimiento.

["Colocar un dispositivo en modo de mantenimiento"](#page-391-0)

## **Pasos**

- 1. En el instalador del dispositivo StorageGRID, seleccione **Configurar redes** > **Configuración IP**.
- 2. Realice los cambios deseados en la configuración de MTU para la red de grid, la red de administración y la red de cliente.

## **Grid Network**

The Grid Network is used for all internal StorageGRID traffic. The Grid Network provides connectivity between all nodes in the grid, across all sites and subnets. All hosts on the Grid Network must be able to talk to all other hosts. The Grid Network can consist of multiple subnets. Networks containing critical grid services, such as NTP, can also be added as Grid subnets.

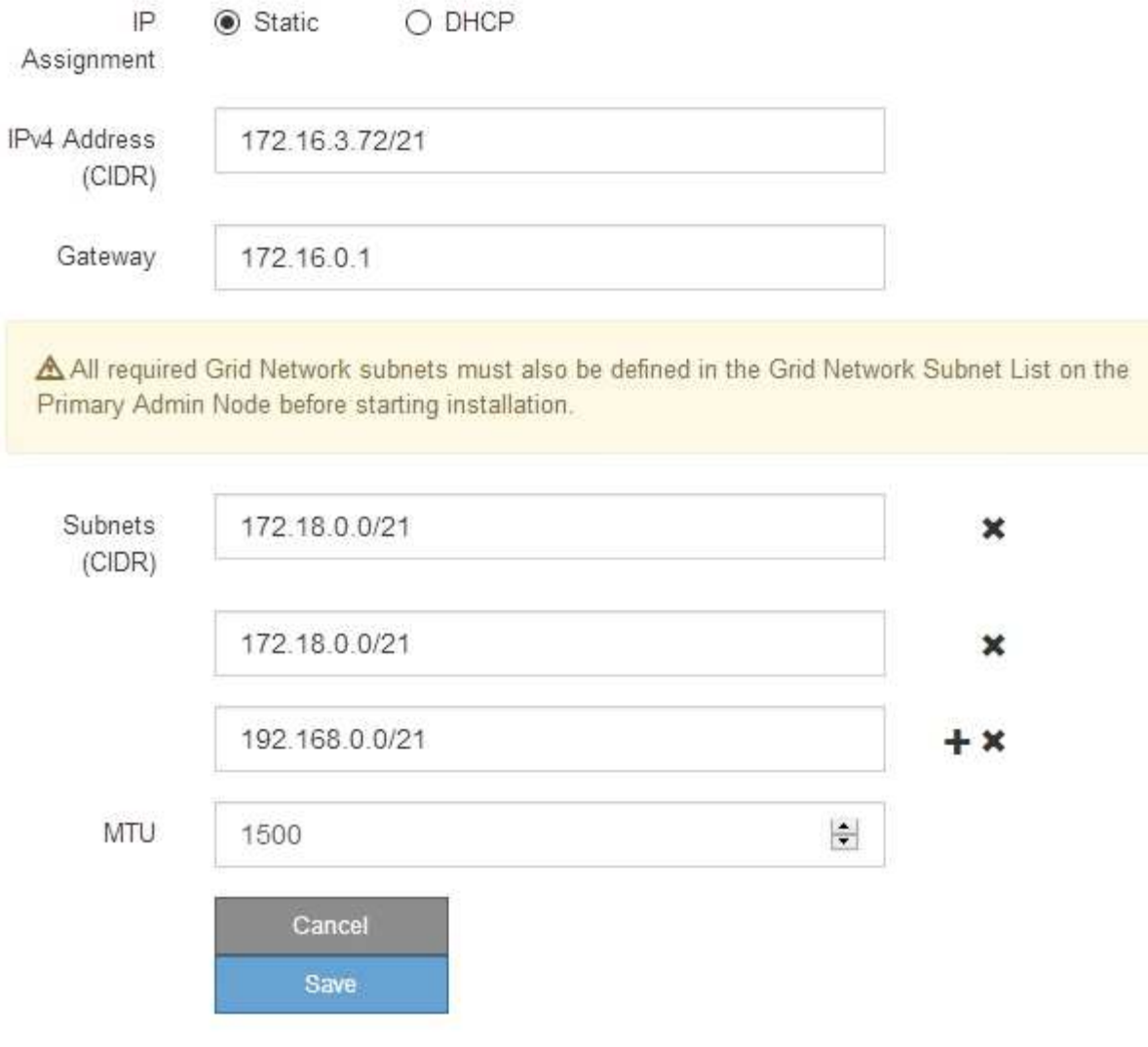

El valor de MTU de la red debe coincidir con el valor configurado en el puerto del switch al que está conectado el nodo. De lo contrario, pueden ocurrir problemas de rendimiento de red o pérdida de paquetes.

 $\left(\begin{smallmatrix} 1\ 1\end{smallmatrix}\right)$ 

 $(\mathsf{i})$ 

Para obtener el mejor rendimiento de red, todos los nodos deben configurarse con valores MTU similares en sus interfaces de Grid Network. La alerta **Red de cuadrícula MTU** se activa si hay una diferencia significativa en la configuración de MTU para la Red de cuadrícula en nodos individuales. Los valores de MTU no tienen que ser iguales para todos los tipos de red.

- 3. Cuando esté satisfecho con los ajustes, seleccione **Guardar**.
- 4. Reiniciar el nodo. En el instalador del dispositivo StorageGRID, seleccione **Avanzado** > **Reiniciar**

**controlador** y, a continuación, seleccione una de estas opciones:

- Seleccione **Reiniciar en StorageGRID** para reiniciar el controlador con el nodo que vuelve a unir la cuadrícula. Seleccione esta opción si hizo trabajo en modo de mantenimiento y está listo para devolver el nodo a su funcionamiento normal.
- Seleccione **Reiniciar en el modo de mantenimiento** para reiniciar el controlador con el nodo restante en modo de mantenimiento. Seleccione esta opción si hay otras operaciones de mantenimiento que debe realizar en el nodo antes de volver a unir la cuadrícula.

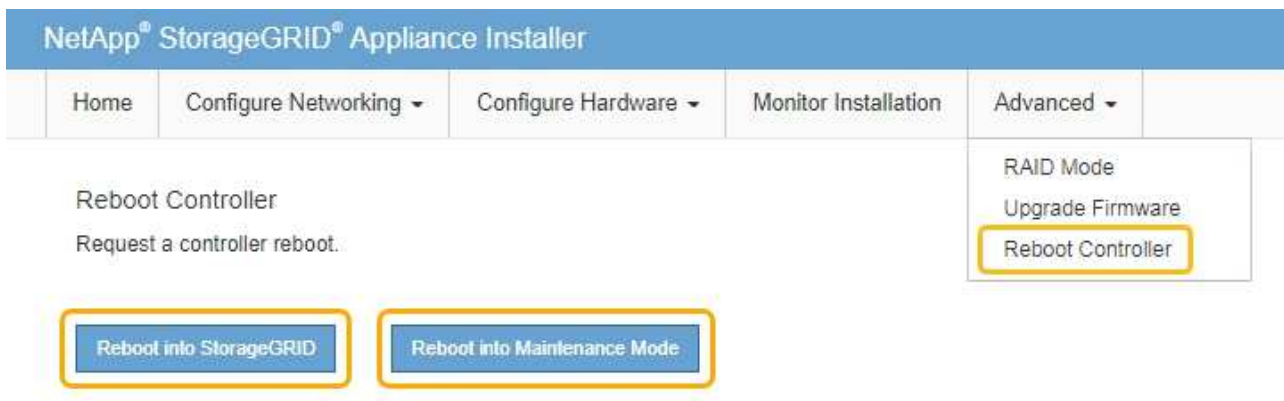

El dispositivo puede tardar hasta 20 minutos en reiniciarse y volver a unirse a la cuadrícula. Para confirmar que el reinicio ha finalizado y que el nodo ha vuelto a unirse a la cuadrícula, vuelva a Grid Manager. La ficha **Nodes** debería mostrar un estado normal para el nodo del dispositivo, que indica que no hay alertas activas y el nodo está conectado al grid.

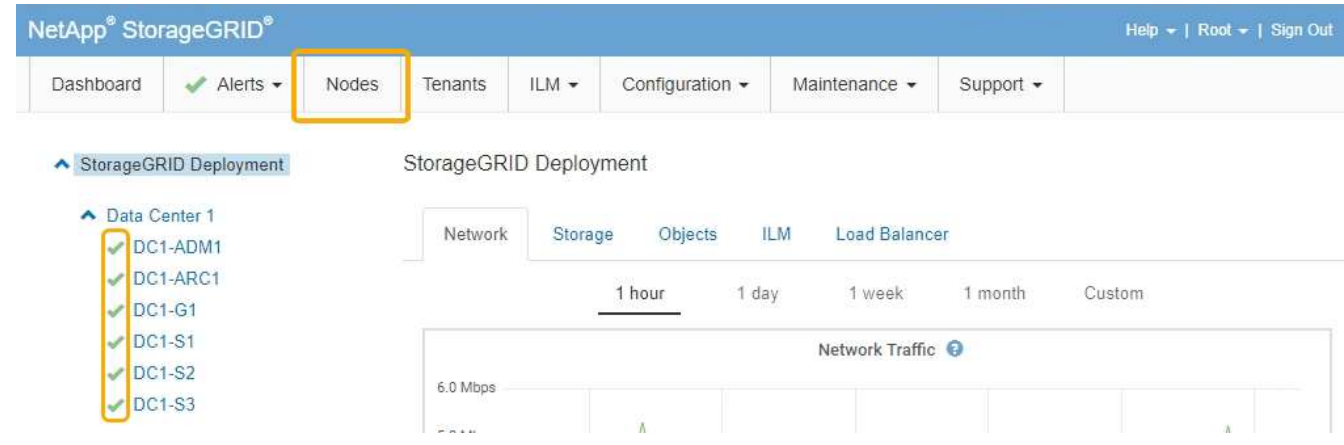

## **Información relacionada**

["Administre StorageGRID"](https://docs.netapp.com/es-es/storagegrid-115/admin/index.html)

## <span id="page-419-0"></span>**Comprobando la configuración del servidor DNS**

Puede comprobar y cambiar temporalmente los servidores del sistema de nombres de dominio (DNS) que está utilizando actualmente este nodo de dispositivo.

## **Lo que necesitará**

El aparato se ha puesto en modo de mantenimiento.

## ["Colocar un dispositivo en modo de mantenimiento"](#page-391-0)

## **Acerca de esta tarea**

Es posible que deba cambiar la configuración del servidor DNS si un dispositivo cifrado no puede conectarse con el servidor de gestión de claves (KMS) o un clúster KMS porque el nombre de host del KMS se especificó como un nombre de dominio en lugar de una dirección IP. Cualquier cambio realizado en la configuración de DNS del dispositivo es temporal y se pierde al salir del modo de mantenimiento. Para que estos cambios sean permanentes, especifique los servidores DNS en Grid Manager (**Mantenimiento** > **Red** > **servidores DNS**).

- Los cambios temporales en la configuración DNS sólo son necesarios para los dispositivos cifrados por nodo en los que el servidor KMS se define mediante un nombre de dominio completo, en lugar de una dirección IP, para el nombre de host.
- Cuando un dispositivo cifrado por nodo se conecta a un KMS mediante un nombre de dominio, debe conectarse a uno de los servidores DNS definidos para la cuadrícula. A continuación, uno de estos servidores DNS convierte el nombre de dominio en una dirección IP.
- Si el nodo no puede llegar a un servidor DNS para la cuadrícula, o si cambió la configuración de DNS para toda la cuadrícula cuando un nodo de dispositivo cifrado por nodo estaba sin conexión, el nodo no podrá conectarse al KMS. Los datos cifrados en el dispositivo no se pueden descifrar hasta que se resuelva el problema de DNS.

Para resolver un problema de DNS que impide la conexión de KMS, especifique la dirección IP de uno o más servidores DNS en el instalador de dispositivos de StorageGRID. Estas configuraciones temporales de DNS permiten que el dispositivo se conecte al KMS y descifre los datos en el nodo.

Por ejemplo, si el servidor DNS de la cuadrícula cambia mientras un nodo cifrado estaba desconectado, el nodo no podrá llegar al KMS cuando vuelva a conectarse, ya que sigue utilizando los valores DNS anteriores. La introducción de la nueva dirección IP del servidor DNS en el instalador de dispositivos de StorageGRID permite que una conexión KMS temporal descifre los datos del nodo.

## **Pasos**

**DNS Servers** 

- 1. En el instalador de dispositivos StorageGRID, seleccione **Configurar redes** > **Configuración de DNS**.
- 2. Compruebe que los servidores DNS especificados sean correctos.

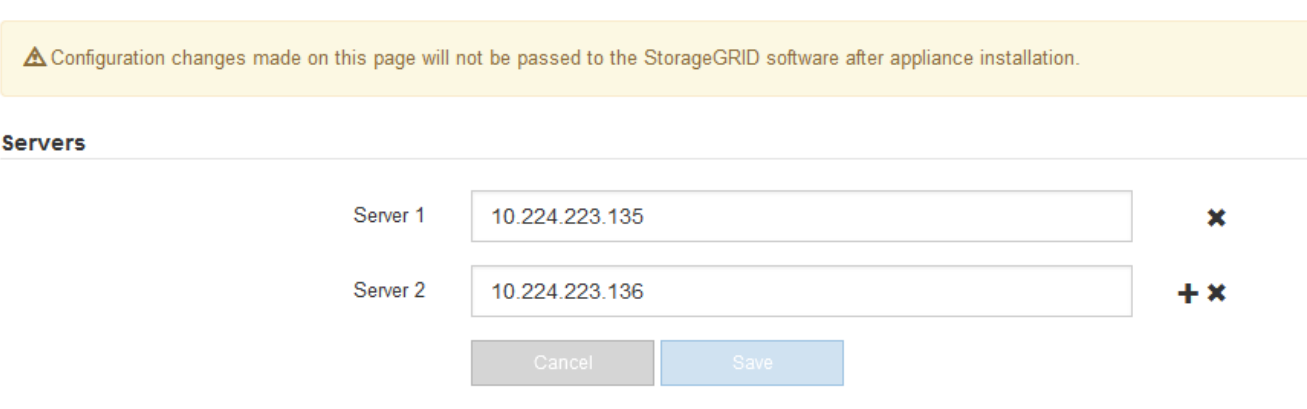

3. Si es necesario, cambie los servidores DNS.

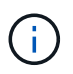

Los cambios realizados en la configuración de DNS son temporales y se pierden al salir del modo de mantenimiento.

4. Cuando esté satisfecho con la configuración temporal de DNS, seleccione **Guardar**.

El nodo utiliza la configuración del servidor DNS especificada en esta página para volver a conectarse al KMS, lo que permite descifrar los datos del nodo.

- 5. Tras descifrar los datos del nodo, reinicie el nodo. En el instalador del dispositivo StorageGRID, seleccione **Avanzado** > **Reiniciar controlador** y, a continuación, seleccione una de estas opciones:
	- Seleccione **Reiniciar en StorageGRID** para reiniciar el controlador con el nodo que vuelve a unir la cuadrícula. Seleccione esta opción si hizo trabajo en modo de mantenimiento y está listo para devolver el nodo a su funcionamiento normal.
	- Seleccione **Reiniciar en el modo de mantenimiento** para reiniciar el controlador con el nodo restante en modo de mantenimiento. Seleccione esta opción si hay otras operaciones de mantenimiento que debe realizar en el nodo antes de volver a unir la cuadrícula.

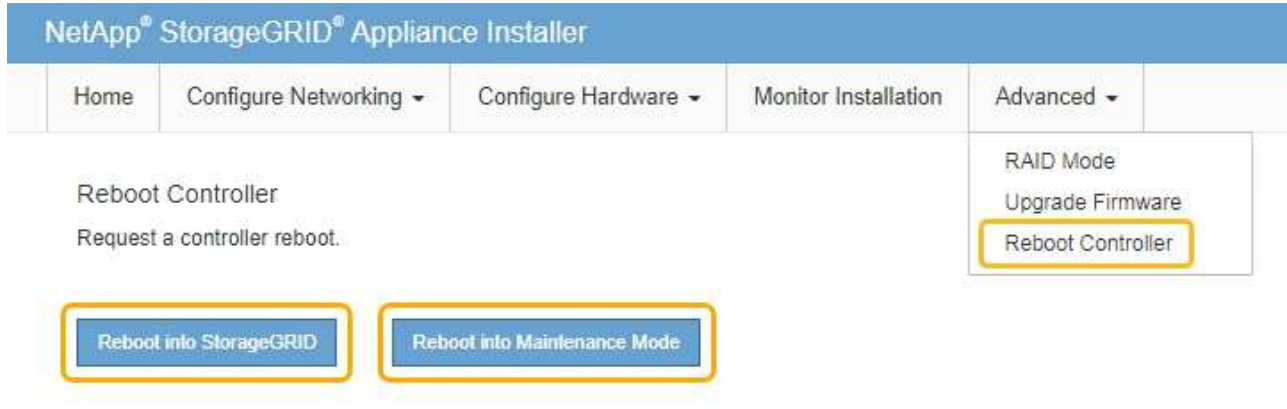

Cuando el nodo se reinicia y se vuelve a unir a la cuadrícula, utiliza los servidores DNS de todo el sistema enumerados en Grid Manager. Después de volver a unirse a la cuadrícula, el dispositivo ya no utilizará los servidores DNS temporales especificados en el instalador de dispositivos StorageGRID mientras el dispositivo estaba en modo de mantenimiento.

El dispositivo puede tardar hasta 20 minutos en reiniciarse y volver a unirse a la cuadrícula. Para confirmar que el reinicio ha finalizado y que el nodo ha vuelto a unirse a la cuadrícula, vuelva a Grid Manager. La ficha **Nodes** debería mostrar un estado normal para el nodo del dispositivo, que indica que no hay alertas activas y el nodo está conectado al grid.

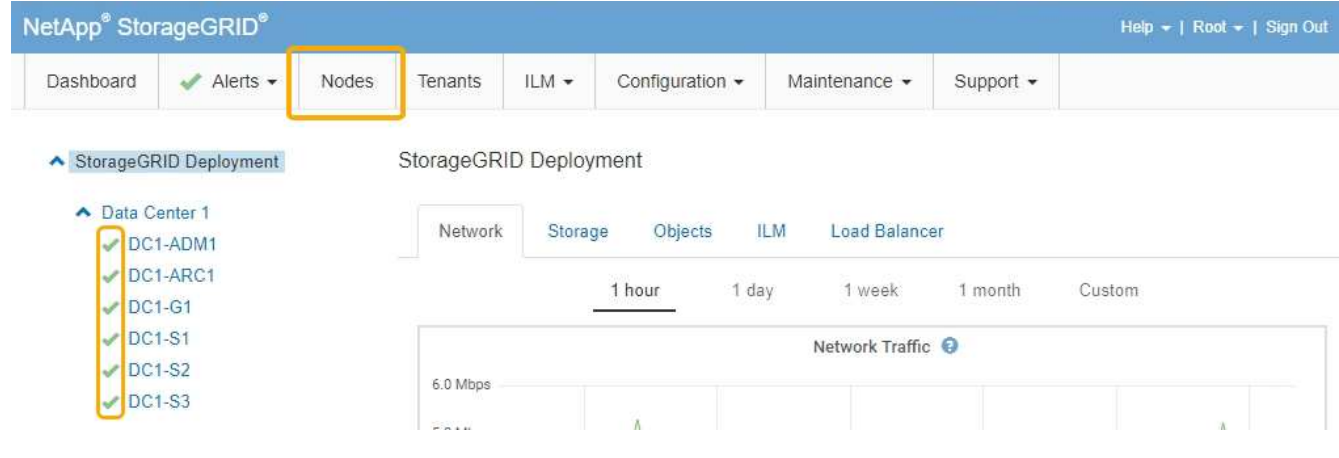

## **Supervisar el cifrado del nodo en modo de mantenimiento**

Si habilitó el cifrado de nodos para el dispositivo durante la instalación, puede supervisar el estado de cifrado del nodo de cada nodo de dispositivo, incluidos el estado del cifrado del nodo y detalles del servidor de gestión de claves (KMS).

## **Lo que necesitará**

- El cifrado de nodos debe haber estado habilitado para el dispositivo durante la instalación. No se puede habilitar el cifrado de nodos después de que el dispositivo se haya instalado.
- El aparato se ha puesto en modo de mantenimiento.

["Colocar un dispositivo en modo de mantenimiento"](#page-391-0)

## **Pasos**

1. En el instalador del dispositivo StorageGRID, seleccione **Configurar hardware** > **cifrado de nodos**.

Node Encryption

Node encryption allows you to use an external key management server (KMS) to encrypt all StorageGRID data on this appliance. If node encryption is enabled for the appliance and a KMS is configured for the site, you cannot access any data on the appliance unless the appliance can communicate with the KMS.

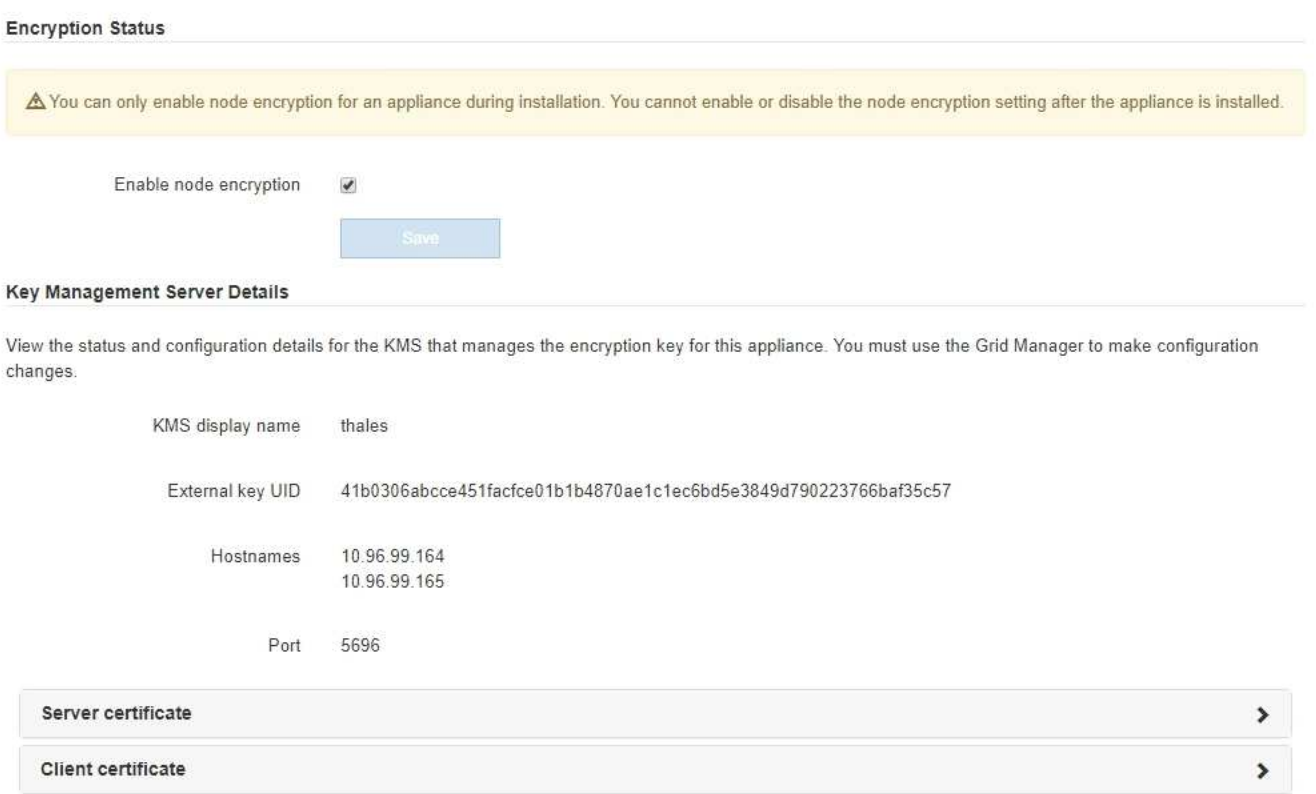

#### Clear KMS Key

A Do not clear the KMS key if you need to access or preserve any data on this appliance.

If you want to reinstall this appliance node (for example, in another grid), you must clear the KMS key. When the KMS key is cleared, all data on this appliance is deleted

Clear KMS Key and Delete Data

La página cifrado de nodos incluye estas tres secciones:

- El estado de cifrado muestra si el cifrado de nodos está habilitado o deshabilitado para el dispositivo.
- Detalles del servidor de gestión de claves muestra información sobre el KMS que se utiliza para cifrar el dispositivo. Puede expandir las secciones de certificados de servidor y cliente para ver los detalles y el estado del certificado.
	- Para solucionar problemas con los propios certificados, como renovar certificados caducados, consulte la información sobre KMS en las instrucciones para administrar StorageGRID.
	- Si hay problemas inesperados al conectarse a los hosts KMS, compruebe que los servidores del sistema de nombres de dominio (DNS) son correctos y que la red del dispositivo está configurada correctamente.

## ["Comprobando la configuración del servidor DNS"](#page-419-0)

- Si no puede resolver problemas de certificado, póngase en contacto con el soporte técnico.
- Clear KMS Key deshabilita el cifrado de nodos para el dispositivo, elimina la asociación entre el dispositivo y el servidor de gestión de claves configurado para el sitio StorageGRID y elimina todos los datos del dispositivo. Debe borrar la clave KMS antes de poder instalar el dispositivo en otro sistema StorageGRID.

## ["Borrar la configuración del servidor de gestión de claves"](#page-424-0)

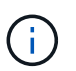

Al borrar la configuración de KMS se eliminan los datos del dispositivo, lo que hace que no se pueda acceder a ellos de forma permanente. Estos datos no se pueden recuperar.

- 2. Cuando haya terminado de comprobar el estado de cifrado de nodo, reinicie el nodo. En el instalador del dispositivo StorageGRID, seleccione **Avanzado** > **Reiniciar controlador** y, a continuación, seleccione una de estas opciones:
	- Seleccione **Reiniciar en StorageGRID** para reiniciar el controlador con el nodo que vuelve a unir la cuadrícula. Seleccione esta opción si hizo trabajo en modo de mantenimiento y está listo para devolver el nodo a su funcionamiento normal.
	- Seleccione **Reiniciar en el modo de mantenimiento** para reiniciar el controlador con el nodo restante en modo de mantenimiento. Seleccione esta opción si hay otras operaciones de mantenimiento que debe realizar en el nodo antes de volver a unir la cuadrícula.

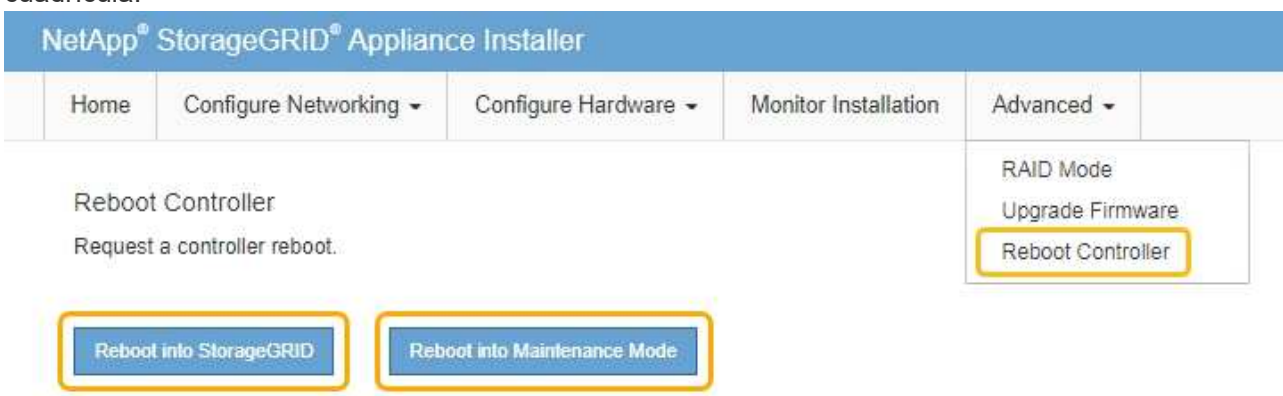

El dispositivo puede tardar hasta 20 minutos en reiniciarse y volver a unirse a la cuadrícula. Para

confirmar que el reinicio ha finalizado y que el nodo ha vuelto a unirse a la cuadrícula, vuelva a Grid Manager. La ficha **Nodes** debería mostrar un estado normal para el nodo del dispositivo, que indica que no hay alertas activas y el nodo está conectado al grid.

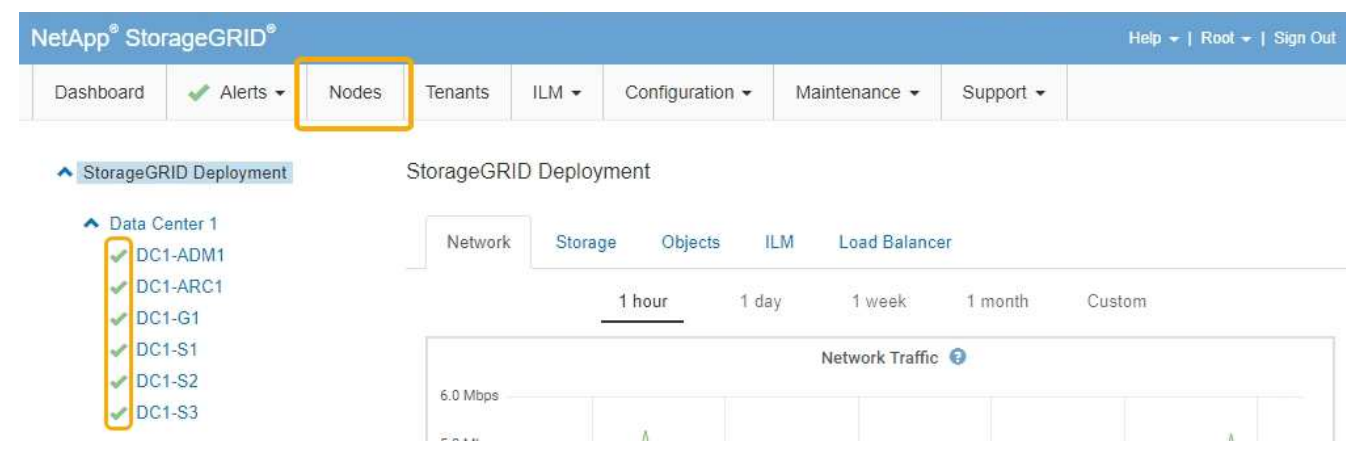

## **Información relacionada**

["Administre StorageGRID"](https://docs.netapp.com/es-es/storagegrid-115/admin/index.html)

## <span id="page-424-0"></span>**Borrar la configuración del servidor de gestión de claves**

Al borrar la configuración del servidor de gestión de claves (KMS), se deshabilita el cifrado de nodos en el dispositivo. Tras borrar la configuración de KMS, los datos del dispositivo se eliminan de forma permanente y ya no se puede acceder a ellos. Estos datos no se pueden recuperar.

## **Lo que necesitará**

Si necesita conservar datos en el dispositivo, debe realizar un procedimiento de retirada del nodo antes de borrar la configuración de KMS.

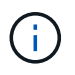

Cuando se borra KMS, los datos del dispositivo se eliminan de forma permanente y ya no se puede acceder a ellos. Estos datos no se pueden recuperar.

Retire el nodo para mover todos los datos que contiene a otros nodos en StorageGRID. Consulte las instrucciones de recuperación y mantenimiento para el decomisionado de nodos de la cuadrícula.

## **Acerca de esta tarea**

Al borrar la configuración de KMS del dispositivo, se deshabilita el cifrado de nodos y se elimina la asociación entre el nodo del dispositivo y la configuración de KMS del sitio StorageGRID. Los datos del dispositivo se eliminan y el dispositivo se deja en estado previo a la instalación. Este proceso no se puede revertir.

Debe borrar la configuración de KMS:

• Antes de poder instalar el dispositivo en otro sistema StorageGRID, que no utiliza un KMS o que utiliza un KMS diferente.

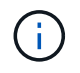

No borre la configuración de KMS si piensa volver a instalar un nodo de dispositivo en un sistema StorageGRID que utilice la misma clave KMS.

• Antes de poder recuperar y volver a instalar un nodo en el que se perdió la configuración de KMS y la

clave KMS no se puede recuperar.

- Antes de devolver cualquier aparato que se haya utilizado anteriormente en su centro.
- Después de retirar un dispositivo con el cifrado de nodos habilitado.

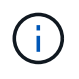

Retire el dispositivo antes de borrar KMS para mover sus datos a otros nodos del sistema StorageGRID. La eliminación de KMS antes de retirar el dispositivo provocará la pérdida de datos y podría hacer que el dispositivo deje de funcionar.

## **Pasos**

1. Abra un explorador e introduzca una de las direcciones IP para la controladora de computación del dispositivo.

## **https://***Controller\_IP***:8443**

*Controller\_IP* Es la dirección IP de la controladora de computación (no la controladora de almacenamiento) en cualquiera de las tres redes StorageGRID.

Aparece la página de inicio del instalador de dispositivos de StorageGRID.

2. Seleccione **Configurar hardware** > **cifrado de nodos**.

#### Node Encryption

Node encryption allows you to use an external key management server (KMS) to encrypt all StorageGRID data on this appliance. If node encryption is enabled for the appliance and a KMS is configured for the site, you cannot access any data on the appliance unless the appliance can communicate with the KMS.

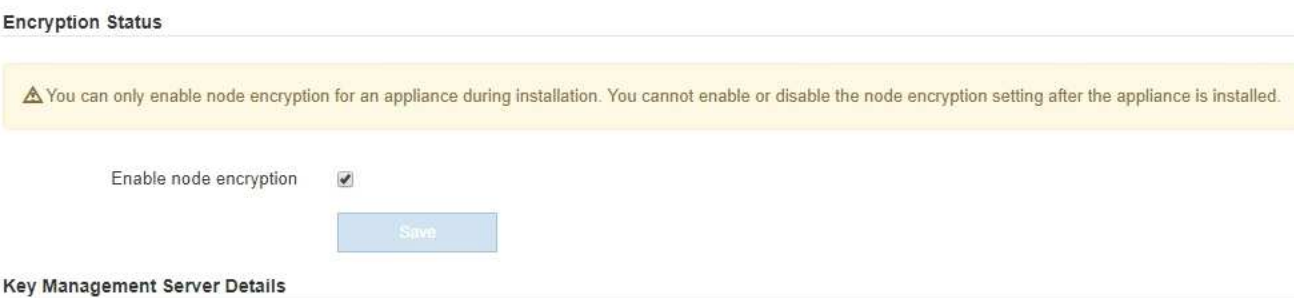

View the status and configuration details for the KMS that manages the encryption key for this appliance. You must use the Grid Manager to make configuration changes.

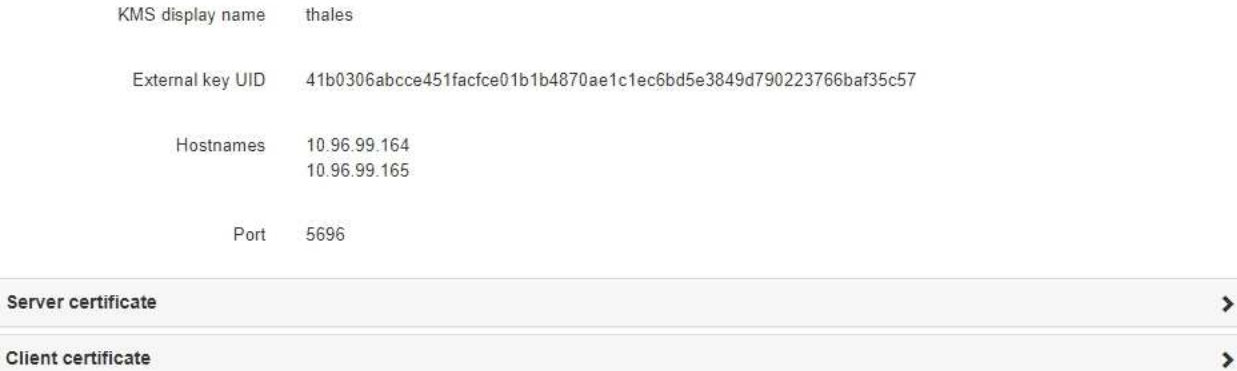

#### Clear KMS Key

A Do not clear the KMS key if you need to access or preserve any data on this appliance.

If you want to reinstall this appliance node (for example, in another grid), you must clear the KMS key. When the KMS key is cleared, all data on this appliance is deleted.

Clear KMS Key and Delete Data

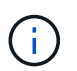

Si se borra la configuración de KMS, los datos del dispositivo se eliminarán permanentemente. Estos datos no se pueden recuperar.

- 3. En la parte inferior de la ventana, seleccione **Borrar clave KMS y Eliminar datos**.
- 4. Si está seguro de que desea borrar la configuración de KMS, escriba **clear** + y seleccione **Borrar clave KMS y Eliminar datos**.

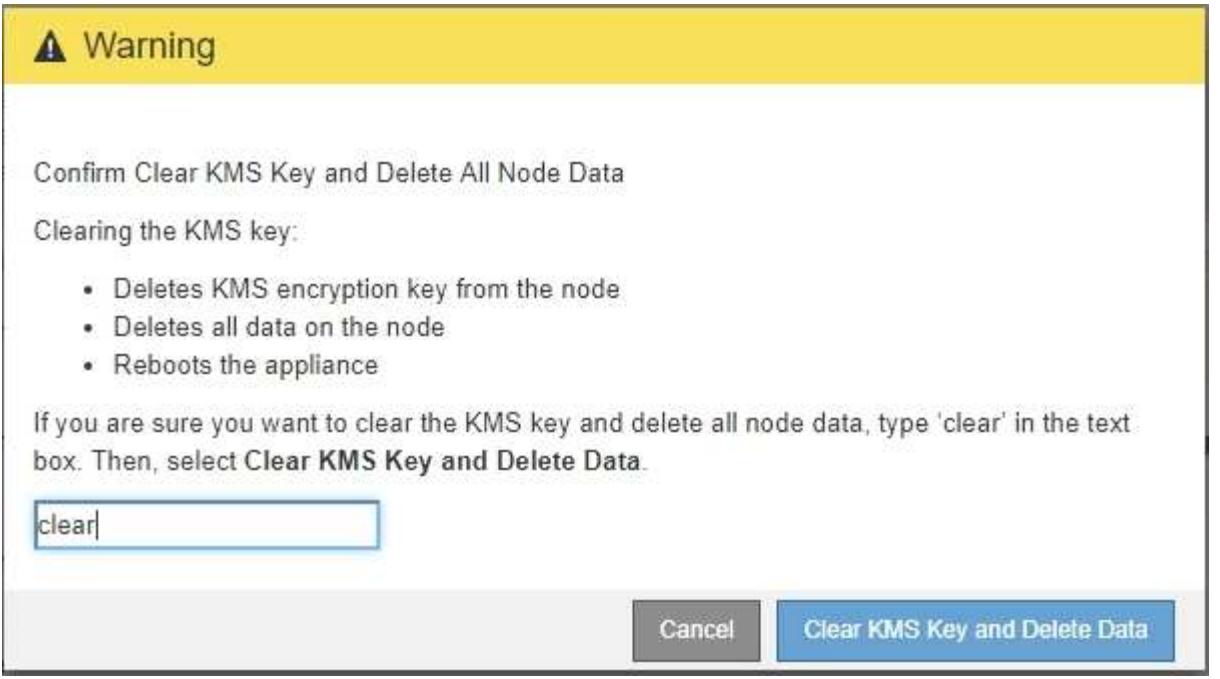

La clave de cifrado KMS y todos los datos se eliminan del nodo y el dispositivo se reinicia. Esto puede tardar hasta 20 minutos.

5. Abra un explorador e introduzca una de las direcciones IP para la controladora de computación del dispositivo.

## **https://***Controller\_IP***:8443**

*Controller\_IP* Es la dirección IP de la controladora de computación (no la controladora de almacenamiento) en cualquiera de las tres redes StorageGRID.

Aparece la página de inicio del instalador de dispositivos de StorageGRID.

## 6. Seleccione **Configurar hardware** > **cifrado de nodos**.

7. Compruebe que el cifrado de nodos está desactivado y que la información de claves y certificados de **Detalles del servidor de administración de claves** y el control **Borrar clave KMS y Eliminar datos** se eliminan de la ventana.

El cifrado de nodos no se puede volver a habilitar en el dispositivo hasta que se vuelva a instalar en una cuadrícula.

## **Después de terminar**

Una vez que el dispositivo se haya reiniciado y haya verificado que se ha borrado KMS y que el dispositivo está en estado previo a la instalación, puede quitar físicamente el dispositivo del sistema de StorageGRID. Consulte las instrucciones de recuperación y mantenimiento para obtener información sobre cómo preparar un aparato para su reinstalación.

## **Información relacionada**

["Administre StorageGRID"](https://docs.netapp.com/es-es/storagegrid-115/admin/index.html)

["Mantener recuperar"](https://docs.netapp.com/es-es/storagegrid-115/maintain/index.html)

# **Servicios SG100 SG1000 de electrodomésticos**

Aprenda a instalar y mantener los dispositivos StorageGRID SG100 y SG1000.

- ["Descripción general de los dispositivos SG100 y SG1000"](#page-428-0)
- ["Aplicaciones SG100 y SG1000"](#page-431-0)
- ["Información general sobre la instalación y la implementación"](#page-432-0)
- ["Preparación de la instalación"](#page-434-0)
- ["Instalar el hardware"](#page-447-0)
- ["Configurar las conexiones StorageGRID"](#page-455-0)
- ["Configuración de la interfaz BMC"](#page-480-0)
- ["Opcional: Habilitar el cifrado de nodos"](#page-487-0)
- ["Poner en marcha un nodo de dispositivo de servicios"](#page-489-0)
- ["Solucionar los problemas de instalación del hardware"](#page-508-0)
- ["Mantenimiento del aparato"](#page-515-0)

# <span id="page-428-0"></span>**Descripción general de los dispositivos SG100 y SG1000**

La aplicación de servicios SG100 de StorageGRID y la aplicación de servicios SG1000 pueden funcionar como nodo de puerta de enlace y como nodo de administración para ofrecer servicios de equilibrio de carga de alta disponibilidad en un sistema StorageGRID. Ambos dispositivos pueden funcionar como nodos de puerta de enlace y nodos de administración (primarios o no primarios) al mismo tiempo.

# **Funciones de los dispositivos**

Ambos modelos del dispositivo de servicios ofrecen las siguientes características:

- Funciones del nodo de puerta de enlace o del nodo de administración para un sistema StorageGRID.
- El instalador de dispositivos StorageGRID para simplificar la puesta en marcha y la configuración de nodos.
- Cuando se implementa, puede acceder al software StorageGRID desde un nodo de administración existente o desde el software descargado en una unidad local. Para simplificar aún más el proceso de implementación, se incluye una versión reciente del software en el dispositivo durante la fabricación.
- Un controlador de administración en placa base (BMC) para supervisar y diagnosticar parte del hardware del dispositivo.
- La capacidad de conectarse a las tres redes StorageGRID, incluidas la red de grid, la red de administración y la red de cliente:
	- El SG100 admite hasta cuatro conexiones de 10 o 25 GbE a la red Grid y a la red de clientes.
	- El SG1000 admite hasta cuatro conexiones de 10, 25, 40 o 100 GbE a la red Grid y a la red de clientes.

# **Diagramas SG100 y SG1000**

Esta figura muestra la parte frontal del SG100 y el SG1000 con el bisel retirado.

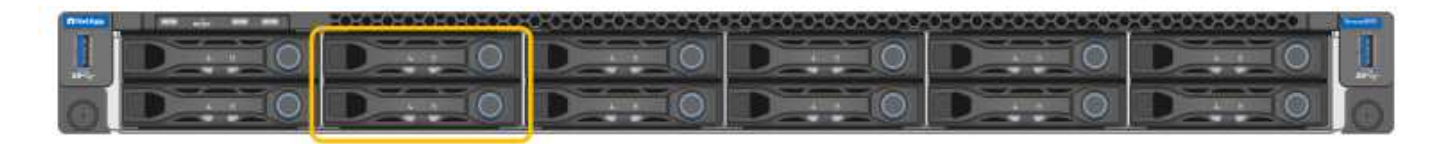

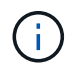

Desde la parte frontal, los dos aparatos son idénticos a excepción del nombre del producto en el bisel.

Las dos unidades de estado sólido (SSD), indicadas en el contorno naranja, se utilizan para almacenar el sistema operativo StorageGRID y se reflejan con RAID1 para redundancia. Cuando el dispositivo de servicios SG100 o SG1000 se configura como un nodo de administración, estas unidades se utilizan para almacenar registros de auditoría, métricas y tablas de bases de datos.

Las ranuras de unidades restantes están vacías.

## **Conectores en la parte posterior del SG100**

Esta figura muestra los conectores de la parte posterior del SG100.

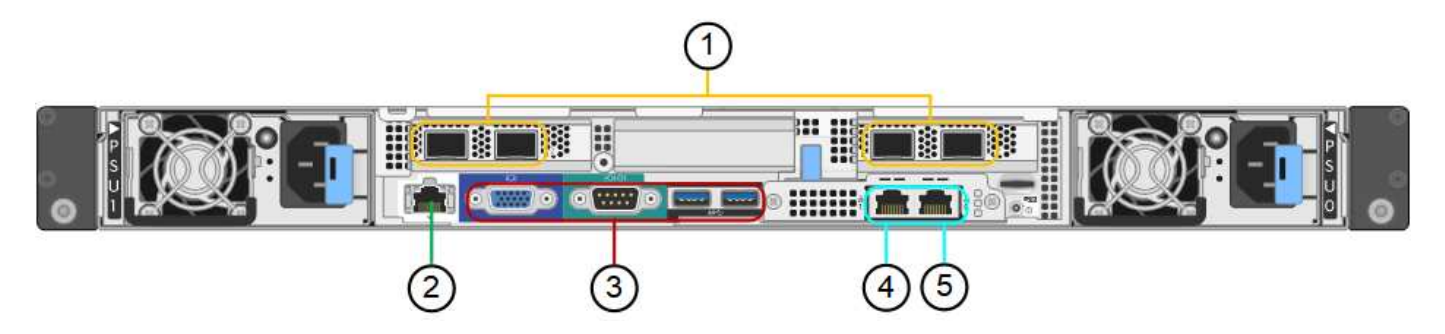

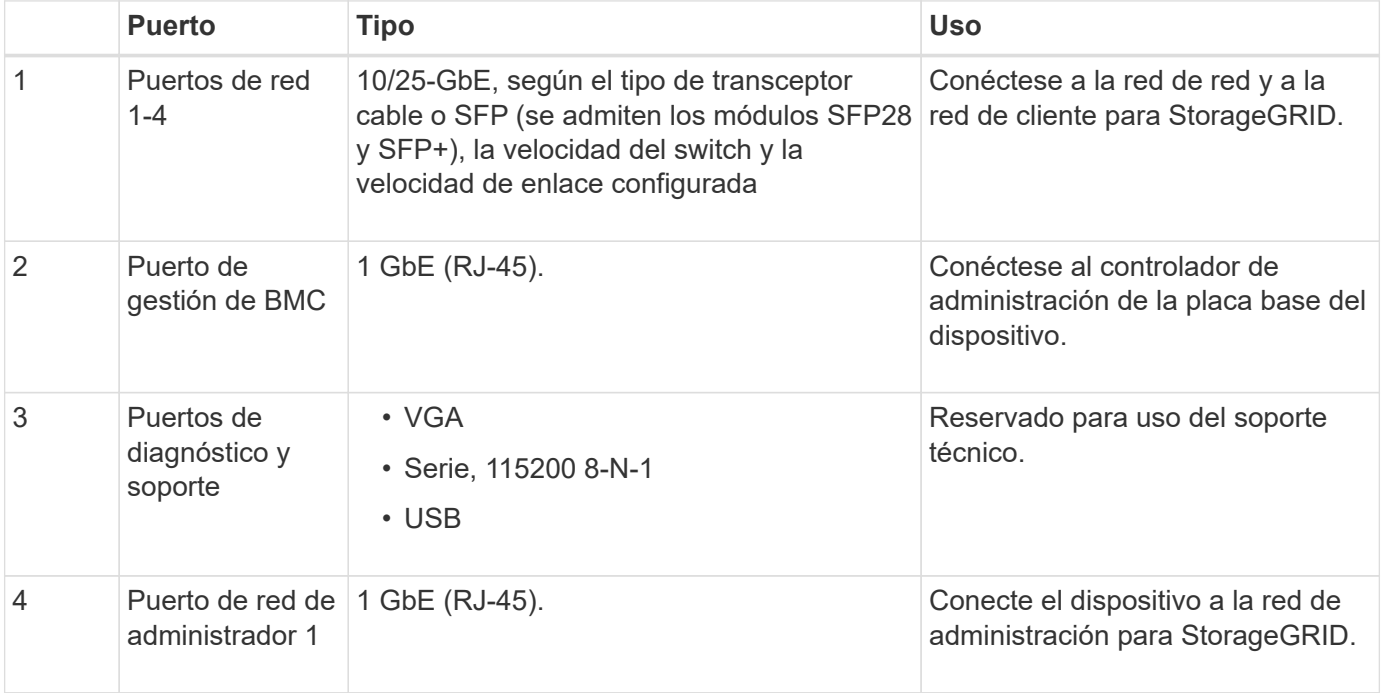

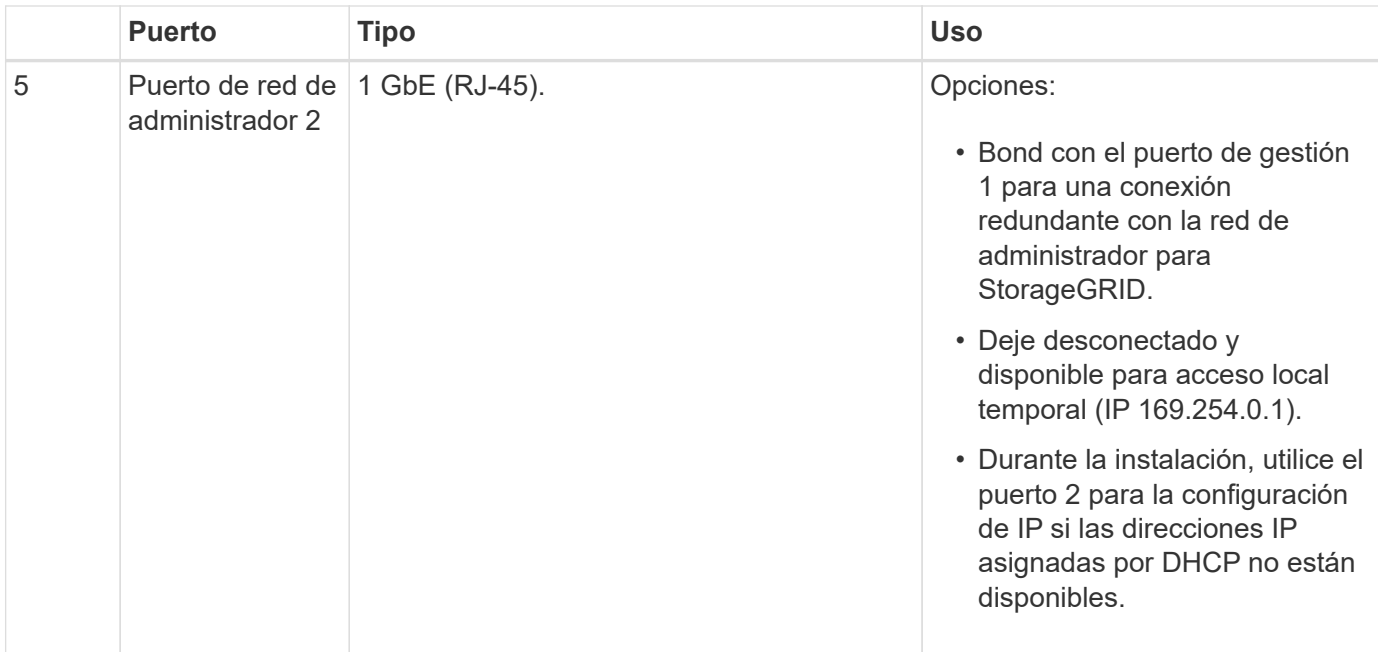

# **Conectores en la parte posterior del SG1000**

Esta figura muestra los conectores de la parte posterior del SG1000.

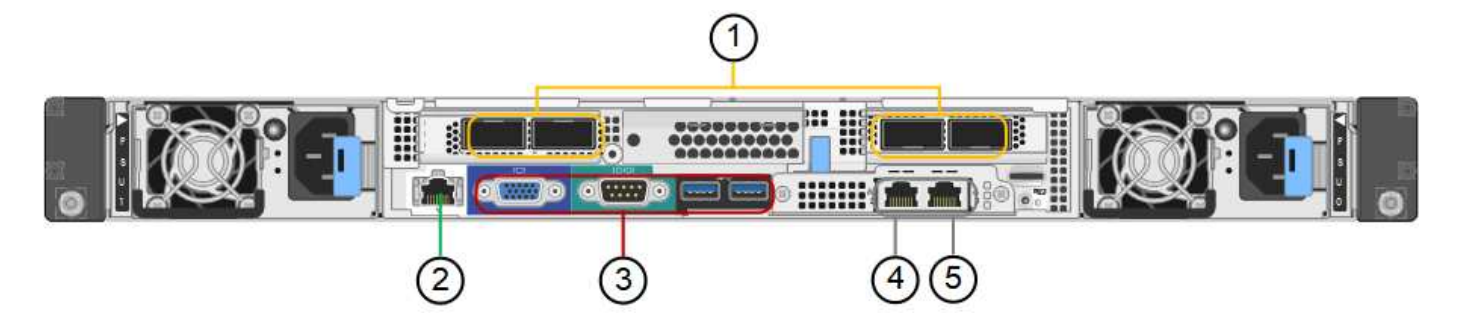

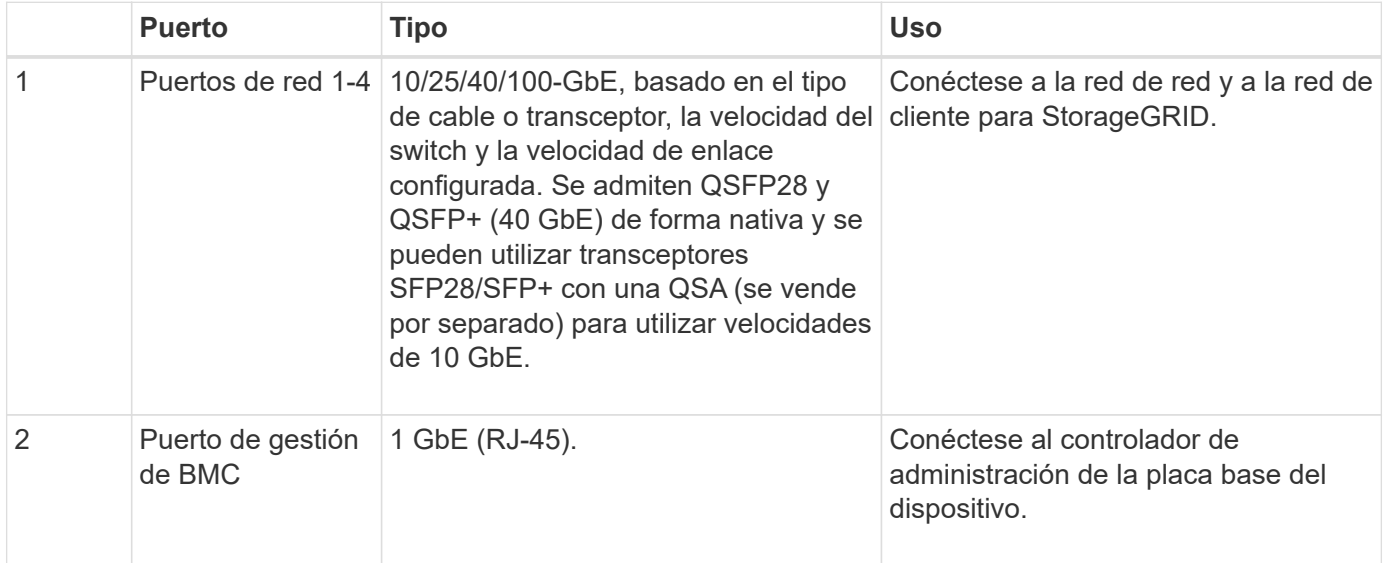

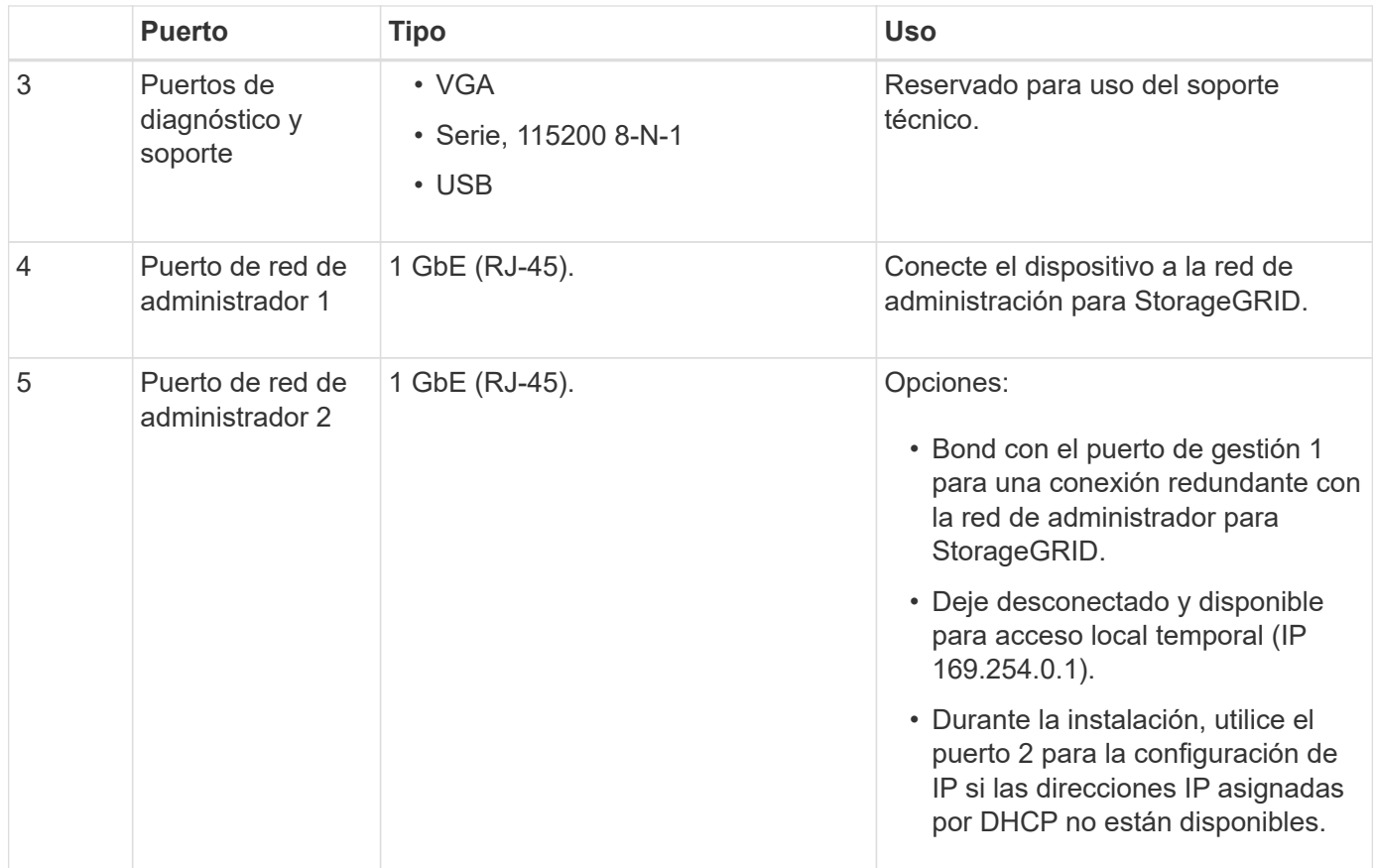

# <span id="page-431-0"></span>**Aplicaciones SG100 y SG1000**

Puede configurar los dispositivos de servicios StorageGRID de diversas formas para proporcionar servicios de puerta de enlace, así como redundancia de algunos servicios de administración de grid.

Los dispositivos se pueden implementar de las siguientes formas:

- Agregue a una cuadrícula nueva o existente como nodo de puerta de enlace
- Añada a un grid nuevo como nodo de administrador principal o no primario, o a un grid existente como nodo de administrador no primario
- Opere como un nodo de puerta de enlace y un nodo de administración (principal o no primario) al mismo tiempo

El dispositivo facilita el uso de grupos de alta disponibilidad (ha) y el equilibrio de carga inteligente para las conexiones de la ruta de datos S3 o Swift.

Los siguientes ejemplos describen cómo puede maximizar las funcionalidades del dispositivo:

• Utilice dos dispositivos SG100 o dos SG1000 para proporcionar servicios de puerta de enlace configurándolos como nodos de puerta de enlace.

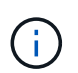

No instale los dispositivos de servicio SG100 y SG1000 en el mismo sitio. El rendimiento puede ser impredecible.

• Utilice dos dispositivos SG100 o dos SG1000 para ofrecer redundancia en algunos servicios de
administración de grid. Para ello, configure cada dispositivo como nodos de administración.

• Utilice dos dispositivos SG100 o dos SG1000 para ofrecer servicios de equilibrio de carga y configuración de tráfico de alta disponibilidad a los que se accede a través de una o más direcciones IP virtuales. Para ello, configure los dispositivos como cualquier combinación de nodos de administrador o nodos de puerta de enlace y añada ambos nodos al mismo grupo de alta disponibilidad.

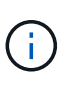

Si se utilizan nodos de administrador y nodos de puerta de enlace en el mismo grupo de alta disponibilidad, los puertos de CLB (equilibrador de carga de conexión) y los puertos solo de nodo de administración no se conmutarán al nodo de respaldo. Para obtener instrucciones sobre cómo configurar grupos de alta disponibilidad, consulte las instrucciones para administrar StorageGRID.

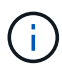

El servicio CLB está obsoleto.

Cuando se utiliza con dispositivos de almacenamiento StorageGRID, tanto el SG100 como los dispositivos de servicios SG1000 permiten la implementación de grids de dispositivo únicamente sin dependencias en hipervisores externos o hardware informático.

## **Información relacionada**

["Administre StorageGRID"](https://docs.netapp.com/es-es/storagegrid-115/admin/index.html)

# **Información general sobre la instalación y la implementación**

Puede instalar uno o varios dispositivos de servicios StorageGRID cuando implemente StorageGRID por primera vez, o bien puede añadir nodos de dispositivos de servicios más adelante como parte de una ampliación.

## **Lo que necesitará**

El sistema StorageGRID está utilizando la versión necesaria del software StorageGRID.

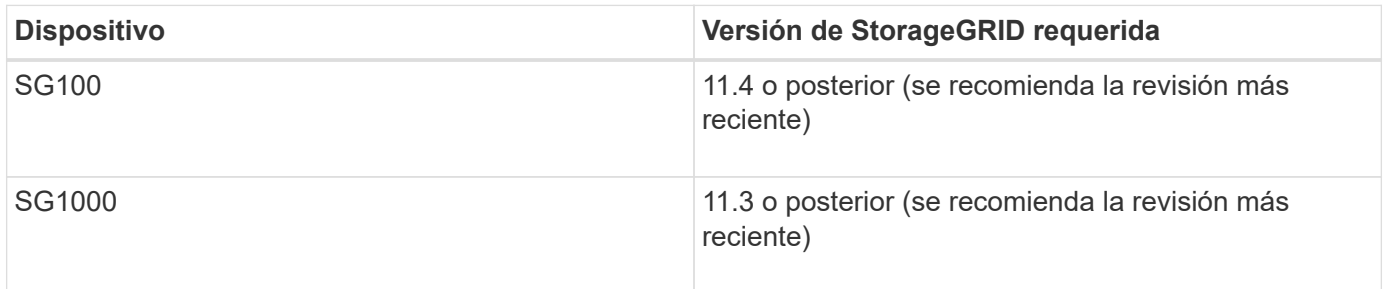

## **Tareas de instalación e implementación**

Para preparar y añadir un dispositivo StorageGRID a la cuadrícula, se siguen cuatro pasos principales:

- 1. Preparación de la instalación:
	- Preparación del sitio de instalación
	- Desembalaje de las cajas y comprobación del contenido
	- Obtención de equipos y herramientas adicionales
	- Verificación de la configuración de red
- Opcional: Configurar un servidor de gestión de claves (KMS) externo si planea cifrar todos los datos del dispositivo. Consulte detalles sobre la gestión de claves externas en las instrucciones para administrar StorageGRID.
- 2. Instalar el hardware:
	- Registrar el hardware
	- Instalación del dispositivo en un armario o rack
	- Cableado del aparato
	- Conexión del cable de alimentación y alimentación eléctrica
	- Ver los códigos de estado de inicio
- 3. Configurar el hardware:
	- Acceder al instalador de dispositivos de StorageGRID y configurar los ajustes de enlace e IP de red necesarios para conectarse a redes StorageGRID
	- Acceso a la interfaz del controlador de administración de la placa base (BMC) en el dispositivo.
	- Opcional: Habilitar el cifrado de nodos si tiene previsto utilizar un KMS externo para cifrar los datos del dispositivo.
- 4. Implementar una puerta de enlace de dispositivo o un nodo de administración

Una vez instalado y configurado el hardware del dispositivo, puede implementar el dispositivo como nodo de puerta de enlace y nodo de administración en un sistema StorageGRID. Tanto los dispositivos SG100 como los SG1000 pueden funcionar al mismo tiempo como nodos de puerta de enlace y nodos de administración (primarios y no primarios).

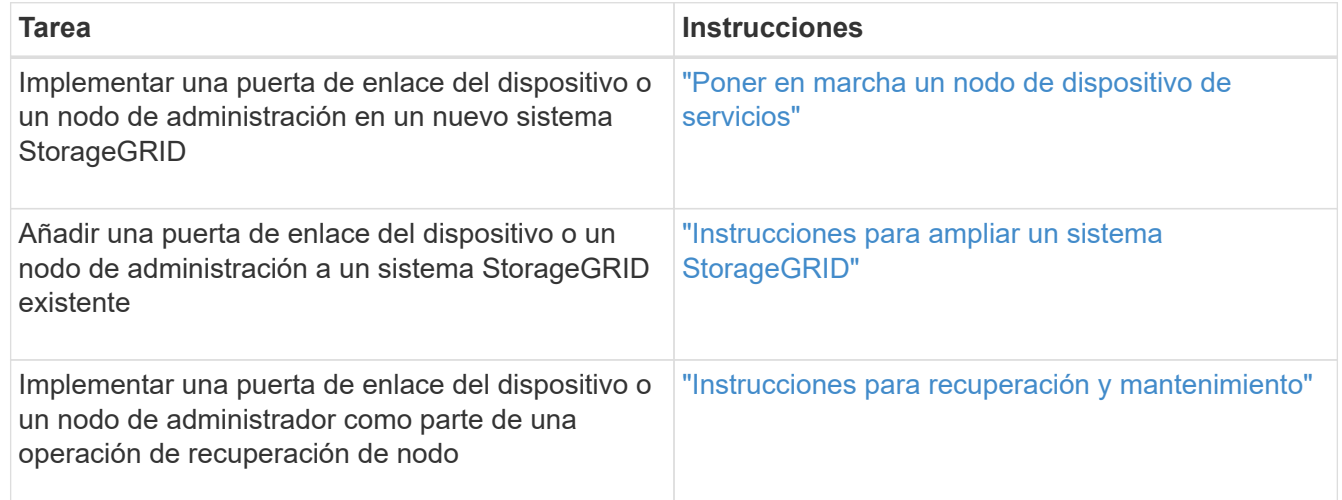

#### **Información relacionada**

["Preparación de la instalación"](#page-434-0)

["Instalar el hardware"](#page-447-0)

["Configurar las conexiones StorageGRID"](#page-455-0)

["Amplíe su grid"](https://docs.netapp.com/es-es/storagegrid-115/expand/index.html)

["Mantener recuperar"](https://docs.netapp.com/es-es/storagegrid-115/maintain/index.html)

# <span id="page-434-0"></span>**Preparación de la instalación**

Para preparar la instalación de un dispositivo StorageGRID es necesario preparar el sitio y obtener todo el hardware, cables y herramientas necesarios. También debe recopilar información sobre las direcciones IP y la red.

# **Pasos**

- ["Preparación del sitio \(SG100 y SG1000\)"](#page-434-1)
- ["Desembalaje de las cajas \(SG100 y SG1000\)"](#page-434-2)
- ["Obtención de equipos y herramientas adicionales \(SG100 y SG1000\)"](#page-435-0)
- ["Requisitos del navegador web"](#page-437-0)
- ["Revisar las conexiones de red del dispositivo"](#page-438-0)
- ["Recopilación de información de instalación \(SG100 y SG1000\)"](#page-441-0)

# <span id="page-434-1"></span>**Preparación del sitio (SG100 y SG1000)**

Antes de instalar el dispositivo, debe asegurarse de que el sitio y el armario o rack que desee usar cumplan con las especificaciones de un dispositivo StorageGRID.

### **Pasos**

- 1. Confirmar que el emplazamiento cumple los requisitos de temperatura, humedad, rango de altitud, flujo de aire, disipación de calor, cableado, alimentación y conexión a tierra. Si desea obtener más información, consulte Hardware Universe de NetApp.
- 2. Confirme que su ubicación proporciona la tensión correcta de la alimentación de CA (en el rango de 120 a 240 voltios de CA).
- 3. Obtenga un armario o rack de 19 pulgadas (48.3 cm) para colocar bandejas de este tamaño (sin cables):

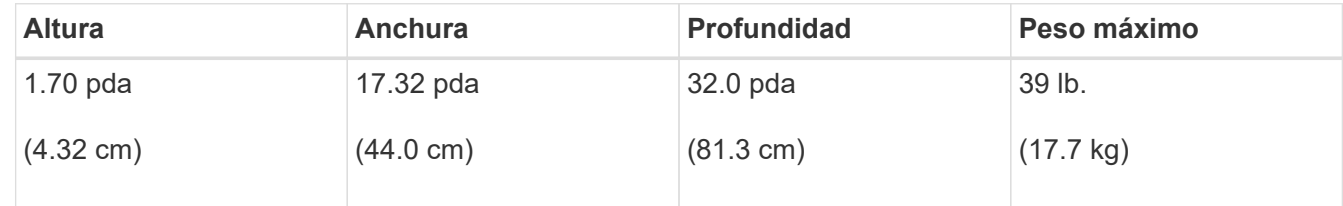

4. Decida dónde va a instalar el aparato.

## **Información relacionada**

["Hardware Universe de NetApp"](https://hwu.netapp.com)

["Herramienta de matriz de interoperabilidad de NetApp"](https://mysupport.netapp.com/matrix)

## <span id="page-434-2"></span>**Desembalaje de las cajas (SG100 y SG1000)**

Antes de instalar el aparato StorageGRID, desembale todas las cajas y compare el contenido con los artículos del recibo de embalaje.

**Hardware de los dispositivos**

• **SG100 o SG1000**

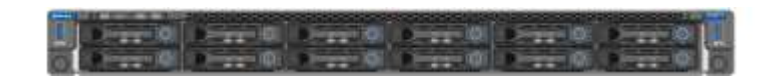

• **Kit de guías con instrucciones**

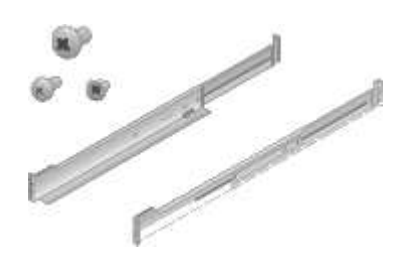

#### **Cables de alimentación**

El envío del dispositivo StorageGRID incluye los siguientes cables de alimentación:

• **Dos cables de alimentación para su país**

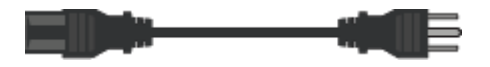

Es posible que el armario tenga cables de alimentación especiales que utilice en lugar de los cables de alimentación que se suministran con el aparato.

#### <span id="page-435-0"></span>**Obtención de equipos y herramientas adicionales (SG100 y SG1000)**

Antes de instalar el aparato StorageGRID, confirme que dispone de todos los equipos y herramientas adicionales que necesita.

Necesitará el siguiente equipo adicional para instalar y configurar el hardware:

• **Destornilladores**

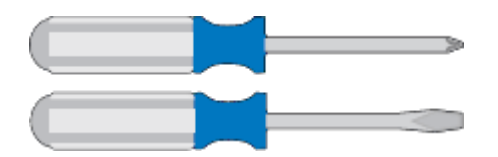

Phillips no 2 destornillador

Destornillador plano medio

• **Muñequera ESD**

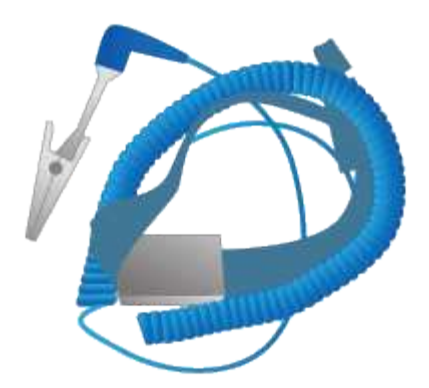

• **Cables ópticos y transmisores**

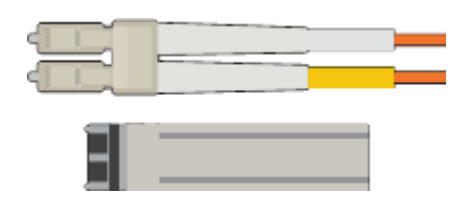

- Cable
	- Twinax/Copper (de 1 a 4)

o.

▪ Fibra óptica (de 1 a 4)

◦ de 1 a 4 de cada uno de estos transceptores y adaptadores basados en velocidad de enlace (no se admiten velocidades mixtas)

▪ SG100:

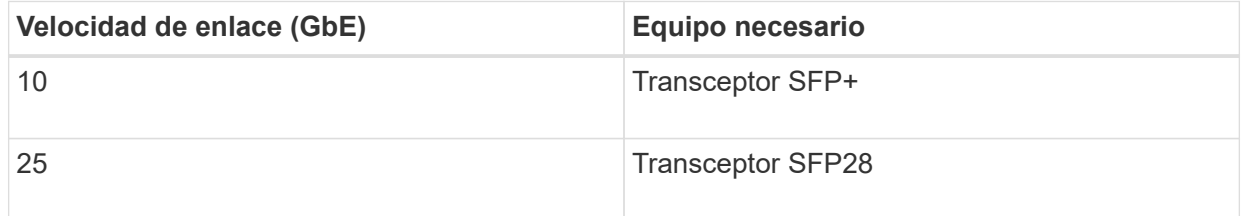

▪ SG1000:

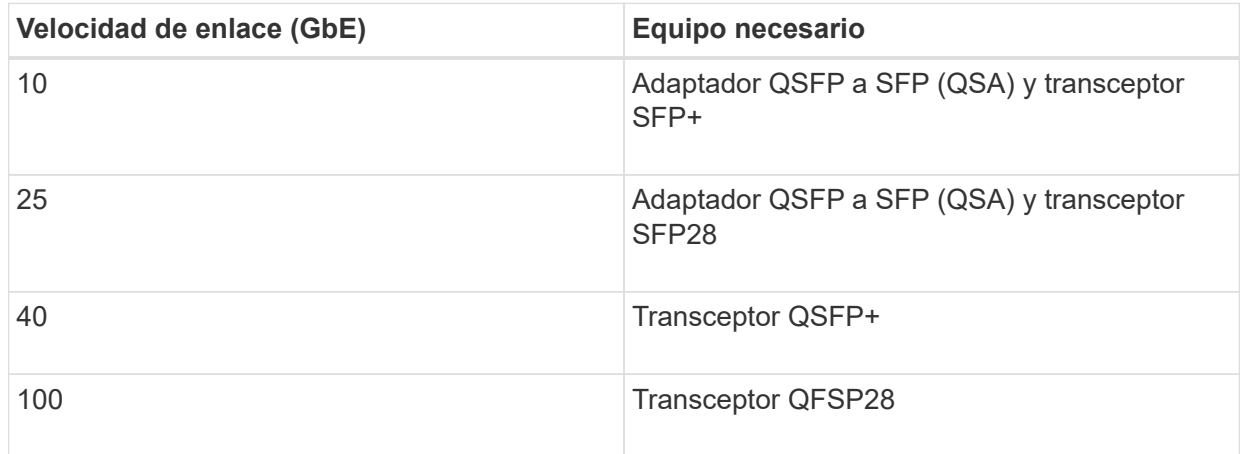

• **Cables Ethernet RJ-45 (Cat5/Cat5e/Cat6/Cat6a)**

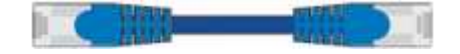

• **Portátil de servicio**

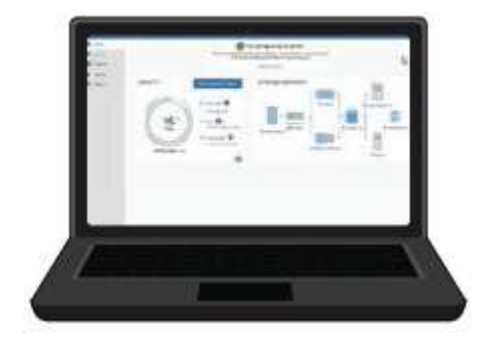

Navegador web compatible

Puerto 1-GbE (RJ-45)

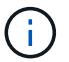

Es posible que algunos puertos no admitan 10/100 velocidades Ethernet.

## • **Herramientas opcionales**

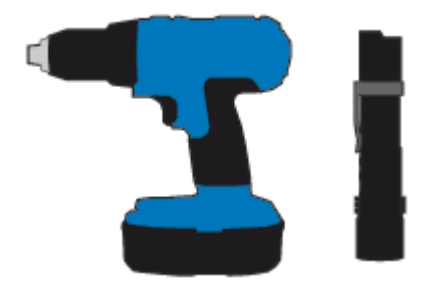

Taladro eléctrico con punta Phillips

Linterna

# <span id="page-437-0"></span>**Requisitos del navegador web**

Debe utilizar un navegador web compatible.

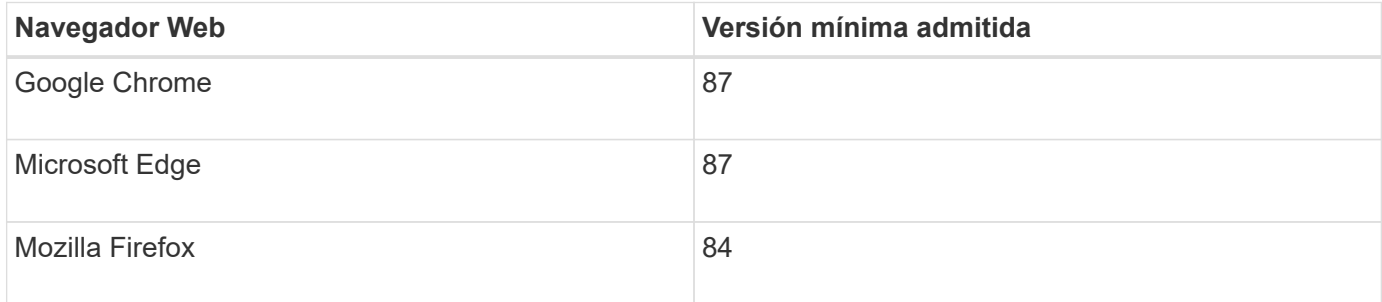

Debe establecer la ventana del navegador en un ancho recomendado.

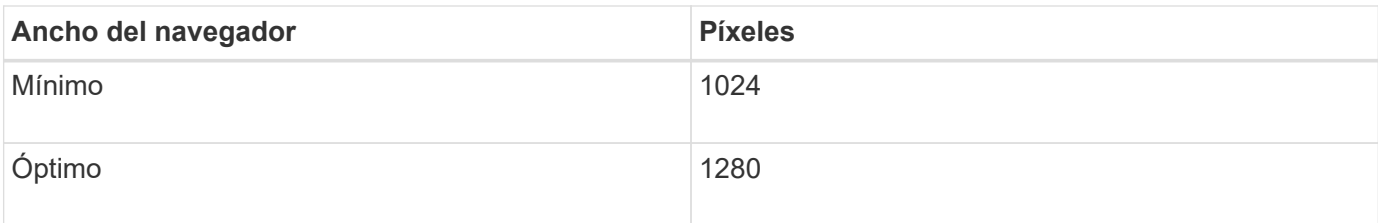

## <span id="page-438-0"></span>**Revisar las conexiones de red del dispositivo**

Antes de instalar el dispositivo StorageGRID, debe saber qué redes se pueden conectar al dispositivo.

Cuando implementa un dispositivo StorageGRID como nodo en un sistema StorageGRID, puede conectarlo a las siguientes redes:

- **Red de Grid para StorageGRID**: La red de red se utiliza para todo el tráfico interno de StorageGRID. Proporciona conectividad entre todos los nodos de la cuadrícula, en todos los sitios y subredes. Se requiere la red de red.
- **Red de administración para StorageGRID**: La Red de administración es una red cerrada que se utiliza para la administración y el mantenimiento del sistema. La red de administración suele ser una red privada y no es necesario que se pueda enrutar entre sitios. La red administrativa es opcional.
- **Red de clientes para StorageGRID:** la red de clientes es una red abierta que se utiliza para proporcionar acceso a las aplicaciones cliente, incluidos S3 y Swift. La red de cliente proporciona acceso de protocolo de cliente a la cuadrícula, de modo que la red de red de red pueda aislarse y protegerse. Puede configurar la red de cliente de modo que se pueda acceder al dispositivo a través de esta red utilizando sólo los puertos que elija abrir. La red cliente es opcional.
- **Red de administración de BMC para el dispositivo de servicios:** esta red proporciona acceso al controlador de administración de la placa base en los sistemas SG100 y SG1000, lo que le permite supervisar y administrar los componentes de hardware del dispositivo. Esta red de gestión puede ser la misma que la Red de administración para StorageGRID, o bien puede ser una red de gestión independiente.

## **Información relacionada**

["Recopilación de información de instalación \(SG100 y SG1000\)"](#page-441-0)

["Cableado del aparato SG100 y SG1000\)"](#page-450-0)

["Directrices de red"](https://docs.netapp.com/es-es/storagegrid-115/network/index.html)

["Imprimador de rejilla"](https://docs.netapp.com/es-es/storagegrid-115/primer/index.html)

#### **Modos de enlace de puerto para los dispositivos SG100 y SG1000**

Al configurar enlaces de red para los dispositivos SG100 y SG1000, puede utilizar conexiones de puertos para los puertos que se conectan a la red Grid y a la red de clientes opcional, así como puertos de gestión de 1 GbE que se conectan a la red de administración opcional. El enlace de puertos ayuda a proteger los datos proporcionando rutas redundantes entre las redes StorageGRID y el dispositivo.

# **Modos de enlace de red**

Los puertos de red del dispositivo de servicios admiten el modo de enlace de puerto fijo o el modo de enlace de puerto agregado para las conexiones de red de cliente y red de grid.

# **Modo de enlace de puerto fijo**

El modo de enlace de puerto fijo es la configuración predeterminada de los puertos de red.

# **Modo de enlace de puerto fijo SG100**

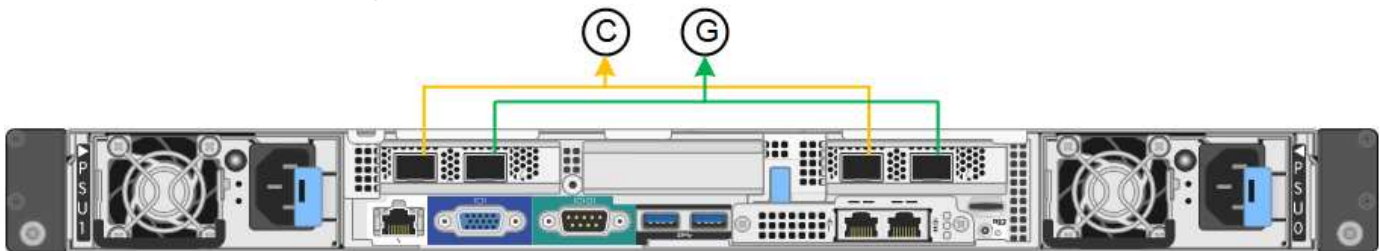

# **Modo de enlace de puerto fijo SG1000**

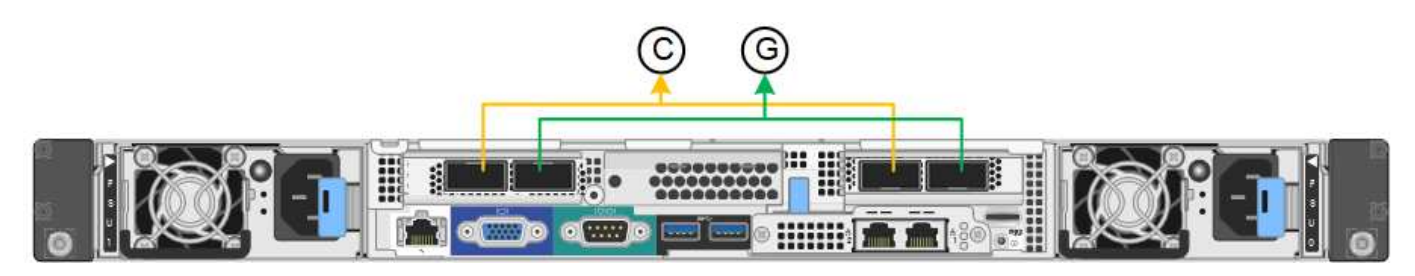

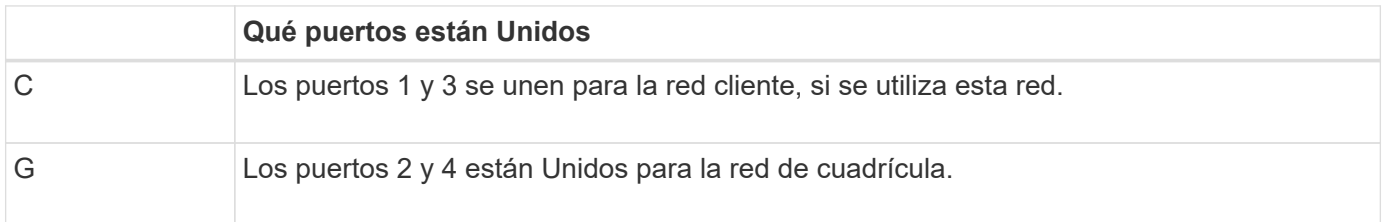

Cuando se utiliza el modo de enlace de puerto fijo, los puertos se pueden enlazar mediante el modo de copia de seguridad activa o el modo de protocolo de control de agregación de enlaces (LACP 802.3ad).

- En el modo activo-backup (predeterminado), solo hay un puerto activo a la vez. Si se produce un error en el puerto activo, su puerto de backup proporciona automáticamente una conexión de conmutación por error. El puerto 4 proporciona una ruta de copia de seguridad para el puerto 2 (red de red de cuadrícula) y el puerto 3 proporciona una ruta de copia de seguridad para el puerto 1 (red de cliente).
- En el modo LACP, cada par de puertos forma un canal lógico entre el dispositivo de servicios y la red, lo que permite un mayor rendimiento. Si un puerto falla, el otro continúa proporcionando el canal. El rendimiento se reduce, pero la conectividad no se ve afectada.

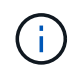

Si no necesita conexiones redundantes, sólo puede utilizar un puerto para cada red. Sin embargo, tenga en cuenta que la alerta \* vínculo inactivo\* del dispositivo de servicios puede activarse en el administrador de grid después de instalar StorageGRID, lo que indica que un cable está desenchufado. Puede desactivar esta regla de alerta con seguridad.

### **Modo de enlace de puerto agregado**

El modo de enlace de puerto de agregado aumenta de manera significativa el rendimiento de cada red StorageGRID y proporciona rutas de conmutación al respaldo adicionales.

### **Modo de enlace de puerto agregado SG100**

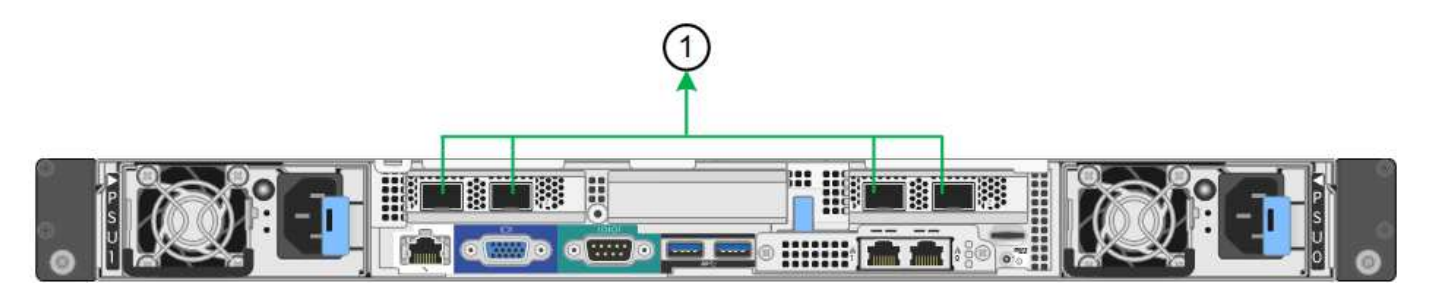

#### **Modo de enlace de puerto agregado SG1000**

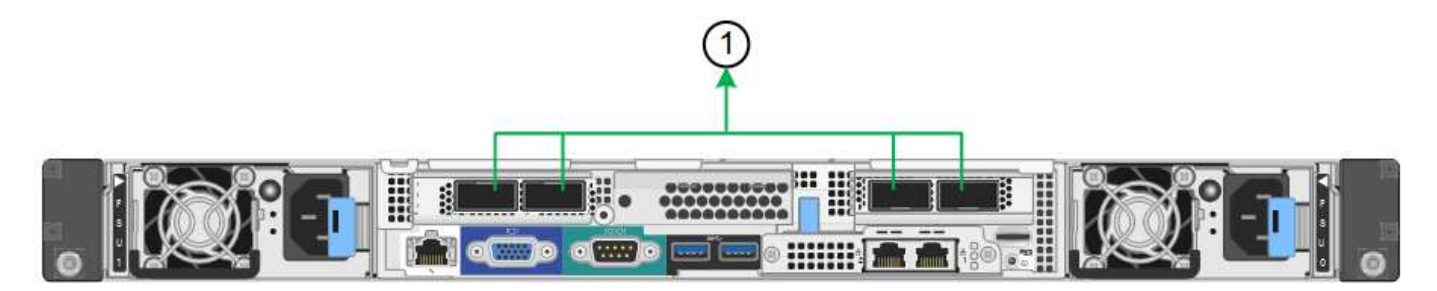

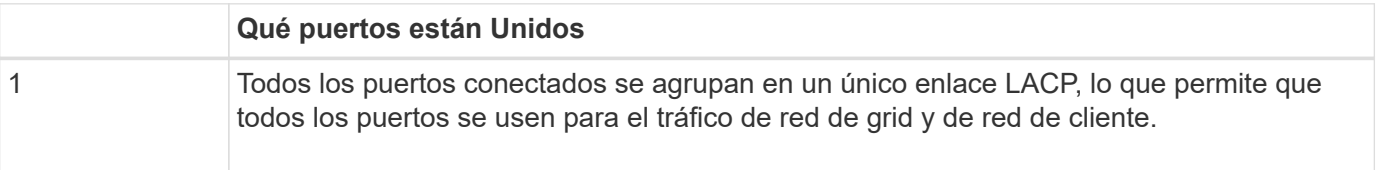

Si tiene pensado utilizar el modo de enlace de puerto agregado:

- Debe usar el modo de enlace de red LACP.
- Debe especificar una etiqueta de VLAN exclusiva para cada red. Esta etiqueta VLAN se añadirá a cada paquete de red para garantizar que el tráfico de red se dirija a la red correcta.
- Los puertos deben estar conectados a switches que sean compatibles con VLAN y LACP. Si varios switches participan en el enlace LACP, los switches deben ser compatibles con los grupos de agregación de enlaces de varios chasis (MLAG), o equivalentes.
- Debe comprender cómo configurar los switches para que utilicen VLAN, LACP y MLAG, o equivalente.

Si no desea usar los cuatro puertos, puede usar uno, dos o tres puertos. El uso de más de un puerto maximiza la posibilidad de que cierta conectividad de red permanezca disponible si se produce un error en uno de ellos.

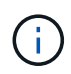

Si decide utilizar menos de cuatro puertos de red, tenga en cuenta que puede activarse una alerta \* de enlace de dispositivo de servicios\* en Grid Manager después de instalar el nodo del dispositivo, lo que indica que se ha desconectado un cable. Puede deshabilitar con seguridad esta regla de alerta para la alerta activada.

# **Modos de enlace de red para los puertos de gestión**

Para los dos puertos de gestión de 1-GbE en el dispositivo de servicios, puede elegir el modo de enlace de red independiente o el modo de enlace de red Active-Backup para conectarse a la red de administración opcional.

# **Puertos de administración de red SG100**

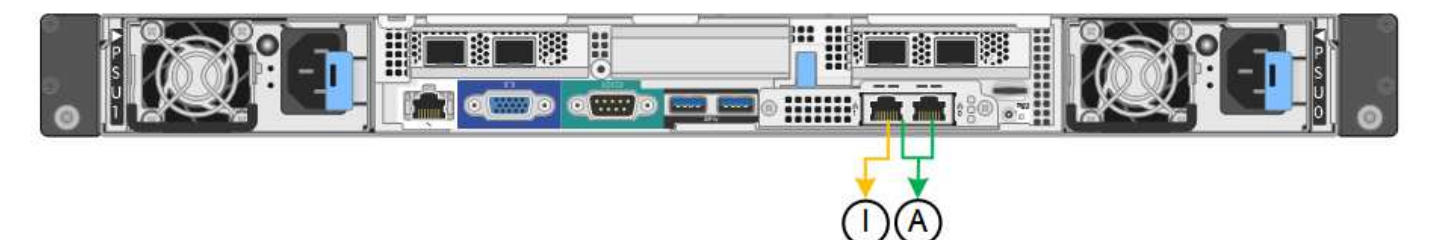

# **Puertos de administración de redes SG1000**

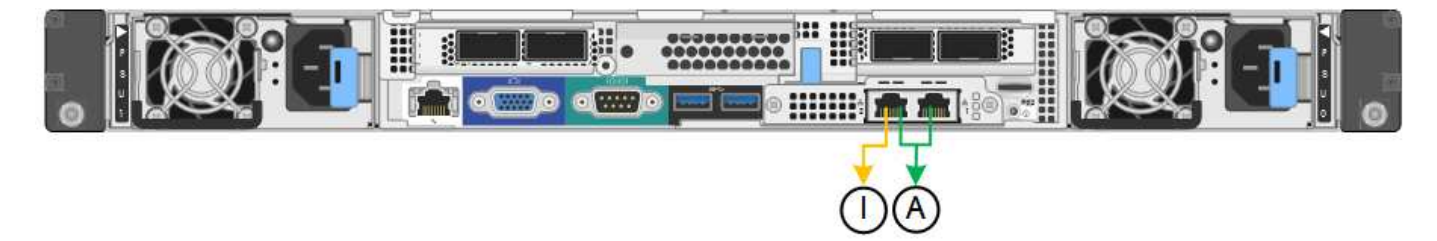

En modo independiente, solo el puerto de gestión de la izquierda está conectado a la red del administrador. Este modo no proporciona una ruta de acceso redundante. El puerto de gestión de la derecha no está conectado y está disponible para conexiones locales temporales (utiliza la dirección IP 169.254.0.1)

En el modo Active-Backup, ambos puertos de gestión están conectados a la red Admin. Solo hay un puerto activo a la vez. Si se produce un error en el puerto activo, su puerto de backup proporciona automáticamente una conexión de conmutación por error. La vinculación de estos dos puertos físicos en un puerto de gestión lógica proporciona una ruta redundante a la red de administración.

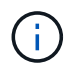

Si necesita realizar una conexión local temporal al dispositivo de servicios cuando los puertos de gestión de 1-GbE están configurados para el modo Active-Backup, quite los cables de ambos puertos de gestión, enchufe el cable temporal al puerto de gestión a la derecha y acceda al dispositivo con la dirección IP 169.254.0.1.

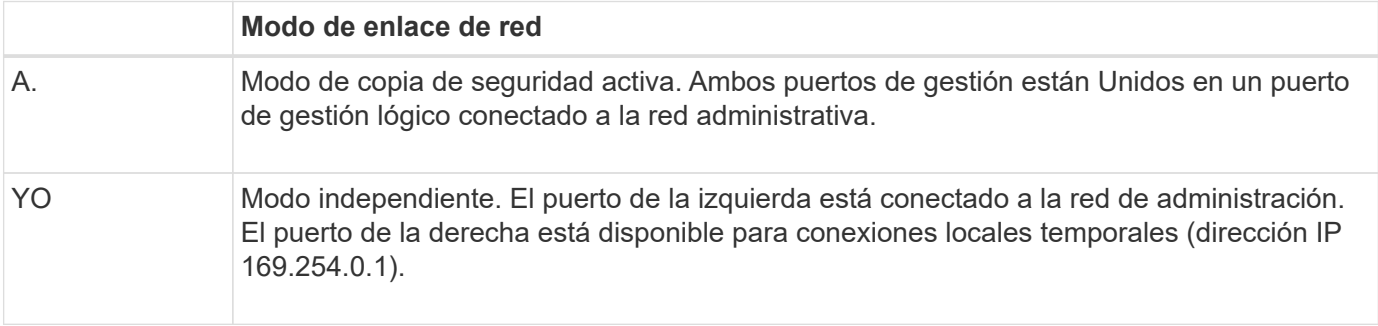

# <span id="page-441-0"></span>**Recopilación de información de instalación (SG100 y SG1000)**

Al instalar y configurar el dispositivo StorageGRID, debe tomar decisiones y recopilar

información acerca de los puertos del switch Ethernet, las direcciones IP y los modos de enlace de puerto y red. Registre la información necesaria de cada red que conecte al dispositivo. Estos valores son necesarios para instalar y configurar el hardware.

### **Puertos de administración y mantenimiento**

La red de administración de StorageGRID es una red opcional que se utiliza para la administración y el mantenimiento del sistema. El dispositivo se conecta a la red de administración mediante los siguientes puertos de gestión de 1 GbE del dispositivo.

# **SG100 puertos RJ-45**

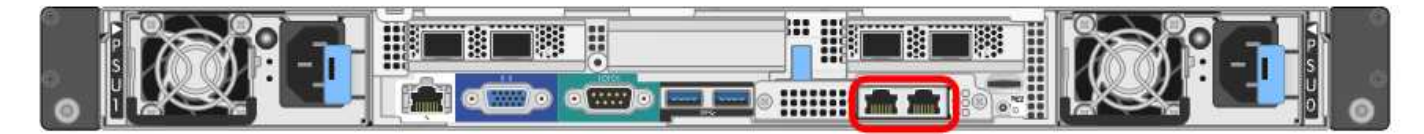

# **SG1000 puertos RJ-45**

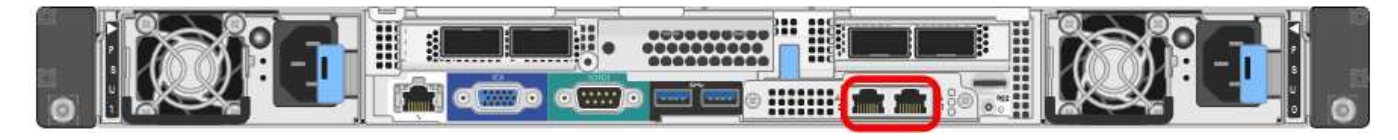

# **Conexiones de administración y mantenimiento**

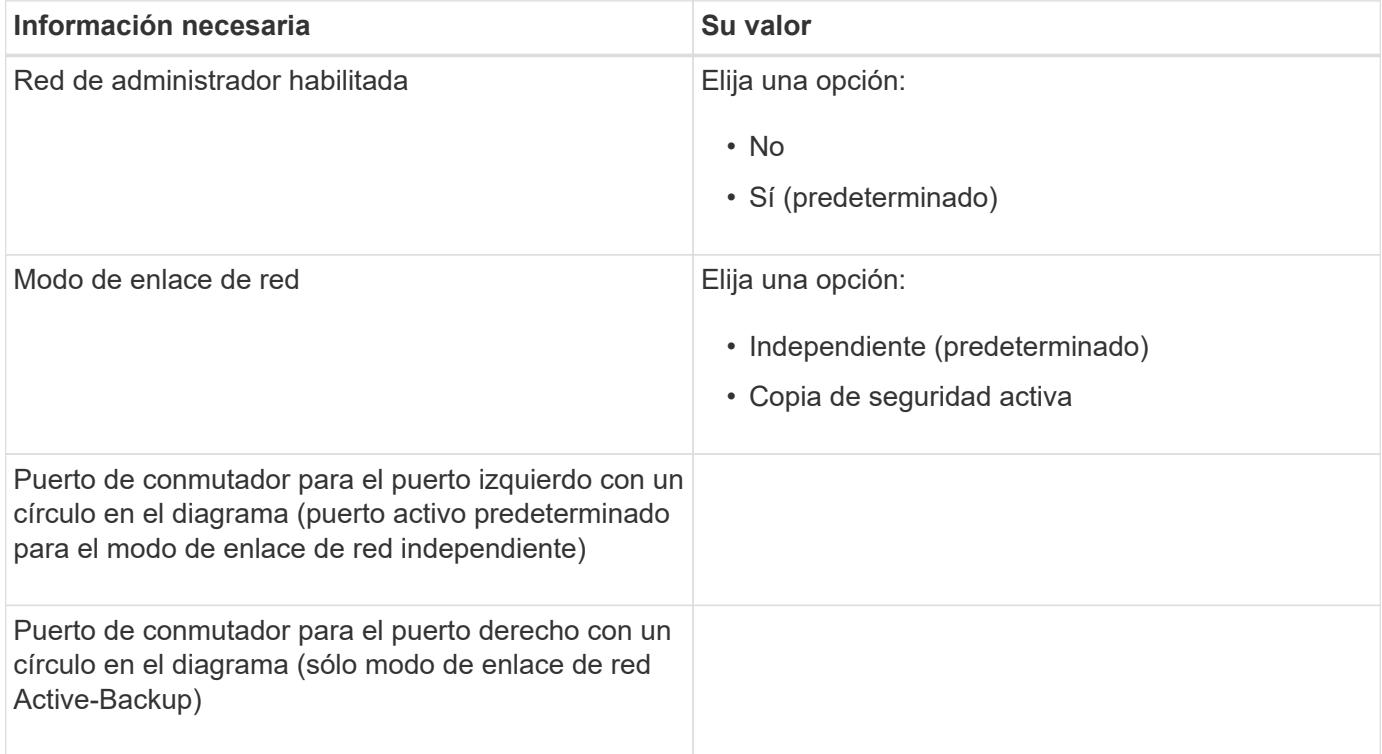

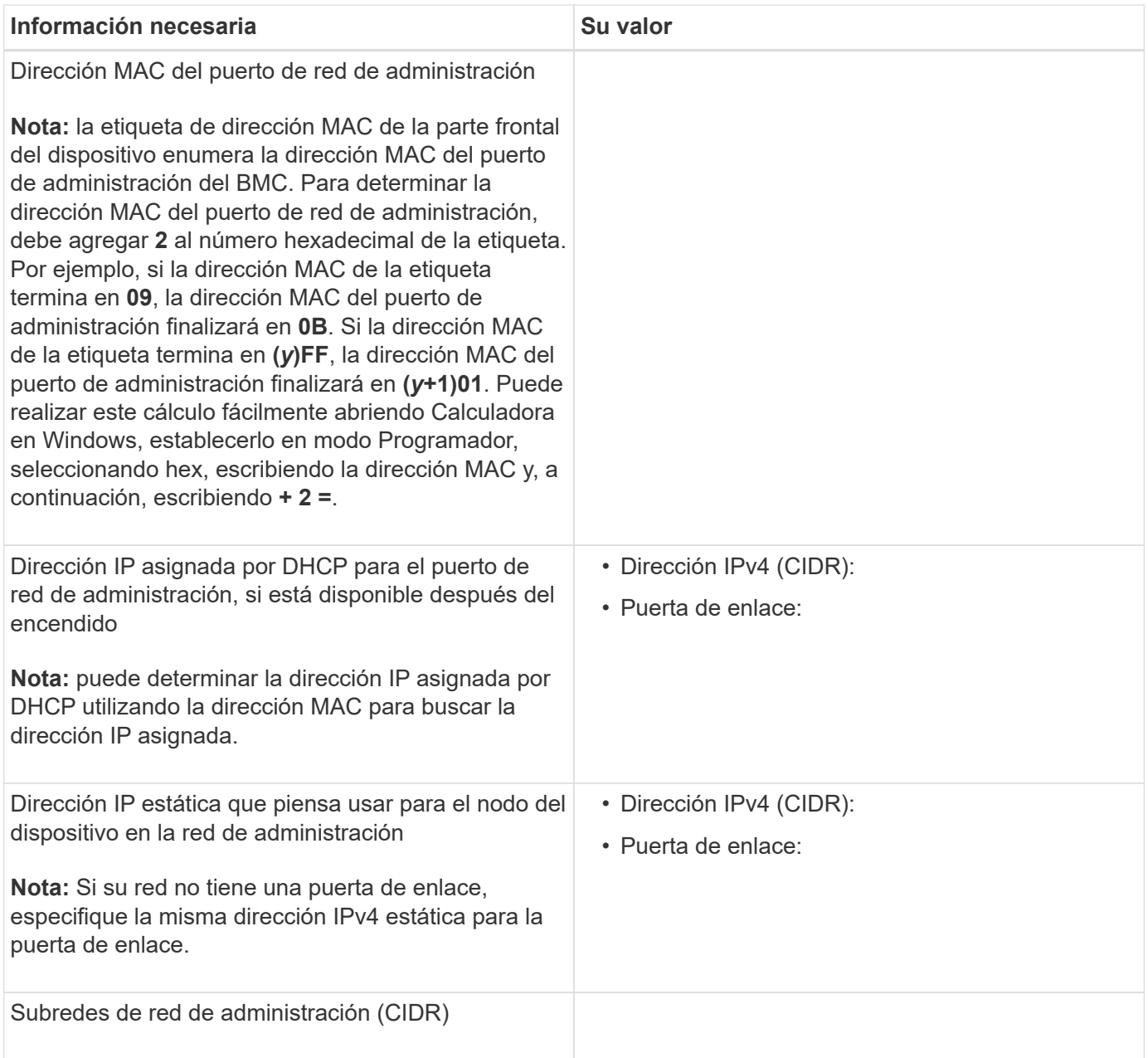

## **Puertos de red**

Los cuatro puertos de red del dispositivo se conectan a la red Grid de StorageGRID y a la red de cliente opcional.

## **Conexiones de red**

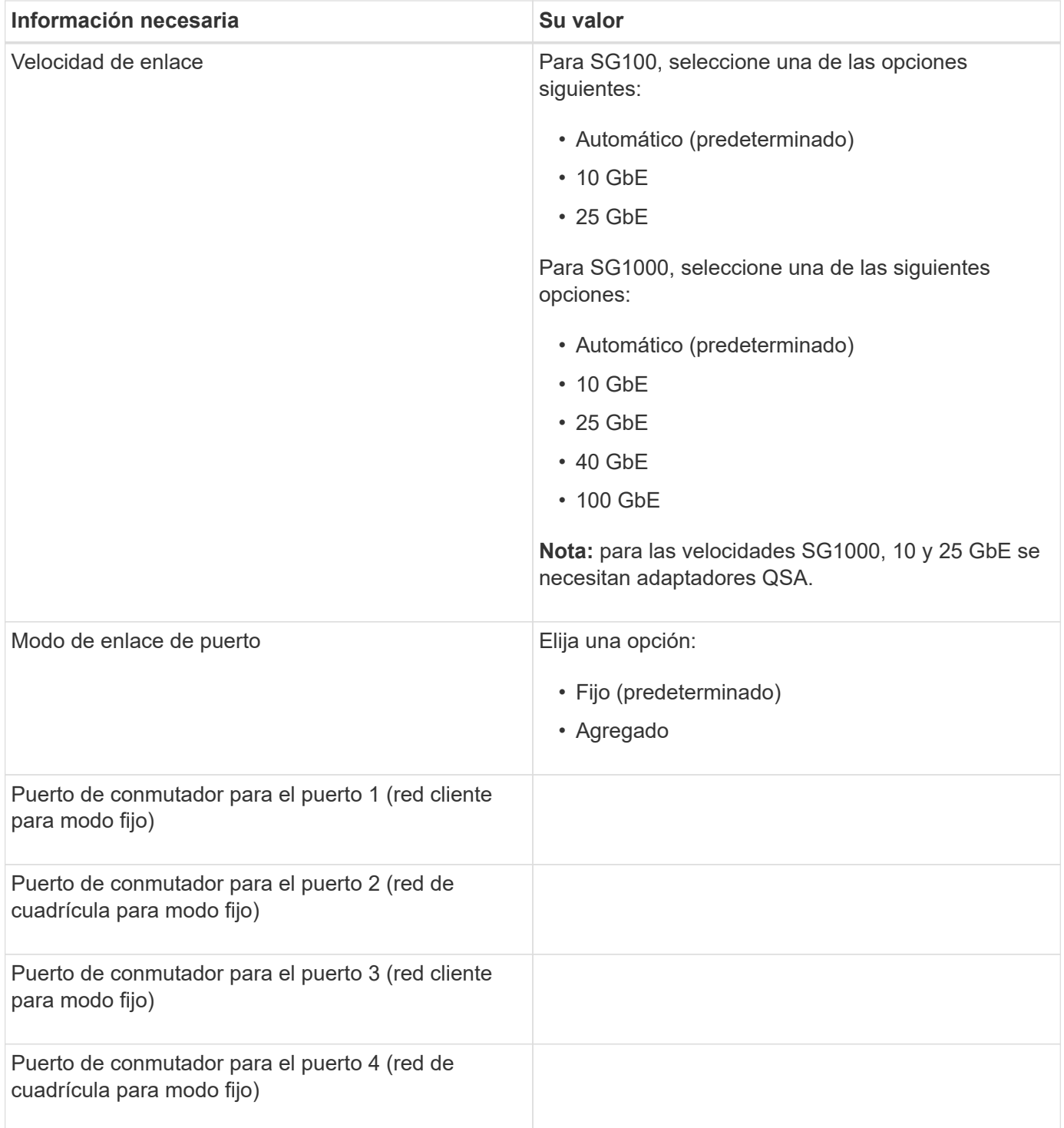

# **Puertos de red de grid**

Grid Network para StorageGRID es una red necesaria que se utiliza para todo el tráfico interno de StorageGRID. El dispositivo se conecta a la red de cuadrícula mediante los cuatro puertos de red.

### **Conexiones de red de red**

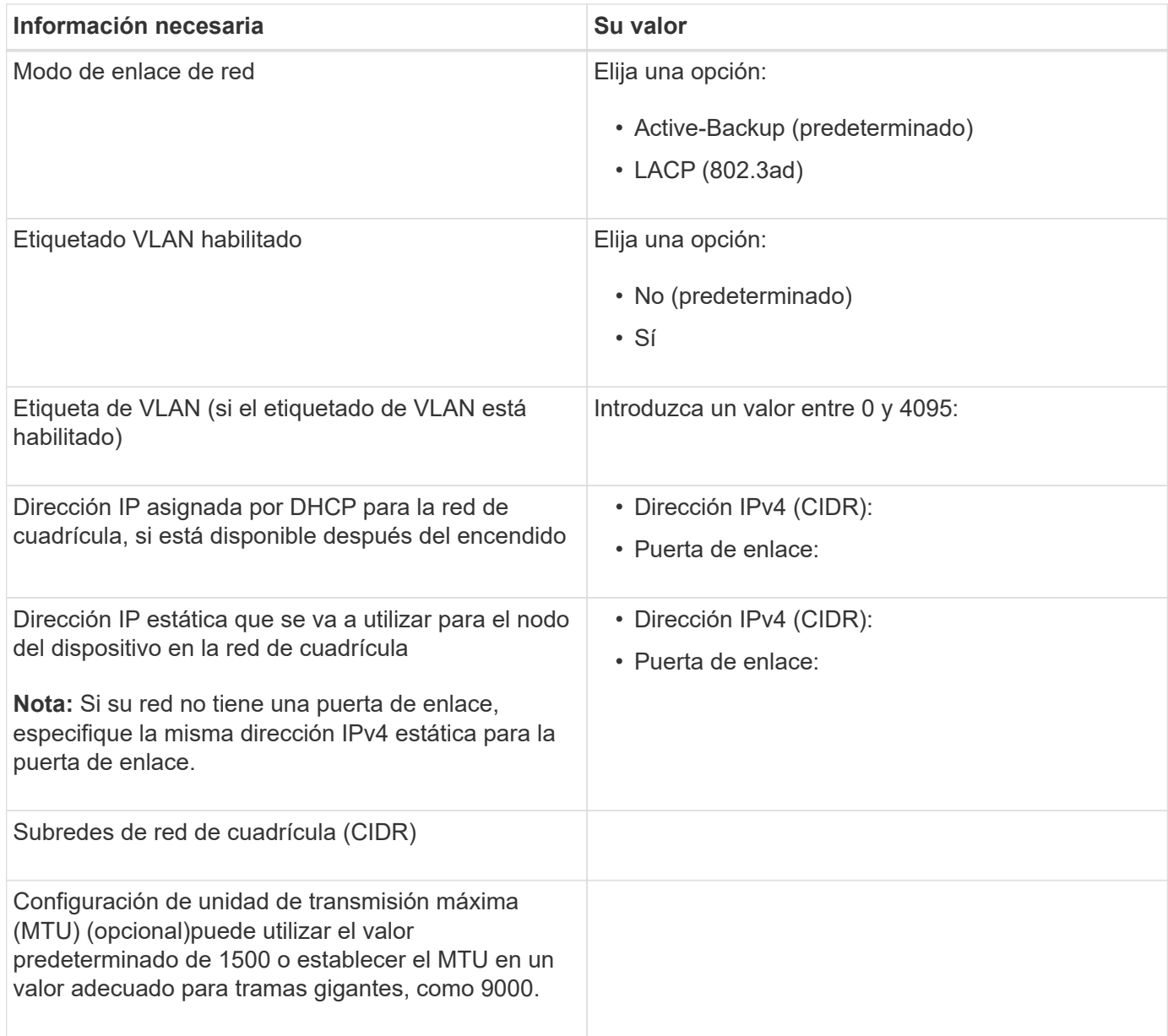

### **Puertos de red del cliente**

La red de cliente para StorageGRID es una red opcional que se suele utilizar para proporcionar acceso al protocolo de cliente al grid. El dispositivo se conecta a la red cliente mediante los cuatro puertos de red.

### **Conexiones de red cliente**

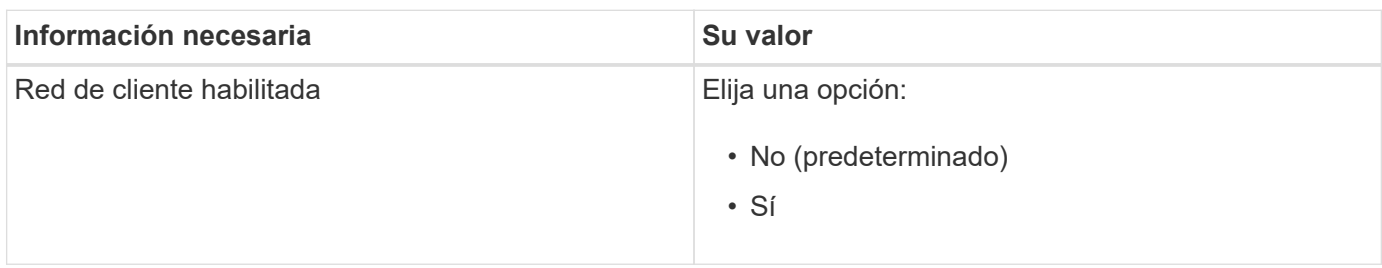

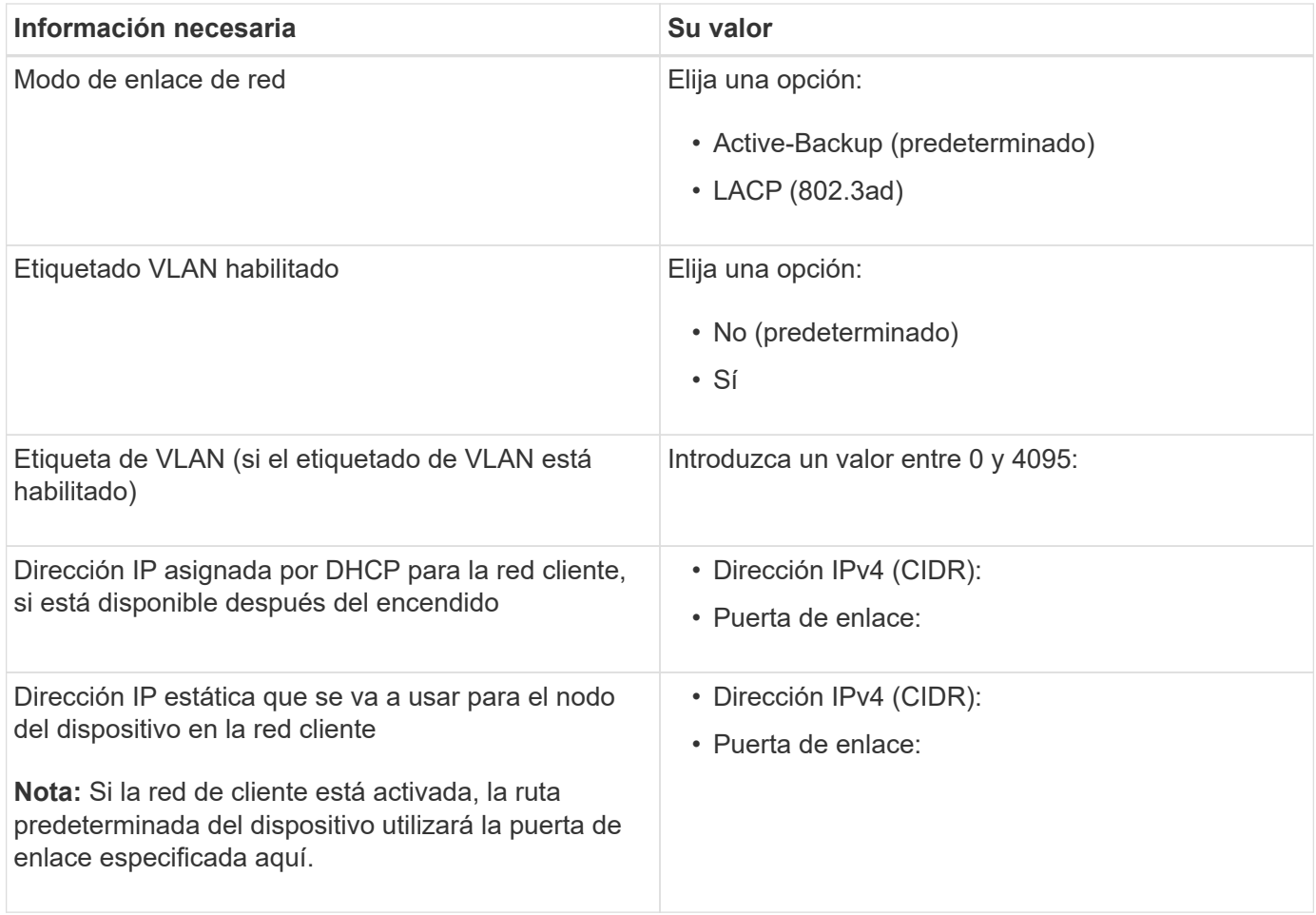

## **Puertos de red de gestión de BMC**

Puede acceder a la interfaz del BMC en el dispositivo de servicios mediante el puerto de gestión de 1-GbE rodeado por un círculo en el diagrama. Este puerto admite la gestión remota del hardware de la controladora a través de Ethernet mediante el estándar de interfaz de gestión de plataforma inteligente (IPMI).

## **SG100 Puerto de gestión BMC**

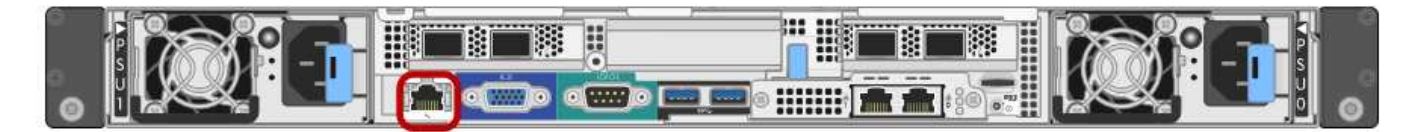

## **Puerto de administración de SG1000 BMC**

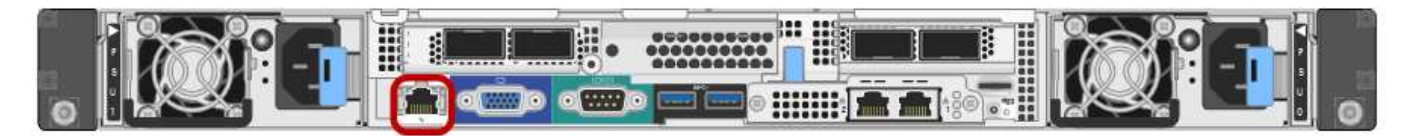

**Conexiones de red de administración de BMC**

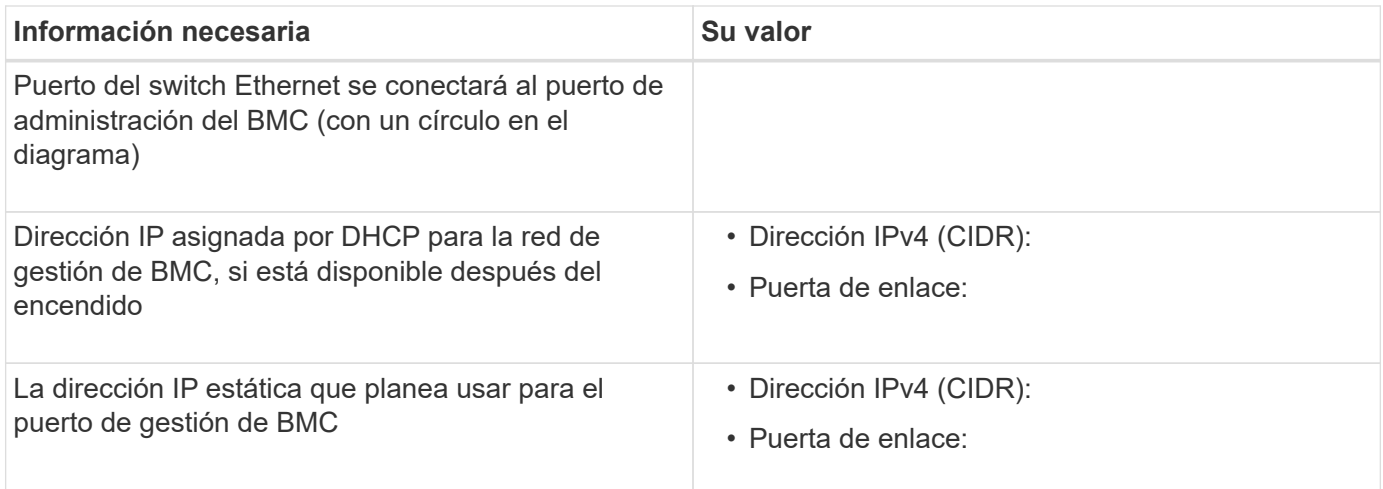

### **Información relacionada**

["Descripción general de los dispositivos SG100 y SG1000"](#page-428-0)

["Cableado del aparato SG100 y SG1000\)"](#page-450-0)

["Configurando direcciones IP de StorageGRID"](#page-468-0)

# <span id="page-447-0"></span>**Instalar el hardware**

La instalación del hardware implica la instalación del dispositivo en un armario o rack, la conexión de los cables y la alimentación.

### **Pasos**

- ["Registrar el hardware"](#page-447-1)
- ["Instalación del aparato en un armario o rack \(SG100 y SG1000\)"](#page-448-0)
- ["Cableado del aparato SG100 y SG1000\)"](#page-450-0)
- ["Conexión de los cables de alimentación y alimentación \(SG100 y SG1000\)"](#page-453-0)
- ["Visualización de los indicadores de estado en los dispositivos SG100 y SG1000"](#page-453-1)

## <span id="page-447-1"></span>**Registrar el hardware**

El registro del hardware del dispositivo proporciona ventajas de asistencia.

#### **Pasos**

1. Localice el número de serie del chasis para el dispositivo.

Puede encontrar el número en el recibo de embalaje, en el correo electrónico de confirmación o en el aparato después de desembalarlo.

# Serial 012345678101

- 2. Vaya al sitio de soporte de NetApp en ["mysupport.netapp.com".](http://mysupport.netapp.com/)
- 3. Determine si necesita registrar el hardware:

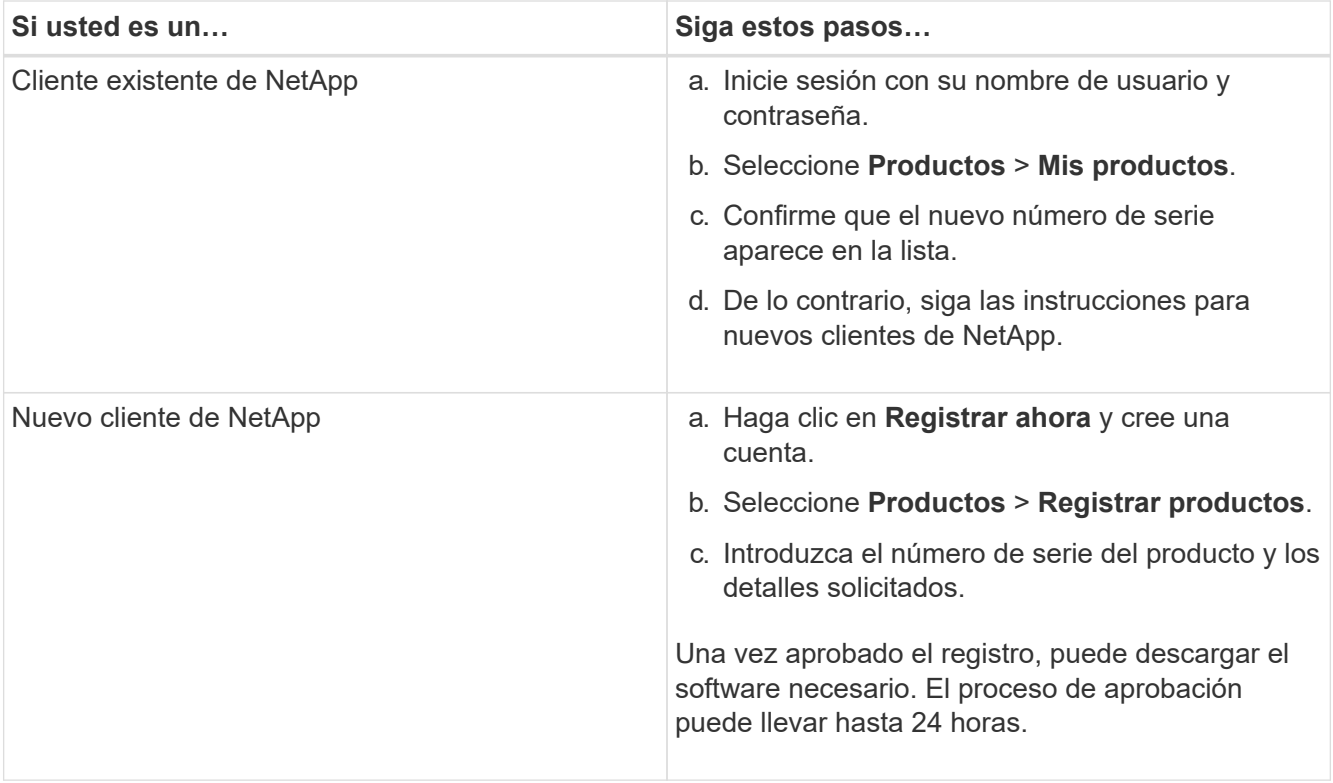

# <span id="page-448-0"></span>**Instalación del aparato en un armario o rack (SG100 y SG1000)**

Debe instalar un conjunto de rieles para el dispositivo en su armario o rack y, a continuación, deslizar el dispositivo sobre los rieles.

## **Lo que necesitará**

- Ha revisado el documento de avisos de seguridad que se incluye en la caja y comprende las precauciones para mover e instalar el hardware.
- Tiene las instrucciones incluidas en el kit de raíl.

### **Pasos**

- 1. Siga con cuidado las instrucciones del kit de raíl para instalar los rieles en su armario o rack.
- 2. En los dos rieles instalados en el armario o rack, extienda las partes móviles de los rieles hasta que oiga un clic.

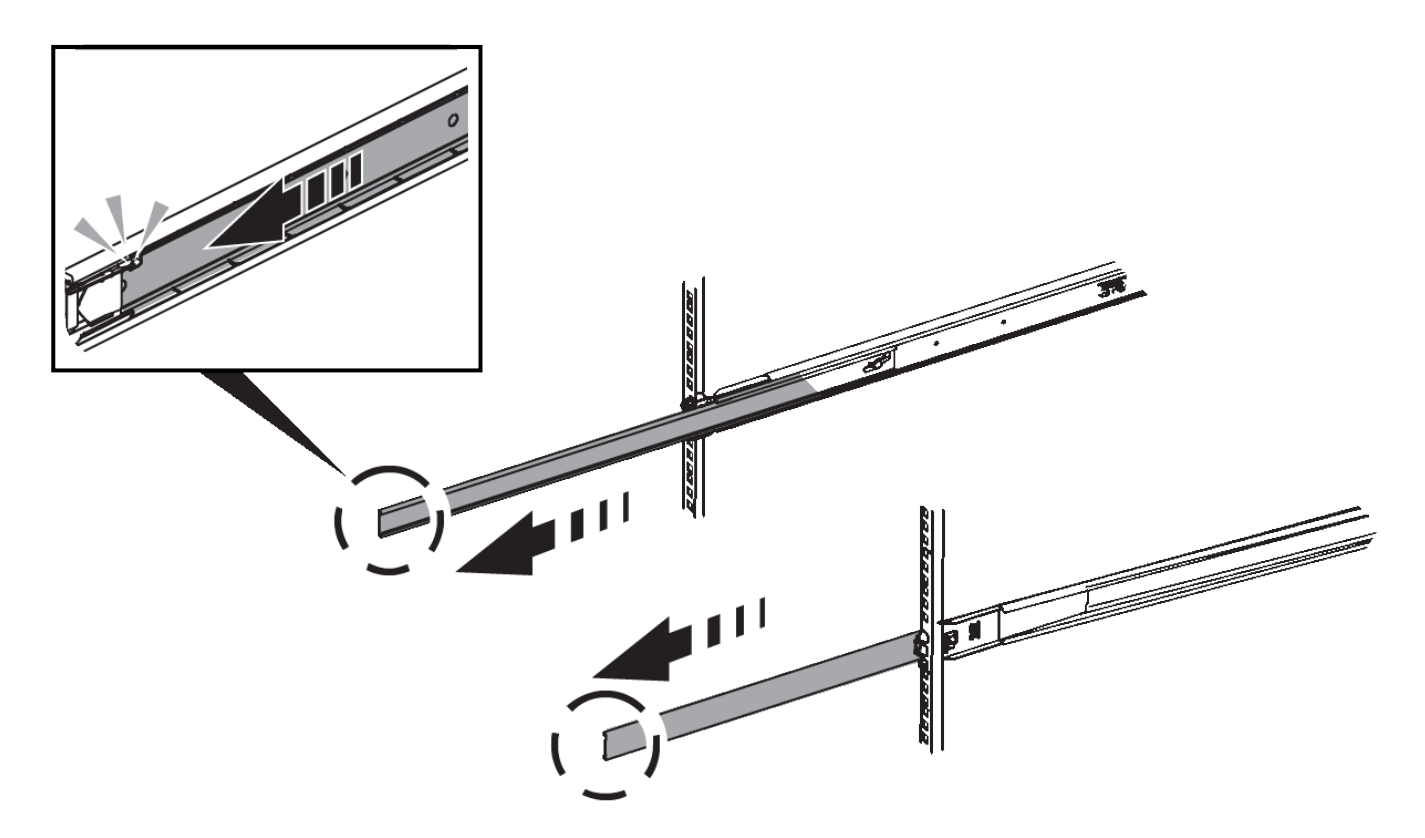

- 3. Inserte el aparato en los rieles.
- 4. Deslice el aparato en el armario o rack.

Cuando no pueda mover el aparato más allá, tire de los pestillos azules situados a ambos lados del chasis para deslizar el aparato completamente.

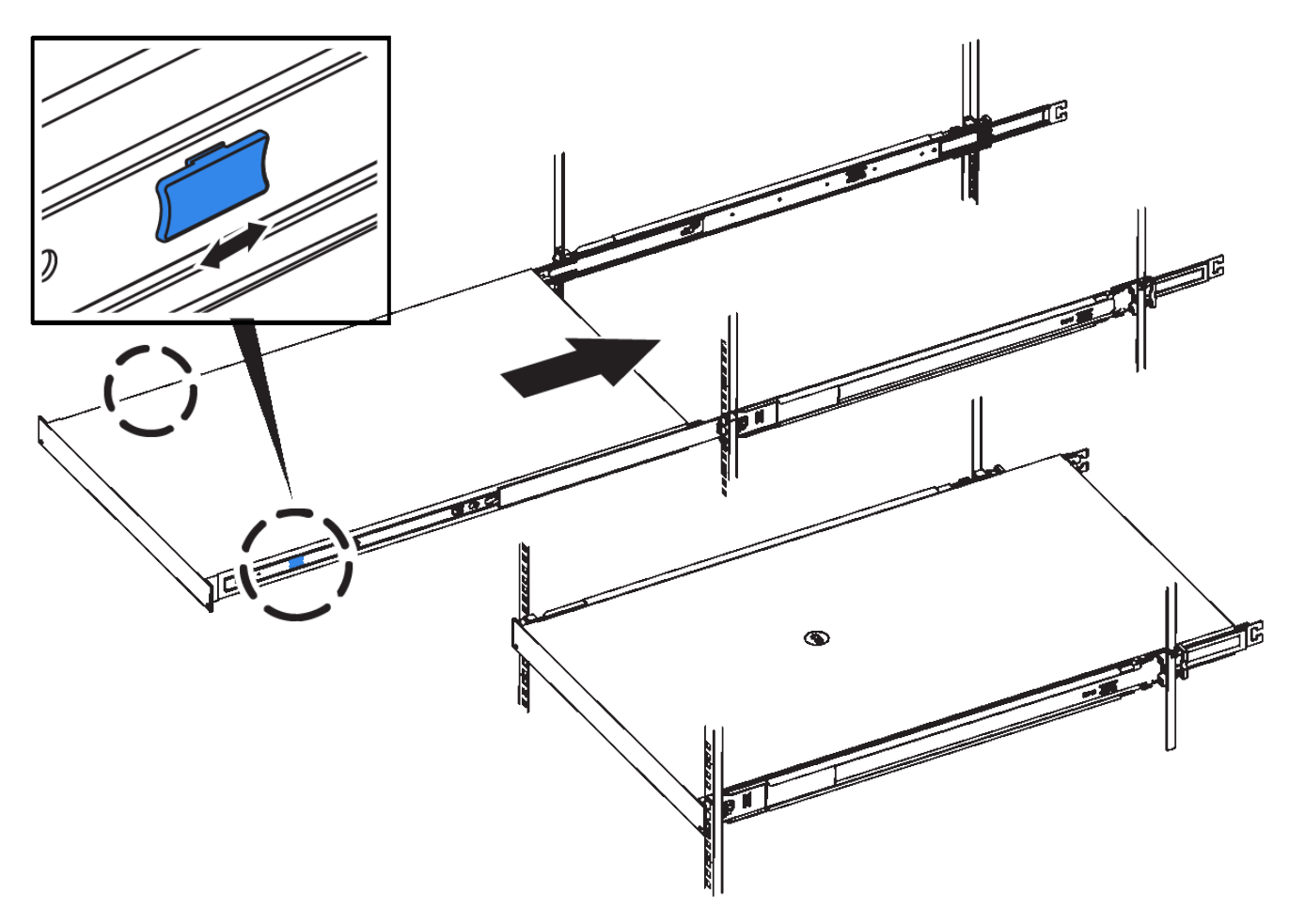

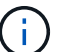

No conecte el bisel frontal hasta que haya encendido el aparato.

## <span id="page-450-0"></span>**Cableado del aparato SG100 y SG1000**

Debe conectar el puerto de administración del dispositivo al ordenador portátil de servicio y conectar los puertos de red del dispositivo a la red de grid y a la red de cliente opcional para StorageGRID.

#### **Lo que necesitará**

- Tiene un cable Ethernet RJ-45 para conectar el puerto de administración.
- Tiene una de las siguientes opciones para los puertos de red. Estos artículos no se proporcionan con el aparato.
	- De uno a cuatro cables Twinax para conectar los cuatro puertos de red.
	- Para SG100, de uno a cuatro transceptores SFP+ o SFP28 si planea utilizar cables ópticos para los puertos.
	- Para SG1000, de uno a cuatro transceptores QSFP+ o QSFP28 si va a utilizar cables ópticos para los puertos.

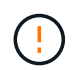

**Riesgo de exposición a la radiación láser** — no desmonte ni retire ninguna parte de un transceptor SFP o QSFP. Puede que esté expuesto a la radiación láser.

#### **Acerca de esta tarea**

Las siguientes figuras muestran los puertos de la parte posterior del aparato.

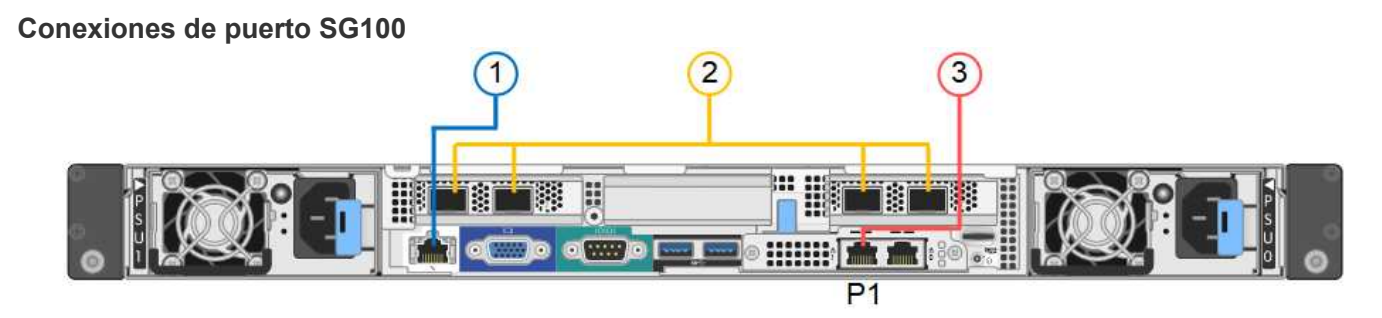

# **Conexiones de puerto SG1000**

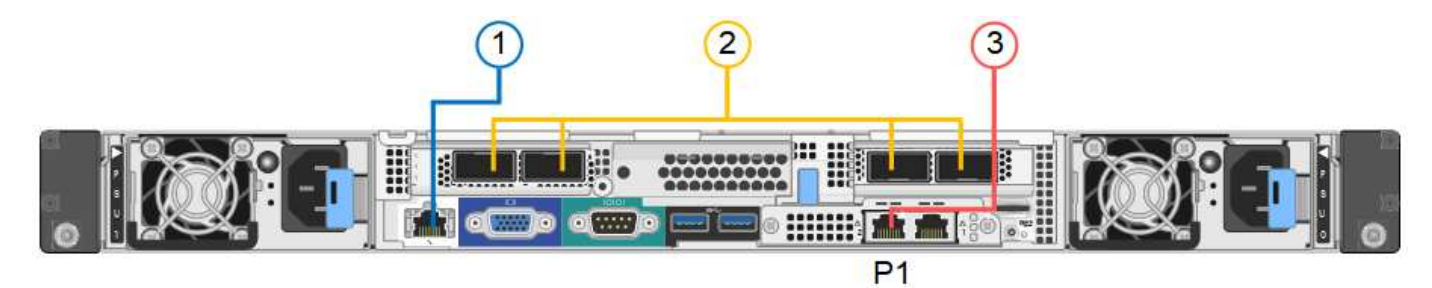

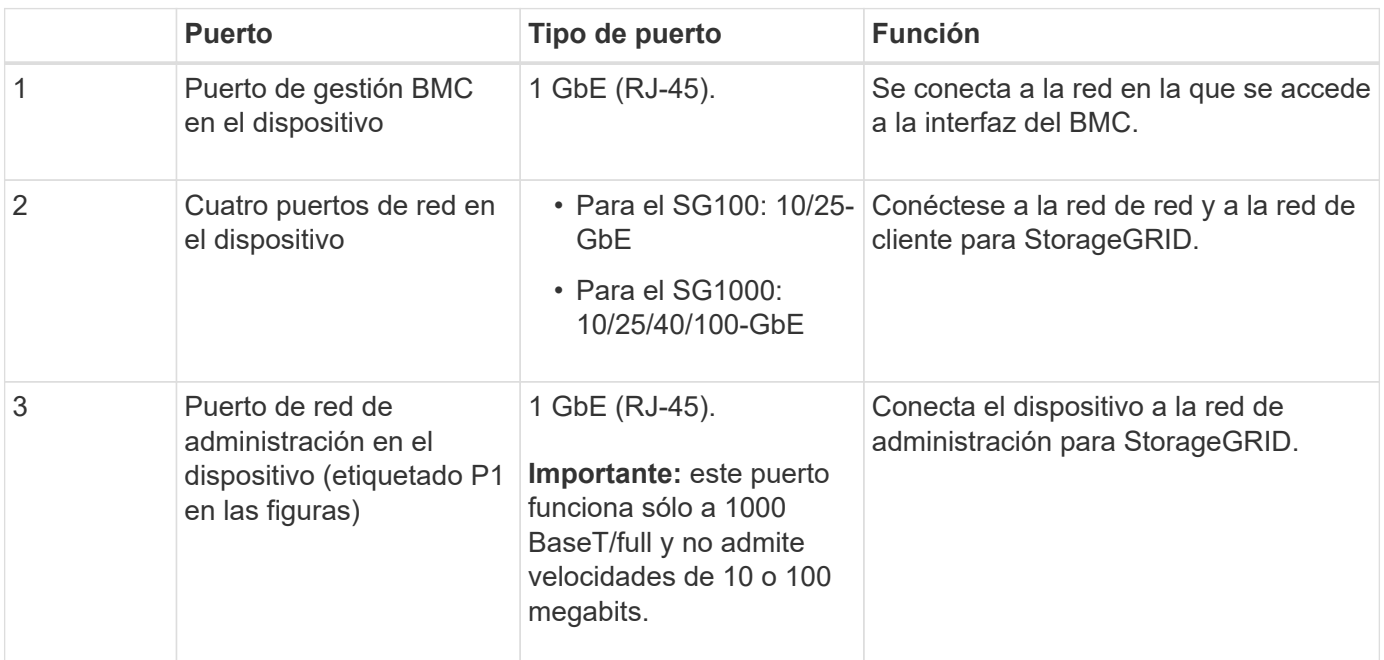

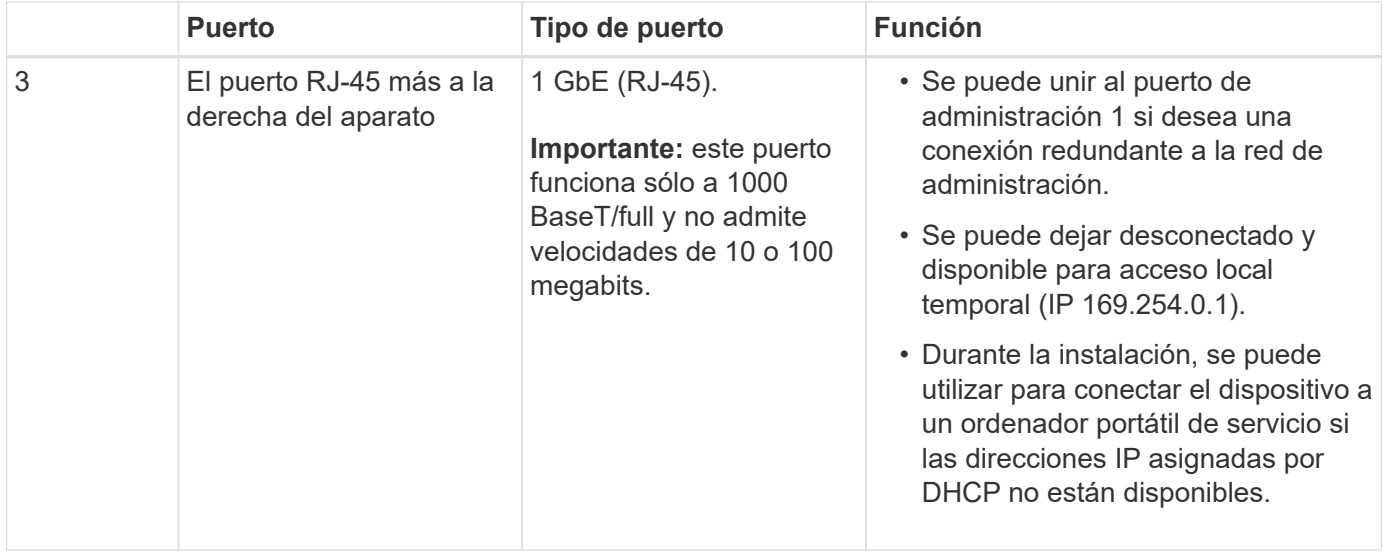

#### **Pasos**

1. Conecte el puerto de gestión BMC del dispositivo a la red de gestión mediante un cable Ethernet.

Aunque esta conexión es opcional, se recomienda facilitar el soporte.

2. Conecte los puertos de red del dispositivo a los switches de red adecuados utilizando cables Twinax o cables ópticos y transceptores.

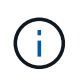

Los cuatro puertos de red deben usar la misma velocidad de enlace. Consulte las siguientes tablas para conocer el equipo necesario en función de su hardware y la velocidad de enlace.

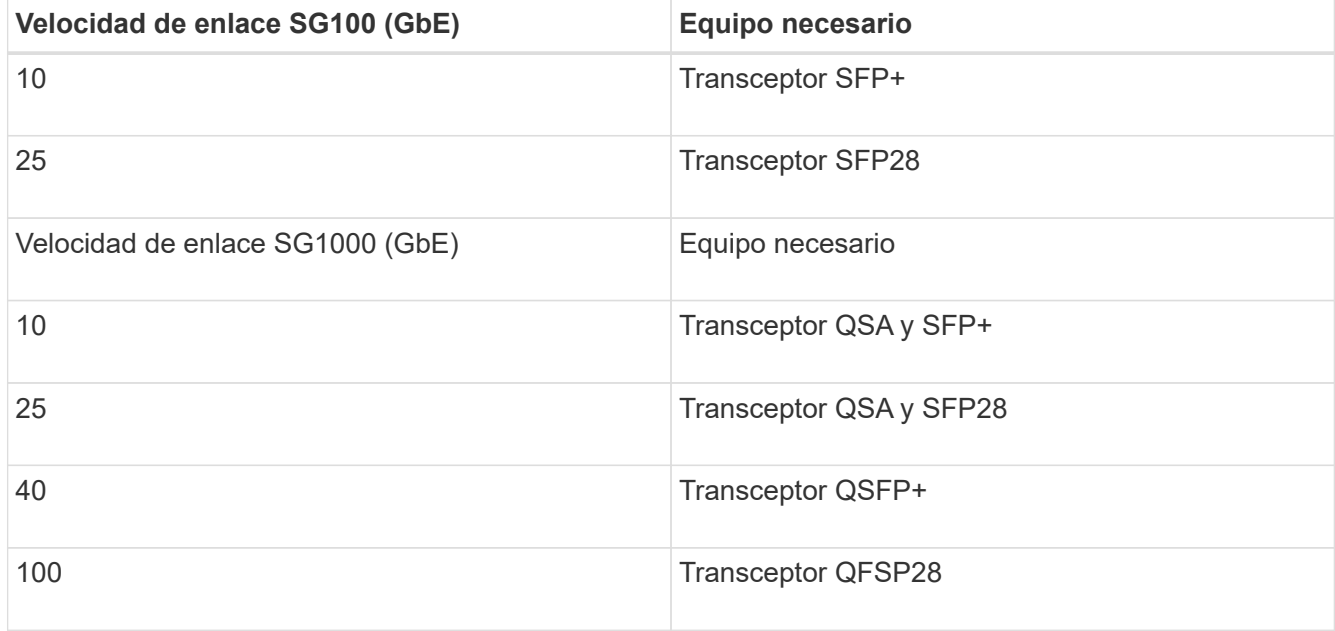

◦ Si piensa utilizar el modo de enlace de puerto fijo (predeterminado), conecte los puertos a la red de StorageGRID y a las redes de cliente, como se muestra en la tabla.

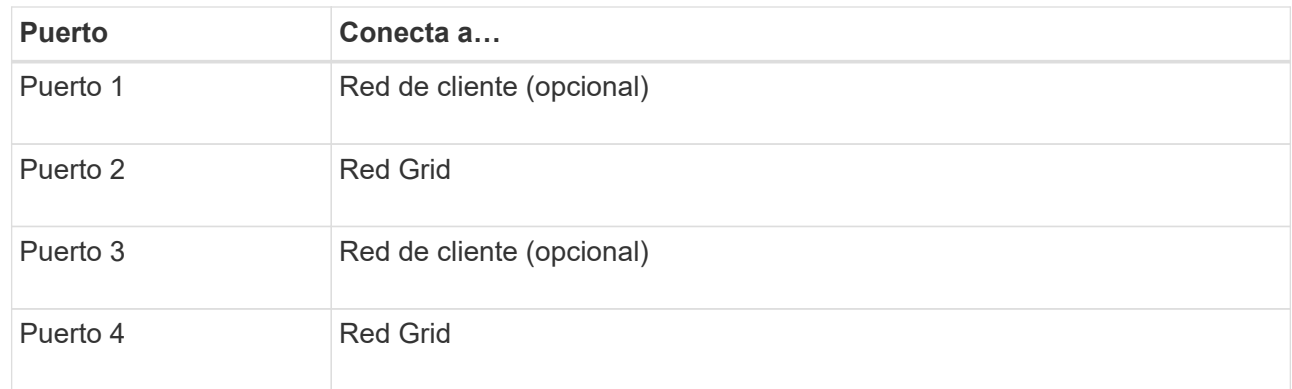

- Si planea utilizar el modo de enlace de puerto agregado, conecte uno o varios puertos de red a uno o varios switches. Debe conectar al menos dos de los cuatro puertos para evitar tener un único punto de error. Si utiliza más de un switch para un único vínculo LACP, los switches deben ser compatibles con MLAG o equivalente.
- 3. Si tiene previsto utilizar la Red de administración para StorageGRID, conecte el puerto Red de administración del dispositivo a la Red de administración mediante un cable Ethernet.

## <span id="page-453-0"></span>**Conexión de los cables de alimentación y alimentación (SG100 y SG1000)**

Después de conectar los cables de red, estará preparado para alimentar el aparato.

### **Pasos**

- 1. Conecte un cable de alimentación a cada una de las dos unidades de alimentación del aparato.
- 2. Conecte estos dos cables de alimentación a dos unidades de distribución de alimentación (PDU) diferentes en el armario o rack.
- 3. Si el botón de encendido de la parte frontal del aparato no está iluminado en azul actualmente, pulse el botón para encender el aparato.

No vuelva a pulsar el botón de encendido durante el proceso de encendido.

- 4. Si se producen errores, corrija los problemas.
- 5. Coloque el bisel frontal en el aparato.

#### **Información relacionada**

["Visualización de los indicadores de estado en los dispositivos SG100 y SG1000"](#page-453-1)

### <span id="page-453-1"></span>**Visualización de los indicadores de estado en los dispositivos SG100 y SG1000**

El dispositivo incluye indicadores que ayudan a determinar el estado de la controladora del dispositivo y los dos SSD.

#### **Botones e indicadores del aparato**

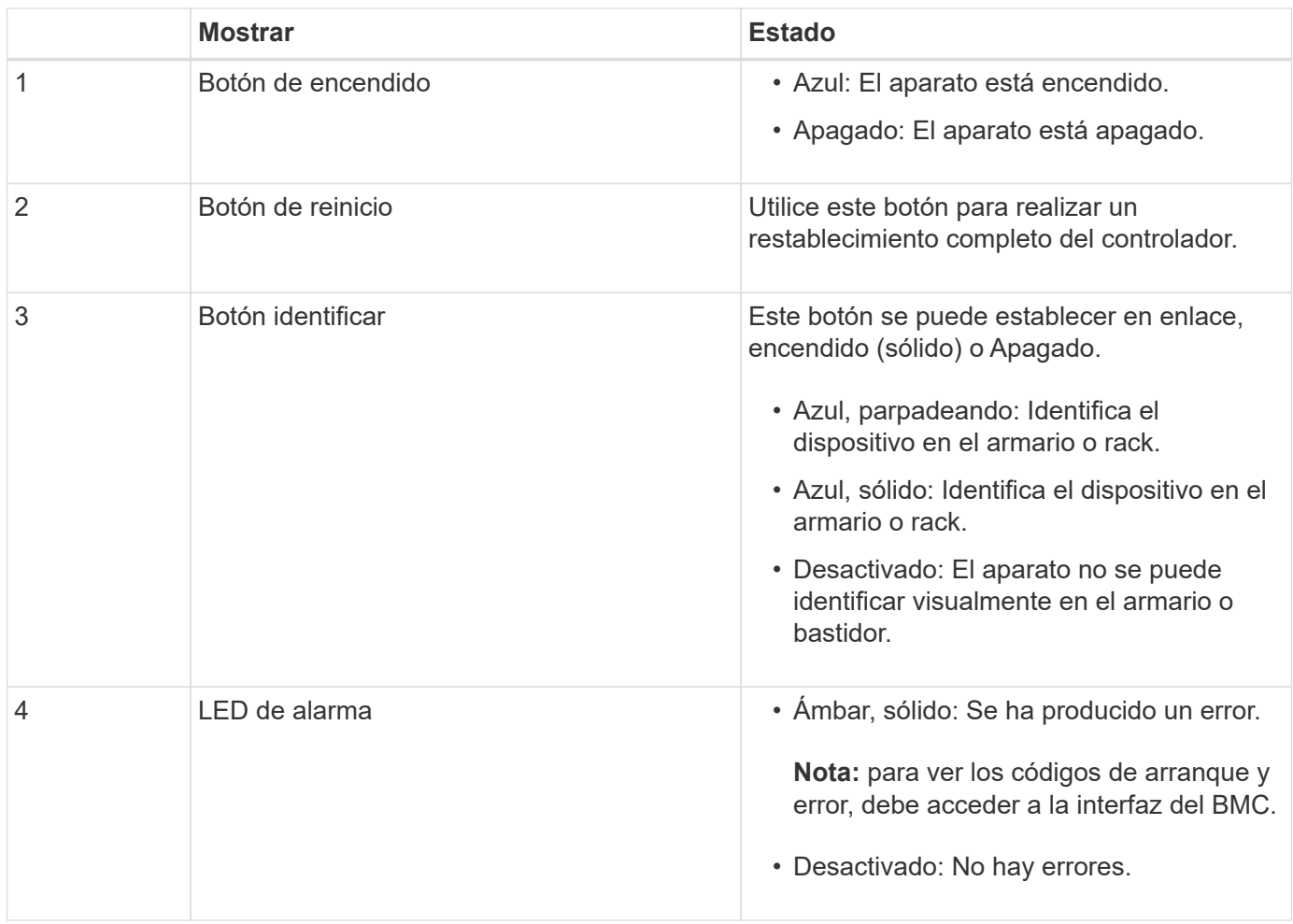

## **códigos generales de arranque**

Durante el arranque o después de un reinicio duro del aparato, ocurre lo siguiente:

- 1. El controlador de administración de la placa base (BMC) registra los códigos de la secuencia de arranque, incluidos los errores que se produzcan.
- 2. El botón de encendido se ilumina.
- 3. Si se produce algún error durante el arranque, el LED de alarma se enciende.

Para ver los códigos de arranque y error, debe acceder a la interfaz del BMC.

#### **Indicadores de SSD**

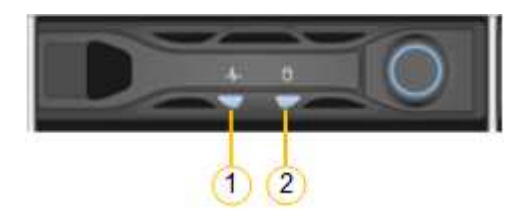

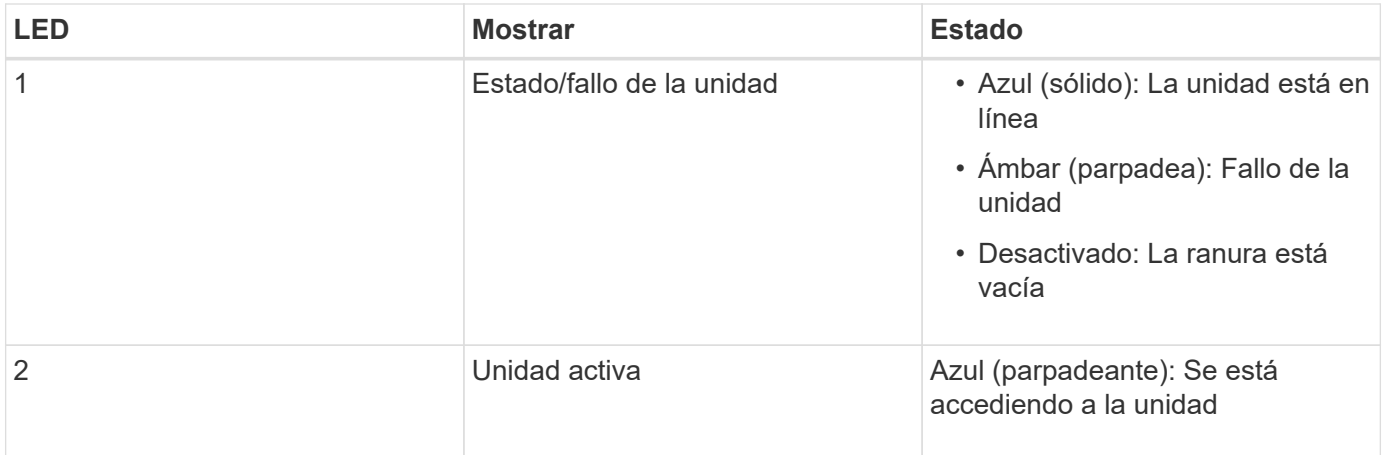

## **Información relacionada**

["Solucionar los problemas de instalación del hardware"](#page-508-0)

# ["Configuración de la interfaz BMC"](#page-480-0)

# <span id="page-455-0"></span>**Configurar las conexiones StorageGRID**

Para poder implementar el dispositivo de servicios como nodo en un sistema StorageGRID, debe configurar las conexiones entre el dispositivo y las redes que planea usar. Puede configurar la conexión de red en el instalador de dispositivos de StorageGRID, que está preinstalado en el dispositivo de servicios.

## **Pasos**

- ["Acceso al instalador de dispositivos de StorageGRID"](#page-455-1)
- ["Comprobación y actualización de la versión de StorageGRID Appliance Installer"](#page-458-0)
- ["Configuración de enlaces de red \(SG100 y SG1000\)"](#page-459-0)
- ["Configurando direcciones IP de StorageGRID"](#page-468-0)
- ["Verificación de las conexiones de red"](#page-474-0)
- ["Verificación de las conexiones de red a nivel de puerto"](#page-476-0)

## <span id="page-455-1"></span>**Acceso al instalador de dispositivos de StorageGRID**

Debe acceder al instalador de dispositivos de StorageGRID para configurar las conexiones entre el dispositivo y las tres redes StorageGRID: La red de grid, la red de administrador (opcional) y la red de cliente (opcional).

## **Lo que necesitará**

- Está usando cualquier cliente de gestión que pueda conectarse a la red administrativa de StorageGRID.
- El cliente tiene un navegador web compatible.
- El dispositivo de servicios está conectado a todas las redes StorageGRID que tiene previsto utilizar.
- Conoce la dirección IP, la puerta de enlace y la subred del dispositivo de servicios de estas redes.
- Configuró los switches de red que planea utilizar.

## **Acerca de esta tarea**

Para acceder inicialmente al instalador de dispositivos StorageGRID, puede utilizar la dirección IP asignada por DHCP para el puerto de la red de administración en el dispositivo de servicios (suponiendo que esté conectado a la red de administración) o puede conectar un portátil de servicio directamente al dispositivo de servicios.

## **Pasos**

1. Si es posible, utilice la dirección DHCP del puerto de red de administración en el dispositivo de servicios para acceder al instalador de StorageGRID Appliance.

## **SG100 Puerto de red de administración**

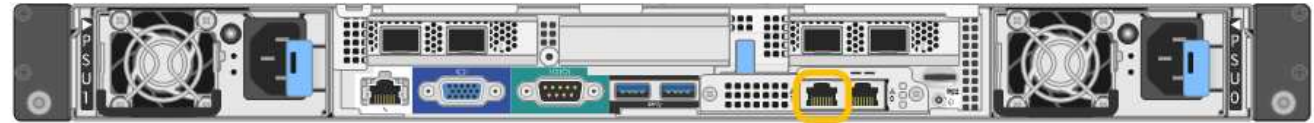

# **SG1000 Admin Network Port**

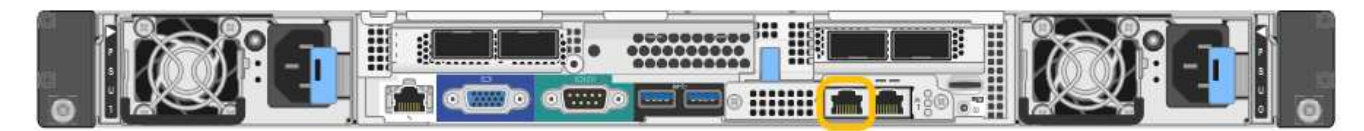

a. Localice la etiqueta de dirección MAC en la parte frontal del dispositivo servicios y determine la dirección MAC del puerto de red de administración.

La etiqueta de dirección MAC incluye la dirección MAC para el puerto de gestión del BMC.

Para determinar la dirección MAC del puerto de red de administración, debe agregar **2** al número hexadecimal de la etiqueta. Por ejemplo, si la dirección MAC de la etiqueta termina en **09**, la dirección MAC del puerto de administración finalizará en **0B**. Si la dirección MAC de la etiqueta termina en **(***y* **)FF**, la dirección MAC del puerto de administración finalizará en **(***y***+1)01**. Puede realizar este cálculo fácilmente abriendo Calculadora en Windows, establecerlo en modo Programador, seleccionando hex, escribiendo la dirección MAC y, a continuación, escribiendo **+ 2 =**.

- b. Proporcione la dirección MAC al administrador de red, de modo que puedan buscar la dirección DHCP del dispositivo en la red de administración.
- c. Desde el cliente, introduzca esta URL para el instalador de dispositivos StorageGRID: **https://***services-appliance\_IP***:8443**

Para *services-appliance\_IP*, Utilice la dirección DHCP.

d. Si se le solicita una alerta de seguridad, vea e instale el certificado con el asistente de instalación del explorador.

La alerta no aparecerá la próxima vez que acceda a esta URL.

Aparece la página de inicio del instalador de dispositivos de StorageGRID. La información y los mensajes que se muestran cuando accede por primera vez a esta página dependen de cómo el dispositivo está conectado actualmente a redes StorageGRID. Pueden aparecer mensajes de error que se resolverán en pasos posteriores.

- 2. Como alternativa, si no puede obtener una dirección IP mediante DHCP, utilice una conexión local de enlace para acceder al instalador de dispositivos de StorageGRID.
	- a. Conecte un ordenador portátil de servicio directamente al puerto RJ-45 más derecho del dispositivo de

servicios mediante un cable Ethernet.

### **Conexión local de enlace SG100**

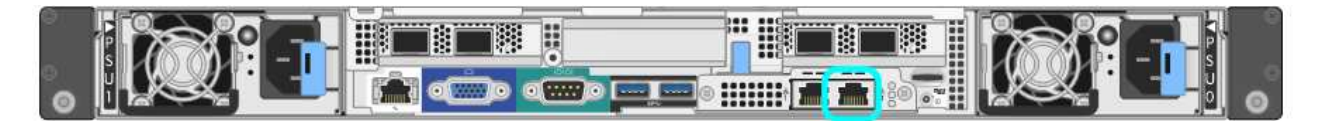

**Conexión local de enlace SG1000**

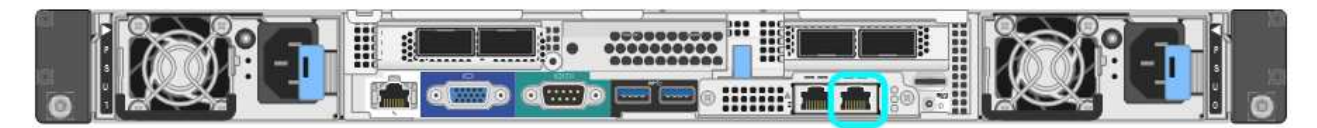

- b. Abra un explorador web.
- c. Introduzca esta URL para el instalador del dispositivo StorageGRID:

#### **https://169.254.0.1:8443**

Aparece la página de inicio del instalador de dispositivos de StorageGRID. La información y los mensajes que se muestran cuando accede por primera vez a esta página dependen de cómo el dispositivo está conectado actualmente a redes StorageGRID. Pueden aparecer mensajes de error que se resolverán en pasos posteriores.

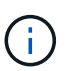

Si no puede acceder a la página de inicio a través de una conexión local de enlace, configure la dirección IP del portátil de servicio como `169.254.0.2`y vuelva a intentarlo.

3. Revise los mensajes que se muestran en la página Inicio y configure la configuración del vínculo y la configuración IP, según sea necesario.

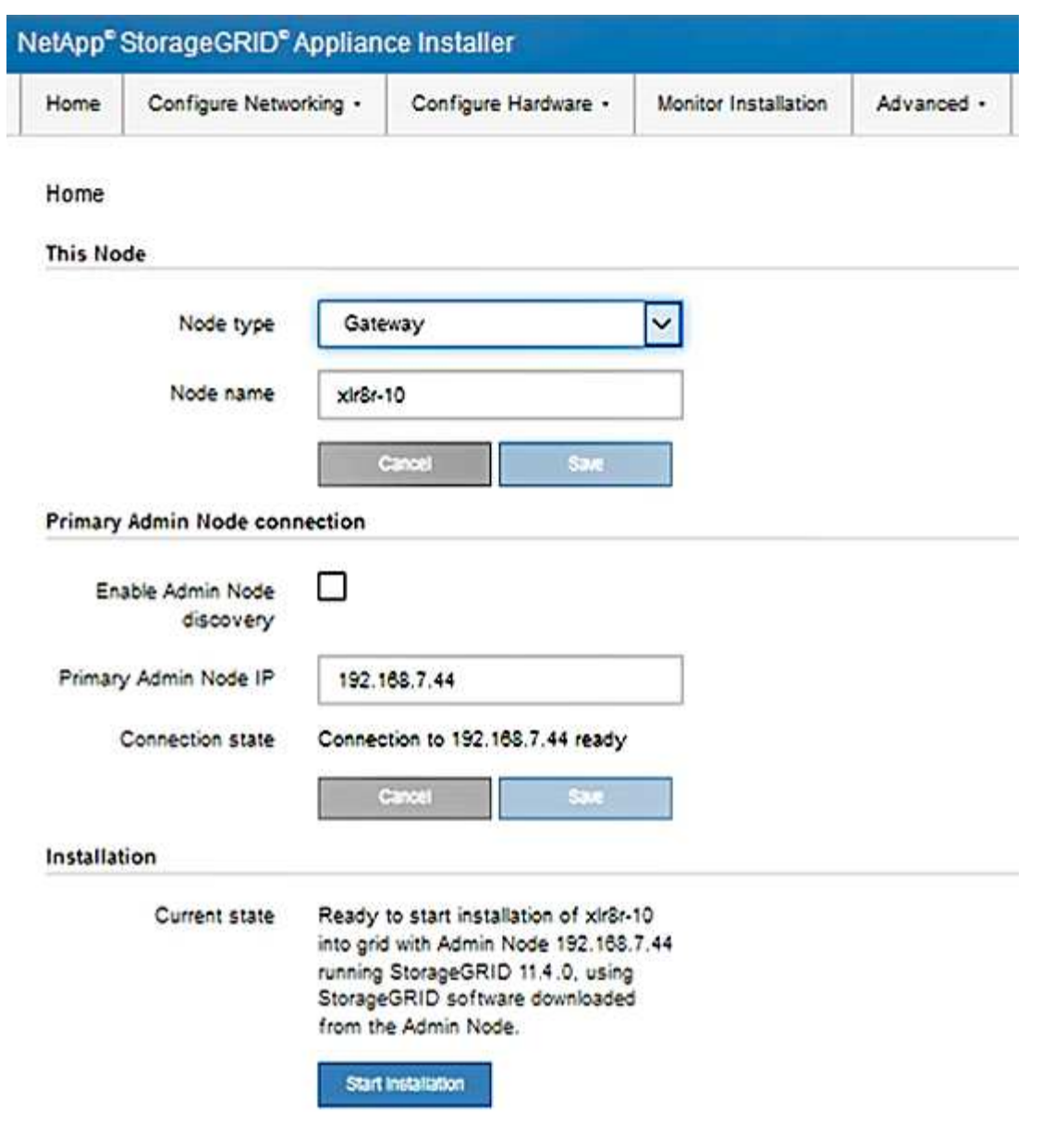

## **Información relacionada**

["Requisitos del navegador web"](#page-437-0)

## <span id="page-458-0"></span>**Comprobación y actualización de la versión de StorageGRID Appliance Installer**

La versión de instalador del dispositivo StorageGRID en el dispositivo debe coincidir con la versión de software instalada en el sistema StorageGRID para garantizar que todas las funciones de StorageGRID sean compatibles.

#### **Lo que necesitará**

Ha accedido al instalador de dispositivos de StorageGRID.

### **Acerca de esta tarea**

Los dispositivos StorageGRID vienen de fábrica preinstalados con el instalador de dispositivos StorageGRID. Si va a añadir un dispositivo a un sistema StorageGRID actualizado recientemente, es posible que deba actualizar manualmente el instalador de dispositivos StorageGRID antes de instalar el dispositivo como un nodo nuevo.

El instalador de dispositivos de StorageGRID se actualiza automáticamente cuando se actualiza a una nueva versión de StorageGRID. No es necesario actualizar el instalador de dispositivos StorageGRID en los nodos del dispositivo instalados. Este procedimiento sólo es necesario cuando se instala un dispositivo que contiene una versión anterior del instalador de dispositivos de StorageGRID.

### **Pasos**

- 1. En el instalador del dispositivo StorageGRID, seleccione **Avanzado** > **Actualizar firmware**.
- 2. Compare la versión de firmware actual con la versión de software instalada en el sistema StorageGRID (en el Administrador de grid, seleccione **Ayuda** > **Acerca de**).

El segundo dígito de las dos versiones debe coincidir. Por ejemplo, si el sistema StorageGRID está ejecutando la versión 11.**5**.*x*.*y*, la versión del instalador de dispositivos StorageGRID debe ser 3.**5**.*z*.

3. Si el dispositivo tiene una versión de nivel inferior para instalador de dispositivos de StorageGRID, vaya a la página de descargas de NetApp para StorageGRID.

### ["Descargas de NetApp: StorageGRID"](https://mysupport.netapp.com/site/products/all/details/storagegrid/downloads-tab)

Inicie sesión con el nombre de usuario y la contraseña de su cuenta de NetApp.

4. Descargue la versión adecuada del archivo **Soporte para dispositivos StorageGRID** y el archivo de suma de comprobación correspondiente.

El archivo de soporte para dispositivos StorageGRID es un .zip archivo que contiene las versiones de firmware actuales y anteriores para todos los modelos de dispositivos StorageGRID, en subdirectorios para cada tipo de controlador.

Después de descargar el archivo de soporte para dispositivos StorageGRID, extraiga el . zip archive y consulte el archivo README para obtener información importante sobre la instalación del instalador de dispositivos StorageGRID.

- 5. Siga las instrucciones de la página actualización del firmware del instalador del dispositivo StorageGRID para realizar estos pasos:
	- a. Cargue el archivo de soporte (imagen de firmware) apropiado para el tipo de controladora y el archivo de suma de comprobación.
	- b. Actualice la partición inactiva.
	- c. Reiniciar e intercambiar particiones.
	- d. Actualice la segunda partición.

### **Información relacionada**

["Acceso al instalador de dispositivos de StorageGRID"](#page-455-1)

## <span id="page-459-0"></span>**Configuración de enlaces de red (SG100 y SG1000)**

Puede configurar los enlaces de red para los puertos utilizados para conectar el dispositivo a la red de grid, la red de cliente y la red de administración. Puede establecer la velocidad de enlace, así como los modos de enlace de red y puerto.

#### **Lo que necesitará**

• Ha obtenido el equipo adicional necesario para su tipo de cable y velocidad de enlace.

• Ha conectado los puertos de red a los switches que admiten la velocidad elegida.

Si planea utilizar el modo de enlace de puerto de agregado, el modo de enlace de red LACP o el etiquetado de VLAN:

- Conectó los puertos de red del dispositivo a los switches que admiten VLAN y LACP.
- Si varios switches participan en el enlace LACP, los switches admiten grupos de agregación de enlaces de varios chasis (MLAG) o equivalente.
- Comprende cómo configurar los switches para que utilicen VLAN, LACP y MLAG o equivalente.
- Conoce la etiqueta de VLAN única que se utilizará para cada red. Esta etiqueta VLAN se añadirá a cada paquete de red para garantizar que el tráfico de red se dirija a la red correcta.

# **Acerca de esta tarea**

Las figuras muestran cómo los cuatro puertos de red están Unidos en el modo de enlace de puerto fijo (configuración predeterminada).

# **Modo de enlace de puerto fijo SG100**

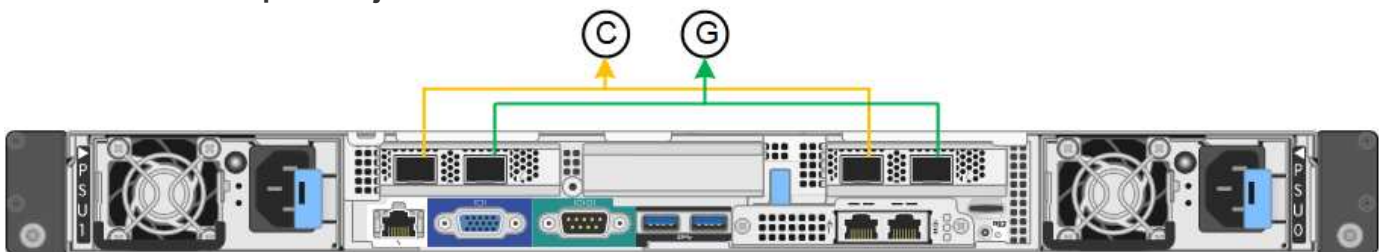

# **Modo de enlace de puerto fijo SG1000**

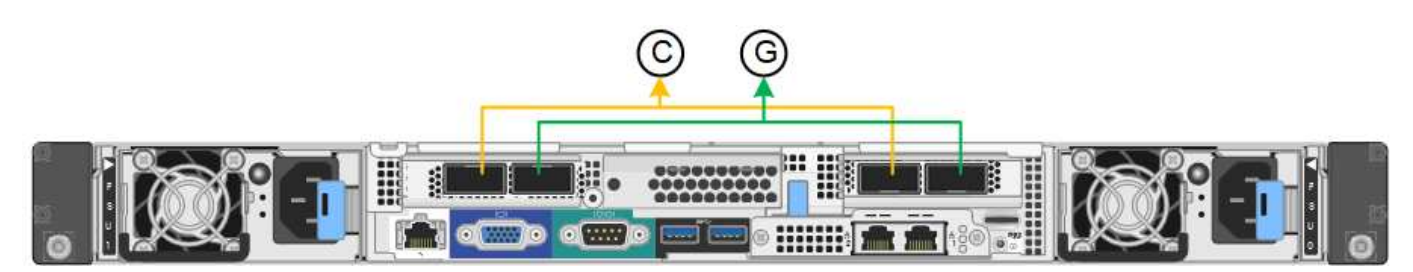

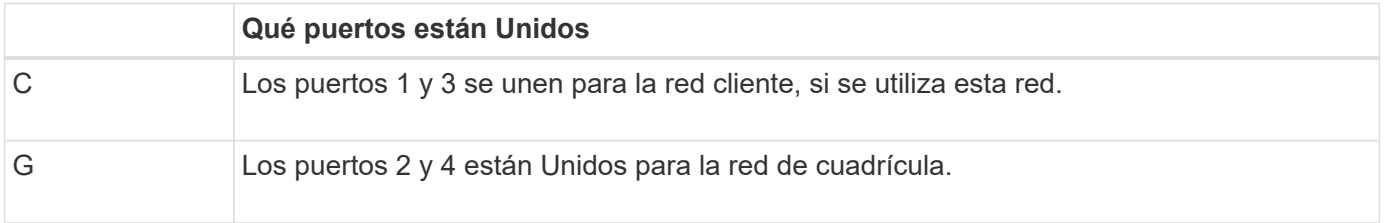

En esta figura, se muestra cómo los cuatro puertos de red están Unidos en el modo de enlace de puerto agregado.

## **Modo de enlace de puerto agregado SG100**

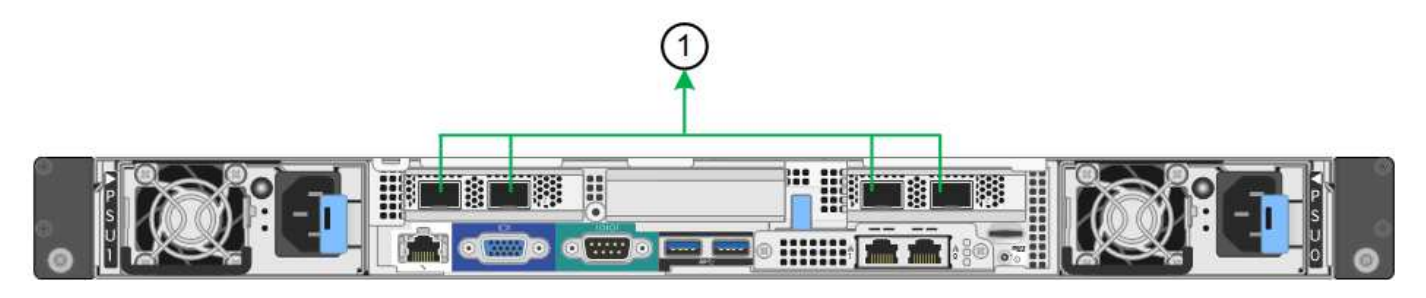

## **Modo de enlace de puerto agregado SG1000**

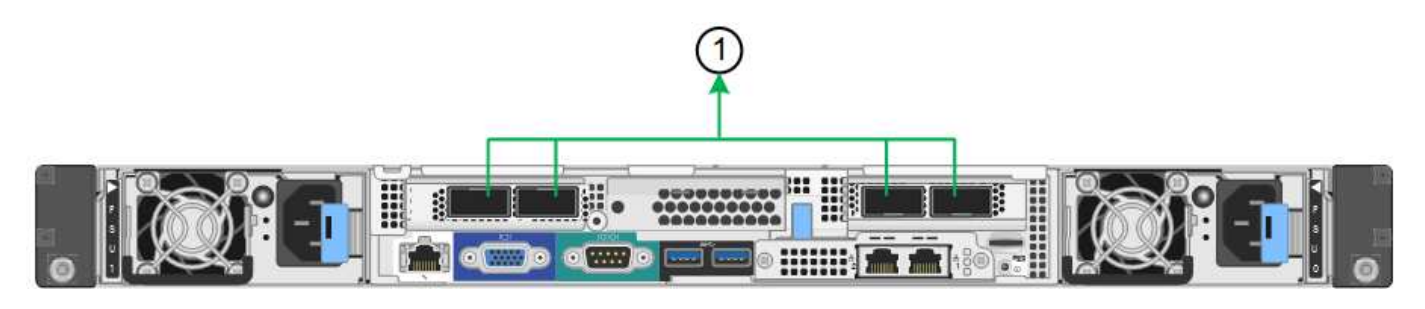

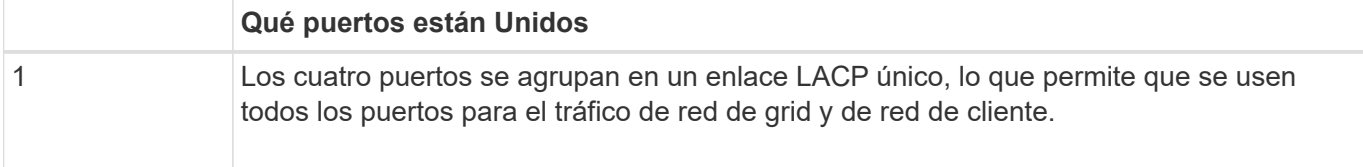

La tabla resume las opciones para configurar los cuatro puertos de red. La configuración predeterminada se muestra en negrita. Sólo tiene que configurar los ajustes en la página Configuración de vínculos si desea utilizar un valor no predeterminado.

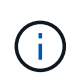

De forma predeterminada, la política hash de transmisión LACP se establece en layer2+3 mode. Si es necesario, puede utilizar la API de gestión de grid para cambiarla al modo layer3+4.

## • **Modo de enlace de puerto fijo (predeterminado)**

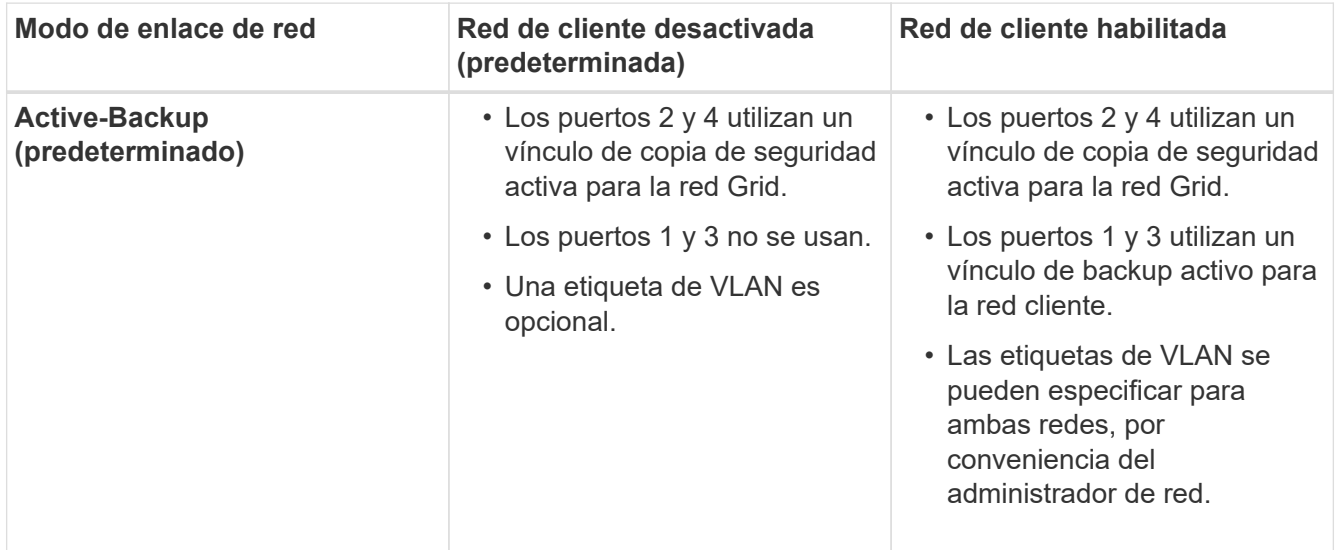

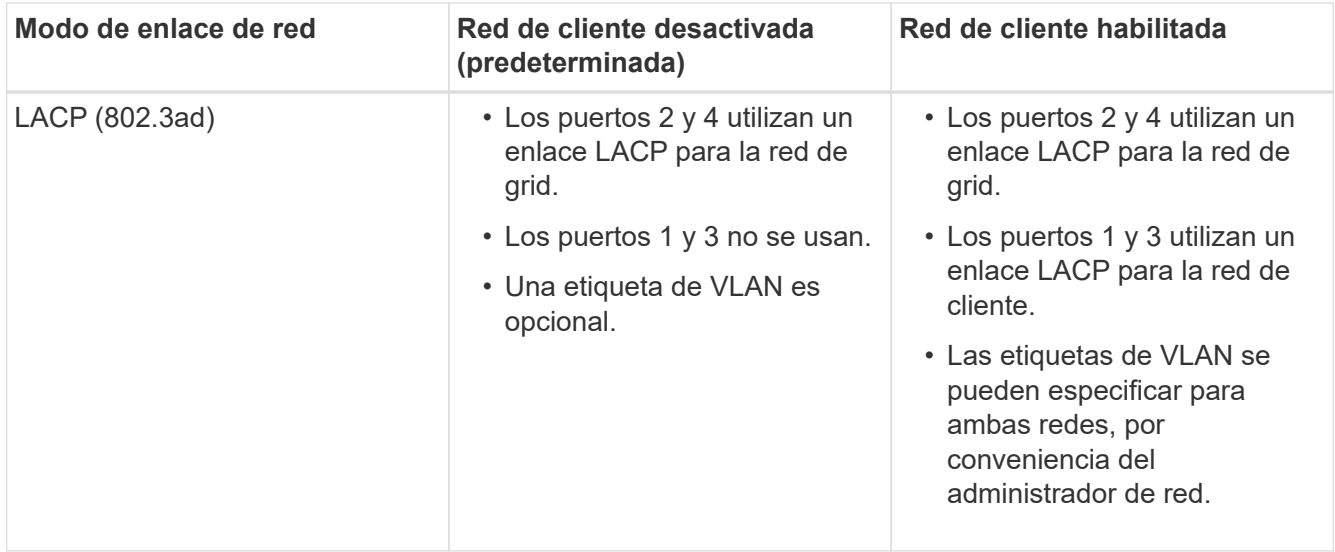

### • **Modo de enlace de puerto agregado**

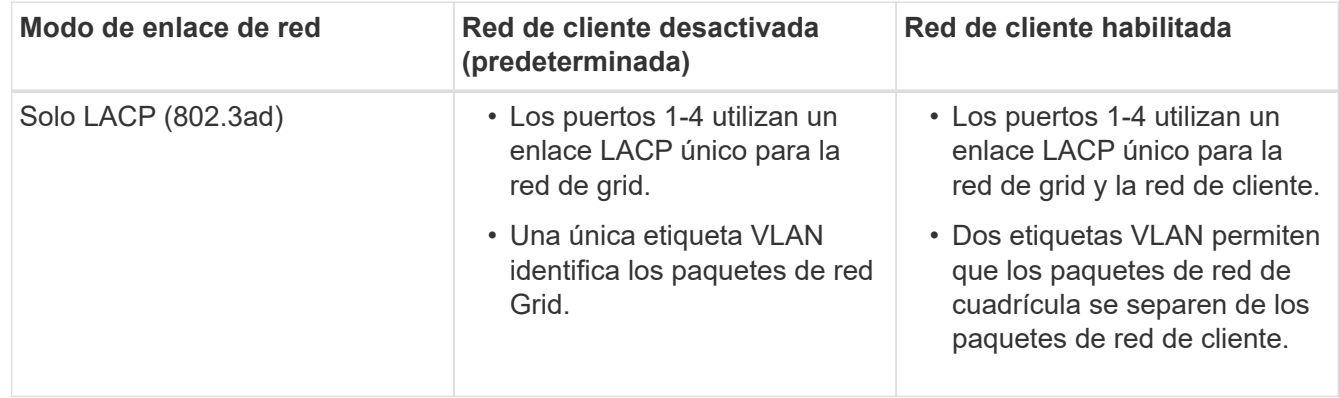

Para obtener información adicional, consulte el artículo sobre las conexiones de puerto GbE para el dispositivo de servicios.

Esta figura muestra cómo los dos puertos de gestión de 1 GbE de SG100 están Unidos en el modo de enlace de red Active-Backup para la red Admin.

Estas figuras muestran cómo los dos puertos de gestión de 1-GbE del dispositivo están Unidos en el modo de enlace de red de Active-Backup para la red de administración.

## **SG100 puertos de red de administración asociados**

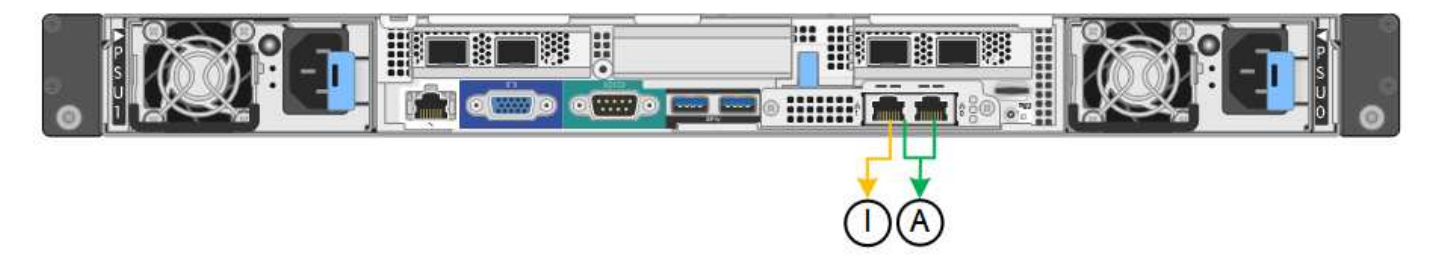

**SG1000 puertos de red de administración asociados**

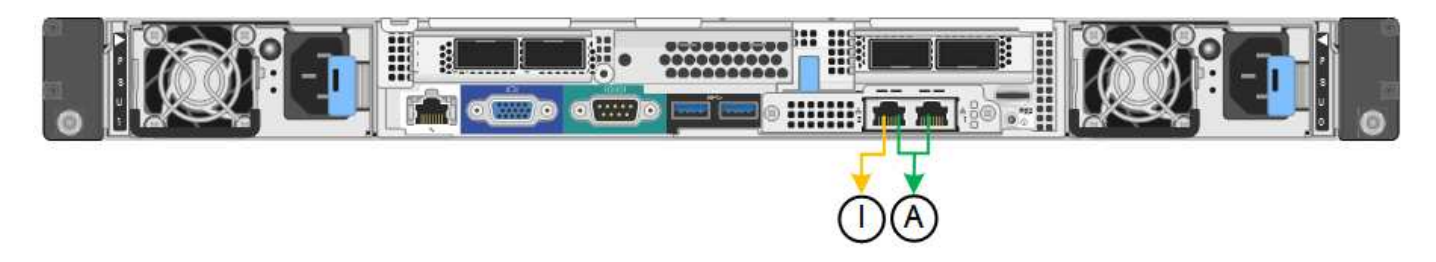

### **Pasos**

1. En la barra de menús del instalador del dispositivo StorageGRID, haga clic en **Configurar redes** > **Configuración de vínculo**.

La página Network Link Configuration muestra un diagrama del dispositivo con los puertos de red y administración numerados.

### **Puertos SG100**

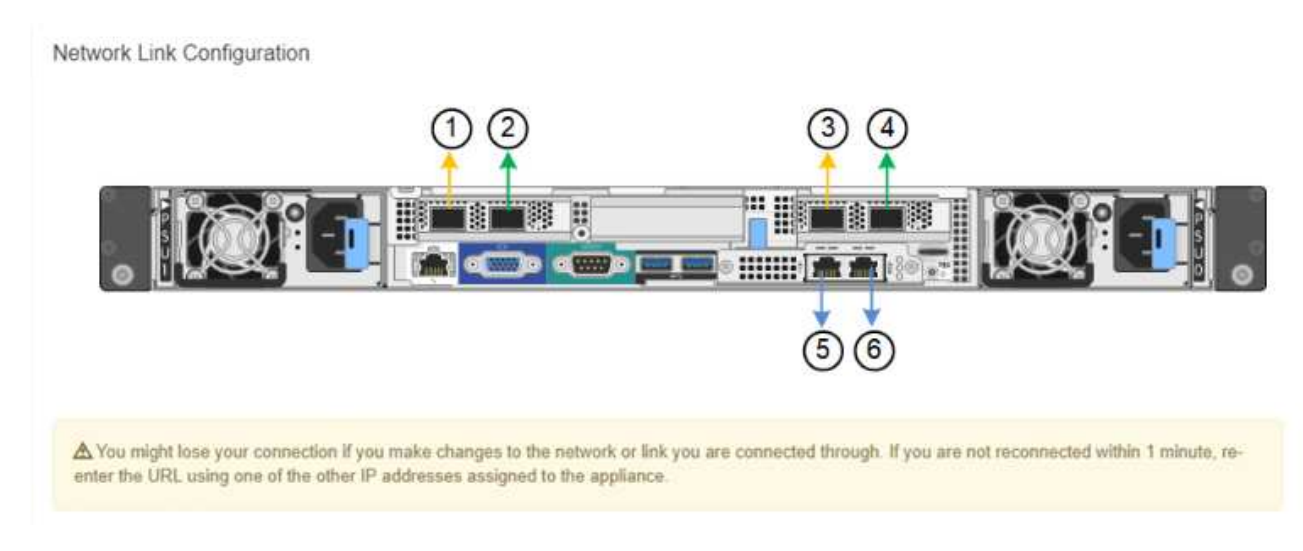

## **Puertos SG1000**

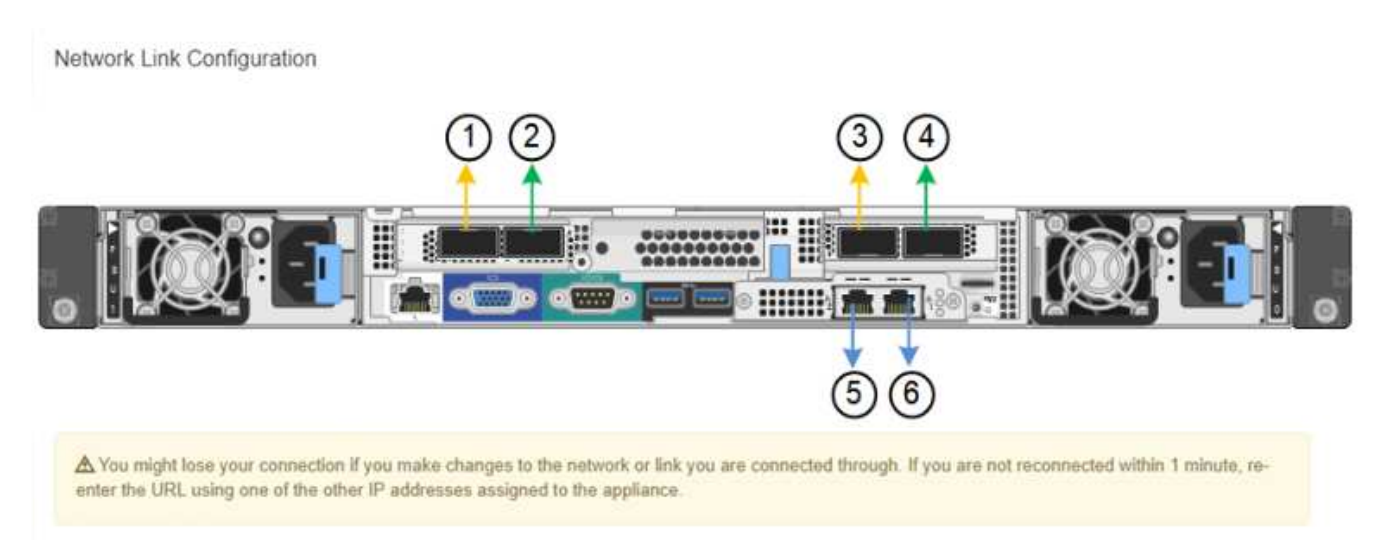

La tabla Estado del vínculo muestra el estado y la velocidad de los puertos numerados (se muestra SG1000).

### **Link Status**

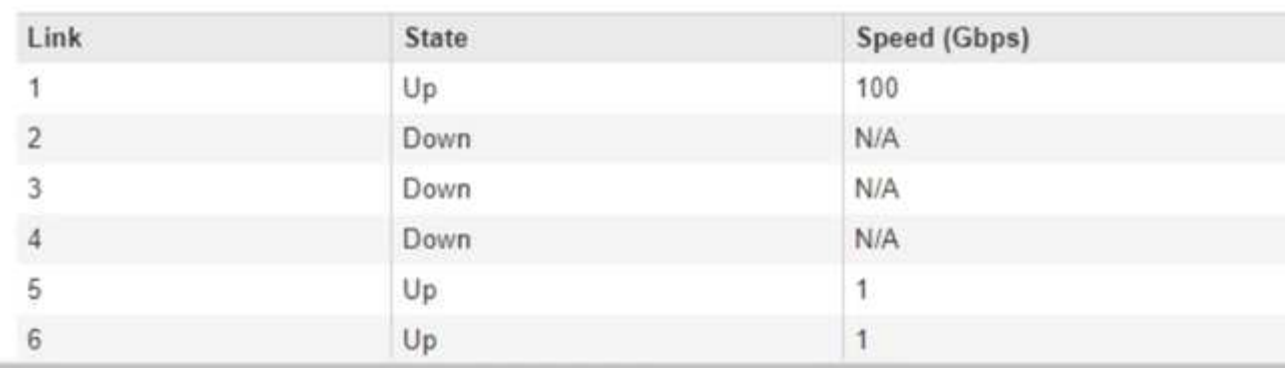

La primera vez que acceda a esta página:

- **Velocidad de enlace** se ajusta en **Auto**.
- **El modo de enlace de puerto** está establecido en **fijo**.
- **El modo de enlace de red** se establece en **Active-Backup** para la red de cuadrícula.
- La **Red de administración** está activada y el modo de enlace de red se establece en **independiente**.
- La **Red cliente** está desactivada.

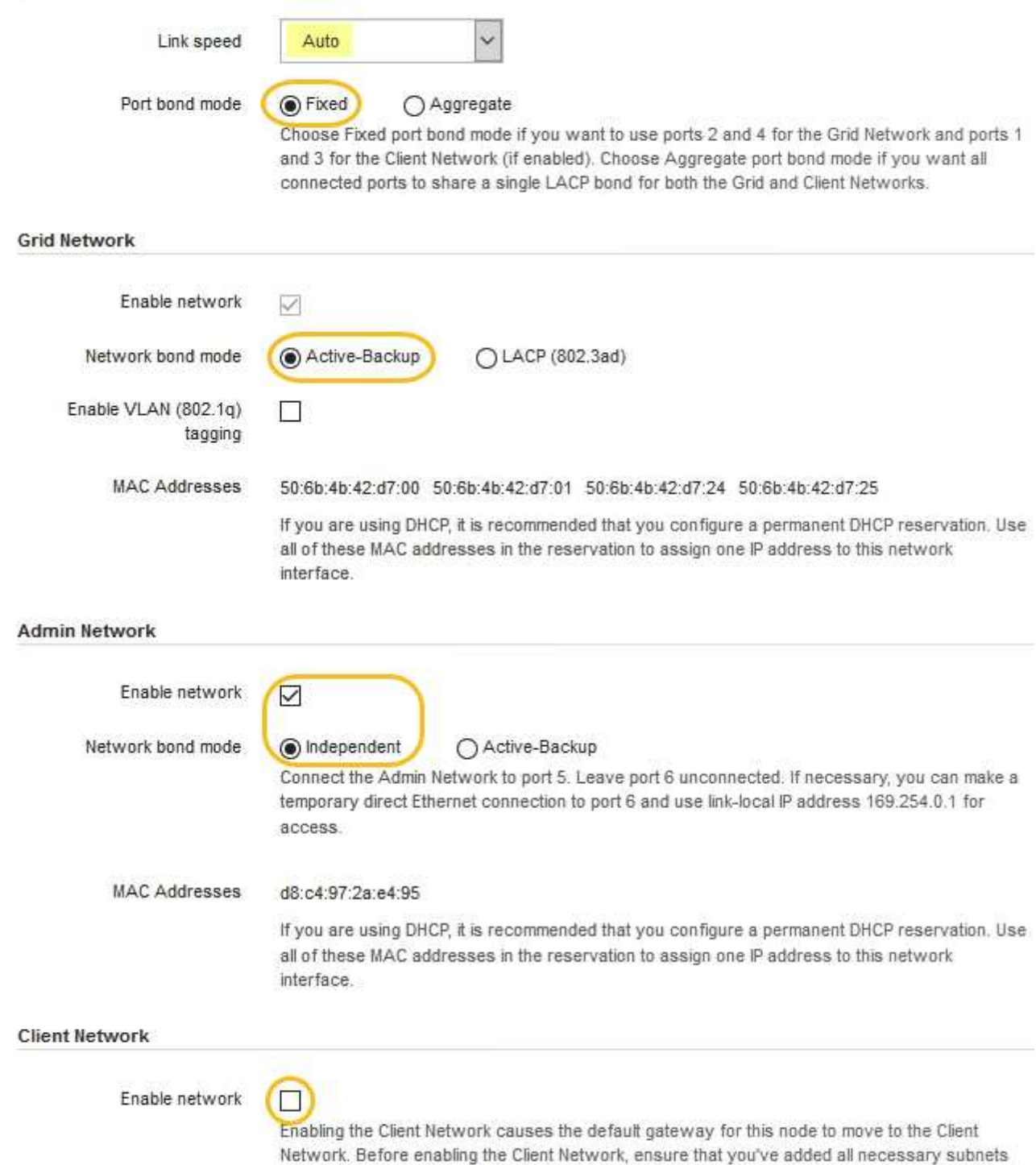

- to the Grid Network Subnet List. Otherwise, the connection to the node might be lost.
- 2. Seleccione la velocidad de enlace para los puertos de red en la lista desplegable **velocidad de enlace**.

Los switches de red que utiliza para la red de cuadrícula y la red de cliente también deben ser compatibles y configurados para esta velocidad. Debe utilizar los adaptadores o transceptores adecuados para la velocidad de enlace configurada. Utilice la velocidad de enlace automático cuando sea posible porque esta opción negocia tanto la velocidad de enlace como el modo de corrección de error de avance (FEC) con el interlocutor de enlace.

3. Habilite o deshabilite las redes StorageGRID que tiene previsto utilizar.

Se requiere la red de red. No se puede deshabilitar esta red.

a. Si el dispositivo no está conectado a la red de administración, anule la selección de la casilla de verificación **Activar red** para la red de administración.

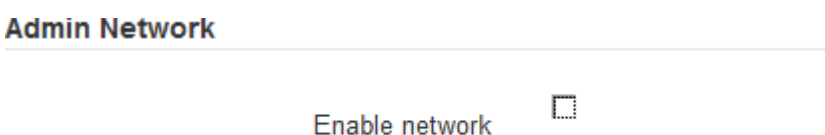

b. Si el dispositivo está conectado a la red cliente, seleccione la casilla de verificación **Activar red** de la red cliente.

Ahora se muestra la configuración de la red de cliente para los puertos NIC de datos.

4. Consulte la tabla y configure el modo de enlace de puerto y el modo de enlace de red.

Este ejemplo muestra:

- **Agregado** y **LACP** seleccionados para las redes Grid y Client. Debe especificar una etiqueta de VLAN exclusiva para cada red. Puede seleccionar valores entre 0 y 4095.
- **Active-Backup** seleccionado para la red de administración.

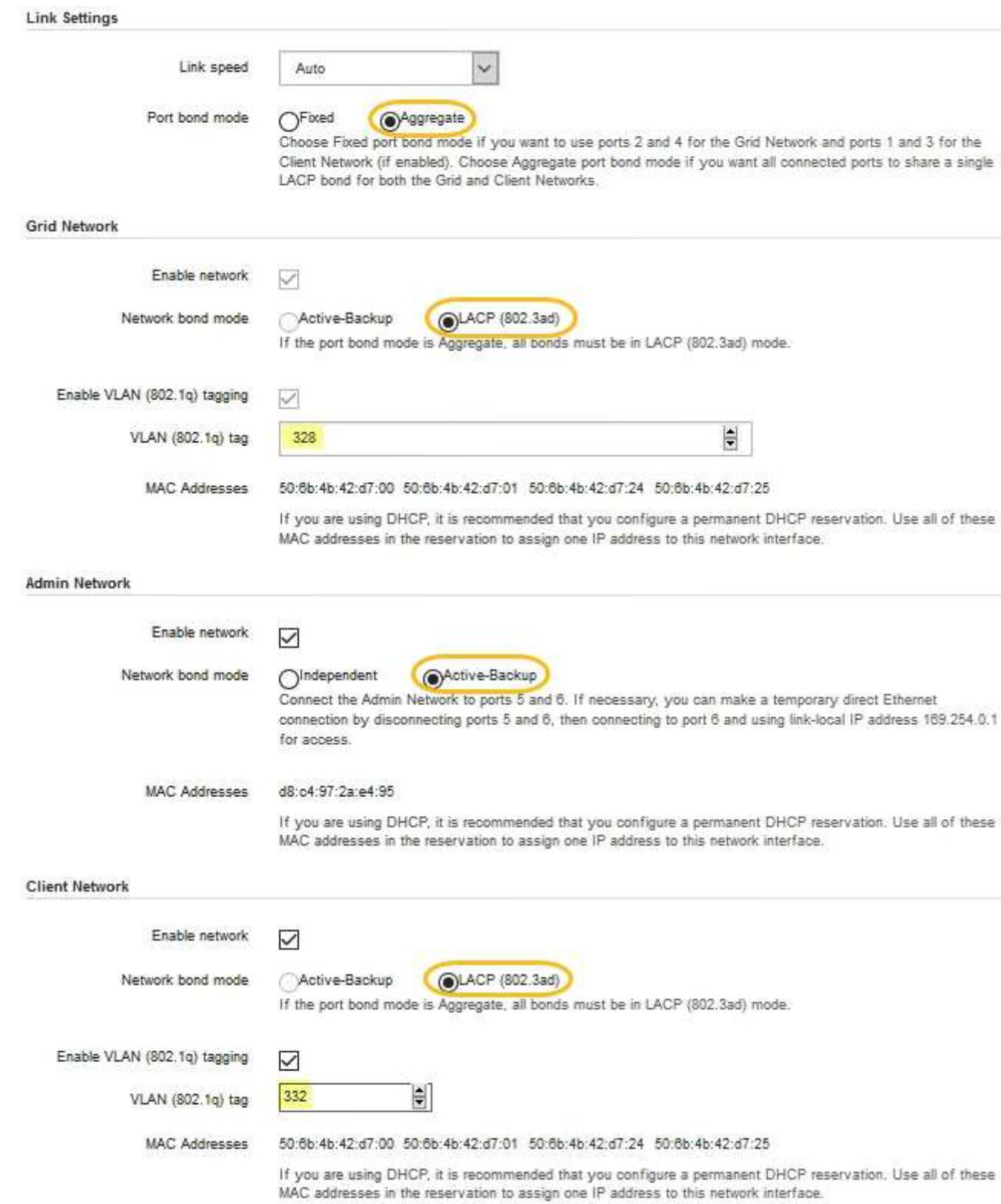

5. Cuando esté satisfecho con sus selecciones, haga clic en **Guardar**.
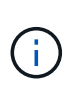

Puede perder la conexión si ha realizado cambios en la red o el enlace que está conectado a través de. Si no vuelve a conectarse en un minuto, vuelva a introducir la URL del instalador de dispositivos StorageGRID utilizando una de las otras direcciones IP asignadas al dispositivo:

**https://***services\_appliance\_IP***:8443**

# **Información relacionada**

["Obtención de equipos y herramientas adicionales \(SG100 y SG1000\)"](#page-435-0)

# **Configurando direcciones IP de StorageGRID**

El instalador de dispositivos StorageGRID se utiliza para configurar las direcciones IP y la información de enrutamiento utilizadas para el dispositivo de servicios en las redes Grid, Admin y Cliente de StorageGRID.

# **Acerca de esta tarea**

Debe asignar una IP estática al dispositivo en cada red conectada o asignar una concesión permanente a la dirección del servidor DHCP.

Si desea cambiar la configuración del enlace, consulte las instrucciones para cambiar la configuración del vínculo del dispositivo de servicios.

# **Pasos**

1. En el instalador del dispositivo StorageGRID, seleccione **Configurar redes** > **Configuración IP**.

Aparece la página Configuración de IP.

2. Para configurar Grid Network, seleccione **Static** o **DHCP** en la sección **Grid Network** de la página.

#### **Grid Network**

The Grid Network is used for all internal StorageGRID traffic. The Grid Network provides connectivity between all nodes in the grid, across all sites and subnets. All hosts on the Grid Network must be able to talk to all other hosts. The Grid Network can consist of multiple subnets. Networks containing critical grid services, such as NTP, can also be added as Grid subnets.

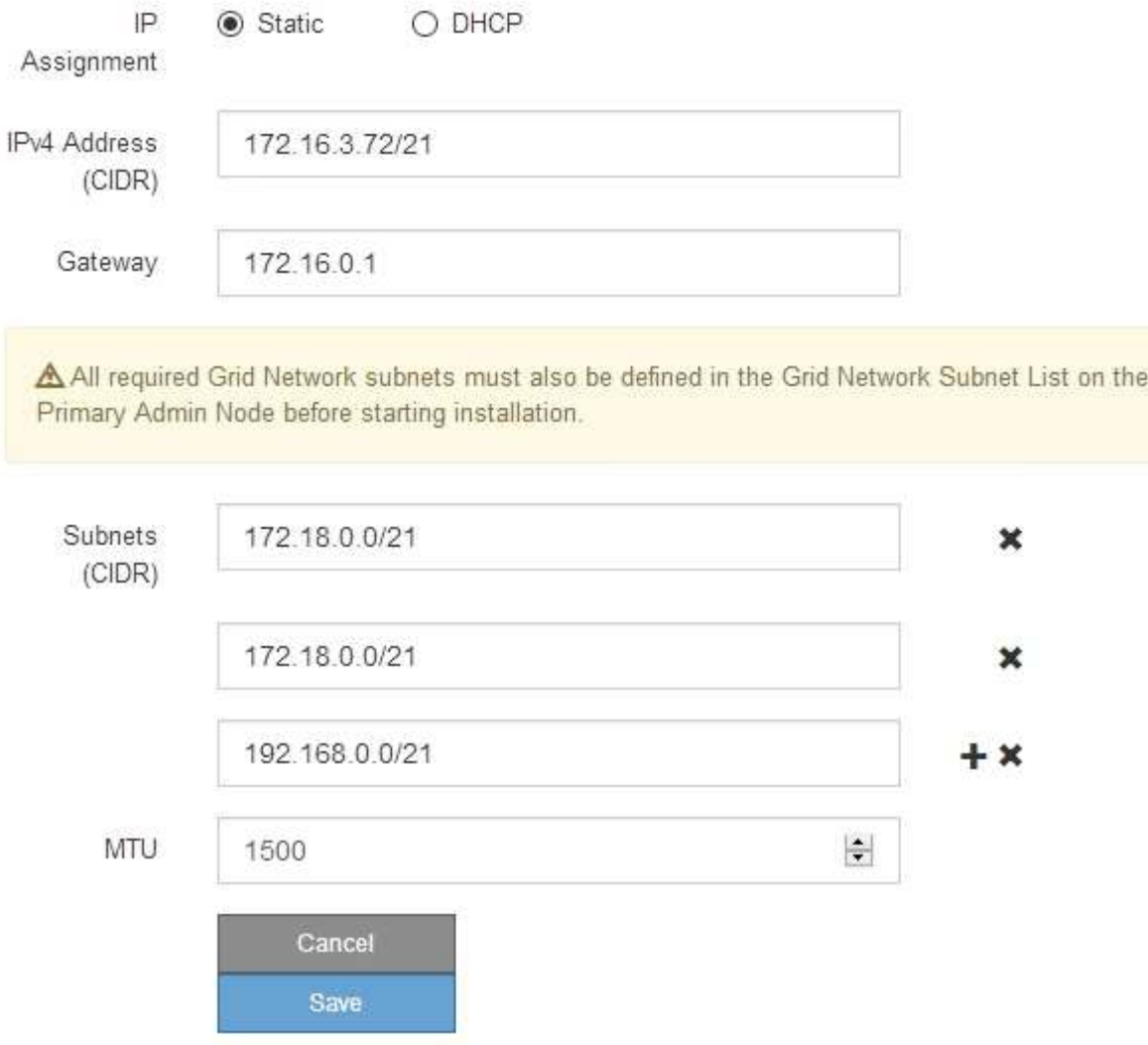

- 3. Si ha seleccionado **estático**, siga estos pasos para configurar la red de cuadrícula:
	- a. Introduzca la dirección IPv4 estática utilizando la notación CIDR.
	- b. Introduzca la puerta de enlace.

Si la red no tiene una puerta de enlace, vuelva a introducir la misma dirección IPv4 estática.

c. Si desea utilizar tramas gigantes, cambie el campo MTU a un valor adecuado para tramas gigantes, como 9000. De lo contrario, mantenga el valor predeterminado de 1500.

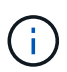

El valor de MTU de la red debe coincidir con el valor configurado en el puerto del switch al que está conectado el nodo. De lo contrario, pueden ocurrir problemas de rendimiento de red o pérdida de paquetes.

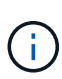

Para obtener el mejor rendimiento de red, todos los nodos deben configurarse con valores MTU similares en sus interfaces de Grid Network. La alerta **Red de cuadrícula MTU** se activa si hay una diferencia significativa en la configuración de MTU para la Red de cuadrícula en nodos individuales. Los valores de MTU no tienen que ser iguales para todos los tipos de red.

d. Haga clic en **Guardar**.

Al cambiar la dirección IP, la pasarela y la lista de subredes también pueden cambiar.

Si pierde la conexión con el instalador de dispositivos StorageGRID, vuelva a introducir la URL con la nueva dirección IP estática que acaba de asignar. Por ejemplo, **https://***services\_appliance\_IP***:8443**

e. Confirme que la lista de subredes de red es correcta.

Si tiene subredes de cuadrícula, se requiere la puerta de enlace de red de cuadrícula. Todas las subredes de la cuadrícula especificadas deben ser accesibles a través de esta puerta de enlace. Estas subredes de red de cuadrícula también deben definirse en la Lista de subredes de red de cuadrícula del nodo de administración principal al iniciar la instalación de StorageGRID.

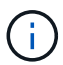

La ruta predeterminada no aparece en la lista. Si la red de cliente no está activada, la ruta predeterminada utilizará la puerta de enlace de red de cuadrícula.

- · Para agregar una subred, haga clic en el icono de inserción + a la derecha de la última entrada.
- **Para eliminar una subred no utilizada, haga clic en el icono de eliminación**  $\star$ **.**
- f. Haga clic en **Guardar**.
- 4. Si ha seleccionado **DHCP**, siga estos pasos para configurar Grid Network:
	- a. Después de seleccionar el botón de opción **DHCP**, haga clic en **Guardar**.

Los campos **Dirección IPv4**, **Puerta de enlace** y **subredes** se rellenan automáticamente. Si el servidor DHCP está configurado para asignar un valor MTU, el campo **MTU** se rellena con ese valor y el campo pasa a ser de sólo lectura.

El navegador web se redirige automáticamente a la nueva dirección IP para el instalador de dispositivos StorageGRID.

b. Confirme que la lista de subredes de red es correcta.

Si tiene subredes de cuadrícula, se requiere la puerta de enlace de red de cuadrícula. Todas las subredes de la cuadrícula especificadas deben ser accesibles a través de esta puerta de enlace. Estas subredes de red de cuadrícula también deben definirse en la Lista de subredes de red de cuadrícula del nodo de administración principal al iniciar la instalación de StorageGRID.

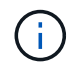

La ruta predeterminada no aparece en la lista. Si la red de cliente no está activada, la ruta predeterminada utilizará la puerta de enlace de red de cuadrícula.

- · Para agregar una subred, haga clic en el icono de inserción a la derecha de la última entrada.
- **Para eliminar una subred no utilizada, haga clic en el icono de eliminación**  $\star$ **.**
- c. Si desea utilizar tramas gigantes, cambie el campo MTU a un valor adecuado para tramas gigantes,

como 9000. De lo contrario, mantenga el valor predeterminado de 1500.

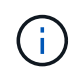

El valor de MTU de la red debe coincidir con el valor configurado en el puerto del switch al que está conectado el nodo. De lo contrario, pueden ocurrir problemas de rendimiento de red o pérdida de paquetes.

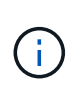

Para obtener el mejor rendimiento de red, todos los nodos deben configurarse con valores MTU similares en sus interfaces de Grid Network. La alerta **Red de cuadrícula MTU** se activa si hay una diferencia significativa en la configuración de MTU para la Red de cuadrícula en nodos individuales. Los valores de MTU no tienen que ser iguales para todos los tipos de red.

- a. Haga clic en **Guardar**.
- 5. Para configurar la Red de administración, seleccione **estático** o **DHCP** en la sección Red de administración de la página.

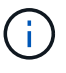

Para configurar la Red de administración, debe activar la Red de administración en la página Configuración de vínculos.

#### **Admin Network**

The Admin Network is a closed network used for system administration and maintenance. The Admin Network is typically a private network and does not need to be routable between sites.

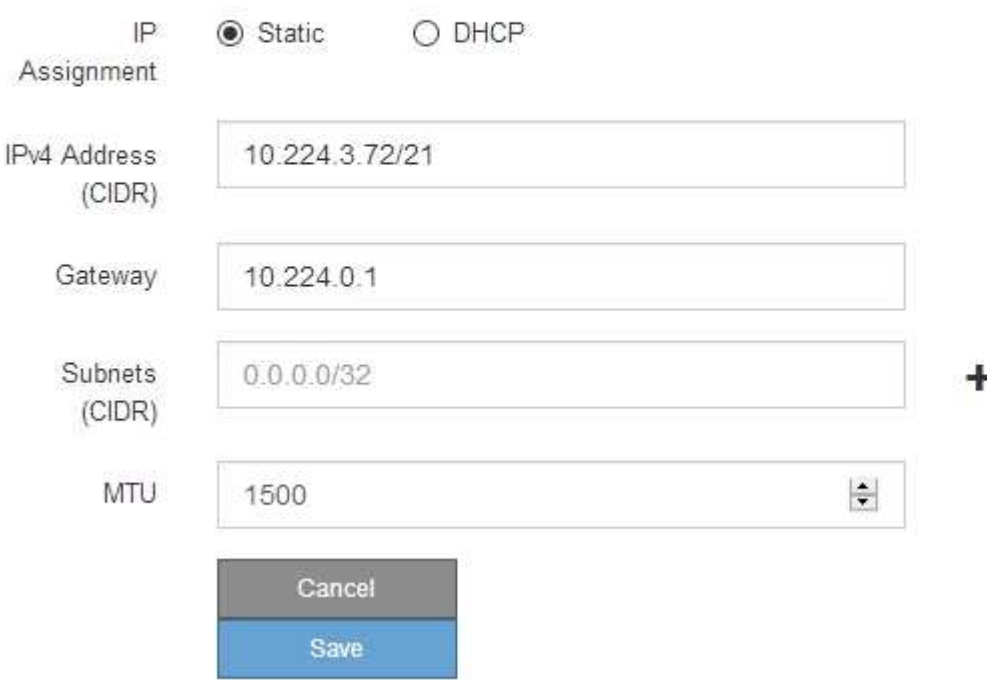

- 6. Si ha seleccionado **estático**, siga estos pasos para configurar la red de administración:
	- a. Introduzca la dirección IPv4 estática, mediante la notación CIDR, para el puerto de gestión 1 del dispositivo.

El puerto de gestión 1 está a la izquierda de los dos puertos RJ45 de 1-GbE del extremo derecho del dispositivo.

b. Introduzca la puerta de enlace.

Si la red no tiene una puerta de enlace, vuelva a introducir la misma dirección IPv4 estática.

c. Si desea utilizar tramas gigantes, cambie el campo MTU a un valor adecuado para tramas gigantes, como 9000. De lo contrario, mantenga el valor predeterminado de 1500.

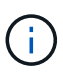

El valor de MTU de la red debe coincidir con el valor configurado en el puerto del switch al que está conectado el nodo. De lo contrario, pueden ocurrir problemas de rendimiento de red o pérdida de paquetes.

d. Haga clic en **Guardar**.

Al cambiar la dirección IP, la pasarela y la lista de subredes también pueden cambiar.

Si pierde la conexión con el instalador de dispositivos StorageGRID, vuelva a introducir la URL con la nueva dirección IP estática que acaba de asignar. Por ejemplo,

# **https://***services\_appliance***:8443**

e. Confirme que la lista de subredes de la red administrativa es correcta.

Debe verificar que se pueda acceder a todas las subredes mediante la puerta de enlace que ha proporcionado.

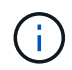

No se puede realizar la ruta predeterminada para utilizar la puerta de enlace de red de administración.

- · Para agregar una subred, haga clic en el icono de inserción + a la derecha de la última entrada.
- Para eliminar una subred no utilizada, haga clic en el icono de eliminación **\***.
- f. Haga clic en **Guardar**.
- 7. Si ha seleccionado **DHCP**, siga estos pasos para configurar la red de administración:
	- a. Después de seleccionar el botón de opción **DHCP**, haga clic en **Guardar**.

Los campos **Dirección IPv4**, **Puerta de enlace** y **subredes** se rellenan automáticamente. Si el servidor DHCP está configurado para asignar un valor MTU, el campo **MTU** se rellena con ese valor y el campo pasa a ser de sólo lectura.

El navegador web se redirige automáticamente a la nueva dirección IP para el instalador de dispositivos StorageGRID.

b. Confirme que la lista de subredes de la red administrativa es correcta.

Debe verificar que se pueda acceder a todas las subredes mediante la puerta de enlace que ha proporcionado.

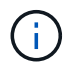

No se puede realizar la ruta predeterminada para utilizar la puerta de enlace de red de administración.

- **· Para agregar una subred, haga clic en el icono de inserción -L** a la derecha de la última entrada.
- **Para eliminar una subred no utilizada, haga clic en el icono de eliminación**  $\star$ **.**

c. Si desea utilizar tramas gigantes, cambie el campo MTU a un valor adecuado para tramas gigantes, como 9000. De lo contrario, mantenga el valor predeterminado de 1500.

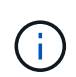

El valor de MTU de la red debe coincidir con el valor configurado en el puerto del switch al que está conectado el nodo. De lo contrario, pueden ocurrir problemas de rendimiento de red o pérdida de paquetes.

- d. Haga clic en **Guardar**.
- 8. Para configurar la red de cliente, seleccione **Static** o **DHCP** en la sección **Client Network** de la página.

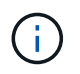

Para configurar la red de cliente, debe activar la red de cliente en la página Configuración de vínculos.

# **Client Network**

The Client Network is an open network used to provide access to client applications, including S3 and Swift. The Client Network enables grid nodes to communicate with any subnet reachable through the Client Network gateway. The Client Network does not become operational until you complete the StorageGRID configuration steps.

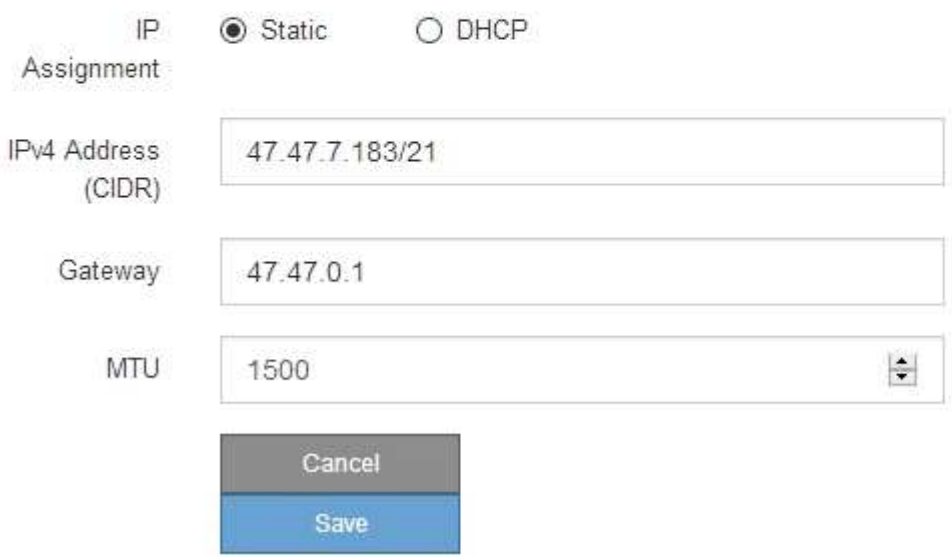

- 9. Si ha seleccionado **estático**, siga estos pasos para configurar la red de cliente:
	- a. Introduzca la dirección IPv4 estática utilizando la notación CIDR.
	- b. Haga clic en **Guardar**.
	- c. Confirme que la dirección IP de la puerta de enlace de red de cliente es correcta.

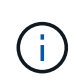

Si la red de cliente está activada, se muestra la ruta predeterminada. La ruta predeterminada utiliza la puerta de enlace de red de cliente y no se puede mover a otra interfaz mientras la red de cliente está activada.

d. Si desea utilizar tramas gigantes, cambie el campo MTU a un valor adecuado para tramas gigantes, como 9000. De lo contrario, mantenga el valor predeterminado de 1500.

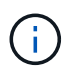

El valor de MTU de la red debe coincidir con el valor configurado en el puerto del switch al que está conectado el nodo. De lo contrario, pueden ocurrir problemas de rendimiento de red o pérdida de paquetes.

- e. Haga clic en **Guardar**.
- 10. Si ha seleccionado **DHCP**, siga estos pasos para configurar la red de cliente:
	- a. Después de seleccionar el botón de opción **DHCP**, haga clic en **Guardar**.

Los campos **Dirección IPv4** y **Puerta de enlace** se rellenan automáticamente. Si el servidor DHCP está configurado para asignar un valor MTU, el campo **MTU** se rellena con ese valor y el campo pasa a ser de sólo lectura.

El navegador web se redirige automáticamente a la nueva dirección IP para el instalador de dispositivos StorageGRID.

a. Confirme que la puerta de enlace es correcta.

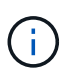

Si la red de cliente está activada, se muestra la ruta predeterminada. La ruta predeterminada utiliza la puerta de enlace de red de cliente y no se puede mover a otra interfaz mientras la red de cliente está activada.

b. Si desea utilizar tramas gigantes, cambie el campo MTU a un valor adecuado para tramas gigantes, como 9000. De lo contrario, mantenga el valor predeterminado de 1500.

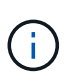

El valor de MTU de la red debe coincidir con el valor configurado en el puerto del switch al que está conectado el nodo. De lo contrario, pueden ocurrir problemas de rendimiento de red o pérdida de paquetes.

#### **Información relacionada**

["Cambio de la configuración del vínculo del dispositivo de servicios"](#page-529-0)

# **Verificación de las conexiones de red**

Debe confirmar que puede acceder a las redes StorageGRID que está utilizando desde el dispositivo. Para validar el enrutamiento mediante puertas de enlace de red, debe probar la conectividad entre el instalador de dispositivos de StorageGRID y las direcciones IP en subredes diferentes. También puede verificar la configuración de MTU.

#### **Pasos**

1. En la barra de menús del instalador del dispositivo StorageGRID, haga clic en **Configurar redes** > **Ping y prueba de MTU**.

Aparece la página pruebas de ping y MTU.

### Ping and MTU Test

Use a ping request to check the appliance's connectivity to a remote host. Select the network you want to check connectivity through, and enter the IP address of the host you want to reach. To verify the MTU setting for the entire path through the network to the destination, select Test MTU.

#### Ping and MTU Test

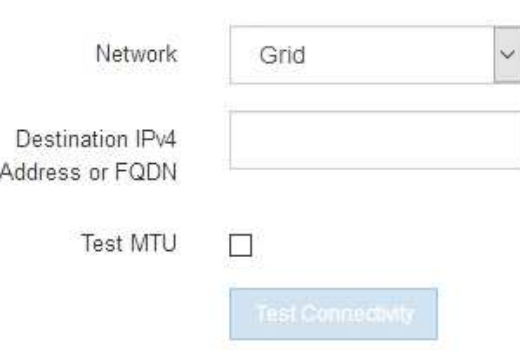

- 2. En el cuadro desplegable **Red**, seleccione la red que desea probar: Grid, Admin o Client.
- 3. Introduzca la dirección IPv4 o el nombre de dominio completo (FQDN) correspondiente a un host en esa red.

Por ejemplo, puede hacer ping a la puerta de enlace de la red o al nodo de administración principal.

4. Opcionalmente, active la casilla de verificación **probar MTU** para comprobar la configuración de MTU para toda la ruta de acceso a través de la red hasta el destino.

Por ejemplo, puede probar la ruta entre el nodo del dispositivo y un nodo en un sitio diferente.

5. Haga clic en **probar conectividad**.

Si la conexión de red es válida, aparece el mensaje "Ping test pased", con la salida del comando ping en la lista.

# Ping and MTU Test

Use a ping request to check the appliance's connectivity to a remote host. Select the network you want to check connectivity through, and enter the IP address of the host you want to reach. To verify the MTU setting for the entire path through the network to the destination, select Test MTU.

#### Ping and MTU Test

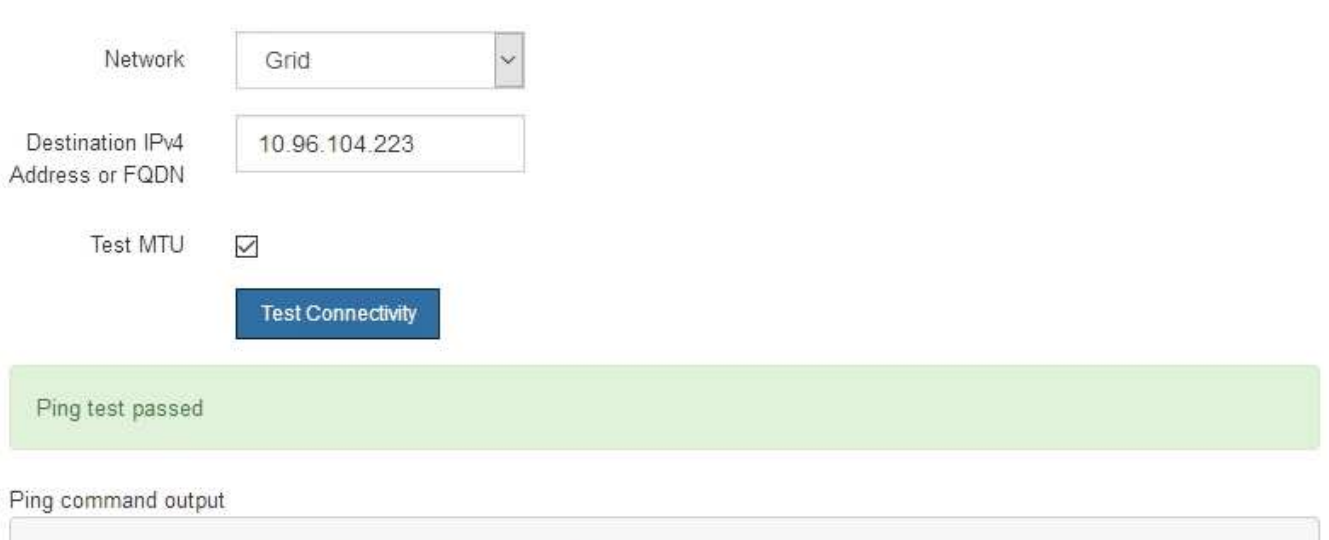

PING 10.96.104.223 (10.96.104.223) 1472(1500) bytes of data. 1480 bytes from 10.96.104.223: icmp\_seq=1 ttl=64 time=0.318 ms --- 10.96.104.223 ping statistics ---1 packets transmitted, 1 received, 0% packet loss, time 0ms rtt min/avg/max/mdev = 0.318/0.318/0.318/0.000 ms

Found MTU 1500 for 10.96.104.223 via br0

#### **Información relacionada**

["Configuración de enlaces de red \(SG100 y SG1000\)"](#page-459-0)

#### ["Cambiar el valor de MTU"](#page-531-0)

#### **Verificación de las conexiones de red a nivel de puerto**

Para garantizar que los firewalls no obstruyan el acceso entre el instalador del dispositivo StorageGRID y otros nodos, confirme que el instalador del dispositivo StorageGRID puede conectarse a un puerto TCP o a un conjunto de puertos en la dirección IP o el rango de direcciones especificados.

#### **Acerca de esta tarea**

Con la lista de puertos que se incluye en el instalador de dispositivos de StorageGRID, puede probar la conectividad entre el dispositivo y los demás nodos de la red de grid.

Además, puede probar la conectividad en las redes de administración y cliente y en los puertos UDP, como los que se utilizan para servidores NFS o DNS externos. Para obtener una lista de estos puertos, consulte la referencia de puertos en las directrices de red de StorageGRID.

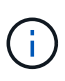

Los puertos de red de red enumerados en la tabla de conectividad de puertos sólo son válidos para StorageGRID versión 11.5.0. Para verificar qué puertos son correctos para cada tipo de nodo, siempre debe consultar las directrices de red para su versión de StorageGRID.

#### **Pasos**

1. En el instalador del dispositivo StorageGRID, haga clic en **Configurar red** > **Prueba de conectividad de puerto (nmap)**.

Aparece la página Prueba de conectividad de puerto.

La tabla de conectividad de puertos enumera los tipos de nodos que requieren conectividad TCP en la red de cuadrícula. Para cada tipo de nodo, la tabla enumera los puertos de red de cuadrícula a los que el dispositivo debe acceder.

The following node types require TCP connectivity on the Grid Network.

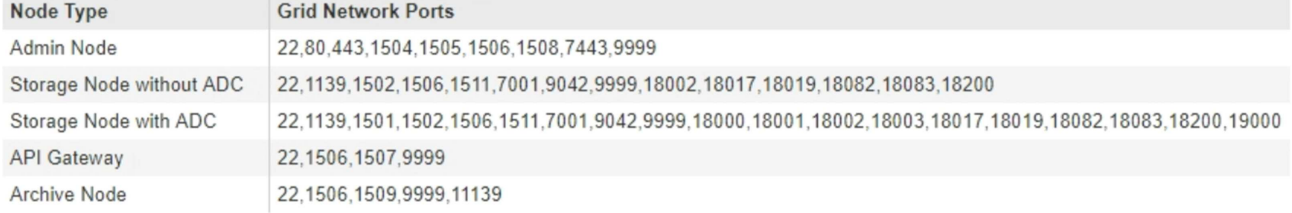

Puede probar la conectividad entre los puertos del dispositivo que aparecen en la tabla y los demás nodos de la red de grid.

- 2. En el menú desplegable **Red**, seleccione la red que desea probar: **Grid**, **Admin** o **Cliente**.
- 3. Especifique un rango de direcciones IPv4 para los hosts en esa red.

Por ejemplo, es posible que desee sondear la puerta de enlace en la red o en el nodo de administración principal.

Especifique un rango utilizando un guión, como se muestra en el ejemplo.

4. Introduzca un número de puerto TCP, una lista de puertos separados por comas o un intervalo de puertos.

The following node types require TCP connectivity on the Grid Network.

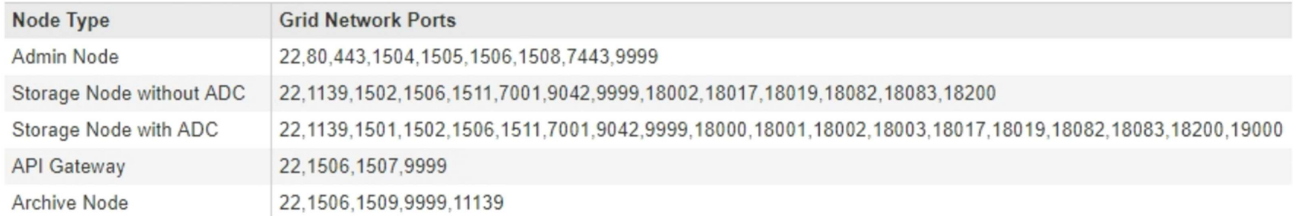

#### Port Connectivity Test

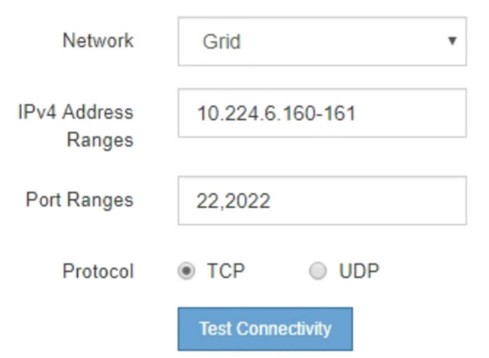

#### 5. Haga clic en **probar conectividad**.

◦ Si las conexiones de red a nivel de puerto seleccionadas son válidas, el mensaje "'Prueba de conectividad de puerto superada'" aparece en un banner verde. El resultado del comando nmap se muestra debajo del banner.

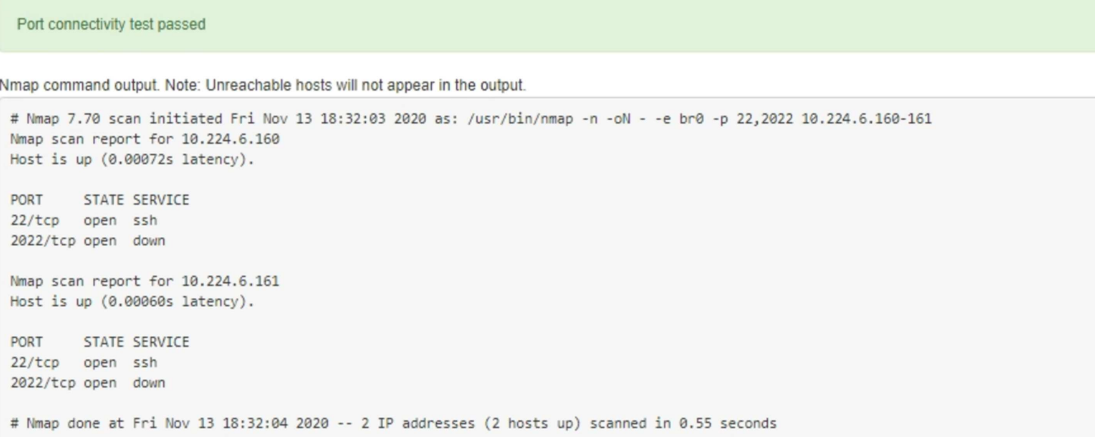

◦ Si se realiza una conexión de red a nivel de puerto al host remoto, pero el host no escucha en uno o más de los puertos seleccionados, el mensaje "'error de prueba de conectividad de puerto'" aparece en un banner amarillo. El resultado del comando nmap se muestra debajo del banner.

Cualquier puerto remoto al que no esté escuchando el host tiene un estado de "'cerrado'". Por ejemplo, puede ver este banner amarillo cuando el nodo al que intenta conectarse está en estado preinstalado y el servicio NMS de StorageGRID aún no se está ejecutando en ese nodo.

**O** Port connectivity test failed Connection not established. Services might not be listening on target ports.

Nmap command output. Note: Unreachable hosts will not appear in the output.

# Nmap 7.70 scan initiated Sat May 16 17:07:02 2020 as: /usr/bin/nmap -n -oN - -e br0 -p 22,80,443,1504,1505,1506,1506,7443,9999 Nmap scan report for 172.16.4.71 Host is up (0.00020s latency). PORT STATE SERVICE 22/tcp open ssh 80/tcp open http 443/tcp open https 1504/tcp closed evb-elm 1505/tcp open funkproxy 1506/tcp open utcd 1508/tcp open diagmond 7443/tcp open oracleas-https 9999/tcp open abyss MAC Address: 00:50:56:87:39:AE (VMware) # Nmap done at Sat May 16 17:07:03 2020 -- 1 IP address (1 host up) scanned in 0.59 seconds

◦ Si no se puede establecer una conexión de red a nivel de puerto para uno o más puertos seleccionados, el mensaje "'Port Connectivity test failed'" aparece en un banner rojo. El resultado del comando nmap se muestra debajo del banner.

El banner rojo indica que se ha realizado un intento de conexión TCP a un puerto en el host remoto, pero no se ha devuelto nada al remitente. Cuando no se devuelve ninguna respuesta, el puerto tiene un estado de "filtrado" y es probable que sea bloqueado por un firewall.

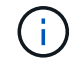

También se enumeran los puertos con «'cerrado'».

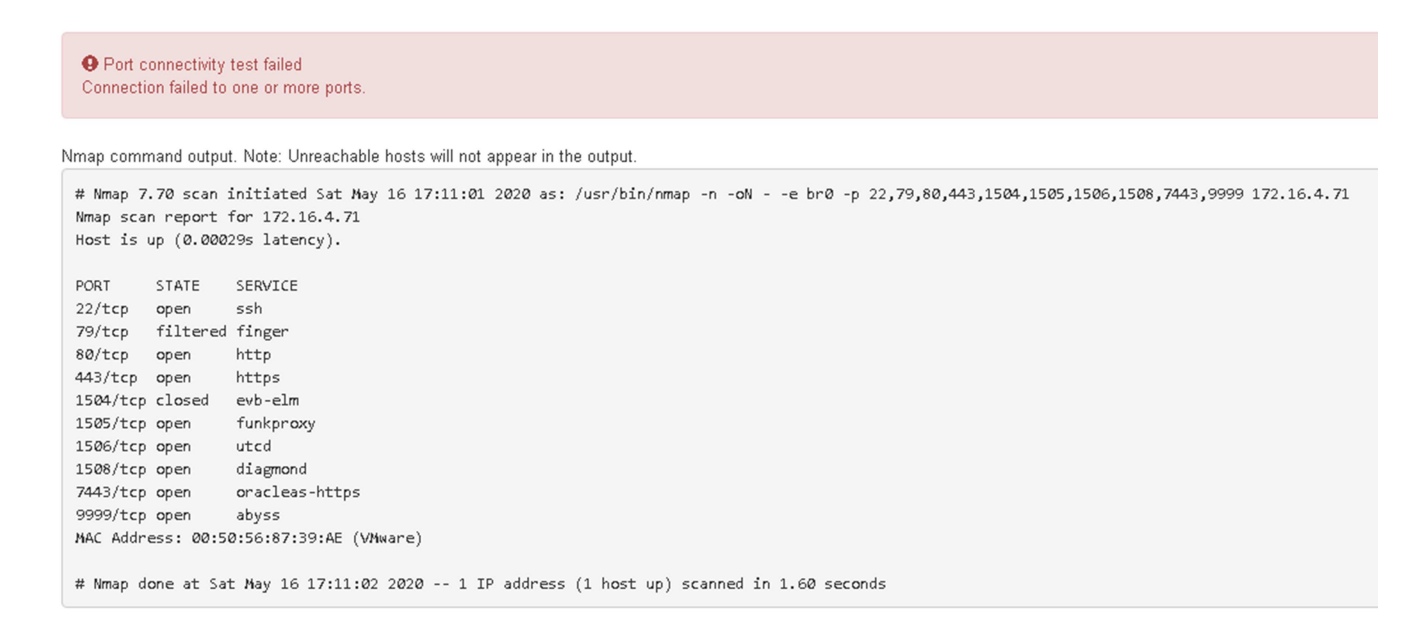

#### **Información relacionada**

#### ["Directrices de red"](https://docs.netapp.com/es-es/storagegrid-115/network/index.html)

# **Configuración de la interfaz BMC**

La interfaz de usuario del controlador de administración de la placa base (BMC) en el dispositivo de servicios proporciona información de estado sobre el hardware y permite configurar los ajustes SNMP y otras opciones para el dispositivo de servicios.

# **Pasos**

- ["Cambiar la contraseña de root para la interfaz de BMC"](#page-480-0)
- ["Configurar la dirección IP para el puerto de gestión del BMC"](#page-481-0)
- ["Acceso a la interfaz del BMC"](#page-483-0)
- ["Configuración de los ajustes de SNMP para el dispositivo de servicios"](#page-485-0)
- ["Configurar notificaciones por correo electrónico para alertas"](#page-485-1)

# <span id="page-480-0"></span>**Cambiar la contraseña de root para la interfaz de BMC**

Por motivos de seguridad, debe cambiar la contraseña del usuario raíz del BMC.

# **Lo que necesitará**

El cliente de gestión usa un navegador web compatible.

# **Acerca de esta tarea**

Al instalar el dispositivo por primera vez, el BMC utiliza una contraseña predeterminada para el usuario raíz (root/calvin). Debe cambiar la contraseña del usuario raíz para proteger el sistema.

#### **Pasos**

1. Desde el cliente, introduzca la URL del instalador de dispositivos de StorageGRID: **https://***services\_appliance\_IP***:8443**

Para services appliance IP, Utilice la dirección IP del dispositivo en cualquier red StorageGRID.

Aparece la página de inicio del instalador de dispositivos de StorageGRID.

2. Seleccione **Configurar hardware Configuración de BMC**.

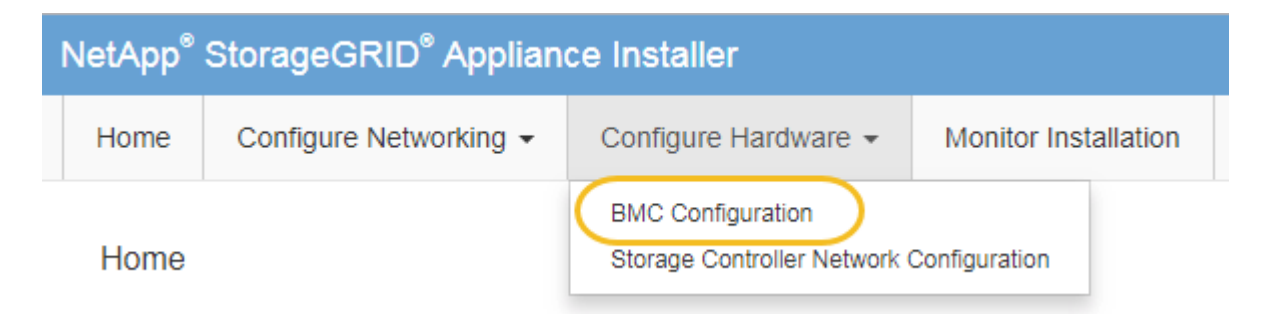

Aparece la página Configuración de la controladora de gestión de placa base.

3. Introduzca una nueva contraseña para la cuenta raíz en los dos campos proporcionados.

# Baseboard Management Controller Configuration

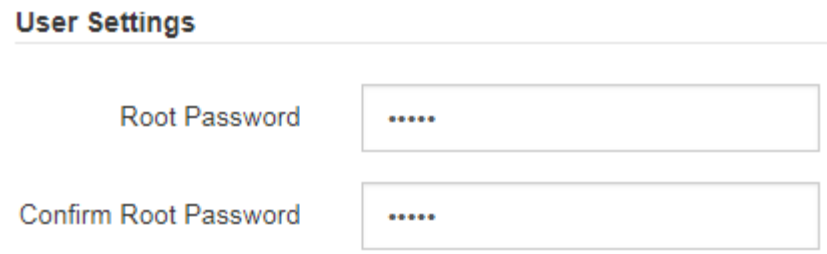

4. Haga clic en **Guardar**.

# <span id="page-481-0"></span>**Configurar la dirección IP para el puerto de gestión del BMC**

Para poder acceder a la interfaz del BMC, debe configurar la dirección IP para el puerto de administración del BMC en el dispositivo de servicios.

# **Lo que necesitará**

- El cliente de gestión usa un navegador web compatible.
- Está usando cualquier cliente de gestión que pueda conectarse a una red StorageGRID.
- El puerto de gestión del BMC está conectado a la red de gestión que tiene previsto utilizar.

# **SG100 Puerto de gestión BMC**

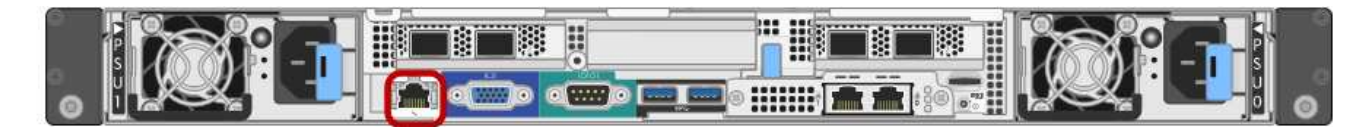

# **Puerto de administración de SG1000 BMC**

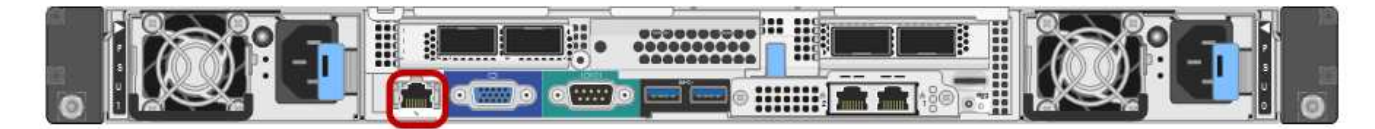

# ÎΓ.

# **Acerca de esta tarea**

Para fines de soporte, el puerto de gestión del BMC permite un acceso bajo al hardware. Solo debe conectar este puerto a una red de gestión interna segura y de confianza. Si no hay ninguna red disponible, deje el puerto BMC desconectado o bloqueado, a menos que el soporte técnico solicite una conexión a BMC.

# **Pasos**

1. Desde el cliente, introduzca la URL del instalador de dispositivos de StorageGRID: **https://***services\_appliance\_IP***:8443**

Para *services appliance IP*, Utilice la dirección IP del dispositivo en cualquier red StorageGRID.

Aparece la página de inicio del instalador de dispositivos de StorageGRID.

2. Seleccione **Configurar hardware Configuración de BMC**.

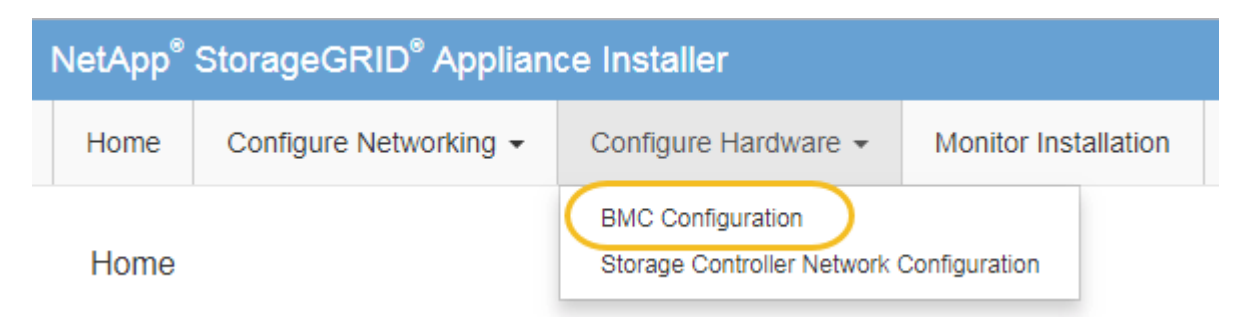

Aparece la página Configuración de la controladora de gestión de placa base.

3. Anote la dirección IPv4 que se muestra automáticamente.

DHCP es el método predeterminado para asignar una dirección IP a este puerto.

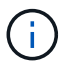

Puede que los valores de DHCP deban tardar varios minutos en aparecer.

Baseboard Management Controller Configuration

#### **LAN IP Settings** IP Assignment C Static ⊙ DHCP **MAC Address** d8:c4:97:28:50:62

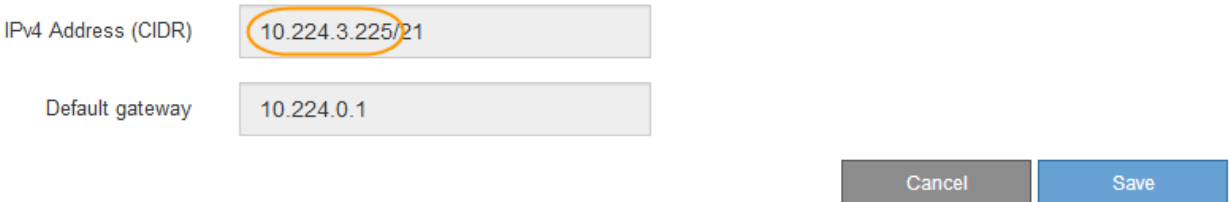

4. De manera opcional, establezca una dirección IP estática para el puerto de gestión del BMC.

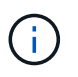

Debe asignar una IP estática al puerto de gestión de BMC o una concesión permanente para la dirección en el servidor DHCP.

- a. Seleccione **estático**.
- b. Introduzca la dirección IPv4 mediante la notación CIDR.
- c. Introduzca la pasarela predeterminada.

#### Baseboard Management Controller Configuration

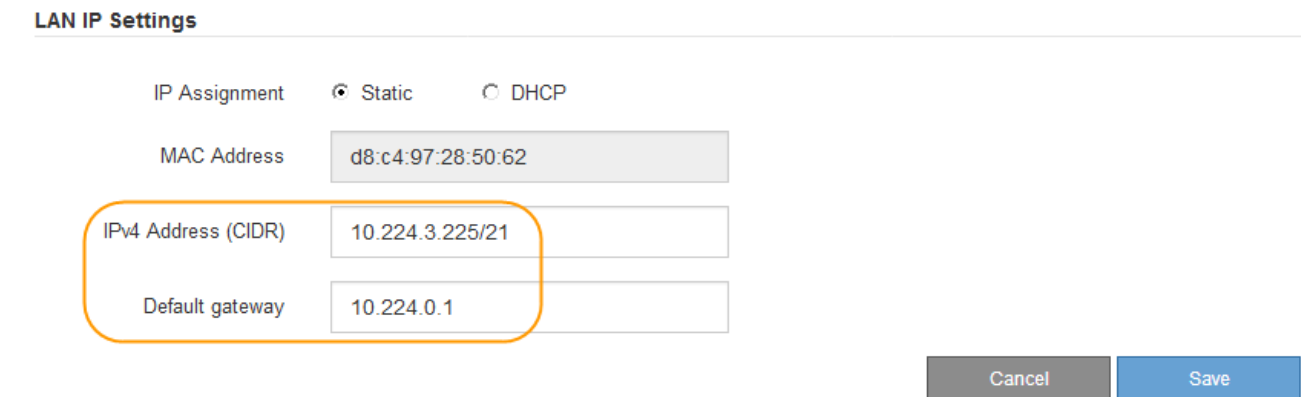

d. Haga clic en **Guardar**.

Puede que los cambios se apliquen en unos minutos.

# <span id="page-483-0"></span>**Acceso a la interfaz del BMC**

Puede acceder a la interfaz del BMC en el dispositivo de servicios mediante la dirección IP estática o DHCP del puerto de gestión del BMC.

## **Lo que necesitará**

- El cliente de gestión usa un navegador web compatible.
- El puerto de administración de BMC del dispositivo de servicios está conectado a la red de administración que planea utilizar.

# **SG100 Puerto de gestión BMC**

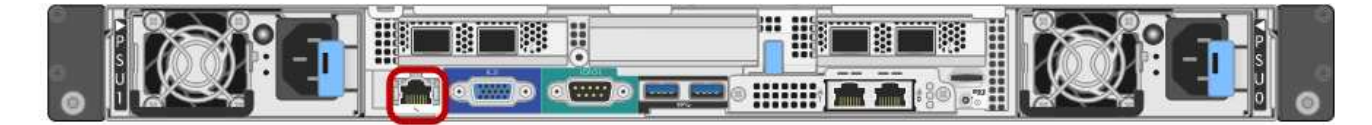

# **Puerto de administración de SG1000 BMC**

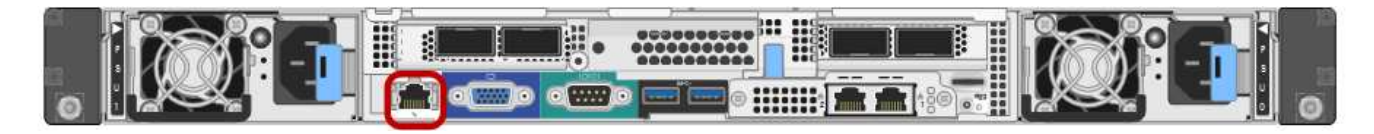

#### **Pasos**

1. Introduzca la dirección URL de la interfaz del BMC: **https://***BMC\_Port\_IP*

Para *BMC\_Port\_IP*, Utilice la dirección IP estática o DHCP para el puerto de administración del BMC.

Aparece la página de inicio de sesión de BMC.

2. Introduzca el nombre de usuario raíz y la contraseña, utilizando la contraseña que estableció al cambiar la contraseña raíz predeterminada:

#### *password*

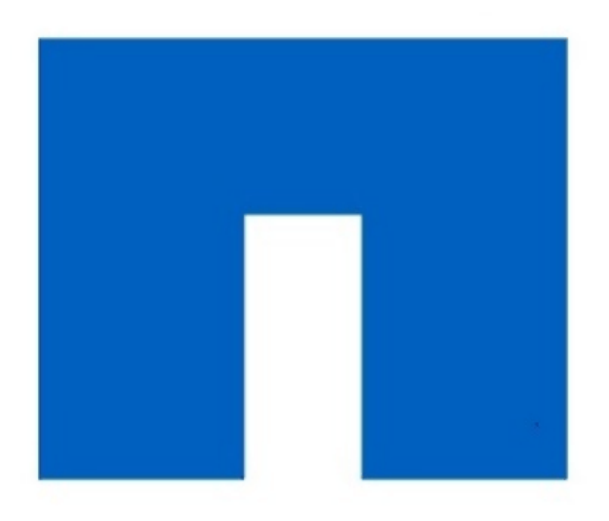

# **NetApp<sup>®</sup>**

# 3. Haga clic en **Iniciar sesión**

Aparece el panel BMC.

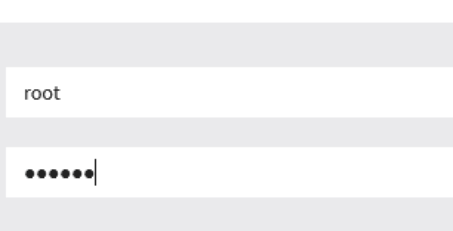

□ Remember Username

Sign me in

I forgot my password

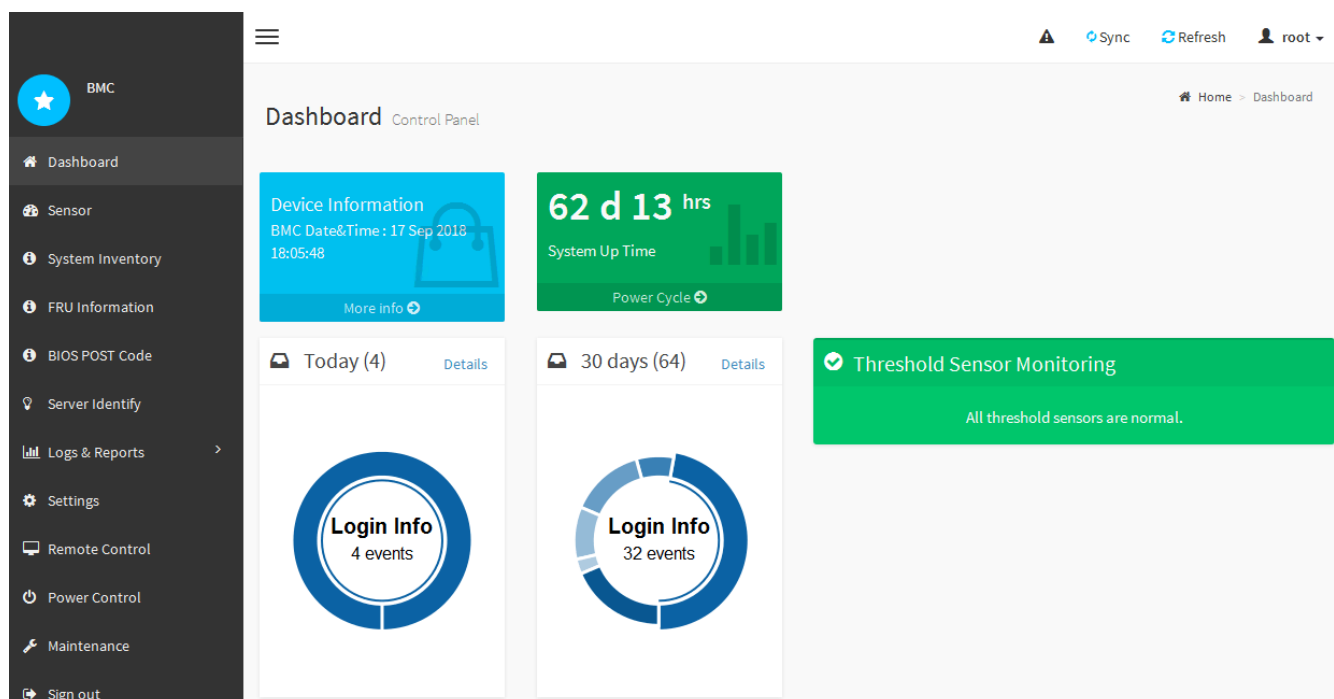

4. Opcionalmente, cree usuarios adicionales seleccionando **Ajustes Gestión de usuarios** y haciendo clic en cualquier usuario "desactivado".

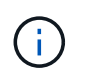

Cuando los usuarios inician sesión por primera vez, es posible que se les pida que cambien su contraseña para aumentar la seguridad.

# **Información relacionada**

["Cambiar la contraseña de root para la interfaz de BMC"](#page-480-0)

# <span id="page-485-0"></span>**Configuración de los ajustes de SNMP para el dispositivo de servicios**

Si está familiarizado con la configuración de SNMP para el hardware, puede utilizar la interfaz BMC para configurar los ajustes SNMP para el dispositivo de servicios. Puede proporcionar cadenas de comunidad seguras, habilitar capturas SNMP y especificar hasta cinco destinos SNMP.

#### **Lo que necesitará**

- Sabe cómo acceder al panel de BMC.
- Tiene experiencia en la configuración de la configuración de SNMP para el equipo SNMPv1-v2c.

#### **Pasos**

- 1. En el panel del BMC, seleccione **Ajustes Ajustes SNMP**.
- 2. En la página SNMP Settings (Configuración SNMP), seleccione **Enable SNMP V1/V2** (Activar SNMP V1/V2\*) y, a continuación, proporcione una cadena de comunidad de sólo lectura y una cadena de comunidad de lectura y escritura.

La cadena de comunidad de sólo lectura es como un ID de usuario o una contraseña. Debe cambiar este valor para evitar que los intrusos obtengan información acerca de la configuración de la red. La cadena de comunidad de lectura y escritura protege el dispositivo contra cambios no autorizados.

3. Opcionalmente, seleccione **Activar solapamiento** e introduzca la información necesaria.

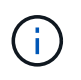

Introduzca la IP de destino para cada captura SNMP mediante una dirección IP. No se admiten los nombres de dominio completos.

Habilite las capturas si desea que el dispositivo de servicios envíe notificaciones inmediatas a una consola SNMP cuando esté en un estado inusual. Los traps pueden indicar condiciones de enlace ascendente/descendente, temperaturas que superan determinados umbrales o tráfico elevado.

- 4. Opcionalmente, haga clic en **Enviar captura de prueba** para probar la configuración.
- 5. Si la configuración es correcta, haga clic en **Guardar**.

#### <span id="page-485-1"></span>**Configurar notificaciones por correo electrónico para alertas**

Si desea que las notificaciones de correo electrónico se envíen cuando se produzcan alertas, debe utilizar la interfaz de BMC para configurar las opciones SMTP, los usuarios, los destinos LAN, las directivas de alerta y los filtros de eventos.

#### **Lo que necesitará**

Sabe cómo acceder al panel de BMC.

#### **Acerca de esta tarea**

En la interfaz del BMC, utilice las opciones **Configuración SMTP**, **Administración de usuarios** y **Filtros de sucesos de plataforma** de la página Configuración para configurar notificaciones por correo electrónico.

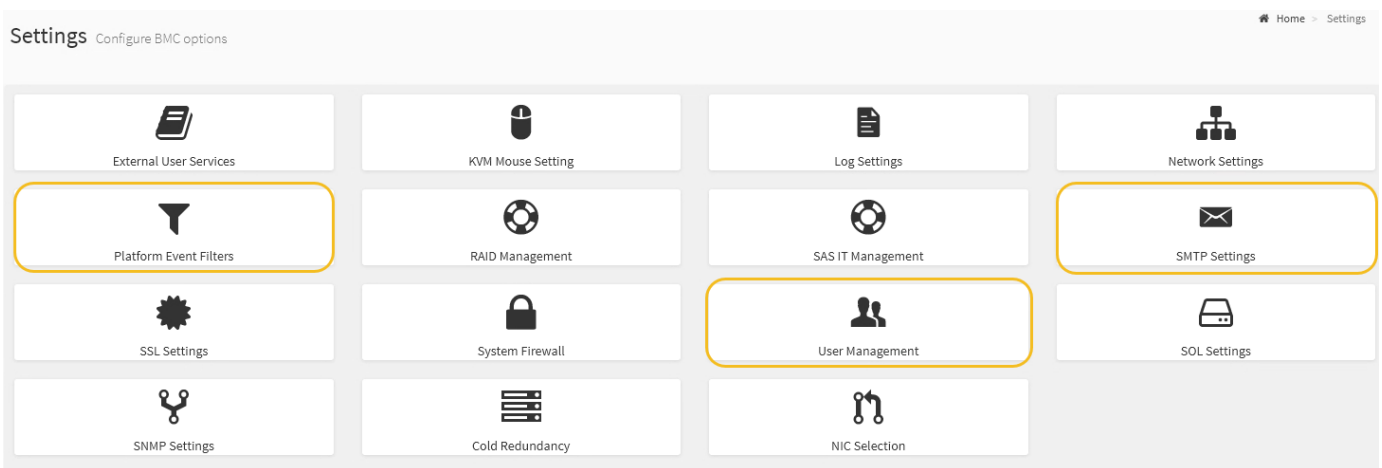

#### **Pasos**

- 1. Configure los ajustes de SMTP.
	- a. Seleccione **Ajustes Ajustes SMTP**.
	- b. Para el ID de correo electrónico del remitente, introduzca una dirección de correo electrónico válida.

Esta dirección de correo electrónico se proporciona como dirección de origen cuando el BMC envía correo electrónico.

- 2. Configurar los usuarios para que reciban alertas.
	- a. En el panel de control del BMC, seleccione **Configuración Administración de usuarios**.
	- b. Añada al menos un usuario para recibir notificaciones de alerta.

La dirección de correo electrónico que configure para un usuario es la dirección a la que el BMC envía notificaciones de alerta. Por ejemplo, puede agregar un usuario genérico, como «'usuario de notificación'» y utilizar la dirección de correo electrónico de una lista de distribución de correo electrónico del equipo de soporte técnico.

- 3. Configure el destino de LAN para las alertas.
	- a. Seleccione **Ajustes Filtros de sucesos de plataforma Destinos LAN**.
	- b. Configure al menos un destino de LAN.
		- Seleccione **correo electrónico** como tipo de destino.
		- En Nombre de usuario de BMC, seleccione un nombre de usuario que haya añadido anteriormente.
		- Si agregó varios usuarios y desea que todos reciban mensajes de correo electrónico de notificación, debe agregar un destino LAN para cada usuario.
	- c. Envía una alerta de prueba.
- 4. Configurar directivas de alerta para poder definir cuándo y dónde envía alertas el BMC.
	- a. Seleccione **Configuración Filtros de sucesos de plataforma Directivas de alerta**.
	- b. Configure al menos una directiva de alerta para cada destino de LAN.
		- Para número de grupo de directivas, seleccione **1**.
- Para Acción de directiva, seleccione **siempre enviar alerta a este destino**.
- Para el canal LAN, seleccione **1**.
- En el Selector de destinos, seleccione el destino LAN de la directiva.
- 5. Configurar filtros de eventos para dirigir las alertas de diferentes tipos de eventos a los usuarios correspondientes.
	- a. Seleccione **Ajustes Filtros de sucesos de plataforma Filtros de sucesos**.
	- b. Para el número de grupo de políticas de alerta, introduzca **1**.
	- c. Cree filtros para cada evento del que desee que se notifique al grupo de directivas de alerta.
		- Puede crear filtros de eventos para acciones de alimentación, eventos de sensor específicos o todos los eventos.
		- Si no está seguro de qué eventos debe supervisar, seleccione **todos los sensores** para el tipo de sensor y **todos los eventos** para las opciones de evento. Si recibe notificaciones no deseadas, puede cambiar sus selecciones más adelante.

# **Opcional: Habilitar el cifrado de nodos**

Si habilita el cifrado de nodos, los discos del dispositivo pueden protegerse mediante el cifrado del servidor de gestión de claves seguro (KMS) contra la pérdida física o la eliminación del sitio. Debe seleccionar y habilitar el cifrado de nodos durante la instalación del dispositivo y no puede anular la selección del cifrado de nodos una vez que se inicia el proceso de cifrado KMS.

# **Lo que necesitará**

Revise la información sobre KMS en las instrucciones para administrar StorageGRID.

# **Acerca de esta tarea**

Un dispositivo con el cifrado de nodos habilitado se conecta al servidor de gestión de claves (KMS) externo que está configurado para el sitio StorageGRID. Cada KMS (o clúster KMS) administra las claves de cifrado de todos los nodos de dispositivos del sitio. Estas claves cifran y descifran los datos de cada disco de un dispositivo que tiene habilitado el cifrado de nodos.

Se puede configurar un KMS en Grid Manager antes o después de instalar el dispositivo en StorageGRID. Consulte la información sobre la configuración de KMS y del dispositivo en las instrucciones para administrar StorageGRID para obtener más detalles.

- Si se configura un KMS antes de instalar el dispositivo, el cifrado controlado por KMS comienza cuando se habilita el cifrado de nodos en el dispositivo y se lo agrega a un sitio StorageGRID donde se configura KMS.
- Si no se configura un KMS antes de instalar el dispositivo, el cifrado controlado por KMS se lleva a cabo en cada dispositivo que tenga activado el cifrado de nodos en cuanto se configure un KMS y esté disponible para el sitio que contiene el nodo del dispositivo.

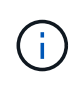

Los datos que existan antes de que un dispositivo con cifrado de nodo activado se conecte al KMS configurado se cifran con una clave temporal que no es segura. El dispositivo no está protegido de la retirada o robo hasta que la clave se configure en un valor proporcionado por el KMS.

Sin la clave KMS necesaria para descifrar el disco, los datos del dispositivo no se pueden recuperar y se

pierden de forma efectiva. Este es el caso siempre que la clave de descifrado no se pueda recuperar del KMS. La clave se vuelve inaccesible si un cliente borra la configuración de KMS, caduca una clave KMS, se pierde la conexión con el KMS o se elimina el dispositivo del sistema StorageGRID donde se instalan sus claves KMS.

#### **Pasos**

1. Abra un explorador e introduzca una de las direcciones IP para la controladora de computación del dispositivo.

#### **https://***Controller\_IP***:8443**

*Controller\_IP* Es la dirección IP de la controladora de computación (no la controladora de almacenamiento) en cualquiera de las tres redes StorageGRID.

Aparece la página de inicio del instalador de dispositivos de StorageGRID.

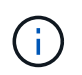

Una vez que el dispositivo se ha cifrado con una clave KMS, los discos del dispositivo no se pueden descifrar sin utilizar la misma clave KMS.

2. Seleccione **Configurar hardware** > **cifrado de nodos**.

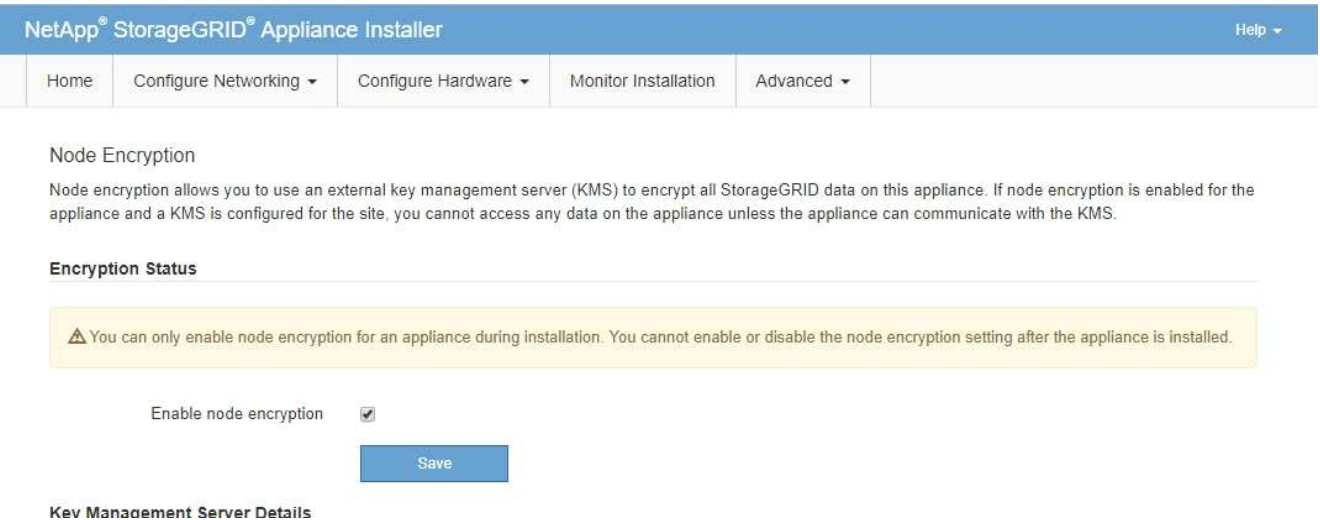

3. Seleccione **Activar cifrado de nodo**.

Puede anular la selección **Activar cifrado de nodo** sin riesgo de pérdida de datos hasta que seleccione **Guardar** y el nodo del dispositivo acceda a las claves de cifrado KMS del sistema StorageGRID y comience el cifrado de disco. No se puede deshabilitar el cifrado de nodos después de haber instalado el dispositivo.

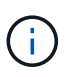

Después de agregar un dispositivo que tiene habilitado el cifrado de nodos a un sitio StorageGRID que tiene un KMS, no puede detener el uso del cifrado KMS para el nodo.

- 4. Seleccione **Guardar**.
- 5. Ponga en marcha el dispositivo como nodo en su sistema StorageGRID.

El cifrado controlado POR KMS se inicia cuando el dispositivo accede a las claves KMS configuradas para el sitio StorageGRID. El instalador muestra mensajes de progreso durante el proceso de cifrado KMS, que puede tardar unos minutos en función del número de volúmenes de disco del dispositivo.

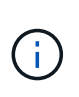

Los dispositivos se configuran inicialmente con una clave de cifrado no KMS aleatoria asignada a cada volumen de disco. Los discos se cifran con esta clave de cifrado temporal, que no es segura, hasta que el dispositivo con cifrado de nodos habilitado acceda a las claves KMS configuradas para el sitio StorageGRID.

#### **Después de terminar**

Puede ver el estado de cifrado de nodo, los detalles de KMS y los certificados en uso cuando el nodo del dispositivo está en modo de mantenimiento.

#### **Información relacionada**

["Administre StorageGRID"](https://docs.netapp.com/es-es/storagegrid-115/admin/index.html)

#### ["Supervisar el cifrado del nodo en modo de mantenimiento"](#page-536-0)

# **Poner en marcha un nodo de dispositivo de servicios**

Puede implementar un dispositivo de servicios como un nodo de administrador principal, un nodo de administrador que no sea primario o un nodo de puerta de enlace. Tanto los dispositivos SG100 como los SG1000 pueden funcionar al mismo tiempo como nodos de puerta de enlace y nodos de administración (primarios o no primarios).

# <span id="page-489-0"></span>**Poner en marcha un dispositivo de servicios como nodo de administrador principal**

Al poner en marcha un dispositivo de servicios como nodo administrador principal, utiliza el instalador de dispositivos StorageGRID incluido en el dispositivo para instalar el software StorageGRID o carga la versión de software que desea instalar. Debe instalar y configurar el nodo de administración principal antes de instalar cualquier otro tipo de nodos de dispositivos. Un nodo de administración principal puede conectarse a la red de grid y a la red de administración y la red de cliente opcionales, si se han configurado uno o ambos.

#### **Lo que necesitará**

- El dispositivo se ha instalado en un rack o armario, conectado a las redes y encendido.
- Se han configurado los enlaces de red, las direcciones IP y la reasignación de puertos (si fuera necesario) para el dispositivo con el instalador de dispositivos de StorageGRID.

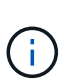

Si ha reasignado algún puerto, no puede utilizar los mismos puertos para configurar los extremos de equilibrador de carga. Puede crear puntos finales mediante puertos reasignados, pero esos puntos finales se volverán a asignar a los puertos y servicios de CLB originales, no al servicio Load Balancer. Siga los pasos de las instrucciones de recuperación y mantenimiento para eliminar las reasignaciones de puertos.

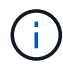

El servicio CLB está obsoleto.

- Tiene un portátil de servicio con un navegador web compatible.
- Conoce una de las direcciones IP asignadas al dispositivo. Puede usar la dirección IP para cualquier red StorageGRID conectada.

#### **Acerca de esta tarea**

Para instalar StorageGRID en un nodo de administrador principal de un dispositivo:

- Utilice el instalador de dispositivos de StorageGRID para instalar el software de StorageGRID. Si desea instalar una versión diferente del software, primero lo cargue con el instalador de dispositivos de StorageGRID.
- Espera a que el software esté instalado.
- Cuando se ha instalado el software, el dispositivo se reinicia automáticamente.

#### **Pasos**

1. Abra un explorador e introduzca la dirección IP del dispositivo. **https://***services\_appliance\_IP***:8443**

Aparece la página de inicio del instalador de dispositivos de StorageGRID.

- 2. En la sección **este nodo**, seleccione **Administración primaria**.
- 3. En el campo **Nombre de nodo**, introduzca el nombre que desea utilizar para este nodo de dispositivo y haga clic en **Guardar**.

El nombre del nodo está asignado a este nodo del dispositivo en el sistema StorageGRID. Se muestra en la página Grid Nodes del Grid Manager.

- 4. Opcionalmente, para instalar una versión diferente del software StorageGRID, siga estos pasos:
	- a. Descargue el archivo de instalación desde la página de descargas de NetApp para StorageGRID.

["Descargas de NetApp: StorageGRID"](https://mysupport.netapp.com/site/products/all/details/storagegrid/downloads-tab)

- b. Extraiga el archivo.
- c. En el instalador del dispositivo StorageGRID, seleccione **Avanzado cargar software StorageGRID**.
- d. Haga clic en **Eliminar** para eliminar el paquete de software actual.

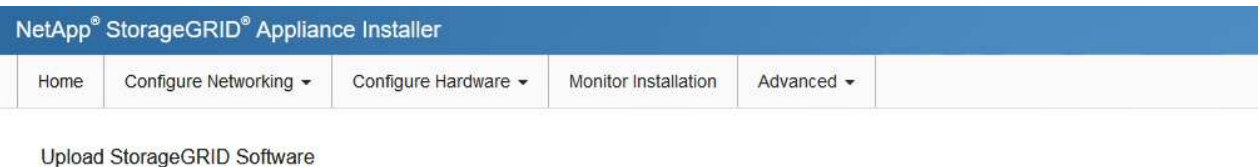

If this node is the primary Admin Node of a new deployment, you must use this page to upload the StorageGRID software installation package, unless the version of the software you want to install has already been uploaded. If you are adding this node to an existing deployment, you can avoid network traffic by uploading the installation package that matches the software version running on the existing grid. If you do not upload the correct package, the node obtains the software from the grid's primary Admin Node during installation.

#### **Current StorageGRID Installation Software**

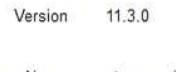

storagegrid-webscale-images-11-3-0\_11.3.0-20190806.1731.4064510\_amd64.deb Package Name

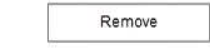

e. Haga clic en **examinar** para ver el paquete de software que descargó y extrajo y, a continuación, haga clic en **examinar** para ver el archivo de suma de comprobación.

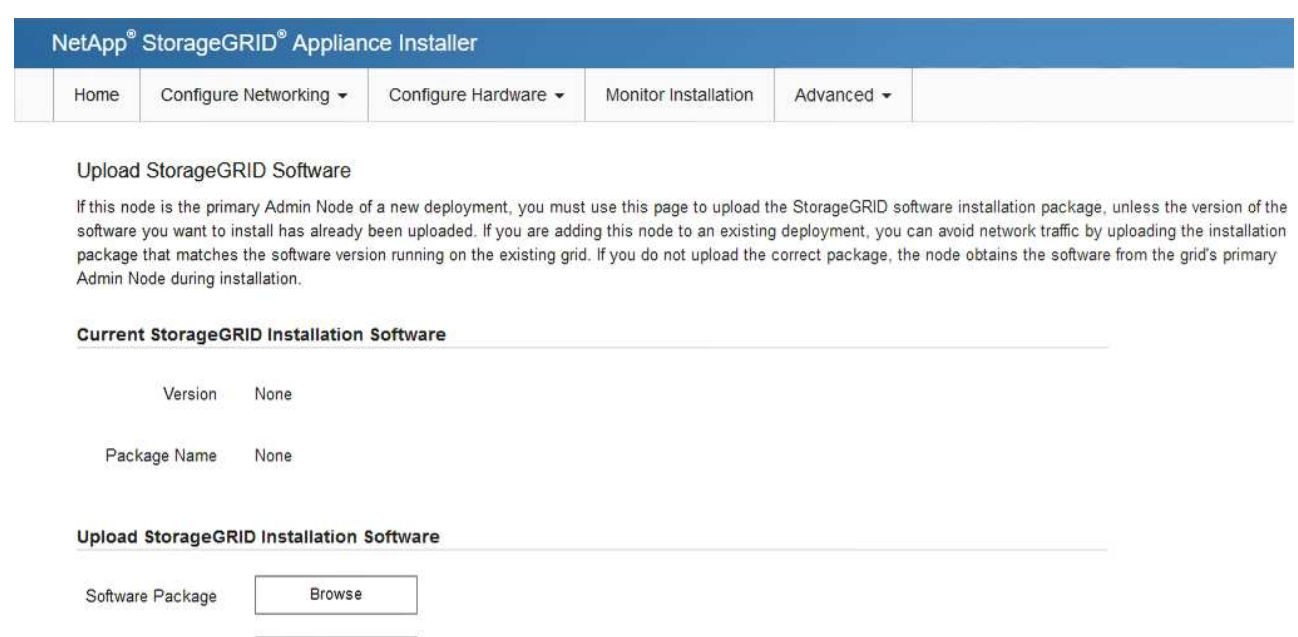

f. Seleccione **Inicio** para volver a la página de inicio.

Browse

5. Confirme que el estado actual es "'preparado para iniciar la instalación del nombre del nodo de administración principal con la versión de software x.y'" y que el botón **Iniciar instalación** está activado.

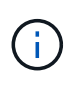

Si va a poner en marcha el dispositivo Admin Node como destino de clonado de nodos, detenga el proceso de implementación aquí y continúe con el procedimiento de clonado del nodo en recuperación y mantenimiento.

#### ["Mantener recuperar"](https://docs.netapp.com/es-es/storagegrid-115/maintain/index.html)

Checksum File

6. En la página de inicio del instalador de dispositivos StorageGRID, haga clic en **Iniciar instalación**.

Home

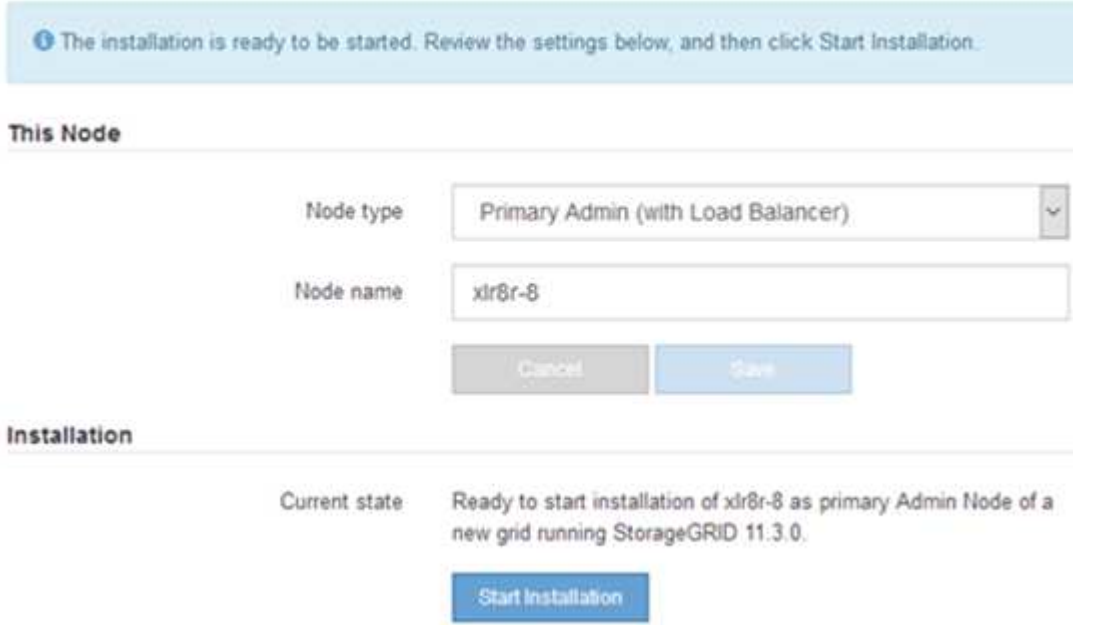

El estado actual cambia a "'instalación en curso'" y se muestra la página de instalación del monitor.

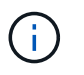

Si necesita acceder a la página de instalación del monitor manualmente, haga clic en **instalación del monitor** en la barra de menús.

### **Información relacionada**

["Implementar un dispositivo de servicios como puerta de enlace o nodo de administración no primario"](#page-492-0)

# <span id="page-492-0"></span>**Implementar un dispositivo de servicios como puerta de enlace o nodo de administración no primario**

Cuando se implementa un dispositivo de servicios como nodo de puerta de enlace o nodo de administración no primario, se usa el instalador de dispositivos StorageGRID incluido en el dispositivo.

# **Lo que necesitará**

- El dispositivo se ha instalado en un rack o armario, conectado a las redes y encendido.
- Se han configurado los enlaces de red, las direcciones IP y la reasignación de puertos (si fuera necesario) para el dispositivo con el instalador de dispositivos de StorageGRID.

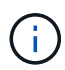

Si ha reasignado algún puerto, no puede utilizar los mismos puertos para configurar los extremos de equilibrador de carga. Puede crear puntos finales mediante puertos reasignados, pero esos puntos finales se volverán a asignar a los puertos y servicios de CLB originales, no al servicio Load Balancer. Siga los pasos de las instrucciones de recuperación y mantenimiento para eliminar las reasignaciones de puertos.

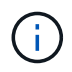

El servicio CLB está obsoleto.

- Se puso en marcha el nodo de administración principal del sistema StorageGRID.
- Todas las subredes de red de cuadrícula que aparecen en la página Configuración de IP del instalador de dispositivos StorageGRID se definieron en la lista de subredes de redes de cuadrícula del nodo de administración principal.
- Tiene un portátil de servicio con un navegador web compatible.
- Conoce la dirección IP asignada al dispositivo. Puede usar la dirección IP para cualquier red StorageGRID conectada.

#### **Acerca de esta tarea**

Para instalar StorageGRID en un nodo del dispositivo de servicios:

- Especifique o confirme la dirección IP del nodo de administración principal y el nombre del nodo de dispositivo.
- Se inicia la instalación y se espera a medida que se instala el software.

Paso a través de las tareas de instalación del nodo de puerta de enlace del dispositivo, la instalación se detiene. Para reanudar la instalación, inicia sesión en el Gestor de grid, aprueba todos los nodos de cuadrícula y completa el proceso de instalación de StorageGRID. La instalación de un nodo de administración no primario no requiere su aprobación.

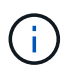

No instale los dispositivos de servicio SG100 y SG1000 en el mismo sitio. El rendimiento puede ser impredecible.

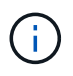

Si necesita implementar varios nodos de dispositivos a la vez, puede automatizar el proceso de instalación mediante el configure-sga.py Script de instalación del dispositivo. También puede usar el instalador de dispositivos para cargar un archivo JSON que contenga información de configuración. Consulte ["Automatización de la instalación y configuración de dispositivos".](#page-499-0)

# **Pasos**

1. Abra un explorador e introduzca la dirección IP del dispositivo.

# **https://***Controller\_IP***:8443**

Aparece la página de inicio del instalador de dispositivos de StorageGRID.

2. En la sección Conexión del nodo de administración principal, determine si necesita especificar la dirección IP para el nodo de administración principal.

Si ha instalado anteriormente otros nodos en este centro de datos, el instalador de dispositivos de StorageGRID puede detectar esta dirección IP automáticamente, suponiendo que el nodo de administración principal o, al menos, otro nodo de grid con una configuración ADMIN\_IP, esté presente en la misma subred.

3. Si no se muestra esta dirección IP o es necesario modificarla, especifique la dirección:

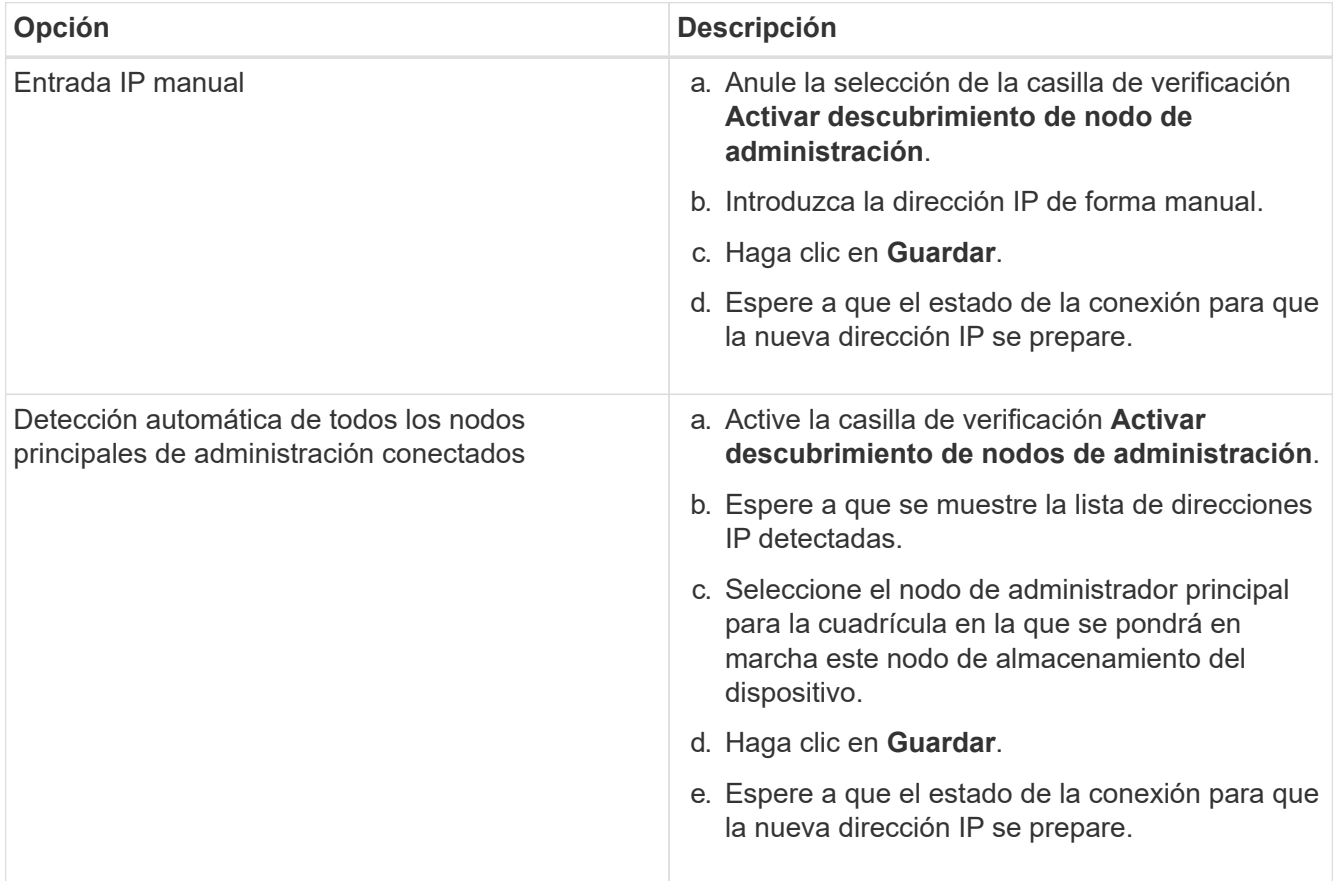

4. En el campo **Nombre de nodo**, introduzca el nombre que desea utilizar para este nodo de dispositivo y haga clic en **Guardar**.

El nombre del nodo está asignado a este nodo del dispositivo en el sistema StorageGRID. Se muestra en la página Nodes (ficha Overview) de Grid Manager. Si es necesario, puede cambiar el nombre cuando apruebe el nodo.

- 5. Opcionalmente, para instalar una versión diferente del software StorageGRID, siga estos pasos:
	- a. Descargue el archivo de instalación desde la página de descargas de NetApp para StorageGRID.

["Descargas de NetApp: StorageGRID"](https://mysupport.netapp.com/site/products/all/details/storagegrid/downloads-tab)

- b. Extraiga el archivo.
- c. En el instalador del dispositivo StorageGRID, seleccione **Avanzado cargar software StorageGRID**.
- d. Haga clic en **Eliminar** para eliminar el paquete de software actual.

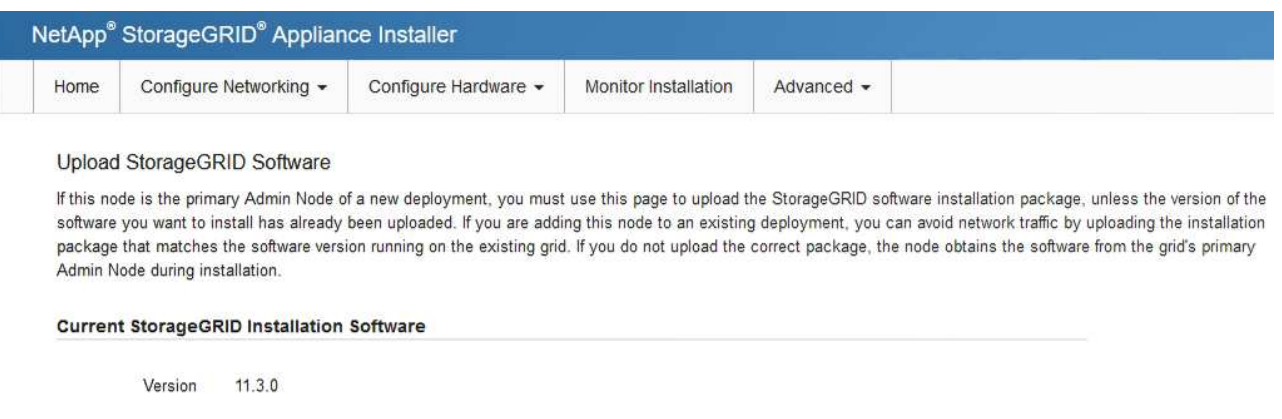

Package Name storagegrid-webscale-images-11-3-0\_11.3.0-20190806.1731.4064510\_amd64.deb

Remove

e. Haga clic en **examinar** para ver el paquete de software que descargó y extrajo y, a continuación, haga clic en **examinar** para ver el archivo de suma de comprobación.

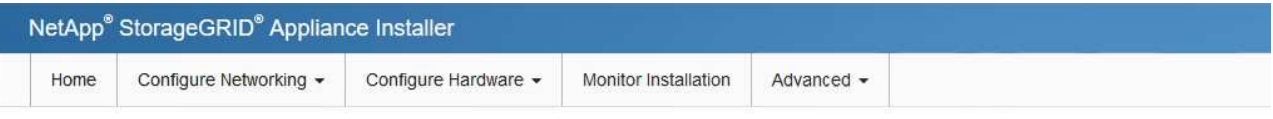

#### Upload StorageGRID Software

If this node is the primary Admin Node of a new deployment, you must use this page to upload the StorageGRID software installation package, unless the version of the software you want to install has already been uploaded. If you are adding this node to an existing deployment, you can avoid network traffic by uploading the installation package that matches the software version running on the existing grid. If you do not upload the correct package, the node obtains the software from the grid's primary Admin Node during installation.

#### **Current StorageGRID Installation Software**

Version None

Package Name None

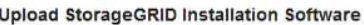

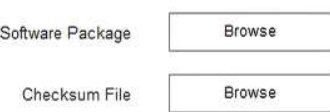

- f. Seleccione **Inicio** para volver a la página de inicio.
- 6. En la sección instalación, confirme que el estado actual es "Listo para iniciar la instalación de *node name* En el grid con el nodo de administrador principal *admin\_ip* " Y que el botón **Iniciar instalación** está activado.

Si el botón **Iniciar instalación** no está activado, es posible que deba cambiar la configuración de red o la configuración del puerto. Para obtener instrucciones, consulte las instrucciones de instalación y mantenimiento del aparato.

7. En la página de inicio del instalador de dispositivos StorageGRID, haga clic en **Iniciar instalación**.

# Home

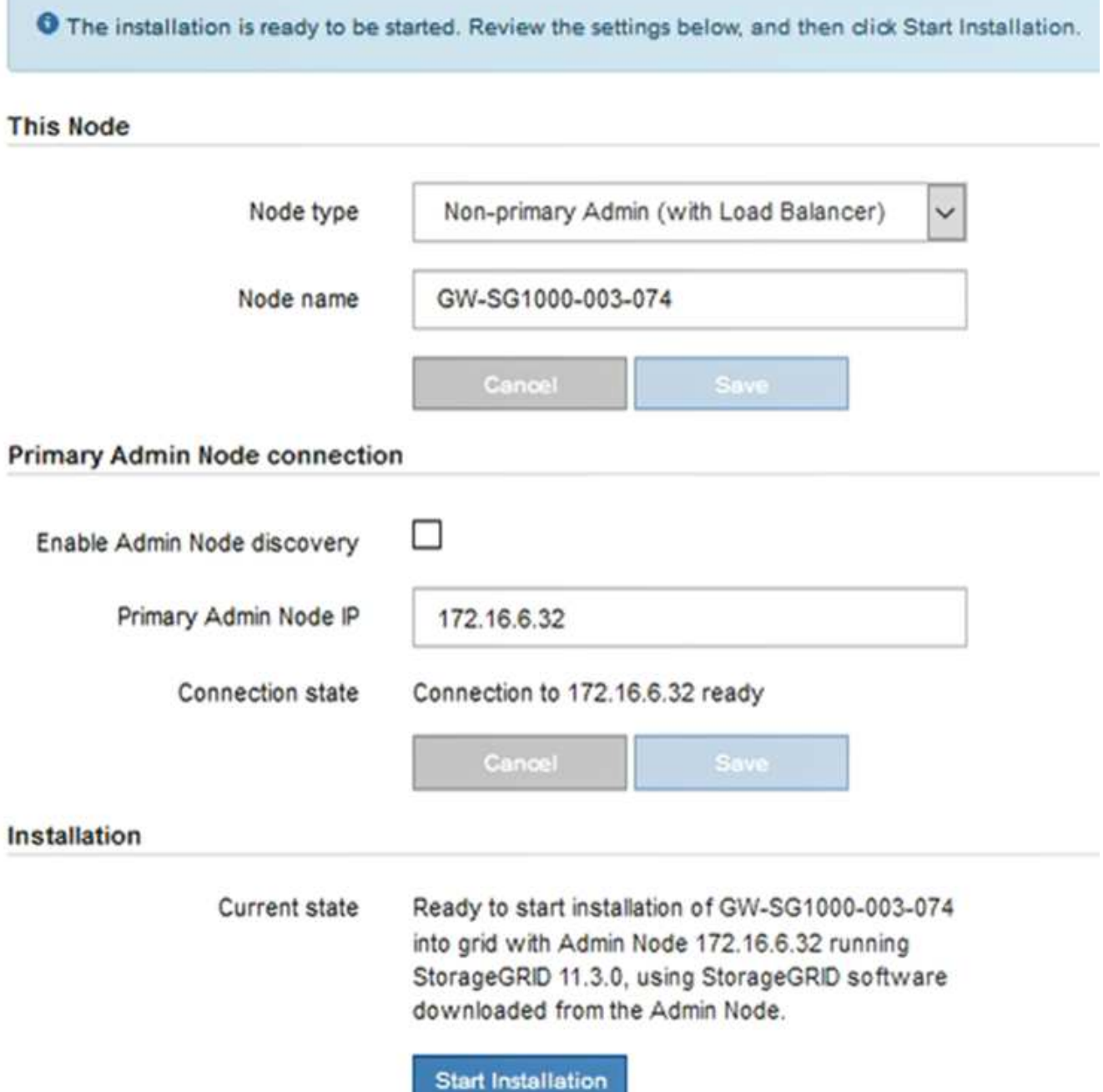

El estado actual cambia a "'instalación en curso'" y se muestra la página de instalación del monitor.

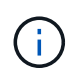

Si necesita acceder a la página de instalación del monitor manualmente, haga clic en **instalación del monitor** en la barra de menús.

8. Si el grid incluye varios nodos de dispositivo, repita los pasos anteriores con cada dispositivo.

# **Información relacionada**

["Poner en marcha un dispositivo de servicios como nodo de administrador principal"](#page-489-0)

# **Supervisión de la instalación del dispositivo de servicios**

El instalador del dispositivo StorageGRID proporciona el estado hasta que se completa la instalación. Una vez finalizada la instalación del software, el dispositivo se reinicia.

# **Pasos**

Monitor Installation

1. Para supervisar el progreso de la instalación, haga clic en **instalación del monitor** en la barra de menús.

La página Monitor Installation (instalación del monitor) muestra el progreso de la instalación.

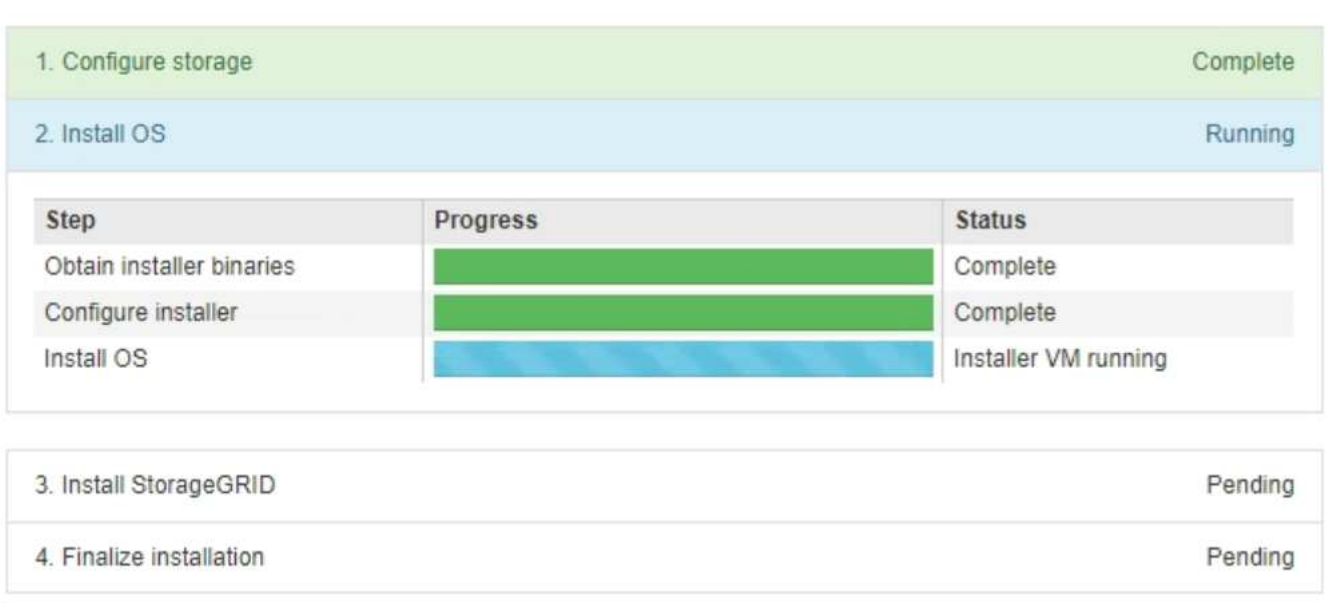

La barra de estado azul indica qué tarea está en curso actualmente. Las barras de estado verdes indican tareas que se han completado correctamente.

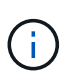

El instalador garantiza que no se vuelvan a ejecutar las tareas completadas en una instalación anterior. Si vuelve a ejecutar una instalación, las tareas que no necesitan volver a ejecutarse se muestran con una barra de estado verde y el estado de "Shided."

2. Revise el progreso de las dos primeras etapas de instalación.

#### ◦ **1. Configurar almacenamiento**

Durante esta fase, el instalador borra toda la configuración existente de las unidades del dispositivo y configura la configuración del host.

#### ◦ **2. Instalar OS**

Durante esta fase, el instalador copia la imagen del sistema operativo base para StorageGRID en el dispositivo.

- 3. Continúe supervisando el progreso de la instalación hasta que se produzca uno de los siguientes procesos:
	- Para todos los nodos de dispositivo excepto el nodo de administración principal, la fase de instalación de StorageGRID se detiene y aparece un mensaje en la consola integrada, solicitándole que apruebe

este nodo en el nodo de administración mediante el Administrador de grid. Vaya al paso siguiente.

◦ Para la instalación del nodo de administración principal del dispositivo, no es necesario aprobar el nodo. El dispositivo se reinicia. Puede omitir el paso siguiente.

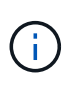

Durante la instalación de un nodo de administración principal del dispositivo, aparece una quinta fase (consulte el ejemplo de captura de pantalla que muestra cuatro fases). Si la quinta fase está en curso durante más de 10 minutos, actualice la página web manualmente.

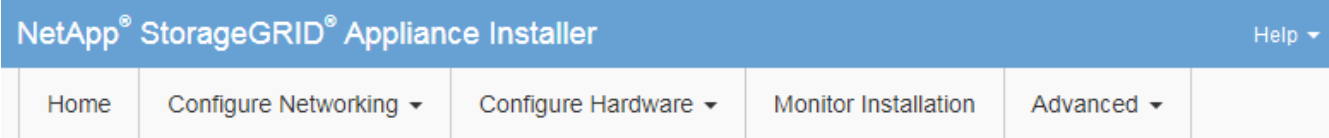

#### **Monitor Installation**

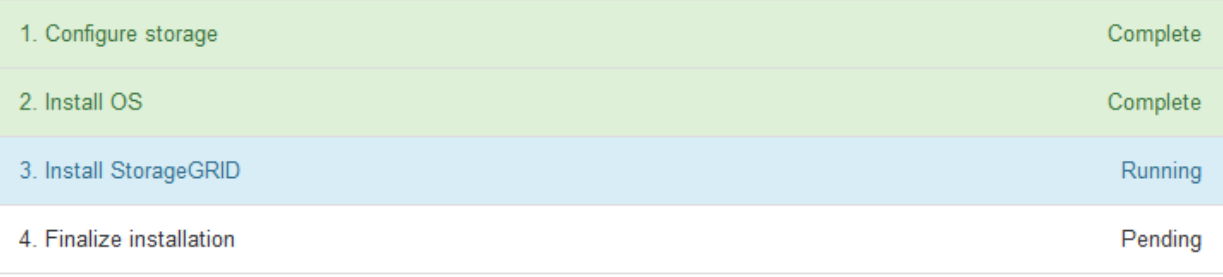

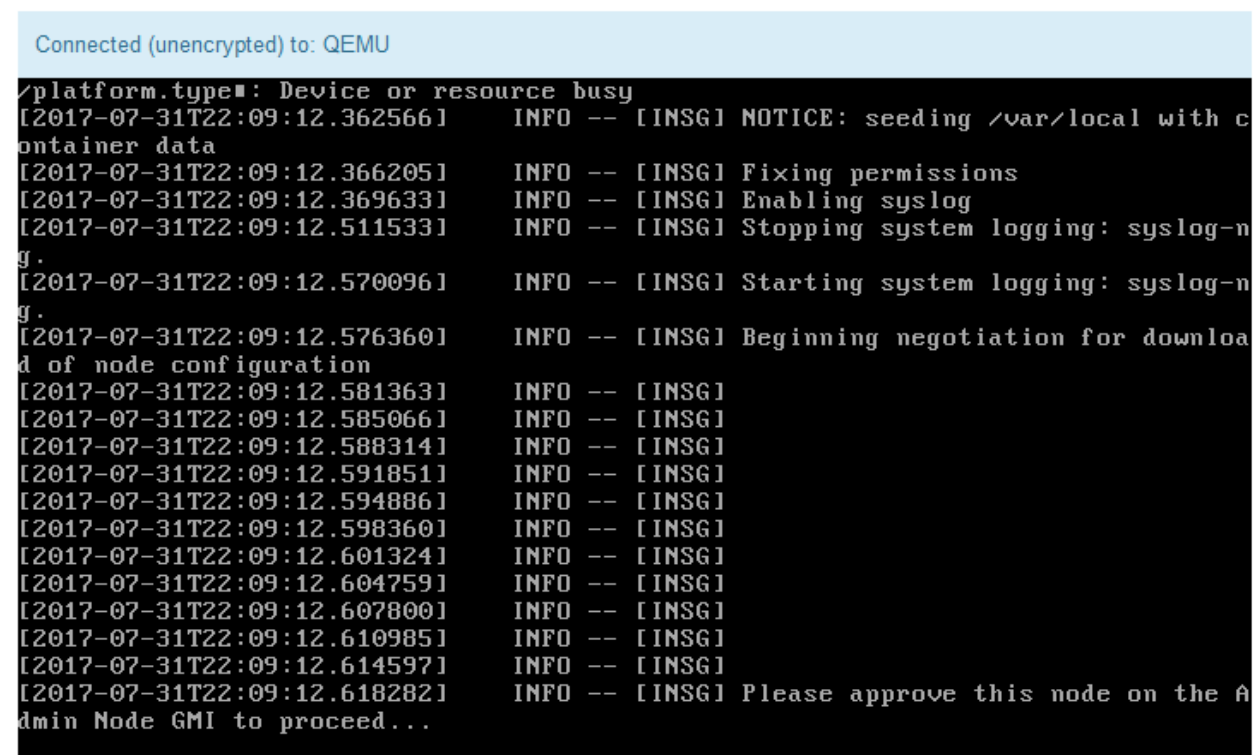

4. Vaya a Grid Manager, apruebe el nodo de cuadrícula pendiente y complete el proceso de instalación de StorageGRID.

Al hacer clic en **instalar** desde Grid Manager, se completa la fase 3 y comienza la fase 4, **Finalizar**

**instalación**. Cuando finalice la fase 4, el dispositivo se reiniciará.

# <span id="page-499-0"></span>**Automatización de la instalación y configuración de dispositivos**

Puede automatizar la instalación y configuración de sus dispositivos y la configuración de todo el sistema StorageGRID.

# **Acerca de esta tarea**

Automatizar la instalación y la configuración puede ser útil para poner en marcha varias instancias de StorageGRID o una instancia de StorageGRID grande y compleja.

Para automatizar la instalación y configuración, utilice una o varias de las siguientes opciones:

• Cree un archivo JSON que especifique las opciones de configuración para los dispositivos. Cargue el archivo JSON con el instalador de dispositivos StorageGRID.

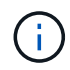

Puede usar el mismo archivo para configurar más de un dispositivo.

- Utilice la StorageGRIDconfigure-sga.py Script Python para automatizar la configuración de sus dispositivos.
- Utilice scripts Python adicionales para configurar otros componentes de todo el sistema StorageGRID (la "cuadrícula").

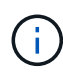

Puede utilizar directamente los scripts Python de automatización de StorageGRID o bien puede usarlos como ejemplos de cómo utilizar la API DE REST de instalación de StorageGRID en las herramientas de puesta en marcha de grid y de configuración que desarrolla usted mismo. Consulte la información sobre cómo descargar y extraer los archivos de instalación de StorageGRID en las instrucciones de recuperación y mantenimiento.

#### **Información relacionada**

#### ["Mantener recuperar"](https://docs.netapp.com/es-es/storagegrid-115/maintain/index.html)

#### **Automatización de la configuración de dispositivos mediante el instalador de dispositivos de StorageGRID**

Puede automatizar la configuración de un dispositivo mediante un archivo JSON que contiene la información de configuración. El archivo se carga con el instalador de dispositivos de StorageGRID.

#### **Lo que necesitará**

- El dispositivo debe tener el firmware más reciente compatible con StorageGRID 11.5 o superior.
- Debe estar conectado al instalador de dispositivos de StorageGRID en el dispositivo que esté configurando mediante un explorador compatible.

#### **Acerca de esta tarea**

Puede automatizar las tareas de configuración de los dispositivos, como la configuración de las siguientes opciones:

- Redes de grid, red de administración y direcciones IP de red de cliente
- Interfaz BMC
- Enlaces de red
	- Modo de enlace de puerto
	- Modo de enlace de red
	- Velocidad de enlace

La configuración del dispositivo con un archivo JSON cargado suele ser más eficaz que realizar la configuración manualmente mediante múltiples páginas en el instalador del dispositivo StorageGRID, especialmente si tiene que configurar muchos nodos. Debe aplicar el archivo de configuración para cada nodo de uno en uno.

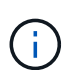

Los usuarios con experiencia que deseen automatizar tanto la instalación como la configuración de sus dispositivos pueden utilizar el configure-sga.py guión. +["Automatización de la](automating-installation-configuration-appliance-nodes-configure-sga-py-script.html) [instalación y configuración de nodos de dispositivos mediante el script configure-sga.py"](automating-installation-configuration-appliance-nodes-configure-sga-py-script.html)

# **Pasos**

- 1. Genere el archivo JSON mediante uno de los siguientes métodos:
	- Aplicación ConfigBuilder

# ["ConfigBuilder.netapp.com"](https://configbuilder.netapp.com/)

◦ La configure-sga.py script de configuración del dispositivo. Puede descargar la secuencia de comandos desde el instalador del dispositivo StorageGRID (**Ayuda** > **secuencia de comandos de configuración del dispositivo**). Consulte las instrucciones sobre cómo automatizar la configuración mediante el script configure-sga.py.

["Automatización de la instalación y configuración de nodos de dispositivos mediante el script](#page-502-0) [configure-sga.py"](#page-502-0)

Los nombres de nodos en el archivo JSON deben seguir estos requisitos:

- Debe ser un nombre de host válido que contenga al menos 1 y no más de 32 caracteres
- Puede usar letras, números y guiones
- No se puede iniciar o terminar con un guión ni contener solo números

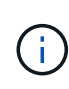

Asegúrese de que los nombres de nodo (los nombres de nivel superior) del archivo JSON son únicos o de que no pueda configurar más de un nodo mediante el archivo JSON.

#### 2. Seleccione **Avanzado** > **Actualizar configuración del dispositivo**.

Aparece la página Actualizar configuración del dispositivo.

#### Update Appliance Configuration

Use a JSON file to update this appliance's configuration. You can generate the JSON file from the ConfigBuilder C application or from the appliance configuration script.

A You might lose your connection if the applied configuration from the JSON file includes "link config" and/or "networks" sections. If you are not reconnected within 1 minute, re-enter the URL using one of the other IP addresses assigned to the appliance.

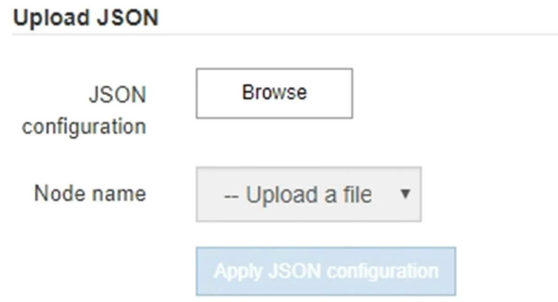

- 3. Seleccione el archivo JSON con la configuración que desea cargar.
	- a. Seleccione **examinar**.
	- b. Localice y seleccione el archivo.
	- c. Seleccione **Abrir**.

El archivo se carga y se valida. Una vez completado el proceso de validación, se muestra el nombre del archivo junto a una Marca de verificación verde.

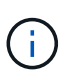

Es posible que pierda la conexión con el dispositivo si la configuración del archivo JSON incluye secciones de "link config", "Networks" o ambas. Si no vuelve a conectarse en 1 minuto, vuelva a introducir la URL del dispositivo utilizando una de las otras direcciones IP asignadas al dispositivo.

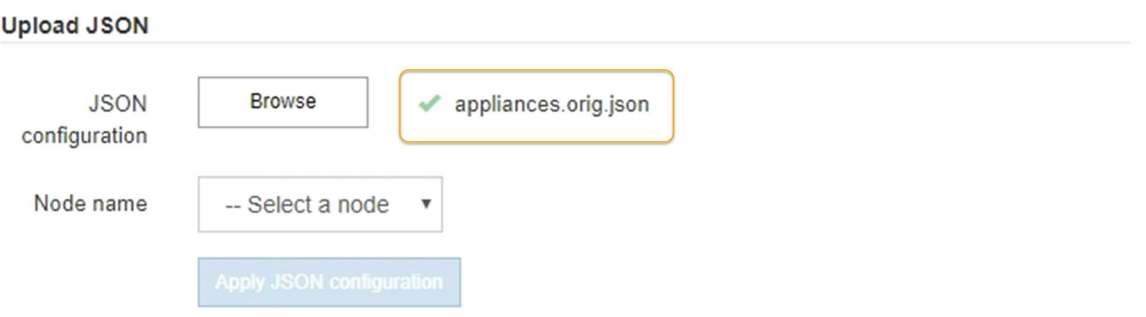

La lista desplegable **Nombre de nodo** se rellena con los nombres de nodo de nivel superior definidos en el archivo JSON.

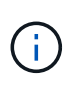

Si el archivo no es válido, el nombre del archivo se muestra en rojo y se muestra un mensaje de error en un banner amarillo. El archivo no válido no se ha aplicado al dispositivo. Puede utilizar ConfigBuilder para asegurarse de tener un archivo JSON válido.

4. Seleccione un nodo de la lista de la lista desplegable **Nombre de nodo**.

El botón **aplicar configuración JSON** está activado.

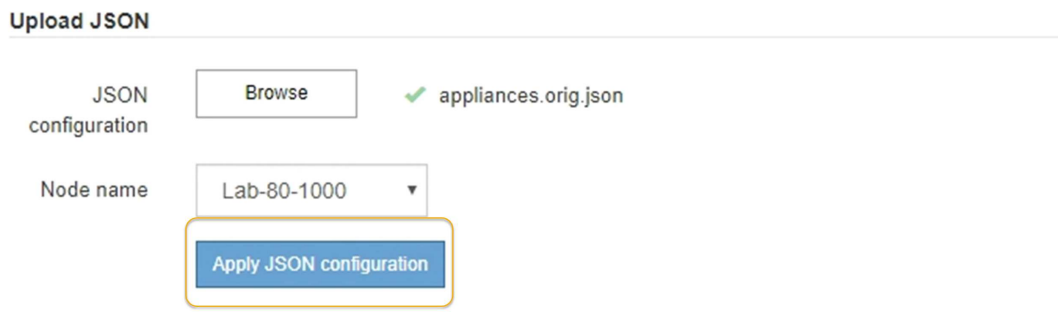

5. Seleccione **aplicar configuración JSON**.

La configuración se aplica al nodo seleccionado.

<span id="page-502-0"></span>**Automatización de la instalación y configuración de nodos de dispositivos mediante el script configure-sga.py**

Puede utilizar el configure-sga.py Script para automatizar muchas de las tareas de instalación y configuración para los nodos del dispositivo StorageGRID, incluida la instalación y configuración de un nodo de administración principal. Esta secuencia de comandos puede ser útil si tiene un gran número de dispositivos que configurar. También puede usar el script para generar un archivo JSON que contenga información de configuración del dispositivo.

# **Lo que necesitará**

- El dispositivo se ha instalado en un bastidor, conectado a las redes y encendido.
- Se han configurado los enlaces de red y las direcciones IP para el nodo de administración principal mediante el instalador de dispositivos de StorageGRID.
- Si está instalando el nodo de administrador principal, conoce su dirección IP.
- Si va a instalar y configurar otros nodos, el nodo de administrador principal se ha implementado y conoce su dirección IP.
- Para todos los nodos que no sean el nodo de administración principal, todas las subredes de red de cuadrícula que aparecen en la página Configuración de IP del instalador de dispositivos StorageGRID se han definido en la lista de subredes de redes de cuadrícula del nodo de administración principal.
- Ha descargado el configure-sga.py archivo. El archivo se incluye en el archivo de instalación o puede acceder a él haciendo clic en **Ayuda** > **secuencia de comandos de instalación del dispositivo** en el instalador del dispositivo StorageGRID.

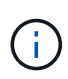

Este procedimiento es para usuarios avanzados con cierta experiencia usando interfaces de línea de comandos. También puede usar el instalador de dispositivos de StorageGRID para automatizar la configuración. [+"Automatización de la configuración de dispositivos mediante el](automating-appliance-configuration-using-storagegrid-appliance-installer.html) [instalador de dispositivos de StorageGRID"](automating-appliance-configuration-using-storagegrid-appliance-installer.html)

### **Pasos**

- 1. Inicie sesión en el equipo Linux que está utilizando para ejecutar el script Python.
- 2. Para obtener ayuda general sobre la sintaxis de la secuencia de comandos y ver una lista de los parámetros disponibles, introduzca lo siguiente:

configure-sga.py --help

La configure-sga.py el script utiliza cinco subcomandos:

- advanced Para interacciones avanzadas con dispositivos StorageGRID, incluida la configuración del BMC y la creación de un archivo JSON con la configuración actual del dispositivo
- configure Para configurar los parámetros de modo RAID, nombre del nodo y red
- install Para iniciar una instalación de StorageGRID
- monitor Para supervisar una instalación de StorageGRID
- reboot para reiniciar el dispositivo

Si introduce un argumento de subcomando (avanzado, configure, instale, monitor o reboot) seguido del --help opción usted obtendrá un texto de ayuda diferente que proporciona más detalles sobre las opciones disponibles dentro de ese subcomando: configure-sga.py *subcommand* --help

3. Para confirmar la configuración actual del nodo del dispositivo, introduzca lo siguiente donde *SGAinstall-ip* Es cualquiera de las direcciones IP del nodo del dispositivo: configure-sga.py configure *SGA-INSTALL-IP*

Los resultados muestran información de IP actual del dispositivo, incluida la dirección IP del nodo de administración principal e información sobre las redes de administración, grid y cliente.

```
Connecting to +https://10.224.2.30:8443+ (Checking version and
connectivity.)
2021/02/25 16:25:11: Performing GET on /api/versions... Received 200
2021/02/25 16:25:11: Performing GET on /api/v2/system-info... Received
200
2021/02/25 16:25:11: Performing GET on /api/v2/admin-connection...
Received 200
2021/02/25 16:25:11: Performing GET on /api/v2/link-config... Received
200
2021/02/25 16:25:11: Performing GET on /api/v2/networks... Received 200
2021/02/25 16:25:11: Performing GET on /api/v2/system-config... Received
200
```
```
  StorageGRID Appliance
 Name: LAB-SGA-2-30
   Node type: storage
  StorageGRID primary Admin Node
   IP: 172.16.1.170
   State: unknown
   Message: Initializing...
   Version: Unknown
  Network Link Configuration
   Link Status
        Link State Speed (Gbps)
         ---- ----- -----
       1 Up 10
         2 Up 10
         3 Up 10
        4 Up 10
         5 Up 1
         6 Down N/A
   Link Settings
     Port bond mode: FIXED
       Link speed: 10GBE
       Grid Network: ENABLED
          Bonding mode: active-backup
          VLAN: novlan
          MAC Addresses: 00:a0:98:59:8e:8a 00:a0:98:59:8e:82
       Admin Network: ENABLED
          Bonding mode: no-bond
          MAC Addresses: 00:80:e5:29:70:f4
       Client Network: ENABLED
          Bonding mode: active-backup
          VLAN: novlan
          MAC Addresses: 00:a0:98:59:8e:89 00:a0:98:59:8e:81
  Grid Network
   CIDR: 172.16.2.30/21 (Static)
   MAC: 00:A0:98:59:8E:8A
   Gateway: 172.16.0.1
   Subnets: 172.17.0.0/21
            172.18.0.0/21
            192.168.0.0/21
```

```
  MTU: 1500
   Admin Network
     CIDR: 10.224.2.30/21 (Static)
   MAC: 00:80:E5:29:70:F4
     Gateway: 10.224.0.1
     Subnets: 10.0.0.0/8
                172.19.0.0/16
                172.21.0.0/16
     MTU: 1500
   Client Network
     CIDR: 47.47.2.30/21 (Static)
     MAC: 00:A0:98:59:8E:89
     Gateway: 47.47.0.1
     MTU: 2000
##############################################################
##### If you are satisfied with this configuration, #####
##### execute the script with the "install" sub-command. #####
##############################################################
```
- 4. Si necesita cambiar alguno de los valores de la configuración actual, utilice configure subcomando para actualizarlos. Por ejemplo, si desea cambiar la dirección IP que utiliza el dispositivo para conectarse al nodo de administración principal 172.16.2.99, introduzca lo siguiente: configure-sga.py configure --admin-ip 172.16.2.99 *SGA-INSTALL-IP*
- 5. Si desea realizar un backup de la configuración del dispositivo en un archivo JSON, utilice Advanced y. backup-file subcomandos. Por ejemplo, si desea realizar una copia de seguridad de la configuración de un dispositivo con dirección IP *SGA-INSTALL-IP* a un archivo llamado appliance-SG1000.json, introduzca lo siguiente:

```
configure-sga.py advanced --backup-file appliance-SG1000.json SGA-INSTALL-IP
```
El archivo JSON que contiene la información de configuración se escribe en el mismo directorio desde el que se ejecutó la secuencia de comandos.

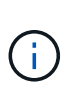

Compruebe que el nombre del nodo de nivel superior del archivo JSON generado coincida con el nombre del dispositivo. No haga ningún cambio en este archivo a menos que sea un usuario con experiencia y que tenga una profunda comprensión de las API de StorageGRID.

6. Cuando esté satisfecho con la configuración del dispositivo, utilice install y.. monitor subcomandos para instalar el dispositivo:

```
configure-sga.py install --monitor SGA-INSTALL-IP
```
7. Si desea reiniciar el dispositivo, introduzca lo siguiente: configure-sga.py reboot *SGA-INSTALL-IP*

Después de implementar los nodos de grid, puede automatizar la configuración del sistema StorageGRID.

# **Lo que necesitará**

• Conoce la ubicación de los siguientes archivos del archivo de instalación.

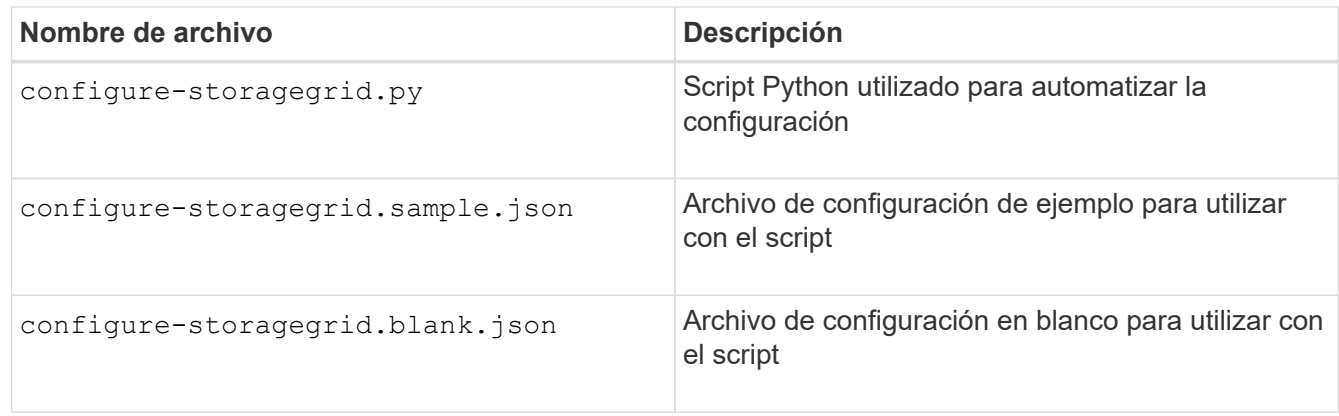

• Ha creado un configure-storagegrid.json archivo de configuración. Para crear este archivo, puede modificar el archivo de configuración de ejemplo (configure-storagegrid.sample.json) o el archivo de configuración en blanco (configure-storagegrid.blank.json).

# **Acerca de esta tarea**

Puede utilizar el configure-storagegrid.py El guión de Python y el configure-storagegrid.json Archivo de configuración para automatizar la configuración del sistema StorageGRID.

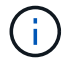

También puede configurar el sistema mediante Grid Manager o la API de instalación.

# **Pasos**

- 1. Inicie sesión en el equipo Linux que está utilizando para ejecutar el script Python.
- 2. Cambie al directorio en el que ha extraído el archivo de instalación.

```
Por ejemplo:
cd StorageGRID-Webscale-version/platform
```
donde *platform* es debs, rpms, o. vsphere.

3. Ejecute el script Python y utilice el archivo de configuración que ha creado.

Por ejemplo:

./configure-storagegrid.py ./configure-storagegrid.json --start-install

### **Después de terminar**

Un paquete de recuperación . zip el archivo se genera durante el proceso de configuración y se descarga en el directorio en el que se ejecuta el proceso de instalación y configuración. Debe realizar una copia de seguridad del archivo de paquete de recuperación para poder recuperar el sistema StorageGRID si falla uno o más nodos de grid. Por ejemplo, cópielo en una ubicación de red segura y en una ubicación de almacenamiento en nube segura.

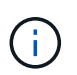

El archivo del paquete de recuperación debe estar protegido porque contiene claves de cifrado y contraseñas que se pueden usar para obtener datos del sistema StorageGRID.

Si ha especificado que se deben generar contraseñas aleatorias, debe extraer el Passwords.txt File y busque las contraseñas que se necesitan para acceder al sistema StorageGRID.

```
######################################################################
##### The StorageGRID "recovery package" has been downloaded as: #####
##### ./sgws-recovery-package-994078-rev1.zip #####
##### Safeguard this file as it will be needed in case of a #####
##### StorageGRID node recovery. #####
######################################################################
```
El sistema StorageGRID se instala y configura cuando se muestra un mensaje de confirmación.

StorageGRID has been configured and installed.

### **Información general sobre la instalación de API de REST**

StorageGRID proporciona dos API REST para realizar tareas de instalación: La API de instalación de StorageGRID y la API del instalador de dispositivos de StorageGRID.

Ambas API utilizan la plataforma API de código abierto de Swagger para proporcionar la documentación de API. Swagger permite que tanto desarrolladores como no desarrolladores interactúen con la API en una interfaz de usuario que ilustra cómo responde la API a los parámetros y las opciones. En esta documentación se asume que está familiarizado con las tecnologías web estándar y el formato de datos JSON (notación de objetos JavaScript).

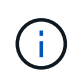

Cualquier operación de API que realice mediante la página web de documentos de API es una operación en directo. Tenga cuidado de no crear, actualizar o eliminar datos de configuración u otros datos por error.

Cada comando de API REST incluye la URL de la API, una acción HTTP, los parámetros de URL necesarios o opcionales y una respuesta de API esperada.

#### **API de instalación de StorageGRID**

La API de instalación de StorageGRID solo está disponible cuando configura inicialmente el sistema StorageGRID y en el caso de que deba realizar una recuperación de nodo de administrador principal. Se puede acceder a la API de instalación a través de HTTPS desde Grid Manager.

Para acceder a la documentación de API, vaya a la página web de instalación del nodo de administración principal y seleccione **Ayuda** > **Documentación de API** en la barra de menús.

La API de instalación de StorageGRID incluye las siguientes secciones:

- **Config** Operaciones relacionadas con la versión del producto y las versiones de la API. Puede mostrar la versión de la versión del producto y las versiones principales de la API que admite esa versión.
- **Grid** Operaciones de configuración a nivel de cuadrícula. Puede obtener y actualizar la configuración de la cuadrícula, incluidos los detalles de la cuadrícula, las subredes de la red de cuadrícula, las contraseñas de la cuadrícula y las direcciones IP del servidor NTP y DNS.
- **Nodes** Operaciones de configuración a nivel de nodo. Puede recuperar una lista de nodos de cuadrícula, eliminar un nodo de cuadrícula, configurar un nodo de cuadrícula, ver un nodo de cuadrícula y restablecer la configuración de un nodo de cuadrícula.
- **Aprovisionamiento** Operaciones de aprovisionamiento. Puede iniciar la operación de aprovisionamiento y ver el estado de la operación de aprovisionamiento.
- **Recuperación** Operaciones de recuperación del nodo de administración principal. Puede restablecer la información, cargar el paquete de recuperación, iniciar la recuperación y ver el estado de la operación de recuperación.
- **Paquete de recuperación** Operaciones para descargar el paquete de recuperación.
- **Sites** Operaciones de configuración a nivel de sitio. Puede crear, ver, eliminar y modificar un sitio.

### **API del instalador de dispositivos de StorageGRID**

Se puede acceder a la API del instalador de dispositivos de StorageGRID a través de HTTPS desde *Controller\_IP*:8443.

Para acceder a la documentación de la API, vaya al instalador del dispositivo StorageGRID en el dispositivo y seleccione **Ayuda** > **Documentación de la API** en la barra de menús.

La API del instalador de dispositivos de StorageGRID incluye las siguientes secciones:

- **Clone** Operaciones para configurar y controlar la clonación de nodos.
- **Cifrado** Operaciones para administrar el cifrado y ver el estado del cifrado.
- **Configuración del hardware** Operaciones para configurar los ajustes del sistema en el hardware conectado.
- **Instalación** Operaciones para iniciar la instalación del aparato y para supervisar el estado de instalación.
- **Redes** Operaciones relacionadas con la configuración de red de Grid, Admin y Cliente para un dispositivo StorageGRID y los ajustes de puerto de dispositivo.
- **Setup** Operaciones para ayudar con la instalación inicial del dispositivo incluyendo solicitudes para obtener información sobre el sistema y actualizar el IP principal del nodo de administración.
- **Soporte** Operaciones para reiniciar el controlador y obtener registros.
- **Upgrade** Operaciones relacionadas con la actualización del firmware del dispositivo.
- **Uploadsg** Operaciones para cargar archivos de instalación de StorageGRID.

# **Solucionar los problemas de instalación del hardware**

Si encuentra problemas durante la instalación, es posible que le sea útil revisar información sobre la solución de problemas relacionados con la configuración del hardware y los problemas de conectividad.

# **Información relacionada**

["Solución de problemas de conexión"](#page-513-1)

# <span id="page-509-0"></span>**Ver los códigos de inicio del dispositivo**

Cuando se enciende el aparato, el BMC registra una serie de códigos de inicio. Puede ver estos códigos en una consola gráfica que está conectada al puerto de gestión del BMC.

### **Lo que necesitará**

- Sabe cómo acceder al panel de BMC.
- Si desea utilizar una máquina virtual basada en kernel (KVM), tendrá experiencia en la puesta en marcha y el uso de aplicaciones KVM.
- Si desea utilizar Serial-Over-LAN (sol), tendrá experiencia utilizando las aplicaciones de la consola sol de IPMI.

#### **Pasos**

1. Seleccione uno de los siguientes métodos para ver los códigos de arranque del controlador del dispositivo y recopilar el equipo necesario.

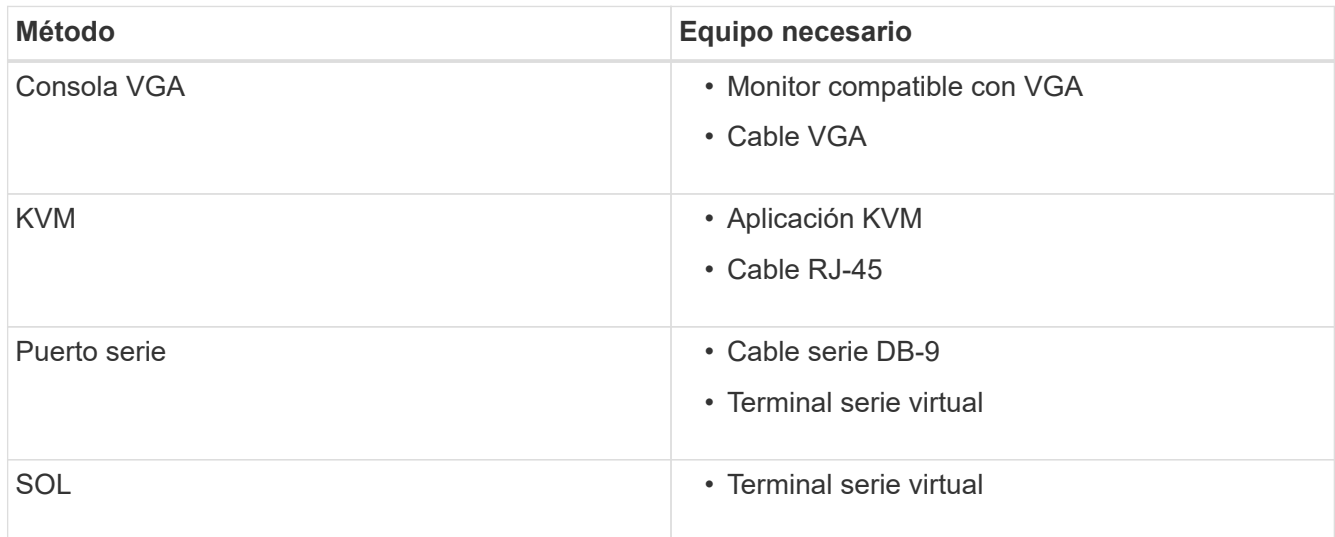

- 2. Si está utilizando una consola VGA, siga estos pasos:
	- a. Conecte un monitor compatible con VGA al puerto VGA de la parte posterior del dispositivo.
	- b. Ver los códigos mostrados en el monitor.
- 3. Si está utilizando BMC KVM, realice estos pasos:
	- a. Conéctese al puerto de administración de BMC e inicie sesión en la interfaz web de BMC.
	- b. Seleccione **Control remoto**.
	- c. Inicie el KVM.
	- d. Ver los códigos en el monitor virtual.
- 4. Si utiliza un puerto serie y un terminal, realice los siguientes pasos:
	- a. Conecte el puerto serie DB-9 de la parte posterior del dispositivo.
- b. Utilice la configuración 115200 8-N-1.
- c. Ver los códigos impresos en el terminal de serie.
- 5. Si va a utilizar sol, realice los siguientes pasos:
	- a. Conéctese a IPMI sol mediante la dirección IP del BMC y las credenciales de inicio de sesión.

ipmitool -I lanplus -H 10.224.3.91 -U root -P calvin sol activate

- b. Ver los códigos en el terminal de serie virtual.
- 6. Utilice la tabla para buscar los códigos del aparato.

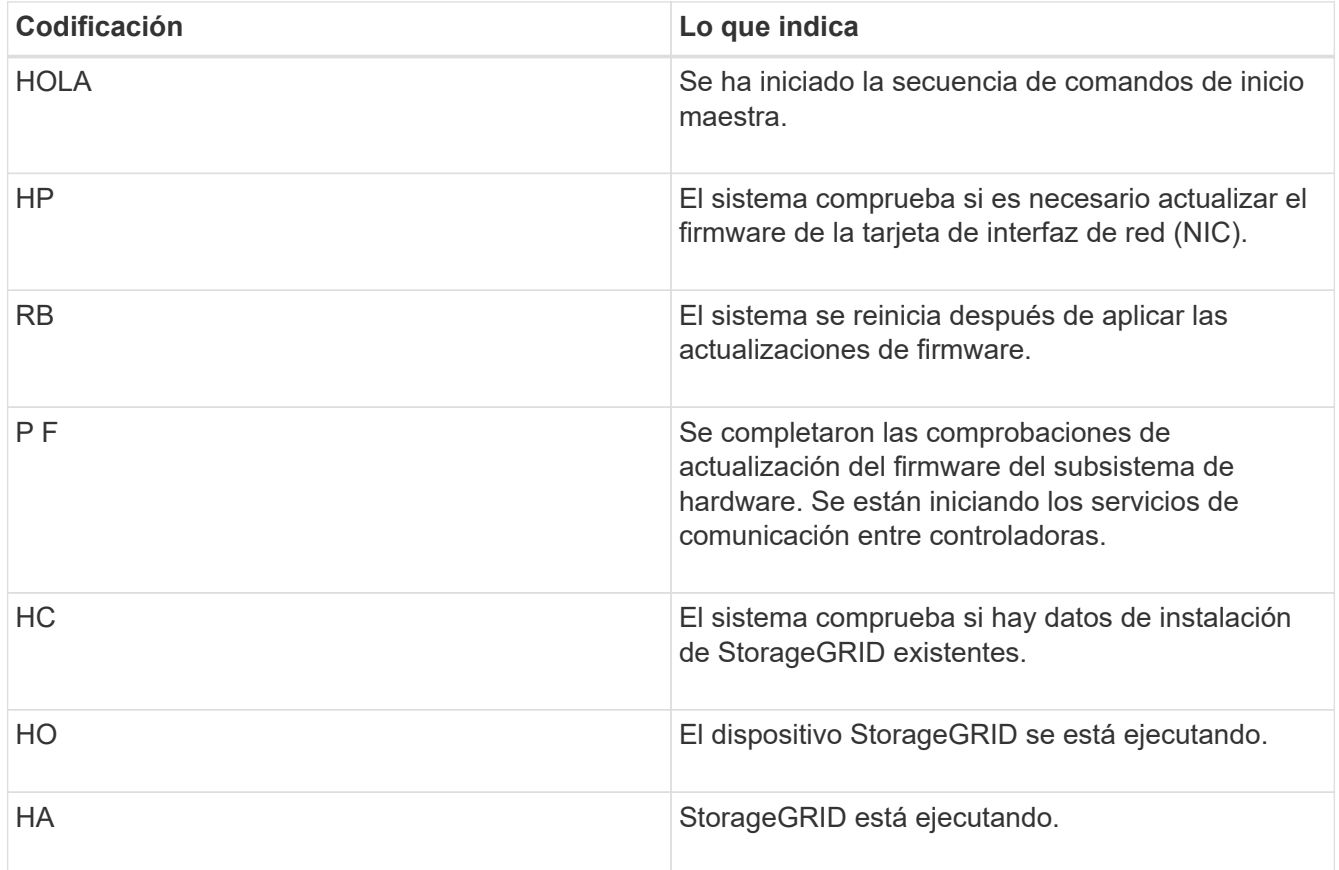

# **Información relacionada**

["Acceso a la interfaz del BMC"](#page-483-0)

# <span id="page-510-0"></span>**Visualización de códigos de error para el dispositivo**

Si se produce un error de hardware cuando el dispositivo arranca, el BMC registra un código de error. Según sea necesario, puede ver estos códigos de error mediante la interfaz del BMC y, a continuación, trabajar con el soporte técnico para resolver el problema.

# **Lo que necesitará**

• Sabe cómo acceder al panel de BMC.

### **Pasos**

- 1. En el panel de control del BMC, seleccione **Código POST del BIOS**.
- 2. Revise la información que se muestra para el código actual y el código anterior.

Si se muestra alguno de los siguientes códigos de error, trabaje con el soporte técnico para resolver el problema.

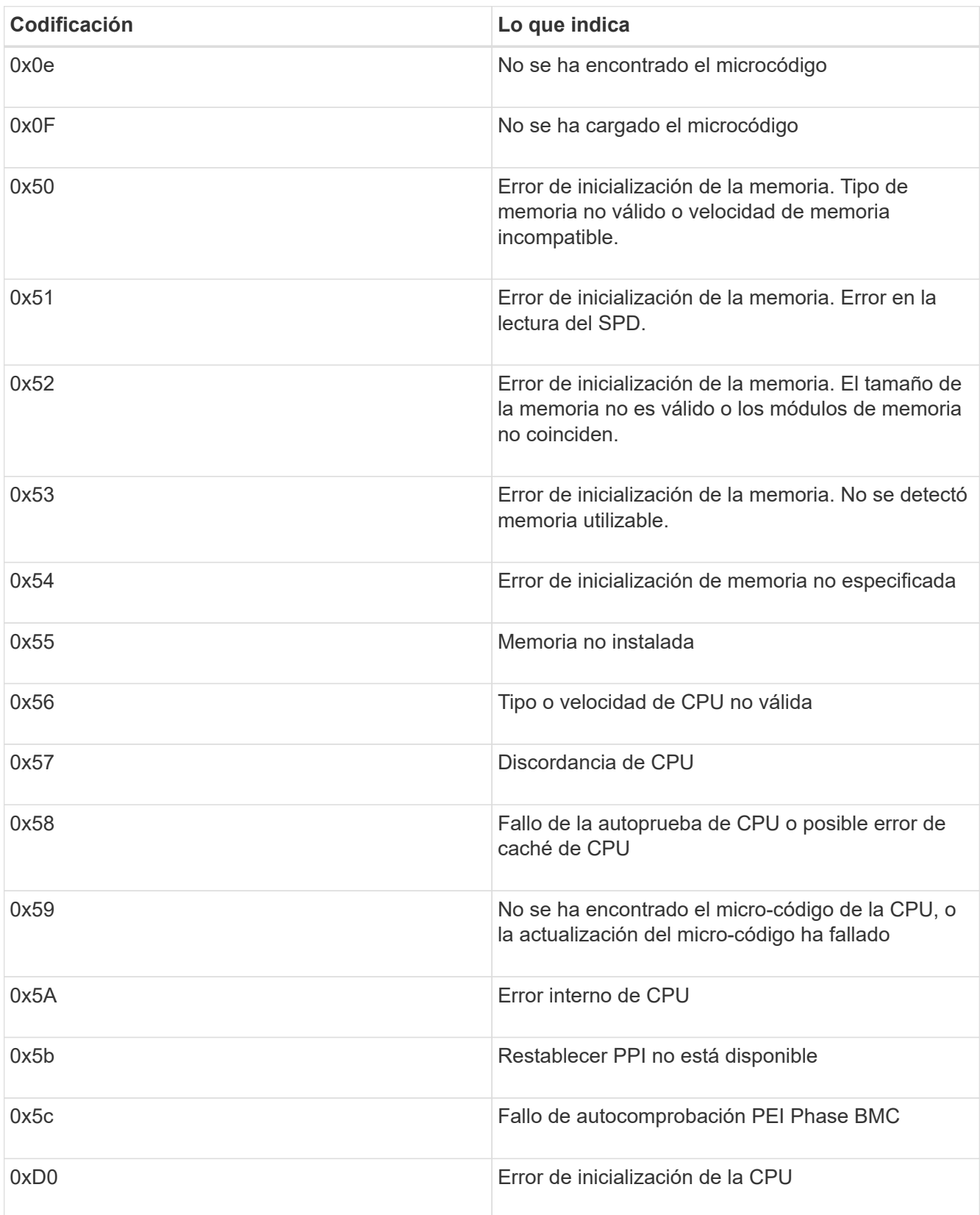

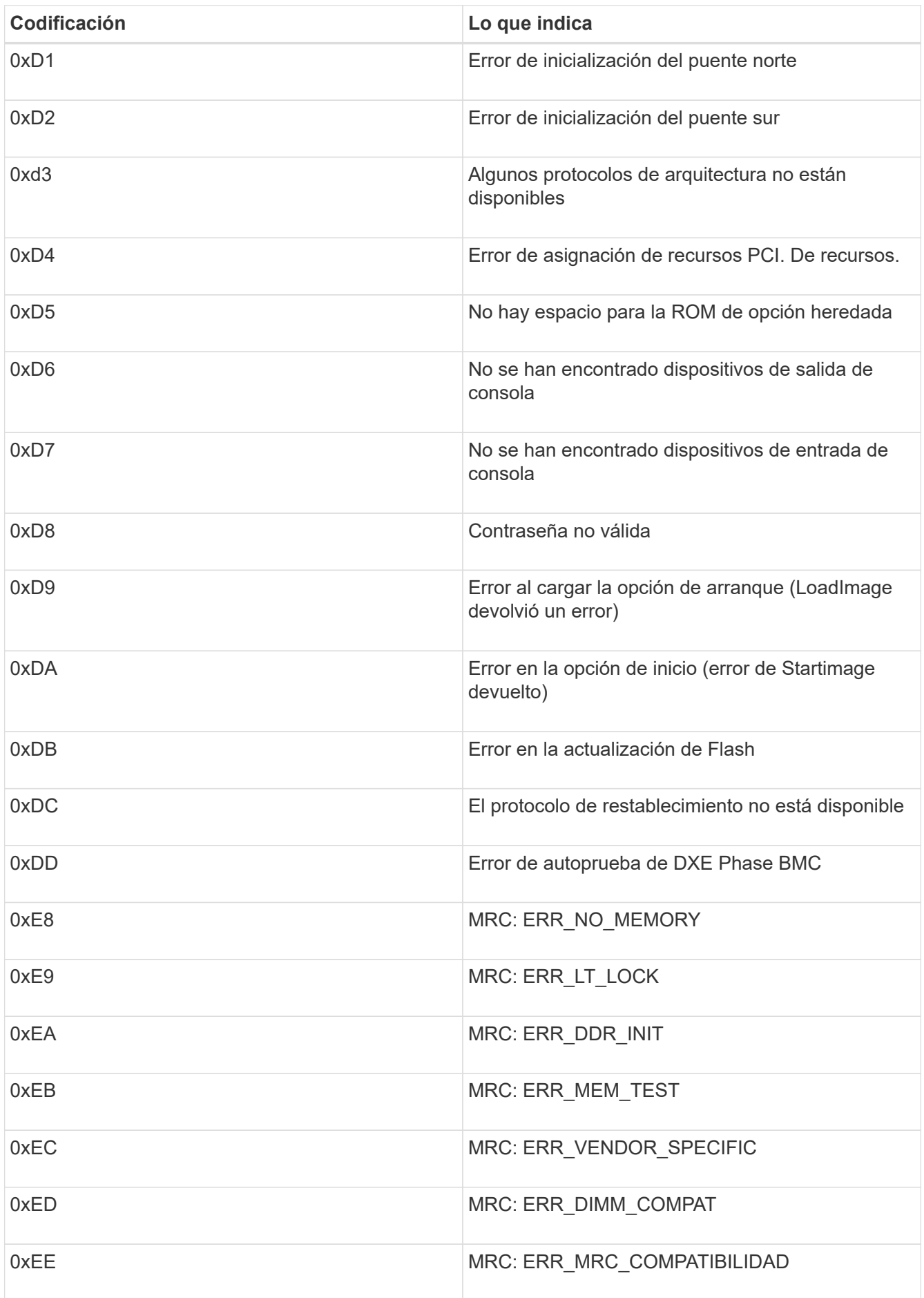

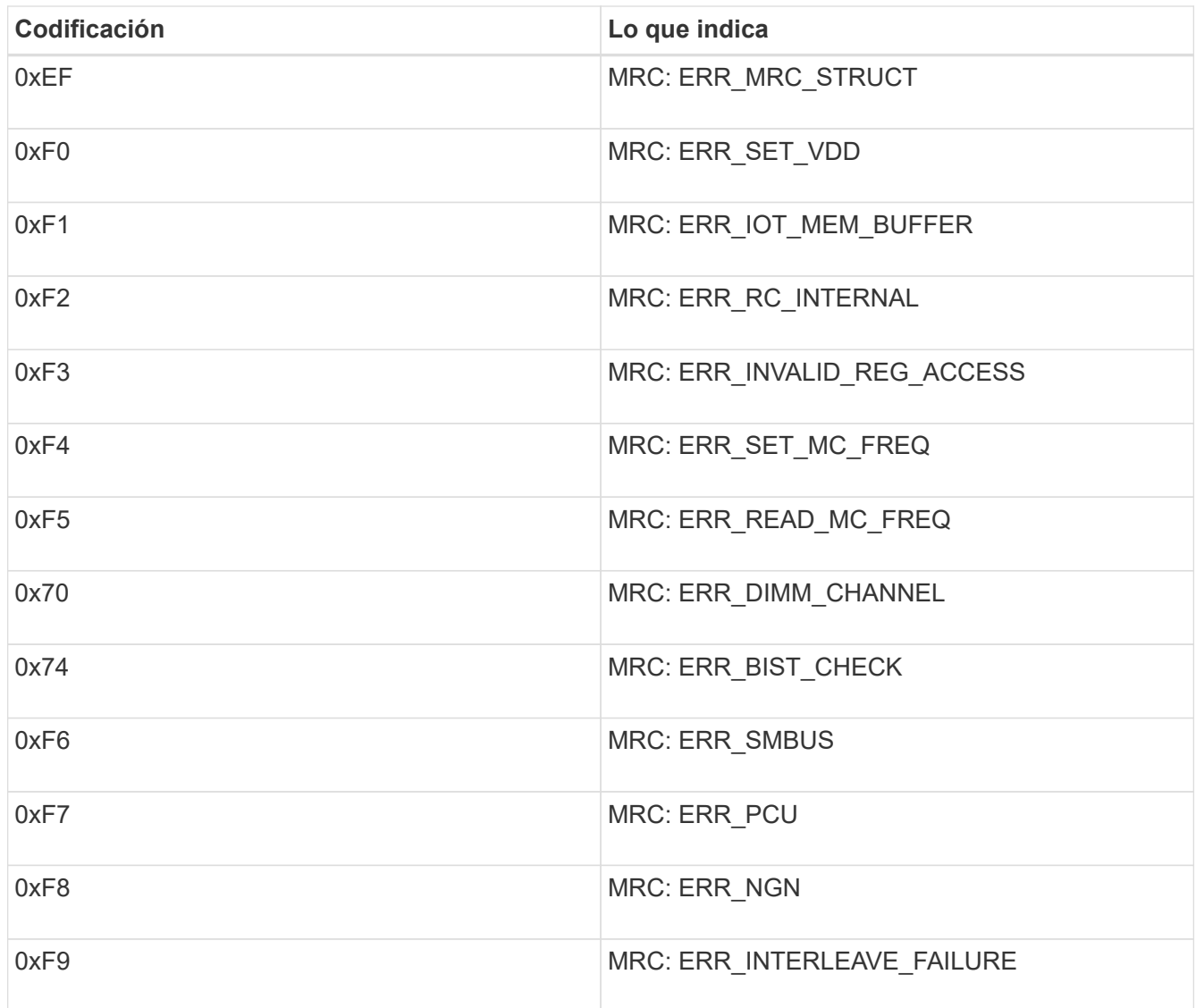

# <span id="page-513-0"></span>**La configuración del hardware parece que se bloquea**

Es posible que el instalador de dispositivos StorageGRID no esté disponible si los errores de hardware o de cableado impiden que el dispositivo complete el procesamiento de arranque.

# **Pasos**

- 1. Revise los LED del dispositivo y los códigos de inicio y error que aparecen en el BMC.
- 2. Si necesita ayuda para resolver un problema, póngase en contacto con el soporte técnico.

### **Información relacionada**

["Ver los códigos de inicio del dispositivo"](#page-509-0)

["Visualización de códigos de error para el dispositivo"](#page-510-0)

# <span id="page-513-1"></span>**Solución de problemas de conexión**

Si tiene problemas de conexión durante la instalación del dispositivo StorageGRID, debe

ejecutar los pasos de acción correctiva indicados.

**No se puede conectar al dispositivo**

Si no puede conectarse al dispositivo de servicios, puede haber un problema de red o puede que la instalación del hardware no se haya completado correctamente.

# **Pasos**

- 1. Intente hacer ping al dispositivo con la dirección IP del dispositivo : **ping** *services\_appliance\_IP*
- 2. Si no recibe respuesta del ping, confirme que está utilizando la dirección IP correcta.

Puede utilizar la dirección IP del dispositivo en la red de grid, la red de administración o la red de cliente.

3. Si la dirección IP es correcta, compruebe el cableado del dispositivo, los transceptores QSFP o SFP y la configuración de red.

Si esto no se resuelve el problema, póngase en contacto con el soporte técnico.

- 4. Si el ping se ha realizado correctamente, abra un explorador Web.
- 5. Introduzca la URL para el instalador de dispositivos de StorageGRID: **https://***appliances\_controller\_IP***:8443**

Aparece la página de inicio.

# **Reiniciar el dispositivo de servicios mientras se está ejecutando el instalador del dispositivo StorageGRID**

Es posible que tenga que reiniciar el dispositivo de servicios mientras el instalador de dispositivos de StorageGRID está en ejecución. Por ejemplo, es posible que deba reiniciar el dispositivo de servicios si la instalación falla.

# **Acerca de esta tarea**

Este procedimiento sólo se aplica cuando el dispositivo de servicios ejecuta el instalador de dispositivos StorageGRID. Una vez finalizada la instalación, este paso ya no funciona porque el instalador de dispositivos StorageGRID ya no está disponible.

# **Pasos**

1. En la barra de menús del instalador del dispositivo StorageGRID, haga clic en **Avanzado Reiniciar controlador**.

Se muestra la página Reiniciar controladora.

- 2. En el instalador del dispositivo StorageGRID, haga clic en **Avanzado** > **Reiniciar controlador** y, a continuación, seleccione una de estas opciones:
	- Seleccione **Reiniciar en StorageGRID** para reiniciar el controlador con el nodo que vuelve a unir la cuadrícula. Seleccione esta opción si hizo trabajo en modo de mantenimiento y está listo para devolver el nodo a su funcionamiento normal.
	- Seleccione **Reiniciar en el modo de mantenimiento** para reiniciar el controlador con el nodo restante en modo de mantenimiento. Seleccione esta opción si hay otras operaciones de mantenimiento que debe realizar en el nodo antes de volver a unir la

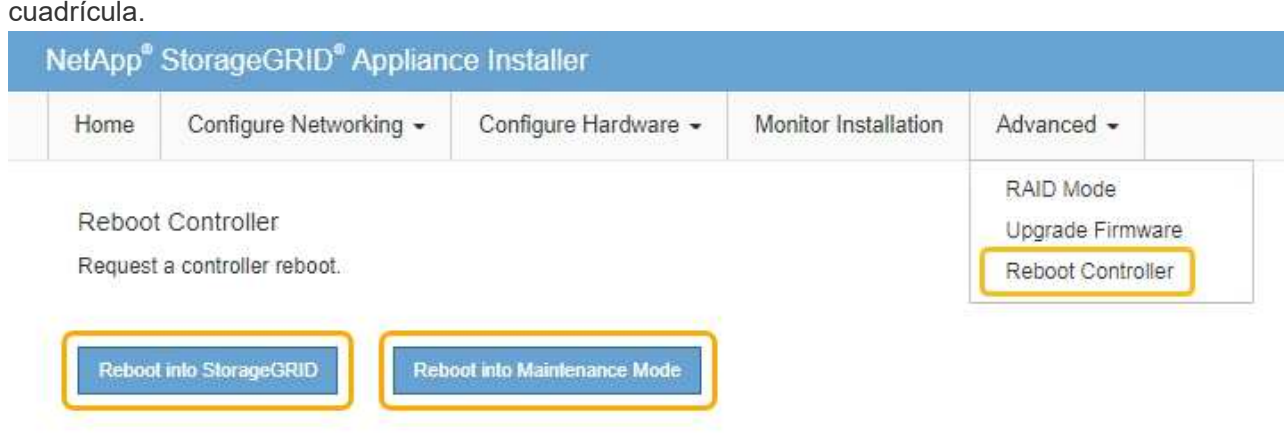

El dispositivo de servicios se reinicia.

# **Mantenimiento del aparato**

Es posible que deba realizar procedimientos de mantenimiento en el dispositivo. En los procedimientos de esta sección se asume que el dispositivo ya se ha implementado como nodo de puerta de enlace o como nodo de administración en un sistema StorageGRID.

### **Pasos**

- ["Colocar un dispositivo en modo de mantenimiento"](#page-515-0)
- ["Encender y apagar el LED de identificación de la controladora"](#page-518-0)
- ["Ubicar la controladora en un centro de datos"](#page-520-0)
- ["Sustitución del dispositivo de servicios"](#page-521-0)
- ["Sustitución de una fuente de alimentación en el dispositivo de servicios"](#page-523-0)
- ["Sustitución de un ventilador en el dispositivo de servicios"](#page-525-0)
- ["Sustitución de una unidad en el dispositivo de servicios"](#page-527-0)
- ["Cambio de la configuración del vínculo del dispositivo de servicios"](#page-529-0)
- ["Cambiar el valor de MTU"](#page-531-0)
- ["Comprobando la configuración del servidor DNS"](#page-533-0)
- ["Supervisar el cifrado del nodo en modo de mantenimiento"](#page-536-0)

### <span id="page-515-0"></span>**Colocar un dispositivo en modo de mantenimiento**

Debe colocar el aparato en modo de mantenimiento antes de realizar procedimientos de mantenimiento específicos.

### **Lo que necesitará**

- Debe iniciar sesión en Grid Manager mediante un explorador compatible.
- Debe tener los permisos de mantenimiento o acceso raíz. Para obtener más detalles, consulte las instrucciones para administrar StorageGRID.

#### **Acerca de esta tarea**

Si un dispositivo StorageGRID se coloca en modo de mantenimiento, puede que el dispositivo no esté disponible para el acceso remoto.

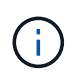

La contraseña y la clave de host de un dispositivo StorageGRID en el modo de mantenimiento siguen siendo las mismas que cuando el dispositivo estaba en servicio.

#### **Pasos**

- 1. En Grid Manager, seleccione **Nodes**.
- 2. En la vista de árbol de la página Nodes, seleccione Appliance Storage Node.
- 3. Seleccione **tareas**.

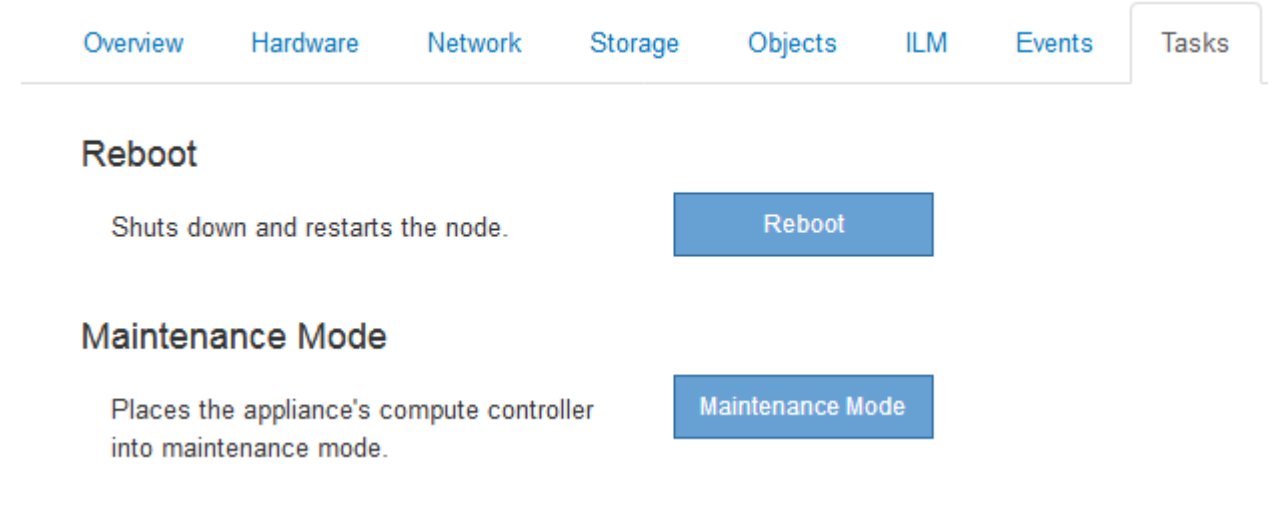

4. Seleccione **modo de mantenimiento**.

Se muestra un cuadro de diálogo de confirmación.

# A Enter Maintenance Mode on SGA-106-15

You must place the appliance's compute controller into maintenance mode to perform certain maintenance procedures on the appliance.

Attention: All StorageGRID services on this node will be shut down. Wait a few minutes for the node to reboot into maintenance mode.

If you are ready to start, enter the provisioning passphrase and click OK.

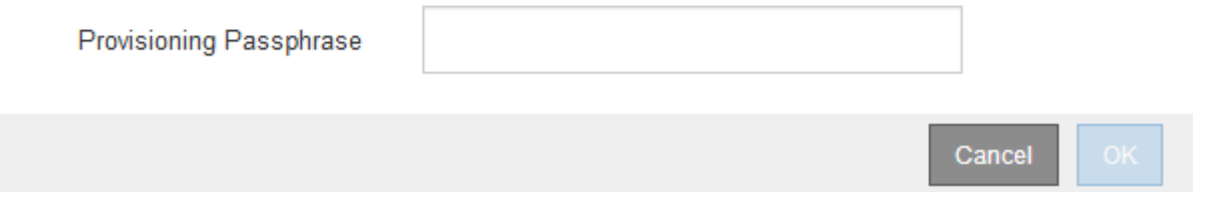

5. Introduzca la contraseña de aprovisionamiento y seleccione **Aceptar**.

Una barra de progreso y una serie de mensajes, incluidos "solicitud enviada", "detención de StorageGRID"

y "reinicio", indican que el dispositivo está llevando a cabo los pasos necesarios para entrar en el modo de mantenimiento.

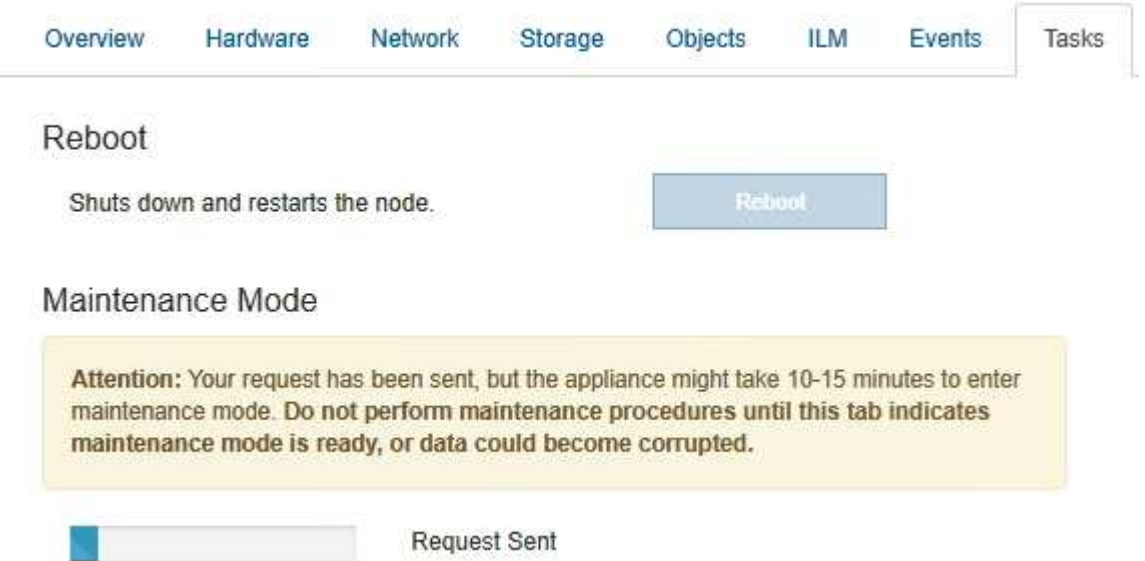

Cuando el dispositivo se encuentra en modo de mantenimiento, un mensaje de confirmación enumera las URL que puede utilizar para acceder al instalador de dispositivos de StorageGRID.

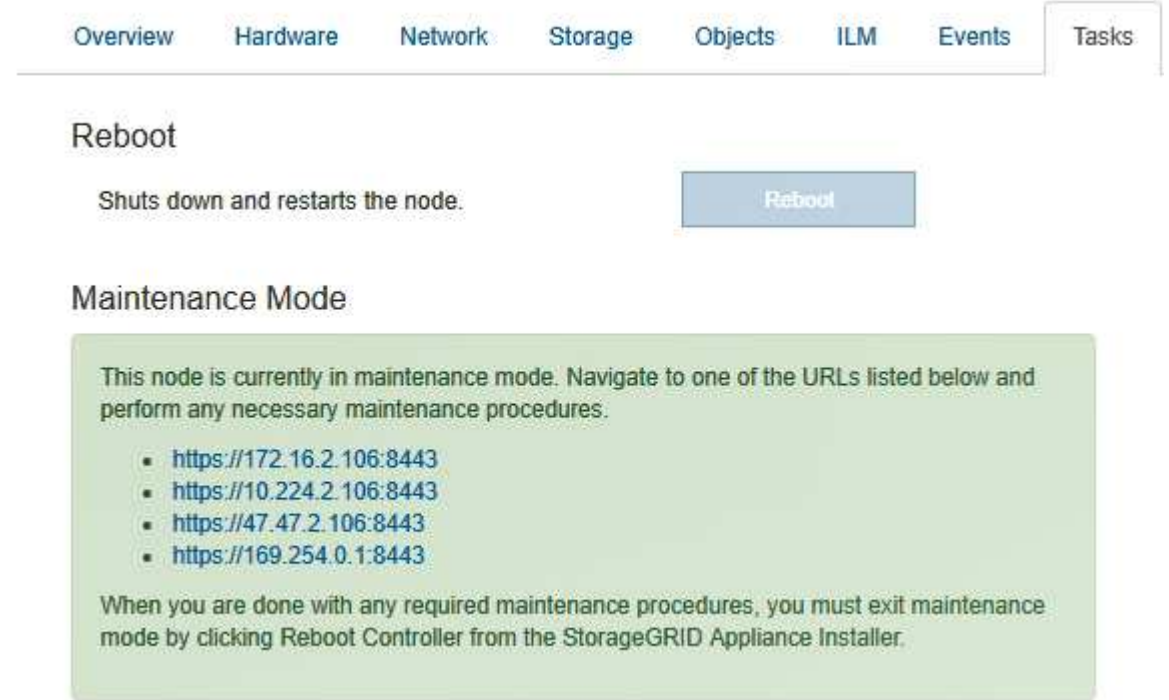

6. Para acceder al instalador de dispositivos de StorageGRID, busque cualquiera de las direcciones URL que se muestren.

Si es posible, utilice la dirección URL que contiene la dirección IP del puerto de red de administración del dispositivo.

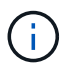

Acceso https://169.254.0.1:8443 requiere una conexión directa con el puerto de gestión local.

7. En el instalador de dispositivos StorageGRID, confirme que el dispositivo está en modo de mantenimiento.

 $\triangle$  This node is in maintenance mode. Perform any required maintenance procedures. If you want to exit maintenance mode manually to resume normal operation, go to Advanced > Reboot Controller to reboot the controller.

- 8. Realice las tareas de mantenimiento necesarias.
- 9. Después de completar las tareas de mantenimiento, salga del modo de mantenimiento y reanude el funcionamiento normal del nodo. En el instalador del dispositivo StorageGRID, seleccione **Avanzado** > **Reiniciar controlador** y, a continuación, seleccione **Reiniciar en StorageGRID**.

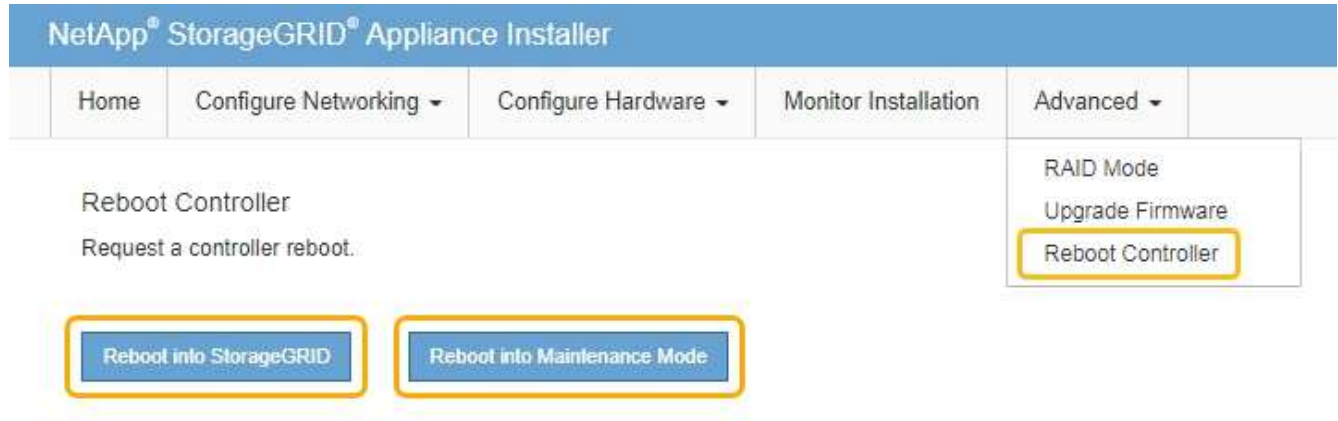

El dispositivo puede tardar hasta 20 minutos en reiniciarse y volver a unirse a la cuadrícula. Para confirmar que el reinicio ha finalizado y que el nodo ha vuelto a unirse a la cuadrícula, vuelva a Grid Manager. La ficha **Nodes** debería mostrar un estado normal para el nodo del dispositivo, que indica que no hay alertas activas y el nodo está conectado al grid.

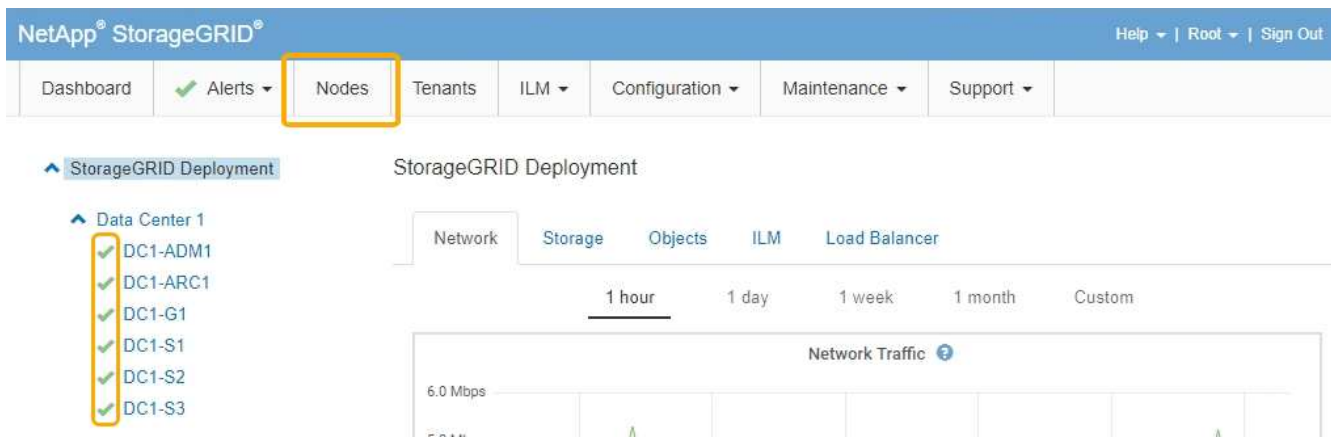

### <span id="page-518-0"></span>**Encender y apagar el LED de identificación de la controladora**

El LED de identificación azul de la parte frontal y trasera de la controladora se puede encender para ayudar a localizar el dispositivo en un centro de datos.

### **Lo que necesitará**

Debe tener la dirección IP del BMC del controlador que desea identificar.

#### **Pasos**

- 1. Acceda a la interfaz del BMC del controlador.
- 2. Seleccione **Server Identify**.
- 3. Seleccione **ON** y, a continuación, seleccione **realizar acción**.

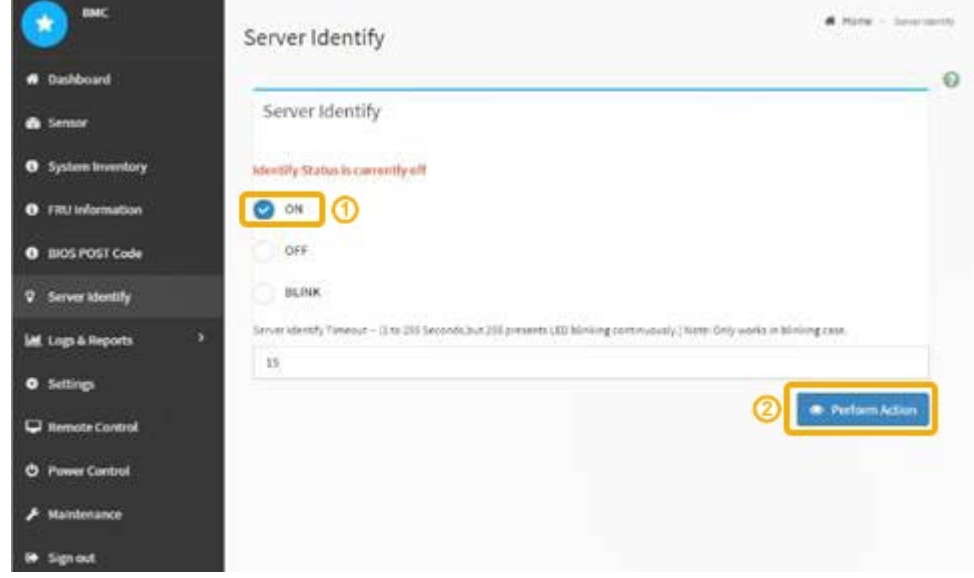

### **Resultado**

Los LED de identificación azules se iluminan en la parte frontal (mostrada) y en la parte posterior del controlador.

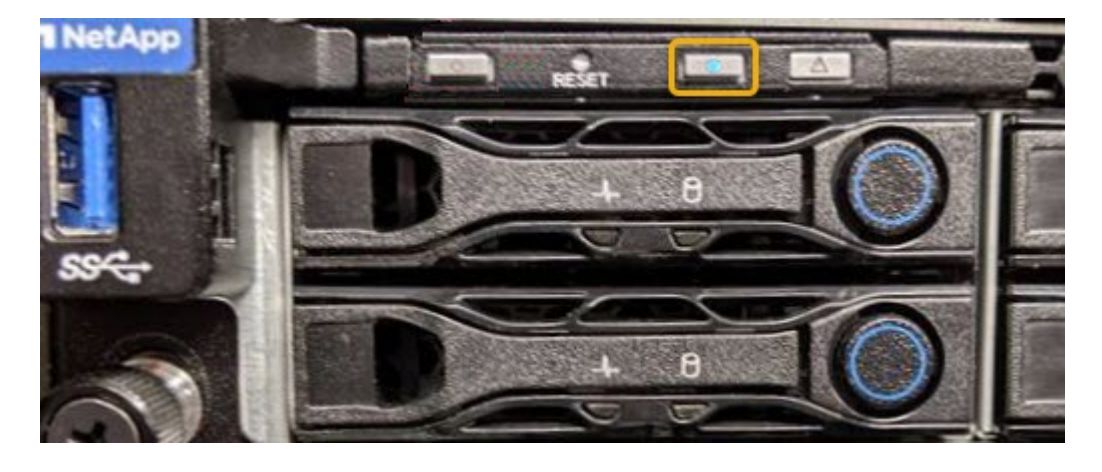

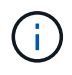

Si hay un panel frontal instalado en la controladora, es posible que le resulte difícil ver el LED de identificación frontal.

### **Después de terminar**

Para apagar el controlador Identify LED:

- Pulse el interruptor Identify LED del panel frontal del controlador.
- En la interfaz del controlador BMC, seleccione **Server Identify**, seleccione **OFF** y, a continuación,

#### seleccione **realizar acción**.

Los LED azules de identificación de la parte frontal y trasera del controlador se apagan.

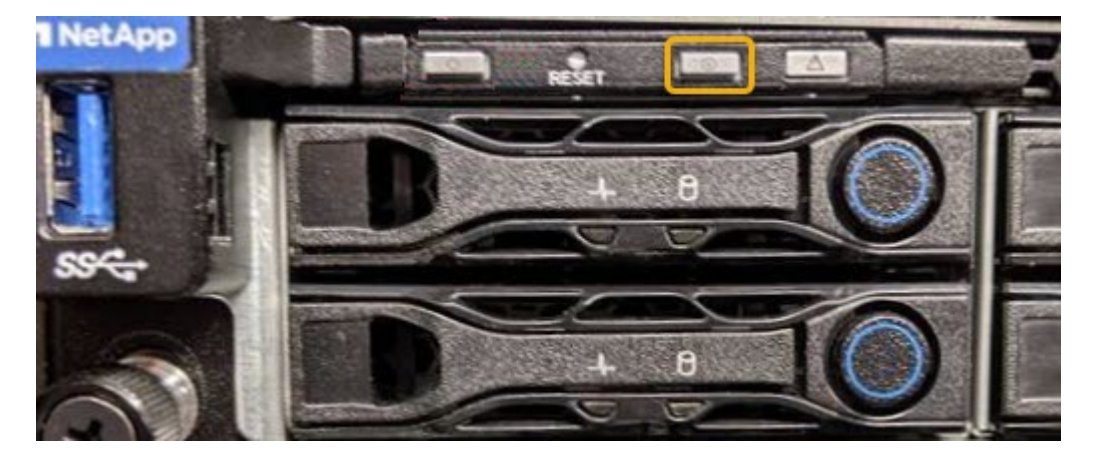

**Información relacionada** ["Ubicar la controladora en un centro de datos"](#page-520-0)

### ["Acceso a la interfaz del BMC"](#page-483-0)

# <span id="page-520-0"></span>**Ubicar la controladora en un centro de datos**

Localice la controladora para que pueda realizar tareas de mantenimiento o actualizaciones del hardware.

#### **Lo que necesitará**

• Ha determinado qué controlador requiere mantenimiento.

(Opcional) para ayudarle a localizar la controladora en el centro de datos, encienda el LED de identificación azul.

["Encender y apagar el LED de identificación de la controladora"](#page-518-0)

#### **Pasos**

- 1. Encuentre la controladora que requiere mantenimiento en el centro de datos.
	- Busque un LED de identificación azul iluminado en la parte frontal o posterior de la controladora.

El LED de identificación frontal se encuentra detrás del panel frontal de la controladora y puede ser difícil ver si el panel frontal está instalado.

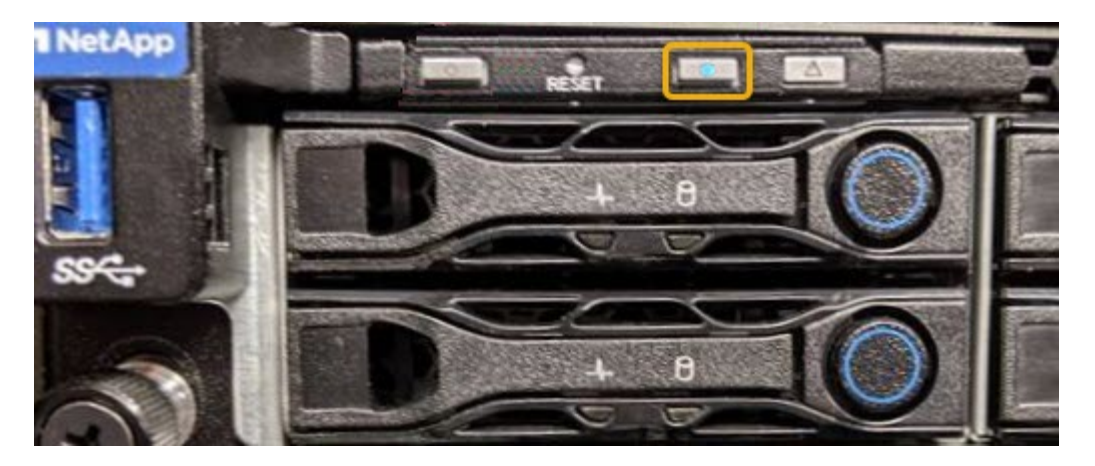

- Compruebe si las etiquetas adjuntas a la parte frontal de cada controlador tienen un número de pieza coincidente.
- 2. Retire el embellecedor frontal del controlador, si se ha instalado, para acceder a los controles e indicadores del panel frontal.
- 3. Opcional: Apague el LED azul de identificación si lo ha utilizado para localizar el controlador.
	- Pulse el interruptor Identify LED del panel frontal del controlador.
	- Use la interfaz del BMC del controlador.

["Encender y apagar el LED de identificación de la controladora"](#page-518-0)

### <span id="page-521-0"></span>**Sustitución del dispositivo de servicios**

Es posible que deba sustituir el aparato si no funciona de forma óptima o si ha fallado.

### **Lo que necesitará**

- Tiene un aparato de repuesto con el mismo número de pieza que el aparato que va a sustituir.
- Tiene etiquetas para identificar cada cable que está conectado al dispositivo.
- Ha localizado físicamente el dispositivo que va a reemplazar en el centro de datos. Consulte ["Ubicar la](#page-520-0) [controladora en un centro de datos".](#page-520-0)
- El aparato se ha puesto en modo de mantenimiento. Consulte ["Colocar un dispositivo en modo de](#page-515-0) [mantenimiento".](#page-515-0)

### **Acerca de esta tarea**

No se podrá acceder al nodo StorageGRID mientras sustituye el dispositivo. Si el aparato funciona lo suficiente, puede realizar un apagado controlado al inicio de este procedimiento.

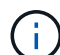

Si va a sustituir el dispositivo antes de instalar el software StorageGRID, es posible que no pueda acceder al instalador de dispositivos StorageGRID inmediatamente después de completar este procedimiento. Aunque puede acceder al instalador del dispositivo StorageGRID desde otros hosts de la misma subred que el dispositivo, no puede acceder al mismo desde hosts de otras subredes. Esta condición debe resolverse dentro de los 15 minutos (cuando se agota cualquier entrada de caché ARP para el tiempo original del dispositivo) o puede borrar la condición de inmediato mediante la purga manual de todas las entradas antiguas de la caché ARP desde el enrutador o la puerta de enlace local.

#### **Pasos**

- 1. Cuando el aparato se haya puesto en modo de mantenimiento, apague el aparato.
	- a. Inicie sesión en el nodo de grid:
		- i. Introduzca el siguiente comando: ssh admin@*grid\_node\_IP*
		- ii. Introduzca la contraseña que aparece en Passwords.txt archivo.
		- iii. Introduzca el siguiente comando para cambiar a la raíz: su -
		- iv. Introduzca la contraseña que aparece en Passwords.txt archivo.

Cuando ha iniciado sesión como root, el símbolo del sistema cambia de \$ para #.

# b. Apague el aparato:

# **shutdown -h now**

- 2. Utilice uno de estos dos métodos para verificar que el aparato está apagado:
	- El LED del indicador de alimentación de la parte frontal del aparato está apagado.
	- La página Power Control de la interfaz del BMC indica que el aparato está apagado.
- 3. Si las redes StorageGRID conectadas al dispositivo utilizan servidores DHCP, actualice los ajustes de DNS/red y dirección IP.
	- a. Busque la etiqueta de dirección MAC en la parte frontal del dispositivo y determine la dirección MAC para el puerto de red de administración.

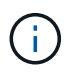

La etiqueta de dirección MAC incluye la dirección MAC para el puerto de gestión del BMC.

Para determinar la dirección MAC del puerto de red de administración, debe agregar **2** al número hexadecimal de la etiqueta. Por ejemplo, si la dirección MAC de la etiqueta termina en **09**, la dirección MAC del puerto de administración finalizará en **0B**. Si la dirección MAC de la etiqueta termina en **(***y* **)FF**, la dirección MAC del puerto de administración finalizará en **(***y***+1)01**. Puede realizar este cálculo fácilmente abriendo Calculadora en Windows, establecerlo en modo Programador, seleccionando hex, escribiendo la dirección MAC y, a continuación, escribiendo **+ 2 =**.

b. Solicite al administrador de red que asocie el DNS/red y la dirección IP del dispositivo que ha quitado con la dirección MAC del dispositivo de reemplazo.

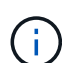

Debe asegurarse de que todas las direcciones IP del dispositivo original se han actualizado antes de aplicar alimentación al dispositivo de sustitución. De lo contrario, el dispositivo obtendrá nuevas direcciones IP de DHCP cuando se arranca y es posible que no pueda volver a conectarse a StorageGRID. Este paso se aplica a todas las redes StorageGRID conectadas al dispositivo.

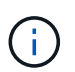

Si el dispositivo original utilizaba una dirección IP estática, el dispositivo nuevo adoptará automáticamente las direcciones IP del dispositivo que ha quitado.

# 4. Retire y sustituya el aparato:

a. Etiquete los cables y desconecte los cables y cualquier transceptor de red.

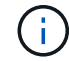

Para evitar un rendimiento degradado, no gire, pliegue, pellizque ni pellizque los cables.

- b. Retire el dispositivo que ha fallado del armario o rack.
- c. Transfiera las dos fuentes de alimentación, ocho ventiladores de refrigeración y dos SSD del dispositivo con error al dispositivo de reemplazo.

Siga las instrucciones proporcionadas para sustituir estos componentes.

- d. Instale el dispositivo de repuesto en el armario o rack.
- e. Reemplace los cables y cualquier transceptor óptico.
- f. Encienda el dispositivo y supervise los LED del dispositivo y los códigos de inicio.

Utilice la interfaz de BMC para supervisar el estado de inicio.

5. Confirme que el nodo del dispositivo aparece en Grid Manager y que no aparece ninguna alerta.

### **Información relacionada**

["Instalación del aparato en un armario o rack \(SG100 y SG1000\)"](#page-448-0)

["Visualización de los indicadores de estado en los dispositivos SG100 y SG1000"](#page-453-0)

# ["Ver los códigos de inicio del dispositivo"](#page-509-0)

### <span id="page-523-0"></span>**Sustitución de una fuente de alimentación en el dispositivo de servicios**

El dispositivo de servicios tiene dos fuentes de alimentación para redundancia. Si una de las fuentes de alimentación falla, debe reemplazarla por Lo antes posible. para garantizar que el dispositivo tenga alimentación redundante.

### **Lo que necesitará**

- Ha desembalado la unidad de suministro de alimentación de repuesto.
- Ha localizado físicamente el dispositivo en el que va a reemplazar el suministro de alimentación en el centro de datos.

### ["Ubicar la controladora en un centro de datos"](#page-520-0)

• Puede confirmar que la otra fuente de alimentación está instalada y en funcionamiento.

### **Acerca de esta tarea**

La figura muestra las dos unidades de alimentación del SG100, a las que se puede acceder desde la parte posterior del aparato.

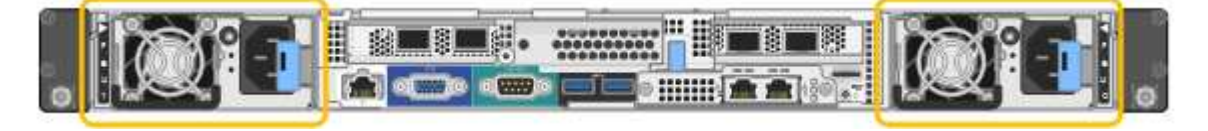

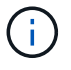

Las fuentes de alimentación del SG1000 son idénticas.

### **Pasos**

- 1. Desconecte el cable de alimentación de la fuente de alimentación.
- 2. Levante la palanca de leva.

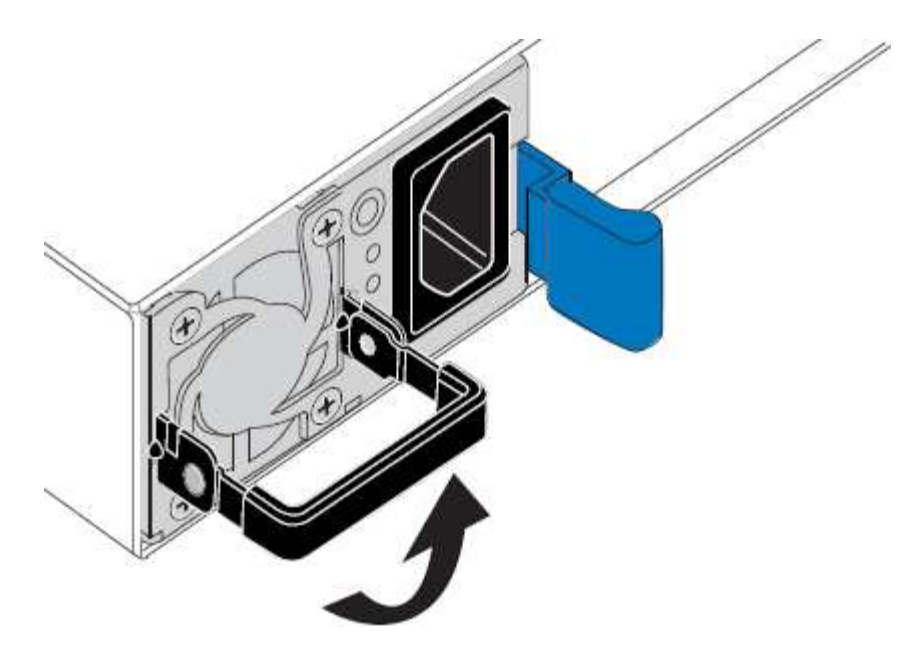

3. Presione el pestillo azul y saque la fuente de alimentación.

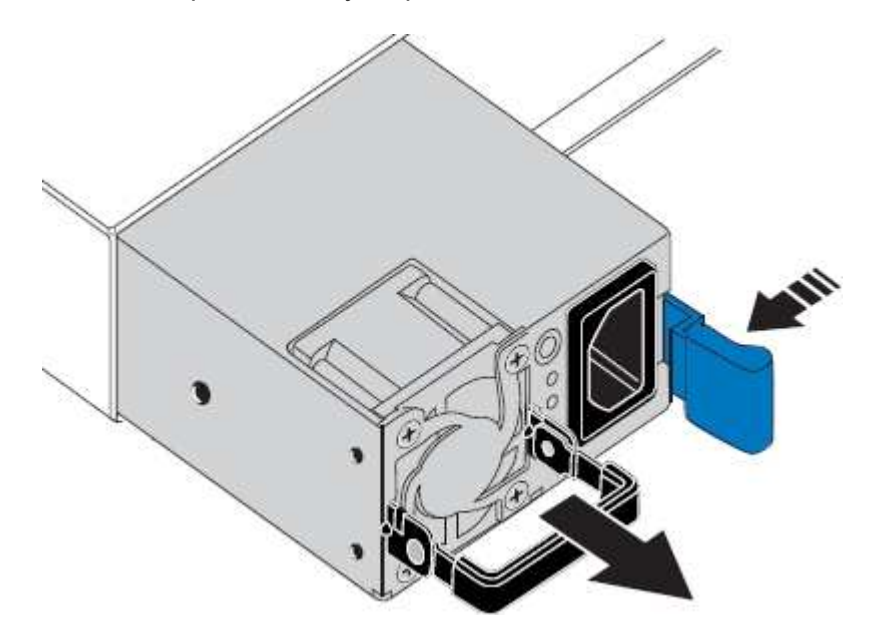

4. Inserte la fuente de alimentación de repuesto en el chasis.

Asegúrese de que el pestillo azul está en el lado derecho cuando deslice la unidad hacia adentro.

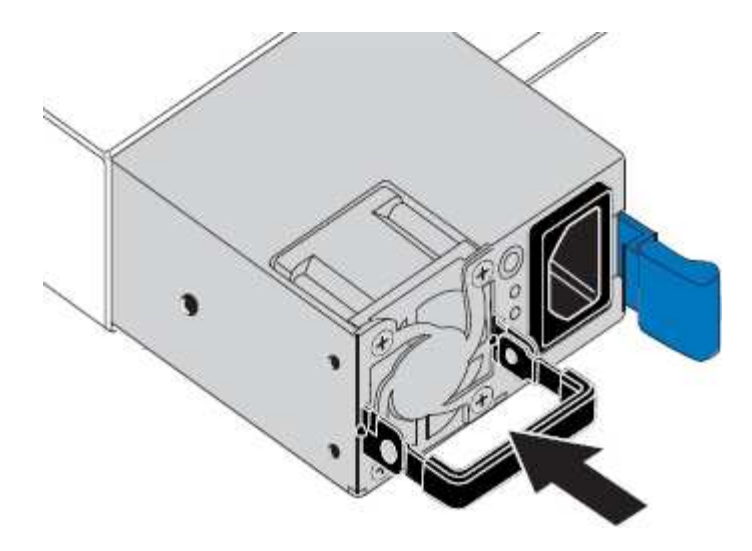

- 5. Empuje la palanca de leva hacia abajo para fijar la fuente de alimentación.
- 6. Conecte el cable de alimentación a la fuente de alimentación y asegúrese de que el LED verde se enciende.

### <span id="page-525-0"></span>**Sustitución de un ventilador en el dispositivo de servicios**

El aparato de servicios tiene ocho ventiladores de refrigeración. Si uno de los ventiladores falla, debe reemplazarla por Lo antes posible. para que el dispositivo tenga la refrigeración adecuada.

### **Lo que necesitará**

- Ha desembalado el ventilador de repuesto.
- Ha localizado físicamente el dispositivo en el que va a reemplazar el ventilador del centro de datos.

["Ubicar la controladora en un centro de datos"](#page-520-0)

- Ha confirmado que los otros ventiladores están instalados y en ejecución.
- El aparato se ha puesto en modo de mantenimiento.

["Colocar un dispositivo en modo de mantenimiento"](#page-515-0)

#### **Acerca de esta tarea**

No se podrá acceder al nodo del dispositivo mientras sustituye el ventilador.

La fotografía muestra un ventilador para el aparato de servicios. Se puede acceder a los ventiladores de refrigeración después de retirar la cubierta superior del aparato.

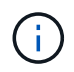

Cada una de las dos unidades de suministro de alimentación también contiene un ventilador. Estos ventiladores no están incluidos en este procedimiento.

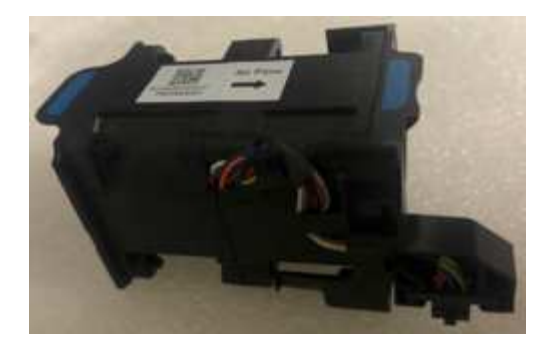

### **Pasos**

- 1. Cuando el aparato se haya puesto en modo de mantenimiento, apague el aparato.
	- a. Inicie sesión en el nodo de grid:
		- i. Introduzca el siguiente comando: ssh admin@*grid\_node\_IP*
		- ii. Introduzca la contraseña que aparece en Passwords.txt archivo.
		- iii. Introduzca el siguiente comando para cambiar a la raíz: su -
		- iv. Introduzca la contraseña que aparece en Passwords.txt archivo.

Cuando ha iniciado sesión como root, el símbolo del sistema cambia de \$ para #.

- b. Apague el aparato de servicios: **shutdown -h now**
- 2. Utilice uno de estos dos métodos para comprobar que la alimentación del dispositivo de servicios está desactivada:
	- El LED del indicador de alimentación de la parte frontal del aparato está apagado.
	- La página Power Control de la interfaz del BMC indica que el aparato está apagado.
- 3. Levante el pestillo de la cubierta superior y retire la cubierta del aparato.
- 4. Localice el ventilador que falló.

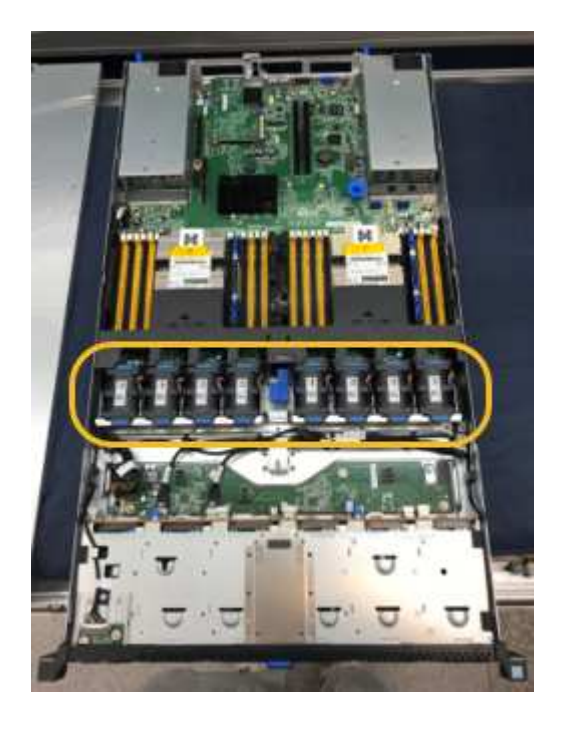

5. Levante el ventilador fallido para sacarlo del chasis.

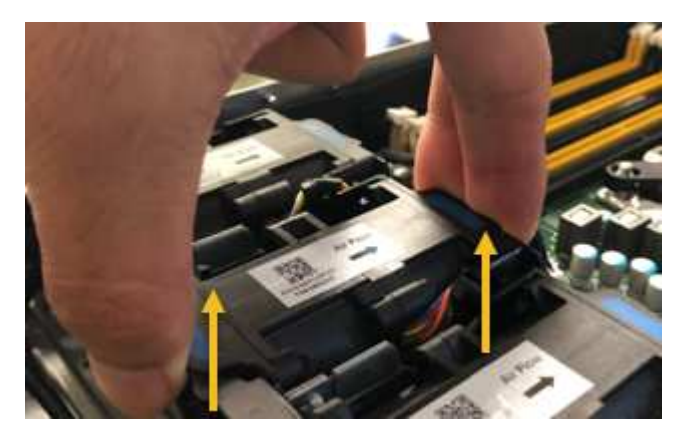

6. Deslice el ventilador de repuesto en la ranura abierta del chasis.

Alinee el borde del ventilador con el pasador guía. El pasador está en un círculo en la fotografía.

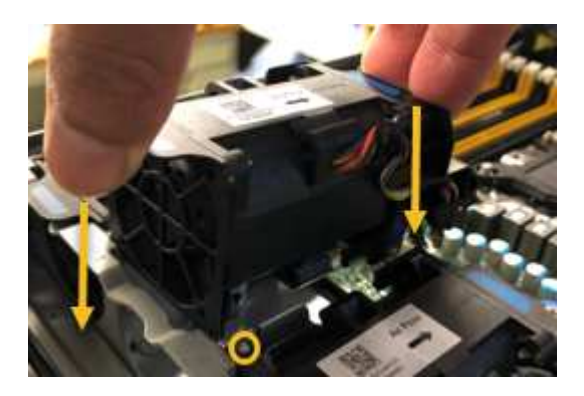

7. Presione firmemente el conector del ventilador en la placa de circuitos.

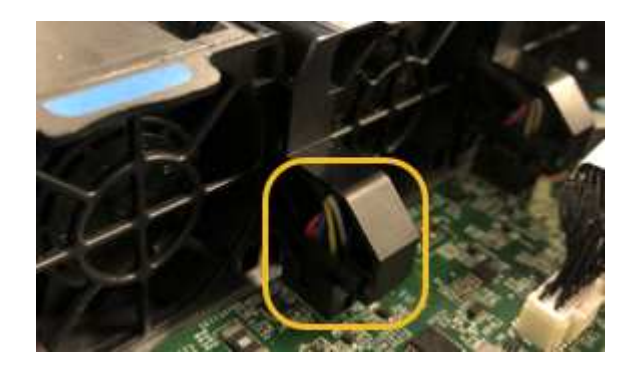

- 8. Vuelva a colocar la cubierta superior en el aparato y presione el pestillo hacia abajo para fijar la cubierta en su lugar.
- 9. Encienda el dispositivo y supervise los LED del controlador y los códigos de arranque.

Utilice la interfaz de BMC para supervisar el estado de inicio.

10. Confirme que el nodo del dispositivo aparece en Grid Manager y que no aparece ninguna alerta.

# <span id="page-527-0"></span>**Sustitución de una unidad en el dispositivo de servicios**

Los SSD del dispositivo de servicios contienen el sistema operativo StorageGRID. Además, cuando el dispositivo se configura como un nodo de administración, los SSD también contienen registros de auditoría, métricas y tablas de bases de datos. Las unidades se reflejan con RAID1 para redundancia. Si una de las unidades falla, es necesario reemplazarla por Lo antes posible. para garantizar la redundancia.

# **Lo que necesitará**

• Localizó físicamente el dispositivo en el que va a reemplazar la unidad en el centro de datos.

["Ubicar la controladora en un centro de datos"](#page-520-0)

• Ha comprobado qué unidad ha fallado, teniendo en cuenta que el LED izquierdo parpadea en color ámbar.

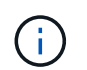

Si elimina la unidad de trabajo, descerá el nodo del dispositivo. Consulte la información sobre la visualización de los indicadores de estado para verificar el fallo.

- Ha obtenido la unidad de reemplazo.
- Ha obtenido la protección ESD adecuada.

### **Pasos**

1. Compruebe que el LED izquierdo de la unidad parpadea en color ámbar.

También puede utilizar Grid Manager para supervisar el estado de los SSD. Seleccione **Nodes**. A continuación, seleccione **Appliance Node Hardware**. Si se produce un error en una unidad, el campo Storage RAID Mode contiene un mensaje acerca de qué unidad ha fallado.

- 2. Envuelva el extremo de la correa de la muñequera ESD alrededor de su muñeca y fije el extremo de la pinza a una masa metálica para evitar descargas estáticas.
- 3. Desembale la unidad de repuesto y configúrela en una superficie nivelada y sin estática cerca del aparato.

Guarde todos los materiales de embalaje.

4. Pulse el botón de liberación de la unidad con error.

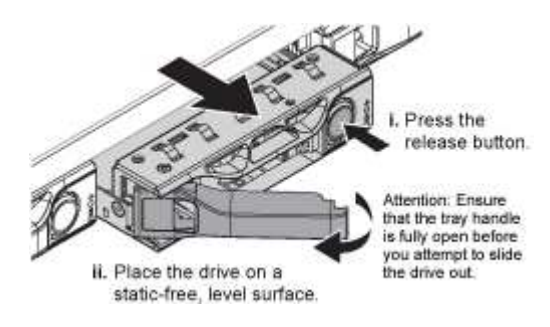

La palanca de los muelles de accionamiento se abre parcialmente y la unidad se libera de la ranura.

- 5. Abra el asa, deslice la unidad hacia fuera y colóquela en una superficie nivelada y sin estática.
- 6. Presione el botón de liberación de la unidad de reemplazo antes de insertarla en la ranura de la unidad.

Los muelles de pestillo se abren.

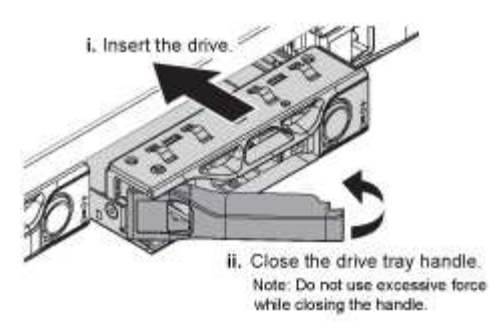

7. Inserte la unidad de reemplazo en la ranura y, a continuación, cierre el asa de la unidad.

No ejerza una fuerza excesiva mientras cierra la palanca.

Cuando la unidad se inserta por completo, se oye un clic.

La unidad se reconstruye automáticamente con datos reflejados de la unidad en funcionamiento. Puede comprobar el estado de la reconstrucción mediante Grid Manager. Seleccione **Nodes**. A continuación, seleccione **Appliance Node Hardware**. El campo Storage RAID Mode contiene un mensaje de «reforma» hasta que la unidad se reconstruya por completo.

8. Póngase en contacto con el soporte técnico acerca del reemplazo de la unidad.

El soporte técnico proporciona instrucciones para devolver la unidad con error.

# <span id="page-529-0"></span>**Cambio de la configuración del vínculo del dispositivo de servicios**

Puede cambiar la configuración del enlace Ethernet del dispositivo de servicios. Puede cambiar el modo de enlace de puerto, el modo de enlace de red y la velocidad del enlace.

### **Lo que necesitará**

• Debe colocar el dispositivo en modo de mantenimiento. Si se pone un dispositivo StorageGRID en modo de mantenimiento, puede que el dispositivo no esté disponible para el acceso remoto.

# ["Colocar un dispositivo en modo de mantenimiento"](#page-515-0)

### **Acerca de esta tarea**

Entre las opciones para cambiar la configuración del enlace Ethernet del dispositivo de servicios se incluyen las siguientes:

- Cambiando **modo de enlace de puerto** de fijo a agregado, o de agregado a fijo
- Cambio del **modo de enlace de red** de Active-Backup a LACP o de LACP a Active-Backup
- Habilitar o deshabilitar el etiquetado de VLAN, o cambiar el valor de una etiqueta de VLAN
- Cambio de la velocidad de enlace

#### **Pasos**

1. En el instalador del dispositivo StorageGRID, seleccione **Configurar la red Configuración del enlace**.

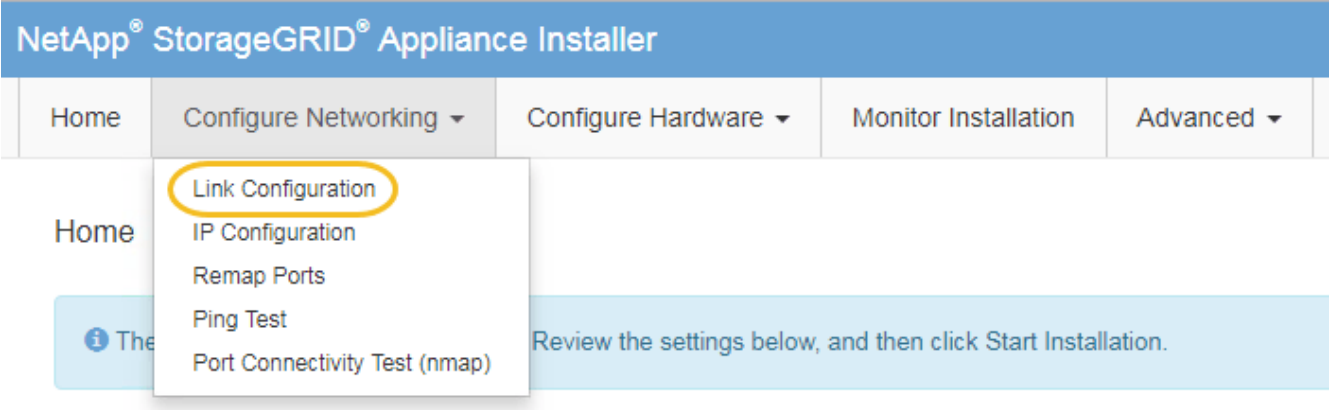

2. Realice los cambios deseados en la configuración del enlace.

Para obtener más información sobre las opciones, consulte «"Configuración de enlaces de red".

3. Cuando esté satisfecho con sus selecciones, haga clic en **Guardar**.

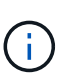

Puede perder la conexión si ha realizado cambios en la red o el enlace que está conectado a través de. Si no vuelve a conectarse en un minuto, vuelva a introducir la URL del instalador de dispositivos StorageGRID utilizando una de las otras direcciones IP asignadas al dispositivo:

**https://***services\_appliance\_IP***:8443**

4. Realice los cambios necesarios en las direcciones IP del dispositivo.

Si ha realizado cambios en la configuración de VLAN, es posible que la subred del dispositivo haya cambiado. Si necesita cambiar las direcciones IP del dispositivo, siga las instrucciones para configurar las direcciones IP.

["Configurando direcciones IP de StorageGRID"](#page-468-0)

- 5. Seleccione **Configurar redes Prueba de ping** en el menú.
- 6. Utilice la herramienta Ping Test para comprobar la conectividad a las direcciones IP en cualquier red que pudiera haber sido afectada por los cambios de configuración de vínculos que haya realizado al configurar el dispositivo.

Además de cualquier otra prueba que elija realizar, confirme que puede hacer ping a la dirección IP de red de cuadrícula del nodo de administración principal y a la dirección IP de red de cuadrícula de al menos otro nodo. Si es necesario, vuelva a las instrucciones para configurar los enlaces de red y corrija cualquier problema.

- 7. Una vez que esté satisfecho de que los cambios en la configuración del enlace funcionan, reinicie el nodo. En el instalador del dispositivo StorageGRID, seleccione **Avanzado** > **Reiniciar controlador** y, a continuación, seleccione una de estas opciones:
	- Seleccione **Reiniciar en StorageGRID** para reiniciar el controlador con el nodo que vuelve a unir la cuadrícula. Seleccione esta opción si hizo trabajo en modo de mantenimiento y está listo para devolver el nodo a su funcionamiento normal.
	- Seleccione **Reiniciar en el modo de mantenimiento** para reiniciar el controlador con el nodo restante en modo de mantenimiento. Seleccione esta opción si hay otras operaciones de mantenimiento que debe realizar en el nodo antes de volver a unir la

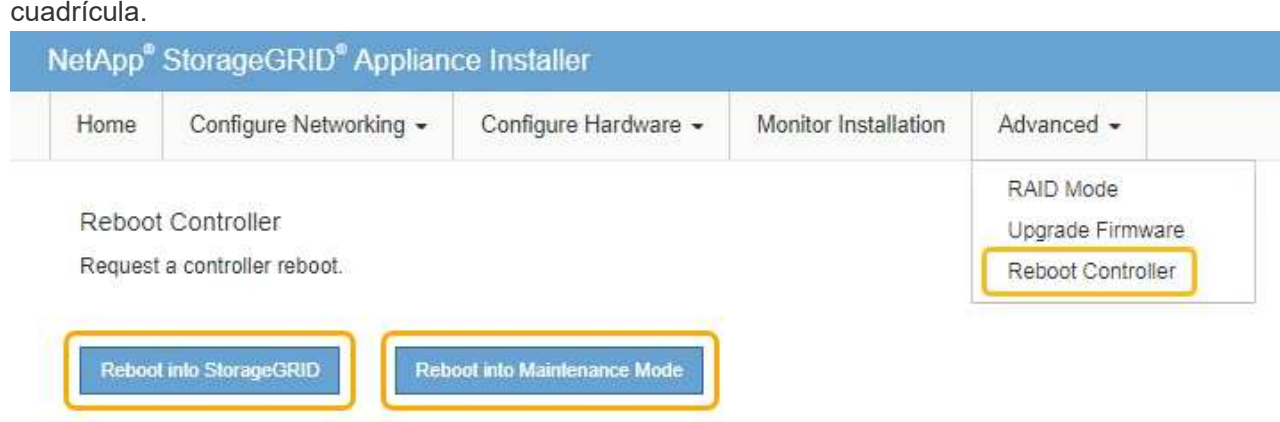

El dispositivo puede tardar hasta 20 minutos en reiniciarse y volver a unirse a la cuadrícula. Para confirmar que el reinicio ha finalizado y que el nodo ha vuelto a unirse a la cuadrícula, vuelva a Grid Manager. La ficha **Nodes** debería mostrar un estado normal para el nodo del dispositivo, que indica que no hay alertas activas y el nodo está conectado al grid.

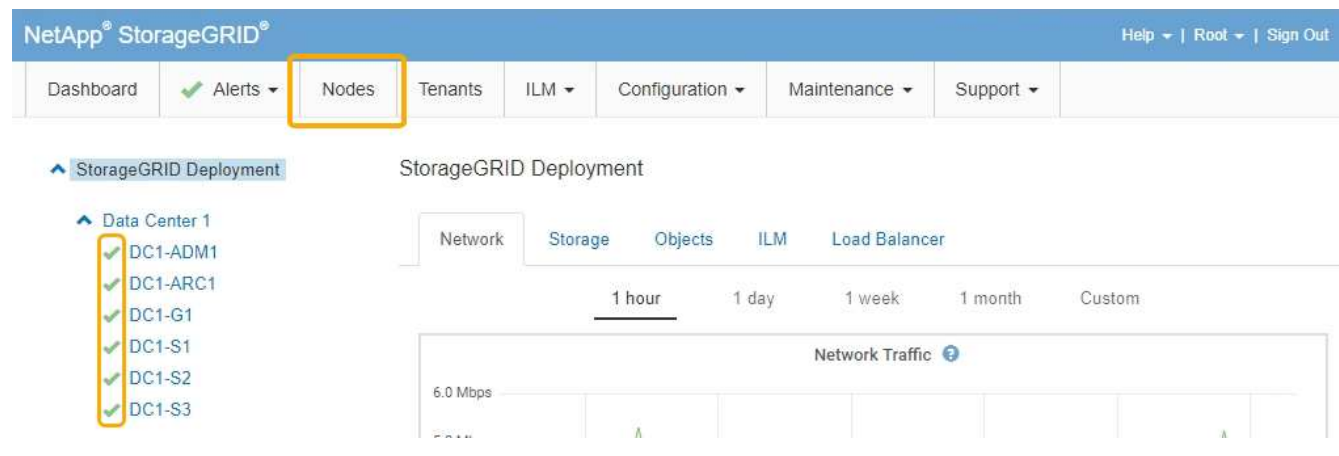

# <span id="page-531-0"></span>**Cambiar el valor de MTU**

Puede cambiar la configuración de MTU que asigne al configurar las direcciones IP para el nodo del dispositivo.

# **Lo que necesitará**

El aparato se ha puesto en modo de mantenimiento.

# ["Colocar un dispositivo en modo de mantenimiento"](#page-515-0)

### **Pasos**

- 1. En el instalador del dispositivo StorageGRID, seleccione **Configurar redes** > **Configuración IP**.
- 2. Realice los cambios deseados en la configuración de MTU para la red de grid, la red de administración y la red de cliente.

### **Grid Network**

The Grid Network is used for all internal StorageGRID traffic. The Grid Network provides connectivity between all nodes in the grid, across all sites and subnets. All hosts on the Grid Network must be able to talk to all other hosts. The Grid Network can consist of multiple subnets. Networks containing critical grid services, such as NTP, can also be added as Grid subnets.

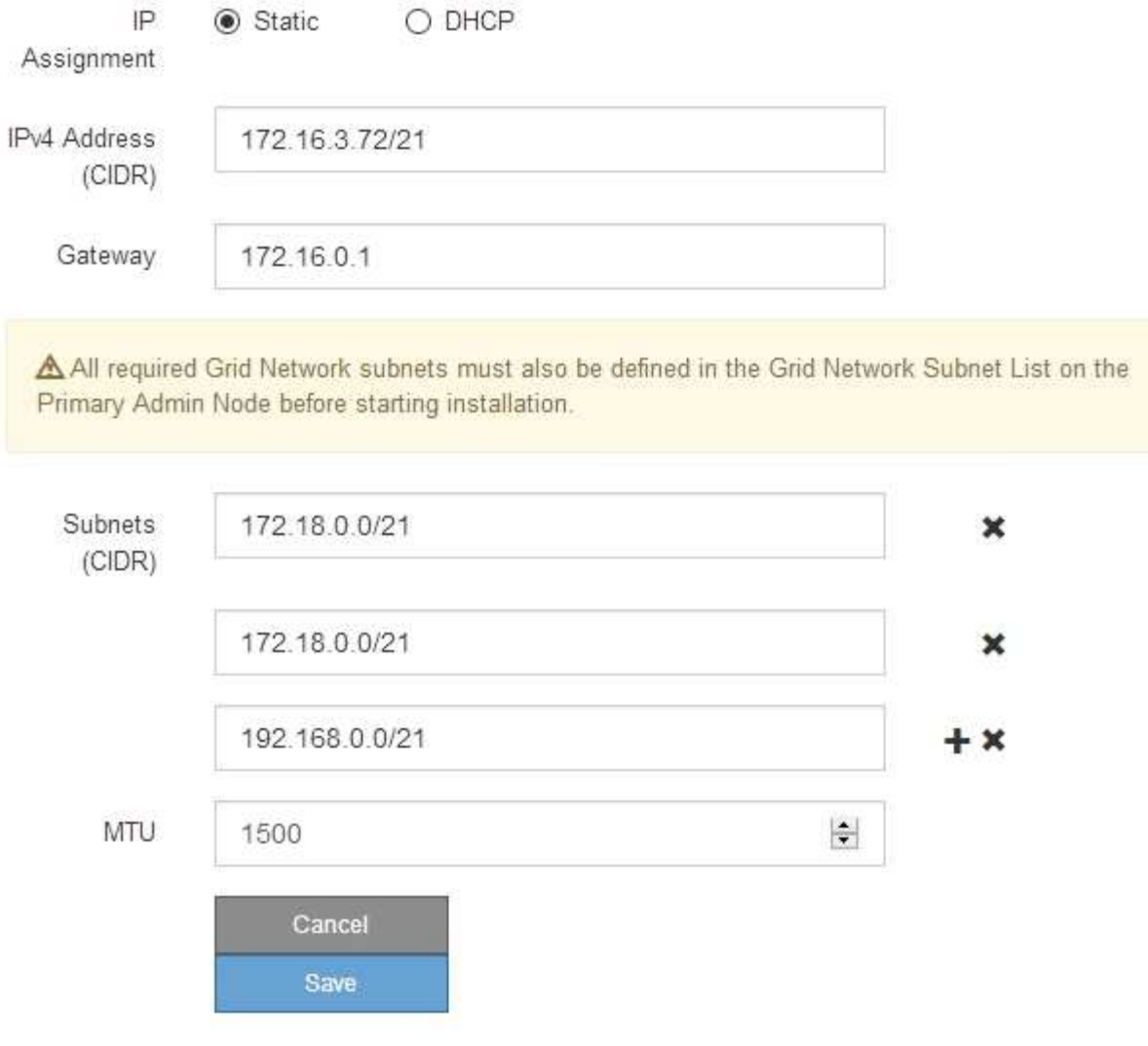

El valor de MTU de la red debe coincidir con el valor configurado en el puerto del switch al que está conectado el nodo. De lo contrario, pueden ocurrir problemas de rendimiento de red o pérdida de paquetes.

 $\left(\begin{smallmatrix} 1\ 1\end{smallmatrix}\right)$ 

 $\left(\mathsf{i}\right)$ 

Para obtener el mejor rendimiento de red, todos los nodos deben configurarse con valores MTU similares en sus interfaces de Grid Network. La alerta **Red de cuadrícula MTU** se activa si hay una diferencia significativa en la configuración de MTU para la Red de cuadrícula en nodos individuales. Los valores de MTU no tienen que ser iguales para todos los tipos de red.

- 3. Cuando esté satisfecho con los ajustes, seleccione **Guardar**.
- 4. Reiniciar el nodo. En el instalador del dispositivo StorageGRID, seleccione **Avanzado** > **Reiniciar**

**controlador** y, a continuación, seleccione una de estas opciones:

- Seleccione **Reiniciar en StorageGRID** para reiniciar el controlador con el nodo que vuelve a unir la cuadrícula. Seleccione esta opción si hizo trabajo en modo de mantenimiento y está listo para devolver el nodo a su funcionamiento normal.
- Seleccione **Reiniciar en el modo de mantenimiento** para reiniciar el controlador con el nodo restante en modo de mantenimiento. Seleccione esta opción si hay otras operaciones de mantenimiento que debe realizar en el nodo antes de volver a unir la cuadrícula.

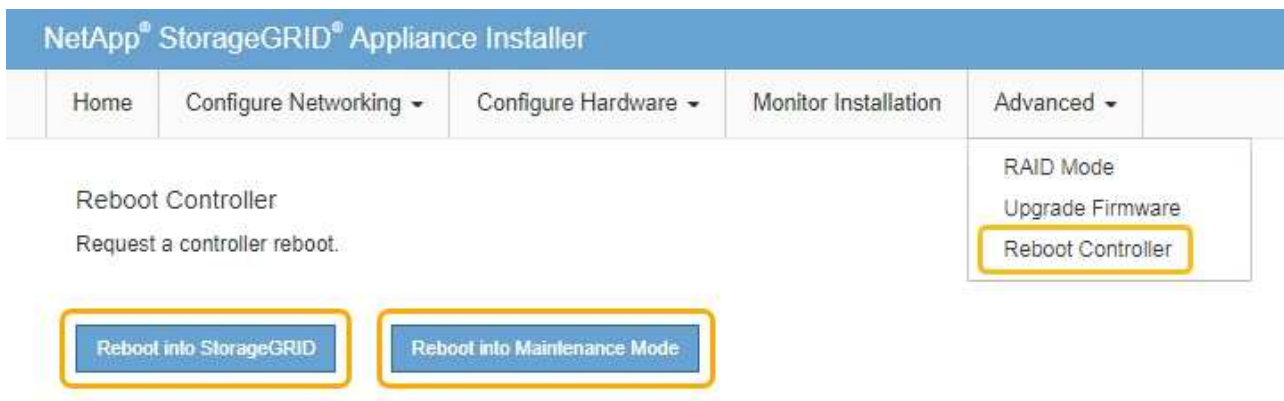

El dispositivo puede tardar hasta 20 minutos en reiniciarse y volver a unirse a la cuadrícula. Para confirmar que el reinicio ha finalizado y que el nodo ha vuelto a unirse a la cuadrícula, vuelva a Grid Manager. La ficha **Nodes** debería mostrar un estado normal para el nodo del dispositivo, que indica que no hay alertas activas y el nodo está conectado al grid.

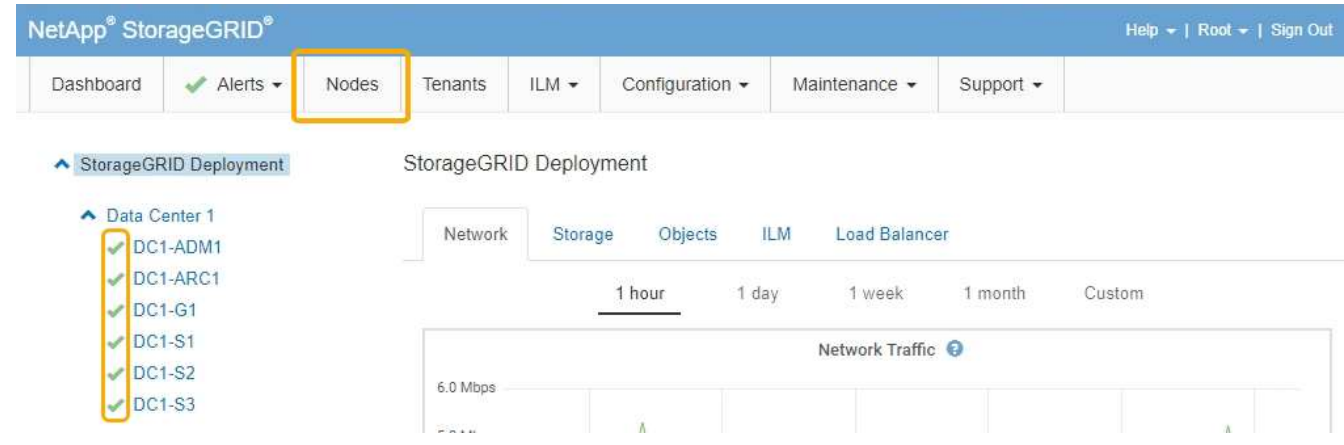

#### **Información relacionada**

["Administre StorageGRID"](https://docs.netapp.com/es-es/storagegrid-115/admin/index.html)

### <span id="page-533-0"></span>**Comprobando la configuración del servidor DNS**

Puede comprobar y cambiar temporalmente los servidores del sistema de nombres de dominio (DNS) que está utilizando actualmente este nodo de dispositivo.

### **Lo que necesitará**

El aparato se ha puesto en modo de mantenimiento.

### ["Colocar un dispositivo en modo de mantenimiento"](#page-515-0)

#### **Acerca de esta tarea**

Es posible que deba cambiar la configuración del servidor DNS si un dispositivo cifrado no puede conectarse con el servidor de gestión de claves (KMS) o un clúster KMS porque el nombre de host del KMS se especificó como un nombre de dominio en lugar de una dirección IP. Cualquier cambio realizado en la configuración de DNS del dispositivo es temporal y se pierde al salir del modo de mantenimiento. Para que estos cambios sean permanentes, especifique los servidores DNS en Grid Manager (**Mantenimiento** > **Red** > **servidores DNS**).

- Los cambios temporales en la configuración DNS sólo son necesarios para los dispositivos cifrados por nodo en los que el servidor KMS se define mediante un nombre de dominio completo, en lugar de una dirección IP, para el nombre de host.
- Cuando un dispositivo cifrado por nodo se conecta a un KMS mediante un nombre de dominio, debe conectarse a uno de los servidores DNS definidos para la cuadrícula. A continuación, uno de estos servidores DNS convierte el nombre de dominio en una dirección IP.
- Si el nodo no puede llegar a un servidor DNS para la cuadrícula, o si cambió la configuración de DNS para toda la cuadrícula cuando un nodo de dispositivo cifrado por nodo estaba sin conexión, el nodo no podrá conectarse al KMS. Los datos cifrados en el dispositivo no se pueden descifrar hasta que se resuelva el problema de DNS.

Para resolver un problema de DNS que impide la conexión de KMS, especifique la dirección IP de uno o más servidores DNS en el instalador de dispositivos de StorageGRID. Estas configuraciones temporales de DNS permiten que el dispositivo se conecte al KMS y descifre los datos en el nodo.

Por ejemplo, si el servidor DNS de la cuadrícula cambia mientras un nodo cifrado estaba desconectado, el nodo no podrá llegar al KMS cuando vuelva a conectarse, ya que sigue utilizando los valores DNS anteriores. La introducción de la nueva dirección IP del servidor DNS en el instalador de dispositivos de StorageGRID permite que una conexión KMS temporal descifre los datos del nodo.

### **Pasos**

**DNS Servers** 

- 1. En el instalador de dispositivos StorageGRID, seleccione **Configurar redes** > **Configuración de DNS**.
- 2. Compruebe que los servidores DNS especificados sean correctos.

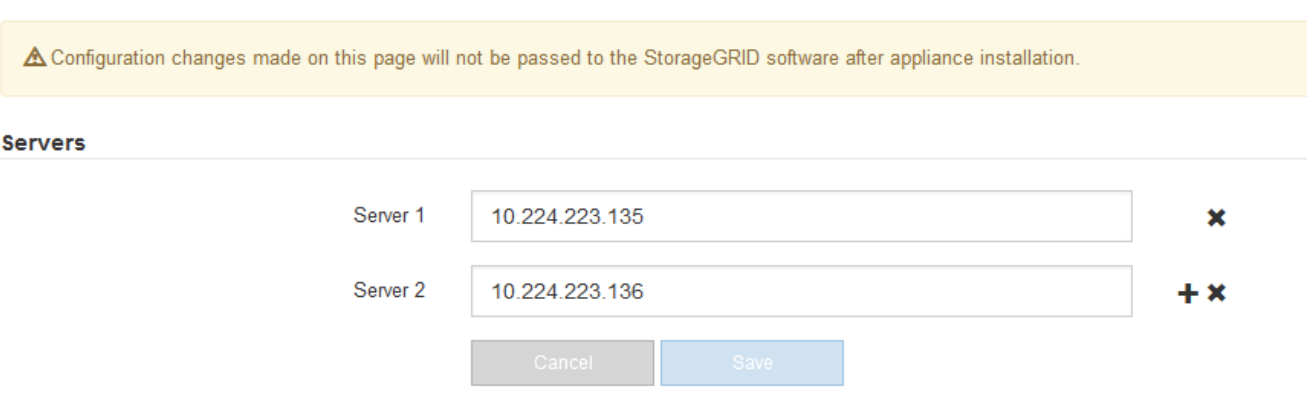

3. Si es necesario, cambie los servidores DNS.

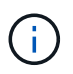

Los cambios realizados en la configuración de DNS son temporales y se pierden al salir del modo de mantenimiento.

4. Cuando esté satisfecho con la configuración temporal de DNS, seleccione **Guardar**.

El nodo utiliza la configuración del servidor DNS especificada en esta página para volver a conectarse al KMS, lo que permite descifrar los datos del nodo.

- 5. Tras descifrar los datos del nodo, reinicie el nodo. En el instalador del dispositivo StorageGRID, seleccione **Avanzado** > **Reiniciar controlador** y, a continuación, seleccione una de estas opciones:
	- Seleccione **Reiniciar en StorageGRID** para reiniciar el controlador con el nodo que vuelve a unir la cuadrícula. Seleccione esta opción si hizo trabajo en modo de mantenimiento y está listo para devolver el nodo a su funcionamiento normal.
	- Seleccione **Reiniciar en el modo de mantenimiento** para reiniciar el controlador con el nodo restante en modo de mantenimiento. Seleccione esta opción si hay otras operaciones de mantenimiento que debe realizar en el nodo antes de volver a unir la cuadrícula.

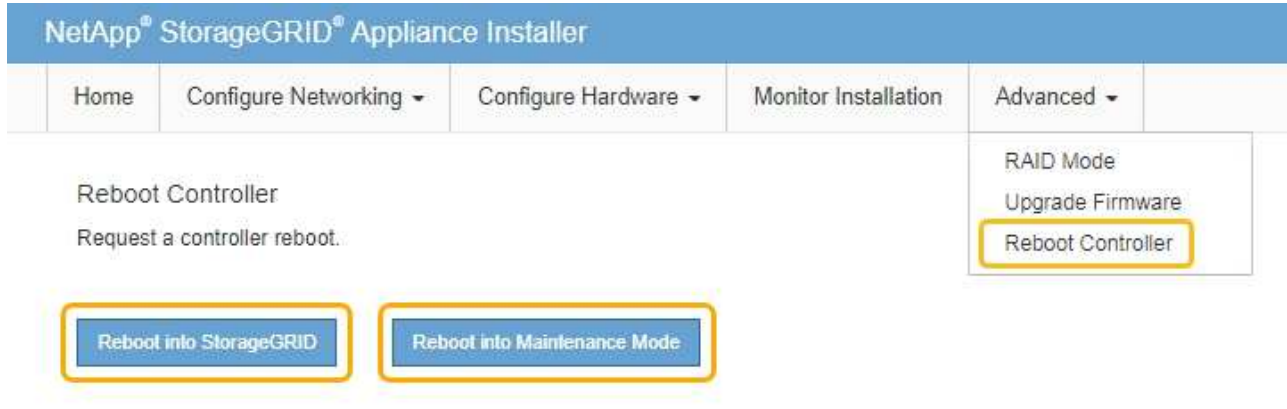

Cuando el nodo se reinicia y se vuelve a unir a la cuadrícula, utiliza los servidores DNS de todo el sistema enumerados en Grid Manager. Después de volver a unirse a la cuadrícula, el dispositivo ya no utilizará los servidores DNS temporales especificados en el instalador de dispositivos StorageGRID mientras el dispositivo estaba en modo de mantenimiento.

El dispositivo puede tardar hasta 20 minutos en reiniciarse y volver a unirse a la cuadrícula. Para confirmar que el reinicio ha finalizado y que el nodo ha vuelto a unirse a la cuadrícula, vuelva a Grid Manager. La ficha **Nodes** debería mostrar un estado normal para el nodo del dispositivo, que indica que no hay alertas activas y el nodo está conectado al grid.

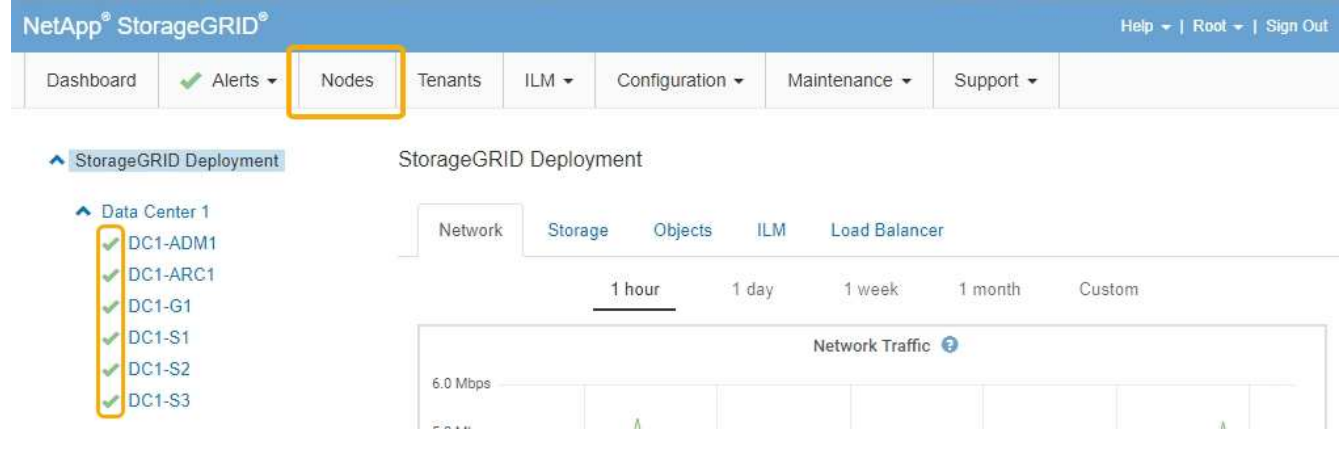

### <span id="page-536-0"></span>**Supervisar el cifrado del nodo en modo de mantenimiento**

Si habilitó el cifrado de nodos para el dispositivo durante la instalación, puede supervisar el estado de cifrado del nodo de cada nodo de dispositivo, incluidos el estado del cifrado del nodo y detalles del servidor de gestión de claves (KMS).

#### **Lo que necesitará**

- El cifrado de nodos debe haber estado habilitado para el dispositivo durante la instalación. No se puede habilitar el cifrado de nodos después de que el dispositivo se haya instalado.
- El aparato se ha puesto en modo de mantenimiento.

["Colocar un dispositivo en modo de mantenimiento"](#page-515-0)

#### **Pasos**

1. En el instalador del dispositivo StorageGRID, seleccione **Configurar hardware** > **cifrado de nodos**.

Node Encryption

Node encryption allows you to use an external key management server (KMS) to encrypt all StorageGRID data on this appliance. If node encryption is enabled for the appliance and a KMS is configured for the site, you cannot access any data on the appliance unless the appliance can communicate with the KMS.

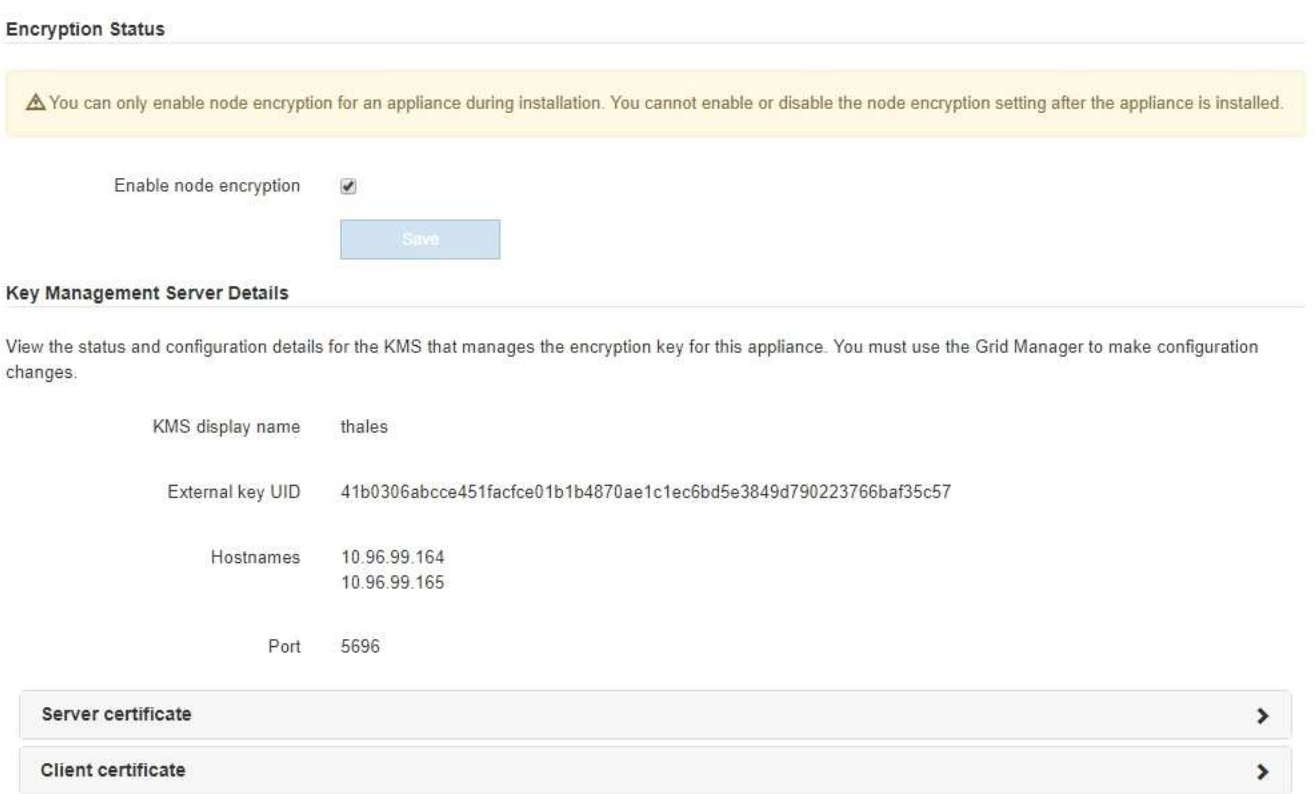

#### Clear KMS Key

A Do not clear the KMS key if you need to access or preserve any data on this appliance.

If you want to reinstall this appliance node (for example, in another grid), you must clear the KMS key. When the KMS key is cleared, all data on this appliance is deleted

Clear KMS Key and Delete Data

La página cifrado de nodos incluye estas tres secciones:

- El estado de cifrado muestra si el cifrado de nodos está habilitado o deshabilitado para el dispositivo.
- Detalles del servidor de gestión de claves muestra información sobre el KMS que se utiliza para cifrar el dispositivo. Puede expandir las secciones de certificados de servidor y cliente para ver los detalles y el estado del certificado.
	- Para solucionar problemas con los propios certificados, como renovar certificados caducados, consulte la información sobre KMS en las instrucciones para administrar StorageGRID.
	- Si hay problemas inesperados al conectarse a los hosts KMS, compruebe que los servidores del sistema de nombres de dominio (DNS) son correctos y que la red del dispositivo está configurada correctamente.

### ["Comprobando la configuración del servidor DNS"](#page-533-0)

- Si no puede resolver problemas de certificado, póngase en contacto con el soporte técnico.
- Clear KMS Key deshabilita el cifrado de nodos para el dispositivo, elimina la asociación entre el dispositivo y el servidor de gestión de claves configurado para el sitio StorageGRID y elimina todos los datos del dispositivo. Debe borrar la clave KMS antes de poder instalar el dispositivo en otro sistema StorageGRID.

### ["Borrar la configuración del servidor de gestión de claves"](#page-538-0)

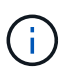

Al borrar la configuración de KMS se eliminan los datos del dispositivo, lo que hace que no se pueda acceder a ellos de forma permanente. Estos datos no se pueden recuperar.

- 2. Cuando haya terminado de comprobar el estado de cifrado de nodo, reinicie el nodo. En el instalador del dispositivo StorageGRID, seleccione **Avanzado** > **Reiniciar controlador** y, a continuación, seleccione una de estas opciones:
	- Seleccione **Reiniciar en StorageGRID** para reiniciar el controlador con el nodo que vuelve a unir la cuadrícula. Seleccione esta opción si hizo trabajo en modo de mantenimiento y está listo para devolver el nodo a su funcionamiento normal.
	- Seleccione **Reiniciar en el modo de mantenimiento** para reiniciar el controlador con el nodo restante en modo de mantenimiento. Seleccione esta opción si hay otras operaciones de mantenimiento que debe realizar en el nodo antes de volver a unir la cuadrícula.

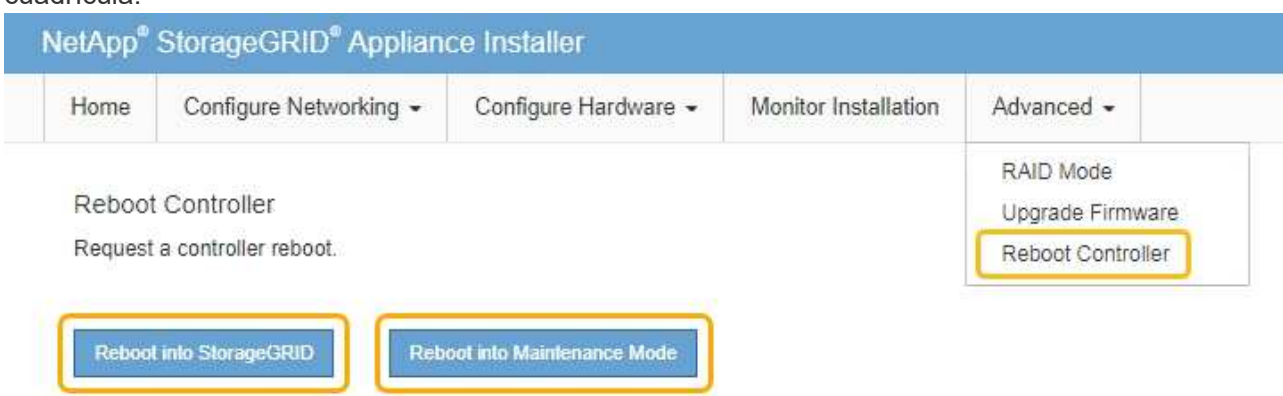

El dispositivo puede tardar hasta 20 minutos en reiniciarse y volver a unirse a la cuadrícula. Para

confirmar que el reinicio ha finalizado y que el nodo ha vuelto a unirse a la cuadrícula, vuelva a Grid Manager. La ficha **Nodes** debería mostrar un estado normal para el nodo del dispositivo, que indica que no hay alertas activas y el nodo está conectado al grid.

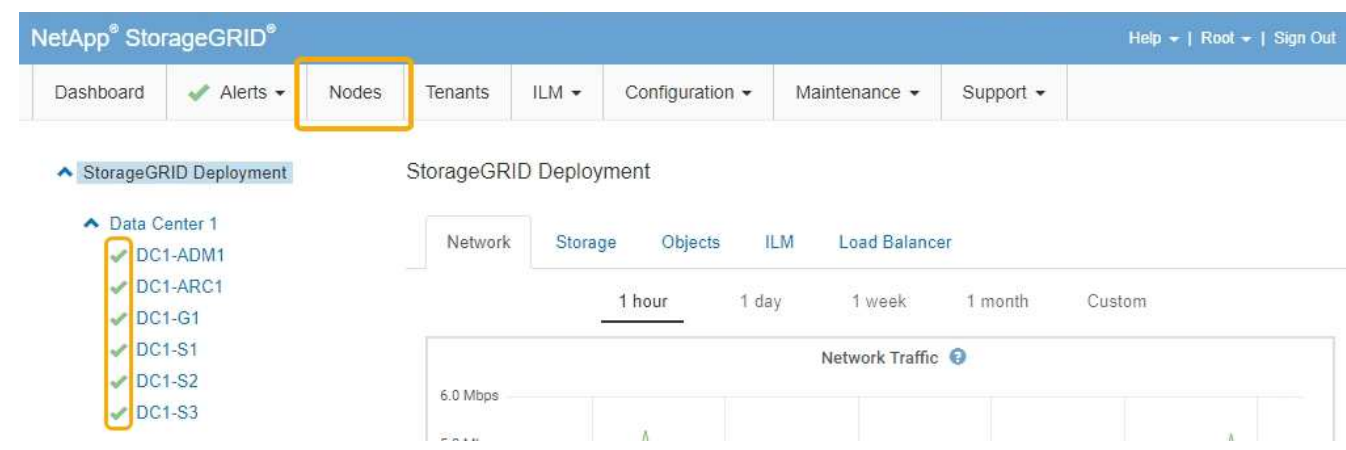

### **Información relacionada**

["Administre StorageGRID"](https://docs.netapp.com/es-es/storagegrid-115/admin/index.html)

### <span id="page-538-0"></span>**Borrar la configuración del servidor de gestión de claves**

Al borrar la configuración del servidor de gestión de claves (KMS), se deshabilita el cifrado de nodos en el dispositivo. Tras borrar la configuración de KMS, los datos del dispositivo se eliminan de forma permanente y ya no se puede acceder a ellos. Estos datos no se pueden recuperar.

# **Lo que necesitará**

Si necesita conservar datos en el dispositivo, debe realizar un procedimiento de retirada del nodo antes de borrar la configuración de KMS.

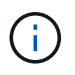

Cuando se borra KMS, los datos del dispositivo se eliminan de forma permanente y ya no se puede acceder a ellos. Estos datos no se pueden recuperar.

Retire el nodo para mover todos los datos que contiene a otros nodos en StorageGRID. Consulte las instrucciones de recuperación y mantenimiento para el decomisionado de nodos de la cuadrícula.

### **Acerca de esta tarea**

Al borrar la configuración de KMS del dispositivo, se deshabilita el cifrado de nodos y se elimina la asociación entre el nodo del dispositivo y la configuración de KMS del sitio StorageGRID. Los datos del dispositivo se eliminan y el dispositivo se deja en estado previo a la instalación. Este proceso no se puede revertir.

Debe borrar la configuración de KMS:

• Antes de poder instalar el dispositivo en otro sistema StorageGRID, que no utiliza un KMS o que utiliza un KMS diferente.

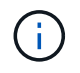

No borre la configuración de KMS si piensa volver a instalar un nodo de dispositivo en un sistema StorageGRID que utilice la misma clave KMS.

• Antes de poder recuperar y volver a instalar un nodo en el que se perdió la configuración de KMS y la

clave KMS no se puede recuperar.

- Antes de devolver cualquier aparato que se haya utilizado anteriormente en su centro.
- Después de retirar un dispositivo con el cifrado de nodos habilitado.

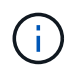

Retire el dispositivo antes de borrar KMS para mover sus datos a otros nodos del sistema StorageGRID. La eliminación de KMS antes de retirar el dispositivo provocará la pérdida de datos y podría hacer que el dispositivo deje de funcionar.

### **Pasos**

1. Abra un explorador e introduzca una de las direcciones IP para la controladora de computación del dispositivo.

### **https://***Controller\_IP***:8443**

*Controller\_IP* Es la dirección IP de la controladora de computación (no la controladora de almacenamiento) en cualquiera de las tres redes StorageGRID.

Aparece la página de inicio del instalador de dispositivos de StorageGRID.

2. Seleccione **Configurar hardware** > **cifrado de nodos**.
#### Node Encryption

Node encryption allows you to use an external key management server (KMS) to encrypt all StorageGRID data on this appliance. If node encryption is enabled for the appliance and a KMS is configured for the site, you cannot access any data on the appliance unless the appliance can communicate with the KMS.

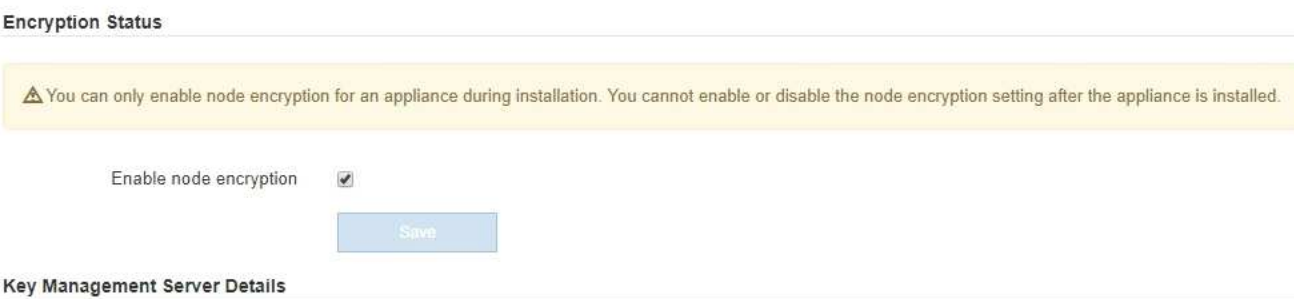

View the status and configuration details for the KMS that manages the encryption key for this appliance. You must use the Grid Manager to make configuration changes.

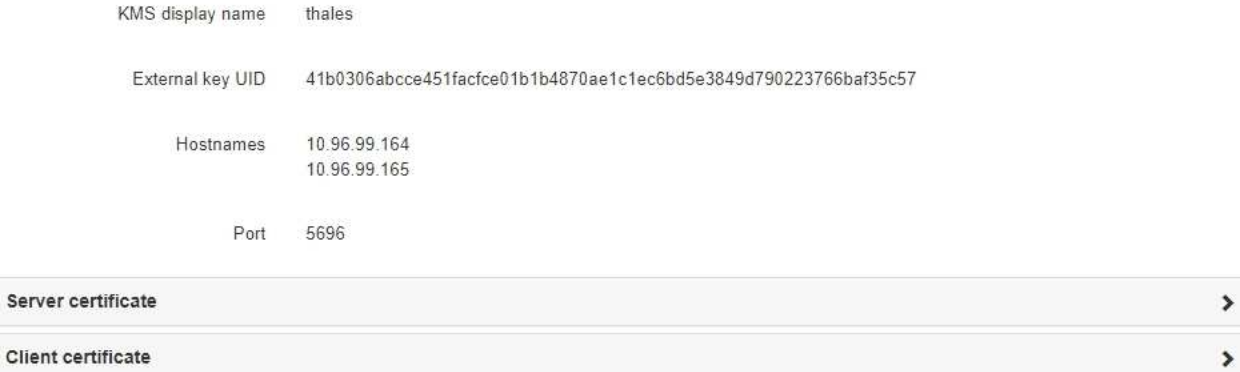

#### Clear KMS Key

A Do not clear the KMS key if you need to access or preserve any data on this appliance.

If you want to reinstall this appliance node (for example, in another grid), you must clear the KMS key. When the KMS key is cleared, all data on this appliance is deleted.

Clear KMS Key and Delete Data

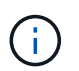

Si se borra la configuración de KMS, los datos del dispositivo se eliminarán permanentemente. Estos datos no se pueden recuperar.

- 3. En la parte inferior de la ventana, seleccione **Borrar clave KMS y Eliminar datos**.
- 4. Si está seguro de que desea borrar la configuración de KMS, escriba **clear** Y seleccione **Borrar clave KMS y Eliminar datos**.

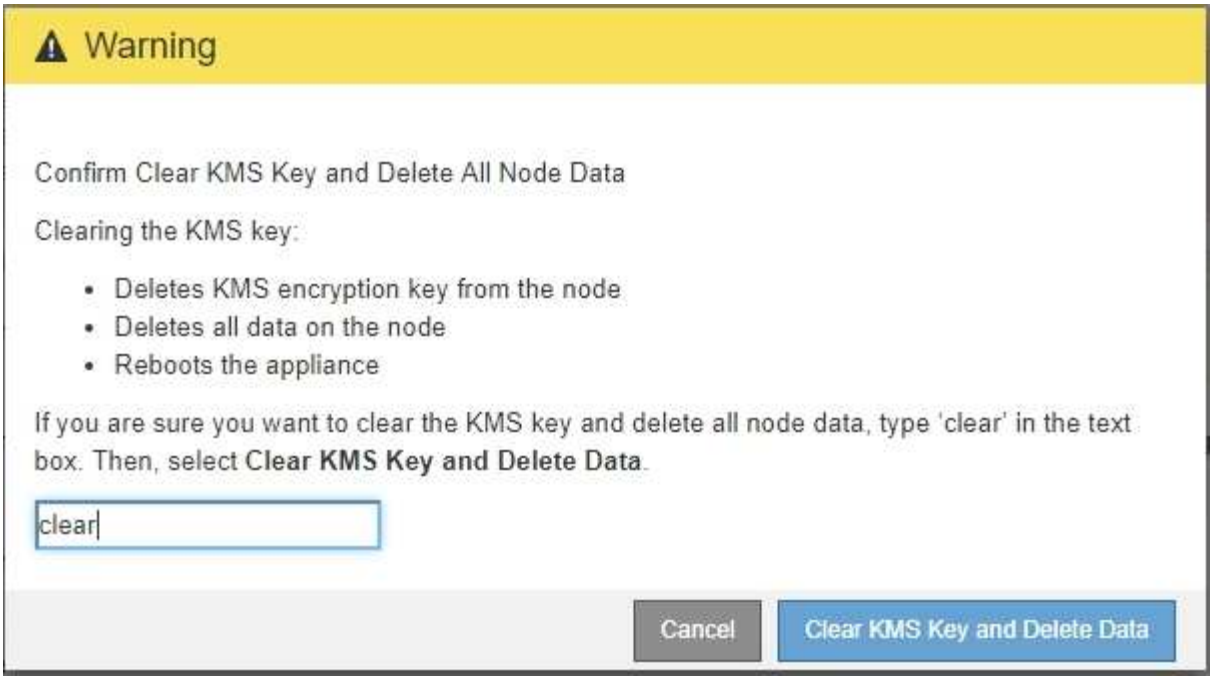

La clave de cifrado KMS y todos los datos se eliminan del nodo y el dispositivo se reinicia. Esto puede tardar hasta 20 minutos.

5. Abra un explorador e introduzca una de las direcciones IP para la controladora de computación del dispositivo.

## **https://***Controller\_IP***:8443**

*Controller\_IP* Es la dirección IP de la controladora de computación (no la controladora de almacenamiento) en cualquiera de las tres redes StorageGRID.

Aparece la página de inicio del instalador de dispositivos de StorageGRID.

### 6. Seleccione **Configurar hardware** > **cifrado de nodos**.

7. Compruebe que el cifrado de nodos está desactivado y que la información de claves y certificados de **Detalles del servidor de administración de claves** y el control **Borrar clave KMS y Eliminar datos** se eliminan de la ventana.

El cifrado de nodos no se puede volver a habilitar en el dispositivo hasta que se vuelva a instalar en una cuadrícula.

### **Después de terminar**

Una vez que el dispositivo se haya reiniciado y haya verificado que se ha borrado KMS y que el dispositivo está en estado previo a la instalación, puede quitar físicamente el dispositivo del sistema de StorageGRID. Consulte las instrucciones de recuperación y mantenimiento para obtener información sobre cómo preparar un aparato para su reinstalación.

### **Información relacionada**

["Administre StorageGRID"](https://docs.netapp.com/es-es/storagegrid-115/admin/index.html)

["Mantener recuperar"](https://docs.netapp.com/es-es/storagegrid-115/maintain/index.html)

# **Información de copyright**

Copyright © 2024 NetApp, Inc. Todos los derechos reservados. Imprimido en EE. UU. No se puede reproducir este documento protegido por copyright ni parte del mismo de ninguna forma ni por ningún medio (gráfico, electrónico o mecánico, incluidas fotocopias, grabaciones o almacenamiento en un sistema de recuperación electrónico) sin la autorización previa y por escrito del propietario del copyright.

El software derivado del material de NetApp con copyright está sujeto a la siguiente licencia y exención de responsabilidad:

ESTE SOFTWARE LO PROPORCIONA NETAPP «TAL CUAL» Y SIN NINGUNA GARANTÍA EXPRESA O IMPLÍCITA, INCLUYENDO, SIN LIMITAR, LAS GARANTÍAS IMPLÍCITAS DE COMERCIALIZACIÓN O IDONEIDAD PARA UN FIN CONCRETO, CUYA RESPONSABILIDAD QUEDA EXIMIDA POR EL PRESENTE DOCUMENTO. EN NINGÚN CASO NETAPP SERÁ RESPONSABLE DE NINGÚN DAÑO DIRECTO, INDIRECTO, ESPECIAL, EJEMPLAR O RESULTANTE (INCLUYENDO, ENTRE OTROS, LA OBTENCIÓN DE BIENES O SERVICIOS SUSTITUTIVOS, PÉRDIDA DE USO, DE DATOS O DE BENEFICIOS, O INTERRUPCIÓN DE LA ACTIVIDAD EMPRESARIAL) CUALQUIERA SEA EL MODO EN EL QUE SE PRODUJERON Y LA TEORÍA DE RESPONSABILIDAD QUE SE APLIQUE, YA SEA EN CONTRATO, RESPONSABILIDAD OBJETIVA O AGRAVIO (INCLUIDA LA NEGLIGENCIA U OTRO TIPO), QUE SURJAN DE ALGÚN MODO DEL USO DE ESTE SOFTWARE, INCLUSO SI HUBIEREN SIDO ADVERTIDOS DE LA POSIBILIDAD DE TALES DAÑOS.

NetApp se reserva el derecho de modificar cualquiera de los productos aquí descritos en cualquier momento y sin aviso previo. NetApp no asume ningún tipo de responsabilidad que surja del uso de los productos aquí descritos, excepto aquello expresamente acordado por escrito por parte de NetApp. El uso o adquisición de este producto no lleva implícita ninguna licencia con derechos de patente, de marcas comerciales o cualquier otro derecho de propiedad intelectual de NetApp.

Es posible que el producto que se describe en este manual esté protegido por una o más patentes de EE. UU., patentes extranjeras o solicitudes pendientes.

LEYENDA DE DERECHOS LIMITADOS: el uso, la copia o la divulgación por parte del gobierno están sujetos a las restricciones establecidas en el subpárrafo (b)(3) de los derechos de datos técnicos y productos no comerciales de DFARS 252.227-7013 (FEB de 2014) y FAR 52.227-19 (DIC de 2007).

Los datos aquí contenidos pertenecen a un producto comercial o servicio comercial (como se define en FAR 2.101) y son propiedad de NetApp, Inc. Todos los datos técnicos y el software informático de NetApp que se proporcionan en este Acuerdo tienen una naturaleza comercial y se han desarrollado exclusivamente con fondos privados. El Gobierno de EE. UU. tiene una licencia limitada, irrevocable, no exclusiva, no transferible, no sublicenciable y de alcance mundial para utilizar los Datos en relación con el contrato del Gobierno de los Estados Unidos bajo el cual se proporcionaron los Datos. Excepto que aquí se disponga lo contrario, los Datos no se pueden utilizar, desvelar, reproducir, modificar, interpretar o mostrar sin la previa aprobación por escrito de NetApp, Inc. Los derechos de licencia del Gobierno de los Estados Unidos de América y su Departamento de Defensa se limitan a los derechos identificados en la cláusula 252.227-7015(b) de la sección DFARS (FEB de 2014).

## **Información de la marca comercial**

NETAPP, el logotipo de NETAPP y las marcas que constan en <http://www.netapp.com/TM>son marcas comerciales de NetApp, Inc. El resto de nombres de empresa y de producto pueden ser marcas comerciales de sus respectivos propietarios.